**Loftware NiceLabel** 

# **NiceLabel Designer Pro/PowerForms 10 Benutzerhandbuch**

Rev-2024-3

### **Inhaltsverzeichnis**

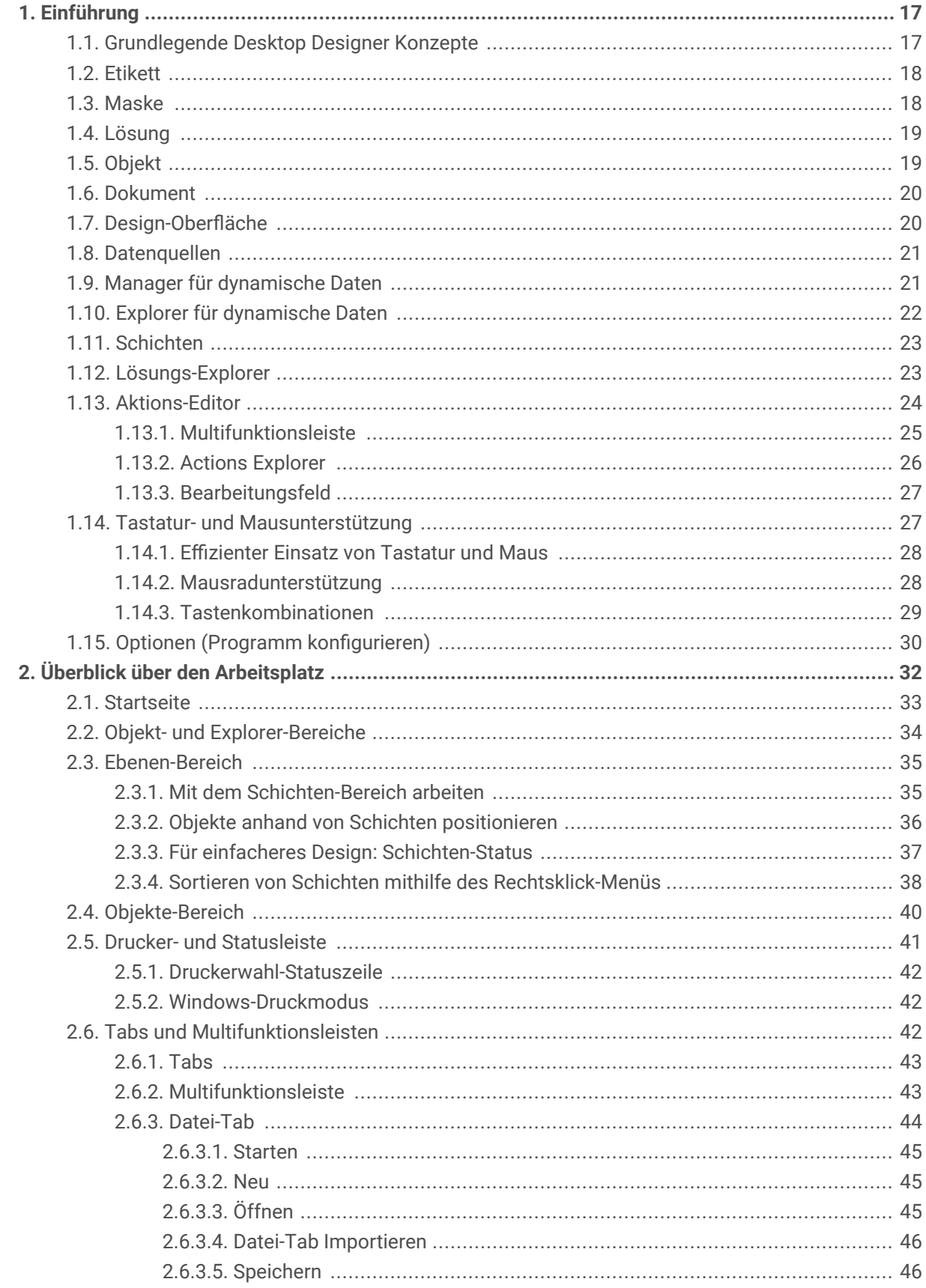

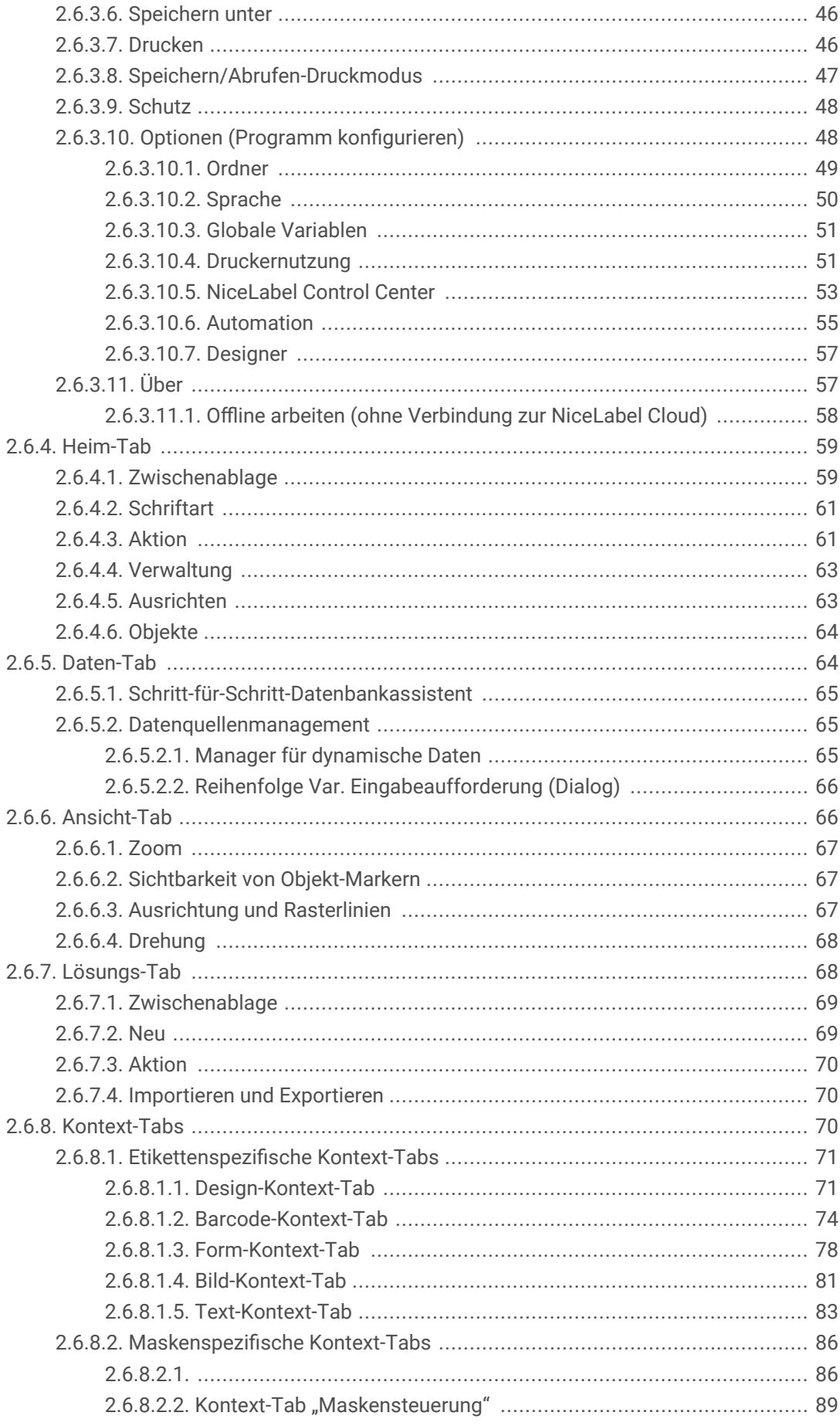

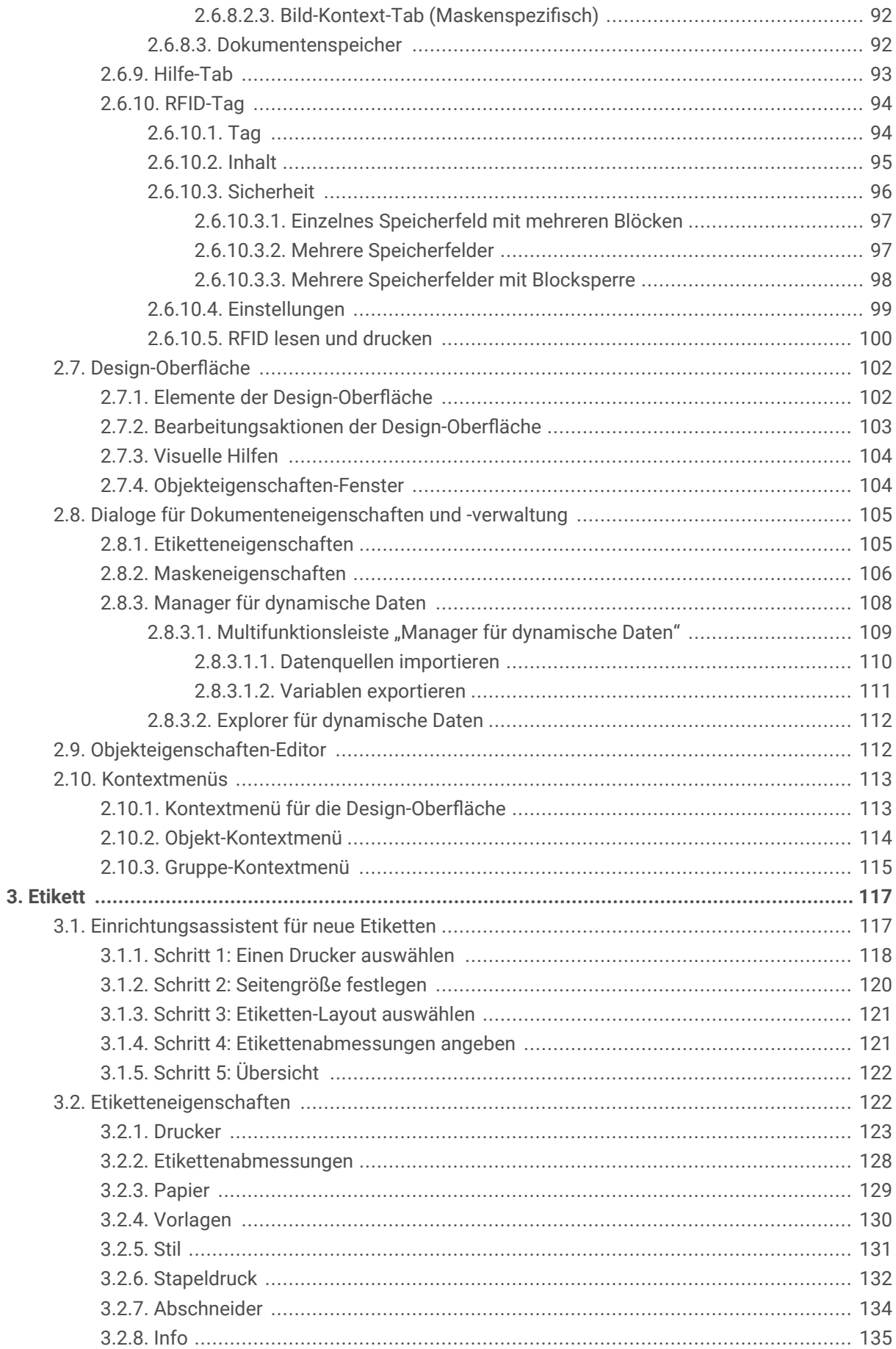

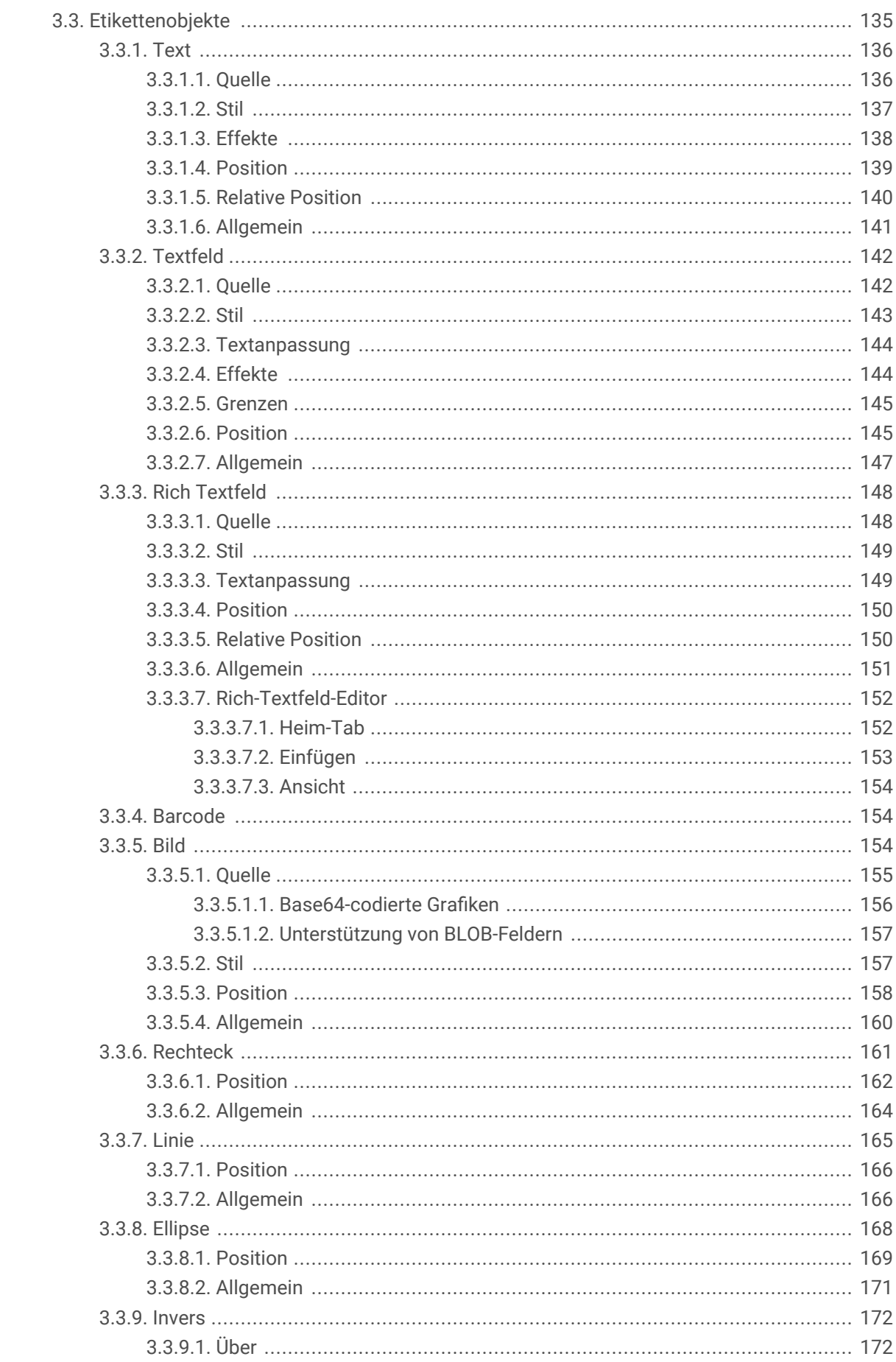

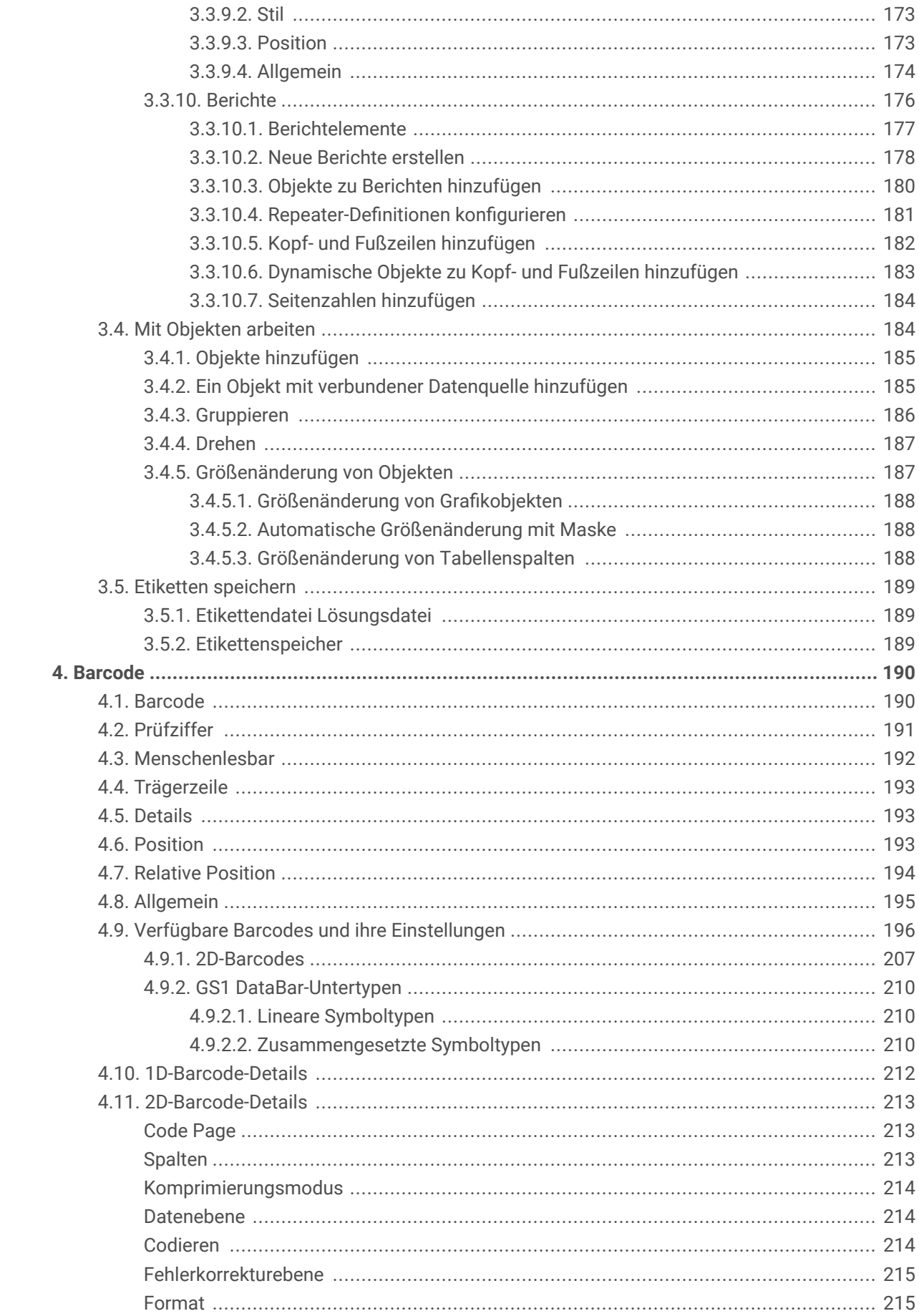

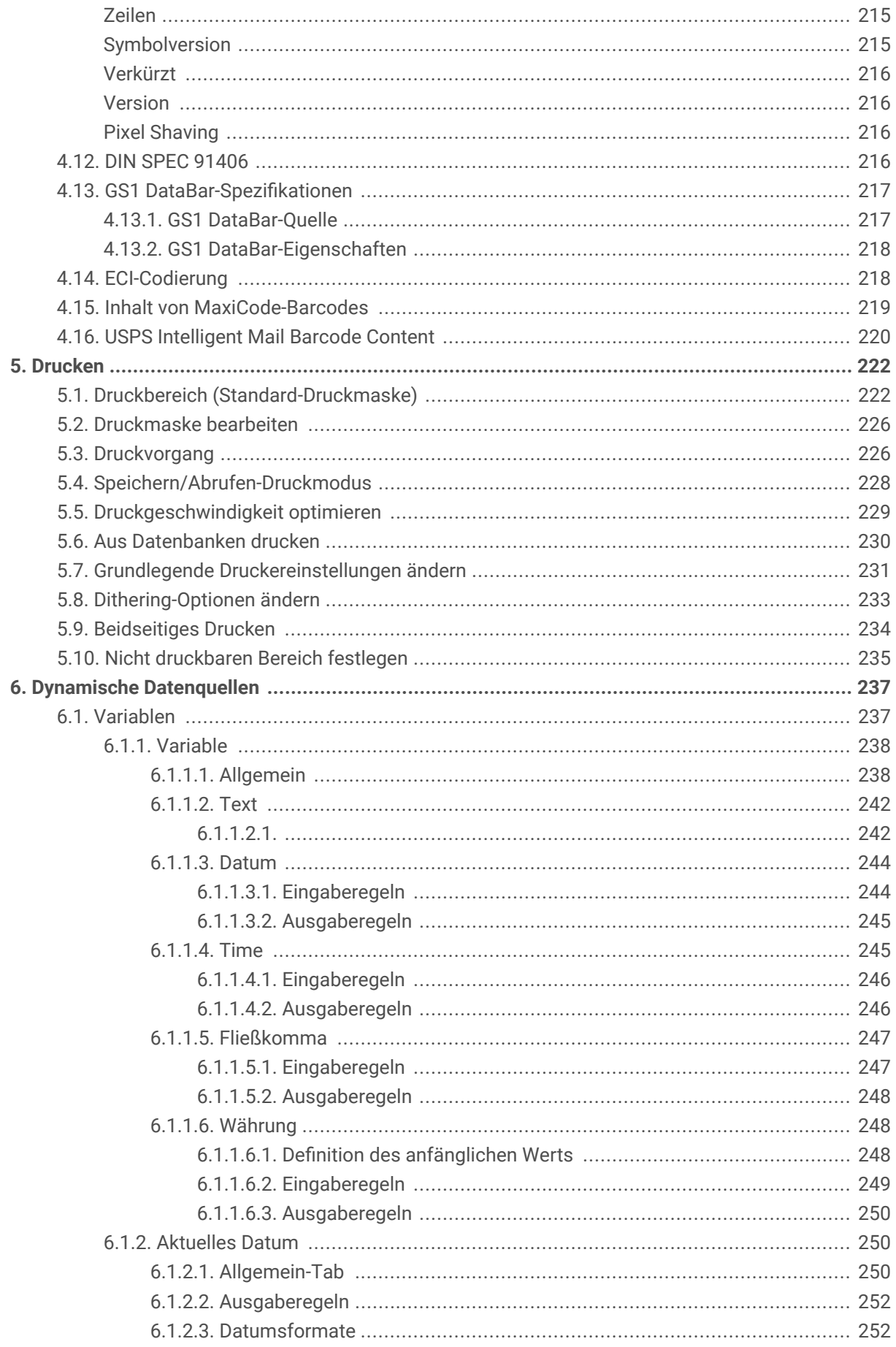

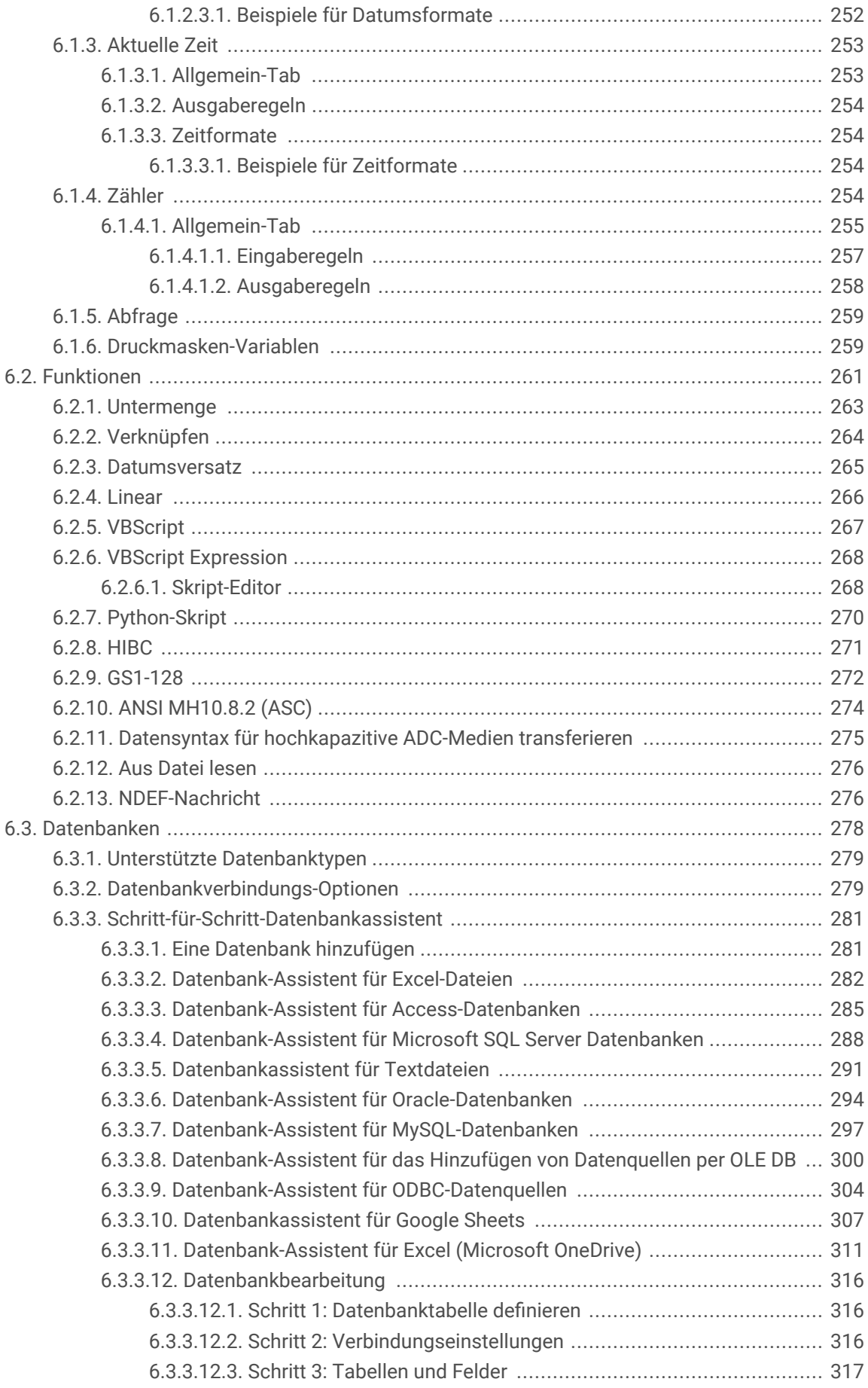

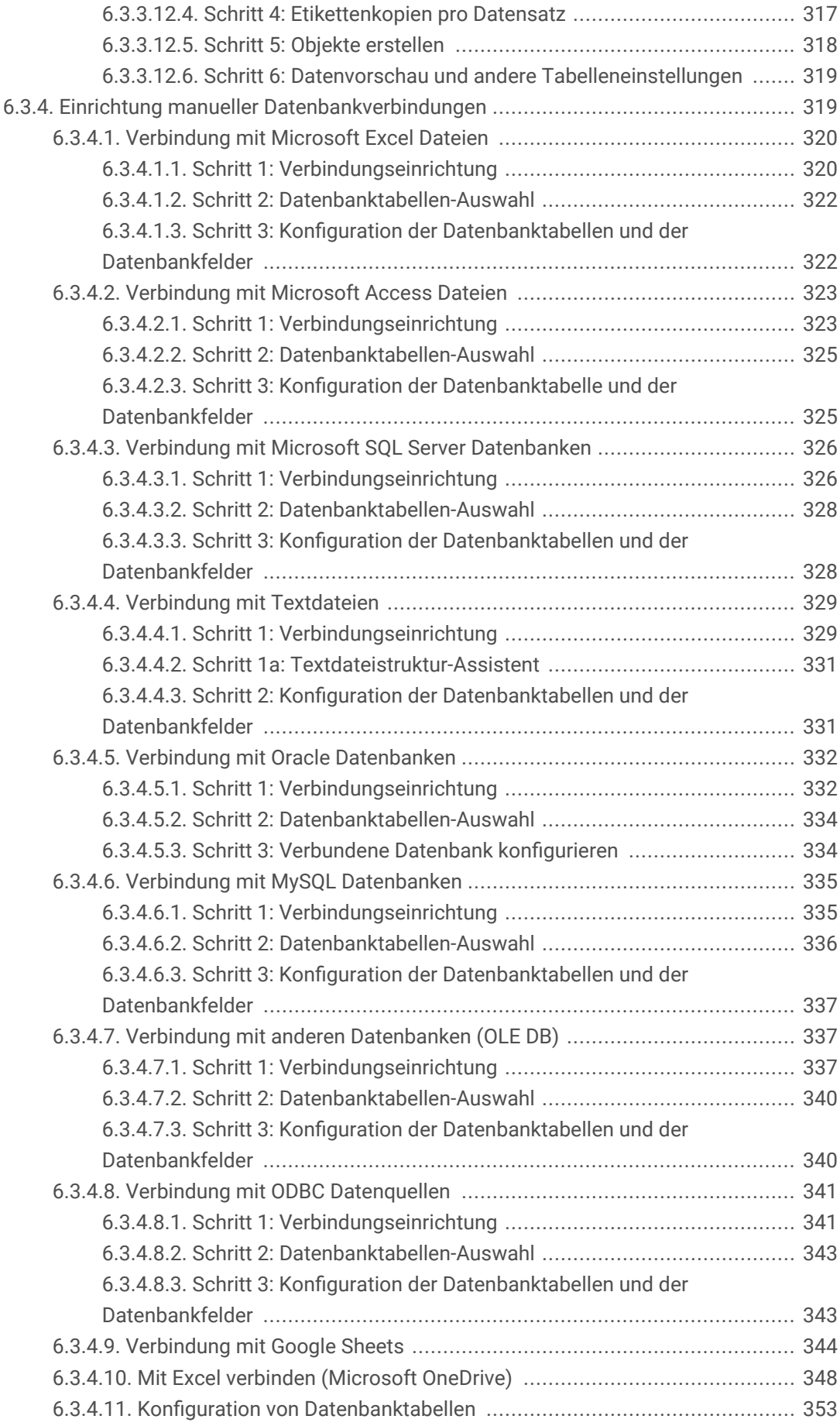

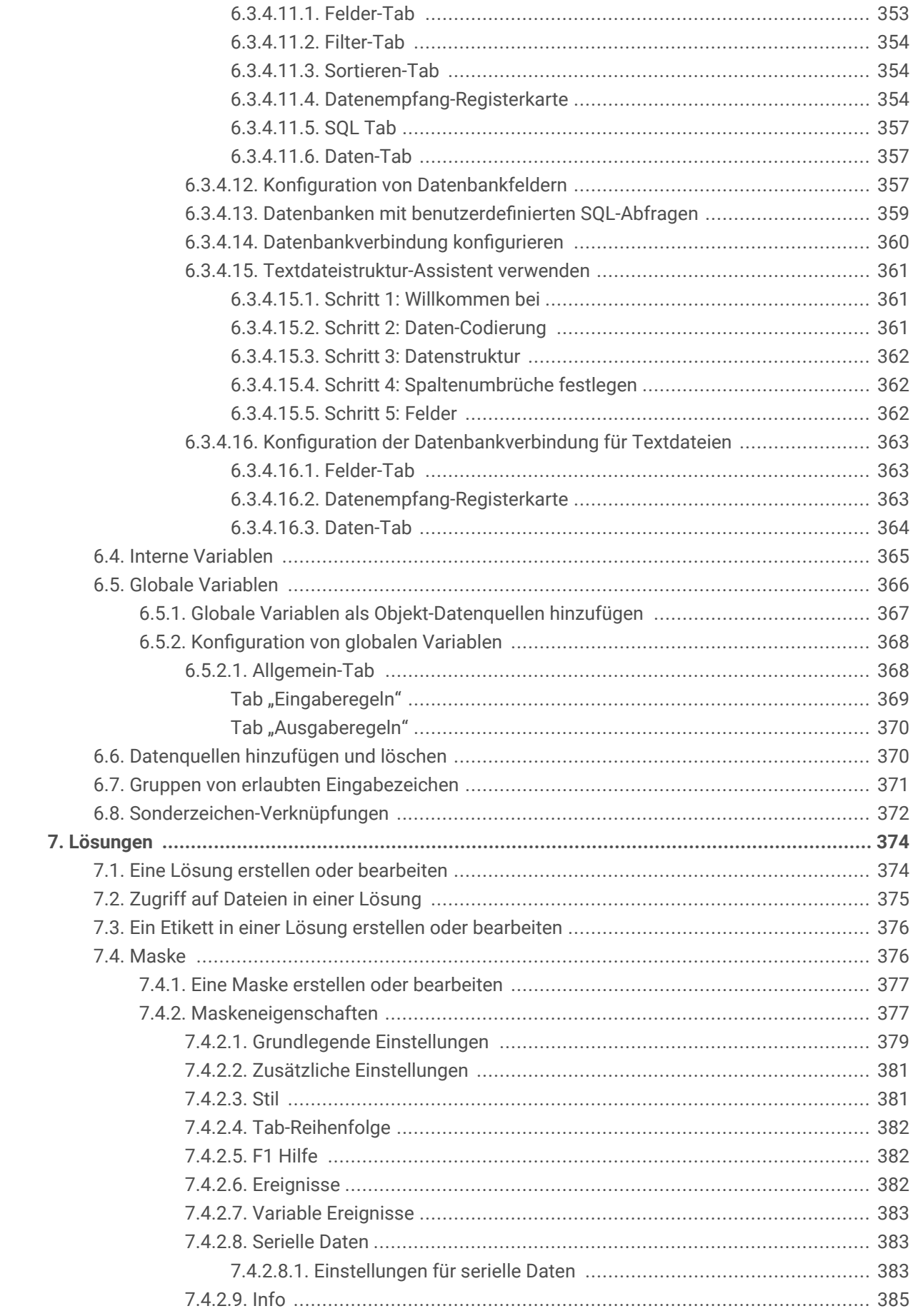

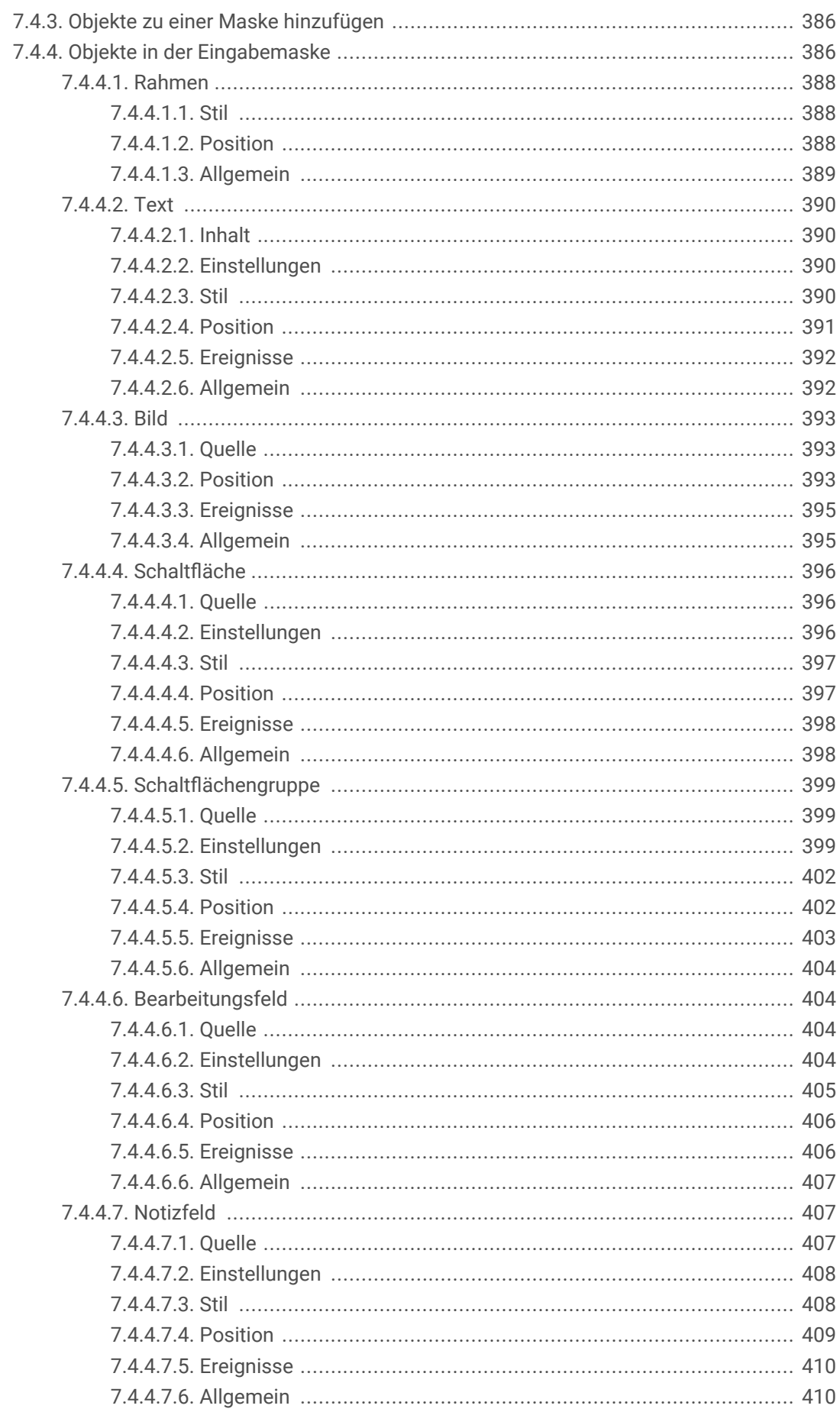

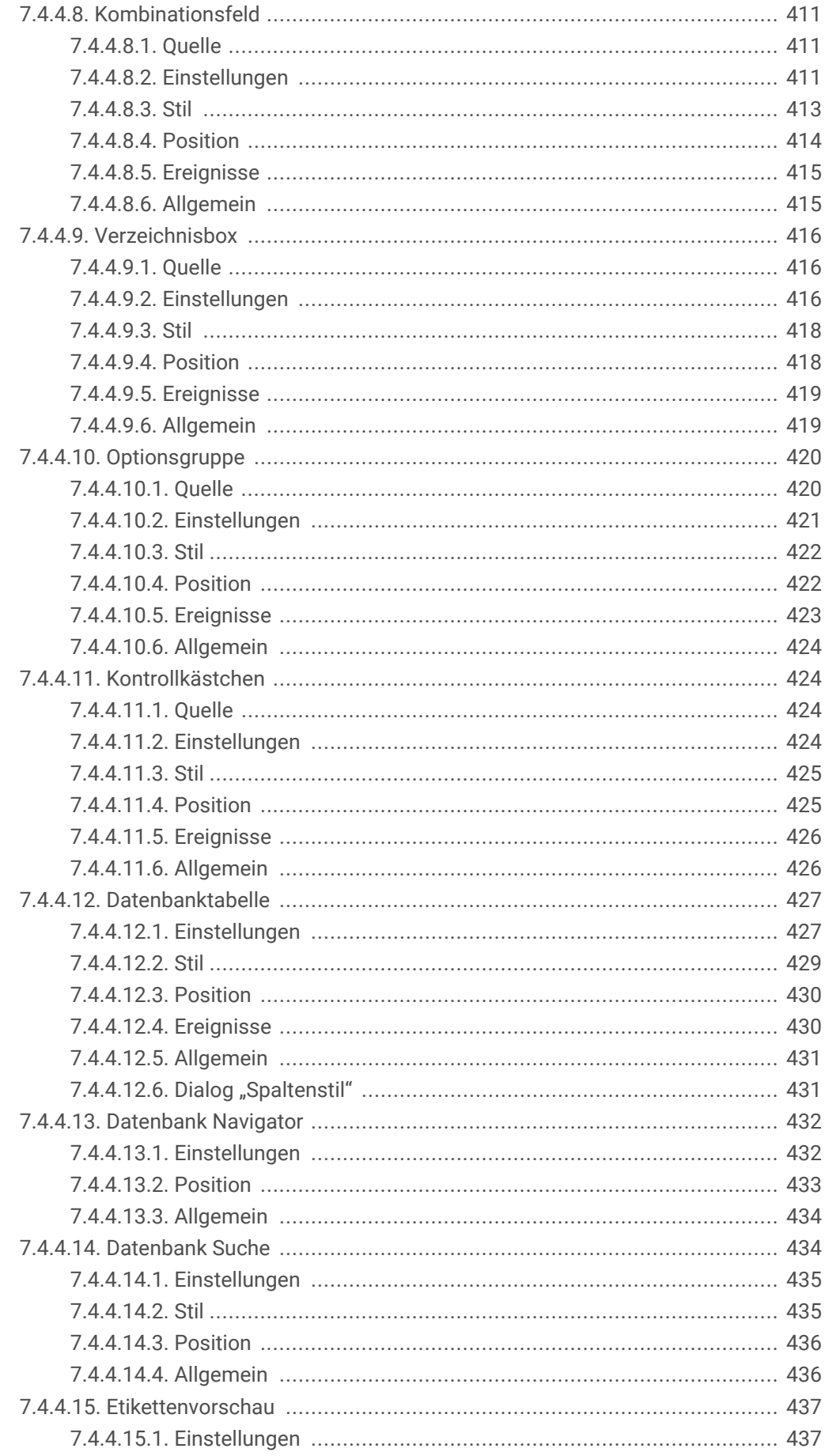

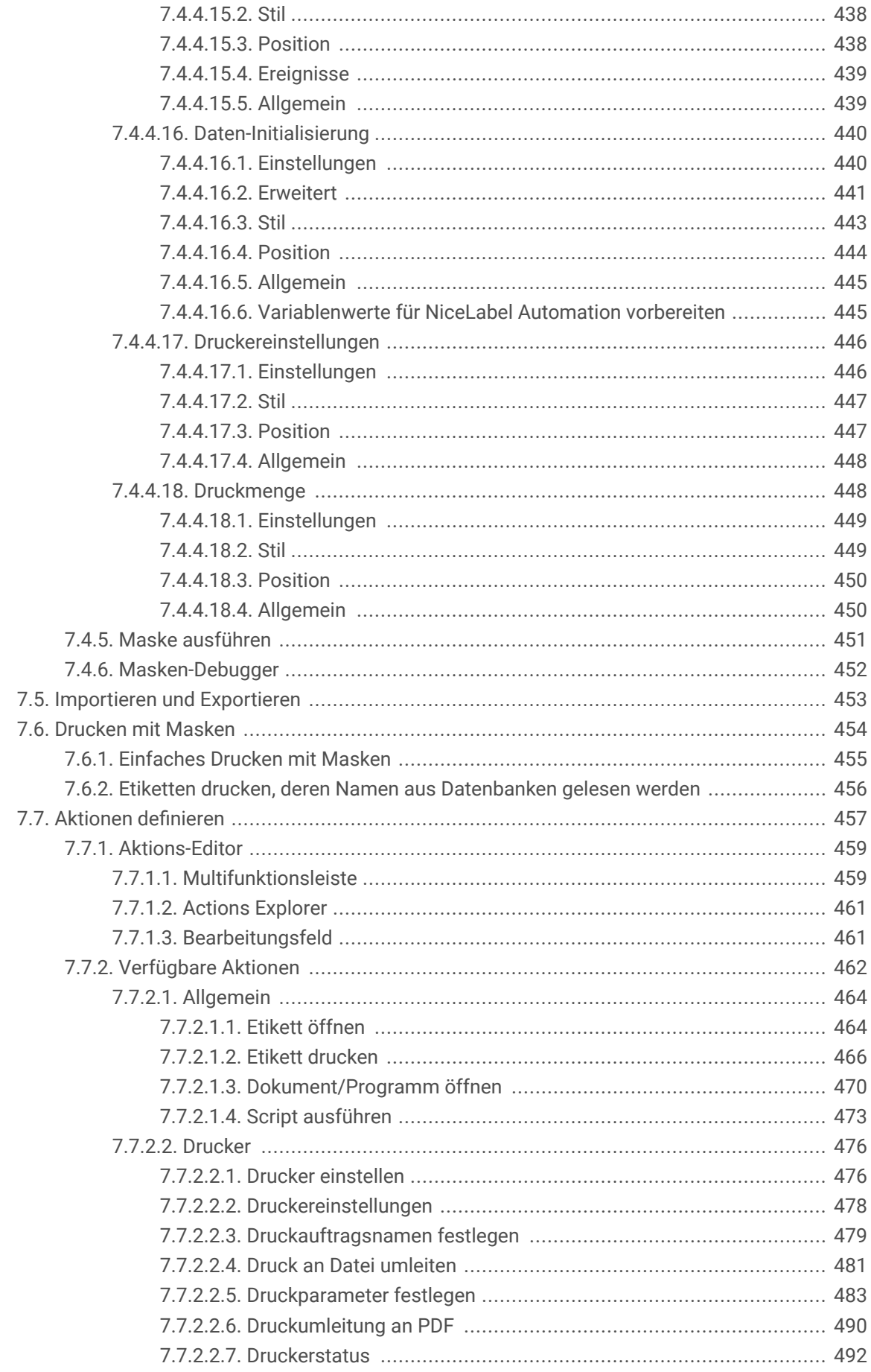

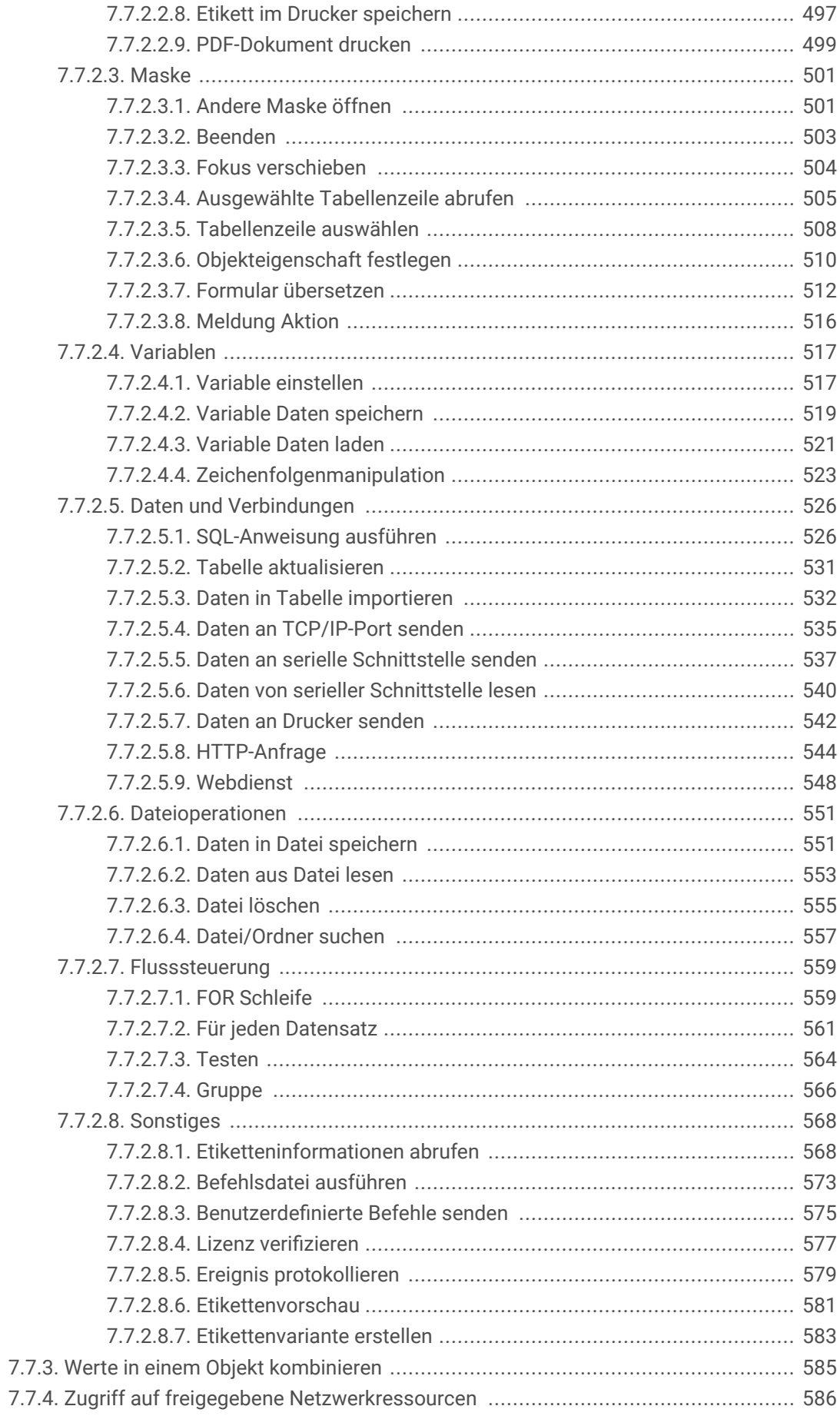

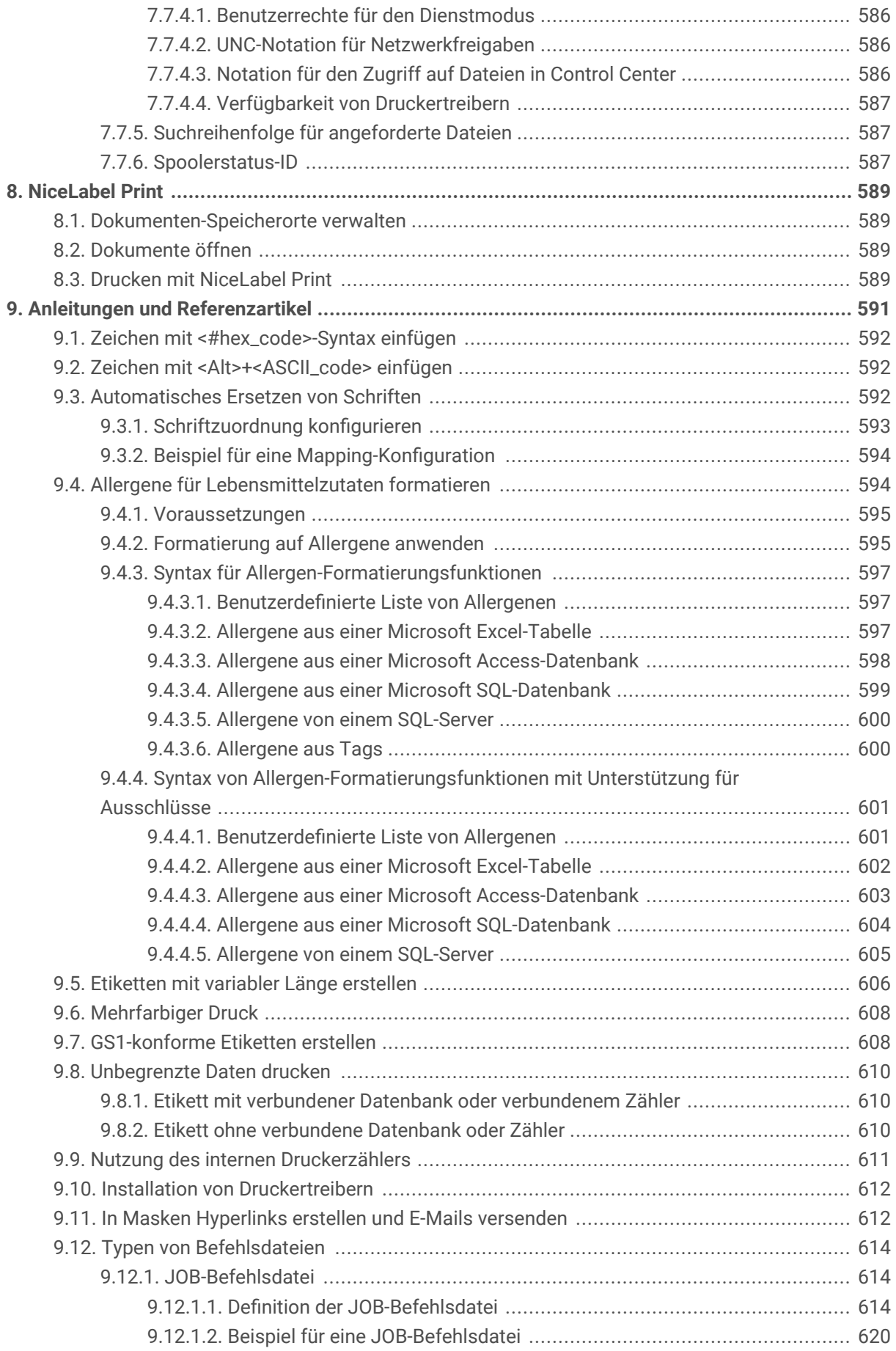

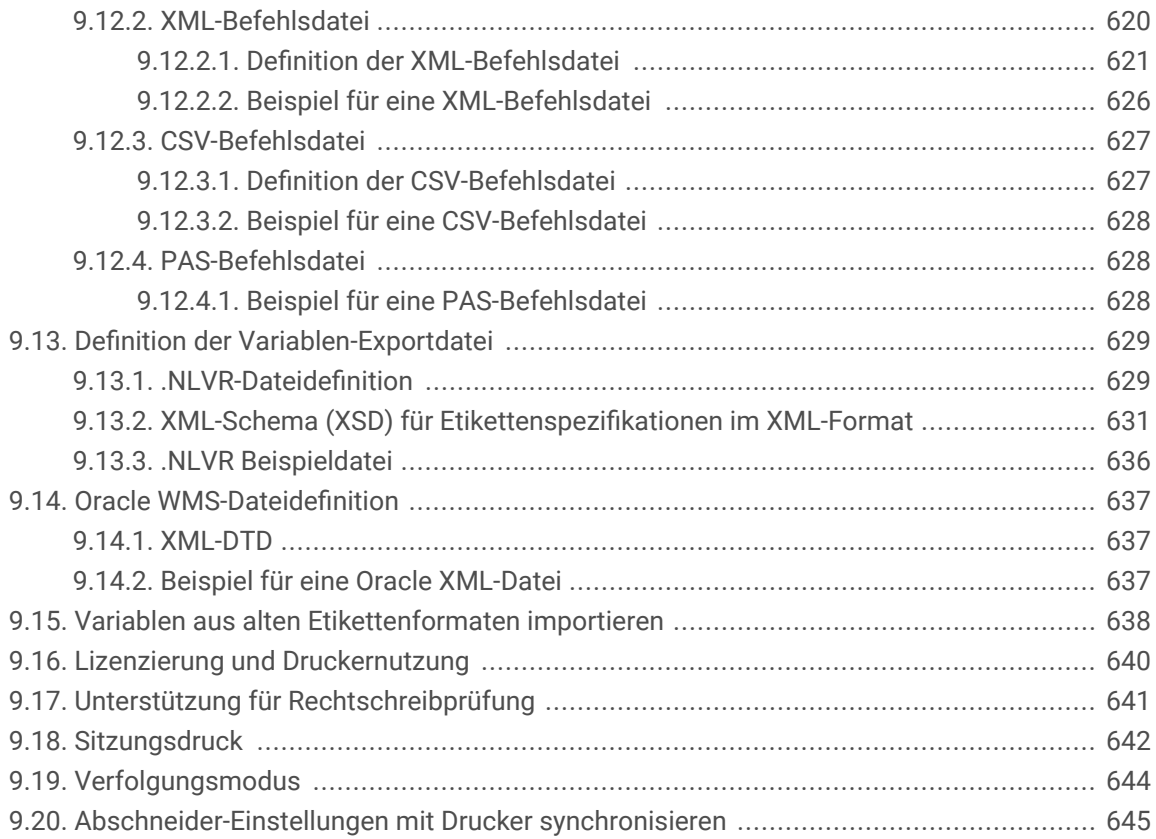

# <span id="page-16-0"></span>1. Einführung

Dieses Benutzerhandbuch kombiniert die Anweisungen für **Designer Pro** und **Designer PowerForms**. **Infohinweise auf Produktebene** helfen Ihnen bei der Unterscheidung und informieren Sie darüber, welche Funktionen unter welcher Produktebene verfügbar sind.

Der Abschnitt **Lösungen** ist nur in der Designer PowerForms Edition verfügbar.

### 1.1. Grundlegende Desktop Designer Konzepte

Dieser Abschnitt beschreibt die Elemente von Desktop Designer, mit denen Sie ein einfaches Etikett auf effiziente Weise designen oder eine komplexe Etikettierungslösung mit mehreren Etiketten, dynamischen Datenquellen und automatisch ausgeführten Aktionen erstellen können.

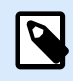

#### **PRODUKTEBENEN-INFO**

Der Lösungsaufbau ist verfügbar in NiceLabel PowerForms Suite oder höher.

Im folgenden sind die grundlegenden Konzepte von Desktop Designer aufgeführt. Machen Sie sich mit ihnen vertraut, um den Einstieg in die erfolgreiche Arbeit mit Etikettierungsprojekten zu finden.

- [Label](#page-116-0)
- [Maske](#page-375-0)
- [Lösung](#page-18-0)
- [Object](#page-18-0)
- [Dokument](#page-19-0)
- [Design-Oberfläche](#page-101-0)
- [Datenquellen](#page-20-0)
- [Manager für dynamische Daten](#page-107-0)
- [Explorer für dynamische Daten](#page-21-0)
- [Lösungsmanager](#page-22-0)
- [Aktions-Editor](#page-458-0)

Wenn Sie bei Ihrer Arbeit mit Desktop Designer auf Begriffe stoßen, die Ihnen nicht vertraut sind, finden Sie Erklärungen über das [Hilfe-Tab](#page-92-0).

### <span id="page-17-0"></span>1.2. Etikett

Ein Etikett fungiert als Vorlage, zu der Sie [Etikettenobjekte](#page-134-0) hinzufügen und die Sie auf einer beliebigen Art Medium drucken können.

Jedes Objekt liefert eine bestimmte Art von Etiketteninhalt, z. B. Text, Linien, Ellipsen, Barcodes oder Rechtecke. Die Inhalte können entweder fix (manuell durch den Benutzer eingegeben) oder dynamisch (anhand von Werten aus verbundenen Datenquellen definiert) sein.

Wenn Sie Ihr Etikettendesign abgeschlossen haben, können Sie die Etiketten auf einem beliebigen Ihrer installierten Drucker drucken.

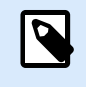

#### **PRODUKTEBENEN-INFO**

Der Lösungsaufbau ist verfügbar in NiceLabel PowerForms Suite oder höher.

Das Design von druckbaren Etiketten gehört zu den grundlegenden Aufgaben in Desktop Designer. Desktop Designer ermöglicht die Erstellung und das Drucken von unabhängigen Etiketten sowie von Etiketten, die Teil einer Drucklösung sind.

Weitere Informationen zum Erstellen, Designen und Bearbeiten von Etiketten finden Sie [hier.](#page-375-0)

### 1.3. Maske

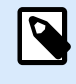

#### **PRODUKTEBENEN-INFO**

Dieser Abschnitt gilt für NiceLabel PowerForms Suite oder höher.

NiceLabel Desktop Designer Masken dienen als Feld für die Eingabe, Bearbeitung und Anzeige von Daten. Der Vorteil der Nutzung von Eingabemasken besteht in der vereinfachten Dateneingabe und einem leichteren Etikettendruckprozess für Endanwender.

In NiceLabel Desktop Designer werden Masken innerhalb einer Drucklösung erstellt. Das bedeutet, dass eine Maske für gewöhnlich zusammen mit einem zuvor designten Etikett erzeugt wird.

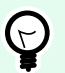

#### **TIPP**

Masken ermöglichen es Ihnen, ein vollständiges, maßgeschneidertes Datenverarbeitungssystem zu erstellen, das sich an Ihre aktuellen Geschäftsanforderungen anpassen lässt.

Weitere Informationen zum Erstellen, Designen und Bearbeiten von Masken finden Sie [hier.](#page-376-0)

### <span id="page-18-0"></span>1.4. Lösung

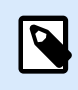

#### **PRODUKTEBENEN-INFO**

Dieser Abschnitt gilt für NiceLabel PowerForms Suite oder höher.

Eine NiceLabel Desktop Designer Lösung dient als Container für mehrere Dokumente – Etiketten, Masken und freigegebene Datenquellen. In einer einzelnen Lösung kann mit beliebig vielen Etiketten, Masken und [variablen Datenquellen](#page-236-0) gearbeitet werden.

Wie arbeiten Etiketten und Druckmasken in einer Lösung zusammen? Ein Etikett allein kann erstellt und gedruckt werden. Das mehrfache manuelle Drucken einer einzelnen Etikettendatei ist jedoch zeitaufwändig und schwierig, wenn sein Inhalt laufend aktualisiert werden muss. Daher hat NiceLabel die Möglichkeit eingeführt, Eingabemasken zu erstellen, die im Rahmen einer Lösung mit Etiketten kombiniert werden.

In einer solchen Lösung geben die Etikettendokumente das Layout des gedruckten Etiketts vor. Die Eingabemasken sorgen dafür, dass der Inhalt der gedruckten Etiketten einfach festgelegt, bearbeitet und aktualisiert werden kann. Außerdem geben Druckmasken dem Benutzer die Kontrolle über eine breite Palette von daten- und druckbezogenen Aktionen.

Die Vorteile der Speicherung von mehreren Etiketten und Masken in einer einzelnen Datei sind:

- Vereinfachte Verwaltung von Druckausgaben.
- Einfacheres und zeitsparendes Erstellen und Drucken von Etiketten.
- Vereinfachte Nutzung von freigegebenen variablen Datenquellen.

Weitere Informationen zum Erstellen und Bearbeiten einer Lösung finden Sie [hier.](#page-373-0)

### 1.5. Objekt

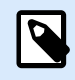

#### **PRODUKTEBENEN-INFO**

Die Maskenerstellung und Nutzung von Maskenobjekten sind möglich in NiceLabel PowerForms Suite oder höher.

Ein Objekt ist der grundlegende Baustein beim Design von Etiketten und Masken. Etiketten und Masken werden erstellt, indem Objekte in der [Design-Oberfläche](#page-101-0) ausgewählt, hinzugefügt und positioniert werden.

#### **Beispiel**

Jedes Objekt hat eine unterschiedliche Aufgabe. Ein [Text](#page-135-0)-Objekt wird in den meisten Fällen für einzeiligen Textinhalt verwendet, dessen Schriftgröße nicht an das Etikettendesign angepasst werden muss. Ein [Barcode](#page-153-0)-Objekt fügt einen Barcode hinzu, dessen Art und Inhalt an das jeweilige Dokument angepasst

<span id="page-19-0"></span>werden können. Eine [Optionsgruppe](#page-419-0) ermöglicht es Ihnen, ein einzelnes Element aus einer Reihe von sich gegenseitig ausschließenden Elementen auszuwählen.

Typen von **Etikettenobjekten** und ihr Zweck sind [hier](#page-134-0) aufgelistet.

Typen von **Maskenobjekten** und ihr Zweck sind [hier](#page-385-0) aufgelistet.

### 1.6. Dokument

Der Begriff Dokument kann sowohl für Etiketten als auch für Masken verwendet werden.

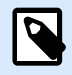

#### **ANMERKUNG**

Achten Sie darauf, Dokument nicht mit Lösung zu verwechseln. Eine Lösung ist immer eine eigenständige Datei, während ein Dokument – egal ob Etikett oder Maske – entweder als eigenständige Datei oder als Teil einer Lösung verwendet werden kann.

### 1.7. Design-Oberfläche

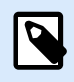

#### **PRODUKTEBENEN-INFO**

Die Maskenerstellung und Nutzung von Maskenobjekten sind möglich in NiceLabel PowerForms Suite oder höher.

Ihre Design-Oberfläche ist der Ort, an dem Sie [Etiketten-](#page-134-0) und [Formular-Objekte](#page-385-0) erstellen, hinzufügen, positionieren und miteinander verbinden.

Um Ihnen zu helfen, Etiketten und Formulare so einfach und effizient wie möglich zu erstellen, ist Ihre Designoberfläche in puncto Bedienung und Funktionalität an Microsoft Office angelehnt.

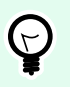

#### **TIPP**

Verwenden Sie die [Ansicht-Registerkarte,](#page-65-0) um Ihre Designoberfläche anzupassen.

- Weitere Informationen zu den Elementen der Design-Oberfläche finden Sie [hier](#page-101-0).
- Weitere Informationen zu den Bearbeitungsaktionen der Design-Oberfläche finden Sie [hier](#page-102-0).
- Weitere Informationen zu den visuellen Hilfen auf der Design-Oberfläche finden Sie [hier](#page-103-0).

### <span id="page-20-0"></span>1.8. Datenquellen

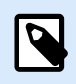

#### **PRODUKTEBENEN-INFO**

Die Maskenerstellung und Nutzung von Maskenobjekten sind möglich in NiceLabel PowerForms Suite oder höher.

**Datenquellen** sind Container, die Inhalte für [Etiketten](#page-134-0)- oder [Maskenobjekte](#page-385-0) bereitstellen. Verfügbare Datenquellen von NiceLabel Desktop Designer sind in der folgenden Tabelle aufgeführt und beschrieben:

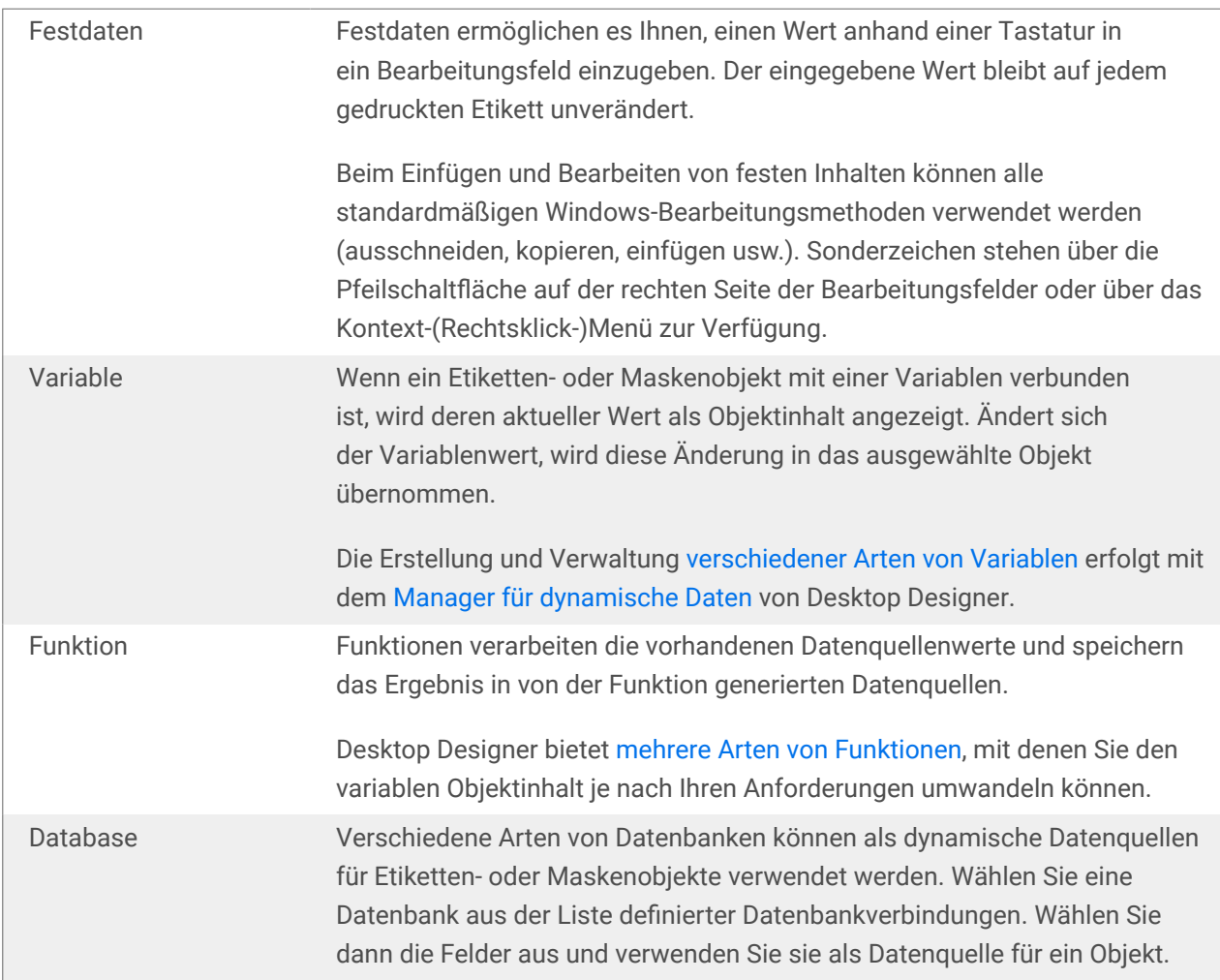

### 1.9. Manager für dynamische Daten

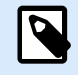

#### **PRODUKTEBENEN-INFO**

Dieser Abschnitt gilt für NiceLabel Designer Pro Und PowerForms Suite Editionen oder höher.

<span id="page-21-0"></span>**Manager für dynamische Daten** ist ein Dialog, der Benutzern die Verwaltung der [dynamischen Datenquellen](#page-236-0) für Etiketten- und Eingabemaskenobjekte ermöglicht.

[Etiketten-](#page-134-0) und [Masken](#page-385-0)-Objekte können mit mehreren Variablen, Funktionen und Datenbanken verbunden werden.

Um den Dialog zu öffnen, klicken Sie auf die Schaltfläche **Manager für dynamische Daten** in der Multifunktionsleiste von Desktop Designer.

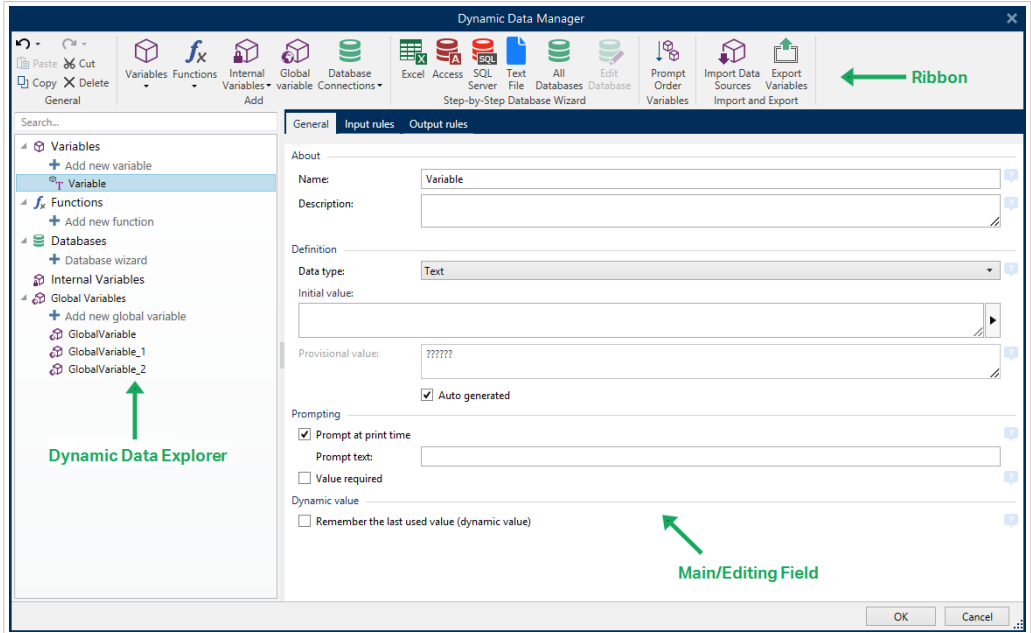

In den folgenden Abschnitten erfahren Sie mehr über die Definition von Datenquellen:

- [Arbeiten mit Variablen.](#page-236-0)
- [Arbeiten mit Funktionen.](#page-260-0)
- Datenbanken als Inhaltsquelle verwenden.
- [Interne Variablen als Inhaltsquelle verwenden.](#page-364-0)
- [Globale Variablen als Inhaltsquelle verwenden.](#page-365-0)

### 1.10. Explorer für dynamische Daten

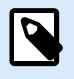

#### **PRODUKTEBENEN-INFO**

Dieser Abschnitt gilt für NiceLabel Designer Pro Und PowerForms Suite Editionen oder höher.

Der **Explorer für dynamische Daten** ist ein Werkzeug von Desktop Designer für die Verwaltung der Datenquellen, die mit Etiketten- oder Maskenobjekten verbunden sind.

<span id="page-22-0"></span>Er befindet sich am unteren linken Rand des Desktop Designer Fensters. Er bietet einen Überblick über die vorhandenen [Variablen,](#page-236-0) [Funktionen](#page-260-0) und [Datenbanken](#page-277-0) und ermöglicht das Hinzufügen neuer Quellen.

Weitere Informationen über die Verwendung des Explorers für dynamische Daten finden Sie [hier](#page-111-0).

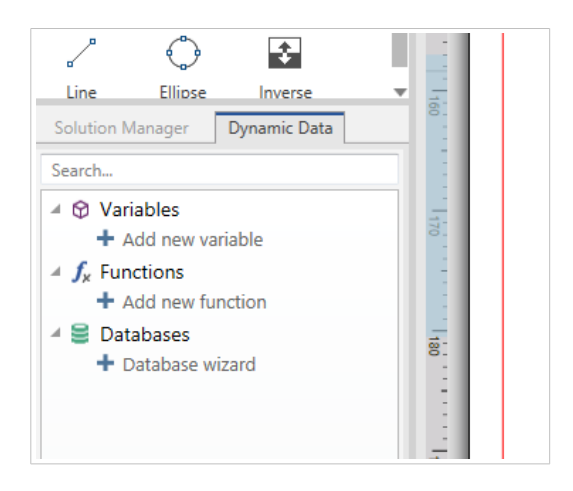

### 1.11. Schichten

Schichten fungieren als transparente Oberflächen, die es Ihnen ermöglichen, Ihre Objekte auf mehreren Ebenen auf Etiketten oder Masken zu platzieren.

Wenn Sie Etiketten oder Masken mit einer großen Anzahl von Objekten erstellen, helfen Ihnen Schichten dabei, die Positionierung und Sichtbarkeit von hinzugefügten Objekten zu verwalten.

NiceLabel 10 ermöglicht Ihnen die Nutzung von Schichten beim Erstellen von Etiketten und Masken anhand des Schichten-Bereichs **. So können Sie anpassbare Etikettenvorlagen und Masken erstellen, die optimal an Ihre Geschäftsabläufe angepasst sind. Weitere Informationen finden Sie im Abschnitt [Ebenen-Bereich](#page-34-0).**

### 1.12. Lösungs-Explorer

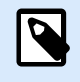

#### **PRODUKTEBENEN-INFO**

Dieser Abschnitt gilt für NiceLabel PowerForms Suite oder höher.

Der Lösungs-Explorer ist das Desktop Designer Werkzeug in zur Verwaltung der Etiketten und Masken in einer [Lösung.](#page-18-0)

Der Lösungs-Explorer befindet sich am unteren linken Rand des Desktop Designer Fensters. Er zeigt die vorhandenen [Etiketten](#page-116-0) und [Masken](#page-375-0) an und ermöglicht es Ihnen außerdem, neue hinzuzufügen.

Die Schaltflächen Lösung und Datenquelle schalten zwischen dem Lösungs-Explorer und dem [Explorer für](#page-21-0) [dynamische Daten](#page-21-0) um.

<span id="page-23-0"></span>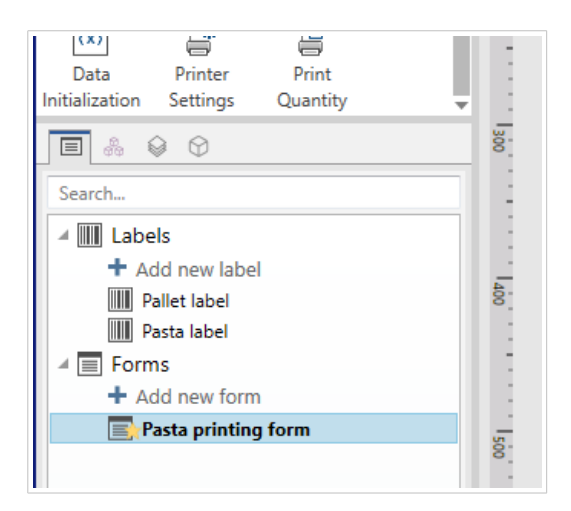

### 1.13. Aktions-Editor

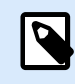

#### **PRODUKTEBENEN-INFO**

Dieser Abschnitt gilt für NiceLabel PowerForms Suite oder höher.

Der Aktions-Editor ist ein Dialog für die Verwaltung von [Aktionen](#page-456-0) in einer Desktop Designer [Lösung](#page-18-0).

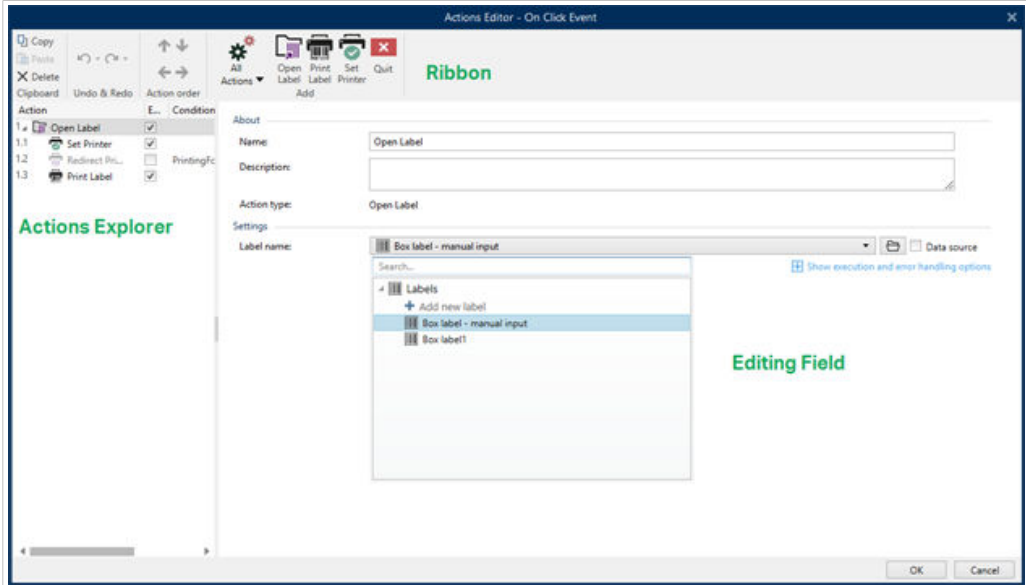

Aktionen können festgelegt werden für:

- Maske: Diese Aktionen werden durch Maskenelemente ausgelöst. Sie können auf die folgenden Ereignisse angewendet werden:
	- Beim Laden des Formulars: Aktionen werden nach dem Laden einer Maske ausgeführt.
	- Beim Schließen des Formulars: Aktionen werden nach Schließen einer Maske ausgeführt.
- <span id="page-24-0"></span>• Ausführung nach Zeitintervall: Aktionen werden nach einem bestimmen Zeitintervall ausgeführt.
- Bei Masken-Inaktivität: Aktionen werden ausgeführt, nachdem die Maske für einen bestimmten Zeitraum inaktiv war.
- Maskenobjekt: diese Aktionen werden durch objektbezogene Ereignisse ausgelöst.
- Variable: diese Aktionen werden gemäß den empfangenen Werten ausgelöst.

#### 1.13.1. Multifunktionsleiste

Die Dialogleiste Aktions-Editor enthält Befehle für das Hinzufügen, Entfernen und Sortieren von Aktionen. Außerdem bietet sie Zugriff auf häufig genutzte Aktionen.

Zwischenablage-Gruppensymbole aktivieren die folgenden Aktionen:

- **Einfügen:** fügt die Daten aus der Zwischenablage ein.
- **Ausschneiden:** fügt die Auswahl durch Ausschneiden der Zwischenablage hinzu.
- **Kopieren:** kopiert die Auswahl in die Zwischenablage.
- **Löschen:** löscht die ausgewählten Objekte.

Die Gruppe Rückgängig und Rückgängig aufheben ermöglicht es, Aktionen rückgängig zu machen oder zu wiederholen.

- **Rückgängig:** Desktop Designer ermöglicht es Benutzern, die gesamte Abfolge von Aktionen seit dem Öffnen des Editors rückgängig zu machen.
- **Rückgängig aufheben:** wiederholt die angeforderte Reihe von Aktionen.

Die Gruppe Aktionsreihenfolge definiert die Ausführungsreihenfolge ausgewählter Aktionen.

- Aufwärts und Abwärts: Die Aufwärts- und Abwärts-Pfeile platzieren die ausgewählte Aktion vor oder nach einer anderen vorhandenen Aktion.
- Rechts: Der Rechtspfeil schachtelt die ausgewählte Aktion unter der vorherigen Aktion.

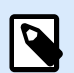

#### **ANMERKUNG**

Eine geschachtelte Aktion ist eine Aktion, die startet, wenn die übergeordnete Aktion bereits ausgeführt wird.

• Links: Der Linkspfeil macht eine geschachtelte Aktion von der vorherigen Aktion unabhängig.

<span id="page-25-0"></span>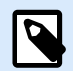

#### **ANMERKUNG**

Einige Aktionen können nicht unabhängig sein. Wird eine solche Aktion der Liste hinzugefügt, erscheint eine Meldung. die angibt, unter welcher Aktion sie geschachtelt werden sollte.

Hinzufügen weist Aktionen dem ausgewählten Maskenobjekt zu.

- Die Schaltfläche Alle Aktionen ermöglicht den Zugriff auf die gesamte Reihe von [Desktop Designer](#page-461-0) [Aktionen.](#page-461-0) Zuletzt verwendete Aktionen werden oben aufgelistet. Verwenden Sie das Feld Suchen..., um eine beliebige Aktion durch Eingabe ihres Namens zu finden.
- Vier Schaltflächen geben Ihnen direkten Zugriff auf die am häufigsten genutzten Aktionen:
	- Etikett öffnen: fügt der Ereignisliste die Aktion Etikett öffnen hinzu.
	- Etikett drucken: fügt der Ereignisliste die Aktion Etikett drucken hinzu.
	- Drucker einstellen: fügt der Ereignisliste die Aktion Drucker einstellen hinzu.
	- Beenden: fügt der Ereignisliste die Aktion Beenden hinzu.

#### 1.13.2. Actions Explorer

Actions Explorer ist ein Tool zum Hinzufügen, Entfernen und Sortieren der zugewiesenen Aktionen. Verwenden Sie Befehle aus der Multifunktionsleiste, um vorhandene Aktionen zu bearbeiten oder neue hinzuzufügen.

Die Explorer-Spalten bieten einen sofortigen Überblick über Ausführungsoptionen für Aktionen und ihre Beschreibungen.

- Aktiviert: aktiviert oder deaktiviert die enthaltene Aktion.
- Bedingung: zeigt die Bedingung für die Ausführung einer Aktion an (sofern eingestellt).
- Beschreibung: zeigt Informationen über eine Aktion entsprechend der Definition durch den Benutzer an.

Der Aktionen-Explorer ermöglicht es Ihnen außerdem, mehrere Aktionen auszuwählen und die Operationen Kopieren, Einfügen und Löschen auf sie anzuwenden. Um eine Auswahl festzulegen, halten Sie die Strg- und Umschalttaste gedrückt und klicken Sie auf die gewünschten Aktionen.

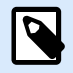

#### **ANMERKUNG**

Mehrere Aktionen können nur unter derselben übergeordneten Aktion ausgewählt werden, d. h.alle ausgewählten Aktionen müssen sich auf derselben Ebene befinden. Siehe Bild unten.

<span id="page-26-0"></span>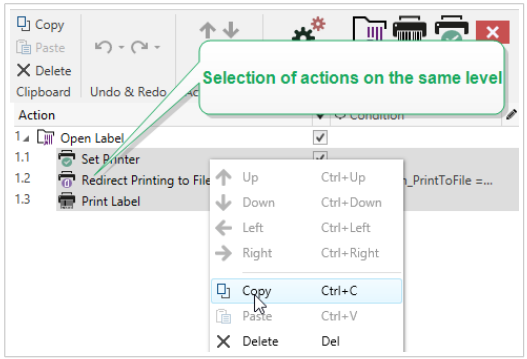

#### 1.13.3. Bearbeitungsfeld

Das **Bearbeitungsfeld** ermöglicht eine Bearbeitung der erweiterten Aktionseigenschaften.

- Die Haupteigenschaften der ausgewählten Aktion können oben im Haupt-/Bearbeitungsfeld bearbeitet werden. Die Haupteigenschaften weichen von Aktion zu Aktion ab – lesen Sie die jeweiligen [Abschnitte mit Aktionsbeschreibungen](#page-461-0), um mehr zu erfahren.
- Die Gruppe Über ermöglicht Ihnen eine Beschreibung aller NiceLabel 10 Aktionen.
	- Name: Standardmäßig werden Aktionsnamen nach Typ definiert und sind daher nicht eindeutig. Legen Sie einen benutzerdefinierten Namen fest, um Aktionen in Listen mit anderen Aktionen, in Protokollen und potenziellen Fehlermeldungen leichter unterschieden zu können.
	- Beschreibung: Benutzerdefinierte Notizen für die ausgewählte Aktion. Die Beschreibung wird im Actions Explorer angezeigt.
	- Aktionstyp: Nur-Lesen-Feld, das den Typ der Aktion anzeigt.

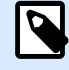

#### **ANMERKUNG**

Beim Upgrade von alten Lösungen (die mit NiceLabel V6 oder früher erstellt wurden), aktualisieren Sie die Aktionsnamen auf Basis der momentan ausgewählten Sprache. Die Lösungsversion wird aktualisiert.

• Versteckte Eigenschaften definieren die seltener genutzten Eigenschaften. Versteckte Eigenschaften weichen von Aktion zu Aktion ab – lesen Sie die jeweiligen [Abschnitte mit Aktionsbeschreibungen](#page-461-0), um mehr zu erfahren..

### 1.14. Tastatur- und Mausunterstützung

Um Aufgaben mit Desktop Designer effizient auszuführen, folgen Sie den Richtlinien für die Nutzung von Tastatur und Maus:

• [Tastatur und Maus effizient nutzen](#page-27-0)

<span id="page-27-0"></span>• [Tastenkombinationen](#page-28-0)

#### 1.14.1. Effizienter Einsatz von Tastatur und Maus

Mit den nachfolgenden Tipps gestalten Sie Ihre Arbeit mit Desktop Designer einfacher und effizienter.

- 1. **Objekt-Ankerpunkt auswählen.** Drücken Sie die <CTRL> -Taste und klicken Sie auf die Objekt-Platzhalter, um den Ankerpunkt schnell festzulegen.
- 2. **Auf Etiketten scrollen und zoomen.** Verwenden Sie das Mausrad, um auf dem Etikett zu scrollen. Indem Sie beim Drehen des Rads die <CTRL> -Taste gedrückt halten, stellen Sie den Zoomfaktor ein. Mit der <Shift>-Taste scrollen Sie horizontal auf dem Etikett.
- 3. **Etiketten- oder Maskeneigenschaften** festlegen. Doppelklicken Sie in die Designoberfläche, um den Dialog Etiketteneigenschaften oder form zu öffnen.
- 4. **Objekte vertikal oder horizontal verschieben.** Halten Sie beim Verschieben eines Objekts auf der Designoberfläche die <SHIFT> -Taste gedrückt. Das Objekt wird in einer geraden vertikalen oder horizontalen Linie verschoben.
- 5. **Größe eines Objekts anhand der Pfeiltasten ändern.** Die können Objekte vergrößern, indem Sie die <SHIFT> -Taste gedrückt halten und dabei auf die Pfeiltasten drücken.
- 6. **Feinanpassung der Objektposition.** Halten Sie <CTRL> gedrückt und drücken Sie auf die Pfeiltasten.
- 7. **Kontextmenüs öffnen.** Klicken Sie mit der rechten Maustaste auf das Objekt oder die Designoberfläche, um auf die Kontextmenüs für [Etiketten](#page-70-0), form oder die [Designoberfläche](#page-112-0) zuzugreifen.
- 8. **Mehrere Objekte auswählen.** Klicken Sie bei gedrückter <SHIFT> -Taste auf Objekte, um sie zur Auswahl hinzuzufügen.
- 9. **Objekt mit verbundener Datenquelle schnell hinzufügen.** Klicken Sie auf das Objekt-Handle in der [Objekt-Toolbox.](#page-33-0) Eine Liste mit verfügbaren Datenquellen wird angezeigt. Wählen Sie eine Datenquelle aus oder fügen Sie eine neue hinzu und klicken Sie in die Designoberfläche, um ein Objekt hinzuzufügen, das bereits mit einer dynamischen Datenquelle verbunden ist.

#### **PRODUKTEBENEN-INFO**

Die Maskenerstellung und Nutzung von Maskenobjekten sind möglich in NiceLabel PowerForms Suite oder höher.

#### 1.14.2. Mausradunterstützung

Verwenden Sie das Mausrad, um das Zoomen von Designobjekten und das Scrollen in der Designoberfläche zu beschleunigen.

- <span id="page-28-0"></span>• Indem Sie am Rad drehen, scrollen Sie im Etikett in vertikaler Richtung.
- Indem Sie <Shift> gedrückt halten und am Rad drehen, scrollen Sie im Etikett nach links oder rechts.
- Indem Sie <Ctrl> gedrückt halten und am Rad drehen, zoomen Sie im Etikett ein oder aus.

#### 1.14.3. Tastenkombinationen

Nutzen Sie Tastenkombinationen, um häufige Aufgaben in Desktop Designer schneller zu erledigen. Nutzen Sie zu diesem Zweck Standard-Tastenkombinationen.

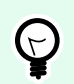

#### **TIPP**

Sie stellen eine schnellere und praktischere Art der Auswahl von Befehlen dar. Der Befehl selbst wird so ausgeführt, als wäre er über das Menü oder die Symbolleiste ausgewählt worden.

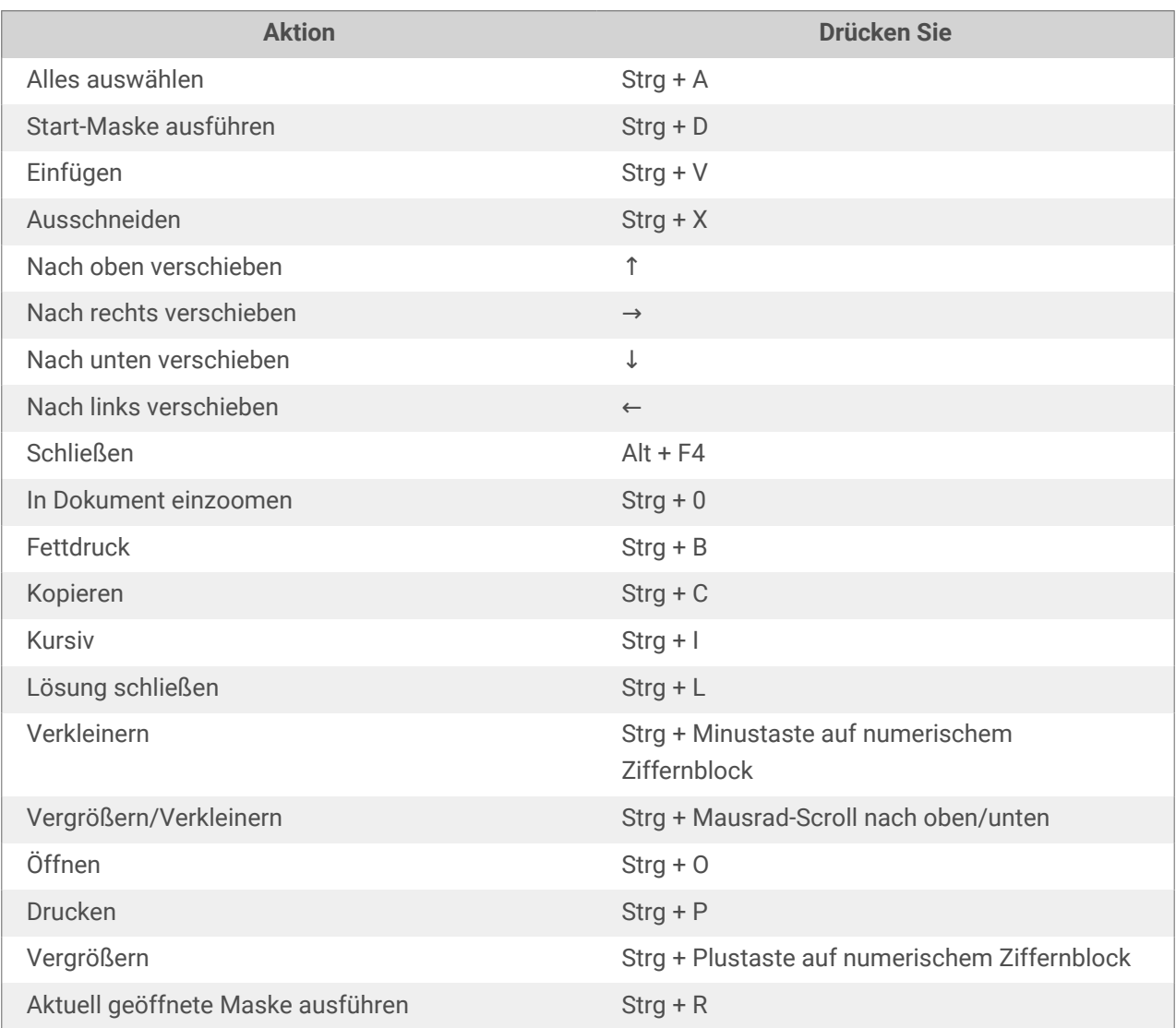

<span id="page-29-0"></span>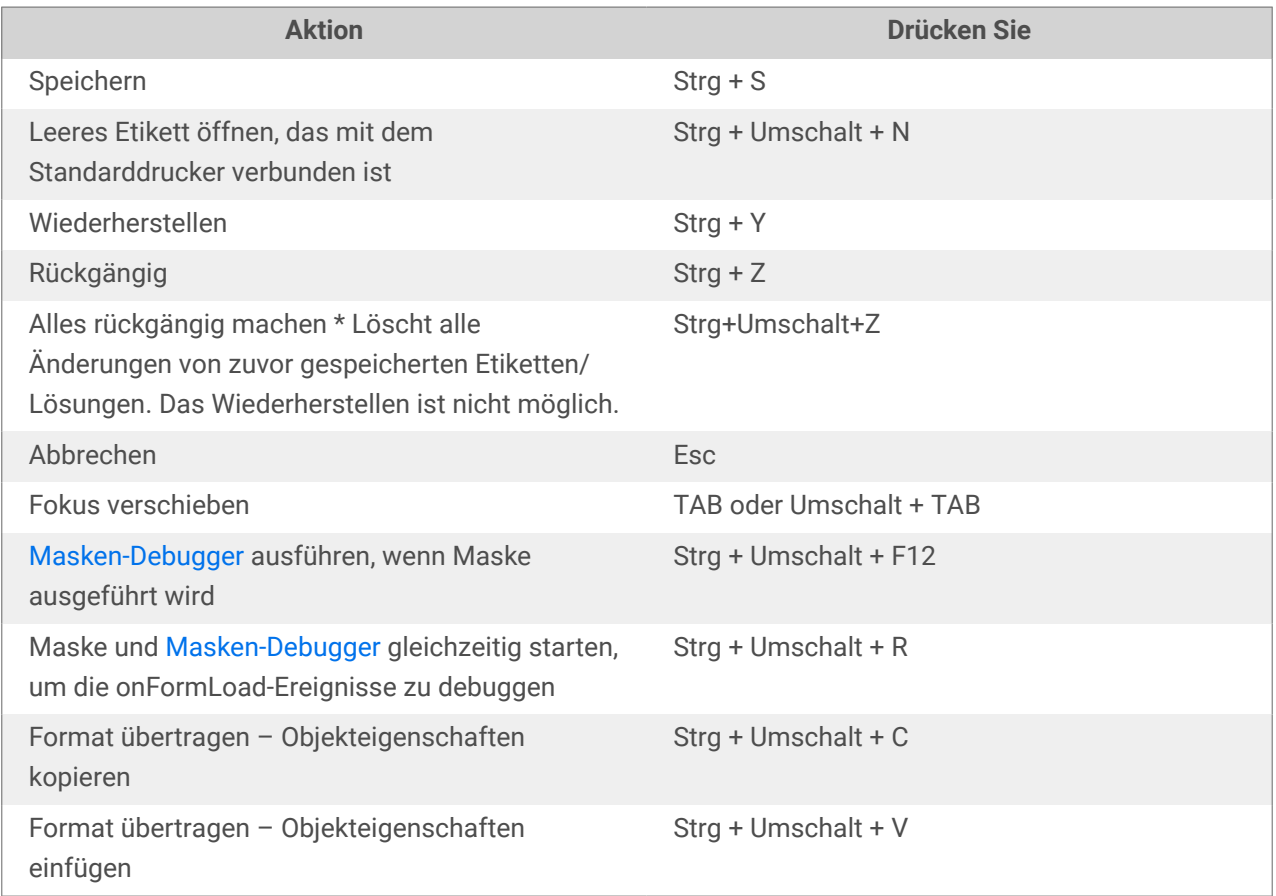

### 1.15. Optionen (Programm konfigurieren)

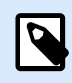

#### **PRODUKTEBENEN-INFO**

Der Lösungsaufbau ist verfügbar in NiceLabel PowerForms Suite oder höher.

Um die allgemeine Programmkonfiguration von Desktop Designer anzupassen, öffnen Sie den Optionen-Dialog im Datei-Tab.

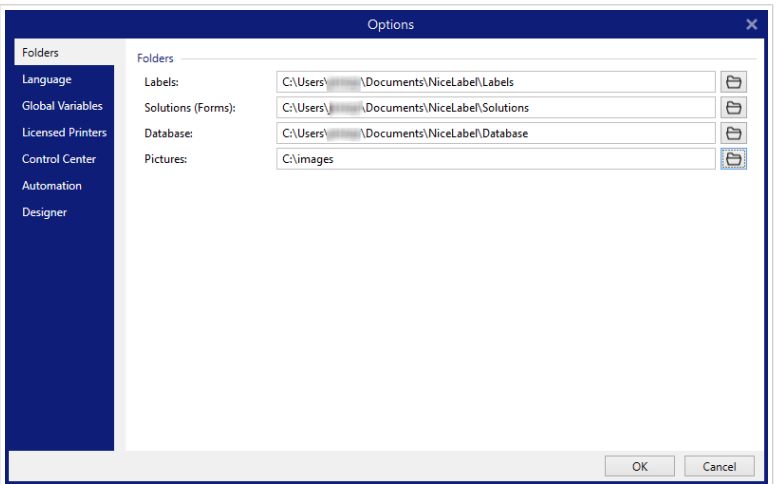

Die Konfigurationsoptionen von Desktop Designer sind auf den folgenden Tabs angeordnet:

- [Ordner:](#page-48-0) hier können Sie die Standard-Speicherorte für Etiketten, Masken (Lösungen), Datenbanken und Bilddateien einstellen.
- [Sprache:](#page-49-0) wählt die Sprache der Benutzeroberfläche aus. Wählen Sie die bevorzugte Sprache aus den aufgeführten Optionen aus.
- [Globale Variablen:](#page-50-0) Speicherort für [globale Variablen](#page-365-0).
- [Druckernutzung:](#page-50-0) lokal protokollierte Nutzung der installierten Drucker.
- [NiceLabel Control Center:](#page-52-0) ermöglicht Ihnen die Aktivierung und Konfiguration der Überwachung von Ereignissen und Druckaufträgen.
- [Automation:NiceLabel Automation Hier können Sie die Einstellungen für f](#page-54-0)estlegen.
- [Designer:](#page-56-0) ermöglicht Ihnen die Konfiguration des Öffnungsverhaltens von NiceLabel 10.

# <span id="page-31-0"></span>2. Überblick über den Arbeitsplatz

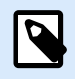

#### **PRODUKTEBENEN-INFO**

Datenquellen-Explorer und Solution Manager sind verfügbar in NiceLabel Designer Pro Und PowerForms Suite Editionen oder höher.

Ihr Desktop Designer Arbeitsplatz bietet eine flexible und benutzerfreundliche Umgebung für sowohl einfaches Etikettendesign als auch die Erstellung komplexer Lösungen.

Der Desktop Designer Arbeitsplatz basiert auf verbreiteten Standards für Anwendungsoberflächen und ist mit Werkzeugen und Oberflächenelementen ausgestattet, die die meisten Benutzer bereits kennen.

Der Desktop Designer Arbeitsplatz umfasst Folgendes:

- [Startseite](#page-32-0)
- [Objekt- und Explorer-Bereiche](#page-33-0)
- [Ebenen-Bereich](#page-34-0)
- [Drucker- und Statusleiste](#page-40-0)
- [Tabs und Multifunktionsleisten](#page-41-0)
- [Design-Oberfläche](#page-101-0)

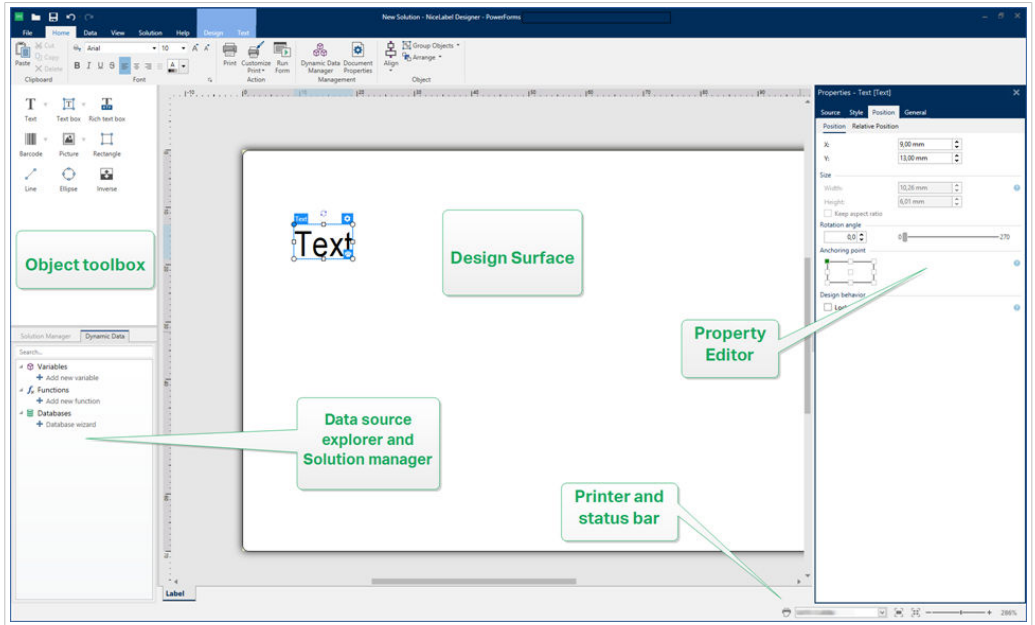

### <span id="page-32-0"></span>2.1. Startseite

Ihre Landingpage in Desktop Designer ist eine Einleitung, die nach Laden der Anwendung geöffnet wird. Sie enthält Folgendes:

- Bereich für neue Dokumente: Hier erstellen Sie neue oder öffnen vorhandene Desktop Designer Dokumente.
	- **Neues Etikett erstellen**: Hier erstellen Sie ein neues Etikettendokument.
	- **Neue Lösung**: Hier erstellen Sie eine Lösung mit Etiketten und Eingabemasken.

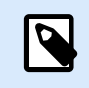

#### **PRODUKTEBENEN-INFO**

Der Lösungsaufbau ist verfügbar in NiceLabel PowerForms Suite oder höher.

• **Aus Dokumentenspeicher öffnen**: Hier öffnen Sie Etiketten oder Lösungen aus dem Dokumentenspeicher des verbundenen NiceLabel Control Center.

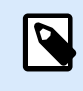

#### **PRODUKTEBENEN-INFO**

Das Öffnen aus dem Dokumentenspeicher ist verfügbar, wenn eine Verbindung zu Control Center besteht, und erfordert eine LMS-Lizenz.

- **Öffnen...**: Hier öffnen Sie vorhandene Etiketten- und Lösungsdateien auf Ihrem Rechner bzw. an Cloud- oder Netzwerkorten.
- **Letzte Dateien**: listet kürzlich genutzte Desktop Designer Dateien auf.

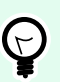

#### **TIPP**

Ihre Landingpage und ihre Abschnitte unterscheiden sich, je nachdem ob Sie lizenzierte Editionen oder Testversionen vonDesktop Designer verwenden.

- **Lernressourcen**: Nehmen Sie Zugriff auf hilfreiche Ressourcen, die Sie beim Erstellen von Etiketten und Lösungen unterstützen, sowie auf weitere Informationen zu NiceLabel 10.
	- **Schulungsvideos:** Greifen Sie auf Ihre NiceLabel Videoanleitungs-Bibliothek zu. Videoanleitungen helfen Ihnen dabei, die ersten Schritte für Etikettendesign und das Erstellen von Lösungen innerhalb von Minuten zu lernen.
	- **Benutzerhandbücher**: Greifen Sie auf die gesamte Online-Bibliothek mit NiceLabel Benutzerhandbüchern zu. Benutzerhandbücher bieten Ihnen umfassende Beschreibungen und Anleitungen zur Nutzung von NiceLabel 10.
- **Druckertreiber**: Hier greifen Sie auf die Loftware Druckertreiber zu. Mit Treibern können Sie Ihre Etiketten für den Druck auf einem bestimmten Druckermodell zu optimieren.
- **Softwareinformation**: enthält Informationen zu Ihrer installierten Kopie von NiceLabel 10 Lizenz-Lizenzschlüssel und installierte Version. Wenn eine neuere Version von NiceLabel 10 verfügbar ist,

<span id="page-33-0"></span>werden automatisch Benachrichtigungs-Links angezeigt. Klicken Sie auf den jeweiligen Link, um die neueste Version herunterzuladen und zu installieren.

### 2.2. Objekt- und Explorer-Bereiche

Die Objekt- und Explorer-Bereiche befinden sich ganz links am Rand des Desktop Designer Fensters. Sie bieten Zugriff auf Objekte, den Lösungs-Manager und den Explorer für dynamische Daten.

• Objekt-Toolbox: Enthält verfügbare [Objekte.](#page-134-0) Diese Objekte sind bereit für die Nutzung auf einem Etikett oder einer Eingabemaske. Klicken Sie auf das ausgewählte Objekt und ziehen Sie es in die Design-Oberfläche.

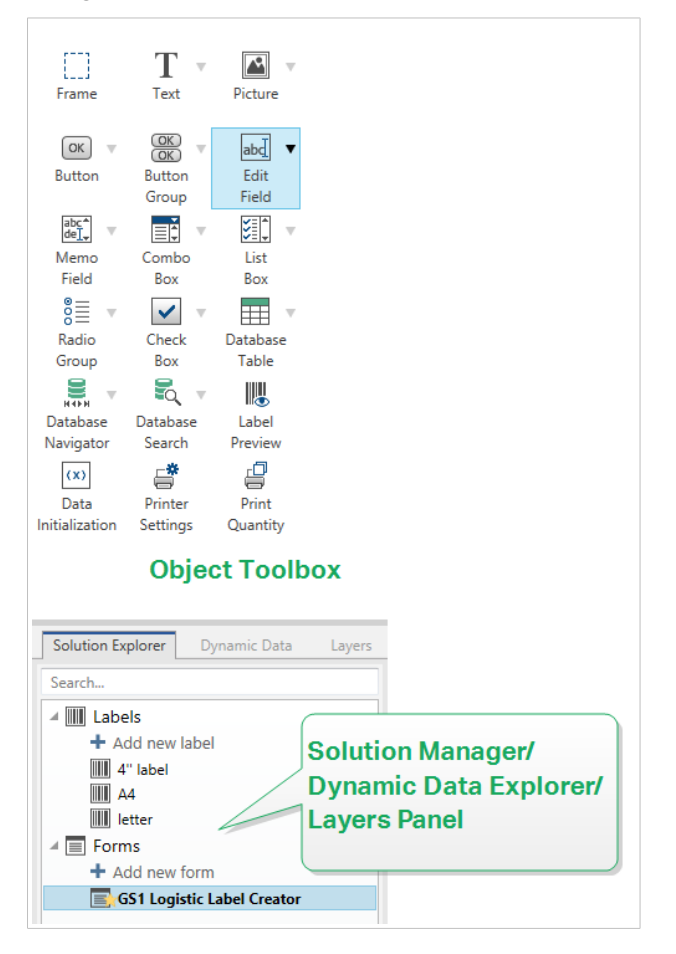

- [Lösungs-Manager:](#page-22-0) Werkzeug zur Verwaltung der Etiketten und Masken in einer Lösung.
- [Explorer für dynamische Daten:](#page-21-0) Das Werkzeug zur Verwaltung der Datenquellen in einer Lösung.
- [Ebenen-Bereich:](#page-34-0) Das Werkzeug zur Verwaltung der Ebenen beim Erstellen von Etiketten oder Masken.

### <span id="page-34-0"></span>2.3. Ebenen-Bereich

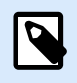

#### **PRODUKTEBENEN-INFO**

Dieser Abschnitt gilt für NiceLabel Designer Pro Und PowerForms Suite Editionen oder höher.

In NiceLabel 10 ist der **Schichten-Bereich** ein Werkzeug, mit dem Sie Ihre Schichten und hinzugefügte Objekte verwalten können, während Sie Etiketten oder Masken erstellen.

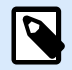

#### **ANMERKUNG**

Schichten fungieren als transparente Oberflächen, die es Ihnen ermöglichen, Ihre Objekte in mehreren Ebenen auf Etiketten oder Masken zu platzieren.

- Mit dem Schichten-Bereich arbeiten
- [Objekte anhand von Schichten positionieren](#page-35-0)
- [Für einfacheres Design: Schichten-Status](#page-36-0)
- [Sortieren von Schichten mithilfe des Rechtsklick-Menüs](#page-37-0)

#### 2.3.1. Mit dem Schichten-Bereich arbeiten

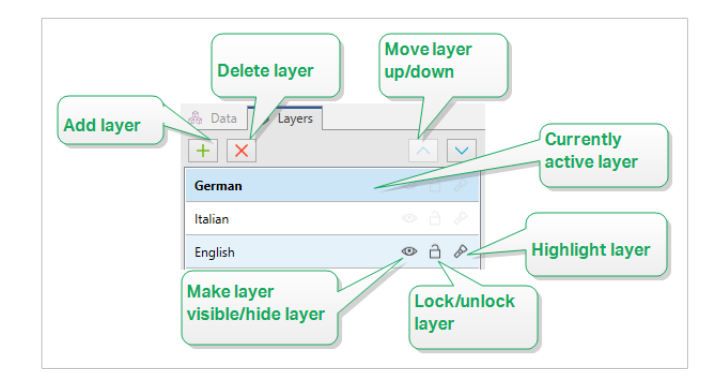

- **Eine Schicht hinzufügen:** Klicken Sie auf den grünen Plus-Schalter, um eine neue Schicht hinzuzufügen. Dadurch wird eine neue Schicht auf der Standardschicht hinzugefügt. Die Anzahl von Schichten ist nicht begrenzt.
- **Schichteigenschaften einstellen**: Das Fenster **Schichteigenschaften** wird automatisch angezeigt, wenn Sie eine Schicht hinzufügen. Verwenden Sie dieses Fenster, um die Eigenschaften der hinzugefügten Schicht festzulegen:
	- Fügen Sie einen **Namen** und eine **Beschreibung** hinzu, damit Sie Ihre Schichten später leichter finden und bearbeiten können, wenn Sie weitere Schichten hinzufügen.

<span id="page-35-0"></span>• Die **Sichtbarkeit**-Einstellungen ermöglichen es Ihnen, festzulegen, ob Objekte auf Schichten sichtbar sind, wenn Sie das Etikett ausdrucken oder nachdem Sie die Maske ausführen.

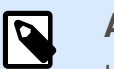

#### **ANMERKUNG**

Im Gegensatz zu Schichten-Status (siehe Abschnitt [Abschnitt 2.3.3,](#page-36-0) ["Für einfacheres Design: Schichten-Status"\)](#page-36-0) wirken sich die Sichtbarkeits-Einstellungen auf das Layout aus, wenn Sie ein Etikett drucken oder eine Maske ausführen.

• **Sichtbar**: legt fest, ob die Objekte in der ausgewählten Schicht auf dem gedruckten Etikett angezeigt werden oder beim Ausführen der Maske sichtbar sind. **Bedingung**: Die Schicht ist sichtbar, wenn das Ergebnis der jeweiligen Bedingung "Wahr" lautet.

#### **Beispiel**

Sie können eine einzelne Etikettenvorlage für Etiketten in mehreren Sprachen erstellen. Stapeln Sie die Objekte mit Text in den erforderlichen Sprachen in den dedizierten Schichten. Nutzen Sie Sichtbarkeitsbedingungen, um nur die Schicht mit der richtigen Sprache anzuzeigen – in diesem Fall Deutsch.

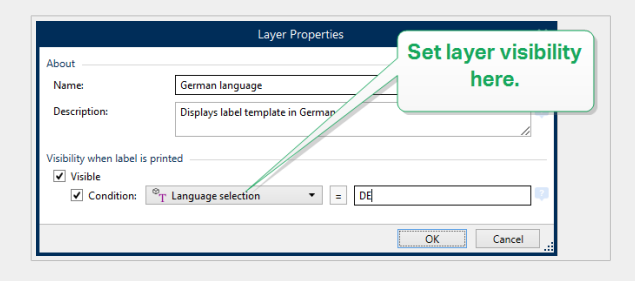

- **Schichten löschen**: Wählen Sie eine Schicht aus und klicken Sie auf die rote X-Schaltfläche. Dadurch wird die Schicht mit all ihren Objekten gelöscht. Wenn diese Schicht gesperrt ist, können Sie sie nicht löschen.
- **Schichten nach ober oder unten verschieben**: Sie können die Stapelreihenfolge für Ihre vorhandenen Schichten ändern. Dadurch können Sie festlegen, wie sich die Objekte überlappen. Wenn Sie eine Schicht über eine andere verschieben, platzieren Sie auf die Objekte auf dieser Schicht vor den Objekten auf der darunter liegenden Schicht.

#### 2.3.2. Objekte anhand von Schichten positionieren

Schichten helfen Ihnen beim Positionieren von Etiketten- oder Maskenobjekten auf der Z-Achse. Das bedeutet, dass Sie Ihre Objekte über oder unter den Objekten in anderen Schichten positionieren können. Wenn Sie die Stapelreihenfolge von Schichten ändern, ändern Sie damit auch die Stapelreihenfolge von Objekten.
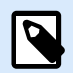

Beim Erstellen von Etiketten oder Masken zeigt Ihnen die Stapelreihenfolge von Schichten die vertikale Position jeder einzelnen Schicht innerhalb aller vorhandenen Schichten.

Standardmäßig fügen Sie alle Objekte auf einer einzigen Schicht hinzu. Wenn Sie entscheiden, weitere Schichten hinzuzufügen, können Sie jederzeit Ihre Objekte in neu hinzugefügte Schichten verschieben oder Objekte aus einer Schicht in eine andere bewegen.

Um Objekte zu einer bestimmten Schicht hinzuzufügen, klicken Sie im Schichten-Bereich auf die Schicht, um sie aktiv zu machen, und ziehen Sie die Objekte in die momentan aktive Schicht.

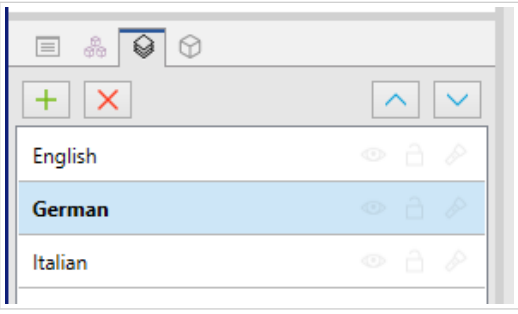

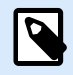

# **ANMERKUNG**

Sie können nur Objekte gruppieren, die zu derselben Schicht gehören. Um Objekte aus verschiedenen Schichten zu gruppieren, verschieben Sie diese Objekte zuerst in dieselbe Schicht.

# 2.3.3. Für einfacheres Design: Schichten-Status

Anhand von Schichten-Status können Sie Ihre Schichten anzeigen/ausblenden, sperren/entsperren oder hervorheben.

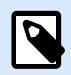

#### **ANMERKUNG**

Schichten-Status wirken sich nur in der Designphase auf die Etikettenvorlage bzw. das Masken-Layout aus. Nach Drucken eines Etiketts oder Ausführen einer Maske bleiben die Schichten sichtbar, wenn Sie ihren Status auf unsichtbar, gesperrt oder hervorgehoben setzen. Sie können die finale Sichtbarkeit von Schichten anhand der **Sichtbarkeit**-Einstellungen im **Schichteigenschaften**-Fenster festlegen.

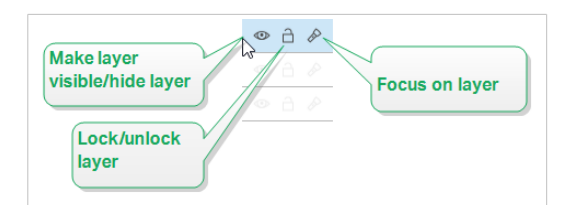

Mithilfe von Schichten-Status können Sie:

• Eine Schicht sichtbar machen oder ausblenden. Zwischen den Status umschalten, um alle Schichtobjekte ein- oder auszublenden, während Sie Ihre Etikettenvorlage oder Maske erstellen.

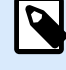

#### **ANMERKUNG**

Die Möglichkeit, eine Schicht ein- oder auszublenden, hilft Ihnen beim Positionieren der Objekte, die über oder unter anderen Objekten angezeigt werden.

- Eine Schicht zu entsperren oder zu sperren. Wenn Sie eine Schicht sperren, sind folgende Aktionen nicht mehr möglich:
	- Objekte zu dieser Schicht hinzufügen.
	- Objekte aus anderen Schichten in diese Schicht verschieben.
	- die Position der vorhandenen Objekte ändern.
	- diese Schicht löschen.

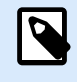

# **ANMERKUNG**

Das Sperren von Schichten verhindert unerwünschte Layout-Änderungen.

• Legt den Fokus auf die Schicht. Verwenden Sie diese Option, um zu bestimmen, welche Objekte sich auf dieser Schicht befinden, indem Sie den Fokus von den Objekten nehmen, die zu anderen Schichten gehören. Wenn Sie mit dem Mauszeiger über das Fokussymbol fahren, bleiben die Objekte auf dieser Schicht sichtbar, während alle andere Objekte halb-transparent werden.

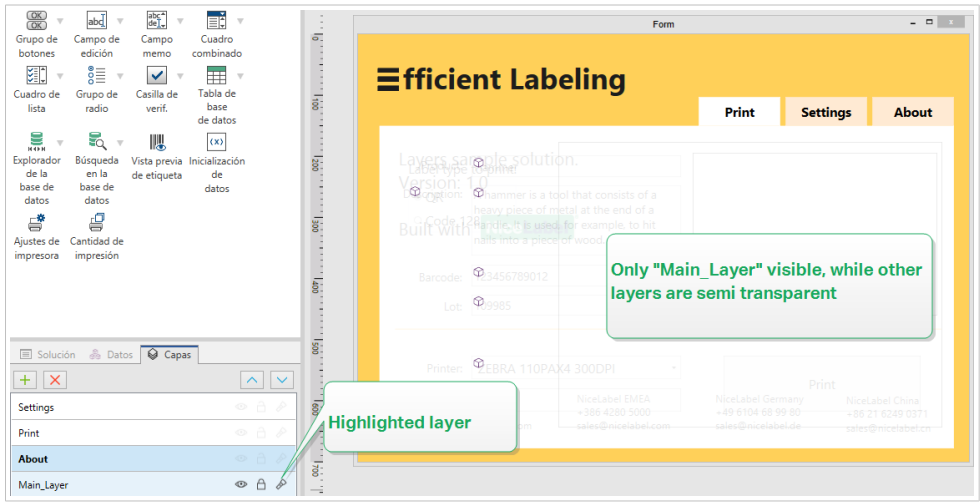

# 2.3.4. Sortieren von Schichten mithilfe des Rechtsklick-Menüs

Indem Sie mit der rechten Maustaste auf eine Schicht klicken, öffnen Sie ein Kontextmenü, das Ihnen beim Verwalten der Schichten Ihres Etiketts bzw. Ihrer Maske hilft:

- **Neue Schicht** fügt eine neue Schicht auf der höchsten vorhandenen Schicht hinzu.
- **Kopieren** erstellt eine Kopie der ausgewählten Schicht und all ihrer Objekte.
- **Einfügen** fügt die kopierte Schicht ein.
- **Duplizieren** ermöglicht es Ihnen, die ausgewählte Schicht mit einem einzigen Klick zu duplizieren.

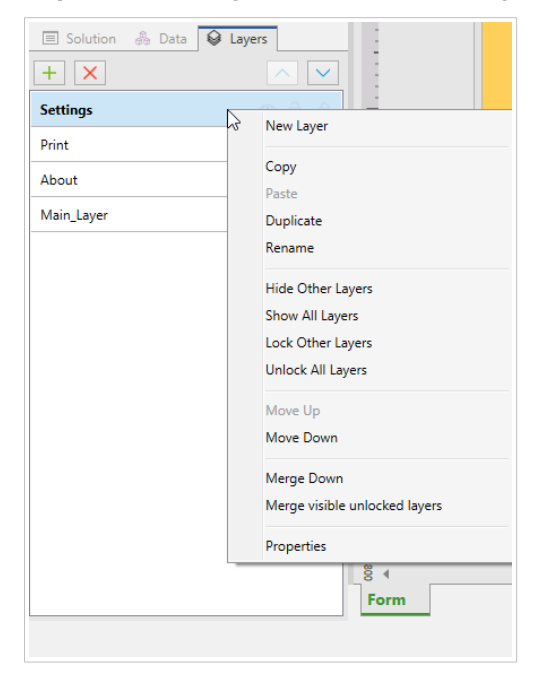

• **Umbenennen** ermöglicht es Ihnen, den Namen der ausgewählten Schicht zu ändern.

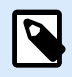

#### **ANMERKUNG**

Standardmäßig benennt NiceLabel 10 die Schichten als **Schicht\_"Nummer"**, wobei "Nummer" für die anfängliche Stapelposition der Schicht steht.

- **Andere Schichten ausblenden** macht alle Schichten sowie ihre Objekte unsichtbar, mit Ausnahme der ausgewählten Schicht.
- **Alle Schichten zeigen** macht alle Schichten mit ihren Objekten sichtbar.
- **Andere Schichten sperren** ermöglicht nur das Bearbeiten des ausgewählten Objekts. Diese Option sperrt die Objekte auf allen anderen Schichten.
- **Alle Schichten entsperren** ermöglicht die Bearbeitung aller Schichten.
- **Nach oben/unten verschieben** ermöglicht es Ihnen, die Stapelreihenfolge für die ausgewählten Schicht zu ändern. Beachten Sie, dass der Schichtenbereich die Stapelreihenfolge der Schichten darstellt. Verwenden Sie **Nach oben/unten verschieben**, um die Position der hervorgehobenen Schicht zu ändern.
- **Zusammenführen abwärts** verschiebt die Objekte von der ausgewählten Schicht in die Schicht darunter. NiceLabel 10 platziert die verschobenen Objekte über den vorhandenen Objekten und löscht die Schicht, aus der sie verschoben wurden.
- **Sichtbare nicht gesperrte Schichten zusammenführen** verschiebt die Objekte aus allen nicht gesperrten Schichten in die niedrigste nicht gesperrte Schicht. Objekte aus den oberen Schichten

werden auf den Objekten platziert, die zur untersten Schicht gehören. NiceLabel 10 löscht die verschobenen, nicht gesperrten Objekte.

• **Eigenschaften** öffnet das **Schichteigenschaften**-Fenster.

# 2.4. Objekte-Bereich

In Designer führt der **Objekte**-Bereich alle Objekte Ihrer Design-Oberfläche auf, wodurch es einfach wird, genau die Objekte zu finden und auszuwählen, die Sie auf Ihren Etikettenvorlagen oder -masken haben wollen. Sie können Ihre Objekte innerhalb von [Schichten](#page-35-0) suchen und organisieren, und zwar sowohl separat als auch in Gruppen. Jede Schicht zeigt Ihre Objekte und Objektgruppen in einer Baumstruktur an.

Den Objekte-Bereich finden Sie unten links, neben den Bereichen Lösung, Daten, und Ebenen.

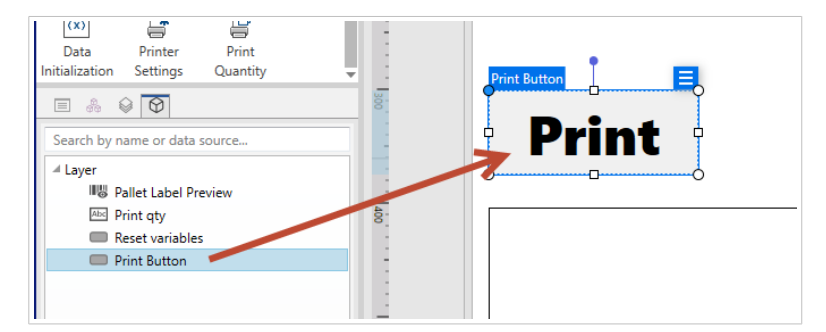

*Suchen und Finden Ihrer Objekte mit dem Objekte-Bereich.*

Sie können Ihren Objekte-Bereich für Folgendes nutzen:

- Suche nach Objekten nach deren Namen oder über verbundene Datenquellen:
- Anzeige von Aktionsindikatoren hinter den Objektnamen, wenn Ihren Objekten Aktionen zugewiesen wurden.
- Umbenennen von Objekten (durch Drücken von F2 auf Ihrer Tastatur).

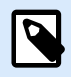

#### **ANMERKUNG**

Wenn Sie während der Suche auf Ihrer Tastatur die Eingabetaste drücken, wählt der Objekte-Bereich automatisch das erste Objekt aus Ihren Suchparametern aus.

Sie können sich mit Hilfe der Pfeiltasten auf der Tastatur zwischen den Objekten nach oben und unten bewegen.

Weitere Optionen im Kontextmenü Ihrer Objekte (durch Klicken mit der rechten Maustaste auf Objekte oder Objektnamen zu öffnen) umfassen:

- Kopieren, Ausschneiden und Löschen Ihrer Objekte oder Objektgruppen.
- Sperren oder Entsperren Ihrer Objekte oder Objektgruppen.
- Anordnen und Ausrichten Ihrer Objekte oder Objektgruppen.
- Verschieben Ihrer Objekte oder Objektgruppen zwischen *Schichten*.

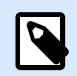

Im Objekte-Bereich können Sie nicht mehrere Objekte gleichzeitig auswählen und durch Ziehen verschieben.

Wenn Sie komplexe Etiketten gestalten, hilft der Objekte-Bereich Ihnen beim Finden, Organisieren und Aktualisieren Ihrer Etikettenobjekte.

# 2.5. Drucker- und Statusleiste

Die **Drucker- und Statusleiste** erstreckt sich über den unteren Bereich des Desktop Designer Fensters. Die Leiste führt folgende Funktionen aus:

• **Druckerauswahl** für den aktuellen Druckauftrag. Wählen Sie Ihren bevorzugten Drucke aus der Dropdown-Liste installierter Drucker aus.

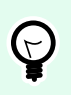

# **TIPP**

Wenn Sie den Drucker wechseln, werden Etiketten- und Papiergröße automatisch an die vom Druckertreiber vorgegebenen Abmessungen angepasst.

- **Druckereigenschaften**: Gibt Ihnen direkten Zugriff auf den Eigenschaften-Dialog des ausgewählten Druckertreibers.
- [Zooming](#page-66-0) in der Design-Oberfläche.
- [Windows-Modus-Anzeige.](#page-41-0) Der Windows-Modus wird angezeigt, wenn die erweiterte Druckerschnittstelle unter [Etiketteneigenschaften > Drucker](#page-122-0) deaktiviert wurde.

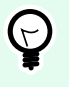

#### **TIPP**

Im Windows-Modus können keine Druckoptimierungs-Methoden angewandt werden.

• **Dokumentenschutz-Anzeige**: Zeigt an, dass das aktuelle Dokument passwortgeschützt ist. Um den Dokumentenschutz zu verwalten, gehen Sie auf [Datei-Registerkarte > Schutz.](#page-47-0)

<span id="page-41-0"></span>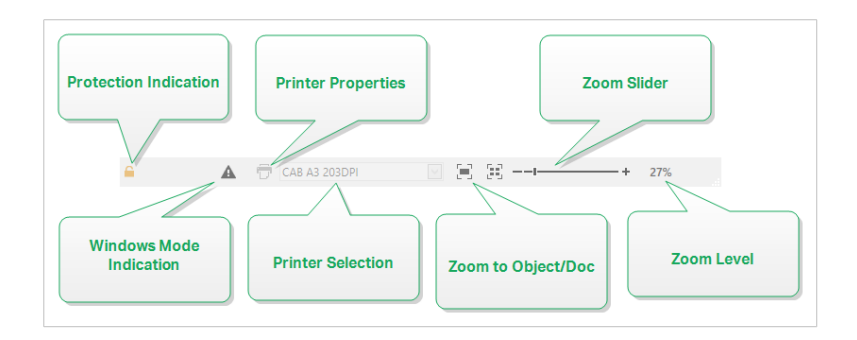

# 2.5.1. Druckerwahl-Statuszeile

Die Dropdown-Liste **Druckerwahl-Statuszeile** ermöglicht eine umgehende Auswahl von Druckern für den Etikettendruck. Die Liste enthält die im System installierten -Drucker.

Die Abmessungen der Design-Oberfläche werden automatisch an den ausgewählten Drucker angepasst – die nötigen Informationen werden vom Druckertreiber bezogen.

# 2.5.2. Windows-Druckmodus

Beim Erstellen und Drucken von Etiketten mit Desktop Designer empfiehlt sich die Nutzung von Loftware Druckertreibern, um eine optimale Druckausgabe zu gewährleisten.

Auch wenn der Loftware Druckertreiber für Ihren Drucker verfügbar ist, können Sie dennoch Etiketten mit dem Windows-Druckertreiber drucken. Öffnen Sie zu diesem Zweck die [Etiketteneigenschaften](#page-104-0) und deaktivieren Sie die Nutzung der erweiterten Druckerschnittstelle.

Wenn Sie im Windows-Modus drucken, werden die Etiketten als Grafikdateien gedruckt. Dadurch steigt die Datenmenge, die für jedes Etikett gesendet wird, was den Druckvorgang verlangsamen kann.

# 2.6. Tabs und Multifunktionsleisten

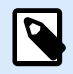

# **PRODUKTEBENEN-INFO**

Die Maskenerstellung und Nutzung von Maskenobjekten sind möglich in NiceLabel PowerForms Suite oder höher.

Desktop Designer nutzt eine standardisierte, Windows-basierte Benutzeroberfläche.

Die oberen Bereiche der Oberfläche von Desktop Designer werden im Folgenden beschrieben.

# 2.6.1. Tabs

Tabs stellen Untermengen von Desktop Designer Funktionen dar. Die Tabs enthalten miteinander verbundene Befehle, die Benutzern auf organisierte Weise angezeigt werden – gruppiert und beschriftet:

- [Datei](#page-43-0) (Hintergrund): öffnet den Management-Bereich für Druckmasken und Dokumente.
- [Heim:](#page-58-0) bietet häufig verwendete Befehle wie Kopieren/Einfügen und Drucken sowie Stil-Befehle.
- [Daten:](#page-63-0) bietet Befehle in Verbindung mit Datenquellen.
- [Ansicht:](#page-65-0) ermöglicht Ihnen die Steuerung der Sichtbarkeit von Layout-Tools, Zoom-Optionen und Element-Markern.
- [Lösung:](#page-67-0) ermöglicht das Hinzufügen neuer Etiketten und Formulare, leitet Druckaktionen ein und ermöglicht den Import und Export von Etikettendateien.
- [Kontext-Tabs:](#page-69-0) werden nach Anklicken eines Objekts angezeigt. Sie ermöglichen Ihnen die Festlegung objektspezifischer Einstellungen. Die Art von Kontext-Tab hängt vom ausgewählten Objekt ab.
- [Hilfe:](#page-92-0) Dieses Tab bietet Ihnen Zugriff auf die F1-Hilfe und leitet Sie zu verschiedenen Hilfe-Ressourcen, die Ihre Arbeit mit Desktop Designer einfacher und effizienter machen.

# 2.6.2. Multifunktionsleiste

Die Multifunktionsleiste ist ein rechteckiger Bereich im oberen Teil von Anwendungsfenstern. Die enthaltenen Befehle sind in Multifunktionsleisten-Gruppen unterteilt. Die Multifunktionsleiste ändert sich je nach den ausgewählten Tabs und passt sich an die jeweiligen Werkzeuge an, die anhand der Kontext-Tabs verwendet werden.

Die folgenden Desktop Designer Dialogfelder sind mit einer eigenen Multifunktionsleiste ausgestattet:

• [Manager für dynamische Daten](#page-107-0)

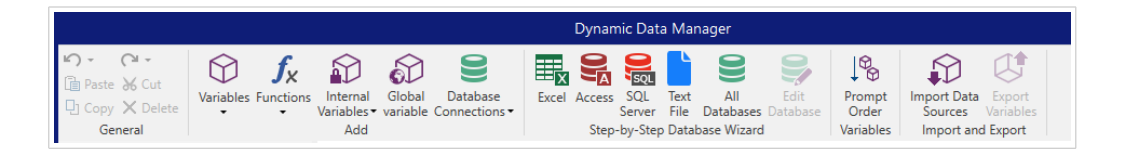

#### • [Aktions-Editor](#page-458-0)

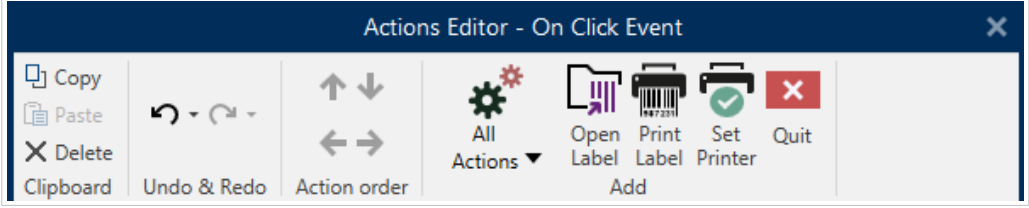

• [Rich-Text-Editor](#page-151-0)

<span id="page-43-0"></span>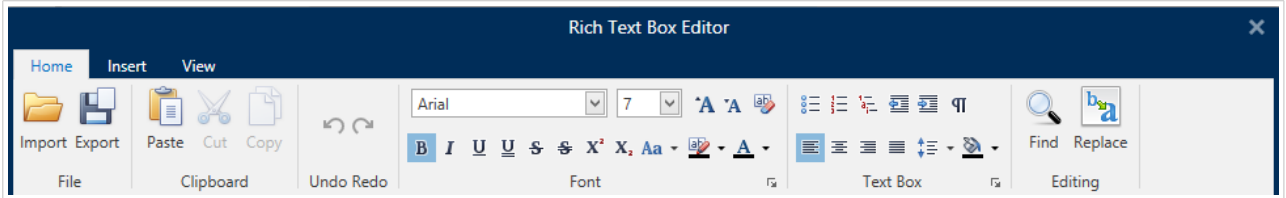

# 2.6.3. Datei-Tab

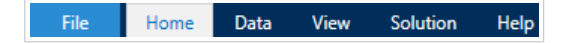

Das Datei-Tab dient als Bereich zur Verwaltung von Dokumenten. Die folgenden Optionen sind verfügbar:

- **[Start:](#page-44-0)** bringt Sie auf die Startseite von Desktop Designer.
- **[Neu:](#page-44-0)** erstellt ein neues unabhängiges Etikett oder eine vollständige Lösung.
- **[Öffnen:](#page-44-0)** ermöglicht das Öffnen vorhandener Etiketten- und Lösungsdateien.
- **[Importieren:](#page-45-0)** ermöglicht es Ihnen, Etikettendateien aus Etikettierungsanwendungen anderer Anbieter zu importieren.
- **[Speichern:](#page-45-0)** speichert das aktive Etikett oder die aktive Lösung.
- **[Speichern unter](#page-45-0)** ermöglicht es Ihnen, das aktive Etikett oder die aktive Lösung unter Angabe eines Namens und Speicherorts zu speichern.
- **[Drucken:](#page-45-0)** öffnet die Druckmaske.
- **[Ablegen:](#page-46-0)** speichert das aktuelle Etikett als Vorlage auf dem Drucker, um es im Speichern/Abrufen-Modus zu verwenden.
- **[Schutz](#page-47-0)** verhindert eine Bearbeitung des Etiketts oder der Lösung.
- **Schließen:** schließt das aktive Desktop Designer Dokument.

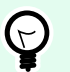

# **TIPP**

Dieser Hinweis gilt, wenn Sie die Option [Dokumente in neuen Instanzen öffnen oder](#page-56-0) [erstellen](#page-56-0) aktiviert ist.

Wenn ein Dokument geschlossen wird, während ein anderes Dokument noch geöffnet ist, wird dessen Instanz (NiceLabel 10 Fenster) ebenfalls geschlossen.

- **[Optionen:](#page-47-0)** öffnet den Dialog, in dem die Standardeinstellungen für das Programm vorgenommen werden.
- **[Über:](#page-56-0)** bietet Informationen zur Lizenz und Softwareversion.
- **Beenden:** schließt die Anwendung.

# <span id="page-44-0"></span>2.6.3.1. Starten

Das **Starten**-Bedienfeld bringt Sie auf die [Startseite](#page-32-0) von Desktop Designer. Verwenden Sie sie, um Dokumente zu erstellen oder zu öffnen, auf kürzlich geöffnete Dateien zuzugreifen, eine Vorschau von Dateien anzuzeigen und mehr über Desktop Designer zu erfahren.

# 2.6.3.2. Neu

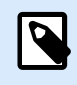

# **PRODUKTEBENEN-INFO**

Der Lösungsaufbau ist verfügbar in NiceLabel PowerForms Suite oder höher.

**Neues Etikett** erstellt ein neues, unabhängiges Etikett. Nach Klicken auf diese Schaltfläche wird der [Einrichtungsassistent für neue Etiketten](#page-116-0) geöffnet.

**Neue Lösung** erstellt eine vollständige Lösung mit (mehreren) Etiketten und Druckmasken. Nach Klicken auf diese Option wird der Lösungs-Designer geöffnet.

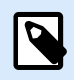

#### **ANMERKUNG**

Neue Etiketten oder Masken können auch im **Lösungs-Explorer** hinzugefügt werden. Im Abschnitt [Lösungs-Explorer](#page-22-0) finden Sie weitere Details.

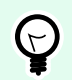

# **TIPP**

Es gibt zwei Arten, neue Etiketten oder Lösungen zu öffnen. Sie können jedes zusätzliche Dokument in einer separaten Instanz (Fenster) von Desktop Designer öffnen. Eine Alternative besteht darin, Dokumente innerhalb der bereits geöffnete Instanz zu öffnen. Um die Methode auszuwählen, die Ihren Anforderungen eher entspricht, wählen Sie **Datei** > **Optionen** > [Designer.](#page-56-0)

# 2.6.3.3. Öffnen

Der Öffnen-Dialog ermöglicht das Öffnen vorhandener Etiketten- und Lösungs-Dateien.

Durchsuchen ermöglicht die Auswahl der Etiketten- oder Lösungs-Dateien auf lokalen oder Netzwerk-Festplatten.

Dokumentenspeicher öffnet den Speicherort des Dokumentenspeichers im verbundenen [NiceLabel Control](#page-52-0) [Center](#page-52-0) .

Im Feld Letzte Dateien sind die Dateien aufgelistet, die zuletzt bearbeitet wurden. Klicken Sie auf eine von ihnen, um die entsprechende Datei zu öffnen.

# <span id="page-45-0"></span>2.6.3.4. Datei-Tab Importieren

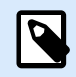

#### **PRODUKTEBENEN-INFO**

Der Lösungsaufbau ist verfügbar in NiceLabel PowerForms Suite oder höher.

Importieren ermöglicht Ihnen das Importieren von Dateien in eine Lösung. Folgende Dateiformate werden unterstützt:

- Lösungsdatei (.nsln)
- Etikettendatei (.nlbl)
- Etikettendatei (V6) (.lbl)
- Maskendatei (V6) (.xff)

Bei Verwendung eines Importbefehls wird der Dialog Öffnen geöffnet. Wählen Sie die Datei, die Sie importieren möchten. Die importierte Datei wird im [Lösungsmanager](#page-22-0) angezeigt.

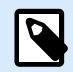

#### **ANMERKUNG**

Etikettendateien mit dem Suffix .lbl und Maskendateien mit dem Suffix .xff sind alte NiceLabel Dateitypen, die in Version 6 und früher verwendet wurden.

# 2.6.3.5. Speichern

Das Speichern-Bedienfeld speichert das aktive Etikett bzw. die aktive Lösung unter demselben Dateinamen, unter dem es/sie geöffnet wurde.

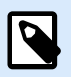

#### **ANMERKUNG**

Wird eine Datei zum ersten Mal geöffnet, gelangen Sie über die Speichern-Option zu Speichern unter auf dem Datei-Tab.

#### 2.6.3.6. Speichern unter

Speichern unter ermöglicht es Ihnen, das aktive Etikett oder die aktive Lösung unter Angabe eines Namens und Speicherorts zu speichern.

Im Feld Letzte Ordner sind die Ordner aufgelistet, die vor Kurzem zum Speichern von Etiketten- oder Lösungs-Dateien verwendet wurden.

# 2.6.3.7. Drucken

**Drucken** öffnet den Druckbereich. Der Druckbereich in Desktop Designer bietet eine leistungsstarke und anpassbare [Standard-Druckmaske](#page-221-0).

<span id="page-46-0"></span>Eine Beschreibung der Optionen zur Anpassung von Druckmasken finden Sie [hier](#page-225-0).

# 2.6.3.8. Speichern/Abrufen-Druckmodus

Der **Speichern/Abrufen**-Druckmodus ist eine Methode zur Beschleunigung des Druckprozesses. Er beschleunigt die Reaktion des Druckers, indem er die Datenmenge reduziert, die im Rahmen von sich wiederholenden Druckaufgaben an den Drucker gesendet wird.

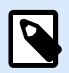

#### **ANMERKUNG**

Die Option Speichern wird auf der Registerkarte **Datei** sichtbar, wenn sie im [Bedienfeld](#page-122-0) [des Druckers Etiketteneigenschaften](#page-122-0) aktiviert ist und vom aktuell ausgewählten Drucker unterstützt wird.

Wenn der Speichern/Abrufen-Modus aktiviert ist, muss nicht bei jedem Ausdruck die gesamten Etikettendaten erneut senden. Stattdessen werden Standardetiketten (Vorlagen) und interne Druckerelemente (Grafiken, Schriften) im Druckerspeicher abgelegt, und sendet nur Abrufbefehle, um den Etiketteninhalt während des Druckvorgangs umzusetzen. Für gewöhnlich werden nur einige Bytes an Daten an den Drucker gesendet (beim normalen Druck wären es einige Kilobyte).

Die Aktion besteht aus zwei Prozessen:

- **Etikett speichern**. Bei diesem Prozess erstellt eine Beschreibung der Etikettenvorlage, die in der Befehlssprache des ausgewählten Druckers formatiert ist. Anschließend sendet die erstellte Befehlsdatei an den Druckerspeicher, wo sie abgelegt wird.
- **Etikett abrufen**. Ein im Druckerspeicher abgelegtes Etikett wird umgehend gedruckt. Anhand des Abrufen-Prozesses erstellt eine weitere Befehlsdatei, um den Drucker anzuweisen, welches Etikett aus seinem Speicher gedruckt werden soll. Der "Etikett abrufen"-Befehl belegt nur einige Bytes an Daten. Die genaue Datenmenge hängt von der jeweiligen Situation ab. Für feste Etiketten ohne variable Inhalte enthält die Abrufen-Befehlsdatei nur den Abrufbefehl für das Etikett. Für Etiketten mit variablen Feldern enthält die Befehlsdatei die Werte für die enthaltenen Variablen sowie den Abrufbefehl für das Etikett.

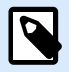

### **ANMERKUNG**

Vor Aktivierung dieses Modus sollten Sie sicherstellen, dass der korrekte Druckertreiber für den Etikettendrucker ausgewählt ist. Nicht alle Etikettendrucker können den Speichern/ Abrufen-Druckmodus nutzen.

Führen Sie die folgenden Schritte aus, um den **Speichern/Abrufen**-Druckmodus zu aktivieren:

- 1. Doppelklicken Sie auf die Etikettendesign-Oberfläche. Der Dialog [Etiketteneigenschaften](#page-104-0) wird angezeigt.
- 2. Um den Modus zu aktivieren, wählen Sie **Speichern/Abrufen-Druckmodus verwenden** im [Drucker](#page-122-0)-Tab. Klicken Sie auf **OK**.
- <span id="page-47-0"></span>3. Etikettenvorlage(n) definieren. Alle Etikettenobjekte mit variablen Inhalten müssen als interne Druckerelemente formatiert sein:
	- Textobjektinhalte dürfen nur interne Druckerschriften (kein Truetype!) verwenden.
	- Interne Drucker-Barcodes in Barcode-Objekten verwenden.
	- Wenn Sie variable Objekte mit TrueType-Schriften, variable Bilder oder Datenbankfelder verwenden, werden beim Speichervorgang des Etiketts Standardwerte an den Drucker gesendet.
- 4. Klicken Sie auf **Datei** > **Speichern**. Stellen Sie sicher, dass die Speichermethode auf den korrekten Speicherort im Drucker verweist. Klicken Sie auf **Datei** > **Speichern**. Stellen Sie sicher, dass Druckerspeicherort auf den korrekten Speicherort im Drucker verweist.
- 5. Fügen Sie Werte für variable Objekte, die nicht als interne Druckerobjekte formatiert sind, ein, oder wählen Sie sie aus. Diesen Variablen werden auf jedem Etikett dieselben Werte zugewiesen. Sie verhalten sich wie Objekte mit Festwerten.
- 6. Klicken Sie auf **Im Drucker speichern**, um die Befehlsdatei mit einer Beschreibung der Etikettenvorlage zu erstellen und an den Drucker zu senden.
- 7. Geben Sie Werte für die abgefragten Variablen auf dem Etikett ein. Diese Variablen sind mit den internen Druckerobjekten auf dem Etikett verbunden. Aus diesem Grund können ihre Werte bei jedem Druckvorgang geändert werden.
- 8. Klicken Sie auf **Drucken**, um Variablenwerte und den "Etikett abrufen"-Befehl an den ausgewählten Etikettendrucker zu senden.

# 2.6.3.9. Schutz

**Schutz** verhindert eine Bearbeitung des Etiketts oder der Lösung.

- **Dokument vor Bearbeitung schützen**: sperrt das Etikett oder die Lösung. Indem Sie diese Option aktivieren, verhindern Sie unautorisierte Änderungen an der Datei – nur Kopieren und Drucken sind möglich.
- **Zum Entsperren des Dokuments ist ein Passwort erforderlich**: verhindert die Bearbeitung der Datei durch Passwortschutz. Aktivieren Sie diese Option, um ein Passwort festzulegen. So kann die Datei nur nach Eingabe des korrekten Passworts bearbeitet werden.

# 2.6.3.10. Optionen (Programm konfigurieren)

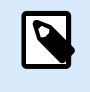

# **PRODUKTEBENEN-INFO**

Der Lösungsaufbau ist verfügbar in NiceLabel PowerForms Suite oder höher.

Um die allgemeine Programmkonfiguration von Desktop Designer anzupassen, öffnen Sie den Optionen-Dialog im Datei-Tab.

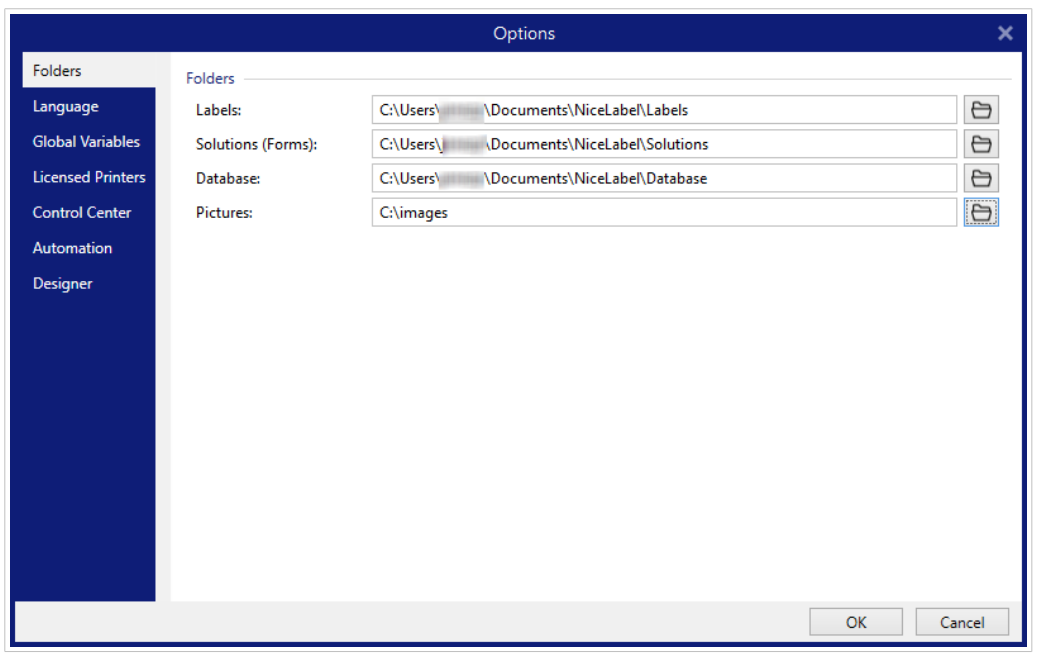

Die Konfigurationsoptionen von Desktop Designer sind auf den folgenden Tabs angeordnet:

- Ordner: hier können Sie die Standard-Speicherorte für Etiketten, Masken (Lösungen), Datenbanken und Bilddateien einstellen.
- [Sprache:](#page-49-0) wählt die Sprache der Benutzeroberfläche aus. Wählen Sie die bevorzugte Sprache aus den aufgeführten Optionen aus.
- [Globale Variablen:](#page-50-0) Speicherort für [globale Variablen](#page-365-0).
- [Druckernutzung:](#page-50-0) lokal protokollierte Nutzung der installierten Drucker.
- [NiceLabel Control Center:](#page-52-0) ermöglicht Ihnen die Aktivierung und Konfiguration der Überwachung von Ereignissen und Druckaufträgen.
- [Automation:NiceLabel Automation Hier können Sie die Einstellungen für f](#page-54-0)estlegen.
- [Designer:](#page-56-0) ermöglicht Ihnen die Konfiguration des Öffnungsverhaltens von NiceLabel 10.

#### 2.6.3.10.1. ORDNER

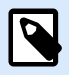

# **PRODUKTEBENEN-INFO**

Die Maskenerstellung und Nutzung von Maskenobjekten sind möglich in NiceLabel PowerForms Suite oder höher.

Wenn Sie die in Desktop Designer erstellten Dokumente verschieben oder freigeben, ist möglicherweise der Zugriff auf verbundene Dokumente und Dateien nicht mehr möglich. Um defekte Verweise zu vermeiden, sollten Sie Standard-Suchorte festlegen, die Desktop Designer anweisen, an alternativen Speicherorten nach den Dokumenten und Dateien zu suchen.

<span id="page-49-0"></span>Verwenden Sie die Ordner-Registerkarte, um die Standard-Suchorte für die Dokumente und Dateien festzulegen, mit denen Sie in Desktop Designer arbeiten. Diese Ordner fungieren als Standard-Suchorte, wenn:

- Desktop Designer Etiketten nicht an den angegebenen Speicherorten finden kann. In diesem Fall sucht im Desktop Designer Etiketten-Ordner nach ihnen.
- Desktop Designer Lösungen nicht an den angegebenen Speicherorten finden kann. In diesem Fall sucht im Desktop Designer Lösungen-(Masken-)Ordner nach ihnen.
- Desktop Designer die verbundene Datenbank nicht am angegebenen Ort finden kann. In diesem Fall sucht im Desktop Designer Datenbank-Ordner nach der Datenbank.
- Dateipfade zu Bildobjekten in Etiketten oder Lösungen unvollständig sind oder fehlen. In diesem Fall sucht Desktop Designer im Bild-Ordner nach ihnen.

#### Beispiel:

Eine Maske in Ihrer Lösung enthält eine Bilddatei namens picture.png ohne angegebenen Pfad. Darum kann Desktop Designer das angeforderte Bild nicht finden.

Lösung: Bei der Suche nach einer Grafikdatei namens bild.png Desktop Designernavigiert zu C:\Users\user\Documents\NiceLabel\Graphics. Dieser Speicherort ist auf der Ordner-Registerkarte definiert.

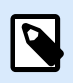

#### **ANMERKUNG**

Stellen Sie sicher, dass dem Benutzerkonto, unter dem Desktop Designer ausgeführt wird, die erforderlichen Lese-/Schreibberechtigungen zugewiesen sind.

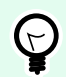

#### **TIPP**

Details zum Algorithmus, der zum Auffinden der Etiketten- und Lösungsdateien verwendet wird, finden Sie hier: <https://help.nicelabel.com/hc/articles/4405121431953>.

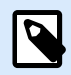

#### **ANMERKUNG**

Wenn Sie Ihre Dokumente öffnen und speichern, merkt sich Desktop Designer den zuletzt verwendeten Speicherort. Beim nächsten Mal, wenn Sie Ihre Dokumente öffnen oder speichern, navigiert Desktop Designer zum zuletzt verwendeten Speicherort.

#### 2.6.3.10.2. SPRACHE

Auf dem Sprache-Tab können Sie die Sprache für die Benutzeroberfläche von Desktop Designer auswählen. Wählen Sie die gewünschte Sprache aus und klicken Sie auf OK.

<span id="page-50-0"></span>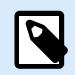

Um die Benutzeroberfläche in der ausgewählten Sprache anzuzeigen, ist ein Neustart erforderlich. Speichern Sie Ihre Arbeit, bevor Sie das Programm schließen.

#### 2.6.3.10.3. GLOBALE VARIABLEN

Das Tab **Globale Variablen** ermöglicht es Ihnen, festzulegen, welcher Speicherort für [globale Variablen](#page-365-0) verwendet werden soll:

• **Globale Variablen verwenden, die auf dem Server gespeichert sind (NiceLabel Control Center)**: stellt den Speicherort für globale Variablen auf den NiceLabel Control Center Server ein.

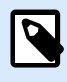

#### **ANMERKUNG**

Wählen Sie NiceLabel Control Center aus, bevor Sie diese Option wählen.

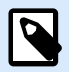

#### **ANMERKUNG**

Diese Option wird verfügbar, wenn Sie die NiceLabel Label Management Solution Lizenz verwenden.

• **Globale Variablen verwenden, die in einer Datei gespeichert sind (lokal oder in Freigabe)**: stellt den Speicherort für globale Variablen auf einen lokalen oder freigegebenen Ordner ein. Geben Sie den genauen Pfad ein oder klicken Sie auf **Öffnen**, um die Datei zu finden.

Standardmäßig werden globale Variablen in der Globals.tdb-Datei unter folgendem Pfad gespeichert: C:\ProgramData\NiceLabel\Global Variables\.

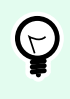

#### **TIPP**

Diese beiden Optionen stehen zur Verfügung, wenn Sie Lösungen für mehrere Kunden erstellen, die eigene Sätze von globalen Variablen nutzen.

#### 2.6.3.10.4. DRUCKERNUTZUNG

Die Registerkarte Druckernutzung zeigt Drucker an, die mit verwendet wurden NiceLabel 10.

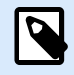

#### **ANMERKUNG**

Die Protokollierung der Druckernutzung ist auch für Lizenzen mit mehreren Druckerplätzen verfügbar. Details über die Druckerlizenzierung finden Sie im Abschnitt [Druckerlizenzierungs-Modus.](#page-639-0)

Die Gruppe Druckernutzungs-Informationen zeigt an, wie viele der erlaubten Druckerschnittstellen durch den Druck auf mehreren Druckern verwendet werden.

- Anzahl von Druckern, die durch die Lizenz abgedeckt werden: Anzahl von Druckern, die mit der aktuellen Desktop DesignerLizenz verwendet werden können.
- Anzahl von in den letzten 7 Tagen verwendeten Druckern: Anzahl der Drucker, die innerhalb der letzten 7 Tage mit Desktop Designer verwendet wurde.

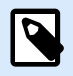

# **ANMERKUNG**

Wenn die Anzahl genutzter Drucker die erlaubte Anzahl genutzter Drucker übersteigt, aktiviert NiceLabel 10 den Übergangszeitraum. Die Software ermöglicht Endbenutzern eine 30-tägige Frist, innerhalb derer die Anzahl lizenzierter Drucker verdoppelt wird. Wenn auch die doppelte Anzahl überschritten wird, wird das Drucken auf allen weiteren Druckern deaktiviert.

Die Druckstatus werden in mehreren Spalten angezeigt:

• Drucker: Name oder Modell des Druckers, der für den Druckauftrag ausgewählt wurde.

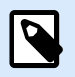

# **ANMERKUNG**

Handelt es sich beim verbundenen Drucker um ein gemeinsam genutztes Gerät, wird nur das Modell angezeigt.

- Speicherort: Name des Computers, von dem der Druckauftrag gesendet wurde.
- Anschluss: Vom Drucker verwendete Schnittstelle.
- Zuletzt verwendet: Verstrichene Zeit seit dem letzten Druckauftrag.
- Reserviert: verhindert, dass der Drucker entfernt wird, wenn er mehr als 7 Tage nicht verwendet wurde.

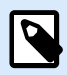

# **ANMERKUNG**

Wird ein Drucker mehr als 7 Tage lang nicht verwendet, wird er automatisch entfernt, sofern nicht die Option Reserviert aktiviert ist.

Die Berechtigungen-Gruppe ermöglicht es Ihnen, die Druckernutzung am lokalen Rechner zu sperren.

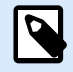

#### **ANMERKUNG**

Bevor Sie diese Option aktivieren, stellen Sie sicher, dass mindestens ein Drucker reserviert ist. Wenn keine Drucker reserviert sind, wird ein Fehler ausgegeben, wenn Sie versuchen, ein Etikett zu bearbeiten. Auch das Drucken wird deaktiviert.

<span id="page-52-0"></span>• Nur reservierte Drucker nutzen: Wenn diese Option aktiviert ist, dürfen nur reservierte Drucker zum Bearbeiten und Drucken in NiceLabel 10 verwendet werden.

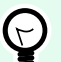

#### **TIPP**

Verwenden Sie diese Option, um ein Überschreiten der Anzahl verfügbarer lizenzierter Druckerplätze durch Druck auf unerwünschten Druckern oder mit Printto-File-Anwendungen zu verhindern. Reservieren Sie dedizierte Thermo-oder Laser-Etikettendrucker und beschränken Sie das Drucken auf sie, um ununterbrochenes Drucken von Etiketten mit einer Mehrbenutzerlizenz zu garantieren.

Diese Option kann auch anhand der product.config-Datei aktiviert werden:

1. Navigieren Sie zum Systemordner.

Beispiel:

%PROGRAMDATA%\NiceLabel\NiceLabel 10

- 2. Erstellen Sie eine Sicherungskopie der Datei product.config.
- 3. Öffnen Sie product.config in einem Text-Editor. Die Datei hat eine XML-Struktur.
- 4. Fügen Sie die folgenden Zeilen hinzu:

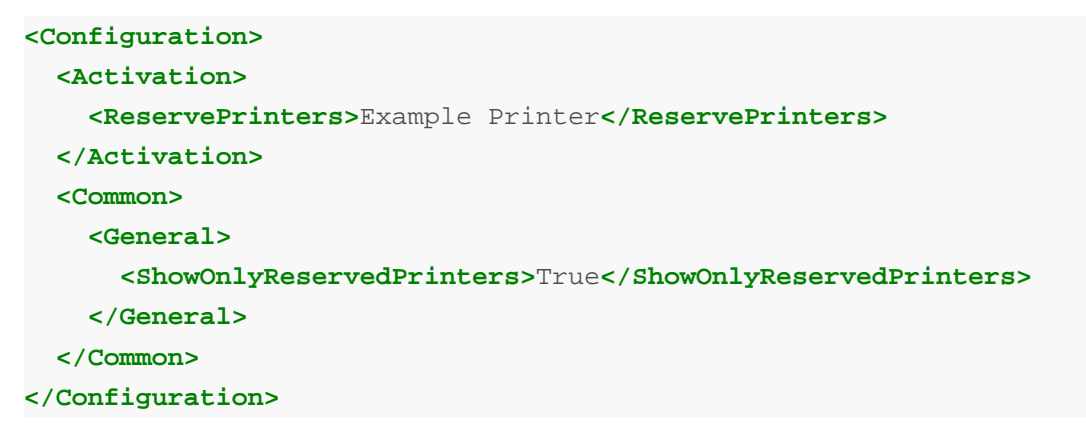

5. Speichern Sie die Datei. Der Beispieldrucker ist reserviert.

#### 2.6.3.10.5. NICELABEL CONTROL CENTER

Das Tab Control Center ermöglicht Ihnen die Aktivierung und Konfiguration der Überwachung von Ereignissen und Druckaufträgen. Die Nutzung von NiceLabel Control Center ermöglicht zentralisierte Berichterstattung über Ereignisse und Druckaufträge sowie das zentralisierte Speichern globaler Variablen.

Dieses Tab ist nur bei aktivierter LMS-Lizenz verfügbar.

#### **Adresse**

Die Gruppe Adresse definiert, welcher NiceLabel Control Center Server verwendet werden soll.

• Control Center Serveradresse: URL des verbundenen NiceLabel Control Center Servers. Sie können eine Auswahl aus der Liste von automatisch gefundenen Servern im Netzwerk treffen oder manuell eine Serveradresse eingeben.

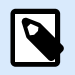

# **ANMERKUNG**

Die Lizenzschlüssel auf dem NiceLabel Control Center Server und auf dem Arbeitsplatzrechner müssen übereinstimmen, damit die Verbindung hergestellt werden kann.

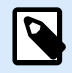

# **ANMERKUNG**

Wenn Ihr verbundenes NiceLabel Control Center die Anwendungs-Authentifizierung nutzt, müssen Sie bei jedem Starten von NiceLabel 10 Ihren Benutzernamen und Ihr Passwort eingeben. Weitere Informationen über die Authentifizierungsarten und Benutzerberechtigungen finden Sie im [NiceLabel Control Center Benutzerhandbuch,](http://www.nicelabel.com/Redirect?Id=78&Link=www.nicelabel.com) [Abschnitt "Authentifizierung"](http://www.nicelabel.com/Redirect?Id=78&Link=www.nicelabel.com).

#### **Ereignismonitor**

Die Handhabung von Ereignissen im NiceLabel Control Center ermöglicht eine zentrale Verwaltung von Aktivitäten auf Etikettierungs-Arbeitsplätzen. Aktivitäten wie Etikettendruck, Fehler, Meldungen, Auslösen von Middleware-Anwendungen usw. werden an NiceLabel Control Center gemeldet und dort protokolliert.

Die Gruppe Ereignismonitor definiert, welche Arten von Ereignissen vom verbundenen NiceLabel Control Center protokolliert werden sollen:

- Druck-Ereignisse: protokolliert die druckbezogenen Ereignisse vom Arbeitsplatzrechner.
- Fehlerereignisse: protokolliert alle gemeldeten Fehler.

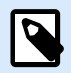

#### **ANMERKUNG**

Standardmäßig werden Druck- und Fehlerereignisse in NiceLabel Control Center protokolliert.

- Triggeraktivität: protokolliert alle ausgelösten Trigger.
- Trigger-Statusänderungsereignisse: protokolliert die Trigger-Statusänderungen, die von den ausgelösten Triggern eingeleitet wurden.

#### **Druckauftragüberwachung**

Die Gruppe Druckauftrag Überwachung ermöglicht Ihnen die Protokollierung der erledigten und laufenden Druckaufträge in NiceLabel Control Center.

- <span id="page-54-0"></span>• Druckauftragprotokoll auf dem Server aktivieren: aktiviert die Protokollierung von Druckaufträgen.
- Detaillierte Druckerkontrolle: ermöglicht die Überwachung der Status, die vom verbundenen Drucker gemeldet werden.

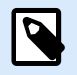

Zwei Voraussetzungen müssen erfüllt sein, damit diese Option verfügbar ist:

- - Der Drucker muss bidirektionale Kommunikation unterstützen.
- - Der Loftware Druckertreiber muss für den Druck verwendet werden.

#### 2.6.3.10.6. AUTOMATION

Auf dem Tab **Automatisierung** können Sie die Einstellungen für NiceLabel Automation festlegen.

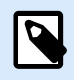

#### **ANMERKUNG**

Diese Registerkarte ist bei Nutzung von NiceLabel PowerForms Desktop- und LMS-Lizenzen sichtbar.

Die Gruppe **Kommunikation mit dem Dienst** legt die Kommunikationseinstellungen fest.

• **Port für die Kommunikation mit dem Dienst**: Portnummer, die von Automation service für die Kommunikation verwendet wird.

Die Gruppe **Log** konfiguriert, wie die unten aufgeführten, von Automation Manager gemeldeten Nachrichten protokolliert werden.

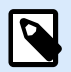

#### **ANMERKUNG**

Die Standard-Aufbewahrungszeit für Daten beträgt 7 Tage. Um die Log-Datenbankgröße auf stark ausgelasteten Systemen zu mindern, können Sie die Aufbewahrungszeit reduzieren.

- **Log-Einträge täglich löschen um**: wählt die Tageszeit aus, zu der die täglichen Log-Einträge gelöscht werden.
- **Log-Einträge löschen, die älter sind als (Tage)**: legt die Aufbewahrungszeit für Log-Einträge in Tagen fest.
- **Protokollnachrichten**: wählt die Art von Nachrichten aus, die protokolliert werden.
	- **Alle Nachrichten**: speichert alle Arten von Nachrichten im Log.
	- **Fehler und Warnungen**: speichert Fehler und Warnungen im Log.
	- **Fehler**: speichert Fehler im Log.

• **Kein Protokoll**: es werden keine Nachrichten im Log gespeichert.

Die Gruppe **Performance** ermöglicht die Verbesserung der Performance beim Druck des ersten Etiketts und der allgemeinen Performance von Automation service.

• **Cachedateien aus Dokumentenspeicher und Netzwerkfreigaben:** Um die Zeit bis zum ersten gedruckten Etikett und die Gesamtperformance zu steigern, unterstützt NiceLabel Automation das Zwischenspeichern von Dateien. Nachdem Sie Etiketten, Bilder und Datenbankdaten aus Netzwerkfreigaben geladen haben, müssen alle erforderlichen Dateien abgerufen werden, bevor der Druckprozess beginnen kann.

# **TIPP**

Wenn Sie lokales Zwischenspeichern aktivieren, werden die Auswirkungen der Netzwerklatenz gemindert, da Etiketten- und Bilddateien von Ihrem lokalen Datenträger geladen werden.

AutomationDienst nutzt den folgenden lokalen Ordner, um die entfernten Dateien zwischenzuspeichern: %PROGRAMDATA%\NiceLabel\NiceLabel 10\FileCache.

- **Aktualisierungsintervalle (Minuten):** Legt das Zeitintervall fest, in dem die Dateien im Zwischenspeicher mit den Dateien im Ursprungsordner synchronisiert werden. Dies ist das Zeitlimit, innerhalb dessen das Systemen eventuell Versionen verwenden kann, die nicht aktuell sind.
- **Ungenutzte Dateien im Zwischenspeicher löschen nach (Tagen):** legt das Zeitintervall fest, nach dem alle Dateien aus dem Zwischenspeicher entfernt werden.

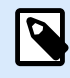

# **ANMERKUNG**

Beim Zwischenspeichern werden Etiketten- und Bilddateiformate unterstützt. Starten Sie nach Aktivierung des Zwischenspeicherns den Automation Dienst neu, um die Änderungen wirksam zu machen.

• **Ordner aus dem Dokumentenspeicher vorab in den Zwischenspeicher laden** ermöglicht es Ihnen, die Dateien aus Control Center Dokumentenspeicher-Ordnern auf Ihrem Computer lokal zwischenzuspeichern. Wenn das Vorab-Laden in den Zwischenspeicher aktiviert ist, wird der Inhalt des lokalen Zwischenspeichers weiterhin mit den ausgewählten Dokumentenspeicher-Ordnern synchronisiert.

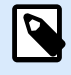

# **ANMERKUNG**

Im Vergleich zum Zwischenspeichern mindert das Vorab-Zwischenspeichern die Druckzeit für Ihr erstes gedrucktes Etikett.

Fügen Sie jeden Dokumentenspeicher-Ordner in einer separaten Zeile hinzu.

/Labels/Folder1

<span id="page-56-0"></span>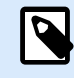

Ihr Automation Builder muss mit dem Control Center verbunden sein, um die Offline-Synchronisierung von Dateien im Zwischenspeicher zu ermöglichen.

#### 2.6.3.10.7. DESIGNER

Auf der **Designer**-Registerkarte können Sie das Öffnungsverhalten von Desktop Designer konfigurieren.

Die Gruppe **Öffnungsmodus** legt fest, wie Ihr Desktop Designer neue Dokumente öffnet.

• **Jedes Dokument in einem eigenen Fenster anzeigen**: Sofern aktiviert, werden weitere geöffnete Dokumente in separaten Fenstern von Desktop Designer angezeigt. Dies gilt sowohl für neu erstellte als auch für vorhandene Dokumente.

Wenn Sie entscheiden, diese Option zu deaktivieren, werden zusätzlich geöffnete Dokumente innerhalb der aktuell aktiven Instanz von Desktop Designer angezeigt.

# 2.6.3.11. Über

Die Dialogseite **Über** bietet Informationen zu Ihrer NiceLabel Produktlizenz, ermöglicht den Lizenzkauf (im Testmodus) und die Aktivierung, bietet Details zur Software, ermöglicht Ihnen die Anmeldung bei Ihrem NiceLabel Cloud Konto und versetzt Sie in die Lage, die Desktop Designer Produktebene zu wechseln.

- Produktebene zeigt Ihnen, welche Produktebene Sie zurzeit ausführen.
- Produktebene ändern: öffnet den Dialog zur Auswahl der Produktebene. Im Testmodus können Sie alle Produktebenen auswählen und testen. Nach Aktivierung Ihrer Lizenz können Sie die Produktebene nur auf niedrigere Ebenen ändern.
- Testmodus-Dauer: Anzahl der verbleibenden Tage für die Evaluation des Produkts.
- Lizenz kaufen: Diese Schaltfläche leitet Sie zum NiceLabel Online-Store.
- Lizenz aktivieren: Diese Schaltfläche öffnet den Desktop Designer Lizenzaktivierungs-Dialog von. Im [NiceLabel 10 Installationshandbuch](http://www.nicelabel.com/Redirect?Id=88&Link=www.nicelabel.com) finden Sie nähere Angaben zum Lizenzaktivierungsprozess. Nach Aktivieren der Lizenz heißt diese Schaltfläche "Lizenz deaktivieren" – nachdem Sie sie angeklickt und danach die Deaktivierung bestätigt haben, ist Ihre Kopie von Desktop Designer nicht mehr aktiviert.

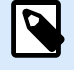

# **ANMERKUNG**

Nach dem Kauf und der Aktivierung einer Produktlizenz sind diese Abschnitte nicht mehr sichtbar.

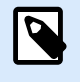

Änderungen der Produktebene werden nach Neustart von Desktop Designer wirksam.

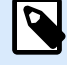

# **ANMERKUNG**

Wenn NiceLabel 10 mit einer vordefinierten Produktebene installiert wurde (d. h. wenn die Ebene durch den Lizenzschlüssel festgelegt wurde), muss die Produktebene beim ersten Starten nicht ausgewählt werden.

- Lizenztyp: ist die Art von Lizenz, die Sie zur Ausführung von verwenden NiceLabel 10. Wenn Sie den Desktop Designer durch Anmeldung in der NiceLabel Cloud aktiviert haben, sehen Sie hier die Edition Ihrer Cloud.
- **Upgrade-Lizenz**: öffnet den Dialog für Upgrades der Produktebene. Im [NiceLabel 10](https://help.nicelabel.com/hc/articles/4405131975057) [Installationshandbuch](https://help.nicelabel.com/hc/articles/4405131975057) finden Sie nähere Angaben zum Lizenz-Upgradeprozess.

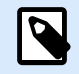

# **ANMERKUNG**

NiceLabel 10 wird automatisch aktualisiert, wenn die Upgrade-Lizenz in Ihrem Netzwerk verfügbar ist.

- Druckerlimit: die maximale Anzahl von Druckern, die Sie mit Ihrer NiceLabel Lizenz verwenden können.
- Konto: Wenn Sie in der NiceLabel Cloud angemeldet sind, Desktop Designer zeigt den Namen Ihres Cloud-Kontos an.
- Benutzer: Wenn Sie in der NiceLabel Cloud angemeldet sind, Desktop Designer zeigt Ihren NiceLabel Cloud Benutzernamen an.

**Softwareinformation** enthält Informationen zur installierten Kopie von NiceLabel 10 – Lizenz-Lizenzschlüssel und installierte Version. Wenn eine neuere Version verfügbar ist, wird auf der Seite automatisch ein Benachrichtigungs-Link angezeigt. Klicken Sie auf den Link, um die neueste Version herunterzuladen und zu installieren.

#### 2.6.3.11.1. OFFLINE ARBEITEN (OHNE VERBINDUNG ZUR NICELABEL CLOUD)

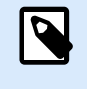

#### **PRODUKTEBENEN-INFO**

Dieser Abschnitt trifft zu, wenn Ihr NiceLabel 10 bei der NiceLabel Cloud angemeldet ist

Wenn Ihr Desktop Designer bei der NiceLabel Cloud angemeldet ist und die Internetverbindung unterbrochen wird, müssen Sie die Verbindung innerhalb von fünf Tagen wiederherstellen. Ohne erneute Verbindung mit Ihrer NiceLabel Cloud wird Desktop Designer automatisch geschlossen.

<span id="page-58-0"></span>Nach Verlust Ihrer Internetverbindung wird nach 5 Tagen eine Warnung angezeigt, wenn Ihr Computer offline bleibt. Desktop Designer wird 5 Minuten nach Anzeige der Warnung beendet.

Öffnen Sie nach Wiederherstellung der Internetverbindung Desktop Designer und melden Sie sich bei der NiceLabel Cloud an. Dadurch wird Ihre Kopie von Desktop Designer wieder aktiviert.

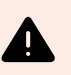

#### **WARNUNG**

Speichern Sie Ihre Arbeit an einem Offline-Speicherort (Ihrem Computer), damit keine Änderungen verloren gehen.

# 2.6.4. Heim-Tab

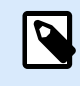

# **PRODUKTEBENEN-INFO**

Die Maskenerstellung und Nutzung von Maskenobjekten sind möglich in NiceLabel PowerForms Suite oder höher.

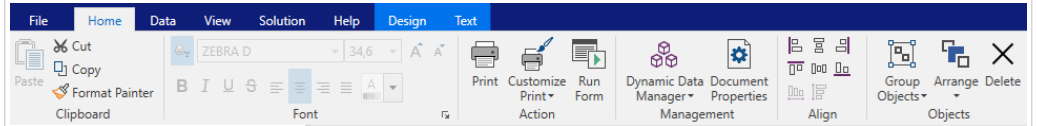

Das Heim-Tab bietet Zugriff auf häufig benutzte Befehle und Einstellungen in den folgenden Multifunktionsleisten-Gruppen:

- Die Gruppe Zwischenablage dient zum vorübergehenden Speichern von ausgewählten Elementen, Objekten oder Objektgruppen.
- Die Gruppe [Schriftart](#page-60-0) legt die Schrifteigenschaften fest.
- Die Gruppe [Aktion;](#page-60-0) beinhaltet die Drucken-Schaltfläche, die den Druckvorgang einleitet oder eine Eingabemaske ausführt.
- [Die Gruppe Verwaltung](#page-62-0) bietet direkten Zugriff auf den [Manager für dynamische Daten](#page-107-0) und die Dokumenteigenschaften - aktiver [Etiketten-](#page-104-0) oder [Masken](#page-376-0)-Eigenschaftendialog.
- Die Optionen in der Gruppe [Ausrichten](#page-62-0) legen die relative horizontale und vertikale Positionierung des Objektinhalts fest.
- Die Gruppe [Objekte](#page-63-0) ermöglicht Ihnen die Ausrichtung, Gruppierung oder Anordnung von Etikettenobjekten.

# 2.6.4.1. Zwischenablage

Die Gruppe **Zwischenablage** dient zum vorübergehenden Speichern von ausgewählten Elementen, Objekten oder Objektgruppen. Die ausgewählten und zwischengespeicherten Objekte lassen sich zwischen verschiedenen Etiketten und Lösungen übertragen.

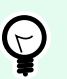

#### **TIPP**

Auch das Kopieren und Einfügen von Text- (Reiner Text, RTF) und Bildinhalten (Bitmaps) zwischen mehreren Anwendungen wird unterstützt.

- **Einfügen**: fügt Inhalte der Zwischenablage in die Design-Oberfläche ein. Ein Objekt in der Zwischenablage kann mehrmals verwendet werden.
- **Ausschneiden**: entfernt die ausgewählten Elemente aus der Design-Oberfläche und fügt sie dem Clipboard hinzu, sodass sie anderswo eingefügt werden können. Beachten Sie, dass das erste Element durch Klicken ausgewählt wird. Wenn Sie weitere Elemente auswählen möchten, halten Sie beim Klicken darauf die <Umschalttaste> gedrückt.
- **Kopieren**: kopiert den ausgewählten Inhalt in die Zwischenablage. Es können mehrere Objekte auf einmal kopiert werden – wählen Sie sie aus und klicken Sie auf **Kopieren**.
- **Löschen**: löscht die ausgewählten Elemente oder Objekte. Sie werden nicht in der Zwischenablage gespeichert.
- **Format übertragen:** kopiert die Formatierungseigenschaften von einem Objekt auf ein anderes. Auf diese Weise vervielfachen Sie den Stil Ihres Referenzobjekts.

#### **Beispiel:**

Verwenden Sie die Funktion "Format übertragen", um Schrift, Schriftgröße, Schriftfarbe, Ausrichtung und Abstände von Ihrem als Referenz verwendeten [Textobjekt](#page-135-0) anhand einer einzelnen Aktion auf alle anderen Textobjekte zu übertragen.

So kopieren Sie die Objektstil-Eigenschaften:

- 1. Klicken Sie auf Ihre Referenzobjekt. Dies ist das Objekt, von dem Sie die Eigenschaften kopieren möchten.
- 2. Klicken Sie auf Format übertragen.
- 3. Klicken Sie auf das Zielobjekt. Dieses Objekt hat nun dieselben Eigenschaften wie Ihr Referenzobjekt.

Wenn Sie die Funktion "Format übertragen" für unterschiedliche Objekte verwenden, erfolgt das Kopieren und Einfügen der Eigenschaften des Objekts über die **Stil**-Registerkarte. Wenn es passende **Stil**-Eigenschaften unter den einzelnen Objekten gibt, überträgt Desktop Designer diese Eigenschaften auf das Zielobjekt.

# **Beispiel:**

Wenn Sie die Eigenschaften von einem [Rechteck-Objekt](#page-160-0) auf [Ellipsen-Objekte](#page-167-0) übertragen, werden alle Eigenschaften auf der **Stil**-Registerkarte mit Ausnahme des Eckenradius berücksichtigt. Diese Eigenschaft kann nur auf das Ellipsen-Objekt angewandt werden.

<span id="page-60-0"></span>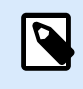

Außerdem können Sie Eigenschaften zwischen den Objekten auf verschiedenen Etiketten, Masken oder Objekten auf Etiketten und Masken kopieren.

# 2.6.4.2. Schriftart

Die Gruppe **Schriftart** legt die Schrifteigenschaften fest:

- Druckerschriften ein-/ausblenden: Mit dieser Schaltfläche können Sie ausschließlich interne Druckerschriften in der Liste verfügbarer Schriften anzeigen. Grafische Schriften werden in diesem Fall ausgeblendet. Bei erneutem Klicken auf diese Schaltfläche werden diese Schriften wieder in der Liste angezeigt.
- **Schriftart:** legt die Schriftfamilie fest, die in einem ausgewählten Objekt verwendet werden soll.
- **Schriftgröße:** legt die Textgröße in einem Objekt fest. Wählen Sie die gewünschte Punktgröße aus der Dropdown-Liste aus oder geben Sie sie manuell ein.
- **Schriftstil:** legt die stilistischen Eigenschaften von Text fest, zum Beispiel fett oder kursiv.
- **Ausrichtung:** legt die horizontale Textpositionierung in einem Objekt fest: **Links**, **Zentriert** oder **Rechts**.
- **Blocksatz:** richtet einen Absatz entlang den linken und rechten Objektgrenzen aus.

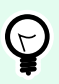

# **TIPP**

Wenn Sie während des Designprozesses eine Schriftart ändern, merkt sich Desktop Designer die zuletzt genutzte Schriftart und -größe.

# 2.6.4.3. Aktion

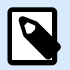

# **PRODUKTEBENEN-INFO**

Die Maskenerstellung und Nutzung von Maskenobjekten sind möglich in NiceLabel PowerForms Suite oder höher.

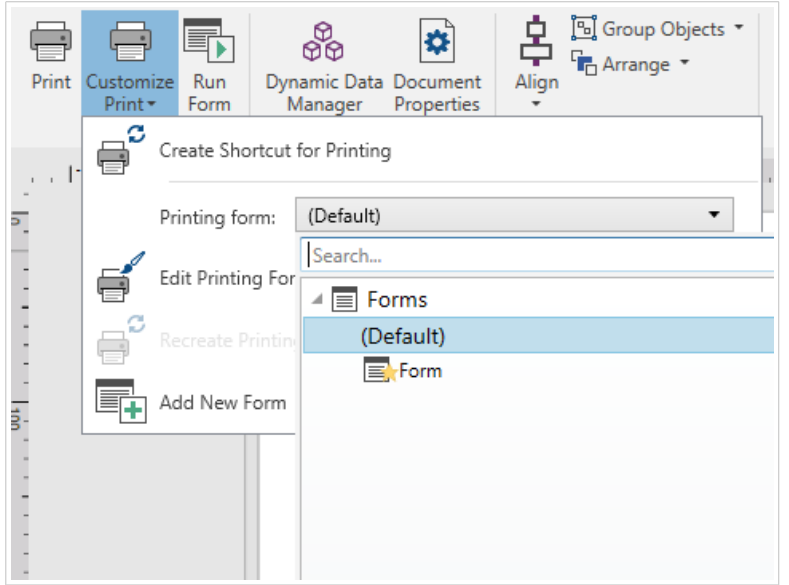

Die **Aktion**-Gruppe erstellt eine Druckverknüpfung, startet den Druckvorgang, passt den Druck an oder führt eine Maske aus.

Die **Drucken**-Schaltfläche öffnet den Desktop Designer **Druckbereich**, der durch die [Standard-Druckmaske](#page-221-0) vorgegeben wird.

**Druck anpassen** öffnet mehrere Optionen zur Anpassung der Druckoptionen.

• **Druckverknüpfung erstellen** ermöglicht Ihnen das Erstellen einer Druckverknüpfung mit einem Etikett oder einer Maske in einer Lösung. Um eine Druckverknüpfung zu erstellen, müssen Sie zuerst das Etikett oder das Maskendokument speichern.

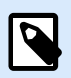

#### **ANMERKUNG**

Wenn Sie eine Verknüpfung mit einer Lösung erstellen, wird diese **[Lösungsname] ausführen** genannt. Wenn Sie sie doppelklicken, wird die Maske umgehend ausgeführt.

• **Druckmaske**: legt fest, welche Maske in der Lösung als [Standard-Druckmaske](#page-221-0) verwendet wird.

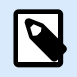

# **ANMERKUNG**

Die Auswahl der Standard-Druckmaske ist beim Bearbeiten einer Lösung verfügbar.

• **Druckmaske bearbeiten:** ermöglicht es Ihnen, Objekte zu einer Druckmaske hinzuzufügen, aus ihr zu entfernen und ihre Anordnung zu ändern. Weitere Informationen zur Anpassung von Druckmasken finden Sie [hier](#page-225-0).

<span id="page-62-0"></span>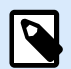

Wenn die Druckmaske noch nicht ausgewählt wurde, fügt die Option **Druckmaske bearbeiten** eine neue Maske hinzu und legt diese als Standard-Druckmaske fest. Wird eine vorhandene Maske ausgewählt, öffnet die Option sie zwecks Bearbeitung.

- **Druckmaske neu erstellen:** setzt die Druckmaske auf ihr Standard-Layout zurück und stellt nach der Bearbeitung die dynamischen Inhalts-Provider wieder her.
- **Neue Maske hinzufügen:** fügt der Lösung eine neue Maske hinzu. Dabei kann es sich um eine leere Maske oder um eine als [Druckmaske](#page-221-0) gestaltete Maske handeln. Unter **Maskenname** können Sie die neu hinzugefügte Maske benennen und sie unter anderen Lösungsdokumenten erkennbar machen.

Die Schaltfläche **Eingabemaske ausführen** führt die aktuell aktive Maske aus.

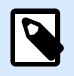

#### **ANMERKUNG**

Nutzt ein Etikett eine angepasste Druckmaske, bleibt diese Maske als Registerkarte geöffnet. Diese Registerkarte kann nicht geschlossen werden.

#### 2.6.4.4. Verwaltung

Die Multifunktionsleisten-Gruppe **Verwaltung** bietet sofortigen Zugriff auf:

- Den Dialog [Manager für dynamische Daten](#page-107-0). Klicken Sie auf die Schaltfläche, um mit der Verwaltung der dynamischen Datenquellen zu beginnen, die mit Objekten verbunden sind.
- Die **Dokumenteigenschaften** öffnen die Eigenschaften des aktuellen [Etiketts](#page-104-0) ode[r der aktuellen](#page-376-0) [Eingabemaske.](#page-376-0)

# 2.6.4.5. Ausrichten

Die Optionen in der Gruppe Ausrichten legen die relative horizontale und vertikale Positionierung des Objektinhalts fest.

- Links ausrichten: richtet die Objekte am linken Rand des ersten ausgewählten Objekts oder des am weitesten links positionierten Objekts aus.
- Zentriert ausrichten: richtet die Objekte am horizontalen Zentrum des ersten ausgewählten Objekts oder am horizontalen Zentrum des größten Objekts aus.
- Rechts ausrichten: richtet die Objekte am rechten Rand des ersten ausgewählten Objekts oder des am weitesten rechts positionierten Objekts aus.
- Horizontal verteilen: verteilt Objekte unter Verwendung desselben horizontalen Abstands.
- Oberseiten ausrichten: richtet die Objekte am oberen Rand des ersten ausgewählten Objekts oder am höchsten Objekt aus.
- <span id="page-63-0"></span>• Mittig ausrichten: richtet die Objekte am vertikalen Zentrum des ersten ausgewählten Objekts oder am vertikalen Zentrum des größten Objekts aus.
- Unterseiten ausrichten: richtet die Objekte am unteren Rand des ersten ausgewählten Objekts oder am niedrigsten Objekt aus.
- Vertikal verteilen: verteilt Objekte unter Verwendung desselben vertikalen Abstands.

# 2.6.4.6. Objekte

Die **Objekt**-Gruppe hilft Ihnen bei der Arbeit mit mehreren Objekten.

- **Objekte gruppieren**: vereint die ausgewählten Objekte, sodass sie sich wie ein einzelnes Objekt verhalten.
- **Gruppierung von Objekten aufheben**: trennt die gruppierten Objekte.

**Anordnen** positioniert die Objekte so, dass sie entweder vor- oder hintereinander dargestellt werden.

- **Nach hinten**: bringt das Objekt eine Ebene nach hinten.
- **In den Hintergrund**: bringt das Element hinter alle anderen Elemente auf dem Etikett.
- **Nach vorn**: bringt das Objekt eine Ebene nach vorn.
- **In den Vordergrund:** bringt das Element vor alle anderen Elemente auf dem Etikett.

**Löschen** ermöglicht es Ihnen, die ausgewählten einzelnen oder Gruppenobjekte aus Ihrer Etikettenvorlage zu entfernen.

# 2.6.5. Daten-Tab

Das **Daten**-Tab zeigt die Multifunktionsleiste von Desktop Designer an, die Gruppen enthält, mit denen Sie Objekte umgehend mit häufig verwendeten Datenquellen verbinden oder Datenverbindungen genauer definieren können:

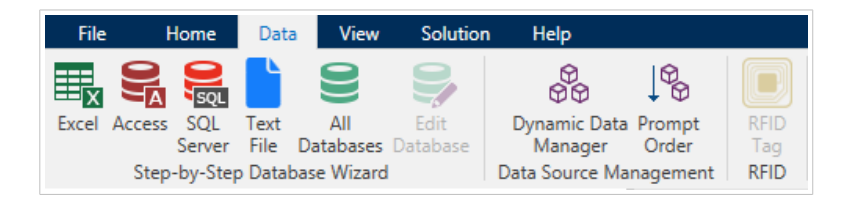

- Die Multifunktionsleisten-Gruppe [Schritt-für-Schritt-Datenbankassistent](#page-64-0) öffnet den Datenbankassistenten für typische Datenbank-Verbindungstypen.
- Die Multifunktionsleisten-Gruppe **Datenquellenmanagement** gibt direkten Zugriff auf die Dialoge [Manager für dynamische Datenquellen](#page-107-0) und [Reihenfolge](#page-258-0).

# <span id="page-64-0"></span>2.6.5.1. Schritt-für-Schritt-Datenbankassistent

Der [Datenbank-Assistent](#page-280-0) ist ein geführter Vorgang, mit dem Benutzer die Verbindung zu einer Datenbank herstellen und auswählen können, welche Tabellen und Felder verwendet werden sollen.

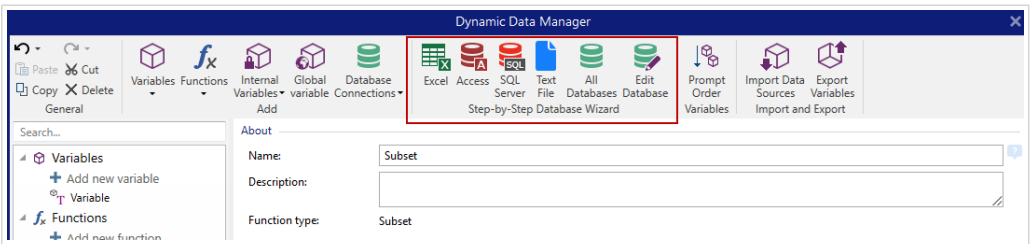

[Datenbank bearbeiten](#page-315-0) ermöglicht es Ihnen, alle vorhandenen verbundenen Datenbanken anhand eines Assistenten zu bearbeiten.

Außerdem können Sie mit dem Assistenten Datensätze sortieren und filtern und festlegen, wie viele Etikettenkopien pro Datensatz gedruckt werden sollen.

# 2.6.5.2. Datenquellenmanagement

Die Multifunktionsleisten-Gruppe "Datenquellenmanagement" bietet Zugriff auf:

- [Manager für dynamische Daten:](#page-107-0) Dialog für die Verwaltung von und Verbindung mit verschiedenen Datenquellen.
- [Reihenfolge](#page-258-0): Dialog zum Festlegen der Reihenfolge der abgefragten Variablen in der Druckmaske.

#### 2.6.5.2.1. MANAGER FÜR DYNAMISCHE DATEN

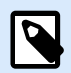

### **PRODUKTEBENEN-INFO**

Dieser Abschnitt gilt für NiceLabel Designer Pro Und PowerForms Suite Editionen oder höher.

**Manager für dynamische Daten** ist ein Dialog, der Benutzern die Verwaltung der [dynamischen Datenquellen](#page-236-0) für Etiketten- und Eingabemaskenobjekte ermöglicht.

[Etiketten-](#page-134-0) und [Masken](#page-385-0)-Objekte können mit mehreren Variablen, Funktionen und Datenbanken verbunden werden.

Um den Dialog zu öffnen, klicken Sie auf die Schaltfläche **Manager für dynamische Daten** in der Multifunktionsleiste von Desktop Designer.

<span id="page-65-0"></span>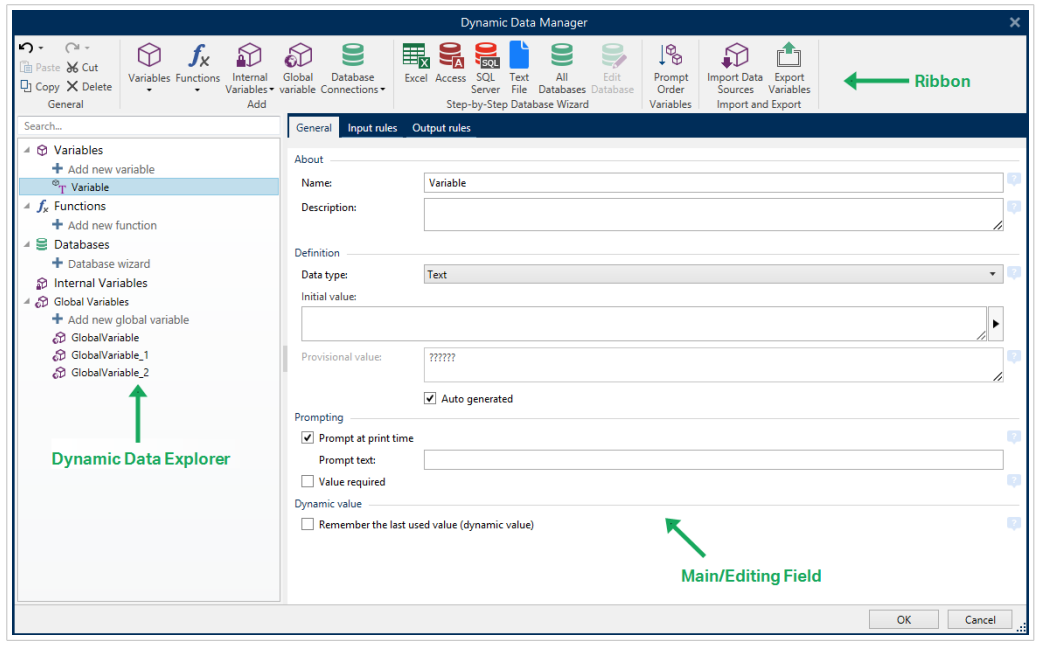

In den folgenden Abschnitten erfahren Sie mehr über die Definition von Datenquellen:

- [Arbeiten mit Variablen.](#page-236-0)
- [Arbeiten mit Funktionen.](#page-260-0)
- [Datenbanken als Inhaltsquelle verwenden.](#page-280-0)
- [Interne Variablen als Inhaltsquelle verwenden.](#page-364-0)
- [Globale Variablen als Inhaltsquelle verwenden.](#page-365-0)

#### 2.6.5.2.2. REIHENFOLGE VAR. EINGABEAUFFORDERUNG (DIALOG)

Der Dialog Reihenfolge Var. Eingabeaufforderung legt fest, in welcher Reihenfolge die [Variablen](#page-236-0)-Werte zum Druckzeitpunkt [abgefragt](urn:resource:component:0/id_prompting) werden.

Dieser Dialog zeigt die gesamte Reihe von aktuell definierten Variablen an.

Um die Abfragereihenfolge zu ändern, wählen Sie eine Variable aus der Liste aus und ändern Sie ihre Position mithilfe von Drag-und-Drop oder der Schaltflächen Nach oben verschieben und Nach unten verschieben. Wiederholen Sie diesen Schritt für jede Variable, deren Abfrageposition geändert werden muss.

# 2.6.6. Ansicht-Tab

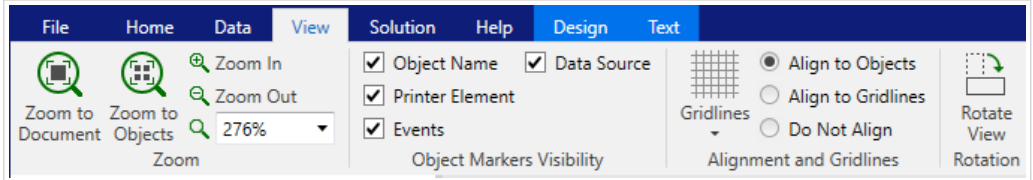

<span id="page-66-0"></span>Das Ansicht-Tab gibt Ihnen die Kontrolle über das Zoomen in Dokumenten, die Sichtbarkeit von Markern, visuelle Hilfsmittel und die Drehung der Design-Oberfläche. Es beinhaltet die folgenden Multifunktionsleisten-Gruppen:

- Zoom: legt das Maß an Vergrößerung/Verkleinerung der Design-Oberfläche und das Zoom-Verhalten im Desktop Designer Fenster fest.
- Sichtbarkeit von Objektmarkern: legt die Sichtbarkeitseinstellungen für Objekteigenschaften fest.
- Ausrichtung und Rasterlinien: legt das Positionierungsverhalten von Objekten und die Eigenschaften der Rasterlinien auf der Design-Oberfläche fest.
- [Drehung:](#page-67-0) dreht die Design-Oberfläche bei jedem Klick um 90 Grad im Uhrzeigersinn.

# 2.6.6.1. Zoom

Die Gruppe Zoom legt das Maß an Vergrößerung/Verkleinerung der Design-Oberfläche fest.

- Auf Dokument zoomen: zeigt das gesamte Etikett im Desktop Designer Fenster an.
- Auf Objekte zoomen: zeigt alle Objekte im Desktop Designer Fenster.
- Vergrößern: vergrößert die Design-Oberfläche um einen Anteil der aktuell eingestellten Vergrößerungsstufe.
- Verkleinern: verkleinert die Design-Oberfläche um einen Anteil der aktuell eingestellten Vergrößerungsstufe.
- Einblendmenü für die Zoomstufe: ermöglicht es Ihnen, die genaue Zoomstufe in Prozent für Ihr aktuelles Dokument einzugeben oder auszuwählen.

# 2.6.6.2. Sichtbarkeit von Objekt-Markern

Die Gruppe Sichtbarkeit von Objektmarkern macht die nachfolgend aufgeführten Objekteigenschaften sichtbar bzw. unsichtbar.

- Objektname: zeigt den Namen eines Objekts an.
- Druckerelement: zeigt an, dass das Objekt anhand einer integrierten Druckerfunktion gedruckt wird. Diese Option dient als Alternative zum Senden des Objekts an den Drucker in Form einer Grafik.
- Ereignisse: zeigt an, dass das Maskenobjekt ihm zugewiesene [Aktionen](#page-461-0) ausführt.
- Datenquelle: zeigt an, dass das Objekt mit einer [dynamischen Datenquelle](#page-236-0) verbunden ist.

# 2.6.6.3. Ausrichtung und Rasterlinien

Die Gruppe Ausrichtung und Rasterlinien legt das Positionierungsverhalten von Objekten und die Eigenschaften der Rasterlinien auf der Design-Oberfläche fest.

• Raster-Hilfslinien anzeigen: blendet die gepunkteten Rasterlinien auf der Designoberfläche ein.

- <span id="page-67-0"></span>• Rastergröße X: legt den horizontalen Abstand zwischen den Rasterpunkten fest.
- Rastergröße Y: legt den vertikalen Abstand zwischen den Rasterpunkten fest.
- Rasterversatz X: legt den horizontalen Versatz des Rasters vom Zentrum der Design-Oberfläche fest.
- Rasterversatz Y: legt den vertikalen Versatz des Rasters vom Zentrum der Design-Oberfläche fest.
- An Objekten ausrichten: richtet ein Objekt an anderen Objekten auf der Design-Oberfläche aus. Wenn ein Objekt ausgerichtet ist, wird eine Linie angezeigt, die die Objektausrichtung anzeigt.
- An Rasterlinien ausrichten: richtet die ausgewählten Objekte an den Rasterlinien aus.

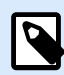

•

# **ANMERKUNG**

Bestimmte Druckermodelle mit kontinuierlichem Tintenstrahl drucken nur auf vordefinierten Positionen auf der Etikettenoberfläche. Wenn ein solcher Drucker aktuell ausgewählt ist, werden die Rastereinstellungen vom Druckertreiber vorgegeben und für dieses Etikett ausgegraut. Die Option An Rasterlinien ausrichten ist automatisch aktiviert.

• Nicht ausrichten: macht die Position des Objekts von Rasterlinien und der Position anderer Objekte unabhängig.

# 2.6.6.4. Drehung

Die Schaltfläche Ansicht drehen dreht die Design-Oberfläche im Uhrzeigersinn. Die horizontalen und vertikalen Lineale passen sich der aktuellen Position der Design-Oberfläche an.

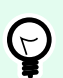

# **TIPP**

Die Art der Drehung wird vom Druckertreiber vorgegeben. Bestimmte Treiber unterstützen eine volle 360-Grad-Drehung (90 Grad pro Klick), während andere nur eine 90-Grad-Drehung im Uhrzeigersinn ermöglichen (Hoch- und Querformat).

# 2.6.7. Lösungs-Tab

# **PRODUKTEBENEN-INFO**

Der Lösungsaufbau ist verfügbar in NiceLabel PowerForms Suite oder höher.

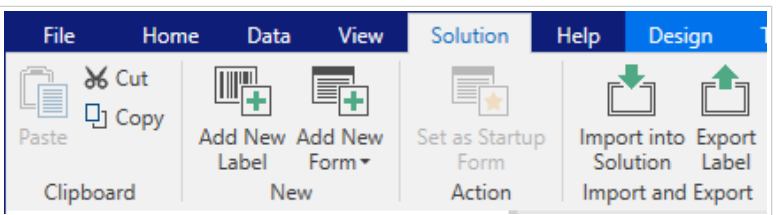

Das Lösungs-Tab ermöglicht schnellen und einfachen Zugriff auf Befehle in Verbindung mit der gesamten Drucklösung. Das Tab beinhaltet die folgenden Multifunktionsleisten-Gruppen:

- Zwischenablage: dient zum Speichern von ausgewählten Objekten oder Objektgruppen.
- Neu: ermöglicht das Hinzufügen von zusätzlichen Etiketten oder Masken zur aktiven Lösung.
- [Aktion:](#page-60-0) leitet den Druckvorgang ein oder führt eine Eingabemaske aus.
- [Import und Export:](#page-69-0) ermöglicht das Importieren, Veröffentlichen und Exportieren von Lösungsdateien.

# 2.6.7.1. Zwischenablage

Die Gruppe Zwischenablage dient zum vorübergehenden Speichern von ausgewählten Elementen, Objekten oder Objektgruppen. Die ausgewählten und zwischengespeicherten Objekte lassen sich zwischen verschiedenen Etiketten und Lösungen übertragen.

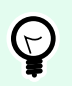

#### **TIPP**

Auch das Kopieren und Einfügen von Text- (Reiner Text, RT) und Bildinhalten (Bitmaps) zwischen mehreren Anwendungen wird unterstützt.

- Einfügen: fügt ein Dokument (Etikett/Maske) in die Lösung ein.
- Ausschneiden: entfernt das ausgewählte Dokument aus der Lösung und fügt es dem Clipboard hinzu, sodass es anderswo eingefügt werden kann.
- Kopieren: kopiert das ausgewählte Dokument in die Zwischenablage.
- Löschen: löscht das ausgewählte Objekt aus der Lösung.

# 2.6.7.2. Neu

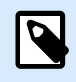

#### **PRODUKTEBENEN-INFO**

Die Maskenerstellung und Nutzung von Maskenobjekten sind möglich in NiceLabel PowerForms Suite oder höher.

Neu ermöglicht das Hinzufügen von zusätzlichen Etiketten oder Masken zur aktiven Lösung. Etiketten und Masken, die in der Lösung enthalten sind, werden im [Lösungs-Explorer](#page-22-0) aufgelistet.

- Neues Etikett: fügt der aktiven Lösung ein neues Etikett hinzu. Nach Klicken auf die Schaltfläche Neues Etikett wird der [Etiketteneinrichtungsassistent](#page-116-0) geöffnet.
- Neue Maske: fügt der aktiven Lösung eine neue Maske hinzu. Nach Klicken auf die Schaltfläche Neue Maske wird eine leere Design-Oberfläche geöffnet. Die Maske ist bereit für die Bearbeitung.

# <span id="page-69-0"></span>2.6.7.3. Aktion

Als Startmaske festlegen legt die aktuelle Maske als Standardmaske in Desktop Designer fest. Wenn Sie die Lösung das nächste Mal öffnen, wird die Startmaske angezeigt und kann ausgeführt oder bearbeitet werden.

# 2.6.7.4. Importieren und Exportieren

Die Gruppe **Import und Export** ermöglicht das Importieren, Veröffentlichen und Exportieren von Lösungsdateien.

**In Lösung importieren** ermöglicht Ihnen das Importieren von Dokumenten in die Lösung. Folgende Dateiformate werden unterstützt:

- Lösungsdatei (.nsln)
- Etikettendatei (.nlbl)
- Etikettendatei (V6) (.lbl)
- Maskendatei (V6) (.xff)

Bei Verwendung eines Importbefehls wird der Dialog **Öffnen** geöffnet. Wählen Sie die Datei, die Sie importieren möchten. Die importierte Datei wird im [Lösungsmanager](#page-22-0) angezeigt.

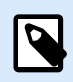

#### **ANMERKUNG**

Etikettendateien mit dem Suffix .lbl und Maskendateien mit dem Suffix .xff sind alte Dateitypen, die in Version 6 und früher verwendet wurden.

**Etikett exportieren:** speichert das Dokument auf der Festplatte und ermöglicht so dessen Verwendung in einer anderen Lösung. Nach klicken auf **Etikett exportieren** wird der Dialog zu Exportieren von Etiketten angezeigt. Wählen Sie einen Speicherort für das Etikett aus.

# 2.6.8. Kontext-Tabs

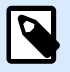

#### **PRODUKTEBENEN-INFO**

Die Maskenerstellung und Nutzung von Maskenobjekten sind möglich in NiceLabel PowerForms Suite oder höher.

Das Kontext-Tab ist ein ein ausgeblendetes Tab, das eingeblendet wird, wenn ein bestimmtes [Etiketten](#page-134-0)oder [Masken](#page-385-0)-Objekt auf der [Design-Oberfläche ausgewählt wird](#page-101-0). Kontext-Tabs erscheinen auf der rechten Seite der Standard-Registerkarte in Desktop Designer. Die Auswahl angezeigter Tabs hängt von dem Objekt ab, das Sie gerade bearbeiten.

- Etikettenspezifische Kontext-Tabs sind hier beschrieben.
- Maskenspezifische Kontext-Tabs sind [hier](#page-85-0) beschrieben.

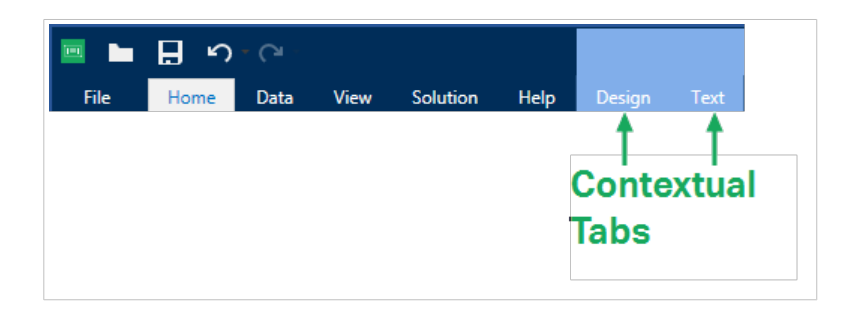

# 2.6.8.1. Etikettenspezifische Kontext-Tabs

Beim Bearbeiten verschiedener [Etikettenobjekte](#page-134-0) werden je nach ausgewähltem Objekt die folgenden Kontext-Tabs angezeigt:

- Design-Tab
- [Barcode-Tab](#page-74-0)
- [Form-Tab](#page-77-0)
- [Bild-Tab](#page-80-0)
- [Text-Tab](#page-82-0)

#### 2.6.8.1.1. DESIGN-KONTEXT-TAB

Das Design-Tab fungiert als Kontext-Tab, mit dem das Layout und die Position des ausgewählten Etiketten-Objekts festgelegt werden.

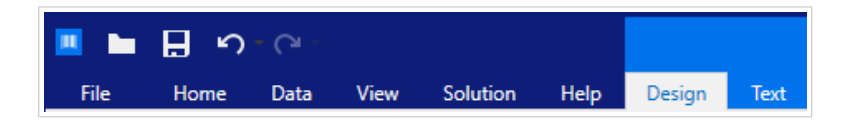

Die folgende Gruppe von Einstellungen steht auf dem Design-Tab zur Verfügung:

- Allgemein: legt die Sichtbarkeit und Druckbarkeit eines Objekts auf einem Etikett fest.
- [Positionieren:](#page-71-0) legt die Position des Objekts auf der Design-Oberfläche fest.
- Anordnen: positioniert das Objekt relativ zu benachbarten Objekten auf einem Etikett.

#### **Allgemein**

Die Gruppe Allgemein legt die Sichtbarkeit und Druckbarkeit eines Objekts auf einem Etikett fest.

• Phantom: Ist diese Option aktiviert, verhindert sie, dass das Objekt auf das Etikett gedruckt wird. Das Objekt bleibt in der Etikettenvorschau jedoch sichtbar.

- <span id="page-71-0"></span>• Sichtbar: Ist diese Option deaktiviert, erscheint das Objekt weder in der Druckvorschau noch auf dem gedruckten Etikett. Das Objekt wird behandelt, als wäre es nicht da.
- Sichtbarkeitseinstellungen: geben an, ob das ausgewählte Objekt auf dem Etikett erscheinen soll oder nicht.
	- Bedingung: ein Objekt wird aktiviert und/oder sichtbar gemacht, wenn das Ergebnis der jeweiligen Bedingung "Wahr" lautet.
- Druckoptimierung: ermöglicht das Aktivieren der Nutzung von Druckerelementen (verfügbar für [rechteckige](#page-160-0), [Barcode-](#page-153-0), [Linien-](#page-164-0), [Ellipsen-](#page-167-0) und [invertierte](#page-171-0) Objekte).
	- **Druckerelemente verwenden, falls unterstützt:** beschleunigt den Druckprozess. Falls das Druckermodell es zulässt, wird ein Teil der Verarbeitung von Etikettenelementen direkt vom Drucker übernommen: interne Schriften, Formen, Barcodes usw.
	- **Immer als Grafiken drucken:** sendet und druckt die Objekte als Grafikdateien.
- Name: ermöglicht Ihnen die Eingabe des Namens und einer Beschreibung des Objekts.

#### **Positionieren**

Die Gruppe Positionieren legt die Position und Größe eines Objekts auf einem Etikett fest.

Die Schaltfläche Position öffnet:

- X und Y: Koordinaten, die die genaue Position auf der Design-Oberfläche festlegen.
- Breite und Höhe: Objektabmessungen.
- Seitenverhältnis behalten sorgt dafür, dass sich bei der Größenänderung beide Objektabmessungen proportional zueinander ändern.
- Rotationswinkel: dreht das Objekt im Uhrzeigersinn.

Die Schaltfläche Ankerpunkt legt den Punkt fest, an dem ein Objekt an der Design-Oberfläche angeheftet wird. Objekte mit variabler Größe erhöhen oder verringern ihre Größe in die dem gewählten Ankerpunkt entgegengesetzte Richtung.

Seitenverhältnis behalten stellt sicher, dass sich die Größe des Objekts proportional ändert.

Sperren verhindert, dass das Objekt während des Designprozesses verschoben wird.

Die Optionen **Relative Position** legen die Position eines Objekts fest, wenn sich die Etikettengröße oder die Positionen von benachbarten Objekten während des Erstellungsvorgangs des Etiketts ändern.

- **Horizontal relative Position aktivieren:** aktiviert die horizontale relative Positionierung.
	- **Relativ zum Etikettenrand**: die Position des Objekts wird relativ zum Rand des Referenzetiketts festgelegt. Legen Sie den horizontalen Versatz für das Objekt in Bezug auf diesen Rand fest.
	- **Relativ zu anderem Objekt**: die Position des Objekts wird relativ zum Rand eines benachbarten Objekts festgelegt. Legen Sie den horizontalen Versatz für das Objekt in Bezug auf dieses Objekt fest.
- **Objekt**: wählt das Referenzobjekt für horizontale relative Positionierung aus.
- **Rand**: Referenzrand des benachbarten Objekts oder Etikettenrand (falls es keine anderen Objekte auf dem Etikett gibt) für die horizontale relative Positionierung.
- **Versatz**: horizontaler Abstand vom Etikettenrand oder dem Ankerpunkt des Referenzobjekts.
- **Vertikal relative Position aktivieren:** aktiviert die vertikale relative Positionierung.
	- **Relativ zum Etikettenrand**: die Position des Objekts wird relativ zum Rand des Referenzetiketts festgelegt. Legen Sie den vertikalen Versatz für das Objekt in Bezug auf diesen Rand fest.
	- **Relativ zu anderem Objekt**: die Position des Objekts wird relativ zum Rand eines benachbarten Objekts festgelegt. Legen Sie den vertikalen Versatz für das Objekt in Bezug auf dieses Objekt fest.
	- **Objekt**: wählt das Referenzobjekt für vertikale relative Positionierung aus.
	- **Rand**: Referenzrand des benachbarten Objekts oder Etikettenrand (falls es keine anderen Objekte auf dem Etikett gibt) für die vertikale relative Positionierung.
	- **Versatz**: vertikaler Abstand vom Etikettenrand oder dem Ankerpunkt des Referenzobjekts.

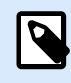

#### **ANMERKUNG**

Die Position des Objekts ändert sich, wenn sich die Etikettengröße oder die Position des verbundenen Objekts ändert.

Wenn Sie doppelseitige Etiketten erstellen, können Sie auch Objekte auf der anderen Seite des Etiketts als Referenzobjekte für relative Positionierung verwenden. In diesem Fall werden Objekte auf gegenüberliegenden Seiten zusammen verschoben, wenn Sie ihre Positionen ändern.

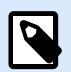

#### **ANMERKUNG**

Die Etikettenseiten von Referenzobjekten sind auf der **Objekt**-Auswahlliste klar mit **(Vorderseite)** und **(Rückseite)** gekennzeichnet.

#### **Anordnen**

Objekte gruppieren: fügt ausgewählte Objekte einer Gruppe hinzu.

- Objekte gruppieren: vereint die ausgewählten Objekte, sodass sie sich wie ein einzelnes Objekt verhalten.
- Gruppierung von Objekten aufheben trennt zuvor gruppierte Objekte.

Die Anordnen: definiert, wie Objekte in einer Gruppe positioniert werden.

• Nach vorn: bewegt das ausgewählte Objekt eine Ebene weiter nach vorn.

- In den Vordergrund: bewegt das ausgewählte Objekt auf die oberste Ebene des Objektstapels.
- Nach hinten: bewegt das ausgewählte Objekt eine Ebene weiter nach hinten.
- In den Hintergrund: bewegt das ausgewählte Objekt auf die unterste Ebene des Objektstapels.

Die Gruppe Ausrichten ermöglicht das Festlegen der Ausrichtung und des Abstands für Objekte auf der Design-Oberfläche. Alle Objekte können gemäß dem benachbarten Objekt oder gemäß dem Rand des Dokuments ausgerichtet werden.

Die Optionen für Horizontale Ausrichtung sind:

- Links: richtet die ausgewählten Objekte am linken Rand des am weitesten links positionierten Objekts oder am linken Rand des ersten ausgewählten Objekts aus. Ist ein einzelnes Objekt ausgewählt, wird es am linken Rand des Etiketts positioniert.
- Horizontal zentrieren: richtet die ausgewählten Objekte am horizontalen Zentrum des größten ausgewählten Objekts oder am horizontalen Zentrum des ersten ausgewählten Objekts aus. Ist ein einzelnes Objekt ausgewählt, wird es im horizontalen Zentrum des Etiketts positioniert.
- Rechts ausrichten: richtet die ausgewählten Objekte am rechten Rand des am weitesten rechts positionierten Objekts oder am rechten Rand des ersten ausgewählten Objekts aus. Ist ein einzelnes Objekt ausgewählt, wird es am rechten Rand des Etiketts positioniert.
- Horizontal verteilen: gleicht den horizontalen Abstand zwischen den Objekten an.

Die Optionen für Vertikale Ausrichtung sind:

- Oben: richtet die ausgewählten Objekte am oberen Rand des obersten Objekts oder am oberen Rand des ersten ausgewählten Objekts aus. Ist ein einzelnes Objekt ausgewählt, wird es am oberen Rand des Etiketts positioniert.
- Vertikal zentrieren: richtet die ausgewählten Objekte am vertikalen Zentrum des größten ausgewählten Objekts oder am vertikalen Zentrum des ersten ausgewählten Objekts aus. Ist ein einzelnes Objekt ausgewählt, wird es im vertikalen Zentrum des Etiketts positioniert.
- Unten: richtet die ausgewählten Objekte am unteren Rand des untersten Objekts oder am unteren Rand des ersten ausgewählten Objekts aus. Ist ein einzelnes Objekt ausgewählt, wird es am unteren Rand des Etiketts positioniert.
- Vertikal verteilen: gleicht den vertikalen Abstand zwischen den Objekten an.

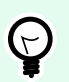

#### **TIPP**

Die Ausrichtung am Etikett/an der Maske erfolgt durch Klicken auf die oben aufgeführten Ausrichten-Symbole bei gedrückter <Ctrl>-Taste.

#### 2.6.8.1.2. BARCODE-KONTEXT-TAB

Das Barcode-Tab fungiert als Kontext-Tab, mit dem der Typ, das Layout und die Position eines [Barcode](#page-153-0)-Objekts festgelegt werden.

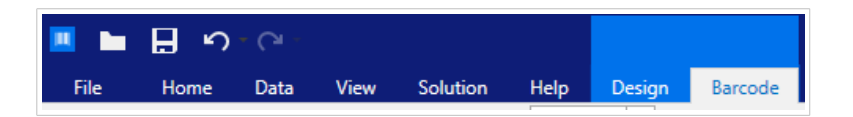

Die folgenden Gruppen von Einstellungen steht auf dem Barcode-Tab zur Verfügung:

- Barcode: definiert die grundlegende Art des Barcode-Symbols sowie dessen Abmessungen.
- [Einstellungen:](#page-75-0) definiert Barcode-Details.
- Anordnen: positioniert das Objekt relativ zu benachbarten Objekten auf einem Etikett.

#### **Barcode-Tab**

In der **Barcode**-Gruppe können Sie den Barcode-Typ auswählen und die Abmessungen Ihres Barcode-Symbols festlegen.

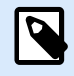

#### **ANMERKUNG**

Die Einstellungen in der **Barcode**-Gruppe hängen vom ausgewählten Barcode-Typ ab.

• **Barcode-Typ:** legt den Typ von Barcode-Symbol fest, der auf einem Etikett verwendet werden soll.

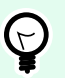

#### **TIPP**

Standardmäßig ist der Barcode-Typ Code128 ausgewählt. Weitere Informationen zu den verfügbaren Barcodetypen finden Sie im Abschnitt [Barcode-Typen und verfügbare](#page-195-0) [Einstellungen.](#page-195-0)

- **DataBar-Typ:** wenn einer der DataBar-Barcodetypen ausgewählt ist, legt **DataBar-Typ** fest, welcher spezifische Untertyp auf dem Etikett verwendet werden soll.
- **X-Abmessung:** Breite des schmalen Barcode-Balkens in der ausgewählten **Maßeinheit**.
- **Höhe:** vertikale Abmessung Ihres Barcodes in der ausgewählten **Maßeinheit**.
- **Ratio** legt das Verhältnis zwischen den schmalen und breiten Balkenbreiten des Barcodes fest. Für jeden Barcode wird der Bereich der erlaubten Verhältnisse durch den jeweiligen Standard vorgegeben.Desktop Designer ermöglicht Ihnen nur die Nutzung gültiger Verhältnisse. Standardmäßig ist das Verhältnis auf 3 eingestellt. Das bedeutet, dass der breite Balken dreimal so breit ist wie ein schmaler Balken.

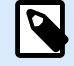

#### **ANMERKUNG**

Die verfügbaren Verhältnisse hängen von der X-Abmessung ab. Wenn Sie die **X-Abmessung** ändern, wirkt sich dies auch auf die Auswahl verfügbarer Verhältnisse aus.

<span id="page-75-0"></span>• **Zeilenhöhe** gibt die Höhe einer einzelnen Datenzeile in 2D-Barcodes an. Die Zeilenhöhe wird als Vielfaches der **X-Abmessung** angegeben.

#### **Einstellungen**

Die Gruppe Einstellungen ermöglicht Ihnen die Konfiguration von Barcode-Details.

Die Schaltfläche Menschenlesbar legt das Layout der menschenlesbaren Inhalte fest.

- Nicht menschenlesbar: zeigt den Barcode ohne menschenlesbaren Text an.
- Über dem Barcode: ordnet menschenlesbaren Text über dem Barcode an.
- Unter dem Barcode: ordnet menschenlesbaren Text unter dem Barcode an.

Die Gruppe Stil ermöglicht es Ihnen, benutzerdefinierte Eigenschaften für menschenlesbaren Text festzulegen.

- Benutzerdefinierte Schrift: ermöglicht die Auswahl der Schrift und der Schriftgröße. Interne Druckerschriften können nicht als benutzerdefinierte menschenlesbare Schrift verwendet werden.
- Auto. Schriftartskalierung: Wenn diese Option aktiviert ist (Standardeinstellung), wird menschenlesbarer Text entsprechend den Größenveränderungen des Barcodes vergrößert oder verkleinert. Um eine benutzerdefinierte Größe für menschenlesbaren Text einzustellen, deaktivieren Sie diese Option und wählen Sie die gewünschte Schriftgröße.
- Fett: formatiert menschenlesbaren Text in Fettdruck.
- Kursiv: formatiert menschenlesbaren Text in Kursivdruck.

Die Gruppe **Maske** legt das Format der Eingabedaten fest, bevor diese auf einem Etikett angezeigt werden.

- **Inhaltsmaske** legt das Format der Eingabedaten fest, bevor diese auf einem Etikett angezeigt werden.
- **Maskenzeichen** ist ein in der Maske verwendetes Zeichen, das auf dem gedruckten Etikett durch die eigentlichen Daten ersetzt wird.

#### **Beispiel**

Ein Benutzer muss eine Telefonnummer umformatieren, damit sie auf dem Etikett besser lesbar ist. Die Dateneingabe wird nicht formatiert, da sie aus einer Datenbank gelesen wird.

Wenn der aus der Datenbank gelesene Eingabewert lautet:

#### +38642805090

und die Inhaltsmaske ist:

 $(****)$  \*\*\*\* - \*\*\*\*

ist die resultierende Ausgabe:

(+386) 4280 - 5090

Wenn die Daten das Sternzeichen (\*), ändern Sie das **Maskenzeichen**. Das Zeichen sollte einen eindeutigen Wert haben, der an keiner anderen Stelle der Daten auftaucht.

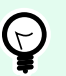

### **TIPP**

Barcode-Details variieren je nach den Barcode-Standards. Legen Sie die Optionen fest, die in Bezug auf den aktuell ausgewählten Barcode-Typ vorgegeben werden. Details für 1D- und 2D-Barcodes werden in gesonderten Abschnitten beschrieben:

- [1D-Barcode-Details](#page-211-0)
- [2D-Barcode-Details](#page-212-0)

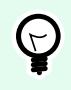

#### **TIPP**

Die Prüfziffer leitet sich von den vorangehenden Barcode-Ziffern ab und ist die letzte Ziffer eines Barcodes.

Farbe: legt die Farbe der Barcode-Balken und des menschenlesbaren Inhalts auf dem gedruckten Etikett fest.

#### **Anordnen**

Objekte gruppieren: fügt ausgewählte Objekte einer Gruppe hinzu.

- Objekte gruppieren: vereint die ausgewählten Objekte, sodass sie sich wie ein einzelnes Objekt verhalten.
- Gruppierung von Objekten aufheben trennt zuvor gruppierte Objekte.

Die Anordnen: definiert, wie Objekte in einer Gruppe positioniert werden.

- Nach vorn: bewegt das ausgewählte Objekt eine Ebene weiter nach vorn.
- In den Vordergrund: bewegt das ausgewählte Objekt auf die oberste Ebene des Objektstapels.
- Nach hinten: bewegt das ausgewählte Objekt eine Ebene weiter nach hinten.
- In den Hintergrund: bewegt das ausgewählte Objekt auf die unterste Ebene des Objektstapels.

Die Gruppe Ausrichten ermöglicht das Festlegen der Ausrichtung und des Abstands für Objekte auf der Design-Oberfläche. Alle Objekte können gemäß dem benachbarten Objekt oder gemäß dem Rand des Dokuments ausgerichtet werden.

Die Optionen für Horizontale Ausrichtung sind:

- Links: richtet die ausgewählten Objekte am linken Rand des am weitesten links positionierten Objekts oder am linken Rand des ersten ausgewählten Objekts aus. Ist ein einzelnes Objekt ausgewählt, wird es am linken Rand des Etiketts positioniert.
- Horizontal zentrieren: richtet die ausgewählten Objekte am horizontalen Zentrum des größten ausgewählten Objekts oder am horizontalen Zentrum des ersten ausgewählten Objekts aus. Ist ein einzelnes Objekt ausgewählt, wird es im horizontalen Zentrum des Etiketts positioniert.
- Rechts ausrichten: richtet die ausgewählten Objekte am rechten Rand des am weitesten rechts positionierten Objekts oder am rechten Rand des ersten ausgewählten Objekts aus. Ist ein einzelnes Objekt ausgewählt, wird es am rechten Rand des Etiketts positioniert.
- Horizontal verteilen: gleicht den horizontalen Abstand zwischen den Objekten an.

Die Optionen für Vertikale Ausrichtung sind:

- Oben: richtet die ausgewählten Objekte am oberen Rand des obersten Objekts oder am oberen Rand des ersten ausgewählten Objekts aus. Ist ein einzelnes Objekt ausgewählt, wird es am oberen Rand des Etiketts positioniert.
- Vertikal zentrieren: richtet die ausgewählten Objekte am vertikalen Zentrum des größten ausgewählten Objekts oder am vertikalen Zentrum des ersten ausgewählten Objekts aus. Ist ein einzelnes Objekt ausgewählt, wird es im vertikalen Zentrum des Etiketts positioniert.
- Unten: richtet die ausgewählten Objekte am unteren Rand des untersten Objekts oder am unteren Rand des ersten ausgewählten Objekts aus. Ist ein einzelnes Objekt ausgewählt, wird es am unteren Rand des Etiketts positioniert.
- Vertikal verteilen: gleicht den vertikalen Abstand zwischen den Objekten an.

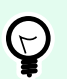

#### **TIPP**

Die Ausrichtung am Etikett/an der Maske erfolgt durch Klicken auf die oben aufgeführten Ausrichten-Symbole bei gedrückter <Ctrl>-Taste.

#### 2.6.8.1.3. FORM-KONTEXT-TAB

Das Form-Tab legt das Erscheinungsbild von [Ellipsen-,](#page-167-0) [Rechteck-](#page-160-0) und [Linien-](#page-164-0)Objekten fest.

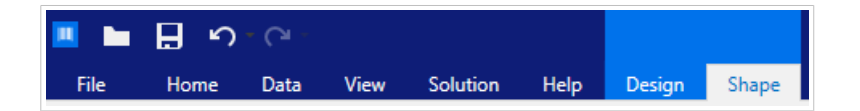

Die folgende Gruppe von Einstellungen steht auf dem Form-Tab zur Verfügung:

- [Umriss:](#page-78-0) legt fest, wie die Umrisslinie der ausgewählten Form dargestellt werden soll.
- Die Gruppe [Füllen](#page-78-0) legt den Füllstil und die Füllfarbe der Form fest.
- Anordnen: positioniert das Objekt relativ zu benachbarten Objekten auf einem Etikett.

#### <span id="page-78-0"></span>**Umriss**

Die Gruppe Umriss legt fest, wie die Umrisslinie der ausgewählten Form dargestellt werden soll.

Die Optionen der Schaltfläche Umrissstil sind:

- **Kein:** macht die Umrisslinie des Objekts unsichtbar.
- **Flächig:** stellt die Umrisslinie des Objekts durchgezogen dar.
- **Punkt:** stellt die Umrisslinie des Objekts gepunktet dar.
- **Strich:** stellt die Umrisslinie des Objekts gestrichelt dar.
- **Löschen:** macht Teile von anderen Objekten unterhalb der Umrisslinie unsichtbar.

Umrissfarbe legt die Farbe der Umrisslinie der Form fest.

Stärke legt die Breite der Objektlinie fest.

**Eckenradius:** rundet die Ecken des Rechtecks ab. Höhere Werte machen die Kurve breiter.

#### **Füllen**

Die Gruppe Füllen legt den Füllstil und die Füllfarbe der Form fest.

Füllstil-Optionen sind:

- **Kein:** macht das Objekt vollständig transparent.
- **Löschen:** macht andere Objekte unter dem aktiven Objekt unsichtbar.
- **Flächig:** füllt das Objekt mit einer Volltonfarbe.
- **Rechts Diagonal:** füllt das Objekt mit diagonalen Linien, die zur rechten Seite hin ansteigen.
- **Links Diagonal:** füllt das Objekt mit diagonalen Linien, die zur linken Seite hin ansteigen.
- **Vertikal:** füllt das Objekt mit vertikalen Linien.
- **Horizontal:** füllt das Objekt mit horizontalen Linien.
- **Quer:** füllt das Objekt mit Querlinien.
- **Diagonal:** füllt das Objekt mit diagonalen Querlinien.
- **25% Farbe:** stellt die Undurchsichtigkeit der Füllfarbe auf 25 % ein.
- **50% Farbe:** stellt die Undurchsichtigkeit der Füllfarbe auf 50 % ein.
- **75% Farbe:** stellt die Undurchsichtigkeit der Füllfarbe auf 75 % ein.

Hintergrundfarbe legt die Füllfarbe für die Form fest.

#### **Anordnen**

Objekte gruppieren: fügt ausgewählte Objekte einer Gruppe hinzu.

- Objekte gruppieren: vereint die ausgewählten Objekte, sodass sie sich wie ein einzelnes Objekt verhalten.
- Gruppierung von Objekten aufheben trennt zuvor gruppierte Objekte.

Die Anordnen: definiert, wie Objekte in einer Gruppe positioniert werden.

- Nach vorn: bewegt das ausgewählte Objekt eine Ebene weiter nach vorn.
- In den Vordergrund: bewegt das ausgewählte Objekt auf die oberste Ebene des Objektstapels.
- Nach hinten: bewegt das ausgewählte Objekt eine Ebene weiter nach hinten.
- In den Hintergrund: bewegt das ausgewählte Objekt auf die unterste Ebene des Objektstapels.

Die Gruppe Ausrichten ermöglicht das Festlegen der Ausrichtung und des Abstands für Objekte auf der Design-Oberfläche. Alle Objekte können gemäß dem benachbarten Objekt oder gemäß dem Rand des Dokuments ausgerichtet werden.

Die Optionen für Horizontale Ausrichtung sind:

- Links: richtet die ausgewählten Objekte am linken Rand des am weitesten links positionierten Objekts oder am linken Rand des ersten ausgewählten Objekts aus. Ist ein einzelnes Objekt ausgewählt, wird es am linken Rand des Etiketts positioniert.
- Horizontal zentrieren: richtet die ausgewählten Objekte am horizontalen Zentrum des größten ausgewählten Objekts oder am horizontalen Zentrum des ersten ausgewählten Objekts aus. Ist ein einzelnes Objekt ausgewählt, wird es im horizontalen Zentrum des Etiketts positioniert.
- Rechts ausrichten: richtet die ausgewählten Objekte am rechten Rand des am weitesten rechts positionierten Objekts oder am rechten Rand des ersten ausgewählten Objekts aus. Ist ein einzelnes Objekt ausgewählt, wird es am rechten Rand des Etiketts positioniert.
- Horizontal verteilen: gleicht den horizontalen Abstand zwischen den Objekten an.

Die Optionen für Vertikale Ausrichtung sind:

- Oben: richtet die ausgewählten Objekte am oberen Rand des obersten Objekts oder am oberen Rand des ersten ausgewählten Objekts aus. Ist ein einzelnes Objekt ausgewählt, wird es am oberen Rand des Etiketts positioniert.
- Vertikal zentrieren: richtet die ausgewählten Objekte am vertikalen Zentrum des größten ausgewählten Objekts oder am vertikalen Zentrum des ersten ausgewählten Objekts aus. Ist ein einzelnes Objekt ausgewählt, wird es im vertikalen Zentrum des Etiketts positioniert.
- Unten: richtet die ausgewählten Objekte am unteren Rand des untersten Objekts oder am unteren Rand des ersten ausgewählten Objekts aus. Ist ein einzelnes Objekt ausgewählt, wird es am unteren Rand des Etiketts positioniert.

<span id="page-80-0"></span>• Vertikal verteilen: gleicht den vertikalen Abstand zwischen den Objekten an.

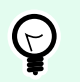

#### **TIPP**

Die Ausrichtung am Etikett/an der Maske erfolgt durch Klicken auf die oben aufgeführten Ausrichten-Symbole bei gedrückter <Ctrl>-Taste.

#### 2.6.8.1.4. BILD-KONTEXT-TAB

Das Bild-Tab legt die Optionen für die Größenänderung von Bildern und die Anordnung von Objekten fest.

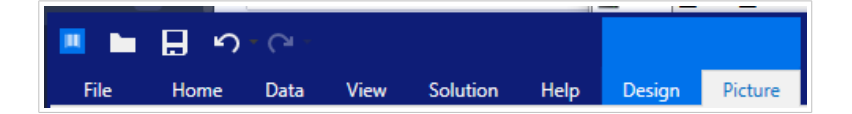

Die folgende Gruppe von Einstellungen steht auf dem Bild-Tab zur Verfügung:

- Größe ändern: ändert die Größe des Objekts relativ zu benachbarten Objekten auf einem Etikett.
- Anordnen: positioniert das Objekt relativ zu benachbarten Objekten auf einem Etikett.

#### **Größe ändern**

Die Gruppe Größe ändern legt fest, ob das Bild zum Zeitpunkt des Druckens an die Etikettengröße angepasst werden soll oder nicht.

Die Schaltfläche Bildanpassung öffnet die Optionen zur Anpassung der Bildgröße.

- Größenänderungs-Optionen: legen fest, wie die Abmessungen der Quelldatei zum Zeitpunkt des Druckens an die Größe des Bildobjekts angepasst werden.
	- Ursprüngliche Bildgröße behalten: deaktiviert die Größenänderung. Die Quelldatei wird anhand des Bildobjekts mit ihren ursprünglichen Abmessungen angezeigt.
	- Größe proportional ändern: ändert die Größe der Quelldatei proportional. Das Seitenverhältnis der Quelldatei wird beibehalten.
	- Größe an Designgröße anpassen: ändert die horizontalen und vertikalen Abmessungen des Bildes, sodass es in das Auswahlfeld passt. Diese Option wird höchstwahrscheinlich zu einer Verzerrung des Bildes führen.
- Originalgröße: zeigt die Breite und Höhe vor der Größenänderung an.
- Auf ursprüngliche Bildgröße zurücksetzen: entfernt Größenänderungs-Aktionen.

Seitenverhältnis behalten sorgt dafür, dass sich bei der Größenänderung beide Objektabmessungen proportional zueinander ändern.

#### **Anordnen**

Objekte gruppieren: fügt ausgewählte Objekte einer Gruppe hinzu.

- Objekte gruppieren: vereint die ausgewählten Objekte, sodass sie sich wie ein einzelnes Objekt verhalten.
- Gruppierung von Objekten aufheben trennt zuvor gruppierte Objekte.

Die Anordnen: definiert, wie Objekte in einer Gruppe positioniert werden.

- Nach vorn: bewegt das ausgewählte Objekt eine Ebene weiter nach vorn.
- In den Vordergrund: bewegt das ausgewählte Objekt auf die oberste Ebene des Objektstapels.
- Nach hinten: bewegt das ausgewählte Objekt eine Ebene weiter nach hinten.
- In den Hintergrund: bewegt das ausgewählte Objekt auf die unterste Ebene des Objektstapels.

Die Gruppe Ausrichten ermöglicht das Festlegen der Ausrichtung und des Abstands für Objekte auf der Design-Oberfläche. Alle Objekte können gemäß dem benachbarten Objekt oder gemäß dem Rand des Dokuments ausgerichtet werden.

Die Optionen für Horizontale Ausrichtung sind:

- Links: richtet die ausgewählten Objekte am linken Rand des am weitesten links positionierten Objekts oder am linken Rand des ersten ausgewählten Objekts aus. Ist ein einzelnes Objekt ausgewählt, wird es am linken Rand des Etiketts positioniert.
- Horizontal zentrieren: richtet die ausgewählten Objekte am horizontalen Zentrum des größten ausgewählten Objekts oder am horizontalen Zentrum des ersten ausgewählten Objekts aus. Ist ein einzelnes Objekt ausgewählt, wird es im horizontalen Zentrum des Etiketts positioniert.
- Rechts ausrichten: richtet die ausgewählten Objekte am rechten Rand des am weitesten rechts positionierten Objekts oder am rechten Rand des ersten ausgewählten Objekts aus. Ist ein einzelnes Objekt ausgewählt, wird es am rechten Rand des Etiketts positioniert.
- Horizontal verteilen: gleicht den horizontalen Abstand zwischen den Objekten an.

Die Optionen für Vertikale Ausrichtung sind:

- Oben: richtet die ausgewählten Objekte am oberen Rand des obersten Objekts oder am oberen Rand des ersten ausgewählten Objekts aus. Ist ein einzelnes Objekt ausgewählt, wird es am oberen Rand des Etiketts positioniert.
- Vertikal zentrieren: richtet die ausgewählten Objekte am vertikalen Zentrum des größten ausgewählten Objekts oder am vertikalen Zentrum des ersten ausgewählten Objekts aus. Ist ein einzelnes Objekt ausgewählt, wird es im vertikalen Zentrum des Etiketts positioniert.
- Unten: richtet die ausgewählten Objekte am unteren Rand des untersten Objekts oder am unteren Rand des ersten ausgewählten Objekts aus. Ist ein einzelnes Objekt ausgewählt, wird es am unteren Rand des Etiketts positioniert.

• Vertikal verteilen: gleicht den vertikalen Abstand zwischen den Objekten an.

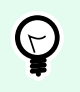

#### **TIPP**

Die Ausrichtung am Etikett/an der Maske erfolgt durch Klicken auf die oben aufgeführten Ausrichten-Symbole bei gedrückter <Ctrl>-Taste.

#### 2.6.8.1.5. TEXT-KONTEXT-TAB

Das Text-Tab legt die Formatierung von [Text](#page-135-0)- und Textfeld-Objekten fest.

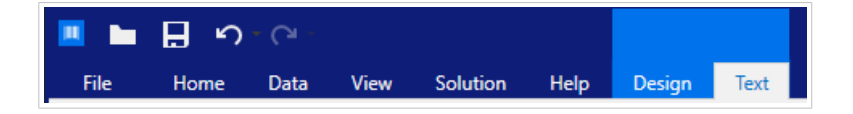

Die folgende Gruppe von Einstellungen steht auf dem Text-Tab zur Verfügung:

- Format: legt das Textformat fest.
- [Texteinstellungen:](#page-83-0) legt das Layout von Textinhalten fest, die zu einem Etikettenobjekt hinzugefügt werden.
- Anordnen: positioniert das Objekt relativ zu benachbarten Objekten auf einem Etikett.

#### **Format**

Die Gruppe Format legt das Textformat fest.

- Die Schaltfläche Druckerschriften ein-/ausblenden: blendet Druckerschriften in der Schriftenliste ein oder aus.
- Schriftart: legt die Schrift und ihre Größe fest. Schriften gehören zu zwei Gruppen, OpenType- und Druckerschriften.

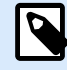

#### **ANMERKUNG**

Wenn der aktuell ausgewählte Drucker ein Thermodrucker ist, werden weitere Schriften in der Liste der verfügbaren Schriften angezeigt. Bei ihnen handelt es sich um die Druckerschriften, die durch das Druckersymbol vor ihren Namen gekennzeichnet werden.

- Die Schrift kann fett, kursiv, unterstrichen oder durchgestrichen formatiert werden.
- Mithilfe von Ausrichtungsschaltflächen können Sie den Text links, mittig, rechts oder gleichmäßig ausrichten.
- Schriftfarbe: legt die Schrift- und Unterstreichungsfarbe fest.
- Anhand der Vergrößern-/Verkleinern-Schaltflächen für Schriften können Sie die Schriftgröße schrittweise ändern.

<span id="page-83-0"></span>• Skalieren: ein Faktor, der festlegt, wie sehr die Schrift über ihre ursprünglichen Proportionen gestreckt oder gestaucht wird.

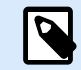

#### **ANMERKUNG**

Ist der Faktor 100 %, wird die Schrift normal angezeigt. Ist der Faktor 200 %, wird die Schrift zweimal so breit angezeigt. Ist er 50 %, wird die Schrift halb so breit angezeigt.

#### **Texteinstellungen**

Die Gruppe **Texteinstellungen** legt das Layout von Textinhalten fest, die zu einem Etikettenobjekt hinzugefügt werden.

Die Schaltfläche **Zeichen und Absatz** öffnet Optionen für den Zeilen- und Zeichenabstand:

- **Zeilenabstand:** Abstand zwischen den einzelnen Zeilen eines Absatzes.
- **Zeichenabstand:** Abstand zwischen einzelnen Zeichen.

Die Schaltfläche **Effekte** zeigt die verfügbaren Texteffekte an:

- **Invers:** invertiert die Farben von Text und Hintergrund.
- **Spiegeln:** spiegelt den Text.
- **RTL-Druck:** druckt den Text von rechts nach links.

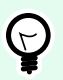

#### **TIPP**

Die meisten Thermodrucker drucken arabischen und hebräischen Text automatisch von rechts nach links. Aktivieren Sie diese Option, wenn das Betriebssystem keine native Unterstützung für RTL bietet.

Die Schaltfläche **Textanpassung** öffnet die Optionen zur automatischen Anpassung der Textgröße:

- **Keine:** deaktiviert die Größeneinstellung. In diesem Fall werden die Abmessungen des Textfelds und die Schriftgröße nicht an die Menge des in ein Textfeld eingefügten Inhalts angepasst.
- **Übermäßige Inhalte ignorieren:** entfernt den Textinhalt, der nicht in das Objekt passt.

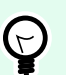

#### **TIPP**

Ist diese Option aktiviert, nutzt das Objekt nur die Menge an Text, die in das Feld passt. Der übrige Text wird verworfen.

- **Höhe an Inhalt anpassen:** passt die Höhe des Textfelds an den Inhalt an.
- **Inhalt durch Änderung der Schriftgröße anpassen:** legt den akzeptablen Schriftgrößenbereich für ein Etikettenobjekt fest. Die Schriftgröße wird automatisch an die Größe des Textfelds angepasst.

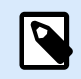

#### **ANMERKUNG**

Die Schaltfläche **Textanpassung** wird verfügbar, wenn das [Rich-Textfeld](#page-147-0)-Objekt konfiguriert wird.

#### **Anordnen**

Objekte gruppieren: fügt ausgewählte Objekte einer Gruppe hinzu.

- Objekte gruppieren: vereint die ausgewählten Objekte, sodass sie sich wie ein einzelnes Objekt verhalten.
- Gruppierung von Objekten aufheben trennt zuvor gruppierte Objekte.

Die Anordnen: definiert, wie Objekte in einer Gruppe positioniert werden.

- Nach vorn: bewegt das ausgewählte Objekt eine Ebene weiter nach vorn.
- In den Vordergrund: bewegt das ausgewählte Objekt auf die oberste Ebene des Objektstapels.
- Nach hinten: bewegt das ausgewählte Objekt eine Ebene weiter nach hinten.
- In den Hintergrund: bewegt das ausgewählte Objekt auf die unterste Ebene des Objektstapels.

Die Gruppe Ausrichten ermöglicht das Festlegen der Ausrichtung und des Abstands für Objekte auf der Design-Oberfläche. Alle Objekte können gemäß dem benachbarten Objekt oder gemäß dem Rand des Dokuments ausgerichtet werden.

Die Optionen für Horizontale Ausrichtung sind:

- Links: richtet die ausgewählten Objekte am linken Rand des am weitesten links positionierten Objekts oder am linken Rand des ersten ausgewählten Objekts aus. Ist ein einzelnes Objekt ausgewählt, wird es am linken Rand des Etiketts positioniert.
- Horizontal zentrieren: richtet die ausgewählten Objekte am horizontalen Zentrum des größten ausgewählten Objekts oder am horizontalen Zentrum des ersten ausgewählten Objekts aus. Ist ein einzelnes Objekt ausgewählt, wird es im horizontalen Zentrum des Etiketts positioniert.
- Rechts ausrichten: richtet die ausgewählten Objekte am rechten Rand des am weitesten rechts positionierten Objekts oder am rechten Rand des ersten ausgewählten Objekts aus. Ist ein einzelnes Objekt ausgewählt, wird es am rechten Rand des Etiketts positioniert.
- Horizontal verteilen: gleicht den horizontalen Abstand zwischen den Objekten an.

Die Optionen für Vertikale Ausrichtung sind:

• Oben: richtet die ausgewählten Objekte am oberen Rand des obersten Objekts oder am oberen Rand des ersten ausgewählten Objekts aus. Ist ein einzelnes Objekt ausgewählt, wird es am oberen Rand des Etiketts positioniert.

- Vertikal zentrieren: richtet die ausgewählten Objekte am vertikalen Zentrum des größten ausgewählten Objekts oder am vertikalen Zentrum des ersten ausgewählten Objekts aus. Ist ein einzelnes Objekt ausgewählt, wird es im vertikalen Zentrum des Etiketts positioniert.
- Unten: richtet die ausgewählten Objekte am unteren Rand des untersten Objekts oder am unteren Rand des ersten ausgewählten Objekts aus. Ist ein einzelnes Objekt ausgewählt, wird es am unteren Rand des Etiketts positioniert.
- Vertikal verteilen: gleicht den vertikalen Abstand zwischen den Objekten an.

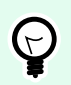

#### **TIPP**

Die Ausrichtung am Etikett/an der Maske erfolgt durch Klicken auf die oben aufgeführten Ausrichten-Symbole bei gedrückter <Ctrl>-Taste.

#### 2.6.8.2. Maskenspezifische Kontext-Tabs

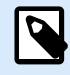

### **PRODUKTEBENEN-INFO**

Die Maskenerstellung und Nutzung von Maskenobjekten sind möglich in NiceLabel PowerForms Suite oder höher.

Das Kontext-Tab ist ein eine ausgeblendete Registerkarte, die in der Tab-Zeile angezeigt wird, wenn ein bestimmtes [Masken](#page-385-0)-Objekt auf der [Design-Oberfläche](#page-101-0) ausgewählt wird. Kontext-Tabs erscheinen auf der rechten Seite der Standard-Registerkarten in Desktop Designer.

Die folgenden Tabs werden angezeigt und ermöglichen einfachen Zugriff auf objektspezifische Befehle:

- [Objekt:](#page-86-0) ermöglicht die Festlegung der Druckbarkeit des Objekts, seiner Position und seiner Anordnung.
- [Maskensteuerung](#page-88-0): ermöglicht die Festlegung spezifischer Eigenschaften von Maskenobjekten ihr Layout und die ihnen zugewiesenen Ereignisse..
- [Bild:](#page-91-0) bietet Zugriff auf bildbezogene Ereignisse und Optionen zur Änderung der Bildgröße.

#### **Design-Kontext-Tab**

Das Design-Tab fungiert als Kontext-Tab, mit dem das Layout und die Position des ausgewählten Etiketten-Objekts festgelegt werden.

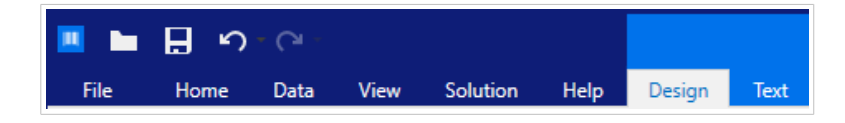

Die folgende Gruppe von Einstellungen steht auf dem Design-Tab zur Verfügung:

- <span id="page-86-0"></span>• [Allgemein:](#page-70-0) legt die Sichtbarkeit und Druckbarkeit eines Objekts auf einem Etikett fest.
- [Positionieren:](#page-71-0) legt die Position des Objekts auf der Design-Oberfläche fest.
- Anordnen: positioniert das Objekt relativ zu benachbarten Objekten auf einem Etikett.

#### **Allgemein**

Die Gruppe Allgemein aktiviert/deaktiviert das Objekt und legt dessen Sichtbarkeit auf einer Maske fest.

- Aktiviert: legt fest, ob das Objekt beim Starten der Maske aktiv (editierbar) sein soll oder nicht.
- Sichtbar gibt an, ob das ausgewählte Objekt auf der Eingabemaske erscheinen soll oder nicht.
- Bedingungen: Ein Objekt wird aktiviert und/oder sichtbar gemacht, wenn das Ergebnis der jeweiligen Bedingung "Wahr" lautet.
- Name: ermöglicht Ihnen die Eingabe des Namens und einer Beschreibung des Objekts.

#### **Positionieren**

Die Gruppe Positionieren legt die Position und Größe eines Objekts in einer Eingabemaske fest.

Die Schaltfläche Position öffnet:

- X- und Y- Koordinaten legen die genaue Position auf der Design-Oberfläche (in Pixeln) fest.
- Breite und Höhe: Objektabmessungen.

Die Schaltfläche Ankerpunkt legt den Punkt fest, an dem ein Objekt an der Design-Oberfläche angeheftet wird. Objekte mit variabler Größe erhöhen oder verringern ihre Größe in die dem gewählten Ankerpunkt entgegengesetzte Richtung.

- Größe mit Maske horizontal ändern und Größe mit Maske vertikal ändern: die Objektgröße wird automatisch an Größenänderungen der Maske angepasst..
	- Größe mit Maske horizontal ändern: Die Objektbreite wird an die neue Größe der Maske angepasst.
	- Größe mit Maske vertikal ändern: Die Objekthöhe wird an die neue Größe der Maske angepasst.

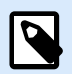

#### **ANMERKUNG**

Wenn beide Optionen aktiviert sind, werden die Objektbreite und die Objekthöhe gleichzeitig an die neue Größe der Maske angepasst.

Seitenverhältnis behalten stellt sicher, dass sich die Größe des Objekts proportional ändert.

Sperren verhindert, dass das Objekt während des Designprozesses verschoben wird.

#### **Anordnen**

Objekte gruppieren: fügt ausgewählte Objekte einer Gruppe hinzu.

- Objekte gruppieren: vereint die ausgewählten Objekte, sodass sie sich wie ein einzelnes Objekt verhalten.
- Gruppierung von Objekten aufheben trennt zuvor gruppierte Objekte.

Die Anordnen: definiert, wie Objekte in einer Gruppe positioniert werden.

- Nach vorn: bewegt das ausgewählte Objekt eine Ebene weiter nach vorn.
- In den Vordergrund: bewegt das ausgewählte Objekt auf die oberste Ebene des Objektstapels.
- Nach hinten: bewegt das ausgewählte Objekt eine Ebene weiter nach hinten.
- In den Hintergrund: bewegt das ausgewählte Objekt auf die unterste Ebene des Objektstapels.

Die Gruppe Ausrichten ermöglicht das Festlegen der Ausrichtung und des Abstands für Objekte auf der Design-Oberfläche. Alle Objekte können gemäß dem benachbarten Objekt oder gemäß dem Rand des Dokuments ausgerichtet werden.

Die Optionen für Horizontale Ausrichtung sind:

- Links: richtet die ausgewählten Objekte am linken Rand des am weitesten links positionierten Objekts oder am linken Rand des ersten ausgewählten Objekts aus. Ist ein einzelnes Objekt ausgewählt, wird es am linken Rand des Etiketts positioniert.
- Horizontal zentrieren: richtet die ausgewählten Objekte am horizontalen Zentrum des größten ausgewählten Objekts oder am horizontalen Zentrum des ersten ausgewählten Objekts aus. Ist ein einzelnes Objekt ausgewählt, wird es im horizontalen Zentrum des Etiketts positioniert.
- Rechts ausrichten: richtet die ausgewählten Objekte am rechten Rand des am weitesten rechts positionierten Objekts oder am rechten Rand des ersten ausgewählten Objekts aus. Ist ein einzelnes Objekt ausgewählt, wird es am rechten Rand des Etiketts positioniert.
- Horizontal verteilen: gleicht den horizontalen Abstand zwischen den Objekten an.

Die Optionen für Vertikale Ausrichtung sind:

- Oben: richtet die ausgewählten Objekte am oberen Rand des obersten Objekts oder am oberen Rand des ersten ausgewählten Objekts aus. Ist ein einzelnes Objekt ausgewählt, wird es am oberen Rand des Etiketts positioniert.
- Vertikal zentrieren: richtet die ausgewählten Objekte am vertikalen Zentrum des größten ausgewählten Objekts oder am vertikalen Zentrum des ersten ausgewählten Objekts aus. Ist ein einzelnes Objekt ausgewählt, wird es im vertikalen Zentrum des Etiketts positioniert.
- Unten: richtet die ausgewählten Objekte am unteren Rand des untersten Objekts oder am unteren Rand des ersten ausgewählten Objekts aus. Ist ein einzelnes Objekt ausgewählt, wird es am unteren Rand des Etiketts positioniert.

<span id="page-88-0"></span>• Vertikal verteilen: gleicht den vertikalen Abstand zwischen den Objekten an.

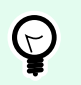

## **TIPP**

Die Ausrichtung am Etikett/an der Maske erfolgt durch Klicken auf die oben aufgeführten Ausrichten-Symbole bei gedrückter <Ctrl>-Taste.

#### 2.6.8.2.2. KONTEXT-TAB "MASKENSTEUERUNG"

Das Kontext-Tab "Maskensteuerung" ermöglicht es Ihnen, dem Objekt Aktionen zuzuweisen und sein Erscheinungsbild festzulegen.

Die folgenden Gruppen von Einstellungen stehen auf dem Maskensteuerungs-Tab zur Verfügung:

- Ereignisse: Hier können Sie verschiedene Ereignisse festlegen, die anhand des ausgewählten Objekts ausgeführt werden können.
- Stil: legt fest, wie der Inhalt eines Maskenobjekts dargestellt werden soll. Die Gruppe passt sich an das aktuell ausgewählte Maskenobjekt an. Die folgenden Variationen werden verwendet:
	- Stilgruppe für Textinhalte (Objekte: Text, Schaltfläche, Memofeld, Kombinationsfeld, Listenfeld, Kontrollkästchen).
	- [Stilgruppe für grafische Inhalte](#page-89-0) (Objekte: Rahmen, Etikettenvorschau)
	- [Stilgruppe für Tabelleninhalte](#page-89-0) (Objekte: Datenbanktabelle)
- Anordnen: positioniert das Objekt relativ zu benachbarten Objekten auf einem Etikett.

#### **Ereignisse**

Mit der Gruppe Ereignisse können Sie verschiedene Ereignisse festlegen, die anhand des ausgewählten Objekts ausgeführt werden können.

• Die Schaltfläche Ereignisse öffnet die Liste verfügbarer Ereignisse für das ausgewählte Objekt.

#### Beispiel:

Typische Ereignisse in Desktop Designer sind "Beim Anklicken", "Beim Fokus", "Beim Verlassen" usw.

Jedes Ereignis wird anhand von [Aktionen](#page-456-0) ausgeführt. Die Schaltfläche Aktionen... bietet Zugriff auf den [Aktions-Editor,](#page-456-0) der als Werkzeug für die Verwaltung von Aktionen in einer Etikettierungs-[Lösung](#page-18-0) dient.

#### **Stil (für Textinhalte)**

Die Gruppe Stil legt fest, wie der Textinhalt eines Maskenobjekts dargestellt werden soll.

Die Schaltfläche Druckerschriften ein-/ausblenden zeigt die Druckerschriften in der Schriftenliste an oder blendet sie aus.

<span id="page-89-0"></span>Schriftart legt die Schrift und ihre Größe fest. Schriften gehören zu zwei Gruppen, OpenType- und Druckerschriften.

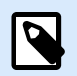

#### **ANMERKUNG**

Wenn der aktuell ausgewählte Drucker ein Thermodrucker ist, werden weitere Schriften in der Liste der verfügbaren Schriften angezeigt. Bei ihnen handelt es sich um Druckerschriften, die durch das Druckersymbol vor ihren Namen gekennzeichnet werden.

Die Schrift kann fett, kursiv, unterstrichen oder durchgestrichen formatiert werden.

Skalieren ist ein Faktor, der festlegt, wie sehr die Schrift über ihre ursprünglichen Proportionen gestreckt oder gestaucht wird. Ist der Faktor 100 %, wird die Schrift normal angezeigt. Ist der Faktor 200 %, wird die Schrift zweimal so breit angezeigt. Ist er 50 % wird die Schrift gestaucht.

Textausrichtung legt die horizontal Positionierung des Objektinhalts fest.

- Links ausrichten: platziert den Text am linken Rand eines Objekts.
- Zentriert ausrichten: platziert den Text in der Mitte eines Objekts.
- Rechts ausrichten: platziert den Text am rechten Rand eines Objekts.

Schriftfarbe: legt die Schrift- und Unterstreichungsfarben fest.

Hintergrundfarbe legt die Farbe des Objekthintergrunds fest.

Die Schaltfläche Rahmenfarbe öffnet Einstellungen für die Farbe des Randes.

Texteinstellungen definieren das Textlayout.

#### **Stil (für grafische Inhalte)**

Die Gruppe Stil legt das Layout von grafischen Maskenobjekten fest.

- Zeige Rand legt fest, ob der Rand eines Objekts sichtbar ist oder nicht.
- Die Schaltfläche Rahmeneinstellungen öffnet Einstellungen für die Farbe und Breite des Randes.
- Hintergrundfarbe gibt die Hintergrundfarbe des Objekts an.

#### **Stil (für Tabellen)**

Die Stil-Gruppe legt das Erscheinungsbild von [Datenbanktabellen-](#page-426-0)Objekten auf einer Maske fest.

- Tabellenstil legt das Erscheinungsbild des Objekts und seines Inhalts fest.
- Zelle Stil legt das Erscheinungsbild der ausgewählten Zellen in einem [Datenbanktabellen](#page-426-0)-Objekt fest.

#### **Anordnen**

Objekte gruppieren: fügt ausgewählte Objekte einer Gruppe hinzu.

- Objekte gruppieren: vereint die ausgewählten Objekte, sodass sie sich wie ein einzelnes Objekt verhalten.
- Gruppierung von Objekten aufheben trennt zuvor gruppierte Objekte.

Die Anordnen: definiert, wie Objekte in einer Gruppe positioniert werden.

- Nach vorn: bewegt das ausgewählte Objekt eine Ebene weiter nach vorn.
- In den Vordergrund: bewegt das ausgewählte Objekt auf die oberste Ebene des Objektstapels.
- Nach hinten: bewegt das ausgewählte Objekt eine Ebene weiter nach hinten.
- In den Hintergrund: bewegt das ausgewählte Objekt auf die unterste Ebene des Objektstapels.

Die Gruppe Ausrichten ermöglicht das Festlegen der Ausrichtung und des Abstands für Objekte auf der Design-Oberfläche. Alle Objekte können gemäß dem benachbarten Objekt oder gemäß dem Rand des Dokuments ausgerichtet werden.

Die Optionen für Horizontale Ausrichtung sind:

- Links: richtet die ausgewählten Objekte am linken Rand des am weitesten links positionierten Objekts oder am linken Rand des ersten ausgewählten Objekts aus. Ist ein einzelnes Objekt ausgewählt, wird es am linken Rand des Etiketts positioniert.
- Horizontal zentrieren: richtet die ausgewählten Objekte am horizontalen Zentrum des größten ausgewählten Objekts oder am horizontalen Zentrum des ersten ausgewählten Objekts aus. Ist ein einzelnes Objekt ausgewählt, wird es im horizontalen Zentrum des Etiketts positioniert.
- Rechts ausrichten: richtet die ausgewählten Objekte am rechten Rand des am weitesten rechts positionierten Objekts oder am rechten Rand des ersten ausgewählten Objekts aus. Ist ein einzelnes Objekt ausgewählt, wird es am rechten Rand des Etiketts positioniert.
- Horizontal verteilen: gleicht den horizontalen Abstand zwischen den Objekten an.

Die Optionen für Vertikale Ausrichtung sind:

- Oben: richtet die ausgewählten Objekte am oberen Rand des obersten Objekts oder am oberen Rand des ersten ausgewählten Objekts aus. Ist ein einzelnes Objekt ausgewählt, wird es am oberen Rand des Etiketts positioniert.
- Vertikal zentrieren: richtet die ausgewählten Objekte am vertikalen Zentrum des größten ausgewählten Objekts oder am vertikalen Zentrum des ersten ausgewählten Objekts aus. Ist ein einzelnes Objekt ausgewählt, wird es im vertikalen Zentrum des Etiketts positioniert.
- Unten: richtet die ausgewählten Objekte am unteren Rand des untersten Objekts oder am unteren Rand des ersten ausgewählten Objekts aus. Ist ein einzelnes Objekt ausgewählt, wird es am unteren Rand des Etiketts positioniert.
- Vertikal verteilen: gleicht den vertikalen Abstand zwischen den Objekten an.

<span id="page-91-0"></span>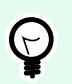

#### **TIPP**

Die Ausrichtung am Etikett/an der Maske erfolgt durch Klicken auf die oben aufgeführten Ausrichten-Symbole bei gedrückter <Ctrl>-Taste.

#### 2.6.8.2.3. BILD-KONTEXT-TAB (MASKENSPEZIFISCH)

Das Bild-Tab legt die Optionen für die Größenänderung von Bildern und die Anordnung von Objekten fest.

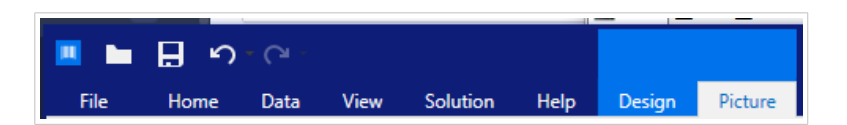

Die folgende Gruppe von Einstellungen steht auf dem Bild-Tab zur Verfügung:

- [Ereignisse:](#page-88-0) Hier können Sie verschiedene Ereignisse festlegen, die anhand des ausgewählten Bildobjekts ausgeführt werden können.
- Die Gruppe [Größe ändern](#page-80-0) legt fest, wie die Abmessungen der Bild-Quelldatei beim Ausführen der Maske an die Größe des Objekts angepasst werden.
- Anordnen: positioniert das Objekt relativ zu benachbarten Objekten auf der Maske.

#### 2.6.8.3. Dokumentenspeicher

Das Kontext-Tab "Dokumentenspeicher" ermöglicht Ihnen die Ausführung von Dokumentenspeicher-Aktionen innerhalb von Desktop Designer.

Der Dokumentenspeicher ist eine Funktion von NiceLabel Control Center. Er ermöglicht es NiceLabel Control Center, als freigegebener Dateispeicher auf dem Server zu fungieren, in dem Benutzer ihre Dateien speichern, abrufen und ihre Versionen kontrollieren können.

Das Kontext-Tab "Dokumentenspeicher" ermöglicht Ihnen die Ausführung von Dokumentenspeicher-Aktionen direkt aus Desktop Designer. So sind der Zugriff und das Öffnen von Dateien in NiceLabel Control Center unnötig.

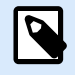

#### **ANMERKUNG**

Dieses Kontext-Tab erfordert eine Verbindung mit NiceLabel Control Center. Für solche Konfigurationen ist eine LMS Enterprise-Lizenz erforderlich.

Die Revisionierung-Gruppe ermöglicht Ihnen die Ausführung der verfügbaren Dokumentenspeicher-Aktionen:

• Auschecken: checkt die Datei auf dem NiceLabel Control Center Dokumentenspeicher aus und stellt sie zwecks Bearbeitung bereit. Die ausgecheckte Datei wird markiert und ihre Bearbeitungsmöglichkeiten werden für andere Benutzer gesperrt. Wenn der Autor (Designer) an der Datei arbeitet, können alle anderen Benutzer nur die aktuelle Revision der Datei anzeigen.

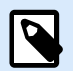

#### **ANMERKUNG**

Nach Öffnen eines Dokuments aus dem Dokumentenspeicher (Datei > Öffnen > Dokumentenspeicher) kann es nicht bearbeitet werden, bevor Sie es auschecken.

- Einchecken: checkt die Datei nach Abschluss der Bearbeitung im NiceLabel Control Center Dokumentenspeicher ein. Wenn Sie die Datei einchecken, wird die Revisionsnummer um eins erhöht. Der eingegebene Kommentar wird im Dateiprotokoll gespeichert.
- Checkout verwerfen: ignoriert den Check-out der aktuellen Datei und anderen Benutzern vollständigen Zugriff auf sie.

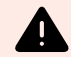

#### **WARNUNG**

Wenn Sie auf Checkout verwerfen klicken, gehen alle Änderungen, die Benutzer nach dem Auschecken der Datei vorgenommen haben, unwiderruflich verloren. Um die Änderungen beizubehalten, checken Sie die Etiketten oder Lösungen zuerst ein.

• Dokumentenspeicher: öffnet den Speicherort des Dokumentenspeichers im verbundenen NiceLabel Control Center.

# 2.6.9. Hilfe-Tab

Das **Hilfe**-Tab bietet direkten Zugriff auf verschiedene Ressourcen, die Ihnen bei der schnellen und effizienten Erstellung und Nutzung von Etiketten und Masken helfen.

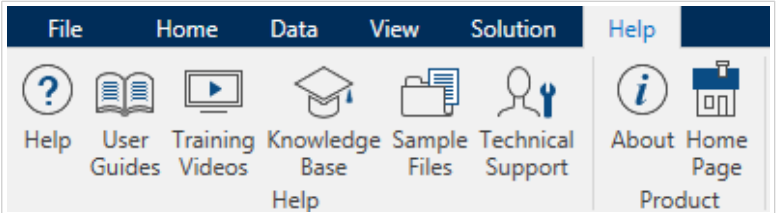

Die Multifunktionsleisten-Gruppe **Hilfe** beinhaltet Links zu den folgenden Ressourcen.

- **Hilfe:** Desktop Designer Online-Hilfe.
- **Benutzerhandbücher:** Online-Sammlung von NiceLabel Benutzerhandbüchern. Die Sammlung umfasst Benutzerhandbücher für das gesamte Produktportfolio.
- **Schulungsvideos:** NiceLabel Sammlung von Schulungsvideos.
- **Knowledgebase:** Online-Bibliothek mit Artikeln, die viele technische Lösungen, Tipps und Problembehebungen für Etiketten- und Drucklösungen bieten.
- **Technischer Support:** bringt Sie in Kontakt mit der technischen Supportabteilung von NiceLabel.

Auch die Multifunktionsleisten-Gruppe **Produkt** beinhaltet nützliche Links zu:

- <span id="page-93-0"></span>• Info-**Seitezur** [Software](#page-56-0)
- NiceLabel Startseite: www.nicelabel.com

# 2.6.10. RFID-Tag

Im Dialog RFID-Tag können Sie den gewünschten RFID-Tagtyp auswählen, seinen Inhalt festlegen und konfigurieren, welche Arten von Daten im Tag codiert werden.

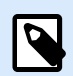

#### **ANMERKUNG**

Die RFID-Funktionen stehen bei Nutzung des installierten Loftware Druckertreibers zur Verfügung.

Im RFID-Tag-Dialog können Sie konfigurieren, wie der Taginhalt in einem Tag codiert wird.

- RFID-Tag-Typ auswählen.
- [Verschiedene Tag-Einstellungen in Bezug auf die Struktur und Programmierung konfigurieren.](#page-94-0)
- [Die RFID-Sicherheitsparameter festlegen.](#page-95-0)
- [Datenfelder einfügen und konfigurieren.](#page-98-0)

#### 2.6.10.1. Tag

Das Tag-Feld des RFID-Tag-Dialogs ermöglicht es Ihnen, auszuwählen, welcher Tag-Typ die codierten Daten beziehen soll und wie die Daten in das Tag geschrieben werden sollen.

Die Gruppe Tag umfasst die Tag-Typ-Auswahl.

• Die Dropdown-Liste Tag-Typ enthält die Auswahl an verfügbaren RFID-Tag-Typen. Die Auswahl von Tag-Typen wird automatisch vom Druckertreiber festgelegt.

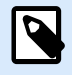

#### **ANMERKUNG**

Wählen Sie den Drucker (und den entsprechenden Treiber) für das Etikett mit RFID-Tag in der [Statuszeile](#page-41-0) aus.

Die Gruppe Nutzung definiert die Datenquellen für das RFID-Tag und die Art, auf die Daten in das Tag geschrieben werden.

• RFID Schreiben aktiviert: Aktiviert oder deaktiviert das Schreiben von Daten in das RFID-Tag.

<span id="page-94-0"></span>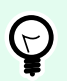

#### **TIPP**

Das Deaktivieren des Schreibens kann während des Etikettendesign-Prozesses oder während bestimmter Workflow-Phasen nützlich sein.

Die codierbaren RFID-Datenfelder werden zum [Explorer für dynamische Datenquellen](#page-21-0) unter RFID Tag hinzugefügt.

#### **Beispiel**

Möglichkeiten mit Datenfeldern

- EPC: Datenfeld mit elektronischem Produktcode
- Benutzerdaten: Datenfeld mit den Inhalten, die im RFID-Tag codiert werden sollen
- TID: Datenfeld mit der eindeutigen Kennung des RFID-Tags
- GID Code: Allgemeiner Kennungscode für RFID-Tags
- CID Code: Kartenidentifikationsnummer.

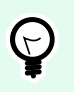

### **TIPP**

Ziehen Sie das Datenfeld auf das Etikett und platzieren Sie es in Form eines [Text-](#page-135-0), [Textfeld](#page-141-0)oder [Barcode-](#page-153-0)Objekts (wird vom Drucker vorgegeben).

#### 2.6.10.2. Inhalt

Das Inhalt-Feld des RFID-Tag-Dialogs ermöglicht es Ihnen, den Inhalt eines RFID-Tags festzulegen. Um die Daten in einem RFID-Tag zu codieren, führen Sie die folgenden Schritte aus.

Schritt 1: Datenfelder auswählen

Die Gruppe Datenfelder ermöglicht Ihnen die Auswahl der Datenfelder. Diese Felder werden die codierten Daten des RFID-Tags enthalten.

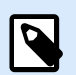

#### **ANMERKUNG**

Die Auswahl verfügbarer Datenfelder mit den dazugehörigen Einstellungen hängt vom ausgewählten [Tag-Typ](#page-93-0) ab.

Beispiele für Datenfelder:

• TID: eindeutige Kennung des RFID-Tags

- <span id="page-95-0"></span>• EPC: Syntax für eindeutige Kennungen, die Objekten, Einheitsladungen, Standorten oder anderen betrieblichen Objekten zugewiesen sind
- Benutzerdaten: Payload-Daten, die in das RFID-Tag geschrieben werden
- RFID-Tag-Speicher: das einzige Datenfeld für RFID-Tags, die nicht dem Gen2-Standard entsprechen

Schritt 2: Datentyp auswählen

Der Datentyp legt die Methode zur Eingabe des Datenfeld-Inhalts fest. Die Verfügbarkeit von Datentypen hängt vom ausgewählten Datenfeld ab.

• Speicherblock: die Tabelle ermöglicht Ihnen die Eingabe der Daten in einzelne RFID-Tag-Speicherblöcke. Jede Tabellenzeile entspricht einem einzelnen Block des ausgewählten Tag-Typs.

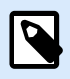

#### **ANMERKUNG**

Die Speicherblockstruktur und die Eigenschaften einzelner Blöcke hängen vom ausgewählten Tag-Typ ab.

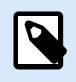

#### **ANMERKUNG**

Der Datentyp kann für jeden Block einzeln festgelegt werden:

- Electronic Product Code (EPC): zusätzliche Felder ermöglichen Ihnen die Eingabe der RFID-Daten gemäß dem EPC-Standard.
- ASCII Zeichen: RFID-Daten werden als Folge von ASCII-Zeichen eingegeben.
- HEX Verschlüsselungssatz: RFID-Daten werden als Folge von Hexadezimal-Paaren eingegeben.
- Numerisch: RFID-Daten werden als Folge von Ziffern eingegeben.

Unter Codierungstyp können Sie das Datencodierungsformat auswählen, das Ihrem aktuellen Datentyp entspricht.

Schritt 3: Wert eingeben

Fügen Sie den Wert ein, der gemäß dem ausgewählten Datentyp im RFID-Tag codiert werden soll.

#### 2.6.10.3. Sicherheit

Das Sicherheit-Tab des RFID-Tag-Dialogs ermöglicht es Ihnen, die Sicherheitseinstellungen für RFID-Tags zu konfigurieren. Diese Einstellungen gewähren oder verweigern das Schreiben oder Bearbeiten von RFID-Daten.

Die Sicherheitseinstellungen hängen vom ausgewählten Drucker ab. Es gibt drei Haupt-Konfigurationstypen.

#### 2.6.10.3.1. EINZELNES SPEICHERFELD MIT MEHREREN BLÖCKEN

Die Gruppe Sperren enthält eine Übersicht über die Blöcke im RFID-Tag-Speicher. Jeder Block kann einzeln gesperrt werden.

Um den Lese-/Schreibzugriff auf den Block zu verhindern, aktivieren Sie die Option Block gesperrt.

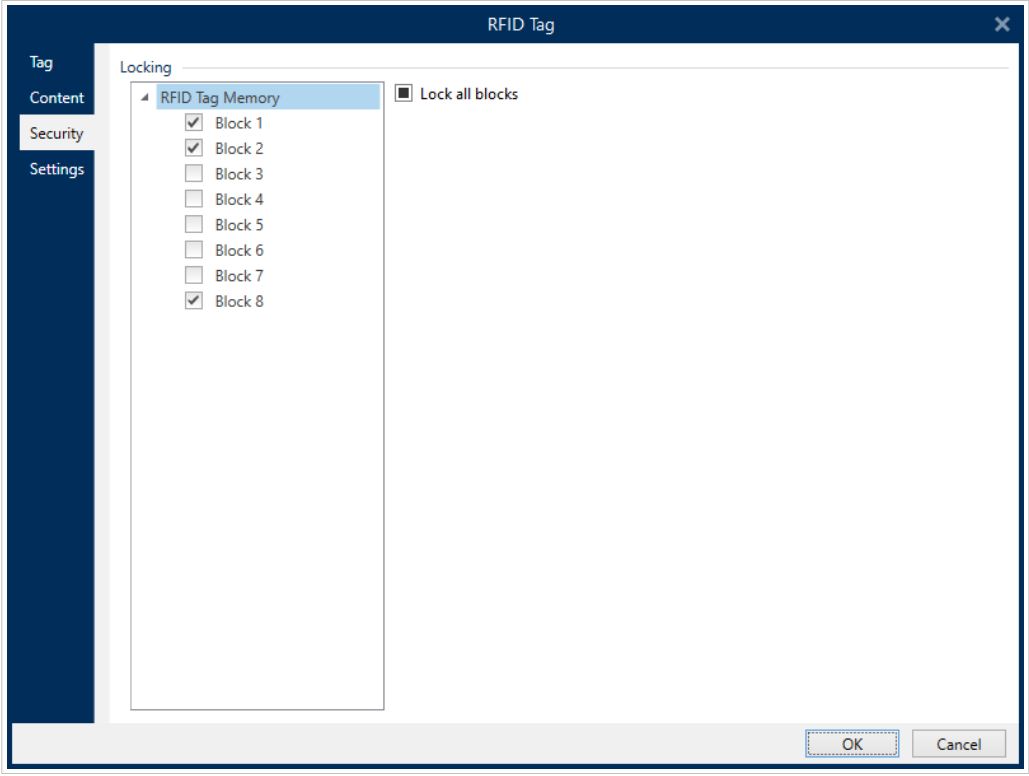

Die Option Alle Blöcke sperren ermöglicht es Ihnen, alle Blöcke im Speicherfeld gleichzeitig zu sperren oder, falls sie bereits gesperrt sind, zu entsperren.

#### 2.6.10.3.2. MEHRERE SPEICHERFELDER

Die Gruppe Zugriffsschutz legt ein Passwort fest, das eingegeben werden muss, bevor ein Lese-/ Schreibzugriff auf die RFID-Daten möglich ist.

Datentyp legt die Methode zur Eingabe des Passworts fest.

- ASCII Zeichen: Das Passwort wird als Folge von ASCII-Zeichen eingegeben.
- HEX Verschlüsselungssatz: Das Passwort wird als Folge von Hexadezimal-Paaren eingegeben.
- Numerisch: Das Passwort wird als Folge von Ziffern eingegeben.

Code löschen legt den Code fest, der das RFID-Tag permanent und unwiderruflich deaktiviert.

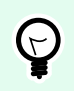

#### **TIPP**

Wenn dieser Code aktiviert ist, können die Daten weder aus dem Tag abgerufen noch in das Tag geschrieben werden.

Datentyp legt die Methode zur Eingabe des Löschcodes fest.

- ASCII Zeichen: Der Löschcode wird als Folge von ASCII-Zeichen eingegeben.
- HEX Verschlüsselungssatz: Der Löschcode wird als Folge von Hexadezimal-Paaren eingegeben.
- Numerisch: Numerisch: Der Löschcode wird als Folge von Ziffern eingegeben.

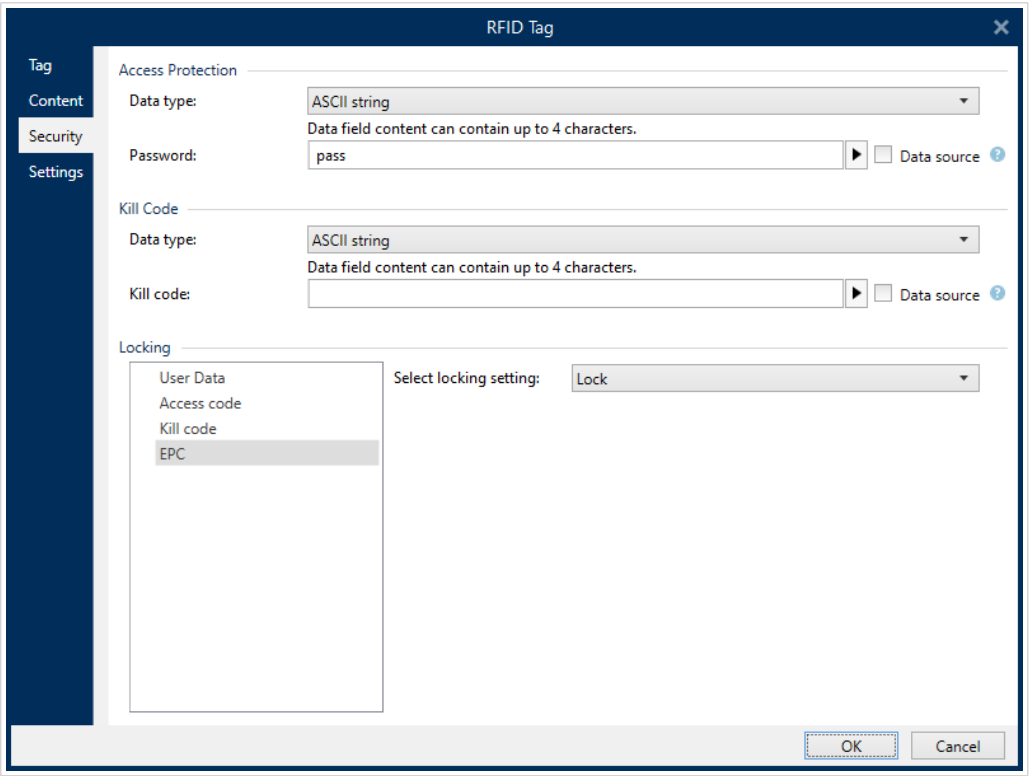

#### 2.6.10.3.3. MEHRERE SPEICHERFELDER MIT BLOCKSPERRE

Weitere Einstellungen für mehrere Speicherfelder ermöglichen es Ihnen, die Sperre für einzelne Blöcke innerhalb von RFID-Tag-Speicherfeldern einzustellen.

Die Gruppe Sperren enthält eine Übersicht über die im RFID-Tag enthaltenen Speicherfelder. Jedes Speicherfeld kann einzeln gesperrt werden.

Sperreinstellungen auswählen ermöglicht es Ihnen, festzulegen, wie die Blöcke gesperrt werden.

- Ursprüngliche Einstellung erhalten: Die ursprüngliche Sperreinstellung kann nicht abgerufen werden, aber die Standardoption geht davon aus, dass die Tag-Einstellung unverändert bleiben soll.
- Sperren: Der Block wird gesperrt und weitere Änderungen werden verhindert.
- Entsperren: Der Block wird entsperrt, wodurch seine Bearbeitung ermöglicht wird.
- Erneut sperren: Das RFID-Tag wird vorübergehend entsperrt, damit die Änderungen vorgenommen werden können. Danach wird das Tag sofort erneut gesperrt.

<span id="page-98-0"></span>• Permanente Sperre, erneute Sperre oder Entsperrung: macht die oben beschriebenen Einstellungen permanent. Diese Einstellungen können nicht rückgängig gemacht werden.

Zu sperrende Blöcke: legt die einzelnen Blöcke oder Blockbereiche fest, die gesperrt werden sollen.

# **TIPP**

Einzelne gesperrte Blöcke werden mit einem Index versehen und durch ein Komma getrennt (mit oder ohne Einfügen eines Leerzeichens dazwischen). Bereiche von gesperrten Blöcken werden mit einem Bindestrich verbunden.

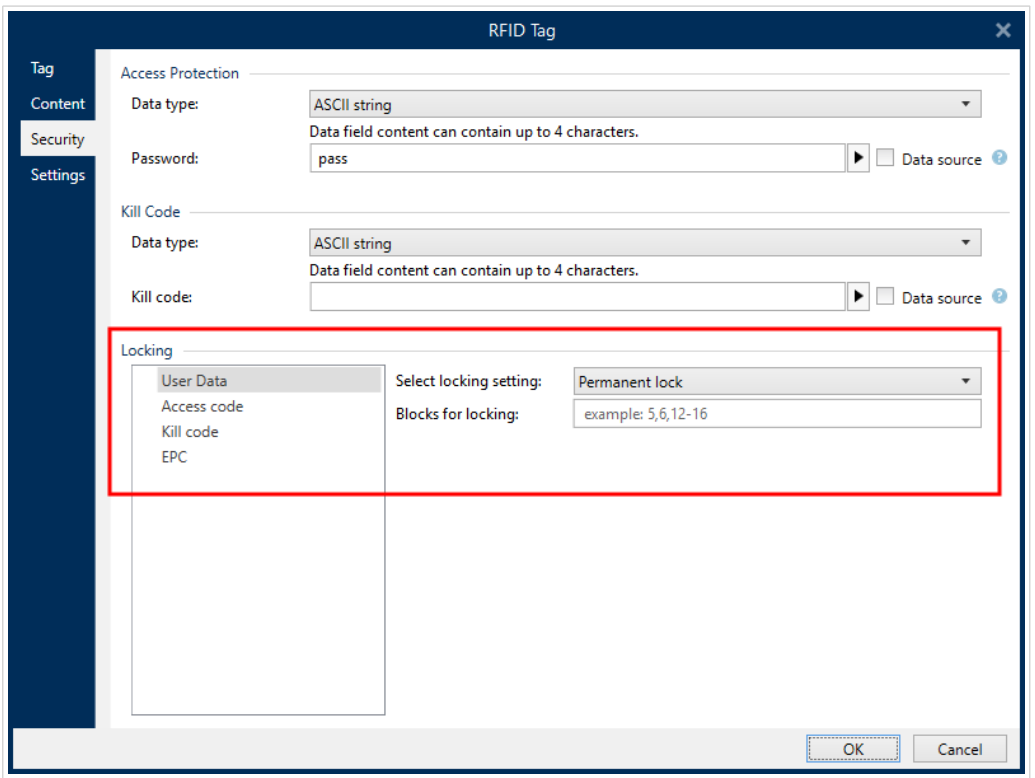

### 2.6.10.4. Einstellungen

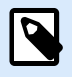

#### **ANMERKUNG**

Die verfügbaren Einstellungen hängen von Ihrem ausgewählten Druckertreiber ab. Wenn Ihre hier beschriebenen Einstellungen nicht angezeigt werden, lesen Sie das Benutzerhandbuch zum Treiber.

Das Einstellungen-Tab des RFID-Tag-Dialogs ermöglicht Ihnen die Konfiguration verschiedener Tag-Einstellungen bezüglich Struktur und Programmierung.

Alle verfügbaren Einstellungen werden in einer Tabelle unter der Einstellungen-Gruppe aufgelistet:

- Antennenversatz: legt den Abstand zwischen dem oberen Rand des Etiketts und dem eingebetteten RFID-Inlay fest.
- Leistungsdämpfung: gibt die Funkausgabeleistung an. Hiermit stellen Sie die RF-Emissionsleistung der Antenne ein.
- Maximal Anzahl von Tags zum Anhalten: gibt an, wie viele Tags falsch programmiert sein dürfen, bevor der Etikettendruck angehalten wird. Die Option kann als Vorsichtsmaßnahme verwendet werden, da sie einen endlosen Druck von fehlerhaften Etiketten verhindert. Wenn die Programmierung eines RFID-Tags fehlschlägt, wird für gewöhnlich der Begriff "VOID" (unbrauchbar) auf das Etikett gedruckt.
- Anzahl der Wiederholungen: gibt die Anzahl von Programmierversuchen für das Tag vor, falls der erste Versuch fehlschlägt. Der Parameter wird zusammen mit den restlichen Daten an den Drucker gesendet.
- Auf gültiges Tag prüfen: vor Beginn der Tag-Programmierung prüft der Drucker, ob ein gültiges RFID-Tag auf dem Smart-Etikett vorhanden ist. Außerdem prüft der Drucker, ob das Tag programmierbar ist.
- Dateneintragung prüfen: nachdem die Daten im RFID-Tag codiert wurden, prüft der Drucker, ob die geschriebenen Daten dem ursprünglichen Wert entsprechen.
- Elektronische Warensicherung (EAS): ein Anti-Diebstahl-System, bei dem ein elektronisch erkennbares Tag am Artikel angebracht wird.
	- Ursprüngliche EAS-Einstellung erhalten: Die ursprüngliche EAS-Einstellung kann nicht abgerufen werden, aber die Standardoption geht davon aus, dass die Tag-Einstellung unverändert bleiben soll.
	- EAS aktivieren: aktiviert den Überwachungsmechanismus im RFID-Tag. Wenn dies der ursprünglichen Einstellung entspricht, bleibt das Tag unverändert.
	- EAS deaktivieren: deaktiviert den Überwachungsmechanismus im RFID-Tag. Wenn dies der ursprünglichen Einstellung entspricht, bleibt das Tag unverändert.
	- EAS-Tageinstellungen permanent sperren: sperrt die gewählten Einstellungen für das EAS permanent. Diese Sperre kann nicht aufgehoben werden.

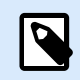

#### **ANMERKUNG**

Die Auswahl verfügbarer Einstellungen hängt vom aktuellen Tag-Typ ab.

### 2.6.10.5. RFID lesen und drucken

Dieser Abschnitt beschreibt, wie Sie festlegen können, welche Datenfelder aus dem RFID-Tag mithilfe der internen Druckerelemente gelesen und aus das Etikett gedruckt werden sollen.

Um die Eigenschaften von Datenfeldern zu konfigurieren und die RFID-codierten Daten auf dem Etikett sichtbar zu machen, ziehen Sie sie auf die Designoberfläche. Daraufhin werden Datenfelder als normale [Text](#page-135-0)-Etikettenobjekte mit den folgenden zusätzlichen Eigenschaften angezeigt.

Datenformat legt das Format fest, in dem der Inhalt des RFID-Datenfelds in das Etikettenobjekt geschrieben und gedruckt wird.

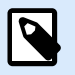

#### **ANMERKUNG**

Die verfügbaren Datenformate und die Anzahl der erlaubten Zeichen werden durch den Druckertreiber und den ausgewählten Tag-Typ vorgegeben.

- HEX Verschlüsselungssatz: der Inhalt des Datenfeldes ist eine Zeichenfolge von Hexadezimal-Paaren.
- ASCII Zeichen: der Inhalt des Datenfeldes ist eine Folge von ASCII-Zeichen.
- Numerisch: der Inhalt des Datenfeldes ist eine Folge von Ziffern.

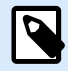

#### **ANMERKUNG**

Sie müssen eine native Druckerschrift (die intern auf dem Drucker gespeichert ist) auswählen, um zu drucken. Alle anderen Schriften werden zu einem Fehler führen.

Vorschau zeigt den Inhalt des Datenfelds so an, wie er unter Verwendung des ausgewählten Datenformats dargestellt würde. Das Vorschaufeld enthält nicht die tatsächlichen codierten Daten. Geben Sie die Zeichen manuell ein. Standardmäßig enthält das Objekt so viele Fragezeichen, wie durch die Länge des RFID-Datenfelds vorgegeben.

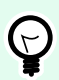

#### **TIPP**

Die Funktion des Vorschau-Felds besteht darin, das Objekt während des Designvorgangs mit Platzhalter-Inhalt zu füllen und Ihnen einen Eindruck vom Layout auf dem gedruckten Etikett zu bieten. Das Objekt auf dem tatsächlich gedruckten Etikett zeigt den Inhalt an, der aus dem RFID-Tag gelesen wurde.

Die Gruppe Datenextraktion legt fest, welche(r) Teil(e) des Datenfeldinhalts aus dem RFID-Tag gelesen und auf das Etikett gedruckt werden soll(en).

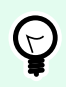

# **TIPP**

Standardmäßig werden sämtliche codierten Daten aus dem RFID-Tag gelesen.

- Bytes wählen: gibt an, welche Bytes der codierten RFID-Daten im Etikettenobjekt angezeigt werden sollen.
	- Startbyte: die Nummer des Bytes in einer codierten Zeichenfolge, mit dem die Auswahl beginnen soll.
	- Länge in Byte: Anzahl der ausgewählten Bytes, die aus den codierten Daten extrahiert werden sollen.
- <span id="page-101-0"></span>• Wähle Blöcke: gibt an, welche Blöcke der codierten RFID-Daten im Etikettenobjekt angezeigt werden sollen.
	- Startblock: die Nummer des Blocks in einer codierten Zeichenfolge, mit dem die Auswahl beginnen soll.
	- Anzahl der Blöcke: Anzahl der ausgewählten Blöcke, die aus den codierten Daten extrahiert werden sollen.

# 2.7. Design-Oberfläche

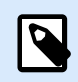

#### **PRODUKTEBENEN-INFO**

Die Maskenerstellung und Nutzung von Maskenobjekten sind möglich in NiceLabel PowerForms Suite oder höher.

Ihre Design-Oberfläche ist der Ort, an dem Sie [Etiketten-](#page-134-0) und [Formular](#page-385-0) [-Objekte](#page-385-0) erstellen, hinzufügen, positionieren und miteinander verbinden.

Um Ihnen zu helfen, Etiketten und Formulare so einfach und effizient wie möglich zu erstellen, ist Ihre Designoberfläche in puncto Bedienung und Funktionalität an Microsoft Office angelehnt.

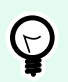

#### **TIPP**

Verwenden Sie die [Ansicht-Registerkarte,](#page-65-0) um Ihre Designoberfläche anzupassen.

- Weitere Informationen zu den Elementen der Design-Oberfläche finden Sie hier.
- Weitere Informationen zu den Bearbeitungsaktionen der Design-Oberfläche finden Sie [hier](#page-102-0).
- Weitere Informationen zu den visuellen Hilfen auf der Design-Oberfläche finden Sie [hier](#page-103-0).

# 2.7.1. Elemente der Design-Oberfläche

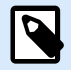

#### **PRODUKTEBENEN-INFO**

Die Maskenerstellung und Nutzung von Maskenobjekten sind möglich in NiceLabel PowerForms Suite oder höher.

Die Design-Oberfläche besteht aus den folgenden Elementen:

• **Lineal:** Die Design-Oberfläche bietet ein horizontales und ein vertikales Lineal. Verwenden Sie sie, um das Etikett und seine Inhalte korrekt zu positionieren. Sie können die auf den Linealen angezeigte Maßeinheit in den [Etiketteneigenschaften](#page-104-0) ändern.

- <span id="page-102-0"></span>• **Papier:** Der gelbe Bereich der Design-Oberfläche zeigt das aktuelle Papierformat an. Die unterstützten Papierformate werden vom Druckertreiber abgerufen, aber Sie können auch benutzerdefinierte Formate angeben. Beim Drucken auf herkömmlichen Papierbögen muss die Papiergröße manuell eingestellt werden. Im Abschnitt [Papier](#page-128-0) finden Sie weitere Details.
- **Etikett:** Der weiße Bereich zeigt die Fläche für das Etikettendesign an. Die rote Linie zeigt die Grenze des momentan bedruckbaren Bereichs an.
- **Objekteigenschaften-Fenster:** Legt die Eigenschaften des ausgewählten Etiketts bzw. der ausgewählten Maske fest. Doppelklicken Sie auf ein Objekt, um den Dialog zu öffnen.
- **Maske:** Der weiße Bereich kann für das Design einer Maske verwendet werden.
- **Registerkarten:** Der Zugriff auf das/die aktuell aktive(n) Etikett(en) und Maske(n) erfolgt über separate Registerkarten.

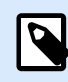

### **PRODUKTEBENEN-INFO:**

Tabs werden nur in PowerForms angezeigt.

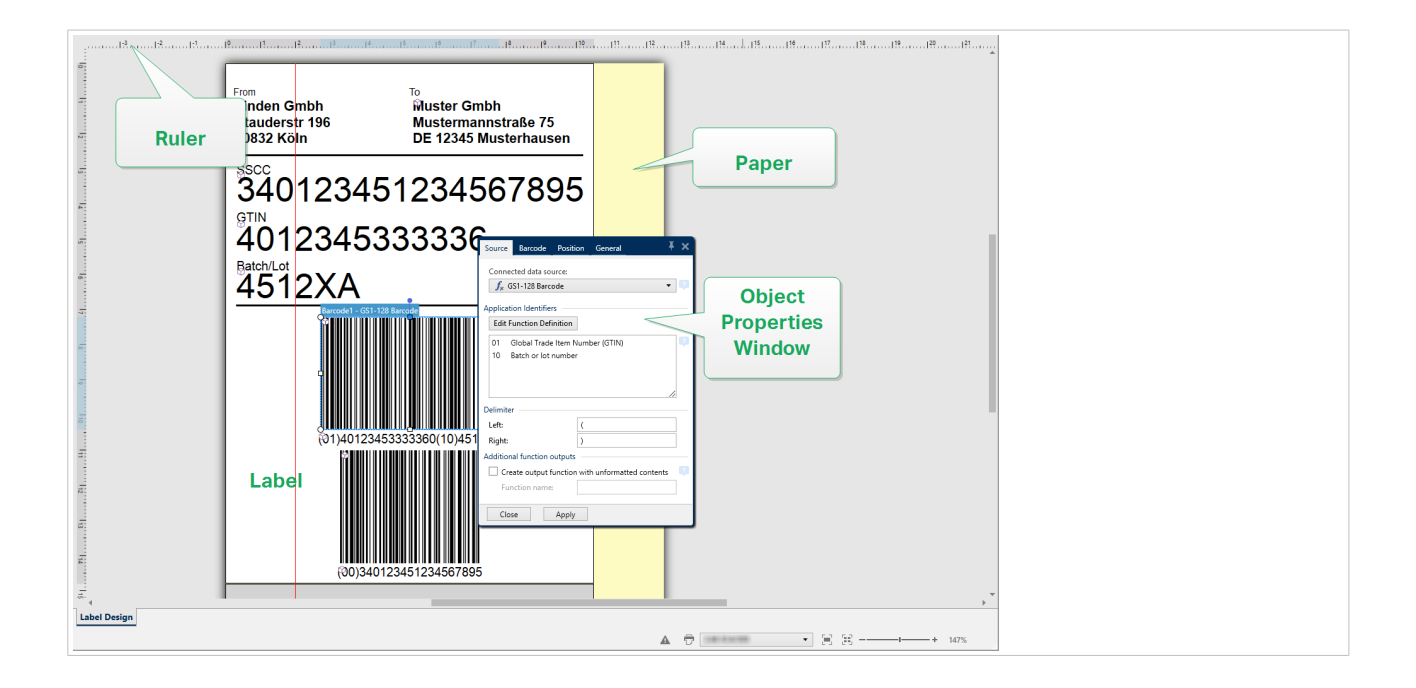

# 2.7.2. Bearbeitungsaktionen der Design-Oberfläche

Im Folgenden finden Sie die wichtigsten Aktionen zur Bearbeitung der Objekte auf der Design-Oberfläche:

- **Objektanordnung:** ermöglicht es Ihnen, die Objekte vor oder hinter anderen Objekten in einer Gruppe zu platzieren. Die Anordnungsoptionen sind hier beschrieben.
- **Objektausrichtung:** ermöglicht die Ausrichtung von Objekten untereinander. Die Ausrichtungsoptionen sind [hier](#page-62-0) beschrieben.
- <span id="page-103-0"></span>• **Zoomen:** ermöglicht eine Vergrößerung oder Verkleinerung der gesamten Design-Oberfläche. Die Zoomoptionen sind [hier](#page-66-0) beschrieben.
- **Scrollen:** ermöglicht es, in der Design.Oberfläche nach oben und unten zu scrollen.
- **Auswählen**: ermöglicht die Auswahl der Objekte zwecks Bearbeitung (einzeln oder in Gruppen) auf der Design-Oberfläche. Durch eine Gruppenauswahl können Aktionen auf mehrere Objekte gleichzeitig angewandt werden.
- **Drehen:** ermöglicht das Drehen von Objekten.

# 2.7.3. Visuelle Hilfen

Im Folgenden finden Sie die visuellen Hilfselemente, die Ihnen die Arbeit mit Desktop Designer erleichtern.

- **Rasterlinien** dienen als visuelle Hilfe beim Designprozess. Sie können sichtbar oder unsichtbar sein. Ihre Dichte ist anpassbar. Rasterlinien-Optionen sind in der [Multifunktionsleisten-Gruppe "Ausrichtung](#page-66-0) [und Rasterlinien"](#page-66-0) verfügbar.
- **Ausrichtungslinien** sind unsichtbare Linien, die Benutzern bei der Ausrichtung von Objekten während des Designprozesses helfen. Einrast-Optionen sind in der Desktop Designer [Ausrichtungs-](#page-66-0)[Multifunktionsleisten-Gruppe](#page-66-0) verfügbar.
- Das **Lineal** zeigt den verfügbaren Designbereich für das Etikett (weißes Feld) und die Dateiseite (graues Feld) an.
- **Größenänderungs-Handles** werden auf den ausgewählten (aktiven) Objekten angezeigt. Sie ermöglichen es Ihnen, die Objektabmessungen zu ändern. Die X- und Y-Abmessungen können gleichzeitig oder separat geändert werden.
- **Ränder** sind die Menge an festem Abstand zwischen der Kante eines Objekts und der Kante eines Etiketts.
- **Tabs für aktive Dokumente** ermöglichen es Benutzern, zwischen mehreren Etiketten und Eingabemasken in einer Lösung umzuschalten. Tabs werden außerdem beim Erstellen von [Etikettenstapeln](#page-131-0) verwendet – Kopf-, Haupt- und Fußetiketten werden auf separaten Tabs platziert.

# 2.7.4. Objekteigenschaften-Fenster

# **PRODUKTEBENEN-INFO**

Die Maskenerstellung und Nutzung von Maskenobjekten sind möglich in NiceLabel PowerForms Suite oder höher.

Wenn Sie ein Etiketten- oder Maskenobjekt erstellen, können Sie auf das Objekt doppelklicken, um seine Eigenschaften festzulegen.

Nach einem Doppelklick wird das Fenster mit den Objekteigenschaften geöffnet. Die verfügbaren Objekteigenschaften-Optionen werden je nach ausgewähltem Objekt und dessen Eigenschaften angepasst.

- <span id="page-104-0"></span>• Verfügbare Etikettenobjekte und ihre Eigenschaften sind [hier](#page-134-0) aufgeführt und detailliert beschrieben.
- Verfügbare Maskenobjekte und ihre Eigenschaften sind [hier](#page-385-0) aufgeführt und detailliert beschrieben.

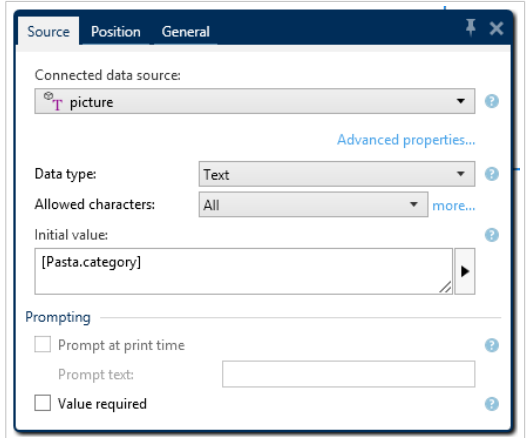

Durch Drücken von F4 wird der Objekteigenschaften-Dialog in Form des [Objekteigenschaften-Editors](#page-111-0) an der rechten Seite der Design-Oberfläche verankert.

# 2.8. Dialoge für Dokumenteneigenschaften und -verwaltung

Desktop Designer bietet mehrere Dialoge, die Ihnen bei der Konfiguration und Verwaltung des aktiven Dokuments und der verbundenen Datenquellen helfen. Detaillierte Anleitungen finden Sie unter folgenden Themen:

- Etiketteneigenschaften
- [Maskeneigenschaften](#page-376-0)
- [Manager für dynamische Daten](#page-107-0)

# 2.8.1. Etiketteneigenschaften

Der Dialog **Etiketteneigenschaften** wählt den Drucker aus, stellt die Etikettenabmessungen ein und legt die Eigenschaften des Druckpapiers fest.

Die Etiketteneigenschaften sind im Folgenden aufgelistet und werden als Dialog-Tabs angezeigt:

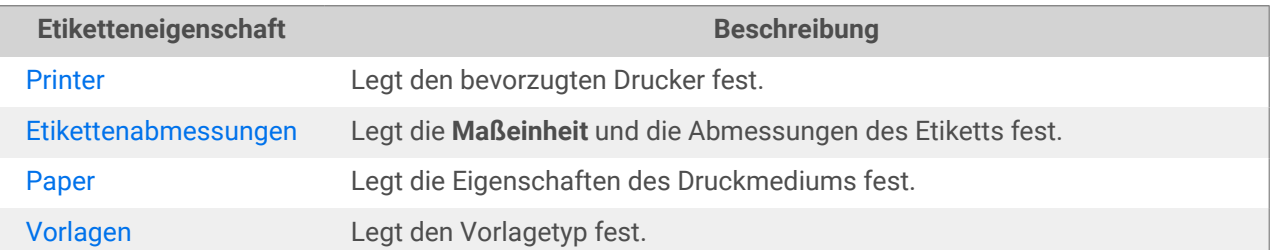

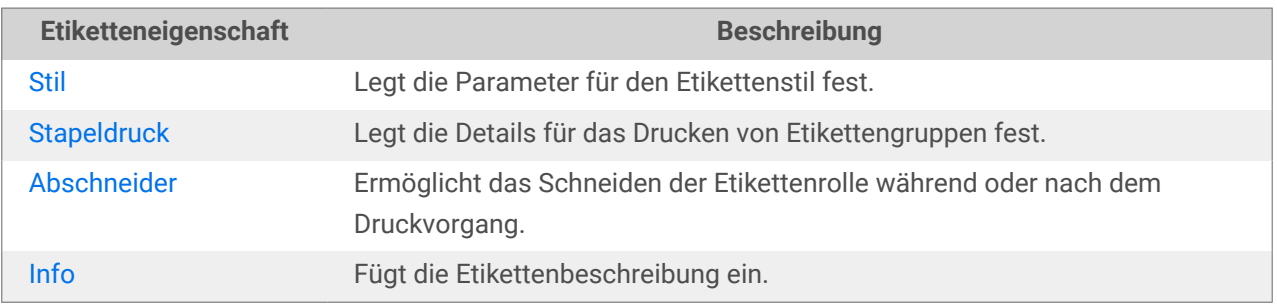

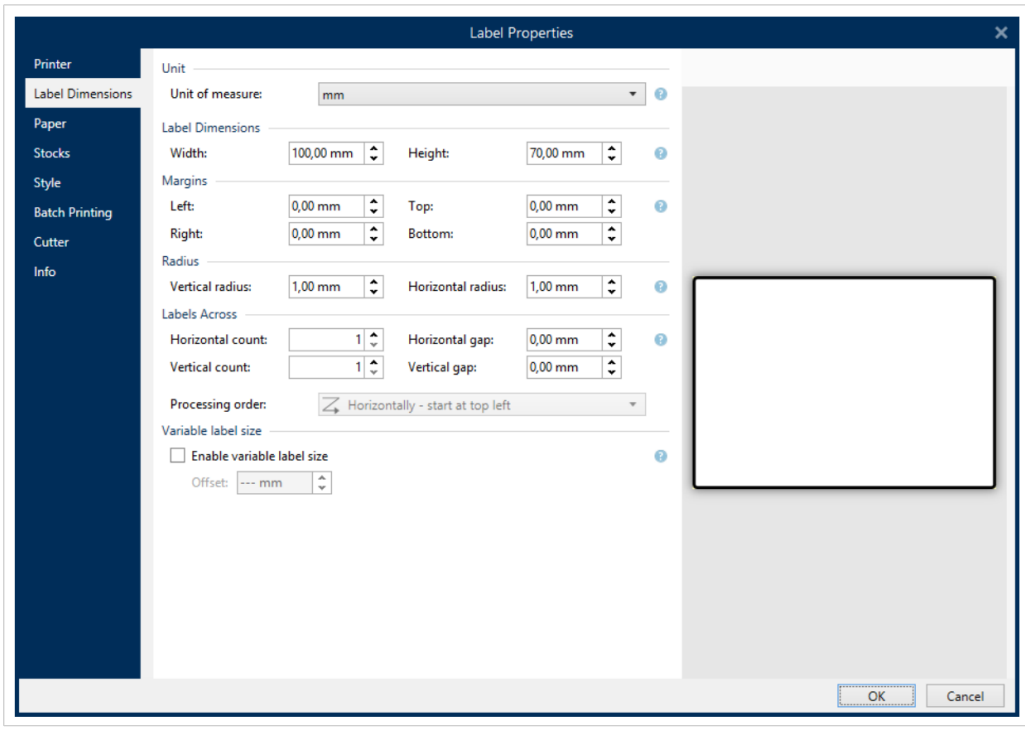

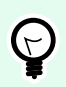

# **TIPP**

Um den Dialog **Etiketteneigenschaften** zu öffnen, doppelklicken Sie auf die [Design-](#page-101-0)[Oberfläche.](#page-101-0)

# 2.8.2. Maskeneigenschaften

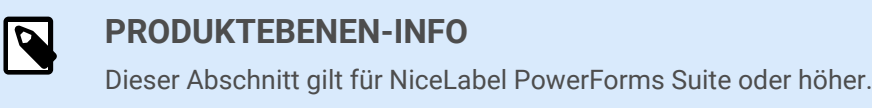

Der Dialog **Formulareigenschaften** wird zum Festlegen verschiedener Eigenschaften der Eingabemaske verwendet.

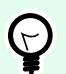

## **TIPP**

Um den Dialog **Formulareigenschaften** zu öffnen, doppelklicken Sie auf die [Design-](#page-101-0)[Oberfläche.](#page-101-0)

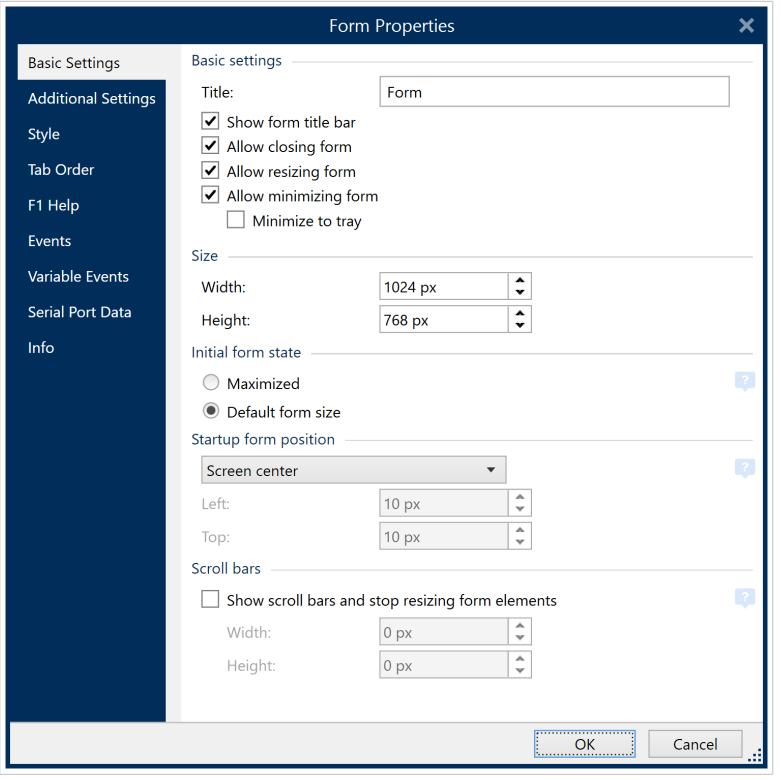

Die Einstellungen stehen auf den unten aufgeführten Dialogfeldern zur Verfügung.

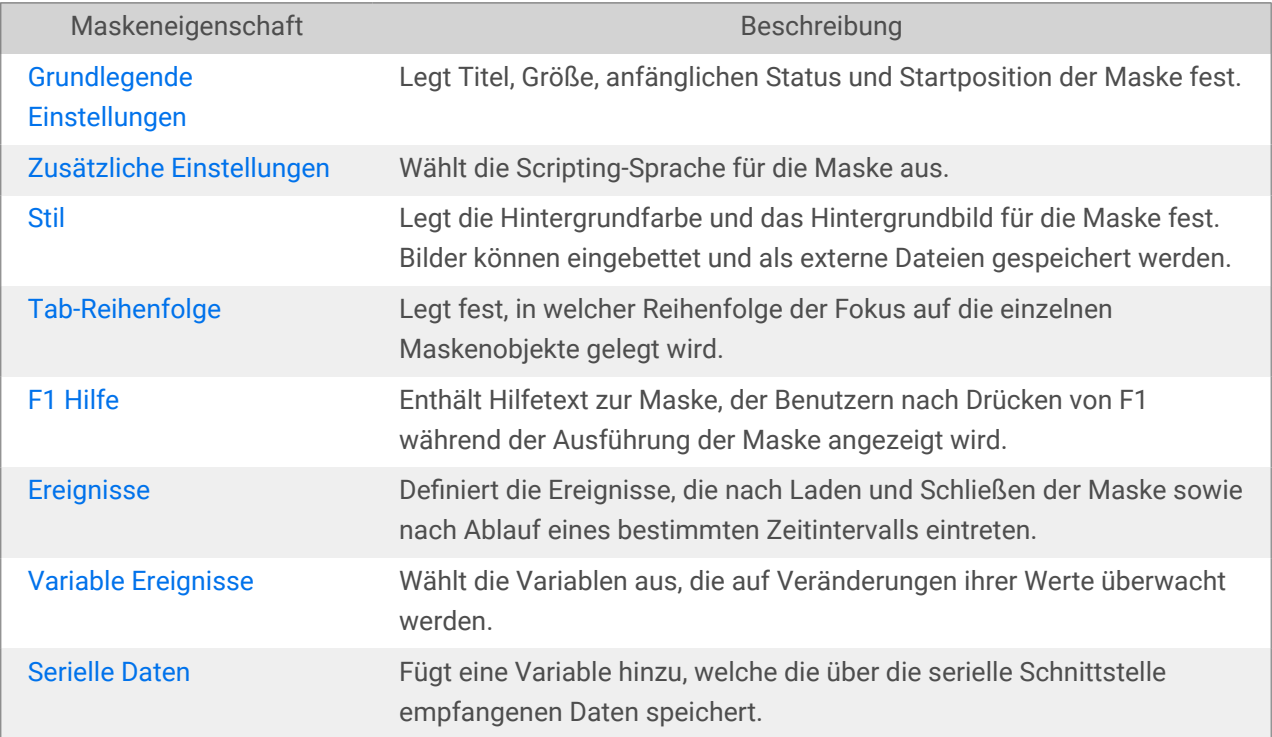

<span id="page-107-0"></span>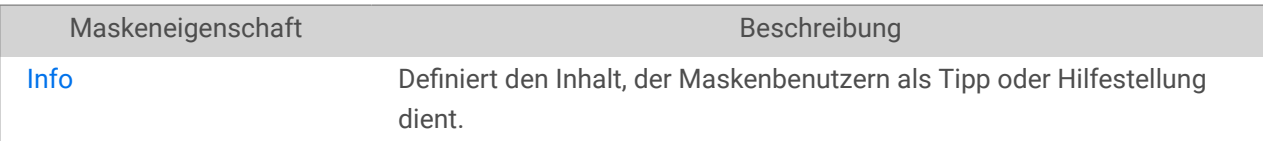

# 2.8.3. Manager für dynamische Daten

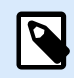

#### **PRODUKTEBENEN-INFO**

Dieser Abschnitt gilt für NiceLabel Designer Pro Und PowerForms Suite Editionen oder höher.

**Manager für dynamische Daten** ist ein Dialog, der Benutzern die Verwaltung der [dynamischen Datenquellen](#page-236-0) für Etiketten- und Eingabemaskenobjekte ermöglicht.

[Etiketten-](#page-134-0) und [Masken](#page-385-0)-Objekte können mit mehreren Variablen, Funktionen und Datenbanken verbunden werden.

Um den Dialog zu öffnen, klicken Sie auf die Schaltfläche **Manager für dynamische Daten** in der Multifunktionsleiste von Desktop Designer.

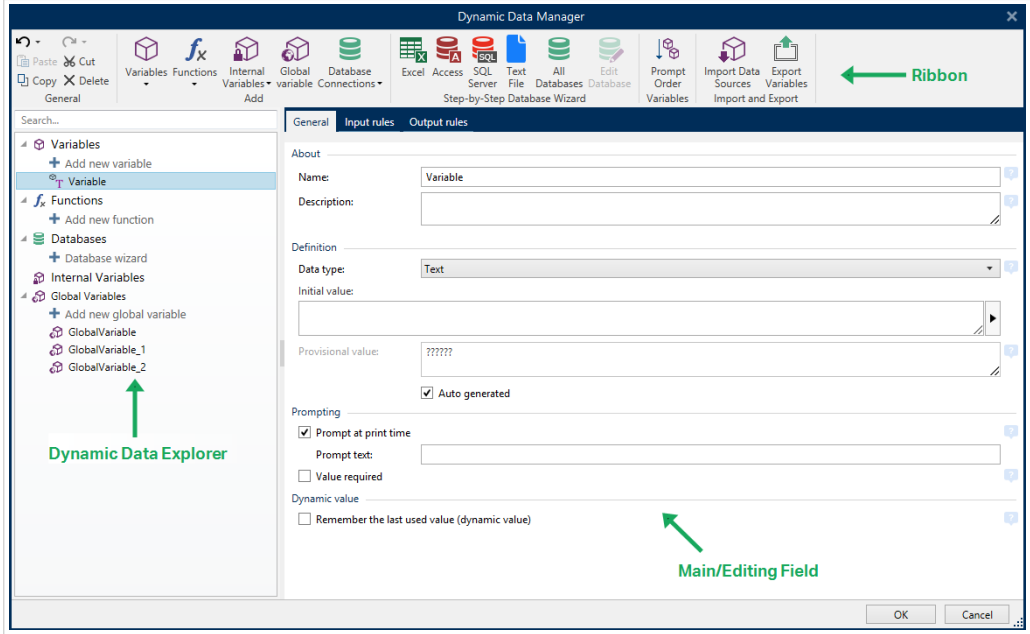

In den folgenden Abschnitten erfahren Sie mehr über die Definition von Datenquellen:

- [Arbeiten mit Variablen.](#page-236-0)
- [Arbeiten mit Funktionen.](#page-260-0)
- [Datenbanken als Inhaltsquelle verwenden.](#page-280-0)
- [Interne Variablen als Inhaltsquelle verwenden.](#page-364-0)
• [Globale Variablen als Inhaltsquelle verwenden.](#page-365-0)

# 2.8.3.1. Multifunktionsleiste "Manager für dynamische Daten"

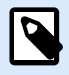

## **PRODUKTEBENEN-INFO**

Dieser Abschnitt gilt für NiceLabel Designer Pro Und PowerForms Suite Editionen oder höher.

Nutzen Sie die Befehle in der Multifunktionsleiste "Manager für dynamische Daten", um Ihre Datenquellen effizient zu verwalten. Wenn Sie Ihre Datenquellen löschen, kopieren oder ausschneiden/einfügen möchten, verwenden Sie immer die Befehle in der Multifunktionsleiste "Manager für dynamische Daten".

Die Multifunktionsleiste "Manager für dynamische Daten" besteht aus den folgenden Funktionsgruppen:

Die Gruppe **Allgemein** gibt Zugriff auf die folgenden Aktionen:

- **Rückgängig:** macht die gesamte Abfolge von Aktionen seit dem letzten Speichern der Datei rückgängig. Die Spanne von Aktionen wird aus der Dropdown-Liste ausgewählt.
- **Rückgängig aufheben:** wiederholt die angeforderte Reihe von Aktionen. Die Spanne von Aktionen wird aus der Dropdown-Liste ausgewählt.
- **Kopieren:** kopiert die ausgewählte Datenquelle in die Zwischenablage.
- **Ausschneiden:** schneidet die ausgewählte Datenquelle für die Zwischenablage aus.
- **Einfügen:** fügt die Daten aus der Zwischenablage ein.
- **Löschen:** löscht die ausgewählte Datenquelle.

Die Gruppe **Hinzufügen** gibt Zugriff auf dynamische Datenquellen:

- **[Neue Variable hinzufügen:](#page-236-0)** ermöglicht die Definition mehrerer Arten von Variablen.
- [Interne Variablen:](#page-364-0) fügt system- und benutzerbezogene Variablen hinzu. Ihre Aufgabe besteht darin, das Etikett oder die Eingabemaske, den Systemnamen, den Benutzer oder die Dateiversionsnummer anzugeben.
- [Neue Funktion hinzufügen:](#page-260-0) diese Schaltfläche öffnet eine Auswahl der verfügbaren Funktionen. Wählen Sie die gewünschte aus, um mit ihrer Bearbeitung zu beginnen.
- Datenbankverbindungen: diese Schaltfläche öffnet eine Auswahl der unterstützten Datenbanktypen. Der Dialog **Verbindungseigenschaften für neue Datenbank** wird geöffnet.

Die Gruppe Schritt-für-Schritt-Datenbankassistent ist der Einstiegspunkt für Datenbankassistenten:

- [Excel-Datenbank hinzufügen.](#page-281-0)
- Access-Datenbank hinzufügen.
- <span id="page-109-0"></span>• [SQL Server-Datenbank hinzufügen.](#page-287-0)
- [Textdatei-Datenbank hinzufügen.](#page-290-0)
- "Alle Datenbanken" ermöglicht das Hinzufügen aller Arten von unterstützten Datenbanken.

Die Gruppe **Variablen** gibt Zugriff auf den Dialog [Reihenfolge](#page-65-0). Dieser Dialog legt fest, in welcher Reihenfolge die Variablen-Werte zum Druckzeitpunkt abgefragt werden.

Die Gruppe **Import und Export** ermöglicht es Ihnen, das in einem NiceLabel 10 Dokument enthaltene Datenmodell zu importieren oder zu exportieren.

- Datenquellen importieren: ermöglicht es Ihnen, Datenquellen aus einer externen Etiketten- oder Lösungsdatei zu importieren.
- [Variablen exportieren](#page-110-0): ermöglicht es Ihnen, Variablen aus einer vorhandenen Etiketten- oder Lösungsdatei in eine .NLVR-Datei zu exportieren.

# 2.8.3.1.1. DATENQUELLEN IMPORTIEREN

Ein Datenmodell umfasst alle Datenquellen (und die Verbindungen zwischen ihnen), die Teil einer Etikettenoder Lösungsdatei sind. Ein Datenmodell zu importieren bedeutet, dass Sie die externen Datenquellen in eine vorhandene Etiketten- oder Lösungsdatei importieren können. Diese importierten Datenquellen können im Folgenden als dynamischer Inhalt für Etiketten- oder Maskenobjekte genutzt werden.

Die Möglichkeit zum Importieren von Datenquellen hilft Ihnen dabei, die Datenquellen in Ihren Etiketten und Lösungen gleichförmig und einheitlich zu halten. Wenn Sie eine Standardreihe von Datenquellen haben, können Sie diese Datenquellen innerhalb des Unternehmens mit Ihren Etiketten-Designern teilen. Die Etiketten-Designer importieren die freigegebenen Datenquellen, wodurch gewährleistet wird, dass die Etikettenvorlagen mit den relevanten Variablen, Funktionen und Datenbanken ausgestattet werden.

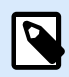

# **ANMERKUNG**

Der Import von Datenquellen mit demselben Namen wie Ihre bestehenden Datenquellen führt zu Konflikten.

Beim Import von Datenquellen mit demselben Namen können Sie Folgendes tun:

- **Überschreiben Sie die bestehende Datenquelle mit den Importierten**.
- **Führen Sie die Datenquellen zusammen**. Führen Sie Ihre Datenquellen (des selben Typs) zusammen. Ist die Zusammenführung nicht möglich (weil beispielsweise eine Textvariable und eine Datenvariable mit demselben Namen vorliegen), behält NiceLabel 10 beide Datenquellen und benennt die importierten um (beispielsweise Variable und Variable\_1). Die Definitionen Ihrer importierten Variablen, Funktionen oder Datenbanken überschreiben die Werte Ihrer vorhandenen Variablen, Funktionen oder Datenbanken.

Um ein Datenmodell zu importieren, gehen Sie auf **Verwaltung**, Gruppe **Manager für dynamische Daten**, öffnen Sie die Dropdown-Liste und klicken Sie auf **Datenquellen importieren**.

<span id="page-110-0"></span>**Importoptionen:** ermöglicht Ihnen das Importieren von Datenmodellen anhand mehrerer Dateiformate. Dabei kann es sich entweder um eine vollständige Etiketten- oder Lösungsdatei oder um eine separate NiceLabel Variablen-Exportdatei (.NLVR-Erweiterung) handeln:

- [Lösungs-](#page-18-0)Dateien (\*.nsln) importieren Datenquellen aus einer NiceLabel Lösungsdatei.
- [Etiketten-](#page-116-0)Dateien (\*.nlbl) importieren Datenquellen aus einer NiceLabel Etikettendatei.
- Etiketten-Dateien (V6) (\*.lbl) importieren Datenquellen aus einer NiceLabel V6-Etikettendatei.
- XFF-Maskendateien (\*.xff) importieren Datenquellen aus einer NiceLabel V6-Lösung.
- [Variablen-Exportdateien](#page-628-0) (\*.nlvr) importieren Datenquellen aus einer zuvor exportierten NiceLabel 10 Variablen-Exportdatei.
- [Oracle WMS-Dateien \(\\*.xml\)](#page-636-0) importieren Variablen aus externen Oracle WMS-Dateien. Dabei handelt es sich um XML-Dateien, die vom Oracle Warehouse Management System erzeugt wurden und Anweisungen für Etikettendrucksoftware anderer Anbieter enthalten.

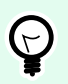

# **TIPP**

Eine Beschreibung der Variablen-Exportdatei finden Sie im Thema [Definition der Variablen-](#page-628-0)[Exportdatei](#page-628-0).

#### 2.8.3.1.2. VARIABLEN EXPORTIEREN

[Variablen](#page-236-0) aus vorhandenen Etiketten- oder Lösungsdateien können in einem anderen Dokument verwendet werden. Die Option **Variablen exportieren** ermöglicht es Ihnen, alle Variablen in eine Variablen-Exportdatei (.NLVR-Erweiterung) zu exportieren. Dadurch lassen sich die Variablen in jedem anderen NiceLabel 10 Dokument nutzen.

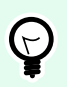

# **TIPP**

Die exportierten Variablen können anhand der Option [Datenquellen importieren](#page-109-0) in ein anderes NiceLabel Etikett oder eine andere Lösung aufgenommen werden.

Um Variablen zu exportieren, öffnen Sie die Multifunktionsleisten-Gruppe **Manager für dynamische Daten > Import und Export** und klicken Sie auf **Variablen exportieren**.

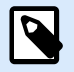

# **ANMERKUNG**

Nur Variablen ohne Referenzen auf andere Datenquellen können exportiert werden. Jeder Export endet mit einem Bericht, der eine Liste von exportierten und nicht exportierten Variablen aus der Datei enthält. Der Grund für potenzielle Fehler beim Variablenexport ist immer im Bericht angegeben.

Die Definition der Variablen-Exportdatei (.NLVR) finden Sie im Abschnitt [Definition der Variablen-](#page-628-0)[Exportdatei](#page-628-0).

# 2.8.3.2. Explorer für dynamische Daten

Der Explorer für dynamische Daten übernimmt zwei Funktionen. Er dient als Kurzbefehl zum Hinzufügen neuer Variablen, Funktionen und Datenquellen und bietet einen Überblick über die aktuell verwendeten Datenquellen.

Um zwischen den beiden Explorern umzuschalten, klicken Sie auf die jeweilige Registerkarte:

- Die Registerkarte Dynamische Daten aktiviert den Explorer für dynamische Daten.
- Die Registerkarte Lösungs-Explorer aktiviert den [Lösungs-Explorer](#page-22-0).
- **Neue Variable hinzufügen:** fügt den Etiketten- oder Masken-Datenquellen eine weitere Variable hinzu. Es gibt vier Arten von Standardvariablen. Ihre Werte werden anhand von Dialogen definiert, die in eigenen Abschnitten beschrieben sind
	- [Variable:](#page-237-0) eine Art von Variable, die ihren Wert erhält, wenn ein Etikett oder eine Maske gedruckt wird.
	- [Aktuelles Datum:](#page-249-0) zeigt das aktuelle Datum im angeforderten Format an.
	- [Aktuelle Zeit:](#page-252-0) zeigt die aktuelle Zeit im angeforderten Format an.
	- [Zähler:](urn:resource:component:0) zeigt einen Zählerwert an.
- [Neue Funktion hinzufügen:](#page-260-0) fügt eine neue Funktion hinzu, die als dynamische Datenquelle fungiert.
- [Datenbank-Assistent:](#page-280-0) startet den Assistenten zum Hinzufügen einer neuen Datenbank anhand eines schrittweisen Prozesses.
- [Interne Variablen:](#page-364-0) zeigt die Liste der verfügbaren internen Variablen an.
- **RFID-Tag:** Wenn Sie mit einem RFID-kompatiblen Drucker arbeiten, können Sie die im RFID-Tag kodierten Daten direkt als Text-, Textfeld- oder Barcode-Objekte zu Ihrem Etikett hinzufügen.

# 2.9. Objekteigenschaften-Editor

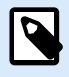

# **PRODUKTEBENEN-INFO**

Die Maskenerstellung und Nutzung von Maskenobjekten sind möglich in NiceLabel PowerForms Suite oder höher.

Neben den Objekteigenschaften in der Multifunktionsleiste von Desktop Designer gibt es den Eigenschaften-Editor auf der rechten Seite der Designoberfläche.

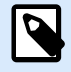

# **ANMERKUNG**

Die Objekteigenschaften-Menüleiste ist beim Start der Anwendung ausgeblendet und wird erst nach Drücken von F4 oder Klicken auf **Eigenschaften** im Rechtsklick-Kontextmenü angezeigt.

Die verfügbaren Menüleistenoptionen werden je nach ausgewähltem Objekt und dessen Eigenschaften angepasst.

- Verfügbare Etikettenobjekte und ihre Eigenschaften sind [hier](#page-134-0) beschrieben.
- Verfügbare Maskenobjekte und ihre Eigenschaften sind [hier](#page-385-0) beschrieben.

# 2.10. Kontextmenüs

In Desktop Designer werden nach Klicken mit der rechten Maustaste verschiedene Kontextmenüs mit häufig benutzen Befehlen angezeigt. Die Verfügbarkeit der Befehle hängt von den ausgewählten Elementen ab – Design-Oberfläche oder Objekt.

- Kontextmenü-Befehle für die Design-Oberfläche sind hier beschrieben.
- Kontextmenü-Befehle für Objekte sind [hier](#page-113-0) beschrieben.

# 2.10.1. Kontextmenü für die Design-Oberfläche

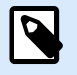

# **PRODUKTEBENEN-INFO**

Die Maskenerstellung und Nutzung von Maskenobjekten sind möglich in NiceLabel PowerForms Suite oder höher.

Nach einem Rechtsklick auf die [Design-Oberfläche](#page-101-0) wird ein Kontextmenü angezeigt. Es enthält häufig benutzte Befehle:

- **Dokumenteigenschaften:** öffnet den Dialog [Etiketteneigenschaften](#page-104-0) oder [Formulareigenschaften.](#page-376-0)
- **Einfügen:** fügt Inhalte der Zwischenablage in die Design-Oberfläche ein. Ein Objekt in der Zwischenablage kann mehrmals verwendet werden.
- **Ausschneiden:** entfernt die ausgewählten Elemente aus der Design-Oberfläche und fügt sie dem Clipboard hinzu, sodass sie anderswo eingefügt werden können.
- **Kopieren:** kopiert das ausgewählte Objekt in die Zwischenablage.
- **Alles auswählen:** wählt alle Objekte auf der Design-Oberfläche aus.
- **Ausrichtung und Rasterlinien:** ermöglicht Ihnen, festzulegen, wie die Objekte ihre Positionen auf der Design-Oberfläche einnehmen.
	- **An Objekten ausrichten:** richtet das Objekt auf der Design-Oberfläche an anderen Objekten aus. Wenn zwei Objekte ausgerichtet sind, erscheint eine Führungslinie, die die Kanten der zwei ausgerichteten Objekte miteinander verbindet.
	- **Am Raster ausrichten:** richtet das Objekt auf der Design-Oberfläche an den Rasterlinien aus. Wenn das Objekt verschoben wird, rastet es immer am Raster ein.
- <span id="page-113-0"></span>• **Nicht ausrichten:** ermöglicht Ihnen, die Objekte frei zu verschieben.
- **Raster-Hilfslinien anzeigen:** macht die Rasterlinien sichtbar.
- **Sichtbarkeit von Objektmarkern:** macht die Objekteigenschaften sichtbar bzw. unsichtbar. Marker werden sichtbar, wenn Sie mit dem Mauszeiger über das Objekt fahren.
	- **Objektname:** Marker zeigt den Namen eines Objekts an.
	- **Internes Element:** der Marker zeigt, ob das ausgewählte Objekt zu den internen Druckerelementen gehört.
	- **Zähler:** der Marker zeigt an, dass es sich bei der ausgewählten Variablen um einen [Zähler](#page-253-0) handelt.
	- **Gesperrtes Objekt:** der Marker zeigt an, dass die Position eines Objekts gesperrt ist.
	- **Ereignisse:** der Marker zeigt an, dass das Maskenobjekt ihm zugewiesene [Aktionen](#page-461-0) ausführt.
- **Zoom:** legt das Zoomverhalten fest.
	- **Auf Dokument zoomen:** zeigt das gesamte Etikett im Desktop Designer Fenster an.
	- **Auf Objekte zoomen:** zeigt alle Objekte im Desktop Designer Fenster.

# 2.10.2. Objekt-Kontextmenü

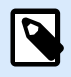

# **PRODUKTEBENEN-INFO**

Die Maskenerstellung und Nutzung von Maskenobjekten sind möglich in NiceLabel PowerForms Suite oder höher.

Nach einem Rechtsklick auf ein Objekt wird ein Kontextmenü angezeigt. Es enthält die folgenden Befehle:

- **Eigenschaften:** öffnet einen Dialog mit Objekteigenschaften.
- **Kopieren:** kopiert den ausgewählten Inhalt in die Zwischenablage.
- **Ausschneiden:** entfernt das ausgewählte Element aus der Design-Oberfläche und fügt sie dem Clipboard hinzu, sodass sie anderswo eingefügt werden können.
- **Löschen:** entfernt das ausgewählte Objekt von der Design-Oberfläche.
- **Sperren/Entsperren:** verhindert, dass das ausgewählte Objekt verschoben wird, oder aktiviert das Verschieben erneut.
- **Anordnen** positioniert die Objekte so, dass sie entweder vor- oder hintereinander dargestellt werden.
	- **Nach hinten:** bringt das Objekt eine Ebene nach hinten.
	- **In den Hintergrund**: bringt das Element hinter alle anderen Elemente auf dem Etikett.
	- **Nach vorn:** bringt das Objekt eine Ebene nach vorn.
- **In den Vordergrund:** bringt das Element vor alle anderen Elemente auf dem Etikett.
- **Verschieben in Ebene:** ermöglicht Ihnen, die Ebene zu ändern, zu der das ausgewählte Objekt gehört. Sie können das Objekt nur in nicht gesperrte Ebenen verschieben.

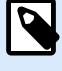

### **ANMERKUNG**

Diese Option ist nur verfügbar, wenn die Ebene nicht gesperrt ist. Weitere Details finden Sie im Abschnitt [Ebenen-Bereich](#page-22-0).

# 2.10.3. Gruppe-Kontextmenü

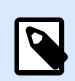

#### **PRODUKTEBENEN-INFO**

Die Maskenerstellung und Nutzung von Maskenobjekten sind möglich in NiceLabel PowerForms Suite oder höher.

Nach einem Rechtsklick auf eine Gruppe von Objekten wird ein Kontextmenü angezeigt. Es enthält die folgenden Befehle:

- Eigenschaften: öffnet einen Dialog mit gemeinsamen Gruppeneigenschaften.
- Kopieren: kopiert den ausgewählten Inhalt in die Zwischenablage.
- Ausschneiden: entfernt die ausgewählte Gruppe aus der Design-Oberfläche und fügt sie dem Clipboard hinzu, sodass sie anderswo eingefügt werden können.
- Löschen: löscht das ausgewählte Objekt von der Design-Oberfläche.
- Sperren/Entsperren: verhindert, dass die ausgewählte Gruppe verschoben wird, oder aktiviert das Verschieben erneut.
- Objekte gruppieren: vereint die ausgewählten Objekte, sodass sie sich wie ein einzelnes Objekt verhalten.
- Gruppierung von Objekten aufheben trennt zuvor gruppierte Objekte.
- Die Anordnen-Gruppe legt die Gruppenposition im Verhältnis zu anderen Objekten oder Gruppen fest.
	- Nach hinten: bewegt die ausgewählte Gruppe eine Ebene weiter nach hinten.
	- In den Hintergrund: bewegt die ausgewählte Gruppe auf die unterste Ebene des Objektstapels.
	- Nach vorn: bewegt die ausgewählte Gruppe eine Ebene weiter nach vorn.
	- In den Vordergrund: bewegt die ausgewählte Gruppe auf die oberste Ebene des Objektstapels.
- Die Gruppe Ausrichten ermöglicht das Festlegen der Ausrichtung und des Abstands für Objekte auf der Design-Oberfläche. Alle Objekte können gemäß dem benachbarten Objekt oder gemäß dem Rand des Dokuments ausgerichtet werden.

Die Optionen für Horizontale Ausrichtung sind:

- Links: richtet die ausgewählten Objekte am linken Rand des am weitesten links positionierten Objekts oder am linken Rand des ersten ausgewählten Objekts aus. Ist ein einzelnes Objekt ausgewählt, wird es am linken Rand des Etiketts positioniert.
- Horizontal zentrieren: richtet die ausgewählten Objekte am horizontalen Zentrum des größten ausgewählten Objekts oder am horizontalen Zentrum des ersten ausgewählten Objekts aus. Ist ein einzelnes Objekt ausgewählt, wird es im horizontalen Zentrum des Etiketts positioniert.
- Rechts ausrichten: richtet die ausgewählten Objekte am rechten Rand des am weitesten rechts positionierten Objekts oder am rechten Rand des ersten ausgewählten Objekts aus. Ist ein einzelnes Objekt ausgewählt, wird es am rechten Rand des Etiketts positioniert.
- Horizontal verteilen: gleicht den horizontalen Abstand zwischen den Objekten an.

Die Optionen für Vertikale Ausrichtung sind:

- Oben: richtet die ausgewählten Objekte am oberen Rand des obersten Objekts oder am oberen Rand des ersten ausgewählten Objekts aus. Ist ein einzelnes Objekt ausgewählt, wird es am oberen Rand des Etiketts positioniert.
- Vertikal zentrieren: richtet die ausgewählten Objekte am vertikalen Zentrum des größten ausgewählten Objekts oder am vertikalen Zentrum des ersten ausgewählten Objekts aus. Ist ein einzelnes Objekt ausgewählt, wird es im vertikalen Zentrum des Etiketts positioniert.
- Unten: richtet die ausgewählten Objekte am unteren Rand des untersten Objekts oder am unteren Rand des ersten ausgewählten Objekts aus. Ist ein einzelnes Objekt ausgewählt, wird es am unteren Rand des Etiketts positioniert.
- Vertikal verteilen: gleicht den vertikalen Abstand zwischen den Objekten an.

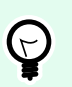

# **TIPP**

Die Ausrichtung am Etikett/an der Maske erfolgt durch Klicken auf die oben aufgeführten Ausrichten-Symbole bei gedrückter <Ctrl>-Taste.

• Verschieben in Ebene: ermöglicht Ihnen, die Ebene zu ändern, zu der das ausgewählte Objekt gehört. Sie können das Objekt nur in nicht gesperrte Ebenen verschieben.

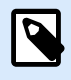

# **ANMERKUNG**

Diese Option ist nur verfügbar, wenn die Ebene nicht gesperrt ist. Weitere Details finden Sie im Abschnitt [Ebenen-Bereich](#page-22-0).

- Zoom: legt das Zoomverhalten fest.
	- Auf Dokument zoomen: zeigt das gesamte Etikett im Desktop Designer Fenster an.
	- Auf Objekte zoomen: zeigt alle Objekte im Desktop Designer Fenster.

# <span id="page-116-0"></span>3. Etikett

Ein Etikett fungiert als Vorlage, zu der Sie [Etikettenobjekte](#page-134-0) hinzufügen und die Sie auf einer beliebigen Art Medium drucken können.

Jedes Objekt liefert eine bestimmte Art von Etiketteninhalt, z. B. Text, Linien, Ellipsen, Barcodes oder Rechtecke. Die Inhalte können entweder fix (manuell durch den Benutzer eingegeben) oder dynamisch (anhand von Werten aus verbundenen Datenquellen definiert) sein.

Wenn Sie Ihr Etikettendesign abgeschlossen haben, können Sie die Etiketten auf einem beliebigen Ihrer installierten Drucker drucken.

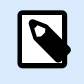

# **PRODUKTEBENEN-INFO**

Die Lösungserstellung ist in PowerForms möglich.

Das Design von druckbaren Etiketten gehört zu den grundlegenden Aufgaben in Desktop Designer. Desktop Designer ermöglicht die Erstellung und das Drucken von unabhängigen Etiketten sowie von Etiketten, die Teil einer [Drucklösung](#page-18-0) sind.

Weitere Informationen zum Erstellen, Designen und Bearbeiten von Etiketten finden Sie [hier.](#page-375-0)

# 3.1. Einrichtungsassistent für neue Etiketten

Der Etiketteneinrichtungsassistent führt Sie durch die Erstellung eines neuen Etiketts. Der Assistent besteht aus vier Konfigurationsschritten und einer Übersicht:

- [Schritt 1: Einen Drucker auswählen](#page-117-0)
- [Schritt 2: Seitengröße festlegen](#page-119-0)
- [Schritt 3: Etiketten-Layout auswählen](#page-120-0)
- [Schritt 4: Etikettenabmessungen angeben](#page-120-0)
- [Schritt 5: Übersicht](#page-121-0)

Nach Ausführung dieser Schritte kann das Etikett bearbeitet und gedruckt werden.

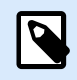

# **ANMERKUNG**

Um den Etiketteneinrichtungsassistenten während eines Schritts zu beenden, drücken Sie die Esc-Taste. Die Eigenschaften des neuen Etiketts werden auf die Standardwerte gesetzt.

# <span id="page-117-0"></span>3.1.1. Schritt 1: Einen Drucker auswählen

In diesem Schritt wird der Drucker ausgewählt, der zum Drucken des neu erstellten Etiketts verwendet werden soll. Außerdem bietet er direkten Zugriff auf die Druckertreiber-Eigenschaften.

- 1. Wählen Sie den Drucker aus der Dropdown-Liste aus.
- 2. Druckereigenschaften verwenden, die gespeichert sind unter: Mit dieser Einstellung können Sie festlegen, woher NiceLabel 10 die Druckereigenschaften beim Drucken bezieht. Es gibt zwei Optionen:
	- Druckertreiber: Beim Drucken verwendet NiceLabel 10 die Druckereigenschaften, die Sie im Druckertreiber festlegen. Das bedeutet, dass alle Etiketten, die diese Einstellungen aufweisen, gleich gedruckt werden. Wenn Sie z. B. die Drucktemperatur im Druckertreiber-Dialog auf 10 ändern, werden alle Etiketten mit einer Temperatur von 10 gedruckt. Dies ist die Standardeinstellung. Wenn diese Einstellung ausgewählt ist, wird die Schaltfläche Druckereigenschaften deaktiviert. Greifen Sie aus den Windows-Systemdialogen heraus auf Ihre Druckereigenschaften zu.
	- Etikett: Beim Drucken nutzt NiceLabel 10 die Druckereigenschaften, die Sie im Etikett speichern. Das heißt, dass die Art, auf die dieses Etikett gedruckt wird, von Ihrer Konfiguration des Druckertreibers unabhängig ist. Wenn Sie z. B. die Drucktemperatur für das Etikett auf 10 ändern, wird nur dieses Etikett mit einer Temperatur von 10 gedruckt.

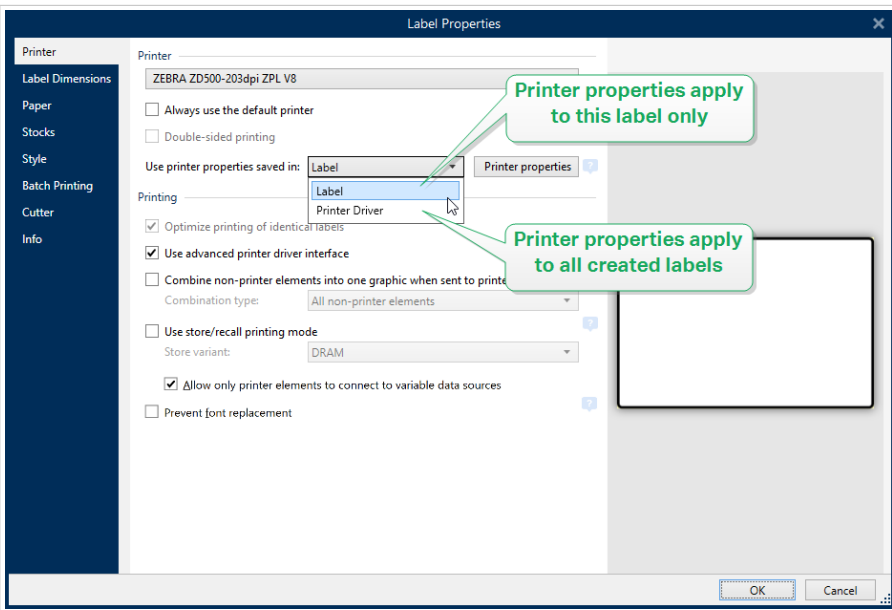

Im Knowledgebase-Artikel [Defining default printer setting for all users \(including network](https://www.nicelabel.com/support/knowledge-base/article/defining-default-printer-setting-for-all-users-including-network-users) [users\)](https://www.nicelabel.com/support/knowledge-base/article/defining-default-printer-setting-for-all-users-including-network-users) erfahren Sie mehr über die Verwaltung von Druckereinstellungen.

# **Beispiel für im Druckertreiber gespeicherte Einstellungen**

Das Farbband in Ihrem Drucker neigt sich dem Ende zu. Daher lässt die Qualität der gedruckten Etiketten nach. Um die Qualität zu steigern, bevor ein neues Farbband eintrifft, müssen Sie die Drucktemperatur für alle Etiketten vorübergehend steigern. Konfigurieren

Sie das Temperaturniveau in Ihrem Druckertreiber, woraufhin alle Ihre Etiketten mit höherer Temperatur gedruckt werden.

# **Beispiel für im Etikett gespeicherte Einstellungen**

Wenn Sie ein Etikett auf einem entfernten Computer erstellen, der momentan keinen Zugriff auf Ihren Etikettendrucker hat, können Sie das Design des Etiketts dennoch abschließen, die Druckereigenschaften in Ihrem Etikett speichern und dieses Etikett auf den Computer übertragen, der Zugriff auf Ihrem Etikettendrucker hat. Die gespeicherten Druckereinstellungen machen Ihr Etikett "portabel".

Druckereinstellungen aus dem Druckertreiber nutzen: wählen Sie diese Option aus, wenn Sie das Drucken anhand der Druckertreiber-Einstellungen bevorzugen.

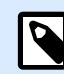

# **ANMERKUNG**

Bestimmte Druckermodelle ermöglichen Ihnen lediglich das Einstellen der Etikettenabmessungen anhand des Druckertreiber-Dialogs. Dazu zählen hochauflösende Tintenstrahlsysteme für Codes und Markierungen. Wenn Sie einen solchen Drucker für Ihr Etikett auswählen, erkennt Desktop Designer ihn automatisch und erlaubt Ihnen ausschließlich die Nutzung der Etiketteneinstellungen aus dem Druckertreiber. Auch Etiketteneinstellungen im Etiketteneigenschaften-Dialog werden in diesem Fall deaktiviert.

Im Etikett gespeicherte benutzerdefinierte Druckereinstellungen verwenden: Benutzer können für jedes Etikett eigene Druckereinstellungen festlegen und speichern. Wählen Sie diese Option, um die benutzerdefinierten Einstellungen beim Drucken zu verwenden.

- 3. Der Etiketteneinrichtungsassistent speichert den zuletzt ausgewählten Drucker. Wenn ein weiteres neues Etikett erstellt wird, wählt der Assistent automatisch den Drucker aus, den Sie für das zuletzt erstellte Etikett ausgewählt hatten. Ist dieser Drucker aktuell nicht verfügbar, wird stattdessen Ihr Standarddrucker ausgewählt.
	- Immer Standarddrucker verwenden: legt den Standard-Systemdrucker für den aktuellen Druckauftrag fest.

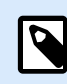

# **PRODUKTEBENEN-INFO**

Die Option für beidseitigen Druck ist verfügbar in NiceLabel Designer Pro Und PowerForms Suite Editionen oder höher.

- Beidseitiger Druck: aktiviert doppelseitigen Druck für das neue Etikett.
- Vorschau-Feld: zeigt das Etiketten-Layout gemäß den aktuell festgelegten Eigenschaften an.

<span id="page-119-0"></span>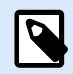

#### **ANMERKUNG**

Um weitere Informationen über die installierten Druckertreiber und ihre Einstellungen zu erhalten, lesen Sie<https://help.nicelabel.com/hc/categories/4408474153489>

# 3.1.2. Schritt 2: Seitengröße festlegen

In diesem Schritt wird definiert, wie die Seitengröße ausgewählt wird. Bei Verwendung eines Thermodruckers sollte die Größe automatisch festgelegt werden. Eine manuelle Auswahl empfiehlt sich, wenn Sie den genauen Vorlagencode oder das genaue Etikettenformat kennen.

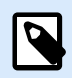

#### **ANMERKUNG**

Wenn Sie den Drucker ändern, werden die Einstellungen für die Seitengröße immer auf den Standardwert (automatisch) zurückgesetzt.

- 1. Wählen Sie Druckmedien aus.
	- Die Option**Auf einer Etikettenrolle drucken** aktiviert den Druck auf der installierten Etikettenrolle. Bei Thermodruckern wird die Seitengröße automatisch erkannt.

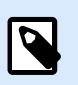

#### **ANMERKUNG**

Wenn im vorherigen Schritt [Drucker auswählen](#page-117-0) des Assistenten ein Thermodrucker ausgewählt wurde, ist diese Option standardmäßig aktiviert.

• Die Option **Auf einem Bogen Papier drucken** aktiviert den Druck von Etiketten auf Papierbögen. Auf diese Weise können Sie die für den Drucker geeignete Seitengröße manuell angeben.

Wenn diese Option ausgewählt ist, werden weitere Einstellungen angezeigt:

- **Maßeinheit:** legt die Maßeinheit fest, die beim Design des Etiketts verwendet werden soll.
- **Papier:** legt die **Breite** und **Höhe** der Etikettenseite fest.

Ø

#### **ANMERKUNG**

Wenn im vorherigen Schritt [Drucker auswählen](#page-117-0) ein herkömmlicher Heim-/ Bürodrucker ausgewählt wurde, ist diese Seitengröße standardmäßig aktiviert.

2. Wählen Sie die Vorlage aus.

Die Option **Einstellungen aus einer vordefinierten Vorlage laden** legt die Seite gemäß dem ausgewählten Vorlagentyp fest.

Wenn diese Option ausgewählt ist, werden weitere Einstellungen angezeigt:

<span id="page-120-0"></span>• **Vorlage:** legt fest, welcher Vorlagentyp beim Design und Druck des neu erstellten Etiketts verwendet werden soll. Vorlagentypen sind normalerweise für verschiedene Drucker- oder Papieranbieter ausgelegt. Wählen Sie die Vorlage aus dem Dropdown-Menü aus.

# **ANMERKUNG**

Ist die ausgewählte Vorlage mit dem Drucker nicht kompatibel, wird eine Warnung angezeigt. In diesem Fall werden Etikettendesign und -druck deaktiviert.

• **Vorlageninformationen:** zeigt die Eigenschaften der ausgewählten Vorlage an.

# 3.1.3. Schritt 3: Etiketten-Layout auswählen

In diesem Schritt werden die Ausrichtung des Etiketts und die Drehung auf einem Drucker festgelegt:

- **Ausrichtung** stellt das neue Etiketten-Layout als **Hochformat** oder **Querformat** ein.
- **Gedreht:** dreht das **Drucker-Layout** eines Etiketts um 180 Grad, sofern dies vom ausgewählten Drucker unterstützt wird.
- **Vorschau-Feld:** zeigt das Etiketten-Layout gemäß den aktuell festgelegten Eigenschaften an.

# 3.1.4. Schritt 4: Etikettenabmessungen angeben

In diesem Schritt werden die Abmessungen des neuen Etiketts sowie seine Ränder, die Maßeinheit und die Einstellungen für die Positionierung der Etiketten auf einer Seite festgelegt.

- **Maßeinheit:** legt die Maßeinheit fest, die beim Design des Etiketts verwendet werden soll.
- **Etikettenabmessungen:** legt die **Breite** und **Höhe** des neuen Etiketts fest.
- **Ränder:** legt den Abstand zwischen dem Rand der Druckoberfläche und dem Rand des Etiketts fest (links/rechts, oben/unten).
- **Etiketten quer:** legt die Anzahl von Etiketten fest, die auf einen einzelnen Etikettenbogen gedruckt werden sollen.
	- **Horizontale Anzahl:** Anzahl von Etiketten in einer Zeile.
	- **Vertikale Anzahl:** Anzahl von Etiketten in einer Spalte.
	- **Horizontale Lücke:** legt den horizontalen Abstand zwischen den Etiketten auf einem Bogen fest.
	- **Vertikale Lücke:** legt den vertikalen Abstand zwischen den Etiketten auf einem Bogen fest.
- **Verarbeitungsreihenfolge:** legt die Reihenfolge fest, in der die Etiketten gedruckt werden. Stellen Sie die Ecke, in der mit dem Drucken begonnen werden soll, sowie die horizontale und vertikale Richtung der Positionierung der Etiketten ein.

# <span id="page-121-0"></span>3.1.5. Schritt 5: Übersicht

Dieser Schritt fasst die Eigenschaften des neuen Etiketts gemäß den Angaben im **Etiketteneinrichtungsassistenten** zusammen.

Bevor Sie auf **Beenden** klicken, um mit der Bearbeitungs- und Druckphase für das Etikett zu beginnen, sollten Sie die angezeigten Einstellungen prüfen:

- **Drucker:** ausgewählter Drucker für den Etikettendruck.
- **Etikettenabmessungen:** Abmessungen des neu erstellten Etiketts.
- **Papierabmessungen:** Abmessungen des zu bedruckenden Papiers.

# 3.2. Etiketteneigenschaften

Der Dialog **Etiketteneigenschaften** wählt den Drucker aus, stellt die Etikettenabmessungen ein und legt die Eigenschaften des Druckpapiers fest.

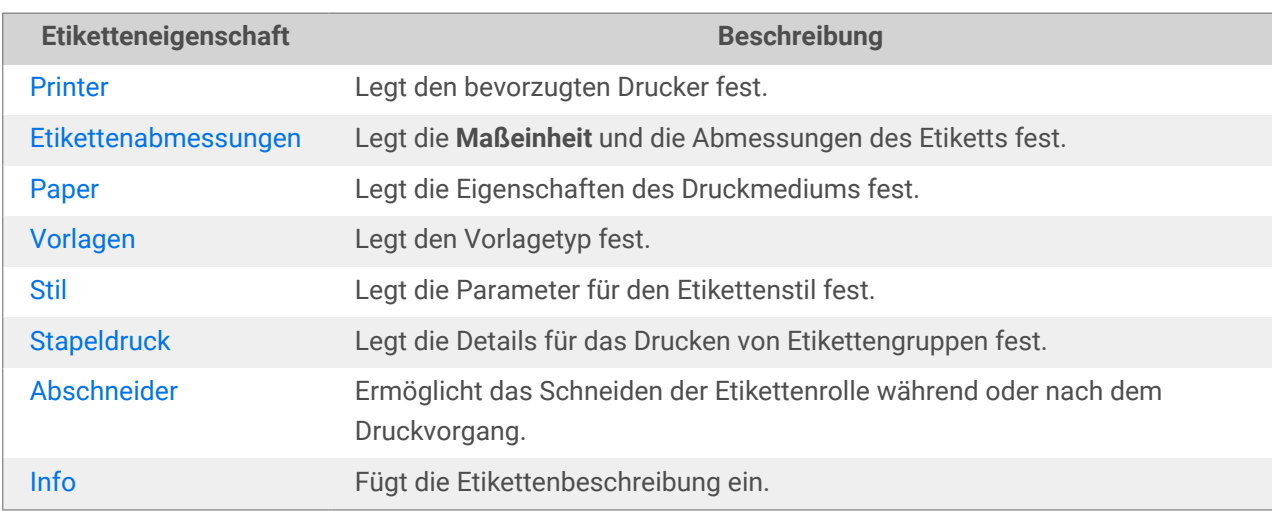

Die Etiketteneigenschaften sind im Folgenden aufgelistet und werden als Dialog-Tabs angezeigt:

<span id="page-122-0"></span>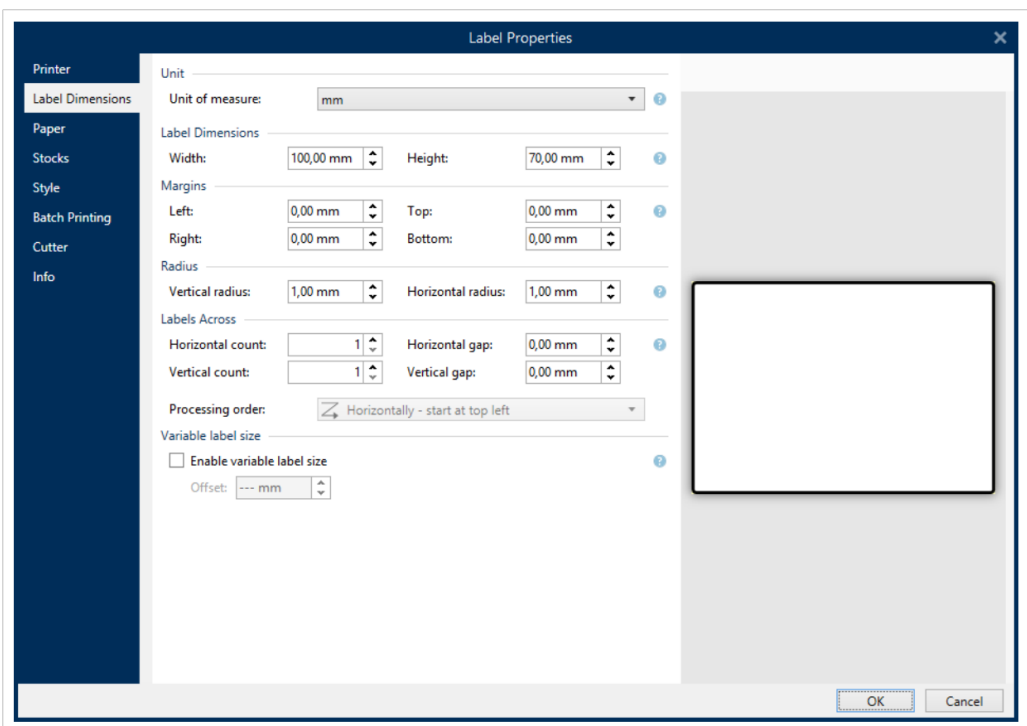

## **TIPP**

Um den Dialog **Etiketteneigenschaften** zu öffnen, doppelklicken Sie auf die [Design-](#page-101-0)[Oberfläche.](#page-101-0)

# 3.2.1. Drucker

Auf der Drucker-Registerkarte können Sie den Drucker festlegen, auf dem die Etiketten gedruckt werden sollen, und das Druckverhalten einstellen.

Im Dropdown-Menü Drucker können Sie einen Drucker aus den aktuell verfügbaren Druckern auswählen.

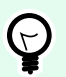

#### **TIPP**

Um die Druckereinstellungen festzulegen, wählen Sie einen Drucker aus und klicken Sie auf Druckereigenschaften. Diese Schaltfläche gibt Ihnen direkten Zugriff auf die Treiber und Einstellungen des ausgewählten Druckers.

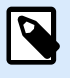

#### **ANMERKUNG**

Um weitere Informationen über die installierten Druckertreiber und ihre Einstellungen zu erhalten, lesen Sie das [Treiber Installationshandbuch](https://help.nicelabel.com/hc/categories/4408474153489).

• Immer Standarddrucker verwenden: wählt den Standard-Systemdrucker für den aktuellen Druckauftrag aus.

- Beidseitiger Druck: aktiviert doppelseitigen Etikettendruck.
- **Druckereigenschaften verwenden, die gespeichert sind unter:** Mit dieser Einstellung können Sie festlegen, woher NiceLabel 10 die Druckereigenschaften beim Drucken bezieht. Es gibt zwei Optionen:
	- Druckertreiber: Beim Drucken verwendet NiceLabel 10 die Druckereigenschaften, die Sie im Druckertreiber festlegen. Das bedeutet, dass alle Etiketten, die diese Einstellungen aufweisen, gleich gedruckt werden. Wenn Sie z. B. die Drucktemperatur im Druckertreiber-Dialog auf 10 ändern, werden alle Etiketten mit einer Temperatur von 10 gedruckt. Dies ist die Standardeinstellung. Wenn diese Einstellung ausgewählt ist, wird die Schaltfläche Druckereigenschaften deaktiviert. Greifen Sie aus den Windows-Systemdialogen heraus auf Ihre Druckereigenschaften zu.
	- Etikett: Beim Drucken nutzt NiceLabel 10 die Druckereigenschaften, die Sie im Etikett speichern. Das heißt, dass die Art, auf die dieses Etikett gedruckt wird, von Ihrer Konfiguration des Druckertreibers unabhängig ist. Wenn Sie z. B. die Drucktemperatur für das Etikett auf 10 ändern, wird nur dieses Etikett mit einer Temperatur von 10 gedruckt.

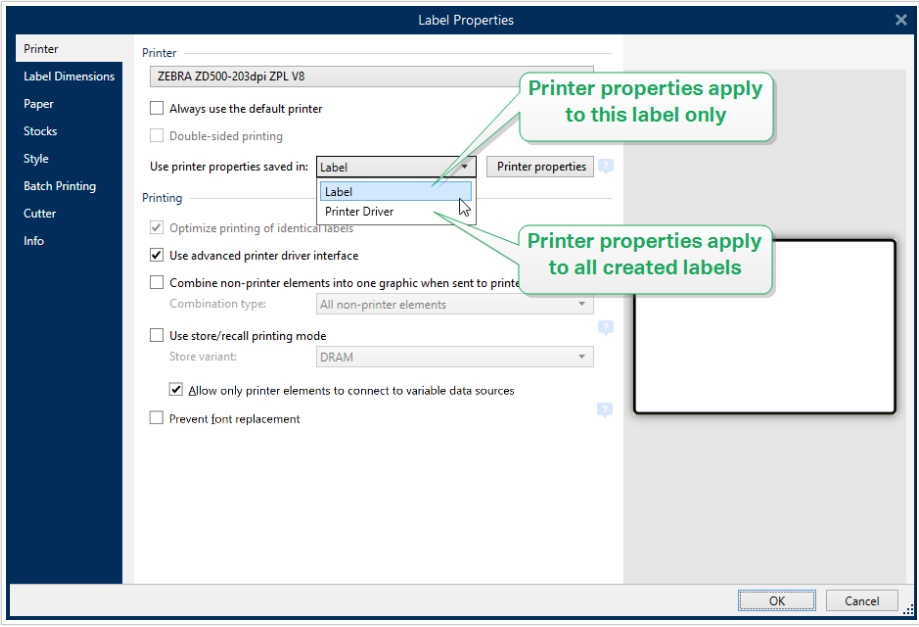

Im Knowledgebase-Artikel Defining default printer setting for all users (including network users) erfahren Sie mehr über die Verwaltung von Druckereinstellungen.

# **Beispiel für im Druckertreiber gespeicherte Einstellungen**

Das Farbband in Ihrem Drucker neigt sich dem Ende zu. Daher lässt die Qualität der gedruckten Etiketten nach. Um die Qualität zu steigern, bevor ein neues Farbband eintrifft, müssen Sie die Drucktemperatur für alle Etiketten vorübergehend steigern. Konfigurieren Sie das Temperaturniveau in Ihrem Druckertreiber, woraufhin alle Ihre Etiketten mit höherer Temperatur gedruckt werden.

# **Beispiel für im Etikett gespeicherte Einstellungen**

Wenn Sie ein Etikett auf einem entfernten Computer erstellen, der momentan keinen Zugriff auf Ihren Etikettendrucker hat, können Sie das Design des Etiketts dennoch abschließen, die Druckereigenschaften in Ihrem Etikett speichern und dieses Etikett auf den Computer übertragen, der Zugriff auf Ihrem Etikettendrucker hat. Die gespeicherten Druckereinstellungen machen Ihr Etikett "portabel".

• Druckereinstellungen aus dem Druckertreiber nutzen: wählen Sie diese Option aus, wenn Sie das Drucken anhand der Druckertreiber-Einstellungen bevorzugen.

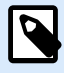

# **ANMERKUNG**

Bestimmte Druckermodelle ermöglichen Ihnen lediglich das Einstellen der Etikettenabmessungen anhand des Druckertreiber-Dialogs. Dazu zählen hochauflösende Tintenstrahlsysteme für Codes und Markierungen. Wenn Sie einen solchen Drucker für Ihr Etikett auswählen, erkennt Desktop Designer ihn automatisch und erlaubt Ihnen ausschließlich die Nutzung der Etiketteneinstellungen aus dem Druckertreiber. Auch Etiketteneinstellungen im Etiketteneigenschaften-Dialog werden in diesem Fall deaktiviert.

• Im Etikett gespeicherte benutzerdefinierte Druckereinstellungen verwenden: Benutzer können für jedes Etikett eigene Druckereinstellungen festlegen und speichern. Wählen Sie diese Option, um die benutzerdefinierten Einstellungen beim Drucken zu verwenden.

Die Einstellungen-Gruppe Drucken optimiert den Druckprozess.

- Optimiere den Druck identischer Etiketten: wenn mehrere identische Etiketten gedruckt werden, muss der Drucker die Etikettendatei nicht jedes Mal aufs neue empfangen. Wenn diese Aktion aktiviert ist, vervielfacht der Drucker den Druckauftrag selbstständig.
- Verwende erweiterte Druckerschnittstelle: beschleunigt den Etikettendruck.

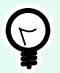

# **TIPP**

Sofern ausgewählt, werden die optimierten Druckerbefehle verwendet. Bei deaktivierter Option wird die Druckoptimierung ausgeschaltet. Jedes Etikett wird in Form eines Bildes an den Drucker gesendet.

• Nicht-Drucker-Elemente beim Senden an den Drucker zu einer Grafik verbinden: führt mehrere Etikettenobjekte in einer großen Grafik zusammen und sendet diese an einen Drucker.

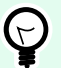

# **TIPP**

Ist die Zusammenführung deaktiviert, sendet Desktop Designer Grafikelemente separat an den Drucker, was in seltenen Fällen zu Problemen bei der Objektpositionierung führen kann. Zusammengeführte Grafikelemente stellen das einwandfreie Rendering des Etiketts sicher. Der Nachteil der Zusammenführung besteht darin, dass eine höhere Datenmenge an den Drucker gesendet werden muss.

Verwenden Sie einen der im Folgenden aufgeführten Kombinationstypen, um die Grafiken auf optimale Weise zusammenzuführen.

- Kombinationstyp: legt fest, welche Etikettenobjekte für den Druck zusammengeführt werden.
	- Alle Nicht-Drucker-Elemente: alle Etikettenobjekte werden zu einem einzelnen Grafikobjekt verbunden und an den Drucker gesendet.
	- Alle Nicht-Drucker-Elemente außer Zählern: Etikettenobjekte werden mit einer Ausnahme zu einem einzelnen Grafikobjekt verbunden und an den Drucker gesendet. Zähler werden separat mit demselben Druckdatenstrom gesendet.
	- Nur feste Nicht-Drucker-Elemente: nur Etikettenobjekte ohne variablen Inhalt werden zu einem einzelnen Grafikobjekt verbunden und an den Drucker gesendet.

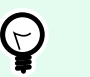

### **TIPP**

Nicht-Drucker-Elemente sind alle Elemente, die als Grafiken an den Drucker gesendet werden. Im Gegensatz dazu werden interne Druckerelemente als interne Druckerbefehle gesendet und vom Drucker verarbeitet.

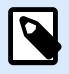

#### **ANMERKUNG**

Um Etikettenobjekte aus einer Kombination auszuschließen, muss Ihr Objektname oder der Name der Datenquelle, die mit Ihren Objekten verbunden ist, den Zusatz "DONOTCOMBINE" enthalten.

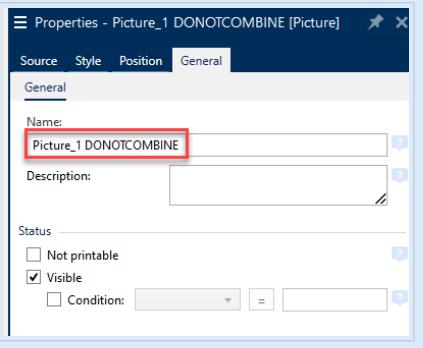

• **Speichern/Abrufen-Druckmodus verwenden:** optimiert die Druckleistung. Wenn der Speichern/ Abrufen-Modus aktiviert ist, muss Desktop Designer nicht bei jedem Ausdruck die gesamten Etikettendaten erneut senden. Stattdessen werden Standardetiketten (Vorlagen) im Druckerspeicher abgelegt und Desktop Designer sendet nur Abrufbefehle, um den Etiketteninhalt während des

Druckvorgangs zu vervollständigen. Weitere Informationen finden Sie im Abschnitt [Speichern/](#page-46-0) [Abrufen-Druckmodus verwenden.](#page-46-0)

• Speichermethode: Speicherort im Druckerspeicher, wo die Etikettenvorlagen abgelegt werden sollen. Druckerspeicherort: Speicherort im Druckerspeicher, wo die Etikettenvorlagen abgelegt werden sollen.

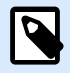

# **ANMERKUNG**

Um sicherzustellen, dass die gespeicherten Etiketten beim Aus- und Einschalten des Druckers nicht verloren gehen, sollten Sie sie an nicht-volatilen Speicherorten speichern. Weitere Informationen über nicht-volatilen Speicher erhalten Sie [hier.](https://en.wikipedia.org/wiki/Non-volatile_memory)

- **Erlauben Sie nur Druckerelementen, sich mit variablen Datenquellen zu verbinden.** Wenn Sie Ihre Datenquellen mit Objekten verbinden, die nicht als interne Druckerobjekte markiert sind, gibt Desktop Designer eine Fehlermeldung ab und Sie können Ihr Etikett nicht ausdrucken. Dadurch werden Druckfehler für variable Daten im Speichern/Abrufen-Druckmodus verhindert.
- **Schriftersetzung verhindern:** Im Fall von fehlenden Schriften für Text-Etikettenobjekte können Anwendungen [automatisch Ersatzschriften finden NiceLabel](#page-591-0) Es gibt zwei mögliche Gründe für fehlende Etikettenschriften:
	- Die Schrift ist nicht im System installiert. Das kann passieren, wenn Sie Etiketten auf einem Computer erstellen, aber auf einem anderen Computer drucken, auf dem die jeweiligen Schriften nicht installiert sind.
	- Die Schrift ist nicht im Druckerspeicher enthalten. Das kann passieren, wenn Sie Etiketten für einen Drucker erstellen, aber auf einem anderen Drucker drucken, auf dem die jeweiligen Schriften nicht gespeichert sind.

Durch das automatisches Ersetzen von Schriften kann sich das Textlayout und daher das gesamte Etiketten-Design erheblich verändern. Wenn Sie das Drucken von veränderten Etiketten verhindern möchten, aktivieren Sie die Option Schriftersetzung verhindern. Dadurch wird der Etikettendruck angehalten, wenn fehlende Etikettenschriften ersetzt werden müssen.

Die Option Schriftersetzung verhindern hält den Druck an, wenn sich die Etiketten im Drucken-Modus befinden. Dies ist der Fall, wenn Sie Etiketten nicht mehr in NiceLabel bearbeiten, sie aber drucken anhand von:

- Der [NiceLabel Druck-](#page-588-0)Anwendung.
- Der Aktion [Etikett drucken](#page-465-0) in der NiceLabel Automation Konfiguration.
- Der Aktion [Etikett drucken](#page-465-0) in [Masken.](#page-376-0)
- Nicel ahelWeb-Client
- Nicel abel NFT API

Wenn Sie Etiketten direkt aus NiceLabel 10 mit aktivierter Option Schriftersetzung verhindern erstellen und drucken:

• Wird der Druck fortgesetzt, wenn Sie ein Etikett drucken, dass Sie zuvor in Desktop Designer geöffnet hatten. Beim Öffnen eines Etiketts ersetzt Desktop Designer die fehlende Schrift automatisch.

<span id="page-127-0"></span>• Der Druck wird angehalten, wenn Sie eine [Druckmaske](#page-221-0) verwenden, um den aktuellen Drucker in ein Gerät zu ändern, auf dem keine passenden Schriften installiert sind.

# 3.2.2. Etikettenabmessungen

Das Tab **Etikettenabmessungen** stellt die Etikettenabmessungen ein und legt fest, ob die Größe im Fall einer Änderung der Größe der Objekte angepasst werden soll oder nicht.

**Maßeinheit:** legt die Maßeinheit fest, die beim Design des Etiketts verwendet werden soll. Es gibt vier verfügbare Einheiten: cm, in, mm und dot.

Die Gruppe **Etikettenabmessungen** legt die **Breite** und **Höhe** des Etiketts fest. Einstellungen für die Etikettenabmessungen werden aktiv, sobald manuelle Etikettenabmessungen aktiviert werden.

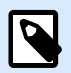

# **ANMERKUNG**

Wenn die Maßeinheit manuell eingegeben wird, ändert dies auch die momentan festgelegte **Einheit**.

- Die Option **Verarbeitungsreihenfolge** stellt **Horizontal Start oben links** auf Hochformat und **Vertikal - Start oben links** auf Querformat.
- Die Einstellungen **Horizontaler Abstand** und **Vertikaler Abstand** in den Abschnitten **Etiketten quer** werden auf 1 mm gestellt.
- Die Option **Optimieren Sie die Vinyl-Nutzung** in der Registerkarte **[Drucker](#page-122-0)** wird aktiviert (sofern Ihr Drucker dies unterstützt).
- Die Einstellungen **Vertikaler Radius** und **Horizontaler Radius** im Abschnitt **Radius** werden auf 0 gestellt.
- Die Einstellung **Maximale Länge** wird unter der Option **Automatisch Etiketten quer** angezeigt. Diese Einstellung legt die maximale Papierlänge fest.

Die Gruppe **Ränder** stellt den Abstand zwischen dem Rand der Druckoberfläche und dem Rand des Etiketts ein (links/rechts, oben/unten).

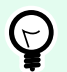

# **TIPP**

Die meisten Laserdrucker und andere Nicht-Thermodrucker können nicht die gesamte Etikettenoberfläche bedrucken. Für gewöhnlich gibt es einen nicht bedruckbaren Etikettenbereich von ca. 5 mm ab dem Rand einer Seite. In Desktop Designer wird dieser Bereich durch eine rote Linie gekennzeichnet. Jedes Objekt auf oder jenseits dieser Linie wird nicht vollständig gedruckt.

Die Gruppe **Radius** ermöglicht Ihnen eine Abrundung der Ecken des Etiketts.

- <span id="page-128-0"></span>• **Vertikaler Radius:** stellt den Ecken-Abrundungswert in vertikaler Richtung ein.
- **Horizontaler Radius:** stellt den Ecken-Abrundungswert in horizontaler Richtung ein.

**Etiketten quer:** legt die Anzahl von Etiketten fest, die auf einen einzelnen Etikettenbogen gedruckt werden sollen.

- **Horizontale Anzahl:** Anzahl von Etiketten in einer Zeile.
- **Vertikale Anzahl:** Anzahl von Etiketten in einer Spalte.
- **Horizontale Lücke:** horizontaler Abstand zwischen Etiketten auf einem Bogen.
- **Vertikale Lücke:** vertikaler Abstand zwischen Etiketten auf einem Bogen.
- **Verarbeitungsreihenfolge:** legt die Reihenfolge fest, in der die Etiketten gedruckt werden. Stellen Sie die Ecke, in der mit dem Drucken begonnen werden soll, sowie die horizontale und vertikale Richtung der Positionierung der Etiketten ein.

Die Gruppe **Variable Etikettengröße** ermöglicht eine Änderung der Etikettengröße gemäß der Größe der Etikettenobjekte..

Wenn Sie Etikettenobjekten weitere Daten zuweisen, nehmen sie an Größe zu und belegen mehr Platz. Daher muss die Höhe des Etiketts angepasst werden.

• **Versatz:** Abstand zwischen dem letzten Objekt auf einem Etikett und dem unteren Rand eines Etiketts.

# 3.2.3. Papier

Das Tab **Papier** legt die Druckpapiereigenschaften fest.

**Einheit** wählt die **Maßeinheit** aus, die auf einem Etikett verwendet werden soll.

Die Gruppe **Papiertyp** definiert den Abmessungstyp für Papier – automatisch oder manuell.

• **Seitengröße automatisch auf Basis der Etikettenabmessungen einstellen (Etiketten auf einer Rolle):** die Seitengröße wird vom Druckertreiber festgelegt.

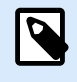

# **ANMERKUNG**

Wenn ein Thermodrucker ausgewählt wurde, ist diese Option standardmäßig aktiviert.

• **Seitengröße manuell einstellen (Bögen Papier):** die Seitengröße wird manuell festgelegt.

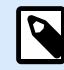

#### **ANMERKUNG**

Wenn im vorherigen Schritt des Assistenten ein herkömmlicher Büro-Laserdrucker ausgewählt wurde, ist diese Option standardmäßig aktiviert.

Wenn die Seitengröße manuell festgelegt wird, werden weitere Optionen angezeigt:

- <span id="page-129-0"></span>• **Papier:** Auswahl von Standard-Papierformaten.
- **Breite** und **Höhe:** benutzerdefinierte Papier-Abmessungen.

Die Gruppe **Ausrichtung** stellt das neue Etiketten-Layout als **Hochformat** oder **Querformat** ein.

• **Gedreht: Das Druckerlayout** wird um 180 Grad gedreht.

**Vorschau** zeigt den aktuellen Etikettenbildschirm und Drucklayouts an.

# 3.2.4. Vorlagen

Etikettenvorlagen sind eine zeitsparende Alternative zum Erstellen von Etiketten von Grund auf. Verwenden Sie Vorlagen, wenn Sie Etiketten für einen bestimmten Druckertyp erstellen und wenn Sie den Etikettendesign-Prozess optimieren möchten.

Die Gruppe **Vorlagen** legt fest, welcher Vorlagentyp beim Erstellen und Drucken eines Etiketts verwendet werden soll. Vorlagentypen sind normalerweise für verschiedene Drucker- oder Papieranbieter ausgelegt.

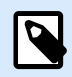

# **ANMERKUNG**

Hier definierte Vorlageneigenschaften übergehen die manuell festgelegten Etiketteneigenschaften.

**Vorlage** legt die genaue Vorlage fest, die zum Design und zu Druck eines Etiketts verwendet werden soll. Vorlagen werden nach Anbietern und Medienformaten sortiert. Erweitern Sie den Vorlagenanbieter und wählen Sie eine bestimmte Vorlagenart aus.

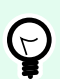

# **TIPP**

Nutzen Sie **Suchen...**, um die gewünschte Vorlage schnell zu finden. Eine partielle Suche ist möglich: Geben Sie eine Zeichenfolge ein, woraufhin alle Vorlagen angezeigt werden, in denen diese Folge enthalten ist. Ist die ausgewählte Vorlage mit dem ausgewählten Drucker nicht kompatibel, wird eine Warnung angezeigt. Die zuvor ausgewählte Vorlage wird erneut aktiv (wenn sie definiert wurde), was die Fortsetzung des Drucks ermöglicht.

<span id="page-130-0"></span>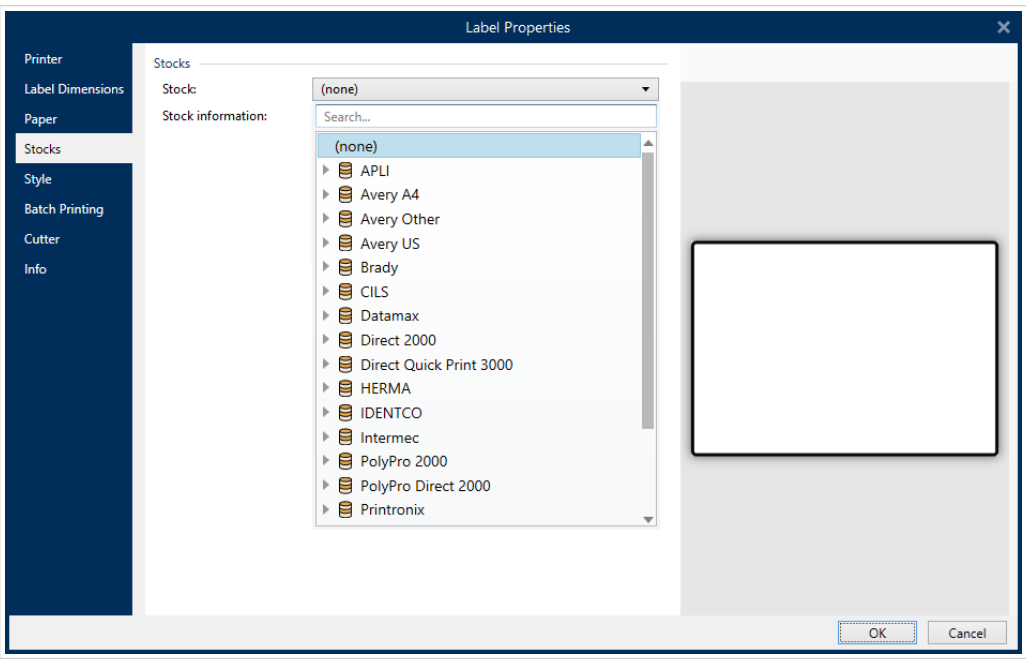

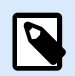

## **ANMERKUNG**

Ist die ausgewählte Vorlage mit dem ausgewählten Drucker nicht kompatibel, wird eine Warnung angezeigt. Die zuvor ausgewählte Vorlage wird erneut aktiv (wenn sie definiert wurde), was die Fortsetzung des Drucks ermöglicht.

**Vorlageninformationen** zeigt die Eigenschaften der ausgewählten Vorlage an:

- **[Etikettenabmessungen](#page-127-0)**
- **[Etiketten quer](#page-128-0)**
- **[Beschreibung](#page-134-0)**
- **Autor**

# 3.2.5. Stil

Das Tab Stil wird zum Festlegen von Etikettenstil-Eigenschaften verwendet.

**Hintergrundfarbe:** legt die Farbe des Etikettenhintergrunds fest.

**Hintergrundbild:** legt das Hintergrundbild für das Etikett fest.

- Name der Bilddatei: legt die Bilddatei fest, die als Hintergrundbild genutzt werden soll.
- **Bild in ein Dokument einbetten:** speichert das Bild in der Etikettendatei.
- **Eingebettetes Bild in Datei speichern:** das eingebettete Etikettenbild wird in einer separaten Datei gespeichert.
- <span id="page-131-0"></span>• Eingebettete Grafik entfernen: Das eingebettete Bild wird aus der Etikettendatei entfernt.
- **Bildposition:** legt die Bildposition auf dem Etikett fest.
	- Zentriert: zentriert das Bild mit seinen ursprünglichen Abmessungen auf dem Etikett. Von Bildern, die größer als das Etikett sind, ist daher nur der mittlere Teil sichtbar.
	- Anpassen: ändert die Bildabmessungen unter Beibehaltung des Seitenverhältnisses, um das Etikett auszufüllen.
	- Strecken: streckt das Bild, um das Etikett auszufüllen.

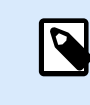

## **ANMERKUNG**

Bei dieser Option wird das ursprüngliche Seitenverhältnis des Bildes ignoriert. Das Bild kann auf dem Etikett verzerrt dargestellt werden.

- **Drehen:** hiermit können Sie das Hintergrundbild schrittweise um 90 Grad drehen.
- **Hintergrundbild drucken:** das Hintergrundbild wird gedruckt.

# 3.2.6. Stapeldruck

**Stapeldruck** ermöglicht das gruppierte Drucken von Etiketten, die zum selben Stapel gehören.

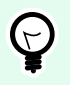

# **TIPP**

Ein Stapel ist eine Reihe von Etiketten, die innerhalb eines Druckauftrags gedruckt werden. Jeder Druckauftrag kann auch einem Stapel oder aus mehreren Stapeln bestehen.

Der wichtigste Zweck des Stapeldrucks besteht darin, die Ausführung einer vordefinierten Aktion nach Drucken des Stapels zu automatisieren.

#### **Beispiel**

Die Etikettenrolle wird automatisch abgeschnitten, nachdem ein Stapel mit fünf Etiketten gedruckt wurde.

Der zweite Zweck des Stapeldrucks besteht darin, das Drucken von Kopf- und Fußetiketten mit jedem Stapel zu aktivieren.

#### **Beispiel**

Ein Stapel aus fünf Etiketten beginnt mit einem Kopfetikett und endet mit einem Fußetikett. Beide von ihnen weichen von den Hauptetiketten ab.

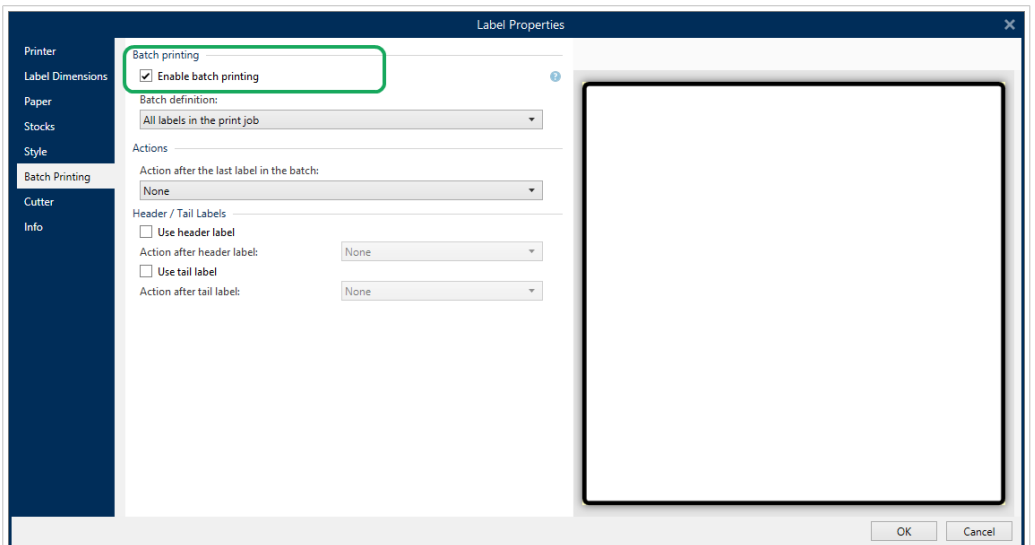

- **Stapeldruck aktivieren:** aktiviert den Stapeldruckmodus. Das Stapeldefinitions-Menü wird aktiv.
- **Stapeldefinition:** gibt an, woraus ein Stapel von Etiketten bestehen sollte:
	- **Alle Etiketten im Druckauftrag** alle Etiketten im aktuellen Druckauftrag werden demselben Stapel zugewiesen.
	- **Stapel endet nach einer bestimmten Anzahl von Etiketten:** Der Stapel wird nach einer bestimmten Anzahl von Etiketten gedruckt.
	- **Stapel endet, wenn die Datenquelle den Wert ändert:** eine Änderung im Wert der ausgewählten Variablen wird als Auslöser für das Öffnen eines neuen Stapels genutzt.

Die Gruppe **Aktionen** definiert die Aktion, die nach dem Druck eines Stapels ausgeführt wird. Die Verfügbarkeit von Aktionen hängt vom Treiber des ausgewählten Druckers ab. Falls der Treiber keine Informationen zur Verfügbarkeit der Aktion bietet, bleibt die Liste leer.

# **Beispiel**

Häufig verwendete Stapelaktionen sind **Abschneider**, **Drucker anhalten**, **Stapelmarkierung**, **Stapeltrennzeichen** usw. Mit einem definierten Netz von Etiketten (Etikettenvorlage mit nebeneinander angeordneten Etiketten) wird auch **Seitenauswurf** zu einer anwendbaren Aktion. Diese Druckerbefehle können während des Druckvorgangs dynamisch angewandt werden.

Die Gruppe **Kopf-/Fußetiketten** bestimmt die Eigenschaften der Kopf- und Fußetiketten in einem Stapel.

- **Verwende Kopfetikett:** Kopfetikett eines Stapels.
- **Aktion nach Kopfetikett:** Aktion, die nach dem Druck des Kopfetiketts ausgeführt werden soll. Die Auswahl von verfügbaren Aktionen hängt vom Treiber des ausgewählten Druckers ab.

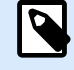

# **ANMERKUNG**

Die Auswahl von verfügbaren Aktionen hängt vom Treiber des ausgewählten Druckers ab.

- <span id="page-133-0"></span>• **Verwende Fußetikett:** Fußetikett eines Stapels.
- **Aktion nach Fußetikett:** Aktion, die nach dem Druck des Fußetiketts ausgeführt werden soll.

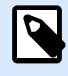

#### **ANMERKUNG**

Die Auswahl von verfügbaren Aktionen hängt vom Treiber des ausgewählten Druckers ab.

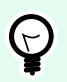

# **TIPP**

Der Zugriff auf Kopf-, Fuß- und Hauptetiketten eines einzelnen Stapels erfolgt anhand von Registerkarten, die sich unter der Designoberfläche (graues Feld) befinden.

# 3.2.7. Abschneider

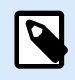

#### **ANMERKUNG**

Um das Abschneiden von Etiketten zu aktivieren, muss Ihr ausgewählter Drucker mit einem Abschneider ausgestattet sein.

Der **Abschneider** ermöglicht das automatisierte Schneiden der Etikettenrolle während oder nach dem Etikettendruck.

**Abschneider aktivieren** aktiviert den Etiketten-Abschneider und ermöglicht es Ihnen, zu konfigurieren, wie Etiketten abgeschnitten werden.

**Abschneidermodus** legt fest, wann die Etikettenrolle geschnitten werden soll.

- **Nach letztem ausgedrucktem Etikett schneiden:** schneidet die Etikettenrolle nach Abschluss von Druckaufträgen.
- **Nach einer bestimmten Anzahl von Etiketten schneiden:** schneidet die Etikettenrolle nach Drucken der ausgewählten Anzahl von Etiketten.
- **Schneiden, wenn die Datenquelle den Wert ändert:** schneidet die Etikettenrolle, wenn sich der ausgewählte Datenquellenwert ändert.

Nach Auswahl von **Nach einer bestimmten Anzahl von Etiketten schneiden** oder **Schneiden, wenn die Datenquelle den Wert ändert** werden weitere Optionen angezeigt:

- **Schneiden, wenn Bedingung erfüllt ist:** ermöglicht es Ihnen, eine Bedingung festzulegen, die dem Drucker den Befehl zum Abschneiden von Etiketten gibt. Verwenden Sie Werte aus der verbundenen Datenquelle, um festzulegen, unter welchen Umständen der Etikettendruck begonnen werden soll.
- **Nach letztem gedruckten Etikett immer schneiden:** sagt dem Drucker, dass die Rolle nach dem letzten Etikett in einem Druckauftrag abgeschnitten werden soll.

<span id="page-134-0"></span>NiceLabel 10 Synchronisiert die **Abschneider**-Einstellungen mit dem aktuell ausgewählten Drucker. Weitere Informationen finden Sie in Abschnitt [Abschneider-Einstellungen mit Drucker synchronisieren.](#page-644-0)

# 3.2.8. Info

Das Tab **Info** beinhaltet eine **Beschreibung**, die als Hinweis oder als Anleitung für Benutzer dient, welche das Etikett verwenden.

Geben Sie eine **Beschreibung** in das Textfeld ein.

# 3.3. Etikettenobjekte

Nach Festlegen der [Etiketteneigenschaften](#page-104-0) können Inhalte zum Etikett hinzugefügt werden. Etikettenobjekte sind grundlegende Designelemente, die zum Hinzufügen und Bearbeitern verschiedener Arten von Inhalten verwendet werden. Jedes Objekt hat seine eigene Funktion, wie in der folgenden Tabelle beschrieben.

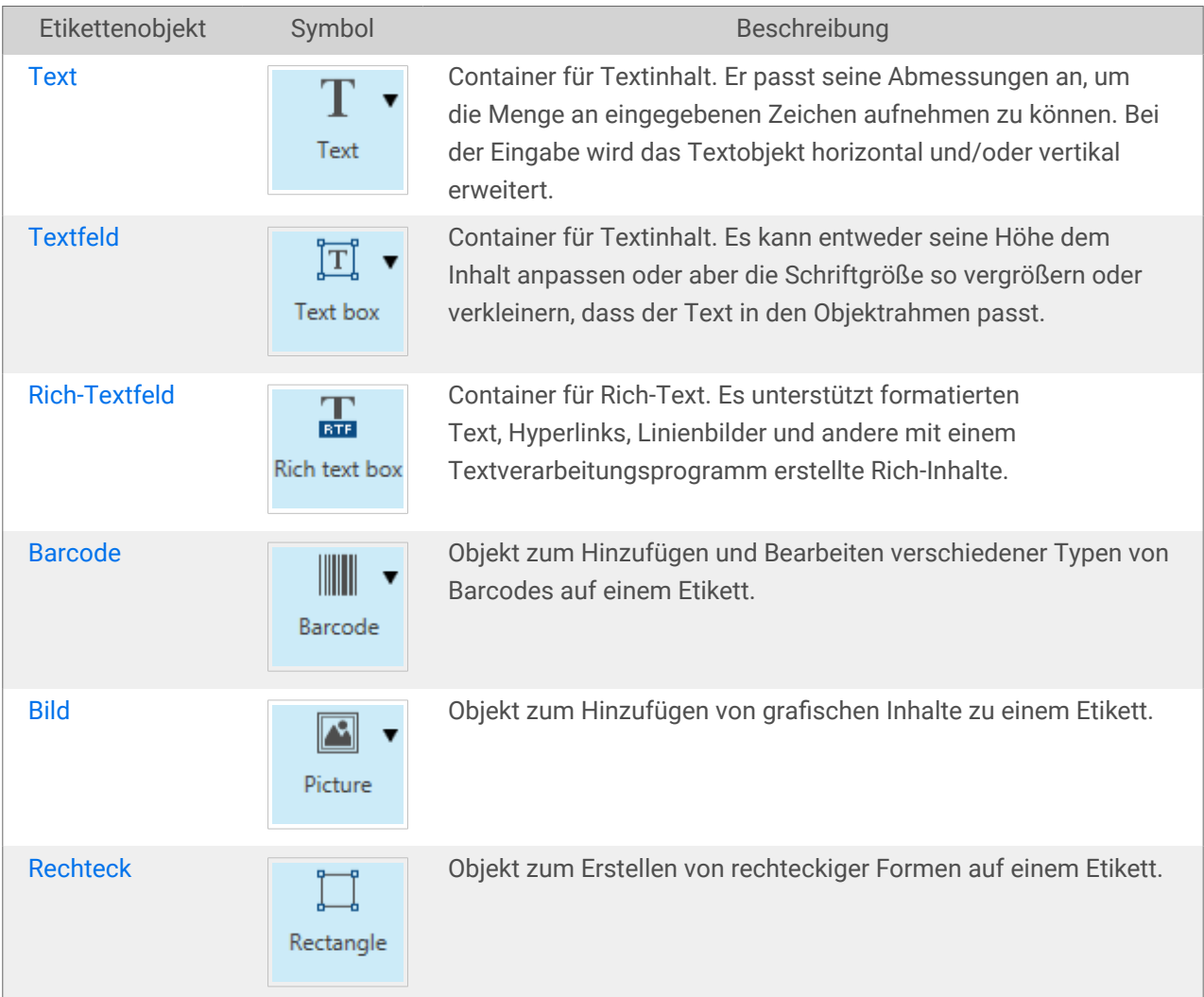

<span id="page-135-0"></span>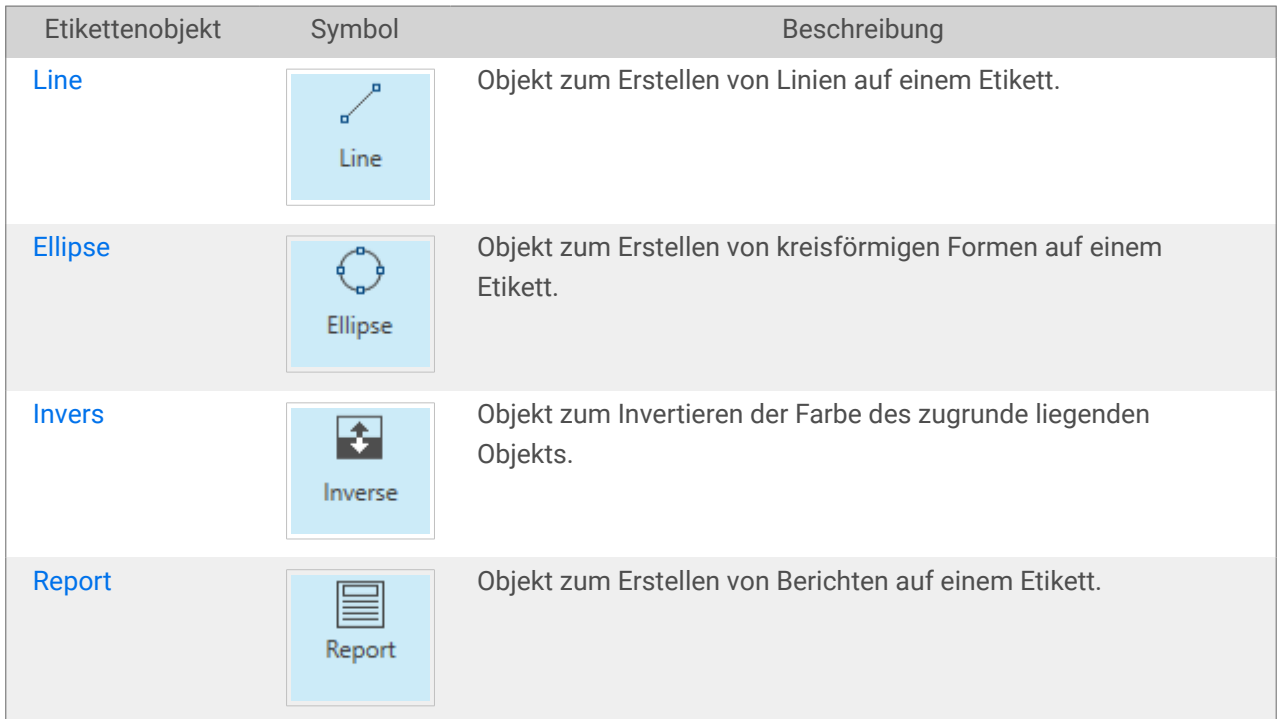

# 3.3.1. Text

Ein **Text**-Objekt ist ein Container für Textinhalte, der seine Abmessungen an die Menge eingefügter Zeichen anpasst. Bei der Eingabe wird das Textobjekt horizontal und/oder vertikal erweitert.

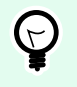

# **TIPP**

Ein [Textfeld](#page-141-0) dient als Alternative, wenn ein Etikett erstellt wird, auf dem der Textinhalt in ein Feld mit vorgegebenen Abmessungen passen muss.

# 3.3.1.1. Quelle

Verbundene Datenquelle definiert die Inhaltsquelle des ausgewählten Objekts.

- Festdaten: manuell eingegebener fester Text.
- [Variablen:](#page-236-0) vordefinierte Variablenwerte, die als Objektinhalt verwendet werden.
- [Funktionen:](#page-260-0) Transformations-Tools für Eingabedaten.
- [Datenbanken:](#page-277-0) Datenbankwerte, die als Objektinhalt verwendet werden.
- [Zähler:](urn:resource:component:0) zeigt den aktuellen Zählerwert auf dem Etikett an.

Im Inhalt-Feld können Sie den Objektinhalt eingeben.

Inhaltsmaske legt das Format der Eingabedaten fest, bevor diese auf einem Etikett angezeigt werden.

Maskenzeichen ist ein in der Maske verwendetes Zeichen, das auf dem gedruckten Etikett durch die eigentlichen Daten ersetzt wird.

#### **Beispiel**

Ein Benutzer muss eine Telefonnummer umformatieren, damit sie auf dem Etikett besser lesbar ist. Die Dateneingabe wird nicht formatiert, da sie aus einer Datenbank gelesen wird.

Wenn der aus der Datenbank gelesene Eingabewert lautet:

```
+38642805090
```
und die Inhaltsmaske ist:

```
(****) **** - ****
```
ist die resultierende Ausgabe:

 $(+386)$  4280 - 5090

Wenn die Daten das Sternzeichen (\*), ändern Sie das Maskenzeichen. Das Zeichen sollte einen eindeutigen Wert haben, der an keiner anderen Stelle der Daten auftaucht.

# 3.3.1.2. Stil

**Schriftfarbe** legt die Schrift- und Unterstreichungsfarben fest.

**Schrift** wählt die Schriftart aus. Schriften sind in zwei Gruppen unterteilt: OpenType- und Druckerschriften.

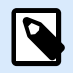

#### **ANMERKUNG**

Wenn der aktuell ausgewählte Drucker ein Thermodrucker ist, werden weitere Schriften verfügbar. Bei ihnen handelt es sich um die internen **Druckerschriften**, die auf dem Drucker installiert sind. Druckerschriften werden durch das Druckersymbol vor ihren Namen gekennzeichnet.

Die Schrift kann **fett**, **kursiv**, **unterstrichen** oder **durchgestrichen** formatiert werden.

**Schriftskalierung:** legt den Streckfaktor für die Schrift fest. Ist der Faktor 100 %, wird die Schrift normal skaliert angezeigt. Ist der Faktor 200 %, wird die Schrift doppelt so breit angezeigt. Ist er auf 50 % eingestellt, wird die Schriftbreite auf die halbe Größe gestaucht.

**Ausrichtung** legt die horizontale Positionierung des eingegebenen Inhalts fest.

- **Links:** Text wird am linken Objektrand ausgerichtet.
- **Zentriert:** Text wird in der Mitte des Objekts positioniert.
- **Rechts:** Text wird am rechten Objektrand ausgerichtet.

• **Blocksatz:** verteilt den Text auf beiden Seiten gleichmäßig.

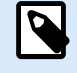

# **ANMERKUNG**

Blocksatz kann nur in Textfeldern verwendet werden.

**Abstand** legt den Abstand zwischen Textzeichen und Linien fest.

- **Zeilenabstand:** Abstand zwischen den einzelnen Zeilen eines Absatzes..
- **Zeichenabstand:** Abstand zwischen einzelnen Zeichen.

## 3.3.1.3. Effekte

**Invers:** die Farben des Texts und des Objekthintergrunds werden invertiert.

**Spiegeln:** gespiegelter Text.

**RTL-Druck:** Textdruck von rechts nach links.

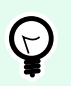

# **TIPP**

Die meisten Thermodrucker drucken Rechts-nach-Links-Skripte automatisch. Diese Option ist nützlich, wenn das Betriebssystem keine native Unterstützung für RTL bietet.

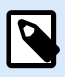

# **PRODUKTEBENEN-INFO**

Dieser Abschnitt gilt für NiceLabel Designer Pro Und PowerForms Suite Editionen oder höher.

Definition für Ellipsen-Text ermöglicht es Ihnen, gekrümmten Text zu einem Etikett hinzuzufügen und anzuzeigen.

- Ellipsen-Text: Aktivieren Sie diese Option, um gekrümmten Text hinzuzufügen.
- Textbeginn: legt den Startpunkt des Texts auf der Ellipse fest. Die Standardposition ist 9 Uhr. Wenn Sie den Positionswert vergrößern, wird der Startpunkt im Uhrzeigersinn um einzelne Grad verschoben.
- Textlänge: legt den Teil der Ellipse fest, der für die Textanzeige verwendet wird. Beim Maximalwert (Standardeinstellung) wird die gesamte Ellipse genutzt. Eine Verkleinerung des Wertes in Grad verkürzt den verfügbaren Ellipsenteil.

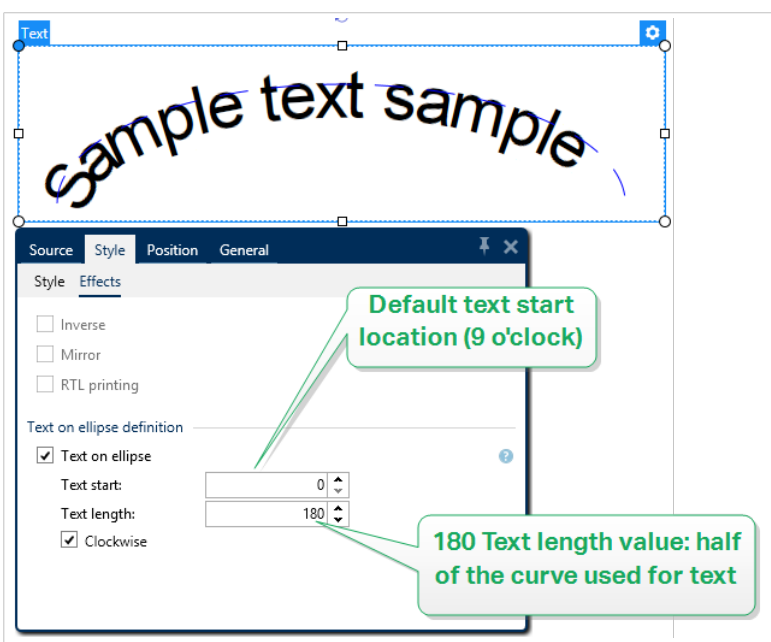

# 3.3.1.4. Position

Das Tab Position legt die Positionierung des Objekts sowie dessen positionsbezogenes Verhalten fest.

Die Gruppe Position legt die Position des Objekts fest.

• X und Y: Ankerpunktkoordinaten.

Die Gruppe Größe bietet Informationen zu den Abmessungen des Objekts.

- **Breite** und **Höhe:** horizontale und vertikale Abmessungen des Objekts.
- Seitenverhältnis behalten: gleichzeitiges Ändern der Objektabmessungen bei der Skalierung.

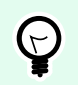

# **TIPP**

Im Textobjekt wird die Größe des Texts von der Schriftgröße vorgegeben. Die Objektabmessungen und das Seitenverhältnis können nicht manuell geändert werden und dienen nur als Information über die aktuelle Größe.

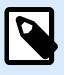

# **ANMERKUNG**

Wenn die Maßeinheit in den [Etiketteneigenschaften](#page-104-0) geändert wird, wird der Wert automatisch umgewandelt.

Rotationswinkel ist der Objektwinkel gemäß der Designoberfläche.

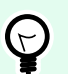

# **TIPP**

Es gibt mehrere Arten, den Winkel des Objekts festzulegen: manuelle Eingabe des Winkels, Ziehen am Schieberegler oder Klicken und Ziehen des Symbols 1 auf dem ausgewählten Objekt. Der Rotationswinkel und der Schieberegler drehen das Objekt um seinen Ankerpunkt. Das Symbol 1 dreht das Objekt um seinen Mittelpunkt.

Ankerpunkt ist der Punkt, an dem ein Objekt an der Design-Oberfläche angeheftet wird. Objekte mit variabler Größe erhöhen oder verringern ihre Größe in die dem gewählten Ankerpunkt entgegengesetzte Richtung.

Sperren verhindert, dass das Objekt während des Designprozesses verschoben wird; die Option wird in der Gruppe Design-Verhalten ausgewählt.

# 3.3.1.5. Relative Position

Die Optionen **Relative Position** legen die Position eines Objekts fest, wenn sich die Etikettengröße oder die Positionen von benachbarten Objekten während des Erstellungsvorgangs des Etiketts ändern.

- **Horizontal relative Position aktivieren:** aktiviert die horizontale relative Positionierung.
	- **Relativ zum Etikettenrand**: die Position des Objekts wird relativ zum Rand des Referenzetiketts festgelegt. Legen Sie den horizontalen Versatz für das Objekt in Bezug auf diesen Rand fest.
	- **Relativ zu anderem Objekt**: die Position des Objekts wird relativ zum Rand eines benachbarten Objekts festgelegt. Legen Sie den horizontalen Versatz für das Objekt in Bezug auf dieses Objekt fest.
	- **Objekt**: wählt das Referenzobjekt für horizontale relative Positionierung aus.
	- **Rand**: Referenzrand des benachbarten Objekts oder Etikettenrand (falls es keine anderen Objekte auf dem Etikett gibt) für die horizontale relative Positionierung.
	- **Versatz**: horizontaler Abstand vom Etikettenrand oder dem Ankerpunkt des Referenzobjekts.
- **Vertikal relative Position aktivieren:** aktiviert die vertikale relative Positionierung.
	- **Relativ zum Etikettenrand**: die Position des Objekts wird relativ zum Rand des Referenzetiketts festgelegt. Legen Sie den vertikalen Versatz für das Objekt in Bezug auf diesen Rand fest.
	- **Relativ zu anderem Objekt**: die Position des Objekts wird relativ zum Rand eines benachbarten Objekts festgelegt. Legen Sie den vertikalen Versatz für das Objekt in Bezug auf dieses Objekt fest.
	- **Objekt**: wählt das Referenzobjekt für vertikale relative Positionierung aus.
	- **Rand**: Referenzrand des benachbarten Objekts oder Etikettenrand (falls es keine anderen Objekte auf dem Etikett gibt) für die vertikale relative Positionierung.
	- **Versatz**: vertikaler Abstand vom Etikettenrand oder dem Ankerpunkt des Referenzobjekts.

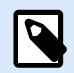

#### **ANMERKUNG**

Die Position des Objekts ändert sich, wenn sich die Etikettengröße oder die Position des verbundenen Objekts ändert.

Wenn Sie doppelseitige Etiketten erstellen, können Sie auch Objekte auf der anderen Seite des Etiketts als Referenzobjekte für relative Positionierung verwenden. In diesem Fall werden Objekte auf gegenüberliegenden Seiten zusammen verschoben, wenn Sie ihre Positionen ändern.

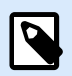

#### **ANMERKUNG**

Die Etikettenseiten von Referenzobjekten sind auf der **Objekt**-Auswahlliste klar mit **(Vorderseite)** und **(Rückseite)** gekennzeichnet.

# 3.3.1.6. Allgemein

Das **Allgemein**-Tab identifiziert das Objekt und legt dessen Status fest.

**Name** legt eine eindeutige Objektkennung fest. Sie wird beim Definieren von Funktionen, Variablen, Skripten usw. für die Objektreferenzierung verwendet.

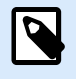

#### **ANMERKUNG**

Vermeiden Sie die Verwendung von Leerzeichen oder Sonderzeichen in Objektnamen.

**Beschreibung** ermöglicht das Hinzufügen von Notizen und Anmerkungen für ein Objekt. Die Beschreibung erleichtert den Etikettendesign-Prozess.

Die Gruppe **Status** legt die Sichtbarkeit von Objekten in der Druckvorschau und auf gedruckten Etiketten fest.

- **Phantom**: verhindert, dass das Objekt gedruckt wird. Das Objekt ist in der Druckvorschau dennoch sichtbar und wirkt sich auf andere Objekte in relativer Positionierung aus. Diese Option ist beim Druck auf vorgefertigte oder vorlagenspezifische Etiketten nützlich.
- **Sichtbar:** wenn dieses Kontrollkästchen nicht aktiviert ist, erscheint das Objekt weder in der Druckvorschau noch auf dem gedruckten Etikett. Das Objekt wird behandelt, als wäre es nicht da.

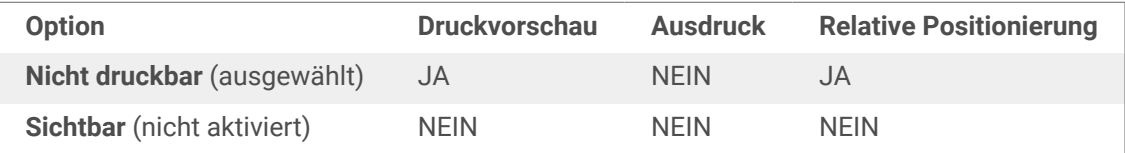

• **Bedingung:** ermöglicht die Bearbeitung eines Objekts, wenn das Ergebnis der jeweiligen Bedingung "Wahr" lautet. Diese Einstellung gibt die Sichtbarkeit von Objekten beim Starten der Maske und bei Wertänderungen der verbundenen Variablen vor.

<span id="page-141-0"></span>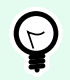

# **TIPP**

Gleichheits- (=) und durchgestrichene Gleichheitszeichen (≠) dürfen in Objektsichtbarkeitsbedingungen verwendet werden. Klicken Sie auf die Schaltfläche **Gleich/Ungleich**, um das jeweilige Zeichen auszuwählen.

# 3.3.2. Textfeld

Das Objekt **Textfeld** ist ein Container für Textinhalte auf einem Etikett. Das Textfeldobjekt ist dem standardmäßigen Desktop Designer [Text-](#page-135-0)Objekt sehr ähnlich. Der Unterschied zwischen ihnen ist die Anzeige von Textinhalten mit variabler Länge. Ein Textobjekt passt seine Größe immer der Menge von eingegebenen Zeichen an. Ein Textfeld hingegen kann entweder seine Höhe dem Inhalt anpassen oder aber die Schriftgröße so vergrößern oder verkleinern, dass der Text in den Objektrahmen passt.

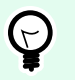

#### **TIPP**

Sicherzustellen, dass der Inhalt in das vordefinierte Feld passt, ist vor allem beim Arbeiten mit variablen Daten nützlich. Unabhängig von der Länge des Textwertes wird er auf einem Etikett immer innerhalb des vordefinierten Rahmens angezeigt.

# 3.3.2.1. Quelle

**Verbundene Datenquelle** definiert die Inhaltsquelle des ausgewählten Objekts.

- **Festdaten:** manuell eingegebener fester Text.
- **[Variablen:](#page-236-0)** vordefinierte Variablenwerte, die als Objektinhalt verwendet werden.
- [Funktionen:](#page-260-0) Transformations-Tools für Eingabedaten.
- **[Datenbanken:](#page-277-0)** Datenbankwerte, die als Objektinhalt verwendet werden.
- **[Zähler:](urn:resource:component:0)** zeigt den aktuellen Zählerwert auf dem Etikett an.

Im Inhalt-Feld können Sie den Objektinhalt eingeben.

Die Gruppe **Maske** legt das Format der Eingabedaten fest, bevor diese auf einem Etikett angezeigt werden.

- **Inhaltsmaske** legt das Format der Eingabedaten fest, bevor diese auf einem Etikett angezeigt werden.
- **Maskenzeichen** ist ein in der Maske verwendetes Zeichen, das auf dem gedruckten Etikett durch die eigentlichen Daten ersetzt wird.

#### **Beispiel**

Ein Benutzer muss eine Telefonnummer umformatieren, damit sie auf dem Etikett besser lesbar ist. Die Dateneingabe wird nicht formatiert, da sie aus einer Datenbank gelesen wird.

Wenn der aus der Datenbank gelesene Eingabewert lautet:

+38642805090

und die Inhaltsmaske ist:

 $(****)$  \*\*\*\* - \*\*\*\*

ist die resultierende Ausgabe:

 $(+386)$  4280 - 5090

Wenn die Daten das Sternzeichen (\*), ändern Sie das **Maskenzeichen**. Das Zeichen sollte einen eindeutigen Wert haben, der an keiner anderen Stelle der Daten auftaucht.

## 3.3.2.2. Stil

**Schriftfarbe** legt die Schrift- und Unterstreichungsfarben fest.

**Schrift** wählt die Schriftart aus. Schriften sind in zwei Gruppen unterteilt: OpenType- und Druckerschriften.

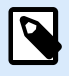

#### **ANMERKUNG**

Wenn der aktuell ausgewählte Drucker ein Thermodrucker ist, werden weitere Schriften verfügbar. Bei ihnen handelt es sich um die internen **Druckerschriften**, die auf dem Drucker installiert sind. Druckerschriften werden durch das Druckersymbol vor ihren Namen gekennzeichnet.

Die Schrift kann **fett**, **kursiv**, **unterstrichen** oder **durchgestrichen** formatiert werden.

**Schriftskalierung:** legt den Streckfaktor für die Schrift fest. Ist der Faktor 100 %, wird die Schrift normal skaliert angezeigt. Ist der Faktor 200 %, wird die Schrift doppelt so breit angezeigt. Ist er auf 50 % eingestellt, wird die Schriftbreite auf die halbe Größe gestaucht.

**Ausrichtung** legt die horizontale Positionierung des eingegebenen Inhalts fest.

- **Links:** Text wird am linken Objektrand ausgerichtet.
- **Zentriert:** Text wird in der Mitte des Objekts positioniert.
- **Rechts:** Text wird am rechten Objektrand ausgerichtet.
- **Blocksatz:** verteilt den Text auf beiden Seiten gleichmäßig.

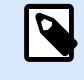

### **ANMERKUNG**

Blocksatz kann nur in Textfeldern verwendet werden.

**Abstand** legt den Abstand zwischen Textzeichen und Linien fest.

- **Zeilenabstand:** Abstand zwischen den einzelnen Zeilen eines Absatzes..
- **Zeichenabstand:** Abstand zwischen einzelnen Zeichen.

# 3.3.2.3. Textanpassung

Keine Größe und Schrift von Textfeldern sind nicht anpassbar.

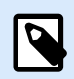

## **ANMERKUNG**

Wenn die Menge an Inhalt die Objektgröße überschreitet, wird eine Fehlermeldung angezeigt. Das Etikett wird nicht gedruckt. Um derartige Fehler zu unterdrücken und das Textfeld zu drucken, aktivieren Sie Fehler wegen zu viel Inhalt beim Drucken ignorieren.

Höhe an Inhalt anpassen: automatische Anpassung der Höhe von Textfeldern.

Inhalt durch Änderung der Schriftgröße anpassen: vergrößert oder verkleinert die Schriftgröße, sodass der Text in das Textfeld-Objekt passt.

- Minimale Größe: minimale erlaubte Schriftgröße.
- Maximale Größe: maximale erlaubte Schriftgröße.

Inhalt durch Skalierung der Schrift anpassen: staucht oder streckt die Schrift, sodass der Text in das Textfeld-Objekt passt.

- Min. Schriftenskalierung: minimaler Streckfaktor für die Schrift.
- Max. Schriftenskalierung: maximaler Streckfaktor für die Schrift.

**Dieselbe Schriftgröße für alle Textfelder in einer Gruppe verwenden** gleicht die Schriftgröße für alle Textfeldobjekte in einer Gruppe an. Wenn eines der Textfelder in einer Gruppe seine Größe ändert, wird die Schriftgröße angepasst. Schriftgrößen anderer Textfelder in einer Gruppe werden automatisch auf dieselbe Größe eingestellt.

**Gleiche-Größe-Gruppe** definiert den Gruppennamen.

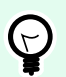

#### **TIPP**

Diese Option kann verwendet werden, wenn **Textanpassung** aktiviert ist. Beide **Textanpassung**-Optionen werden unterstützt – durch Anpassen der Schriftgröße oder Skalieren der Schrift.

# 3.3.2.4. Effekte

**Invers:** die Farben des Texts und des Objekthintergrunds werden invertiert.

**Spiegeln:** gespiegelter Text.
**RTL-Druck:** Textdruck von rechts nach links.

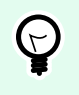

## **TIPP**

Die meisten Thermodrucker drucken Rechts-nach-Links-Skripte automatisch. Diese Option ist nützlich, wenn das Betriebssystem keine native Unterstützung für RTL bietet.

## 3.3.2.5. Grenzen

Die Gruppe Linker Rahmen legt die Textgrenze auf den linken Rand des Objekts fest.

- Form: wählt eine anpassbare grundlegende Form der Textgrenze aus.
- Breite: erweitert oder staucht die ausgewählte grundlegende linke Grenze horizontal.
- Höhe erweitert oder staucht die ausgewählte grundlegende linke Grenze vertikal.

Die Gruppe Rechter Rahmen legt die Textgrenze auf den rechten Rand des Objekts fest.

- Form rechte Grenze wählt die grundlegende Form der rechten Objektgrenze aus.
- Breite erweitert oder staucht die ausgewählte grundlegende rechte Grenze horizontal.
- Höhe erweitert oder staucht die ausgewählte grundlegende rechte Grenze vertikal.

### **Beispiel**

Grenzen bestimmen den Textfluss innerhalb des Objekts.

Lorem ipsum dolor sit amet, consectetur adipiscing elit. Proin aliquam id auque sed porttitor. Nunc sit amet dui justo. Aliquam condimentum mauris arcu, at hendrerit metus elementum eu. Morbi tristique libero ac turpis consequat, nec efficitur tortor malesuada. Sed gravida odio at augue scelerisque aliquet. Suspendisse imperdiet eget orci non bibendum. Aenean mattis nunc vitae pretium porttitor. Donec facilisis eleifend urna in vehicula.

## 3.3.2.6. Position

Das Tab Position legt die Positionierung des Objekts sowie dessen positionsbezogenes Verhalten fest.

Die Gruppe Position legt die Position des Objekts fest.

• X und Y: Ankerpunktkoordinaten.

Die Gruppe Größe legt die Abmessungen des Objekts fest:

- Breite und Höhe: horizontale und vertikale Abmessungen des Objekts.
- Seitenverhältnis behalten: gleichzeitiges Ändern der Objektabmessungen bei der Skalierung.

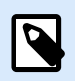

Wenn die Maßeinheit in den [Etiketteneigenschaften](#page-104-0) geändert wird, wird der Wert automatisch umgewandelt.

Rotationswinkel ist der Objektwinkel gemäß der Designoberfläche.

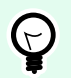

## **TIPP**

Es gibt mehrere Arten, den Winkel des Objekts festzulegen: manuelle Eingabe des Winkels, Ziehen am Schieberegler oder Klicken und Ziehen des Symbols 1 auf dem ausgewählten Objekt. Der Rotationswinkel und der Schieberegler drehen das Objekt um seinen Ankerpunkt. Das Symbol 1 dreht das Objekt um seinen Mittelpunkt.

Ankerpunkt ist der Punkt, an dem ein Objekt an der Design-Oberfläche angeheftet wird. Objekte mit variabler Größe erhöhen oder verringern ihre Größe in die dem gewählten Ankerpunkt entgegengesetzte Richtung.

Sperren verhindert, dass das Objekt während des Designprozesses verschoben wird.

Die Optionen **Relative Position** legen die Position eines Objekts fest, wenn sich die Etikettengröße oder die Positionen von benachbarten Objekten während des Erstellungsvorgangs des Etiketts ändern.

- **Horizontal relative Position aktivieren:** aktiviert die horizontale relative Positionierung.
	- **Relativ zum Etikettenrand**: die Position des Objekts wird relativ zum Rand des Referenzetiketts festgelegt. Legen Sie den horizontalen Versatz für das Objekt in Bezug auf diesen Rand fest.
	- **Relativ zu anderem Objekt**: die Position des Objekts wird relativ zum Rand eines benachbarten Objekts festgelegt. Legen Sie den horizontalen Versatz für das Objekt in Bezug auf dieses Objekt fest.
	- **Objekt**: wählt das Referenzobjekt für horizontale relative Positionierung aus.
	- **Rand**: Referenzrand des benachbarten Objekts oder Etikettenrand (falls es keine anderen Objekte auf dem Etikett gibt) für die horizontale relative Positionierung.
	- **Versatz**: horizontaler Abstand vom Etikettenrand oder dem Ankerpunkt des Referenzobjekts.
- **Vertikal relative Position aktivieren:** aktiviert die vertikale relative Positionierung.
	- **Relativ zum Etikettenrand**: die Position des Objekts wird relativ zum Rand des Referenzetiketts festgelegt. Legen Sie den vertikalen Versatz für das Objekt in Bezug auf diesen Rand fest.
	- **Relativ zu anderem Objekt**: die Position des Objekts wird relativ zum Rand eines benachbarten Objekts festgelegt. Legen Sie den vertikalen Versatz für das Objekt in Bezug auf dieses Objekt fest.
- **Objekt**: wählt das Referenzobjekt für vertikale relative Positionierung aus.
- **Rand**: Referenzrand des benachbarten Objekts oder Etikettenrand (falls es keine anderen Objekte auf dem Etikett gibt) für die vertikale relative Positionierung.
- **Versatz**: vertikaler Abstand vom Etikettenrand oder dem Ankerpunkt des Referenzobjekts.

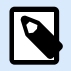

Die Position des Objekts ändert sich, wenn sich die Etikettengröße oder die Position des verbundenen Objekts ändert.

Wenn Sie doppelseitige Etiketten erstellen, können Sie auch Objekte auf der anderen Seite des Etiketts als Referenzobjekte für relative Positionierung verwenden. In diesem Fall werden Objekte auf gegenüberliegenden Seiten zusammen verschoben, wenn Sie ihre Positionen ändern.

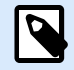

### **ANMERKUNG**

Die Etikettenseiten von Referenzobjekten sind auf der **Objekt**-Auswahlliste klar mit **(Vorderseite)** und **(Rückseite)** gekennzeichnet.

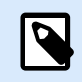

#### **ANMERKUNG**

Wenn die Maßeinheit geändert wird, wird der Wert automatisch umgewandelt.

## 3.3.2.7. Allgemein

Das **Allgemein**-Tab identifiziert das Objekt und legt dessen Status fest.

**Name** legt eine eindeutige Objektkennung fest. Sie wird beim Definieren von Funktionen, Variablen, Skripten usw. für die Objektreferenzierung verwendet.

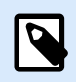

#### **ANMERKUNG**

Vermeiden Sie die Verwendung von Leerzeichen oder Sonderzeichen in Objektnamen.

**Beschreibung** ermöglicht das Hinzufügen von Notizen und Anmerkungen für ein Objekt. Die Beschreibung erleichtert den Etikettendesign-Prozess.

Die Gruppe **Status** legt die Sichtbarkeit von Objekten in der Druckvorschau und auf gedruckten Etiketten fest.

• **Phantom**: verhindert, dass das Objekt gedruckt wird. Das Objekt ist in der Druckvorschau dennoch sichtbar und wirkt sich auf andere Objekte in relativer Positionierung aus. Diese Option ist beim Druck auf vorgefertigte oder vorlagenspezifische Etiketten nützlich.

<span id="page-147-0"></span>• **Sichtbar:** wenn dieses Kontrollkästchen nicht aktiviert ist, erscheint das Objekt weder in der Druckvorschau noch auf dem gedruckten Etikett. Das Objekt wird behandelt, als wäre es nicht da.

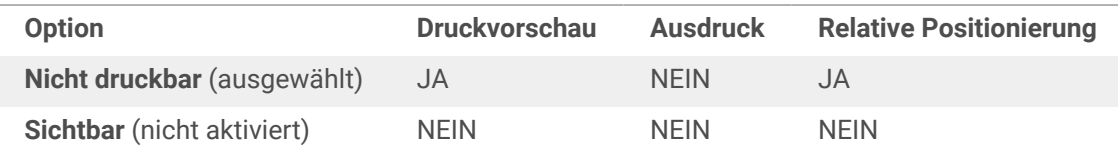

• **Bedingung:** ermöglicht die Bearbeitung eines Objekts, wenn das Ergebnis der jeweiligen Bedingung "Wahr" lautet. Diese Einstellung gibt die Sichtbarkeit von Objekten beim Starten der Maske und bei Wertänderungen der verbundenen Variablen vor.

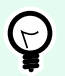

## **TIPP**

Gleichheits- (=) und durchgestrichene Gleichheitszeichen (≠) dürfen in Objektsichtbarkeitsbedingungen verwendet werden. Klicken Sie auf die Schaltfläche **Gleich/Ungleich**, um das jeweilige Zeichen auszuwählen.

# 3.3.3. Rich Textfeld

Rich Textfeld (RTF) ist ein Objekt zum Bearbeiten von Rich Text. Es schließt Textinhalte mit Hyperlinks, Linienbildern und andere Formatierungen ein, die mithilfe der internen Textverarbeitung von Desktop Designer erzeugt werden.

## 3.3.3.1. Quelle

Verbundene Datenquelle definiert die Inhaltsquelle des ausgewählten Objekts.

- Festdaten: manuell eingegebener fester Text.
- [Variablen:](#page-236-0) vordefinierte Variablenwerte, die als Objektinhalt verwendet werden.
- [Funktionen:](#page-260-0) Transformations-Tools für Eingabedaten.
- [Datenbanken:](#page-277-0) Datenbankwerte, die als Objektinhalt verwendet werden.
- [Zähler:](urn:resource:component:0) zeigt den aktuellen Zählerwert auf dem Etikett an.

Im Inhalt-Feld können Sie den Objektinhalt eingeben.

**Rich-Textfeld-Editor** ist ein vollwertiges Textverarbeitungsprogramm.

Der Editor wird über die Schaltfläche **Inhalt bearbeiten** geöffnet.

Unterstützte Aktionen im Rich-Textfeld-Editor:

- Textformatierung
- Suchen und Ersetzen von Inhalten
- Einfügen von Bildern, Symbolen, Tabellen und dynamischen Datenquellen
- Vergrößern und Verkleinern von Inhalten

Die Option **RTF-Code anzeigen** zeigt den RTF-Code an.

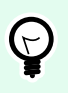

**TIPP**

Weitere Informationen über die verfügbaren Funktionen des **Rich-Textfeld-Editors** finden Sie [in einem separaten Abschnitt](#page-151-0).

## 3.3.3.2. Stil

Die Rendern-Gruppe legt die aktive Render-Methode für die Rich-Text-Inhalte fest. Wenn Sie beim Importieren von formatiertem Text in das Rich-Textfeld-Objekt auf Schwierigkeiten stoßen, schalten Sie auf Alternatives Rendering um. So erhalten Sie die gewünschte Inhaltsformatierung für die gedruckten Etiketten.

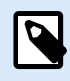

## **ANMERKUNG**

Alternatives Rendering bietet Unterstützung für von rechts nach links verlaufende Schriften.

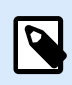

## **ANMERKUNG**

Wenn Sie alte NiceLabel Etikettendateien (.lbl) bearbeiten, wird Alternatives Rendering automatisch aktiviert.

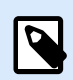

## **ANMERKUNG**

Wenn Sie Etiketten mit eigenen Schriften erstellen, ist Alternatives Rendering die bevorzugte Option.

## 3.3.3.3. Textanpassung

Keine Größe und Schrift von Textfeldern sind nicht anpassbar.

• Keine: Größe und Schrift von Rich-Textfeldern sind nicht anpassbar.

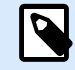

## **ANMERKUNG**

Wenn die Menge an Inhalt die Objektgröße überschreitet, wird eine Fehlermeldung angezeigt. Das Etikett wird nicht gedruckt. Um derartige Fehler zu unterdrücken und das Textfeld zu drucken, aktivieren Sie Übermäßige Inhalte ignorieren.

- Höhe an Inhalt anpassen: automatische Anpassung der Höhe von Rich-Textfeldern.
- Inhalt durch Änderung der Schriftgröße anpassen: anpassbare Schriftgröße.
	- Minimale Größe: minimale Schriftgröße.
	- Maximale Größe: maximale Schriftgröße.

### 3.3.3.4. Position

Das Tab Position legt die Positionierung des Objekts sowie dessen positionsbezogenes Verhalten fest.

Die Gruppe Position legt die Position des Objekts fest.

• X und Y: Ankerpunktkoordinaten.

Die Gruppe Größe legt die Abmessungen des Objekts fest:

- Breite und Höhe: horizontale und vertikale Abmessungen des Objekts.
- Seitenverhältnis behalten: gleichzeitiges Ändern der Objektabmessungen bei der Skalierung.

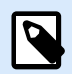

### **ANMERKUNG**

Wenn die Maßeinheit in den [Etiketteneigenschaften](#page-104-0) geändert wird, wird der Wert automatisch umgewandelt.

Rotationswinkel ist der Objektwinkel gemäß der Designoberfläche.

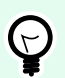

## **TIPP**

Es gibt mehrere Arten, den Winkel des Objekts festzulegen: manuelle Eingabe des Winkels, Ziehen am Schieberegler oder Klicken und Ziehen des Symbols 1 auf dem ausgewählten Objekt. Der Rotationswinkel und der Schieberegler drehen das Objekt um seinen Ankerpunkt. Das Symbol 1 dreht das Objekt um seinen Mittelpunkt.

Ankerpunkt ist der Punkt, an dem ein Objekt an der Design-Oberfläche angeheftet wird. Objekte mit variabler Größe erhöhen oder verringern ihre Größe in die dem gewählten Ankerpunkt entgegengesetzte Richtung.

Sperren verhindert, dass das Objekt während des Designprozesses verschoben wird.

### 3.3.3.5. Relative Position

Die Optionen **Relative Position** legen die Position eines Objekts fest, wenn sich die Etikettengröße oder die Positionen von benachbarten Objekten während des Erstellungsvorgangs des Etiketts ändern.

• **Horizontal relative Position aktivieren:** aktiviert die horizontale relative Positionierung.

- **Relativ zum Etikettenrand**: die Position des Objekts wird relativ zum Rand des Referenzetiketts festgelegt. Legen Sie den horizontalen Versatz für das Objekt in Bezug auf diesen Rand fest.
- **Relativ zu anderem Objekt**: die Position des Objekts wird relativ zum Rand eines benachbarten Objekts festgelegt. Legen Sie den horizontalen Versatz für das Objekt in Bezug auf dieses Objekt fest.
- **Objekt**: wählt das Referenzobjekt für horizontale relative Positionierung aus.
- **Rand**: Referenzrand des benachbarten Objekts oder Etikettenrand (falls es keine anderen Objekte auf dem Etikett gibt) für die horizontale relative Positionierung.
- **Versatz**: horizontaler Abstand vom Etikettenrand oder dem Ankerpunkt des Referenzobjekts.
- **Vertikal relative Position aktivieren:** aktiviert die vertikale relative Positionierung.
	- **Relativ zum Etikettenrand**: die Position des Objekts wird relativ zum Rand des Referenzetiketts festgelegt. Legen Sie den vertikalen Versatz für das Objekt in Bezug auf diesen Rand fest.
	- **Relativ zu anderem Objekt**: die Position des Objekts wird relativ zum Rand eines benachbarten Objekts festgelegt. Legen Sie den vertikalen Versatz für das Objekt in Bezug auf dieses Objekt fest.
	- **Objekt**: wählt das Referenzobjekt für vertikale relative Positionierung aus.
	- **Rand**: Referenzrand des benachbarten Objekts oder Etikettenrand (falls es keine anderen Objekte auf dem Etikett gibt) für die vertikale relative Positionierung.
	- **Versatz**: vertikaler Abstand vom Etikettenrand oder dem Ankerpunkt des Referenzobjekts.

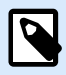

Die Position des Objekts ändert sich, wenn sich die Etikettengröße oder die Position des verbundenen Objekts ändert.

Wenn Sie doppelseitige Etiketten erstellen, können Sie auch Objekte auf der anderen Seite des Etiketts als Referenzobjekte für relative Positionierung verwenden. In diesem Fall werden Objekte auf gegenüberliegenden Seiten zusammen verschoben, wenn Sie ihre Positionen ändern.

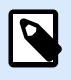

## **ANMERKUNG**

Die Etikettenseiten von Referenzobjekten sind auf der **Objekt**-Auswahlliste klar mit **(Vorderseite)** und **(Rückseite)** gekennzeichnet.

## 3.3.3.6. Allgemein

Das Allgemein-Tab identifiziert das Objekt und legt dessen Status fest.

Name legt eine eindeutige Objektkennung fest. Sie wird beim Definieren von Funktionen, Variablen, Skripten usw. für die Objektreferenzierung verwendet.

<span id="page-151-0"></span>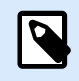

Vermeiden Sie die Verwendung von Leerzeichen oder Sonderzeichen in Objektnamen.

Beschreibung ermöglicht das Hinzufügen von Notizen und Anmerkungen für ein Objekt. Die Beschreibung erleichtert den Etikettendesign-Prozess.

Die Gruppe Status legt die Sichtbarkeit von Objekten in der Druckvorschau und auf gedruckten Etiketten fest.

- **Phantom**: verhindert, dass das Objekt gedruckt wird. Das Objekt ist in der Druckvorschau dennoch sichtbar und wirkt sich auf andere Objekte in relativer Positionierung aus. Diese Option ist beim Druck auf vorgefertigte oder vorlagenspezifische Etiketten nützlich.
- **Sichtbar:** wenn dieses Kontrollkästchen nicht aktiviert ist, erscheint das Objekt weder in der Druckvorschau noch auf dem gedruckten Etikett. Das Objekt wird behandelt, als wäre es nicht da.
- **Bedingung:** ermöglicht die Bearbeitung eines Objekts, wenn das Ergebnis der jeweiligen Bedingung "Wahr" lautet. Diese Einstellung gibt die Sichtbarkeit von Objekten beim Starten der Maske und bei Wertänderungen der verbundenen Variablen vor.

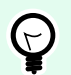

### **TIPP**

Gleichheits- (=) und durchgestrichene Gleichheitszeichen (≠) dürfen in Objektsichtbarkeitsbedingungen verwendet werden. Klicken Sie auf die Schaltfläche **Gleich/Ungleich**, um das jeweilige Zeichen auszuwählen.

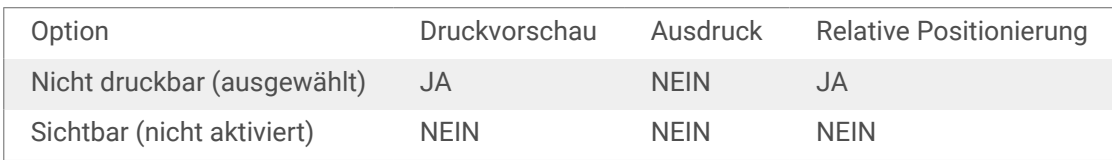

## 3.3.3.7. Rich-Textfeld-Editor

**Rich-Textfeld-Editor** ist ein vollwertiges Textverarbeitungsprogramm. Mit ihm können Sie Inhalte eines **[Rich-Textfeld](#page-147-0)**-Etikettenobjekts erstellen, bearbeiten und formatieren.

Die folgenden Abschnitte beschreiben die Tabs und entsprechenden Funktionsleisten-Gruppen des Editors, die Befehle enthalten, welche beim Erstellen und Bearbeiten des Inhalts von Rich-Textfeldern zur Verfügung stehen.

### 3.3.3.7.1. HEIM-TAB

Die Funktionsleisten-Gruppe **Datei** ermöglicht die Handhabung eines Dokuments.

- **Importieren:** Import von Textinhalten in den Editor.
- **Exportieren:** Export von Textinhalten aus dem Editor.

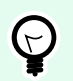

### **TIPP**

Verwenden Sie den Datei-Browser, um den Exportort auszuwählen. Standardmäßig wird der Inhalt des Editors als Datei mit der Erweiterung "rtf" exportiert. Um ein alternatives Dateiformat auszugeben, wählen Sie es aus der Dropdown-Liste aus.

Die Funktionsleisten-Gruppe **Zwischenablage** aktiviert die folgenden Aktionen:

- **Einfügen:** fügt Daten aus der Zwischenablage ein.
- **Kopieren:** kopiert die Auswahl in die Zwischenablage.
- **Ausschneiden:** fügt die Auswahl durch Ausschneiden der Zwischenablage hinzu.

Die Funktionsleisten-Gruppe **Rückgängig machen Wiederherstellen** macht Bearbeitungsaktionen rückgängig oder stellt sie wieder her.

Die Funktionsleisten-Gruppe **Schrift** enthält typische Befehle in Bezug auf den Schriftstil und die Formatierung. Darunter befinden sich Schriftauswahl, Größe, Strecken und Stauchen von Schrift, Fettdruck, Kursivdruck usw.

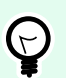

## **TIPP**

Um weitere schriftbezogene Einstellungen zu erhalten, öffnen Sie das **Schriftfeld** in Dialogform, indem Sie auf das Symbol in der unteren rechten Ecke der Funktionsleisten-Gruppe klicken.

Die Gruppe **Textfeld** definiert Listen und Einzüge, schaltet zwischen Formatierungssymbolen um, legt die Ausrichtung und den Zeilenabstand fest und aktiviert die Text-Schattierung.

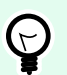

### **TIPP**

Um weitere textbezogene Einstellungen zu erhalten, öffnen Sie das **Textfeld** in Dialogform, indem Sie auf das Symbol **in** in der unteren rechten Ecke der Funktionsleisten-Gruppe klicken.

Die **Bearbeiten**-Gruppe beinhaltet:

- **Suchen** sucht die eingefügte Zeichenfolge innerhalb eines Texts.
- **Ersetzen** findet und ersetzt die eingefügte Zeichenfolge durch einen neuen Text.

### 3.3.3.7.2. EINFÜGEN

Die Gruppe **Einfügen** ermöglicht das Hinzufügen von editierbaren Elementen zum Rich-Textobjekt.

• **Datenquelle:** fügt Variablen, Funktionen oder Datenbankfelder als dynamische Quelle für Inhalte hinzu.

- **Tabelle:** öffnet den Dialog "Tabelle einfügen". Definieren Sie die **Anzahl von Spalten** und die **Anzahl von Zeilen**. Nach Klicken auf **OK** wird eine Tabelle mit der festgelegten Anzahl von Spalten und Zeilen in den Rich-Texteditor eingefügt.
- **Bild:** fügt ein Bild in das Rich-Textobjekt ein.
- **Symbol:** öffnet den Dialog Symbol einfügen für die Zeichenauswahl.
	- **Nach Code suchen:** Zeichensuche nach Unicode-Zeichencode.
	- **Schriftname:** Auswahl der Schrift.
	- **Zeichensatz:** aktiver Zeichensatz.
	- **Filter:** Suchfilter für Zeichen.

Häufig verwendete Symbole werden unten im Dialogfeld angezeigt. Klicken Sie auf das Symbol, um es direkt in das Rich-Textobjekt einzufügen.

#### 3.3.3.7.3. ANSICHT

Die Gruppe **Zoom** ermöglicht es, die Textdarstellung zu vergrößern oder zu verkleinern.

## 3.3.4. Barcode

Das Objekt **Barcode** wird verwendet, um verschiedene Arten von Barcodes mit codierten Daten zu einem Etikett hinzuzufügen.

Weitere Informationen zu Eigenschaften, Typen und Datencodierungs-Methoden von Barcodes finden Sie im [Barcode-Abschnitt](#page-189-0).

## 3.3.5. Bild

Verwenden Sie das **Bild**-Objekt, um grafischen Inhalt zu einem Etikett hinzuzufügen. Die folgenden Dateiformate werden unterstützt:

- Portable Network Graphic (\*.png)
- PDF  $(*.pdf)$
- Adobe Photoshop (\*.psd)
- Scalable Vector Graphics (\*.svg)
- Paintbrush (\*.pcx)
- JPEG-Bitmaps (\*.jpg, \*.jpeg, \*.jpe)
- TIFF-Bitmaps (\*.tif, \*.tiff)
- Enhanced Windows Metafile (\*.emf)
- Windows Metafile (\*.wmf)
- Windows Bitmap (\*.bmp)
- Graphics Interchange Format (\*.gif)

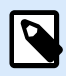

Bei Etikettendruckern mit integriertem Farbband können Sie Ihre Bilder einfarbig drucken lassen. Sie können diese Funktion aktivieren, indem Sie das Präfix EP\_BLACKANDWHITE zum **Namen** des Bildobjekts hinzufügen. Alternativ können Sie die Option **Bildfarbe erzwingen** unter der Registerkarte **Stil** aktivieren.

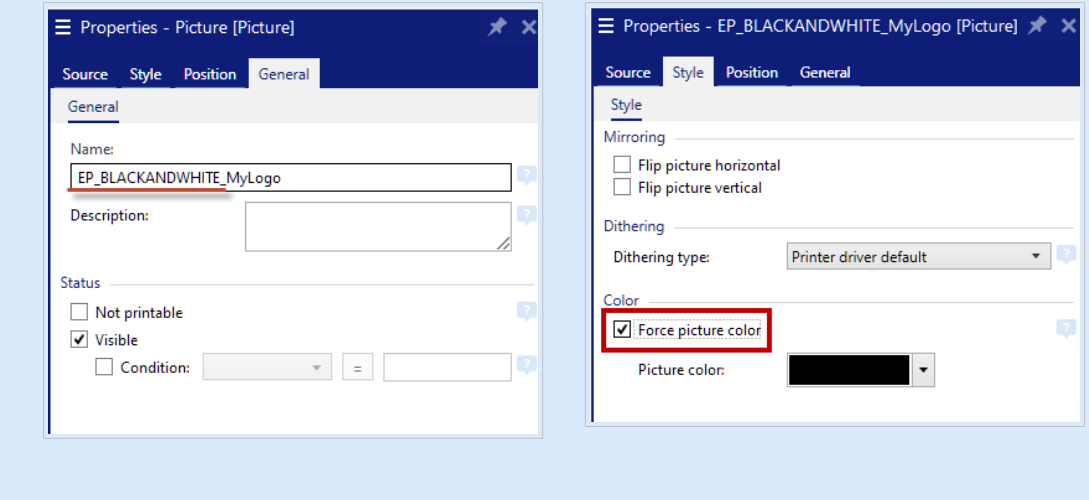

*Präfix* EP\_BLACKANDWHITE\_ *hinzufügen (links) oder die Option Bildfarbe erzwingen aktivieren (rechts)*

## 3.3.5.1. Quelle

Verbundene Datenquelle definiert die Inhaltsquelle des ausgewählten Objekts.

- **Variable Tastatureingabe:** eine Art von Variable, die es Ihnen ermöglicht, bei jedem Druckauftrag einen anderen Inhalt für ein Feld mit Eingabeaufforderung anzugeben.
- **[Variablen:](#page-236-0)** vordefinierte Variablenwerte, die als Objektinhalt verwendet werden.
- **[Funktionen:](#page-260-0)** Transformations-Tools für Eingabedaten.
- **[Datenbanken:](#page-277-0)** Datenbankwerte, die als Objektinhalt verwendet werden.

Das Inhalt-Feld wird für die Eingabe von Objektinhalt verwendet.

Um den **Inhalt** des Bildobjekts (neu) zu definieren, klicken Sie auf **Durchsuchen** und wählen Sie die Datei aus, die auf dem Etikett angezeigt werden soll.

Bild in ein Dokument einbetten speichert das Bild in der Etikettendatei. Die Verbindung zur ursprünglichen Bilddatei wird verworfen.

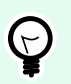

### **TIPP**

Durch Einbetten von Bildern werden Etikettendateien mobiler einsetzbar, da Benutzer die Bilddateien nicht einschließen müssen, wenn sie ein Etikett teilen.

**Eingebettetes Bild in Datei speichern:** das eingebettete Etikettenbild wird als separate Datei gespeichert.

#### 3.3.5.1.1. BASE64-CODIERTE GRAFIKEN

Base64 ist eine Binär-zu-Text-Kodierungsmethode, die Ihre Grafikdateien in Textdateien kodiert. Verwenden Sie Base64-codierte Grafiken für Ihre Etiketten oder Masken, wenn Sie direkt von Ihrer Datenbank aus auf Ihre Grafiken zugreifen möchten und nicht über Dateipfade auf Ihrer Festplatte.

Verbinden Sie Ihre Bild-Objekte mit Datenbankfeldern, die Base64-Inhalt enthalten. Designer erkennt Base64-Textinhalte automatisch und zeigt Textinhalte als Bilder auf Ihren Etiketten oder Masken an.

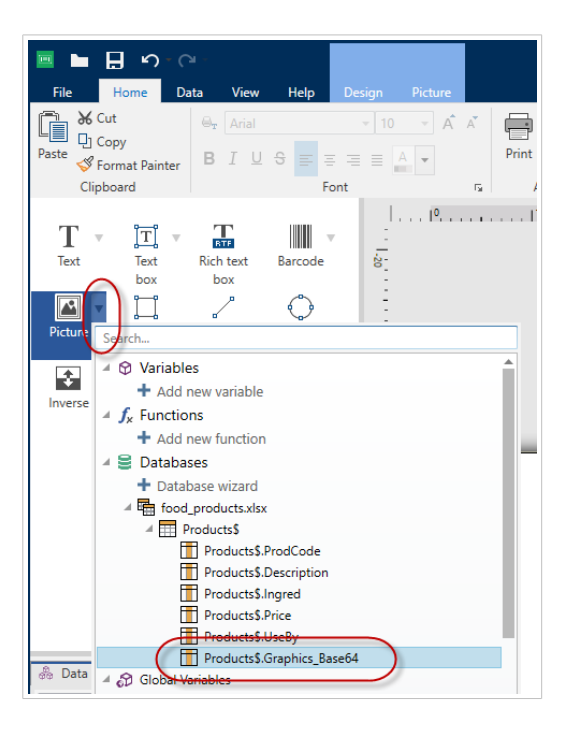

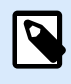

### **ANMERKUNG**

Ihre Base64-Zeichenfolgen müssen mehr als 250 Zeichen umfassen.

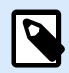

### **ANMERKUNG**

Zum Testen Ihrer Etiketten- oder Lösungsdesigns können Sie in Bildeigenschaften Abfragevariablen als Datenquellen verwenden. Geben Sie Ihren Base64-Textinhalt zum Zeitpunkt des Druckens manuell als Ihren Variablenwert ein.

#### 3.3.5.1.2. UNTERSTÜTZUNG VON BLOB-FELDERN

**Binary Large Objects** (**BLOB**s) sind Sammlungen von Binärdaten. BLOBs sind typischerweise Bilder, Audioobjekte oder andere Multimediaobjekte. Datenbanken speichern BLOBs als einzelne Einheiten. Moderne Datenbanken wie SQL, MySQL und Oracle unterstützen BLOB-Felder.

Verwenden Sie BLOB-Datenbankfelder für Ihre Etiketten oder Masken, um direkt von Ihrer Datenbank aus auf Ihre Grafiken zuzugreifen und Sie keine Dateipfade zu Grafiken auf Ihrer Festplatte verwenden wollen.

Verbinden Sie Ihre **Bild**-Objekte mit Ihrem BLOB-Datenbankfeld. Designer erkennt BLOB-Inhalte automatisch und zeigt die Inhalte als Bilder auf Ihren Etiketten oder Masken an.

## 3.3.5.2. Stil

**Farbverarbeitung** bestimmt die Art der Farbbänder.

**Spiegelung** ermöglicht Ihnen, Ihr Bild horizontal oder vertikal zu spiegeln.

Die Gruppe Dithering ermöglicht es Ihnen, die am besten geeignete Dithering-Methode zum Drucken von Bildern auf Etiketten in Schwarzweiß auszuwählen.

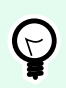

## **TIPP**

Wenn Sie Bilder in Schwarzweiß drucken, erzeugt Dithering die Illusion mehrerer Farben und Schattierungen, indem das Muster aus schwarzen Punkten variiert wird.

Dithering-Typ wählt die Dithering-Methode aus:

• Druckertreiber-Standard: für das Bildobjekt wird keine Dithering-Methode ausgewählt. Beim Drucken in Schwarzweiß nutzt der Druckertreiber seine eigene Dithering-Methode.

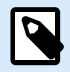

## **ANMERKUNG**

Wenn für das Bildobjekt kein Dithering eingestellt ist, kann der Algorithmus auch anhand des Druckereigenschaften-Dialogs ausgewählt werden. Der ausgewählte Dithering-Algorithmus für ein Objekt in Desktop Designer überschreibt den im Druckereigenschaften-Dialog gewählten Algorithmus. Unter [Dithering-Optionen ändern](#page-232-0) finden Sie ausführlichere Informationen.

- Geordnet: führt das Dithering durch Anwendung einer Schwellenwert-Zuordnung (Matrix mit Zellen) auf die angezeigten Pixel aus. Wenn der Wert des Pixels (innerhalb eines Bereichs von 0 bis 9) geringer ist als die Nummer in der entsprechenden Zelle der Matrix, färbt der Algorithmus das Pixel schwarz, und andernfalls weiß.
- Schwellenwert: legt einen Schwellenwert fest, mit dem jedes Pixel verglichen wird. Wenn der ursprüngliche Pixelwert höher als der Schwellenwert ist, wird das Pixel weiß gefärbt. Je niedriger der Schwellenwert, desto höher der Anteil von weiß gefärbten Pixeln.

• Floyd Steinberg: führt das Dithering anhand von Fehlerdispersion aus. Dieser Algorithmus führt zu einem Ergebnis, das dem Original am nächsten kommt, ist aber die langsamste Option.

Die Farbe-Gruppe ermöglicht es Ihnen, die Farbe eines grafischen Objekts anzupassen.

• Bildfarbe erzwingen: koloriert das Grafikobjekt erneut. Verwenden Sie die Farbpalette im Dropdown-Menü Bildfarbe, um die passende Farbe für das jeweilige Objekt auf dem gedruckten Etikett auszuwählen.

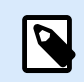

## **ANMERKUNG**

Diese Option kann mit Farbdruckern verwendet werden, die die [erweiterte](#page-124-0) [Druckertreiberschnittstelle](#page-124-0) oder den [Windows-Druckmodus](#page-41-0) nutzen.

## 3.3.5.3. Position

Das Tab Position legt die Positionierung des Objekts sowie dessen positionsbezogenes Verhalten fest.

Die Gruppe Position legt die Position des Objekts fest.

• X und Y: Ankerpunktkoordinaten.

Die Gruppe Größe legt die Abmessungen des Objekts fest:

- Breite und Höhe: horizontale und vertikale Abmessungen des Objekts.
- Seitenverhältnis behalten: gleichzeitiges Ändern der Objektabmessungen bei der Skalierung.

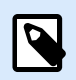

## **ANMERKUNG**

Wenn die Maßeinheit in den [Etiketteneigenschaften](#page-104-0) geändert wird, wird der Wert automatisch umgewandelt.

Rotationswinkel ist der Objektwinkel gemäß der Designoberfläche.

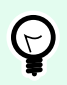

## **TIPP**

Es gibt mehrere Arten, den Winkel des Objekts festzulegen: manuelle Eingabe des Winkels, Ziehen am Schieberegler oder Klicken und Ziehen des Symbols 1 auf dem ausgewählten Objekt. Der Rotationswinkel und der Schieberegler drehen das Objekt um seinen Ankerpunkt. Das Symbol 1 dreht das Objekt um seinen Mittelpunkt.

Ankerpunkt ist der Punkt, an dem ein Objekt an der Design-Oberfläche angeheftet wird. Objekte mit variabler Größe erhöhen oder verringern ihre Größe in die dem gewählten Ankerpunkt entgegengesetzte Richtung.

Sperren verhindert, dass das Objekt während des Designprozesses verschoben wird.

Die Optionen **Relative Position** legen die Position eines Objekts fest, wenn sich die Etikettengröße oder die Positionen von benachbarten Objekten während des Erstellungsvorgangs des Etiketts ändern.

- **Horizontal relative Position aktivieren:** aktiviert die horizontale relative Positionierung.
	- **Relativ zum Etikettenrand**: die Position des Objekts wird relativ zum Rand des Referenzetiketts festgelegt. Legen Sie den horizontalen Versatz für das Objekt in Bezug auf diesen Rand fest.
	- **Relativ zu anderem Objekt**: die Position des Objekts wird relativ zum Rand eines benachbarten Objekts festgelegt. Legen Sie den horizontalen Versatz für das Objekt in Bezug auf dieses Objekt fest.
	- **Objekt**: wählt das Referenzobjekt für horizontale relative Positionierung aus.
	- **Rand**: Referenzrand des benachbarten Objekts oder Etikettenrand (falls es keine anderen Objekte auf dem Etikett gibt) für die horizontale relative Positionierung.
	- **Versatz**: horizontaler Abstand vom Etikettenrand oder dem Ankerpunkt des Referenzobjekts.
- **Vertikal relative Position aktivieren:** aktiviert die vertikale relative Positionierung.
	- **Relativ zum Etikettenrand**: die Position des Objekts wird relativ zum Rand des Referenzetiketts festgelegt. Legen Sie den vertikalen Versatz für das Objekt in Bezug auf diesen Rand fest.
	- **Relativ zu anderem Objekt**: die Position des Objekts wird relativ zum Rand eines benachbarten Objekts festgelegt. Legen Sie den vertikalen Versatz für das Objekt in Bezug auf dieses Objekt fest.
	- **Objekt**: wählt das Referenzobjekt für vertikale relative Positionierung aus.
	- **Rand**: Referenzrand des benachbarten Objekts oder Etikettenrand (falls es keine anderen Objekte auf dem Etikett gibt) für die vertikale relative Positionierung.
	- **Versatz**: vertikaler Abstand vom Etikettenrand oder dem Ankerpunkt des Referenzobjekts.

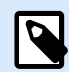

## **ANMERKUNG**

Die Position des Objekts ändert sich, wenn sich die Etikettengröße oder die Position des verbundenen Objekts ändert.

Wenn Sie doppelseitige Etiketten erstellen, können Sie auch Objekte auf der anderen Seite des Etiketts als Referenzobjekte für relative Positionierung verwenden. In diesem Fall werden Objekte auf gegenüberliegenden Seiten zusammen verschoben, wenn Sie ihre Positionen ändern.

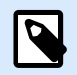

## **ANMERKUNG**

Die Etikettenseiten von Referenzobjekten sind auf der **Objekt**-Auswahlliste klar mit **(Vorderseite)** und **(Rückseite)** gekennzeichnet.

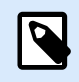

Wenn die Maßeinheit geändert wird, wird der Wert automatisch umgewandelt.

Die Registerkarte Grafische Größenänderung ist verfügbar, wenn das Bildobjekt mit einer Variablen verbunden wird. Diese Einstellungen legen fest, wie das Bildobjekt seine Größe zum Zeitpunkt des Drucks an die Quelldatei anpasst.

- Ursprüngliche Bildgröße behalten: deaktiviert die Größenänderung. Die Bildgröße bleibt unverändert.
- Größe proportional ändern: proportionale Änderung der Bildgröße. Das Seitenverhältnis des Bildes bleibt unverändert.
- Größe an Designgröße anpassen: ändert die horizontalen und vertikalen Abmessungen des Bildes, sodass es in das Auswahlfeld passt. Diese Option wird höchstwahrscheinlich zu einer Verzerrung des Bildes führen.

Originalgröße zeigt die Breite und Höhe vor der Größenänderung an. Auf ursprüngliche Bildgröße zurücksetzen bricht die Größenänderungs-Aktionen ab.

## 3.3.5.4. Allgemein

Das **Allgemein**-Tab identifiziert das Objekt und legt dessen Status fest.

**Name** legt eine eindeutige Objektkennung fest. Sie wird beim Definieren von Funktionen, Variablen, Skripten usw. für die Objektreferenzierung verwendet.

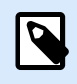

## **ANMERKUNG**

Vermeiden Sie die Verwendung von Leerzeichen oder Sonderzeichen in Objektnamen.

**Beschreibung** ermöglicht das Hinzufügen von Notizen und Anmerkungen für ein Objekt. Die Beschreibung erleichtert den Etikettendesign-Prozess.

Die Gruppe **Status** legt die Sichtbarkeit von Objekten in der Druckvorschau und auf gedruckten Etiketten fest.

- **Phantom**: verhindert, dass das Objekt gedruckt wird. Das Objekt ist in der Druckvorschau dennoch sichtbar und wirkt sich auf andere Objekte in relativer Positionierung aus. Diese Option ist beim Druck auf vorgefertigte oder vorlagenspezifische Etiketten nützlich.
- **Sichtbar:** wenn dieses Kontrollkästchen nicht aktiviert ist, erscheint das Objekt weder in der Druckvorschau noch auf dem gedruckten Etikett. Das Objekt wird behandelt, als wäre es nicht da.
- **Bedingung:** ermöglicht die Bearbeitung eines Objekts, wenn das Ergebnis der jeweiligen Bedingung "Wahr" lautet. Diese Einstellung gibt die Sichtbarkeit von Objekten beim Starten der Maske und bei Wertänderungen der verbundenen Variablen vor.

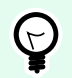

### **TIPP**

Gleichheits- (=) und durchgestrichene Gleichheitszeichen (≠) dürfen in Objektsichtbarkeitsbedingungen verwendet werden. Klicken Sie auf die Schaltfläche **Gleich/Ungleich**, um das jeweilige Zeichen auszuwählen.

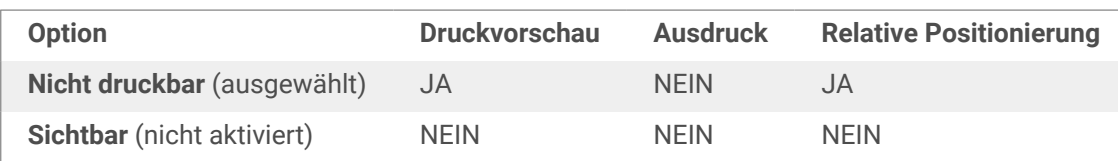

# 3.3.6. Rechteck

Das Objekt **Rechteck** erstellt einen rechteckigen Rahmen auf einem Etikett.

## **Stil**

Die Gruppe Umriss legt die Linieneinstellungen fest.

- Stärke: Stärke der Objektlinien.
- Umrissstil: Objektlinien-Stil.
	- Flächig: durchgezogene Linie.
	- Punkt: gepunktete Linie.
	- Strich: gestrichelte Linie.
	- Löschen: Teile von benachbarten Objekten werden unter diesem Objekt unsichtbar.
- Umrissfarbe: Farbe der Umrisslinie.
- **Eckenradius:** rundet die Ecken des Rechtecks ab. Höhere Werte machen die Kurve breiter.

Die Füllen-Gruppe legt den Füllstil und die Füllfarbe des Objekts fest.

- Füllstil: Festlegung der Objektfüllungseigenschaften.
	- Kein: vollständig transparentes Objekt.
	- Löschen: blendet Objekte unter dem aktiven Objekt aus.
	- Flächig: füllt das Objekt mit einer Volltonfarbe.
	- Rechts Diagonal: füllt das Objekt mit diagonalen Linien, die zur rechten Seite hin ansteigen.
	- Links Diagonal: füllt das Objekt mit diagonalen Linien, die zur linken Seite hin ansteigen.
	- Vertikal: füllt das Objekt mit vertikalen Linien.
- Horizontal: füllt das Objekt mit horizontalen Linien.
- Quer: füllt das Objekt mit Querlinien.
- Quer diagonal füllt das Objekt mit diagonalen Querlinien.
- 25% Farbe: stellt die Undurchsichtigkeit der Füllfarbe auf 25 % ein.
- 50% Farbe: stellt die Undurchsichtigkeit der Füllfarbe auf 50 % ein.
- 75% Farbe: stellt die Undurchsichtigkeit der Füllfarbe auf 75 % ein.
- Hintergrundfarbe: Festlegung der Objekt-Füllfarbe.

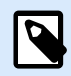

Das System ermöglicht Ihnen nicht, den Umrissstil und den Füllstil gleichzeitig auf Kein festzulegen.

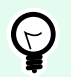

#### **TIPP**

Formobjekte [\(Rechteck](urn:resource:component:0), [Linie](urn:resource:component:0) und [Ellipse\)](#page-167-0) in NiceLabel 10 speichern die letzte verwendete Einstellung. Jedes Mal, wenn Sie eines dieser Objekte zu einem Etikett hinzufügen, hat es dieselben Umriss- und Fülleinstellungen wie das zuvor hinzugefügte Formobjekt.

### 3.3.6.1. Position

Das Tab Position legt die Positionierung des Objekts sowie dessen positionsbezogenes Verhalten fest.

Die Gruppe Position legt die Position des Objekts fest.

• X und Y: Ankerpunktkoordinaten.

Die Gruppe Größe legt die Abmessungen des Objekts fest:

- Breite und Höhe: horizontale und vertikale Abmessungen des Objekts.
- Seitenverhältnis behalten: gleichzeitiges Ändern der Objektabmessungen bei der Skalierung.

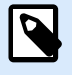

### **ANMERKUNG**

Wenn die Maßeinheit in den [Etiketteneigenschaften](#page-104-0) geändert wird, wird der Wert automatisch umgewandelt.

Rotationswinkel ist der Objektwinkel gemäß der Designoberfläche.

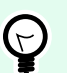

## **TIPP**

Es gibt mehrere Arten, den Winkel des Objekts festzulegen: manuelle Eingabe des Winkels, Ziehen am Schieberegler oder Klicken und Ziehen des Symbols 1 auf dem ausgewählten Objekt. Der Rotationswinkel und der Schieberegler drehen das Objekt um seinen Ankerpunkt. Das Symbol 1 dreht das Objekt um seinen Mittelpunkt.

Ankerpunkt ist der Punkt, an dem ein Objekt an der Design-Oberfläche angeheftet wird. Objekte mit variabler Größe erhöhen oder verringern ihre Größe in die dem gewählten Ankerpunkt entgegengesetzte Richtung.

Sperren verhindert, dass das Objekt während des Designprozesses verschoben wird.

Die Optionen **Relative Position** legen die Position eines Objekts fest, wenn sich die Etikettengröße oder die Positionen von benachbarten Objekten während des Erstellungsvorgangs des Etiketts ändern.

- **Horizontal relative Position aktivieren:** aktiviert die horizontale relative Positionierung.
	- **Relativ zum Etikettenrand**: die Position des Objekts wird relativ zum Rand des Referenzetiketts festgelegt. Legen Sie den horizontalen Versatz für das Objekt in Bezug auf diesen Rand fest.
	- **Relativ zu anderem Objekt**: die Position des Objekts wird relativ zum Rand eines benachbarten Objekts festgelegt. Legen Sie den horizontalen Versatz für das Objekt in Bezug auf dieses Objekt fest.
	- **Objekt**: wählt das Referenzobjekt für horizontale relative Positionierung aus.
	- **Rand**: Referenzrand des benachbarten Objekts oder Etikettenrand (falls es keine anderen Objekte auf dem Etikett gibt) für die horizontale relative Positionierung.
	- **Versatz**: horizontaler Abstand vom Etikettenrand oder dem Ankerpunkt des Referenzobjekts.
- **Vertikal relative Position aktivieren:** aktiviert die vertikale relative Positionierung.
	- **Relativ zum Etikettenrand**: die Position des Objekts wird relativ zum Rand des Referenzetiketts festgelegt. Legen Sie den vertikalen Versatz für das Objekt in Bezug auf diesen Rand fest.
	- **Relativ zu anderem Objekt**: die Position des Objekts wird relativ zum Rand eines benachbarten Objekts festgelegt. Legen Sie den vertikalen Versatz für das Objekt in Bezug auf dieses Objekt fest.
	- **Objekt**: wählt das Referenzobjekt für vertikale relative Positionierung aus.
	- **Rand**: Referenzrand des benachbarten Objekts oder Etikettenrand (falls es keine anderen Objekte auf dem Etikett gibt) für die vertikale relative Positionierung.
	- **Versatz**: vertikaler Abstand vom Etikettenrand oder dem Ankerpunkt des Referenzobjekts.

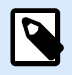

## **ANMERKUNG**

Die Position des Objekts ändert sich, wenn sich die Etikettengröße oder die Position des verbundenen Objekts ändert.

Wenn Sie doppelseitige Etiketten erstellen, können Sie auch Objekte auf der anderen Seite des Etiketts als Referenzobjekte für relative Positionierung verwenden. In diesem Fall werden Objekte auf gegenüberliegenden Seiten zusammen verschoben, wenn Sie ihre Positionen ändern.

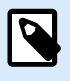

### **ANMERKUNG**

Die Etikettenseiten von Referenzobjekten sind auf der **Objekt**-Auswahlliste klar mit **(Vorderseite)** und **(Rückseite)** gekennzeichnet.

## 3.3.6.2. Allgemein

Das **Allgemein**-Tab identifiziert das Objekt und legt dessen Status fest.

**Name** legt eine eindeutige Objektkennung fest. Sie wird beim Definieren von Funktionen, Variablen, Skripten usw. für die Objektreferenzierung verwendet.

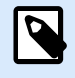

### **ANMERKUNG**

Vermeiden Sie die Verwendung von Leerzeichen oder Sonderzeichen in Objektnamen.

**Beschreibung** ermöglicht das Hinzufügen von Notizen und Anmerkungen für ein Objekt. Die Beschreibung erleichtert den Etikettendesign-Prozess.

Die Gruppe **Status** legt die Sichtbarkeit von Objekten in der Druckvorschau und auf gedruckten Etiketten fest.

- **Phantom**: verhindert, dass das Objekt gedruckt wird. Das Objekt ist in der Druckvorschau dennoch sichtbar und wirkt sich auf andere Objekte in relativer Positionierung aus. Diese Option ist beim Druck auf vorgefertigte oder vorlagenspezifische Etiketten nützlich.
- **Sichtbar:** wenn dieses Kontrollkästchen nicht aktiviert ist, erscheint das Objekt weder in der Druckvorschau noch auf dem gedruckten Etikett. Das Objekt wird behandelt, als wäre es nicht da.
- **Bedingung:** ermöglicht die Bearbeitung eines Objekts, wenn das Ergebnis der jeweiligen Bedingung "Wahr" lautet. Diese Einstellung gibt die Sichtbarkeit von Objekten beim Starten der Maske und bei Wertänderungen der verbundenen Variablen vor.

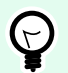

### **TIPP**

Gleichheits- (=) und durchgestrichene Gleichheitszeichen (≠) dürfen in Objektsichtbarkeitsbedingungen verwendet werden. Klicken Sie auf die Schaltfläche **Gleich/Ungleich**, um das jeweilige Zeichen auszuwählen.

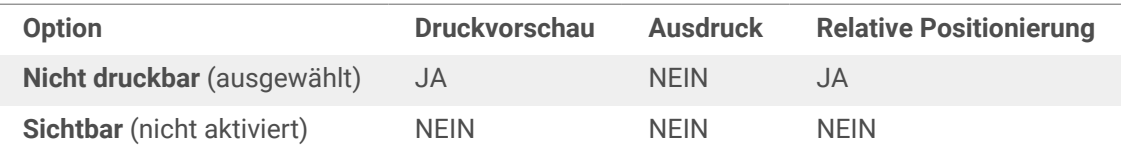

Die Gruppe **Druckoptimierung** ermöglicht die Verwendung von internen Druckerelementen.

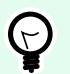

## **TIPP**

Sofern vom ausgewählten Druckermodell unterstützt, wird ein Teil der Verarbeitung von Etikettenelementen direkt vom Drucker übernommen (z. B. interne Schriften, Formen, Barcodes). Dies beschleunigt den Druckprozess auch aufgrund des erheblich verringerten Datenverkehrs.

- **Druckerobjekt nutzen, sofern unterstützt:** druckt Etiketten anhand von internen Druckerelementen, sofern der Drucker dies unterstützt. Wenn ein ausgewählter Drucker keine internen Druckerelemente unterstützt, wird das Element als Grafikdatei gesendet.
- **Druckerelement immer verwenden:** Etiketten werden nur anhand von Druckerelementen gedruckt. Wenn ein ausgewählter Drucker keine internen Druckerelemente unterstützt, wird eine Fehlermeldung mit einer Erklärung angezeigt.
- **Immer als Grafiken drucken:** sendet und druckt die Objekte als Grafikdateien. Wenn Sie Ihr Objekt mit einer Variablen verbinden, aktivieren Sie die Option **Druckerobjekt nutzen, sofern unterstützt** oder Druckerelement immer verwenden. Das Drucken im Grafikmodus führt zu einem Druckfehler.

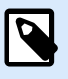

### **ANMERKUNG**

Um dieses Objekt als internes Druckerelement zu drucken, ist eine aktivierte [erweiterte](#page-124-0) [Druckertreiberschnittstelle](#page-124-0) in Verbindung mit dem Druckertreiber erforderlich.

# 3.3.7. Linie

Das Objekt **Linie** erstellt eine Linie auf einem Etikett.

## **Stil**

Die Gruppe Umriss legt die Linieneinstellungen fest.

- Stärke: Stärke der Objektlinien.
- Umrissstil: Objektlinien-Stil.
	- Flächig: durchgezogene Linie.
	- Punkt: gepunktete Linie.
	- Strich: gestrichelte Linie.
	- Löschen: Teile von benachbarten Objekten werden unter diesem Objekt unsichtbar.

• Umrissfarbe: Farbe der Umrisslinie.

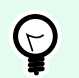

### **TIPP**

Formobjekte [\(Rechteck](urn:resource:component:0), [Linie](urn:resource:component:0) und [Ellipse\)](#page-167-0) in NiceLabel 10 speichern die letzte verwendete Einstellung. Jedes Mal, wenn Sie eines dieser Objekte zu einem Etikett hinzufügen, hat es dieselben Umriss- und Fülleinstellungen wie das zuvor hinzugefügte Formobjekt.

## 3.3.7.1. Position

Das Tab Position legt die Positionierung des Objekts sowie dessen positionsbezogenes Verhalten fest.

Die Gruppe Position legt die Position des Objekts fest.

- X und Y: Ankerpunktkoordinaten.
- Länge: legt die Linienlänge fest.

Wenn die Maßeinheit in den [Etiketteneigenschaften](#page-104-0) geändert wird, wird der Wert automatisch umgewandelt.

Rotationswinkel ist der Objektwinkel gemäß der Designoberfläche.

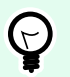

### **TIPP**

Es gibt mehrere Arten, den Winkel des Objekts festzulegen: manuelle Eingabe des Winkels, Ziehen am Schieberegler oder Klicken und Ziehen des Symbols 1 auf dem ausgewählten Objekt. Der Rotationswinkel und der Schieberegler drehen das Objekt um seinen Ankerpunkt. Das Symbol 1 dreht das Objekt um seinen Mittelpunkt.

Sperren verhindert, dass das Objekt während des Designprozesses verschoben wird.

## 3.3.7.2. Allgemein

Das **Allgemein**-Tab identifiziert das Objekt und legt dessen Status fest.

**Name** legt eine eindeutige Objektkennung fest. Sie wird beim Definieren von Funktionen, Variablen, Skripten usw. für die Objektreferenzierung verwendet.

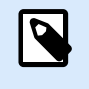

#### **ANMERKUNG**

Vermeiden Sie die Verwendung von Leerzeichen oder Sonderzeichen in Objektnamen.

**Beschreibung** ermöglicht das Hinzufügen von Notizen und Anmerkungen für ein Objekt. Die Beschreibung erleichtert den Etikettendesign-Prozess.

Die Gruppe **Status** legt die Sichtbarkeit von Objekten in der Druckvorschau und auf gedruckten Etiketten fest.

- **Phantom**: verhindert, dass das Objekt gedruckt wird. Das Objekt ist in der Druckvorschau dennoch sichtbar und wirkt sich auf andere Objekte in relativer Positionierung aus. Diese Option ist beim Druck auf vorgefertigte oder vorlagenspezifische Etiketten nützlich.
- **Sichtbar:** wenn dieses Kontrollkästchen nicht aktiviert ist, erscheint das Objekt weder in der Druckvorschau noch auf dem gedruckten Etikett. Das Objekt wird behandelt, als wäre es nicht da.
- **Bedingung:** ermöglicht die Bearbeitung eines Objekts, wenn das Ergebnis der jeweiligen Bedingung "Wahr" lautet. Diese Einstellung gibt die Sichtbarkeit von Objekten beim Starten der Maske und bei Wertänderungen der verbundenen Variablen vor.

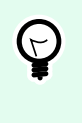

## **TIPP**

Gleichheits- (=) und durchgestrichene Gleichheitszeichen (≠) dürfen in Objektsichtbarkeitsbedingungen verwendet werden. Klicken Sie auf die Schaltfläche **Gleich/Ungleich**, um das jeweilige Zeichen auszuwählen.

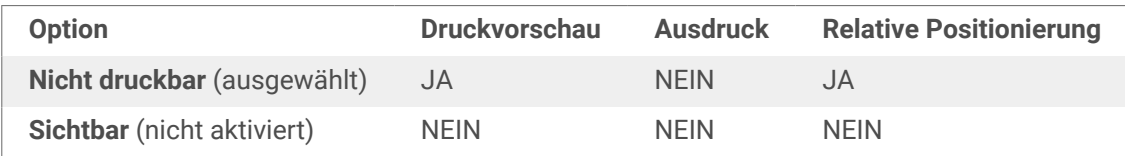

Die Gruppe **Druckoptimierung** ermöglicht die Verwendung von internen Druckerelementen.

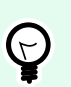

# **TIPP**

Sofern vom ausgewählten Druckermodell unterstützt, wird ein Teil der Verarbeitung von Etikettenelementen direkt vom Drucker übernommen (z. B. interne Schriften, Formen, Barcodes). Dies beschleunigt den Druckprozess auch aufgrund des erheblich verringerten Datenverkehrs.

- **Druckerobjekt nutzen, sofern unterstützt:** druckt Etiketten anhand von internen Druckerelementen, sofern der Drucker dies unterstützt. Wenn ein ausgewählter Drucker keine internen Druckerelemente unterstützt, wird das Element als Grafikdatei gesendet.
- **Druckerelement immer verwenden:** Etiketten werden nur anhand von Druckerelementen gedruckt. Wenn ein ausgewählter Drucker keine internen Druckerelemente unterstützt, wird eine Fehlermeldung mit einer Erklärung angezeigt.
- **Immer als Grafiken drucken:** sendet und druckt die Objekte als Grafikdateien. Wenn Sie Ihr Objekt mit einer Variablen verbinden, aktivieren Sie die Option **Druckerobjekt nutzen, sofern unterstützt** oder Druckerelement immer verwenden. Das Drucken im Grafikmodus führt zu einem Druckfehler.

<span id="page-167-0"></span>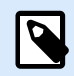

Um dieses Objekt als internes Druckerelement zu drucken, ist eine aktivierte [erweiterte](#page-124-0) [Druckertreiberschnittstelle](#page-124-0) in Verbindung mit dem Druckertreiber erforderlich.

# 3.3.8. Ellipse

Das Objekt **Ellipse** erstellt ein kreisförmiges Objekt auf einem Etikett.

### **Stil**

Die Gruppe Umriss legt die Linieneinstellungen fest.

- Stärke: Stärke der Objektlinien.
- Umrissstil: Objektlinien-Stil.
	- Flächig: durchgezogene Linie.
	- Punkt: gepunktete Linie.
	- Strich: gestrichelte Linie.
	- Löschen: Teile von benachbarten Objekten werden unter diesem Objekt unsichtbar.
- Umrissfarbe: Farbe der Umrisslinie.

Die Füllen-Gruppe legt den Füllstil und die Füllfarbe des Objekts fest.

- Füllstil: Festlegung der Objektfüllungseigenschaften.
	- Kein: vollständig transparentes Objekt.
	- Löschen: blendet Objekte unter dem aktiven Objekt aus.
	- Flächig: füllt das Objekt mit einer Volltonfarbe.
	- Rechts Diagonal: füllt das Objekt mit diagonalen Linien, die zur rechten Seite hin ansteigen.
	- Links Diagonal: füllt das Objekt mit diagonalen Linien, die zur linken Seite hin ansteigen.
	- Vertikal: füllt das Objekt mit vertikalen Linien.
	- Horizontal: füllt das Objekt mit horizontalen Linien.
	- Quer: füllt das Objekt mit Querlinien.
	- Quer diagonal füllt das Objekt mit diagonalen Querlinien.
	- 25% Farbe: stellt die Undurchsichtigkeit der Füllfarbe auf 25 % ein.
	- 50% Farbe: stellt die Undurchsichtigkeit der Füllfarbe auf 50 % ein.
- 75% Farbe: stellt die Undurchsichtigkeit der Füllfarbe auf 75 % ein.
- Hintergrundfarbe: Festlegung der Objekt-Füllfarbe.

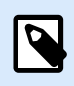

Das System ermöglicht Ihnen nicht, den Umrissstil und den Füllstil gleichzeitig auf Kein festzulegen.

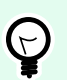

## **TIPP**

Formobjekte (Rechteck, Linie und Ellipse) in NiceLabel 10 speichern die letzte verwendete Einstellung. Jedes Mal, wenn Sie eines dieser Objekte zu einem Etikett hinzufügen, hat es dieselben Umriss- und Fülleinstellungen wie das zuvor hinzugefügte Formobjekt.

## 3.3.8.1. Position

Das Tab Position legt die Positionierung des Objekts sowie dessen positionsbezogenes Verhalten fest.

Die Gruppe Position legt die Position des Objekts fest.

• X und Y: Ankerpunktkoordinaten.

Die Gruppe Größe legt die Abmessungen des Objekts fest:

- Breite und Höhe: horizontale und vertikale Abmessungen des Objekts.
- Seitenverhältnis behalten: gleichzeitiges Ändern der Objektabmessungen bei der Skalierung.

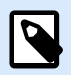

### **ANMERKUNG**

Wenn die Maßeinheit in den [Etiketteneigenschaften](#page-104-0) geändert wird, wird der Wert automatisch umgewandelt.

Rotationswinkel ist der Objektwinkel gemäß der Designoberfläche.

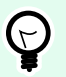

## **TIPP**

Es gibt mehrere Arten, den Winkel des Objekts festzulegen: manuelle Eingabe des Winkels, Ziehen am Schieberegler oder Klicken und Ziehen des Symbols 1 auf dem ausgewählten Objekt. Der Rotationswinkel und der Schieberegler drehen das Objekt um seinen Ankerpunkt. Das Symbol 1 dreht das Objekt um seinen Mittelpunkt.

Ankerpunkt ist der Punkt, an dem ein Objekt an der Design-Oberfläche angeheftet wird. Objekte mit variabler Größe erhöhen oder verringern ihre Größe in die dem gewählten Ankerpunkt entgegengesetzte Richtung.

Sperren verhindert, dass das Objekt während des Designprozesses verschoben wird.

Die Optionen **Relative Position** legen die Position eines Objekts fest, wenn sich die Etikettengröße oder die Positionen von benachbarten Objekten während des Erstellungsvorgangs des Etiketts ändern.

- **Horizontal relative Position aktivieren:** aktiviert die horizontale relative Positionierung.
	- **Relativ zum Etikettenrand**: die Position des Objekts wird relativ zum Rand des Referenzetiketts festgelegt. Legen Sie den horizontalen Versatz für das Objekt in Bezug auf diesen Rand fest.
	- **Relativ zu anderem Objekt**: die Position des Objekts wird relativ zum Rand eines benachbarten Objekts festgelegt. Legen Sie den horizontalen Versatz für das Objekt in Bezug auf dieses Objekt fest.
	- **Objekt**: wählt das Referenzobjekt für horizontale relative Positionierung aus.
	- **Rand**: Referenzrand des benachbarten Objekts oder Etikettenrand (falls es keine anderen Objekte auf dem Etikett gibt) für die horizontale relative Positionierung.
	- **Versatz**: horizontaler Abstand vom Etikettenrand oder dem Ankerpunkt des Referenzobjekts.
- **Vertikal relative Position aktivieren:** aktiviert die vertikale relative Positionierung.
	- **Relativ zum Etikettenrand**: die Position des Objekts wird relativ zum Rand des Referenzetiketts festgelegt. Legen Sie den vertikalen Versatz für das Objekt in Bezug auf diesen Rand fest.
	- **Relativ zu anderem Objekt**: die Position des Objekts wird relativ zum Rand eines benachbarten Objekts festgelegt. Legen Sie den vertikalen Versatz für das Objekt in Bezug auf dieses Objekt fest.
	- **Objekt**: wählt das Referenzobjekt für vertikale relative Positionierung aus.
	- **Rand**: Referenzrand des benachbarten Objekts oder Etikettenrand (falls es keine anderen Objekte auf dem Etikett gibt) für die vertikale relative Positionierung.
	- **Versatz**: vertikaler Abstand vom Etikettenrand oder dem Ankerpunkt des Referenzobjekts.

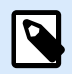

### **ANMERKUNG**

Die Position des Objekts ändert sich, wenn sich die Etikettengröße oder die Position des verbundenen Objekts ändert.

Wenn Sie doppelseitige Etiketten erstellen, können Sie auch Objekte auf der anderen Seite des Etiketts als Referenzobjekte für relative Positionierung verwenden. In diesem Fall werden Objekte auf gegenüberliegenden Seiten zusammen verschoben, wenn Sie ihre Positionen ändern.

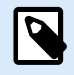

## **ANMERKUNG**

Die Etikettenseiten von Referenzobjekten sind auf der **Objekt**-Auswahlliste klar mit **(Vorderseite)** und **(Rückseite)** gekennzeichnet.

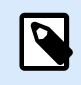

Wenn die Maßeinheit geändert wird, wird der Wert automatisch umgewandelt.

## 3.3.8.2. Allgemein

Das **Allgemein**-Tab identifiziert das Objekt und legt dessen Status fest.

**Name** legt eine eindeutige Objektkennung fest. Sie wird beim Definieren von Funktionen, Variablen, Skripten usw. für die Objektreferenzierung verwendet.

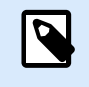

### **ANMERKUNG**

Vermeiden Sie die Verwendung von Leerzeichen oder Sonderzeichen in Objektnamen.

**Beschreibung** ermöglicht das Hinzufügen von Notizen und Anmerkungen für ein Objekt. Die Beschreibung erleichtert den Etikettendesign-Prozess.

Die Gruppe **Status** legt die Sichtbarkeit von Objekten in der Druckvorschau und auf gedruckten Etiketten fest.

- **Phantom**: verhindert, dass das Objekt gedruckt wird. Das Objekt ist in der Druckvorschau dennoch sichtbar und wirkt sich auf andere Objekte in relativer Positionierung aus. Diese Option ist beim Druck auf vorgefertigte oder vorlagenspezifische Etiketten nützlich.
- **Sichtbar:** wenn dieses Kontrollkästchen nicht aktiviert ist, erscheint das Objekt weder in der Druckvorschau noch auf dem gedruckten Etikett. Das Objekt wird behandelt, als wäre es nicht da.
- **Bedingung:** ermöglicht die Bearbeitung eines Objekts, wenn das Ergebnis der jeweiligen Bedingung "Wahr" lautet. Diese Einstellung gibt die Sichtbarkeit von Objekten beim Starten der Maske und bei Wertänderungen der verbundenen Variablen vor.

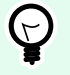

## **TIPP**

Gleichheits- (=) und durchgestrichene Gleichheitszeichen (≠) dürfen in Objektsichtbarkeitsbedingungen verwendet werden. Klicken Sie auf die Schaltfläche **Gleich/Ungleich**, um das jeweilige Zeichen auszuwählen.

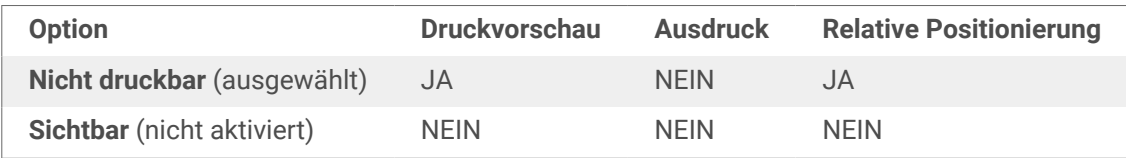

Die Gruppe Druckoptimierung ermöglicht die Verwendung von internen Druckerelementen.

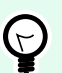

### **TIPP**

Sofern vom ausgewählten Druckermodell unterstützt, wird ein Teil der Verarbeitung von Etikettenelementen direkt vom Drucker übernommen (z. B. interne Schriften, Formen, Barcodes). Dies beschleunigt den Druckprozess auch aufgrund des erheblich verringerten Datenverkehrs.

- **Druckerobjekt nutzen, sofern unterstützt:** druckt Etiketten anhand von internen Druckerelementen, sofern der Drucker dies unterstützt. Wenn ein ausgewählter Drucker keine internen Druckerelemente unterstützt, wird das Element als Grafikdatei gesendet.
- Druckerelement immer verwenden: Etiketten werden nur anhand von Druckerelementen gedruckt. Wenn ein ausgewählter Drucker keine internen Druckerelemente unterstützt, wird eine Fehlermeldung mit einer Erklärung angezeigt.
- **Immer als Grafiken drucken:** sendet und druckt die Objekte als Grafikdateien. Wenn Sie Ihr Objekt mit einer Variablen verbinden, aktivieren Sie die Option **Druckerobjekt nutzen, sofern unterstützt** oder Druckerelement immer verwenden. Das Drucken im Grafikmodus führt zu einem Druckfehler.

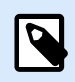

### **ANMERKUNG**

Um dieses Objekt als internes Druckerelement zu drucken, ist eine aktivierte [erweiterte](#page-124-0) [Druckertreiberschnittstelle](#page-124-0) in Verbindung mit dem Druckertreiber erforderlich.

# 3.3.9. Invers

## 3.3.9.1. Über

Das Objekt **Invers** invertiert die Farbe des zugrunde liegenden Objekts..

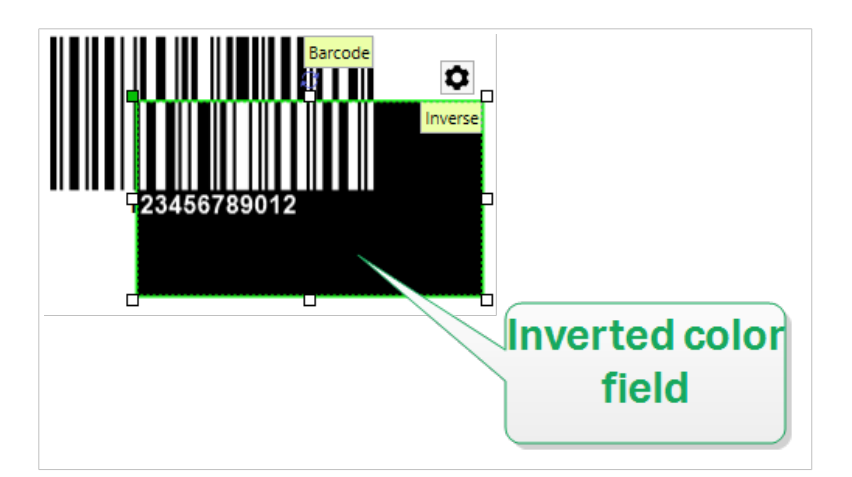

## 3.3.9.2. Stil

Die Registerkarte **Stil** enthält die Einstellung **Eckenradius**.

Sie können die Rundung der Ecken des **Inverse**-Objekts festlegen. Höhere Werte machen die Kurve breiter.

## 3.3.9.3. Position

Das Tab Position legt die Positionierung des Objekts sowie dessen positionsbezogenes Verhalten fest.

Die Gruppe Position legt die Position des Objekts fest.

• X und Y: Ankerpunktkoordinaten.

Die Gruppe Größe legt die Abmessungen des Objekts fest:

- Breite und Höhe: horizontale und vertikale Abmessungen des Objekts.
- Seitenverhältnis behalten: gleichzeitiges Ändern der Objektabmessungen bei der Skalierung.

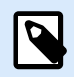

### **ANMERKUNG**

Wenn die Maßeinheit in den [Etiketteneigenschaften](#page-104-0) geändert wird, wird der Wert automatisch umgewandelt.

Rotationswinkel ist der Objektwinkel gemäß der Designoberfläche.

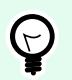

## **TIPP**

Es gibt mehrere Arten, den Winkel des Objekts festzulegen: manuelle Eingabe des Winkels, Ziehen am Schieberegler oder Klicken und Ziehen des Symbols 1 auf dem ausgewählten Objekt. Der Rotationswinkel und der Schieberegler drehen das Objekt um seinen Ankerpunkt. Das Symbol 1 dreht das Objekt um seinen Mittelpunkt.

Ankerpunkt ist der Punkt, an dem ein Objekt an der Design-Oberfläche angeheftet wird. Objekte mit variabler Größe erhöhen oder verringern ihre Größe in die dem gewählten Ankerpunkt entgegengesetzte Richtung.

Sperren verhindert, dass das Objekt während des Designprozesses verschoben wird.

Die Optionen **Relative Position** legen die Position eines Objekts fest, wenn sich die Etikettengröße oder die Positionen von benachbarten Objekten während des Erstellungsvorgangs des Etiketts ändern.

- **Horizontal relative Position aktivieren:** aktiviert die horizontale relative Positionierung.
	- **Relativ zum Etikettenrand**: die Position des Objekts wird relativ zum Rand des Referenzetiketts festgelegt. Legen Sie den horizontalen Versatz für das Objekt in Bezug auf diesen Rand fest.
- **Relativ zu anderem Objekt**: die Position des Objekts wird relativ zum Rand eines benachbarten Objekts festgelegt. Legen Sie den horizontalen Versatz für das Objekt in Bezug auf dieses Objekt fest.
- **Objekt**: wählt das Referenzobjekt für horizontale relative Positionierung aus.
- **Rand**: Referenzrand des benachbarten Objekts oder Etikettenrand (falls es keine anderen Objekte auf dem Etikett gibt) für die horizontale relative Positionierung.
- **Versatz**: horizontaler Abstand vom Etikettenrand oder dem Ankerpunkt des Referenzobjekts.
- **Vertikal relative Position aktivieren:** aktiviert die vertikale relative Positionierung.
	- **Relativ zum Etikettenrand**: die Position des Objekts wird relativ zum Rand des Referenzetiketts festgelegt. Legen Sie den vertikalen Versatz für das Objekt in Bezug auf diesen Rand fest.
	- **Relativ zu anderem Objekt**: die Position des Objekts wird relativ zum Rand eines benachbarten Objekts festgelegt. Legen Sie den vertikalen Versatz für das Objekt in Bezug auf dieses Objekt fest.
	- **Objekt**: wählt das Referenzobjekt für vertikale relative Positionierung aus.
	- **Rand**: Referenzrand des benachbarten Objekts oder Etikettenrand (falls es keine anderen Objekte auf dem Etikett gibt) für die vertikale relative Positionierung.
	- **Versatz**: vertikaler Abstand vom Etikettenrand oder dem Ankerpunkt des Referenzobjekts.

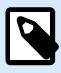

Die Position des Objekts ändert sich, wenn sich die Etikettengröße oder die Position des verbundenen Objekts ändert.

Wenn Sie doppelseitige Etiketten erstellen, können Sie auch Objekte auf der anderen Seite des Etiketts als Referenzobjekte für relative Positionierung verwenden. In diesem Fall werden Objekte auf gegenüberliegenden Seiten zusammen verschoben, wenn Sie ihre Positionen ändern.

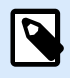

### **ANMERKUNG**

Die Etikettenseiten von Referenzobjekten sind auf der **Objekt**-Auswahlliste klar mit **(Vorderseite)** und **(Rückseite)** gekennzeichnet.

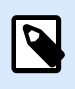

### **ANMERKUNG**

Wenn die Maßeinheit geändert wird, wird der Wert automatisch umgewandelt.

## 3.3.9.4. Allgemein

Das **Allgemein**-Tab identifiziert das Objekt und legt dessen Status fest.

**Name** legt eine eindeutige Objektkennung fest. Sie wird beim Definieren von Funktionen, Variablen, Skripten usw. für die Objektreferenzierung verwendet.

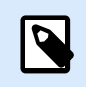

### **ANMERKUNG**

Vermeiden Sie die Verwendung von Leerzeichen oder Sonderzeichen in Objektnamen.

**Beschreibung** ermöglicht das Hinzufügen von Notizen und Anmerkungen für ein Objekt. Die Beschreibung erleichtert den Etikettendesign-Prozess.

Die Gruppe **Status** legt die Sichtbarkeit von Objekten in der Druckvorschau und auf gedruckten Etiketten fest.

- **Phantom**: verhindert, dass das Objekt gedruckt wird. Das Objekt ist in der Druckvorschau dennoch sichtbar und wirkt sich auf andere Objekte in relativer Positionierung aus. Diese Option ist beim Druck auf vorgefertigte oder vorlagenspezifische Etiketten nützlich.
- **Sichtbar:** wenn dieses Kontrollkästchen nicht aktiviert ist, erscheint das Objekt weder in der Druckvorschau noch auf dem gedruckten Etikett. Das Objekt wird behandelt, als wäre es nicht da.
- **Bedingung:** ermöglicht die Bearbeitung eines Objekts, wenn das Ergebnis der jeweiligen Bedingung "Wahr" lautet. Diese Einstellung gibt die Sichtbarkeit von Objekten beim Starten der Maske und bei Wertänderungen der verbundenen Variablen vor.

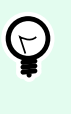

### **TIPP**

Gleichheits- (=) und durchgestrichene Gleichheitszeichen (≠) dürfen in Objektsichtbarkeitsbedingungen verwendet werden. Klicken Sie auf die Schaltfläche **Gleich/Ungleich**, um das jeweilige Zeichen auszuwählen.

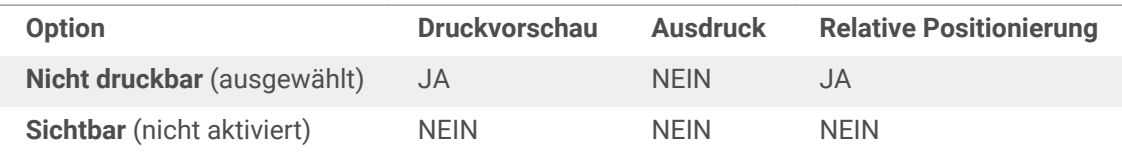

Die Gruppe Druckoptimierung ermöglicht die Verwendung von internen Druckerelementen.

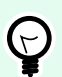

## **TIPP**

Sofern vom ausgewählten Druckermodell unterstützt, wird ein Teil der Verarbeitung von Etikettenelementen direkt vom Drucker übernommen (z. B. interne Schriften, Formen, Barcodes). Dies beschleunigt den Druckprozess auch aufgrund des erheblich verringerten Datenverkehrs.

• **Druckerobjekt nutzen, sofern unterstützt:** druckt Etiketten anhand von internen Druckerelementen, sofern der Drucker dies unterstützt. Wenn ein ausgewählter Drucker keine internen Druckerelemente unterstützt, wird das Element als Grafikdatei gesendet.

- Druckerelement immer verwenden: Etiketten werden nur anhand von Druckerelementen gedruckt. Wenn ein ausgewählter Drucker keine internen Druckerelemente unterstützt, wird eine Fehlermeldung mit einer Erklärung angezeigt.
- **Immer als Grafiken drucken:** sendet und druckt die Objekte als Grafikdateien.

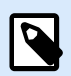

Invertierte Objekte können nur als Grafiken gedruckt werden, wenn die erweiterte Druckertreiberschnittstelle deaktiviert ist. Stellen Sie vor dem Drucken sicher, dass der [Windows-Druckmodus](#page-41-0) aktiviert ist. Doppelklicken Sie in die Designoberfläche, um den Dialog Etiketteneigenschaften zu öffnen, gehen Sie zum Drucker-Bereich > Drucken und deaktivieren Sie die Option Erweiterte Druckertreiberschnittstelle verwenden.

# 3.3.10. Berichte

Das Drucken von Berichten mit Desktop Designer komplettiert Ihren Etikettierungs- und Versandzyklus. **So gehen Sie mit derselben Software von der Produktkennzeichnung zum Versand**. Sie können in Desktop Designer Berichte drucken, ohne Anwendungen von Drittanbietern zu benötigen. Der integrierte Berichtsdruck lässt die Kosten für das Erlernen, Entwickeln und Verwalten von Drittanwendungen allein zum Drucken Ihrer Berichte entfallen.

**Berichte sind Etiketten, auf denen Datenbankdaten als benutzerdefinierte Tabellen angezeigt werden**. Im Berichtsdruck werden Ihre Daten in Zeilen angeordnet. Sie können Kopf- und Fußzeilen hinzufügen, um Ihre Daten mit weiteren Informationen zu ergänzen.

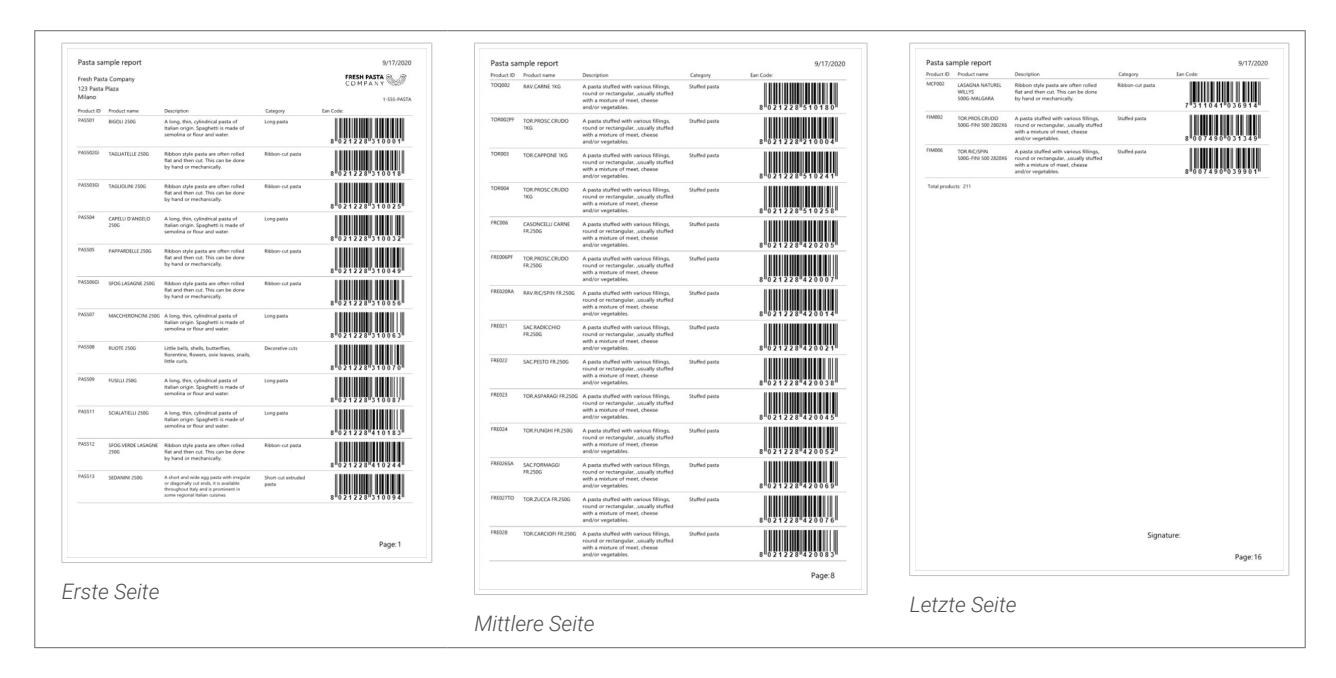

Beispiel: Sie können **Packlisten** erstellen, die den Lieferungen aus Ihrem Lager beigefügt werden:

Durch das Entwerfen benutzerdefinierter Berichte in Desktop Designer können Sie Lieferungen mit weniger Fehlern beschleunigen.

## 3.3.10.1. Berichtelemente

Die meisten Berichte weisen ähnliche Strukturen auf. Sie können Folgendes beifügen:

- **Sich wiederholende Daten** aus Ihrer Datenbank. Sich wiederholende Daten werden auf jeder Seite Ihres Berichts angezeigt.
- **Kopf- und Fußzeilen**zum Erläutern der sich wiederholenden Daten oder zum Bereitstellen weiterer Informationen. Kopf- und Fußzeilen können auf einigen oder allen Seiten wiederholt werden.

**Bericht**-Objekte in Designer umfassen drei Standardelemente:

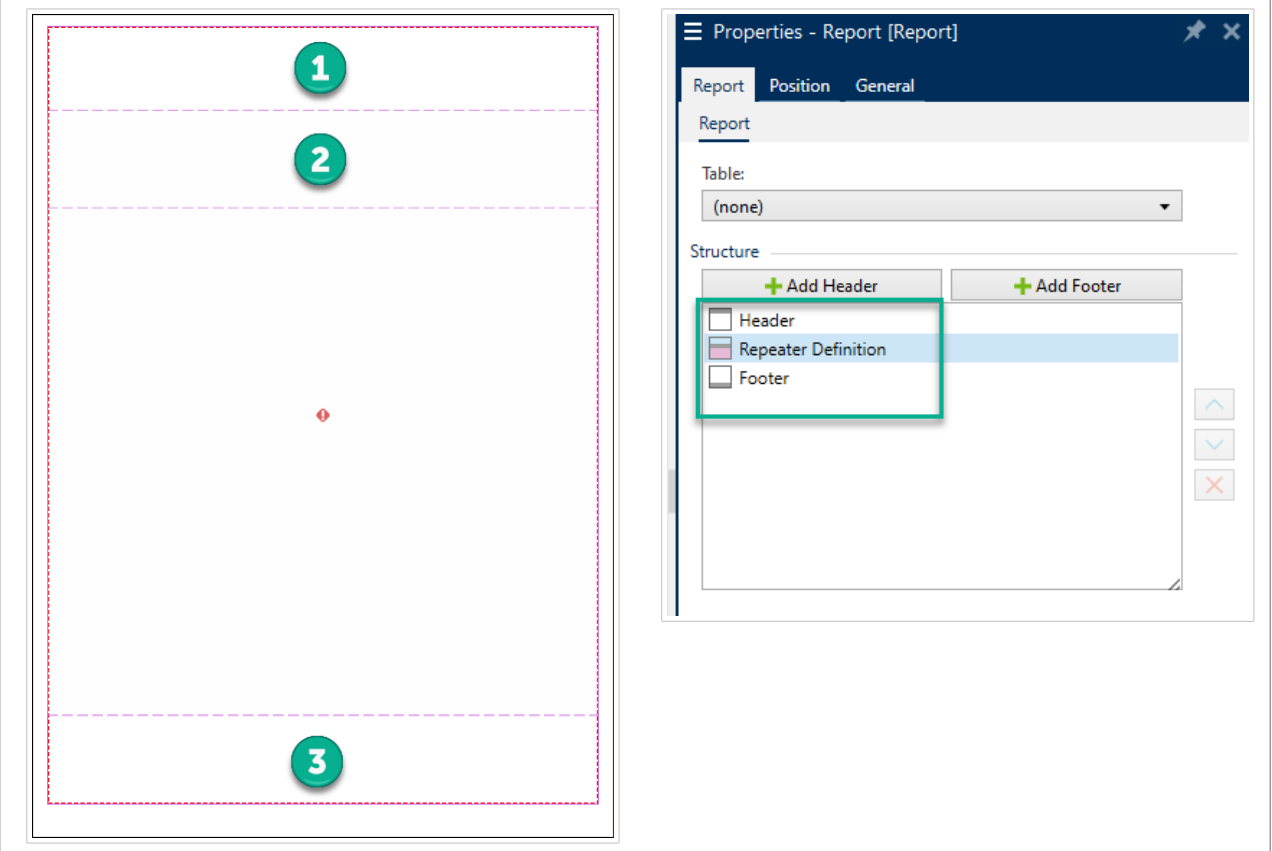

- 1. **Kopfzeile**
- 2. **Repeater-Definition** (Vorlage für alle sich wiederholenden Daten). Ändert das Aussehen und Verhalten aller sich wiederholenden Daten in jeder Zeile Ihres Berichts.
- 3. **Fußzeile**

Fügen Sie zusätzliche Kopf- und Fußzeilen zu Berichtsobjekten hinzu, um benutzerdefinierte **Bericht**-Objekte zu erstellen. Diese Packliste enthält beispielsweise mehrere Elemente:

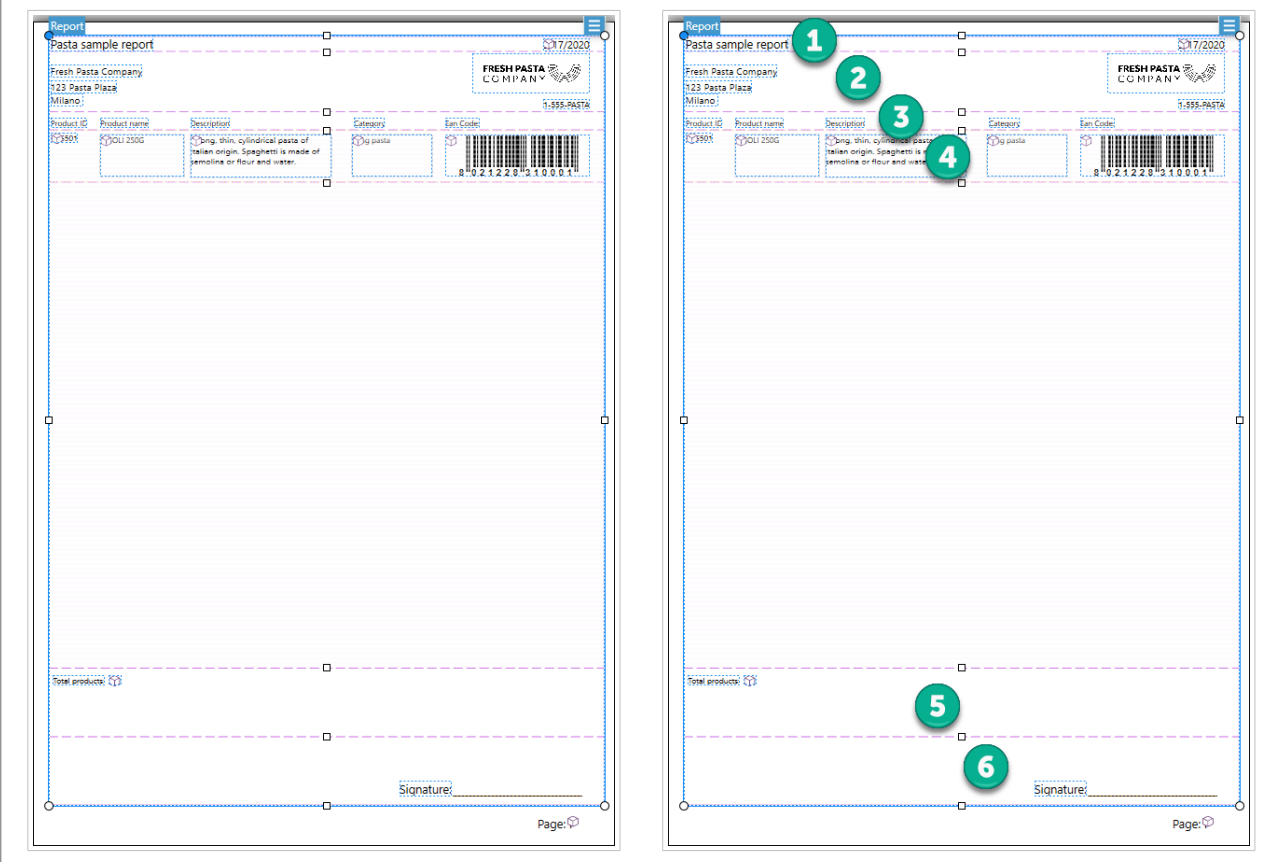

- 1. **Kopfzeile** für Name und Datum des Berichts.
- 2. **Kopfzeile** für Logo und Kontaktinformationen. Diese Kopfzeile wird auf der ersten Seite Ihres Berichts angezeigt.
- 3. **Kopfzeile** für Spaltenbeschreibungen für Ihre Daten. Spaltenbeschreibungen werden auf jeder Seite wiederholt, damit Ihre Daten lesbar sind.
- 4. **Repeater-Definition** für sich wiederholende Daten. Dies sind Ihre Berichtsdaten, die auf mehreren Seiten wiederholt werden können.
- 5. **Fußzeile** für Berichtssummen. Diese Fußnote wird auf der ersten Seite Ihres Berichts angezeigt.
- 6. **Fußzeile** für Unterschriften. Diese Fußzeile befindet sich am Ende der letzten Seite Ihres Berichts.

## 3.3.10.2. Neue Berichte erstellen

1. Erstellen Sie ein **neues Etikett** (Normalerweise **A4** oder **Brief**-größe, damit Ihre Berichte auf Office-Druckern ausgedruckt werden können).

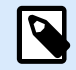

### **ANMERKUNG**

Wenn Sie Kopf- oder Fußetiketten verwenden, können Sie Ihren Bericht nur auf Ihrem Hauptetikett erstellen. Kopf- und Fußetiketten unterstützen keine Berichtsobjekte.

2. **Klicken und ziehen Sie** ein **Bericht**-Objekt auf Ihre Designoberfläche.

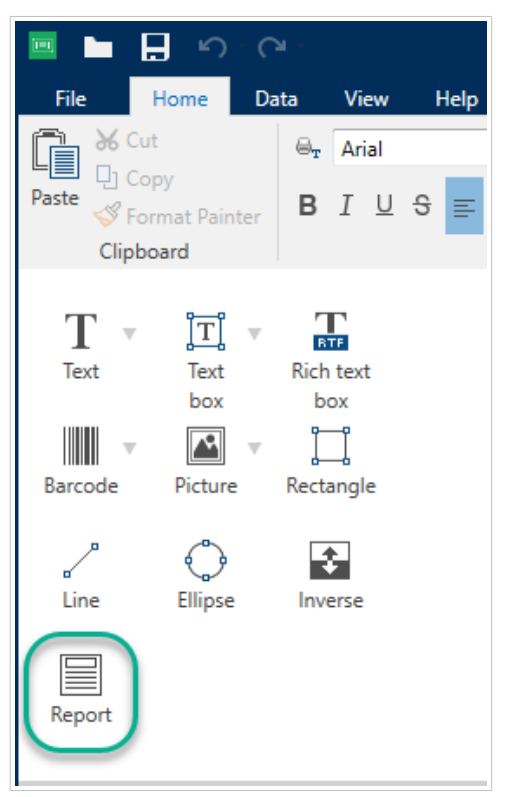

3. Ändern Sie die Größe Ihres **Bericht**-Objekts, bis es den größten Teil Ihrer Entwurfsoberfläche ausfüllt. **Bericht**-Objekte können jede Größe haben, solange sie kleiner sind als Ihre Designoberfläche.

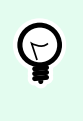

## **TIPP**

Lassen Sie Platz für Objekte wie **Seitenzahlen**, die Sie außerhalb von **Bericht**-Objekten auf Ihrer Entwurfsoberfläche platzieren müssen.

- 4. Verbinden Sie Ihre **Datenbank**. **Um ordnungsgemäß zu funktionieren, erfordern Berichte Datenbankverbindungen**.
	- a. Öffnen Sie Ihr **Bericht**-Objekt **Eigenschaften** (Rechtsklick > **Eigenschaften** oder drücken Sie **F4**) und klicken Sie auf **Bericht**.

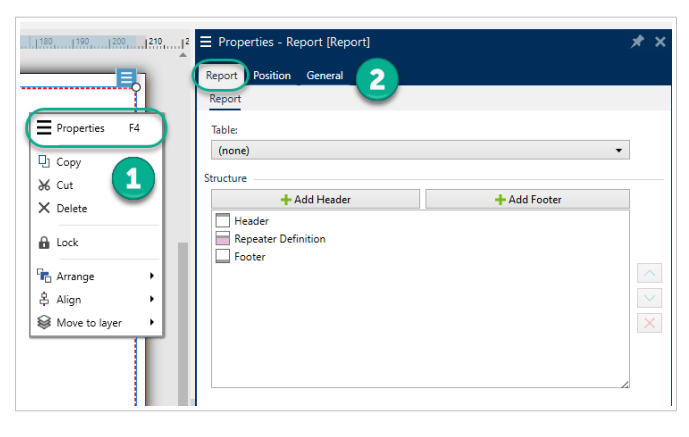

b. Gehen Sie zu **Tabelle** und verwenden Sie die Dropdown-Liste, um Ihre vorhandene Datenbank hinzuzufügen, oder verwenden Sie den **Datenbankassistenten**.

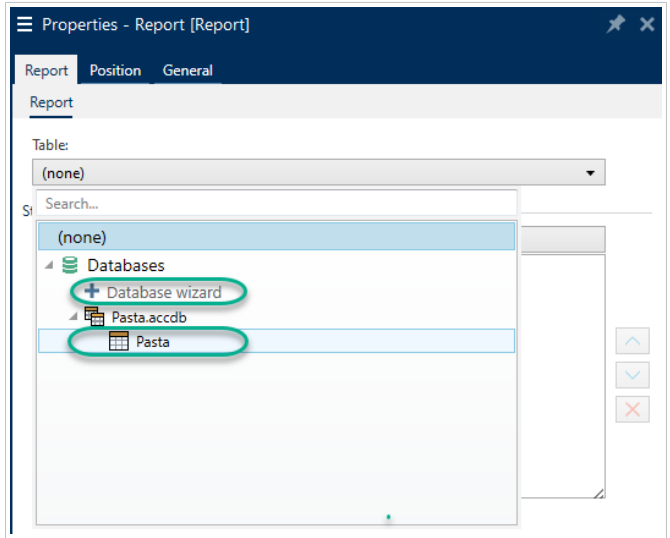

c. Ihre Datenbank ist verbunden.

Ihr neuer Bericht ist bereit zum Entwerfen.

## 3.3.10.3. Objekte zu Berichten hinzufügen

Ziehen Sie Objekte in Ihre **Bericht**-Kopfzeilen, Repeater-Definitionen und Fußzeilen, wo Sie sie benötigen.

**Klicken und ziehen Sie** neue Objekte in Ihre Elemente:

| <b>Text</b>                                   | ΤÍ<br>$\overline{\mathbf{v}}$<br><b>TONS</b><br>box | box     | Rarcode | Picture     | . 130 140 1770 1780 1791 180 181 1921 1931 1940 1951 1961 1970 1980 1991 1991 1992 1994 1994 1994 19<br><b>Keport</b> |  |  |  |  |  | $ 200 $ $ 210$ |  |
|-----------------------------------------------|-----------------------------------------------------|---------|---------|-------------|----------------------------------------------------------------------------------------------------|--|--|--|--|--|----------------|--|
| Rectangle                                     | Line                                                | Ellipse | Inverse | ≣<br>Report |                                                                                                    |  |  |  |  |  |                |  |
| B <b>&amp; Data</b> Q Layers <b>O</b> Objects |                                                     |         |         |             |                                                                                                    |  |  |  |  |  |                |  |

*Neue Objekte in Berichtselemente verschieben.*

**Klicken und ziehen** Sie vorhandene Objekte, um sie zwischen Elementen zu verschieben:

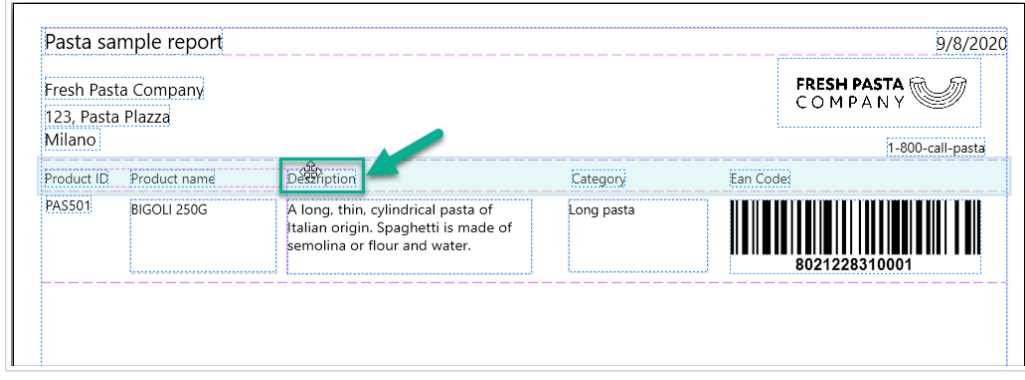

*Objekte zwischen Elementen verschieben. Blaue Hintergründe helfen Ihnen beim Platzieren von Objekten.*
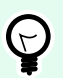

#### **TIPP**

Lassen Sie das **Objektbereiche** geöffnet (links), damit Sie immer sehen können, welche Ihrer Objekte sich in welchen Elementen befinden:

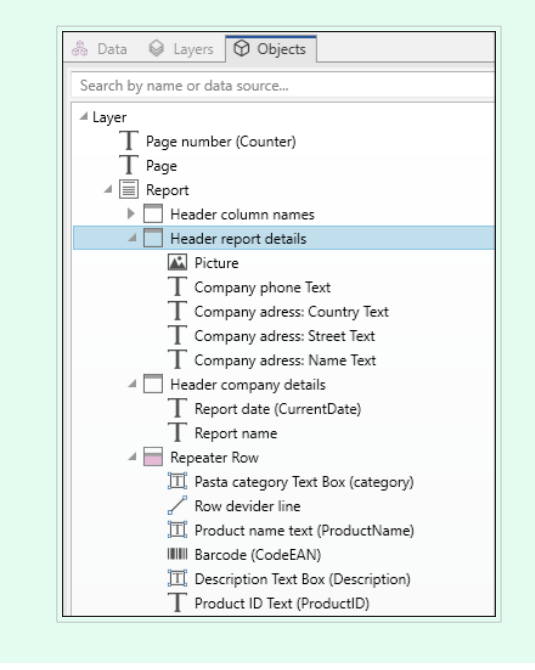

#### 3.3.10.4. Repeater-Definitionen konfigurieren

Ihre **Repeater-Definition** funktioniert mit der Datenbank, die Sie mit Ihrem Bericht als **Vorlage für die Anzeige Ihrer Daten verbinden**. Berichte erstellen neue Zeilen für jeden Datensatz in Ihrer Datenbank. Verbinden Sie Objekte in Ihrer Repeater-Definition mit Datenbankfeldern, die mit Ihrem Bericht verbunden sind. Die Formatierung der Repeater-Definition gilt für jede sich wiederholende Zeile in Ihrem Bericht.

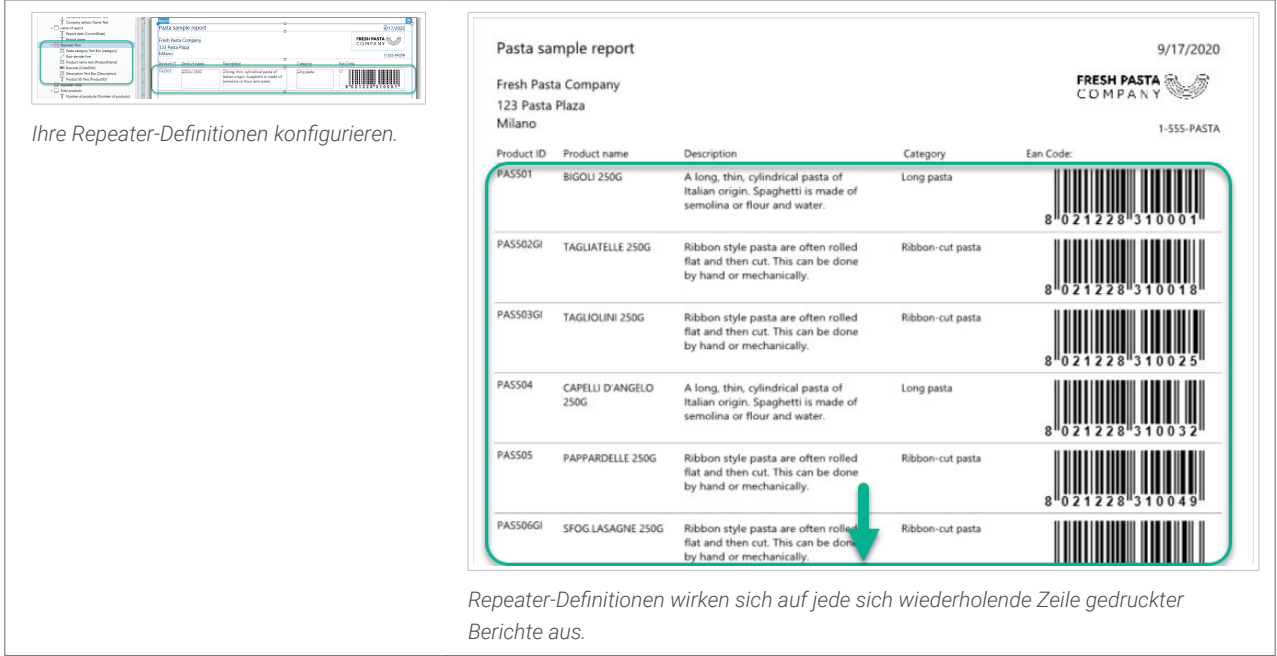

#### 3.3.10.5. Kopf- und Fußzeilen hinzufügen

Erstellen Sie mehrere Kopf- oder Fußzeilen, um weitere Informationen zu Ihren Berichten hinzuzufügen. Sie können Ihre Kopf- und Fußzeilen so konfigurieren, dass sie auf der ersten, letzten oder jeder Seite Ihrer Berichte wiederholt werden.

So fügen Sie Kopf- oder Fußzeilen hinzu:

- 1. Öffnen Sie **Berichteigenschaften** (Rechtsklick > **Eigenschaften** oder **F4** drücken).
- 2. Gehen Sie auf **Struktur** und klicken Sie auf **Kopfzeile hinzufügen** oder **Fußzeile hinzufügen**. Ihr neues Element erscheint in Ihrer **Struktur**.

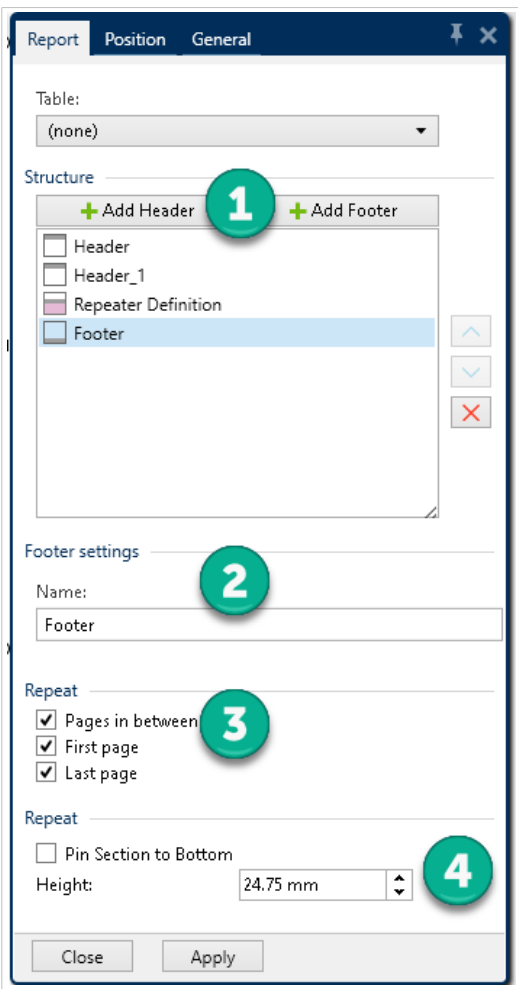

- 1. **Fügen Sie** Kopf- und Fußzeilen zu **Struktur** hinzu.
- 2. **Benennen** Sie Ihre Kopf- und Fußzeilen. Wenn Sie Ihre Kopf- und Fußzeilen benennen, können Sie sie einfach in Ihrem **Objektbereich** organisieren.
- 3. **Wählen Sie Optionen wiederholen**, um zu kontrollieren, wo Kopf- und Fußzeilen in Ihren Berichten angezeigt werden.
- 4. **Stellen** Sie die Höhe der Kopf- und Fußzeile ein.

• **Heften Sie den Abschnitt an den unteren Rand** (**Nur Fußzeile**). Aktivieren Sie diese Option, damit Ihre Fußzeile immer am unteren Rand der Seiten angezeigt wird, auf denen sie wiederholt wird. Nützlich für Fußzeilen, die Textobjekte wie Signaturen enthalten. Wenn Ihre sich wiederholenden Daten beispielsweise in der Mitte Ihrer letzten Seite enden, können Sie Ihre Signaturfußzeile am Ende Ihrer letzten Seite anheften und die verbleibende halbe Seite leer lassen. Wenn diese Option nicht aktiviert ist, wird die Fußzeile Ihrer Signatur sofort gedruckt, nachdem Ihre sich wiederholenden Daten auf Ihrer Seite enden.

#### 3.3.10.6. Dynamische Objekte zu Kopf- und Fußzeilen hinzufügen

Sie können zu Ihren Berichtskopf- und -fußzeilen Objekte hinzufügen, die **dynamische Daten** (wie Variablen und Funktionen). Variablen und Repeater in Kopf- und Fußzeilen oder außerhalb Ihrer **Bericht**-Objekte werden einmal pro Etikett/Seite wiederholt. Ihre **Repeater-Definition** wird einmal pro Zeile wiederholt.

Um dynamische Daten aus Datenbanken zu Kopf- und Fußzeilen hinzuzufügen, können Sie nicht dieselbe Datenbanktabelle aus Ihrer Repeater-Definition verwenden. Erstellen Sie eine neue Datenbanktabelle (oder eine neue Datenbankverbindung) für Ihre Kopf- und Fußzeilenobjekte und stellen Sie sicher, dass Sie In Ihrer zweiten Datenbanktabellenkonfiguration **Den gleichen Datensatz für den gesamten Druckauftrag verwenden** aktivieren.

Sie können beispielsweise ein Objekt hinzufügen, das Ihre gesamten Berichtsdatensätze aus Ihrer zweiten Datenbanktabelle anzeigt (hier benutzerdefiniertes SQL):

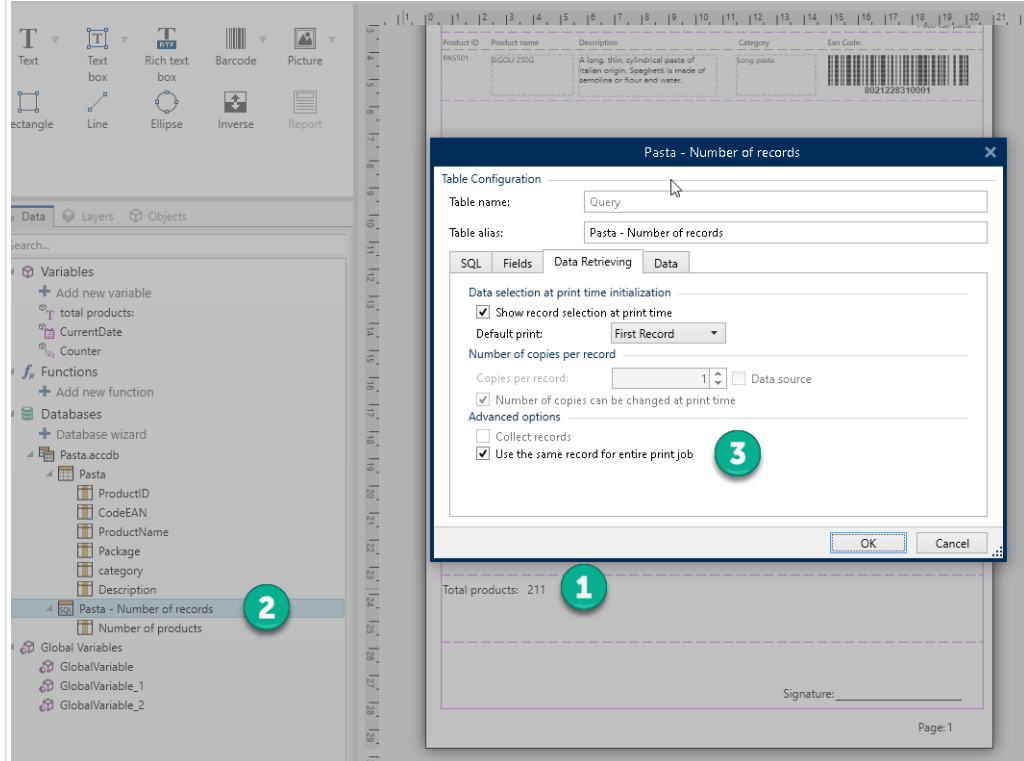

- 1. Fügen Sie ein dynamisches **Text**-Objekt in Ihre Fußzeile mit Ihrer Gesamtzahl der Berichtsdatensätze hinzu.
- 2. Verbinden Sie Ihr **Text**-Objekt mit einer Datenbank.

3. Aktivieren Sie **Den gleichen Datensatz für den gesamten Druckauftrag verwenden**, um Ihre Datenbanktabelle zu konfigurieren. **Erforderlich**.

#### T  $\boxed{\text{T}}$ ШÌ  $\Delta$  $\sum_{i=1}^{60}$  $\Box$  $\overline{\mathbf{r}}$  $\quad \ \ \, \equiv$  $\overline{a}$  Con Allowed characters  $\overline{\mathcal{R}}$  Data  $\overline{\mathcal{Q}}$  Layers  $\triangleq$   $\Theta$  Variable inature: Initial value .<br>, 2, 3, 4, 5, 6, 7, 8, 9, 10, 11, 12, 13,  $f<sub>v</sub>$  Function Page: + Add new functio Databases<br>
+ Database wizare Prompt at p

#### 3.3.10.7. Seitenzahlen hinzufügen

*Hinzufügen von Seitenzahlen mit Zählern in Berichten.*

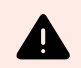

#### **WARNUNG**

Die Seitennummerierung mit Zählern gilt nur für Ihre aktuelle Seite. Zum Beispiel, **Seite 1**.

**Sie können nicht die Gesamtzahl der Seiten angeben**. Zum Beispiel werden **Seite 1 bis 5** nicht **unterstützt**.

Die meisten Berichte verwenden Seitenzahlen. So fügen Sie Ihrem Bericht Seitenzahlen hinzu:

- 1. Erstellen Sie ein **Text**-Objekt mit einer **Counter**-Variable.
- 2. **Platzieren Sie Ihren Zähler außerhalb Ihres Berichtsobjekts** auf Ihrer Entwurfsoberfläche. **Durch das Hinzufügen von Zählern in Kopf- und Fußzeilen wird Ihre gesamte Seitenzahl unterbrochen**.

# 3.4. Mit Objekten arbeiten

Dieser Abschnitt beschreibt, wie man mit [Objekten](#page-18-0) arbeitet und sie nahtlos in das Design eines [Etiketts](#page-116-0) oder einer [Druckmaske](#page-375-0) einbezieht.

Ein Objekt ist der Grundbaustein jedes Etiketts und jeder Lösung. Jedes Objekt hat einen bestimmten Inhaltstyp. In dem weiterführenden Themen finden Sie Informationen zum Stil und zu inhaltsbezogenen Objekteigenschaften.

Dies sind die gängigen Aktionen für mehrere Objekttypen:

- [Ein Objekt hinzufügen:](#page-184-0) fügt der Design-Oberfläche ein Objekt hinzu.
- [Ein Objekt mit verbundener Datenquelle hinzufügen:](#page-184-0) Klicken Sie auf den Abwärtspfeil neben der Objekt-Schaltfläche und wählen Sie eine vorhandene oder neue Datenquelle aus, um das neu hinzugefügte Objekt umgehend mit einer dynamischen Datenquelle zu verbinden.
- <span id="page-184-0"></span>• [Gruppierung:](#page-185-0) sorgt dafür, dass sich mehrere Objekte wie ein einzelnes Objekt verhalten.
- [Drehen:](#page-186-0) ändert den Winkel eines ausgewählten Objekts.
- [Größe ändern:](#page-186-0) legt die Größe eines Objekts fest.
- [Ausrichten:](#page-66-0) richtet die Objektpositionen aus.

### 3.4.1. Objekte hinzufügen

Es gibt mehrere Methoden, ein Objekt zu einem Etikett oder einer Maske hinzuzufügen. Verwenden Sie die praktischste:

- Klicken und Klicken: Klicken Sie auf das Objekt in der Objekt-Toolbox. Der Mauszeiger ändert seine Form. Klicken Sie auf die Design-Oberfläche – das ausgewählte Objekt erscheint an der Stelle, auf die Sie geklickt haben.
- Klicken und Ziehen: Klicken Sie auf das Objekt in der Objekt-Toolbox. Der Mauszeiger ändert seine Form. Klicken Sie auf die Design-Oberfläche und ziehen Sie, um die Größe des hinzugefügten Objekts zu bestimmen.

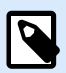

#### **ANMERKUNG**

Die Größe eines [Text-](#page-135-0)Objekts kann mit dieser Methode nicht festgelegt werden – seine Größe wird immer dynamisch definiert.

- Drag-und-Drop: Klicken Sie auf das Objekt in der Objekt-Toolbox und ziehen Sie es in die Design-Oberfläche. Das ausgewählte Objekt erscheint an der Stelle, wo Sie den Mauszeiger loslassen.
- Kopieren und Einfügen: Grafik- und Textinhalte können direkt in die Design-Oberfläche eingefügt werden. Die folgenden Regeln gelten, wenn Sie Objekte kopieren und direkt in ein Etikett or a form einfügen:
	- Grafische Inhalte aus der Zwischenablage werden als eingebettetes [Bild-](#page-153-0)Objekt eingefügt.
	- Rich-Textinhalte von Webseiten oder aus Textverarbeitungsprogrammen werden als [Rich-Text-](#page-147-0)Objekt eingefügt. Beim Erstellen einer Maske wird Rich-Text als [Text-](#page-389-0)Objekt eingefügt.
	- Einzeiliger Text wird als [Text-](#page-135-0)Objekt eingefügt.
	- Mehrzeiliger Text wird als [Textfeld-](urn:resource:component:0)Objekt eingefügt.

### 3.4.2. Ein Objekt mit verbundener Datenquelle hinzufügen

Desktop Designer ermöglicht es Ihnen, ein Objekt mit der umgehend verbundenen Datenquelle (Variable, Funktion oder Datenbank) zur Design-Oberfläche hinzuzufügen.

Es gibt mehrere Methoden, ein Objekt zu einem Etikett oder einer Maske hinzuzufügen. Verwenden Sie die praktischste:

<span id="page-185-0"></span>• Klicken auf die Objektschaltfläche mit dem Pfeil nach unten. Daraufhin wird das Menü für dynamische Datenverbindungen geöffnet. Wählen Sie eine vorhandene Datenquelle oder fügen Sie eine neue hinzu. Das neu hinzugefügte Objekt wird umgehend mit ihr verbunden, wenn es auf der Design-Oberfläche platziert wird.

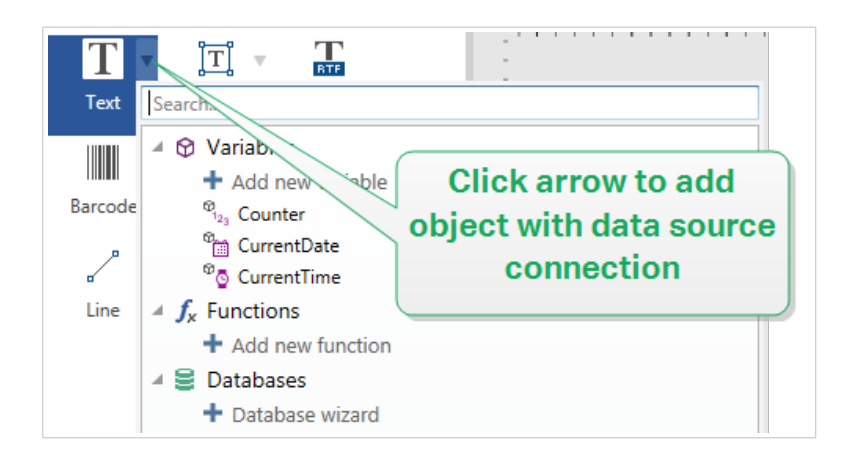

• Klicken und Ziehen aus dem Explorer für dynamische Daten. Wenn Sie die Datenquelle im Explorer für dynamische Daten anklicken und in die Design-Oberfläche ziehen, erscheint ein Textobjekt. Die Inhaltsquelle des Objekts ist die aus dem Explorer gezogene Datenquelle.

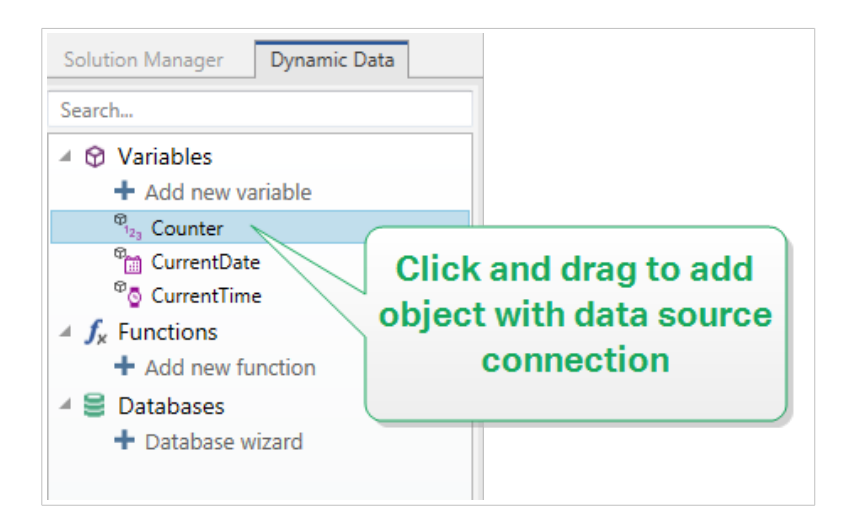

### 3.4.3. Gruppieren

Um zu erreichen, dass sich mehrere Objekte auf einem Etikett wie ein einzelnes Objekt verhalten, fügen Sie sie einer Gruppe hinzu. So gruppieren Sie Objekte:

- Wählen Sie die zu gruppierenden Objekte mit der Maus aus. Um die ausgewählten Objekte wird ein Rechteck angezeigt. Klicken Sie mit der rechten Maustaste auf die Auswahl und wählen Sie Objekte gruppieren, um eine Gruppe von Objekten zu erstellen.
- Halten Sie die <Umschalttaste> gedrückt und klicken Sie auf die Objekte, die Sie gruppieren möchten. Auf diese Weise werden mehrere Objekte ausgewählt – klicken Sie mit der rechten Maustaste auf die Auswahl und wählen Sie Objekte gruppieren, um eine Gruppe von Objekten zu erstellen.

<span id="page-186-0"></span>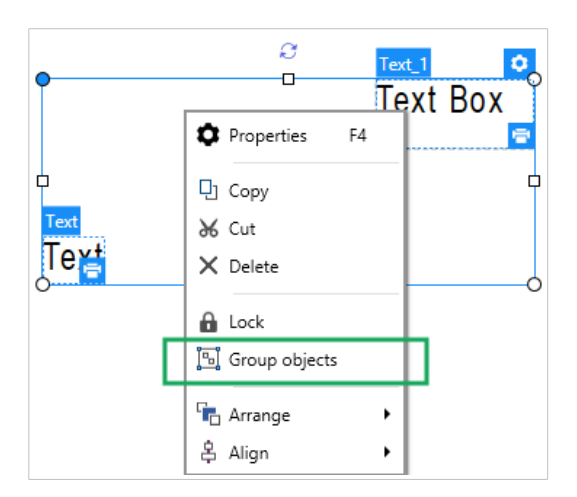

### 3.4.4. Drehen

Es gibt zwei Möglichkeiten, den Winkel eines Objekts festzulegen:

- Geben Sie den Winkel manuell in Grad ein oder ziehen Sie am Schieberegler. Das Objekt dreht sich um seinen Ankerpunkt. Der Zugriff auf Rotationsbefehle kann auf zweierlei Arten erfolgen:
	- Klicken Sie auf Position in der [Positionierung-Gruppe](#page-71-0) der Design-Registerkarte.
	- Gehen Sie auf Objekteigenschaften -> Position -> Rotationswinkel.
- Klicken und ziehen Sie das 1-Symbol neben dem ausgewählten Objekt. Das Symbol 1 dreht das Objekt um seinen Mittelpunkt.

Der Ankerpunkt ist die Stelle, an der ein Objekt auf der Designoberfläche verankert wird. Objekte mit variabler Größe erhöhen oder verringern ihre Größe in die dem gewählten Ankerpunkt entgegengesetzte Richtung.

### 3.4.5. Größenänderung von Objekten

Um die Größe eines Objekts umgehend zu ändern, tun Sie Folgendes:

- 1. Wählen Sie es auf der [Designoberfläche](#page-101-0) aus.
- 2. Um das ausgewählte Objekt wird ein Rechteck angezeigt.
- 3. Klicken und ziehen Sie an einem der Objekt-Handles.
- 4. Die Objektgröße ändert sich entsprechend der Cursor-Bewegung.

Lesen Sie die folgenden Abschnitte, um mehr über die Option zur automatischen Änderung der Objektgröße und über Spezifikationen zur Größenänderungen zu erfahren.

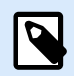

Wenn Sie mit internen Druckerelementen arbeiten (Barcodes, Formen, Schriften), folgt die Größenänderung von Objekten den durch den Drucker vorgegebenen Werten.

#### 3.4.5.1. Größenänderung von Grafikobjekten

Grafische Größenänderung kann auf [Bildobjekte auf Etiketten](#page-153-0) und [Masken](#page-392-0) angewendet werden.

#### 3.4.5.2. Automatische Größenänderung mit Maske

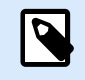

#### **PRODUKTEBENEN-INFO**

Dieser Abschnitt gilt für NiceLabel PowerForms Suite oder höher.

Wenn ein Objekt in einer Maske platziert wird, werden zwei Optionen für die automatische Größenänderung verfügbar. **Größe mit Maske horizontal ändern** und **Größe mit Maske vertikal ändern:** die Objektgröße wird automatisch an Größenänderungen der Maske angepasst..

- **Größe mit Maske horizontal ändern:** Die Objektbreite wird an die neue Größe der Maske angepasst.
- **Größe mit Maske vertikal ändern:** Die Objekthöhe wird an die neue Größe der Maske angepasst.

Wenn beide Optionen aktiviert sind, werden die Objektbreite und die Objekthöhe gleichzeitig an die neue Größe der Maske angepasst.

#### 3.4.5.3. Größenänderung von Tabellenspalten

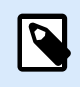

#### **PRODUKTEBENEN-INFO**

Dieser Abschnitt gilt für NiceLabel PowerForms Suite oder höher.

Ein [Dateninitialisierungs-Maskenobjekt](#page-439-0) ermöglicht eine automatische Anpassung der Breite der Tabellenspalte. Öffnen Sie den Dialog mit den Objekteigenschaften und gehen Sie auf die **Einstellungen**-Registerkarte.

Die Gruppe **Spalten** legt die Breite der Daten-Initialisierungs-Tabelle und ihrer Spalten **Abfrage**, **Wert** und **Formatierter Wert** fest.

- **Auto-Größe:** automatische Größenänderung von Spalten.
- **Formatierten Wert anzeigen:** sichtbare Formatierter Wert-Spalte.

# 3.5. Etiketten speichern

Denken Sie daran, Ihre Arbeit beim Design von Etiketten regelmäßig zu speichern. Um ein Etikett zu speichern, tun Sie Folgendes:

- 1. Öffnen Sie das **Datei-Tab** [\(Hintergrund\)](#page-43-0).
- 2. Klicken Sie auf **[Speichern unter](#page-45-0)**.
- 3. Klicken Sie auf **Durchsuchen**, um den Ort zu bestimmen, an dem die Etikettendatei gespeichert werden soll.
- 4. Wenn der **Speichern**-Dialog geöffnet wird, geben Sie den Etikettennamen ein. Der Etikettenname wird in der Titelleiste der Anwendung angezeigt.

### 3.5.1. Etikettendatei Lösungsdatei

Wenn Sie mit den Produktebenen Designer Express und NiceLabel Designer Pro arbeiten, werden Etiketten im .nsln-Format gespeichert. Eine .nlbl-Datei enthält ein einzelnes Etikett oder einen Stapel von Etiketten (verfügbar in NiceLabel Designer Pro).

Wenn Sie mit PowerForms arbeiten, wird das Etikett oder die Maske in einer .nsln-Lösungsdatei gespeichert. Eine solche Datei kann mehrere Etiketten (einzelne Dokumente oder Stapel) und/oder Masken enthalten.

### 3.5.2. Etikettenspeicher

Sie können festlegen, in welchen Ordnern Dateien für Etiketten, Grafiken, Vorlagen und Datenbanken gespeichert werden sollen. Standard-Speicherorte werden in **Datei** > **Optionen** > **Ordner** festgelegt. Der genaue Speicherort auf Ihrer Festplatte hängt von Ihrem Windows-Betriebssystem ab, da nicht jede Version von Windows dieselben absoluten Speicherpfade nutzt.

Desktop Designer verwendet die ausgewählten Ordner als Standardorte, um nach den Dateien zu suchen und sie zu speichern.

Jeder andere Ordner kann als Etikettenspeicher verwendet werden. Klicken Sie auf **Durchsuchen**, um diesen Ordner auszuwählen.

# 4. Barcode

Desktop Designer unterstützt eine Vielzahl von 1D- und 2D-Barcode-Typen, die auf Etiketten gedruckt werden können. Jeder Barcode-Typ lässt sich gemäß spezifischen Standards konfigurieren.

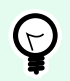

#### **TIPP**

Beim Codieren des Barcode-Inhalts sollten Sie sicherstellen, dass die verwendeten Zeichen, die Länge und die Kennungen den Barcode-Standards entsprechen.

In Desktop Designer sind die folgenden Barcode-Typen verfügbar:

- [1D- und 2D-Barcodes](#page-195-0)
- [GS1 DataBar Barcode-Untertypen](#page-209-0)

In Desktop Designer werden Barcodes anhand des Barcode-Objekts zu Etiketten hinzugefügt. Um die Daten einwandfrei zu codieren und die Barcode-Objekteigenschaften festzulegen, lesen Sie die folgenden Abschnitte. Jeder von ihnen beschreibt Eigenschaften von Barcode-Objekten. Um mit ihrer Bearbeitung zu beginnen, doppelklicken Sie auf das Objekt, um das [Objekteigenschaften-Fenster](#page-103-0) zu öffnen.

# 4.1. Barcode

**Barcode-Typ:** legt den spezifischen Barcode-Typ fest, der zum Codieren der Daten verwendet werden soll.

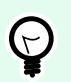

#### **TIPP**

Standardmäßig ist der Barcode-Typ Code128 ausgewählt. Weitere Informationen zu den verfügbaren Barcodetypen finden Sie im Abschnitt [Barcode-Typen und verfügbare](#page-195-0) [Einstellungen.](#page-195-0)

- X-Abmessung: Breite des schmalsten Balkens im Barcode.
- Höhe: vertikale Abmessung des Barcodes.
- Ratio legt das Verhältnis zwischen den schmalen und breiten Balkenbreiten des Barcodes fest. Für jeden Barcode wird der Bereich der erlaubten Verhältnisse durch den jeweiligen Standard vorgegeben.Desktop Designer ermöglicht Ihnen nur die Nutzung gültiger Verhältnisse. Standardmäßig ist das Verhältnis auf 3 eingestellt. Das bedeutet, dass der breite Balken dreimal so breit ist wie ein schmaler Balken.

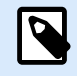

Die verfügbaren Verhältnisse hängen von der X-Abmessung ab. Wenn Sie die X-Abmessung ändern, wirkt sich dies auch auf die Auswahl verfügbarer Verhältnisse aus.

• **Zeilenhöhe** gibt die Höhe einer einzelnen Datenzeile in 2D-Barcodes an. Die Zeilenhöhe wird als Vielfaches der **X-Abmessung** angegeben. "3x" bedeutet zum Beispiel, dass die Zeile dreimal so hoch ist wie die **X-Abmessung**.

Tatsächliche Eigenschaften auf Basis des ausgewählten Druckers zeigt die X-Abmessung so an, wie sie auf Basis des aktuell ausgewählten Druckers auf einem Etikett dargestellt würde.

Farbe legt die Farbe des Barcodes fest.

# 4.2. Prüfziffer

Die Prüfziffer wird von Scan-Systemen genutzt, um zu prüfen, ob die von einem Barcode gescannte Nummer korrekt ausgelesen wurde.

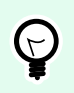

#### **TIPP**

Die Prüfziffer leitet sich von den vorangehenden Barcode-Ziffern ab und ist die letzte Ziffer eines Barcodes.

Prüfziffer einschließen legt fest, ob die Ziffer in einen Barcode eingeschlossen wird oder nicht.

• Prüfziffer automatisch generieren: automatische Berechnung der Prüfziffer.

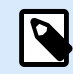

#### **ANMERKUNG**

Wenn die Daten bereits eine ungültige Prüfziffer enthalten, ersetzt Desktop Designer diese durch einen gültigen Wert.

- Überprüfe die eingegebene Prüfziffer Prüfung, ob die manuell eingegebene Prüfziffer korrekt ist. Falls sich die Prüfziffer als falsch erweist, wird eine Fehlermeldung angezeigt.
- Prüfziffer in menschenlesbarem Format anzeigen: die Prüfziffer wird in den menschenlesbaren Barcode-Text eingeschlossen.

# 4.3. Menschenlesbar

Menschenlesbarer Text zeigt lesbare Barcode-Dateninhalte an, die sich über oder unter dem Barcode befinden. Seine Funktion besteht darin, eine Alternative zu bieten, falls der Barcode beschädigt oder qualitativ minderwertig ist.

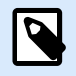

#### **ANMERKUNG**

Die Klarschrift-Registerkarte wird bei unterstützten Barcode-Typen angezeigt.

- Nicht menschenlesbar: Barcode wird ohne menschenlesbaren Text generiert.
- Über dem Barcode: ordnet menschenlesbaren Text über dem Barcode an.
- Unter dem Barcode: ordnet menschenlesbaren Text unter dem Barcode an.

Die Gruppe Stil ermöglicht es Ihnen, benutzerdefinierte Eigenschaften für menschenlesbaren Text festzulegen.

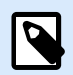

#### **ANMERKUNG**

Wenn Sie sich entscheiden, menschenlesbaren Test anzupassen, kann der Barcode nicht mehr als internes Druckerelement verwendet werden. Es wird als grafisches Element an den Drucker gesendet und gedruckt.

- Benutzerdefinierte Schrift: ermöglicht die Auswahl der Schrift und der Schriftgröße. Interne Druckerschriften können nicht als benutzerdefinierte menschenlesbare Schrift verwendet werden.
- Auto. Schriftartskalierung: Wenn diese Option aktiviert ist (Standardeinstellung), wird menschenlesbarer Text entsprechend den Größenveränderungen des Barcodes vergrößert oder verkleinert. Um eine benutzerdefinierte Größe für menschenlesbaren Text einzustellen, deaktivieren Sie diese Option und wählen Sie die gewünschte Schriftgröße.
- Fett: formatiert menschenlesbaren Text in Fettdruck.
- Kursiv: formatiert menschenlesbaren Text in Kursivdruck.

Die Gruppe **Maske** legt das Format der Eingabedaten fest, bevor diese auf einem Etikett angezeigt werden.

- **Inhaltsmaske** legt das Format der Eingabedaten fest, bevor diese auf einem Etikett angezeigt werden.
- **Maskenzeichen** ist ein in der Maske verwendetes Zeichen, das auf dem gedruckten Etikett durch die eigentlichen Daten ersetzt wird.

#### **Beispiel**

Ein Benutzer muss eine Telefonnummer umformatieren, damit sie auf dem Etikett besser lesbar ist. Die Dateneingabe wird nicht formatiert, da sie aus einer Datenbank gelesen wird.

Wenn der aus der Datenbank gelesene Eingabewert lautet:

+38642805090

und die Inhaltsmaske ist:

 $(****)$  \*\*\*\* - \*\*\*\*

ist die resultierende Ausgabe:

(+386) 4280 - 5090

Wenn die Daten das Sternzeichen (\*), ändern Sie das **Maskenzeichen**. Das Zeichen sollte einen eindeutigen Wert haben, der an keiner anderen Stelle der Daten auftaucht.

### 4.4. Trägerzeile

Die Trägerzeile ist ein Rahmen um den Barcode. Sein Zweck besteht darin, das Barcode-Bild zu schützen und die Lesbarkeit zu verbessern.

- Feste Stärke: automatisch definierte Breite der Trägerzeile.
- Variable Stärke: benutzerdefinierte Breite der Trägerzeile.
- Breitenmultiplikator: Faktor für die Breite der Trägerzeile.
- Vertikale Balken anzeigen: vertikale Trägerzeilen werden angezeigt oder ausgeblendet.

### 4.5. Details

Details variieren je nach den Barcode-Standards. Legen Sie die Optionen fest, die in Bezug auf den aktuell ausgewählten Barcode-Typ vorgegeben werden. Details für 1D- und 2D-Barcodes werden in gesonderten Abschnitten beschrieben:

- [1D-Barcode-Details](#page-211-0)
- [2D-Barcode-Details](#page-212-0)

### 4.6. Position

Das Tab Position legt die Positionierung des Objekts sowie dessen positionsbezogenes Verhalten fest.

Die Gruppe Position legt die Position des Objekts fest.

• X und Y: Ankerpunktkoordinaten.

Die Gruppe Größe legt die Abmessungen des Objekts fest:

- Breite und Höhe: horizontale und vertikale Abmessungen des Objekts.
- Seitenverhältnis behalten: gleichzeitiges Ändern der Objektabmessungen bei der Skalierung.

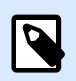

Wenn die Maßeinheit in den [Etiketteneigenschaften](#page-104-0) geändert wird, wird der Wert automatisch umgewandelt.

Rotationswinkel ist der Objektwinkel gemäß der Designoberfläche.

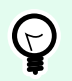

#### **TIPP**

Es gibt mehrere Arten, den Winkel des Objekts festzulegen: manuelle Eingabe des Winkels, Ziehen am Schieberegler oder Klicken und Ziehen des Symbols 1 auf dem ausgewählten Objekt. Der Rotationswinkel und der Schieberegler drehen das Objekt um seinen Ankerpunkt. Das Symbol 1 dreht das Objekt um seinen Mittelpunkt.

Ankerpunkt ist der Punkt, an dem ein Objekt an der Design-Oberfläche angeheftet wird. Objekte mit variabler Größe erhöhen oder verringern ihre Größe in die dem gewählten Ankerpunkt entgegengesetzte Richtung.

Sperren verhindert, dass das Objekt während des Designprozesses verschoben wird.

# 4.7. Relative Position

Die Optionen **Relative Position** legen die Position eines Objekts fest, wenn sich die Etikettengröße oder die Positionen von benachbarten Objekten während des Erstellungsvorgangs des Etiketts ändern.

- **Horizontal relative Position aktivieren:** aktiviert die horizontale relative Positionierung.
	- **Relativ zum Etikettenrand**: die Position des Objekts wird relativ zum Rand des Referenzetiketts festgelegt. Legen Sie den horizontalen Versatz für das Objekt in Bezug auf diesen Rand fest.
	- **Relativ zu anderem Objekt**: die Position des Objekts wird relativ zum Rand eines benachbarten Objekts festgelegt. Legen Sie den horizontalen Versatz für das Objekt in Bezug auf dieses Objekt fest.
	- **Objekt**: wählt das Referenzobjekt für horizontale relative Positionierung aus.
	- **Rand**: Referenzrand des benachbarten Objekts oder Etikettenrand (falls es keine anderen Objekte auf dem Etikett gibt) für die horizontale relative Positionierung.
	- **Versatz**: horizontaler Abstand vom Etikettenrand oder dem Ankerpunkt des Referenzobjekts.
- **Vertikal relative Position aktivieren:** aktiviert die vertikale relative Positionierung.
	- **Relativ zum Etikettenrand**: die Position des Objekts wird relativ zum Rand des Referenzetiketts festgelegt. Legen Sie den vertikalen Versatz für das Objekt in Bezug auf diesen Rand fest.
- **Relativ zu anderem Objekt**: die Position des Objekts wird relativ zum Rand eines benachbarten Objekts festgelegt. Legen Sie den vertikalen Versatz für das Objekt in Bezug auf dieses Objekt fest.
- **Objekt**: wählt das Referenzobjekt für vertikale relative Positionierung aus.
- **Rand**: Referenzrand des benachbarten Objekts oder Etikettenrand (falls es keine anderen Objekte auf dem Etikett gibt) für die vertikale relative Positionierung.
- **Versatz**: vertikaler Abstand vom Etikettenrand oder dem Ankerpunkt des Referenzobjekts.

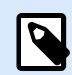

Die Position des Objekts ändert sich, wenn sich die Etikettengröße oder die Position des verbundenen Objekts ändert.

Wenn Sie doppelseitige Etiketten erstellen, können Sie auch Objekte auf der anderen Seite des Etiketts als Referenzobjekte für relative Positionierung verwenden. In diesem Fall werden Objekte auf gegenüberliegenden Seiten zusammen verschoben, wenn Sie ihre Positionen ändern.

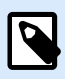

#### **ANMERKUNG**

Die Etikettenseiten von Referenzobjekten sind auf der **Objekt**-Auswahlliste klar mit **(Vorderseite)** und **(Rückseite)** gekennzeichnet.

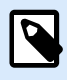

#### **ANMERKUNG**

Wenn die Maßeinheit in den [Etiketteneigenschaften](#page-104-0) geändert wird, wird der Wert automatisch umgewandelt.

# 4.8. Allgemein

Das **Allgemein**-Tab identifiziert das Objekt und legt dessen Status fest.

**Name** legt eine eindeutige Objektkennung fest. Sie wird beim Definieren von Funktionen, Variablen, Skripten usw. für die Objektreferenzierung verwendet.

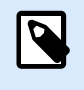

#### **ANMERKUNG**

Vermeiden Sie die Verwendung von Leerzeichen oder Sonderzeichen in Objektnamen.

**Beschreibung** ermöglicht das Hinzufügen von Notizen und Anmerkungen für ein Objekt. Die Beschreibung erleichtert den Etikettendesign-Prozess.

<span id="page-195-0"></span>Die Gruppe **Status** legt die Sichtbarkeit von Objekten in der Druckvorschau und auf gedruckten Etiketten fest.

- **Phantom**: verhindert, dass das Objekt gedruckt wird. Das Objekt ist in der Druckvorschau dennoch sichtbar und wirkt sich auf andere Objekte in relativer Positionierung aus. Diese Option ist beim Druck auf vorgefertigte oder vorlagenspezifische Etiketten nützlich.
- **Sichtbar:** wenn dieses Kontrollkästchen nicht aktiviert ist, erscheint das Objekt weder in der Druckvorschau noch auf dem gedruckten Etikett. Das Objekt wird behandelt, als wäre es nicht da.
- **Bedingung:** ermöglicht die Bearbeitung eines Objekts, wenn das Ergebnis der jeweiligen Bedingung "Wahr" lautet. Diese Einstellung gibt die Sichtbarkeit von Objekten beim Starten der Maske und bei Wertänderungen der verbundenen Variablen vor.

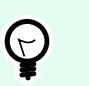

#### **TIPP**

Gleichheits- (=) und durchgestrichene Gleichheitszeichen (≠) dürfen in Objektsichtbarkeitsbedingungen verwendet werden. Klicken Sie auf die Schaltfläche **Gleich/Ungleich**, um das jeweilige Zeichen auszuwählen.

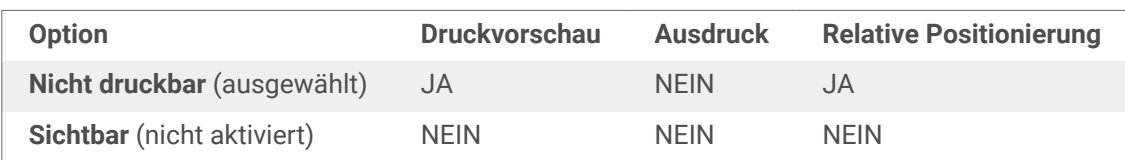

# 4.9. Verfügbare Barcodes und ihre Einstellungen

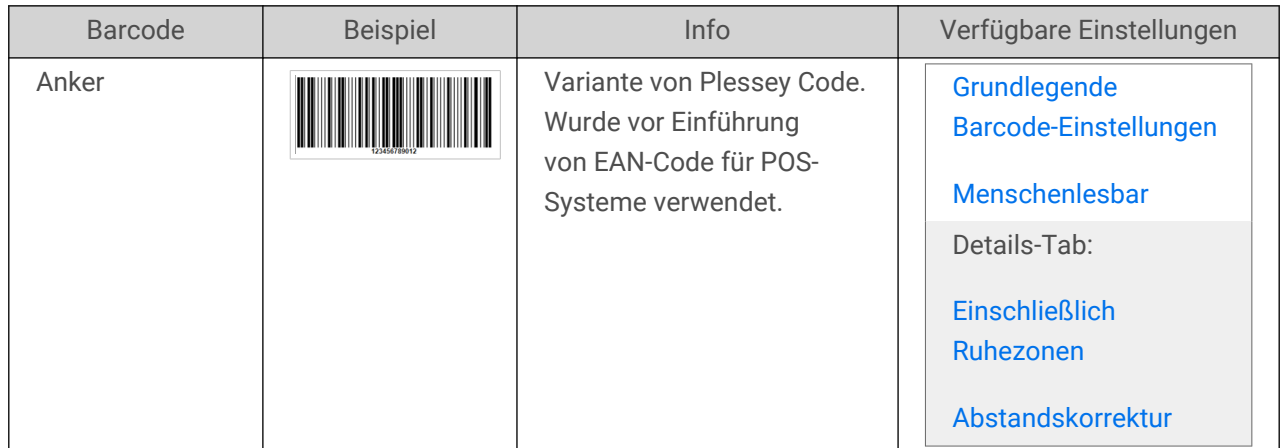

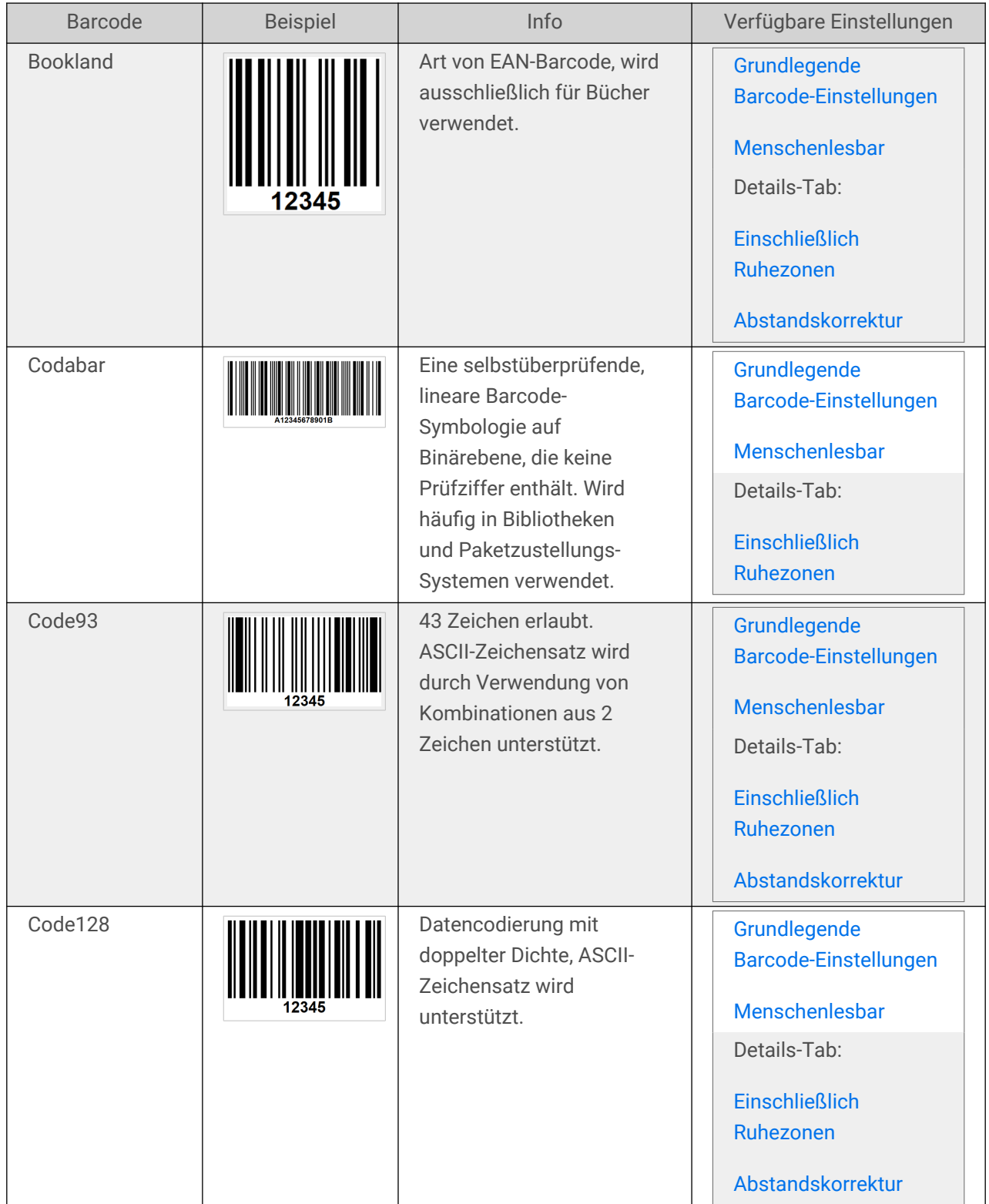

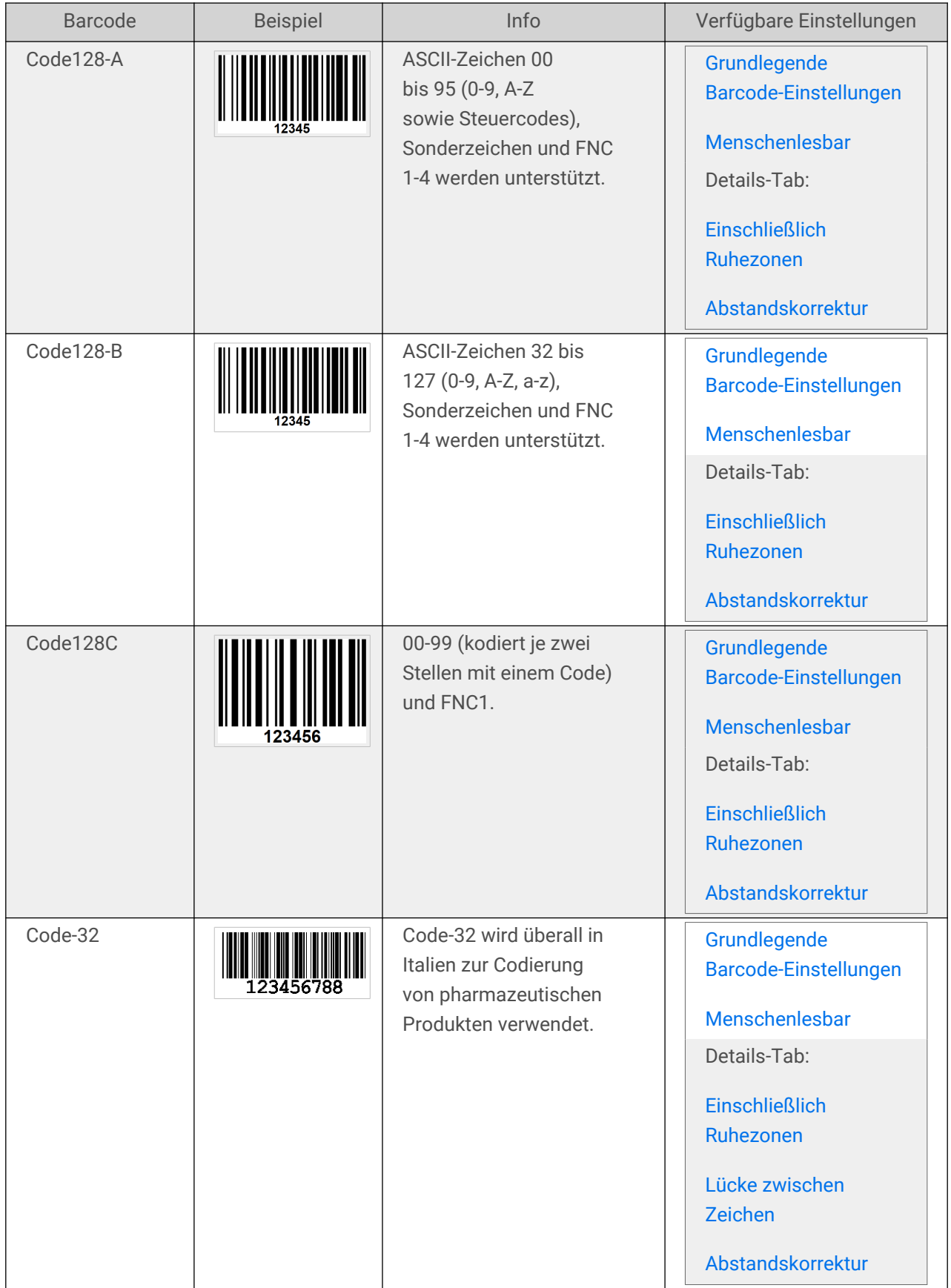

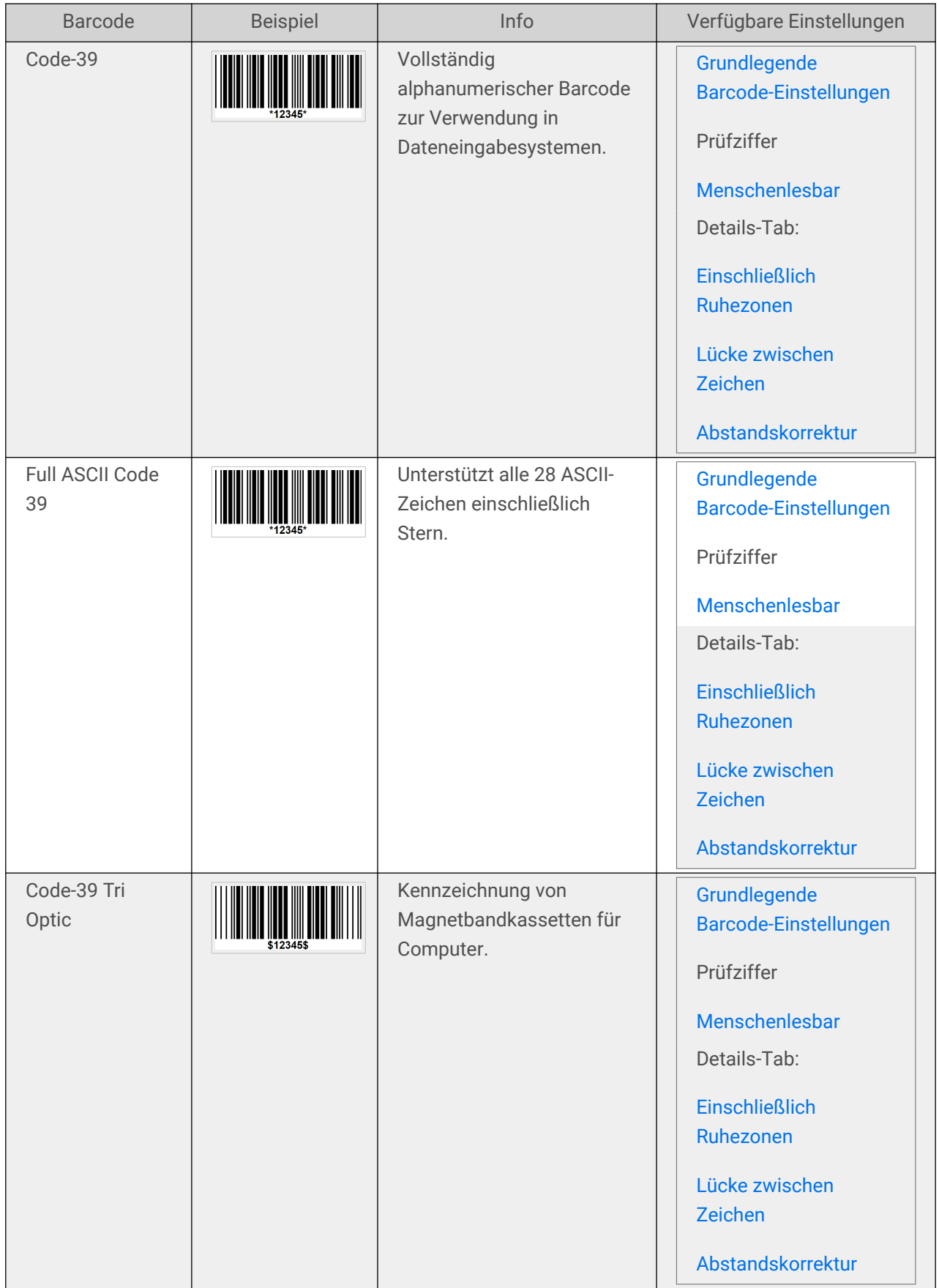

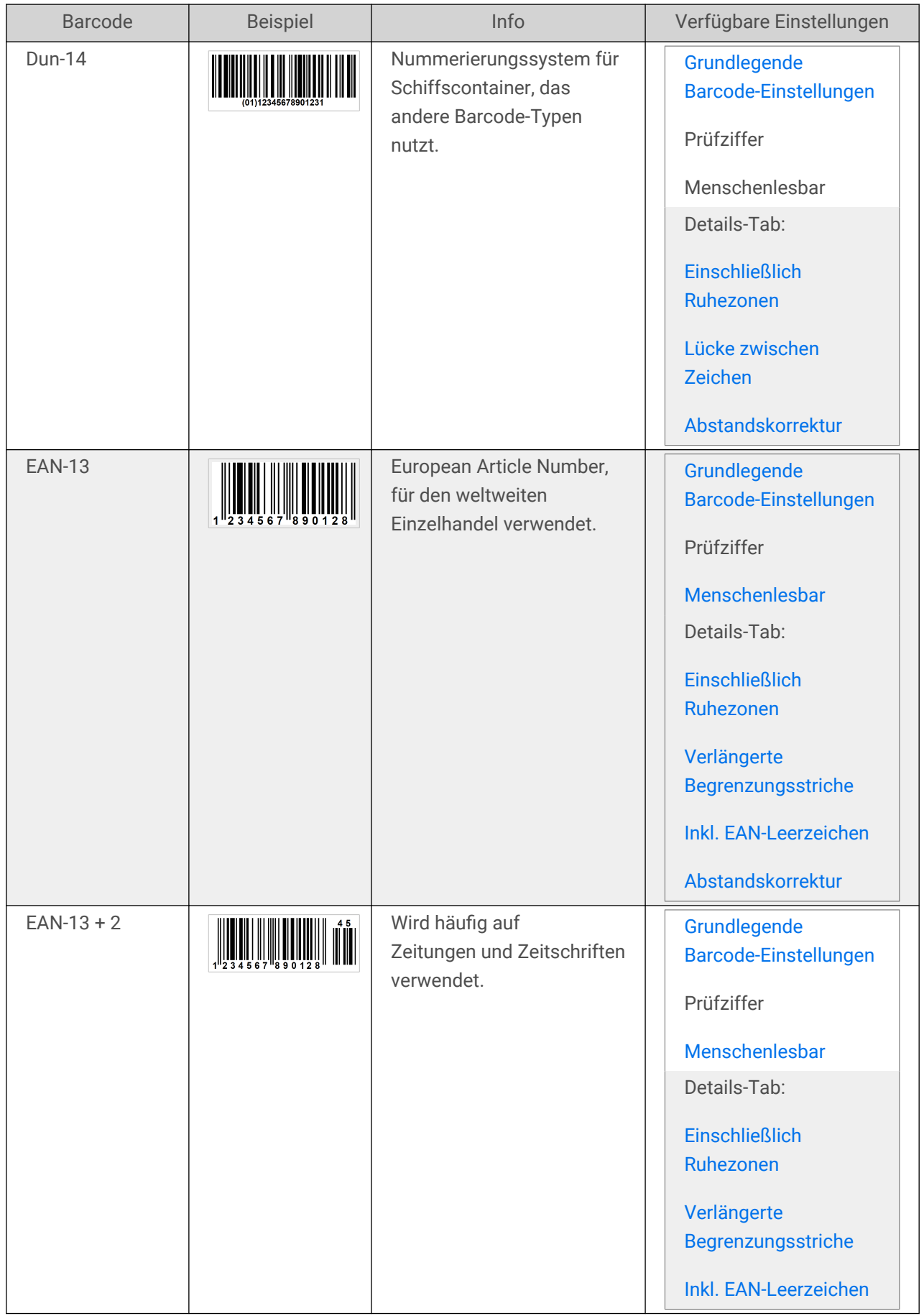

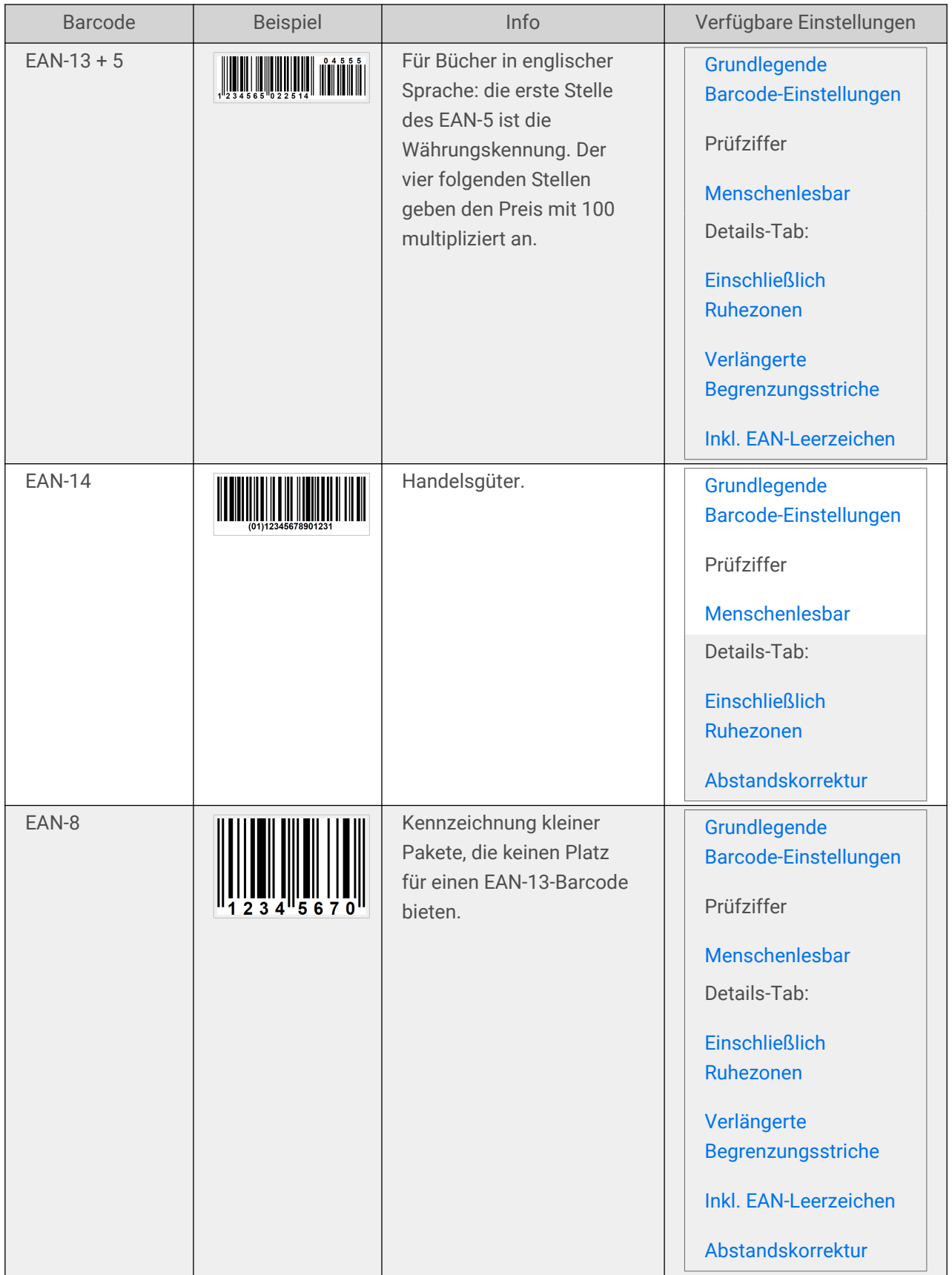

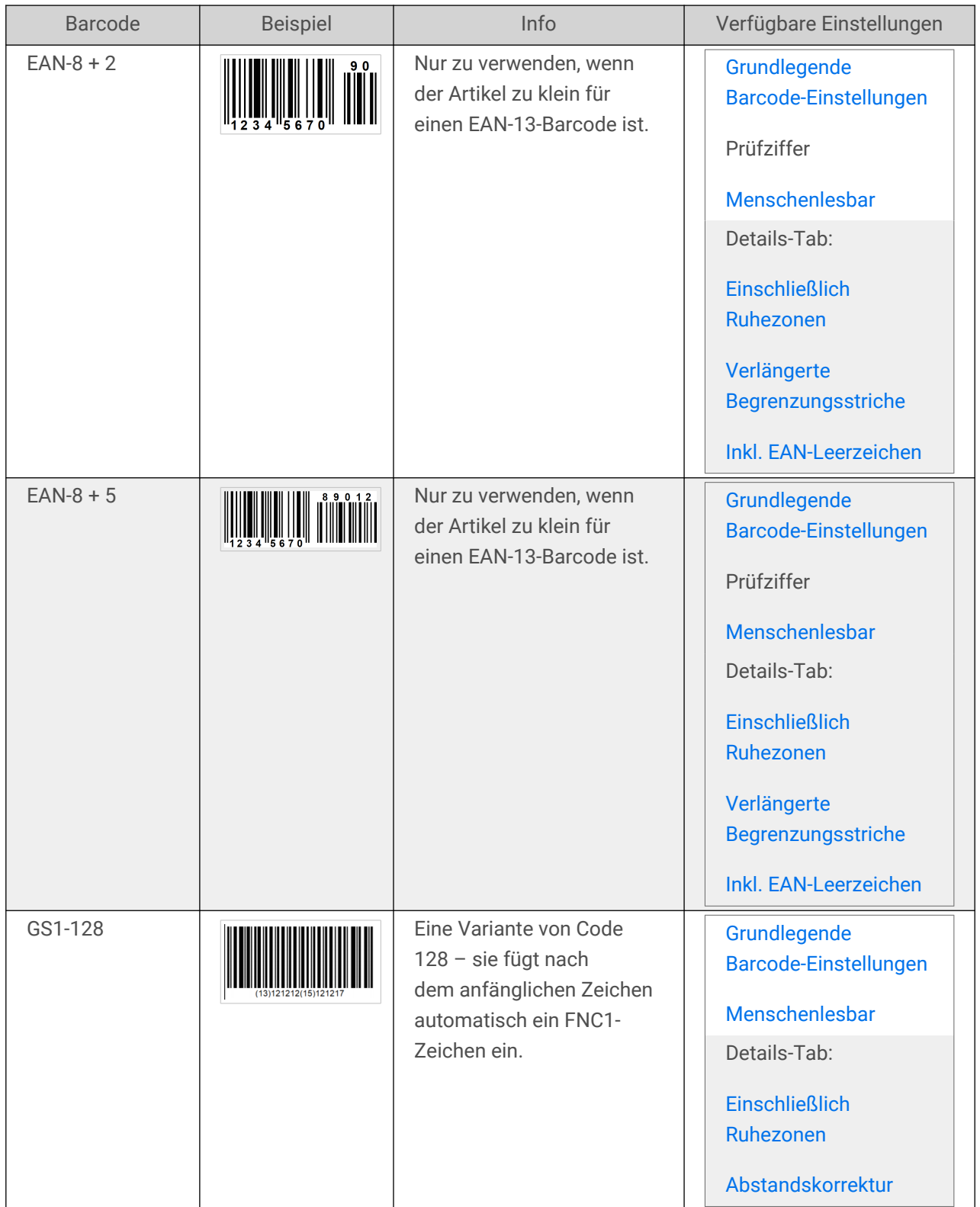

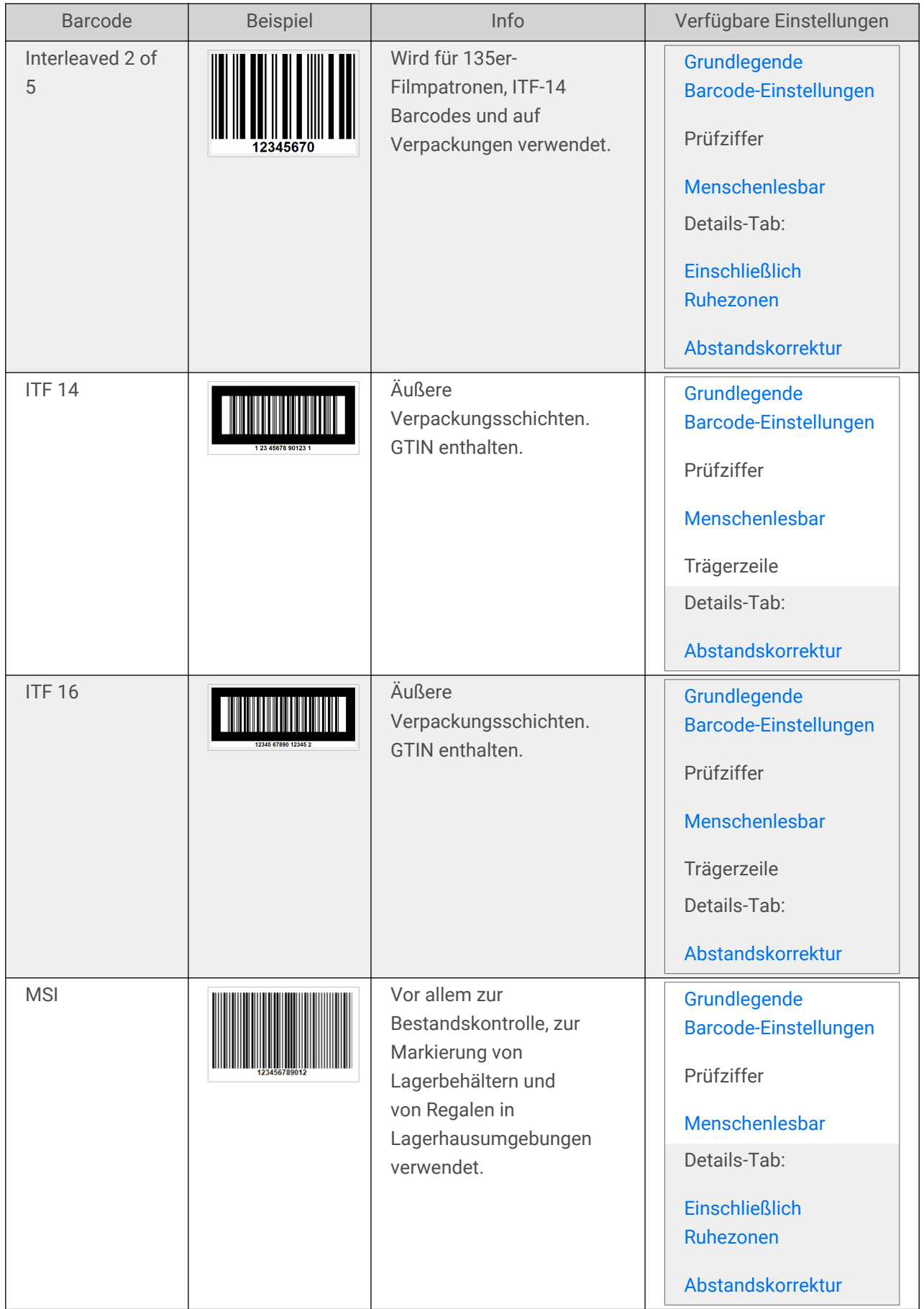

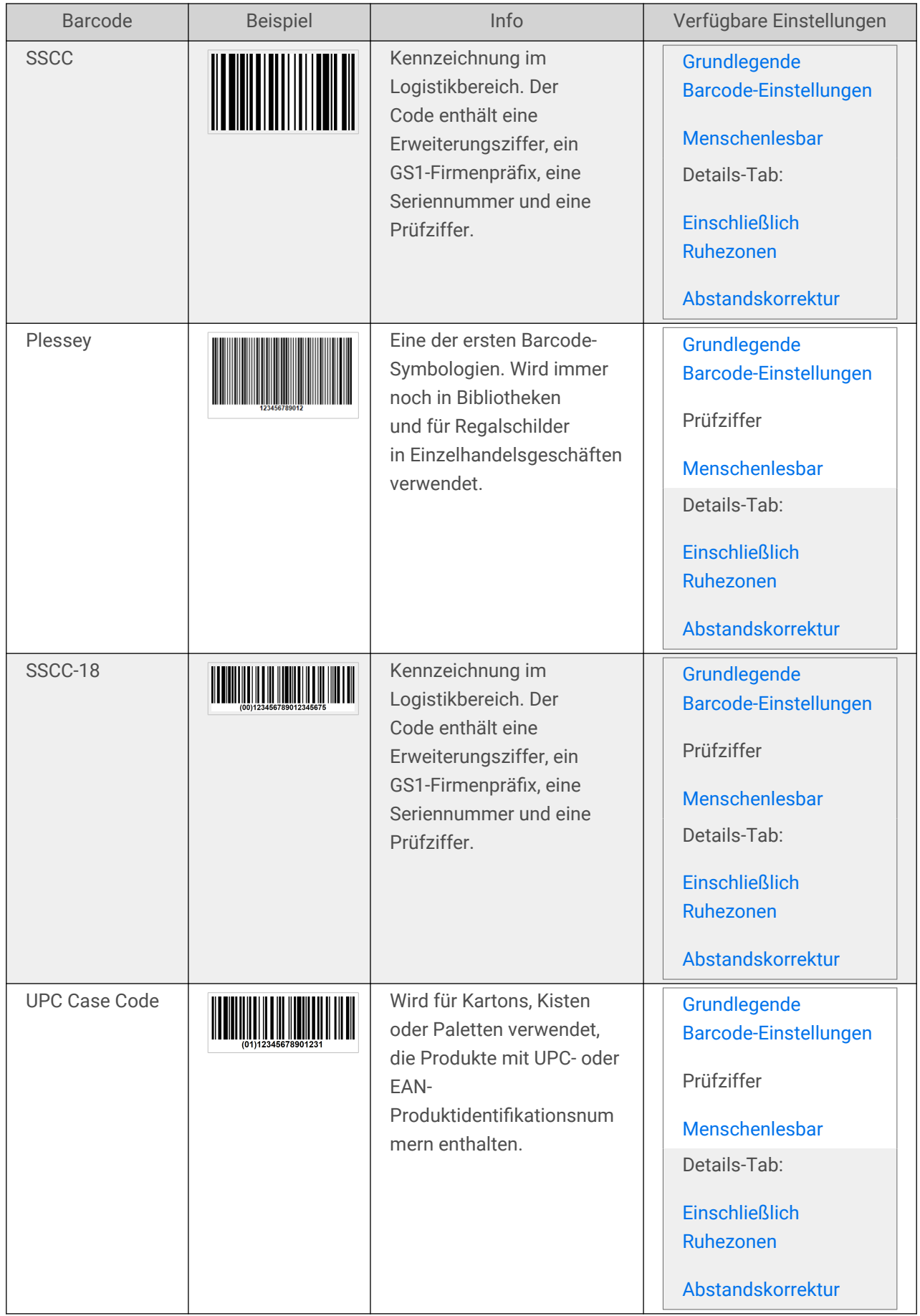

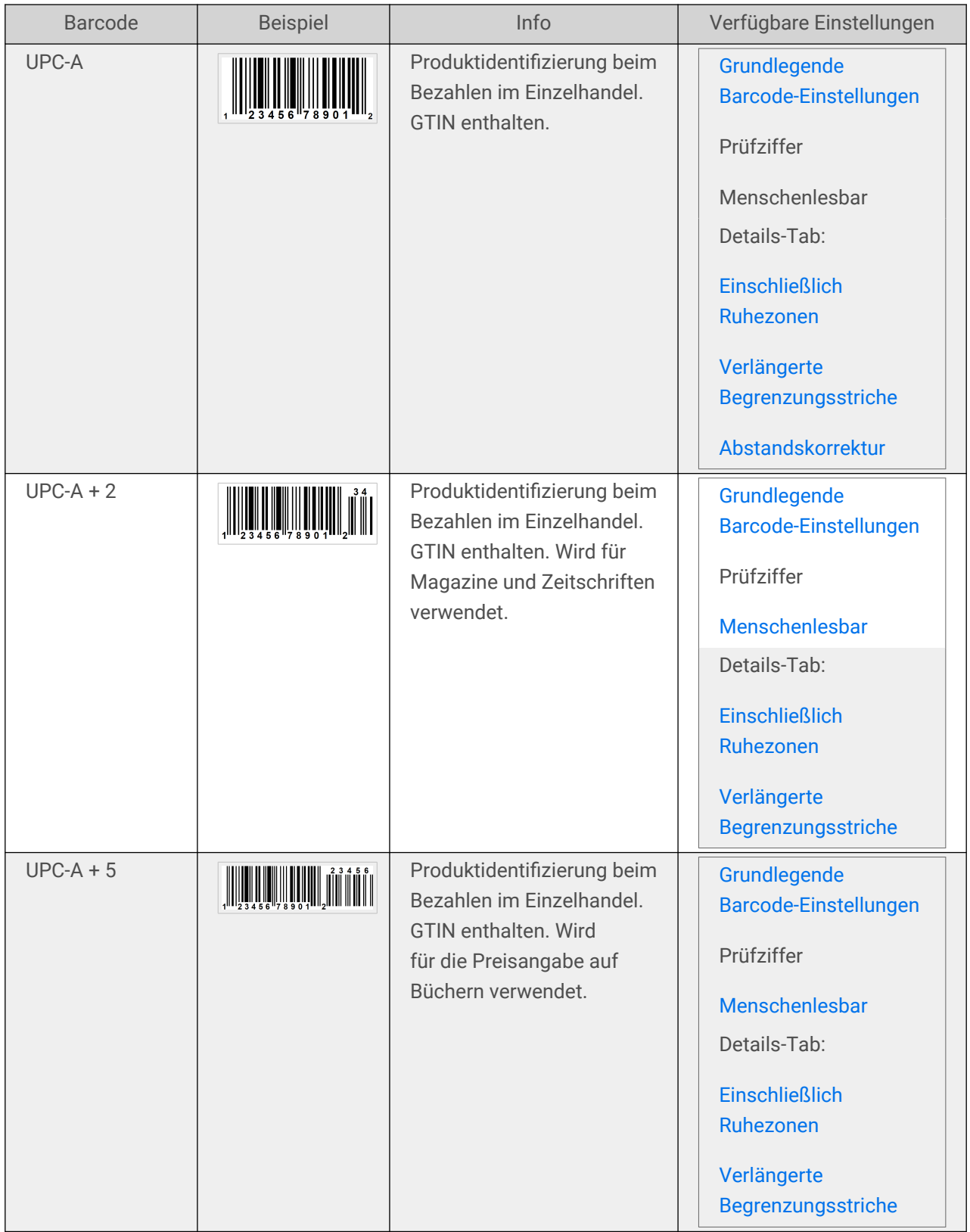

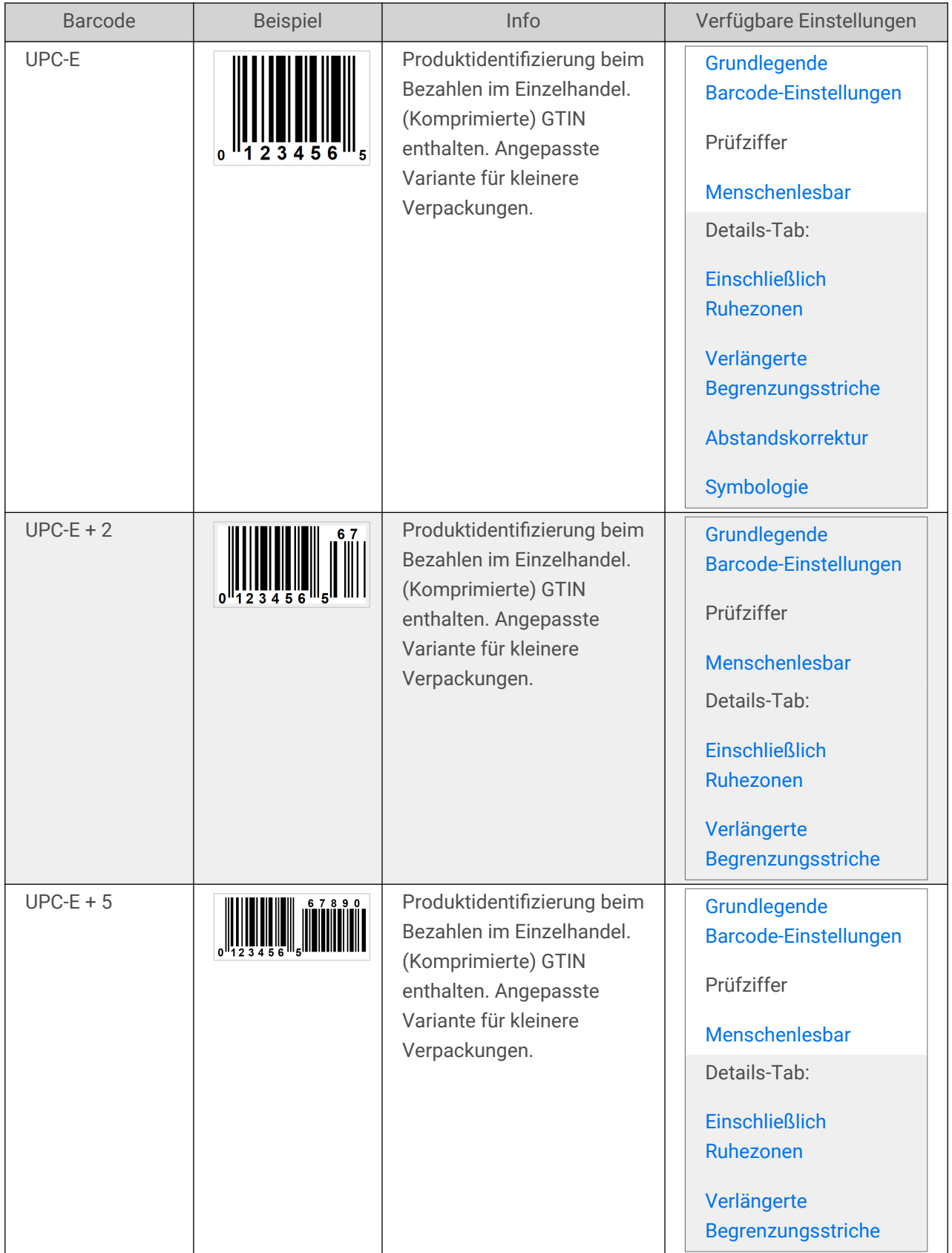

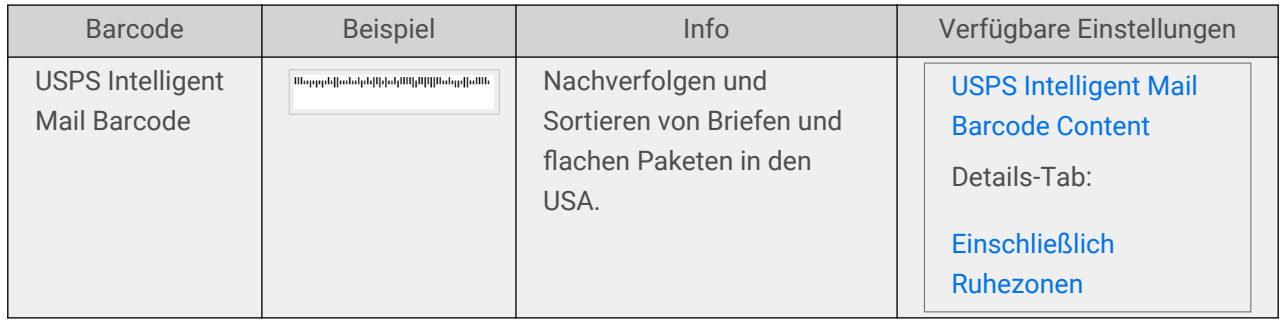

### 4.9.1. 2D-Barcodes

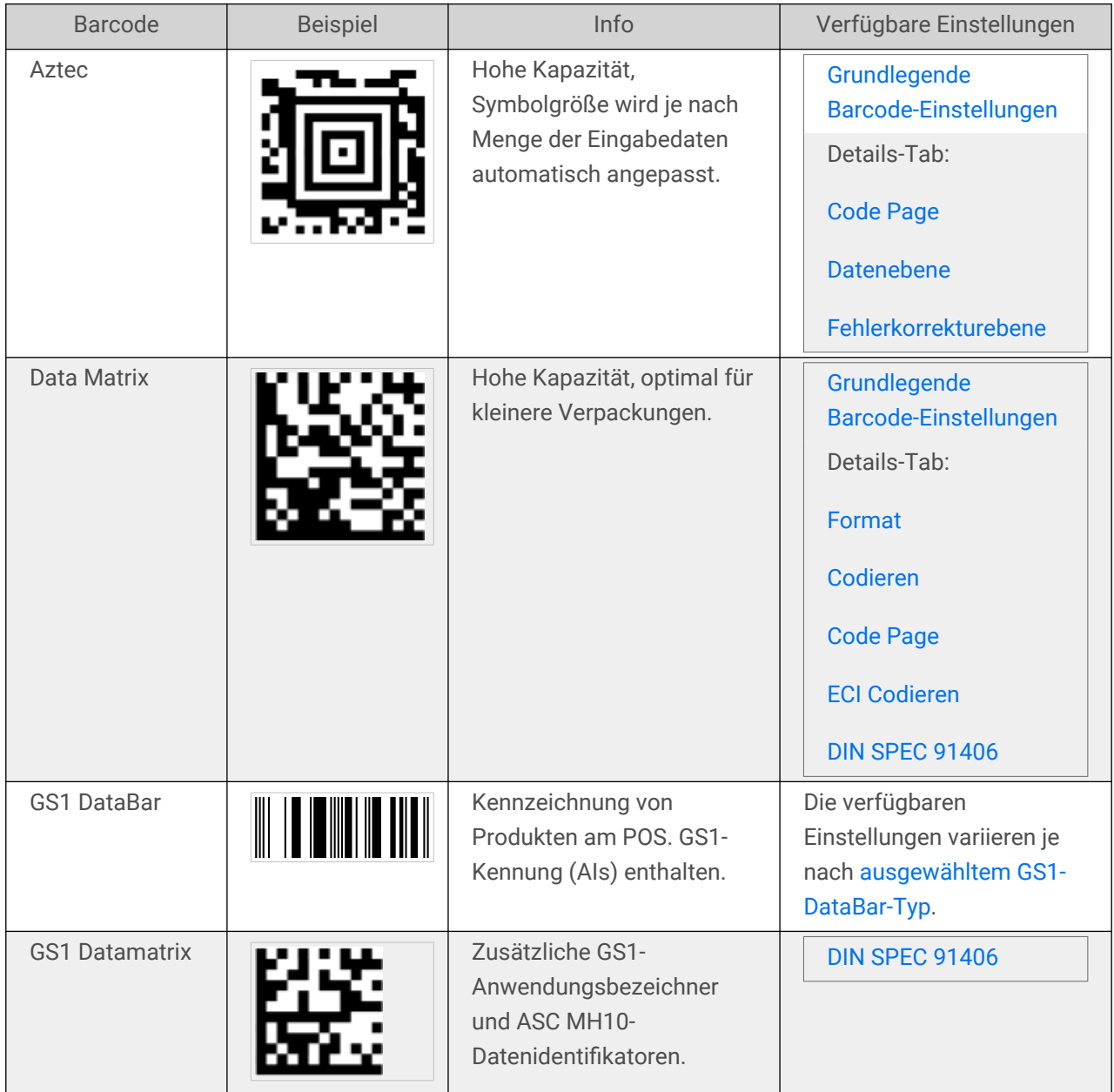

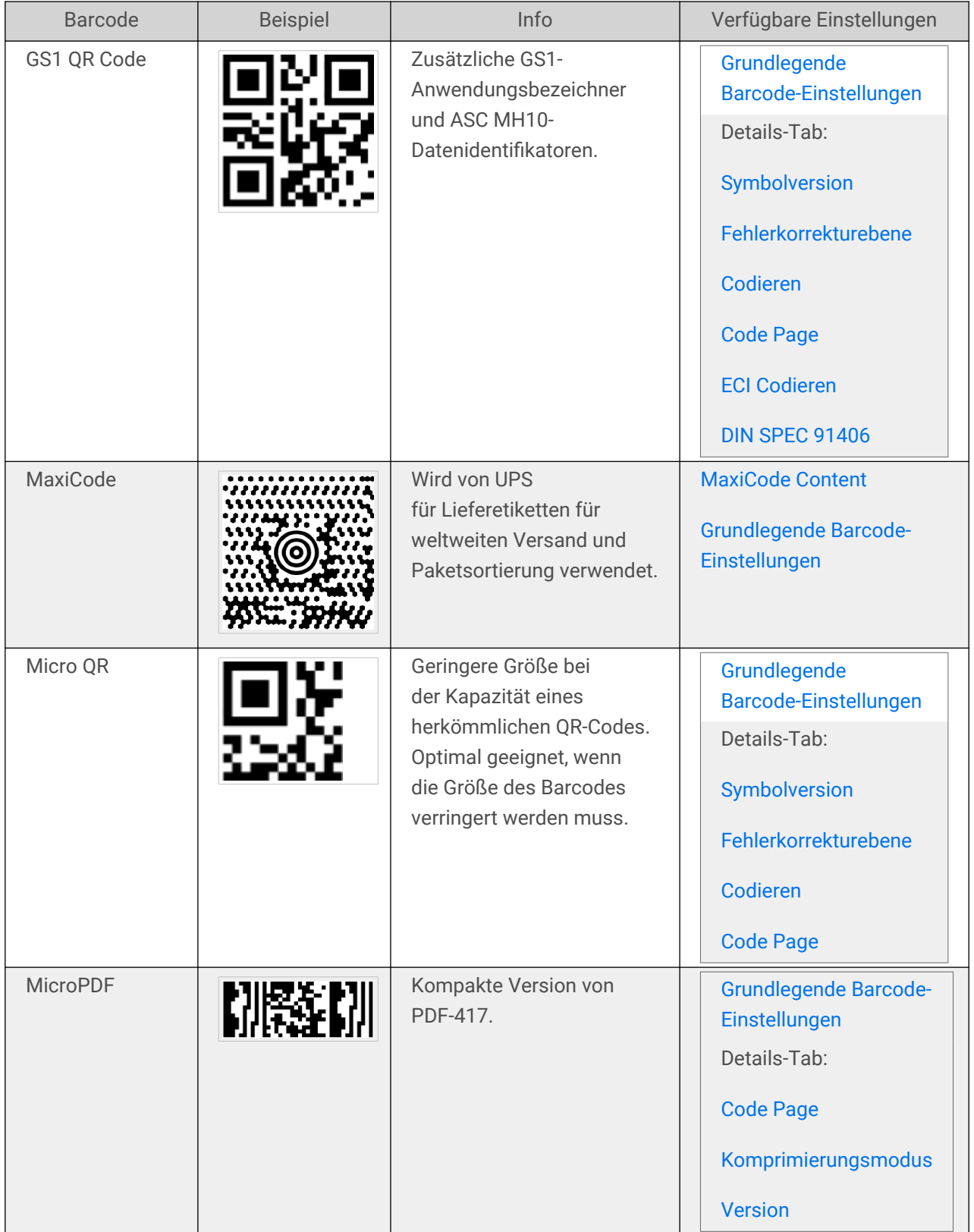

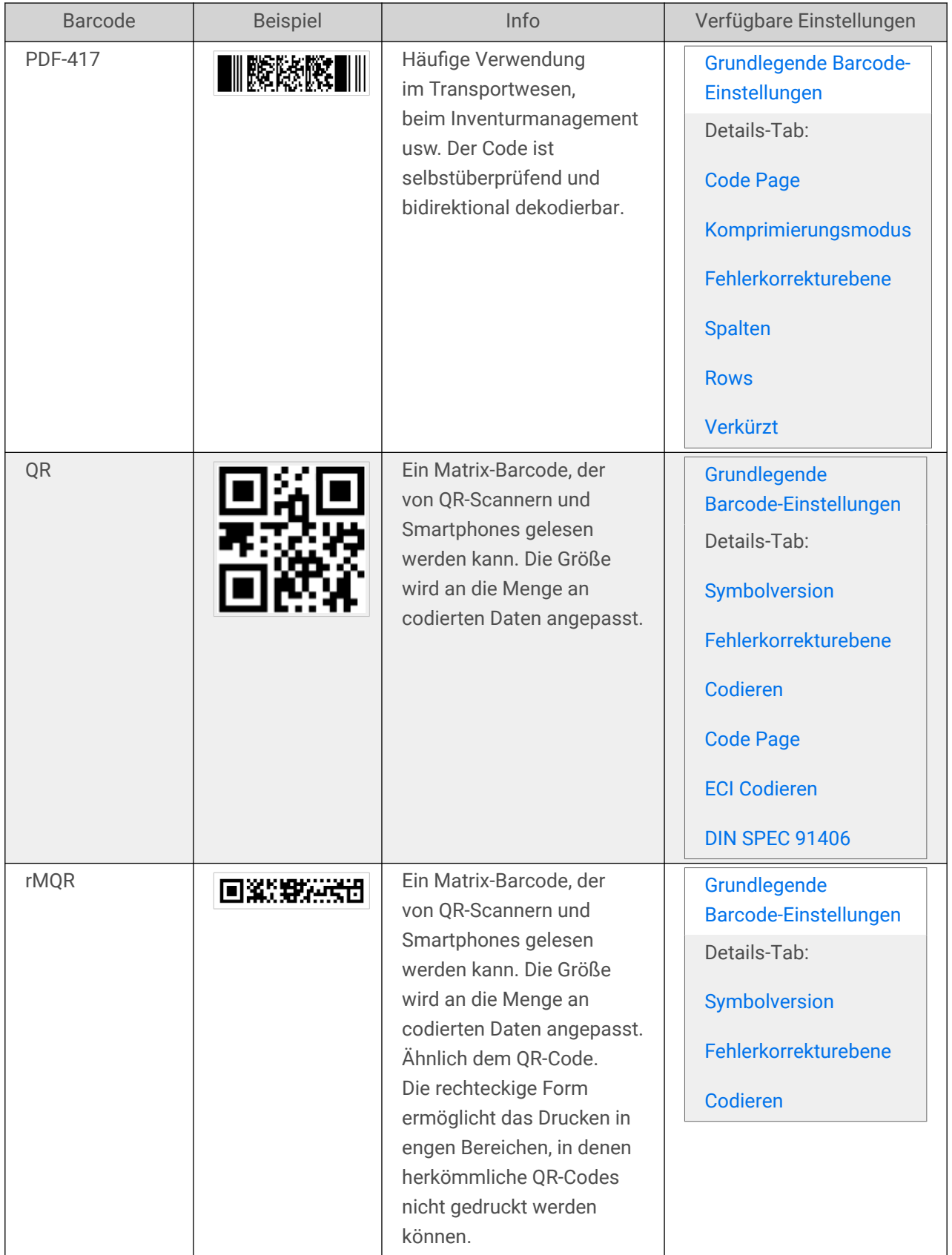

### <span id="page-209-0"></span>4.9.2. GS1 DataBar-Untertypen

### 4.9.2.1. Lineare Symboltypen

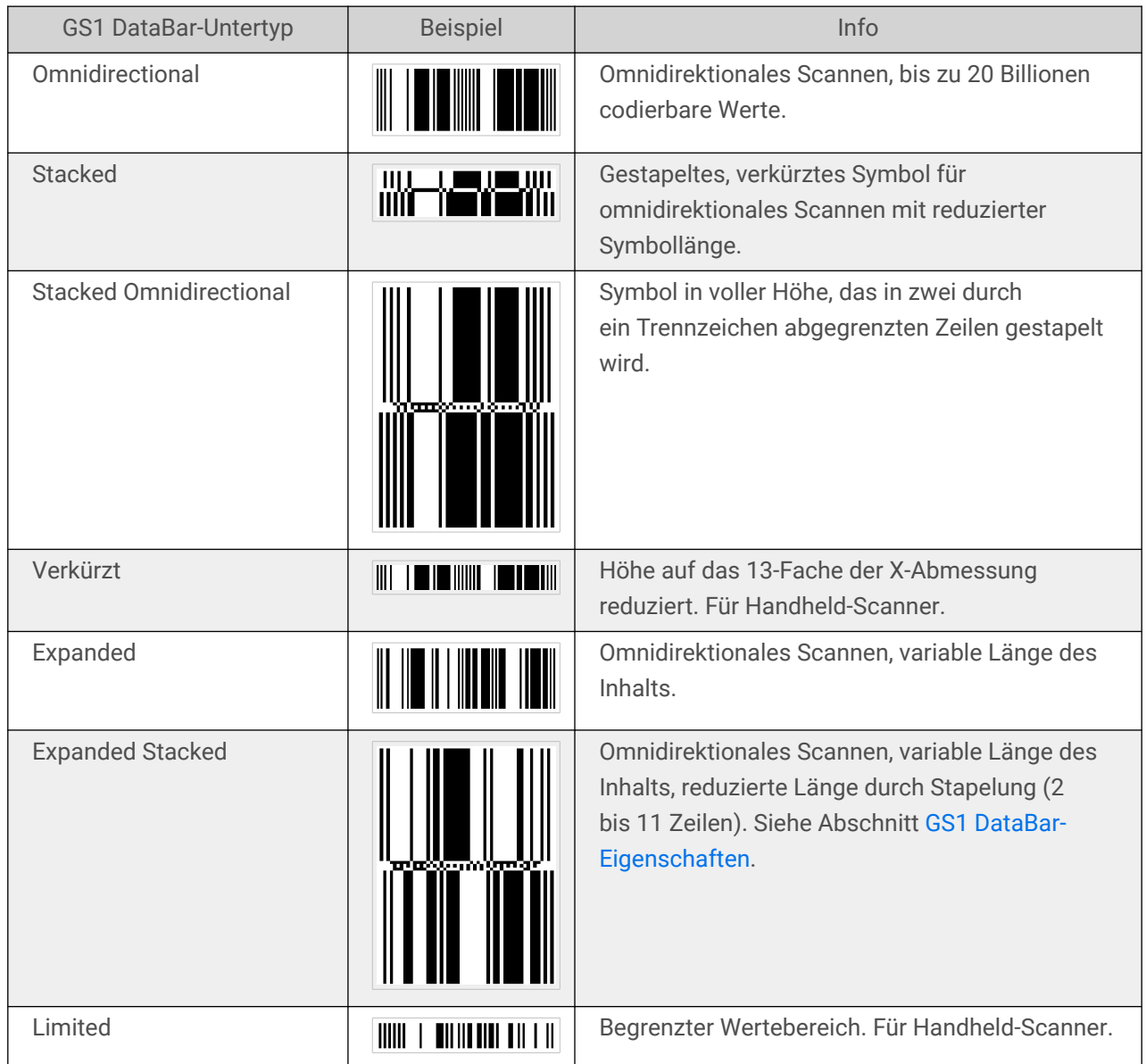

### 4.9.2.2. Zusammengesetzte Symboltypen

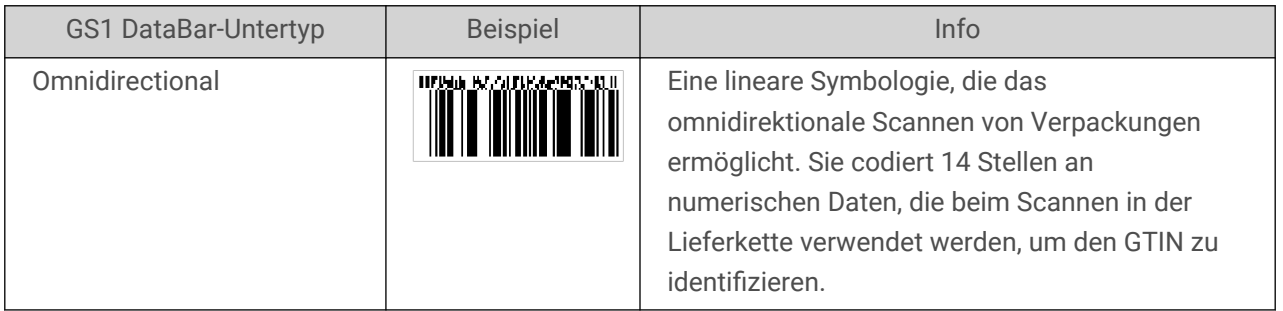

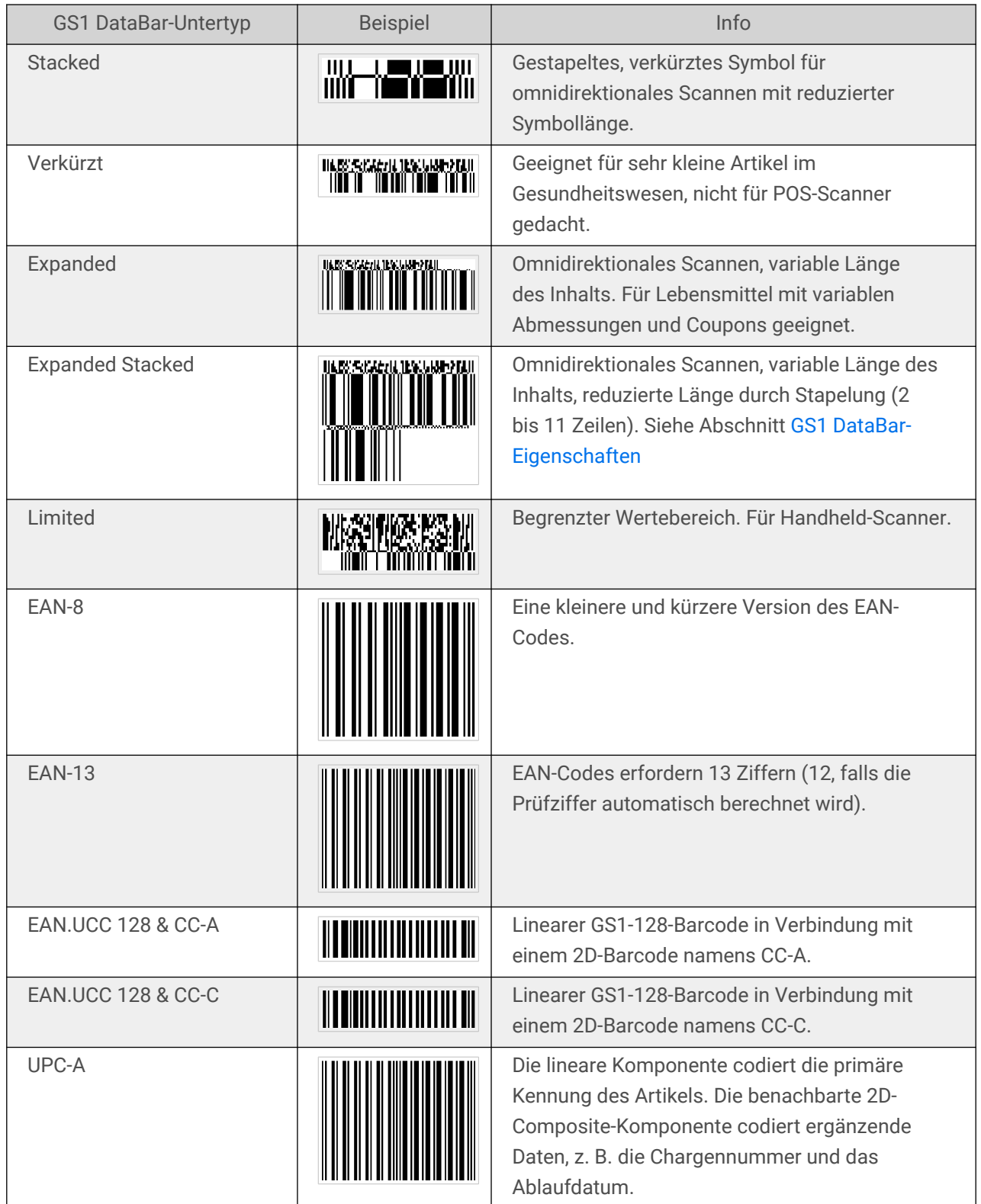

<span id="page-211-0"></span>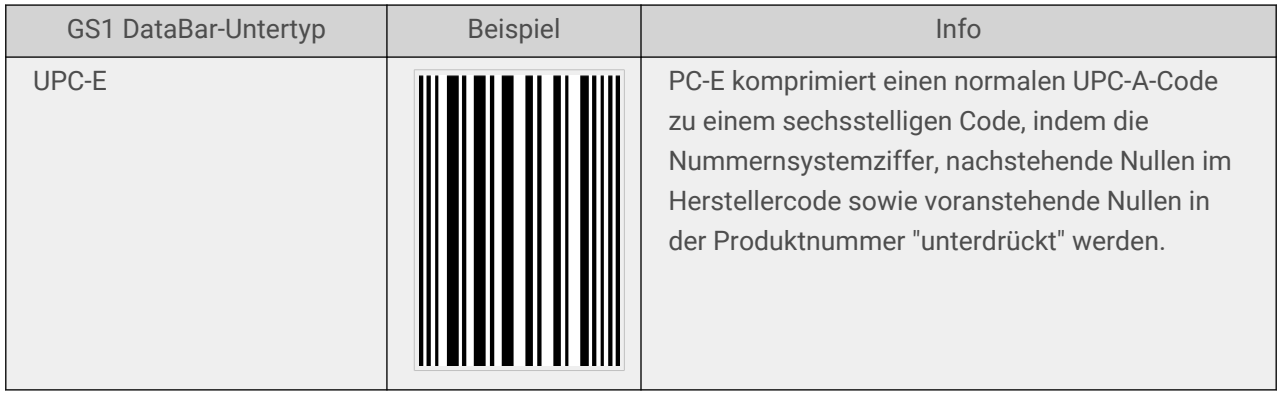

# 4.10. 1D-Barcode-Details

Das Einstellungen im Details-Tab hängen von den jeweiligen spezifischen Barcode-Standards ab.

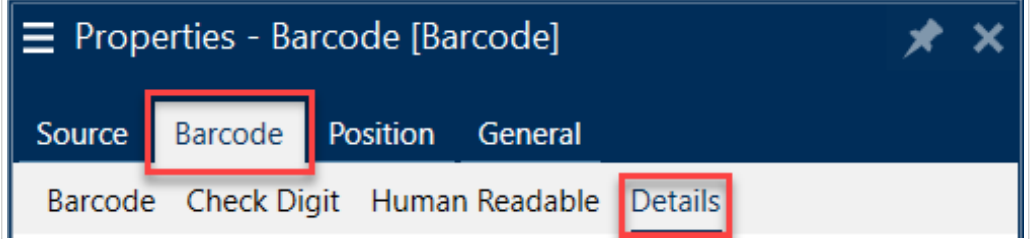

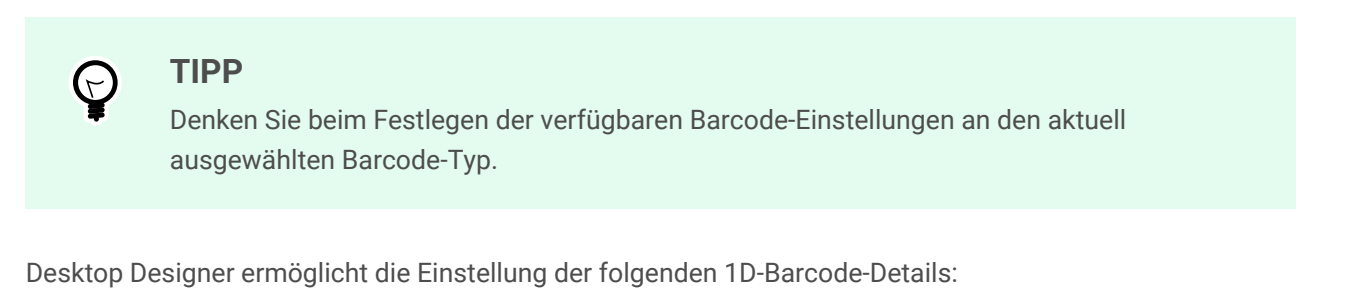

• **Einschließlich Ruhezonen**: Freiraum um den gedruckten Barcode. Ruhezonen sorgen für eine bestmögliche Lesbarkeit beim Scannen.

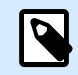

#### **ANMERKUNG**

Diese Option sorgt für optimale Lesbarkeit, falls sich ein Objekt auf einem Etikett direkt neben dem Barcode befindet.

- **Lücken zwischen Zeichen**: Der Abstand zwischen dem letzten Balken eines Zeichens und dem ersten Balken des nächsten Zeichens in einem Barcode.
- **Verlängerte Begrenzungsstriche**: macht die Balken am Anfang, in der Mitte und am Ende bestimmter Barcode-Typen (EAN und UPC) länger.
- **Inkl. EAN-Leerzeichen**: fügt ein Sonderzeichen (< oder >) ein, um die Breite des EAN-Barcodes anzuzeigen.
- <span id="page-212-0"></span>• **Abstandskorrektur**: fügt weiße Pixel ein, um die Breite der Lücken zwischen den Balken zu vergrößern.
- **Pixel Shaving**: oder **Bar Width Reduction (BWR)** reduziert die Anzahl der Pixel für jeden einzelnen Strich in Ihrem Barcode. Verwenden Sie **Pixel Shaving**, um Ihre Balkenbreite im Falle einer **Druckverstärkung** (Farbspur) zum Zeitpunkt des Drucks anzupassen. Die Druckverstärkung kann die Lesbarkeit des Barcodes beeinträchtigen.

Durch das Pixel-Shaving wird die Gesamtbreite des Barcodes nicht verändert. USPS Intelligent Mail Barcode unterstützt das Pixel Shaving nicht.

- **Symbologie**:
	- **Ziffer des Nummernsystems** (UPC-E-Barcode):
		- **0** der Standardkodierungsmodus für das Zahlensystem.
		- **1** wird unterstützt, wenn Ihr Barcode-Inhalt mit *1* statt mit *0* beginnt.
- **Sternzeichen verwenden**: Fügt ein Start- und ein Stoppzeichen zu Ihren Code-39-Barcodes hinzu. Bei Auswahl Desktop Designer werden Sternzeichen als Präfix und Suffix zu Ihrem menschenlesbaren Text hinzugefügt.

# 4.11. 2D-Barcode-Details

2D-Barcodes ermöglichen die Konfiguration von verschiedenen schriftbezogenen Einstellungen im **Details**-´Tab. Wenn Sie diese Einstellungen manuell vornehmen, bieten die Dropdown-Listen spezifische standardkonforme Optionen.

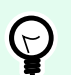

#### **TIPP**

Desktop Designer definiert die Einstellungen im Details-Tab automatisch, wenn der Benutzer diese nicht manuell festlegen möchte.

#### **Code Page**

**Code Page** legt fest, wie die Zuordnung von Codezeichen zu gescannten Zeichen erfolgen soll. Um die gescannten Daten korrekt anzuzeigen, muss die richtige Code Page ausgewählt werden. Wenn keine Code Page vom Benutzer ausgewählt wird, verwendet Desktop Designer die systemeigene Zeichencodierung.

#### **Spalten**

**Spalten** sind die grundlegenden vertikalen Elemente eines PDF417-Barcodes. In einem PDF417-Symbol können maximal 30 Spalten enthalten sein.

#### **Komprimierungsmodus**

Der **Komprimierungsmodus:** komprimiert eine Reihe von Datenzeichen in Form von Codewörtern. Der Dekodierungs-Algorithmus nutzt die einzelnen Codewörter, um die Zeichen sinnvoll anzuordnen.

- **Binär:** alle 256 ASCII-Werte (bis zu 1100 Byte) sind erlaubt.
- **Text:** alle druckbaren ASCII-Zeichen 32 bis 126 sowie ASCII 9, 10 und 13 (bis zu 1800 Zeichen) sind erlaubt.
- **Numerisch:** Codierung von numerischen Daten (bis zu 2700 Ziffern).

#### **Datenebene**

**Datenebene** gibt die Anzahl von Datenebenen an, die Daten in einem Aztec-Barcode codieren. Die Anzahl von Datenebenen steht in direktem Zusammenhang mit der Datenkapazität des Barcodes. Falls der Wert die Datenkapazität der ausgewählten Datenebene überschreitet, wird eine Fehlermeldung ausgegeben. Es sind eine bis vier Datenebenen erlaubt.

#### **Codieren**

**Codieren** definiert das Zeichen-Kodierungsschema für den ausgewählten Barcode.

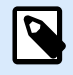

#### **ANMERKUNG**

Sie können die **binäre** Kodierung im QR-Code verwenden. Da der Inhalt der NiceLabel-Variablen ausschließlich alphanumerisch ist, wird für die Binärkodierung die Neodynamic-Bibliothek mit Tide-Verarbeitung des QR-Codes verwendet:

- ~1: steht für den FNC1-Code
- ~7NNNNNNN: gibt die erweiterte Kanalinterpretation ("Extended Channel Interpretation", ECI) an. NNNNNN ist ein Wert zwischen 000000 und 999999. Die Standardeinstellung ist ECI 000003, was dem ISO-Standard 8859-1 bzw. Latin-1 entspricht.
- ~dNNN: steht für einen Byte-Wert in dezimaler Notation. NNN ist ein Zahlenwert zwischen 000 und 255.
- ~hXX: steht für einen Byte-Wert in hexadezimaler Notation. XX ist ein hexadezimaler Wert zwischen 00 und FF.
- **~kXXXX**: steht für einen Kanji-Doppelbyte-Wert in hexadezimaler Notation. XXXX ist ein hexadezimaler Wert von Shift JIS Kanji Zeichen gemäß JIS X 0208:1997, Anhang 1.

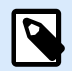

Wenn Sie den GS1 Datamatrix Barcode auswählen, stellt NiceLabel 10 das Codierungsschema automatisch auf ASCII ein. Dadurch wird sichergestellt, dass die GS1- Datamatrix-Barcodes auf Ihren Etiketten GS1-konform sind.

#### **Fehlerkorrekturebene**

**Fehlerkorrekturebene** gibt die Symbolsicherheitsebene an. Sie fügt eine Reihe von Fehlerkorrektur-Codewörtern zu den codierten Daten hinzu. Diese Codewörter sorgen dafür, dass das gedruckte Symbol Beschädigungen standhalten kann, ohne dass es zu Datenverlust kommt. Je höher die Sicherheitsebene, desto größer die Anzahl von Datenebenen (und damit auch die Gesamtgröße), die für das Symbol erforderlich sind. Wenn keine Fehlerkorrekturebene ausgewählt ist, definiert Desktop Designer sie automatisch.

#### **Format**

**Format** gibt die Größe und Kapazität des Symbols anhand der Anzahl von Spalten- und Zeilenelementen an.

Wenn Sie Data Matrix Barcodes auf Ihren Etiketten verwenden, ermöglicht Ihnen DMRE (Data Matrix Rectangular Extension) die Nutzung mehrerer rechteckiger Formate. Diese zusätzlichen rechteckigen Größen steigern die Datenencodierungskapazität des Barcodes.

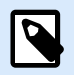

#### **ANMERKUNG**

Aktivieren Sie für Drucker ohne interne DMRE-Unterstützung die Option **Immer als Grafiken drucken** unter den **Allgemeinen** Eigenschaften, um den Data Matrix Barcode erfolgreich zu drucken.

#### **Zeilen**

**Zeilen** – Ein PDF417-Barcodesymbol besteht aus gestapelten, vertikal ausgerichteten Zeilen. Die Größe solcher Barcodes wird je nach der Menge codierter Daten angepasst; sie können zwischen 3 und 90 Zeilen enthalten.

#### **Symbolversion**

**Symbolversion** gibt die Datenkapazität des Symbols an. Wenn die Menge an Daten zunimmt, werden zur Erstellung eines QR-Codes weitere Module benötigt. Dies vergrößert die Darstellung des Symbols auf dem gedruckten Etikett.

#### <span id="page-215-0"></span>**Verkürzt**

**Verkürzt** reduziert die Größe des PDF417-Barcodes durch Entfernung eines Codeworts und eines Stoppzeichens aus jeder Symbolzeile.

#### **Version**

Version legt die Symbolgröße auf Basis der Anzahl von Spalten fest. Es gibt Versionen mit einer, zwei, drei und vier Spalten des Micro-PDF417-Barcodes.

#### **Pixel Shaving**

**Pixel Shaving**: oder **Bar Width Reduction (BWR)** reduziert die Anzahl der Pixel für jeden einzelnen Punkt in Ihrem Barcode. Verwenden Sie **Pixel Shaving** um die Grafikdesigndatei Ihres Barcodes anzupassen, um die **Druckverstärkung** (Farbspreizung) zum Zeitpunkt des Drucks auszugleichen. Die Druckverstärkung kann die Lesbarkeit des Barcodes beeinträchtigen.

Durch das Pixel-Shaving wird die Gesamtgröße des Barcodes nicht verändert.

Maxicode unterstützt Pixel Shaving nicht.

# 4.12. DIN SPEC 91406

Einige Produkte können mehrere 2D-Barcodes mit unterschiedlichen Daten enthalten. Um sicherzustellen, dass Ihre Bediener den korrekten Barcode (mit standardisierten Produktdaten) scannen, aktivieren Sie **DIN SPEC 91406** unter **Eigenschaften > Barcode > Details**.

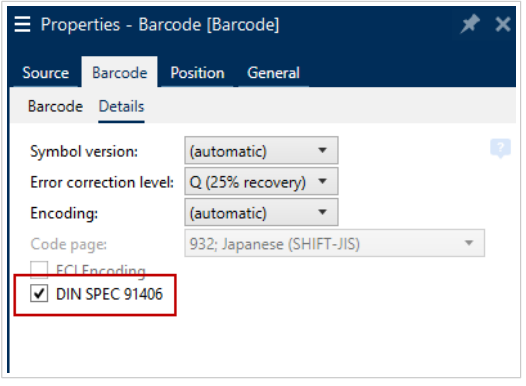

Die Einstellung DIN SPEC 91406 fügt eine Ruhezone und einen Rand um QR- und Data Matrix-Barcodes hinzu. Dieser Rand enthält außerdem ein schwarzes Dreieck in der unteren rechten Ecke. Der Rand hat keinen Einfluss auf das Lesen des Barcodes.
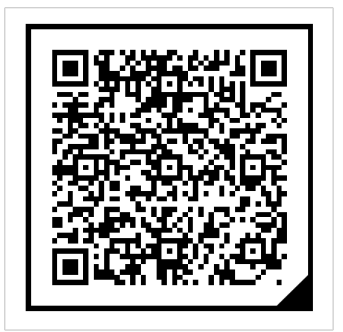

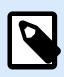

#### **ANMERKUNG**

Verwenden Sie mindestens **Q (25 % Wiederherstellung)** in den Einstellungen der **Fehlerkorrekturebene**.

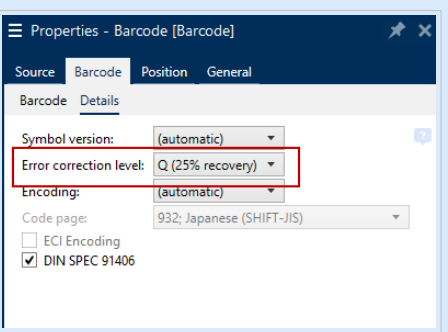

# 4.13. GS1 DataBar-Spezifikationen

Neben den [allgemeinen Barcode-Eigenschaften](#page-153-0) gelten für GS1 DataBar die nachfolgend beschriebenen Spezifikationen.

# 4.13.1. GS1 DataBar-Quelle

Die **Allgemein**-Gruppen geben an, wie der DataBar-Inhalt vor dem Codieren formatiert werden soll.

- **Strukturierte Daten** legt die standardmäßige GS1-Systemdatenstruktur als Modell zum Einfügen der Barcode-Daten fest. Verwenden Sie die [GS1-Funktion,](#page-271-0) um die Daten korrekt zu codieren (mehr über GS1 und andere Funktionen finden Sie im Abschnitt [Funktionen](#page-260-0)). Composite-GS1-Barcodes enthalten strukturierte Date im zusammengesetzten Teil des Codes.
- **Unstrukturierte Daten** ermöglicht das Einfügen der Daten ohne ein Modell nur der Zeichentyp und die Nummer müssen dem ausgewählten Barcode-Typ entsprechen.

#### **Daten**

• **Lineare Daten** ist der Teil der Daten, die im linearen Teil des Barcodes codiert werden. Die Daten werden entweder manuell eingegeben oder von einer vordefinierten **Datenquelle** bereitgestellt.

• **Zusammengesetzte Daten** ist der Teil der Daten, die im zusammengesetzten Teil des Barcodes codiert werden. Dieser Datenbereich ist immer strukturiert und weist eine der Standard-Systemdatenstrukturen gemäß GS1-Definition auf. Die Daten werden entweder manuell eingegeben oder von einer vordefinierten **Datenquelle** bereitgestellt.

# 4.13.2. GS1 DataBar-Eigenschaften

Der Untertyp **GS1 DataBar Expanded Stacked** codiert die Daten in Form einer Abfolge von Symbolsegmenten. Die Symbolbreite wird durch die Anzahl von Symbolsegmenten in jeder gestapelten Zeile vorgegeben. Die Symbolhöhe wird durch die Anzahl von gestapelten Zeilen und deren Höhe vorgegeben.

• **Segmente pro Reihe** gibt die Anzahl von Segmenten für jede Zeile eines Symbols an. Pro Symbol sind bis zu 22 Segmente erlaubt.

# 4.14. ECI-Codierung

**Extended Channel Interpretation (ECI)** codiert Informationen über verwendete Code Pages (z.B. UTF8, Windows-1251) in Ihre Data Matrix und in QR-Barcodes, damit Ihr Scanner die Daten darstellen kann. Die **ECI-Codierung** teilt den Barcode-Lesegeräten mit, welche "Code Page" verwendet werden muss, um Ihren Barcode-Inhalt automatisch korrekt anzuzeigen. Ohne ECI-Codierung müssen Barcode-Scanner manuell konfiguriert werden, um den Inhalt korrekt anzuzeigen. Geben Sie auf Ihren Etiketten die benötigte ECI-Codierung an, normalerweise für nicht-westliche Schriftsprachen (z.B: Arabisch, Thai oder Chinesisch).

#### **Beispiel:**

**Ohne ECI-Codierung** erstellen Sie einen Barcode mit einer kyrillischen Code Page. Um die kyrillischen Zeichen korrekt anzuzeigen, muss ein Anwender in einem anderen Land, der Ihren Strichcode scannt, in seinem Barcode-Scanner von Hand die richtige Code Page einstellen.

**Mit ECI-Codierung** erstellen Sie einen Barcode mit einer kyrillischen Code Page. Der Anwender sieht die korrekten kyrillischen Zeichen, ohne seinen Barcode-Scanner manuell konfigurieren zu müssen.

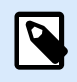

# **ANMERKUNG**

Einige Apps zum Barcode-Scannen auf Smartphones erkennen keine ECI-Codierung.

- Zum Aktivieren der ECI-Codierung gehen Sie zu **Barcode-Eigenschaften** > **Barcode** > **Details**.
- Die ECI-Codierung basiert auf der gewählten Code Page. Sie können die numerische, alphanumerische oder binäre ECI-Codierung konfigurieren (abhängig von Ihrer Einrichtung).

| $\equiv$ Properties - Barcode [Barcode] |                            |  |  |
|-----------------------------------------|----------------------------|--|--|
| Barcode<br>Source                       | <b>Position</b><br>General |  |  |
| Barcode<br><b>Details</b>               |                            |  |  |
| Symbol version:                         | (automatic)                |  |  |
| Error correction level:                 | L (7% recovery)            |  |  |
| <b>Encoding:</b>                        | Numeric                    |  |  |
| Code page:                              | 1251; Cyrillic (Windows)   |  |  |
| √ ECI Encoding                          |                            |  |  |
|                                         |                            |  |  |
|                                         |                            |  |  |
|                                         |                            |  |  |

*Aktivieren der ECI-Codierung in den Barcode-Eigenschaften.*

Bei aktivierter ECI-Codierung können Barcode-Scanner automatisch erkennen, welche Code Page für Ihre QR- und Data Matrix-Barcodes verwendet wird.

# 4.15. Inhalt von MaxiCode-Barcodes

Definition Symbolsatz legt den Barcode-Betriebsmodus (Art der Datenstrukturierung) fest.

Desktop Designer unterstützt die folgenden Modi:

- **Modus 2:** US-Transportunternehmen mit Postleitzahlen bis zu 9 Stellen.
	- **Postleitzahl:** US-Postleitzahlen, die ein einzelnes Feld mit 5 oder 9 Stellen bzw. zwei Felder mit 4 oder 5 Stellen einnehmen.
- **Modus 3:** internationales Transportunternehmen mit alphanumerischen Postleitzahlen bis zu 6 Stellen.

Es gibt zwei zusätzliche Optionen unter **Definition Symbolsatz**:

- **Strukturierte Daten:** automatische Auswahl von **Modus 2** oder **Modus 3** auf Basis der eingegebenen Daten.
- **Unstrukturierte Daten:** Barcode-Betriebsmodus wird auf **Modus 4** eingestellt.

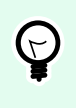

#### **TIPP**

Dieser Modus codiert allgemeine Daten für Anwendungen außerhalb der Transportbranche (z. B. Bestellnummer, Kundenreferenz, Rechnungsnummer).

#### **Dateninhalt**

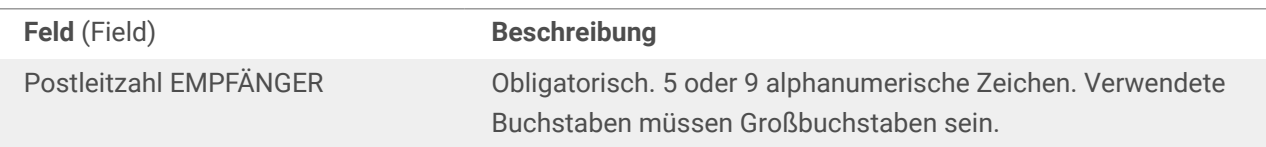

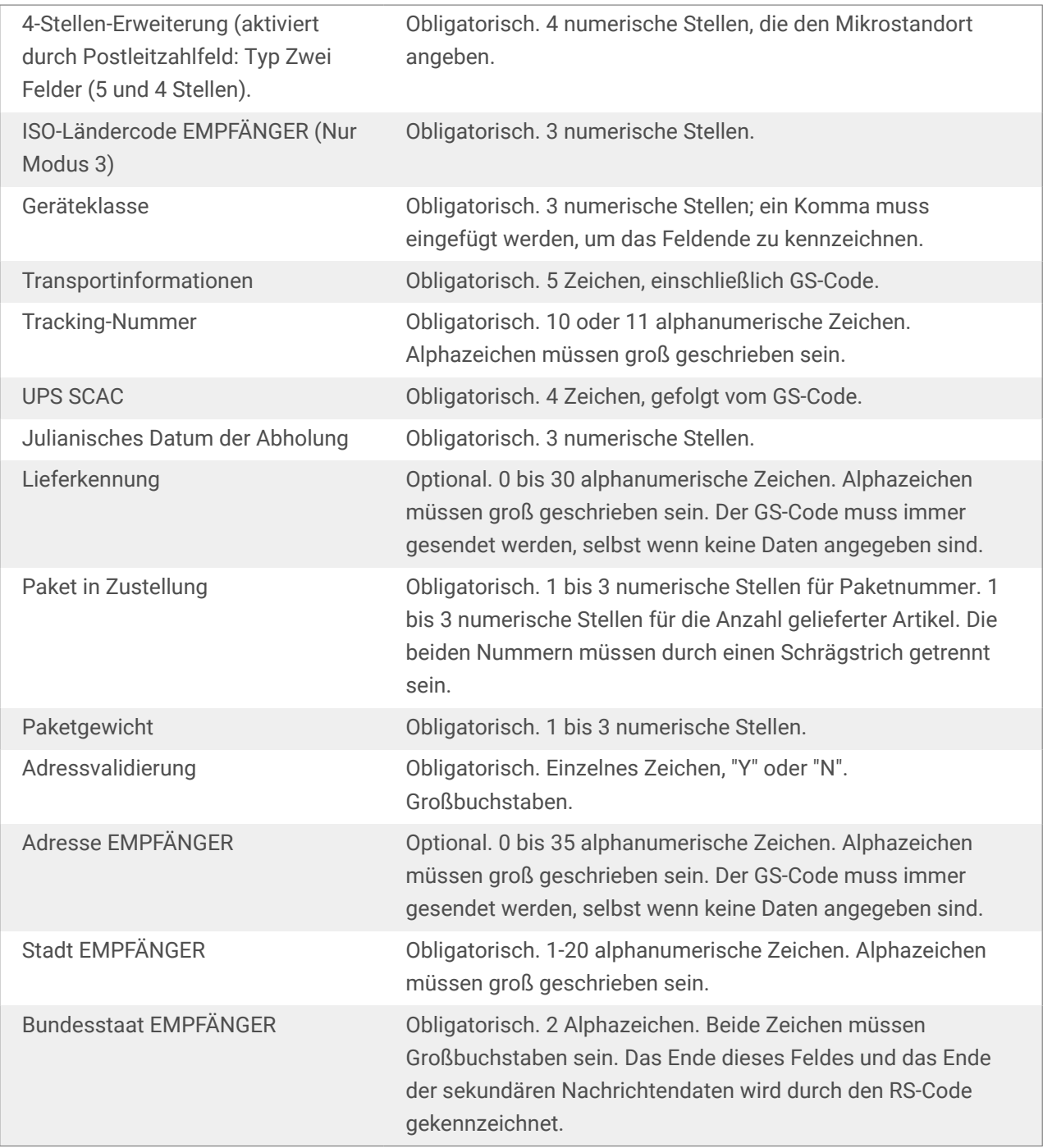

# 4.16. USPS Intelligent Mail Barcode Content

Die Gruppe Dateninhalt legt die Eingabemethode für die codierten Daten fest.

Eingabemodus legt die Struktur der codierten Daten fest.

• Strukturierte Daten: um die Intelligent Mail-Verfolgung von Postsendungen zu gewährleisten, muss eine Ziffernfolge bezogen werden. Diese Ziffernfolge wird als DataToEncode bezeichnet. Die DataToEncode besteht aus den Intelligent Mail Datenfeldern.

• Unstrukturierte Daten: Die codierten Daten folgen keiner vordefinierten Struktur.

Die Gruppe Intelligent Mail Datenfelder ermöglicht es Ihnen, die Barcode-Daten entsprechend dem Standard zu codieren.

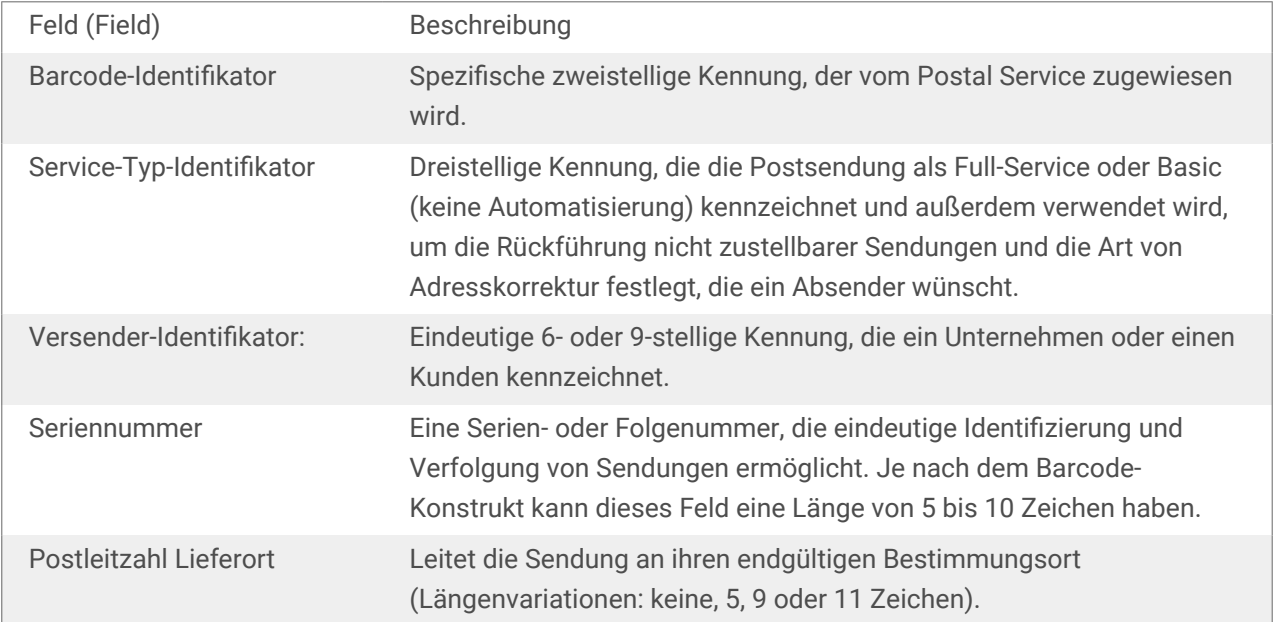

# <span id="page-221-0"></span>5. Drucken

Wenn ein Etikett bereit zum Drucken ist, hilft Desktop Designer Ihnen anhand eines Druckdialogs beim Drucken. Er ermöglicht Ihnen:

- [Eine Etikettenvorschau](#page-436-0) während des Designprozesses.
- Geben Sie Werte für abgefragte [Variablen](#page-237-0) ein.
- Filtern und auswählen, welche Datensätze gedruckt werden sollen.
- Festlegen der [Druckereinstellungen.](#page-445-0)
- Steuerung der [Druckmenge](#page-447-0).
- Festlegen [weiterer Mengeneinstellungen.](#page-448-0)

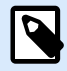

#### **PRODUKTEBENEN-INFO**

Dieser Abschnitt gilt für NiceLabel PowerForms Suite oder höher.

Der Druckdialog in Desktop Designer dient als eine anpassbare Druckmaske. Sie besteht aus vordefinierten Maskenobjekten, die konfiguriert, verschoben, hinzugefügt oder entfernt werden können. Weitere Details zur Nutzung der Druckmaske finden Sie hier.

Um den Druckdialog zu öffnen, klicken Sie auf die **Drucken**-Schaltfläche in der [Aktionen-Gruppe](#page-60-0) des [Heim-](#page-58-0)[Tabs](#page-58-0) oder drücken Sie Ctrl+P.

Der schrittweise Druckvorgang ist [hier](#page-225-0) beschrieben.

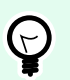

#### **TIPP**

NiceLabel 10 ermöglicht es Ihnen außerdem, zu drucken, ohne die Desktop Designer Anwendung zu öffnen. Wenn keine Etikettenbearbeitung erforderlich ist, verwenden Sie [NiceLabel Print](#page-588-0), um Etikettendateien zu öffnen und direkt zu drucken.

# 5.1. Druckbereich (Standard-Druckmaske)

Das **Datei**-Tab (Hintergrund) öffnet die Standard-Druckmaske. In Desktop Designer dient sie als primärer Druckdialog.

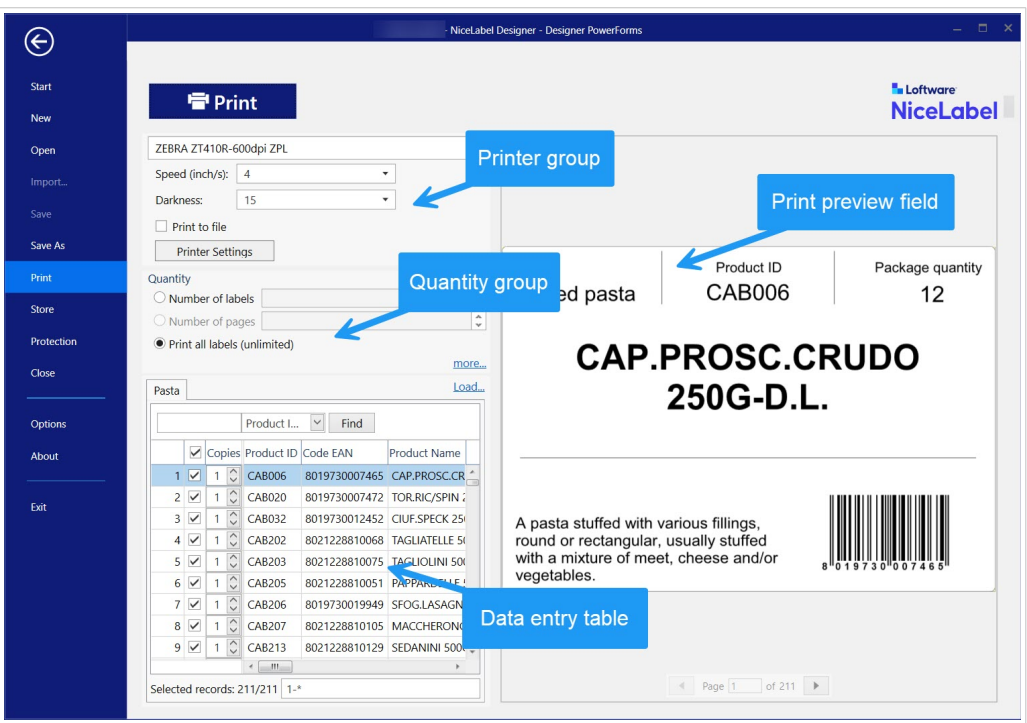

Die Schaltfläche **Drucken** startet den [Druckvorgang.](#page-225-0) Sie sendet den Druckauftrag an den ausgewählten Drucker.

Die Einstellungen-Gruppe **Drucker** beinhaltet:

- **Drucken-**Schaltfläche[:](#page-395-0) startet die Etikettendruck-Aktion.
- **Druckerauswahl-**Kombinationsfel[d:](#page-410-0) listet die installierten Drucker auf.
- **Druckereinstellungen-**Kombinationsfelder[:](#page-410-0) legen Drucktemperatur und -geschwindigkeit fest. Die auswählbaren Werte werden vom ausgewählten Druckertreiber bereitgestellt.
	- **Geschwindigkeit:** Druckgeschwindigkeit. Welche Optionen verfügbar sind, hängt vom aktiven Druckertreiber ab.
	- **Temperatur:** legt die Intensität des Drucks fest. Welche Optionen verfügbar sind, hängt vom aktiven Druckertreiber ab.
- **Kontrollkästchen** ["Drucke in Datei":](#page-423-0) leitet den Druck in eine Datei um.
- **Druckereinstellungen-**Schaltfläch[e:](#page-395-0) öffnet den Druckertreiber-Eigenschaften-Dialog für den aktuell ausgewählten Drucker.

Die Einstellungen-Gruppe **Menge** beinhaltet:

- [Druckmenge](#page-447-0)**-Objekt:** legt die Anzahl von zu druckenden Etiketten fest.
	- **Etikettenanzahl:** Anzahl der gedruckten Etiketten.
	- **Anzahl Seiten:** Anzahl der gedruckten Seiten mit Etiketten.

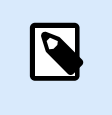

### **ANMERKUNG**

**Anzahl Seiten** wird aktiv, wenn mehr als ein Etikett pro Seite unter [Etiketteneigenschaften > Etikettenabmessungen eingestellt ist.](#page-127-0)

• **Alle Etiketten drucken** (unbegrenzt): druckt alle Etiketten wie durch das Etikettendesign vorgegeben. Weitere Informationen zu dieser Option finden Sie [hier.](#page-609-0)

Der Link **mehr...** öffnet das Fenster **Weitere Mengeneinstellungen**.

• **Anzahl von Etiketten, die auf der ersten Seite übersprungen werden:** legt fest, wie viele Etiketten auf der ersten Seite nicht gedruckt werden sollen.

#### **Beispiel**

Eine einzelne Seite enthält fünf Etiketten. **Anzahl von Etiketten, die auf der ersten Seite übersprungen werden** ist auf 3 eingestellt. Auf die erste Seite werden zwei Etiketten gedruckt.

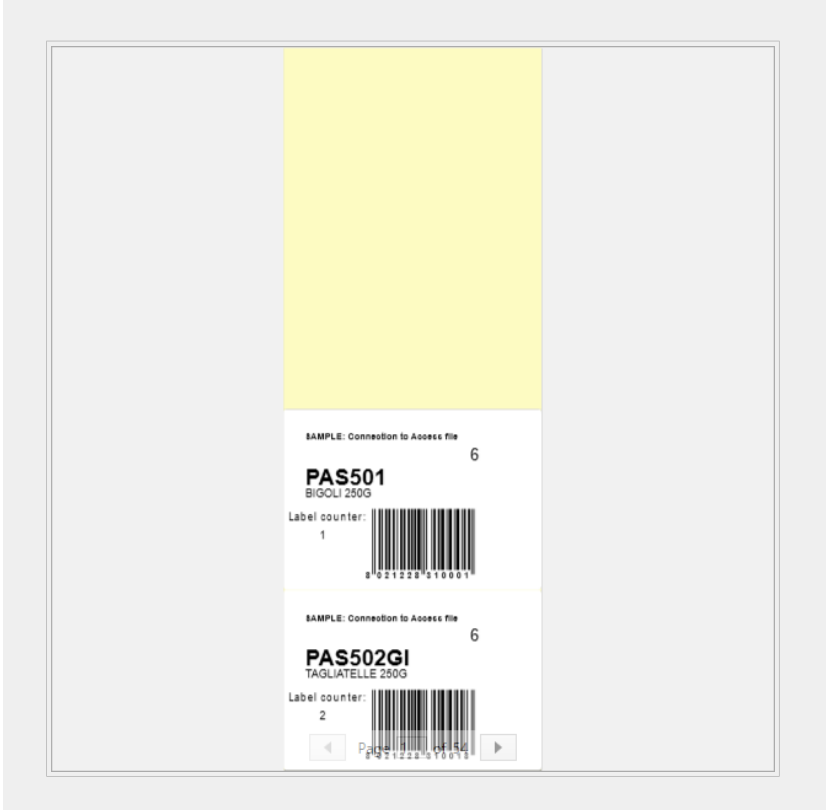

• **Identische Kopien pro Etikett:** Anzahl der identischen Etikettenkopien, die gedruckt werden sollen.

#### **Beispiel**

Eine einzelne Seite enthält fünf Etiketten. **Identische Kopien pro Etikett** ist auf 3 eingestellt. Von jedem Etikett werden drei Kopien gedruckt.

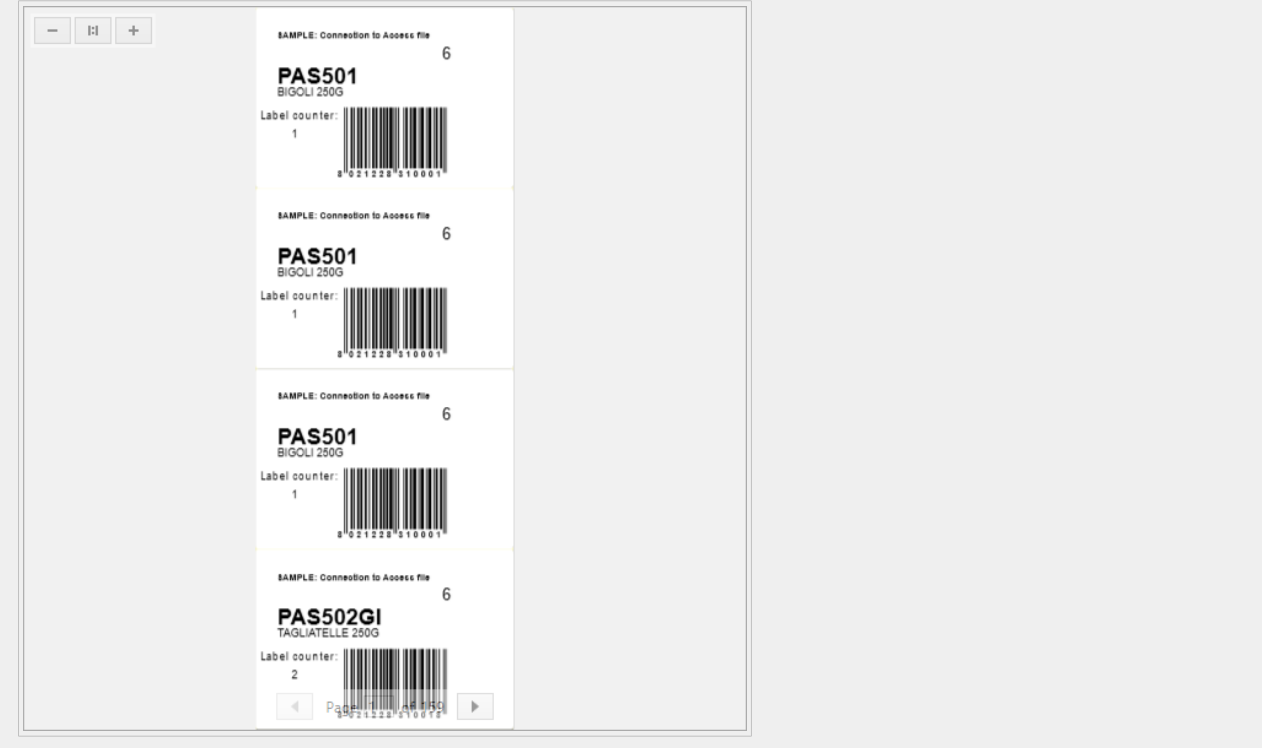

• **Anzahl Etikettensätze:** legt die Anzahl von Druckaufträgen fest, die an den Drucker gesendet werden sollen.

#### **Beispiel**

Ein Satz von gedruckten Etiketten enthält drei Etiketten: A, B und C.

Anzahl von Etiketten:

**Identische Kopien pro Etikett:** 2.

**Anzahl von Etikettensätzen:** 3.

**Druckergebnis:** [A, A; B, B; C, C] [A, A; B, B; C, C] [A, A; B, B; C, C]

**Laden...** Ermöglicht es Ihnen, die vordefinierten Variablenwerte für Ihre gedruckten Etiketten zu finden und zu laden. Sie können diese vordefinierten Werte in spezielle Dateien mit der Erweiterung ".defaults" oder "values" einschließen und sie auf Ihrem Computer oder an einem zugänglichen Speicherort im Netzwerk ablegen.

Die beiden unterstützten Formate für ".defaults" und ".values" sind:

• XML:

```
<variables>
      <variable name="var1">variable1</variable>
      <variable name="var2">variable2</variable>
</variables>
```
<span id="page-225-0"></span>• name-value:

```
var1=variable1
var2=variable2
```
Das Feld **Dateninitialisierung Variable Tastatureingabe** (Dateneingabetabelle) ermöglicht die Eingabe von abgefragten Variablenwerten zum Zeitpunkt des Druckens.

**Druckvorschaufeld** zeigt das Design und den Inhalt des aktuellen Etiketts an.

# 5.2. Druckmaske bearbeiten

In Desktop Designer dient die [Standard-Druckmaske](#page-221-0) als grundlegende Druckoberfläche für einzelne Etiketten und Etiketten im Rahmen von Lösungen.

Um die Standard-Druckmaske anzupassen gehen Sie zu **Heim-Tab** > **Aktion-Gruppe** und klicken Sie auf **Druck anpassen**. Die verfügbaren Optionen zur Anpassung von Druckmasken finden Sie [hier.](#page-60-0)

Das Bearbeiten oder Hinzufügen einer neuen Druckmaske erstellt automatisch eine Gruppe von dedizierten **Druckmaskenvariablen**. Diese Variablen werden mit dem Objekt auf der ausgewählten Druckmaske verbunden.

Details zu Druckmaskenvariablen finden Sie [hier](#page-258-0).

Die Variablen, die den Inhalt der Objekte in der Standard-Druckmaske definieren, werden im [Lösungs-](#page-22-0)[Explorer](#page-22-0) angezeigt und können bearbeitet werden. Öffnen Sie den [Manager für dynamische Daten](#page-107-0), um diese Variablen zu verwalten.

Wenn Sie die Anpassungen der Druckmaske verwerfen möchten, klicken Sie auf **Druckmaske neu erstellen**. Die Standard-Druckmaske wird wiederhergestellt.

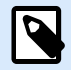

#### **ANMERKUNG**

**Druckmaske neu erstellen** verwirft alle Bearbeitungen, die Sie an der Standard-Druckmaske vorgenommen haben.

# 5.3. Druckvorgang

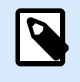

#### **PRODUKTEBENEN-INFO**

Der Lösungsaufbau ist verfügbar in NiceLabel PowerForms Suite oder höher.

Nutzen Sie die folgenden Schritte, um mit Desktop Designer erfolgreich Etiketten zu drucken.

**Schritt 1: Erstellen**

<span id="page-226-0"></span>Erstellen oder Bearbeiten eines individuellen [Etiketts](#page-375-0) oder eines Etiketts als Teil einer [Lösung.](#page-18-0)

#### **Schritt 2: Vorschau**

Das Etikettenvorschau-Feld ist Teil des standardmäßigen Desktop Designer [Druckdialogs](#page-221-0). Um das Druckformular auf dem Bildschirm anzuzeigen, gehen Sie auf den [Heim-Tab > Aktionsgruppe](#page-60-0) und klicken Sie auf **Drucken** oder drücken Sie auf **<Ctrl+P>**.

Das Etikettenvorschaufeld zeigt das Design des aktuellen Etiketts an. Wenn Sie die Standard-Druckmaske anpassen oder eine neue erstellen möchten, sollten Sie auf jeden Fall das [Etikettenvorschau-](#page-436-0)Objekt in die Maske aufnehmen. Die Druckmaske zeigt nur dann eine Etikettenvorschau an, wenn das Etikettenvorschau-Objekt vorhanden ist.

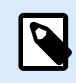

### **PRODUKTEBENEN-INFO**

Dieser Abschnitt gilt für NiceLabel Designer Pro Und PowerForms Suite Editionen oder höher.

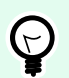

### **TIPP**

Die Standard-Druckmaske kann angepasst werden. Um dies zu tun und einen benutzerdefinierten Druckdialog zu erstellen, gehen Sie zu **Heim**-Tab > **Aktion**-Gruppe und klicken Sie auf **Druckmaske anpassen**. Weitere Informationen zur Anpassung von Druckmasken finden Sie [hier.](#page-225-0)

#### **Schritt 3: Drucker auswählen**

Wählen Sie den gewünschten Drucker aus dem Dropdown-Menü auf dem **Drucker**-Tab aus. Alle momentan verfügbaren Drucker sind aufgelistet. Weitere Details zur Auswahl des Druckers finden Sie [hier](#page-122-0).

In diesem Schritt werden außerdem die Drucktemperatur und -geschwindigkeit festgelegt. Diese beiden Parameter hängen vom ausgewählten Druckertreiber ab.

#### **Schritt 4: Druckmenge festlegen**

**Etikettenanzahl** legt die Anzahl von gedruckten Etiketten fest.

**Anzahl Seiten** legt die Anzahl von gedruckten Seiten fest. Diese Option wird aktiv, wenn die Etiketten auf mindestens zwei Seiten verteilt sind.

**Alle Etiketten drucken (unbegrenzt):** druckt alle Etiketten wie durch das Etikettendesign vorgegeben. Weitere Informationen zu dieser Option finden Sie unter [Unbegrenzte Daten drucken.](#page-609-0)

Klicken **Sie auf mehr...**, um den Dialog "Weitere Mengeneinstellungen" zu öffnen.

- **Identische Kopien pro Etikett:** definiert die Anzahl von identischen Etikettenkopien in einem Druckauftrag.
- **Anzahl von Etiketten-Sätzen:** gibt an, wie oft der gesamte Etikettendruckvorgang wiederholt werden soll.

**Schritt 5. Druck starten**

Klicken Sie auf die **Drucken**-Schaltfläche.

# 5.4. Speichern/Abrufen-Druckmodus

Der **Speichern/Abrufen**-Druckmodus ist eine Methode zur Beschleunigung des Druckprozesses. Er beschleunigt die Reaktion des Druckers, indem er die Datenmenge reduziert, die im Rahmen von sich wiederholenden Druckaufgaben an den Drucker gesendet wird.

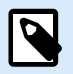

#### **ANMERKUNG**

Die Option Speichern wird auf der Registerkarte **Datei** sichtbar, wenn sie im [Bedienfeld](#page-122-0) [des Druckers Etiketteneigenschaften](#page-122-0) aktiviert ist und vom aktuell ausgewählten Drucker unterstützt wird.

Wenn der Speichern/Abrufen-Modus aktiviert ist, muss nicht bei jedem Ausdruck die gesamten Etikettendaten erneut senden. Stattdessen werden Standardetiketten (Vorlagen) und interne Druckerelemente (Grafiken, Schriften) im Druckerspeicher abgelegt, und sendet nur Abrufbefehle, um den Etiketteninhalt während des Druckvorgangs umzusetzen. Für gewöhnlich werden nur einige Bytes an Daten an den Drucker gesendet (beim normalen Druck wären es einige Kilobyte).

Die Aktion besteht aus zwei Prozessen:

- **Etikett speichern**. Bei diesem Prozess erstellt eine Beschreibung der Etikettenvorlage, die in der Befehlssprache des ausgewählten Druckers formatiert ist. Anschließend sendet die erstellte Befehlsdatei an den Druckerspeicher, wo sie abgelegt wird.
- **Etikett abrufen**. Ein im Druckerspeicher abgelegtes Etikett wird umgehend gedruckt. Anhand des Abrufen-Prozesses erstellt eine weitere Befehlsdatei, um den Drucker anzuweisen, welches Etikett aus seinem Speicher gedruckt werden soll. Der "Etikett abrufen"-Befehl belegt nur einige Bytes an Daten. Die genaue Datenmenge hängt von der jeweiligen Situation ab. Für feste Etiketten ohne variable Inhalte enthält die Abrufen-Befehlsdatei nur den Abrufbefehl für das Etikett. Für Etiketten mit variablen Feldern enthält die Befehlsdatei die Werte für die enthaltenen Variablen sowie den Abrufbefehl für das Etikett.

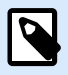

#### **ANMERKUNG**

Vor Aktivierung dieses Modus sollten Sie sicherstellen, dass der korrekte Druckertreiber für den Etikettendrucker ausgewählt ist. Nicht alle Etikettendrucker können den Speichern/ Abrufen-Druckmodus nutzen.

Führen Sie die folgenden Schritte aus, um den **Speichern/Abrufen**-Druckmodus zu aktivieren:

1. Doppelklicken Sie auf die Etikettendesign-Oberfläche. Der Dialog [Etiketteneigenschaften](#page-104-0) wird angezeigt.

- 2. Um den Modus zu aktivieren, wählen Sie **Speichern/Abrufen-Druckmodus verwenden** im [Drucker](#page-122-0)-Tab. Klicken Sie auf **OK**.
- 3. Etikettenvorlage(n) definieren. Alle Etikettenobjekte mit variablen Inhalten müssen als interne Druckerelemente formatiert sein:
	- Textobjektinhalte dürfen nur interne Druckerschriften (kein Truetype!) verwenden.
	- Interne Drucker-Barcodes in Barcode-Objekten verwenden.
	- Wenn Sie variable Objekte mit TrueType-Schriften, variable Bilder oder Datenbankfelder verwenden, werden beim Speichervorgang des Etiketts Standardwerte an den Drucker gesendet.
- 4. Klicken Sie auf **Datei** > **Speichern**. Stellen Sie sicher, dass die Speichermethode auf den korrekten Speicherort im Drucker verweist. Klicken Sie auf **Datei** > **Speichern**. Stellen Sie sicher, dass Druckerspeicherort auf den korrekten Speicherort im Drucker verweist.
- 5. Fügen Sie Werte für variable Objekte, die nicht als interne Druckerobjekte formatiert sind, ein, oder wählen Sie sie aus. Diesen Variablen werden auf jedem Etikett dieselben Werte zugewiesen. Sie verhalten sich wie Objekte mit Festwerten.
- 6. Klicken Sie auf **Im Drucker speichern**, um die Befehlsdatei mit einer Beschreibung der Etikettenvorlage zu erstellen und an den Drucker zu senden.
- 7. Geben Sie Werte für die abgefragten Variablen auf dem Etikett ein. Diese Variablen sind mit den internen Druckerobjekten auf dem Etikett verbunden. Aus diesem Grund können ihre Werte bei jedem Druckvorgang geändert werden.
- 8. Klicken Sie auf **Drucken**, um Variablenwerte und den "Etikett abrufen"-Befehl an den ausgewählten Etikettendrucker zu senden.

# 5.5. Druckgeschwindigkeit optimieren

Es gibt viele Faktoren, die sich auf die Geschwindigkeit des Etikettendrucks in Desktop Designer auswirken. Beachten Sie die folgenden Richtlinien, um die Druckgeschwindigkeit erheblich zu steigern:

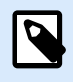

# **ANMERKUNG**

Beim Umsetzen der folgenden Richtlinien müssen Sie sicherstellen, dass sie vom ausgewählten Drucker unterstützt werden.

- Wenn der ausgewählte Drucker sowohl die parallele als auch die serielle Schnittstelle unterstützt, nutzen Sie die parallele Schnittstelle. Wenn der Computer Daten über die parallele Schnittstelle sendet, geschieht dies deutlich schneller als über die serielle Schnittstelle.
- Verwenden Sie beim Erstellen eines Etiketts interne Druckerschriften anstelle von Windows TrueType-Schriften. TrueType-Schriften werden als Grafiken an den Drucker gesendet. Dadurch wird die an den

Drucker gesendete Datenmenge erheblich vergrößert (einige Kilobyte). Bei Verwendung von internen Druckerschriften wird nur der Text an den Drucker gesendet (einige Byte).

- Vermeiden Sie es, Grafiken auf Etiketten zu verwenden.
- Wenn Sie Barcodes nutzen, sollten Sie sicherstellen, dass diese als interne Druckerelemente verwendet werden.
- Wenn Sie Zähler nutzen, erhöht der Drucker die Nummern intern, sofern interne Druckerschriften verwendet werden. Das bedeutet, dass der Drucker nur die erste Objektnummer empfangen muss. Später erhöht er diese Nummer während des Drucks weiterer Etiketten. Diese Option reduziert außerdem die Menge an Daten, die zwischen Computer und Drucker übertragen werden.

# **TIPP**

Bei Verwendung des internen Druckerzählers macht sich der Unterschied in der Druckgeschwindigkeit bei einer großen Menge von Etiketten bemerkbar.

- Stellen Sie die Druckgeschwindigkeit auf einen höheren Wert ein. Eine Erhöhung der Druckgeschwindigkeit wirkt sich für gewöhnlich auf die Druckqualität aus. Je höher die Geschwindigkeit, desto niedriger die Qualität. Finden Sie einen akzeptablen Kompromiss.
- Drucken Sie keine übermäßig hohen Datenmengen auf Etiketten. Wenn die Druckgeschwindigkeit ein wichtiger Faktor ist, sollten Sie die Verwendung vorgedruckter Etiketten in Erwägung ziehen. So müssen nur die Daten gedruckt werden, die sich von Etikett zu Etikett unterscheiden.

# 5.6. Aus Datenbanken drucken

Dieser Abschnitt beschreibt, wie Sie den Inhalt von Datensätzen aus einer Datenbank einzeln oder in Gruppen drucken können.

Nach Beendigung des [Datenbankassistenten](#page-280-0) werden standardmäßig alle Datensätze der Datenbank gedruckt. Jeder Datensatz wird einmal pro Etikett gedruckt.

Wenn Sie nicht die gesamte Datenbank drucken möchten, können Sie auswählen, welche Datensätze gedruckt werden sollen. Vor dem Druck werden im Druckdialog alle Datensätze angezeigt. Verwenden Sie das Dateninitialisierungs-Feld, um die zu druckenden Datensätze auszuwählen.

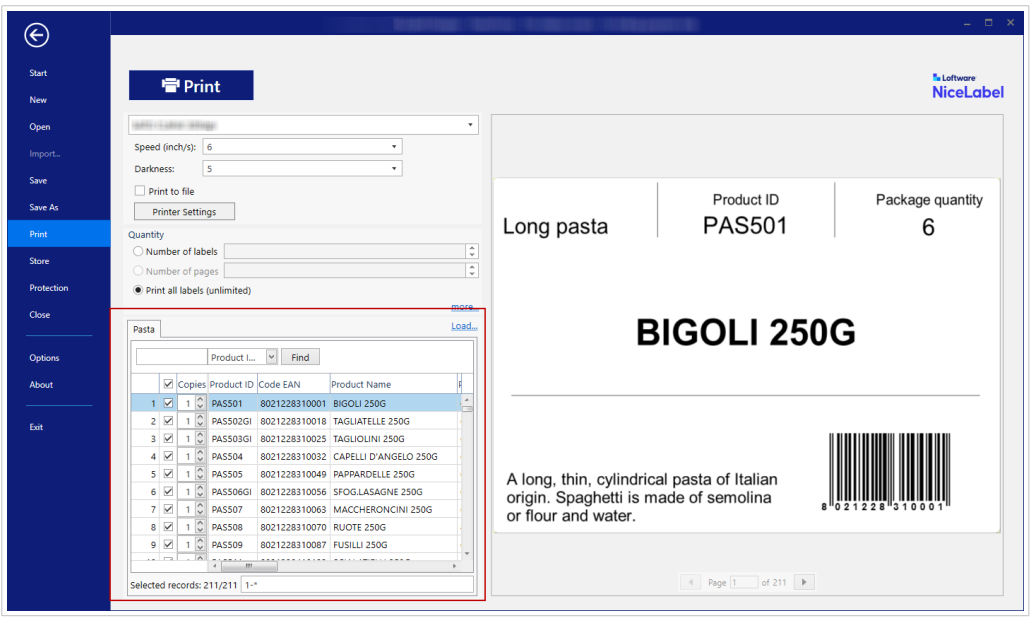

Wenn Sie mehrere Kopien eines Etiketts mit Daten aus Datensätzen drucken möchten, können Sie dies auf folgende Art festlegen:

- [Festlegen weiterer Mengeneinstellungen:](#page-226-0) Weitere Mengeneinstellungen (Dialog): Mithilfe von Identische Kopien pro Etikett legen Sie die gewünschte Menge für die gesamte Reihe von Datensätzen fest.
- Erhöhen oder vermindern Sie den Wert im Feld Kopien des Dateninitialisierungs-Felds, um die Anzahl von gedruckten Etiketten pro Datensatz manuell einzustellen.
- Verwenden Sie den Schritt Etikettenkopien pro Datensat im Datenbankassistenten, um die Anzahl gedruckter Etiketten pro Datensatz dynamisch einzustellen.

Sie haben eine Datenbank, die Datensätze mit Ihren Produkten enthält. Sie enthält ein Feld mit einem numerischen Wert. Dieser Wert speichert die benötigte Anzahl von Etikettenkopien. Wählen Sie dieses Feld aus und lassen Sie die Anwendung die in diesem Feld eingestellte Anzahl von Etiketten drucken.

# 5.7. Grundlegende Druckereinstellungen ändern

Wenn Sie ein Etikett erstellen, können Sie auch festlegen, welcher Drucker verwendet werden soll, um es zu drucken. Jede Etikettendatei speichert ihre eigenen Druckereinstellungen für den ausgewählten Druckertreiber.

Im Druckereinstellungen-Dialogfeld vorgenommene Änderungen werden im Etikett gespeichert und bei zukünftigen Druckaktionen abgerufen.

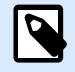

#### **ANMERKUNG**

Stellen Sie sicher, dass die Option Im Etikett gespeicherte benutzerdefinierte Druckereinstellungen verwenden unter Etiketteneigenschaften > Drucker aktiviert ist. Ist dies nicht der Fall, werden die Standard-Druckereinstellungen verwendet.

Führen Sie die folgenden Schritte aus, um grundlegende Druckereinstellungen für ein Etikett zu ändern und zu speichern:

- 1. Öffnen Sie den Dialog [Etiketteneigenschaften.](#page-104-0)
- 2. Klicken Sie auf die Schaltfläche Druckereigenschaften auf der Drucker-Registerkarte. Das Dialogfenster mit den Druckertreibereinstellungen wird geöffnet.
- 3. Öffnen Sie die Registerkarte Druckereinstellungen.
- 4. Passen Sie die Einstellungen für Geschwindigkeit und Temperatur an.

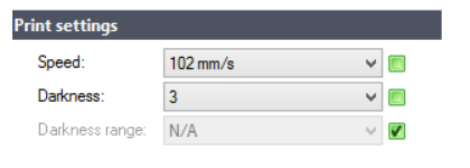

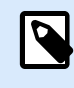

#### **ANMERKUNG**

Diese Einstellungen hängen vom ausgewählten Drucker ab.

- 5. Klicken Sie auf OK.
- 6. Speichern Sie das Etikett.

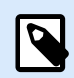

#### **ANMERKUNG**

Alle im Druckereinstellungen-Dialogfeld vorgenommenen Änderungen werden im Etikett gespeichert und bei zukünftigen Druckaktionen abgerufen.

Änderungen der Druckgeschwindigkeit und -temperatur können auch zum Druckzeitpunkt vorgenommen werden. Diese Einstellungen sind nur gültig, solange die Datei geöffnet ist. Nach erneutem Öffnen der Datei werden die Einstellungen auf die im Dialog Druckereigenschaften festgelegten Eigenschaften zurückgesetzt.

Führen Sie die folgenden Schritte aus:

- 1. Öffnen Sie den [Drucken-Dialog.](#page-221-0)
- 2. Klicken Sie auf Drucken.

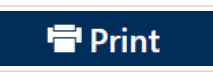

3. Passen Sie die Werte für Geschwindigkeit und Temperatur unter der Drucker-Gruppe an.

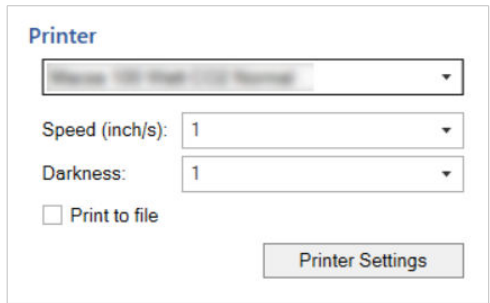

4. Speichern Sie das Etikett.

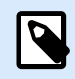

### **ANMERKUNG**

Änderungen an den Einstellungen auf der Drucker-Registerkarte werden nicht im Etikett gespeichert, sondern nur zum Druckzeitpunkt verwendet.

# 5.8. Dithering-Optionen ändern

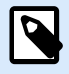

#### **ANMERKUNG**

Diese Option ist nur verfügbar, wenn ein Loftware Druckertreiber für den Etikettendruck verwendet wird.

Das Dithering ist ein Prozess, bei dem Farb- oder Graustufenbilder in Schwarzweißbilder konvertiert werden, die auf Thermodruckern gedruckt werden können. Thermodrucker können normalerweise keine Farbbilder drucken; sie drucken entweder einen Punkt auf das Etikett oder lassen den betreffenden Bereich frei. Es gibt keine dazwischenliegenden Graustufen.

Während des Dithering-Prozesses werden alle Farben und Graustufen im Bild in schwarze und weiße Punkte konvertiert, die den Eindruck neuer Farben und Schattierungen durch eine Variation des Punktemusters erzeugen. Der Eindruck unterschiedlicher Graustufen wird durch Variationen des Musters aus schwarzen und weißen Punkten erzeugt. Graue Punkte gibt es nicht. Im Druckbereich bezeichnet man das Dithering normalerweise als Rastern, und Graustufen werden als Halbtöne bezeichnet.

So ändern Sie die Dithering-Einstellungen:

- 1. Öffnen Sie den Dialog [Etiketteneigenschaften.](#page-104-0)
- 2. Klicken Sie auf die Schaltfläche **Druckereigenschaften** auf der **Drucker**-Registerkarte. Das Dialogfenster mit den Druckertreibereinstellungen wird geöffnet.
- 3. Öffnen Sie die Registerkarte **Grafik Optionen** und verwenden Sie den **Foto**-Schieberegler, um den bevorzugten Dithering-Typ auszuwählen.

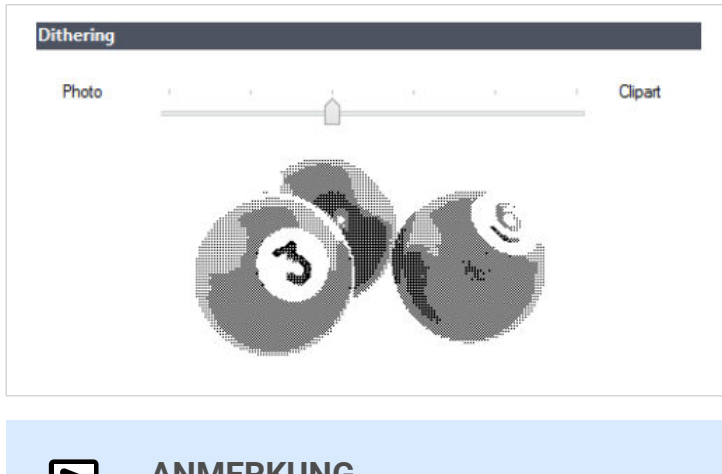

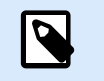

**ANMERKUNG**

Diese Einstellungen hängen vom ausgewählten Drucker ab.

- 4. Ändern Sie die Option für den Dithering-Typ gemäß Ihren Anforderungen. Sehen Sie sich die Vorschau auf der rechten Seite an; sie zeigt Ihnen, was Sie von der Anwendung des gewählten Typs auf das Etikett erwarten können.
- 5. Klicken Sie auf **OK**.
- 6. Speichern Sie das Etikett.

# 5.9. Beidseitiges Drucken

Desktop Designer unterstützt beidseitigen Druck für Office- und Thermodrucker.

Um beidseitiges Drucken zu aktivieren, öffnen Sie den Dialog [Etiketteneigenschaften](#page-104-0) und aktivieren Sie die Option **Beidseitiger Druck** auf dem **Drucken**-Tab.

# D

# **ANMERKUNG**

Die Option ist nur verfügbar, wenn der ausgewählte Drucker beidseitiges Drucken unterstützt.

Sobald Sie diese Option aktivieren, werden die Etikettenseiten sichtbar, wenn Sie die Tabs unterhalb der Design-Oberfläche anklicken.

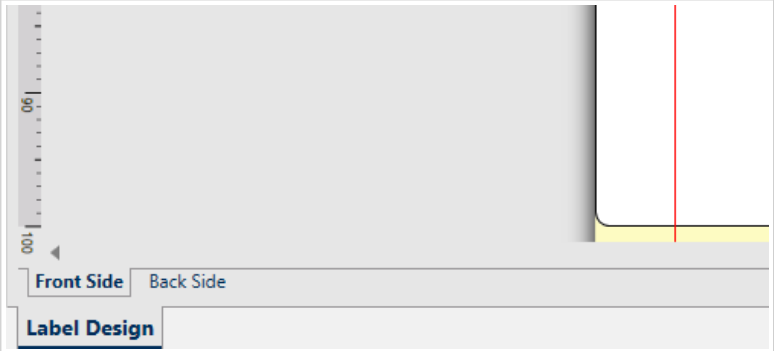

Wenn Sie auf einem Office-Drucker drucken, werden diese zwei Seiten immer nacheinander gedruckt. Sie werden in derselben Reihenfolge an den Drucker gesendet.

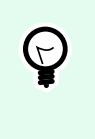

# **TIPP**

Vergewissern Sie sich, dass in den Druckertreiber-Einstellungen beidseitiges Drucken aktiviert ist.

Beim Drucken auf einem Thermodrucker übernimmt der Loftware Druckertreiber die korrekte Verarbeitung und den Druck des Etiketts. Nutzen Sie einen geeigneten Loftware Druckertreiber, um die beidseitige Druckfunktion zu aktivieren.

# 5.10. Nicht druckbaren Bereich festlegen

Der nicht druckbare Bereich ist der Teil des Etiketts, den der Drucker nicht bedrucken kann. Indem Sie die Option für den nicht druckbaren Bereich im Druckertreiber aktivieren, können Sie die Etikettengröße virtuell vergrößern.

Thermodrucker können nur Etiketten drucken, die unter dem Druckkopf platziert sind. Wenn Sie breitere Etiketten haben und der Druckkopf das Etikett nicht komplett bedeckt, kann der Bereich des Etiketts außerhalb des Druckkopfes nicht bedruckt werden.

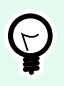

# **TIPP**

Der nicht druckbare Bereich ist für gewöhnlich der Etikettenbereich links und rechts vom Druckkopf.

Indem Sie einen nicht druckbaren Bereich festlegen, teilen Sie dem Desktop Designer mit, dass ein ungewöhnlich breites Etikett in den Drucker eingelegt wird. Die Software zeichnet daraufhin vertikale rote Linien, die den nicht druckbaren Bereich anzeigen.

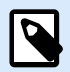

#### **ANMERKUNG**

Verwechseln Sie diesen Bereich nicht mit den Etikettenrändern! Durch Anwendung des nicht druckbaren Bereichs werden die Etikettenobjekte auf der Design-Oberfläche nicht verschoben.

So definieren Sie den nicht druckbaren Bereich:

- 1. Öffnen Sie den Dialog [Etiketteneigenschaften.](#page-104-0)
- 2. Klicken Sie auf die Schaltfläche **Druckereigenschaften** auf der **Drucker**-Registerkarte. Das Dialogfenster mit den Druckertreibereinstellungen wird geöffnet.
- 3. Öffnen Sie die Registerkarte **Druckereinstellungen**.

4. Geben Sie die Werte für **Nichtdruckbarer Bereich** ein.

#### **Beispiel**

Sie haben einen Drucker mit 10-cm-Druckkopf und ein 12 cm breites Etikett. Legen Sie das Etikett mittig in den Drucker ein, sodass es an beiden Seiten gleichmäßig über den Druckkopf hinausgeht. Erstellen Sie in der Etikettierungssoftware ein neues Etikett mit einer Breite von 12 cm. Indem Sie den nicht druckbaren Bereich auf 1 cm an der linken und 1 cm an der rechten Seite festlegen, teilen Sie der Etikettierungssoftware mit, dass die tatsächliche Breite des Etiketts 10 cm beträgt. Auf der Design-Oberfläche werden zwei vertikale rote Linien hinzugefügt, um den nicht druckbaren Bereich anzuzeigen.

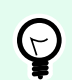

# **TIPP**

Die roten Linien sind auch sichtbar, wenn Sie für dasselbe Etikett auf einen anderen Drucker wechseln. Möglicherweise hatte der ursprüngliche Drucker einen breiteren Druckkopf als der neue Drucker. Die maximalen Etikettenbreiten sind nicht für beide Drucker identisch. Desktop Designer wird versuchen, die ursprünglichen Etikettenabmessungen beizubehalten und den nicht druckbaren Bereich für den neuen Drucker automatisch festzulegen.

# 6. Dynamische Datenquellen

# **PRODUKTEBENEN-INFO**

Die Maskenerstellung und Nutzung von Maskenobjekten sind in NiceLabel PowerForms Suite möglich.

Dynamische Datenquellen sind ein wichtiger Aspekt der Arbeit mit Desktop Designer. Sie ermöglichen die Verwendung von Etiketten- und Masken-Objekten, die ihren Inhalt bei Bedarf für jedes gedruckte Etikett dynamisch ändern.

# **Beispiel**

 $\boldsymbol{\varphi}$ 

Typische dynamische Inhalte, die automatisch aktualisiert werden, sind Zähler, Seriennummern, Datum, Zeit, Gewicht und Artikelbilder.

Um den Inhalt dynamischer Objekte einwandfrei anzuzeigen und zu drucken, verwendet Desktop Designer die folgenden Arten von dynamischen Inhalten:

- Variablen: dienen dem Anzeigen und Speichern von Werten aus dynamischen Datenquellen, die zum Druckzeitpunkt festgelegt werden.
- [Funktionen:](#page-260-0) dienen der Transformation der Werte von dynamischen Datenquellen. Funktionen definieren das Ausgabeformat, um die Eingabe-Ausgabe-Konvertierung an bestimmte Anforderungen anzupassen.
- [Datenbanken:](#page-277-0) dienen dem Abrufen und Anzeigen von Datenbank-Datensätzen.
- [Interne Variablen:](#page-364-0) dienen der Anzeige von Werten, die automatisch aus einer ausgeführten Anwendung und Systemumgebung abgerufen werden.
- [Globale Variablen:](#page-365-0) eine Art von Variablen, die auf mehreren Etiketten genutzt werden können.

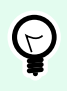

#### **TIPP**

Weitere Informationen zur Navigation und Verwaltung von dynamischen Datenquellen finden Sie im Abschnitt [Manager für dynamische Daten](#page-64-0).

# 6.1. Variablen

Variablen dienen als Behälter zum Speichern und Übertragen von Daten zwischen Objekten, Skripten, externen Anwendungen, Druckern und Benutzereingaben. Nutzen Sie Variablen, um Etiketten zu drucken, wenn sich die Daten von einem gedruckten Etikett zum nächsten ändern (z. B. Zähler, Seriennummern, Datum, Zeit, Gewicht und Produktbilder).

<span id="page-237-0"></span>Um Etiketten mit veränderbaren Daten zu erstellen, verwenden Sie Desktop Designer zum einfachen Formatieren Ihrer Etiketten anhand von variablen Daten.

Desktop Designer beinhaltet mehrere Arten von Variablen:

- Variable: ändert den Wert zum Druckzeitpunkt oder gemäß den von Ihnen definierten Bedingungen.
- [Aktuelles Datum:](#page-249-0) stellt das aktuelle Datum als Variablenwert dar.
- [Aktuelle Zeit:](#page-252-0) stellt die aktuelle Zeit als Variablenwert dar.
- [Zähler:](#page-253-0) ändert den Wert bei jedem gedruckten Etikett auf- oder abwärts zählend.

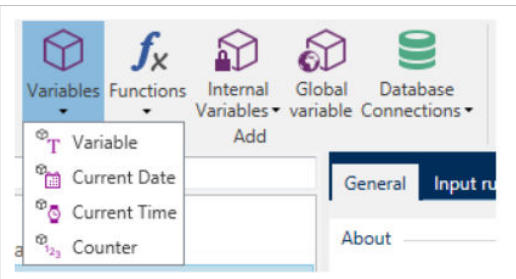

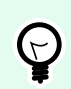

#### **TIPP**

Verwalten Sie all Ihre Etiketten- und Lösungsvariablen im **[Explorer für dynamische Daten](#page-111-0)**.

# 6.1.1. Variable

Variable (auch als Aufforderungs-Variable bekannt) ist eine Variablenart, die ihren Wert zum Zeitpunkt des Drucks bezieht.

#### 6.1.1.1. Allgemein

Die Einstellungen-Gruppe Über gibt die Variable an und legt ihre Definition fest.

• Name: eindeutiger Variablenname. Dieser Name wird während seiner Nutzung als Referenz auf die Variable verwendet.

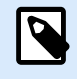

#### **ANMERKUNG**

Vermeiden Sie die Nutzung von nicht-alphanumerischen Zeichen beim Festlegen des Variablennamens.

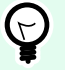

### **TIPP**

Geben Sie einen Namen ein, damit die Variable leicht auffindbar ist, wenn sie unter anderen Variablen im Explorer für dynamische Daten aufgelistet ist.

• Beschreibung: ist ein Feld, das das Hinzufügen von zusätzlichen Informationen und Vorschlägen ermöglicht.

Die Einstellungen-Gruppe Definition legt fest, welche Eingabetypen für eine Variable gültig sind.

- **Datentyp** legt fest, welche Arten von Daten in einer Variablen gespeichert werden.
	- Text: Variablen, die Text enthalten.
	- Datum: Variablen, die Datenwerte enthalten.
	- Zeit: Variablen, die Zeitwerte enthalten.
	- Fließkomma: Darstellung von reellen Zahlen in einer Variablen.
	- Währung: Variablen, die Geldwerte enthalten.

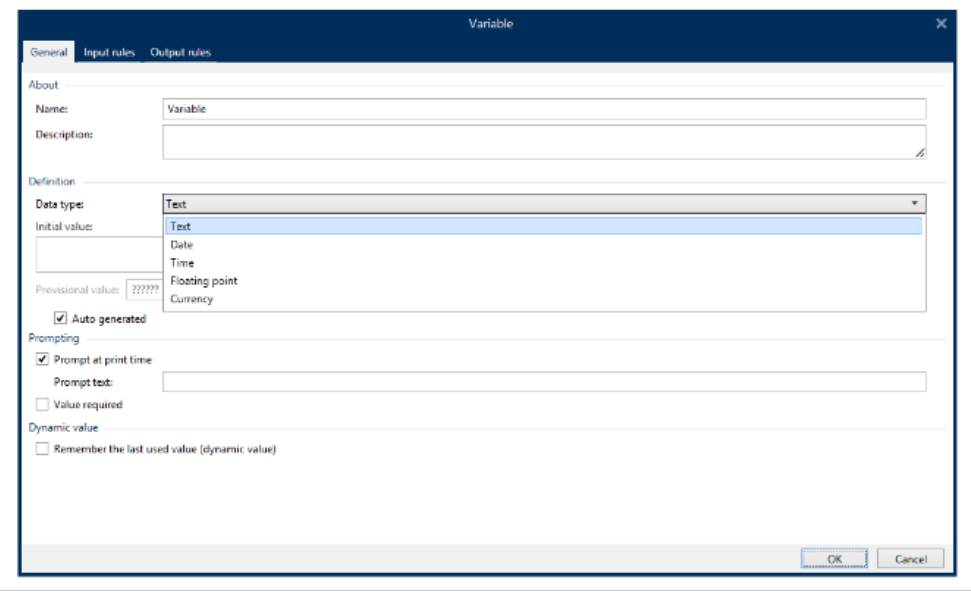

- Anfänglicher Wert: Startwert, der einer Variablen bei Erstellung zugewiesen wird. Er wird anhand einer der folgenden Methoden festgelegt:
	- Manuelle Eingabe eines Festwerts. Zeichen aus einer [Gruppe erlaubter Zeichen](#page-370-0) sind gültig.

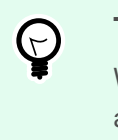

#### **TIPP**

Wenn Sie einen Punkt ("") als anfänglichen Wert für eine Variable mit ausgewähltem Datum- oder Zeit-Datentyp eingeben, wird das aktuelle Datum bzw. die aktuelle Uhrzeit angezeigt.

#### **Beispiel**

Bearbeiten-Feld auf einer Maske ist mit einer Variablen mit Datum verbunden, die als Datentyp ausgewählt ist. Wenn ein Punkt als Anfänglicher Wert ausgewählt ist, zeigt das Bearbeiten-Feld bei Ausführung der Maske das aktuelle Datum an. Ein Dropdown-Menü öffnet die Datumsauswahl, in der das aktuelle Datum vorausgewählt ist.

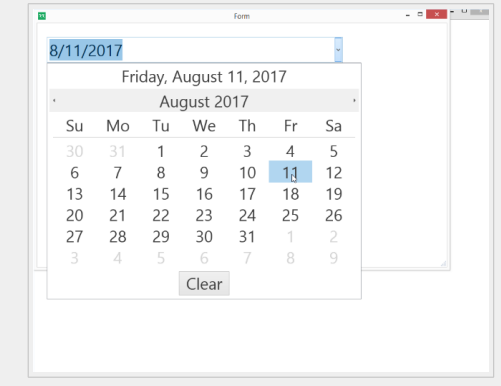

- Nutzung eines dynamischen Wertes. Dynamische Datenquellen aus der Werkzeugleiste werden unterstützt. Es stehen zwei Optionen zur Verfügung:
	- Angabe der Quelle als Name in eckigen Klammern, z. B. [AktuellesDatum], [Zähler].
	- Angabe der Quelle als Name in eckigen Klammern.
	- Auswahl der dynamischen Datenquelle aus der Dropdown-Liste.
- Verwendung eines Sonderzeichens:
	- Sonderzeichen kann manuell mithilfe der Kleiner-/Größer-als-Zeichen eingegeben werden, z. B. <CR>, <LF> ...
	- Sonderzeichen kann aus der Dropdown-[Liste](#page-371-0) ausgewählt werden.

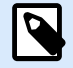

#### **ANMERKUNG**

Desktop Designer unterstützt kombinierte Werte als anfänglichen Wert. Weitere Informationen zur Kombination der Werte finden Sie [hier.](#page-584-0)

#### **Beispiel**

Ein kombinierter anfänglicher Wert einer Variablen kann einen Festwert, eine dynamische Datenquelle sowie Sonderzeichen enthalten. Die Reihenfolge eingefügter Objekte kann als zufällig festgelegt werden. Drei Optionen:

- 1. aaa123[Variable]**<CR>**
- 2. **<CR>**aaa123[Variable]
- 3. [Variable]**<CR>**aaa123

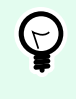

### **TIPP**

Stellen Sie sicher, dass der eingefügte anfängliche Wert den Kriterien entspricht, die anhand der Ausgaberegeln für jeden Datentyp festgelegt wurden.

**Vorläufiger Wert** legt beim Gestalten von Etiketten oder Masken einen benutzerdefinierten Platzhalter-Variablenwert in einem Objekt fest. In einem Etikettenobjekt wird der vorläufige Wert zum Druckzeitpunkt durch den echten Variablenwert ersetzt. In einem Maskenobjekt wird der tatsächliche Variablenwert bei Ausführung der Maske angezeigt.

• Automatisch erzeugt: erzeugt den vorläufigen Wert automatisch. Deaktivieren Sie diese Option, um einen benutzerdefinierten vorläufigen Wert zu definieren und zu verwenden.

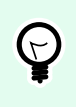

# **TIPP**

Standardmäßig entspricht der vorläufige Wert dem anfänglichen Wert.

Wenn der vorläufige Wert (automatisch erzeugt oder benutzerdefiniert) leer ist oder ein ungültiges Format verwendet, wird er auf Basis des ausgewählten Variablen-Datentyps erzeugt. Standardformate von vorläufigen Werten sind im Folgenden aufgelistet.

- Sechs Fragezeichen (??????) für den Text-Datentyp
- Aktuelles Datum bzw. aktuelle Uhrzeit für den Datum-Datentyp
- Aktuelle Uhrzeit für den Zeit-Datentyp
- 9.999.999,99 für den Fließkomma-Datentyp
- 9.999.999,99 € für den Währung-Datentyp

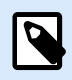

### **ANMERKUNG**

Wenn sich die Ausgaberegeln der Variablen ändern, wird das Format des vorläufigen Wertes entsprechend angepasst.

Die Einstellungen-Gruppe **Abfrage** definiert das Verhalten einer Datenquelle zum Druckzeitpunkt. [Hier](#page-258-0) erfahren Sie mehr über Abfragen.

Die Gruppe Dynamischer Wert legt fest, wie der letzte verwendete Wert einer Variablen gehandhabt wird.

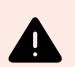

#### **WARNUNG**

Wenn Sie dynamische Werte verwenden und Ihre Etiketten im Control Center (unter **Dokumente**) speichern und drucken, muss die Datei mit den dynamischen Variablen (.dvv) ausgecheckt werden. Wenn die .dvv-Datei eingecheckt ist, tritt beim Drucken ein Fehler auf, und die Etiketten werden nicht gedruckt.

Verwenden Sie anstelle von dynamischen Werten globale Variablen oder die Aktionen **Variable Daten speichern** / **Variable Daten laden** in Ihren Lösungen.

• **Den letzten genutzten Wert speichern (dynamischer Wert):**Desktop Designer speichert den letzten genutzten Wert einer Variablen. Der letzte genutzte Wert wird in einem externen Textfeld am selben Ort wie die Etikettendatei oder Lösungsdatei gespeichert. Dateien, in denen die letzten genutzten

Werte gespeichert werden, haben denselben Namen wie das Etikett oder die Lösung, gefolgt von der Erweiterung .dvv.

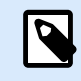

# **ANMERKUNG**

Wenn Sie Etiketten mit dynamischen Werten für andere Benutzer bereitstellen möchten, müssen Sie sowohl die Etikettendateien oder Lösungsdateien (.nlbl oder .nsln) als auch die Dateien mit den zuletzt genutzten dynamischen Werten (.dvv) bereitstellen.

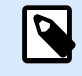

#### **ANMERKUNG**

Das Etikett bzw. die Lösung muss vor Aktivierung dieser Option gespeichert werden.

#### **Beispiel**

Der letzte genutzte Wert ist nützlich, wenn die Nummerierung des letzten gedruckten Etiketts fortgesetzt werden soll (z. B. Seriennummer). Der letzte Zählerwert wird gespeichert und die Nummerierung wird bei der nächsten Nutzung ab diesem Punkt fortgesetzt.

# 6.1.1.2. Text

#### 6.1.1.2.1.

Der Datentyp Text wird für Variablen verwendet, die Textinhalte speichern. Daher ist als Eingabe-Datentyp nur Text erlaubt.

#### **Eingaberegeln**

Die Gruppe Daten legt die erlaubten Dateneigenschaften fest.

• Erlaubte Zeichen: Definition der erlaubten Variablen-Eingabezeichen.

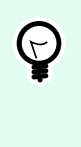

#### **TIPP**

Gruppen von erlaubten Zeichen für die Filterung der Dateneingabe werden beschrieben im Abschnitt [Gruppen erlaubter Zeichen.](#page-370-0)

- Variablenlänge begrenzen: maximale Länge des Variablenwerts.
- Feste Länge: Die Variable muss die exakte unter Länge begrenzen definierte Anzahl von Zeichen enthalten.

**Die Gruppe Prüfbereich** ermöglicht Ihnen die Eingabe der minimal und maximal erlaubten Werte der Variablen. Die Einstellung der Grenzwerte ist optional.

- Minimalwert: der niedrigste erlaube Variablenwert.
- Maximalwert: der höchste erlaube Variablenwert.

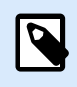

#### **ANMERKUNG**

Sofern aktiviert, dürfen die Minimal- und Maximalwerte nicht leer bleiben.

Die Gruppe **Auswahlliste** erstellt eine vordefinierte Gruppe mit auswählbaren Eingabewerten für eine Variable. Wenn eine Auswahlliste definiert ist, können keine anderen Werte mit der betreffenden Variablen genutzt werden.

Die Auswahl der Auswahllistenwerte für ein Etikettenobjekt erfolgt auf der Druckmaske. Der Benutzer wählt einen der verfügbaren Werte aus und druckt das Etikett. Wenn eine Auswahlliste für ein Maskenobjekt verwendet wird, fungiert sie als [Bearbeitungsfeld](#page-403-0)-Objekt – wenn die Maske ausgeführt wird, trifft der Benutzer eine Auswahl aus den vordefinierten Werten.

- **Auswahlliste aktivieren:** aktivieren Sie diese Option, um eine begrenzte Reihe von auswählbaren Werten einzustellen.
- **Auswahllistenwerte:** geben Sie die auswählbaren Werte ein. Trennen Sie einzelne Werte, indem Sie sie in eigenen Zeilen anordnen.

#### **Ausgaberegeln**

**Präfix und Suffix** sind Zeichen, die einem Variablenwert hinzugefügt werden.

- **Präfix:** Text, der vor dem Variablenwert platziert wird.
- **Suffix:** Text, der hinter dem Variablenwert platziert wird.

**Füllzeichen** füllen eine leere Zeichenstelle, bis die maximale Länge für eine Variable erreicht ist. Füllzeichen werden nur aktiviert, wenn die Option **Variablenlänge begrenzen** in den Eingaberegeln aktiviert ist.

- **Textabstand:** definiert den Füllzeichen-Modus.
	- **Nicht benutzt:** kein Füllzeichen wird verwendet.
	- **Links:** fügt Füllzeichen links vom Datenwert ein.
	- **Rechts:** fügt Füllzeichen rechts vom Datenwert ein.
	- **Zentriert:** fügt Füllzeichen auf beiden Seiten des Datenwerts ein.
- **Zeichen:** Zeichen, das als Füllzeichen verwendet wird.

#### **Beispiel**

Beim Füllzeichen handelt es sich in den meisten Fällen um eine Null (0), die links vom Variablenwert hinzugefügt wird. Wenn die maximale Länge auf 5 Zeichen eingestellt ist und der Wert 23 beträgt, lautet das Ergebnis mit Füllzeichen "00023".

Die Gruppe **Mehrzeilig** teilt Text in mehrere Zeilen auf.

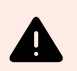

#### **WARNUNG**

Vermeiden Sie diese Einstellung nach Möglichkeit. Die empfohlene Alternative für die Verwendung von mehrzeiligem Text auf einem Etikettoder einer Eingabemaske ist die Nutzung des [Textfeld-Objekts.](#page-141-0)

- **Anzahl von Zeilen:** maximale Anzahl von Zeilen für einen Variablenwert.
- **Zeilenlänge:** maximale Anzahl von Zeichen in einer einzigen Zeile.
- **Wortumbruch:** bricht den Text bei Leerzeichen in mehrere Zeilen um.

#### 6.1.1.3. Datum

Der Datentyp Datum speichert datumsbezogene Werte in der ausgewählten Variablen. Das Datumsfeld zeigt den Datumswert mittels [verschiedener Datumsformate](#page-251-0) an. Das Format des Datumswertes kann entweder aus den vorgeladenen Formaten ausgewählt oder an die jeweiligen lokalen, behördlichen oder branchenbezogenen Anforderungen angepasst werden.

#### 6.1.1.3.1. EINGABEREGELN

Die Gruppe Eingabeformatierung legt das erlaubte Datumsformat fest und zeigt eine Vorschau an.

- Eingabeformat: erlaubtes Datums-Eingabeformat.
- Beispielwert: zeigt eine Vorschau entsprechend dem ausgewählten Eingabeformat an.

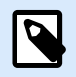

#### **ANMERKUNG**

Desktop Designer unterstützt eine [Reihe von vorgeladenen oder angepassten](#page-251-0) [Datumsformaten](#page-251-0).

Die Gruppe Prüfbereich ermöglicht Ihnen die Eingabe der minimal und maximal erlaubten Werte der Variablen. Die Einstellung der Grenzwerte ist optional.

- Minimalwert: der niedrigste erlaube Variablenwert.
- Maximalwert: der höchste erlaube Variablenwert.

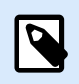

#### **ANMERKUNG**

Sofern aktiviert, dürfen die Minimal- und Maximalwerte nicht leer bleiben.

#### 6.1.1.3.2. AUSGABEREGELN

Ausgabeformatierung legt das Datumsformat für die Ausgabe fest.

- Ausgabeformat: Format für die Anzeige des Datums.
- Ausgabe der Sprache: Sprachauswahl und regionale Formatierung für Tage und Monate. Ausgabesprache wird relevant, wenn die Datumsangaben mit Monaten oder Tagen als Wörter ausgeschrieben sind. In einigen Fällen kann es auch Auswirkungen auf Datumsberechnungen geben. In den USA beginnt eine neue Woche z. B. am Sonntag, in der EU und anderen Ländern aber am Montag.
- Beispielwert: zeigt eine Datumsvorschau entsprechend dem ausgewählten Eingabeformat an.

Die Gruppe Präfix und Suffix legt Zeichen fest, die einem Variablenwert hinzugefügt werden.

- Präfix: Text, der vor dem Variablenwert platziert wird.
- **Suffix:** Text, der hinter dem Variablenwert platziert wird.

Mehrzeilig teilt Text in mehrere Zeilen auf.

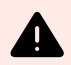

#### **WARNUNG**

Vermeiden Sie diese Einstellung nach Möglichkeit. Die empfohlene Alternative für die Verwendung von mehrzeiligem Text auf einem Etikett oder einer Eingabemaske ist die Nutzung des [Textfeld-Objekts.](#page-141-0)

- Anzahl von Zeilen: maximale Anzahl von Zeilen für einen Variablenwert.
- Zeilenlänge: maximale Anzahl von Zeichen in einer einzigen Zeile.
- Wortumbruch: bricht den Text bei Leerzeichen in mehrere Zeilen um.

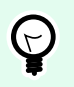

#### **TIPP**

**Eingaberegeln** helfen Benutzern bei der Eingabe der Variablendaten. Sie fungieren als Filter, der den Typ, die Länge und andere Eingabedateneigenschaften vorgibt.

**Ausgaberegeln** legen die finale Formatierung der Variable fest – sie definieren, wie der Variablenwert als Objekt präsentiert wird.

#### 6.1.1.4. Time

Der Datentyp Zeit speichert Zeitwerte in einer Variablen. Das Zeitfeld zeigt den Zeitwert mittels [verschiedener Zeitformate](#page-253-0) an. Das Format des Zeitwerts kann entweder aus den vorgeladenen Formaten ausgewählt oder an die jeweiligen lokalen, behördlichen oder branchenbezogenen Anforderungen angepasst werden.

#### 6.1.1.4.1. EINGABEREGELN

Eingabeformatierung legt das erlaubte Zeitformat fest und zeigt eine Vorschau an.

- Eingabeformat: erlaubtes Zeit-Eingabeformat.
- Beispielwert: Variablen-Vorschau entsprechend dem ausgewählten Eingabeformat.

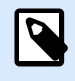

#### **ANMERKUNG**

Desktop Designer unterstützt eine [Reihe von vorgeladenen oder angepassten Zeitformaten](#page-253-0).

Die Gruppe Prüfbereich ermöglicht Ihnen die Eingabe der minimal und maximal erlaubten Werte der Variablen. Die Einstellung der Grenzwerte ist optional.

- Minimalwert: der niedrigste erlaube Variablenwert.
- Maximalwert: der höchste erlaube Variablenwert.

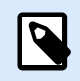

#### **ANMERKUNG**

Sofern aktiviert, dürfen die Minimal- und Maximalwerte nicht leer bleiben.

#### 6.1.1.4.2. AUSGABEREGELN

Ausgabeformatierung legt das Zeitformat für die Ausgabe fest.

- Ausgabeformat: Format für die Anzeige der Zeit.
- Beispielwert: zeigt eine Zeitvorschau entsprechend dem ausgewählten Eingabeformat an.

Die Gruppe Präfix und Suffix legt Zeichen fest, die einem Variablenwert hinzugefügt werden.

- Präfix: Text, der vor dem Variablenwert platziert wird.
- **Suffix:** Text, der hinter dem Variablenwert platziert wird.

Die Gruppe Mehrzeilig teilt Text in mehrere Zeilen auf.

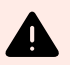

#### **WARNUNG**

Vermeiden Sie diese Einstellung nach Möglichkeit. Die empfohlene Alternative für die Verwendung von mehrzeiligem Text auf einem Etikettoder einer Eingabemaske ist die Nutzung des [Textfeld-Objekts.](#page-141-0)

- Anzahl von Zeilen: maximale Anzahl von Zeilen für einen Variablenwert.
- Zeilenlänge: maximale Anzahl von Zeichen in einer einzigen Zeile.

• Wortumbruch: bricht den Text bei Leerzeichen in mehrere Zeilen um.

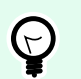

# **TIPP**

**Eingaberegeln** helfen Benutzern bei der Eingabe der Variablendaten. Sie fungieren als Filter, der den Typ, die Länge und andere Eingabedateneigenschaften vorgibt.

**Ausgaberegeln** legen die finale Formatierung der Variable fest – sie definieren, wie der Variablenwert als Objekt präsentiert wird.

# 6.1.1.5. Fließkomma

Der Datentyp Fließkomma legt die Darstellungseinstellungen für numerische Werte fest, die in einer Variablen gespeichert sind. Dieser Datentyp wird verwendet, um die Punkte zur Gruppierung von Stellen (Trennzeichen) gemäß den regionalen Spezifikationen festzulegen und die Dezimaltrennzeichen an den richtigen Stellen zu platzieren.

#### 6.1.1.5.1. EINGABEREGELN

Eingabeformatierung gibt das erlaubte Zahlenformat für die Eingabe an.

- Dezimaltrennzeichen gibt das Zeichen an, das den Ganzzahl-Teil vom Bruchteil einer Zahl in Dezimalschreibweise trennt.
- Dezimalstellen: die Anzahl von Dezimalstellen, die in die Zahl eingeschlossen werden sollen.
- 1000er-Trennzeichen verwenden: Trennzeichen, das die Tausender in Gruppen unterteilt.
	- Trennzeichen: ein Zeichen, das als 1000er-Trennzeichen verwendet wird.
- Beispielwert zeigt eine Vorschau des Eingabeformats für die aktuelle Zahl an.
- Variablenlänge begrenzen ermöglicht die Begrenzung der Stellen, die für eine Variable definiert werden können.
	- Länge (Zeichen): erlaubte Anzahl von Stellen in einer Variablen.

Prüfbereich: legt die minimalen und maximalen Zahlwerte fest. Die Festlegung der Minimal- und Maximalgrenzen ist optional.

• Minimalwert: die niedrigste erlaube Zahl für die Eingabe.

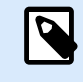

### **ANMERKUNG**

Falls bereits definiert, wird der anfängliche Wert als Minimalwert verwendet.

• Maximalwert: die höchste erlaube Zahl für die Eingabe.

#### 6.1.1.5.2. AUSGABEREGELN

Die Gruppe Ausgabeformatierung legt das bevorzugte Zahlenformat für die Ausgabe fest.

- Dezimaltrennzeichen das Zeichen, das den Ganzzahl-Teil vom Bruchteil einer Zahl in Dezimalschreibweise trennt.
- Dezimalstellen: die Anzahl von Dezimalstellen, die in die Zahl eingeschlossen werden sollen.
	- Auto: Dezimalstellen werden von lokalen Systemeinstellungen vorgegeben.
- 1000er-Trennzeichen verwenden: ermöglicht die Verwendung eines Trennzeichens, das die Tausender in Gruppen unterteilt.
	- Trennzeichen: ein Zeichen, das als 1000er-Trennzeichen verwendet wird.
	- Beispielwert zeigt eine Vorschau des aktuellen Ausgabeformats an.

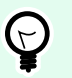

#### **TIPP**

**Eingaberegeln** helfen Benutzern bei der Eingabe der Variablendaten. Sie fungieren als Filter, der den Typ, die Länge und andere Eingabedateneigenschaften vorgibt.

**Ausgaberegeln** legen die finale Formatierung der Variable fest – sie definieren, wie der Variablenwert als Objekt präsentiert wird.

#### 6.1.1.6. Währung

Der Datentyp **Währung** wird für Variablen verwendet, die numerische Werte für Geldbeträge speichern. Definieren Sie Währungen für verschiedene Regionen und legen Sie ihre Eigenschaften fest.

#### 6.1.1.6.1. DEFINITION DES ANFÄNGLICHEN WERTS

Der **anfängliche Wert** für den **Währungs-Datentyp** wird anhand einer der folgenden Methoden festgelegt:

- Manuelle Eingabe eines Festwerts. Die Zahl wird entsprechend den Einstellungen unter **Eingabeformatierung** begrenzt.
- Nutzung eines dynamischen Werts. Dynamische Datenquellen aus der Werkzeugleiste werden unterstützt. Es stehen zwei Optionen zur Verfügung:
	- Quelle wird eingegeben **Name** in eckigen Klammern, z. B. [Variable\_1].
	- Auswahl dynamischer Datenquellen aus der Dropdown-Liste.
- Nutzung eines Sonderzeichens:
	- Sonderzeichen kann manuell mithilfe der Kleiner-/Größer-als-Zeichen eingegeben werden, z. B. <CR>, <LF> ...
	- Sonderzeichen kann aus der Dropdown-Liste ausgewählt werden.

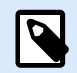

#### **ANMERKUNG**

Desktop Designer unterstützt kombinierte Werte als anfänglichen Wert. Weitere Informationen zur Kombination der Werte finden Sie [hier.](#page-584-0)

### **Beispiel**

Ein kombinierter anfänglicher Wert einer Variablen kann einen Festwert, eine dynamische Datenquelle sowie Sonderzeichen enthalten. Die Reihenfolge eingefügter Objekte kann als zufällig festgelegt werden. Drei Optionen:

- 1. aaa123[Variable]**<CR>**
- 2. **<CR>**aaa123[Variable]
- 3. [Variable]**<CR>**aaa123

#### 6.1.1.6.2. EINGABEREGELN

- Die Gruppe **Eingabeformatierung** gibt das erlaubte Währungsformat für die Eingabe an.
- **Dezimaltrennzeichen** ist das Zeichen, das den Ganzzahl-Teil vom Bruchteil des Werts in der Dezimalschreibweise trennt.
- **Dezimalstellen** ist die Anzahl von Dezimalstellen, die in den Wert eingeschlossen werden dürfen.
- **1000er-Trennzeichen verwenden** ermöglicht die Verwendung eines Trennzeichens, das die Tausender in Gruppen unterteilt.
	- **Trennzeichen:** Zeichen, das als 1000er-Trennzeichen verwendet wird.
- **Währungssymbol** ist ein grafisches Symbol, das für eine Währung steht.
	- **Platzierung:** Position des Währungssymbols.
- **Beispielwert** zeigt eine Vorschau des Eingabeformats für die Währung an.
- **Variablenlänge** begrenzen ermöglicht die Begrenzung der Stellen, die in einer Variable definiert werden können.
	- **Länge (Zeichen):** erlaubte Anzahl von Stellen in einer Variablen.

**Prüfbereich** definiert die Minimal- und Maximalwerte, die in Währung ausgedrückt werden können. Die Festlegung der Minimal- und Maximalgrenzen ist optional.

• **Minimalwert:** der niedrigste erlaube Währungs-Eingabewert.

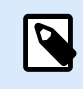

#### **ANMERKUNG**

Falls bereits definiert, wird der anfängliche Wert als Minimalwert verwendet.

<span id="page-249-0"></span>• **Maximalwert:** der höchste erlaubte Währungs-Eingabewert.

#### 6.1.1.6.3. AUSGABEREGELN

**Ausgabeformatierung** legt das bevorzugte Währungsformat für die Ausgabe fest.

- **Dezimaltrennzeichen:** ist das Zeichen, das den Ganzzahl-Teil vom Bruchteil des Werts in der Dezimalschreibweise trennt.
- **Dezimalstellen:** Anzahl von Dezimalstellen, die in den Wert eingeschlossen werden sollen.
- **1000er-Trennzeichen verwenden:** Trennzeichen, das die Tausender in Gruppen unterteilt.
	- **Trennzeichen:** Zeichen, das als 1000er-Trennzeichen verwendet wird.
- **Währungssymbol** ist ein grafisches Symbol, das für eine Währung steht.
- **Platzierung** definiert die Position des Währungssymbols. Wählen Sie es aus dem Dropdown-Menü aus.
- **Beispielwert** zeigt eine Vorschau des Eingabeformats für die Währung an.

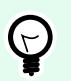

# **TIPP**

**Eingaberegeln** helfen Benutzern bei der Eingabe der Variablendaten. Sie fungieren als Filter, der den Typ, die Länge und andere Eingabedateneigenschaften vorgibt.

**Ausgaberegeln** legen die finale Formatierung der Variable fest – sie definieren, wie der Variablenwert als Objekt präsentiert wird.

# 6.1.2. Aktuelles Datum

**Aktuelles Datum** ist eine Art von Variable, die den aktuellen Datumswert anzeigt. Der Wert wird von der System- oder Druckeruhr bezogen.

# 6.1.2.1. Allgemein-Tab

Die Gruppe **Über** gibt die Variable an und definiert die Sprache und das Format für die Datumsausgabe.

- **Name:** eindeutiger Variablenname.
- **Beschreibung:** ist ein Feld, das das Hinzufügen von zusätzlichen Informationen und Vorschlägen ermöglicht.

Die Gruppe **Definition** legt die Ausgabeformatierung fest und zeigt eine Vorschau für sie an.

• **Ausgabeformat:** Format für die Anzeige des Datums. Verfügbare Datumsformate sind [hier](#page-251-0) aufgelistet.

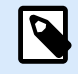

#### **ANMERKUNG**

Die ausgewählte Option für die Uhrzeitquelle (siehe unten) legt die Reihe von erlaubten Datums-**Formaten** fest. Die Druckeruhr erlaubt nur die Verwendung von vom Drucker unterstützten Datumsformaten. Bei Verwendung eines nicht gültigen Formats wird ein Fehler ausgegeben. Die Computeruhr (Systemuhr) ermöglicht die Nutzung [einer Reihe von vorgeladenen oder angepassten Datumsformaten.](#page-251-0)

• **Ausgabe der Sprache:** Sprachauswahl und regionale Formatierung für Tage und Monate.

#### **Beispiel**

**Ausgabesprache** wird relevant, wenn die Datumsangaben mit Monaten oder Tagen als Wörter ausgeschrieben sind. In einigen Fällen kann es auch Auswirkungen auf Datumsberechnungen geben. In den USA beginnt eine neue Woche z. B. am Sonntag, in der EU aber am Montag.

• **Ausgabevorschau:** zeigt das gedruckte aktuelle Datum. Die Reihe verwendeter Zeichen wird an die ausgewählte **Ausgabesprache** und den jeweiligen Drucker angepasst.

Die Gruppe **Datumsversatz** ermöglicht es Ihnen, eine bestimmte Anzahl von Tagen, Monaten oder Jahren zum aktuellen Datum hinzuzufügen. Im Objekt wird statt dem aktuellen Datum das Versatzdatum angezeigt.

- **Tage:** Datumsversatz in Tagen.
- **Monate:** Datumsversatz in Monaten.
- **Jahre:** Datumsversatz in Jahren.

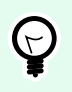

#### **TIPP**

Um einen negativen Datumsversatz einzustellen, verwenden Sie die [Datumsversatz-](#page-264-0)[Funktion.](#page-264-0)

Die Gruppe **Druckeruhr** legt fest, welche Uhr als Quelle für den Datumswert verwendet werden soll.

- **Immer Computeruhr verwenden:** Die Computeruhr (Systemuhr) wird als exklusive Quelle für den **Aktuelles Datum**-Wert verwendet.
- **Immer Druckeruhr verwenden:** Die Druckeruhr wird als exklusive Quelle für den Wert **Aktuelles Datum** verwendet. Wenn die Druckeruhr nicht verfügbar ist, wird ein Fehler ausgegeben.
- **Druckeruhr nutzen, sofern unterstützt:** Die Druckeruhr wird als bevorzugte Quelle für den Wert **Aktuelles Datum** verwendet. Wird die Druckeruhr nicht unterstützt, wird stattdessen die Computeruhr (Systemuhr) verwendet.

# <span id="page-251-0"></span>6.1.2.2. Ausgaberegeln

**Präfix- und Suffix**-Werte können einem Variablenwert hinzugefügt werden, falls nötig.

- **Präfix:** Text, der vor dem Variablenwert platziert wird.
- **Suffix:** Text, der hinter dem Variablenwert platziert wird.

# 6.1.2.3. Datumsformate

Desktop Designer ermöglicht eine flexible Nutzung von Datumsfeldern. Beim Definieren der Formate werden die folgenden Notationen verwendet:

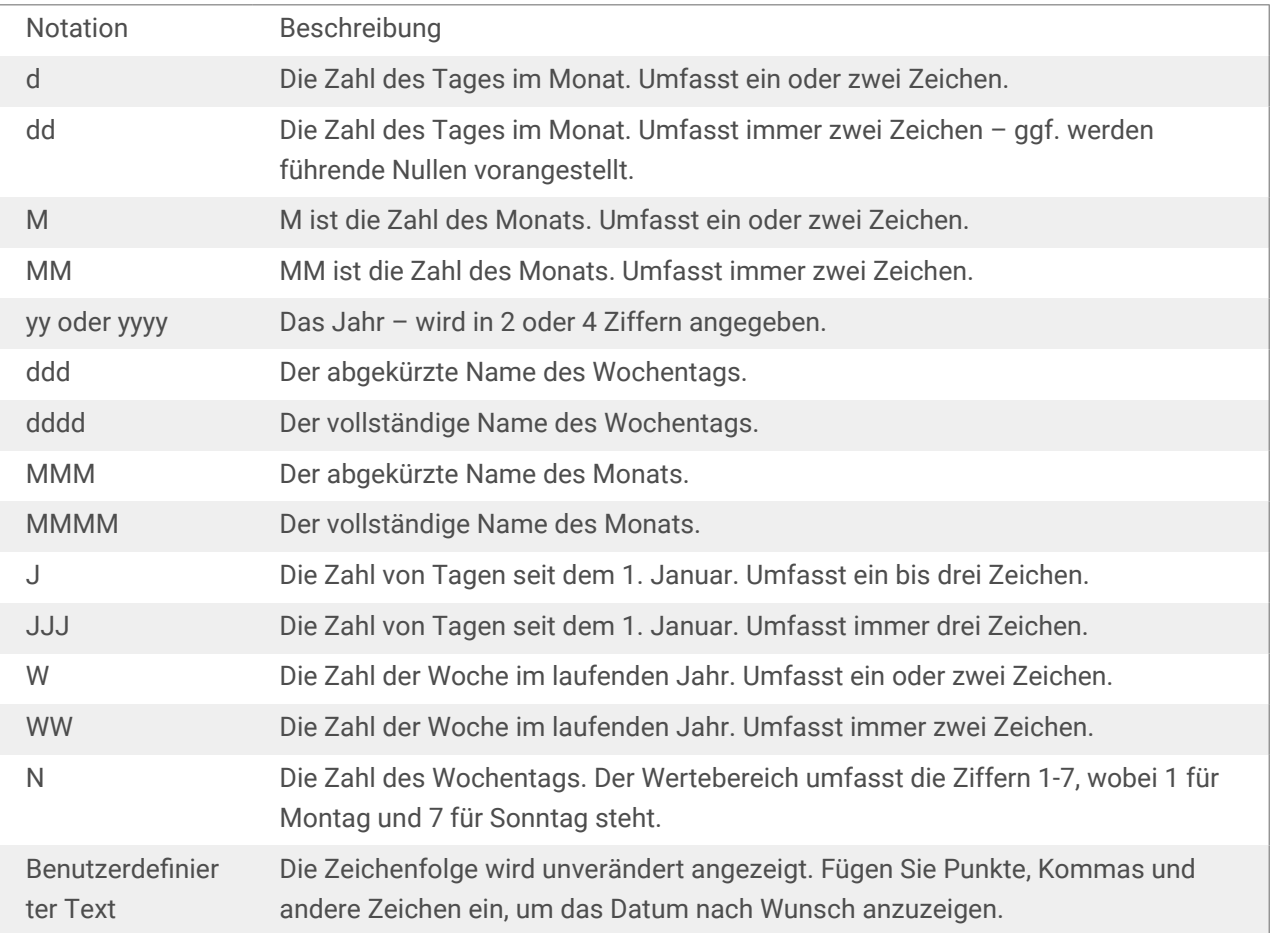

#### 6.1.2.3.1. BEISPIELE FÜR DATUMSFORMATE

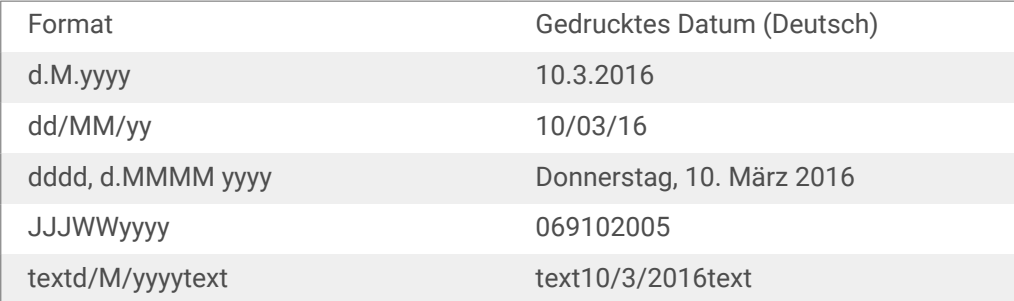
# 6.1.3. Aktuelle Zeit

**Aktuelle Zeit** ist eine Art von Variable, die den aktuellen Zeitwert anzeigt. Der Wert wird von der Systemoder Druckeruhr bezogen.

## 6.1.3.1. Allgemein-Tab

Die Einstellungen-Gruppe **Über** gibt die Variable an und definiert die Sprache und das Format für die Zeitausgabe.

- **Name:** eindeutiger Variablenname. Dieser Name wird während seiner Nutzung als Referenz auf die Variable verwendet.
- **Beschreibung:** ist ein Feld, das das Hinzufügen von zusätzlichen Informationen und Vorschlägen ermöglicht.

Die Gruppe **Definition** legt die Ausgabeformatierung fest und zeigt eine Vorschau für sie an.

• **Ausgabeformat:** Format für die Anzeige der Zeit. Verfügbare Zeitformate sind [hier](#page-253-0) aufgelistet.

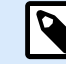

#### **ANMERKUNG**

Die ausgewählte Option für die Uhrzeitquelle legt die Reihe von unterstützten Zeit-**Formaten** fest. Die Druckeruhr erlaubt nur die Verwendung von vom Drucker unterstützten Zeitformaten. Bei Verwendung eines nicht gültigen Formats wird ein Fehler ausgegeben. Die Computeruhr (Systemuhr) ermöglicht die Nutzung [einer Reihe](#page-253-0) [von vorgeladenen und angepassten Zeitformaten](#page-253-0).

• **Ausgabevorschau** zeigt das gedruckte aktuelle Zeitformat an.

**Datumsversatz** ermöglicht es Ihnen, eine bestimmte Anzahl von Sekunden, Minuten oder Stunden zur aktuellen Zeit hinzuzufügen bzw. von ihr abzuziehen.

- **Sekunden:** Zeitversatz in Sekunden.
- **Minuten:** Zeitversatz in Minuten.
- **Stunden:** Zeitversatz in Stunden.

Die Gruppe **Druckeruhr** legt fest, welche Uhr als Quelle für den Zeitwert verwendet werden soll.

- **Druckeruhr nutzen, sofern unterstützt:** Die Druckeruhr wird als bevorzugte Quelle für den aktuellen Zeitwert verwendet. Wird die Druckeruhr nicht unterstützt, wird stattdessen der Wert der Systemuhr verwendet.
- **Immer Druckeruhr verwenden:** Die Druckeruhr wird als exklusive Quelle für den Wert Aktuelle Zeit verwendet. Wenn die Druckeruhr nicht verfügbar ist, wird ein Fehler ausgegeben.
- **Immer Computeruhr verwenden:** Die Computeruhr (Systemuhr) wird als exklusive Quelle für den Wert **Aktuelle Zeit** verwendet.

### <span id="page-253-0"></span>6.1.3.2. Ausgaberegeln

**Präfix- und Suffix**-Werte können einem Variablenwert hinzugefügt werden, falls nötig.

- **Präfix:** Text, der vor dem Variablenwert platziert wird.
- **Suffix:** Text, der hinter dem Variablenwert platziert wird.

### 6.1.3.3. Zeitformate

Desktop Designer ermöglicht eine flexible Nutzung von Zeitfeldern. Wählen Sie ein vordefiniertes Zeitformat aus oder erstellen Sie ein eigenes. Beim Definieren der Formate werden die folgenden Notationen verwendet:

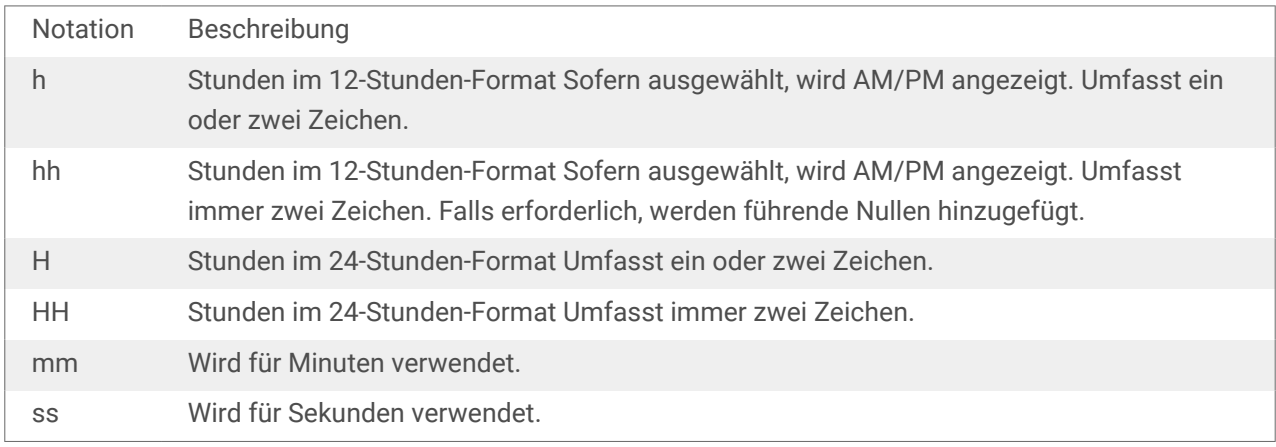

#### 6.1.3.3.1. BEISPIELE FÜR ZEITFORMATE

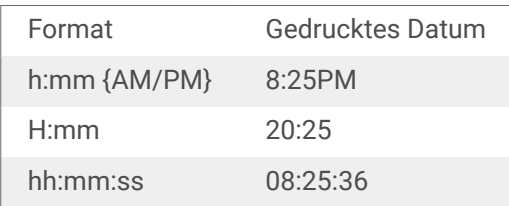

# 6.1.4. Zähler

**Zähler** ist ein Variablentyp, dessen Wert mit dem Wert des System- oder Druckerzählers zu- oder abnimmt.

Thermodrucker sind für gewöhnlich mit einem internen inkrementellen Zähler ausgerüstet. Dabei handelt es sich um einen dedizierten Zähler, der die gedruckten Etiketten intern zählt. Der Drucker empfängt nur den ersten Wert und vergrößert bzw. verkleinert ihn auf den folgenden Etiketten automatisch. Diese Option mindert die Menge an Daten, die zwischen Computer und Drucker übertragen werden, da nur der anfängliche Wert an den Drucker gesendet wird. Ein interner Zähler beschleunigt die Etikettenproduktion erheblich.

### 6.1.4.1. Allgemein-Tab

Die Einstellungen-Gruppe Über gibt die Variable an und definiert Serialisierungsoptionen.

- Name: eindeutiger Variablenname. Dieser Name wird als Referenz auf die Variable verwendet.
- Beschreibung: ist ein Feld, das das Hinzufügen von zusätzlichen Informationen und Vorschlägen ermöglicht.

Die Einstellungen-Gruppe Definition legt das Verhalten des Zählers fest.

- Zählertyp: Zählerwert erhöht oder erniedrigt:
	- Inkrementell: Wert nimmt mit den gedruckten Etiketten zu.
	- Absteigend: Variablenwert nimmt mit den gedruckten Etiketten ab.
- Schritt: Anzahl von Einheiten, die den nächsten Status des Zählerwerts ausmachen.
- Wiederholung: Anzahl von Wiederholungen für jeden Zählerwert.
- Anfänglicher Wert: Wert, der verwendet wird, wenn der Zähler beginnt.
- Vorschau: zeigt die Zählerwertfolge an.

#### **Beispiel**

Zählerschritt = 3, Wiederholung = 3 und anfänglicher Wert = 1 sind: 1, 1, 1, 4, 4, 4, 7, 7, 7, 10, 10, 10, 13, 13, 13, ...

Die Einstellungen-Gruppe Abfrage definiert das Verhalten einer Datenquelle zum Druckzeitpunkt. [Hier](#page-258-0) erfahren Sie mehr über Abfragen.

Die Gruppe Dynamischer Wert legt fest, wie der letzte verwendete Wert einer Variablen gehandhabt wird.

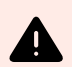

#### **WARNUNG**

Wenn Sie dynamische Werte verwenden und Ihre Etiketten im Control Center (unter **Dokumente**) speichern und drucken, muss die Datei mit den dynamischen Variablen (.dvv) ausgecheckt werden. Wenn die .dvv-Datei eingecheckt ist, tritt beim Drucken ein Fehler auf, und die Etiketten werden nicht gedruckt.

Verwenden Sie anstelle von dynamischen Werten globale Variablen oder die Aktionen **Variable Daten speichern** / **Variable Daten laden** in Ihren Lösungen.

• **Den letzten genutzten Wert speichern (dynamischer Wert):**Desktop Designer speichert den letzten genutzten Wert einer Variablen. Der letzte genutzte Wert wird in einem externen Textfeld am selben Ort wie die Etikettendatei oder Lösungsdatei gespeichert. Dateien, in denen die letzten genutzten Werte gespeichert werden, haben denselben Namen wie das Etikett oder die Lösung, gefolgt von der Erweiterung .dvv.

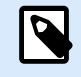

#### **ANMERKUNG**

Wenn Sie Etiketten mit dynamischen Werten für andere Benutzer bereitstellen möchten, müssen Sie sowohl die Etikettendateien oder Lösungsdateien (.nlbl oder .nsln) als auch die Dateien mit den zuletzt genutzten dynamischen Werten (.dvv) bereitstellen.

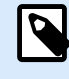

#### **ANMERKUNG**

Das Etikett bzw. die Lösung muss vor Aktivierung dieser Option gespeichert werden.

### **Beispiel**

Der letzte genutzte Wert ist nützlich, wenn die Nummerierung des letzten gedruckten Etiketts fortgesetzt werden soll (z. B. Seriennummer). Der letzte Zählerwert wird gespeichert und die Nummerierung wird bei der nächsten Nutzung ab diesem Punkt fortgesetzt.

**Druckerzähler** legt fest, welcher Zähler als eine Quelle für den Zähler-Variablenwert verwendet werden soll.

- Druckerzähler nutzen, sofern unterstützt: Der Druckerzähler wird als bevorzugter Zähler festgelegt, sofern er vom aktiven Drucker unterstützt wird. Wird der Druckerzähler nicht unterstützt, wird stattdessen der Systemzähler verwendet.
- Druckerzähler immer benutzen: Der Druckerzähler wird als exklusive Zählerquelle eingestellt. Wenn der Druckerzählerwert nicht verfügbar ist, wird der Standardwert (Systemzählerwert) verwendet.

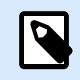

#### **ANMERKUNG**

Wenn der ausgewählte Drucker keine Unterstützung für interne Druckerzähler bietet, wird eine Fehlermeldung angezeigt. Der Druck kann nicht fortgesetzt werden.

• Immer Computerzähler verwenden: Der Computerzähler wird als einzige Zählerquelle eingestellt.

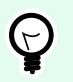

## **TIPP**

**Eingaberegeln** helfen Benutzern bei der Eingabe der Variablendaten. Sie fungieren als Filter, der den Typ, die Länge und andere Eingabedateneigenschaften vorgibt.

**Ausgaberegeln** legen die finale Formatierung der Variable fest – sie definieren, wie der Variablenwert als Objekt präsentiert wird.

Um den internen Druckerzähler zu verwenden, halten Sie sich an die folgenden Regeln:

• Die maximale Länge der Variablen wird vom Drucker vorgegeben. Der Wert sollte im Drucker-Benutzerhandbuch enthalten sein.

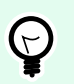

#### **TIPP**

Falls die exakte maximale Variablenlänge nicht verfügbar ist, empfiehlt NiceLabel die Durchführung einiger Testdrucke, um den Wert zu ermitteln.

- Stellen Sie die Variablenlänge auf "fest" ein.
- Stellen Sie das Variablenformat auf "numerisch" ein.
- Das mit der Variablen verbundene Textobjekt muss anhand einer internen Druckerschrift formatiert werden.
- Aktivieren Sie die Option Immer Druckerzähler verwenden.
- Stellen Sie sicher, dass das Symbol "Internes Element" neben dem Zähler-Text angezeigt wird.
- Stellen Sie sicher, dass für den Zähler-Text eine interne Druckerschrift verwendet wird.

#### 6.1.4.1.1. EINGABEREGELN

Daten definiert die Eingabekriterien für den Zähler.

• Erlaubte Zeichen: erlaubte Zeichen für Variablenwerte. Gruppen von erlaubten Zeichen für die Filterung der Dateneingabe werden im Abschnitt [Gruppen erlaubter Zeichen](#page-370-0) beschrieben.

#### **Beispiel**

Auch nicht-numerische Zeichen können als Zählerwerte verwendet werden. Alphanumerisch legt die Abfolge mit Schritt = 3 und Anfangswert = 1 wie folgt fest: 1, 4, 7, A, D, G, J, M, P, S, V, Y, b, e, h, ...

- Länge begrenzen: maximale Länge eines Variablenwerts.
	- Länge (Zeichen): gibt die exakte erlaubte Anzahl von Zeichen an.
- Feste Länge: Die Variable muss die exakte unter Variablenlänge begrenzen definierte Anzahl von Zeichen enthalten.

Die Gruppe Prüfbereich definiert minimale und maximale Zählerwerte.

- Minimaler Wert: minimaler Zählerwert.
- Maximaler Wert: maximaler Zählerwert.

Die Gruppe Übernahme-Einstellungen legt die Bedingung fest, unter der der Zählerwert seinen Wert auf den Standardwert zurücksetzt.

- Verwende min./max. Wert: Minimale und maximale Zählerwerte lösen die Übernahme des Standardwerts aus.
- Bei Änderung der ausgewählten Datenquelle: Eine Änderung des Datenquellenwerts aktiviert die Übernahme des Standardwerts.

• Bei Datums- oder Zeitänderung: Eine Änderung des Datums- oder Zeitwerts aktiviert die Übernahme des Standardwerts.

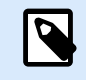

#### **ANMERKUNG**

Datums-/Zeitänderungen werden von der Computeruhr vorgegeben.

#### 6.1.4.1.2. AUSGABEREGELN

**Präfix und Suffix** sind Zeichen, die einem Variablenwert hinzugefügt werden.

- **Präfix:** Text, der vor dem Variablenwert platziert wird.
- **Suffix:** Text, der hinter dem Variablenwert platziert wird.

**Füllzeichen** füllen eine leere Zeichenstelle, bis die maximale Länge für eine Variable erreicht ist. Füllzeichen werden nur aktiviert, wenn die Option **Variablenlänge begrenzen** in den Eingaberegeln aktiviert ist.

- **Textabstand:** definiert den Füllzeichen-Modus.
	- **Nicht benutzt:** kein Füllzeichen wird verwendet.
	- **Links:** fügt Füllzeichen links vom Datenwert ein.
	- **Rechts:** fügt Füllzeichen rechts vom Datenwert ein.
	- **Zentriert:** fügt Füllzeichen auf beiden Seiten des Datenwerts ein.
- **Zeichen:** Zeichen, das als Füllzeichen verwendet wird.

#### **Beispiel**

Beim Füllzeichen handelt es sich in den meisten Fällen um eine Null (0), die links vom Variablenwert hinzugefügt wird. Wenn die maximale Länge auf 5 Zeichen eingestellt ist und der Wert 23 beträgt, lautet das Ergebnis mit Füllzeichen "00023".

Die Gruppe **Mehrzeilig** teilt Text in mehrere Zeilen auf.

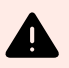

#### **WARNUNG**

Vermeiden Sie diese Einstellung nach Möglichkeit. Die empfohlene Alternative für die Verwendung von mehrzeiligem Text auf einem Etikettoder einer Eingabemaske ist die Nutzung des [Textfeld-Objekts.](#page-141-0)

- **Anzahl von Zeilen:** maximale Anzahl von Zeilen für einen Variablenwert.
- **Zeilenlänge:** maximale Anzahl von Zeichen in einer einzigen Zeile.
- **Wortumbruch:** bricht den Text bei Leerzeichen in mehrere Zeilen um.

# <span id="page-258-0"></span>6.1.5. Abfrage

Beim Erstellen von Etiketten mit verbundenen dynamischen Datenquellen muss den Variablen vor dem Druck ein Wert zugewiesen werden. Abgefragten Variablen werden ihre Werte zum Druckzeitpunkt manuell zugewiesen. Der Benutzer wird vor jedem Druckauftrag nach dem Wert für jede Variable gefragt.

Die Werte werden manuell eingegeben. Die Eingabereihenfolge kann anhand des Dialogs [Reihenfolge](#page-65-0) festgelegt werden.

Die Gruppe **Abfrage** fordert den Benutzer zu einer manuellen Dateneingabe auf – dies geschieht nach Öffnen des Druckdialogs.

• **Eingabeaufforderung zum Druckzeitpunkt:** Aufforderung zur Eingabe des Variablenwerts in die Maske aktiviert oder deaktiviert.

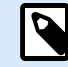

#### **ANMERKUNG**

Wenn eine dynamische Datenquelle unter **Anfänglicher Wert** aufgeführt ist, wird die Abfrage deaktiviert.

- **Eingabeaufforderungstext:** enthält den Text, der Anwender zur Eingabe eines Wertes auffordert. Dieser Text dient als Anweisung, welche Art von Werten vor dem Drucken eingegeben werden sollten.
- **Wert erforderlich:** Status des Variablenwerts: obligatorisch oder optional. Falls der Eingabeaufforderungstext leer und der Wert als obligatorisch eingestellt ist, kann der Druck nicht beginnen. Es wird eine Fehlermeldung angezeigt.

# 6.1.6. Druckmasken-Variablen

Druckmasken-Variablen sind automatisch erzeugt Variablen, die benutzerdefinierte Werte der Objekte in der [Standard-Druckmaske](#page-221-0) speichern, wenn die Druckmaske ausgeführt wird.

Druckmasken-Variablen werden einer Lösung in zwei Fällen hinzugefügt:

- beim Hinzufügen einer neuen Druckmaske (gehen Sie auf **Heim-Tab** > **Druck anpassen** > **Neue Maske hinzufügen** > **Druckmaske**)
- beim Bearbeiten einer Druckmaske (gehen Sie auf **Heim-Tab** > **Druck anpassen** > **Druckmaske bearbeiten**)

Nähere Informationen zu diesen zwei Operationen finden Sie [hier](#page-60-0).

Diese Variablen werden zusammen mit anderen verbundenen Datenquellen angezeigt (namens **PrintingForm\_[VariableName]**). Sie alle sind im [Explorer für dynamische Daten](#page-21-0) aufgeführt und können daher im [Manager für dynamische Daten](#page-107-0) bearbeitet werden.

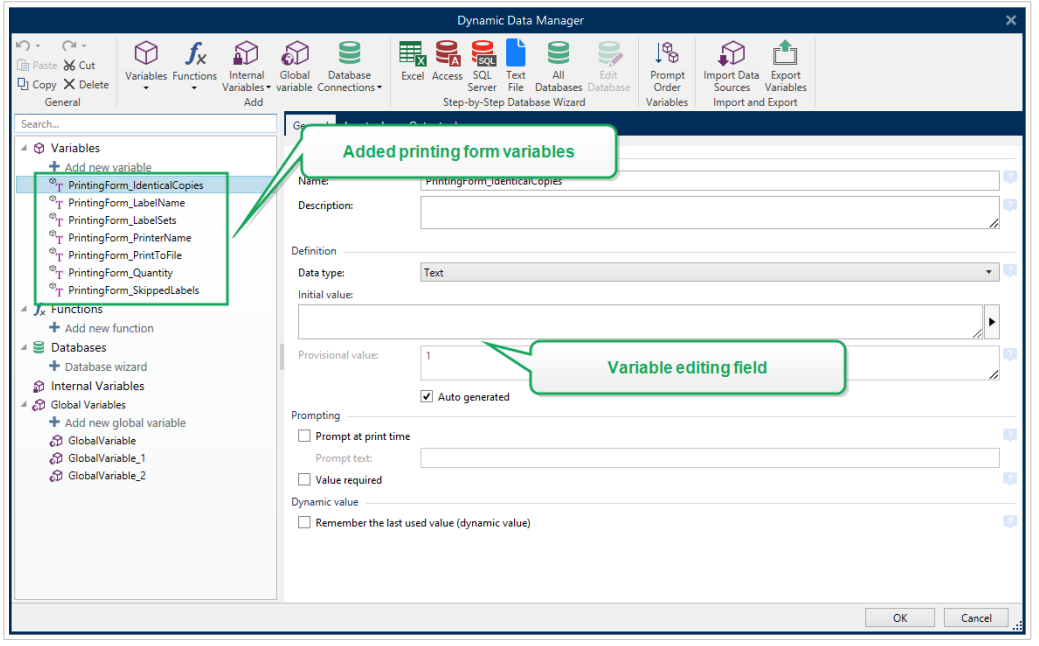

Alle Druckmaskenvariablen gehören dem [Typ der abgefragten Variablen](#page-237-0) an. Alle von ihnen können bearbeitet werden – umbenannt und mit angepassten Datentypen und Regeln für die Eingabe/Ausgabe konfiguriert.

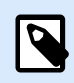

#### **ANMERKUNG**

Um Best-Practice-Empfehlungen einzuhalten, empfiehlt NiceLabel Ihnen, die Bearbeitung von Druckmasken-Variablen zu vermeiden. Wenn Ihnen die Bearbeitung notwendig erscheint, müssten Sie sicherstellen, dass die Anpassungen des Datentyps und der Regeln für die Eingabe/Ausgabe dem Etikettendruck nicht im Weg stehen.

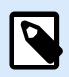

#### **ANMERKUNG**

Wenn bei der Nutzung einer angepassten Druckmaske ein Problem auftritt, ermöglicht die Option **Druckmaske neu erstellen** Ihnen die Wiederherstellung der Standard-Druckmaske. In diesem Fall werden alle Änderungen verworfen.

Folgende Eigenschaften unterscheiden Druckmasken-Variablen von "normalen" benutzerdefinierten Variablen:

- Sie werden von allen anderen Druckmasken in einer Lösung wiederverwendet.
- Nach dem Löschen werden sie für jede neu hinzugefügte Druckmaske in einer Lösung neu erstellt.

Dies sind die Desktop Designer Druckmasken-Variablen:

• **PrintingForm\_IdenticalCopies:** speichert die Anzahl identischer Etikettenkopien, die gedruckt werden sollen.

- **PrintingForm\_LabelName:** speichert den Namen des ausgewählten Etiketts. Diese Variable teilt der Druckmaske mit, welches Etikett in der Lösung gedruckt werden soll.
- **PrintingForm\_LabelSets:** speichert die Anzahl von Druckaufträgen, die an den Drucker gesendet werden sollen.
- **PrintingForm\_PrinterName:** speichert den Namen des ausgewählten Druckers.
- **PrintingForm\_PrintToFile:** speichert den Namen der Datei, in die das Etikett gedruckt wird.
- **PrintingForm\_Quantity:** speichert die Anzahl gedruckter Etiketten.
- **PrintingForm\_SkippedLabels:** speichert die Anzahl übersprungener Etiketten.

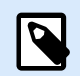

#### **ANMERKUNG**

Obwohl die Objekte auf der Druckmaske mit jeder Art von benutzerdefinierter Datenquelle verbunden werden können, empfiehlt NiceLabel Ihnen, die Verbindung der Objekte mit den automatisch erstellten Druckmasken-Variablen beizubehalten.

# 6.2. Funktionen

Der Zweck von Funktionen besteht in der Bearbeitung von Daten, die Etikettenobjekten zugeordnet sind. Funktionen verarbeiten die vorhandenen Datenquellenwerte und speichern das Ergebnis in von der Funktion generierten Datenquellen.

Jede Funktion kann direkt mit einem Objekt verbunden und als Teil einer anderen Funktion genutzt werden.

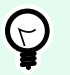

# **TIPP**

Alle Etiketten- oder Lösungsfunktionen sind im [Explorer für dynamische Daten](#page-111-0) und im [Manager für dynamische Daten](#page-107-0) aufgeführt.

Um eine neue Funktion zu einer Etiketten- oder Lösungsdatei hinzuzufügen, klicken Sie auf **Neue Funktion hinzufügen** und wählen Sie die entsprechende Funktion aus der Liste aus. Sobald Sie eine neue Funktion hinzufügen, wird ein Konfigurationsdialog angezeigt, in dem Sie die Funktion Ihren Ansprechen gemäß bearbeiten können. Die Konfigurationsoptionen werden in den Abschnitten für die einzelnen Funktionstypen beschrieben.

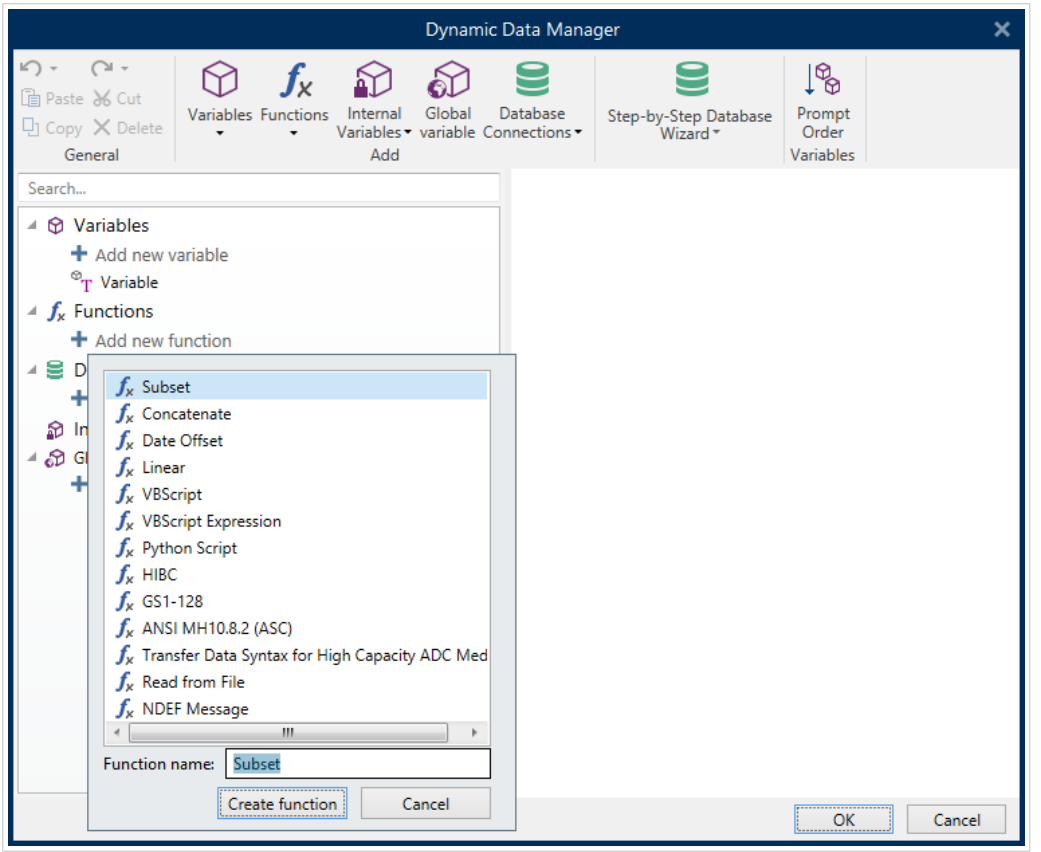

Desktop Designer beinhaltet die folgenden Funktionstypen:

- **[Untermenge:](#page-262-0)** extrahiert einen bestimmten Teil der Daten gemäß vom Benutzer vorgegebenen Regeln.
- **[Verknüpfen:](#page-263-0)** verbindet zwei oder mehr Datenquellenwerte zu einem einzelnen Wert.
- **[Datumsversatz:](#page-264-0)** ändert das aktuelle Datum.
- **[Linear:](#page-265-0)** ändert den aktuellen Wert anhand von mehreren Arten von linearen Funktionen.
- **[VBScript:](#page-266-0)** ermöglicht die Durchführung komplexer Wertetransformationen.
- **VBScript Ausdruck:** eine vereinfachte Version der VBScript-Funktion.
- **[Python-Skript:](#page-269-0)** ermöglicht die Durchführung komplexer Wertetransformationen.
- **[HIBC:](#page-270-0)** codiert die Daten gemäß dem Barcode-Standard für den medizinischen Bereich.
- **[GS1-128:](#page-271-0)** codiert die Daten gemäß dem Barcodestandard GS-128.
- **[ANSI MH10.8.2:](#page-273-0)** codiert die Daten gemäß dem Standard ANSI MH10.8.2-2006.
- **[Datensyntax für hochkapazitive ADC-Medien transferieren:](#page-274-0)** ermöglicht ADC-Benutzern die Verwendung eines einzigen Zuordnungswerkzeugs, unabhängig vom verwendeten ADC-Hochkapazitätsmedium.
- **[Aus Datei lesen:](#page-275-0)** liest den Inhalt einer bestimmten Datei und zeigt ihn in einem Objekt an.
- Die Funktion **[NDEF-Nachricht:](#page-275-0)** ermöglicht Ihnen, ein Nachrichten-Kapselungsformat für den Datenaustausch über eine NFC-Verbindung (Near Field Communication) festzulegen.

# <span id="page-262-0"></span>6.2.1. Untermenge

Die Funktion **Untermenge** extrahiert einen bestimmten Teil der Daten gemäß vom Benutzer vorgegebenen Regeln.

Die Gruppe **Über** bestimmt die Funktion.

- **Name:** Funktionskennung, anfänglich durch den Funktionstyp definiert.
- **Beschreibung:** Zweck und Rolle der Funktion, wie durch den Benutzer vorgegeben.

**Eingabe-Datenquelle** definiert die vorhandene oder neu hinzugefügte Datenquelle (Variable, Funktion oder Datenbank-Datensatz). Der finale (Ausgabe-)Wert wird aus dem ausgewählten Eingabe-Datenquellenwert extrahiert.

Die Gruppe **Definition** bietet zwei Methoden zur Extraktion der Daten aus der Eingabe-Datenquelle.

**Feste Länge** extrahiert eine fest Anzahl von Zeichen aus der Eingabe-Datenquelle.

- **Versatz:** Anzahl von Zeichen, die am Anfang des Werts übersprungen werden sollen.
- **Länge:** Länge des extrahierten Werts.

#### **Beispiel:**

Eingabewert: ABCDE

Versatz: 0

Länge: 3

**Untermengenwert: ABC**

#### **Beispiel:**

Eingabewert: ABCDE

Versatz: 2

Länge: 3

#### **Untermengenwert: CDE**

**Trennzeichen** wird verwendet, um die extrahierten Daten mittels eines vom Benutzer festgelegten Trennzeichens abzugrenzen.

- **Trennzeichen:** Zeichen (standardmäßig Komma), das Eingabewertefelder trennt.
- **Textbegrenzer:** Zeichen, das Werte innerhalb der Felder umschließt (standardmäßig Anführungszeichen).

<span id="page-263-0"></span>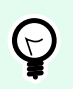

#### **TIPP**

Wird ein Textbegrenzer verwendet, werden Trennzeichen innerhalb des Texts als Teil des Datenwerts aufgefasst. Das Feld "Textbegrenzer" kann leer gelassen werden.

• **Feld Nummer:** die Feldnummer, die aus der Eingabe-Datenquelle extrahiert wird.

#### **Beispiel:**

Eingabewert: "A", "B", "C", "D"

Trennzeichen: ,

Textbegrenzer: "

Feld Nummer: 3

**Untermengenwert: C**

# 6.2.2. Verknüpfen

Die Funktion **Verknüpfen** verbindet zwei oder mehr Datenquellenwerte zu einem einzelnen Wert.

Die Gruppe **Über** bestimmt die Funktion.

- **Name:** Funktionskennung, anfänglich durch den Funktionstyp definiert.
- **Beschreibung:** Zweck und Rolle der Funktion, wie durch den Benutzer vorgegeben.

Die Gruppe **Eingabe-Datenquelle** definiert die vorhandene oder neu hinzugefügte Datenquelle (Variable, Funktion oder Datenbank-Datensatz) oder den festen Text, die/der in der Funktion verwendet wird.

Die Gruppe **Ausgabeoptionen** definiert das Format des Ausgabewerts.

**Trennzeichen** ist ein Zeichen, das zwischen den verknüpften Werten eingefügt wird. Es kann manuell eingegeben werden oder aus einer der zusätzlichen Optionen ausgewählt werden:

- Neue Zeile (CR/LF): Zeichen für neue Zeile.
- **Sonderzeichen einfügen:** [Sonderzeichen](#page-371-0) wird eingegeben.

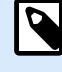

#### **ANMERKUNG**

Das Trennzeichen ist ein optionaler Wert. Wird kein Trennzeichen definiert, werden die verknüpften Werte ohne Trennabstand oder Trennzeichen verbunden.

• **Leere Werte ignorieren:** ignoriert leere Datenquellenwerte. Diese Werte werden von der Verknüpfung ausgenommen.

<span id="page-264-0"></span>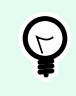

#### **TIPP**

Diese Option ist nützlich, wenn Sie doppelte Trennzeichen im Fall von leeren Werten verhindern möchten.

#### **Beispiel:**

Datenquellenwert 1: A, B, C, D

Datenquellenwert 2: <leer>

Datenquellenwert 3: E, F, G

Trennzeichen: ,

Verknüpfter Wert mit/ohne "Leere Werte ignorieren": A, B, C, D, E, F, G vs. A, B, C, D, E, F, G

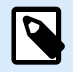

#### **ANMERKUNG**

Die Option Leere Werte ignorieren wird erst nach Ausführung eines Druckbefehls wirksam. Wenn Sie ein Etikett im [Speichern/Abrufen-Druckmodus](#page-46-0) speichern oder ein Etikett exportieren, werden die leeren Werte nicht ignoriert. Trennzeichen werden doppelt angezeigt.

### 6.2.3. Datumsversatz

Die Funktion**Datumsversatz** definiert die Anzahl von Tagen, Monaten und/oder Jahren, die zu einem beliebigen Datum (dies kann das aktuelle Datum oder ein Datum in der Vergangenheit/Zukunft sein) hinzugefügt bzw. von ihm abgezogen werden sollen.

Die Gruppe **Über** bestimmt die Funktion.

- **Name:** Funktionskennung, anfänglich durch den Funktionstyp definiert.
- **Beschreibung:** Zweck und Rolle der Funktion, wie durch den Benutzer vorgegeben.

**Eingabe-Datenquelle** definiert die Eingabe-Datenquelle, welche die Daten für diese Funktion liefert.

**Versatz** ist die Anzahl von Tagen, Monaten oder Jahren, die zur Eingabe-Datenquelle hinzugefügt bzw. von ihr abgezogen wird.

Beispiel:

Aktuelles Datum: 8. März 2016

Versatz: Tage +1; Monate +1; Jahre +1

#### <span id="page-265-0"></span>**Ergebnis: 7. April 2017**

Die Gruppe **Ausgabeformatierung** definiert die Ausgabe der Funktion.

- **Ausgabeformat:** definiert das Datumsformat, das im verbundenen Objekt verwendet werden soll.
- **Beispiel:** aktuelles Datum im ausgewählten **Ausgabeformat**.

## 6.2.4. Linear

Die Funktion **Linear** multipliziert oder dividiert einen Eingabe-Datenquellenwert mit bzw. durch einen vorgegebenen **Multiplikator**. Auch ein optionaler Wert (**Addition**) kann hinzugefügt werden.

Die Gruppe **Über** bestimmt die Funktion.

- **Name:** Funktionskennung, anfänglich durch den Funktionstyp definiert.
- **Beschreibung:** Zweck und Rolle der Funktion, wie durch den Benutzer vorgegeben.

**Eingabe-Datenquelle** definiert die Eingabe-Datenquelle, welche die Daten für diese Funktion liefert.

#### **Lineare Funktionsparameter** sind:

- **Modus:** linearer Funktionstyp.
- **a:** Funktions-Multiplikator.
- **b:** Funktions-Addition.

Die Gruppe **Ausgabeformatierung** definiert das Ausgabeformat der Funktion.

**Ausgabeformat** ist das Format eines modifizierten Werts. mehr... öffnet weitere Formatierungsoptionen.

- **Dezimaltrennzeichen:** Zeichen, das die Grenze zwischen Ganzzahlen und Bruchteilen einer Dezimalzahl angibt.
- **Dezimalstellen:** Anzahl von Stellen hinter dem Dezimaltrennzeichen.
- **1000er-Trennzeichen verwenden:** gibt an, ob Tausender durch ein Trennzeichen abgegrenzt werden oder nicht.
- **Trennzeichen:** Zeichen, das die Tausender vom Rest der Zahl abgrenzt.
- **Beispiel:** Vorschau des formatierten Ausgabewerts.

#### **Beispiel:**

Eingabewert: 123

 $a: 2$ 

b: 20

<span id="page-266-0"></span>**Ausgabewert: 2 \* 123 + 20 = 266**

# 6.2.5. VBScript

Die Funktion **VBScript** ermöglicht das Lesen, Schreiben und Manipulieren der Daten, die zu einer der verbundenen Datenquellen gehören.

Die Gruppe **Über** bestimmt die Funktion.

- **Name:** Funktionskennung, anfänglich durch den Funktionstyp definiert.
- **Beschreibung:** Zweck und Rolle der Funktion, wie durch den Benutzer vorgegeben.
- **Funktionstyp:** zeigt an, welche Art von Scripting verwendet wird.

Die Gruppe **VBScript** ermöglicht die Definition des Skripts.

- **Datenquelle einfügen:** fügt eine vorhandene oder neu erstellte Datenquelle in das Skript ein.
- **Überprüfen:** validiert die eingegebene Skript-Syntax.
- **Skript-Editor:** öffnet den Editor, der Scripting einfacher und effizienter macht.

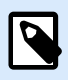

#### **ANMERKUNG**

Das Ergebnis des Skripts muss im "Ergebnis" gespeichert werden. Der Wert von "Ergebnis" wird in den Namen der Funktion eingefügt. Diese Funktion steht zur weiteren Nutzung als dynamische Datenquelle zur Verfügung.

#### **Beispiel:**

Die Variable **NAME** liefert den Vor- und Nachnamen einer Person. Die VBScript-Funktion trennt die Namen und verwendet nur den Vornamen als Ergebnis der Funktion.

Ursprungswert der Variablen **NAME**: **Max Mustermann**

```
Dim Spc
Spec = InStr(NAME, " "")if NAME <> "" then
   Result = Mid(NAME, 1, Spec-1)end if
```
Ergebnis des VBScripts: **Max**

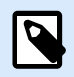

#### **ANMERKUNG**

Verwenden Sie die folgende Syntax, um zu überprüfen, ob eine Datumsvariable leer ist:

Datevariable.Value == None

# 6.2.6. VBScript Expression

**VBScript Ausdruck** ist eine vereinfachte Online-Version der [VBScript](#page-266-0)-Funktion. Diese Desktop Designer Funktion ermöglicht es Ihnen:

- vorhandene Variablen zu manipulieren
- Unterzeichenfolgen zu extrahieren
- schnelle Berechnungen anzustellen

VBScript Expression mindert den Bedarf an der Erstellung von dedizierten VBScripts. Statt ein komplettes Skript zu schreiben, kann ein einzeiliger Ausdruck in das Bearbeiten-Feld eingefügt werden, der zum Zeitpunkt des Drucks geprüft wird.

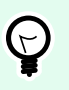

# **TIPP**

Im Vergleich zu VBScript-Befehlen muss der finale Wert bei einem VBScript-Ausdruck nicht in **Ergebnis** gespeichert werden.

#### **Über**

- **Name:** Funktionskennung, anfänglich durch den Funktionstyp definiert.
- **Beschreibung:** Zweck und Rolle der Funktion, wie durch den Benutzer vorgegeben.

#### **VBScript Expression**

- **Datenquelle einfügen:** fügt eine vorhandene oder neu erstellte Datenquelle in den Ausdruck ein.
- **Prüfen:** Prüfung der eingegebenen Skript-Syntax.
- **Editor:** Feld zum Schreiben und Editieren von Skripten.

#### 6.2.6.1. Skript-Editor

NiceLabel 10 bietet einen Skript-Editor, der Ihre Scripting-Aktivitäten mit Python oder VBScript einfacher, fehlerfrei und zeiteffizient macht.

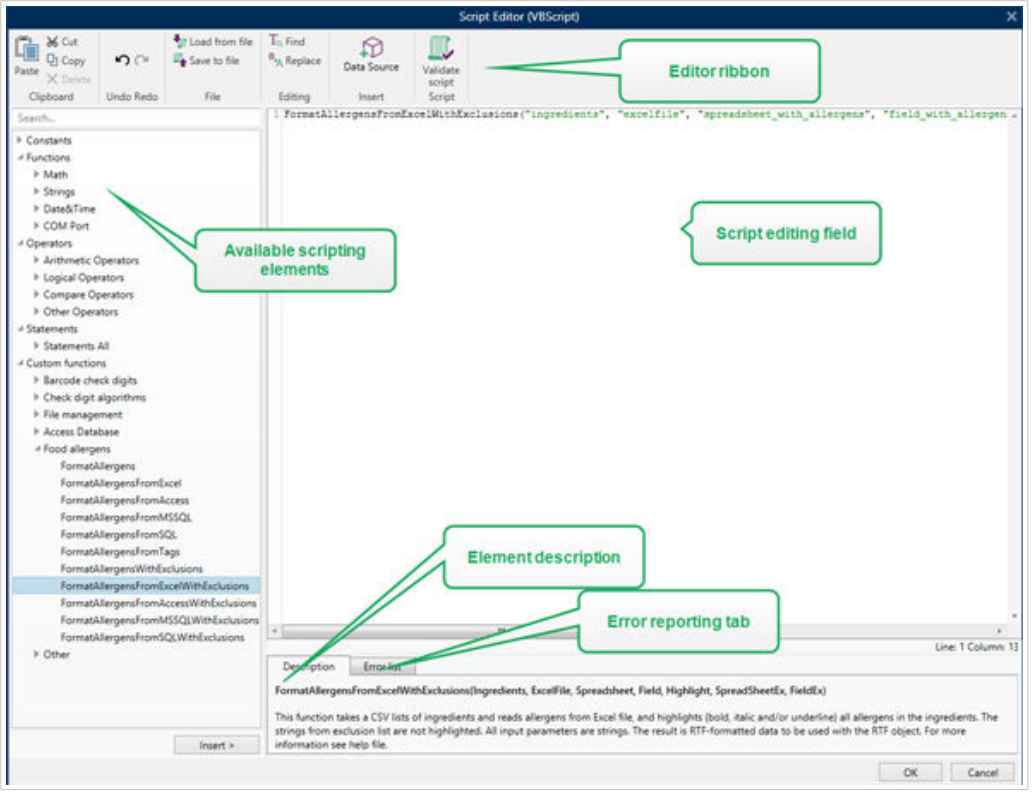

Die Auswahl der Scripting-Sprachen, die im Skript-Editor verwendet werden sollten, variiert zwischen NiceLabel Designer Pro und Automation Builder:

- In Desktop Designer müssen Sie auf die Maskendesign-Oberfläche doppelklicken, um **Maskeneigenschaften** > **Zusätzliche Einstellungen** > **Scripting-Sprache für die Maske** zu öffnen.
- In Automation Builder gehen Sie auf **Konfigurationselemente** > Klick auf **Bearbeiten**, um die Trigger-Eigenschaften zu öffnen > **Einstellungen**> **Andere** > **Scripting**.

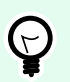

#### **TIPP**

NiceLabel 10 nutzt eine .NET-Variante von Python namens IronPython. Sie fungiert als vollständig kompatible Implementierung der Python-Skriptsprache, welche auch .NET-Methoden unterstützt.

Die **Editor-Multifunktionsleiste** enthält häufig verwendete Befehle, die auf mehrere Funktionsgruppen verteilt sind.

- Die **Zwischenablage**-Gruppe bietet **Ausschneiden-**, **Kopieren-**, **Einfügen-** und **Löschen-**Befehle.
- Die Gruppe **Rückgängig und Rückgängig aufheben** ermöglicht es, Scripting-Aktionen rückgängig zu machen oder zu wiederholen.
- Die **Datei**-Gruppe ermöglicht das Laden und Speichern von Skripten in einer Datei.
	- **Aus Datei laden:** lädt ein Skript aus einer zuvor gespeicherten Textdatei.
- **Als Datei speichern:** speichert das aktuelle Skript in einer Textdatei.
- <span id="page-269-0"></span>• Die **Bearbeiten**-Gruppe ermöglicht es, Zeichenfolgen in einem Skript zu finden und zu ersetzen.
	- **Suchen:** sucht die eingegebene Zeichenfolge im Skript.
	- **Ersetzen:** ersetzt die Zeichenfolge im Skript.
- **Einfügen**-Gruppe: Der Befehl **Datenquelle** fügt vorhandene oder neu definierte Datenquellen in das Skript ein.
- **Skript**-Gruppe: Der Befehl **Skript prüfen** überprüft die Syntax des eingegebenen Skripts.

**Verfügbare Scripting-Elemente** enthält alle verfügbaren Elemente, die beim Erstellen eines Skripts verwendet werden können. Durch Doppelklicken auf das Element oder Klicken auf die **Einfügen**-Schaltfläche wird das Element an der Cursorposition in das Skript eingefügt.

Die **Elementbeschreibung** bietet grundlegende Informationen über das eingefügte Skript-Element.

Die **Fehlerliste** enthält die Fehler, die nach Ausführung des Befehls **Skript prüfen** ausgegeben wurden.

# 6.2.7. Python-Skript

Die Funktion Python-Skript unterstützt die komplexesten Datenmanipulationen auf einem Etikett **oder einer Eingabemaske**.

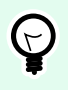

#### **TIPP**

Im Vergleich zu VBScript hat es sich als geeignetere Option für 64-Bit-Systeme erwiesen. Außerdem ist es erhebliche schnellere Scripting-Alternative.

Die Gruppe **Über** bestimmt die Funktion.

- **Name:** Funktionskennung, anfänglich durch den Funktionstyp definiert.
- **Beschreibung:** Zweck und Rolle der Funktion, wie durch den Benutzer vorgegeben.
- **Funktionstyp:** zeigt an, welche Art von Scripting verwendet wird.

#### **Python-Skript**

- **Datenquelle einfügen:** fügt eine vorhandene oder neu erstellte Datenquelle in das Skript ein.
- **Überprüfen:** validiert die eingegebene Skript-Syntax.
- **Skript-Editor:** öffnet den Editor, der Scripting einfacher und effizienter macht.

#### <span id="page-270-0"></span>**Beispiel:**

Die Variable **NAME** liefert den Vor- und Nachnamen einer Person. Die Python-Skript-Funktion trennt die Namen und verwendet nur den Vornamen als Ergebnis der Funktion.

Ursprungswert der Variablen **NAME**: **Max Mustermann**

```
name = NAME.Value
Spc = name.find(' '')if name != \cdot \cdot and Spc != -1:
     Result.Value = name[0:Spc]
else:
     Result.Value = name
```
Ergebnis des Python-Skripts: **Max**

# 6.2.8. HIBC

**HIBC** ist ein Barcode-Standard, der vor allem in der Gesundheitsbranche zum Einsatz kommt und von der HIBCC-Organisation verwaltet wird. Dieser Standard unterstützt zusammengesetzte Barcodes und die Nutzung mehrerer Objekte wie Objektcodes, Menge und Chargennummer in einem einzigen Barcode.

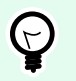

# **TIPP**

Auf der [HIBCC](http://www.hibcc.org/)-Website finden Sie weitere Informationen zu dem Standard.

Die Gruppe **Über** bestimmt die Funktion.

- **Name:** Funktionskennung, anfänglich durch den Funktionstyp definiert.
- **Beschreibung:** Zweck und Rolle der Funktion, wie durch den Benutzer vorgegeben.

Die Gruppe **Struktur** wählt eine Standardversion und einen der drei verfügbaren HIBC-Barcode-**Typen** aus:

- **Version:** Auswahl der HIBC-Version. Etiketten, die eine veraltete HIBC-Datencodierung enthalten, werden mit Version 2.5 geöffnet. Wenn Sie ein neues Etikett erstellen, hängt die Codierung von der ausgewählten HIBC-Version ab – 2.5 oder 2.6.
- **Typ:** Auswahl des Datenstruktur-Typs.
	- **Primär:** obligatorische feste Datenstruktur, die den Artikel und seinen Lieferanten kennzeichnet.
	- **Sekundär:** optionale Datenstruktur, die durch das Trennzeichen "/" angezeigt wird. Sie kann eine variable (aber vordefinierte) Struktur aufweisen, in der Serien- oder Chargennummern, Menge und Verfallsdatum enthalten sind.
		- **Primäre Definition:** notwendiges Element bei der Definition der **Sekundär**-Datenstruktur. Die drei **primären** Datenfelder einer HIBC-Funktion müssen der **sekundären** Datenstruktur

hinzugefügt werden. **Primäre Definition** wählt die passende bestehende HIBC-Funktion aus.

<span id="page-271-0"></span>• **Verknüpft:** verbindet die ersten zwei Strukturtypen zu einer einzigen Datenstruktur.

Die Gruppe **Definition** definiert den Inhalt von HIBC-Datenfeldern:

**Primäre** Datenstrukturfelder:

- **Herstellerkennzeichen (LIC):** Feld, das von der HIBCC zugewiesen und verwaltet wird. Das erste Zeichen in diesem Feld ist immer ein Buchstabe. Die LIC kann einen Etikettierer identifizieren, bin hin zur jeweiligen Filiale oder Abteilung eines Mutterkonzerns.
- **Produkt- oder Katalog...:** komprimierte Produkt- oder Katalognummer.
- **Maßeinheit...:** numerische Darstellung der Verpackungsebene (0 bis 9), wobei 0 die niedrigste Ebene bzw. den Artikel selbst angibt.

#### **Beispiel:**

Ein Unternehmen könnte beispielsweise den Artikel in einer Schachtel, Schachteln in einem Karton und Kartons in einer Kiste verpacken. Eine mögliche Etikettierungsart wäre: Artikel selbst = 0, Schachtel = 1, Karton =  $3$  und Kiste =  $5$ .

**Sekundäre** Datenstrukturfelder:

- **Menge:** zwei- oder fünfstelliges Feld mit der Anzahl von in der Verpackung enthaltenen Artikeln, gekennzeichnet nach dem Barcode-Etikett.
- **Datumsformat:** bevorzugtes Datumsformat zur Nutzung mit einem HIBC-Etikett. Wenn auf einem Etikett kein Datum angegeben werden soll, wählen Sie eines der Formate, die "Kein Datum" enthalten.
- **Datum:** zeigt das aktuelle Datum an.
- **Menge/Stapel:** dieses Feld kann alphanumerisch sein und eine Länge von bis zu 18 Zeichen aufweisen. Wird das Feld nicht benötigt, sollte es leer gelassen werden.
- **Seriennummer:** dieses Feld kann alphanumerisch sein und eine Länge von bis zu 18 Zeichen aufweisen. Wird das Feld nicht benötigt, sollte es leer gelassen werden.
- **Produktionsdatum: Datenidentifikator** mit dem Format JJJJMMTT.

# 6.2.9. GS1-128

Die **GS1-128** codiert Barcode-Daten anhand des Standards GS1-128. Der Standard unterstützt das Codieren von Textdaten, Zahlen, Funktionen und der gesamten Reihe von 128 ASCII-Zeichen.

GS1-128 codiert die Daten und definiert ihre Bedeutung durch Erstellung einer Liste von **Anwendungsidentifikatoren** (AI). Diese Identifikatoren definieren den Inhalt und die Länge der in ihnen enthaltenen Daten.

AIs enthalten ein Datenfeld mit einer festen oder variablen Anzahl von Zeichen.

Weitere Informationen über den GS-128-Standard und die Codierungsprinzipien finden Sie auf der [GS1-Website](http://www.gs1.org/).

Die Liste verfügbarer AIs finden Sie [hier.](http://www.gs1-128.info/application-identifiers/)

**TIPP**

#### **Über**

- **Name:** Funktionskennung, anfänglich durch den Funktionstyp definiert.
- **Beschreibung:** Zweck und Rolle der Funktion, wie durch den Benutzer vorgegeben.

Das Feld **Anwendungsidentifikatoren** zeigt die ausgewählten AIs an.

Die Schaltfläche **Funktionsdefinition bearbeiten** öffnet einen Dialog zum Bearbeiten der Identifikatoren. Im Dialog **Funktionsdefinition** können Benutzer Identifikatoren **Hinzufügen**, **Löschen**, **Verschieben** und die ausgewählten Identifikatoren bearbeiten. Es gibt vier Spalten mit Identifikator-Eigenschaften:

- **Identifikator:** Spalte mit der AI-Nummer und Beschreibung des Identifikators.
- **Wert:** Spalte mit einem manuell eingefügten oder von der ausgewählten **Datenquelle** bezogenen Wert.

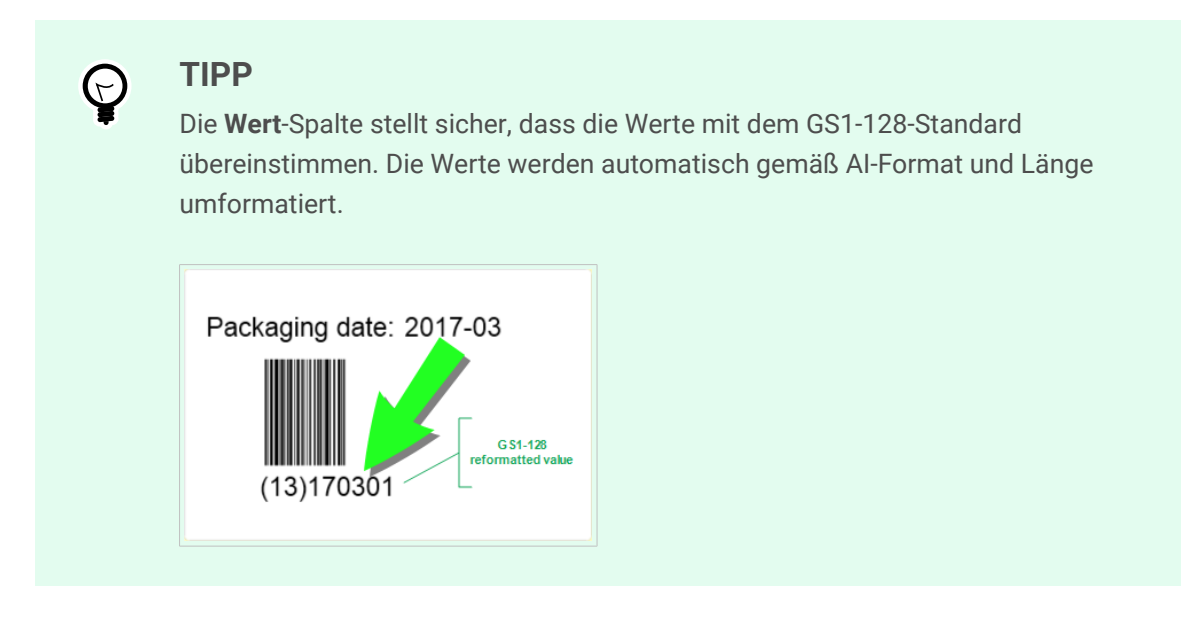

• **Optionen:** Spalten mit zusätzlichen Identifikator-Optionen (falls verfügbar).

Die Gruppe **Trennzeichen** definiert die Trennzeichen zum Abgrenzen der AIs.

<span id="page-273-0"></span>Ein Barcode kann mehrere AIs enthalten. Diese Felder werden durch ein linkes und rechtes **Trennzeichen** voneinander getrennt. Standardmäßig werden die ersten beiden Stellen der AI verwendet. Benutzerdefinierte Trennzeichen können durch Einfügen von alphanumerischen Zeichen festgelegt werden.

Die Gruppe **Zusätzliche Funktionsausgaben** definiert eine untergeordnete Funktion.

- **Ausgabefunktion mit unformatierten Inhalten erstellen** erstellt eine untergeordnete Funktion, die die unformatierten, von der übergeordneten GS1-128-Funktion codierten Daten verwendet.
- **Funktionsname:** Name der neu erstellten untergeordneten Funktion.

# 6.2.10. ANSI MH10.8.2 (ASC)

Die Funktion **ANSI MH10.8.2 (ASC)** codiert Barcodedaten anhand des Standards ANSI MH10.8.2-2006. Dieser Standard bietet eine Reihe von MH 10/SC 8-Datenidentifikatoren und GS1- Anwendungsidentifikatoren. Er ermöglicht die Zuweisung von neuen Datenbezeichnern und definiert die Korrelation bzw. das Zuordnen von Datenidentifikatoren zu Anwendungsidentifikatoren.

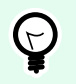

#### **TIPP**

Weitere Informationen zum Standard ANSI MH10.8.2 (ASC) finden Sie auf der offiziellen [Website](https://webstore.ansi.org/standards/mhia/ansimh101995). ANSI MH10.8.2 gehört zum ISO/IEC 15418-Standard, den Sie [hier](https://www.iso.org/obp/ui/#iso:std:iso-iec:15418:ed-2:v1:en) finden.

Die Gruppe **Über** bestimmt die Funktion.

- **Name:** Funktionskennung, anfänglich durch den Funktionstyp definiert.
- **Beschreibung:** Zweck und Rolle der Funktion, wie durch den Benutzer vorgegeben.

**Anwendungsidentifikatoren** ermöglichen die branchenübergreifende, standardisierte Nutzung von Datenidentifikatoren. Sie können mit beliebigen alphanumerischen Datenträgern genutzt werden.

Die Schaltfläche **Funktionsdefinition bearbeiten** öffnet den Dialog **Funktionsdefinition**. Darin können Benutzer Identifikatoren **Hinzufügen**, **Löschen**, **Verschieben** und die ausgewählten Identifikatoren bearbeiten.

Es gibt drei Spalten mit Identifikator-Eigenschaften:

- **Identifikator:** Spalte mit der Identifikator-ID.
- **Wert:** Spalte mit einem manuell eingefügten oder von der ausgewählten **Datenquelle** bezogenen Wert.

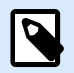

#### **ANMERKUNG**

Jede **Wert**-Spalte ermöglicht die Eingabe einer begrenzten Anzahl von Zeichen. Die Limitierung (Format) wird durch den Standard definiert und variiert je nach dem ausgewählten Identifikator.

# <span id="page-274-0"></span>6.2.11. Datensyntax für hochkapazitive ADC-Medien transferieren

Diese Funktion unterstützt den internationalen Standard ISO/IEC FDIS 15434 für "Informationstechnik -Automatische Identifikation und Datenerfassungsverfahren – Transfer-Syntax für Medien zur automatischen Datenerfassung mit hoher Kapazität".

Der Standard definiert die Art und Weise des Datentransfers aus Informationssystemen von Anbietern an Medien zur automatischen Datenerfassung mit hoher Kapazität (ADC-Medien) sowie die Art der Übertragung der Daten an das Informationssystem des Empfängers.

Der Standard nutzt hochkapazitive Technologien, z. B. zweidimensionale Symbole, um mehrere Datenfelder zu codieren. Diese Felder werden für gewöhnlich vom Informationssystem des Empfängers geparst und spezifischen Datenfeldern im Informationssystem des Empfängers zugeordnet.

Diese Funktion ermöglicht Ihnen das Codieren von Daten in den Etikettenobjekten. Sie können verschiedene Informationsabschnitte in einer einzigen Nachricht kombinieren. Jeder Abschnitt beginnt mit einer Kopfzeile, gefolgt von der Nachricht. Jedes Datenfeld kann einen manuell eingegebenen festen Wert haben oder mit einer Variablen verbunden werden.

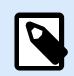

#### **ANMERKUNG**

Stellen Sie sicher, dass die Variable das vom Daten-Identifikator angeforderte Datenformat aufweist. Datenidentifikatoren haben gewöhnlich ein festes, durch den Standard definiertes Format.

Die Gruppe **Über** bestimmt die Funktion.

- **Name:** Funktionskennung, anfänglich durch den Funktionstyp definiert.
- **Beschreibung:** Zweck und Rolle der Funktion, wie durch den Benutzer vorgegeben.
- **Anwendungsidentifikatoren:** branchenübergreifende, standardisierte Reihe von Datenidentifikatoren.

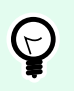

#### **TIPP**

Der Zweck von Identifikatoren besteht darin, Artikel eindeutig zu identifizieren. Um die Identifikatoren zu verwalten, klicken Sie auf **Funktionsdefinition bearbeiten**.

Im Dialog **Funktionsdefinition** können Benutzer Identifikatoren **Hinzufügen**, **Löschen** und die ausgewählten Identifikatoren bearbeiten.

• **Formathülle:** Spalte, die die Start- und Endpositionen für ein Datenobjekt in einem bestimmten **Format** vorgibt. Jede Formathülle enthält eine Format-Kopfzeile, Daten sowie eine Format-Fußzeile.

#### **Beispiel:**

• - Formathülle 02 steht für Complete EDI-Nachrichten-/Transaktionsdaten.

- <span id="page-275-0"></span>• - Formathülle 06 steht für Daten, die anhand von ASC MH 101-Datenidentifikatoren codiert werden.
- **Datenelemente:** Diese Spalte gibt den Inhalt des Identifikators an. Geben Sie die zu codierenden Daten manuell ein oder definieren Sie eine Datenquelle.
- **Kopfzeilendaten formatieren:** definiert zwei obligatorische Format-Kopfzeilenelemente.
	- **Version:** Organisation, die die Datenstruktur kontrolliert.

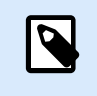

#### **ANMERKUNG**

Jeder Identifikator ermöglicht das Hinzufügen mehrerer Elemente.

• **Ausgabe:** Ausgabenummer des ADC-Medienstandards.

# 6.2.12. Aus Datei lesen

**Aus Datei lesen** liest den Inhalt einer bestimmten Datei. Der Zugriff auf die Datei kann lokal oder aus der Ferne über eine Netzwerkverbindung erfolgen.

Die Gruppe **Über** bestimmt die Funktion.

- **Name:** Funktionskennung, anfänglich durch den Funktionstyp definiert.
- **Beschreibung:** Zweck und Rolle der Funktion, wie durch den Benutzer vorgegeben.

Die Gruppe **Aus Dateiparametern** lesen legt die Details zur Dateiverbindung fest.

**Dateiname** legt die Dateiverbindung fest.

**TIPP**

**Codieren** legt den Codierungstyp für die gesendeten Daten fest.

• **Auto:** automatisch definierte Codierung.

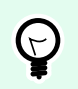

Wählen Sie, falls nötig, den bevorzugten Codierungstyp aus der Dropdown-Liste aus.

# 6.2.13. NDEF-Nachricht

Die Funktion **NDEF-Nachricht** ermöglicht Ihnen, ein Nachrichten-Kapselungsformat für den Datenaustausch über eine NFC-Verbindung (Near Field Communication) festzulegen. Eine solche Verbindung wird zwischen zwei NFC-Geräten oder zwischen einem Gerät und einem Tag hergestellt.

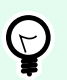

#### **TIPP**

NFC ist ein Satz von Kommunikationsprotokollen, die zwei Geräten gegenseitige Kommunikation ermöglichen, wenn sie in eine Nähe von 4 cm zueinander gebracht werden.

Eine NDEF-Nachricht verkapselt einen oder mehrere von der Anwendung definierte Datensätze unterschiedlicher Art und Größe. Diese Datensätze werden zu einer einzigen Nachricht kombiniert.

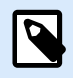

#### **ANMERKUNG**

Die Ausgabe dieser Funktion erfolgt im HEX-Format.

Die Gruppe **Über** bestimmt die Funktion.

- **Name:** Funktionskennung, anfänglich durch den Funktionstyp definiert.
- **Beschreibung:** Zweck und Rolle der Funktion, wie durch den Benutzer vorgegeben.

Die Gruppe **NDEF-Nachrichtenstruktur** zeigt die NDEF-Datensätze an, die in die Nachricht eingeschlossen werden.

Klicken Sie auf Funktionsdefinition bearbeiten, um den **NDEF-Nachrichtendialog zu öffnen**. Hier können Benutzer die NDEF-Datensätze **Hinzufügen**, **Löschen**, **Verschieben** und bearbeiten. Es gibt zwei Spalten mit Datensatzeigenschaften:

- **NDEF-Datensatztyp:** gibt den Datensatztyp an. Die aufgeführten Standard-Datensatztypen sind in Desktop Designer verfügbar:
	- **Uri:** enthält eine Zeichenfolge, die eine Web-Ressource kennzeichnet.
	- **Text:** beinhaltet Textinhalt, Daten zur Textcodierung und den Sprachcode.
	- **Smart Poster:** enthält mehrere Unterdatensätze URI, Titel, empfohlene Aktionen, Symbol, Größe und Typ.

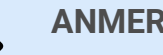

### **ANMERKUNG**

**Smart-Poster**-Inhalt wird als einzelner Datensatzinhalt dargestellt; die interne Struktur besteht jedoch aus mehreren (Unter)Datensätzen innerhalb eines Datensatzes.

- **Bluetooth-Übergabeauswahl:** ein Satz von Datensätzen mit verschiedenen Objekten Übergabeversion, Geräteadresse-Zeichenfolge, vollständige lokale Zeichenfolge, Geräteklasse und Dienstklasse.
- **Benutzerdefiniert:** Datensatztyp, der eine Codierung der nicht-nativen NFC-Daten ermöglicht.

# **TIPP**

Ziehen Sie die Datensätze in den NDEF-Nachrichtendialog, um ihre Position schnell zu ändern.

# **TIPP**

 $\bigoplus$ 

Detaillierte Beschreibungen von NDEF-Datensatztypen finden Sie im [Bereich für](http://members.nfc-forum.org/specs/spec_list/) [technische Spezifikationen des NFC-Forums](http://members.nfc-forum.org/specs/spec_list/).

• **Datensatzdefinition:** Einstellungen gemäß Definition durch den NDEF-Standard. Die verfügbaren Optionen hängen vom ausgewählten Datensatztyp ab.

**Capability Container (CC) einschließen** fügt den codierten Daten einen Capability Container hinzu. Der CC speichert Steuerungsdaten zur Verwaltung der NFC-Daten in einem Tag oder auf einem Gerät. Er teilt dem NFC-Gerät mit, dass es sich bei den empfangenen Daten um eine NFC-Nachricht handelt. Aktivieren Sie die Option **Capability Container (CC) einschließen**, wenn der NFC-Inhalt als standardisiertes Hochfrequenz-RFID-Tag codiert werden muss. Dies teilt dem Lesegerät mit, dass der NFC-Inhalt im Tag gespeichert ist. Bestimmte NFC-konforme Tags beinhalten bereits einen CC; in solchen Fällen muss er nicht als Teil des erzeugten Inhalts eingefügt werden.

# 6.3. Datenbanken

Datenbanken können als dynamische Datenquellen für Etiketten- oder Masken-Objekte verwendet werden. Um Datenbankinhalte verfügbar und aus dem ausgewählten Objekt abrufbar zu machen, muss die Datenbankverbindung korrekt hergestellt und konfiguriert werden.

Die zeitsparendste und benutzerfreundlichste Art, eine Datenbank zu Ihren Etiketten- oder Lösungs-Datenquellen hinzuzufügen, ist der [Schritt-für-Schritt-Datenbankassistent.](#page-64-0)

Desktop Designer ermöglicht außerdem die manuelle Herstellung und Konfiguration von Datenbankverbindungen. Auf diese Art wird die gesamte Reihe von Verbindungseinstellungen konfigurierbar. Nur erfahrene Benutzer sollten diese Option auswählen.

Alle Etiketten- oder Lösungs-Datenbanken sind im **[Explorer für dynamische Daten](#page-111-0)** aufgeführt.

Desktop Designer unterstützt eine breite Palette von Datenbanktypen. Die unterstützten Datenbanktypen sind [hier](#page-278-0) aufgeführt.

Weitere Informationen über die Verbindung mit den unterstützten Datenbanktypen finden Sie [hier](#page-278-0).

Weitere Informationen über andere Objektdatenquellen und die Nutzung des dynamischen Datenmanagers erhalten Sie [hier.](#page-107-0)

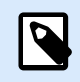

### **PRODUKTEBENEN-INFO**

Die Maskenerstellung und Nutzung von Maskenobjekten sind in PowerForms möglich.

# <span id="page-278-0"></span>6.3.1. Unterstützte Datenbanktypen

Desktop Designer unterstützt mehrere Arten von Datenbanken:

- [Microsoft Excel](#page-281-0)
- [Microsoft Access](#page-284-0)
- [Microsoft SQL Server](#page-287-0)
- [Textdatei-Datenbanken](#page-290-0)
- [Oracle-Datenbanken](#page-293-0)
- [MariaDB / MySQL](#page-296-0)
- [OLE-Datenbanken](#page-299-0)
- [ODBC-Datenbank](#page-303-0)
- [Google Sheets](#page-306-0)
- [Excel \(Microsoft OneDrive\)](#page-310-0)

NiceLabel empfiehlt die Nutzung von Standard-Datenbanktypen wie Text, Excel, Access, SQL Server und MySQL. Die Nutzung von Standard-Datenbanktypen ist aufgrund der optimierten Anwendungsleistung und Benutzeroberfläche einfacher und zeiteffektiver. Wenn Sie mit einem nicht-standardmäßigen Datenbanktyp arbeiten, verwenden Sie die OLE- und ODBC-Optionen.

Weitere Informationen über die Verbindung mit den unterstützten Datenbanktypen finden Sie hier.

# 6.3.2. Datenbankverbindungs-Optionen

Desktop Designer bietet zwei Methoden zur Verbindung eines Objekts mit einer Datenbank. Das folgende Schaubild zeigt die beiden Optionen.

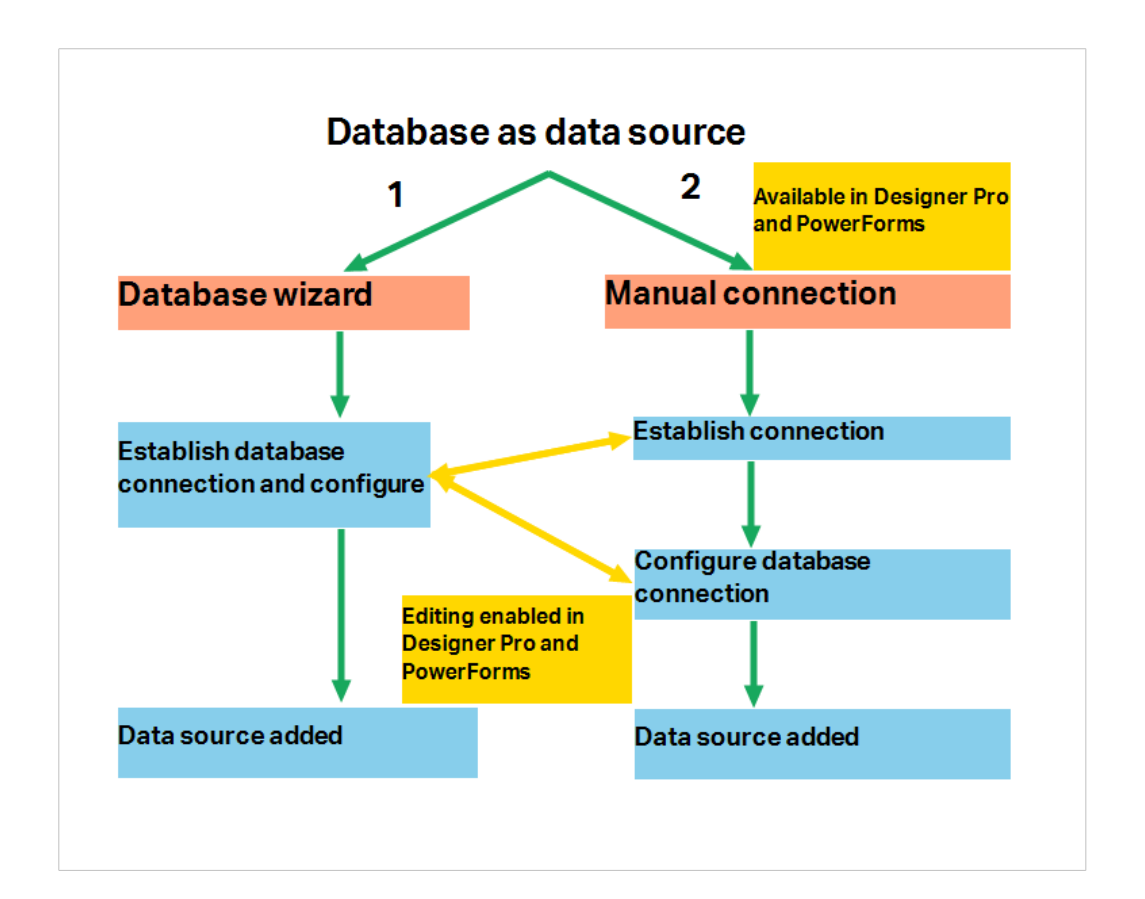

- 1. Der Schritt-für-Schritt-Datenbankassistent bietet einen betreuten Prozess zum:
	- Verbinden einer Datenbank mit einem Etiketten- oder Maskenobjekt
	- Hinzufügen einer Datenbank zu den Datenquellen der Etikettierungslösung

Der Prozess zur Herstellung und Konfiguration einer Datenbankverbindung anhand des Assistenten wird [hier](#page-280-0) beschrieben.

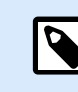

#### **PRODUKTEBENEN-INFO**

Dieses Segment gilt für Desktop Designer Pro und PowerForms.

2. Manuell hergestellte und konfigurierte Datenbankverbindung.

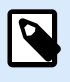

#### **ANMERKUNG**

Diese Option richtet sich an fortgeschrittene Benutzer. Sie ermöglicht eine detaillierte Konfiguration und bietet alle verfügbaren Datenbankverbindungs-Einstellungen.

Der Prozess zur Herstellung und Konfiguration einer manuellen Datenbankverbindung wird [hier](#page-318-0) beschrieben.

# <span id="page-280-0"></span>6.3.3. Schritt-für-Schritt-Datenbankassistent

Der Datenbank-Assistent ist ein geführter Vorgang, mit dem Benutzer die Verbindung zu einer Datenbank herstellen und auswählen können, welche Tabellen und Felder verwendet werden sollen.

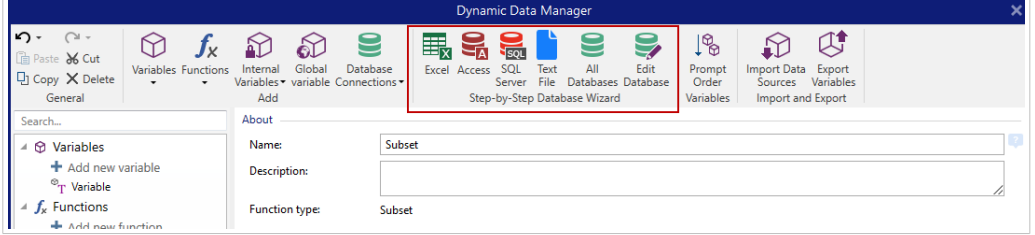

[Datenbank bearbeiten](#page-315-0) ermöglicht es Ihnen, alle vorhandenen verbundenen Datenbanken anhand eines Assistenten zu bearbeiten.

Außerdem können Sie mit dem Assistenten Datensätze sortieren und filtern und festlegen, wie viele Etikettenkopien pro Datensatz gedruckt werden sollen.

#### 6.3.3.1. Eine Datenbank hinzufügen

Um eine Datenbank anhand des **Datenbank-Assistenten** hinzuzufügen, klicken Sie auf die gewünschte Datenbank-Schaltfläche in der Desktop Designer **Gruppe Daten-Registerkarte** > **Schritt-für-Schritt-Datenbankassistent**.

Es gibt drei Möglichkeiten, den Datenbank-Assistenten zu starten:

• **Option 1**: Klicken auf die Schaltfläche für die gewünschte Datenbank unter Desktop Designer **Daten-Registerkarte** > **Schritt-für-Schritt-Datenbankassistent**.

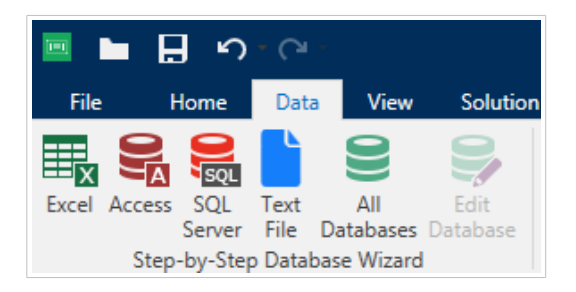

• **Option 2**: Klicken auf die Schaltfläche für die gewünschte Datenbank in der Multifunktionsleisten-Gruppe **Manager für dynamische Daten** > **Schritt-für-Schritt-Datenbankassistent**.

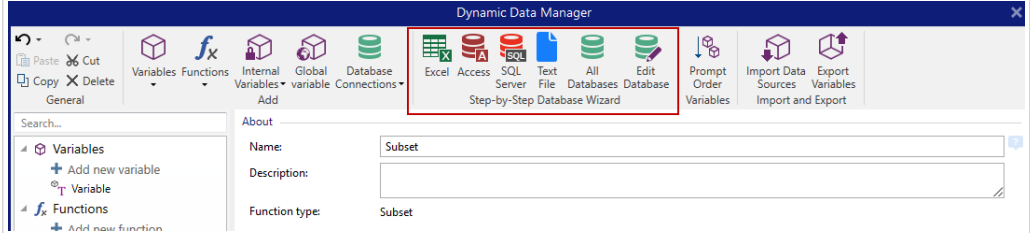

<span id="page-281-0"></span>• Option 3: Klicken auf den Befehl +Datenbank-Assistent im [Explorer für dynamische Daten](#page-21-0) oder in den Objekteigenschaften.

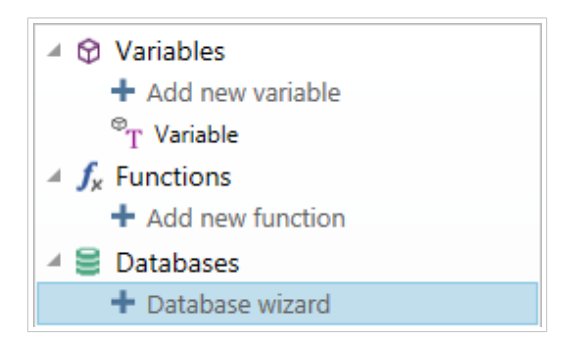

Im Folgenden finden Sie die verfügbaren Optionen im Assistenten. Um eine Datenbank hinzuzufügen, folgen Sie den Schritten für den jeweiligen Datenbank-Typ:

- Eine Excel-Datenbank hinzufügen
- [Eine Access-Datenbank hinzufügen](#page-284-0)
- [Eine SQL Server-Datenbank hinzufügen](#page-287-0)
- [Eine Textdatei-Datenbank hinzufügen](#page-290-0)
- [Eine Oracle-Datenbank hinzufügen](#page-293-0)
- [Eine MySQL-Datenbank hinzufügen](#page-296-0)
- [Andere OLE-Datenbanken hinzufügen](#page-299-0)
- Eine ODBC-Datenquelle hinzufügen
- [Eine Google Sheets-Datenbank hinzufügen](#page-306-0)
- [Eine Excel-Datenbank \(Microsoft OneDrive\) hinzufügen](#page-310-0)

#### 6.3.3.2. Datenbank-Assistent für Excel-Dateien

Dieser Abschnitt beschreibt, wie man eine Excel-Datenbank anhand des Desktop Designer Schritt-für-Schritt-Datenbankassistenten mit einem Objekt verbindet.

Schritt 1: Verbindungseinstellungen

Dieser Schritt legt die Parameter für die Verbindung mit der Datenbank fest.

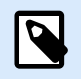

#### **ANMERKUNG**

Die verfügbaren Parameter hängen von der ausgewählten Art von Datenbank ab.

Dateiname legt den Speicherort der Datenbank fest.

**Erweiterte Einstellungen** öffnet den Systemkonfigurations-Dialog. Im Fenster Datenverknüpfungseigenschaften können Sie die Verbindungseigenschaften festlegen. **Datenverknüpfungseigenschaften** ist ein Windows-Systemdialog – weitere Informationen zu seinen Eigenschaften finden Sie [hier](https://msdn.microsoft.com/en-us/library/79t8s5dk(v=vs.90).aspx).

Die Schaltfläche **Testverbindung** leitet einen Verbindungstest ein. Dabei wird geprüft, ob Desktop Designer sich erfolgreich mit der Datenbank verbinden kann.

Klicken Sie auf Weiter.

Schritt 2: Tabellen und Felder

Dieser Schritt legt fest, welche Datenbanktabelle und welche Felder dieser Tabelle als dynamische Datenquellen verwendet werden sollen.

Die Gruppe Tabellen ermöglicht es Ihnen, auszuwählen, welche Tabellen der verbundenen Datenbank als Datenquelle verwendet werden sollen.

- Verfügbare Tabellen: verfügbare Tabellen der ausgewählten Datenbank.
- Ausgewählte Tabellen: Tabellen, die als Datenquelle verwendet werden.

Klicken Sie auf die Schaltflächen Hinzufügen > oder < Entfernen , um die Tabellen zu den Ausgewählten Feldern hinzuzufügen oder aus ihnen zu entfernen.

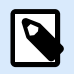

#### **ANMERKUNG**

Wenn Sie eine vorhandene Datenbank bearbeiten, können Tabellen, die in Skripten, Funktionen, Aktionen verwendet werden oder mit einem Etikettenobjekt oder Maskenobjekt verbunden sind, nicht entfernt werden.

Klicken Sie auf Weiter.

Schritt 3: Etikettenkopien pro Datensatz

Dieser Schritt legt die Anzahl von Etikettenkopien fest, die für jeden Datensatz in der Datenbank gedruckt werden sollen.

**Feste Anzahl gedruckter Etiketten** ermöglicht Ihnen das manuelle Einfügen der Anzahl von Kopien.

**Dynamisch definierte Anzahl gedruckter Etiketten** legt die Anzahl dynamisch anhand eines Datenquellenwerts fest.

#### **Beispiel:**

Die Anzahl von gedruckten Datensätzen kann anhand eines Variablenwerts festgelegt werden. Der Wert kann in einem anderen Etiketten- oder Masken-Objekt eingestellt werden.

**Denselben Datensatz für den gesamten Druckauftrag verwenden** druckt den ausgewählten Datensatz auf die gesamte Reihe von Etiketten in einem Druckauftrag.

Klicken Sie auf **Weiter**, um fortzufahren, oder auf **Beenden**, um die Arbeit mit dem Objekt fortzusetzen.

Weitere Informationen über die Anzahl gedruckter Kopien finden Sie [hier.](#page-354-0)

Schritt 4: Objekte erstellen

In diesem Schritt können Sie festlegen, ob neue Textobjekte, die den aus der Datenbank abgerufenen Inhalt darstellen, zu einem Etikett/einer Maske hinzugefügt werden sollen oder nicht.

Der Schritt **Objekte erstellen** ist sichtbar, wenn:

- Sie den Datenbank-Assistenten aus der Multifunktionsleiste des **Daten**-Tabs starten und durch Klicken auf die Datenbank-Schaltfläche eine neue Datenbank hinzufügen.
- Sie den Assistenten im [Explorer für dynamische Daten](#page-111-0) starten oder eine generische **Datenbank hinzufügen**-Auswahl verwenden.

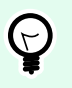

#### **TIPP**

Der Schritt **Objekte erstellen** weicht ab, wenn Sie beim Erstellen eines Etiketts oder einer Maske eine Datenbank hinzufügen. Die Unterschiede sind im Folgenden aufgelistet.

Schritt **Objekte erstellen** für das Etikettendesign:

- **Ein Etiketten-Textobjekt für jedes Feld erstellen:** fügt ein [Text-](#page-135-0)Objekt mit dem Inhalt des Datenbankfelds hinzu.
- **Keine Etikettenobjekte erstellen:** überspringt das Hinzufügen neuer Objekte.

Schritt **Objekte erstellen** für das Maskendesign:

- **Ein "Feld bearbeiten"-Objekt für jedes Feld erstellen:** fügt der Maske ein [Feld bearbeiten](#page-403-0)-Objekt hinzu. Die hinzugefügten Objekte enthalten den Inhalt von Datenbankfeldern.
- **Masken-Tabellenobjekt erstellen:** fügt der Maske ein [Datenbanktabellen-](#page-426-0)Objekt hinzu. Die hinzugefügten Objekte enthalten den Inhalt von Datenbankfeldern.
- **Keine Etikettenobjekte erstellen:** überspringt das Hinzufügen neuer Objekte.

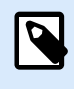

#### **ANMERKUNG**

Die Anzahl von hinzugefügten Objekten entspricht der Anzahl von Feldern in der Datenbank.

Klicken Sie auf **Weiter**.

Schritt 5: Datenvorschau und andere Tabelleneinstellungen

Dieser Schritt gibt Ihnen eine Vorschau der Daten, die aus der Datenbank abgerufen wurden. Außerdem umfasst er zusätzliche Tabelleneinstellungen wie Filterung und Sortierung.

Das Daten-Tab zeigt eine Vorschau der aus der Datenbankdatei abgerufenen Daten an. Sie können die Suchfunktionen am oberen Rand des Vorschaubereichs nutzen, um einen bestimmten Datensatz zu finden.

<span id="page-284-0"></span>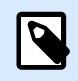

#### **ANMERKUNG**

Die Datenvorschau zeigt bis zu 1000 Zeilen an.

Das Filter-Tab filtert die Datensätze in der Datenbankdatei. Sie können damit Filterbedingungen erstellen, die Sie beim Abrufen der Daten verwenden.

- Bedingung hinzufügen: gibt (eine) einzeilige Bedingung(en) vor, die Inhalte herausfiltern, welche den festgelegten Kriterien entsprechen.
- Gruppe hinzufügen: gibt (eine) Gruppe(n) von Bedingungen vor, die Inhalte herausfiltern, welche den festgelegten Kriterien entsprechen.

Das Tab Sortieren ermöglicht Ihnen das Sortieren der abgerufenen Daten. Die Sortierung erfolgt für alle Felder, die zur Sortierungsliste hinzugefügt werden. Jedes Feld kann in aufsteigender oder absteigender Reihenfolge sortiert werden.

Das Tab Datenempfang legt fest, wie die Daten aus der verbundenen Datenbankdatei abgerufen werden sollen. Weitere Details zu den Einstellungen und Optionen zum Abruf von Daten finden Sie hier.

Das Tab SQL zeigt eine Vorschau der erzeugten SQL-Anweisungen.

Weitere Details über die Konfiguration von Datenbanktabellen finden Sie [hier](#page-352-0).

Klicken Sie auf Beenden. Die Datenbank ist bereit zur Nutzung als Datenquelle für Etiketten- oder Maskenobjekte.

### 6.3.3.3. Datenbank-Assistent für Access-Datenbanken

Dieser Abschnitt beschreibt, wie man eine Access-Datenbank anhand des Desktop Designer Schritt-für-Schritt-Datenbankassistenten mit einem Objekt verbindet.

Schritt 1: Verbindungseinstellungen

Dieser Schritt legt die Details zur Verbindung mit der Access-Datenbankdatei fest.

Dateiname wählt den Dateinamen aus.

Authentifizierung erfordert für passwortgeschützte Access-Datenbankdateien einen Benutzernamen und ein Passwort.

Die Schaltfläche **Testverbindung** leitet einen Verbindungstest ein. Dabei wird geprüft, ob Desktop Designer sich erfolgreich mit der Datenbank verbinden kann.

**Erweiterte Einstellungen** öffnet den Systemkonfigurations-Dialog. Im Fenster Datenverknüpfungseigenschaften können Sie die Verbindungseigenschaften festlegen. **Datenverknüpfungseigenschaften** ist ein Windows-Systemdialog – weitere Informationen zu seinen Eigenschaften finden Sie [hier](https://msdn.microsoft.com/en-us/library/79t8s5dk(v=vs.90).aspx).

Klicken Sie auf Weiter.

Schritt 2: Tabellen und Felder

Die Gruppe Tabellen ermöglicht es Ihnen, auszuwählen, welche Tabellen der verbundenen Datenbank als Datenquelle verwendet werden sollen.

- Verfügbare Tabellen: verfügbare Tabellen der ausgewählten Datenbank.
- Ausgewählte Tabellen: Tabellen, die als Datenquelle verwendet werden.

Klicken Sie auf die Schaltflächen Hinzufügen > oder < Entfernen , um die Tabellen zu den Ausgewählten Feldern hinzuzufügen oder aus ihnen zu entfernen.

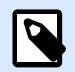

#### **ANMERKUNG**

Wenn Sie eine vorhandene Datenbank bearbeiten, können Tabellen, die in Skripten, Funktionen, Aktionen verwendet werden oder mit einem Etikettenobjekt oder Maskenobjekt verbunden sind, nicht entfernt werden.

Schritt 3: Etikettenkopien pro Datensatz

Dieser Schritt legt die Anzahl von Etikettenkopien fest, die für jeden Datensatz in der Datenbank gedruckt werden sollen.

**Feste Anzahl gedruckter Etiketten** ermöglicht Ihnen das manuelle Einfügen der Anzahl von Kopien.

**Dynamisch definierte Anzahl gedruckter Etiketten** legt die Anzahl dynamisch anhand eines Datenquellenwerts fest.

#### **Beispiel:**

Die Anzahl von gedruckten Datensätzen kann anhand eines Variablenwerts festgelegt werden. Der Wert kann in einem anderen Etiketten- oder Masken-Objekt eingestellt werden.

**Denselben Datensatz für den gesamten Druckauftrag verwenden** druckt den ausgewählten Datensatz auf die gesamte Reihe von Etiketten in einem Druckauftrag.

Klicken Sie auf **Weiter**, um fortzufahren, oder auf **Beenden**, um die Arbeit mit dem Objekt fortzusetzen.

Weitere Informationen über die Anzahl gedruckter Kopien finden Sie [hier.](#page-354-0)

Schritt 4: Objekte erstellen

In diesem Schritt können Sie festlegen, ob neue Textobjekte, die den aus der Datenbank abgerufenen Inhalt darstellen, zu einem Etikett/einer Maske hinzugefügt werden sollen oder nicht.

Der Schritt **Objekte erstellen** ist sichtbar, wenn:

• Sie den Datenbank-Assistenten aus der Multifunktionsleiste des **Daten**-Tabs starten und durch Klicken auf die Datenbank-Schaltfläche eine neue Datenbank hinzufügen.

• Sie den Assistenten im [Explorer für dynamische Daten](#page-111-0) starten oder eine generische **Datenbank hinzufügen**-Auswahl verwenden.

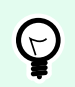

### **TIPP**

Der Schritt **Objekte erstellen** weicht ab, wenn Sie beim Erstellen eines Etiketts oder einer Maske eine Datenbank hinzufügen. Die Unterschiede sind im Folgenden aufgelistet.

Schritt **Objekte erstellen** für das Etikettendesign:

- **Ein Etiketten-Textobjekt für jedes Feld erstellen:** fügt ein [Text-](#page-135-0)Objekt mit dem Inhalt des Datenbankfelds hinzu.
- **Keine Etikettenobjekte erstellen:** überspringt das Hinzufügen neuer Objekte.

Schritt **Objekte erstellen** für das Maskendesign:

- **Ein "Feld bearbeiten"-Objekt für jedes Feld erstellen:** fügt der Maske ein [Feld bearbeiten](#page-403-0)-Objekt hinzu. Die hinzugefügten Objekte enthalten den Inhalt von Datenbankfeldern.
- **Masken-Tabellenobjekt erstellen:** fügt der Maske ein [Datenbanktabellen-](#page-426-0)Objekt hinzu. Die hinzugefügten Objekte enthalten den Inhalt von Datenbankfeldern.
- **Keine Etikettenobjekte erstellen:** überspringt das Hinzufügen neuer Objekte.

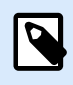

#### **ANMERKUNG**

Die Anzahl von hinzugefügten Objekten entspricht der Anzahl von Feldern in der Datenbank.

Klicken Sie auf **Weiter**.

Schritt 5: Datenvorschau und andere Tabelleneinstellungen

Dieser Schritt gibt Ihnen eine Vorschau der Daten, die aus der Datenbank abgerufen wurden. Außerdem umfasst er zusätzliche Tabelleneinstellungen wie Filterung und Sortierung.

Das Daten-Tab zeigt eine Vorschau der aus der Datenbankdatei abgerufenen Daten an. Sie können die Suchfunktionen am oberen Rand des Vorschaubereichs nutzen, um einen bestimmten Datensatz zu finden.

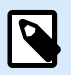

#### **ANMERKUNG**

Die Datenvorschau zeigt bis zu 1000 Zeilen an.

Das Filter-Tab filtert die Datensätze in der Datenbankdatei. Sie können damit Filterbedingungen erstellen, die Sie beim Abrufen der Daten verwenden.

• Bedingung hinzufügen: gibt (eine) einzeilige Bedingung(en) vor, die Inhalte herausfiltern, welche den festgelegten Kriterien entsprechen.

<span id="page-287-0"></span>• Gruppe hinzufügen: gibt (eine) Gruppe(n) von Bedingungen vor, die Inhalte herausfiltern, welche den festgelegten Kriterien entsprechen.

Das Tab Sortieren ermöglicht Ihnen das Sortieren der abgerufenen Daten. Die Sortierung erfolgt für alle Felder, die zur Sortierungsliste hinzugefügt werden. Jedes Feld kann in aufsteigender oder absteigender Reihenfolge sortiert werden.

Das Tab Datenempfang legt fest, wie die Daten aus der verbundenen Datenbankdatei abgerufen werden sollen. Weitere Details zu den Einstellungen und Optionen zum Abruf von Daten finden Sie hier.

Das Tab SQL zeigt eine Vorschau der erzeugten SQL-Anweisungen.

Weitere Details über die Konfiguration von Datenbanktabellen finden Sie [hier](#page-352-0).

Klicken Sie auf **Beenden**. Die Datenbank ist bereit zur Nutzung als Datenquelle für Etiketten- oder Masken-Objekte.

# 6.3.3.4. Datenbank-Assistent für Microsoft SQL Server Datenbanken

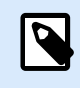

#### **PRODUKTEBENEN-INFO**

Dieser Abschnitt gilt für die NiceLabel 10 Pro und PowerForms Editionen.

Dieser Abschnitt beschreibt, wie man eine Microsoft SQL Server Datenbank anhand des Desktop Designer Schritt-für-Schritt-Datenbankassistenten mit einer Eingabemaske oder einem Etikettenobjekt verbindet.

Schritt 1: Verbindungseinstellungen

Dieser Schritt legt die Details zur Verbindung mit dem Datenbank-Server fest.

Die Gruppe Verbindungsinformationen definiert, auf welchem Server die Datenbank gehostet wird, mit der Sie sich verbinden.

• Server wählt den Datenbankserver aus.

Die Gruppe Authentifizierung legt den Benutzerauthentifizierungstyp für den Datenbankserver fest.

- Windows-Authentifizierung nutzen. Diese Option legt die Windows-Authentifizierung als Verifizierungsmethode zur Verbindung mit einem SQL-Server fest. Der Benutzer verbindet sich anhand eines Domain-Benutzernamens und -Passworts mit einer Datenbank.
- SQL-Serverauthentifizierung nutzen. Diese Option legt Benutzernamen und Passwort als Verifizierungsmethode fest. Um eine Verbindung herzustellen, geben Sie den Benutzernamen und das Passwort ein, die Ihnen vom Datenbankadministrator zur Verfügung gestellt wurden.

Verbindungszeile zeigen zeigt die aktuelle Datenbank-Verbindungszeile an und ermöglicht es Ihnen, sie einzufügen oder zu bearbeiten.
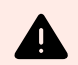

### **WARNUNG**

Eine Bearbeitung der Verbindungszeile empfiehlt sich nur für erfahrene Benutzer. Andernfalls sollte die Konfiguration der Datenbankverbindung über die Standardeingaben im Dialogfeld vorgenommen werden.

Die Gruppe Datenbankauswah wählt die Datenbank auf dem verbundenen Server aus.

Die Schaltfläche **Testverbindung** leitet einen Verbindungstest ein. Dabei wird geprüft, ob Desktop Designer sich erfolgreich mit der Datenbank verbinden kann.

Klicken Sie auf Weiter, um fortzufahren.

Schritt 2: Tabellen und Felder

Die Gruppe Tabellen ermöglicht es Ihnen, auszuwählen, welche Tabellen der verbundenen Datenbank als Datenquelle verwendet werden sollen.

- Verfügbare Tabellen: verfügbare Tabellen der ausgewählten Datenbank.
- Ausgewählte Tabellen: Tabellen, die als Datenquelle verwendet werden.

Klicken Sie auf die Schaltflächen Hinzufügen > oder < Entfernen , um die Tabellen zu den Ausgewählten Feldern hinzuzufügen oder aus ihnen zu entfernen.

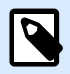

### **ANMERKUNG**

Wenn Sie eine vorhandene Datenbank bearbeiten, können Tabellen, die in Skripten, Funktionen, Aktionen verwendet werden oder mit einem Etikettenobjekt oder Maskenobjekt verbunden sind, nicht entfernt werden.

Schritt 3: Etikettenkopien pro Datensatz

Dieser Schritt legt die Anzahl von Etikettenkopien fest, die für jeden Datensatz in der Datenbank gedruckt werden sollen.

**Feste Anzahl gedruckter Etiketten** ermöglicht Ihnen das manuelle Einfügen der Anzahl von Kopien.

**Dynamisch definierte Anzahl gedruckter Etiketten** legt die Anzahl dynamisch anhand eines Datenquellenwerts fest.

### **Beispiel:**

Die Anzahl von gedruckten Datensätzen kann anhand eines Variablenwerts festgelegt werden. Der Wert kann in einem anderen Etiketten- oder Masken-Objekt eingestellt werden.

**Denselben Datensatz für den gesamten Druckauftrag verwenden** druckt den ausgewählten Datensatz auf die gesamte Reihe von Etiketten in einem Druckauftrag.

Klicken Sie auf **Weiter**, um fortzufahren, oder auf **Beenden**, um die Arbeit mit dem Objekt fortzusetzen.

Weitere Informationen über die Anzahl gedruckter Kopien finden Sie [hier.](#page-354-0)

Schritt 4: Objekte erstellen

In diesem Schritt können Sie festlegen, ob neue Textobjekte, die den aus der Datenbank abgerufenen Inhalt darstellen, zu einem Etikett/einer Maske hinzugefügt werden sollen oder nicht.

Der Schritt **Objekte erstellen** ist sichtbar, wenn:

- Sie den Datenbank-Assistenten aus der Multifunktionsleiste des **Daten**-Tabs starten und durch Klicken auf die Datenbank-Schaltfläche eine neue Datenbank hinzufügen.
- Sie den Assistenten im [Explorer für dynamische Daten](#page-111-0) starten oder eine generische **Datenbank hinzufügen**-Auswahl verwenden.

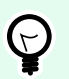

**TIPP**

Der Schritt **Objekte erstellen** weicht ab, wenn Sie beim Erstellen eines Etiketts oder einer Maske eine Datenbank hinzufügen. Die Unterschiede sind im Folgenden aufgelistet.

Schritt **Objekte erstellen** für das Etikettendesign:

- **Ein Etiketten-Textobjekt für jedes Feld erstellen:** fügt ein [Text-](#page-135-0)Objekt mit dem Inhalt des Datenbankfelds hinzu.
- **Keine Etikettenobjekte erstellen:** überspringt das Hinzufügen neuer Objekte.

Schritt **Objekte erstellen** für das Maskendesign:

- **Ein "Feld bearbeiten"-Objekt für jedes Feld erstellen:** fügt der Maske ein [Feld bearbeiten](#page-403-0)-Objekt hinzu. Die hinzugefügten Objekte enthalten den Inhalt von Datenbankfeldern.
- **Masken-Tabellenobjekt erstellen:** fügt der Maske ein [Datenbanktabellen-](#page-426-0)Objekt hinzu. Die hinzugefügten Objekte enthalten den Inhalt von Datenbankfeldern.
- **Keine Etikettenobjekte erstellen:** überspringt das Hinzufügen neuer Objekte.

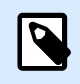

## **ANMERKUNG**

Die Anzahl von hinzugefügten Objekten entspricht der Anzahl von Feldern in der Datenbank.

Klicken Sie auf **Weiter**.

Schritt 5: Datenvorschau und andere Tabelleneinstellungen

Dieser Schritt gibt Ihnen eine Vorschau der Daten, die aus der Datenbank abgerufen wurden. Außerdem umfasst er zusätzliche Tabelleneinstellungen wie Filterung und Sortierung.

Das Daten-Tab zeigt eine Vorschau der aus der Datenbankdatei abgerufenen Daten an. Sie können die Suchfunktionen am oberen Rand des Vorschaubereichs nutzen, um einen bestimmten Datensatz zu finden.

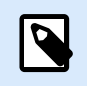

## **ANMERKUNG**

Die Datenvorschau zeigt bis zu 1000 Zeilen an.

Das Filter-Tab filtert die Datensätze in der Datenbankdatei. Sie können damit Filterbedingungen erstellen, die Sie beim Abrufen der Daten verwenden.

- Bedingung hinzufügen: gibt (eine) einzeilige Bedingung(en) vor, die Inhalte herausfiltern, welche den festgelegten Kriterien entsprechen.
- Gruppe hinzufügen: gibt (eine) Gruppe(n) von Bedingungen vor, die Inhalte herausfiltern, welche den festgelegten Kriterien entsprechen.

Das Tab Sortieren ermöglicht Ihnen das Sortieren der abgerufenen Daten. Die Sortierung erfolgt für alle Felder, die zur Sortierungsliste hinzugefügt werden. Jedes Feld kann in aufsteigender oder absteigender Reihenfolge sortiert werden.

Das Tab Datenempfang legt fest, wie die Daten aus der verbundenen Datenbankdatei abgerufen werden sollen. Weitere Details zu den Einstellungen und Optionen zum Abruf von Daten finden Sie hier.

Das Tab SQL zeigt eine Vorschau der erzeugten SQL-Anweisungen.

Weitere Details über die Konfiguration von Datenbanktabellen finden Sie [hier](#page-352-0).

Klicken Sie auf **Beenden**. Die Datenbank ist bereit, als Datenquelle für Ihr Etikett oder Maskenobjekt verwendet zu werden.

# 6.3.3.5. Datenbankassistent für Textdateien

Dieser Abschnitt beschreibt, wie man eine Textdatei als Datenquelle für Etiketten- und Masken-Objekte verwendet. Eine Textdatei wird mithilfe des Schritt-für-Schritt-Datenbankassistenten von Desktop Designer mit einem Objekt verbunden.

Schritt 1: Textdateistruktur-Assistent

Das Fenster Textdateistruktur-Assistent wird geöffnet, wenn eine Struktur für eine Textdatei, mit der Sie eine Verbindung herstellen, nicht zuvor definiert wurde.

Die Schritte zur Ausführung des Textdateistruktur-Assistenten werden in einem [eigenen Abschnitt](#page-360-0) beschrieben.

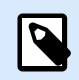

## **ANMERKUNG**

Nach Abschluss dieses Vorgangs wird eine Textdefinitionsdatei (.sch) mit dem Namen der entsprechenden Textdatenbank-Datei im selben Ordner erstellt. Bei der nächsten Verwendung des Assistenten mit derselben Datei muss dieser Vorgang nicht mehr ausgeführt werden.

<span id="page-291-0"></span>Schritt 2: Verbindungseinstellungen

Dieser Schritt legt den Pfad zur Textdatei fest.

Dateiname legt den Speicherort der zu verwendenden Datei fest. Geben Sie den Pfad manuell ein oder klicken Sie auf Durchsuchen, um die Datei im System zu finden.

Die Schaltfläche **Testverbindung** leitet einen Verbindungstest ein. Dabei wird geprüft, ob Desktop Designer sich erfolgreich mit der Datenbank verbinden kann.

Klicken Sie auf Weiter.

Schritt 3: Tabellen und Felder

Die Gruppe Tabellen ermöglicht es Ihnen, auszuwählen, welche Tabellen der verbundenen Datenbank als Datenquelle verwendet werden sollen.

- Verfügbare Tabellen: verfügbare Tabellen der ausgewählten Datenbank.
- Ausgewählte Tabellen: Tabellen, die als Datenquelle verwendet werden.

Klicken Sie auf die Schaltflächen Hinzufügen > oder < Entfernen , um die Tabellen zu den Ausgewählten Feldern hinzuzufügen oder aus ihnen zu entfernen.

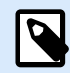

## **ANMERKUNG**

Wenn Sie eine vorhandene Datenbank bearbeiten, können Tabellen, die in Skripten, Funktionen, Aktionen verwendet werden oder mit einem Etikettenobjekt oder Maskenobjekt verbunden sind, nicht entfernt werden.

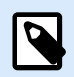

# **ANMERKUNG**

Die Tabellenauswahl ist nicht verfügbar, wenn Sie eine Textdatei als Datenbank hinzufügen. Die gesamte Textdatei wird als einzelne Datenbanktabelle behandelt.

### **Schritt 4: Etikettenkopien pro Datensatz**

Dieser Schritt legt die Anzahl von Etikettenkopien fest, die für jeden Datensatz in der Datenbank gedruckt werden sollen.

**Feste Anzahl gedruckter Etiketten** ermöglicht Ihnen das manuelle Einfügen der Anzahl von Kopien.

**Dynamisch definierte Anzahl gedruckter Etiketten** legt die Anzahl dynamisch anhand eines Datenquellenwerts fest.

## **Beispiel:**

Die Anzahl von gedruckten Datensätzen kann anhand eines Variablenwerts festgelegt werden. Der Wert kann in einem anderen Etiketten- oder Masken-Objekt eingestellt werden.

**Denselben Datensatz für den gesamten Druckauftrag verwenden** druckt den ausgewählten Datensatz auf die gesamte Reihe von Etiketten in einem Druckauftrag.

Klicken Sie auf **Weiter**, um fortzufahren, oder auf **Beenden**, um die Arbeit mit dem Objekt fortzusetzen.

Weitere Informationen über die Anzahl gedruckter Kopien finden Sie [hier.](#page-354-0)

Schritt 5: Objekte erstellen

In diesem Schritt können Sie festlegen, ob neue Textobjekte, die den aus der Datenbank abgerufenen Inhalt darstellen, zu einem Etikett/einer Maske hinzugefügt werden sollen oder nicht.

Der Schritt **Objekte erstellen** ist sichtbar, wenn:

- Sie den Datenbank-Assistenten aus der Multifunktionsleiste des **Daten**-Tabs starten und durch Klicken auf die Datenbank-Schaltfläche eine neue Datenbank hinzufügen.
- Sie den Assistenten im [Explorer für dynamische Daten](#page-111-0) starten oder eine generische **Datenbank hinzufügen**-Auswahl verwenden.

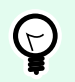

### **TIPP**

Der Schritt **Objekte erstellen** weicht ab, wenn Sie beim Erstellen eines Etiketts oder einer Maske eine Datenbank hinzufügen. Die Unterschiede sind im Folgenden aufgelistet.

Schritt **Objekte erstellen** für das Etikettendesign:

- **Ein Etiketten-Textobjekt für jedes Feld erstellen:** fügt ein [Text-](#page-135-0)Objekt mit dem Inhalt des Datenbankfelds hinzu.
- **Keine Etikettenobjekte erstellen:** überspringt das Hinzufügen neuer Objekte.

Schritt **Objekte erstellen** für das Maskendesign:

- **Ein "Feld bearbeiten"-Objekt für jedes Feld erstellen:** fügt der Maske ein [Feld bearbeiten](#page-403-0)-Objekt hinzu. Die hinzugefügten Objekte enthalten den Inhalt von Datenbankfeldern.
- **Masken-Tabellenobjekt erstellen:** fügt der Maske ein [Datenbanktabellen-](#page-426-0)Objekt hinzu. Die hinzugefügten Objekte enthalten den Inhalt von Datenbankfeldern.
- **Keine Etikettenobjekte erstellen:** überspringt das Hinzufügen neuer Objekte.

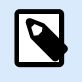

### **ANMERKUNG**

Die Anzahl von hinzugefügten Objekten entspricht der Anzahl von Feldern in der Datenbank.

Klicken Sie auf **Weiter**.

Schritt 6: Datenvorschau und andere Tabelleneinstellungen

Dieser Schritt gibt Ihnen eine Vorschau der Daten, die aus der Datenbank abgerufen wurden. Außerdem umfasst er zusätzliche Tabelleneinstellungen wie Filterung und Sortierung.

Das Daten-Tab zeigt eine Vorschau der aus der Datenbankdatei abgerufenen Daten an. Sie können die Suchfunktionen am oberen Rand des Vorschaubereichs nutzen, um einen bestimmten Datensatz zu finden.

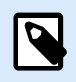

### **ANMERKUNG**

Die Datenvorschau zeigt bis zu 1000 Zeilen an.

Das Tab Felder zeigt verfügbare und ausgewählte Datenbankfelder an. Die in [Etikettenkopien pro Datensatz](#page-291-0) konfigurierten Einstellungen können auf dieser Registerkarte erneut festgelegt werden.

Das Tab Datenempfang legt fest, wie die Daten aus der verbundenen Datenbankdatei abgerufen werden sollen. Weitere Informationen zum Datenempfang finden Sie hier.

Klicken Sie auf Beenden. Die Datenbank ist bereit zur Nutzung als Datenquelle für Etiketten- oder Masken-Objekte.

## 6.3.3.6. Datenbank-Assistent für Oracle-Datenbanken

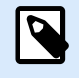

### **PRODUKTEBENEN-INFO**

Dieser Abschnitt gilt für die NiceLabel 10 Pro und PowerForms Editionen.

Dieser Abschnitt beschreibt, wie man eine Oracle-Datenbank anhand des Desktop Designer Schritt-für-Schritt-Datenbankassistenten zu einer Eingabemaske oder einem Etikettenobjekt hinzufügt.

Schritt 1: Verbindungseinstellungen

Dieser Schritt legt die Details zur Verbindung mit der Datenbank fest.

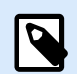

### **ANMERKUNG**

Zur Herstellung der Verbindung mit einer Oracle-Datenbank ist der Oracle Database Provider erforderlich.

Datenquelle legt den Namen der Oracle-Datenquelle fest.

Authentifizierung gibt den Benutzernamen und das Passwort für die Herstellung der Verbindung an.

Die Schaltfläche Erweiterte Einrichtung öffnet das Fenster Datenverknüpfungseigenschaften, in dem Benutzer die Verbindungseigenschaften festlegen können. Datenverknüpfungseigenschaften ist ein Windows-Systemdialog – weitere Informationen zu seinen Eigenschaften finden Sie [hier](https://msdn.microsoft.com/en-us/library/79t8s5dk(v=vs.90).aspx).

Die Schaltfläche **Testverbindung** leitet einen Verbindungstest ein. Dabei wird geprüft, ob Desktop Designer sich erfolgreich mit der Datenbank verbinden kann.

Schritt 2: Tabellen und Felder

Die Gruppe Tabellen ermöglicht es Ihnen, auszuwählen, welche Tabellen der verbundenen Datenbank als Datenquelle verwendet werden sollen.

- Verfügbare Tabellen: verfügbare Tabellen der ausgewählten Datenbank.
- Ausgewählte Tabellen: Tabellen, die als Datenquelle verwendet werden.

Klicken Sie auf die Schaltflächen Hinzufügen > oder < Entfernen , um die Tabellen zu den Ausgewählten Feldern hinzuzufügen oder aus ihnen zu entfernen.

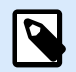

### **ANMERKUNG**

Wenn Sie eine vorhandene Datenbank bearbeiten, können Tabellen, die in Skripten, Funktionen, Aktionen verwendet werden oder mit einem Etikettenobjekt oder Maskenobjekt verbunden sind, nicht entfernt werden.

Schritt 3: Etikettenkopien pro Datensatz

Dieser Schritt legt die Anzahl von Etikettenkopien fest, die für jeden Datensatz in der Datenbank gedruckt werden sollen.

**Feste Anzahl gedruckter Etiketten** ermöglicht Ihnen das manuelle Einfügen der Anzahl von Kopien.

**Dynamisch definierte Anzahl gedruckter Etiketten** legt die Anzahl dynamisch anhand eines Datenquellenwerts fest.

#### **Beispiel:**

Die Anzahl von gedruckten Datensätzen kann anhand eines Variablenwerts festgelegt werden. Der Wert kann in einem anderen Etiketten- oder Masken-Objekt eingestellt werden.

**Denselben Datensatz für den gesamten Druckauftrag verwenden** druckt den ausgewählten Datensatz auf die gesamte Reihe von Etiketten in einem Druckauftrag.

Klicken Sie auf **Weiter**, um fortzufahren, oder auf **Beenden**, um die Arbeit mit dem Objekt fortzusetzen.

Weitere Informationen über die Anzahl gedruckter Kopien finden Sie [hier.](#page-354-0)

Schritt 4: Objekte erstellen

In diesem Schritt können Sie festlegen, ob neue Textobjekte, die den aus der Datenbank abgerufenen Inhalt darstellen, zu einem Etikett/einer Maske hinzugefügt werden sollen oder nicht.

Der Schritt **Objekte erstellen** ist sichtbar, wenn:

• Sie den Datenbank-Assistenten aus der Multifunktionsleiste des **Daten**-Tabs starten und durch Klicken auf die Datenbank-Schaltfläche eine neue Datenbank hinzufügen.

• Sie den Assistenten im [Explorer für dynamische Daten](#page-111-0) starten oder eine generische **Datenbank hinzufügen**-Auswahl verwenden.

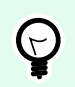

# **TIPP**

Der Schritt **Objekte erstellen** weicht ab, wenn Sie beim Erstellen eines Etiketts oder einer Maske eine Datenbank hinzufügen. Die Unterschiede sind im Folgenden aufgelistet.

Schritt **Objekte erstellen** für das Etikettendesign:

- **Ein Etiketten-Textobjekt für jedes Feld erstellen:** fügt ein [Text-](#page-135-0)Objekt mit dem Inhalt des Datenbankfelds hinzu.
- **Keine Etikettenobjekte erstellen:** überspringt das Hinzufügen neuer Objekte.

Schritt **Objekte erstellen** für das Maskendesign:

- **Ein "Feld bearbeiten"-Objekt für jedes Feld erstellen:** fügt der Maske ein [Feld bearbeiten](#page-403-0)-Objekt hinzu. Die hinzugefügten Objekte enthalten den Inhalt von Datenbankfeldern.
- **Masken-Tabellenobjekt erstellen:** fügt der Maske ein [Datenbanktabellen-](#page-426-0)Objekt hinzu. Die hinzugefügten Objekte enthalten den Inhalt von Datenbankfeldern.
- **Keine Etikettenobjekte erstellen:** überspringt das Hinzufügen neuer Objekte.

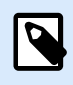

### **ANMERKUNG**

Die Anzahl von hinzugefügten Objekten entspricht der Anzahl von Feldern in der Datenbank.

Klicken Sie auf **Weiter**.

Schritt 5: Datenvorschau und andere Tabelleneinstellungen

Dieser Schritt gibt Ihnen eine Vorschau der Daten, die aus der Datenbank abgerufen wurden. Außerdem umfasst er zusätzliche Tabelleneinstellungen wie Filterung und Sortierung.

Das Daten-Tab zeigt eine Vorschau der aus der Datenbankdatei abgerufenen Daten an. Sie können die Suchfunktionen am oberen Rand des Vorschaubereichs nutzen, um einen bestimmten Datensatz zu finden.

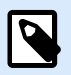

### **ANMERKUNG**

Die Datenvorschau zeigt bis zu 1000 Zeilen an.

Das Filter-Tab filtert die Datensätze in der Datenbankdatei. Sie können damit Filterbedingungen erstellen, die Sie beim Abrufen der Daten verwenden.

• Bedingung hinzufügen: gibt (eine) einzeilige Bedingung(en) vor, die Inhalte herausfiltern, welche den festgelegten Kriterien entsprechen.

• Gruppe hinzufügen: gibt (eine) Gruppe(n) von Bedingungen vor, die Inhalte herausfiltern, welche den festgelegten Kriterien entsprechen.

Das Tab Sortieren ermöglicht Ihnen das Sortieren der abgerufenen Daten. Die Sortierung erfolgt für alle Felder, die zur Sortierungsliste hinzugefügt werden. Jedes Feld kann in aufsteigender oder absteigender Reihenfolge sortiert werden.

Das Tab Datenempfang legt fest, wie die Daten aus der verbundenen Datenbankdatei abgerufen werden sollen. Weitere Details zu den Einstellungen und Optionen zum Abruf von Daten finden Sie hier.

Das Tab SQL zeigt eine Vorschau der erzeugten SQL-Anweisungen.

Weitere Details über die Konfiguration von Datenbanktabellen finden Sie [hier](#page-352-0).

Klicken Sie auf **Beenden**. Die Datenbank ist bereit zur Nutzung als Datenquelle für Etiketten- oder Masken-Objekte.

# 6.3.3.7. Datenbank-Assistent für MySQL-Datenbanken

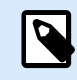

## **PRODUKTEBENEN-INFO**

Dieser Abschnitt gilt für die NiceLabel 10 Pro und PowerForms Editionen.

Dieser Abschnitt beschreibt, wie man eine MySQL-Datenbank anhand des Desktop Designer Schritt-für-Schritt-Datenbankassistenten zu einer Eingabemaske oder einem Etikettenobjekt hinzufügt.

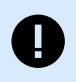

## **WICHTIG**

Aktualisieren Sie nicht Ihre Datenbankverbindung für Ihre Etikettenvorlagen, die bereits mit MySQL verbunden sind. Verwenden Sie in diesem Fall weiterhin die MySQL-Software. Ihre Etikettenvorlagen funktionieren genauso wie bisher.

Schritt 1: Verbindungseinstellungen

Dieser Schritt legt die Details zur Verbindung mit der MySQL-Datenbank fest.

- Datenbank: legt die genaue Datenbank auf einem Server fest.
- Host: legt die Adresse der Datenbank fest.
- Port: legt den Port des Datenbankservers fest.
- Authentifizierung gibt den Benutzernamen und das Passwort für die Herstellung der Verbindung an.

Die Schaltfläche **Testverbindung** leitet einen Verbindungstest ein. Dabei wird geprüft, ob Desktop Designer sich erfolgreich mit der Datenbank verbinden kann.

Schritt 2: Tabellen und Felder

Die Gruppe Tabellen ermöglicht es Ihnen, auszuwählen, welche Tabellen der verbundenen Datenbank als Datenquelle verwendet werden sollen.

- Verfügbare Tabellen: verfügbare Tabellen der ausgewählten Datenbank.
- Ausgewählte Tabellen: Tabellen, die als Datenquelle verwendet werden.

Klicken Sie auf die Schaltflächen Hinzufügen > oder < Entfernen , um die Tabellen zu den Ausgewählten Feldern hinzuzufügen oder aus ihnen zu entfernen.

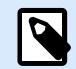

### **ANMERKUNG**

Wenn Sie eine vorhandene Datenbank bearbeiten, können Tabellen, die in Skripten, Funktionen, Aktionen verwendet werden oder mit einem Etikettenobjekt oder Maskenobjekt verbunden sind, nicht entfernt werden.

Schritt 3: Etikettenkopien pro Datensatz

Dieser Schritt legt die Anzahl von Etikettenkopien fest, die für jeden Datensatz in der Datenbank gedruckt werden sollen.

**Feste Anzahl gedruckter Etiketten** ermöglicht Ihnen das manuelle Einfügen der Anzahl von Kopien.

**Dynamisch definierte Anzahl gedruckter Etiketten** legt die Anzahl dynamisch anhand eines Datenquellenwerts fest.

### **Beispiel:**

Die Anzahl von gedruckten Datensätzen kann anhand eines Variablenwerts festgelegt werden. Der Wert kann in einem anderen Etiketten- oder Masken-Objekt eingestellt werden.

**Denselben Datensatz für den gesamten Druckauftrag verwenden** druckt den ausgewählten Datensatz auf die gesamte Reihe von Etiketten in einem Druckauftrag.

Klicken Sie auf **Weiter**, um fortzufahren, oder auf **Beenden**, um die Arbeit mit dem Objekt fortzusetzen.

Weitere Informationen über die Anzahl gedruckter Kopien finden Sie [hier.](#page-354-0)

Schritt 4: Objekte erstellen

In diesem Schritt können Sie festlegen, ob neue Textobjekte, die den aus der Datenbank abgerufenen Inhalt darstellen, zu einem Etikett/einer Maske hinzugefügt werden sollen oder nicht.

Der Schritt **Objekte erstellen** ist sichtbar, wenn:

- Sie den Datenbank-Assistenten aus der Multifunktionsleiste des **Daten**-Tabs starten und durch Klicken auf die Datenbank-Schaltfläche eine neue Datenbank hinzufügen.
- Sie den Assistenten im [Explorer für dynamische Daten](#page-111-0) starten oder eine generische **Datenbank hinzufügen**-Auswahl verwenden.

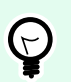

#### **TIPP**

Der Schritt **Objekte erstellen** weicht ab, wenn Sie beim Erstellen eines Etiketts oder einer Maske eine Datenbank hinzufügen. Die Unterschiede sind im Folgenden aufgelistet.

Schritt **Objekte erstellen** für das Etikettendesign:

- **Ein Etiketten-Textobjekt für jedes Feld erstellen:** fügt ein [Text-](#page-135-0)Objekt mit dem Inhalt des Datenbankfelds hinzu.
- **Keine Etikettenobjekte erstellen:** überspringt das Hinzufügen neuer Objekte.

Schritt **Objekte erstellen** für das Maskendesign:

- **Ein "Feld bearbeiten"-Objekt für jedes Feld erstellen:** fügt der Maske ein [Feld bearbeiten](#page-403-0)-Objekt hinzu. Die hinzugefügten Objekte enthalten den Inhalt von Datenbankfeldern.
- **Masken-Tabellenobjekt erstellen:** fügt der Maske ein [Datenbanktabellen-](#page-426-0)Objekt hinzu. Die hinzugefügten Objekte enthalten den Inhalt von Datenbankfeldern.
- **Keine Etikettenobjekte erstellen:** überspringt das Hinzufügen neuer Objekte.

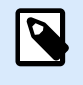

#### **ANMERKUNG**

Die Anzahl von hinzugefügten Objekten entspricht der Anzahl von Feldern in der Datenbank.

Klicken Sie auf **Weiter**.

Schritt 5: Datenvorschau und andere Tabelleneinstellungen

Dieser Schritt gibt Ihnen eine Vorschau der Daten, die aus der Datenbank abgerufen wurden. Außerdem umfasst er zusätzliche Tabelleneinstellungen wie Filterung und Sortierung.

Das Daten-Tab zeigt eine Vorschau der aus der Datenbankdatei abgerufenen Daten an. Sie können die Suchfunktionen am oberen Rand des Vorschaubereichs nutzen, um einen bestimmten Datensatz zu finden.

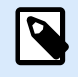

## **ANMERKUNG**

Die Datenvorschau zeigt bis zu 1000 Zeilen an.

Das Filter-Tab filtert die Datensätze in der Datenbankdatei. Sie können damit Filterbedingungen erstellen, die Sie beim Abrufen der Daten verwenden.

- Bedingung hinzufügen: gibt (eine) einzeilige Bedingung(en) vor, die Inhalte herausfiltern, welche den festgelegten Kriterien entsprechen.
- Gruppe hinzufügen: gibt (eine) Gruppe(n) von Bedingungen vor, die Inhalte herausfiltern, welche den festgelegten Kriterien entsprechen.

Das Tab Sortieren ermöglicht Ihnen das Sortieren der abgerufenen Daten. Die Sortierung erfolgt für alle Felder, die zur Sortierungsliste hinzugefügt werden. Jedes Feld kann in aufsteigender oder absteigender Reihenfolge sortiert werden.

Das Tab Datenempfang legt fest, wie die Daten aus der verbundenen Datenbankdatei abgerufen werden sollen. Weitere Details zu den Einstellungen und Optionen zum Abruf von Daten finden Sie hier.

Das Tab SQL zeigt eine Vorschau der erzeugten SQL-Anweisungen.

Weitere Details über die Konfiguration von Datenbanktabellen finden Sie [hier](#page-352-0).

Klicken Sie auf **Beenden**. Die Datenbank ist bereit zur Nutzung als Datenquelle für Etiketten- oder Masken-Objekte.

# 6.3.3.8. Datenbank-Assistent für das Hinzufügen von Datenquellen per OLE DB

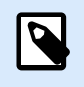

## **PRODUKTEBENEN-INFO**

Dieser Abschnitt gilt für die NiceLabel 10 Pro und PowerForms Editionen.

Dieser Abschnitt beschreibt, wie man verschiedene Arten von Datenquellen anhand des Desktop Designer Schritt-für-Schritt-Datenbankassistenten über eine OLE DB-Quelle zu einer Eingabemaske oder einem Etikettenobjekt hinzufügt.

OLE DB extrahiert mittels Nutzung einer Datenbanktabelle, einer Ansicht oder eines SQL-Befehls Daten aus verschiedenen OLE DB-konformen relationalen Datenbanken.

Beispiel:

OLE DB kann Daten aus Tabellen in Microsoft Access und SQL Server Datenbanken extrahieren.

Schritt 1: Verbindungseinstellungen

Dieser Schritt legt die Details für die OLE DB-Verbindung fest.

Provider legt den Provider fest, der für den Zugriff auf die Daten anhand der OLE DB-Schnittstellen verwendet wird.

Authentifizierung gibt den Benutzernamen und das Passwort für die Herstellung der Verbindung an.

Die Schaltfläche **Testverbindung** leitet einen Verbindungstest ein. Dabei wird geprüft, ob Desktop Designer sich erfolgreich mit der Datenbank verbinden kann.

Authentifizierung gibt den Benutzernamen und das Passwort an, die für die Verbindung verwendet werden.

Es gibt folgende Optionen für die Erweiterte Konfiguration:

• Automatisch nach Tabellen suchen zeigt die verfügbaren OLE-Datenbanktabellen automatisch an. Ist dieses Kontrollkästchen nicht aktiv, müssen Sie den Tabellennamen manuell eingeben.

Die Schaltfläche Erweiterte Einrichtung öffnet das Fenster Datenverknüpfungseigenschaften, in dem Benutzer die Verbindungseigenschaften festlegen können. Datenverknüpfungseigenschaften ist ein Windows-Systemdialog – weitere Informationen zu seinen Eigenschaften finden Sie [hier](https://msdn.microsoft.com/en-us/library/79t8s5dk(v=vs.90).aspx).

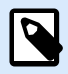

## **ANMERKUNG**

Wenn Sie eine Verbindung zu einer passwortgeschützten Datenbank herstellen, muss die Option Passwortspeicherung erlauben ausgewählt sein. Ist dies nicht der Fall, kann selbst nach einer erfolgreichen Testverbindung kein Zugriff auf die Datenbank gewährt werden.

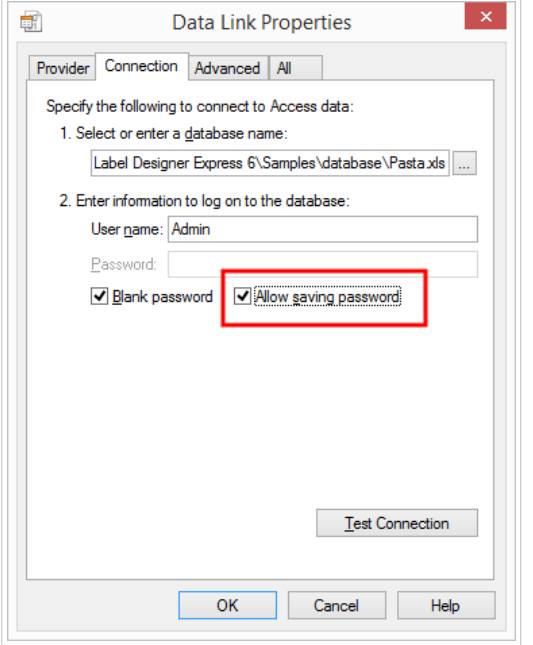

Die Schaltfläche Testverbindung leitet einen Verbindungstest ein, um zu prüfen, ob die Verbindung zur Datenbank hergestellt werden kann. Eine Bestätigung bzw. eine Fehlermeldung wird angezeigt.

Klicken Sie auf Weiter.

Schritt 2: Tabellen und Felder

Die Gruppe Tabellen ermöglicht es Ihnen, auszuwählen, welche Tabellen der verbundenen Datenbank als Datenquelle verwendet werden sollen.

- Verfügbare Tabellen: verfügbare Tabellen der ausgewählten Datenbank.
- Ausgewählte Tabellen: Tabellen, die als Datenquelle verwendet werden.

Klicken Sie auf die Schaltflächen Hinzufügen > oder < Entfernen , um die Tabellen zu den Ausgewählten Feldern hinzuzufügen oder aus ihnen zu entfernen.

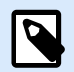

### **ANMERKUNG**

Wenn Sie eine vorhandene Datenbank bearbeiten, können Tabellen, die in Skripten, Funktionen, Aktionen verwendet werden oder mit einem Etikettenobjekt oder Maskenobjekt verbunden sind, nicht entfernt werden.

Schritt 3: Etikettenkopien pro Datensatz

Dieser Schritt legt die Anzahl von Etikettenkopien fest, die für jeden Datensatz in der Datenbank gedruckt werden sollen.

**Feste Anzahl gedruckter Etiketten** ermöglicht Ihnen das manuelle Einfügen der Anzahl von Kopien.

**Dynamisch definierte Anzahl gedruckter Etiketten** legt die Anzahl dynamisch anhand eines Datenquellenwerts fest.

### **Beispiel:**

Die Anzahl von gedruckten Datensätzen kann anhand eines Variablenwerts festgelegt werden. Der Wert kann in einem anderen Etiketten- oder Masken-Objekt eingestellt werden.

**Denselben Datensatz für den gesamten Druckauftrag verwenden** druckt den ausgewählten Datensatz auf die gesamte Reihe von Etiketten in einem Druckauftrag.

Klicken Sie auf **Weiter**, um fortzufahren, oder auf **Beenden**, um die Arbeit mit dem Objekt fortzusetzen.

Weitere Informationen über die Anzahl gedruckter Kopien finden Sie [hier.](#page-354-0)

Schritt 4: Objekte erstellen

In diesem Schritt können Sie festlegen, ob neue Textobjekte, die den aus der Datenbank abgerufenen Inhalt darstellen, zu einem Etikett/einer Maske hinzugefügt werden sollen oder nicht.

Der Schritt **Objekte erstellen** ist sichtbar, wenn:

- Sie den Datenbank-Assistenten aus der Multifunktionsleiste des **Daten**-Tabs starten und durch Klicken auf die Datenbank-Schaltfläche eine neue Datenbank hinzufügen.
- Sie den Assistenten im [Explorer für dynamische Daten](#page-111-0) starten oder eine generische **Datenbank hinzufügen**-Auswahl verwenden.

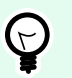

## **TIPP**

Der Schritt **Objekte erstellen** weicht ab, wenn Sie beim Erstellen eines Etiketts oder einer Maske eine Datenbank hinzufügen. Die Unterschiede sind im Folgenden aufgelistet.

Schritt **Objekte erstellen** für das Etikettendesign:

- **Ein Etiketten-Textobjekt für jedes Feld erstellen:** fügt ein [Text-](#page-135-0)Objekt mit dem Inhalt des Datenbankfelds hinzu.
- **Keine Etikettenobjekte erstellen:** überspringt das Hinzufügen neuer Objekte.

Schritt **Objekte erstellen** für das Maskendesign:

- **Ein "Feld bearbeiten"-Objekt für jedes Feld erstellen:** fügt der Maske ein [Feld bearbeiten](#page-403-0)-Objekt hinzu. Die hinzugefügten Objekte enthalten den Inhalt von Datenbankfeldern.
- **Masken-Tabellenobjekt erstellen:** fügt der Maske ein [Datenbanktabellen-](#page-426-0)Objekt hinzu. Die hinzugefügten Objekte enthalten den Inhalt von Datenbankfeldern.
- **Keine Etikettenobjekte erstellen:** überspringt das Hinzufügen neuer Objekte.

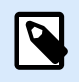

## **ANMERKUNG**

Die Anzahl von hinzugefügten Objekten entspricht der Anzahl von Feldern in der Datenbank.

Klicken Sie auf **Weiter**.

Schritt 5: Datenvorschau und andere Tabelleneinstellungen

Dieser Schritt gibt Ihnen eine Vorschau der Daten, die aus der Datenbank abgerufen wurden. Außerdem umfasst er zusätzliche Tabelleneinstellungen wie Filterung und Sortierung.

Das Daten-Tab zeigt eine Vorschau der aus der Datenbankdatei abgerufenen Daten an. Sie können die Suchfunktionen am oberen Rand des Vorschaubereichs nutzen, um einen bestimmten Datensatz zu finden.

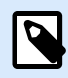

## **ANMERKUNG**

Die Datenvorschau zeigt bis zu 1000 Zeilen an.

Das Filter-Tab filtert die Datensätze in der Datenbankdatei. Sie können damit Filterbedingungen erstellen, die Sie beim Abrufen der Daten verwenden.

- Bedingung hinzufügen: gibt (eine) einzeilige Bedingung(en) vor, die Inhalte herausfiltern, welche den festgelegten Kriterien entsprechen.
- Gruppe hinzufügen: gibt (eine) Gruppe(n) von Bedingungen vor, die Inhalte herausfiltern, welche den festgelegten Kriterien entsprechen.

Das Tab Sortieren ermöglicht Ihnen das Sortieren der abgerufenen Daten. Die Sortierung erfolgt für alle Felder, die zur Sortierungsliste hinzugefügt werden. Jedes Feld kann in aufsteigender oder absteigender Reihenfolge sortiert werden.

Das Tab Datenempfang legt fest, wie die Daten aus der verbundenen Datenbankdatei abgerufen werden sollen. Weitere Details zu den Einstellungen und Optionen zum Abruf von Daten finden Sie hier.

Das Tab SQL zeigt eine Vorschau der erzeugten SQL-Anweisungen.

Weitere Details über die Konfiguration von Datenbanktabellen finden Sie [hier](#page-352-0).

Klicken Sie auf **Beenden**. Die Datenbank ist bereit zur Nutzung als Datenquelle für Etiketten- oder Masken-Objekte.

## 6.3.3.9. Datenbank-Assistent für ODBC-Datenquellen

Dieser Abschnitt erklärt, wie man mithilfe des Schritt-für-Schritt-Datenbankassistenten von Desktop Designer eine ODBC-Datenquelle hinzufügt.

Der Microsoft® ODBC-Datenquellen-Administrator verwaltet Datenbanktreiber und Datenquellen. Diese Anwendung findet sich in der Windows Systemsteuerung unter Verwaltung.

Um Informationen zu den genauen Vorgehensweisen im ODBC-Administrator zu erhalten, öffnen Sie das Dialogfeld [ODBC-Datenquellen-Administrator](https://msdn.microsoft.com/en-us/library/ms716327(v=vs.85).aspx) und klicken Sie auf "Hilfe".

Schritt 1: Verbindungsinformationen

Dieser Schritt legt die Details zur Verbindung mit der Datenbank fest.

Die Gruppe Verbindungsinformationen definiert die Art von Datenbank, die per ODBC-Verbindung genutzt werden soll.

- Datenquelle: legt die Datenbank fest, aus der die Daten abgerufen werden sollen. Datenbanken, die in der Dropdown-Liste enthalten sind, werden mithilfe des ODBC-Administrators verwaltet.
- Treiber: zeigt den Datenbanktreiber entsprechend der ausgewählten Datenquelle an.

Die Gruppe Authentifizierung enthält Felder für den Benutzernamen und das Passwort für die ODBC-Verbindung. Eine Benutzerauthentifizierung ist in bestimmten Fällen nötig – z. B. wenn SQL-Authentifizierung bei der Verbindung mit einem SQL-Server erforderlich ist.

- Benutzername: Geben Sie den korrekten Benutzernamen für den Zugriff auf die ODBC-Datenbank ein.
- Passwort: Geben Sie das korrekte Passwort für den Zugriff auf die ODBC-Datenbank ein.

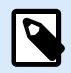

### **ANMERKUNG**

Benutzername und Passwort werden immer angezeigt. Ihre Nutzung hängt von der Datenbank-Administrationsrichtlinie ab.

Die Schaltfläche ODBC-Administrator öffnet den Systemdialog für die ODBC-Administration. Weitere Details über den Dialog finden Sie [hier](https://msdn.microsoft.com/en-us/library/ms714024(v=vs.85).aspx).

Die Schaltfläche **Testverbindung** leitet einen Verbindungstest ein. Dabei wird geprüft, ob Desktop Designer sich erfolgreich mit der Datenbank verbinden kann.

Schritt 2: Tabellen und Felder

Die Gruppe Tabellen ermöglicht es Ihnen, auszuwählen, welche Tabellen der verbundenen Datenbank als Datenquelle verwendet werden sollen.

- Verfügbare Tabellen: verfügbare Tabellen der ausgewählten Datenbank.
- Ausgewählte Tabellen: Tabellen, die als Datenquelle verwendet werden.

Klicken Sie auf die Schaltflächen Hinzufügen > oder < Entfernen , um die Tabellen zu den Ausgewählten Feldern hinzuzufügen oder aus ihnen zu entfernen.

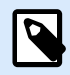

## **ANMERKUNG**

Wenn Sie eine vorhandene Datenbank bearbeiten, können Tabellen, die in Skripten, Funktionen, Aktionen verwendet werden oder mit einem Etikettenobjekt oder Maskenobjekt verbunden sind, nicht entfernt werden.

Schritt 3: Etikettenkopien pro Datensatz

Dieser Schritt legt die Anzahl von Etikettenkopien fest, die für jeden Datensatz in der Datenbank gedruckt werden sollen.

**Feste Anzahl gedruckter Etiketten** ermöglicht Ihnen das manuelle Einfügen der Anzahl von Kopien.

**Dynamisch definierte Anzahl gedruckter Etiketten** legt die Anzahl dynamisch anhand eines Datenquellenwerts fest.

### **Beispiel:**

Die Anzahl von gedruckten Datensätzen kann anhand eines Variablenwerts festgelegt werden. Der Wert kann in einem anderen Etiketten- oder Masken-Objekt eingestellt werden.

**Denselben Datensatz für den gesamten Druckauftrag verwenden** druckt den ausgewählten Datensatz auf die gesamte Reihe von Etiketten in einem Druckauftrag.

Klicken Sie auf **Weiter**, um fortzufahren, oder auf **Beenden**, um die Arbeit mit dem Objekt fortzusetzen.

Weitere Informationen über die Anzahl gedruckter Kopien finden Sie [hier.](#page-354-0)

Schritt 4: Objekte erstellen

In diesem Schritt können Sie festlegen, ob neue Textobjekte, die den aus der Datenbank abgerufenen Inhalt darstellen, zu einem Etikett/einer Maske hinzugefügt werden sollen oder nicht.

Der Schritt **Objekte erstellen** ist sichtbar, wenn:

- Sie den Datenbank-Assistenten aus der Multifunktionsleiste des **Daten**-Tabs starten und durch Klicken auf die Datenbank-Schaltfläche eine neue Datenbank hinzufügen.
- Sie den Assistenten im [Explorer für dynamische Daten](#page-111-0) starten oder eine generische **Datenbank hinzufügen**-Auswahl verwenden.

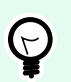

#### **TIPP**

Der Schritt **Objekte erstellen** weicht ab, wenn Sie beim Erstellen eines Etiketts oder einer Maske eine Datenbank hinzufügen. Die Unterschiede sind im Folgenden aufgelistet.

Schritt **Objekte erstellen** für das Etikettendesign:

- **Ein Etiketten-Textobjekt für jedes Feld erstellen:** fügt ein [Text-](#page-135-0)Objekt mit dem Inhalt des Datenbankfelds hinzu.
- **Keine Etikettenobjekte erstellen:** überspringt das Hinzufügen neuer Objekte.

Schritt **Objekte erstellen** für das Maskendesign:

- **Ein "Feld bearbeiten"-Objekt für jedes Feld erstellen:** fügt der Maske ein [Feld bearbeiten](#page-403-0)-Objekt hinzu. Die hinzugefügten Objekte enthalten den Inhalt von Datenbankfeldern.
- **Masken-Tabellenobjekt erstellen:** fügt der Maske ein [Datenbanktabellen-](#page-426-0)Objekt hinzu. Die hinzugefügten Objekte enthalten den Inhalt von Datenbankfeldern.
- **Keine Etikettenobjekte erstellen:** überspringt das Hinzufügen neuer Objekte.

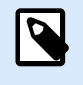

#### **ANMERKUNG**

Die Anzahl von hinzugefügten Objekten entspricht der Anzahl von Feldern in der Datenbank.

Klicken Sie auf **Weiter**.

Schritt 5: Datenvorschau und andere Tabelleneinstellungen

Dieser Schritt gibt Ihnen eine Vorschau der Daten, die aus der Datenbank abgerufen wurden. Außerdem umfasst er zusätzliche Tabelleneinstellungen wie Filterung und Sortierung.

Das Daten-Tab zeigt eine Vorschau der aus der Datenbankdatei abgerufenen Daten an. Sie können die Suchfunktionen am oberen Rand des Vorschaubereichs nutzen, um einen bestimmten Datensatz zu finden.

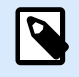

## **ANMERKUNG**

Die Datenvorschau zeigt bis zu 1000 Zeilen an.

Das Filter-Tab filtert die Datensätze in der Datenbankdatei. Sie können damit Filterbedingungen erstellen, die Sie beim Abrufen der Daten verwenden.

- Bedingung hinzufügen: gibt (eine) einzeilige Bedingung(en) vor, die Inhalte herausfiltern, welche den festgelegten Kriterien entsprechen.
- Gruppe hinzufügen: gibt (eine) Gruppe(n) von Bedingungen vor, die Inhalte herausfiltern, welche den festgelegten Kriterien entsprechen.

Das Tab Sortieren ermöglicht Ihnen das Sortieren der abgerufenen Daten. Die Sortierung erfolgt für alle Felder, die zur Sortierungsliste hinzugefügt werden. Jedes Feld kann in aufsteigender oder absteigender Reihenfolge sortiert werden.

Das Tab Datenempfang legt fest, wie die Daten aus der verbundenen Datenbankdatei abgerufen werden sollen. Weitere Details zu den Einstellungen und Optionen zum Abruf von Daten finden Sie hier.

Das Tab SQL zeigt eine Vorschau der erzeugten SQL-Anweisungen.

Weitere Details über die Konfiguration von Datenbanktabellen finden Sie [hier](#page-352-0).

Klicken Sie auf **Beenden**. Die Datenbank ist bereit zur Nutzung als Datenquelle für Etiketten- oder Masken-Objekte.

## 6.3.3.10. Datenbankassistent für Google Sheets

Dieser Abschnitt beschreibt, wie man Google Sheets Tabellen anhand des Desktop Designer Schritt-für-Schritt-Datenbankassistenten verbindet.

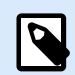

### **ANMERKUNG**

Für die Verbindung zu Google Sheets ist eine Google-Authentifizierung erforderlich. Das Drucken von NiceLabel Automation, .NET API oder [Cloud Integrations](https://help.nicelabel.com/hc/articles/4402966072209-Cloud-Integrations) ist nicht möglich.

1. Klicken Sie in dem Menü **Daten** auf **Alle Datenbanken**, um den **Schritt-für-Schritt-Datenbankassistent** zu öffnen und klicken Sie dann auf **Weiter**.

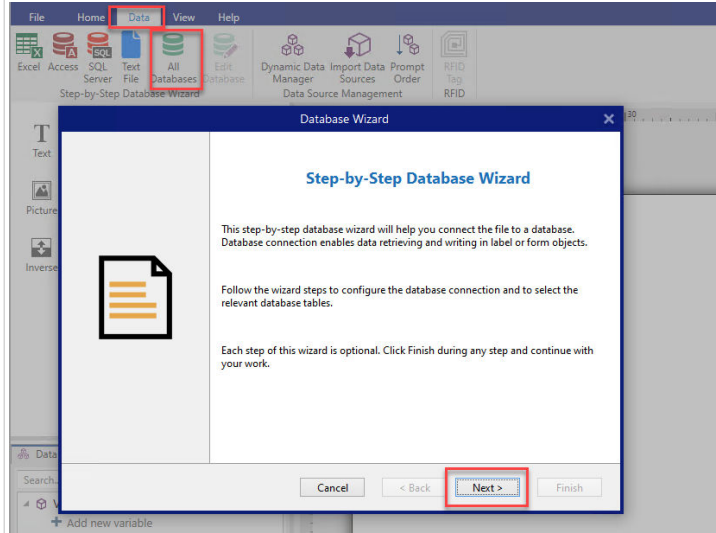

2. Das Fenster zur **Auswahl des Datenbanktyps** wird geöffnet. Wählen Sie **Google Sheets** und klicken Sie auf **Weiter**.

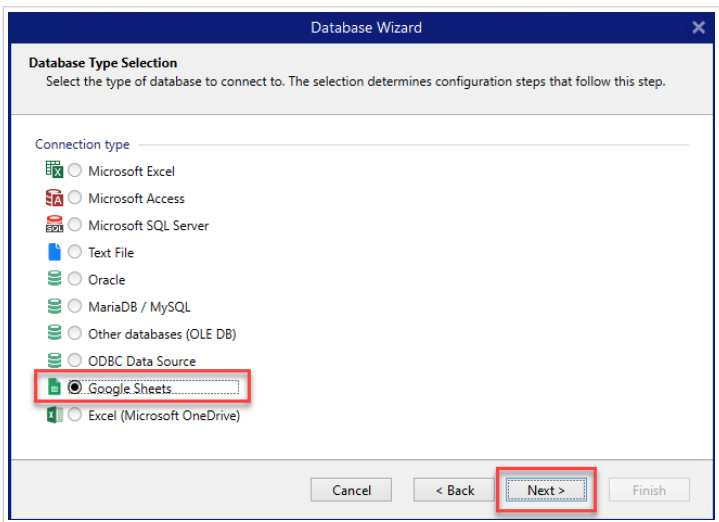

3. Die **Verbindungseinstellungen** werden geöffnet. Klicken Sie auf **Anmelden**.

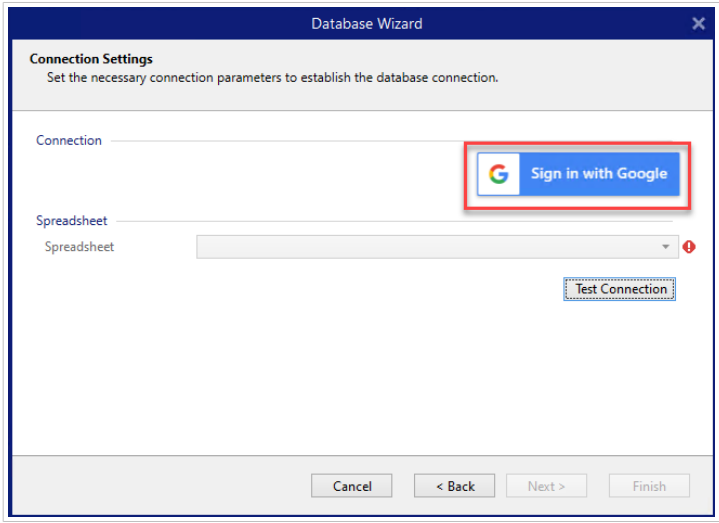

4. Ihr Webbrowser öffnet sich mit der Option **Bei Google anmelden**.

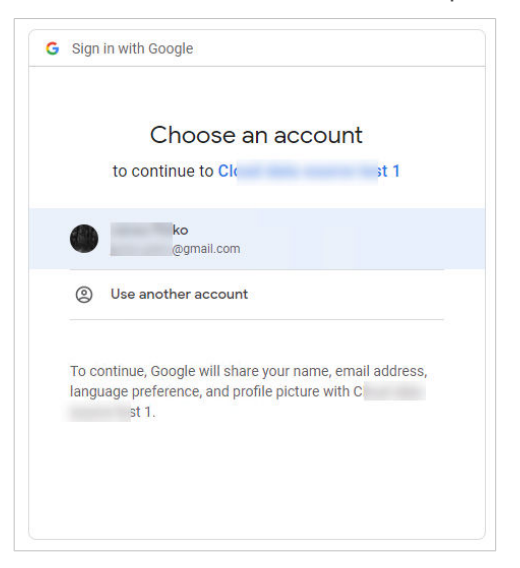

Klicken Sie auf Ihr Konto, um sich anzumelden.

- 5. Ein neues Fenster mit Optionen für den Zugriff auf Ihr Google-Konto wird geöffnet. Wählen Sie beide Optionen:
	- Informationen über Ihre Google Drive-Dateien anzeigen.
	- Alle Ihre Google Sheets-Tabellenblätter anzeigen.

Klicken Sie dann auf **Weiter**.

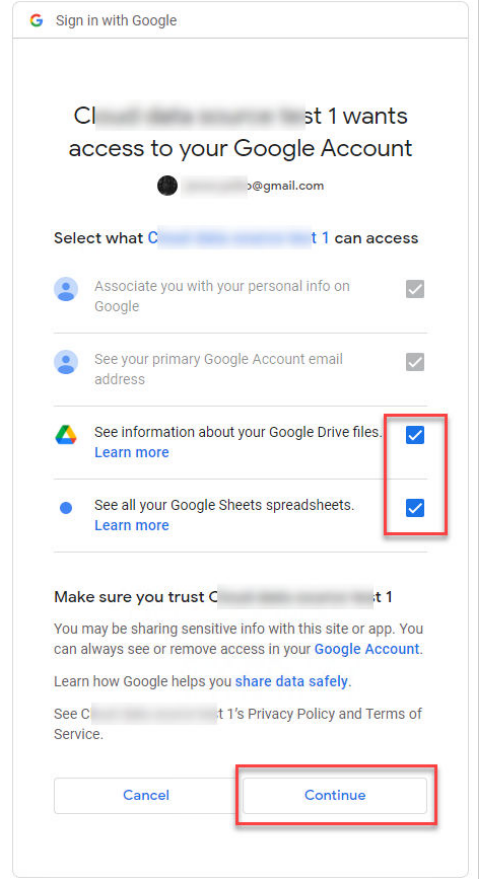

6. Bestätigungsmeldungen über erfolgreiche Verbindungen erscheinen in Ihrem Browser und Desktop Designer. Schließen Sie das Bestätigungsfenster in Desktop Designer.

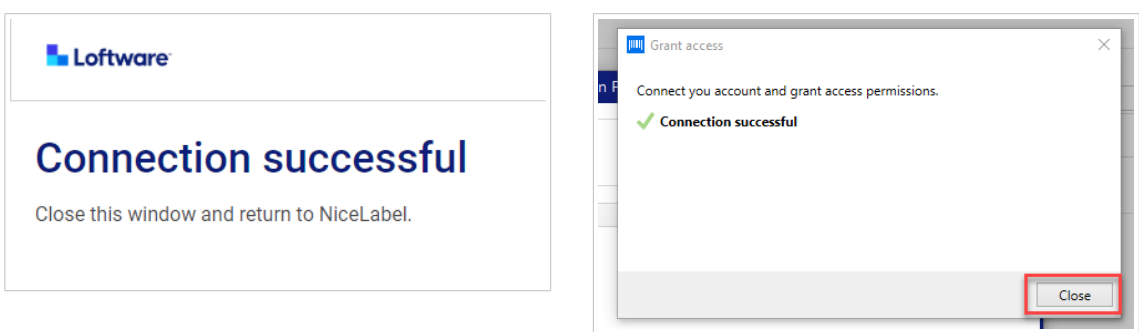

7. Wählen Sie im Fenster **Verbindungseinstellungen** Ihr Google **Spreadsheet**, und klicken Sie dann auf **Weiter**.

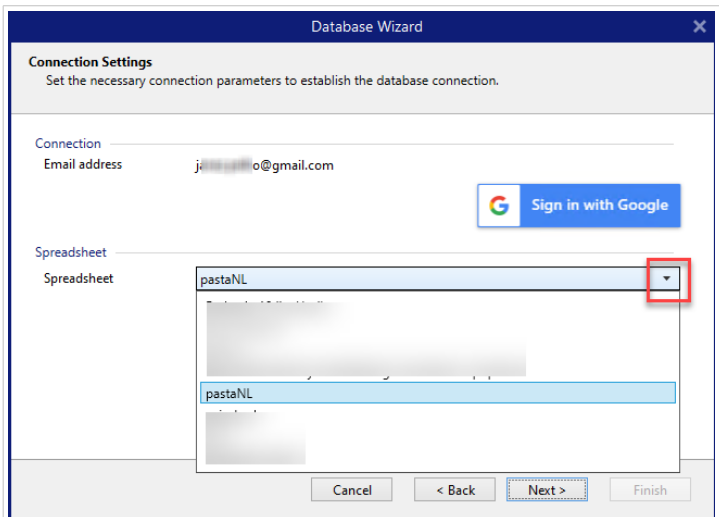

In der **Spreadsheet**-Liste können Sie auch Blätter sehen, die für Ihr Konto freigegeben sind. Sie können die freigegebenen Blätter genauso verwenden wie Ihre eigenen.

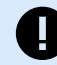

#### **WICHTIG**

Wenn Sie Ihr Etikett für andere Clients freigeben, aktivieren Sie die Freigabe Ihrer Google Sheets, damit sich andere Clients mit ihren Anmeldedaten anmelden können.

NiceLabel wird andere Clients beim Öffnen von Etiketten/Lösungen zur Google-Anmeldung auffordern.

Die Schaltfläche **Testverbindung** leitet einen Verbindungstest ein. Es wird überprüft, ob eine Verbindung mit dem ausgewählten Google Spreadsheet erfolgreich hergestellt worden ist. Je nach Verbindungsstatus wird eine Bestätigung oder eine Fehlermeldung angezeigt.

8. Ihre Tabellenfelder sind nun mit Ihrer Lösung verbunden. Sie können die Felder, die Sie nicht benötigen, entfernen. Klicken Sie dann auf **Beenden**.

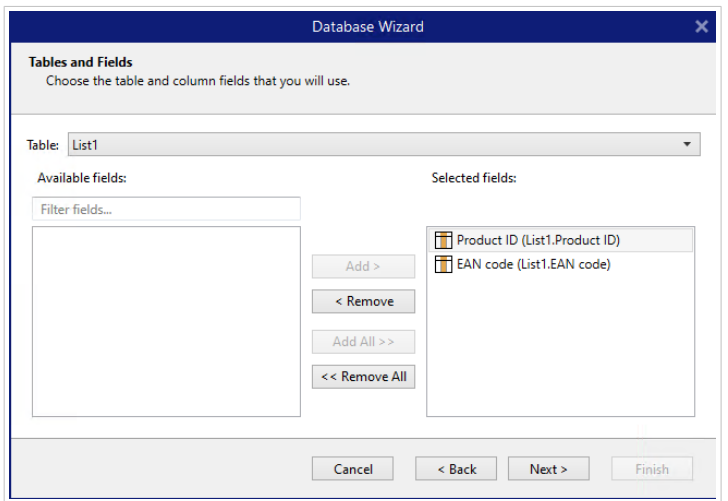

- 9. Beenden Sie den Datenbankassistenten mit den verbleibenden Schritten des Assistenten:
	- Etikettenkopien pro Datensatz
- Objekte erstellen
- Datumsvorschau und andere Tabelleneinstellungen

Ihr Google-Sheet ist nun mit Ihrem Etikett/Ihrer Lösung verbunden.

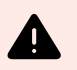

### **WARNUNG**

Die Google-Anmeldung läuft nach 90 Tagen ab. Nach Ablauf der Verbindung werden Sie von Desktop Designer aufgefordert, sich mit Ihrem Google-Konto anzumelden.

## 6.3.3.11. Datenbank-Assistent für Excel (Microsoft OneDrive)

Dieser Abschnitt beschreibt die Verbindung von Excel (Microsoft OneDrive)-Tabellenblättern, die in Microsoft **OneDrive** gespeichert sind, mit dem Desktop Designer Schritt-für-Schritt-Datenbankassistenten.

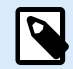

### **ANMERKUNG**

Für die Verbindung mit Excel (Microsoft OneDrive)-Tabellenblättern ist eine Microsoft-Authentifizierung erforderlich. Das Drucken von NiceLabel Automation, .NET API oder [Cloud](https://help.nicelabel.com/hc/articles/4402966072209-Cloud-Integrations) [Integrations](https://help.nicelabel.com/hc/articles/4402966072209-Cloud-Integrations) ist nicht möglich.

1. Klicken Sie in dem Menü **Daten** auf **Alle Datenbanken**, um den **Schritt-für-Schritt-Datenbankassistent** zu öffnen und klicken Sie dann auf **Weiter**.

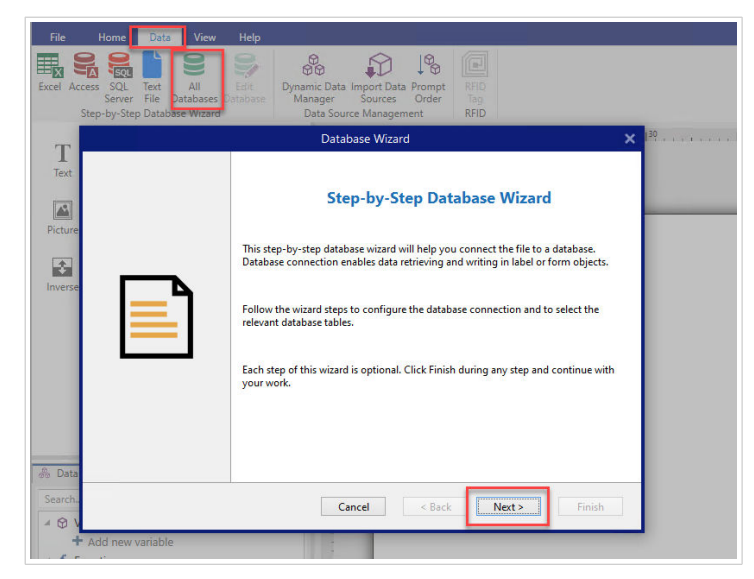

2. Das Fenster zur **Auswahl des Datenbanktyps** wird geöffnet. Wählen Sie **Excel (Microsoft OneDrive)**, und klicken Sie dann auf **Weiter**.

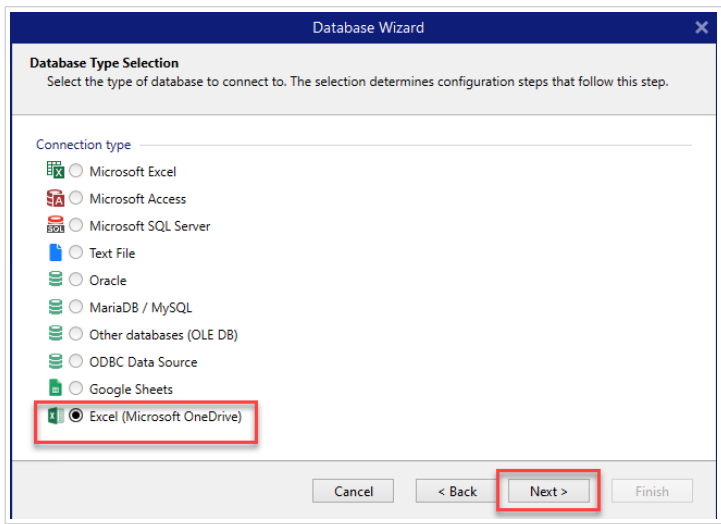

3. Die **Verbindungseinstellungen** werden geöffnet. Klicken Sie auf **Mit Microsoft anmelden**.

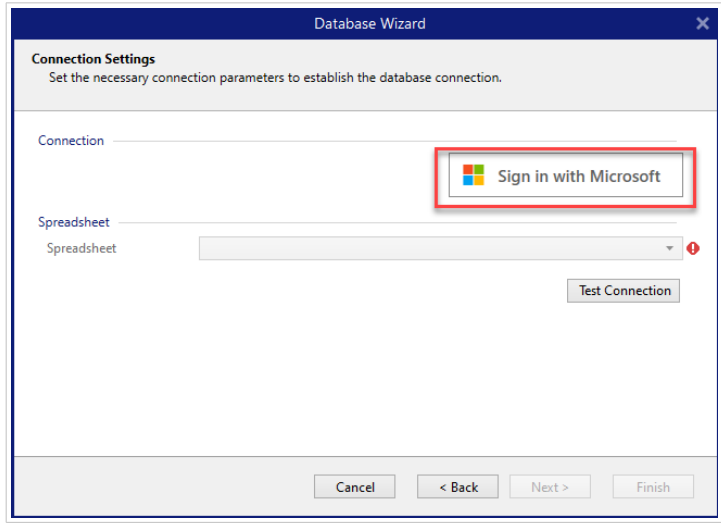

4. Ihr Webbrowser wird mit Microsoft-Kontooptionen geöffnet.

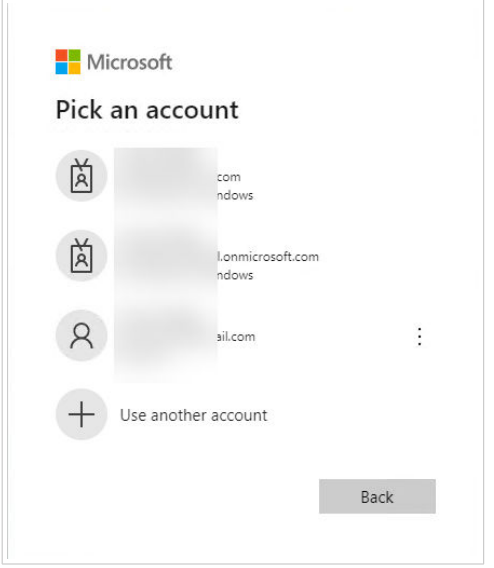

Wählen Sie das Konto aus, mit dem Sie eine Verbindung zu Ihrem Microsoft OneDrive herstellen möchten.

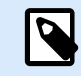

## **ANMERKUNG**

In einigen Unternehmen ist der Zugriff auf OneDrive-Konten für Unternehmen eingeschränkt. In diesem Fall müssen Sie die Erlaubnis des Administrators einholen, um eine Verbindung zu Excel mit Ihrem Konto herzustellen. Es öffnet sich das folgende Fenster:

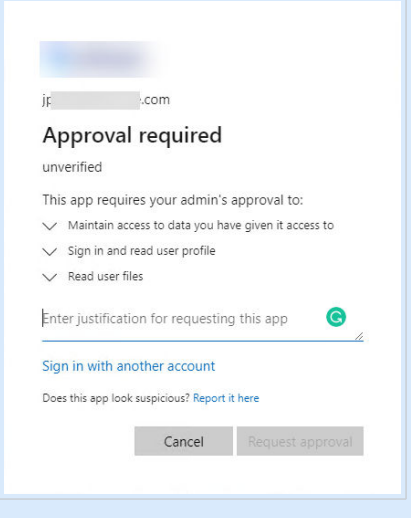

Wenn das Sicherheitsrisiko zu hoch ist, können Sie ein persönliches Microsoft-Konto verwenden oder erstellen und OneDrive über dieses Konto verwenden.

5. Erlauben Sie NiceLabel Desktop Designer den Zugriff auf Ihre OneDrive-Daten.

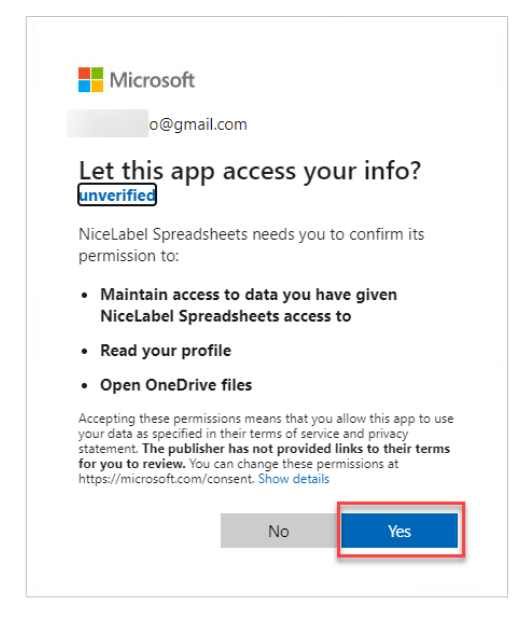

6. Bestätigungsmeldungen über erfolgreiche Verbindungen erscheinen in Ihrem Browser und Desktop Designer. Schließen Sie das Bestätigungsfenster in Desktop Designer.

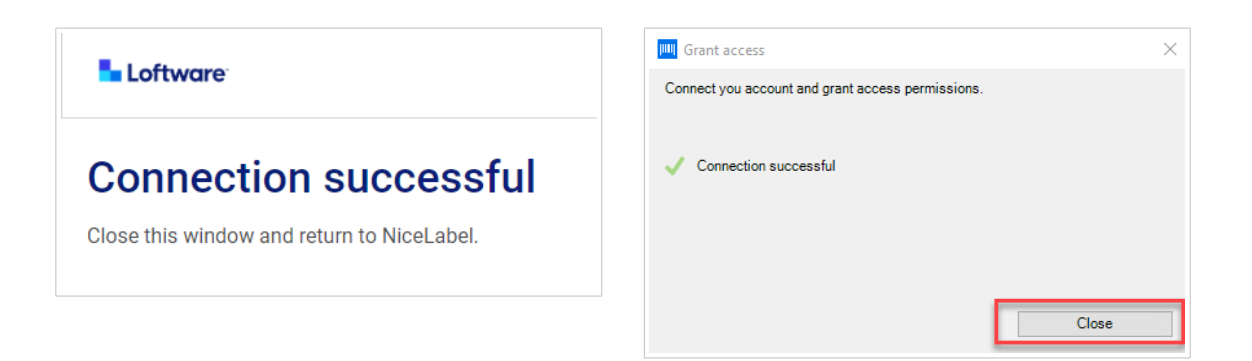

7. Wählen Sie im Fenster **Verbindungseinstellungen** Ihre Excel-Tabelle und klicken Sie dann auf **Weiter**.

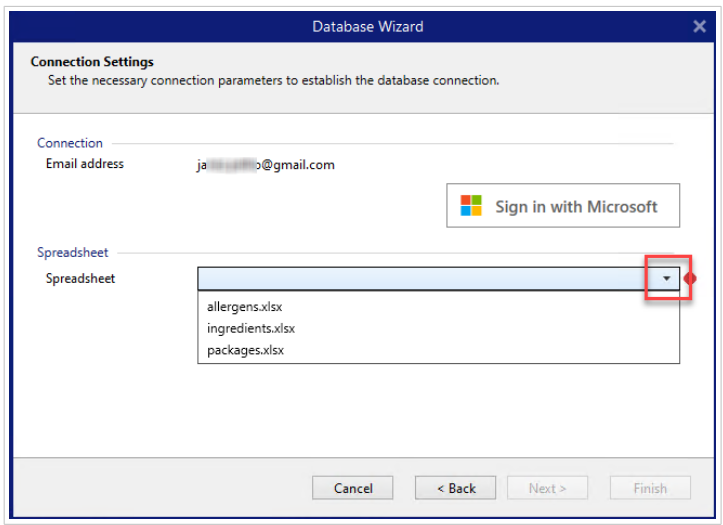

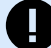

# **WICHTIG**

Wenn Sie Ihr Etikett oder Ihre Lösung für andere Clients freigeben, aktivieren Sie die Freigabe Ihrer Excel-Tabelle in OneDirve, damit sich andere Clients mit ihren Anmeldedaten anmelden können.

Es gibt zwei Arten von Microsoft-Konten: persönliche Konten und Arbeits-/ Schulkonten. Sie können nur Spreadsheets desselben Kontotyps freigeben. Sie können Spreadsheets von einem persönlichen Konto für ein anderes freigeben. Sie können Spreadsheets von einem Arbeits-/Schulkonto für ein anderes freigeben, aber nur innerhalb derselben Organisation (oder verbundener Organisationen). Sie können ein Spreadsheet nicht zwischen persönlichen und Schul-/Arbeitskonten oder zwischen Arbeits-/Schulkonten verschiedener Organisationen austauschen.

NiceLabel wird andere Clients beim Öffnen von Etiketten/Lösungen zur Microsoft-Anmeldung auffordern.

Im aktuellen Desktop Designer:

- Ein neues Etikett oder eine neue Lösung können Sie nur mit Ihren eigenen Excel-Dateien (Microsoft OneDrive) erstellen.
- Sie können kein neues Etikett oder keine neue Lösung erstellen, die mit freigegebenen Excel-Dateien (Microsoft OneDrive) verbunden sind.
- Sie können vorhandene Etiketten oder Lösungen, die mit freigegebenen Excel-Dateien (Microsoft OneDrive) verbunden sind, öffnen und drucken.

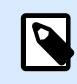

## **ANMERKUNG**

Microsoft unterstützt keine .xls Dateien in der Excel OneDrive Edition.

Die Schaltfläche **Testverbindung** leitet einen Verbindungstest ein. Es wird überprüft, ob eine Verbindung mit dem ausgewählten Google Spreadsheet erfolgreich hergestellt worden ist. Je nach Verbindungsstatus wird eine Bestätigung oder eine Fehlermeldung angezeigt.

8. Ihre Tabellenfelder sind nun mit Ihrer Lösung verbunden. Sie können die Felder, die Sie nicht benötigen, entfernen. Klicken Sie dann auf **Beenden**.

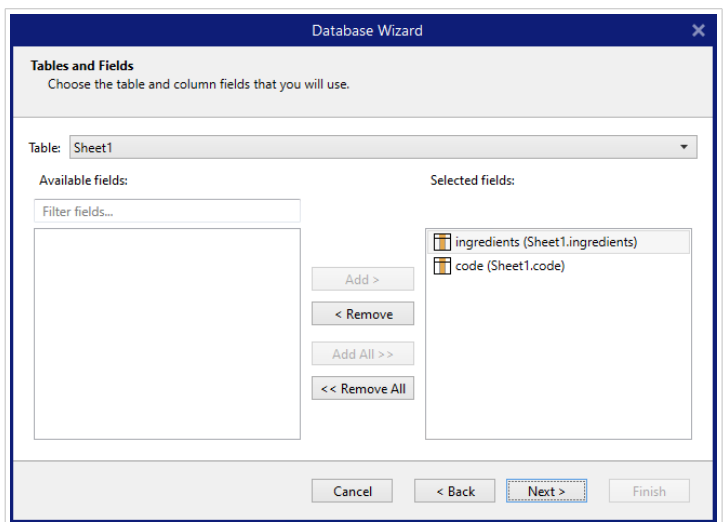

- 9. Beenden Sie den Datenbankassistenten mit den verbleibenden Schritten des Assistenten:
	- Etikettenkopien pro Datensatz
	- Objekte erstellen
	- Datumsvorschau und andere Tabelleneinstellungen

Ihre Excel-Tabelle ist nun mit Ihrem Etikett/Ihrer Lösung verbunden.

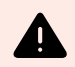

### **WARNUNG**

Die Microsoft-Anmeldung läuft nach 90 Tagen ab. Nach Ablauf der Verbindung werden Sie von Desktop Designer aufgefordert, sich mit Ihrem Microsoft-Konto anzumelden.

## 6.3.3.12. Datenbankbearbeitung

Die Schaltfläche Datenbank bearbeiten startet den [Schritt-für-Schritt-Datenbankassistenten](#page-280-0) zur Konfiguration einer vorhandenen Datenbank neu.

Um eine bereits hinzugefügte Datenbank einwandfrei umzukonfigurieren, führen Sie die folgenden Schritte aus:

#### 6.3.3.12.1. SCHRITT 1: DATENBANKTABELLE DEFINIEREN

In diesem Schritt treffen Sie Ihre Auswahl aus den vorhandenen Datenbanken. Wählen Sie die Datenbank und die Tabelle aus, die Sie bearbeiten möchten. Klicken Sie auf Weiter, um fortzufahren.

#### 6.3.3.12.2. SCHRITT 2: VERBINDUNGSEINSTELLUNGEN

Dieser Schritt legt die Parameter für die Verbindung mit der Datenbank fest.

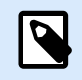

### **ANMERKUNG**

Die verfügbaren Parameter hängen von der ausgewählten Art von Datenbank ab.

Dateiname legt den Speicherort der Datenbank fest.

**Erweiterte Einstellungen** öffnet den Systemkonfigurations-Dialog. Im Fenster Datenverknüpfungseigenschaften können Sie die Verbindungseigenschaften festlegen. **Datenverknüpfungseigenschaften** ist ein Windows-Systemdialog – weitere Informationen zu seinen Eigenschaften finden Sie [hier](https://msdn.microsoft.com/en-us/library/79t8s5dk(v=vs.90).aspx).

Die Schaltfläche **Testverbindung** leitet einen Verbindungstest ein. Dabei wird geprüft, ob Desktop Designer sich erfolgreich mit der Datenbank verbinden kann.

Klicken Sie auf Weiter.

#### 6.3.3.12.3. SCHRITT 3: TABELLEN UND FELDER

Die Gruppe Tabellen ermöglicht es Ihnen, auszuwählen, welche Tabellen der verbundenen Datenbank als Datenquelle verwendet werden sollen.

- Verfügbare Tabellen: verfügbare Tabellen der ausgewählten Datenbank.
- Ausgewählte Tabellen: Tabellen, die als Datenquelle verwendet werden.

Klicken Sie auf die Schaltflächen Hinzufügen > oder < Entfernen , um die Tabellen zu den Ausgewählten Feldern hinzuzufügen oder aus ihnen zu entfernen.

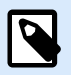

### **ANMERKUNG**

Wenn Sie eine vorhandene Datenbank bearbeiten, können Tabellen, die in Skripten, Funktionen, Aktionen verwendet werden oder mit einem Etikettenobjekt oder Maskenobjekt verbunden sind, nicht entfernt werden.

#### 6.3.3.12.4. SCHRITT 4: ETIKETTENKOPIEN PRO DATENSATZ

Dieser Schritt legt die Anzahl von Etikettenkopien fest, die für jeden Datensatz in der Datenbank gedruckt werden sollen.

**Feste Anzahl gedruckter Etiketten** ermöglicht Ihnen das manuelle Einfügen der Anzahl von Kopien.

**Dynamisch definierte Anzahl gedruckter Etiketten** legt die Anzahl dynamisch anhand eines Datenquellenwerts fest.

### **Beispiel:**

Die Anzahl von gedruckten Datensätzen kann anhand eines Variablenwerts festgelegt werden. Der Wert kann in einem anderen Etiketten- oder Masken-Objekt eingestellt werden.

**Denselben Datensatz für den gesamten Druckauftrag verwenden** druckt den ausgewählten Datensatz auf die gesamte Reihe von Etiketten in einem Druckauftrag.

Klicken Sie auf **Weiter**, um fortzufahren, oder auf **Beenden**, um die Arbeit mit dem Objekt fortzusetzen.

Weitere Informationen über die Anzahl gedruckter Kopien finden Sie [hier.](#page-354-0)

#### 6.3.3.12.5. SCHRITT 5: OBJEKTE ERSTELLEN

In diesem Schritt können Sie festlegen, ob neue Textobjekte, die den aus der Datenbank abgerufenen Inhalt darstellen, zu einem Etikett/einer Maske hinzugefügt werden sollen oder nicht.

Der Schritt **Objekte erstellen** ist sichtbar, wenn:

- Sie den Datenbank-Assistenten aus der Multifunktionsleiste des **Daten**-Tabs starten und durch Klicken auf die Datenbank-Schaltfläche eine neue Datenbank hinzufügen.
- Sie den Assistenten im [Explorer für dynamische Daten](#page-111-0) starten oder eine generische **Datenbank hinzufügen**-Auswahl verwenden.

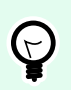

## **TIPP**

Der Schritt **Objekte erstellen** weicht ab, wenn Sie beim Erstellen eines Etiketts oder einer Maske eine Datenbank hinzufügen. Die Unterschiede sind im Folgenden aufgelistet.

Schritt **Objekte erstellen** für das Etikettendesign:

- **Ein Etiketten-Textobjekt für jedes Feld erstellen:** fügt ein [Text-](#page-135-0)Objekt mit dem Inhalt des Datenbankfelds hinzu.
- **Keine Etikettenobjekte erstellen:** überspringt das Hinzufügen neuer Objekte.

Schritt **Objekte erstellen** für das Maskendesign:

- **Ein "Feld bearbeiten"-Objekt für jedes Feld erstellen:** fügt der Maske ein [Feld bearbeiten](#page-403-0)-Objekt hinzu. Die hinzugefügten Objekte enthalten den Inhalt von Datenbankfeldern.
- **Masken-Tabellenobjekt erstellen:** fügt der Maske ein [Datenbanktabellen-](#page-426-0)Objekt hinzu. Die hinzugefügten Objekte enthalten den Inhalt von Datenbankfeldern.
- **Keine Etikettenobjekte erstellen:** überspringt das Hinzufügen neuer Objekte.

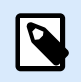

## **ANMERKUNG**

Die Anzahl von hinzugefügten Objekten entspricht der Anzahl von Feldern in der Datenbank.

Klicken Sie auf **Weiter**.

#### 6.3.3.12.6. SCHRITT 6: DATENVORSCHAU UND ANDERE TABELLENEINSTELLUNGEN

Dieser Schritt gibt Ihnen eine Vorschau der Daten, die aus der Datenbank abgerufen wurden. Außerdem umfasst er zusätzliche Tabelleneinstellungen wie Filterung und Sortierung.

Das Daten-Tab zeigt eine Vorschau der aus der Datenbankdatei abgerufenen Daten an. Sie können die Suchfunktionen am oberen Rand des Vorschaubereichs nutzen, um einen bestimmten Datensatz zu finden.

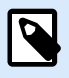

### **ANMERKUNG**

Die Datenvorschau zeigt bis zu 1000 Zeilen an.

Das Filter-Tab filtert die Datensätze in der Datenbankdatei. Sie können damit Filterbedingungen erstellen, die Sie beim Abrufen der Daten verwenden.

- Bedingung hinzufügen: gibt (eine) einzeilige Bedingung(en) vor, die Inhalte herausfiltern, welche den festgelegten Kriterien entsprechen.
- Gruppe hinzufügen: gibt (eine) Gruppe(n) von Bedingungen vor, die Inhalte herausfiltern, welche den festgelegten Kriterien entsprechen.

Das Tab Sortieren ermöglicht Ihnen das Sortieren der abgerufenen Daten. Die Sortierung erfolgt für alle Felder, die zur Sortierungsliste hinzugefügt werden. Jedes Feld kann in aufsteigender oder absteigender Reihenfolge sortiert werden.

Das Tab Datenempfang legt fest, wie die Daten aus der verbundenen Datenbankdatei abgerufen werden sollen. Weitere Details zu den Einstellungen und Optionen zum Abruf von Daten finden Sie hier.

Das Tab SQL zeigt eine Vorschau der erzeugten SQL-Anweisungen.

Weitere Details über die Konfiguration von Datenbanktabellen finden Sie [hier](#page-352-0).

Klicken Sie auf Beenden.

# 6.3.4. Einrichtung manueller Datenbankverbindungen

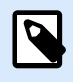

### **PRODUKTEBENEN-INFO**

Dieser Abschnitt gilt für die NiceLabel 10 Pro und PowerForms Editionen.

Durch die manuelle Herstellung einer Datenbankverbindung erhalten Sie die vollständige Kontrolle über die Verbindungseinstellungen und Konfigurationsoptionen für die Datenbank.

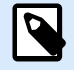

### **ANMERKUNG**

Diese Option richtet sich an fortgeschrittene Benutzer. Sie ermöglicht eine detaillierte Konfiguration und bietet alle verfügbaren Datenbankverbindungs-Einstellungen.NiceLabel empfiehlt die Verwendung des Datenbank-Assistenten.

Manuelle Datenbankverbindungen erfolgen in drei Schritten:

- 1. Im ersten Schritt wird die Datenbankverbindung eingerichtet.
- 2. Beim zweiten Schritt wird ausgewählt, welche Datenbanktabellen verwendet werden sollen.
- 3. Im dritten Schritt können Sie die verbundenen Datenbanktabellen konfigurieren.

Um eine manuelle Verbindung zu Datenbanken herzustellen, folgen Sie den Anleitungen in den folgenden Abschnitten:

- Verbindung mit Microsoft Excel Dateien
- [Verbindung mit Microsoft Access Dateien](#page-322-0)
- [Verbindung mit Microsoft SQL Server Dateien](#page-325-0)
- [Verbindung mit Textdateien](#page-328-0)
- [Verbindung mit Oracle Datenbanken](#page-331-0)
- [Verbindung mit MySQL Datenbanken](#page-334-0)
- [Verbindung mit OLE Datenbanken](#page-336-0)
- [Verbindung mit ODBC Datenquellen](#page-340-0)
- [Verbindung mit Google Sheets](#page-343-0)

## 6.3.4.1. Verbindung mit Microsoft Excel Dateien

**Microsoft Excel** Datenbanken können als dynamische Datenquellen für [Etikettenobjekte](#page-134-0) oder [Maskenobjekte](#page-385-0) verwendet werden. Bevor Sie eine Datenbankverbindung manuell einrichten, öffnen Sie den [Manager für dynamische Daten](#page-107-0). Dieser Dialog ermöglicht Benutzern die [Verwaltung der dynamischen](#page-236-0) [Datenquellen](#page-236-0) für Etiketten- und Eingabemaskenobjekte.

Klicken Sie auf die Schaltfläche **Datenbankverbindungen** im [Manager für dynamische Daten](#page-108-0) und wählen Sie Microsoft Excel als bevorzugten Datenbanktyp aus. Das Fenster "Verbindungseigenschaften für neue Datenbank" wird geöffnet.

Um eine manuelle Verbindung zu einer dateibasierten Excel-Datenbank herzustellen, führen Sie die folgenden Schritte aus.

#### 6.3.4.1.1. SCHRITT 1: VERBINDUNGSEINRICHTUNG

In der Gruppe **Verbindungstyp** können Sie die Art der Datenbankverbindung festlegen.

Die Gruppe **Verbindungsinformationen** legt Details zur Datenbankdatei fest.

- **Dateiname:** legt die Datenbankdatei fest, die für die Verbindung genutzt werden soll.
- **Erweiterte Einstellungen:** öffnet das Fenster **Datenverknüpfungseigenschaften**. In diesem Fenster können Sie die Verbindungseigenschaften festlegen. **Datenverknüpfungseigenschaften** ist ein Windows-Systemdialog – weitere Informationen zu seinen Eigenschaften finden Sie [hier](https://msdn.microsoft.com/en-us/library/79t8s5dk(v=vs.90).aspx).

• Die Schaltfläche: **Testverbindung** leitet einen Verbindungstest ein. So wird überprüft, ob eine Verbindung zur Datenbank hergestellt werden kann. Je nach Verbindungsstatus wird eine Bestätigung oder eine Fehlermeldung angezeigt.

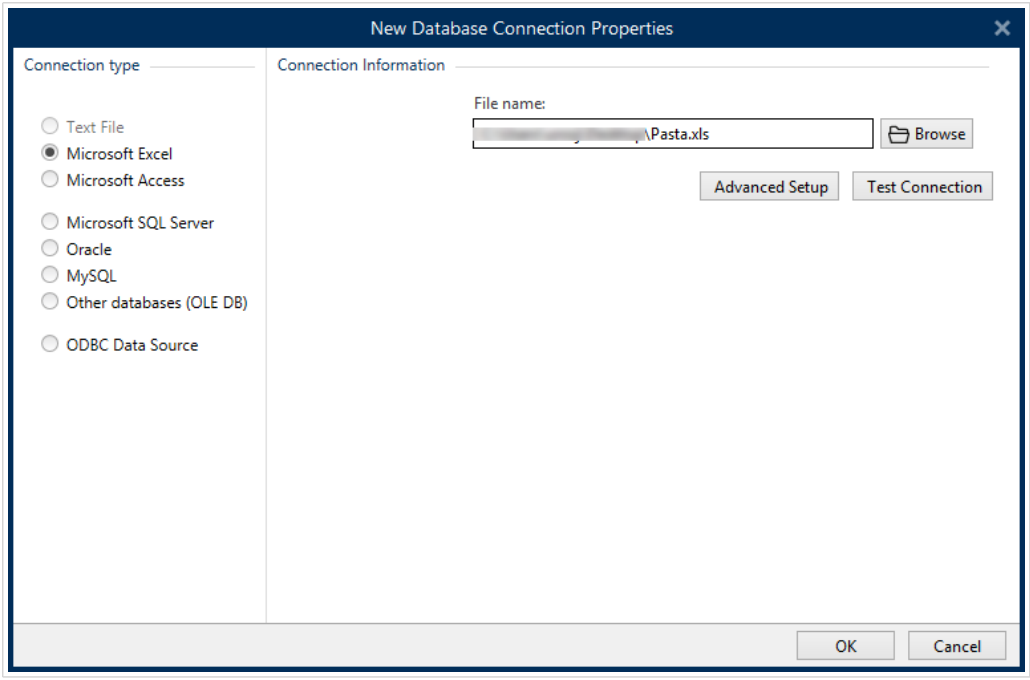

Wenn Sie fertig sind, klicken Sie auf **OK**. Ein Fenster mit den Datenbankeigenschaften wird angezeigt.

Die Gruppe **Datenbankverbindung** definiert und beschreibt den Verbindungsnamen.

- **Verbindungsname:** gibt den Namen für die verbundene Datenbank-Datei an. Standardmäßig wird der Dateiname der verbundenen Datei angezeigt. Geben Sie einen neuen Namen ein, der sich im Desktop DesignerExplorer für dynamische Daten einfach auffinden lässt.
- **Beschreibung:** ermöglicht das Hinzufügen von zusätzlichen Informationen und Vorschlägen für die verbundene Datenbank.
- **Verbindung** gibt die momentan verbundene Datenbankdatei an. Um die momentan verbundene Datei zu ersetzen, klicken Sie auf die Schaltfläche **Verbindungseinrichtun**. Das Fenster **Verbindungseigenschaften für neue Datenbank** wird erneut angezeigt – wiederholen Sie Schritt 1, um eine alternative Datenbankdatei zu verbinden.

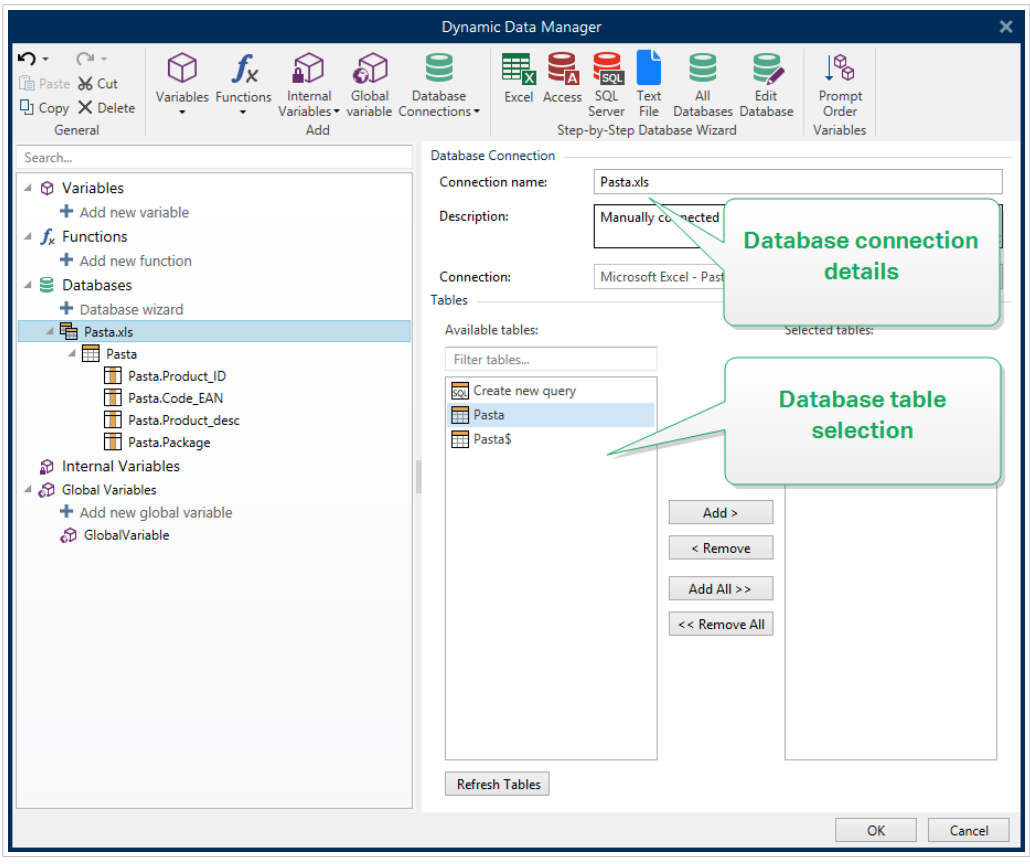

### 6.3.4.1.2. SCHRITT 2: DATENBANKTABELLEN-AUSWAHL

Die Gruppe Tabellen ermöglicht es Ihnen, auszuwählen, welche Tabellen der verbundenen Datenbank als Datenquelle verwendet werden sollen.

- Verfügbare Tabellen: verfügbare Tabellen der ausgewählten Datenbank.
- Ausgewählte Tabellen: Tabellen, die als Datenquelle verwendet werden.

Klicken Sie auf die Schaltflächen Hinzufügen > oder < Entfernen , um die Tabellen zu den Ausgewählten Feldern hinzuzufügen oder aus ihnen zu entfernen.

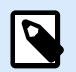

### **ANMERKUNG**

Wenn Sie eine vorhandene Datenbank bearbeiten, können Tabellen, die in Skripten, Funktionen, Aktionen verwendet werden oder mit einem Etikettenobjekt oder Maskenobjekt verbunden sind, nicht entfernt werden.

Wenn Sie fertig sind, klicken Sie auf **OK**.

#### 6.3.4.1.3. SCHRITT 3: KONFIGURATION DER DATENBANKTABELLEN UND DER DATENBANKFELDER

Informationen zur Konfiguration der verbundenen Tabelle finden Sie [hier.](#page-352-0)

Informationen zur Konfiguration der Datenbankfelder finden Sie [hier.](#page-356-0)

<span id="page-322-0"></span>Wenn Sie fertig sind, klicken Sie auf **OK**.

## 6.3.4.2. Verbindung mit Microsoft Access Dateien

**Microsoft Access** Datenbanken können als dynamische Datenquellen für [Etikettenobjekte](#page-134-0) oder [Maskenobjekte](#page-385-0) verwendet werden. Bevor Sie eine Datenbankverbindung manuell einrichten, öffnen Sie den [Manager für dynamische Daten](#page-107-0). Dieser Dialog ermöglicht Benutzern die [Verwaltung der dynamischen](#page-236-0) [Datenquellen](#page-236-0) für Etiketten- und Eingabemaskenobjekte.

Klicken Sie auf die Schaltfläche **Datenbankverbindungen** in der [Multifunktionsleiste des Manager für](#page-108-0) [dynamische Daten](#page-108-0) und wählen Sie **Microsoft Access** als bevorzugten Datenbanktyp. Das Fenster "Verbindungseigenschaften für neue Datenbank" wird geöffnet.

Um ein Objekt manuell mit einer dateibasierten Access-Datenbank zu verbinden, führen Sie die folgenden Schritte aus.

#### 6.3.4.2.1. SCHRITT 1: VERBINDUNGSEINRICHTUNG

In der Gruppe **Verbindungstyp** können Sie die Art der Datenbankverbindung festlegen.

Das Fenster **Verbindungsinformationen** legt Details zur Datenbankdatei fest.

• **Dateiname:** legt die Datenbankdatei fest, die für die Verbindung genutzt werden soll.

Die Gruppe **Authentifizierung** gibt den **Benutzernamen** und das **Passwort** für die Verbindung mit einer geschützten Datei an.

- **Erweiterte Einstellungen:** öffnet das Fenster **Datenverknüpfungseigenschaften**. In diesem Fenster können Sie die Verbindungseigenschaften festlegen. **Datenverknüpfungseigenschaften** ist ein Windows-Systemdialog – weitere Informationen zu seinen Eigenschaften finden Sie [hier](https://msdn.microsoft.com/en-us/library/79t8s5dk(v=vs.90).aspx).
- **Testverbindung:** leitet einen Verbindungstest ein. So wird überprüft, ob eine Verbindung zur Datenbank hergestellt werden kann. Je nach Verbindungsstatus wird eine Bestätigung oder eine Fehlermeldung angezeigt.

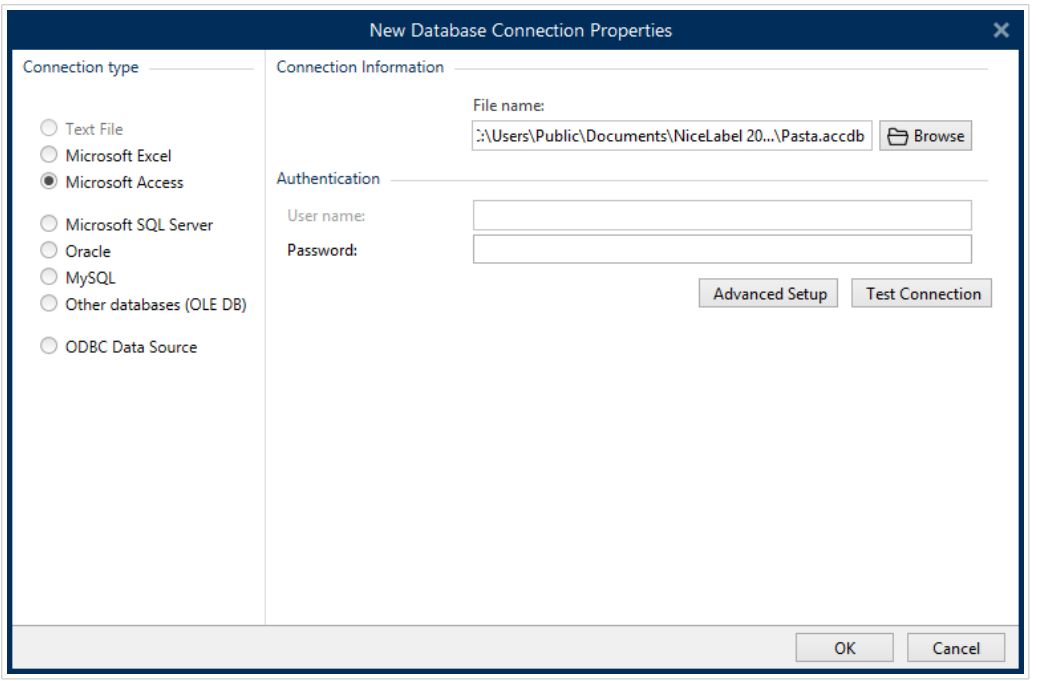

Wenn Sie fertig sind, klicken Sie auf **OK**. Ein Fenster mit den Datenbankeigenschaften wird angezeigt.

Die Gruppe **Datenbankverbindung** definiert und beschreibt den Verbindungsnamen.

- **Verbindungsname:** gibt den Namen für die verbundene Datenbank-Datei an. Standardmäßig wird der Dateiname der verbundenen Datei angezeigt. Geben Sie einen neuen Namen ein, der sich im Desktop DesignerExplorer für dynamische Daten einfach auffinden lässt.
- **Beschreibung:** ermöglicht das Hinzufügen von zusätzlichen Informationen und Vorschlägen für die verbundene Datenbank.
- **Verbindung** gibt die momentan verbundene Datenbankdatei an. Um die momentan verbundene Datei zu ersetzen, klicken Sie auf die Schaltfläche **Verbindungseinrichtun**. Das Fenster **Verbindungseigenschaften für neue Datenbank** wird erneut angezeigt – wiederholen Sie Schritt 1, um eine alternative Datenbankdatei zu verbinden.
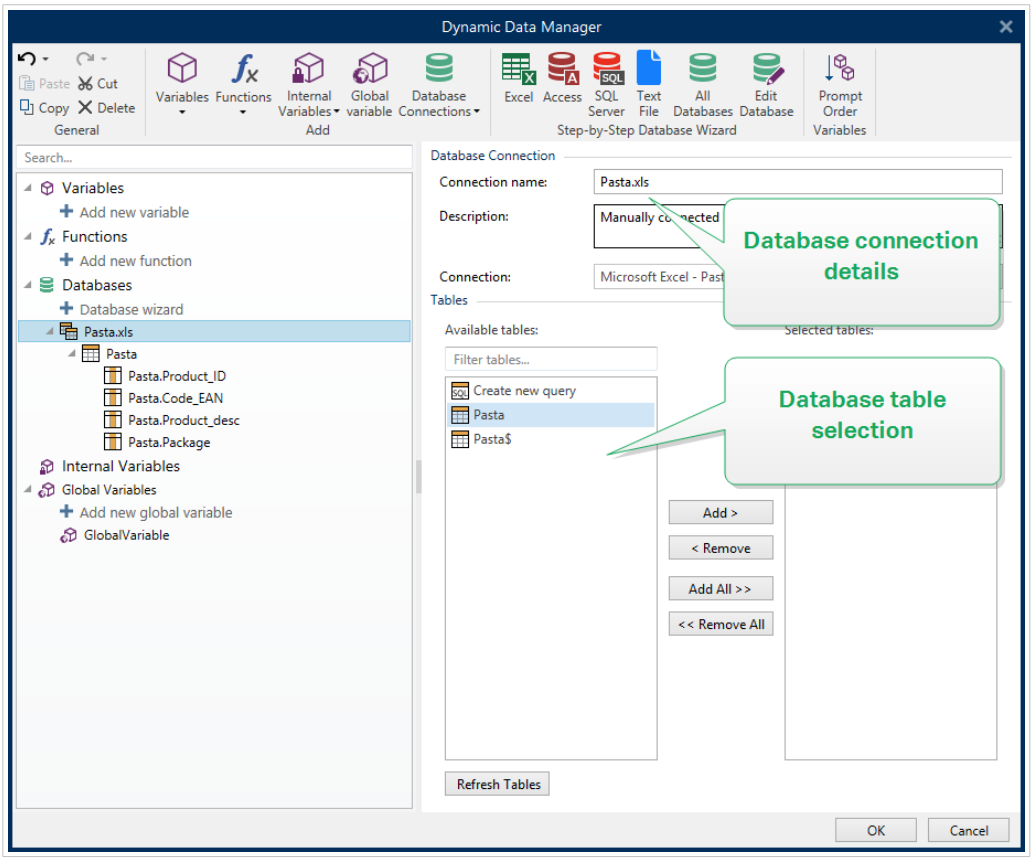

#### 6.3.4.2.2. SCHRITT 2: DATENBANKTABELLEN-AUSWAHL

Die Gruppe Tabellen ermöglicht es Ihnen, auszuwählen, welche Tabellen der verbundenen Datenbank als Datenquelle verwendet werden sollen.

- Verfügbare Tabellen: verfügbare Tabellen der ausgewählten Datenbank.
- Ausgewählte Tabellen: Tabellen, die als Datenquelle verwendet werden.

Klicken Sie auf die Schaltflächen Hinzufügen > oder < Entfernen , um die Tabellen zu den Ausgewählten Feldern hinzuzufügen oder aus ihnen zu entfernen.

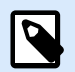

#### **ANMERKUNG**

Wenn Sie eine vorhandene Datenbank bearbeiten, können Tabellen, die in Skripten, Funktionen, Aktionen verwendet werden oder mit einem Etikettenobjekt oder Maskenobjekt verbunden sind, nicht entfernt werden.

Wenn Sie fertig sind, klicken Sie auf **OK**.

#### 6.3.4.2.3. SCHRITT 3: KONFIGURATION DER DATENBANKTABELLE UND DER DATENBANKFELDER

Informationen zur Konfiguration der verbundenen Tabelle finden Sie [hier.](#page-352-0)

Informationen zur Konfiguration der Datenbankfelder finden Sie [hier.](#page-356-0)

Wenn Sie fertig sind, klicken Sie auf **OK**.

# 6.3.4.3. Verbindung mit Microsoft SQL Server Datenbanken

**Microsoft SQL Server** Datenbanken können als dynamische Datenquellen für [Etikettenobjekte](#page-134-0) oder [Maskenobjekte](#page-385-0) verwendet werden. Bevor Sie eine Datenbankverbindung manuell einrichten, öffnen Sie den [Manager für dynamische Daten](#page-107-0). Dieser Dialog ermöglicht Benutzern die [Verwaltung der dynamischen](#page-236-0) [Datenquellen](#page-236-0) für Etiketten- und Eingabemaskenobjekte.

Klicken Sie auf die Schaltfläche **Datenbankverbindungen** im [Manager für dynamische Daten](#page-108-0) und wählen Sie Microsoft SQL Server als bevorzugten Datenbanktyp aus. Das Fenster "Verbindungseigenschaften für neue Datenbank" wird geöffnet.

Um ein Objekt manuell mit einer serverbasierten Microsoft SQL Server Datenbank zu verbinden, führen Sie die folgenden Schritte aus.

#### 6.3.4.3.1. SCHRITT 1: VERBINDUNGSEINRICHTUNG

In der Gruppe **Verbindungstyp** können Sie die Art der Datenbankverbindung festlegen.

Die Gruppe **Verbindungsinformationen** legt Details zur Datenbank fest.

- **Server:** legt den Datenbank-Server fest, der für die Verbindung genutzt werden soll. Die verfügbaren Server werden automatisch aufgelistet. Um einen nicht-aufgelisteten Server hinzuzufügen, geben Sie seinen Namen oder seine Adresse manuell ein.
- **Authentifizierung:** wählt die Art der Benutzerauthentifizierung aus.
	- **Wählen Sie Windows-Authentifizierung nutzen**, um sich mit Ihren Windows Domain-Anmeldedaten anzumelden.
	- **Wählen Sie SQL-Serverauthentifizierung nutzen**, um sich mit Ihren Anmeldedaten für den SQL-Server anzumelden.

Die Gruppe **Datenbankauswahl** wählt die Datenbank auf dem zuvor ausgewählten Server aus. Diese Datenbank wird als Datenquelle für das ausgewählte Etiketten- oder Maskenobjekt verwendet.

• **Datenbank:** legt die Server-Datenbank fest, zu der eine Verbindung hergestellt werden soll.

**Verbindungszeile zeigen** zeigt die aktuelle Datenbank-Verbindungszeile an und ermöglicht es Ihnen, sie einzufügen oder zu bearbeiten.

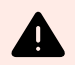

# **WARNUNG**

Eine Bearbeitung der Verbindungszeile empfiehlt sich nur für erfahrene Benutzer. Andernfalls sollte die Konfiguration der Datenbankverbindung über die Standardeingaben im Dialogfeld vorgenommen werden.

Die Schaltfläche **Testverbindung** leitet einen Verbindungstest ein. Sie zeigt an, ob die Verbindung mit der Datenbank erfolgreich hergestellt wurde. Je nach Verbindungsstatus wird eine Bestätigung oder eine Fehlermeldung angezeigt.

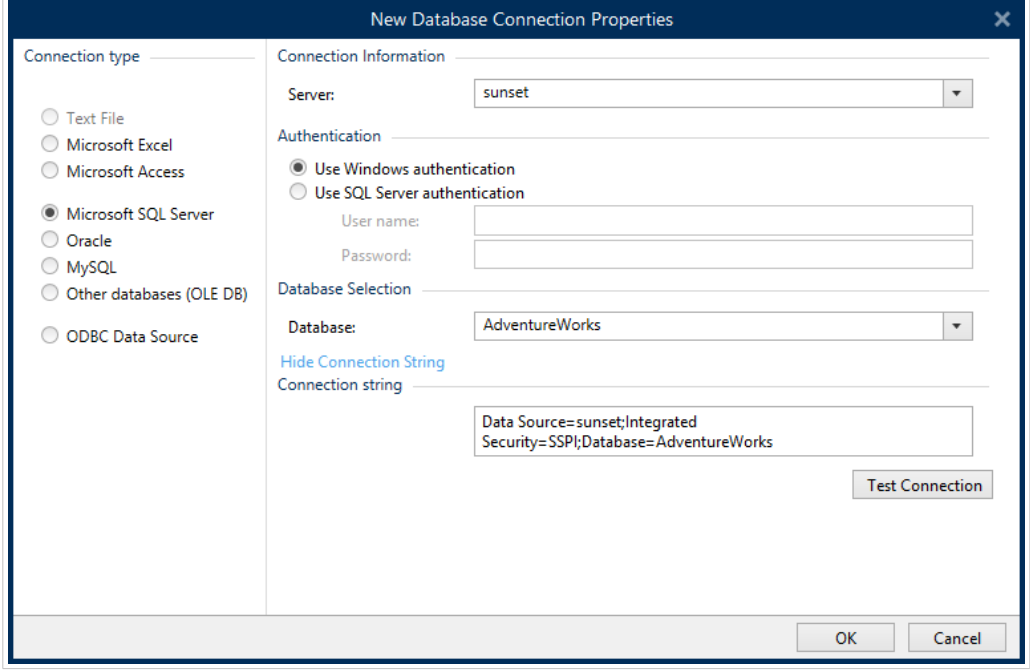

Wenn Sie fertig sind, klicken Sie auf **OK**.

Die Gruppe **Datenbankverbindung** definiert und beschreibt den Verbindungsnamen.

- **Verbindungsname:** gibt den Namen für die verbundene Datenbank-Datei an. Standardmäßig wird der Dateiname der verbundenen Datei angezeigt. Geben Sie einen neuen Namen ein, der sich im Desktop DesignerExplorer für dynamische Daten einfach auffinden lässt.
- **Beschreibung:** ermöglicht das Hinzufügen von zusätzlichen Informationen und Vorschlägen für die verbundene Datenbank.
- **Verbindung** gibt die momentan verbundene Datenbankdatei an. Um die momentan verbundene Datei zu ersetzen, klicken Sie auf die Schaltfläche **Verbindungseinrichtun**. Das Fenster **Verbindungseigenschaften für neue Datenbank** wird erneut angezeigt – wiederholen Sie Schritt 1, um eine alternative Datenbankdatei zu verbinden.

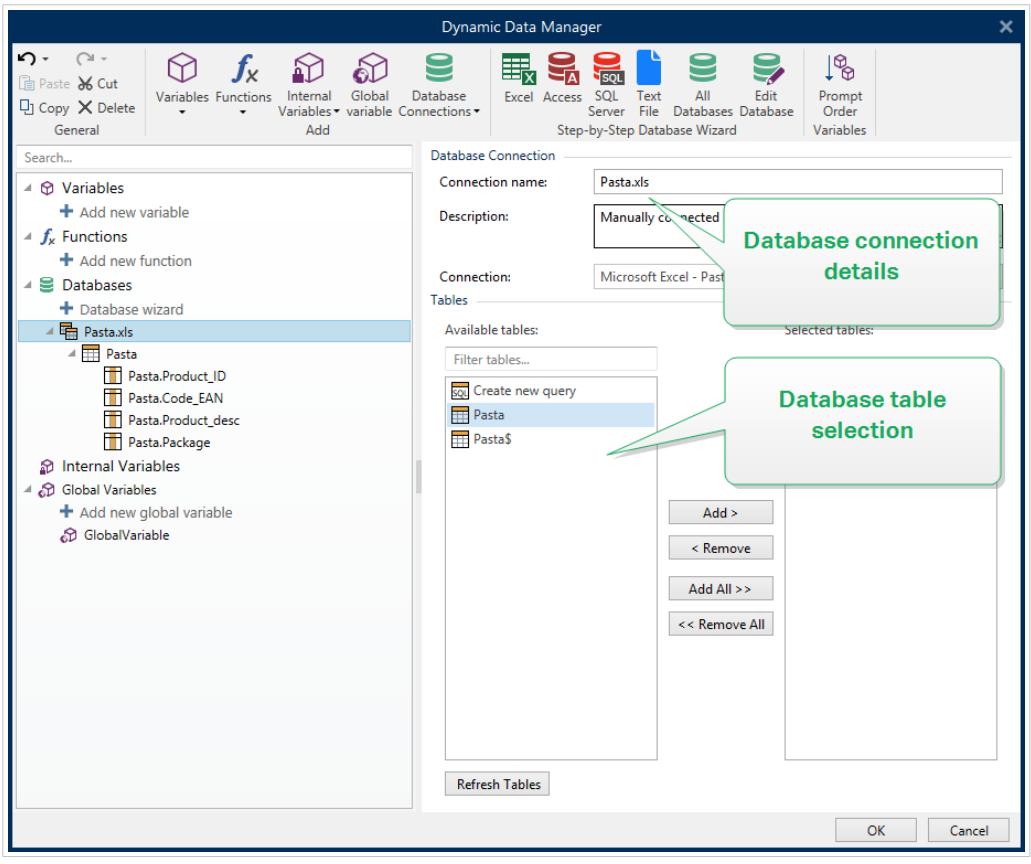

#### 6.3.4.3.2. SCHRITT 2: DATENBANKTABELLEN-AUSWAHL

Die Gruppe Tabellen ermöglicht es Ihnen, auszuwählen, welche Tabellen der verbundenen Datenbank als Datenquelle verwendet werden sollen.

- Verfügbare Tabellen: verfügbare Tabellen der ausgewählten Datenbank.
- Ausgewählte Tabellen: Tabellen, die als Datenquelle verwendet werden.

Klicken Sie auf die Schaltflächen Hinzufügen > oder < Entfernen , um die Tabellen zu den Ausgewählten Feldern hinzuzufügen oder aus ihnen zu entfernen.

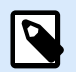

#### **ANMERKUNG**

Wenn Sie eine vorhandene Datenbank bearbeiten, können Tabellen, die in Skripten, Funktionen, Aktionen verwendet werden oder mit einem Etikettenobjekt oder Maskenobjekt verbunden sind, nicht entfernt werden.

Wenn Sie fertig sind, klicken Sie auf **OK**.

#### 6.3.4.3.3. SCHRITT 3: KONFIGURATION DER DATENBANKTABELLEN UND DER DATENBANKFELDER

Informationen zur Konfiguration der verbundenen Tabelle finden Sie [hier.](#page-352-0)

Informationen zur Konfiguration der Datenbankfelder finden Sie [hier.](#page-356-0)

<span id="page-328-0"></span>Wenn Sie fertig sind, klicken Sie auf **OK**.

# 6.3.4.4. Verbindung mit Textdateien

**Textdatei**-Datenbanken können als dynamische Datenquellen für [Etikettenobjekte](#page-134-0) oder [Maskenobjekte](#page-385-0) verwendet werden.

Bevor Textdateien als vollwertige Datenbanken verwendet werden können, sind einige zusätzliche Schritte erforderlich. Zu Beginn enthalten Textdateien Datenwerte, aber keine Informationen zur Datenstruktur, den Namensfeldern und den maximalen Feldlängen. Diese fehlenden Parameter müssen angegeben werden, bevor die Textdatei in eine Datenbank umgewandelt wird, die dann als Objektdatenquelle verwendet werden kann.

### **Beispiel:**

Ein häufiges Beispiel für Textdatenbanken sind .csv-Dateien. In einer .csv-Datei separiert ein Trennzeichen die Datenbankfelder. Jede Zeile gibt die Daten für ein einzelnes Etikett vor – daher würde sie in der Datenbankterminologie als "Datensatz" bezeichnet.

Öffnen Sie den [Manager für dynamische Daten](#page-107-0). Dieser Dialog ermöglicht Benutzern die [Verwaltung der](#page-236-0) [dynamischen Datenquellen](#page-236-0) für Etiketten- und Eingabemaskenobjekte.

Klicken Sie auf die Schaltfläche **Datenbankverbindungen** im [Manager für dynamische Daten](#page-108-0) und wählen Sie **Textdatei** als bevorzugten Datenbanktyp aus.

Um ein Objekt manuell mit einer Textdatei-Datenbank zu verbinden, führen Sie die folgenden Schritte aus.

#### 6.3.4.4.1. SCHRITT 1: VERBINDUNGSEINRICHTUNG

Das Fenster **Verbindungsinformationen** legt die Details zur Datenbankdatei fest.

- **Dateiname** legt den Speicherort der Datei fest.
- **Testverbindung:** leitet einen Verbindungstest ein. So wird überprüft, ob eine Verbindung zur Datenbank hergestellt werden kann. Je nach Verbindungsstatus wird eine Bestätigung oder eine Fehlermeldung angezeigt.

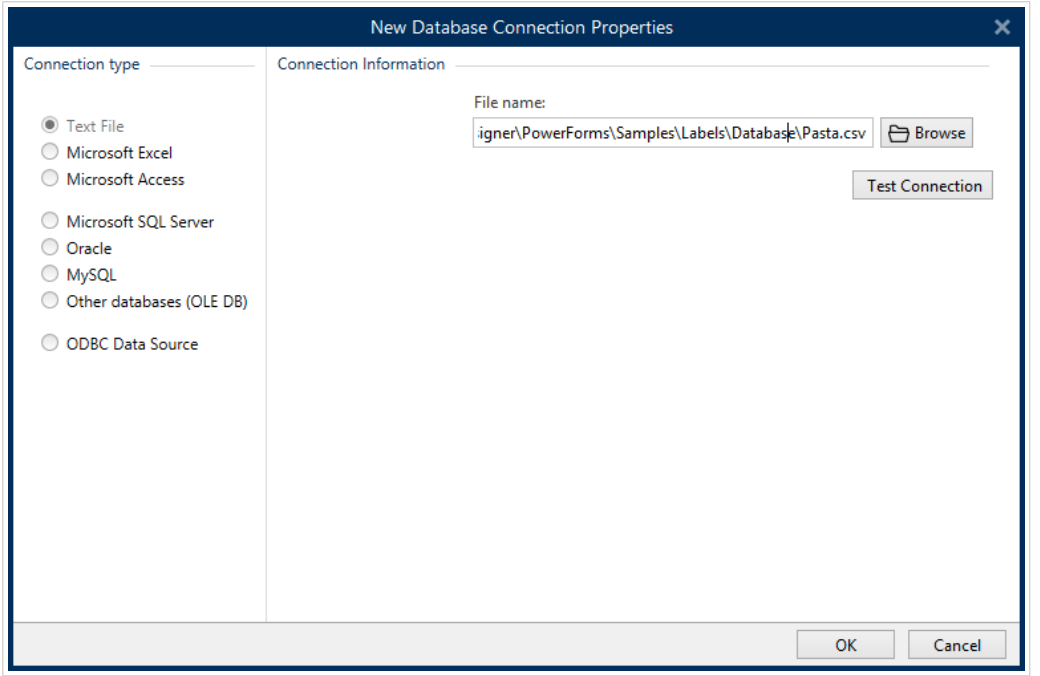

Wenn Sie fertig sind, klicken Sie auf **OK**. Ein Fenster mit den Datenbankeigenschaften wird angezeigt.

Die Gruppe **Datenbankverbindung** definiert und beschreibt den Verbindungsnamen.

- **Verbindungsname:** gibt den Namen für die verbundene Datenbank-Datei an. Standardmäßig wird der Dateiname der verbundenen Datei angezeigt. Geben Sie einen neuen Namen ein, der sich im Desktop DesignerExplorer für dynamische Daten einfach auffinden lässt.
- **Beschreibung:** ermöglicht das Hinzufügen von zusätzlichen Informationen und Vorschlägen für die verbundene Datenbank.
- **Verbindung** gibt die momentan verbundene Datenbankdatei an. Um die momentan verbundene Datei zu ersetzen, klicken Sie auf die Schaltfläche **Verbindungseinrichtun**. Das Fenster **Verbindungseigenschaften für neue Datenbank** wird erneut angezeigt – wiederholen Sie Schritt 1, um eine alternative Datenbankdatei zu verbinden.

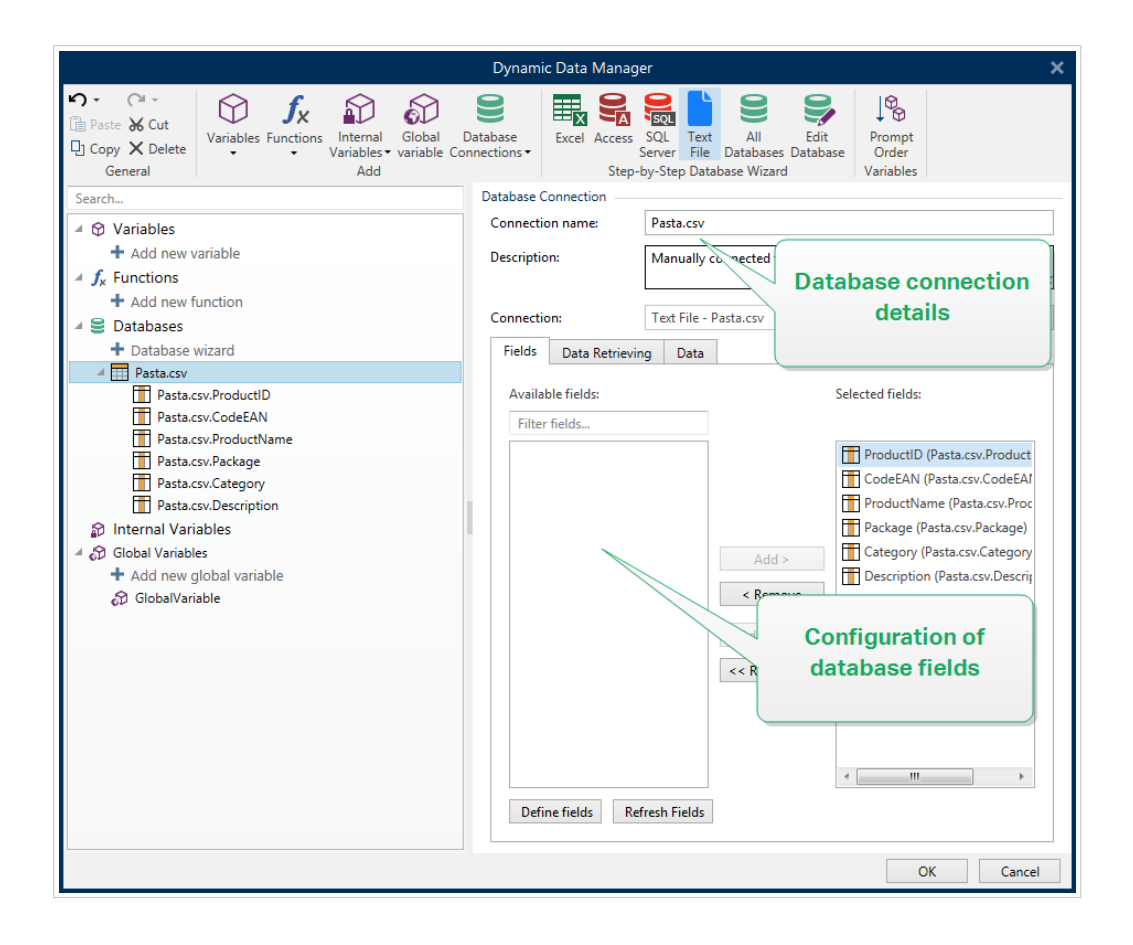

#### 6.3.4.4.2. SCHRITT 1A: TEXTDATEISTRUKTUR-ASSISTENT

Das Fenster Textdateistruktur-Assistent wird geöffnet, wenn eine Struktur für eine Textdatei, mit der Sie eine Verbindung herstellen, nicht zuvor definiert wurde.

Die Schritte zur Ausführung des Textdateistruktur-Assistenten werden in einem [eigenen Abschnitt](#page-360-0) beschrieben.

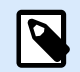

#### **ANMERKUNG**

Nach Abschluss dieses Vorgangs wird eine Textdefinitionsdatei (.sch) mit dem Namen der entsprechenden Textdatenbank-Datei im selben Ordner erstellt. Bei der nächsten Verwendung des Assistenten mit derselben Datei muss dieser Vorgang nicht mehr ausgeführt werden.

#### 6.3.4.4.3. SCHRITT 2: KONFIGURATION DER DATENBANKTABELLEN UND DER DATENBANKFELDER

Informationen zur Konfiguration der verbundenen Tabelle finden Sie [hier.](#page-352-0)

Informationen zur Konfiguration der Datenbankfelder finden Sie [hier.](#page-356-0)

Wenn Sie fertig sind, klicken Sie auf **OK**.

# 6.3.4.5. Verbindung mit Oracle Datenbanken

**Oracle**-Datenbanken können als dynamische Datenquellen für [Etikettenobjekte](#page-134-0) oder [Maskenobjekte](#page-385-0) verwendet werden.

Öffnen Sie den [Manager für dynamische Daten](#page-107-0). Dieser Dialog ermöglicht Benutzern die [Verwaltung der](#page-236-0) [dynamischen Datenquellen](#page-236-0) für Etiketten- und Eingabemaskenobjekte.

Klicken Sie auf die Schaltfläche Datenbankverbindungen im [Manager für dynamische Daten](#page-108-0) und wählen Sie Oracle als bevorzugten Datenbanktyp aus. Das Fenster "Verbindungseigenschaften für neue Datenbank" wird geöffnet.

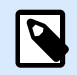

# **ANMERKUNG**

Um eine Verbindung mit Oracle Datenbanken herzustellen und die Daten in der NiceLabel Software zu verwenden, müssen Sie zuerst die Oracle Client-Software auf jedem Computer mit installiertem NiceLabel 10 installieren und konfigurieren. Einzelheiten erfahren Sie im Knowledge Base Artikel.

#### 6.3.4.5.1. SCHRITT 1: VERBINDUNGSEINRICHTUNG

In der Gruppe Verbindungstyp können Sie die Art der Datenbankverbindung festlegen.

Die Gruppe Verbindungsinformationen legt Details zur Datenbankdatei fest.

• Server: legt den Datenbank-Server fest, der für die Verbindung genutzt werden soll. Die verfügbaren Server werden automatisch aufgelistet. Um einen nicht-aufgelisteten Server hinzuzufügen, geben Sie seinen Namen oder seine Adresse manuell ein.

Die Gruppe Authentifizierung wählt die Art der Benutzerauthentifizierung aus.

- Windows-Authentifizierung nutzen: Melden Sie sich mit Ihren Windows Domain-Anmeldedaten an.
- SQL-Serverauthentifizierung nutzen: Melden Sie sich mit Ihren Anmeldedaten für den SQL-Server an.

**Datenbankauswahl** wählt die Datenbank auf dem zuvor ausgewählten Server aus. Diese Datenbank wird als Datenquelle für das ausgewählte Etiketten- oder Maskenobjekt verwendet.

• Datenbank legt die Server-Datenbank fest, zu der eine Verbindung hergestellt werden soll.

Verbindungszeile zeigen zeigt die aktuelle Datenbank-Verbindungszeile an und ermöglicht es Ihnen, sie einzufügen oder zu bearbeiten.

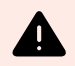

# **WARNUNG**

Eine Bearbeitung der Verbindungszeile empfiehlt sich nur für erfahrene Benutzer. Andernfalls sollte die Konfiguration der Datenbankverbindung über die Standardeingaben im Dialogfeld vorgenommen werden.

Die Schaltfläche Testverbindung leitet einen Verbindungstest ein. So wird überprüft, ob eine Verbindung zur Datenbank hergestellt werden kann. Je nach Verbindungsstatus wird eine Bestätigung oder eine Fehlermeldung angezeigt.

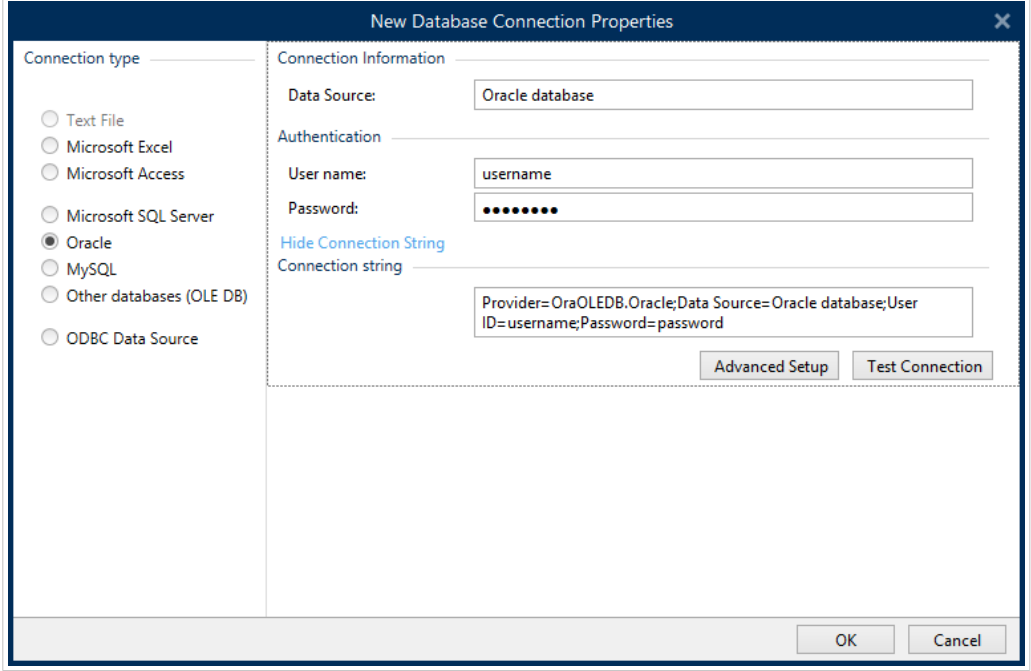

Wenn Sie fertig sind, klicken Sie auf OK. Ein Fenster mit den Datenbankeigenschaften wird angezeigt.

Die Gruppe **Datenbankverbindung** definiert und beschreibt den Verbindungsnamen.

- **Verbindungsname:** gibt den Namen für die verbundene Datenbank-Datei an. Standardmäßig wird der Dateiname der verbundenen Datei angezeigt. Geben Sie einen neuen Namen ein, der sich im Desktop DesignerExplorer für dynamische Daten einfach auffinden lässt.
- **Beschreibung:** ermöglicht das Hinzufügen von zusätzlichen Informationen und Vorschlägen für die verbundene Datenbank.
- **Verbindung** gibt die momentan verbundene Datenbankdatei an. Um die momentan verbundene Datei zu ersetzen, klicken Sie auf die Schaltfläche **Verbindungseinrichtun**. Das Fenster **Verbindungseigenschaften für neue Datenbank** wird erneut angezeigt – wiederholen Sie Schritt 1, um eine alternative Datenbankdatei zu verbinden.

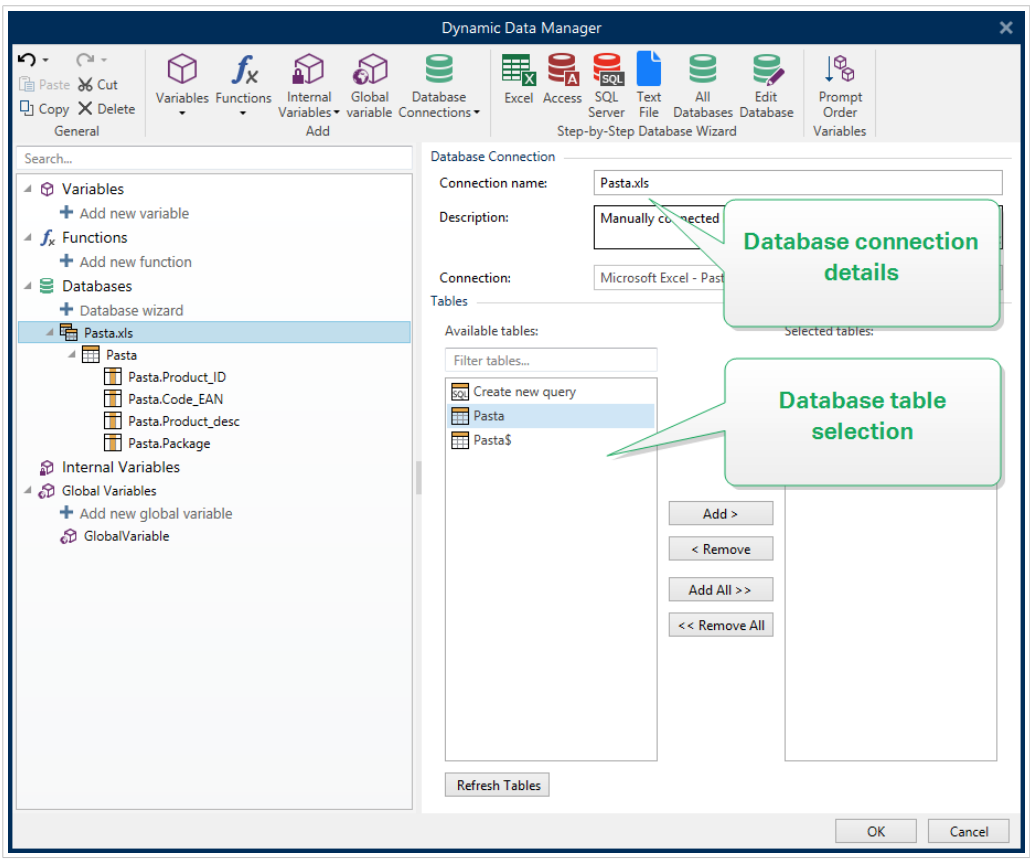

#### 6.3.4.5.2. SCHRITT 2: DATENBANKTABELLEN-AUSWAHL

Wenn Sie fertig sind, klicken Sie auf OK.

Die Gruppe Tabellen ermöglicht es Ihnen, auszuwählen, welche Tabellen der verbundenen Datenbank als Datenquelle verwendet werden sollen.

- Verfügbare Tabellen: verfügbare Tabellen der ausgewählten Datenbank.
- Ausgewählte Tabellen: Tabellen, die als Datenquelle verwendet werden.

Klicken Sie auf die Schaltflächen Hinzufügen > oder < Entfernen , um die Tabellen zu den Ausgewählten Feldern hinzuzufügen oder aus ihnen zu entfernen.

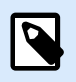

#### **ANMERKUNG**

Wenn Sie eine vorhandene Datenbank bearbeiten, können Tabellen, die in Skripten, Funktionen, Aktionen verwendet werden oder mit einem Etikettenobjekt oder Maskenobjekt verbunden sind, nicht entfernt werden.

#### 6.3.4.5.3. SCHRITT 3: VERBUNDENE DATENBANK KONFIGURIEREN

Informationen zur Konfiguration der verbundenen Tabelle finden Sie [hier.](#page-352-0)

Informationen zur Konfiguration der Datenbankfelder finden Sie [hier.](#page-356-0)

Wenn Sie fertig sind, klicken Sie auf OK.

# 6.3.4.6. Verbindung mit MySQL Datenbanken

**MariaDB / MySQL** Datenbank kann als dynamische Datenquelle für [Etikettenobjekte](#page-134-0) oder [Maskenobjekte](#page-385-0) verwendet werden. Bevor Sie eine Datenbankverbindung manuell einrichten, öffnen Sie den [Manager für](#page-107-0) [dynamische Daten.](#page-107-0) Dieser Dialog ermöglicht Benutzern die [Verwaltung der dynamischen Datenquellen](#page-236-0) für Etiketten- und Eingabemaskenobjekte.

Klicken Sie auf die Schaltfläche Datenbankverbindungen im [Manager für dynamische Daten](#page-108-0) und wählen Sie MySQL als bevorzugten Datenbanktyp aus. Das Fenster "Verbindungseigenschaften für neue Datenbank" wird geöffnet.

Um ein Objekt manuell mit einer MySQL Datenbank zu verbinden, führen Sie die folgenden Schritte aus:

#### 6.3.4.6.1. SCHRITT 1: VERBINDUNGSEINRICHTUNG

In der Gruppe Verbindungstyp können Sie die Art der Datenbankverbindung festlegen.

Das Fenster Verbindungsinformationen legt die Details zur Datenbankdatei fest.

- Datenbank: legt die genaue Datenbank auf einem Server fest. Geben Sie den korrekten Namen ein.
- Host: legt die IP-Adresse oder den Namen des Datenbankservers fest.
- Port: legt den Port des Datenbankservers fest.

Die Gruppe Authentifizierung gibt den Benutzernamen und das Passwort für die Herstellung der Verbindung an.

• Die Schaltfläche **Testverbindung** leitet einen Verbindungstest ein. Dabei wird geprüft, ob Desktop Designer sich erfolgreich mit der Datenbank verbinden kann.

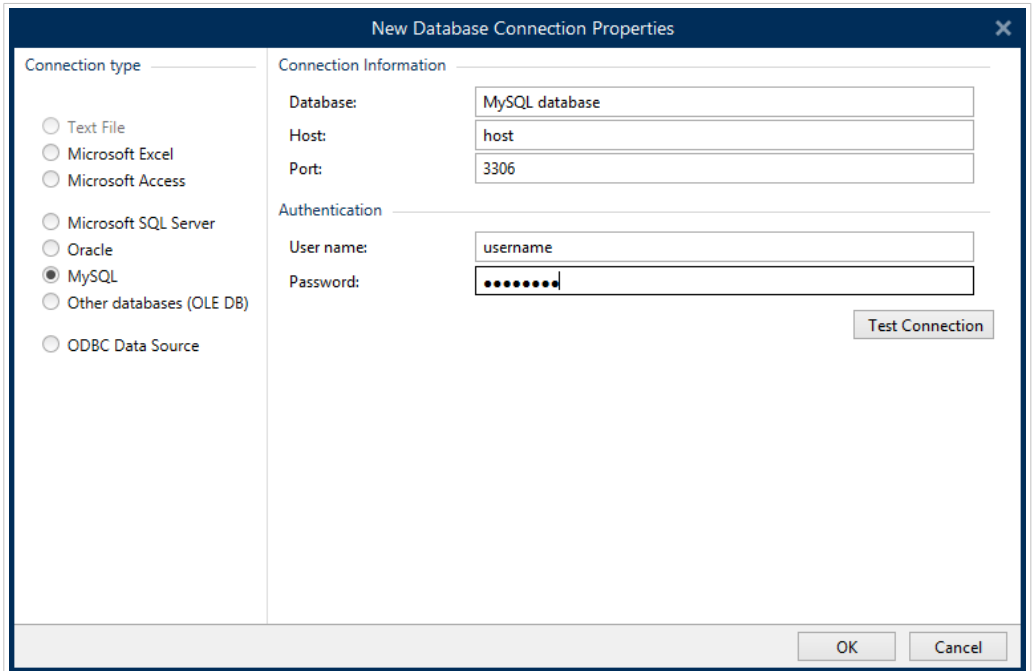

Wenn Sie fertig sind, klicken Sie auf OK. Ein Fenster mit den Datenbankeigenschaften wird angezeigt.

Die Gruppe **Datenbankverbindung** definiert und beschreibt den Verbindungsnamen.

- **Verbindungsname:** gibt den Namen für die verbundene Datenbank-Datei an. Standardmäßig wird der Dateiname der verbundenen Datei angezeigt. Geben Sie einen neuen Namen ein, der sich im Desktop DesignerExplorer für dynamische Daten einfach auffinden lässt.
- **Beschreibung:** ermöglicht das Hinzufügen von zusätzlichen Informationen und Vorschlägen für die verbundene Datenbank.
- **Verbindung** gibt die momentan verbundene Datenbankdatei an. Um die momentan verbundene Datei zu ersetzen, klicken Sie auf die Schaltfläche **Verbindungseinrichtun**. Das Fenster **Verbindungseigenschaften für neue Datenbank** wird erneut angezeigt – wiederholen Sie Schritt 1, um eine alternative Datenbankdatei zu verbinden.

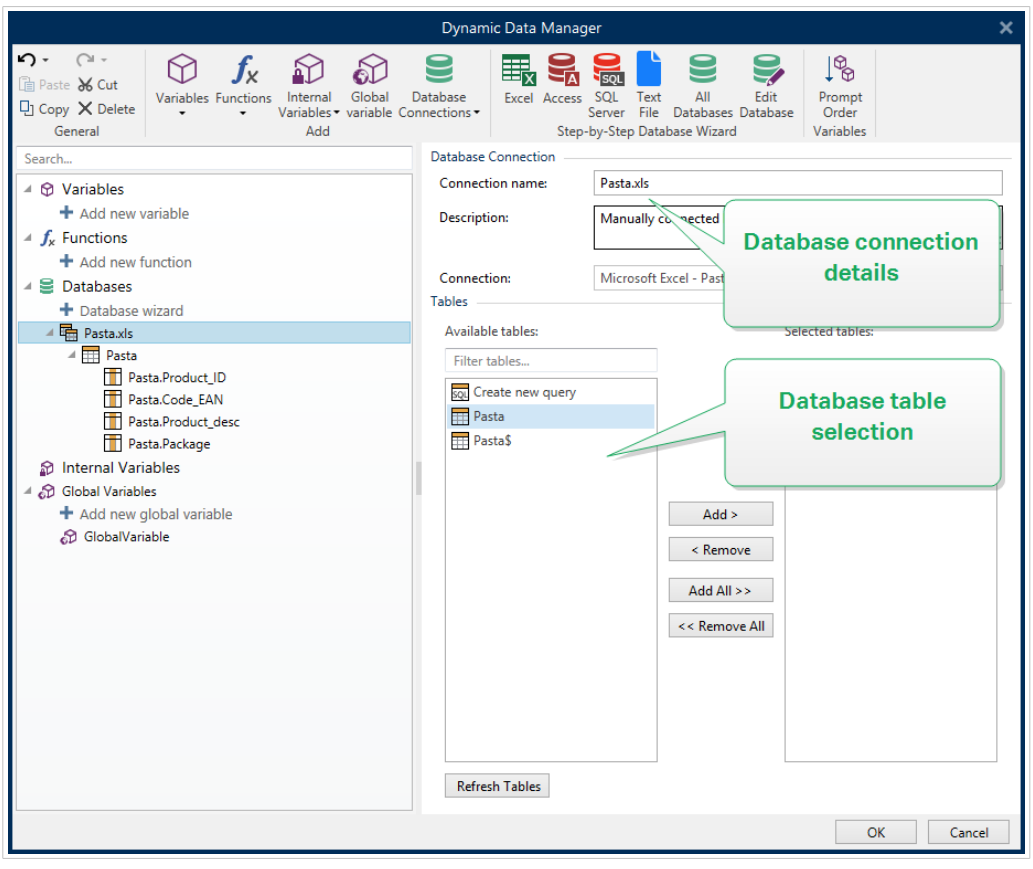

#### 6.3.4.6.2. SCHRITT 2: DATENBANKTABELLEN-AUSWAHL

Die Gruppe Tabellen ermöglicht es Ihnen, auszuwählen, welche Tabellen der verbundenen Datenbank als Datenquelle verwendet werden sollen.

- Verfügbare Tabellen: verfügbare Tabellen der ausgewählten Datenbank.
- Ausgewählte Tabellen: Tabellen, die als Datenquelle verwendet werden.

Klicken Sie auf die Schaltflächen Hinzufügen > oder < Entfernen , um die Tabellen zu den Ausgewählten Feldern hinzuzufügen oder aus ihnen zu entfernen.

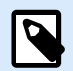

#### **ANMERKUNG**

Wenn Sie eine vorhandene Datenbank bearbeiten, können Tabellen, die in Skripten, Funktionen, Aktionen verwendet werden oder mit einem Etikettenobjekt oder Maskenobjekt verbunden sind, nicht entfernt werden.

Wenn Sie fertig sind, klicken Sie auf OK.

#### 6.3.4.6.3. SCHRITT 3: KONFIGURATION DER DATENBANKTABELLEN UND DER DATENBANKFELDER

Informationen zur Konfiguration der verbundenen Tabelle finden Sie [hier.](#page-352-0)

Informationen zur Konfiguration der Datenbankfelder finden Sie [hier.](#page-356-0)

Wenn Sie fertig sind, klicken Sie auf OK.

# 6.3.4.7. Verbindung mit anderen Datenbanken (OLE DB)

Verschiedene Arten von Datenbanken können anhand der OLE DB-Quelle mit [Etikettenobjekten](#page-134-0) oder [Maskenobjekten](#page-385-0) verbunden werden. Öffnen Sie den [Manager für dynamische Daten](#page-107-0). Dieser Dialog ermöglicht Benutzern die [Verwaltung der dynamischen Datenquellen](#page-236-0) für Etiketten- und Eingabemaskenobjekte.

Klicken Sie auf die Schaltfläche **Datenbankverbindungen** in der [Multifunktionsleiste Manager für](#page-108-0) [dynamische Daten](#page-108-0) und wählen Sie **Andere Datenbanken** (OLE DB) als bevorzugten Datenbanktyp aus. Das Fenster "Verbindungseigenschaften für neue Datenbank" wird geöffnet.

OLE DB extrahiert mittels Nutzung einer Datenbanktabelle, einer Ansicht oder eines SQL-Befehls Daten aus verschiedenen OLE DB-konformen relationalen Datenbanken.

#### **Beispiel:**

OLE DB kann Daten aus Tabellen in Microsoft Access und SQL Server Datenbanken extrahieren.

Um ein Objekt per OLE DB manuell mit anderen Datenbanken zu verbinden, führen Sie die folgenden Schritte aus:

#### 6.3.4.7.1. SCHRITT 1: VERBINDUNGSEINRICHTUNG

In der Gruppe **Verbindungstyp** können Sie die Art der Datenbankverbindung festlegen.

Die Gruppe **Verbindungsinformationen** legt Details zur Datenbank fest.

• **Provider** legt den Provider fest, der für den Zugriff auf die Daten anhand der OLE DB-Schnittstellen verwendet wird.

**Authentifizierung** gibt den Benutzernamen und das Passwort für die Herstellung der Verbindung an.

Die Schaltfläche **Testverbindung** leitet einen Verbindungstest ein. Dabei wird geprüft, ob Desktop Designer sich erfolgreich mit der Datenbank verbinden kann.

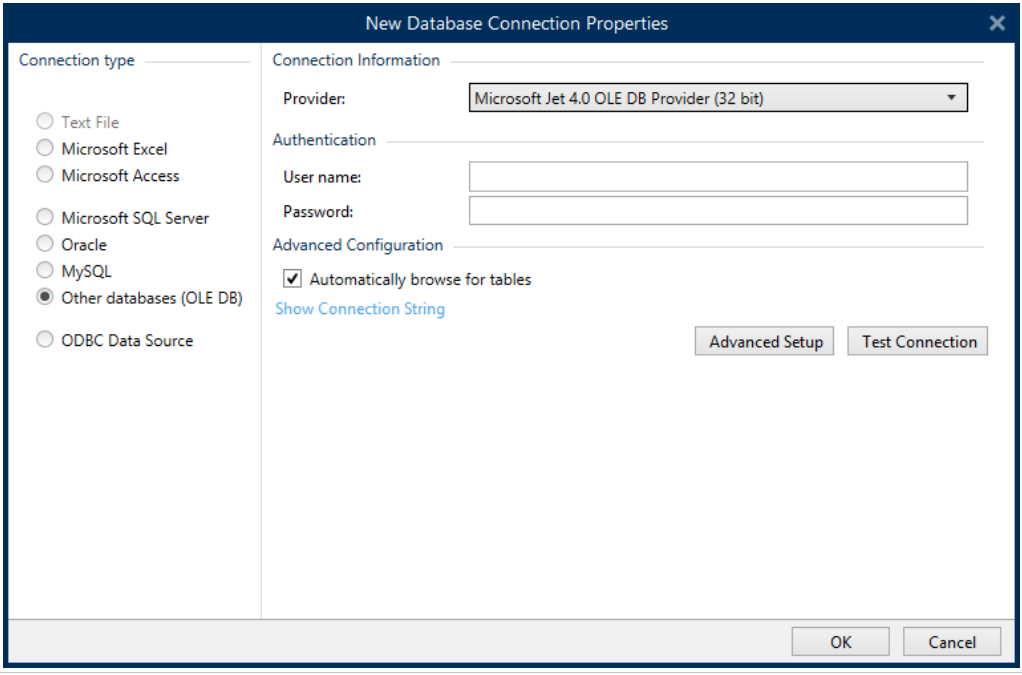

Es gibt folgende Optionen für die **Erweiterte Konfiguration**:

• **Automatisch nach Tabellen suchen** (standardmäßig ausgewählt) zeigt die verfügbaren OLE-Datenbanktabellen automatisch an. Bei deaktiviertem Kontrollkästchen wird dieser Schritt übersprungen.

Verbindungszeile zeigen zeigt die aktuelle Datenbank-Verbindungszeile an und ermöglicht es Ihnen, sie einzufügen oder zu bearbeiten.

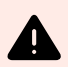

#### **WARNUNG**

Eine Bearbeitung der Verbindungszeile empfiehlt sich nur für erfahrene Benutzer. Andernfalls sollte die Konfiguration der Datenbankverbindung über Standardeingaben oder den Dialog Erweiterte Einstellungen vorgenommen werden.

Die Schaltfläche **Erweiterte Einrichtung** öffnet das Fenster **Datenverknüpfungseigenschaften**, in dem Benutzer die Verbindungseigenschaften festlegen können. **Datenverknüpfungseigenschaften** ist ein Windows-Systemdialog – weitere Informationen zu seinen Eigenschaften finden Sie [hier](https://msdn.microsoft.com/en-us/library/79t8s5dk(v=vs.90).aspx).

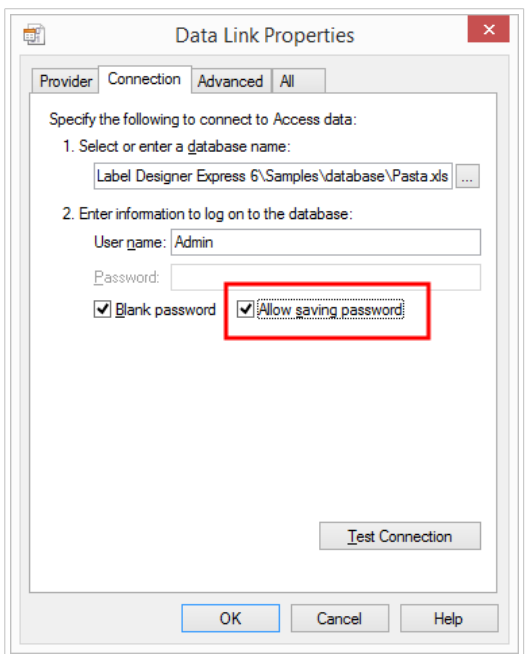

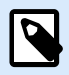

# **ANMERKUNG**

Wenn Sie eine Verbindung zu einer passwortgeschützten Datenbank herstellen, muss die Option **Passwortspeicherung erlauben** ausgewählt sein. Ist dies nicht der Fall, kann selbst nach einer erfolgreichen **Testverbindung** kein Zugriff auf die Datenbank gewährt werden.

Die Schaltfläche **Verbindung testen** startet einen Verbindungstest, um zu überprüfen, ob die Verbindung mit Ihrer Datenbank erfolgreich hergestellt wurde. Eine Bestätigung bzw. eine Fehlermeldung wird angezeigt.

Klicken Sie auf **OK**. Ein Fenster mit den Datenbankeigenschaften wird angezeigt.

Die Gruppe **Datenbankverbindung** definiert und beschreibt den Verbindungsnamen.

- **Verbindungsname:** gibt den Namen für die verbundene Datenbank-Datei an. Standardmäßig wird der Dateiname der verbundenen Datei angezeigt. Geben Sie einen neuen Namen ein, der sich im Desktop DesignerExplorer für dynamische Daten einfach auffinden lässt.
- **Beschreibung:** ermöglicht das Hinzufügen von zusätzlichen Informationen und Vorschlägen für die verbundene Datenbank.
- **Verbindung** gibt die momentan verbundene Datenbankdatei an. Um die momentan verbundene Datei zu ersetzen, klicken Sie auf die Schaltfläche **Verbindungseinrichtun**. Das Fenster **Verbindungseigenschaften für neue Datenbank** wird erneut angezeigt – wiederholen Sie Schritt 1, um eine alternative Datenbankdatei zu verbinden.

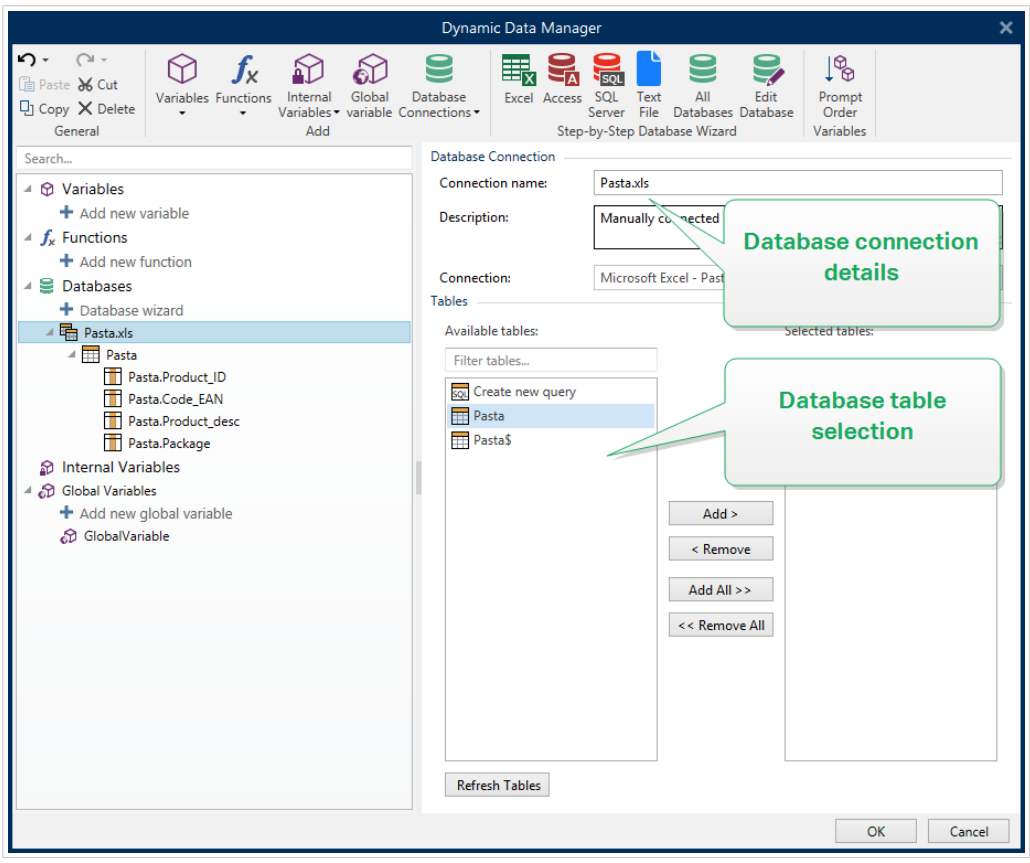

#### 6.3.4.7.2. SCHRITT 2: DATENBANKTABELLEN-AUSWAHL

Wenn Sie fertig sind, klicken Sie auf **OK**.

Die Gruppe Tabellen ermöglicht es Ihnen, auszuwählen, welche Tabellen der verbundenen Datenbank als Datenquelle verwendet werden sollen.

- Verfügbare Tabellen: verfügbare Tabellen der ausgewählten Datenbank.
- Ausgewählte Tabellen: Tabellen, die als Datenquelle verwendet werden.

Klicken Sie auf die Schaltflächen Hinzufügen > oder < Entfernen , um die Tabellen zu den Ausgewählten Feldern hinzuzufügen oder aus ihnen zu entfernen.

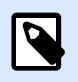

#### **ANMERKUNG**

Wenn Sie eine vorhandene Datenbank bearbeiten, können Tabellen, die in Skripten, Funktionen, Aktionen verwendet werden oder mit einem Etikettenobjekt oder Maskenobjekt verbunden sind, nicht entfernt werden.

#### 6.3.4.7.3. SCHRITT 3: KONFIGURATION DER DATENBANKTABELLEN UND DER DATENBANKFELDER

Informationen zur Konfiguration der verbundenen Tabelle finden Sie [hier.](#page-352-0)

Informationen zur Konfiguration der Datenbankfelder finden Sie [hier.](#page-356-0)

Wenn Sie fertig sind, klicken Sie auf **OK**.

# 6.3.4.8. Verbindung mit ODBC Datenquellen

Verschiedene Datenbanken können anhand des [ODBC Datenquellen-Administrators](https://msdn.microsoft.com/en-us/library/ms716327(v=vs.85).aspx) mit [Etikettenobjekten](#page-134-0) oder [Maskenobjekten](#page-385-0) verbunden werden. Öffnen Sie den [Manager für dynamische Daten](#page-107-0). Dieser Dialog ermöglicht Benutzern die [Verwaltung der dynamischen Datenquellen](#page-236-0) für Etiketten- und Eingabemaskenobjekte.

Klicken Sie auf die Schaltfläche **Datenbankverbindungen** im [Manager für dynamische Daten](#page-108-0) und wählen Sie **Microsoft ODBC Datenquelle** als bevorzugten Datenbanktyp aus. Das Fenster "Verbindungseigenschaften für neue Datenbank" wird geöffnet.

Um ein Objekt per ODBC manuell mit einer Datenbank zu verbinden, führen Sie die folgenden Schritte aus.

#### 6.3.4.8.1. SCHRITT 1: VERBINDUNGSEINRICHTUNG

Die Gruppe **Verbindungsinformationen** legt Details zur Datenbank fest.

- **Datenquelle** legt die Datenquelle fest, aus der die Daten abgerufen werden sollen.
- **Treiber:** zeigt den Datenbanktreiber entsprechend der ausgewählten Datenquelle an.

Die Gruppe **Authentifizierung** enthält Felder für den Benutzernamen und das Passwort für die ODBC-Verbindung. Eine Benutzerauthentifizierung ist in bestimmten Fällen nötig – z. B. wenn SQL-Authentifizierung bei der Verbindung mit einem SQL-Server erforderlich ist.

- **Benutzername:** Geben Sie den korrekten Benutzernamen für den Zugriff auf die ODBC-Datenbank ein.
- **Passwort:** Geben Sie das korrekte Passwort für den Zugriff auf die ODBC-Datenbank ein.

Die Schaltfläche **ODBC-Administrator** öffnet den Systemdialog für die ODBC-Administration. Weitere Details über den Dialog finden Sie [hier](https://msdn.microsoft.com/en-us/library/ms714024(v=vs.85).aspx).

Die Schaltfläche **Testverbindung** leitet einen Verbindungstest ein. Dabei wird geprüft, ob Desktop Designer sich erfolgreich mit der Datenbank verbinden kann.

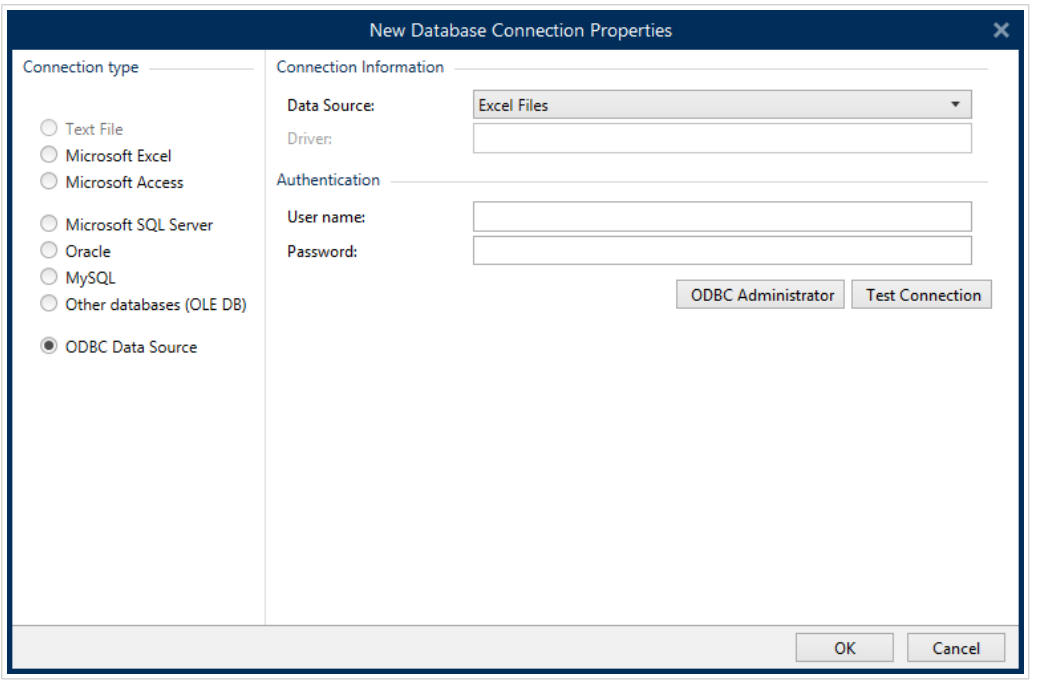

Klicken Sie auf **OK**. Ein Fenster mit den Datenbankeigenschaften wird angezeigt.

Die Gruppe **Datenbankverbindung** definiert und beschreibt den Verbindungsnamen.

- **Verbindungsname:** gibt den Namen für die verbundene Datenbank-Datei an. Standardmäßig wird der Dateiname der verbundenen Datei angezeigt. Geben Sie einen neuen Namen ein, der sich im Desktop DesignerExplorer für dynamische Daten einfach auffinden lässt.
- **Beschreibung:** ermöglicht das Hinzufügen von zusätzlichen Informationen und Vorschlägen für die verbundene Datenbank.
- **Verbindung** gibt die momentan verbundene Datenbankdatei an. Um die momentan verbundene Datei zu ersetzen, klicken Sie auf die Schaltfläche **Verbindungseinrichtun**. Das Fenster **Verbindungseigenschaften für neue Datenbank** wird erneut angezeigt – wiederholen Sie Schritt 1, um eine alternative Datenbankdatei zu verbinden.

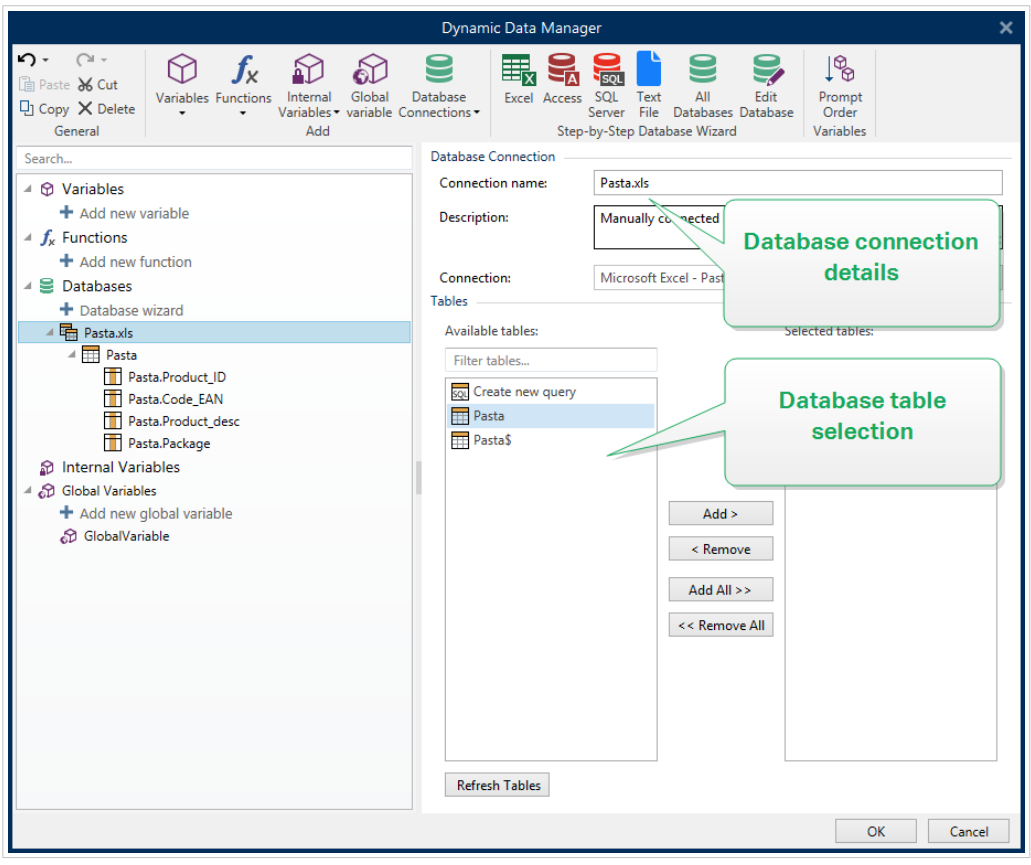

#### 6.3.4.8.2. SCHRITT 2: DATENBANKTABELLEN-AUSWAHL

Die Gruppe Tabellen ermöglicht es Ihnen, auszuwählen, welche Tabellen der verbundenen Datenbank als Datenquelle verwendet werden sollen.

- Verfügbare Tabellen: verfügbare Tabellen der ausgewählten Datenbank.
- Ausgewählte Tabellen: Tabellen, die als Datenquelle verwendet werden.

Klicken Sie auf die Schaltflächen Hinzufügen > oder < Entfernen , um die Tabellen zu den Ausgewählten Feldern hinzuzufügen oder aus ihnen zu entfernen.

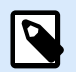

#### **ANMERKUNG**

Wenn Sie eine vorhandene Datenbank bearbeiten, können Tabellen, die in Skripten, Funktionen, Aktionen verwendet werden oder mit einem Etikettenobjekt oder Maskenobjekt verbunden sind, nicht entfernt werden.

Wenn Sie fertig sind, klicken Sie auf OK.

#### 6.3.4.8.3. SCHRITT 3: KONFIGURATION DER DATENBANKTABELLEN UND DER DATENBANKFELDER

Informationen zur Konfiguration der verbundenen Tabelle finden Sie [hier.](#page-352-0)

Informationen zur Konfiguration der Datenbankfelder finden Sie [hier.](#page-356-0)

Wenn Sie fertig sind, klicken Sie auf OK.

# 6.3.4.9. Verbindung mit Google Sheets

Sie können **Google Sheets** als dynamische Datenquelle für [Etikettenobjekte](#page-134-0) oder [Maskenobjekte](#page-385-0) verwenden. Bevor Sie eine Datenbankverbindung manuell einrichten, öffnen Sie den [Manager für](#page-107-0) [dynamische Daten.](#page-107-0) Dieser Dialog ermöglicht Benutzern die [Verwaltung der dynamischen Datenquellen](#page-236-0) für Etiketten- und Eingabemaskenobjekte.

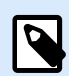

### **ANMERKUNG**

Für die Verbindung zu Google Sheets ist eine Google-Authentifizierung erforderlich. Das Drucken von NiceLabel Automation, .NET API oder [Cloud Integrations](https://help.nicelabel.com/hc/articles/4402966072209-Cloud-Integrations) ist nicht möglich.

1. Klicken Sie auf die Schaltfläche **Datenbankverbindungen** in der Multifunktionsleiste [Manager für](#page-108-0) [dynamische Daten](#page-108-0) und wählen Sie als Datenbanktyp **Google Sheets**.

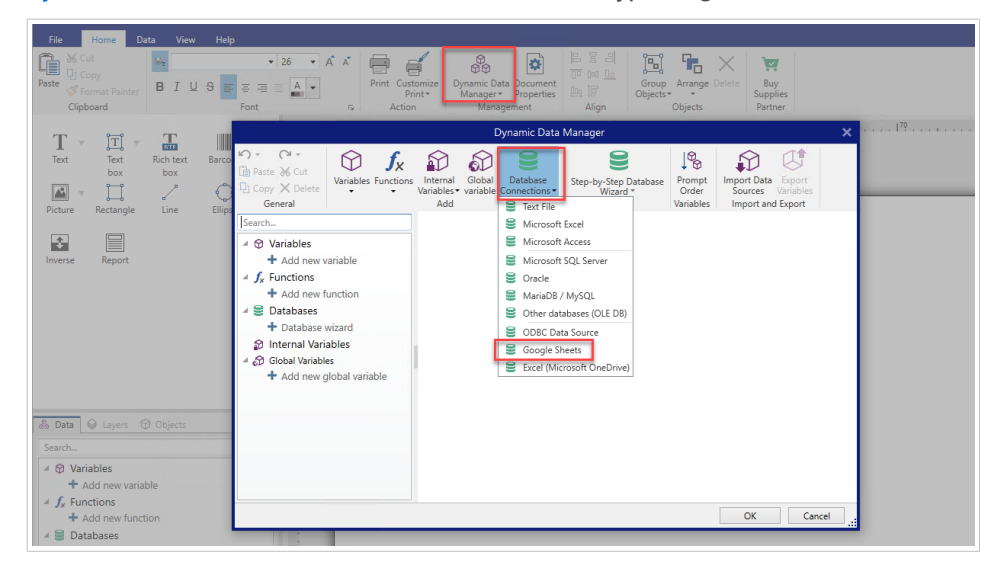

2. Das Fenster **Verbindungseigenschaften für neue Datenbank** wird geöffnet. Klicken Sie auf **Anmelden**.

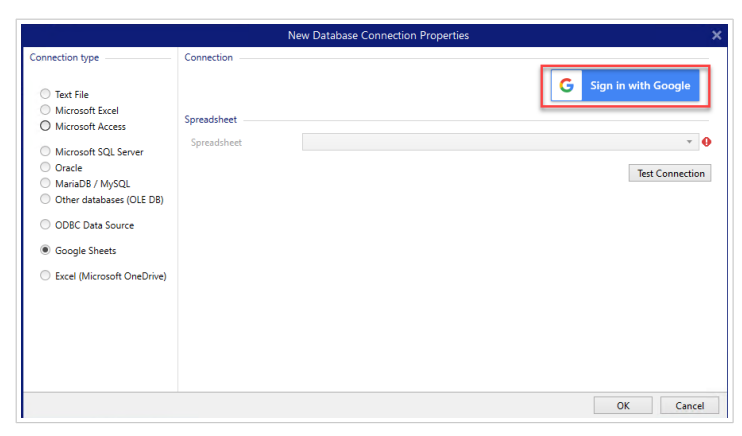

3. Ihr Webbrowser öffnet sich mit der Option **Bei Google anmelden**.

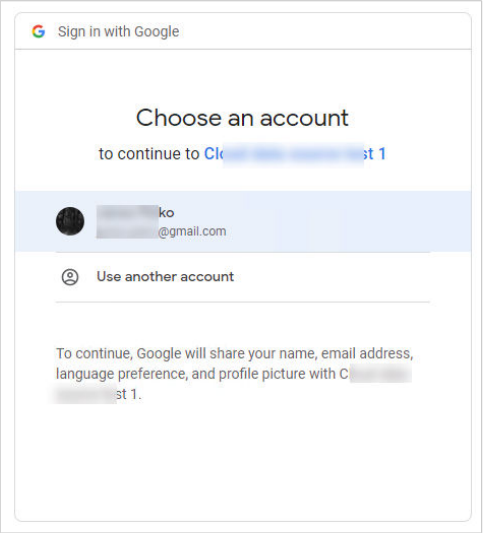

Klicken Sie auf Ihr Konto, um sich anzumelden.

- 4. Ein neues Fenster mit Optionen für den Zugriff auf Ihr Google-Konto wird geöffnet. Wählen Sie beide Optionen:
	- Informationen über Ihre Google Drive-Dateien anzeigen.
	- Alle Ihre Google Sheets-Tabellenblätter anzeigen.

Klicken Sie dann auf **Weiter**.

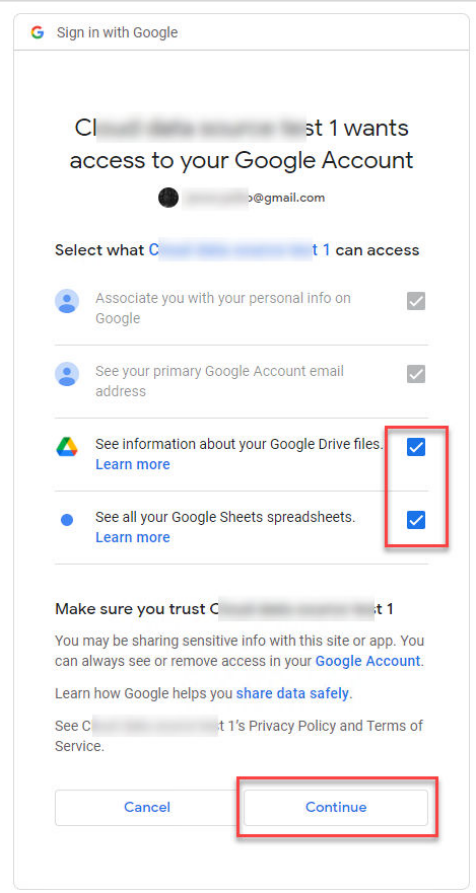

5. Bestätigungsmeldungen über erfolgreiche Verbindungen erscheinen in Ihrem Browser und Desktop Designer. Schließen Sie das Bestätigungsfenster in Desktop Designer.

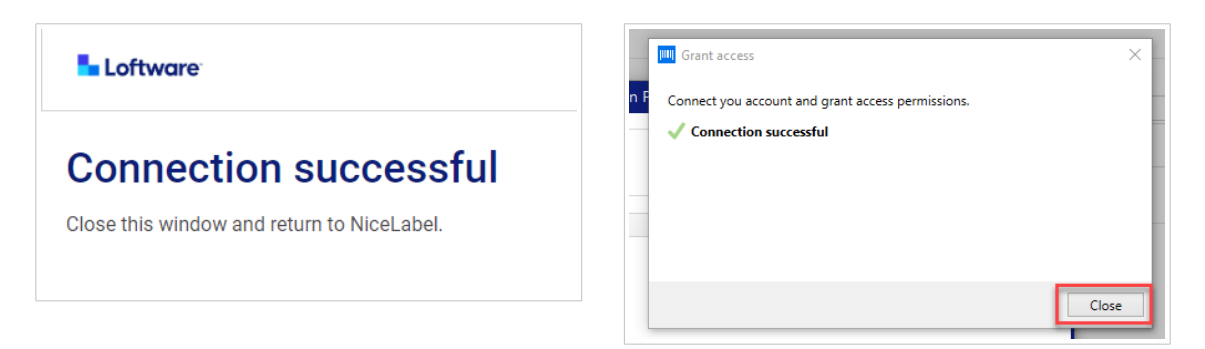

6. Wählen Sie Ihr Google **Spreadsheet** und klicken Sie dann auf **OK**.

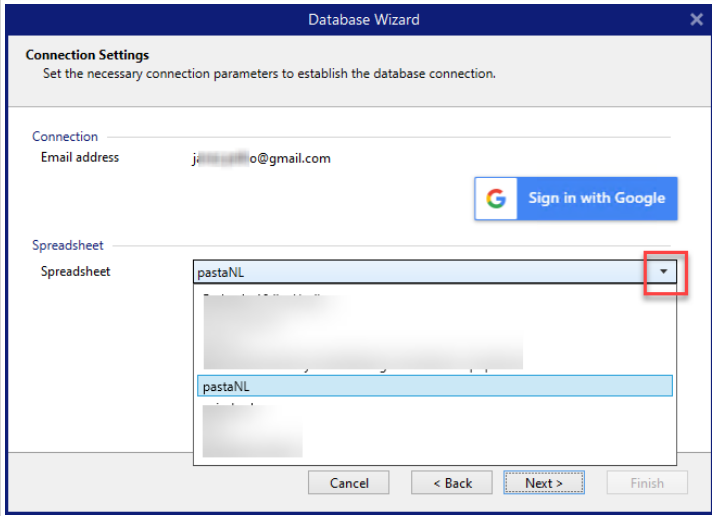

In der **Spreadsheet**-Liste können Sie auch Blätter sehen, die für Ihr Konto freigegeben sind. Sie können die freigegebenen Blätter genauso verwenden wie Ihre eigenen.

# 

# **WICHTIG**

Wenn Sie Ihr Etikett für andere Clients freigeben, aktivieren Sie die Freigabe Ihrer Google Sheets, damit sich andere Clients mit ihren Anmeldedaten anmelden können.

NiceLabel wird andere Clients beim Öffnen von Etiketten/Lösungen zur Google-Anmeldung auffordern.

Die Schaltfläche **Testverbindung** leitet einen Verbindungstest ein. Es wird überprüft, ob eine Verbindung mit dem ausgewählten Google Spreadsheet erfolgreich hergestellt worden ist. Je nach Verbindungsstatus wird eine Bestätigung oder eine Fehlermeldung angezeigt.

7. Ihr Google-Spreadsheet ist nun verbunden. Fügen Sie die Tabelle(n), die Sie verwenden möchten, zu den **Ausgewählten Tabellen** hinzu.

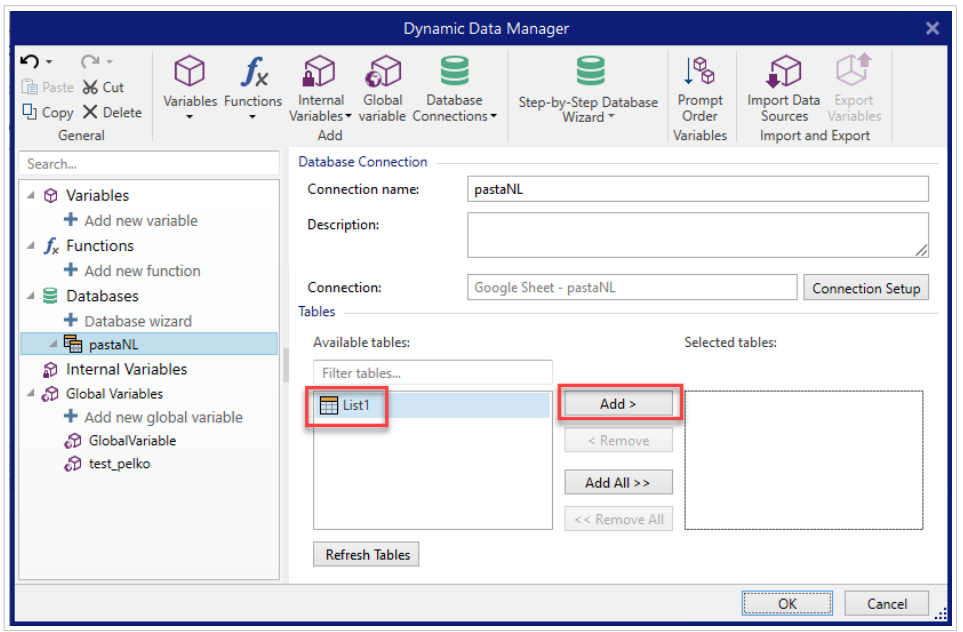

8. Die Spalten der ausgewählten Tabelle(n) erscheinen in der Liste Ihrer **Dynamischen Datenquellen**. Klicken Sie auf **OK**.

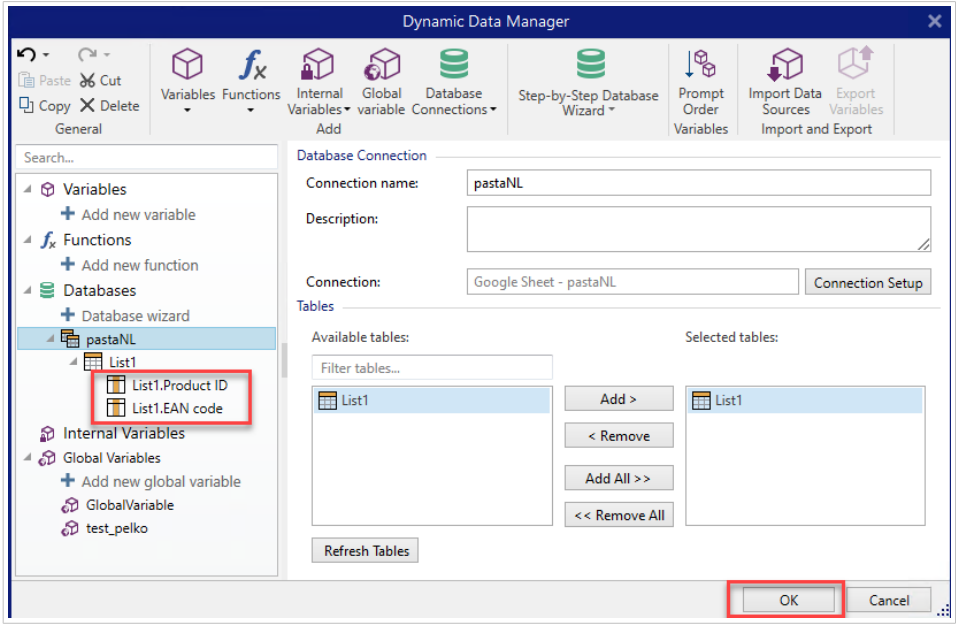

Sie können nun Daten aus Ihren Google Sheets mit Ihren Etikettenobjekten verbinden.

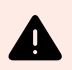

# **WARNUNG**

Die Google-Anmeldung läuft nach 90 Tagen ab. Nach Ablauf der Verbindung werden Sie von Desktop Designer aufgefordert, sich mit Ihrem Google-Konto anzumelden.

# 6.3.4.10. Mit Excel verbinden (Microsoft OneDrive)

Sie können in Microsoft **OneDrive** gespeicherte Microsoft Excel-Tabellenblätter als dynamische Datenquelle für [Etikettenobjekte](#page-134-0) oder [Formularobjekte](#page-385-0) verwenden. Bevor Sie eine Datenbankverbindung manuell einrichten, öffnen Sie den [Manager für dynamische Daten](#page-107-0). Dieser Dialog ermöglicht Benutzern die [Verwaltung der dynamischen Datenquellen](#page-236-0) für Etiketten- und Eingabemaskenobjekte.

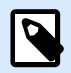

### **ANMERKUNG**

Für die Verbindung mit Excel (Microsoft OneDrive)-Tabellenblättern ist eine Microsoft-Authentifizierung erforderlich. Das Drucken von NiceLabel Automation, .NET API oder [Cloud](https://help.nicelabel.com/hc/articles/4402966072209-Cloud-Integrations) [Integrations](https://help.nicelabel.com/hc/articles/4402966072209-Cloud-Integrations) ist nicht möglich.

1. Klicken Sie auf die Schaltfläche **Datenbankverbindungen** in der Multifunktionsleiste [Manager für](#page-108-0) [dynamische Daten](#page-108-0) und wählen Sie **Excel (Microsoft OneDrive)** als Datenbanktyp.

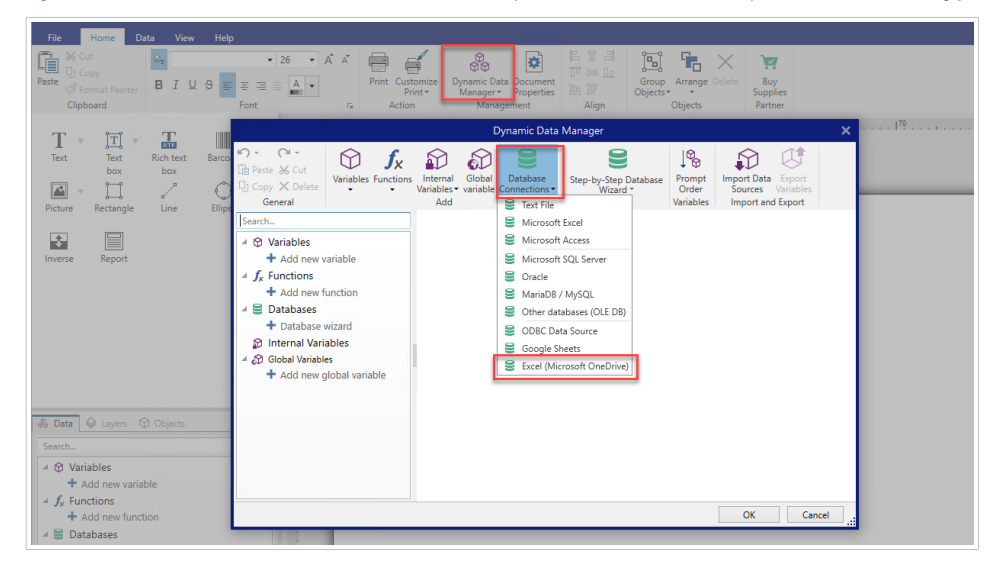

2. Das Fenster **Verbindungseigenschaften für neue Datenbank** wird geöffnet. Klicken Sie auf **Mit Microsoft anmelden**.

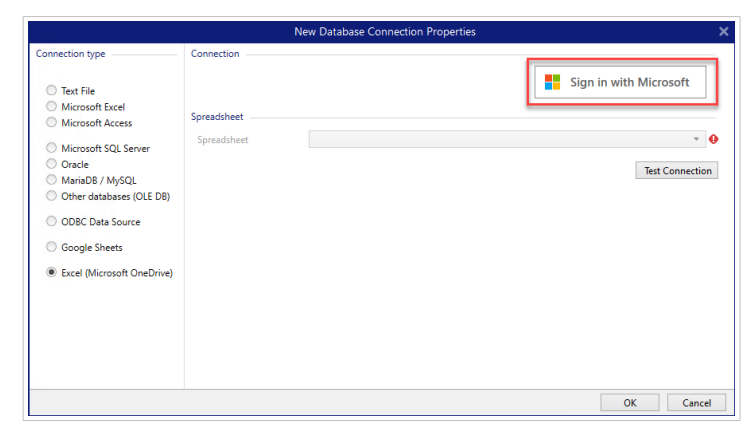

3. Ihr Webbrowser wird mit Microsoft-Kontooptionen geöffnet.

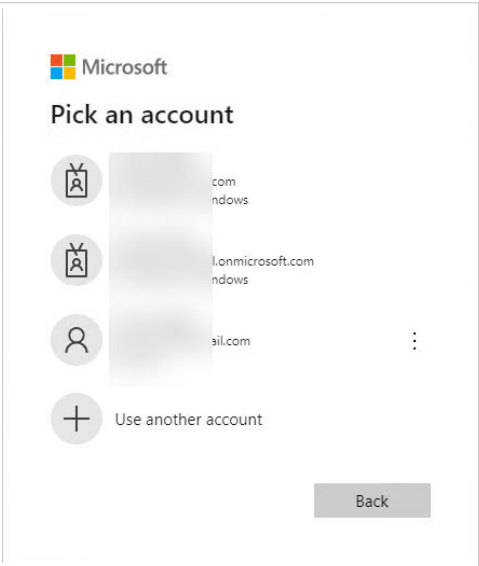

Wählen Sie das Konto aus, mit dem Sie eine Verbindung zu Ihrem Microsoft OneDrive herstellen möchten.

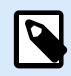

# **ANMERKUNG**

In einigen Unternehmen ist der Zugriff auf OneDrive-Konten für Unternehmen eingeschränkt. In diesem Fall müssen Sie die Erlaubnis des Administrators einholen, um eine Verbindung zu Excel mit Ihrem Konto herzustellen. Es öffnet sich das folgende Fenster:

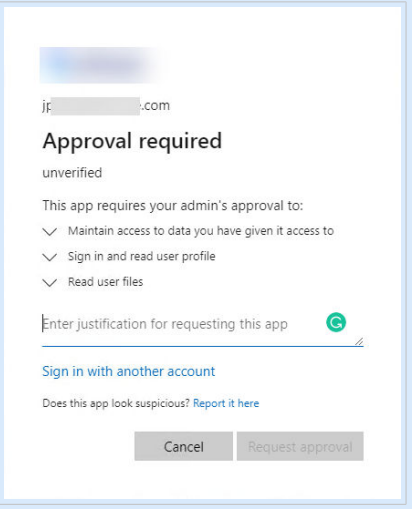

Wenn das Sicherheitsrisiko zu hoch ist, können Sie ein persönliches Microsoft-Konto verwenden oder erstellen und OneDrive über dieses Konto verwenden.

4. Erlauben Sie NiceLabel Desktop Designer den Zugriff auf Ihre OneDrive-Daten.

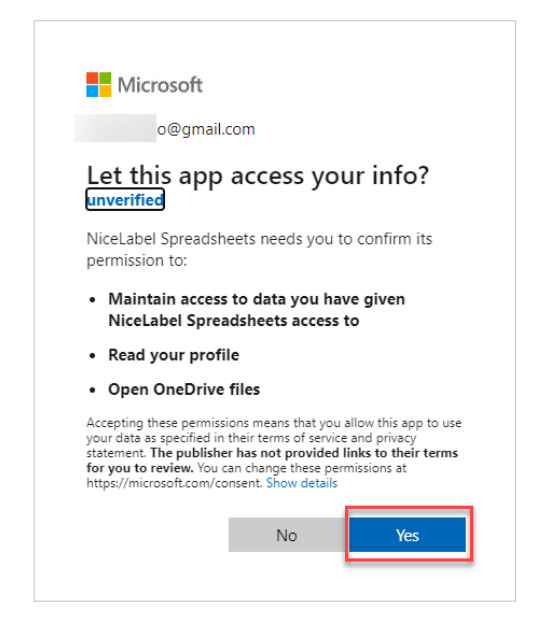

5. Bestätigungsmeldungen über erfolgreiche Verbindungen erscheinen in Ihrem Browser und Desktop Designer. Schließen Sie das Bestätigungsfenster in Desktop Designer.

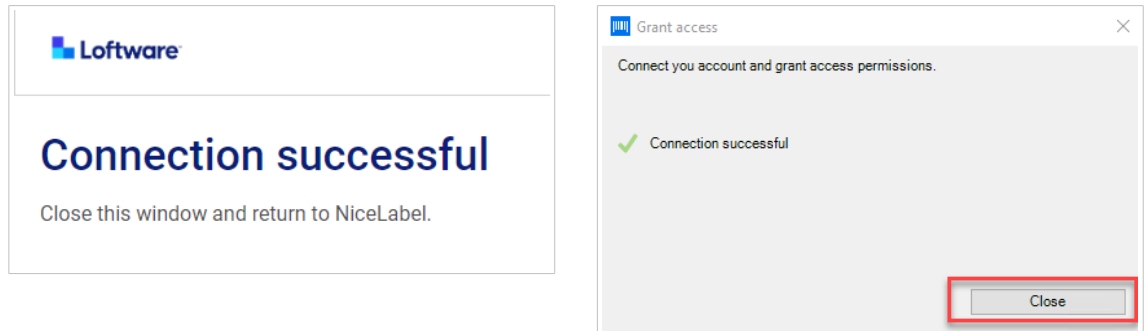

6. Wählen Sie Ihr Excel-Arbeitsblatt und klicken Sie dann auf **OK**.

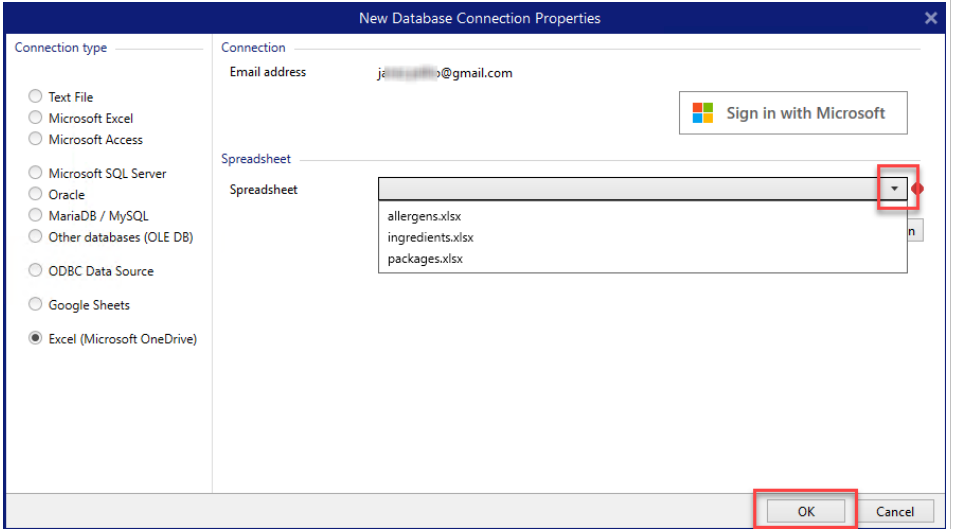

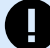

# **WICHTIG**

Wenn Sie Ihr Etikett oder Ihre Lösung für andere Clients freigeben, aktivieren Sie die Freigabe Ihrer Excel-Tabelle in OneDirve, damit sich andere Clients mit ihren Anmeldedaten anmelden können.

Es gibt zwei Arten von Microsoft-Konten: persönliche Konten und Arbeits-/ Schulkonten. Sie können nur Spreadsheets desselben Kontotyps freigeben. Sie können Spreadsheets von einem persönlichen Konto für ein anderes freigeben. Sie können Spreadsheets von einem Arbeits-/Schulkonto für ein anderes freigeben, aber nur innerhalb derselben Organisation (oder verbundener Organisationen). Sie können ein Spreadsheet nicht zwischen persönlichen und Schul-/Arbeitskonten oder zwischen Arbeits-/Schulkonten verschiedener Organisationen austauschen.

NiceLabel wird andere Clients beim Öffnen von Etiketten/Lösungen zur Microsoft-Anmeldung auffordern.

Im aktuellen Desktop Designer:

- Ein neues Etikett oder eine neue Lösung können Sie nur mit Ihren eigenen Excel-Dateien (Microsoft OneDrive) erstellen.
- Sie können kein neues Etikett oder keine neue Lösung erstellen, die mit freigegebenen Excel-Dateien (Microsoft OneDrive) verbunden sind.
- Sie können vorhandene Etiketten oder Lösungen, die mit freigegebenen Excel-Dateien (Microsoft OneDrive) verbunden sind, öffnen und drucken.

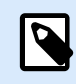

# **ANMERKUNG**

Microsoft unterstützt keine .xls Dateien in der Excel OneDrive Edition.

Die Schaltfläche **Verbindung testen** startet einen Verbindungstest. Sie zeigt an, ob eine Verbindung mit der ausgewählten Excel-Tabelle erfolgreich hergestellt wurde. Je nach Verbindungsstatus wird eine Bestätigung oder eine Fehlermeldung angezeigt.

7. Ihre Excel-Tabelle ist nun mit Ihrer Drucklösung verbunden. Fügen Sie die Tabelle(n), die Sie verwenden möchten, zu den **Ausgewählten Tabellen** hinzu.

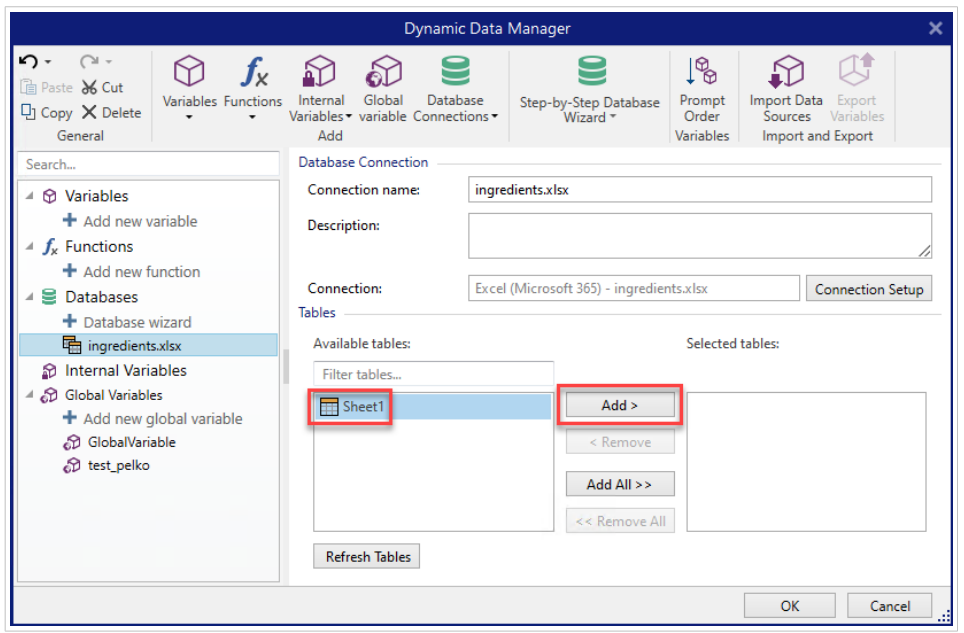

8. Die Spalten der ausgewählten Tabelle(n) erscheinen in der Liste Ihrer **Dynamischen Datenquellen**. Klicken Sie auf **OK**.

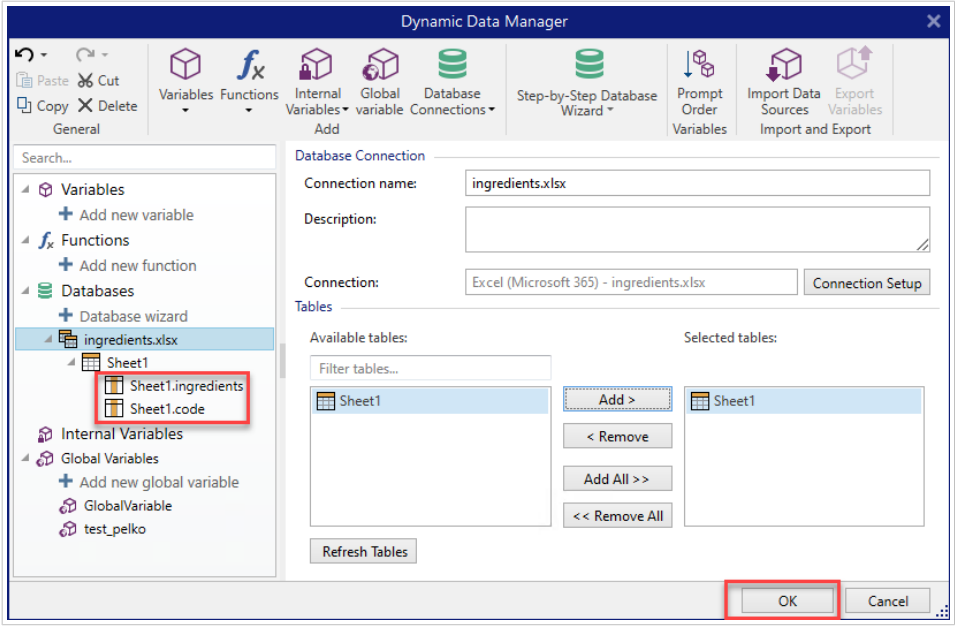

Sie können nun Daten aus Ihrem Excel (Microsoft OneDrive) mit Ihren Etikettenobjekten verbinden.

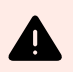

# **WARNUNG**

Die Microsoft-Anmeldung läuft nach 90 Tagen ab. Nach Ablauf der Verbindung werden Sie von Desktop Designer aufgefordert, sich mit Ihrem Microsoft-Konto anzumelden.

# <span id="page-352-0"></span>6.3.4.11. Konfiguration von Datenbanktabellen

In der Gruppe Tabellenkonfiguration können Sie die verbundene Datenbanktabelle konfigurieren. Mit den folgenden Tabs können Sie verschiedene Konfigurationsoptionen durchgehen.

- Tabellenname: zeigt den Namen der ausgewählten Datenbanktabelle an.
- Tabellenalias: gibt einer Tabelle einen eindeutigen Anzeigenamen. Ein Tabellenalias ist nützlich, wenn dieselbe Tabelle öfter als einmal unter derselben Datenbankverbindung hinzugefügt wird. Das Alias identifiziert diese Tabellen, wenn sie in Desktop Designer genutzt werden.

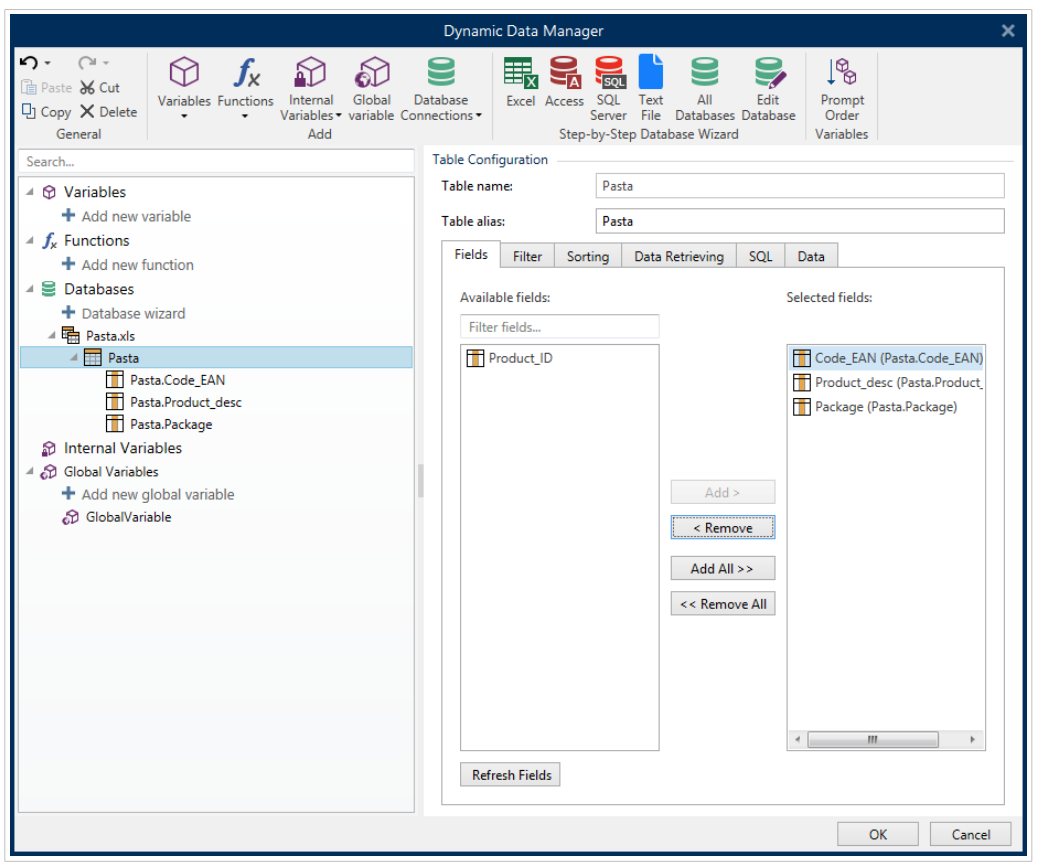

#### 6.3.4.11.1. FELDER-TAB

Im Bereich Verfügbare Felder sind die verfügbaren Felder der verbundenen Datenbankdatei aufgeführt. Wählen Sie die Felder aus der Liste aus.

Gewählte Felder zeigt die Felder an, die als verbundene Datenquelle verwendet werden.

Die Felder können zu den gewählten Feldern hinzugefügt oder aus ihnen entfernt werden, indem Sie die Schaltflächen Hinzufügen > und < Entfernen nutzen. Um die gesamte Spanne verfügbarer Felder zu nutzen, verwenden Sie die Schaltflächen Alle hinzufügen >> und << Alle entfernen.

Felder aktualisieren liest die verbundene Datenbanktabelle erneut und zeigt die aktualisierten verfügbaren Felder an.

#### 6.3.4.11.2. FILTER-TAB

Der Befehl Filter einschalten aktiviert den Tabellenfilter. Verwenden Sie ihn, um die angezeigten Datenbankfelder gemäß Definition durch eine Bedingung oder eine Gruppe von Bedingungen herauszufiltern.

Die Schaltfläche Bedingung hinzufügen erstellt einen benutzerdefinierten Filter. Wählen Sie Standard-Operatoren aus: gleich, nicht gleich, kleiner als, kleiner oder gleich, größer als, größer oder gleich, entspricht, entspricht nicht, ist leer, ist nicht leer.

Die Schaltfläche Gruppe hinzufügen aktiviert die Schachtelung von zwei oder mehr Bedingungen für einen Filter. Verwenden Sie eine Gruppe, um eine komplexere Filterbedingung für ein Feld zu erstellen. Die Bedingungen können anhand der logischen Operatoren UND (alle Bedingungen müssen erfüllt sein, um den Datensatz anzuzeigen) oder ODER (nur eine Bedingung muss erfüllt sein, um den Datensatz anzuzeigen) verbunden werden.

Die Liste festgelegter Bedingungen und Gruppen wird unterhalb der Tabelle platziert. Entfernen Sie den/die Filter, indem Sie auf die Schaltfläche Entfernen klicken.

#### 6.3.4.11.3. SORTIEREN-TAB

In der Feld-Spalte können Sie festlegen, welches Feld in einer Tabelle zum Sortieren der Daten verwendet werden soll.

Sortierreihenfolge legt fest, ob die Datensätze Steigend oder Absteigend angezeigt werden. Wählen Sie die Sortierreihenfolge aus dem Dropdown-Menü aus.

#### **Beispiel:**

Wählen Sie in der Beispiel-Datenbank Pasta.xlsx das Feld Prod\_desc mit Aufsteigender Reihenfolge aus. Die Daten werden nach Produktbeschreibung und alphabetisch von A bis Z geordnet.

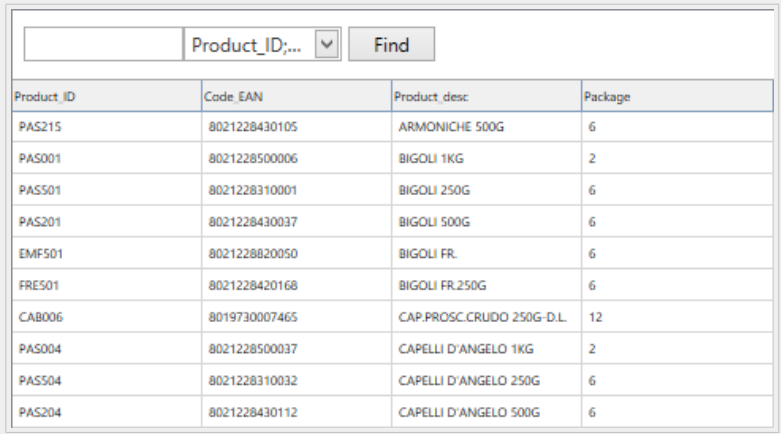

#### 6.3.4.11.4. DATENEMPFANG-REGISTERKARTE

Die Gruppe Datenauswahl zum Zeitpunkt der Druckinitialisierung legt die Auswahl von Datensätzen zum Druckzeitpunkt sowie die Druckoptionen fest.

• Datensatzauswahl zum Druckzeitpunkt anzeigen: ermöglicht es Ihnen, die Datenbank-Datensätze vor dem Druck manuell auszuwählen. Der Inhalt der ausgewählten Datensätze wird in Etikettenobjekten angezeigt und gedruckt.

# **TIPP**

Wenn sie aktiviert ist, fügt diese Option der Datenbanktabelle im Druckdialog eine Auswahlspalte hinzu. Diese Spalte ermöglicht die Auswahl von einzelnen zu druckenden Datensätzen.

- Standarddruck: legt fest, welche Datenbank-Datensätze standardmäßig im Druckdialog ausgewählt werden sollen.
	- Alle Datensätze: druckt die gesamte Reihe von ausgewählten Datensätzen.
	- Erster Datensatz: druckt nur den ersten Datensatz in einer Tabelle.
	- Letzter Datensatz: druckt nur den letzten Datensatz in einer Tabelle.

Die Gruppe Anzahl von Kopien pro Datensatz legt die Druckmengen für einzelne Datenbank-Datensätze fest.

- Kopien pro Datensatz: legt fest, wie viele Etiketten pro Datensatz gedruckt werden sollen.
- Die Option Anzahl von Kopien kann zum Druckzeitpunkt geändert werden: ermöglicht es Ihnen, unmittelbar vor dem Drucken die Anzahl gedruckter Kopien für einen einzelnen Datenbank-Datensatz festzulegen.

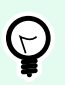

# **TIPP**

Wenn sie aktiviert ist, fügt diese Option der Datenbanktabelle eine Spalte in gedruckter Form hinzu. Diese Spalte ermöglicht die individuelle Einstellung der Druckqualität für den ausgewählten Datensatz.

In der Gruppe Erweiterten Optionen können Sie festlegen, wie mehrere Datensätze angezeigt werden sollen.

- Datensätze sammeln: zeigt den Inhalt mehrerer Datensätze in einem einzigen Objekt an.
	- Trennzeichen: legt fest, welches Zeichen die Datensatzwerte bei der Anzeige in einem Objekt trennen soll.
- Anzahl der gesammelten Datensätze begrenzen ermöglicht die Beschränkung der in einem einzelnen Objekt angezeigten Datensatz auf eine maximale Anzahl.
	- Datensätze: legt die maximale Anzahl von Datensätzen fest, die in einem Objekt angezeigt werden können.
	- Mehrere Etiketten umfassen: zeigt die gesammelten Datensätze in einem Objekt auf dem ersten Etikett an und zeigt weiterhin gesammelte Datensätze an, die in den nächsten Etiketten im Rahmen des Druckauftrags folgen.

#### **Beispiel:**

Beispiel: Standardmäßig druckt Desktop Designer ein Etikett für jeden Datensatz aus der Datenbank.

1. Bei Verbindung mit der Datenbank Pasta.xlsx lautet das Ergebnis:

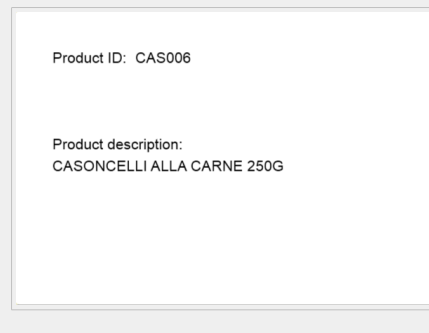

2. Ist die Option Datensätze sammeln aktiviert (3 Datensätze), lautet das Ergebnis:

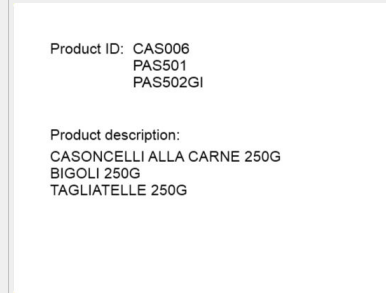

Beachten Sie, dass alle gedruckten Etiketten dieselben Daten aus der gesammelten Tabelle (Daten aus den ersten 3 Zeilen) enthalten und standardmäßig eine [unbegrenzte](#page-609-0) [Anzahl von Etiketten gedruckt wird](#page-609-0) (Option Alle Etiketten drucken (unbegrenzt) ausgewählt). Um die Anzahl von Etiketten zu beschränken, geben Sie die Anzahl zu druckender Etiketten ein.

3. Ist die Option Datensätze sammeln (3 Datensätze) sowie die Option Mehrere Etiketten umfassen aktiviert, lautet das Ergebnis:

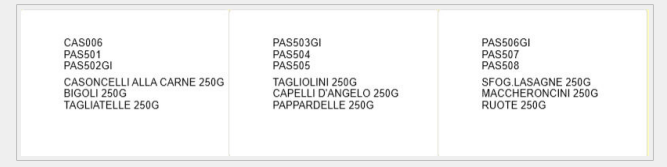

Wenn 3 gesammelte Datensätze definiert sind, werden alle Etiketten mit dem Inhalt der 3 gesammelten Datensätze gedruckt. Jedes Etikett enthält Daten dieser drei Datensätze – wenn die Option Alle Etiketten drucken (unbegrenzt) aktiviert ist, werden alle Datensätze entsprechend der Sortierung in der Tabelle gedruckt.

• Denselben Datensatz für den gesamten Druckauftrag verwenden druckt den ausgewählten Datensatz auf die gesamte Reihe von Etiketten in einem Druckauftrag.

#### <span id="page-356-0"></span>6.3.4.11.5. SQL TAB

Die Registerkarte SQL zeigt aktuelle SQL-Anweisungen an, die mit der verbundenen Datenbank verwendet werden. Befehle in SQL-Anweisungen legen fest, wie die Daten aus der Datenbank bezogen werden (Felder, Filter, Datensortierung). Die angezeigte SQL-Anweisung wird automatisch erzeugt.

Standardmäßig haben SQL-Anweisungen einen Nur-Lesen-Status.Desktop Designer ermöglicht es Ihnen aus, sie abzuändern oder Ihre eigenen Anweisungen zu schreiben.

• SQL bearbeiten:[wandelt ein Tabellenobjekt in ein Abfrageobjekt um](#page-358-0). Diese Schaltfläche ermöglicht es Ihnen, benutzerdefinierte, auf SQL-Abfragen basierte Tabellen zu definieren.

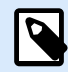

# **ANMERKUNG**

Diese Option empfiehlt sich nur für erfahrene Benutzer. Wenn Sie einen Fehler machen und eine ungültige SQL-Anweisung erstellen, werden die Ergebnisse der Abfrage unvorhersehbar. Es werden keine Daten von der Datenbank zurückgegeben oder die Verbindung zur Datenbank kann nicht hergestellt werden.

- Exportieren: speichert die aktuelle SQL-Anweisung als SQL-Datei auf einer Festplatte.
- Importieren: ermöglicht die Verwendung externer SQL-Anweisungen mit der aktuellen Datenbank.

#### 6.3.4.11.6. DATEN-TAB

Das Daten-Tab zeigt die verbundene Datenbankdatei-Tabelle an. Verwenden Sie das Suchfeld und die Feldauswahl, um die Datensätze zu finden.

# 6.3.4.12. Konfiguration von Datenbankfeldern

Die Gruppe **Details** ermöglicht das Festlegen der Eigenschaften der verbundenen Datenbankfelder. Legen Sie diese Eigenschaften fest, um die Verwendung einer Datenbank zu einfach und effizient wie möglich zu gestalten.

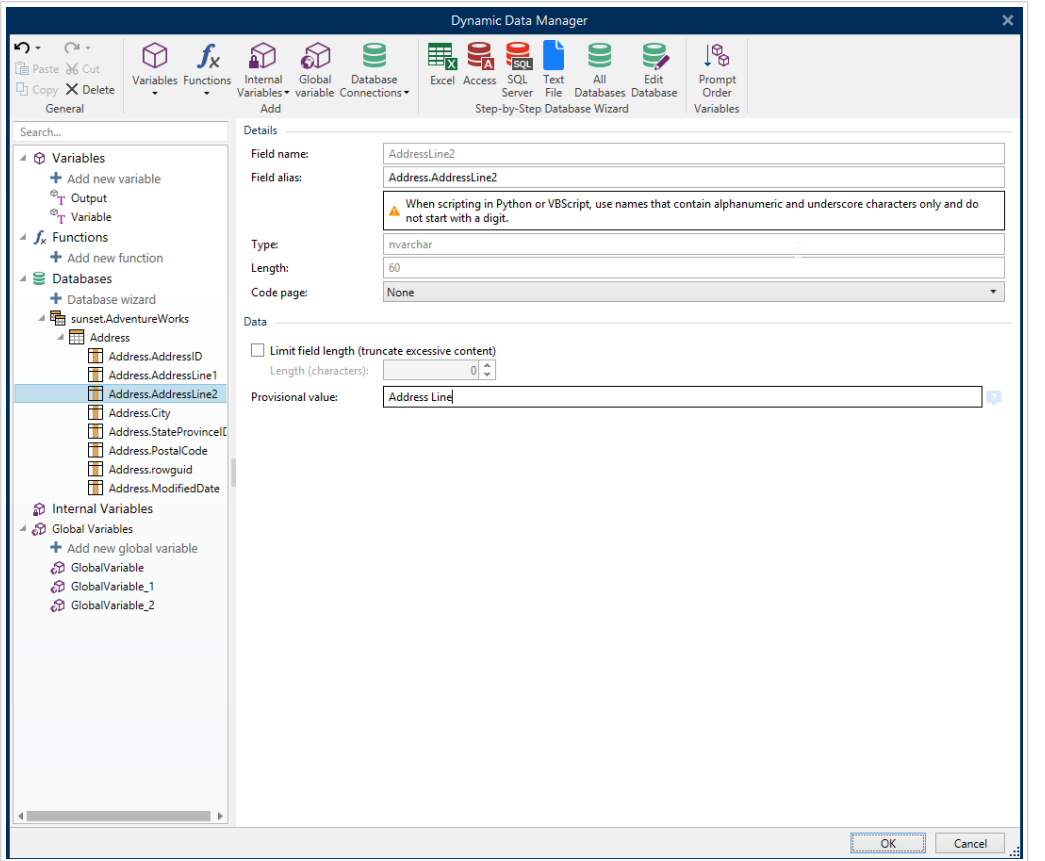

- **Feldname:** wird automatisch anhand der Quelldatenbank-Datei festgelegt.
- **Feld-Alias:** gibt einem Feld einen eindeutigen Anzeigenamen.

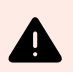

# **WARNUNG**

Wenn Sie Python oder Visual Basic Script verwenden, müssen Sie Feld-Alias-Namen wählen, die ausschließlich alphanumerische Zeichen und Unterstriche enthalten. Die Namen dürfen nicht mit einer Ziffer beginnen.

- **Typ:** legt den Datentyp eines Datenbankfelds fest. Diese Eigenschaft hängt vom verbundenen Datenbankfeld ab und kann nicht editiert werden.
- **Länge:** (nicht verfügbar für [Textdatei\)](#page-328-0) zeigt die Feldlänge an, wie durch die Datenbank vorgegeben.
- **Code Page:** bietet Unterstützung für Zeichensätze, die in anderen Ländern oder Regionen verwendet werden. Code-Pages werden anhand von Nummern bezeichnet – wählen Sie die gewünschte aus der Dropdown-Liste aus.

Die Gruppe **Daten** legt Beschränkungen für die Länge von Datenfeldern fest.

- **Feldlänge begrenzen (übermäßigen Inhalt kürzen):** aktiviert die Beschränkung von Feldern auf eine maximale Länge. Weitere Zeichen werden entfernt.
	- **Länge (Zeichen):** legt die genaue Feldlänge anhand der Anzahl erlaubter Zeichen fest.

<span id="page-358-0"></span>• **Vorläufiger Wert** legt beim Gestalten von Etiketten oder Masken einen benutzerdefinierten Platzhalter-Variablenwert in einem Objekt fest. In einem Etikettenobjekt wird der vorläufige Wert zum Druckzeitpunkt durch den echten Variablenwert ersetzt. In einem Maskenobjekt wird der tatsächliche Variablenwert bei Ausführung der Maske angezeigt.

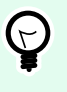

### **TIPP**

Im Fall von verbundenen Datenbanken wird der erste Datensatzwert als vorläufiger Wert verwendet.

Die Gruppe **Ausgabedaten** ermöglicht es Ihnen, den Inhalt von Datensätzen aus Datenbanken zu speichern und in Aktionen zu verwenden.

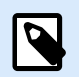

# **ANMERKUNG**

Ausgabedaten können einer Variable mit folgenden Maskenobjekten zugewiesen werden: Bearbeitungsfeld, Notizfeld, Kombinationsfeld und Optionsgruppe.

• **Wert auf Variable einstellen:** definiert die Ausgabevariable, die den kopierten Wert aus der Datenbankvariablen speichert.

### **Beispiel:**

Die Ausgabevariable ist in den folgenden Fällen nützlich:

- Bestimmte Aktionen in Lösungen werden ausgelöst, wenn sich der Inhalt der Datenbank ändert. Der geänderte Wert wird in der Datenbankvariablen gespeichert. Da der Wert der Datenbankvariablen nicht direkt verwendet werden kann, um die Aktion einzustellen, müssen Sie die Ausgabevariable verwenden. Diese Variable wird den geänderten Wert beziehen und speichern und nach der Änderung des Wertes die Aktion auslösen.
- Änderungen in Datenbankfeldern spiegeln sich sofort in der verbundenen Datenbank wider. Verwenden Sie die Ausgabevariable, um solche Datenbankaktualisierungen zu verzögern.
- In bestimmten Fällen erfolgen Datenbankaktualisierungen anhand einer benutzerdefinierten SQL-Anweisung. Außerdem werden die Aktualisierungen in solchen Fällen anhand der Ausgabevariablen vorgenommen.

# 6.3.4.13. Datenbanken mit benutzerdefinierten SQL-Abfragen

Desktop Designer ermöglicht es, benutzerdefinierte, auf SQL-Abfragen basierte Tabellen zu definieren. Für die Erstellung einer benutzerdefinierten SQL-Abfrage gibt es zwei Methoden:

1. Eine neue SQL-Abfrage erstellen.

Gehen Sie auf Manager für dynamische Daten > [Datenbankverbindung](#page-359-0) Tabellen und klicken Sie auf Neue Abfrage erstellen im Feld Verfügbare Tabellen.

<span id="page-359-0"></span>2. Eine vorhandene Datenbanktabelle in ein Abfrageobjekt umwandeln.

Gehen Sie auf Manager für dynamische Daten > [Tabellenkonfiguration](#page-352-0) > SQL Tab und klicken Sie auf die Schaltfläche SQL bearbeiten. Dadurch wird die verbundene Datenbank in ein Abfrageobjekt umgewandelt.

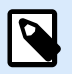

# **ANMERKUNG**

Diese Option empfiehlt sich nur für erfahrene Benutzer. Wenn Sie einen Fehler machen und eine ungültige SQL-Anweisung erstellen, werden die Ergebnisse der Abfrage unvorhersehbar. Es werden keine Daten von der Datenbank zurückgegeben oder die Verbindung zur Datenbank kann nicht hergestellt werden.

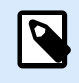

### **ANMERKUNG**

Diese Option ist für Textdatei-Datenbanken nicht verfügbar.

Geben Sie eine benutzerdefinierte Abfrage in das Bearbeitungsfeld ein. Wenn Sie fertig sind, klicken Sie auf OK.

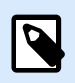

### **ANMERKUNG**

Das Feld für die SQL-Anweisung kann nicht leer bleiben. Wenn Sie versuchen, ohne Angabe der Anweisung fortzufahren, wird eine Fehlermeldung angezeigt.

# 6.3.4.14. Datenbankverbindung konfigurieren

Vorhandene Datenbankverbindungen können jederzeit konfiguriert werden. Um Tabellen zu einer verbundenen Datenbankdatei hinzuzufügen oder daraus zu entfernen, öffnen Sie den [Manager für](#page-107-0) [dynamische Daten](#page-107-0) und doppelklicken Sie im [Datenquellen-Explorer](#page-111-0) auf die Datenbank.

Die Gruppe Datenbankverbindung bietet Informationen über die verbundene Datenbank.

- Verbindungsname: gibt den Namen für die verbundene Datenbank-Datei an.
- Beschreibung: ermöglicht das Hinzufügen von zusätzlichen Informationen und Vorschlägen für die verbundene Datenbank.
- Verbindung: gibt die momentan verbundene Datenbankdatei an. Um die momentan verbundene Datei zu ersetzen, klicken Sie auf die Schaltfläche "Verbindungseinrichtung". Das Fenster "Verbindungseigenschaften für neue Datenbank" wird erneut angezeigt – wiederholen Sie Schritt 1, um eine alternative Datenbankdatei zu verbinden.

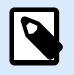

#### **ANMERKUNG**

Sie können dieselbe Datenbanktabelle mehr als einmal hinzufügen, wenn eine andere Filterung oder Sortierung von Datensätzen erforderlich ist.
# <span id="page-360-0"></span>6.3.4.15. Textdateistruktur-Assistent verwenden

Eine vollwertige Datenbank muss strukturierte Daten enthalten. Textdatenbanken weisen keine Datenstruktur auf, weswegen eine solche Struktur festgelegt werden muss, bevor eine Textdatei als Datenquelle verwendet werden kann. Definieren Sie die Datenstruktur anhand des Textdateistruktur-Assistenten.

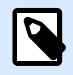

### **ANMERKUNG**

Der Textdateistruktur-Assistent wird geöffnet, wenn eine Textdatei, zu der Sie eine Verbindung herstellen, bisher noch nicht als Objekt-Datenquelle verwendet wurde.

Um den Textdateistruktur-Assistenten auszuführen, führen Sie die folgenden Schritte durch.

#### 6.3.4.15.1. SCHRITT 1: WILLKOMMEN BEI

Im Begrüßungsfenster wird die Textdatei angezeigt, die Sie in eine Datenbank umwandeln und als Datenquelle für ein Objekt verwenden möchten. Stellen Sie sicher, dass unter Ausgewählte Textdatei die richtige Textdatei angezeigt wird.

Klicken Sie auf Weiter.

#### 6.3.4.15.2. SCHRITT 2: DATEN-CODIERUNG

In diesem Schritt wird der Codierungs-Typ festgelegt. Die folgenden Typen sind verfügbar:

- Auto
- ASCII
- UTF-8
- UTF-16
- UTF-16BE

Wenn Sie unsicher sind, welche Codierung verwendet werden soll, wählen Sie Auto aus, um den Codierungstyp automatisch zu bestimmen. Auto bestimmt den Codierungstyp durch Lesen des Unicode-Zeichens BOM. Falls BOM nicht enthalten ist oder falsch interpretiert wird, nimmt Auto an, dass der Text eine ASCII-Codierung nutzt.

Eine fehlerhafte Erkennung des Zeichentyps kann dazu führen, dass die Datenbankstruktur falsch angezeigt wird.

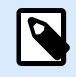

# **ANMERKUNG**

Aktivieren Sie bei der Auswahl des Codierungstyps das Vorschau-Feld. Es müssen die korrekten Werte angezeigt werden.

Klicken Sie auf Weiter.

#### 6.3.4.15.3. SCHRITT 3: DATENSTRUKTUR

In diesem Schritt wird angegeben, welche Felder in der Textdatenbank verwendet werden sollen. Es gibt zwei Optionen:

- Begrenzt: Felder werden durch ein Trennzeichen getrennt.
- Feste Breite: Felder haben eine vordefinierte (feste) Länge.
- Die erste Zeile enthält Feldnamen: legt fest, ob die Feldnamen in der ersten Zeile der Datenbankdatei enthalten sind.
	- Starte Import in Zeile gibt die Zeile in der Datenbankdatei an, bei der der Datenimport beginnt. Diese Option ermöglicht es, die Zeilen zu überspringen, die keine Daten enthalten.

Markieren Sie das Vorschau-Feld. Klicken Sie auf Weiter, wenn der Text korrekt angezeigt wird.

#### 6.3.4.15.4. SCHRITT 4: SPALTENUMBRÜCHE FESTLEGEN

Diese Schritt hängt von der zuvor festgelegten Datenstruktur-Option ab – Begrenzt oder Feste Breite.

Begrenzt öffnet das Fenster Feldtrenner.

- Trennzeichen: legt das Trennzeichen fest. Treffen Sie eine Auswahl aus den Standardzeichen oder fügen Sie ein benutzerdefiniertes Trennzeichen im Feld Andere ein.
- Textbegrenzer: Zeichen, das auf Textinhalt hinweist. Ein Textbegrenzer sollte verwendet werden, wenn ein Trennzeichen Teil des Inhalts des Textfeldes ist. Ein Textbegrenzer sollte ein solches Feld umschließen – der Text zwischen den beiden Textbegrenzern wird als einzelnes Feld behandelt, obwohl er ein Trennzeichen enthält.

Fest Breite öffnet das Fenster Spaltenumbruch setzten. Verwenden Sie den Mauszeiger, um die vertikalen Linien an den Stellen einzufügen, wo die Datenfelder getrennt werden sollen. Die Linien zeigen den Anfang eines neuen Feldes an.

Klicken Sie auf Weiter.

#### 6.3.4.15.5. SCHRITT 5: FELDER

Im Fenster Felder können Sie die Feldnamen bearbeiten und abstimmen und ihre Anzeigereihenfolge ändern. Außerdem sind die folgenden Einstellungen verfügbar:

- Im Fall von begrenzten Feldern kann der Feldname angepasst werden.
- Bei Feldern mit Fester Breite sind die folgenden Einstellungen erlaubt:
	- Einschließen: schließt ein Feld in die Auswahl ein.
	- Feldname: benutzerdefinierter Name für das Feld.
- Versatz: Abstand der Trennlinie vom linken Tabellenrand.
- Länge: Feldlänge.

Klicken Sie auf Beenden. Die Struktur der Textdatei-Datenbank wird festgelegt.

# 6.3.4.16. Konfiguration der Datenbankverbindung für Textdateien

Verbindungsname: gibt den Namen für die verbundene Datenbank-Datei an. Standardmäßig wird der Dateiname der verbundenen Datei angezeigt. Geben Sie einen neuen Namen ein, der sich im Desktop DesignerExplorer für dynamische Daten einfach auffinden lässt.

Beschreibung ist ein Feld, das das Hinzufügen von zusätzlichen Informationen und Vorschlägen für die verbundene Datenbank ermöglicht.

Verbindung gibt die momentan verbundene Datenbankdatei an. Um die momentan verbundene Datei zu ersetzen, klicken Sie auf die Schaltfläche "Verbindungseinrichtung". Das Fenster "Verbindungseigenschaften für neue Datenbank" wird erneut angezeigt – wiederholen Sie Schritt 1, um eine alternative Datenbankdatei zu verbinden.

#### 6.3.4.16.1. FELDER-TAB

Im Bereich Verfügbare Felder sind verfügbare Felder der verbundenen Datenbankdatei aufgeführt. Wählen Sie das Feld/die Felder aus der Liste aus.

Gewählte Felder zeigt die Felder (Spalten) an, die als Datenquelle verwendet werden sollen.

Felder können zu den gewählten Feldern hinzugefügt oder aus ihnen entfernt werden, indem Sie die Schaltflächen Hinzufügen > und < Entfernen nutzen. Um die gesamte Spanne verfügbarer Tabellenfelder (Spalten) zu nutzen, verwenden Sie die Schaltflächen Alle hinzufügen >> und << Alle entfernen.

Felder definieren öffnet den [Textdateistruktur-Assistent.](#page-360-0) Dieser Assistent legt die Textdatei-Datenbankfelder fest.

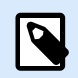

### **ANMERKUNG**

Eine (erneute) Definition von Feldern wird nötig, wenn die Felder bearbeitet werden oder sich die Feldstruktur ändert (eingefügte Spalte, gelöschter Datensatz usw.).

Felder aktualisieren liest die verbundenen Datenbankfelder erneut und zeigt die aktualisierten verfügbaren Felder an.

#### 6.3.4.16.2. DATENEMPFANG-REGISTERKARTE

Die Gruppe Datenauswahl zum Zeitpunkt der Druckinitialisierung legt die Auswahl von Datensätzen zum Druckzeitpunkt sowie die Druckoptionen fest.

• Datensatzauswahl zum Druckzeitpunkt anzeigen ermöglicht es Ihnen, die Datenbank-Datensätze vor dem Druck manuell auszuwählen. Der Inhalt der ausgewählten Datensätze wird in Etikettenobjekten

angezeigt und gedruckt. Wenn sie aktiviert ist, fügt diese Option der Datenbanktabelle eine Auswahlspalte hinzu. Diese Spalte ermöglicht die Auswahl von einzelnen zu druckenden Datensätzen.

- Standarddruck legt fest, wie viele Datenbank-Datensätze standardmäßig gedruckt werden sollen.
	- Alle Datensätze: druckt die gesamte Reihe von ausgewählten Datensätzen.
	- Erster Datensatz: druckt nur den ersten Datensatz in einer Tabelle.
	- Letzter Datensatz: druckt nur den letzten Datensatz in einer Tabelle.

Anzahl von Kopien pro Datensatz legt die Druckmengen für einzelne Datenbank-Datensätze fest.

- Kopien pro Datensatz legt fest, wie viele Etiketten pro Datensatz gedruckt werden sollen. Der Wert kann manuell oder dynamisch über eine Datenquelle festgelegt werden.
- Die Option Anzahl von Kopien kann zum Druckzeitpunkt geändert werden ermöglicht es Ihnen, die Anzahl gedruckter Kopien für einen einzelnen Datenbank-Datensatz festzulegen. Wenn sie aktiviert ist, fügt diese Option der Datenbanktabelle eine Spalte hinzu. Diese Spalte ermöglicht die individuelle Einstellung der Druckqualität für den ausgewählten Datensatz.

In den Erweiterten Optionen können Sie festlegen, wie mehrere Datensätze angezeigt werden sollen.

- Datensätze sammeln: zeigt den Inhalt mehrerer Datensätze in einem einzigen Objekt an.
	- Trennzeichen legt fest, wie die Datensätze bei der Anzeige in einem Objekt voneinander getrennt werden. Wählen Sie Neue Zeile (CR/LF) oder wählen Sie ein Sonderzeichen aus der Liste aus.
- Anzahl der gesammelten Datensätze begrenzen ermöglicht die Beschränkung der in einem einzelnen Objekt angezeigten Datensatz auf eine maximale Anzahl.
	- Datensätze legt die maximale Anzahl von Datensätzen fest, die in einem Objekt angezeigt werden können.
	- Mehrere Etiketten umfassen ermöglicht die Anzeige der Datensätze in einem Objekt, das mehrere Etiketten umfasst.
- Denselben Datensatz für den gesamten Druckauftrag verwenden druckt nur den ausgewählten Datensatz.

#### 6.3.4.16.3. DATEN-TAB

Das Daten-Tab bietet eine Vorschau der verbundenen Datenbankdatei. Dadurch wird das Filtern und Feldern und die Suche nach Datensätzen ermöglicht.

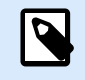

# **ANMERKUNG**

In der Vorschau werden bis zu 1000 Zeilen angezeigt.

# 6.4. Interne Variablen

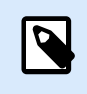

# **PRODUKTEBENEN-INFO**

Dieser Abschnitt gilt für die NiceLabel Designer Pro und PowerForms Suite Editionen.

Eine interne Variable dient als dynamische Datenquelle, die einen Wert enthält, der automatisch aus einer ausgeführten Anwendung und Systemumgebung abgerufen wird.

Wählen Sie interne Variablen aus, indem Sie auf die Schaltfläche **Interne Variablen** in der **[Datenquellen](#page-108-0)**-[Leiste klicken.](#page-108-0) Markieren Sie die gewünschten Variablen-Kontrollkästchen.

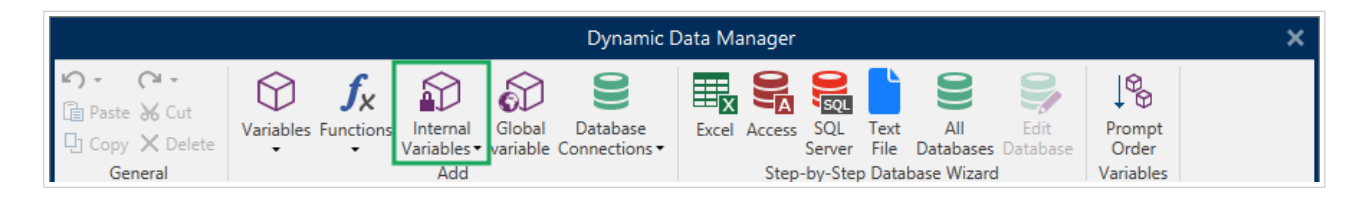

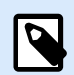

#### **ANMERKUNG**

Die Variablen in diesem Satz können weder bearbeitet noch geändert werden. Ihr Wert wird mit jedem gedruckten Etikett aktualisiert.

Liste der verfügbaren internen Variablen mit Beschreibung:

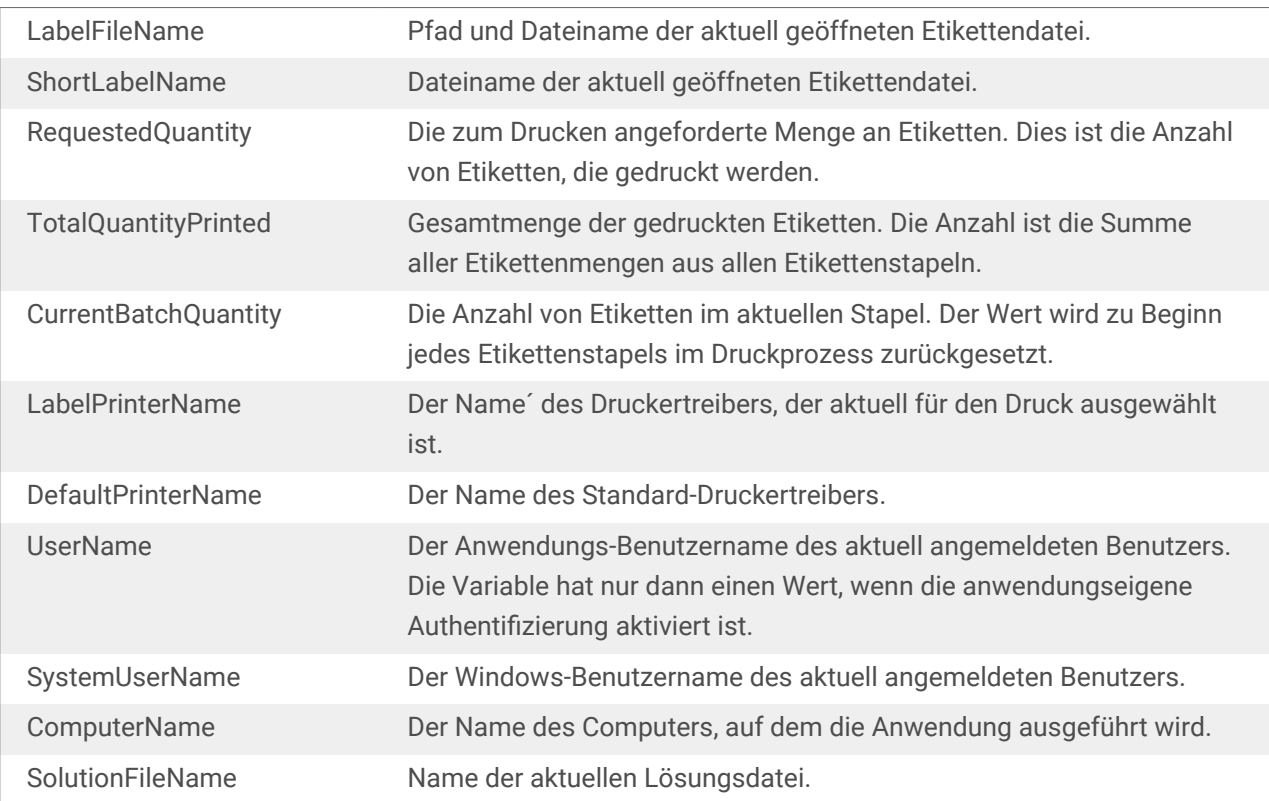

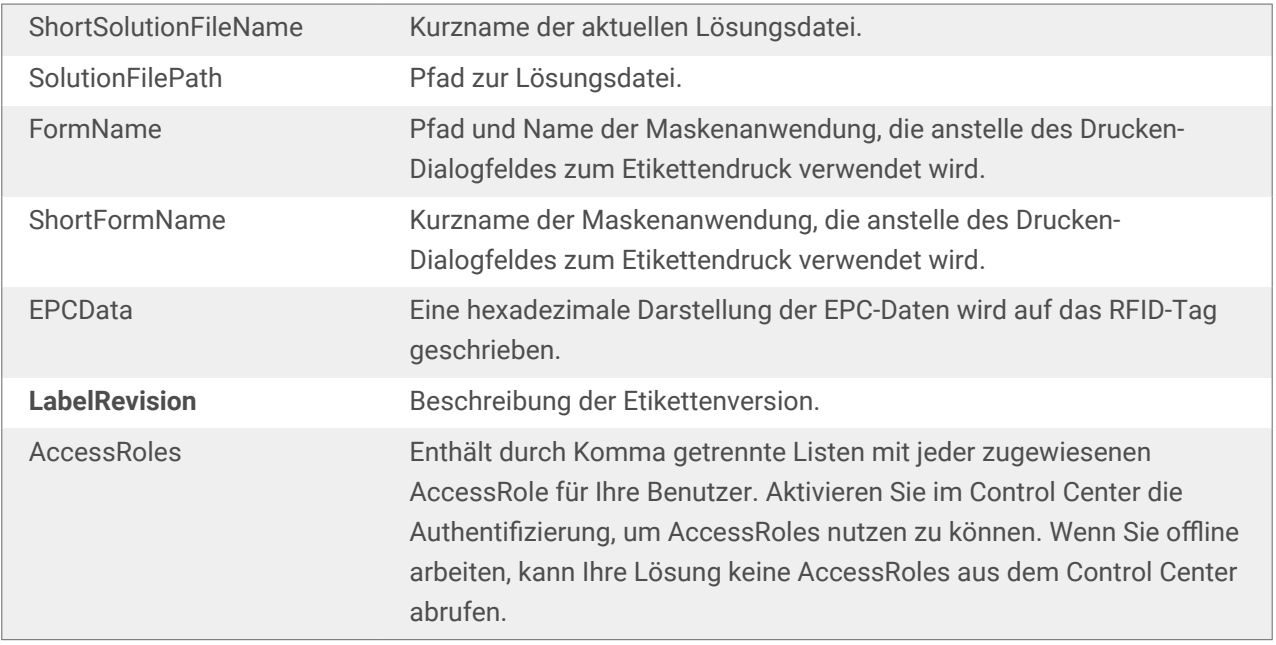

# 6.5. Globale Variablen

**Globale Variablen** sind eine Art von Variablen, die in mehreren NiceLabel 10 Dokumenten genutzt werden können. Nach der Definition werden sie in einer Datei außerhalb des aktuellen Etiketts gespeichert.

Der letzte Wert einer globalen Variablen wird nach jeder Bestätigung und bei jeder Druckaktion gespeichert. Die gespeicherten Werte sind nützlich, wenn die Nummerierung aus vorausgegangenen Druckaufträgen fortgeführt werden soll. Globale Variablen werden in einer separaten Datei auf einer Festplatte oder in einem NiceLabel Control Center gespeichert.

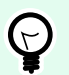

# **TIPP**

Der standardmäßige Speicherpfad für globale Variablen ist eingestellt auf C:\ProgramData\NiceLabel \Global Variables\. Der Dateiname ist Globals.tdb.

Sie können globale Variablen in Desktop Designer oder in NiceLabel Control Center erstellen. Nach Erstellen eines Etiketts oder einer Lösung, das/die globale Variablen verwendet, müssen Sie festlegen, welche globalen Variablen Sie verwenden möchten. Desktop Designer arbeitet entweder mit globalen Variablen, die lokal in der Datei Globals.tdb gespeichert sind, oder mit globalen Variablen, die Sie im Control Center erstellt und gespeichert haben.

Um die richtige [Quelle für Ihre globalen Variablen](#page-50-0) auszuwählen, gehen Sie auf **Datei** > **Optionen** > **Globale Variables**.

Informationen zum Erstellen und Konfigurieren von globalen Variablen in Control Center stehen im [Control](http://www.nicelabel.com/Redirect?Id=78&Link=www.nicelabel.com) [Center Benutzerhandbuch](http://www.nicelabel.com/Redirect?Id=78&Link=www.nicelabel.com) auf Seite 40 zur Verfügung.

Um die globalen Variablen aus Ihrem Control Center zu verwenden, stellen Sie sicher, dass Desktop Designer und Control Center verbunden sind.

Wenn Sie eine Kopie einer Etikettendatei erstellen, in der globale Variablen verwendet werden, und diese Kopie auf einem anderen Computer verwenden möchten, müssen Sie sicherstellen, dass der Zugriff auf die Quelle für die globale Variable möglich ist (in einer .tdb-Datei oder in Ihrem NiceLabel Control Center).

- Globale Variablen hinzufügen und verwalten.
- [Globale Variablen konfigurieren.](#page-367-0)

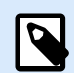

# **ANMERKUNG**

Wenn Sie diesen Schritt nicht ausführen, kann die Anwendung die entsprechende globale Variable nicht finden. Eine Warnmeldung wird angezeigt.

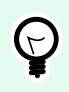

# **TIPP**

Alle globalen Etiketten- oder Lösungsvariablen werden im **[Explorer für dynamische Daten](#page-111-0)** verwaltet.

# 6.5.1. Globale Variablen als Objekt-Datenquellen hinzufügen

Um eine neue globale Variable im [Manager für dynamische Daten](#page-107-0) hinzuzufügen, können Sie eine der folgenden Methoden verwenden.

• Klicken Sie auf die Schaltfläche **Globale Variable** in der Dialogleiste. Das Konfigurationsfenster für globale Variablen wird geöffnet.

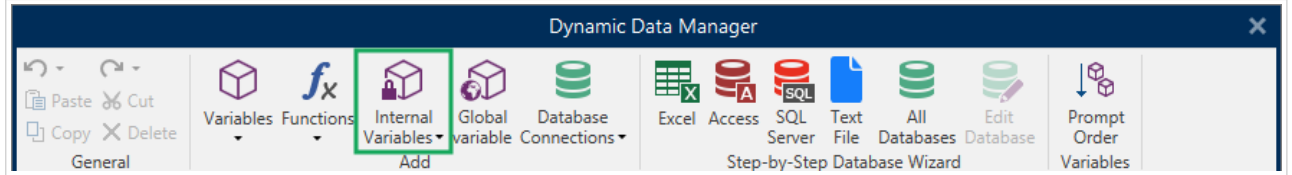

• Klicken Sie auf **Neue globale Variable hinzufügen** unter **Globale Variablen** im [Explorer für dynamische](#page-21-0) [Daten.](#page-21-0) Das Konfigurationsfenster für globale Variablen wird geöffnet.

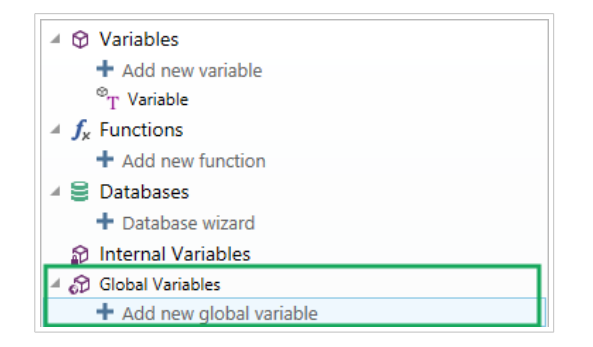

<span id="page-367-0"></span>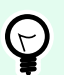

### **TIPP**

Eine neue globale Variable wird in der Werkzeugleiste angezeigt und kann als dynamische Quelle für Objektinhalte genutzt werden. Fügen Sie ein Objekt zur Design-Oberfläche hinzu und weisen Sie ihm die globale Variable zu.

# 6.5.2. Konfiguration von globalen Variablen

**Globale Variablen** sind eine Art von Variablen, die auf mehreren Etiketten genutzt werden können. Nach der Definition werden sie außerhalb des aktuellen Etiketts gespeichert.

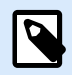

#### **ANMERKUNG**

Wenn eine globale Variable nicht definiert ist oder nicht auf sie zugegriffen werden kann, wird oben im Dialogfenster eine Warnung angezeigt. Um eine globale Variable zu erstellen, klicken Sie auf den Link in der Warnung. Stellen Sie sicher, dass im Optionen-Dialog die richtige Datenquelle angegeben ist.

### 6.5.2.1. Allgemein-Tab

Die Einstellungen-Gruppe **Über** gibt die globale Variable an und legt ihre Definition fest.

- **Permanente ID:** Kennung der globalen Variablen. Sie dient als eindeutige Referenz aus jeder verbundenen Quelle. Die Werte 10000 bis 99999 sind erlaubt.
- **Name:** eindeutiger Name der globalen Variablen. Dieser Name wird als benutzerfreundliche Kennung verwendet.

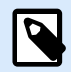

#### **ANMERKUNG**

Vermeiden Sie die Nutzung von nicht-alphanumerischen Zeichen beim Festlegen des Variablennamens.

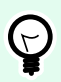

# **TIPP**

Geben Sie einen Namen ein, damit die Variable leicht auffindbar ist, wenn sie unter anderen Variablen im Explorer für dynamische Daten aufgelistet ist.

- **Beschreibung:** ist ein Feld, das das Hinzufügen von zusätzlichen Informationen und Vorschlägen ermöglicht.
- **Aktueller Wert:** der Wert, der einer globalen Variablen bei ihrer Erstellung zugewiesen wird. Er wird anhand einer der folgenden Methoden festgelegt:
- Manuelle Eingabe eines Festwerts. Zeichen aus einer [Gruppe erlaubter Zeichen](#page-370-0) sind gültig.
- Verwendung eines [Sonderzeichens:](#page-371-0)
	- Sonderzeichen kann manuell mithilfe der Kleiner-/Größer-als-Zeichen eingegeben werden, z. B. <CR>, <LF> ...
	- Sonderzeichen kann aus der Dropdown-[Liste](#page-371-0) ausgewählt werden.

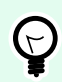

### **TIPP**

Stellen Sie sicher, dass der eingefügte aktuelle Wert den Kriterien entspricht, die anhand der **Ausgaberegeln** für jeden Datentyp festgelegt wurden.

Die **Zähler**-Gruppeneinstellungen ermöglichen Ihnen die Konfiguration von globalen Variablen, die als Zähler agieren.

- **Keinen Zähler verwenden:** verhindert, dass die globale Variable als Etikettenzähler verwendet wird.
- **Aufsteigend:** der Zähler-Variablenwert nimmt mit den gedruckten Etiketten zu.
- **Absteigend:** der Zähler-Variablenwert nimmt mit den gedruckten Etiketten ab.
	- **Schritt:** Anzahl von Einheiten, die den nächsten Status des Zählerwerts ausmachen.
	- **Wiederholung:** Anzahl von Wiederholungen für jeden Zählerwert.

NiceLabel 10 ermöglicht es Ihnen, mehrere Etiketten anhand derselben globalen Zählervariablen gleichzeitig zu erstellen und zu drucken. Da der Zweck einer globalen Zählervariablen darin besteht, die Kontinuität des Zählerwerts über mehrere Etiketten sicherzustellen, wird ihr Wert gesperrt, während die globale Variablendatei in Verwendung ist – d. h. wenn ein Etikett gedruckt wird. Die Etikettenvorschau für alle Etiketten zeigt den letzten Wert an, der von der globalen Variablen empfangen wurde (oder von NiceLabel Control Center, falls verwendet), während die Zählerwerte auf gedruckten Etiketten ihre tatsächlichen Werte erhalten und anzeigen.

#### Beispiel:

Etikett A: Aktueller Wert = 1; Druckmenge = 5. Die gedruckten globalen Zählerwerte lauten 1, 2, 3, 4, 5.

Etikett B: Aktueller Wert **nach Drucken von Etikett A** = 6; Druckmenge = 5. Die gedruckten globalen **Zählerwerte lauten 6, 7, 8, 9, 10**.

# Tab "Eingaberegeln"

**Daten** definiert die Eingabekriterien für den Zähler.

• **Erlaubte Zeichen:** erlaubte Zeichen für Variablenwerte. Gruppen von erlaubten Zeichen für die Filterung der Dateneingabe werden im Abschnitt [Gruppen erlaubter Zeichen](#page-370-0) beschrieben.

Beispiel:

Auch nicht-numerische Zeichen können als Zählerwerte verwendet werden. **Alphanumerisch** legt die Abfolge mit Schritt = 3 und Anfangswert = 1 wie folgt fest: 1, 4, 7, A, D, G, J, M, P, S, V, Y, b, e, h, ...

- **Länge begrenzen:** maximale Länge eines Variablenwerts.
	- **Länge (Zeichen):** gibt die exakte erlaubte Anzahl von Zeichen an.
- **Feste Länge:** Die Variable muss die exakte unter **Variablenlänge begrenzen** definierte Anzahl von Zeichen enthalten.

# **Tab "Ausgaberegeln"**

**Präfix und Suffix** sind Zeichen, die einem Variablenwert hinzugefügt werden.

- **Präfix:** Text, der vor dem Variablenwert platziert wird.
- **Suffix:** Text, der hinter dem Variablenwert platziert wird.

**Füllzeichen** füllen leere Zeichenstellen, bis die maximale Länge für eine Variable erreicht ist. Füllzeichen werden nur aktiviert, wenn die Option **Variablenlänge begrenzen** in den Eingaberegeln aktiviert ist.

- **Textabstand:** definiert den Füllzeichen-Modus.
	- **Nicht benutzt:** kein Füllzeichen wird verwendet.
	- **Links:** fügt Füllzeichen links vom Datenwert ein.
	- **Rechts:** fügt Füllzeichen rechts vom Datenwert ein.
	- **Zentriert:** fügt Füllzeichen auf beiden Seiten des Datenwerts ein.
- **Zeichen:** Zeichen, das als Füllzeichen verwendet wird.

# 6.6. Datenquellen hinzufügen und löschen

NiceLabel 10 ermöglicht es Ihnen, Datenquellen auf unterschiedliche Arten hinzuzufügen:

- Im [Explorer für dynamische Daten](#page-111-0)
- Im [Manager für dynamische Daten](#page-107-0)
- Anhand des Dialogs für Etiketten- oder Masken-Objekteigenschaften
- Beim Ziehen von Objekten auf die Designoberfläche durch Klicken auf den Pfeil neben dem Objektsymbol

Während Sie Datenquellen auf mehrere Arten hinzufügen können, erfolgt das Löschen der Datenquellen im [Manager für dynamische Daten.](#page-108-0)

<span id="page-370-0"></span>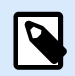

### **ANMERKUNG**

Sie können nur Datenquellen löschen, die nicht mit Objekten verbunden sind, die Sie auf Ihrem Etikett oder Ihrer Maske verwenden.

# 6.7. Gruppen von erlaubten Eingabezeichen

Es gibt mehrere Variablenformate, die zum Filtern der Eingabe verwendet werden können. So können Fehler bei der Dateneingabe vermieden werden. Benutzer können nur die erlaubten Zeichen eingeben.

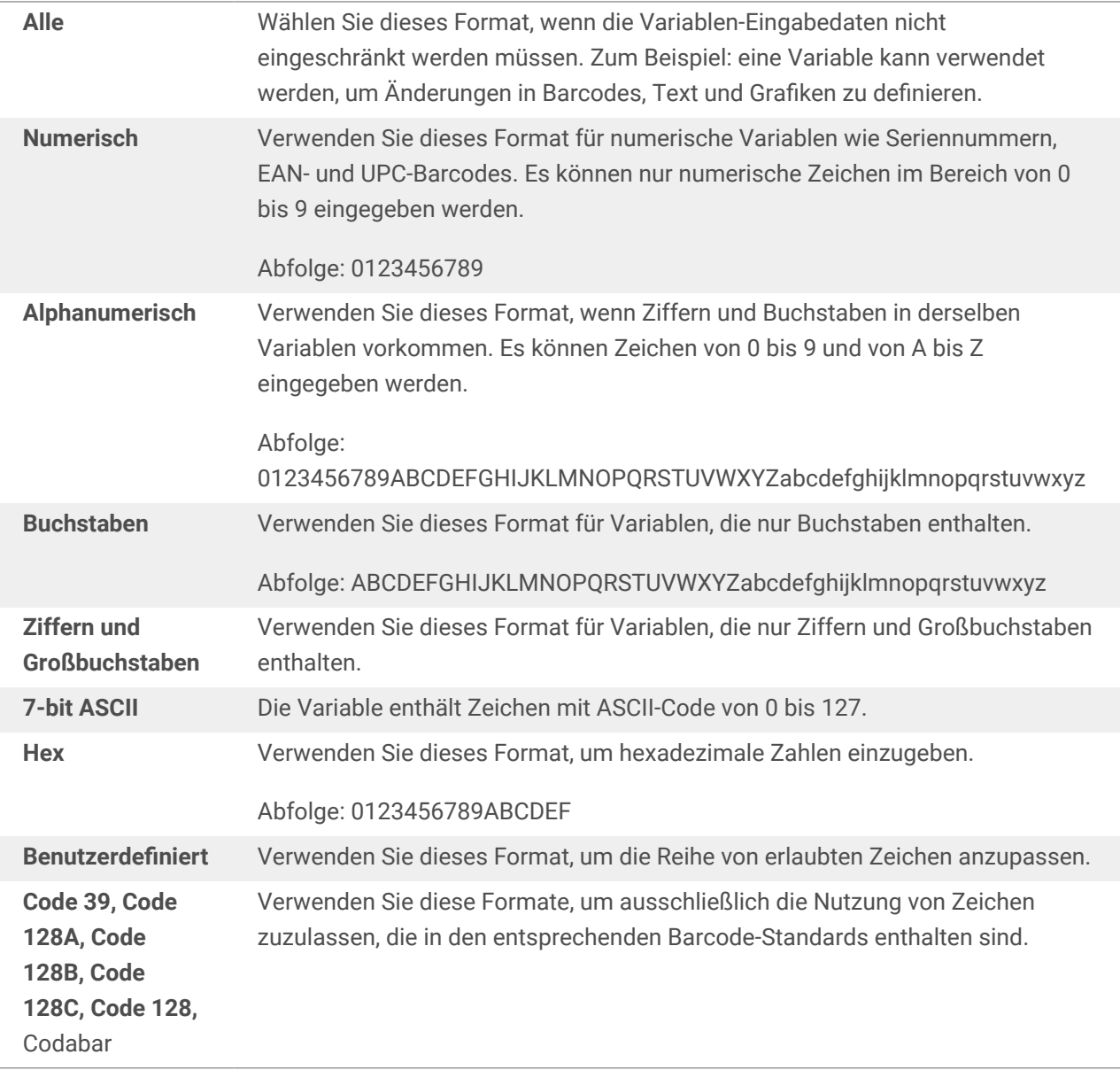

# <span id="page-371-0"></span>6.8. Sonderzeichen-Verknüpfungen

Desktop Designer beinhaltet verschiedene vordefinierte Steuerzeichen – sie können aus dem Dropdown-Menü in jedem Dialog mit aktivierter Texteingabe ausgewählt werden. Eine Pfeilschaltfläche auf der rechten Seite des Bearbeitungsfeldes listet die Steuerzeichen auf.

Beispiel:

Das FNC1-Zeichen kann einfach als <FNC1> codiert werden.

Wenn ein bestimmtes Sonderzeichen in der Liste von Verknüpfungen nicht enthalten ist, siehe Abschnitte [Zeichen mit Alt+<ASCII\\_code> eingeben](#page-591-0) und [Zeichen mit <#hex\\_code>-Syntax eingeben.](#page-591-0)

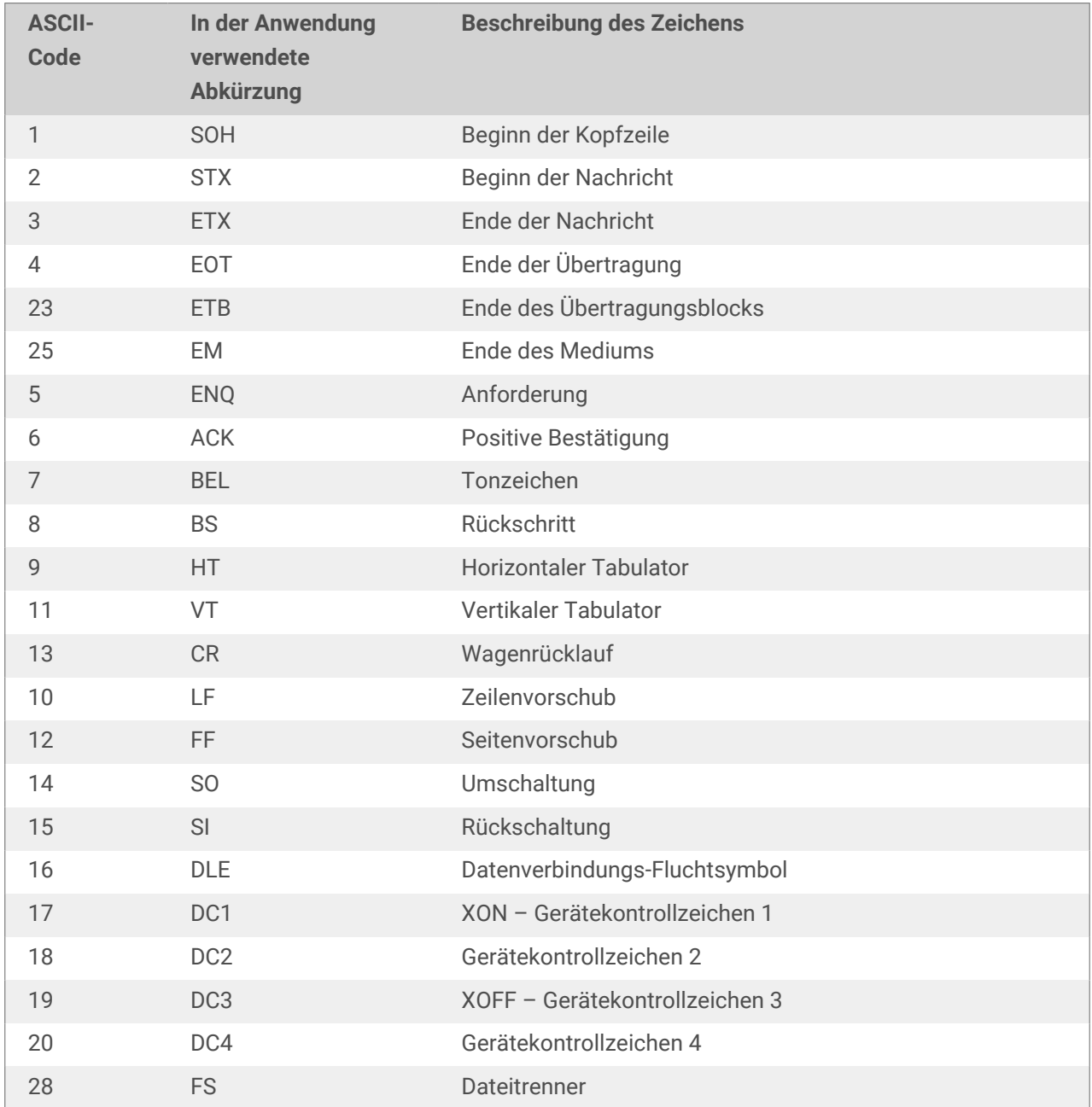

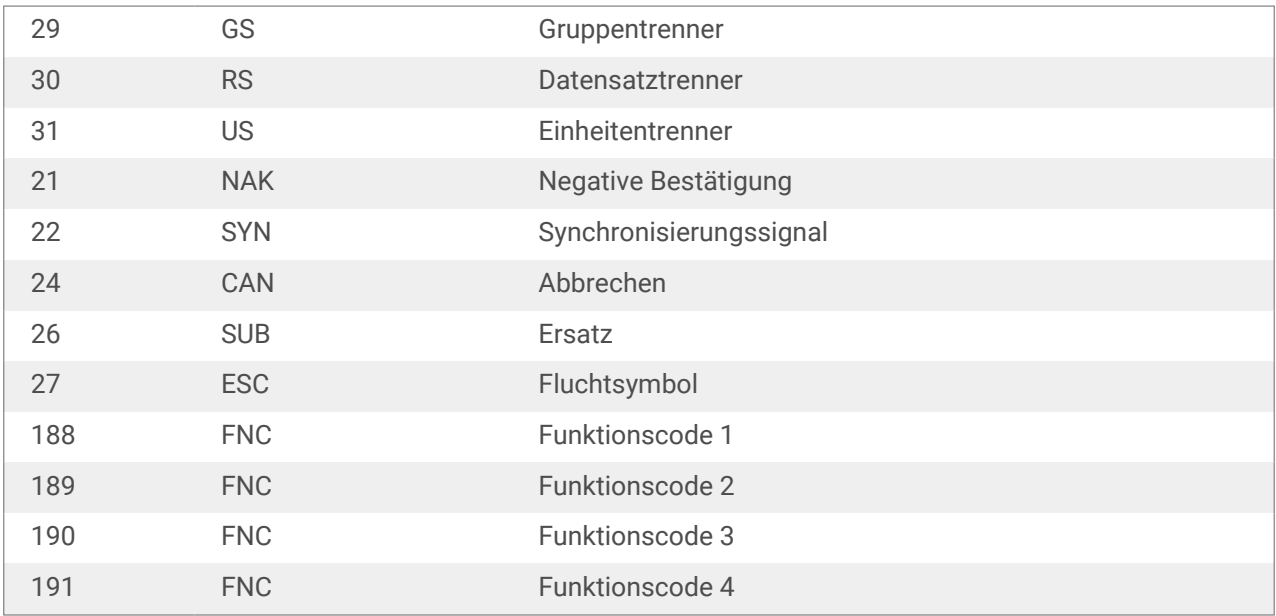

# 7. Lösungen

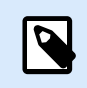

# **PRODUKTEBENEN-INFO**

Dieser Abschnitt gilt für NiceLabel PowerForms Suite oder höher.

Eine NiceLabel Desktop Designer Lösung dient als Container für mehrere Dokumente – Etiketten, Masken und freigegebene Datenquellen. In einer einzelnen Lösung kann mit beliebig vielen Etiketten, Masken und [variablen Datenquellen](#page-236-0) gearbeitet werden.

Wie arbeiten Etiketten und Druckmasken in einer Lösung zusammen? Ein Etikett allein kann erstellt und gedruckt werden. Das mehrfache manuelle Drucken einer einzelnen Etikettendatei ist jedoch zeitaufwändig und schwierig, wenn sein Inhalt laufend aktualisiert werden muss. Daher hat NiceLabel die Möglichkeit eingeführt, Eingabemasken zu erstellen, die im Rahmen einer Lösung mit Etiketten kombiniert werden.

In einer solchen Lösung geben die Etikettendokumente das Layout des gedruckten Etiketts vor. Die Eingabemasken sorgen dafür, dass der Inhalt der gedruckten Etiketten einfach festgelegt, bearbeitet und aktualisiert werden kann. Außerdem geben Druckmasken dem Benutzer die Kontrolle über eine breite Palette von daten- und druckbezogenen Aktionen.

Die Vorteile der Speicherung von mehreren Etiketten und Masken in einer einzelnen Datei sind:

- Vereinfachte Verwaltung von Druckausgaben.
- Einfacheres und zeitsparendes Erstellen und Drucken von Etiketten.
- Vereinfachte Nutzung von freigegebenen variablen Datenquellen.

# 7.1. Eine Lösung erstellen oder bearbeiten

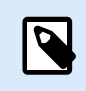

# **PRODUKTEBENEN-INFO**

Dieser Abschnitt gilt für NiceLabel PowerForms Suite oder höher.

Beim Erstellen einer Desktop Designer-Lösung erstellt man ein vollständiges "Etikettierungs-Kit" mit Etiketten und Druckmasken.

Der größte Vorteil der Erstellung einer Lösung besteht in der Möglichkeit, eine einzige kompakte Etikettendruck-Datei zu erstellen, die als gemeinsamer Rahmen für Etiketten, verbundene Datenquellen, Aktionen und Druckmasken fungiert. Das Ergebnis der Verwendung einer Desktop Designer-Lösung ist eine deutlich bessere Benutzererfahrung und eine höhere Etikettendruck-Effizienz.

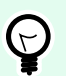

# **TIPP**

Eine einzelne Lösung kann mehrere Etiketten und Druckmasken enthalten. Die Anzahl von Etiketten- und Maskenkomponenten in einer Lösung hängt von den Anforderungen des jeweiligen Druckauftrags ab.

Um mit der Arbeit an einer Lösung zu beginnen, gehen Sie auf Datei > Neu und wählen Sie Neue Lösung.

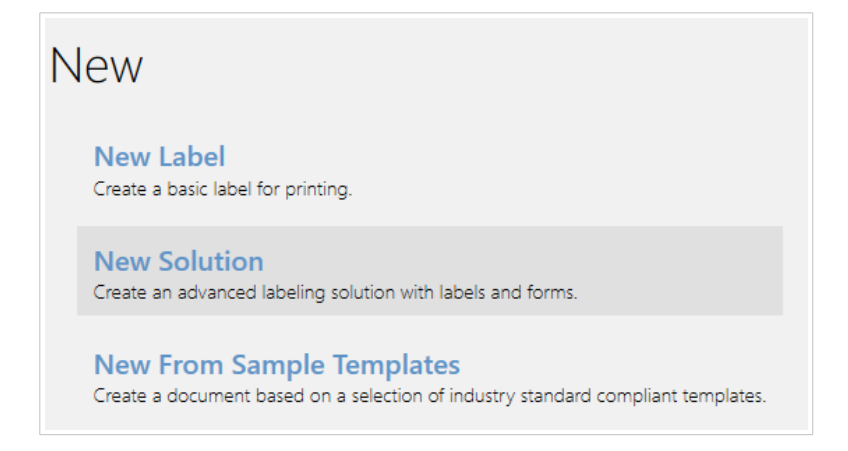

Eine neue leere Lösungsseite wird geöffnet. Die folgenden Optionen stehen umgehend auf der [Lösung-](#page-67-0)[Registerkarte](#page-67-0) zur Verfügung:

- [Neues Etikett hinzufügen](#page-375-0).
- [Neue Maske hinzufügen.](#page-376-0)
- [In Lösung importieren.](#page-69-0)

# 7.2. Zugriff auf Dateien in einer Lösung

Beim Erstellen einer Lösung müssen Etiketten und Masken nicht innerhalb derselben Lösungsdatei gespeichert werden. Entscheiden Sie anhand der Anforderungen der aktuellen Lösung, wo Sie die Dateien speichern möchten.NiceLabel empfiehlt de folgenden Ansätze:

- 1. Etiketten und Masken sind in einer einzelnen Lösungsdatei enthalten geeignet wenn:
	- Die Lösung ähnliche Etiketten mit gemeinsamen Datenquellen enthält.
	- Etikettenvorlagen selten geändert werden.
	- Die Lösung einen einzelnen Prozess abdeckt.
- 2. Etiketten werden an einem separaten Ort gespeichert, Masken sind in einer Lösungsdatei enthalten – geeignet wenn:
	- Etikettenvorlagen sich regelmäßig ändern
	- Die Lösung einen einzelnen Prozess abdeckt und gemeinsame Datenquellen nutzt
- <span id="page-375-0"></span>3. Etiketten und Masken werden in separaten Dateien/Dokumenten gespeichert – sinnvoll wenn:
	- Jedes Etikett und/oder jede Maske einen anderen Prozess abdeckt
	- Es keine gemeinsam genutzten Datenquellen gibt

# 7.3. Ein Etikett in einer Lösung erstellen oder bearbeiten

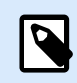

# **PRODUKTEBENEN-INFO**

Die Lösungserstellung ist in PowerForms möglich.

Um ein neues Etikett als Teil einer Lösung zu erstellen, klicken Sie auf Neues Etikett im [Lösungs-Tab der](#page-68-0) [Multifunktionsleiste](#page-68-0) oder fügen Sie es anhand des [Lösungs-Explorers](#page-22-0) hinzu.

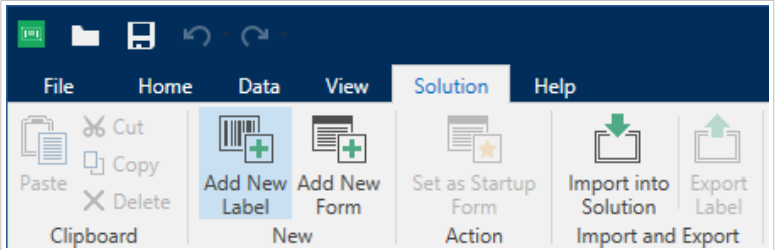

Das Fenster [Etiketten-Einrichtungsassistent](#page-116-0) wird geöffnet. Folgen Sie den Schritten im Assistenten, um das Etikett einzurichten.

Bevor Sie mit der Bearbeitung eines Etiketts beginnen, sollten Sie die folgenden Abschnitte lesen:

- [Erste Schritte mit dem Arbeitsbereich](#page-31-0).
- [Etiketteneigenschaften festlegen.](#page-104-0)
- [Erste Schritte mit Etikettenobjekten.](#page-134-0)
- [Datenquellen für variable Objekte festlegen.](#page-236-0)

# 7.4. Maske

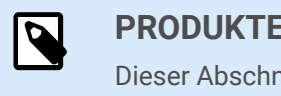

#### **PRODUKTEBENEN-INFO**

Dieser Abschnitt gilt für NiceLabel PowerForms Suite oder höher.

NiceLabel Desktop Designer Masken dienen als Feld für die Eingabe, Bearbeitung und Anzeige von Daten. Der Vorteil der Nutzung von Eingabemasken besteht in der vereinfachten Dateneingabe und einem leichteren Etikettendruckprozess für Endanwender.

<span id="page-376-0"></span>In NiceLabel Desktop Designer werden Masken innerhalb einer Drucklösung erstellt. Das bedeutet, dass eine Maske für gewöhnlich zusammen mit einem zuvor designten Etikett erzeugt wird.

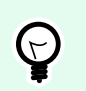

# **TIPP**

Masken ermöglichen es Ihnen, ein vollständiges, maßgeschneidertes Datenverarbeitungssystem zu erstellen, dass sich an Ihre aktuellen Geschäftsanforderungen anpassen lässt.

Weitere Informationen zum Erstellen, Designen und Bearbeiten von Masken finden Sie hier.

# 7.4.1. Eine Maske erstellen oder bearbeiten

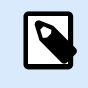

# **PRODUKTEBENEN-INFO**

Dieser Abschnitt gilt für NiceLabel PowerForms Suite oder höher.

Um eine Maske zu erstellen, öffnen Sie eine neue oder vorhandene Lösung und klicken Sie auf die Schaltfläche Neue Maske im [Lösungs-Tab der Desktop Designer-Multifunktionsleiste](#page-68-0) oder im [Lösungs-](#page-22-0)[Explorer.](#page-22-0)

Bevor Sie mit der Bearbeitung einer Maske beginnen, sollten Sie die folgenden Abschnitte lesen:

- [Erste Schritte mit dem Arbeitsbereich](#page-31-0).
- Maskeneigenschaften festlegen.
- [Erste Schritte mit Maskenobjekten.](#page-385-0)
- [Datenquellen für variable Objekte festlegen.](#page-236-0)
- [Erste Schritte mit Aktionen.](#page-456-0)

# 7.4.2. Maskeneigenschaften

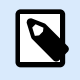

# **PRODUKTEBENEN-INFO**

Dieser Abschnitt gilt für NiceLabel PowerForms Suite oder höher.

Der Dialog **Formulareigenschaften** wird zum Festlegen verschiedener Eigenschaften der Eingabemaske verwendet.

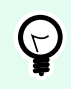

# **TIPP**

Um den Dialog **Formulareigenschaften** zu öffnen, doppelklicken Sie auf die [Design-](#page-101-0)[Oberfläche.](#page-101-0)

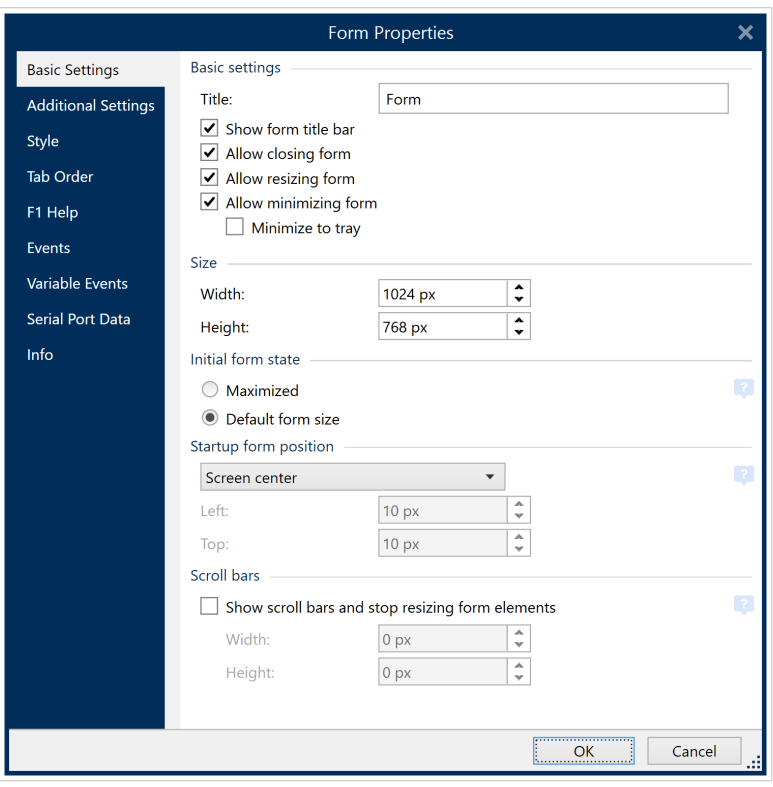

Die Einstellungen stehen auf den unten aufgeführten Dialogfeldern zur Verfügung.

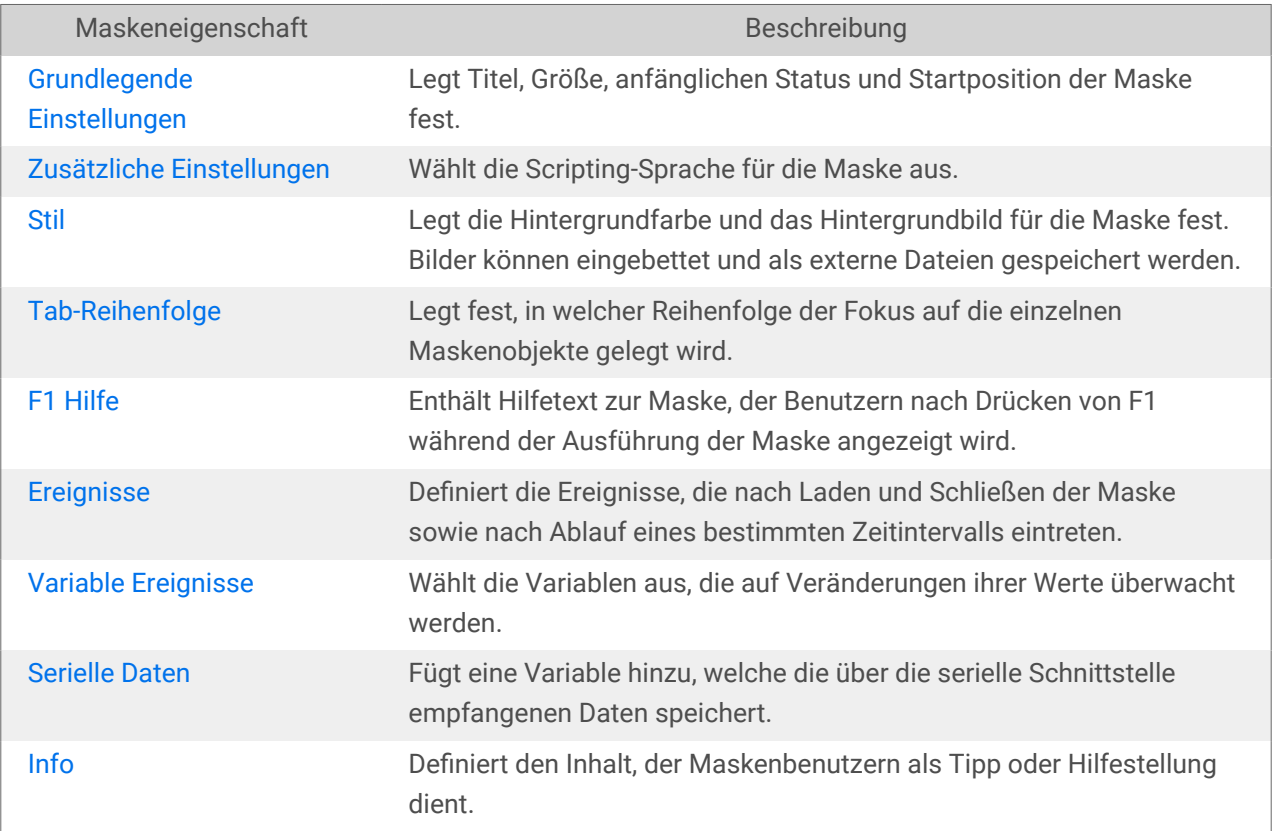

# <span id="page-378-0"></span>7.4.2.1. Grundlegende Einstellungen

Der Bereich Grundlegende Einstellungen wird verwendet, um den Titel, die Größe und das Startverhalten einer Eingabemaske nach deren Ausführung festzulegen.

**Titel** legt den Titel des Maskenfensters fest.

- Titelleiste der Maske anzeigen: blendet die Fenster-Titelleiste beim Starten der Eingabemaske ein oder aus.
- Schließen der Maske erlauben: erlaubt oder verhindert das Schließen der Eingabemaske über die Schließen-Schaltfläche des Fensters.

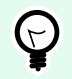

### **TIPP**

Wenn diese Option aktiviert ist, kann die Eingabemaske über die Taskleiste geschlossen werden.

• Änderung der Maskengröße erlauben: erlaubt oder verhindert die Anpassung der Maskengröße.

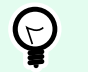

# **TIPP**

Deaktivieren Sie diese Option, um die Größe der Eingabemaske zu sperren.

#### **Minimieren von Masken** •

Sie können Masken, die Sie entwerfen, in Ihre Taskleiste oder Systemleiste minimieren. Durch die Minimierung Ihrer Masken können diese im Hintergrund ausgeführt werden, wodurch Eingaben und menschliche Fehler durch Anwender reduziert werden. Minimieren Sie Masken mit eingeschränkten Eingabeoptionen, die keine menschliche Interaktion erfordern. **Minimieren von Masken erlauben** ist unter "Maskeneigenschaften" standardmäßig aktiviert. **Minimieren von Masken erlauben** ist auch möglich, wenn Sie **Maskengröße ändern erlauben** deaktivieren.

Die Option **Minimierung der Maske zulassen** ist in den Formulareigenschaften standardmäßig aktiviert und ermöglicht die Minimierung Ihrer Maske in die Taskleiste. **Minimieren von Masken erlauben** ist auch möglich, wenn Sie **Maskengröße ändern erlauben** deaktivieren.

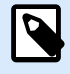

# **ANMERKUNG**

Wenn Sie in V2019.3 ältere Versionen öffnen, wird die Option **Minimieren von Masken erlauben** automatisch ebenfalls deaktiviert, wenn Sie **Maskengröße ändern erlauben** deaktivieren.

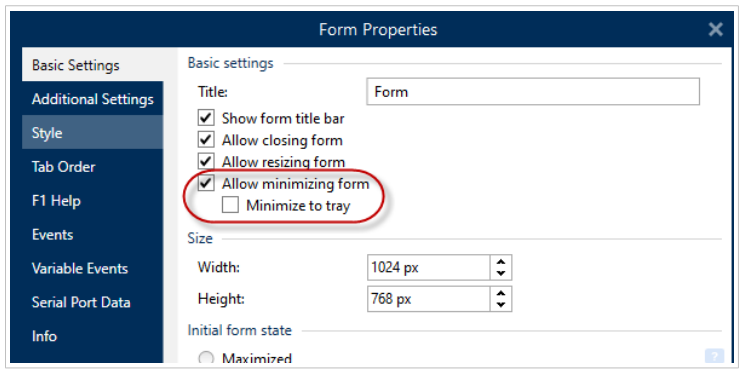

*Aktivieren von Minimieren von Masken erlauben in Maskeneigenschaften.*

**In Taskleiste minimieren** ist praktisch, wenn Ihre Maske im Hintergrund ausgeführt werden soll. Das ist zum Beispiel der Fall, wenn Ihre Maske automatisiert ist und die Anwender nicht mit der Benutzeroberfläche Ihrer Maske interagieren müssen. Ihre einzige Maskeneingabe sind Daten der Barcode-Scanner, und alle Ihre Maskenaktionen werden automatisch ausgeführt, wenn Anwender Barcodes scannen.

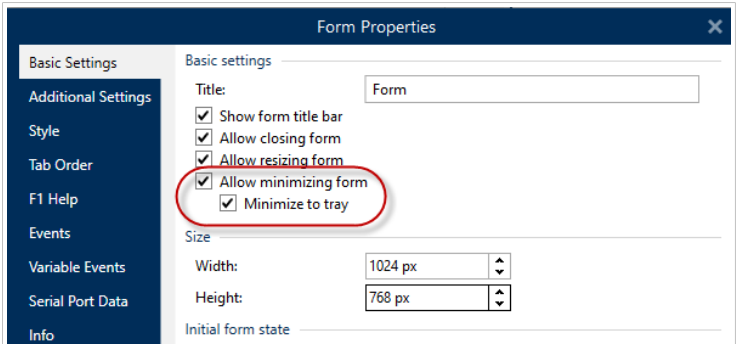

*Aktivieren von In Taskleiste minimieren in Maskeneigenschaften.*

#### Aktivieren von "In Taskleiste minimieren" mit Ihrer Eingabeaufforderung

Um Lösungen von Ihrer Eingabeaufforderung aus auszuführen, können Sie Ihre laufenden Masken in Ihrer Systemleiste minimieren. Wenn sie minimiert sind, klicken Sie mit der rechten Maustaste auf das Systemleistensymbol, um Ihre laufenden Masken zu öffnen oder zu beenden.

- 1. Öffnen Sie eine Eingabeaufforderung (CMD).
- 2. Navigieren Sie zu "NiceLabelWebClient.exe" oder "NiceLabelPrint.exe".
- 3. Fügen Sie den Pfad zu der Maske hinzu, die Sie minimieren möchten.

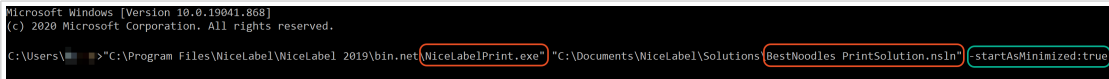

- 4. Geben Sie nach dem Dateipfad Folgendes ein: "-startAsMinimized:true".
- 5. Drücken Sie die **Eingabetaste**.

Ihre Maske wird geladen und sofort minimiert.

Das Minimieren von Masken in der Taskleiste oder Systemleiste reduziert menschliche Fehler und verhindert, dass Anwender Ihre Masken verändern.

<span id="page-380-0"></span>Die Gruppe Größe legt die Breite und Höhe der Eingabemaske fest.

Die Gruppe Anfänglicher Status der Eingabemaske legt den Status der Eingabemaske beim Starten fest.

- Maximiert: Eingabemaske wird im Vollbildmodus geöffnet.
- Standardgröße für Eingabemasken: Beim Ausführen wird die Maske mit manuell definierten Dimensionen angezeigt.

Die Gruppe Maskenposition beim Start legt die Bildschirmposition einer Eingabemaske bei ihrem Start fest.

- Wie definiert: die Maske wird an einer Position angezeigt, die mittels des Abstands (in Pixeln) von Links (linker Rand der Eingabemaske) und Oben (oberer Rand der Eingabemaske) festgelegt wird.
- Bildschirm zentriert: Die Eingabemaske wird beim Starten in der Bildschirmmitte angezeigt.

Die Einstellungen in der Gruppe Bildlaufleiste optimieren Masken für kleinere Bildschirme oder Computer mit geringer Bildschirmauflösung. Eine Alternative zur Verkleinerung von Masken und Objekten (wodurch diese schwer lesbar und verwendbar werden) ist das Aktivieren der Option Zeige die Bildlaufleisten und beende die Größenänderung der Formularelemente:. Diese Option legt die Breite und Höhe in Pixeln fest. Dies sind Mindestabmessungen, bei denen:

- Die Maske eine Bildlaufleiste erhält. Sie können die Maskengröße über diese Abmessungen hinaus verkleinern und Scrollen im Maskenbereich ermöglichen.
- Die Objekte aufhören, ihre Größe an die verkleinerte Maskengröße anzupassen. So wird sichergestellt, dass die Objekte nutzbar bleiben, da sie ihre aktuelle Größe auch jenseits der Mindestabmessungen der Maske behalten.

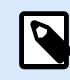

# **ANMERKUNG**

Damit sich die Größe der Objekte zusammen mit der Größe der Maske verändert, aktivieren Sie die horizontale und vertikale Größenänderung unter Objekteigenschaften > Position > Größe > Größe mit Maske horizontal/vertikal ändern.

# 7.4.2.2. Zusätzliche Einstellungen

Der Bereich Zusätzliche Einstellungen ermöglicht die Auswahl der Scripting-Sprache der Eingabemaske. Es sind zwei Scripting-Sprachen für Desktop Designer-Maskenobjekte verfügbar: VBScript und Python.

- VBScript: Scripting für erweiterte Datenoperationen, Vergleiche und direkte Berechnungen auf einer Eingabemaske.
- Python: geeignet für 64-Bit-Systeme. Eine erheblich schnellere Alternative zu VBScript.

# 7.4.2.3. Stil

Der Stil-Bereich legt die Hintergrundfarbe und das Hintergrundbild für die Maske fest. Außerdem ermöglicht sie es, Bilder einzubetten und als externe Dateien zu speichern.

- <span id="page-381-0"></span>• Die Hintergrundfarbe wird durch die Standard- oder die Erweiterte Farbauswahl festgelegt. Wechseln Sie zwischen diesen beiden Optionen, indem Sie auf die Schaltflächen Erweitert oder Standard klicken.
- Suchen Sie nach dem Hintergrundbild für das Etikett oder geben Sie den direkten Dateipfad ein. Nach Festlegen des Bildes sind folgende Aktionen möglich:
	- Bild in Dokument einbetten: macht das Bild zu einem festen Bestandteil des Dokuments.
	- Eingebettetes Bild in Datei speichern: das eingebettete Bild wird in einer Datei gespeichert.
	- Eingebettete Grafik entfernen: Das eingebettete Bild wird aus dem Maskendokument entfernt.
	- Bildposition: das Hintergrundbild kann zentriert werden, um den Etikettenabmessungen zu entsprechen, oder gestreckt werden.

# 7.4.2.4. Tab-Reihenfolge

Im Bereich Tab-Reihenfolge legen Sie fest, wie der Fokus von einem Maskenobjekt zum nächsten verschoben wird, wenn Sie die -Taste drücken.

- EINGABE-Taste verhält sich wie TAB-Taste: die Eingabe-Taste hat dieselbe Funktion wie die TAB-Taste. Nach Drücken der Eingabetaste wird der Fokus auf das nächste Objekt gemäß Definition in der Liste Tab-Reihenfolge verlegt.
- Wählen Sie das Objekt der Eingabemaske aus und verschieben Sie es in der Liste Tab-Reihenfolge nach oben oder unten, um die Reihenfolge für die Verschiebung des Fokus festzulegen.

# 7.4.2.5. F1 Hilfe

Der Bereich F1 Hilfe legt benutzerdefinierte Hilfeinhalte für Eingabemasken fest, um Benutzer beim Erstellen und/oder Verwenden einer Eingabemaske zu unterstützen. Der Text wird sichtbar, wenn bei der Ausführung der Maske die F1-Taste gedrückt wird.

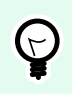

# **TIPP**

Geben Sie benutzerdefinierten Text in das Bearbeitungsfeld ein und klicken Sie auf OK.

# 7.4.2.6. Ereignisse

Die Registerkarte Ereignisse ermöglicht die Einstellung von Aktionen für grundlegende Eingabemasken-Ereignisse.

- Beim Laden des Formulars: die Aktion wird beim Laden der Eingabemaske ausgeführt.
- Beim Schließen des Formulars: die Aktion wird ausgeführt, wenn die Eingabemaske geschlossen wird.
- Bei Masken-Timer: die Aktion wird nach einem bestimmten Zeitintervall ausgeführt.
	- Intervall: Dauer des Zeitintervalls (in Millisekunden).
- <span id="page-382-0"></span>• Bei Masken-Inaktivität: Die Aktion wird ausgeführt, nachdem die Maske für einen bestimmten Zeitraum inaktiv war. Eine Masken-Inaktivität besteht, wenn keine Tastenanschläge, Mausklicks oder Maskenbewegungen seitens Benutzern erfolgen. Jede dieser Aktivitäten setzt den Inaktivitäts-Timer zurück.
	- Intervall: Dauer des Zeitintervalls (in Minuten).

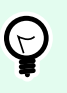

# **TIPP**

Klicken Sie auf die Schaltfläche [Aktionen ...](#page-456-0), um die Aktionen festzulegen, die durch die aufgelisteten Ereignisse ausgeführt werden.

### 7.4.2.7. Variable Ereignisse

Im Bereich Variable Ereignisse wählen Sie die Variablen aus, die auf Veränderungen ihrer Werte überwacht werden. Falls es sich um Werte dieser Variablen handelt, löst das Ereignis "Bei Änderung" [eine Aktion](#page-456-0) aus.

- Hinzufügen: fügt der Liste eine [Variable](#page-236-0) hinzu.
- Löschen: entfernt eine [Variable](#page-236-0) von der Liste.

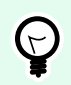

### **TIPP**

Klicken Sie auf [Aktionen ...,](#page-456-0) um die Aktionen festzulegen und zu verwalten, die durch Wertänderungen in den aufgelisteten Variablen ausgelöst werden.

# 7.4.2.8. Serielle Daten

Im Bereich Serielle Daten können Sie serielle (RS-232) Schnittstellen auswählen, an denen die Daten von verbundenen seriellen Geräten gelesen werden sollen. Die gelesenen Daten werden in einer vorhandenen oder neu erstellten Variablen gespeichert.

- Hinzufügen: fügt der Liste verbundener serieller Geräte eine serielle Schnittstelle hinzu.
- Löschen: löscht eine Schnittstelle aus der Liste verbundener serieller Geräte.

# **TIPP**

 $(\forall)$ 

Klicken Sie auf Bearbeiten, um die Kommunikationseinstellungen für die serielle Schnittstelle zu konfigurieren.

# 7.4.2.8.1. EINSTELLUNGEN FÜR SERIELLE DATEN

Das Fenster "Serielle Daten" legt Verbindungsparameter für die ausgewählte serielle Schnittstelle fest. Die Parameter in diesem Dialogfeld müssen den Einstellungen des verbundenen Geräts entsprechen. Lesen

Sie die Bedienungsanleitung Ihres seriellen Kommunikationsgeräts, um die Verbindungsparameter richtig einzustellen.

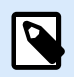

# **ANMERKUNG**

Wenn die Einstellungen in NiceLabel 10 und auf dem Gerät nicht übereinstimmen, kann keine Kommunikation hergestellt werden.

Die Gruppe Schnittstelle definiert die serielle Schnittstelle, von der die Daten gelesen werden sollen.

• Portname: Name der Schnittstelle, mit der ein externes Gerät verbunden ist. Dabei kann es sich entweder um eine hardwarebasierte oder um eine virtuelle COM-Schnittstelle handeln.

Die Gruppe Schnittstellen Einstellungen legt weitere Einstellungen für die Verbindung mit der Schnittstelle fest.

- Bits pro Sekunde: Geschwindigkeit, die das externe Gerät für die Kommunikation mit dem PC nutzt. Eine weitere Bezeichnung für diese Einstellung ist "Baudrate".
- Datenbits: gibt die Anzahl von Datenbits pro Zeichen an. In neueren Geräten werden fast durchgehend 8 Datenbits verwendet.
- Parität: legt die Fehlererkennungsmethode während der fortlaufenden Übertragung fest. Die häufigste Einstellung für die Parität ist "keine"; in diesem Fall wird die Fehlererkennung durch ein Kommunikationsprotokoll gehandhabt (Flusssteuerung).
- Stoppbits: stoppt die Bits, die am Ende jedes Zeichens gesendet werden, um der empfangenden Hardware die Erkennung des Endes eines Zeichens sowie die erneute Synchronisierung mit dem Zeichenstrom zu ermöglichen. Elektronische Geräte verwenden üblicherweise ein einzelnes Stoppbit.
- Flusssteuerung: Die serielle Schnittstelle kann Schnittstellensignale nutzen, um die Datenübertragung anzuhalten und fortzusetzen.

# **Beispiel:**

Ein langsames Gerät muss eventuell einen Handshake mit der seriellen Schnittstelle ausführen, um anzuzeigen, dass die Übertragung angehalten werden muss, während das Gerät die bereits empfangenen Daten verarbeitet.

Die Gruppe Optionen enthält die folgenden Einstellungen:

• Initialisierungsdaten senden gibt die Zeichenfolge an, die an die ausgewählte serielle Schnittstelle gesendet wird, bevor die Daten gelesen werden. So kann die Aktion das jeweilige Gerät für die Bereitstellung der Daten initialisieren. Die Option kann auch verwendet werden, um eine spezifische Frage an das Gerät zu senden und eine spezifische Antwort zu erhalten. Klicken Sie auf die Pfeiltaste, um Sonderzeichen einzugeben.

• **Datenpolling verwenden:** gibt an, dass der Trigger das Gerät aktiv auf Daten abfragen soll. Der Trigger sendet die im Feld Inhalt angegebenen Befehle zu den vorgegebenen Zeitintervallen. Dieses Feld kann binäre Zeichen enthalten.

Die Filter-Gruppe ermöglicht Ihnen die Einstellung der Filterkriterien für die über die serielle Schnittstelle bezogenen Daten.

- Filter verwenden: ermöglicht die Filterung der seriellen Daten. Diese Option filtert irrelevante Zeichen aus den empfangenen Daten.
- Startposition: legt das Startzeichen für extrahierte Daten fest.
- Endposition: legt das Endzeichen für extrahierte Daten fest.

### **Beispiel:**

Die empfangenen Rohdaten umfassen die folgenden Zeichen: q###12345\$\$\$1. Nach Einstellung der Startposition auf 5 und der Endposition auf 9 lauten die extrahierten Daten 12345.

Die Gruppe Ausführungsereignis gibt vor, wann der Trigger auslösen und Aktionen ausführen soll.

- **Beim Empfang der Anzahl von Zeichen:** legt fest, dass das Ereignis jedes Mal eintritt, wenn die erforderliche Anzahl von Zeichen empfangen wird. In diesem Fall kann die Drittanwendung eine Verbindung offen lassen und die Daten kontinuierlich senden. Jedes Datenpaket muss dieselbe Größe haben.
- **Beim Empfang der Abfolge von Zeichen.** Gibt an, dass das Ereignis immer eintritt, wenn die erforderliche Zeichenfolge empfangen wird. Verwenden Sie diese Option, wenn Sie wissen, dass das Datenende immer durch eine identische Zeichenfolge gebildet wird. Anhand der Schaltfläche neben dem Feld "Bearbeiten" können Sie (binäre) Sonderzeichen einfügen.
	- **In Daten einschließen:** Zeichenfolge, die verwendet wird, um festzulegen, dass der Ereignisauslöser nicht aus den Daten gelöscht wird, sondern Teil der Daten bleibt. Das Ereignis bezieht einen vollständigen empfangenen Datenstrom.
- **Wenn nach dem angegebenen Zeitintervall nichts empfangen wird:** Das Ereignis tritt ein, wenn das festgelegte Zeitintervall nach dem Empfang des letzten Zeichens verstreicht.

# 7.4.2.9. Info

Der Bereich Info beinhaltet eine Beschreibung, die als Hinweis oder als Anleitung für Benutzer dient, welche die Eingabemaske verwenden.

Geben Sie eine **Beschreibung** in das Textfeld ein.

# <span id="page-385-0"></span>7.4.3. Objekte zu einer Maske hinzufügen

Nach Festlegen der [Maskeneigenschaften](#page-376-0) können Inhalte zur Eingabemaske hinzugefügt werden. Maskenobjekte sind grundlegende Designelemente, die zum Hinzufügen und Bearbeitern verschiedener Arten von Inhalten verwendet werden.

Fügen Sie einer Maske ein Objekt hinzu, indem Sie es in der [Objekt-Toolbar](#page-33-0) anklicken und es in die [Design-Oberfläche](#page-101-0) ziehen. Jede Maske kann mehrere Objekte in beliebiger Kombination enthalten.

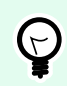

# **TIPP**

Verwenden Sie [visuelle Hilfen](#page-66-0) zur Positionierung von Objekten.

# 7.4.4. Objekte in der Eingabemaske

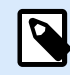

# **PRODUKTEBENEN-INFO**

Dieser Abschnitt gilt für NiceLabel PowerForms Suite oder höher.

Jedes Maskenobjekt hat seine eigene Funktion, wie in der folgenden Tabelle beschrieben.

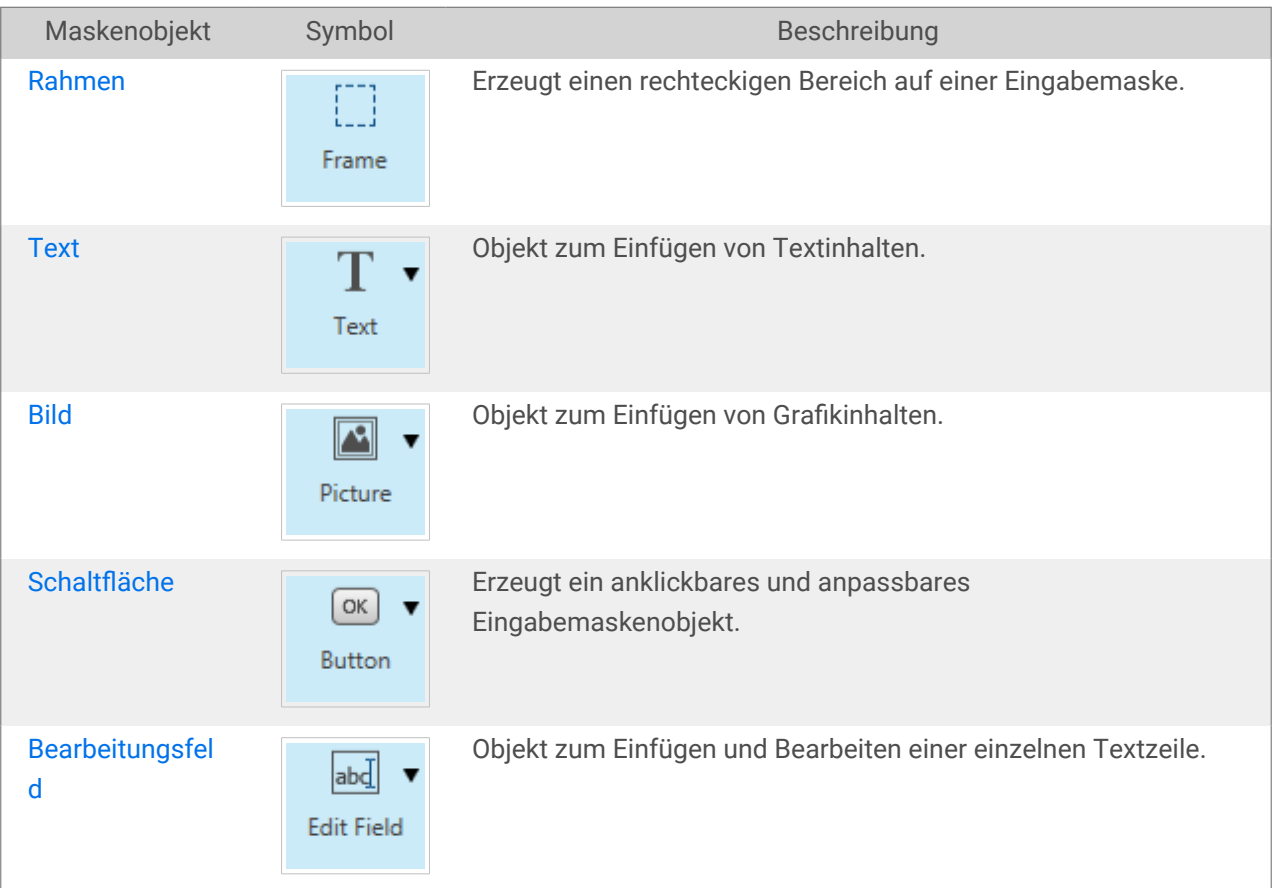

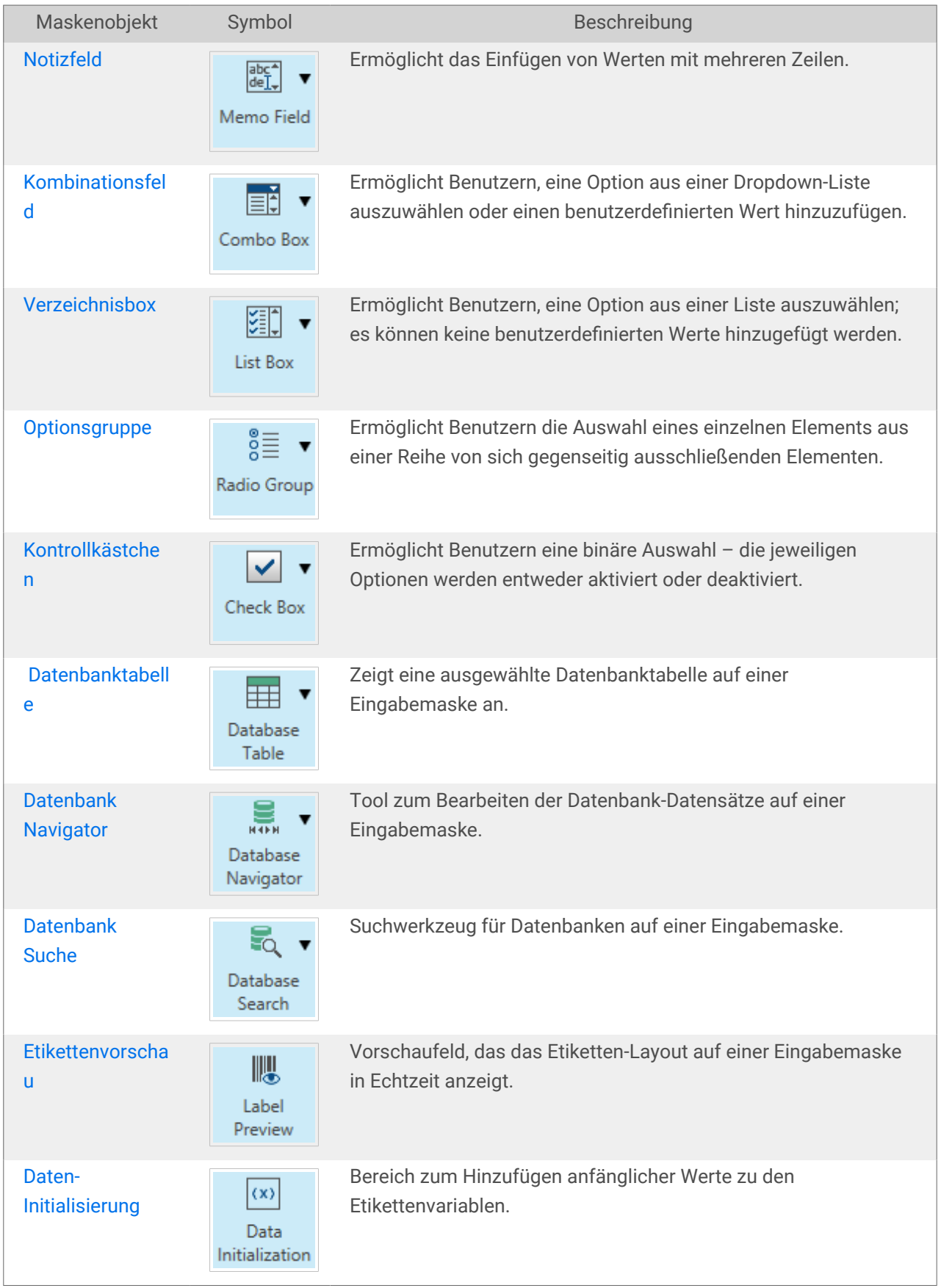

<span id="page-387-0"></span>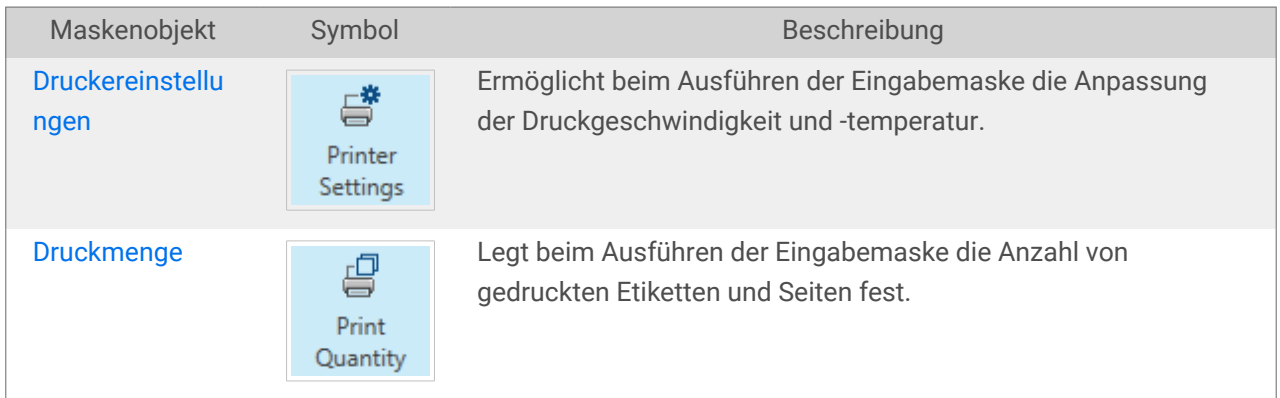

Es gibt verschiedene Möglichkeiten, ein Maskenobjekt zur Designoberfläche hinzuzufügen. Informationen zu den verfügbaren Methoden finden Sie [hier](#page-184-0).

# 7.4.4.1. Rahmen

Das Objekt Rahmen erstellt rechteckige Flächen auf einer Eingabemaske. Sein Zweck besteht darin, Bereiche auf einer Maske visuell voneinander zu trennen.

#### 7.4.4.1.1. STIL

Das Tab Stil legt das Erscheinungsbild eines Objekts fest.

- Hintergrundfarbe: Hintergrundfarbe des Objekts.
- Transparent: transparenter Rahmen.
- Zeige Rand: Rahmenrand ein-/ausblenden.
- Rahmenfarbe: Farbauswahl für den Objektrand.
- Rahmenbreite: Breite des Objektrandes.
- Rahmenstil wählt den Stil des Objektrandes aus:
	- Kein: unsichtbarer Rand.
	- Erniedrigt: das Objekt wirkt niedriger als die Oberfläche der Eingabemaske.
	- Erhöht: das Objekt wirkt höher als die Oberfläche der Eingabemaske.
	- Abgesenkter Rahmen: der Rand eines Objekts wirkt niedriger als die Oberfläche der Eingabemaske.
	- Erhöhter Rahmen: der Rand eines Objekts wirkt höher als die Oberfläche der Eingabemaske.

#### 7.4.4.1.2. POSITION

Das Tab Position legt die Positionierung des Objekts sowie dessen positionsbezogenes Verhalten fest.

Die Gruppe Position legt die Objektposition fest.

- X und Y: Ankerpunktkoordinaten.
- Breite und Höhe: horizontale und vertikale Abmessungen des Objekts.
- Seitenverhältnis behalten: gleichzeitiges Ändern der Objektabmessungen bei der Skalierung.
- Sperren verhindert, dass das Objekt während des Designprozesses verschoben wird.

Die Größe-Gruppe legt fest, wie sich Objektdimensionen ändern, wenn die Maske ausgeführt wird:

• Größe des Ankerpunkts ändern legt den festen Abstand eines Objekts vom Rahmen der Eingabemaske fest.

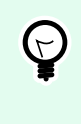

#### **TIPP**

Wählen Sie den am besten geeigneten Ankerpunkt, um die Sichtbarkeit des Objekts unabhängig von der aktuellen Fenstergröße zu gewährleisten.

- Größe mit Maske horizontal ändern und Größe mit Maske vertikal ändern: die Objektgröße wird automatisch an Größenänderungen der Maske angepasst.
	- Größe mit Maske horizontal ändern: Die Objektbreite wird an die neue Größe der Maske angepasst.
	- Größe mit Maske vertikal ändern: Die Objekthöhe wird an die neue Größe der Maske angepasst.

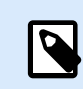

#### **ANMERKUNG**

Wenn beide Optionen aktiviert sind, werden die Objektbreite und die Objekthöhe gleichzeitig an die neue Größe der Maske angepasst.

Die Gruppe Rotationswinkel legt den Objektwinkel gemäß der Designoberfläche fest..

#### 7.4.4.1.3. ALLGEMEIN

Die **Allgemein**-Registerkarte identifiziert das Objekt und legt den Status für den Start der Maske fest.

**Name** legt eine eindeutige Objektkennung fest. Sie wird beim Definieren von Funktionen, Variablen, Skripten usw. für die Objektreferenzierung verwendet.

**Beschreibung** ermöglicht das Hinzufügen von Notizen und Anmerkungen für ein Objekt.

**Hinweis (Tooltip)** hilft Benutzern durch eine kurze Erklärung zur Verwendung eines Objekts. Der Hinweis wird angezeigt, wenn Benutzer mit dem Mauszeiger über das ausgewählte Objekt fahren.

Die Gruppe **Anfänglicher Status beim Maskenstart** legt das Objektverhalten beim ersten Ausführen der Maske fest:

• **Aktiviert:** legt fest, ob das Objekt beim Starten der Maske aktiv (editierbar) sein soll oder nicht.

- **Bedingung:** Ein Objekt wird aktiviert, wenn das Ergebnis der jeweiligen Bedingung "Wahr" lautet.
- <span id="page-389-0"></span>• **Sichtbar** gibt an, ob das ausgewählte Objekt auf der Eingabemaske erscheinen soll oder nicht.
	- **Bedingung:** Ein Objekt wird sichtbar, wenn das Ergebnis der jeweiligen Bedingung "Wahr" lautet.

# 7.4.4.2. Text

**Text** ist ein Eingabemaskenobjekt zum Eingeben und Anzeigen von Textinhalten.

#### 7.4.4.2.1. INHALT

Verbundene Datenquelle definiert die Inhaltsquelle des ausgewählten Objekts.

- Festdaten: manuell eingegebener fester Text.
- [Variablen:](#page-236-0) vordefinierte Variablenwerte, die als Objektinhalt verwendet werden.
- [Funktionen:](#page-260-0) Transformations-Tools für Eingabedaten.
- [Datenbanken:](#page-277-0) Datenbankwerte, die als Objektinhalt verwendet werden.
- [Zähler:](urn:resource:component:0) zeigt den aktuellen Zählerwert auf dem Etikett an.

Im Inhalt-Feld können Sie den Objektinhalt eingeben.

#### 7.4.4.2.2. EINSTELLUNGEN

Das Tab Texteinstellungen legt fest, ob die Objektgröße oder die Textgröße an die Menge an eingegebenem Inhalt angepasst werden soll.

- Automatische Größe: passt die Objektgröße automatisch an die Größe des eingegebenen Texts an.
- Wortumbruch: passt den Text an die Größe des Textfelds an.

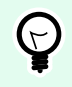

# **TIPP**

Ist das Textfeld zu klein, wird eine vertikale Bildlaufleiste angezeigt.

• Textaufbau von rechts nach links aktiviert (RTL): ermöglicht Ihnen, Inhalte in von rechts nach links verlaufenden Schriften wie Arabisch oder Hebräisch zu schreiben. Ist diese Einstellung aktiviert, werden Objektinhalte rechtsbündig ausgerichtet und Buchstaben aus RTL-Schriften links angehängt. Wenn Sie Zeichen aus von links nach rechts verlaufenden Schriften verwenden, bleibt der Inhalt rechts ausgerichtet, die Zeichen werden aber rechts angehängt.

#### 7.4.4.2.3. STIL

Das Tab Stil legt das Erscheinungsbild eines Objekts fest.

Hintergrundfarbe gibt die Hintergrundfarbe des Objekts an.

• Transparent: transparenter Objekthintergrund.

Schriftfarbe legt die Schrift- und Unterstreichungsfarben fest.

Schrift wählt die Schriftart aus.

Die Schrift kann fett, kursiv, unterstrichen oder durchgestrichen formatiert werden.

Ausrichtung legt die horizontale Positionierung des eingegebenen Inhalts fest.

- Links: Text wird am linken Objektrand ausgerichtet.
- Zentriert: Text wird mittig positioniert.
- Rechts: Text wird am rechten Objektrand ausgerichtet.
- Blocksatz: richtet Text gleichmäßig an den beiden vertikalen Objektgrenzen aus.

#### 7.4.4.2.4. POSITION

Das Tab Position legt die Positionierung des Objekts sowie dessen positionsbezogenes Verhalten fest.

Die Gruppe Position legt die Objektposition fest.

- X und Y: Ankerpunktkoordinaten.
- Breite und Höhe: horizontale und vertikale Abmessungen des Objekts.
- Seitenverhältnis behalten: gleichzeitiges Ändern der Objektabmessungen bei der Skalierung.
- Sperren verhindert, dass das Objekt während des Designprozesses verschoben wird.

Die Größe-Gruppe legt fest, wie sich Objektdimensionen ändern, wenn die Maske ausgeführt wird:

• Größe des Ankerpunkts ändern legt den festen Abstand eines Objekts vom Rahmen der Eingabemaske fest.

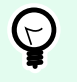

# **TIPP**

Wählen Sie den am besten geeigneten Ankerpunkt, um die Sichtbarkeit des Objekts unabhängig von der aktuellen Fenstergröße zu gewährleisten.

- Größe mit Maske horizontal ändern und Größe mit Maske vertikal ändern: die Objektgröße wird automatisch an Größenänderungen der Maske angepasst.
	- Größe mit Maske horizontal ändern: Die Objektbreite wird an die neue Größe der Maske angepasst.
	- Größe mit Maske vertikal ändern: Die Objekthöhe wird an die neue Größe der Maske angepasst.

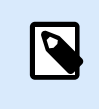

# **ANMERKUNG**

Wenn beide Optionen aktiviert sind, werden die Objektbreite und die Objekthöhe gleichzeitig an die neue Größe der Maske angepasst.

Die Gruppe Rotationswinkel legt den Objektwinkel gemäß der Designoberfläche fest..

#### 7.4.4.2.5. EREIGNISSE

Das Tab Ereignisse legt die Aktionen fest, die von verschiedenen objektbezogenen Ereignissen ausgeführt werden.

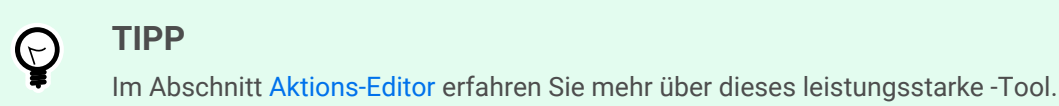

Verfügbare Ereignisse sind:

- Bei Mouse-Over: die Aktion wird bei Mouse-Over ausgeführt.
- Beim Entfernen des Mauszeigers: die Aktion wird beim Entfernen des Mauszeigers ausgeführt.
- Beim Anklicken: die Aktion wird bei Mausklick ausgeführt.

#### 7.4.4.2.6. ALLGEMEIN

Die **Allgemein**-Registerkarte identifiziert das Objekt und legt den Status für den Start der Maske fest.

**Name** legt eine eindeutige Objektkennung fest. Sie wird beim Definieren von Funktionen, Variablen, Skripten usw. für die Objektreferenzierung verwendet.

**Beschreibung** ermöglicht das Hinzufügen von Notizen und Anmerkungen für ein Objekt.

**Hinweis (Tooltip)** hilft Benutzern durch eine kurze Erklärung zur Verwendung eines Objekts. Der Hinweis wird angezeigt, wenn Benutzer mit dem Mauszeiger über das ausgewählte Objekt fahren.

Die Gruppe **Anfänglicher Status beim Maskenstart** legt das Objektverhalten beim ersten Ausführen der Maske fest:

- **Aktiviert:** legt fest, ob das Objekt beim Starten der Maske aktiv (editierbar) sein soll oder nicht.
	- **Bedingung:** Ein Objekt wird aktiviert, wenn das Ergebnis der jeweiligen Bedingung "Wahr" lautet.
- **Sichtbar** gibt an, ob das ausgewählte Objekt auf der Eingabemaske erscheinen soll oder nicht.
	- **Bedingung:** Ein Objekt wird sichtbar, wenn das Ergebnis der jeweiligen Bedingung "Wahr" lautet.

# <span id="page-392-0"></span>7.4.4.3. Bild

**Bild** ist ein Eingabemaskenobjekt zum Einfügen von Grafikinhalten. Die folgenden Dateiformate werden unterstützt:

- Portable Network Graphic (\*.png)
- PDF (\*.pdf)
- Adobe Photoshop (\*.psd)
- Scalable Vector Graphics (\*.svg)
- Paintbrush (\*.pcx)
- JPEG-Bitmaps (\*.jpg, \*.jpeg, \*.jpe)
- TIFF-Bitmaps (\*.tif, \*.tiff)
- Enhanced Windows Metafile (\*.emf)
- Windows Metafile (\*.wmf)
- Windows Bitmap (\*.bmp)

#### 7.4.4.3.1. QUELLE

Verbundene Datenquelle ist die dynamische Datenquelle, die mit dem Objekt verbunden ist.

- Festdaten: manuell eingegebener fester Text.
- [Variablen:](#page-236-0) vordefinierte Variablenwerte, die als Objektinhalt verwendet werden.
- [Funktionen:](#page-260-0) Transformations-Tools für Eingabedaten.
- [Datenbanken:](#page-277-0) Datenbankwerte, die als Objektinhalt verwendet werden.

Das Inhalt-Feld wird für die Eingabe von Objektinhalt verwendet.

Um den **Inhalt** des Objekts (neu) zu definieren, klicken Sie auf **Durchsuchen** und wählen Sie die Datei aus, die auf dem Etikett angezeigt werden soll.

Bild in ein Dokument einbetten legt ein Bild als grundlegenden Bestandteil der Etikettendatei fest.

Eingebettetes Bild in Datei speichern speichert das eingebettete Bild als externe Datei. Suchen Sie nach einem geeigneten Ort und speichern Sie es dort.

#### 7.4.4.3.2. POSITION

Das Tab Position legt die Positionierung des Objekts sowie dessen positionsbezogenes Verhalten fest.

Die Gruppe Position legt die Objektposition fest.

- X und Y: Ankerpunktkoordinaten.
- Breite und Höhe: horizontale und vertikale Abmessungen des Objekts.
- Seitenverhältnis behalten: gleichzeitiges Ändern der Objektabmessungen bei der Skalierung.
- Sperren verhindert, dass das Objekt während des Designprozesses verschoben wird.

Die Größe-Gruppe legt fest, wie sich Objektdimensionen ändern, wenn die Maske ausgeführt wird:

• Größe des Ankerpunkts ändern legt den festen Abstand eines Objekts vom Rahmen der Eingabemaske fest.

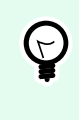

#### **TIPP**

Wählen Sie den am besten geeigneten Ankerpunkt, um die Sichtbarkeit des Objekts unabhängig von der aktuellen Fenstergröße zu gewährleisten.

- Größe mit Maske horizontal ändern und Größe mit Maske vertikal ändern: die Objektgröße wird automatisch an Größenänderungen der Maske angepasst.
	- Größe mit Maske horizontal ändern: Die Objektbreite wird an die neue Größe der Maske angepasst.
	- Größe mit Maske vertikal ändern: Die Objekthöhe wird an die neue Größe der Maske angepasst.

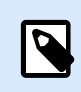

#### **ANMERKUNG**

Wenn beide Optionen aktiviert sind, werden die Objektbreite und die Objekthöhe gleichzeitig an die neue Größe der Maske angepasst.

Die Gruppe Rotationswinkel legt den Objektwinkel gemäß der Designoberfläche fest..

Das Tab Grafische Größenänderung legt die Größenänderungen für Bilder aus einer variablen Quelle fest.

Die Gruppe Größenänderungsoptionen legt fest, wie die Abmessungen der Quelldatei beim Ausführen der Maske an die Größe des Objekts angepasst werden.

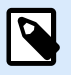

# **ANMERKUNG**

Größenänderungsoptionen sind nur verfügbar, wenn das Bildobjekt dynamisch definiert wird.

- Ursprüngliche Bildgröße behalten: deaktiviert die Größenänderung. Die Bild-Quelldatei wird mit ihren Original-Abmessungen im Bildobjekt angezeigt.
- Größe proportional ändern: ändert die Größe der Bilddatei proportional. Das Seitenverhältnis der Quelldatei wird beibehalten.

• Größe an Designgröße anpassen: ändert die horizontalen und vertikalen Abmessungen der Quell-Bilddatei, sodass diese in das Auswahlfeld passt. Durch diese Option wird es höchstwahrscheinlich zu einer Bildverzerrung kommen.

Die Gruppe Originalgröße informiert Benutzer über die Größe der Quell-Bilddatei.

Auf ursprüngliche Bildgröße zurücksetzen ändert die Größe des Bildobjekts auf die ursprünglichen Abmessungen der Quell-Bilddatei.

#### 7.4.4.3.3. EREIGNISSE

Das Tab Ereignisse legt die Aktionen fest, die von verschiedenen objektbezogenen Ereignissen ausgeführt werden.

**TIPP**  $(\vdash)$ Im Abschnitt [Aktions-Editor](#page-456-0) erfahren Sie mehr über dieses leistungsstarke Desktop Designer-Tool.

Verfügbare Ereignisse sind:

- Bei Mouse-Over: die Aktion wird bei Mouse-Over ausgeführt.
- Beim Entfernen des Mauszeigers: die Aktion wird beim Entfernen des Mauszeigers ausgeführt.
- Beim Anklicken: die Aktion wird bei Mausklick ausgeführt.

#### 7.4.4.3.4. ALLGEMEIN

Die **Allgemein**-Registerkarte identifiziert das Objekt und legt den Status für den Start der Maske fest.

**Name** legt eine eindeutige Objektkennung fest. Sie wird beim Definieren von Funktionen, Variablen, Skripten usw. für die Objektreferenzierung verwendet.

**Beschreibung** ermöglicht das Hinzufügen von Notizen und Anmerkungen für ein Objekt.

**Hinweis (Tooltip)** hilft Benutzern durch eine kurze Erklärung zur Verwendung eines Objekts. Der Hinweis wird angezeigt, wenn Benutzer mit dem Mauszeiger über das ausgewählte Objekt fahren.

Die Gruppe **Anfänglicher Status beim Maskenstart** legt das Objektverhalten beim ersten Ausführen der Maske fest:

- **Aktiviert:** legt fest, ob das Objekt beim Starten der Maske aktiv (editierbar) sein soll oder nicht.
	- **Bedingung:** Ein Objekt wird aktiviert, wenn das Ergebnis der jeweiligen Bedingung "Wahr" lautet.
- **Sichtbar** gibt an, ob das ausgewählte Objekt auf der Eingabemaske erscheinen soll oder nicht.
	- **Bedingung:** Ein Objekt wird sichtbar, wenn das Ergebnis der jeweiligen Bedingung "Wahr" lautet.

# <span id="page-395-0"></span>7.4.4.4. Schaltfläche

Schaltfläche fügt einer Eingabemaske ein anklickbares und anpassbares Objekt hinzu. Seine Aufgabe besteht darin, verschiedene Aktionen zu aktivieren.

#### 7.4.4.4.1. QUELLE

Verbundene Datenquelle ist die dynamische Datenquelle, die mit dem Objekt verbunden ist.

- Festdaten: manuell eingegebener fester Text.
- [Variablen:](#page-236-0) vordefinierte Variablenwerte, die als Objektinhalt verwendet werden.
- [Funktionen:](#page-260-0) Transformations-Tools für Eingabedaten.
- [Datenbanken:](#page-277-0) Datenbankwerte, die als Objektinhalt verwendet werden.

Das Inhalt-Feld wird für die Eingabe von Objektinhalt verwendet.

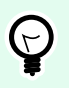

#### **TIPP**

Dies ist ein Nur-Lesen-Maskenobjekt. Die verbundene Datenquelle legt nur seinen Inhalt fest.

# 7.4.4.4.2. EINSTELLUNGEN

**Tastaturkurzbefehl** legt eine Taste auf der Tastatur als Kurzbefehl fest. Wird die festgelegte Taste gedrückt, verhält sich das Programm, als würde der Benutzer einen Mausklick zum Ausführen einer Aktion tätigen.

**Standardschaltfläche für Eingabemasken** ruft die zugewiesene Aktion auf, wenn ein Benutzer auf die Eingabetaste drückt.

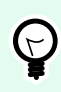

# **TIPP**

Es darf nur eine Taste als Standardschaltfläche für Eingabemasken definiert werden.

Wortumbruch teilt den Text in mehrere Zeilen auf. So wird sichergestellt, dass der Text nicht breiter ist als die Schaltfläche.

Die Gruppe **Bild auf der Schaltfläche verwenden** legt fest, dass eine Grafikdatei auf einer Schaltfläche angezeigt wird.

- **Name der Bilddatei:** Grafikdatei, die zur Verwendung auf einer Schaltfläche ausgewählt ist.
- Bild in ein Dokument einbetten: Bild, das im Dokument eingebettet ist.
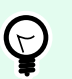

### **TIPP**

Wenn ein eingebettetes Bild benötigt wird, wird es aus dem Dokument abgerufen, nicht aus dem Dateisystem.

- Eingebettetes Bild in Datei speichern: das eingebettete Bild wird in einer Datei gespeichert.
- Eingebettete Grafik entfernen: Das eingebettete Bild wird aus dem Maskendokument entfernt.

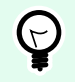

# **TIPP**

Wenn das Bild eingebettet ist, ermöglicht diese Aktion, es an einem ausgewählten Ort zu speichern. Daraufhin ist das Bild nicht mehr eingebettet.

- **Bildposition:** Bildposition in Relation zum Objekttext.
- **Ursprüngliche Größe erzwingen:** die Grafik in Originalgröße wird ohne Anpassung auf einer Schaltfläche verwendet.

### 7.4.4.4.3. STIL

Das Tab Stil legt das Erscheinungsbild eines Objekts fest.

Hintergrundfarbe gibt die Hintergrundfarbe des Objekts an.

• Transparent: transparenter Objekthintergrund.

Schriftfarbe legt die Schrift- und Unterstreichungsfarben fest.

Schrift wählt die Schriftart aus.

Die Schrift kann fett, kursiv, unterstrichen oder durchgestrichen formatiert werden.

Ausrichtung legt die horizontale Positionierung des eingegebenen Inhalts fest.

- Links: Text wird am linken Objektrand ausgerichtet.
- Zentriert: Text wird mittig positioniert.
- Rechts: Text wird am rechten Objektrand ausgerichtet.

### 7.4.4.4.4. POSITION

Das Tab Position legt die Positionierung des Objekts sowie dessen positionsbezogenes Verhalten fest.

Die Gruppe Position legt die Objektposition fest.

- X und Y: Ankerpunktkoordinaten.
- Breite und Höhe: horizontale und vertikale Abmessungen des Objekts.
- Seitenverhältnis behalten: gleichzeitiges Ändern der Objektabmessungen bei der Skalierung.
- Sperren verhindert, dass das Objekt während des Designprozesses verschoben wird.

Die Größe-Gruppe legt fest, wie sich Objektdimensionen ändern, wenn die Maske ausgeführt wird:

• Größe des Ankerpunkts ändern legt den festen Abstand eines Objekts vom Rahmen der Eingabemaske fest.

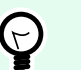

# **TIPP**

Wählen Sie den am besten geeigneten Ankerpunkt, um die Sichtbarkeit des Objekts unabhängig von der aktuellen Fenstergröße zu gewährleisten.

- Größe mit Maske horizontal ändern und Größe mit Maske vertikal ändern: die Objektgröße wird automatisch an Größenänderungen der Maske angepasst.
	- Größe mit Maske horizontal ändern: Die Objektbreite wird an die neue Größe der Maske angepasst.
	- Größe mit Maske vertikal ändern: Die Objekthöhe wird an die neue Größe der Maske angepasst.

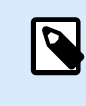

### **ANMERKUNG**

Wenn beide Optionen aktiviert sind, werden die Objektbreite und die Objekthöhe gleichzeitig an die neue Größe der Maske angepasst.

Die Gruppe Rotationswinkel legt den Objektwinkel gemäß der Designoberfläche fest..

### 7.4.4.4.5. EREIGNISSE

Das Tab Ereignisse legt die Aktionen fest, die von verschiedenen objektbezogenen Ereignissen ausgeführt werden.

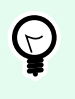

### **TIPP**

Im Abschnitt [Aktions-Editor](#page-456-0) erfahren Sie mehr über dieses leistungsstarke Desktop Designer-Tool.

Verfügbare Ereignisse für das Schaltflächenobjekt sind:

• Beim Anklicken: die Aktion wird bei Mausklick ausgeführt.

### 7.4.4.4.6. ALLGEMEIN

Die **Allgemein**-Registerkarte identifiziert das Objekt und legt den Status für den Start der Maske fest.

**Name** legt eine eindeutige Objektkennung fest. Sie wird beim Definieren von Funktionen, Variablen, Skripten usw. für die Objektreferenzierung verwendet.

**Beschreibung** ermöglicht das Hinzufügen von Notizen und Anmerkungen für ein Objekt.

**Hinweis (Tooltip)** hilft Benutzern durch eine kurze Erklärung zur Verwendung eines Objekts. Der Hinweis wird angezeigt, wenn Benutzer mit dem Mauszeiger über das ausgewählte Objekt fahren.

Die Gruppe **Anfänglicher Status beim Maskenstart** legt das Objektverhalten beim ersten Ausführen der Maske fest:

- **Aktiviert:** legt fest, ob das Objekt beim Starten der Maske aktiv (editierbar) sein soll oder nicht.
	- **Bedingung:** Ein Objekt wird aktiviert, wenn das Ergebnis der jeweiligen Bedingung "Wahr" lautet.
- **Sichtbar** gibt an, ob das ausgewählte Objekt auf der Eingabemaske erscheinen soll oder nicht.
	- **Bedingung:** Ein Objekt wird sichtbar, wenn das Ergebnis der jeweiligen Bedingung "Wahr" lautet.

### 7.4.4.5. Schaltflächengruppe

**Schaltflächengruppe** fügt einer Eingabemaske eine Gruppe von anklickbaren und anpassbaren Schaltflächen hinzu. Verwenden Sie dieses Objekt, um mehrere Schaltflächen aus einer Liste von Objekten in einer einzigen Aktion zu erstellen. Sie können mit den erstellten Schaltflächen den Wert der verbundenen Variablen festlegen und/oder die zugewiesenen Aktionen ausführen.

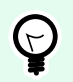

# **TIPP**

Die Anzahl von Schaltflächen in der Gruppe entspricht der Anzahl von Objekten (Werten) in der Liste.

#### 7.4.4.5.1. QUELLE

Verbundene Datenquelle ist die dynamische Datenquelle, die mit dem Objekt verbunden ist.

- [Variablen:](#page-236-0) Variable, die den im Schaltflächengruppe-Objekt ausgewählten Wert speichert.
- [Datenbanken:](#page-277-0) Datenbankfeld, das den im Schaltflächengruppe-Objekt ausgewählten Wert speichert.

#### 7.4.4.5.2. EINSTELLUNGEN

Das Tab Einstellungen definiert Spezifikationen für die Bearbeitung von Objektinhalten und die Anzeige von Werten.

Duplikate erlauben erlaubt die Aufnahme duplizierter Werte im Objekt.

Ist sortiert sortiert die Liste mit Elementen in aufsteigender Reihenfolge. Sortierung unter Beachtung von Groß-/Kleinschreibung verwenden bestimmt zusätzlich, ob Groß-/Kleinschreibung Auswirkungen auf die Sortierreihenfolge haben soll.

Die Einstellungen-Gruppe Werte ermöglicht es Ihnen, die aufgeführten Elemente zu definieren:

• Elementquelle: definiert die Quelle für aufgelistete Elemente.

- Benutzerdefinierte Werte: statische benutzerdefinierte Werte.
- Installierte Drucker: Liste der installierten Drucker.
- Datenbankfeld: abgerufene Werte aus einer verbundenen Datenbank.
	- Feld: Auswahl des verbundenen Datenbankfeldes, aus dem die Inhalte abgerufen werden.
	- Die Option Ein anderes Feld für verbundene Datenquelle nutzen verbindet ein anderes Datenbankfeld mit der verbundenen Datenquelle. **Field**-Werte werden noch angezeigt, aber die verbundene Datenquelle empfängt den ausgewählten Wert aus einem Feld, das unter **Wertefeld** angegeben ist.
	- Wertefeld: wählt das Datenbankfeld aus, das an die verbundene Datenquelle des Objekts gesendet und als dessen Inhalt angezeigt wird.

#### **Beispiel:**

1. Details zum Schaltflächengruppen-Objekt Elementquelle:

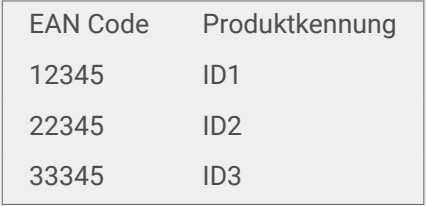

2. Details zum Textobjekt

Das hinzugefügte Textobjekt sollte nur passende Produktkennungs-Werte anzeigen.

Ergebnis: Ergebnis: Der ausgewählte EAN-Code in der Schaltflächengruppe führt zu einer entsprechenden Produktkennung im Textobjekt.

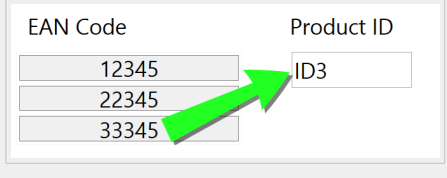

- Dateinamen: listet alle Dateien im ausgewählten Verzeichnis auf.
	- Verzeichnis: legt den Quellordner für die aufzulistenden Dateien fest.
	- Dateimaske: legt den Filter für die Auswahl der aufgelisteten Dateien fest.

#### **Beispiel:**

- \*.\* listet alle Dateien auf
- \*.nlbl listet nur Dateien mit der Erweiterung ".nlbl" auf.

t\*.nlbl listet Dateien auf, die mit "t" beginnen und die Erweiterung ".nlbl" haben.

- Dateipfad anzeigen: der gesamte Dateipfad wird in der Liste angezeigt.
- Dateierweiterung anzeigen: Dateierweiterungen werden in der Liste angezeigt.
- Schriftnamen: listet die installierten Schriften auf.
- Etiketten in Lösung: listet alle Etiketten in der Lösung auf.
- Bearbeiten: konvertiert andere Elementquellen in eine Elementquelle mit benutzerdefinierten Werten.
- **Werte-Inhaltsliste:** zeigt den aktuellen Objektinhalt an.
- Als Standard festlegen: macht die momentan aktive Auswahl zu einem Standardwert.

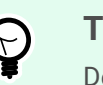

### **TIPP**

Der Standardwert ist ein Wert, der bei Ausführung der Eingabemaske automatisch ausgewählt wird.

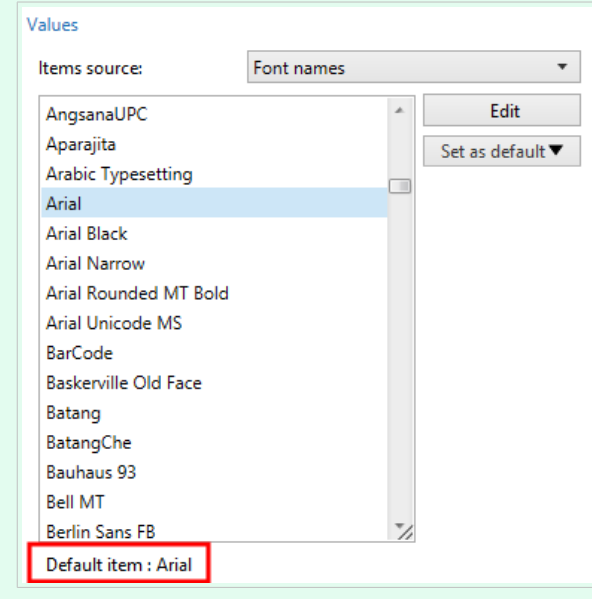

# **ANMERKUNG**

Alle Werte mit Ausnahme von benutzerdefinierten Werten werden beim Ausführen der Eingabemaske ausgefüllt. Die zum Design-Zeitpunkt angezeigten Werte sind Beispielwerte, die aus dem System abgerufen werden. Nach Klicken auf Bearbeiten erstellt Desktop Designer eine Kopie der Werte und ermöglicht ihre Bearbeitung im Dialog Benutzerspezifische Werte.

Die Layout-Gruppe ermöglicht Ihnen, das Erscheinungsbild der Schaltflächengruppe anzupassen Objekt.

Die Gruppe Schaltflächengröße ermöglicht es Ihnen, die Breite und Höhe einzelner Schaltflächen in der Gruppe festzulegen.

• Größe von Schaltflächen automatisch anpassen: Deaktivieren Sie diese Option, um eigene Werte für Breite und Höhe einzustellen.

Die Gruppe Schaltflächenabstand legt den Abstand zwischen einzelnen Schaltflächen in einer einer Gruppe fest.

- Horizontal: legt den horizontalen Abstand zwischen Schaltflächen in einer Gruppe.
- Vertikal: legt den vertikalen Abstand zwischen Schaltflächen in einer Gruppe fest.

Die Gruppe Layout legt fest, wie die Schaltflächen bei Ausführung der Maske verteilt werden.

- Ausrichtung: ermöglicht es Ihnen, die Schaltflächen Horizontal oder Vertikal anzuordnen.
- Anzahl von Zeilen: legt die Anzahl von Zeilen fest, auf denen sich die Schaltflächen auf der Maske befinden.
- Wortumbruch: Nachdem das Ende der Schaltfläche erreicht ist, unterteilt diese Option den Text in mehrere Zeilen.

#### 7.4.4.5.3. STIL

Das Tab Stil legt das Erscheinungsbild eines Objekts fest.

Hintergrundfarbe gibt die Hintergrundfarbe des Objekts an.

• Transparent: transparenter Objekthintergrund.

Rahmenfarbe: legt die Farbe des Rahmens der Schaltfläche fest.

Schriftfarbe legt die Schrift- und Unterstreichungsfarben fest.

Schrift wählt die Schriftart aus.

Die Schrift kann fett, kursiv, unterstrichen oder durchgestrichen formatiert werden.

Ausrichtung legt die horizontale Positionierung des eingegebenen Inhalts fest.

- Links: Text wird am linken Schaltflächenrand ausgerichtet.
- Zentriert: Text wird mittig positioniert.
- Rechts: Text wird am rechten Schaltflächenrand ausgerichtet.

#### 7.4.4.5.4. POSITION

Das Tab Position legt die Positionierung des Objekts sowie dessen positionsbezogenes Verhalten fest.

Die Gruppe Position legt die Objektposition fest.

- X und Y: Ankerpunktkoordinaten.
- Breite und Höhe: horizontale und vertikale Abmessungen des Objekts.
- Seitenverhältnis behalten: gleichzeitiges Ändern der Objektabmessungen bei der Skalierung.
- Sperren verhindert, dass das Objekt während des Designprozesses verschoben wird.

Die Größe-Gruppe legt fest, wie sich Objektdimensionen ändern, wenn die Maske ausgeführt wird:

• Größe des Ankerpunkts ändern legt den festen Abstand eines Objekts vom Rahmen der Eingabemaske fest.

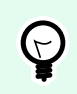

### **TIPP**

Wählen Sie den am besten geeigneten Ankerpunkt, um die Sichtbarkeit des Objekts unabhängig von der aktuellen Fenstergröße zu gewährleisten.

- Größe mit Maske horizontal ändern und Größe mit Maske vertikal ändern: die Objektgröße wird automatisch an Größenänderungen der Maske angepasst.
	- Größe mit Maske horizontal ändern: Die Objektbreite wird an die neue Größe der Maske angepasst.
	- Größe mit Maske vertikal ändern: Die Objekthöhe wird an die neue Größe der Maske angepasst.

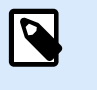

### **ANMERKUNG**

Wenn beide Optionen aktiviert sind, werden die Objektbreite und die Objekthöhe gleichzeitig an die neue Größe der Maske angepasst.

Die Gruppe Rotationswinkel legt den Objektwinkel gemäß der Designoberfläche fest..

#### 7.4.4.5.5. EREIGNISSE

Das Tab Ereignisse legt die Aktionen fest, die von verschiedenen objektbezogenen Ereignissen ausgeführt werden.

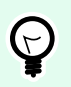

### **TIPP**

Im Abschnitt [Aktions-Editor](#page-456-0) erfahren Sie mehr über dieses leistungsstarke Desktop Designer-Tool.

Verfügbare Ereignisse sind:

• Beim Anklicken: die Aktion wird bei Mausklick ausgeführt.

#### 7.4.4.5.6. ALLGEMEIN

Die **Allgemein**-Registerkarte identifiziert das Objekt und legt den Status für den Start der Maske fest.

**Name** legt eine eindeutige Objektkennung fest. Sie wird beim Definieren von Funktionen, Variablen, Skripten usw. für die Objektreferenzierung verwendet.

**Beschreibung** ermöglicht das Hinzufügen von Notizen und Anmerkungen für ein Objekt.

**Hinweis (Tooltip)** hilft Benutzern durch eine kurze Erklärung zur Verwendung eines Objekts. Der Hinweis wird angezeigt, wenn Benutzer mit dem Mauszeiger über das ausgewählte Objekt fahren.

Die Gruppe **Anfänglicher Status beim Maskenstart** legt das Objektverhalten beim ersten Ausführen der Maske fest:

- **Aktiviert:** legt fest, ob das Objekt beim Starten der Maske aktiv (editierbar) sein soll oder nicht.
	- **Bedingung:** Ein Objekt wird aktiviert, wenn das Ergebnis der jeweiligen Bedingung "Wahr" lautet.
- **Sichtbar** gibt an, ob das ausgewählte Objekt auf der Eingabemaske erscheinen soll oder nicht.
	- **Bedingung:** Ein Objekt wird sichtbar, wenn das Ergebnis der jeweiligen Bedingung "Wahr" lautet.

# 7.4.4.6. Bearbeitungsfeld

Das Objekt **Bearbeitungsfeld** wird zum Einfügen und Bearbeiten einer einzelnen Textzeile verwendet.

### 7.4.4.6.1. QUELLE

Verbundene Datenquelle ist die dynamische Datenquelle, die mit dem Objekt verbunden ist.

- [Variablen:](#page-236-0) Variablen, die als Objektinhalt-Quelle verwendet werden oder Variablen, die den Inhalt des "Feld bearbeiten"-Objekt speichern.
- [Datenbanken:](#page-277-0) Datenbankwerte, die als Objektinhalt verwendet werden. Das Objekt kann auch zum Hinzufügen oder Bearbeiten des Datenbankinhalts verwendet werden.

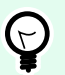

## **TIPP**

Dies ist ein Lesen-und-Schreiben-Maskenobjekt. Das bedeutet, dass das Objekt für die Anzeige des verbundenen dynamischen Inhalts sowie für die Eingabe oder Bearbeitung der verbundenen Datenquellen verwendet wird.

#### 7.4.4.6.2. EINSTELLUNGEN

Das Tab Einstellungen enthält zwei editierbare Eigenschaften:

• **Fokus automatisch auf das nächste Steuerelement verschieben:** Sofort nachdem das Bearbeitungsfeld einen Wert mit einer bestimmten Länge empfängt, wird der Fokus auf ein anderes Objekt auf einer Maske verlegt. Definieren Sie die Länge des Werts, der den Fokus verschiebt, anhand von Länge begrenzen in den Eingaberegeln der Variablen.

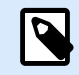

### **ANMERKUNG**

Das Bearbeitungsfeld muss mit einer Variablen verbunden sein. Die Länge des verbundenen Variablenwerts muss begrenzt sein.

Die Reihenfolge der Fokusverschiebung von einem Objekt auf das nächste wird unter Maskeneigenschaften > [Tab-Reihenfolge](#page-381-0) bestimmt.

- **Passwortfeld:** macht die Zeichen im Bearbeitungsfeld unsichtbar. Die Zeichen werden mit Sternen maskiert.
- Rechtschreibkorrektur: kennzeichnet falsch geschriebene Wörter, wenn die Maske ausgeführt wird. Die Sprache wird durch die aktuell ausgewählte Tastaturbelegung vorgegeben. [Die Auswahl](#page-640-0) [verfügbarer Sprachen](#page-640-0) hängt von Ihrem Betriebssystem ab.
- Textaufbau von rechts nach links aktiviert (RTL): ermöglicht Ihnen, Inhalte in von rechts nach links verlaufenden Schriften wie Arabisch oder Hebräisch zu schreiben. Ist diese Einstellung aktiviert, werden Objektinhalte rechtsbündig ausgerichtet und Buchstaben aus RTL-Schriften links angehängt. Wenn Sie Zeichen aus von links nach rechts verlaufenden Schriften verwenden, bleibt der Inhalt rechts ausgerichtet, die Zeichen werden aber rechts angehängt.

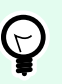

# **TIPP**

Das Bearbeitungsfeld muss mit einer Datenquelle verbunden sein, und für das Feld muss eine begrenze Länge festgelegt sein.

#### 7.4.4.6.3. STIL

Das Tab Stil legt das Erscheinungsbild eines Objekts fest.

Hintergrundfarbe gibt die Hintergrundfarbe des Objekts an.

• Transparent: transparenter Objekthintergrund.

Schriftfarbe legt die Schrift- und Unterstreichungsfarben fest.

Schrift wählt die Schriftart aus.

Die Schrift kann fett, kursiv, unterstrichen oder durchgestrichen formatiert werden.

Ausrichtung legt die horizontale Positionierung des eingegebenen Inhalts fest.

- Links: Text wird am linken Objektrand ausgerichtet.
- Zentriert: Text wird mittig positioniert.
- Rechts: Text wird am rechten Objektrand ausgerichtet.

### 7.4.4.6.4. POSITION

Das Tab Position legt die Positionierung des Objekts sowie dessen positionsbezogenes Verhalten fest.

Die Gruppe Position legt die Objektposition fest.

- X und Y: Ankerpunktkoordinaten.
- Breite und Höhe: horizontale und vertikale Abmessungen des Objekts.
- Seitenverhältnis behalten: gleichzeitiges Ändern der Objektabmessungen bei der Skalierung.
- Sperren verhindert, dass das Objekt während des Designprozesses verschoben wird.

Die Größe-Gruppe legt fest, wie sich Objektdimensionen ändern, wenn die Maske ausgeführt wird:

• Größe des Ankerpunkts ändern legt den festen Abstand eines Objekts vom Rahmen der Eingabemaske fest.

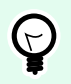

# **TIPP**

Wählen Sie den am besten geeigneten Ankerpunkt, um die Sichtbarkeit des Objekts unabhängig von der aktuellen Fenstergröße zu gewährleisten.

- Größe mit Maske horizontal ändern und Größe mit Maske vertikal ändern: die Objektgröße wird automatisch an Größenänderungen der Maske angepasst.
	- Größe mit Maske horizontal ändern: Die Objektbreite wird an die neue Größe der Maske angepasst.
	- Größe mit Maske vertikal ändern: Die Objekthöhe wird an die neue Größe der Maske angepasst.

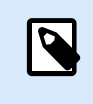

#### **ANMERKUNG**

Wenn beide Optionen aktiviert sind, werden die Objektbreite und die Objekthöhe gleichzeitig an die neue Größe der Maske angepasst.

Die Gruppe Rotationswinkel legt den Objektwinkel gemäß der Designoberfläche fest..

#### 7.4.4.6.5. EREIGNISSE

Das Tab Ereignisse legt die Aktionen fest, die von verschiedenen objektbezogenen Ereignissen ausgeführt werden.

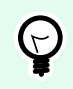

# **TIPP**

Im Abschnitt [Aktions-Editor](#page-456-0) erfahren Sie mehr über dieses leistungsstarke Desktop Designer-Tool.

Verfügbare Ereignisse für das "Feld bearbeiten"-Objekt sind:

- Beim Fokus: Aktion wird ausgeführt, wenn der Fokus auf ein Objekt eingestellt wird.
- Beim Verlassen: Aktion wird ausgeführt, wenn der Fokus auf ein Objekt anderes Objekt übergeht.
- Bei Änderung: Aktion wird ausgeführt, wenn eine Änderung im Objekt "Bearbeitungsfeld" eintritt.

#### 7.4.4.6.6. ALLGEMEIN

Das Allgemein-Tab definiert das Objekt und legt Objekteinstellungen für den Start der Maske fest.

Name legt eine eindeutige Objektkennung fest. Sie wird beim Definieren von Funktionen, Variablen, Skripten usw. für die Objektreferenzierung verwendet.

Beschreibung ermöglicht das Hinzufügen von Notizen und Anmerkungen für ein Objekt.

Hinweis hilft Benutzern durch eine kurze Erklärung zur Verwendung des ausgewählten Objekts.

Die Gruppe Anfänglicher Status beim Maskenstart legt das Objektverhalten beim Bearbeiten und Drucken einer Maske fest:

- Aktiviert legt fest, ob das Objekt auf der Druckmaske aktiv (editierbar) sein soll oder nicht.
	- Bedingung: Ein Objekt wird aktiviert, wenn das Ergebnis der jeweiligen Bedingung "Wahr" lautet.
- Nur-Lesen: Die Eingabe in die verbundene Datenquelle und die Bearbeitung ihrer Inhalte wird verhindert.
- Sichtbar gibt an, ob das ausgewählte Objekt auf der Eingabemaske erscheinen soll oder nicht.
	- Bedingung: Ein Objekt wird sichtbar, wenn das Ergebnis der jeweiligen Bedingung "Wahr" lautet.

Die Gruppe Inhalt nach einer Druckaktion legt fest, wie der Objektinhalt nach jedem Ausdruck gehandhabt wird.

- Inhalt nach dem Drucken zurücksetzen: Objektinhalt wird nach dem Drucken zurückgesetzt.
	- Inhalt löschen: der Objektinhalt wird nach dem Drucken gelöscht.
	- Auf ursprünglichen Inhalt zurücksetzen: setzt den Inhalt nach dem Drucken auf den anfänglich festgelegten Objektinhalt zurück.

# 7.4.4.7. Notizfeld

Das Objekt **Notizfeld** wird zum Einfügen von Textinhalt in mehrere Zeilen verwendet.

### 7.4.4.7.1. QUELLE

Verbundene Datenquelle ist die dynamische Datenquelle, die mit dem Objekt verbunden ist.

• [Variablen:](#page-236-0) Variablen, die als Objektinhalt-Quelle verwendet werden oder Variablen, die den Objektinhalt speichern.

• [Datenbanken:](#page-277-0) Datenbankwerte, die als Objektinhalt verwendet werden. Das Objekt kann auch zum Hinzufügen oder Bearbeiten des Datenbankinhalts verwendet werden.

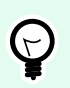

# **TIPP**

Dies ist ein Lesen-und-Schreiben-Maskenobjekt. Das bedeutet, dass das Objekt für die Anzeige des verbundenen dynamischen Inhalts sowie für die Eingabe oder Bearbeitung der verbundenen Datenquellen verwendet wird.

#### 7.4.4.7.2. EINSTELLUNGEN

Die Gruppe Einstellungen enthält zwei editierbare Eigenschaften.

• **Fokus automatisch auf das nächste Steuerelement verschieben:** Sofort nachdem das Notizfeld einen Wert mit einer bestimmten Länge empfängt, wird der Fokus auf ein anderes Objekt auf einer Maske verlegt. Definieren Sie die Länge des Werts, der den Fokus verschiebt, anhand von Länge begrenzen in den Eingaberegeln der Variablen.

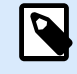

### **ANMERKUNG**

Das Bearbeitungsfeld muss mit einer Variablen verbunden sein. Die Länge des verbundenen Variablenwerts muss begrenzt sein.

Die Reihenfolge der Fokusverschiebung von einem Objekt auf das nächste wird unter Maskeneigenschaften > [Tab-Reihenfolge](#page-381-0) bestimmt.

- Die Option **Passwortfeld** macht die Zeichen in diesem Bearbeitungsfeld unsichtbar. Sie werden mit Sternen maskiert.
- Rechtschreibkorrektur: kennzeichnet falsch geschriebene Wörter, wenn die Maske ausgeführt wird. Die Sprache wird durch die aktuell ausgewählte Tastaturbelegung vorgegeben. [Die Auswahl](#page-640-0) [verfügbarer Sprachen](#page-640-0) hängt von Ihrem Betriebssystem ab.
- Textaufbau von rechts nach links aktiviert (RTL): ermöglicht Ihnen, Inhalte in von rechts nach links verlaufenden Schriften wie Arabisch oder Hebräisch zu schreiben. Ist diese Einstellung aktiviert, werden Objektinhalte rechtsbündig ausgerichtet und Buchstaben aus RTL-Schriften links angehängt. Wenn Sie Zeichen aus von links nach rechts verlaufenden Schriften verwenden, bleibt der Inhalt rechts ausgerichtet, die Zeichen werden aber rechts angehängt.

#### 7.4.4.7.3. STIL

Das Tab Stil legt das Erscheinungsbild eines Objekts fest.

Hintergrundfarbe gibt die Hintergrundfarbe des Objekts an.

• Transparent: transparenter Objekthintergrund.

Schriftfarbe legt die Schrift- und Unterstreichungsfarben fest.

Schrift wählt die Schriftart aus.

Die Schrift kann fett, kursiv, unterstrichen oder durchgestrichen formatiert werden.

Ausrichtung legt die horizontale Positionierung des eingegebenen Inhalts fest.

- Links: Text wird am linken Objektrand ausgerichtet.
- Zentriert: Text wird mittig positioniert.
- Rechts: Text wird am rechten Objektrand ausgerichtet.

### 7.4.4.7.4. POSITION

Das Tab Position legt die Positionierung des Objekts sowie dessen positionsbezogenes Verhalten fest.

Die Gruppe Position legt die Objektposition fest.

- X und Y: Ankerpunktkoordinaten.
- Breite und Höhe: horizontale und vertikale Abmessungen des Objekts.
- Seitenverhältnis behalten: gleichzeitiges Ändern der Objektabmessungen bei der Skalierung.
- Sperren verhindert, dass das Objekt während des Designprozesses verschoben wird.

Die Größe-Gruppe legt fest, wie sich Objektdimensionen ändern, wenn die Maske ausgeführt wird:

• Größe des Ankerpunkts ändern legt den festen Abstand eines Objekts vom Rahmen der Eingabemaske fest.

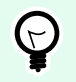

# **TIPP**

Wählen Sie den am besten geeigneten Ankerpunkt, um die Sichtbarkeit des Objekts unabhängig von der aktuellen Fenstergröße zu gewährleisten.

- Größe mit Maske horizontal ändern und Größe mit Maske vertikal ändern: die Objektgröße wird automatisch an Größenänderungen der Maske angepasst.
	- Größe mit Maske horizontal ändern: Die Objektbreite wird an die neue Größe der Maske angepasst.
	- Größe mit Maske vertikal ändern: Die Objekthöhe wird an die neue Größe der Maske angepasst.

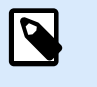

## **ANMERKUNG**

Wenn beide Optionen aktiviert sind, werden die Objektbreite und die Objekthöhe gleichzeitig an die neue Größe der Maske angepasst.

Die Gruppe Rotationswinkel legt den Objektwinkel gemäß der Designoberfläche fest..

### 7.4.4.7.5. EREIGNISSE

Das Tab Ereignisse legt die Aktionen fest, die von verschiedenen objektbezogenen Ereignissen ausgeführt werden.

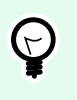

### **TIPP**

Im Abschnitt [Aktions-Editor](#page-456-0) erfahren Sie mehr über dieses leistungsstarke Desktop Designer-Tool.

Verfügbare Ereignisse für das "Notizfeld"-Objekt sind:

- Beim Fokus: Aktion wird ausgeführt, wenn der Fokus auf ein Objekt eingestellt wird.
- Beim Verlassen: Aktion wird ausgeführt, wenn der Fokus auf ein Objekt anderes Objekt übergeht.
- Bei Änderung: Aktion wird ausgeführt, wenn eine Änderung im Obiekt "Bearbeitungsfeld" eintritt.

#### 7.4.4.7.6. ALLGEMEIN

Das Allgemein-Tab definiert das Objekt und legt Objekteinstellungen für den Start der Maske fest.

Name legt eine eindeutige Objektkennung fest. Sie wird beim Definieren von Funktionen, Variablen, Skripten usw. für die Objektreferenzierung verwendet.

Beschreibung ermöglicht das Hinzufügen von Notizen und Anmerkungen für ein Objekt.

Hinweis hilft Benutzern durch eine kurze Erklärung zur Verwendung des ausgewählten Objekts.

Die Gruppe Anfänglicher Status beim Maskenstart legt das Objektverhalten beim Bearbeiten und Drucken einer Maske fest:

- Aktiviert legt fest, ob das Objekt auf der Druckmaske aktiv (editierbar) sein soll oder nicht.
	- Bedingung: Ein Objekt wird aktiviert, wenn das Ergebnis der jeweiligen Bedingung "Wahr" lautet.
- Nur-Lesen: Die Eingabe in die verbundene Datenquelle und die Bearbeitung ihrer Inhalte wird verhindert.
- Sichtbar gibt an, ob das ausgewählte Objekt auf der Eingabemaske erscheinen soll oder nicht.
	- Bedingung: Ein Objekt wird sichtbar, wenn das Ergebnis der jeweiligen Bedingung "Wahr" lautet.

Die Gruppe Inhalt nach einer Druckaktion legt fest, wie der Objektinhalt nach jedem Ausdruck gehandhabt wird.

- Inhalt nach dem Drucken zurücksetzen: Objektinhalt wird nach dem Drucken zurückgesetzt.
	- Inhalt löschen: der Objektinhalt wird nach dem Drucken gelöscht.
	- Auf ursprünglichen Inhalt zurücksetzen: setzt den Inhalt nach dem Drucken auf den anfänglich festgelegten Objektinhalt zurück.

# <span id="page-410-0"></span>7.4.4.8. Kombinationsfeld

**Kombinationsfeld** wird als Objekt für Benutzereingaben verwendet. Seine Aufgabe besteht darin, Benutzer eine Option aus einer Dropdown-Liste auswählen zu lassen oder der Liste einen benutzerdefinierten Wert hinzuzufügen.

### 7.4.4.8.1. QUELLE

Verbundene Datenquelle ist die dynamische Datenquelle, die mit dem Objekt verbunden ist.

- [Variablen:](#page-236-0) Variablen, die als Objektinhalt-Quelle verwendet werden oder Variablen, die den ausgewählten Wert im Kombinationsfeld-Objekt speichern.
- [Datenbanken:](#page-277-0) Datenbankwerte, die als auswählbare Kombinationsfeld-Inhalte verwendet werden. Das Objekt kann auch zum Hinzufügen oder Bearbeiten des Datenbankinhalts verwendet werden.

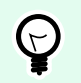

#### **TIPP**

Dies ist ein Lesen-und-Schreiben-Maskenobjekt. Das bedeutet, dass das Objekt für die Anzeige des verbundenen dynamischen Inhalts sowie für die Eingabe oder Bearbeitung der verbundenen Datenquellen verwendet wird.

#### 7.4.4.8.2. EINSTELLUNGEN

Das Tab Einstellungen definiert Spezifikationen für die Bearbeitung von Objektinhalten und die Anzeige von Werten.

Im Ausführungsmodus Eingabe ermöglichen ermöglicht die Eingabe von benutzerdefinierten Werten, während die Maske ausgeführt wird.

Duplikate erlauben erlaubt die Aufnahme duplizierter Werte im Objekt.

Ist sortiert sortiert die Liste mit Elementen in aufsteigender Reihenfolge. Sortierung unter Beachtung von Groß-/Kleinschreibung verwenden bestimmt zusätzlich, ob Groß-/Kleinschreibung Auswirkungen auf die Sortierreihenfolge haben soll.

Die Einstellungen-Gruppe Werte ermöglicht es Ihnen, die aufgeführten Elemente zu definieren:

- Elementquelle: definiert die Quelle für aufgelistete Elemente.
	- Benutzerdefinierte Werte: statische benutzerdefinierte Werte.
	- Installierte Drucker: Liste der installierten Drucker.
	- Datenbankfeld: abgerufene Werte aus einer verbundenen Datenbank.
		- Feld: Auswahl des verbundenen Datenbankfeldes, aus dem die Inhalte abgerufen werden.
		- Die Option Ein anderes Feld für verbundene Datenquelle nutzen verbindet ein anderes Datenbankfeld mit der verbundenen Datenquelle. **Field**-Werte werden noch angezeigt, aber

die verbundene Datenquelle empfängt den ausgewählten Wert aus einem Feld, das unter **Wertefeld** angegeben ist.

• Wertefeld: wählt das Datenbankfeld aus, das an die verbundene Datenquelle des Objekts gesendet und als dessen Inhalt angezeigt wird.

### **Beispiel:**

1. Details zum Kombinations-/Listenfeldobjekt Elementquelle:

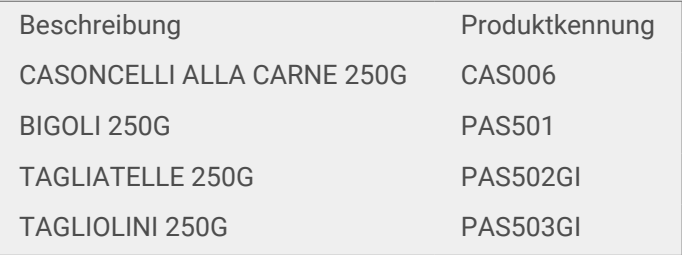

Datenbankfeld-Menü Beschreibung Verbundene Datenquelle: Variable1

2. Details zum Textobjekt

Das hinzugefügte Textobjekt sollte nur passende Produktkennungs-Werte anzeigen.

Verbundene Datenquelle: Variable1

Ergebnis: Die ausgewählte Beschreibung in den Kombinations-/Listenfeld- oder Schaltflächengruppen-Ergebnissen führt zur passenden Produktkennung im Textobjekt.

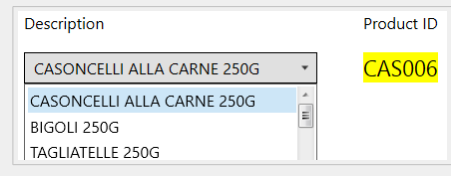

- Dateinamen: listet alle Dateien im ausgewählten Verzeichnis auf.
	- Verzeichnis: legt den Quellordner für die aufzulistenden Dateien fest.
	- Dateimaske: legt den Filter für die Auswahl der aufgelisteten Dateien fest.

### **Beispiel:**

\*\* listet alle Dateien auf

\*.nlbl listet nur Dateien mit der Erweiterung ".nlbl" auf.

t\*.nlbl listet Dateien auf, die mit "t" beginnen und die Erweiterung ".nlbl" haben.

- Dateipfad anzeigen: der gesamte Dateipfad wird in der Liste angezeigt.
- Dateierweiterung anzeigen: Dateierweiterungen werden in der Liste angezeigt.
- Schriftnamen: listet die installierten Schriften auf.
- Etiketten in Lösung: listet alle Etiketten in der Lösung auf.
- Bearbeiten: konvertiert andere Elementquellen in ein Element mit benutzerdefinierten Werten.
- **Werte-Inhaltsliste:** zeigt den aktuellen Objektinhalt an.
- Als Standard festlegen: macht die momentan aktive Auswahl zu einem Standardwert.

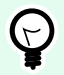

# **TIPP**

Der Standardwert ist ein Wert, der bei Ausführung der Eingabemaske automatisch ausgewählt wird.

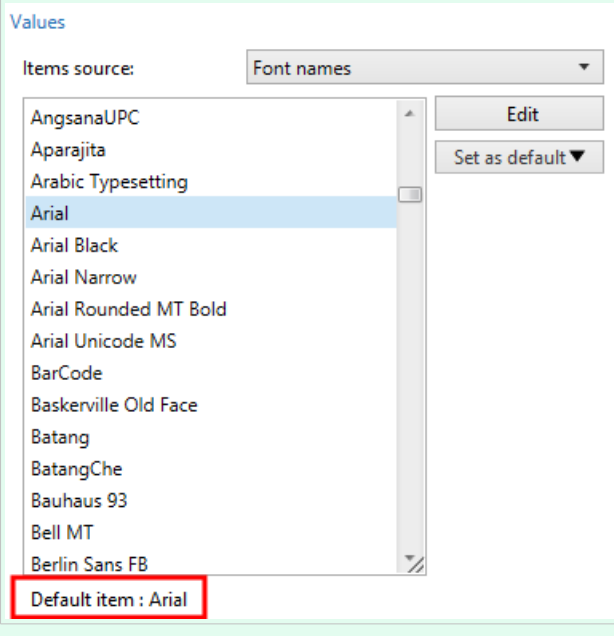

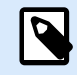

## **ANMERKUNG**

Alle Werte mit Ausnahme von benutzerdefinierten Werten werden beim Ausführen der Eingabemaske ausgefüllt. Die zum Design-Zeitpunkt angezeigten Werte sind Beispielwerte, die aus dem System abgerufen werden. Nach Klicken auf Bearbeiten erstellt Designer eine Kopie der Werte und ermöglicht ihre Bearbeitung im Dialog Benutzerspezifische Werte.

#### 7.4.4.8.3. STIL

Das Tab Stil legt das Erscheinungsbild eines Objekts fest.

Hintergrundfarbe gibt die Hintergrundfarbe des Objekts an.

• Transparent: transparenter Objekthintergrund.

Schriftfarbe legt die Schrift- und Unterstreichungsfarben fest.

Schrift wählt die Schriftart aus.

Die Schrift kann fett, kursiv, unterstrichen oder durchgestrichen formatiert werden.

### 7.4.4.8.4. POSITION

Das Tab Position legt die Positionierung des Objekts sowie dessen positionsbezogenes Verhalten fest.

Die Gruppe Position legt die Objektposition fest.

- X und Y: Ankerpunktkoordinaten.
- Breite und Höhe: horizontale und vertikale Abmessungen des Objekts.
- Seitenverhältnis behalten: gleichzeitiges Ändern der Objektabmessungen bei der Skalierung.
- Sperren verhindert, dass das Objekt während des Designprozesses verschoben wird.

Die Größe-Gruppe legt fest, wie sich Objektdimensionen ändern, wenn die Maske ausgeführt wird:

• Größe des Ankerpunkts ändern legt den festen Abstand eines Objekts vom Rahmen der Eingabemaske fest.

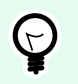

# **TIPP**

Wählen Sie den am besten geeigneten Ankerpunkt, um die Sichtbarkeit des Objekts unabhängig von der aktuellen Fenstergröße zu gewährleisten.

- Größe mit Maske horizontal ändern und Größe mit Maske vertikal ändern: die Objektgröße wird automatisch an Größenänderungen der Maske angepasst.
	- Größe mit Maske horizontal ändern: Die Objektbreite wird an die neue Größe der Maske angepasst.
	- Größe mit Maske vertikal ändern: Die Objekthöhe wird an die neue Größe der Maske angepasst.

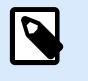

## **ANMERKUNG**

Wenn beide Optionen aktiviert sind, werden die Objektbreite und die Objekthöhe gleichzeitig an die neue Größe der Maske angepasst.

Die Gruppe Rotationswinkel legt den Objektwinkel gemäß der Designoberfläche fest..

### 7.4.4.8.5. EREIGNISSE

Das Tab Ereignisse legt die Aktionen fest, die von verschiedenen objektbezogenen Ereignissen ausgeführt werden.

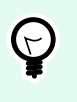

### **TIPP**

Im Abschnitt [Aktions-Editor](#page-456-0) erfahren Sie mehr über dieses leistungsstarke Desktop Designer-Tool.

Verfügbare Ereignisse sind:

- Beim Fokus: Aktion wird ausgeführt, wenn der Fokus auf ein Objekt eingestellt wird.
- Beim Verlassen: Aktion wird ausgeführt, wenn der Fokus auf ein Objekt anderes Objekt übergeht.
- Bei Änderung: Aktion wird ausgeführt, wenn eine Änderung im Objekt "Bearbeitungsfeld" eintritt.

#### 7.4.4.8.6. ALLGEMEIN

Das Allgemein-Tab definiert das Objekt und legt Objekteinstellungen für den Start der Maske fest.

Name legt eine eindeutige Objektkennung fest. Sie wird beim Definieren von Funktionen, Variablen, Skripten usw. für die Objektreferenzierung verwendet.

Beschreibung ermöglicht das Hinzufügen von Notizen und Anmerkungen für ein Objekt.

Hinweis hilft Benutzern durch eine kurze Erklärung zur Verwendung des ausgewählten Objekts.

Die Gruppe Anfänglicher Status beim Maskenstart legt das Objektverhalten beim Bearbeiten und Drucken einer Maske fest:

- Aktiviert legt fest, ob das Objekt auf der Druckmaske aktiv (editierbar) sein soll oder nicht.
	- Bedingung: Ein Objekt wird aktiviert, wenn das Ergebnis der jeweiligen Bedingung "Wahr" lautet.
- Nur-Lesen: Die Eingabe in die verbundene Datenquelle und die Bearbeitung ihrer Inhalte wird verhindert.
- Sichtbar gibt an, ob das ausgewählte Objekt auf der Eingabemaske erscheinen soll oder nicht.
	- Bedingung: Ein Objekt wird sichtbar, wenn das Ergebnis der jeweiligen Bedingung "Wahr" lautet.

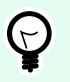

# **TIPP**

Bei aktivierter Nur-Lesen-Option verhält sich das Kombinationsfeld wie eine herkömmliche Dropdown-Liste.

Die Gruppe Inhalt nach einer Druckaktion legt fest, wie der Objektinhalt nach jedem Ausdruck gehandhabt wird.

- Inhalt nach dem Drucken zurücksetzen: Objektinhalt wird nach dem Drucken zurückgesetzt.
	- Inhalt löschen: der Objektinhalt wird nach dem Drucken gelöscht.
	- Auf ursprünglichen Inhalt zurücksetzen: setzt den Inhalt nach dem Drucken auf den anfänglich festgelegten Objektinhalt zurück.

# 7.4.4.9. Verzeichnisbox

**Verzeichnisbox** dient als Objekt für die Benutzereingabe. Seine Aufgabe besteht darin, den Benutzer eine vordefinierte Option aus einer Liste wählen zu lassen.

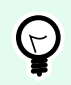

# **TIPP**

Im Gegensatz zu einem [Kombinationsfeld](#page-410-0) erlaubt eine Verzeichnisbox keine Eingabe benutzerdefinierter Werte.

#### 7.4.4.9.1. QUELLE

Verbundene Datenquelle ist die dynamische Datenquelle, die mit dem Objekt verbunden ist.

- [Variablen:](#page-236-0) Variablen, die als Objektinhalt-Quelle für Verzeichnisboxen verwendet werden oder Variablen, die den ausgewählten Wert im Verzeichnisbox-Objekt speichern.
- [Datenbanken:](#page-277-0) Datenbank, die die im Verzeichnisbox-Objekt ausgewählten Werte speichert.

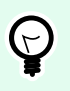

### **TIPP**

Dies ist ein Nur-Lesen-Maskenobjekt. Die verbundene Datenquelle legt nur seinen Inhalt fest.

### 7.4.4.9.2. EINSTELLUNGEN

Das Tab Einstellungen definiert Spezifikationen für die Bearbeitung von Objektinhalten und die Anzeige von Werten.

Duplikate erlauben erlaubt doppelt vorhandene Werte in der Dropdown-Liste.

Ist sortiert sortiert die Liste mit Elementen in aufsteigender Reihenfolge. Sortierung unter Beachtung von Groß-/Kleinschreibung verwenden bestimmt zusätzlich, ob Groß-/Kleinschreibung Auswirkungen auf die Sortierreihenfolge haben soll.

Die Einstellungen-Gruppe Werte legt fest, welche Elemente im Verzeichnisbox-Objekt aufgelistet werden:

- Elementquelle: definiert die Quelle für aufgelistete Elemente.
	- Benutzerdefinierte Werte: statische benutzerdefinierte Werte.
- Installierte Drucker: Liste der installierten Drucker.
- Datenbankfeld: abgerufene Werte aus einer verbundenen Datenbank.
	- Feld: Auswahl des verbundenen Datenbankfeldes, aus dem die Inhalte abgerufen werden.
	- Die Option Ein anderes Feld für verbundene Datenquelle nutzen verbindet ein anderes Datenbankfeld mit der verbundenen Datenquelle. Die **Werte-Inhaltsliste** zeigt zwar noch die **Feld**-Werte an, aber die verbundene Datenquelle bezieht den ausgewählten Wert von einem Feld in **Wertefeld**.

#### **Beispiel:**

Feld: ObjektFeld1

Wertefeld: ObjektFeld2

Verbundene Datenquelle: Variable1

Ergebnis:

Das mit Variable1 verbundene Objekt zeigt den Inhalt aus ObjektFeld1 an und sendet den Inhalt aus ObjektFeld2 an die Variable1.

- Wertefeld: wählt das Datenbankfeld aus, das an die verbundene Datenquelle des Objekts gesendet und als dessen Inhalt angezeigt wird.
- Dateinamen: listet alle Dateien im ausgewählten Verzeichnis auf.
	- Verzeichnis: legt den Quellordner für die aufzulistenden Dateien fest.
	- Dateimaske: legt den Filter für die Auswahl der aufgelisteten Dateien fest.

Beispiel:

\*.\* listet alle Dateien auf

\*.nlbl listet nur Dateien mit der Erweiterung ".nlbl" auf.

t\*.nlbl listet Dateien auf, die mit "t" beginnen und die Erweiterung ".nlbl" haben.

- Dateipfad anzeigen: der gesamte Dateipfad wird in der Dateiliste angezeigt.
- Dateierweiterung anzeigen: die Dateierweiterung wird in der Dateiliste angezeigt.
- Schriftnamen: listet die installierten Schriften auf.
- Etiketten in Lösung: listet alle Etiketten in der Lösung auf.
- Bearbeiten: konvertiert andere Elementquellen in eine Elementquelle mit benutzerdefinierten Werten.
- **Werte-Inhaltsliste:** zeigt den aktuellen Objektinhalt an.

• Als Standard festlegen: macht die momentan aktive Auswahl zu einem Standardwert.

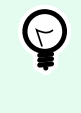

# **TIPP**

Der Standardwert ist ein Wert, der bei Ausführung der Eingabemaske automatisch ausgewählt wird.

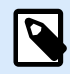

### **ANMERKUNG**

Alle Werte mit Ausnahme von benutzerdefinierten Werten werden beim Ausführen der Eingabemaske ausgefüllt. Die zum Design-Zeitpunkt angezeigten Werte sind Beispielwerte, die vom aktuellen Computer abgerufen werden.

#### 7.4.4.9.3. STIL

Das Tab Stil legt das Erscheinungsbild eines Objekts fest.

Hintergrundfarbe gibt die Hintergrundfarbe des Objekts an.

• Transparent: transparenter Objekthintergrund.

Schriftfarbe legt die Schrift- und Unterstreichungsfarben fest.

Schrift wählt die Schriftart aus.

Die Schrift kann fett, kursiv, unterstrichen oder durchgestrichen formatiert werden.

#### 7.4.4.9.4. POSITION

Das Tab Position legt die Positionierung des Objekts sowie dessen positionsbezogenes Verhalten fest.

Die Gruppe Position legt die Objektposition fest.

- X und Y: Ankerpunktkoordinaten.
- Breite und Höhe: horizontale und vertikale Abmessungen des Objekts.
- Seitenverhältnis behalten: gleichzeitiges Ändern der Objektabmessungen bei der Skalierung.
- Sperren verhindert, dass das Objekt während des Designprozesses verschoben wird.

Die Größe-Gruppe legt fest, wie sich Objektdimensionen ändern, wenn die Maske ausgeführt wird:

• Größe des Ankerpunkts ändern legt den festen Abstand eines Objekts vom Rahmen der Eingabemaske fest.

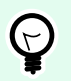

### **TIPP**

Wählen Sie den am besten geeigneten Ankerpunkt, um die Sichtbarkeit des Objekts unabhängig von der aktuellen Fenstergröße zu gewährleisten.

- Größe mit Maske horizontal ändern und Größe mit Maske vertikal ändern: die Objektgröße wird automatisch an Größenänderungen der Maske angepasst.
	- Größe mit Maske horizontal ändern: Die Objektbreite wird an die neue Größe der Maske angepasst.
	- Größe mit Maske vertikal ändern: Die Objekthöhe wird an die neue Größe der Maske angepasst.

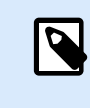

### **ANMERKUNG**

Wenn beide Optionen aktiviert sind, werden die Objektbreite und die Objekthöhe gleichzeitig an die neue Größe der Maske angepasst.

Die Gruppe Rotationswinkel legt den Objektwinkel gemäß der Designoberfläche fest..

#### 7.4.4.9.5. EREIGNISSE

Das Tab Ereignisse legt die Aktionen fest, die von verschiedenen objektbezogenen Ereignissen ausgeführt werden.

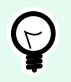

# **TIPP**

Im Abschnitt [Aktions-Editor](#page-456-0) erfahren Sie mehr über dieses leistungsstarke Desktop Designer-Tool.

Verfügbare Ereignisse sind:

- Beim Fokus: Aktion wird ausgeführt, wenn der Fokus auf ein Objekt eingestellt wird.
- Beim Verlassen: Aktion wird ausgeführt, wenn der Fokus auf ein Objekt anderes Objekt übergeht.
- Beim Anklicken: die Aktion wird bei Mausklick ausgeführt.

#### 7.4.4.9.6. ALLGEMEIN

Das Allgemein-Tab identifiziert das Objekt und legt Objekteinstellungen für den Start der Maske fest.

Name legt eine eindeutige Objektkennung fest. Sie wird beim Definieren von Funktionen, Variablen, Skripten usw. für die Objektreferenzierung verwendet.

Beschreibung ermöglicht das Hinzufügen von Notizen und Anmerkungen für ein Objekt.

Hinweis hilft Benutzern durch eine kurze Erklärung zur Verwendung des ausgewählten Objekts.

Die Gruppe Anfänglicher Status beim Maskenstart legt das Objektverhalten beim Bearbeiten und Drucken einer Maske fest:

- Aktiviert: legt fest, ob das Objekt beim Starten der Maske aktiv (editierbar) sein soll oder nicht.
	- Bedingung: Ein Objekt wird aktiviert, wenn das Ergebnis der jeweiligen Bedingung "Wahr" lautet.
- Sichtbar gibt an, ob das ausgewählte Objekt auf der Eingabemaske erscheinen soll oder nicht.
	- Bedingung: Ein Objekt wird sichtbar, wenn das Ergebnis der jeweiligen Bedingung "Wahr" lautet.

Die Gruppe Inhalt nach einer Druckaktion legt fest, wie der Objektinhalt nach jedem Ausdruck gehandhabt wird.

- Inhalt nach dem Drucken zurücksetzen: Objektinhalt wird nach dem Drucken zurückgesetzt.
	- Inhalt löschen: der Objektinhalt wird nach dem Drucken gelöscht.
	- Auf ursprünglichen Inhalt zurücksetzen: setzt den Inhalt nach dem Drucken auf den anfänglich festgelegten Objektinhalt zurück.

# 7.4.4.10. Optionsgruppe

Verwenden Sie das Objekt **Optionsgruppe**, um ein einzelnes Element aus einer Reihe von sich gegenseitig ausschließenden Elementen auszuwählen..

### 7.4.4.10.1. QUELLE

Verbundene Datenquelle ist die dynamische Datenquelle, die mit dem Objekt verbunden ist.

- [Variablen:](#page-236-0) vordefinierte Variablenwerte, die als Inhalt eines Optionsgruppen-Objekts verwendet werden.
- [Datenbanken:](#page-277-0) Datenbankwerte, die als Inhalt eines Optionsgruppen-Objekts verwendet werden.

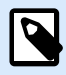

## **ANMERKUNG**

Die Pfeil-nach-unten-Schaltfläche bietet direkten Zugriff auf [dynamische Datenquellen](#page-236-0). Klicken Sie auf den Pfeil, um ein neues Objekt auf der Designoberfläche hinzuzufügen und es gleichzeitig mit den ausgewählten Datenquellen zu verbinden.

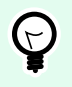

## **TIPP**

Dies ist ein Nur-Lesen-Maskenobjekt. Die verbundene Datenquelle legt nur seinen Inhalt fest.

#### 7.4.4.10.2. EINSTELLUNGEN

Das Tab Einstellungen definiert Spezifikationen für die Bearbeitung von Objektinhalten und die Anzeige von Werten.

Duplikate erlauben erlaubt doppelt vorhandene Werte in der Dropdown-Liste.

Ist sortiert sortiert die Listenelemente in aufsteigender Reihenfolge. Sortierung unter Beachtung von Groß-/Kleinschreibung verwenden bestimmt zusätzlich, ob Groß-/Kleinschreibung Auswirkungen auf die Sortierreihenfolge haben soll.

Die Einstellungen-Gruppe Werte ermöglicht es Ihnen, die aufgeführten Elemente zu definieren:

- Elementquelle: definiert die Quelle für aufgelistete Elemente.
	- Benutzerdefinierte Werte: statische benutzerdefinierte Werte.
	- Installierte Drucker: Liste der installierten Drucker.
	- Datenbankfeld: abgerufene Werte aus der verbundenen Datenbank.
		- Feld: Auswahl des verbundenen Datenbankfeldes, aus dem die Inhalte abgerufen werden.
		- Die Option Ein anderes Feld für verbundene Datenquelle nutzen verbindet ein anderes Datenbankfeld mit der verbundenen Datenquelle. Die **Werte-Inhaltsliste** zeigt zwar noch die **Feld**-Werte an, aber die verbundene Datenquelle bezieht den ausgewählten Wert von einem Feld in **Wertefeld**.

### **Beispiel:**

Feld: ObjektFeld1

Wertefeld: ObjektFeld2

Verbundene Datenquelle: Variable1

Ergebnis:

Das mit Variable1 verbundene Objekt zeigt den Inhalt aus ObjektFeld1 an und sendet den Inhalt aus ObjektFeld2 an die Variable1.

- Wertefeld: wählt das Datenbankfeld aus, das an die verbundene Datenquelle des Objekts gesendet und als dessen Inhalt angezeigt wird.
- Dateinamen: listet alle Dateien im ausgewählten Verzeichnis auf.
	- Verzeichnis: definiert den Pfad für das Verzeichnis, dessen Etiketten aufgelistet werden sollen.
	- Dateimaske: legt den Filter für die Auswahl der aufgelisteten Dateien fest.

### **Beispiel:**

\*.\* listet alle Dateien auf

\*.nlbl listet nur Dateien mit der Erweiterung "nlbl" auf.

t\*.nlbl listet Dateien auf, die mit "t" beginnen und die Erweiterung ".nlbl" haben.

- Dateipfad anzeigen: der gesamte Dateipfad wird in der Liste angezeigt.
- Dateierweiterung anzeigen: Dateierweiterungen werden in der Liste angezeigt.
- Schriftnamen: listet die installierten Schriften auf.
- Etiketten in Lösung: listet alle Etiketten in der Lösung auf.
- Bearbeiten: konvertiert vom System definierte Elemente in der Werte-Inhaltsliste in eine Liste mit benutzerdefinierten Werten.
- **Werte-Inhaltsliste:** zeigt den aktuellen Objektinhalt an.
- Als Standard festlegen: macht die momentan aktive Auswahl zu einem Standardwert.

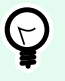

#### **TIPP**

Der Standardwert ist ein Wert, der bei Ausführung der Eingabemaske automatisch ausgewählt wird.

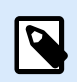

### **ANMERKUNG**

Alle Werte mit Ausnahme von benutzerdefinierten Werten werden beim Ausführen der Eingabemaske ausgefüllt. Die zum Design-Zeitpunkt angezeigten Werte sind Beispielwerte, die vom aktuellen Computer abgerufen werden.

#### 7.4.4.10.3. STIL

Das Tab Stil legt das Erscheinungsbild eines Objekts fest.

Hintergrundfarbe gibt die Hintergrundfarbe des Objekts an.

• Transparent: transparenter Objekthintergrund.

Schriftfarbe legt die Schrift- und Unterstreichungsfarben fest.

Schrift wählt die Schriftart aus.

Die Schrift kann fett, kursiv, unterstrichen oder durchgestrichen formatiert werden.

#### 7.4.4.10.4. POSITION

Das Tab Position legt die Positionierung des Objekts sowie dessen positionsbezogenes Verhalten fest.

Die Gruppe Position legt die Objektposition fest.

- X und Y: Ankerpunktkoordinaten.
- Breite und Höhe: horizontale und vertikale Abmessungen des Objekts.
- Seitenverhältnis behalten: gleichzeitiges Ändern der Objektabmessungen bei der Skalierung.
- Sperren verhindert, dass das Objekt während des Designprozesses verschoben wird.

Die Größe-Gruppe legt fest, wie sich Objektdimensionen ändern, wenn die Maske ausgeführt wird:

• Größe des Ankerpunkts ändern legt den festen Abstand eines Objekts vom Rahmen der Eingabemaske fest.

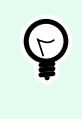

### **TIPP**

Wählen Sie den am besten geeigneten Ankerpunkt, um die Sichtbarkeit des Objekts unabhängig von der aktuellen Fenstergröße zu gewährleisten.

- Größe mit Maske horizontal ändern und Größe mit Maske vertikal ändern: die Objektgröße wird automatisch an Größenänderungen der Maske angepasst.
	- Größe mit Maske horizontal ändern: Die Objektbreite wird an die neue Größe der Maske angepasst.
	- Größe mit Maske vertikal ändern: Die Objekthöhe wird an die neue Größe der Maske angepasst.

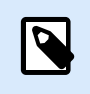

### **ANMERKUNG**

Wenn beide Optionen aktiviert sind, werden die Objektbreite und die Objekthöhe gleichzeitig an die neue Größe der Maske angepasst.

Die Gruppe Rotationswinkel legt den Objektwinkel gemäß der Designoberfläche fest..

#### 7.4.4.10.5. EREIGNISSE

Das Tab Ereignisse legt die Aktionen fest, die von verschiedenen objektbezogenen Ereignissen ausgeführt werden.

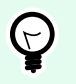

# **TIPP**

Im Abschnitt [Aktions-Editor](#page-456-0) erfahren Sie mehr über dieses leistungsstarke Desktop Designer-Tool.

#### Verfügbare Ereignisse sind:

- Beim Fokus: Aktion wird ausgeführt, wenn der Fokus auf ein Objekt eingestellt wird.
- Beim Verlassen: Aktion wird ausgeführt, wenn der Fokus auf ein Objekt anderes Objekt übergeht.

• Beim Anklicken: die Aktion wird bei Mausklick ausgeführt.

### 7.4.4.10.6. ALLGEMEIN

Die **Allgemein**-Registerkarte identifiziert das Objekt und legt den Status für den Start der Maske fest.

**Name** legt eine eindeutige Objektkennung fest. Sie wird beim Definieren von Funktionen, Variablen, Skripten usw. für die Objektreferenzierung verwendet.

**Beschreibung** ermöglicht das Hinzufügen von Notizen und Anmerkungen für ein Objekt.

**Hinweis (Tooltip)** hilft Benutzern durch eine kurze Erklärung zur Verwendung eines Objekts. Der Hinweis wird angezeigt, wenn Benutzer mit dem Mauszeiger über das ausgewählte Objekt fahren.

Die Gruppe **Anfänglicher Status beim Maskenstart** legt das Objektverhalten beim ersten Ausführen der Maske fest:

- **Aktiviert:** legt fest, ob das Objekt beim Starten der Maske aktiv (editierbar) sein soll oder nicht.
	- **Bedingung:** Ein Objekt wird aktiviert, wenn das Ergebnis der jeweiligen Bedingung "Wahr" lautet.
- **Sichtbar** gibt an, ob das ausgewählte Objekt auf der Eingabemaske erscheinen soll oder nicht.
	- **Bedingung:** Ein Objekt wird sichtbar, wenn das Ergebnis der jeweiligen Bedingung "Wahr" lautet.

# 7.4.4.11. Kontrollkästchen

**Kontrollkästchen** ist ein Eingabemaskenobjekt, das Benutzern eine binäre Auswahl ermöglicht – die jeweiligen Optionen werden entweder aktiviert oder deaktiviert.

### 7.4.4.11.1. QUELLE

Das Tab Quelle legt Datenquellen, Datentypen, Werte und Abfrageregeln fest.

Verbundene Datenquelle ist die dynamische Datenquelle, die mit dem Objekt verbunden ist.

- [Variablen:V](#page-236-0)ariablen, die den ausgewählten Kontrollkästchen-Wert speichern.
- [Datenbanken:](#page-277-0) Datenbank, die den ausgewählten Kontrollkästchen-Wert speichert.

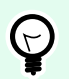

### **TIPP**

Dies ist ein Lesen-und-Schreiben-Maskenobjekt. Das bedeutet, dass das Objekt für die Anzeige des verbundenen dynamischen Inhalts sowie für die Eingabe oder Bearbeitung der verbundenen Datenquellen verwendet wird.

#### 7.4.4.11.2. EINSTELLUNGEN

Das Tab Einstellungen definiert Spezifikationen für die Bearbeitung von Objektinhalten und die Anzeige von Werten.

Text für Kontrollkästchen: ein Feld zur Eingabe des Kontrollkästchen-Texts.

- Aktiviert: Standardstatus von Kontrollkästchen (ausgewählt/abgewählt) beim Ausführen der Eingabemaske.
- Wortumbruch: Text wird in mehrere Zeilen unterteilt, um sicherzustellen, dass e die Breite des Kontrollkästchens nicht überschreitet.

Statuswerte bezeichnen den Status, der im Wert der verbundenen Variablen gespeichert werden.

- Wert, wenn aktiviert: standardmäßig auf "Wahr" eingestellt. Im aktivierten Zustand wird die zugewiesene Aktion bestätigt.
- Wert, wenn nicht aktiviert: standardmäßig auf "Falsch" eingestellt. Im aktivierten Zustand wird die zugewiesene Aktion abgelehnt.

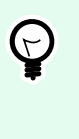

#### **TIPP**

Aktivierte und Deaktivierte Werte sind anpassbar. Diese Werte können manuell oder dynamisch über eine Datenquelle festgelegt werden.

### 7.4.4.11.3. STIL

Das Tab Stil legt das Erscheinungsbild eines Objekts fest.

Hintergrundfarbe gibt die Hintergrundfarbe des Objekts an.

• Transparent: transparenter Objekthintergrund.

Schriftfarbe legt die Schrift- und Unterstreichungsfarben fest.

Schrift wählt die Schriftart aus.

Die Schrift kann fett, kursiv, unterstrichen oder durchgestrichen formatiert werden.

#### 7.4.4.11.4. POSITION

Das Tab Position legt die Positionierung des Objekts sowie dessen positionsbezogenes Verhalten fest.

Die Gruppe Position legt die Objektposition fest.

- X und Y: Ankerpunktkoordinaten.
- Breite und Höhe: horizontale und vertikale Abmessungen des Objekts.
- Seitenverhältnis behalten: gleichzeitiges Ändern der Objektabmessungen bei der Skalierung.
- Sperren verhindert, dass das Objekt während des Designprozesses verschoben wird.

Die Größe-Gruppe legt fest, wie sich Objektdimensionen ändern, wenn die Maske ausgeführt wird:

• Größe des Ankerpunkts ändern legt den festen Abstand eines Objekts vom Rahmen der Eingabemaske fest.

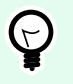

### **TIPP**

Wählen Sie den am besten geeigneten Ankerpunkt, um die Sichtbarkeit des Objekts unabhängig von der aktuellen Fenstergröße zu gewährleisten.

- Größe mit Maske horizontal ändern und Größe mit Maske vertikal ändern: die Objektgröße wird automatisch an Größenänderungen der Maske angepasst.
	- Größe mit Maske horizontal ändern: Die Objektbreite wird an die neue Größe der Maske angepasst.
	- Größe mit Maske vertikal ändern: Die Objekthöhe wird an die neue Größe der Maske angepasst.

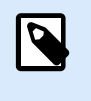

### **ANMERKUNG**

Wenn beide Optionen aktiviert sind, werden die Objektbreite und die Objekthöhe gleichzeitig an die neue Größe der Maske angepasst.

Die Gruppe Rotationswinkel legt den Objektwinkel gemäß der Designoberfläche fest..

#### 7.4.4.11.5. EREIGNISSE

Das Tab Ereignisse legt die Aktionen fest, die von verschiedenen objektbezogenen Ereignissen ausgeführt werden.

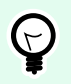

### **TIPP**

Im Abschnitt [Aktions-Editor](#page-456-0) erfahren Sie mehr über dieses leistungsstarke Desktop Designer-Tool.

Verfügbare Ereignisse sind:

- Beim Fokus: Aktion wird ausgeführt, wenn der Fokus auf ein Objekt eingestellt wird.
- Beim Verlassen: Aktion wird ausgeführt, wenn der Fokus auf ein Objekt anderes Objekt übergeht.
- Beim Anklicken: die Aktion wird bei Mausklick ausgeführt.

### 7.4.4.11.6. ALLGEMEIN

Das Allgemein-Tab identifiziert das Objekt und legt Objekteinstellungen für den Start der Maske fest.

Name legt eine eindeutige Objektkennung fest. Sie wird beim Definieren von Funktionen, Variablen, Skripten usw. für die Objektreferenzierung verwendet.

Beschreibung ermöglicht das Hinzufügen von Notizen und Anmerkungen für ein Objekt.

<span id="page-426-0"></span>Hinweis hilft Benutzern durch eine kurze Erklärung zur Verwendung des ausgewählten Objekts.

Die Gruppe Anfänglicher Status beim Maskenstart legt das Objektverhalten beim Bearbeiten und Drucken einer Maske fest:

- Aktiviert: legt fest, ob das Objekt beim Starten der Maske aktiv (editierbar) sein soll oder nicht.
	- Bedingung: Ein Objekt wird aktiviert, wenn das Ergebnis der jeweiligen Bedingung "Wahr" lautet.
- Sichtbar gibt an, ob das ausgewählte Objekt auf der Eingabemaske erscheinen soll oder nicht.
	- Bedingung: Ein Objekt wird sichtbar, wenn das Ergebnis der jeweiligen Bedingung "Wahr" lautet.

Die Gruppe Inhalt nach einer Druckaktion legt fest, wie der Objektinhalt nach jedem Ausdruck gehandhabt wird.

- Inhalt nach dem Drucken zurücksetzen: Objektinhalt wird nach dem Drucken zurückgesetzt.
	- Inhalt löschen: der Objektinhalt wird nach dem Drucken gelöscht.
	- Auf ursprünglichen Inhalt zurücksetzen: setzt den Inhalt nach dem Drucken auf den anfänglich festgelegten Objektinhalt zurück.

# 7.4.4.12. Datenbanktabelle

Das Objekt Datenbanktabelle zeigt die ausgewählte Datenbanktabelle in einer Eingabemaske an. Mithilfe einer solchen Tabelle können die Tabellen und Datensätze der verbundenen Datenbank durchsucht, gefiltert und ausgewählt werden.

### 7.4.4.12.1. EINSTELLUNGEN

Die Registerkarte Einstellungen ermöglicht die Auswahl der verbundenen Datenbanktabelle.

Die Gruppe Tabelle zeigt die aktuell verwendete (aktive) Datenbanktabelle an. Wählen Sie die Datenbanktabelle aus, die im Datenbank-Tabellenobjekt angezeigt werden soll.

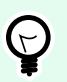

## **TIPP**

Fügen Sie über den [Datenbank-Assistenten](#page-64-0) eine Datenbank hinzu oder wählen Sie sie im [Manager für dynamische Daten](#page-107-0) aus.

- Zeilen-Mehrfachauswahl aktivieren ermöglicht die gleichzeitige Auswahl mehrerer Datensätze.
	- Auswahl mit Kontrollkästchen aktivieren: Vor Datenbank-Datensätzen wird ein Auswahl-Kontrollkästchen hinzugefügt.

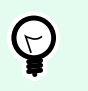

### **TIPP**

Diese Option vereinfacht die Verwendung von Touchscreen-Geräten. Die Auswahl mehrerer Datensätze wird so benutzerfreundlicher.

- Die Option Suchsteuerung zeigen blendet die Datenbank-Suchbefehle auf der Eingabemaske ein oder aus.
	- Das Datenbank-Suchfeld ermöglicht Ihnen die Eingabe von Suchzeichenfolgen. Wenn in der verbundenen Datenbanktabelle eine Übereinstimmung gefunden wird, wird die übereinstimmende Zeile hervorgehoben. Um das Datenbank-Suchfeld zu löschen, klicken Sie auf das Löschen-Symbol, das nach Eingabe der Zeichenfolge im Feld angezeigt wird.
	- Im Datenbankfeld-Auswahl können Sie die Felder auswählen, in denen nach den Zeichenfolgen gesucht werden soll. Standardmäßig sind alle Felder ausgewählt. Prüfen oder löschen Sie die Felder anhand der Dropdown-Liste.

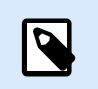

# **ANMERKUNG**

Wird eine Übereinstimmung gefunden, wird die aktuell ausgewählte Datenbankzeile auf die erste Zeile eingestellt, die den Suchkriterien entspricht.

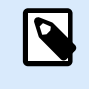

### **ANMERKUNG**

Wenn das abgefragte Datenbankfeld mit einem anderen Maskenobjekt verbunden ist, zeigt dieses Objekt die entsprechenden Zeilendaten an.

- Mit der Suchen -Schaltfläche wird die Suche gestartet.
- Ausgewählte Zeilennummer in Variable speichern: speichert die Nummer der ausgewählten Tabellenzeile in einer Variablen.

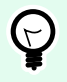

### **TIPP**

Wenn mehrere Zeilen ausgewählt sind, speichert die Variable die Nummer der letzten ausgewählten Zeile.

Die Gruppe Spalten ermöglicht die Verwaltung der verbundenen Spalten von Datenbanktabellen.

- Die Schaltfläche Stil öffnet das [Dialogfenster "Spaltenstil".](#page-430-0) Darin können Benutzer das Erscheinungsbild einer ausgewählten Tabellenspalte oder -zelle anpassen.
- Die Schaltfläche Nach oben verschieben platziert den ausgewählten Datensatz eine Position höher.
- Die Schaltfläche Nach unten verschieben platziert den ausgewählten Datensatz eine Position tiefer.
- Die Spalte Feld-Alias zeigt den Namen des Tabellenfelds an, wie in der Quelldatenbank angegeben.
- Beschriftung: ermöglicht das Festlegen eines benutzerdefinierten Spaltennamens.
- Breite: legt die Breite der Tabellenspalte fest.
- Sichtbar: blendet die Tabellenspalte auf der Eingabemaske ein oder aus.
- Variable: Variable, die den Wert eines ausgewählten Datenbank-Datensatzes speichert.

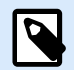

# **ANMERKUNG**

Die Sichtbarkeit von Spalten kann auch festgelegt werden, wenn die Maske ausgeführt wird. Sie können Tabellenspalten anhand der Aktion [Objekteigenschaft festlegen](#page-509-0) ein- oder ausblenden. Im Folgenden finden Sie ein Beispiel dafür, wie die Maske konfiguriert werden sollte.

### **Beispiel:**

- 1. Fügen Sie ein Datenbanktabelle-Objekt zur Maske hinzu und verbinden Sie es mit einer Datenbank.
- 2. Fügen Sie ein [Schaltfläche](#page-395-0)-Objekt zur Maske hinzu.
- 3. Konfigurieren Sie das hinzugefügte Schaltfläche-Objekt, um die Aktion [Objekteigenschaft festlegen](#page-509-0) durch Klicken auszulösen. Legen Sie das Ereignis Beim Anklicken als Trigger fest.
	- Gehen Sie auf Schaltflächeneigenschaften > Ereignisse-Registerkarte.
	- Klicken Sie auf Aktionen ..., um die Aktion Objekteigenschaft festlegen zu konfigurieren.
		- Stellen Sie den Objektnamen ein: Dies ist der Name des Datenbanktabelle-Maskenobjekts, in dem Sie einige Spalten ausblenden möchten.
		- Einen Drucker auswählen: Sichtbare Spalten.
		- Definieren Sie den Wert: Geben Sie durch Kommas getrennte Namen von Tabellenspalten ein. Verwenden Sie das "-Zeichen, wenn der Wertename ein Komma enthält.
- 4. Führen Sie die Maske aus.
- 5. Klicken Sie auf die Schaltfläche. Nun werden nur ausgewählte Spalten in der Tabelle angezeigt.

### 7.4.4.12.2. STIL

Das Tab Stil legt das Erscheinungsbild der Datenbankobjekt-Tabelle fest.

- Ausrichtung: Ausrichtung der Tabellen-Kopfzeile.
- Hintergrundfarbe: Hintergrundfarbe der Tabelle.
- Schriftfarbe: Schriftfarbe für den Tabellentext.
- Schrift: Schriftart für den Tabellentext sowie dessen Eigenschaften (Fett, Kursiv und Größe).

Die Gruppe **Zelle Stil** legt das Erscheinungsbild einer Zelle in einer Datenbanktabelle fest.

- **Ausrichtung:** Ausrichtung des Inhalts der Tabellenzelle.
- **Hintergrundfarbe:** Hintergrundfarbe der Zelle.

• **Schriftfarbe:** Schrift- und Unterstreichungsfarben in der Zelle.

Die Gruppe **Schrift** legt die Schriftart für den Zellentext sowie deren Eigenschaften (Fett, Kursiv und Größe) fest.

#### 7.4.4.12.3. POSITION

Das Tab Position legt die Positionierung des Objekts sowie dessen positionsbezogenes Verhalten fest.

Die Gruppe Position legt die Objektposition fest.

- X und Y: Ankerpunktkoordinaten.
- Breite und Höhe: horizontale und vertikale Abmessungen des Objekts.
- Seitenverhältnis behalten: gleichzeitiges Ändern der Objektabmessungen bei der Skalierung.
- Sperren verhindert, dass das Objekt während des Designprozesses verschoben wird.

Die Größe-Gruppe legt fest, wie sich Objektdimensionen ändern, wenn die Maske ausgeführt wird:

• Größe des Ankerpunkts ändern legt den festen Abstand eines Objekts vom Rahmen der Eingabemaske fest.

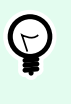

### **TIPP**

Wählen Sie den am besten geeigneten Ankerpunkt, um die Sichtbarkeit des Objekts unabhängig von der aktuellen Fenstergröße zu gewährleisten.

- Größe mit Maske horizontal ändern und Größe mit Maske vertikal ändern: die Objektgröße wird automatisch an Größenänderungen der Maske angepasst.
	- Größe mit Maske horizontal ändern: Die Objektbreite wird an die neue Größe der Maske angepasst.
	- Größe mit Maske vertikal ändern: Die Objekthöhe wird an die neue Größe der Maske angepasst.

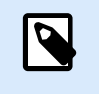

### **ANMERKUNG**

Wenn beide Optionen aktiviert sind, werden die Objektbreite und die Objekthöhe gleichzeitig an die neue Größe der Maske angepasst.

Die Gruppe Rotationswinkel legt den Objektwinkel gemäß der Designoberfläche fest..

### 7.4.4.12.4. EREIGNISSE

Das Tab Ereignisse legt die Aktionen fest, die von verschiedenen objektbezogenen Ereignissen ausgeführt werden.

<span id="page-430-0"></span>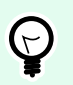

### **TIPP**

Im Abschnitt [Aktions-Editor](#page-456-0) erfahren Sie mehr über dieses leistungsstarke Desktop Designer-Tool.

Das verfügbare Ereignis für das "Datenbanktabelle"-Objekt ist:

• Bei Auswahländerung: Die Aktion wird ausgeführt, wenn die Maske gestartet wird oder wenn eine Zeile (oder mehrere Zeilen) in der Tabelle ausgewählt werden bzw. wenn ihre Auswahl aufgehoben wird.

### 7.4.4.12.5. ALLGEMEIN

Das Allgemein-Tab definiert das Objekt und legt Objekteinstellungen für den Start der Maske fest.

Name legt eine eindeutige Objektkennung fest. Sie wird beim Definieren von Funktionen, Variablen, Skripten usw. für die Objektreferenzierung verwendet.

Beschreibung ermöglicht das Hinzufügen von Notizen und Anmerkungen für ein Objekt.

Hinweis hilft Benutzern durch eine kurze Erklärung zur Verwendung des ausgewählten Objekts.

Die Gruppe Anfänglicher Status beim Maskenstart legt das Objektverhalten beim Bearbeiten und Drucken einer Maske fest:

- Aktiviert legt fest, ob das Objekt auf der Druckmaske aktiv (editierbar) sein soll oder nicht.
	- Bedingung: Ein Objekt wird aktiviert, wenn das Ergebnis der jeweiligen Bedingung "Wahr" lautet.
- Nur-Lesen: Die Eingabe in die verbundene Datenquelle und die Bearbeitung ihrer Inhalte wird verhindert.

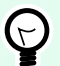

# **TIPP**

Nur-Lesen wird aktiviert, wenn es sich bei der ausgewählten Datenbank um eine "echte" Datenbank handelt. Excel-Datenbanken können nicht bearbeitet werde und sind daher grundsätzlich Nur-Lesen.

- Sichtbar gibt an, ob das ausgewählte Objekt auf der Eingabemaske erscheinen soll oder nicht.
	- Bedingung: Ein Objekt wird sichtbar, wenn das Ergebnis der jeweiligen Bedingung "Wahr" lautet.

### 7.4.4.12.6. DIALOG "SPALTENSTIL"

Der Dialog Spaltenstil ermöglicht das Festlegen stilbezogener Tabelleneigenschaften des [Datenbanktabelle](#page-426-0)-Objekts.

Die Gruppe Spaltenstil definiert das Erscheinungsbild der Tabellenspalte.

- Standardstil für die Tabelle aufheben: ermöglicht eine Anpassung des Stils der ausgewählten Spalte.
- **Ausrichtung:** legt die Ausrichtung des Inhalts der Kopfzeile fest.
- **Hintergrundfarbe:** legt die Hintergrundfarbe der Spalte fest. Transparent macht den Spaltenhintergrund unsichtbar.
- **Schriftfarbe:** legt die Schriftfarbe fest.
- **Schrift:** ermöglicht es Ihnen, die Schriftart und ihre Eigenschaften festzulegen. Größe, Fett und Kursiv.

Die Gruppe Zelle Stil definiert das Erscheinungsbild einzelner Zellen.

- Standardstil für die Tabelle aufheben: ermöglicht eine Anpassung des Stils der ausgewählten Zelle.
- **Hintergrundfarbe:** legt die Hintergrundfarbe der Zelle fest. Transparent macht den Zellenhintergrund unsichtbar.
- **Schriftfarbe:** legt die Schriftfarbe fest.
- **Schrift:** ermöglicht die Bestimmung der Schriftart und ihrer Eigenschaften: Größe, Fett und Kursiv.

## 7.4.4.13. Datenbank Navigator

Das Objekt **Datenbank Navigator** ist ein Tool zum Navigieren, Hinzufügen und Löschen der Datensätze in einer Eingabemaske.

#### 7.4.4.13.1. EINSTELLUNGEN

**Tabelle** definiert die Datenbanktabelle, in der mithilfe des Datenbank-Navigators navigiert werden soll.

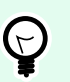

#### **TIPP**

Fügen Sie über den **[Datenbank-Assistenten](#page-280-0)** eine Datenbank hinzu oder wählen Sie sie im **[Dialog Manager für dynamische Daten](#page-236-0)** aus.

Die Datenbank-Navigator-Befehle variieren je nach anfänglichem Status der beim Starten der Maske ausgewählten Datenbanktabelle: Lesen-und-Schreiben oder Nur-Lesen. Der erste Status ermöglicht Bearbeitungsaktionen, während der zweite jegliche Änderungen an der verbundenen Datenbank verhindert.

Die Befehle im Lesen-und-Schreiben-Modus lauten (von links nach rechts):

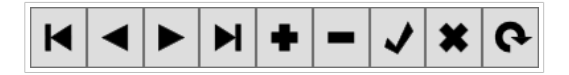

- Erster Datensatz: navigiert Sie zum ersten Datensatz der verbundenen Datenbanktabelle.
- Vorheriger Datensatz: navigiert Sie einen Datensatz zurück.
- Nächster Datensatz: navigiert Sie einen Datensatz vorwärts.
- Letzter Datensatz: navigiert Sie zum letzten Datensatz der verbundenen Datenbanktabelle.
- Datensatz einfügen: fügt einen neuen Datensatz in die verbundene Datenbanktabelle ein.
- Datensatz löschen: löscht einen Datensatz aus der verbundenen Datenbanktabelle.
- Änderungen senden: sendet den geänderten Datensatz an die verbundene Datenbanktabelle.
- Bearbeiten abbrechen: bricht die Datensatzbearbeitung ab und verwirft alle vorgenommenen Änderungen.
- Daten aktualisieren: aktualisiert die angezeigten Daten in den verbundenen Datenbanktabelle.

Im Nur-Lesen-Modus ist eine eingeschränkte Reihe von Befehlen verfügbar:

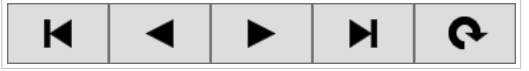

- Erster Datensatz: navigiert Sie zum ersten Datensatz der verbundenen Datenbanktabelle.
- Vorheriger Datensatz: navigiert Sie einen Datensatz zurück.
- Nächster Datensatz: navigiert Sie einen Datensatz vorwärts.
- Letzter Datensatz: navigiert Sie zum letzten Datensatz der verbundenen Datenbanktabelle.
- Daten aktualisieren: aktualisiert die angezeigten Daten in den verbundenen Datenbanktabelle.

#### 7.4.4.13.2. POSITION

Das Tab Position legt die Positionierung des Objekts sowie dessen positionsbezogenes Verhalten fest.

Die Gruppe Position legt die Objektposition fest.

- X und Y: Ankerpunktkoordinaten.
- Breite und Höhe: horizontale und vertikale Abmessungen des Objekts.
- Seitenverhältnis behalten: gleichzeitiges Ändern der Objektabmessungen bei der Skalierung.
- Sperren verhindert, dass das Objekt während des Designprozesses verschoben wird.

Die Größe-Gruppe legt fest, wie sich Objektdimensionen ändern, wenn die Maske ausgeführt wird:

• Größe des Ankerpunkts ändern legt den festen Abstand eines Objekts vom Rahmen der Eingabemaske fest.

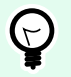

#### **TIPP**

Wählen Sie den am besten geeigneten Ankerpunkt, um die Sichtbarkeit des Objekts unabhängig von der aktuellen Fenstergröße zu gewährleisten.

- Größe mit Maske horizontal ändern und Größe mit Maske vertikal ändern: die Objektgröße wird automatisch an Größenänderungen der Maske angepasst.
	- Größe mit Maske horizontal ändern: Die Objektbreite wird an die neue Größe der Maske angepasst.
	- Größe mit Maske vertikal ändern: Die Objekthöhe wird an die neue Größe der Maske angepasst.

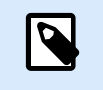

## **ANMERKUNG**

Wenn beide Optionen aktiviert sind, werden die Objektbreite und die Objekthöhe gleichzeitig an die neue Größe der Maske angepasst.

Die Gruppe Rotationswinkel legt den Objektwinkel gemäß der Designoberfläche fest..

#### 7.4.4.13.3. ALLGEMEIN

Das Allgemein-Tab definiert das Objekt und legt Objekteinstellungen für den Start der Maske fest.

Name legt eine eindeutige Objektkennung fest. Sie wird beim Definieren von Funktionen, Variablen, Skripten usw. für die Objektreferenzierung verwendet.

Beschreibung ermöglicht das Hinzufügen von Notizen und Anmerkungen für ein Objekt.

Hinweis hilft Benutzern durch eine kurze Erklärung zur Verwendung des ausgewählten Objekts.

Die Gruppe Anfänglicher Status beim Maskenstart legt das Objektverhalten beim Bearbeiten und Drucken einer Maske fest:

- Aktiviert legt fest, ob das Objekt auf der Druckmaske aktiv (editierbar) sein soll oder nicht.
	- Bedingung: Ein Objekt wird aktiviert, wenn das Ergebnis der jeweiligen Bedingung "Wahr" lautet.
- Nur-Lesen: Die Eingabe in die verbundene Datenquelle und die Bearbeitung ihrer Inhalte wird verhindert.
- Sichtbar gibt an, ob das ausgewählte Objekt auf der Eingabemaske erscheinen soll oder nicht.
	- Bedingung: Ein Objekt wird sichtbar, wenn das Ergebnis der jeweiligen Bedingung "Wahr" lautet.

#### 7.4.4.14. Datenbank Suche

Das Objekt **Datenbank Suche** ist ein Suchtool für Datenbanken, die mit Maskenobjekten verbunden sind.

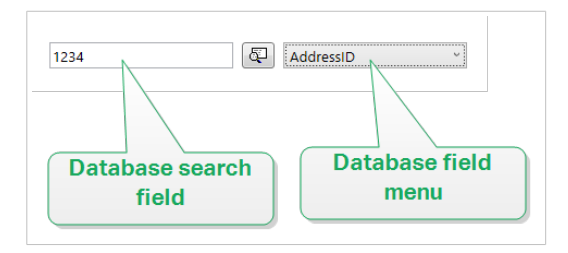

• Das Datenbank-Suchfeld ermöglicht Ihnen die Eingabe einer Suchzeichenfolge. Wenn in der verbundenen Datenbanktabelle eine Übereinstimmung gefunden wird, wird die übereinstimmende Zeile hervorgehoben.

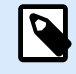

## **ANMERKUNG**

Wird eine Übereinstimmung gefunden, wird die aktuell ausgewählte Datenbankzeile auf die erste Zeile eingestellt, die den Suchkriterien entspricht.

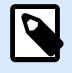

# **ANMERKUNG**

Wenn das abgefragte Datenbankfeld mit einem anderen Maskenobjekt verbunden ist, zeigt dieses Objekt die entsprechenden Zeilendaten an.

- Mit der Suchen -Schaltfläche wird die Suche gestartet.
- Im Datenbankfeld-Menü können Sie die Felder auswählen, in denen nach den Zeichenfolgen gesucht werden soll. Standardmäßig ist das erste Feld der Tabelle ausgewählt.

#### 7.4.4.14.1. EINSTELLUNGEN

**Tabelle** definiert die zu durchsuchende Datenbank.

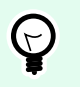

# **TIPP**

Fügen Sie über den **[Datenbank-Assistenten](#page-280-0)** eine Datenbank hinzu oder wählen Sie sie im **[Dialog Manager für dynamische Daten](#page-236-0)** aus.

- **Bei jedem Tastenanschlag suchen (inkrementelle Suche):** hebt die Zeile(n) mit übereinstimmender Zeichenfolge nach jedem eingegebenen Zeichen hervor und wählt sie aus.
- **Datensatz nur auswählen, wenn exakte Übereinstimmung gefunden wird:** hebt die Zeile(n) hervor, die eine vollständige Zeichenfolge enthalten, die dem eingegebenen Suchbegriff entspricht, und wählt sie aus.

#### 7.4.4.14.2. STIL

Das Tab Stil legt das Erscheinungsbild eines Objekts fest.

Hintergrundfarbe gibt die Hintergrundfarbe des Objekts an.

• Transparent: transparenter Objekthintergrund.

Schriftfarbe legt die Schrift- und Unterstreichungsfarben fest.

Schrift wählt die Schriftart aus.

Die Schrift kann fett, kursiv, unterstrichen oder durchgestrichen formatiert werden.

#### 7.4.4.14.3. POSITION

Das Tab Position legt die Positionierung des Objekts sowie dessen positionsbezogenes Verhalten fest.

Die Gruppe Position legt die Objektposition fest.

- X und Y: Ankerpunktkoordinaten.
- Breite und Höhe: horizontale und vertikale Abmessungen des Objekts.
- Seitenverhältnis behalten: gleichzeitiges Ändern der Objektabmessungen bei der Skalierung.
- Sperren verhindert, dass das Objekt während des Designprozesses verschoben wird.

Die Größe-Gruppe legt fest, wie sich Objektdimensionen ändern, wenn die Maske ausgeführt wird:

• Größe des Ankerpunkts ändern legt den festen Abstand eines Objekts vom Rahmen der Eingabemaske fest.

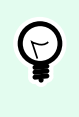

#### **TIPP**

Wählen Sie den am besten geeigneten Ankerpunkt, um die Sichtbarkeit des Objekts unabhängig von der aktuellen Fenstergröße zu gewährleisten.

- Größe mit Maske horizontal ändern und Größe mit Maske vertikal ändern: die Objektgröße wird automatisch an Größenänderungen der Maske angepasst.
	- Größe mit Maske horizontal ändern: Die Objektbreite wird an die neue Größe der Maske angepasst.
	- Größe mit Maske vertikal ändern: Die Objekthöhe wird an die neue Größe der Maske angepasst.

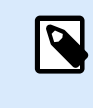

#### **ANMERKUNG**

Wenn beide Optionen aktiviert sind, werden die Objektbreite und die Objekthöhe gleichzeitig an die neue Größe der Maske angepasst.

Die Gruppe Rotationswinkel legt den Objektwinkel gemäß der Designoberfläche fest..

#### 7.4.4.14.4. ALLGEMEIN

Das Allgemein-Tab definiert das Objekt und legt Objekteinstellungen für den Start der Maske fest.

Name legt eine eindeutige Objektkennung fest. Sie wird beim Definieren von Funktionen, Variablen, Skripten usw. für die Objektreferenzierung verwendet.

Beschreibung ermöglicht das Hinzufügen von Notizen und Anmerkungen für ein Objekt.

Hinweis hilft Druckmasken-Benutzern durch eine kurze Erklärung zur Verwendung des ausgewählten Objekts.

Die Gruppe Anfänglicher Status beim Maskenstart legt das Objektverhalten beim Bearbeiten und Drucken einer Maske fest:

- Aktiviert legt fest, ob das Objekt auf der Druckmaske aktiv (editierbar) sein soll oder nicht.
- Sichtbar gibt an, ob das ausgewählte Objekt auf der Eingabemaske erscheinen soll oder nicht.
	- Bedingung: ein Objekt wird aktiviert und/oder sichtbar gemacht, wenn das Ergebnis der jeweiligen Bedingung "Wahr" lautet.

# 7.4.4.15. Etikettenvorschau

Das Objekt **Etikettenvorschau** bietet eine Echtzeit-Druckvorschau mit definierten Druckparametern für das ausgewählte Etikett.

#### 7.4.4.15.1. EINSTELLUNGEN

**Etikett** gibt die Etikettendatei an, deren Vorschau im Objekt angezeigt wird.

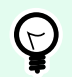

## **TIPP**

Klicken Sie auf Neues Etikett, um ein neues Etikett innerhalb der Lösung zu erstellen. Falls das Etikett nicht Teil der Lösung sein soll, können Sie es über die **Durchsuchen**-Schaltfläche finden. Etiketten können anhand einer verbundenen Datenquelle auch dynamisch bestimmt werden.

**Drucker** legt den Drucker fest, dessen Einstellungen zur Erstellung der Vorschau verwendet werden.

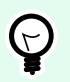

# **TIPP**

Wenn kein anderer Drucker festgelegt ist, wird der für das aktive Etikett definierte Drucker verwendet. Der Drucker kann anhand einer verbundenen Datenquelle auch dynamisch bestimmt werden.

Die Gruppe Inhalt legt fest, was in der Etikettenvorschau enthalten ist:

- Einzelnes Etikett anzeigen: Vorschau des druckbaren Bereichs des Etiketts.
- Alle Etiketten auf der Seite anzeigen: Vorschau der gesamten Seite mit den Etiketten.

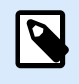

#### **ANMERKUNG**

Diese Option ist nützlich, wenn [Etiketten quer](#page-127-0) verwendet wird oder

Die Gruppe Menge definiert die Anzahl der in der Vorschau angezeigten Etiketten.

• Etiketten: die Anzahl von Etiketten, die in der Etikettenvorschau angezeigt werden.

• Alle (unbegrenzte Menge): druckt die gesamte Reihe von Etiketten abhängig von den Daten.

Anzahl übersprungener Etiketten: legt die Anzahl von Etiketten fest, die auf der ersten Seite der Vorschau übersprungen werden sollen.

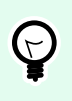

**TIPP**

Diese Option wird zusammen mit [Etiketten quer](#page-127-0) verwendet.

Identische Kopien pro Etikett: definiert die Anzahl von Kopien für jedes Etikett in der Vorschau.

Anzahl von Etikettensätzen: Gibt vor, wie oft die gesamte Etikettenvorschau wiederholt werden soll.

Etikettenseite legt fest, welche Seite des Etiketts in der Vorschau angezeigt werden soll.

- Vorderseite anzeigen: die Vorderseite des Etiketts wird in der Vorschau angezeigt.
- Rückseite zeigen: die Rückseite des Etiketts (falls vorhanden) wird in der Vorschau angezeigt.

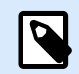

#### **ANMERKUNG**

Wenn beide Optionen ausgewählt sind, werden beide Seiten des Etiketts in der Vorschau angezeigt.

#### 7.4.4.15.2. STIL

Das Tab Stil legt das Erscheinungsbild eines Objekts fest.

- Hintergrundfarbe: Hintergrundfarbe der Etikettenvorschau.
- Transparent: transparenter Objekthintergrund.
- Zeige Rand: Der Objektrand ist in der Etikettenvorschau sichtbar.
- Rahmenfarbe: Farbe des Randes in der Etikettenvorschau.
- Rahmenbreite: Breite des Randes in der Etikettenvorschau.

#### 7.4.4.15.3. POSITION

Das Tab Position legt die Positionierung des Objekts sowie dessen positionsbezogenes Verhalten fest.

Die Gruppe Position legt die Objektposition fest.

- X und Y: Ankerpunktkoordinaten.
- Breite und Höhe: horizontale und vertikale Abmessungen des Objekts.
- Seitenverhältnis behalten: gleichzeitiges Ändern der Objektabmessungen bei der Skalierung.

• Sperren verhindert, dass das Objekt während des Designprozesses verschoben wird.

Die Größe-Gruppe legt fest, wie sich Objektdimensionen ändern, wenn die Maske ausgeführt wird:

• Größe des Ankerpunkts ändern legt den festen Abstand eines Objekts vom Rahmen der Eingabemaske fest.

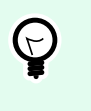

#### **TIPP**

Wählen Sie den am besten geeigneten Ankerpunkt, um die Sichtbarkeit des Objekts unabhängig von der aktuellen Fenstergröße zu gewährleisten.

- Größe mit Maske horizontal ändern und Größe mit Maske vertikal ändern: die Objektgröße wird automatisch an Größenänderungen der Maske angepasst.
	- Größe mit Maske horizontal ändern: Die Objektbreite wird an die neue Größe der Maske angepasst.
	- Größe mit Maske vertikal ändern: Die Objekthöhe wird an die neue Größe der Maske angepasst.

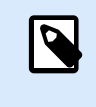

## **ANMERKUNG**

Wenn beide Optionen aktiviert sind, werden die Objektbreite und die Objekthöhe gleichzeitig an die neue Größe der Maske angepasst.

Die Gruppe Rotationswinkel legt den Objektwinkel gemäß der Designoberfläche fest..

#### 7.4.4.15.4. EREIGNISSE

Das Tab Ereignisse legt die Aktionen fest, die von verschiedenen objektbezogenen Ereignissen ausgeführt werden.

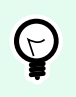

**TIPP**

Im Abschnitt [Aktions-Editor](#page-456-0) erfahren Sie mehr über dieses leistungsstarke -Tool.

Verfügbare Ereignisse sind:

- Bei Mouse-Over: die Aktion wird bei Mouse-Over ausgeführt.
- Beim Entfernen des Mauszeigers: die Aktion wird beim Entfernen des Mauszeigers ausgeführt.
- Beim Anklicken: die Aktion wird bei Mausklick ausgeführt.

#### 7.4.4.15.5. ALLGEMEIN

Das Allgemein-Tab definiert das Objekt und legt Objekteinstellungen für den Start der Maske fest.

Name legt eine eindeutige Objektkennung fest. Sie wird beim Definieren von Funktionen, Variablen, Skripten usw. für die Objektreferenzierung verwendet.

Beschreibung ermöglicht das Hinzufügen von Notizen und Anmerkungen für ein Objekt.

Hinweis hilft Druckmasken-Benutzern durch eine kurze Erklärung zur Verwendung des ausgewählten Objekts.

Die Gruppe Anfänglicher Status beim Maskenstart legt das Objektverhalten beim Bearbeiten und Drucken einer Maske fest:

- Aktiviert legt fest, ob das Objekt auf der Druckmaske aktiv (editierbar) sein soll oder nicht.
- Sichtbar gibt an, ob das ausgewählte Objekt auf der Eingabemaske erscheinen soll oder nicht.
	- Bedingung: ein Objekt wird aktiviert und/oder sichtbar gemacht, wenn das Ergebnis der jeweiligen Bedingung "Wahr" lautet.

# 7.4.4.16. Daten-Initialisierung

Das Objekt **Daten-Initialisierung** dient als Bedienfeld für das Zuweisen von Werten an Variablen, die auf dem ausgewählten, einer Lösung zugehörigen Etikett verwendet werden.

#### 7.4.4.16.1. EINSTELLUNGEN

**Etikett** wählt das Etikett aus, das mit dem Daten-Initialisierungs-Objekt verwendet wird.

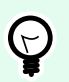

# **TIPP**

Falls das Etikett nicht Teil der Lösung ist, können Sie es über die **Durchsuchen**-Schaltfläche finden. Etiketten können anhand einer verbundenen Datenquelle auch dynamisch bestimmt werden.

- **Fokus bei Etikettenänderung auf Dateninitialisierungs-Objekt legen** legt den Fokus auf die Dateninitialisierungs-Tabelle, wenn sich das ausgewählte Etikett ändert. So kann die Tabelle umgehend bearbeitet werden.
- **Auswahl von Etiketten aus der Lösung anzeigen:** fügt eine Dropdown-Liste hinzu, mithilfe derer Benutzer ein Etikett aus den in er Lösung enthaltenen Etiketten auswählen können.

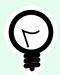

#### **TIPP**

Diese Dropdown-Liste ermöglicht es Benutzern, das aktive, zu druckende Etikett zu ändern. Bleibt diese Option deaktiviert, wählen Sie das Etikett durch Einstellen der Etikett-Datenquelle aus.

Die Gruppe Tabelleninitialisierung ermöglicht die Auswahl von Datensätzen in der verbundenen Datenbank.

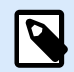

#### **ANMERKUNG**

Für jede mit einem Etikett verbundene Datenbanktabelle wird ein separates Tab hinzugefügt.

Die Gruppe **Spalten** legt die Breite der Daten-Initialisierungs-Tabelle und ihrer Spalten **Abfrage**, **Wert** und **Formatierter Wert** fest.

- Auto-Größe: automatische Größenänderung von Spalten.
- **Formatierten Wert anzeigen:** blendet die Spalte Formatierter Wert in der Objekttabelle ein, wenn die Maske ausgeführt wird.

#### 7.4.4.16.2. ERWEITERT

Das Daten-Initialisierungsobjekt legt Variablenwerte für Ihre Lösungen fest. Etiketten werden daraufhin mit diesen Werten gedruckt.

• Variablenwerte für vorbereiten: Wenn Sie diese Option aktivieren, können Sie nach Ausführen der Maske Variablenwerte aus Dateien laden, die auf Ihrer Festplatte gespeichert sind. NiceLabel 10 initialisiert die Variablen auf Ihrem Etikett oder in Ihrer Maske automatisch mit Werten aus der ausgewählten Datei.

Dateien mit Variablenwerten haben die Erweiterung ".defaults" oder ".values". Die beiden unterstützten Variablenformate sind:

```
• XML:
```

```
<variables>
     <variable name="var1">variable1</variable>
     <variable name="var2">variable2</variable>
</variables>
```
• name-value:

var1=variable1 var2=variable2

Wenn die Option Laden von Variablenwerten erlauben aktiviert ist, zeigt die aktive Maske das Laden... Symbol an. Klicken Sie auf Laden..., um Variablenwerte für Ihre Masken auszuwählen und zu laden.

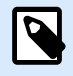

# **ANMERKUNG**

Für das Laden von Variablenwerten in Masken gelten folgende Regeln:

- 1. Wenn die Variable nicht in der Datei vorhanden ist, bleibt der ursprüngliche Wert auf dem gedruckten Etikett unverändert.
- 2. Wenn die Variablendatei Variablen enthält, die nicht auf dem Etikett definiert sind, ignoriert NiceLabel 10 diese Variablen.
- 3. Wenn ein Wert aus der Variablendatei nicht gültig ist, bleibt der ursprüngliche Variablenwert unverändert. Es wird eine Fehlermeldung angezeigt.
- Das Daten-Initialisierungsobjekt listet standardmäßig alle Variablen auf, die auf Etiketten in Ihrer Lösung verwendet werden. Um spezifische Variablen aus dem Daten-Initialisierungsobjekt auszuschließen, wählen Sie Sichtbarkeit von Variablen einschränken. Namen von Variablen, die angezeigt werden sollen: Geben Sie die Namen der Variablen ein, die im Daten-Initialisierungsobjekt sichtbar bleiben sollen. Trennen Sie Namen mehrerer Variablen durch Kommas.

#### **Beispiel:**

Product\_name

Sie möchten die Sichtbarkeit von Variablen auf Beispieletiketten begrenzen.

Ihr GS1-128-Beispieletikett nutzt die folgenden Variablen:

SSCC (Serial Shipping Container Code)

Count of Trade Items

Best Before Date

Batch or Lot number

GTIN of Contained Trade Items

Sie entscheiden sich, das Daten-Initialisierungsobjekt zu nutzen, um nur die Bearbeitung von zwei Variablenwerten zu erlauben:

Product\_name

Best Before Date

- 1. Öffnen Sie das Etikett GS1-128 aus den Beispielen (gehen Sie auf Hilfe > Beispieldateien > Etiketten).
- 2. Speichern Speichern Sie das Etikett als Lösungsdatei (.nsln). Dies versetzt Sie in die Lage, Masken im selben Dokument hinzuzufügen.
- 3. Fügen Sie eine neue leere Druckmaske hinzu.
- 4. Wählen Sie das Etikett im Daten-Initialisierungsobjekt Eigenschaften > Einstellungen > Etikett aus.
- 5. Mithilfe des Daten-Initialisierungsobjekts können Sie standardmäßig alle Etiketten-Variablenwerte bearbeiten.

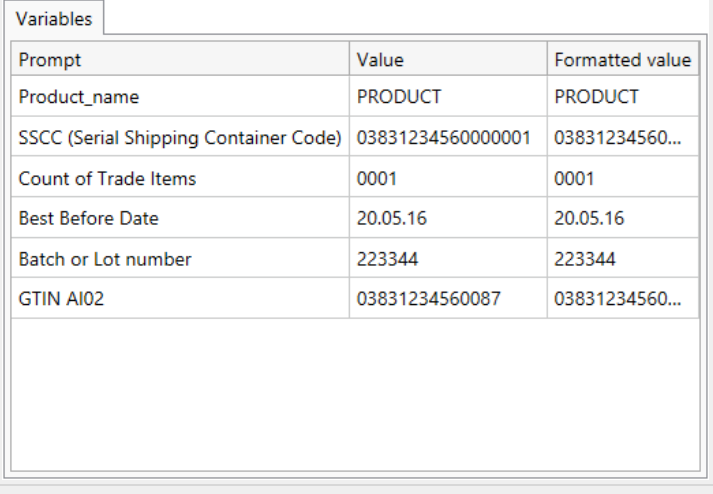

- 6. Um die Editierbarkeit von Variablenwerten auf Product\_name und Best Before Date einzuschränken, wählen Sie Sichtbarkeit von Variablen einschränken.
- 7. Geben Sie die Variablennamen unter Namen von Variablen, die angezeigt werden sollen ein.

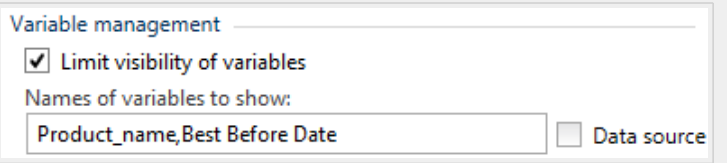

8. Führen Sie die Maske aus. Das Daten-Initialisierungsobjekt zeigt nur die Variablen an Product\_name und Best Before Date.

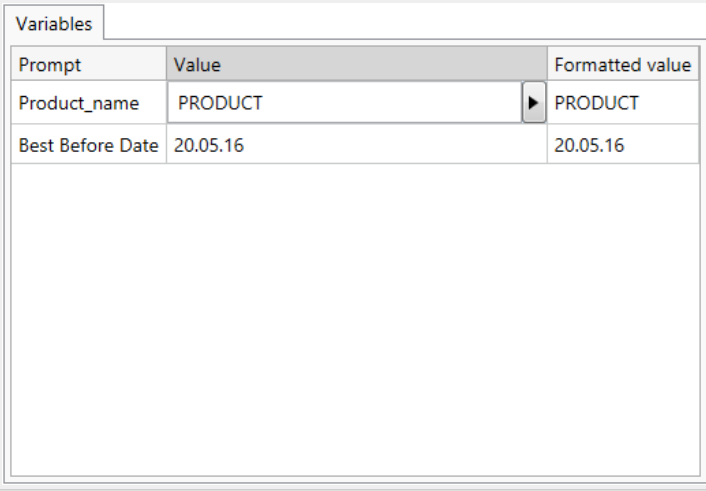

#### 7.4.4.16.3. STIL

Das Tab Stil legt das Erscheinungsbild eines Objekts fest.

Hintergrundfarbe gibt die Hintergrundfarbe des Objekts an.

• Transparent: transparenter Objekthintergrund.

Schriftfarbe legt die Schrift- und Unterstreichungsfarben fest.

Schrift wählt die Schriftart aus.

Die Schrift kann fett, kursiv, unterstrichen oder durchgestrichen formatiert werden.

Ausrichtung legt die horizontale Positionierung des eingegebenen Inhalts fest.

- Links: Text wird am linken Objektrand ausgerichtet.
- Zentriert: Text wird mittig positioniert.
- Rechts: Text wird am rechten Objektrand ausgerichtet.

#### 7.4.4.16.4. POSITION

Das Tab Position legt die Positionierung des Objekts sowie dessen positionsbezogenes Verhalten fest.

Die Gruppe Position legt die Objektposition fest.

- X und Y: Ankerpunktkoordinaten.
- Breite und Höhe: horizontale und vertikale Abmessungen des Objekts.
- Seitenverhältnis behalten: gleichzeitiges Ändern der Objektabmessungen bei der Skalierung.
- Sperren verhindert, dass das Objekt während des Designprozesses verschoben wird.

Die Größe-Gruppe legt fest, wie sich Objektdimensionen ändern, wenn die Maske ausgeführt wird:

• Größe des Ankerpunkts ändern legt den festen Abstand eines Objekts vom Rahmen der Eingabemaske fest.

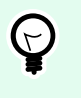

# **TIPP**

Wählen Sie den am besten geeigneten Ankerpunkt, um die Sichtbarkeit des Objekts unabhängig von der aktuellen Fenstergröße zu gewährleisten.

- Größe mit Maske horizontal ändern und Größe mit Maske vertikal ändern: die Objektgröße wird automatisch an Größenänderungen der Maske angepasst.
	- Größe mit Maske horizontal ändern: Die Objektbreite wird an die neue Größe der Maske angepasst.
	- Größe mit Maske vertikal ändern: Die Objekthöhe wird an die neue Größe der Maske angepasst.

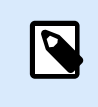

# **ANMERKUNG**

Wenn beide Optionen aktiviert sind, werden die Objektbreite und die Objekthöhe gleichzeitig an die neue Größe der Maske angepasst.

Die Gruppe Rotationswinkel legt den Objektwinkel gemäß der Designoberfläche fest..

#### 7.4.4.16.5. ALLGEMEIN

Das Allgemein-Tab definiert das Objekt und legt Objekteinstellungen für den Start der Maske fest.

Name legt eine eindeutige Objektkennung fest. Sie wird beim Definieren von Funktionen, Variablen, Skripten usw. für die Objektreferenzierung verwendet.

Beschreibung ermöglicht das Hinzufügen von Notizen und Anmerkungen für ein Objekt.

Hinweis hilft Druckmasken-Benutzern durch eine kurze Erklärung zur Verwendung des ausgewählten Objekts.

Die Gruppe Anfänglicher Status beim Maskenstart legt das Objektverhalten beim Bearbeiten und Drucken einer Maske fest:

- Aktiviert legt fest, ob das Objekt auf der Druckmaske aktiv (editierbar) sein soll oder nicht.
- Sichtbar gibt an, ob das ausgewählte Objekt auf der Eingabemaske erscheinen soll oder nicht.
	- Bedingung: ein Objekt wird aktiviert und/oder sichtbar gemacht, wenn das Ergebnis der jeweiligen Bedingung "Wahr" lautet.

#### 7.4.4.16.6. VARIABLENWERTE FÜR NICELABEL AUTOMATION VORBEREITEN

In Kombination mit NiceLabel Automation ermöglicht Ihnen Desktop Designer die Nutzung der Werte aus dem Daten-Initialisierungsobjekt, um den automatisierten Etikettendruck auszulösen und den Inhalt von gedruckten Etiketten zu definieren.

Um eine solche Nutzung von Werten zu ermöglichen, die Sie in das Daten-Initialisierungsobjekt eingeben, müssen Sie Ihre Lösung konfigurieren, um:

- 1. Die Variablenwerte aus dem Daten-Initialisierungsobjekt in einer neuen, eigens dafür vorgesehenen Variablen zu speichern.
- 2. Den gespeicherten Inhalt dieser dedizierten Variablen an NiceLabel Automation weiterzuleiten.

So machen Sie die Variablenwerte aus Ihrer Lösung für NiceLabel Automation verfügbar:

- 1. Fügen Sie eine neue Variable zu Ihrer Lösung hinzu.
- 2. Benennen Sie die hinzugefügte Variable in um [YourDataInitializationObjectName]\_VariableValues. [YourDataInitializationObjectName] ist der Name Ihres Daten-Initialisierungsobjekts.
- Die Variable enthält Werte aus dem Daten-Initialisierungsobjekt im XML-Format.
- 3. Verwenden Sie die Variable im HTTP-Trigger von NiceLabel Automation.

#### **Beispiel:**

- 1. Verwenden Sie ein Objekt in Ihrer Maske (z. B. Schaltfläche), um eine HTTP-Anfrage zu erstellen. Geben Sie beim Konfigurieren der Aktion in Desktop Designer den Variablennamen ([YourDataInitializationObjectName]\_VariableValues) unter Inhalt > Daten:.
- 2. Aktivieren Sie beim Konfigurieren des HTTP-Server-Triggers in Automation Builder die Option Vom Trigger empfangene Daten speichern in Datei unter Einstellungen > Empfangene Daten speichern. Legen Sie den Dateinamen und den Speicherort fest  $(Z. B. . \times)$ .
- 3. Stellen Sie die Automationskonfiguration bereit. Nach Auslösen des Triggers werden die Variablenwerte aus Ihrer Lösung in der angegebenen Datei gespeichert. Der Dateiinhalt ist:

```
<Variables>
<variable name="Variable1" >xx</variable>
<variable name="Variable2" >yy</variable>
</Variables>
```
Variablen namens Variable 1 und Variable 2 gehören zu dem Etikett, das für Ihr Daten-Initialisierungsobjekt ausgewählt ist.

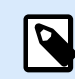

# **ANMERKUNG**

Werte interner und globaler Variablen können nicht in der XML-Datei gespeichert werden.

# 7.4.4.17. Druckereinstellungen

Das Objekt **Druckereinstellungen** ermöglicht die Anpassung der Druckgeschwindigkeit und -temperatur auf einer Eingabemaske.

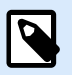

# **ANMERKUNG**

Das Objekt übergeht die aktuell festgelegten Treibereinstellungen – zum Drucken innerhalb der aktiven Lösung werden die durch dieses Objekt vorgegebenen Eigenschaften verwendet.

#### 7.4.4.17.1. EINSTELLUNGEN

Etikett wählt die Etikettendatei aus, die mit dem Druckereinstellungen-Objekt verwendet werden soll.

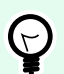

## **TIPP**

Falls das Etikett nicht Teil der Lösung ist, können Sie es über die **Durchsuchen**-Schaltfläche finden. Etiketten können anhand einer verbundenen Datenquelle auch dynamisch bestimmt werden.

Drucker legt den Drucker fest, dessen Einstellungen verwendet werden.

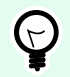

# **TIPP**

Wenn kein anderer Drucker festgelegt ist, wird der für das aktive Etikett definierte Drucker verwendet. Der Drucker kann anhand einer verbundenen Datenquelle auch dynamisch bestimmt werden.

Geschwindigkeitseinstellungen anzeigen legt die Verfügbarkeit der Druckgeschwindigkeits-Einstellung fest.

Temperatureinstellungen anzeigen legt die Verfügbarkeit der Drucktemperatur-Einstellung fest.

## 744172 STIL

Das Tab Stil legt das Erscheinungsbild eines Objekts fest.

Hintergrundfarbe gibt die Hintergrundfarbe des Objekts an.

• Transparent: transparenter Objekthintergrund.

Schriftfarbe legt die Schrift- und Unterstreichungsfarben fest.

Schrift wählt die Schriftart aus.

Die Schrift kann fett, kursiv, unterstrichen oder durchgestrichen formatiert werden.

#### 7.4.4.17.3. POSITION

Das Tab Position legt die Positionierung des Objekts sowie dessen positionsbezogenes Verhalten fest.

Die Gruppe Position legt die Objektposition fest.

- X und Y: Ankerpunktkoordinaten.
- Breite und Höhe: horizontale und vertikale Abmessungen des Objekts.
- Seitenverhältnis behalten: gleichzeitiges Ändern der Objektabmessungen bei der Skalierung.
- Sperren verhindert, dass das Objekt während des Designprozesses verschoben wird.

Die Größe-Gruppe legt fest, wie sich Objektdimensionen ändern, wenn die Maske ausgeführt wird:

• Größe des Ankerpunkts ändern legt den festen Abstand eines Objekts vom Rahmen der Eingabemaske fest.

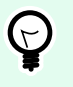

#### **TIPP**

Wählen Sie den am besten geeigneten Ankerpunkt, um die Sichtbarkeit des Objekts unabhängig von der aktuellen Fenstergröße zu gewährleisten.

- Größe mit Maske horizontal ändern und Größe mit Maske vertikal ändern: die Objektgröße wird automatisch an Größenänderungen der Maske angepasst.
	- Größe mit Maske horizontal ändern: Die Objektbreite wird an die neue Größe der Maske angepasst.
	- Größe mit Maske vertikal ändern: Die Objekthöhe wird an die neue Größe der Maske angepasst.

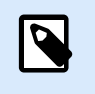

#### **ANMERKUNG**

Wenn beide Optionen aktiviert sind, werden die Objektbreite und die Objekthöhe gleichzeitig an die neue Größe der Maske angepasst.

Die Gruppe Rotationswinkel legt den Objektwinkel gemäß der Designoberfläche fest..

#### 7.4.4.17.4. ALLGEMEIN

Das Allgemein-Tab definiert das Objekt und legt Objekteinstellungen für den Start der Maske fest.

Name legt eine eindeutige Objektkennung fest. Sie wird beim Definieren von Funktionen, Variablen, Skripten usw. für die Objektreferenzierung verwendet.

Beschreibung ermöglicht das Hinzufügen von Notizen und Anmerkungen für ein Objekt.

Hinweis hilft Druckmasken-Benutzern durch eine kurze Erklärung zur Verwendung des ausgewählten Objekts.

Die Gruppe Anfänglicher Status beim Maskenstart legt das Objektverhalten beim Bearbeiten und Drucken einer Maske fest:

- Aktiviert legt fest, ob das Objekt auf der Druckmaske aktiv (editierbar) sein soll oder nicht.
- Sichtbar gibt an, ob das ausgewählte Objekt auf der Eingabemaske erscheinen soll oder nicht.
	- Bedingung: ein Objekt wird aktiviert und/oder sichtbar gemacht, wenn das Ergebnis der jeweiligen Bedingung "Wahr" lautet.

#### 7.4.4.18. Druckmenge

Das Objekt **Druckmenge** legt die Anzahl von zu druckenden Etiketten (oder Etikettenseiten) fest.

#### 7.4.4.18.1. EINSTELLUNGEN

Etikett wählt die Etikettendatei aus, die mit dem Druckmenge-Objekt verwendet werden soll.

Die Druckmenge wird anhand des Wertes einer verbundenen Variablen festgelegt.

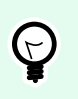

# **TIPP**

Die Variable muss als für die Druckaktion definierte Menge verwendet werden.

Die Gruppe Zusätzliche Einstellungen anzeigen ermöglicht die Einstellung folgender Eigenschaften:

• Variable "Anzahl übersprungener Etiketten": weist der ausgewählten Variablen eine Anzahl von Etiketten zu, die auf der ersten Seite übersprungen werden sollen.

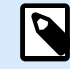

# **ANMERKUNG**

Zum Festlegen der Anzahl von übersprungenen Etiketten, Duplikaten oder Etikettensätzen wird ein neues Fenster angezeigt. In diesem Fenster können Benutzer die Werte eingeben.

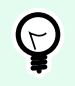

## **TIPP**

Diese Option wird zusammen mit [Etiketten quer](#page-127-0) verwendet.

- Variable "Identische Kopien pro Etikett": weist der ausgewählten Variablen eine Anzahl von Kopien für jedes Etikett in einem Druckauftrag zu.
- Variable "Anzahl von Etikettensätzen": weist der ausgewählten Variablen einen Wert zu, der festlegt, wie oft der gesamte Etikettendruckprozess wiederholt werden soll.

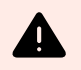

#### **WARNUNG**

Wenn die Option Zusätzliche Einstellungen anzeigen aktiviert ist, muss mindestens eine Variable festgelegt sein.

#### 7.4.4.18.2. STIL

Das Tab Stil legt das Erscheinungsbild eines Objekts fest.

Hintergrundfarbe gibt die Hintergrundfarbe des Objekts an.

• Transparent: transparenter Objekthintergrund.

Schriftfarbe legt die Schrift- und Unterstreichungsfarben fest.

Schrift wählt die Schriftart aus.

Die Schrift kann fett, kursiv, unterstrichen oder durchgestrichen formatiert werden.

#### 7.4.4.18.3. POSITION

Das Tab Position legt die Positionierung des Objekts sowie dessen positionsbezogenes Verhalten fest.

Die Gruppe Position legt die Objektposition fest.

- X und Y: Ankerpunktkoordinaten.
- Breite und Höhe: horizontale und vertikale Abmessungen des Objekts.
- Seitenverhältnis behalten: gleichzeitiges Ändern der Objektabmessungen bei der Skalierung.
- Sperren verhindert, dass das Objekt während des Designprozesses verschoben wird.

Die Größe-Gruppe legt fest, wie sich Objektdimensionen ändern, wenn die Maske ausgeführt wird:

• Größe des Ankerpunkts ändern legt den festen Abstand eines Objekts vom Rahmen der Eingabemaske fest.

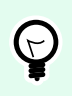

## **TIPP**

Wählen Sie den am besten geeigneten Ankerpunkt, um die Sichtbarkeit des Objekts unabhängig von der aktuellen Fenstergröße zu gewährleisten.

- Größe mit Maske horizontal ändern und Größe mit Maske vertikal ändern: die Objektgröße wird automatisch an Größenänderungen der Maske angepasst.
	- Größe mit Maske horizontal ändern: Die Objektbreite wird an die neue Größe der Maske angepasst.
	- Größe mit Maske vertikal ändern: Die Objekthöhe wird an die neue Größe der Maske angepasst.

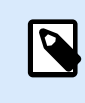

#### **ANMERKUNG**

Wenn beide Optionen aktiviert sind, werden die Objektbreite und die Objekthöhe gleichzeitig an die neue Größe der Maske angepasst.

Die Gruppe Rotationswinkel legt den Objektwinkel gemäß der Designoberfläche fest..

#### 7.4.4.18.4. ALLGEMEIN

Das Allgemein-Tab definiert das Objekt und legt Objekteinstellungen für den Start der Maske fest.

Name legt eine eindeutige Objektkennung fest. Sie wird beim Definieren von Funktionen, Variablen, Skripten usw. für die Objektreferenzierung verwendet.

Beschreibung ermöglicht das Hinzufügen von Notizen und Anmerkungen für ein Objekt.

Hinweis hilft Druckmasken-Benutzern durch eine kurze Erklärung zur Verwendung des ausgewählten Objekts.

Die Gruppe Anfänglicher Status beim Maskenstart legt das Objektverhalten beim Bearbeiten und Drucken einer Maske fest:

- Aktiviert legt fest, ob das Objekt auf der Druckmaske aktiv (editierbar) sein soll oder nicht.
- Sichtbar gibt an, ob das ausgewählte Objekt auf der Eingabemaske erscheinen soll oder nicht.
	- Bedingung: ein Objekt wird aktiviert und/oder sichtbar gemacht, wenn das Ergebnis der jeweiligen Bedingung "Wahr" lautet.

# 7.4.5. Maske ausführen

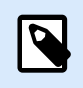

# **PRODUKTEBENEN-INFO**

Die Lösungserstellung ist in PowerForms möglich.

Damit die Maske ausgeführt werden kann, müssen Sie ihren Modus zuerst von Erstellung auf Ausführung ändern. Wenn Sie mit der Erstellung einer Maske fertig sind, führen Sie sie aus, um sie zu aktivieren oder zu testen, ob alles erwartungsgemäß funktioniert.

Es gibt mehrere Methoden, eine Maske auszuführen.

• Klicken Sie auf Maske ausführen in der Aktionen-Gruppe der Multifunktionsleiste im [Start-Tab.](#page-58-0)

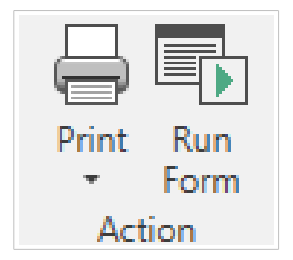

• Drücken Sie Ctrl+D. Dadurch wird die Start-Maske ausgeführt.

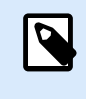

## **ANMERKUNG**

Die Start-Maske ist die Standardmaske, die nach Öffnen Ihrer Lösung ausgeführt wird.

- Drücken Sie Ctrl+R. Dadurch wird die Maske ausgeführt, die Sie momentan bearbeiten.
- Nutzen Sie das Rechtsklickmenü im Lösungsmanager.

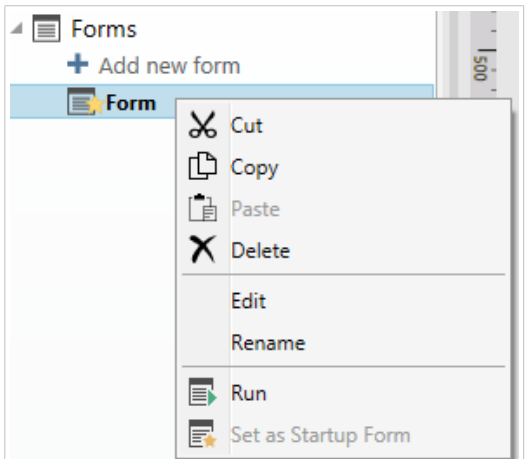

Die Maske im Ausführen-Modus wird in einem separaten Fenster geöffnet. Um ihre Erstellung fortzusetzen, schließen Sie das Maskenfenster und setzen Sie die Bearbeitung fort.

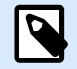

#### **ANMERKUNG**

Sie können nur zum Design-Modus zurückkehren, wenn der Ausführungsmodus direkt aus Desktop Designer gestartet wurde. Benutzer, die die Maske in NiceLabel Print öffnen, können sie nur im Ausführungsmodus nutzen und nicht bearbeiten.

# 7.4.6. Masken-Debugger

Es ist ein Tool zum Testen, Prüfen und Reparieren von Masken. Um den Masken-Debugger zu öffnen, erstellen/öffnen Sie eine Lösung, führen Sie eine Maske aus und drücken Sie Ctrl + Shift + F12.

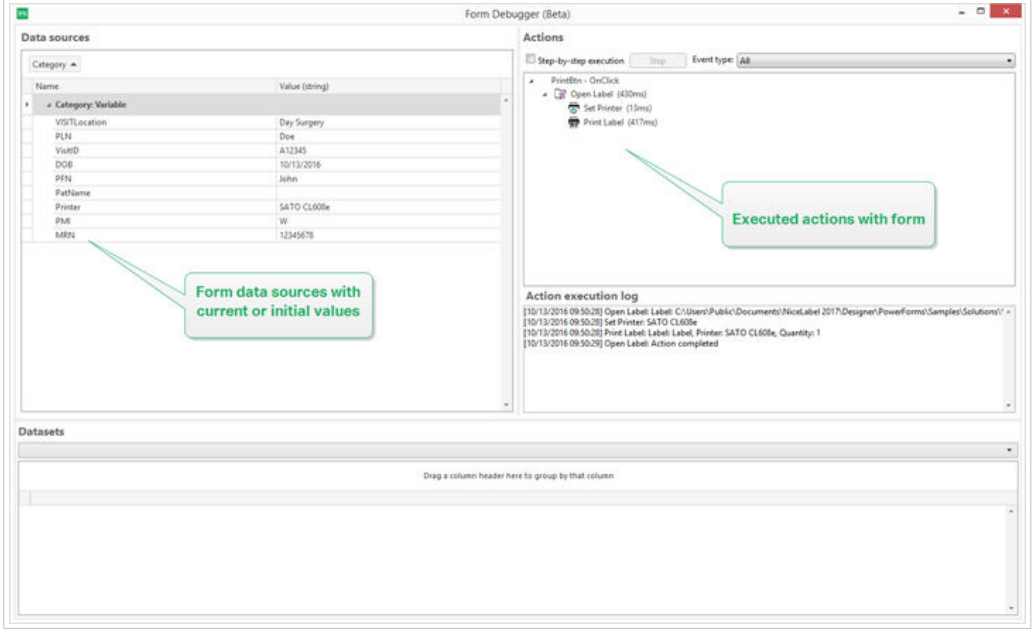

Der Bereich Datenquellen bietet eine Übersicht über die von Maskenobjekten genutzten Datenquellen.

- Kategorie: sortiert Datenquellenkategorien (Datenbankfelder, Variablen, Funktionen). Standardmäßig werden die verbundenen Datenquellen nach dieser Spalte gruppiert.
- Name: Name der Datenquelle.
- Wert (Zeichenfolge): Zeichenfolgendarstellung des Datenquellenwerts. Dieses Feld kann bearbeitet werden.

Im Bereich Aktionen ist die Reihe von aktuell ausgeführten (oder zuletzt ausgeführten) Aktionen aufgelistet. Die momentan ausgeführte Aktion ist grün gekennzeichnet. Nach Ausführung einer Aktion wird in diesem Bereich auch ihre Ausführungszeit angezeigt.

- Schrittweise Ausführung: hält die Ausführung zwischen einzelnen Aktionen an.
- Schritt-Schaltfläche: führt eine Aktion aus, vor der der Masken-Debugger angehalten hat.
- Ereignistyp: ermöglicht es Ihnen, die Ereignisse nach ihrem Ursprung zu filtern. Die Events können auf eine der folgenden Arten gestartet werden:
	- Benutzeraktion (Klick, Objekteingabe, Fahren mit Mauszeiger usw.)
	- Automatisch (anhand eines Timers)

Das Feld Aktionsausführungsprotokoll gibt die Details der ausgeführten Aktionen an. Diese Aktionen werden im folgenden Format aufgelistet: [Datum Uhrzeit] Aktionsname Wert/Zeichenfolge.

Daten-Sets listet die geladenen Tabellen nach Maske auf. Wählen Sie eine Tabelle aus, um die darin enthaltenen Daten anzuzeigen.

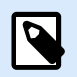

# **ANMERKUNG**

Der Masken-Debugger ist in Produktionsumgebungen nicht verfügbar. Er kann nur während der Entwicklung der Lösung und bei aktiviertem Lesen/Schreiben-Zugriff auf die Lösungsdatei ausgeführt werden.

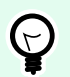

# **TIPP**

Der Masken-Debugger ermöglicht Ihnen außerdem eine Fehlerbehebung in den Aktionen beim Maskenstart. Führen Sie den Debugger zu diesem Zweck beim Erstellen der Maske aus. Drücken Sie Crtl + Shift + R. Die Maske und der Masken-Debugger werden gleichzeitig geöffnet.

# 7.5. Importieren und Exportieren

Die Gruppe **Import und Export** ermöglicht das Importieren, Veröffentlichen und Exportieren von Lösungsdateien.

**In Lösung importieren** ermöglicht Ihnen das Importieren von Dokumenten in die Lösung. Folgende Dateiformate werden unterstützt:

- Lösungsdatei (.nsln)
- Etikettendatei (.nlbl)
- Etikettendatei (V6) (.lbl)
- Maskendatei (V6) (.xff)

Bei Verwendung eines Importbefehls wird der Dialog **Öffnen** geöffnet. Wählen Sie die Datei, die Sie importieren möchten. Die importierte Datei wird im [Lösungsmanager](#page-22-0) angezeigt.

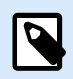

# **ANMERKUNG**

Etikettendateien mit dem Suffix .lbl und Maskendateien mit dem Suffix .xff sind alte Dateitypen, die in Version 6 und früher verwendet wurden.

**Etikett exportieren:** speichert das Dokument auf der Festplatte und ermöglicht so dessen Verwendung in einer anderen Lösung. Nach klicken auf **Etikett exportieren** wird der Dialog zu Exportieren von Etiketten angezeigt. Wählen Sie einen Speicherort für das Etikett aus.

# 7.6. Drucken mit Masken

Die Verwendung von Masken für den Druck ist eine sehr effiziente Methode, um den Druckprozess zu beschleunigen und an Ihren Geschäftsabläufen auszurichten. Anders als bei Etiketten erfolgt das Drucken mit Masken anhand von Maskenaktionen.

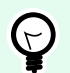

# **TIPP**

Bevor Sie eine Maske erstellen, die für den Druck verwendet werden soll, müssen Sie sicherstellen, dass Ihr Etikett richtig erstellt wurde und druckbereit ist. Vergessen Sie nicht, den gewünschten Drucker im [Etiketteneigenschaften-Dialog](#page-104-0) auszuwählen.

- [Einfaches Drucken mit Masken.](#page-454-0) Verwenden Sie Maskenobjekte, um den Druck einzuleiten. Druckbezogene Aktionen können verschiedenen Maskenobjekten zugewiesen werden. Die zugewiesenen Aktionen werden durch Ereignisse ausgelöst – tritt ein Ereignis ein, beginnt der Druckvorgang.
- [Etiketten drucken, deren Namen aus Datenbanken gelesen werden](#page-455-0). Verwenden Sie eine Maske, um ein zu druckendes Etikett dynamisch zu definieren. Diese Methode stellt eine Erweiterung des einfachen Druckens mit Masken dar, da sie den Etikettennamen aus einer verbundenen Datenbank liest.

# <span id="page-454-0"></span>7.6.1. Einfaches Drucken mit Masken

Führen Sie die folgenden Schritte aus, um ein Maskenobjekt zu verwenden, um ein Etikett zu drucken, wenn ein Benutzer darauf klickt.

- 1. Erstellen Sie eine neue Maske.
- 2. Fügen Sie der Design-Oberfläche ein [Maskenobjekth](#page-385-0)inzu. Eine [Schaltfläche](#page-395-0) ist das zum Anklicken am besten geeignete Objekt.
- 3. Doppelklicken Sie auf die Schaltfläche, um ihre Eigenschaften zu öffnen.
- 4. Öffnen Sie die Ereignisse-Registerkarte.
- 5. In unserem Fall hat das Schaltflächen-Objekt bereits das Ereignis Beim Anklicken. Klicken Sie auf Aktionen ..., um den [Aktionen-Editor](#page-456-0) zu öffnen.

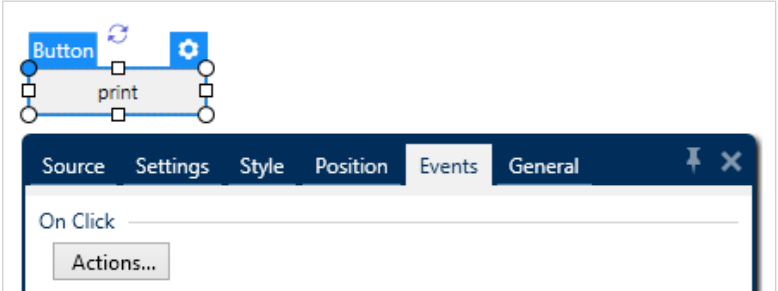

• Die Aktion "Etikett drucken" ist unter den meistgenutzten Aktionen in der Aktions-Editor-Leiste aufgeführt. Klicken Sie darauf, um sie der Schaltfläche zuzuweisen.

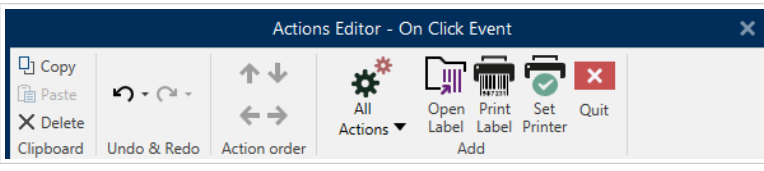

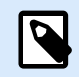

# **ANMERKUNG**

"Etikett drucken" ist eine Aktion, die automatisch eine vorangestellte "Etikett öffnen"-Aktion hinzufügt.

Klicken Sie im Aktions-Editor auf die Aktion "Etikett öffnen", um ihre Eigenschaften zu öffnen. Etikettenname legt fest, welches Etikett gedruckt werden soll.

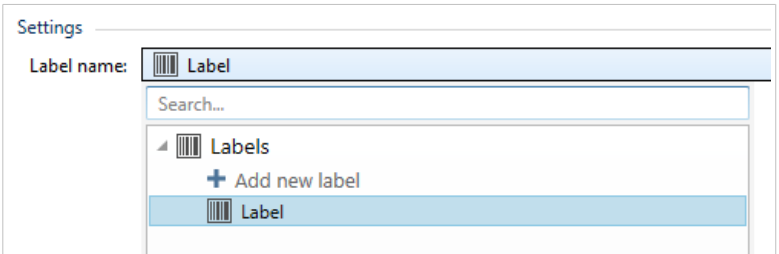

- <span id="page-455-0"></span>1. Klicken Sie auf OK.
- 2. Führen Sie die Maske aus und klicken Sie auf die Schaltfläche. Das Etikett wird gedruckt.

# 7.6.2. Etiketten drucken, deren Namen aus Datenbanken gelesen werden

Diese Etikettendruckmethode ermöglicht es Ihnen, dynamisch ein Etikett festzulegen, das anhand einer verbundenen Datenbank gedruckt werden soll. Verwenden Sie die Maske, um den Namen des Etiketts aus der Datenbank zu lesen und das Etikett zu drucken.

Führen Sie die folgenden Schritte aus, um eine einfache Eingabemaske für Datenbank-definierten Etikettendruck zu erstellen.

- 1. Erstellen Sie eine neue Maske.
- 2. Fügen Sie der Design-Oberfläche ein [Maskenobjekth](#page-385-0)inzu. Eine [Schaltfläche](#page-395-0) ist das zum Anklicken am besten geeignete Objekt.
- 3. Doppelklicken Sie auf die Schaltfläche, um ihre Eigenschaften zu öffnen.
- 4. Öffnen Sie die Ereignisse-Registerkarte.
- 5. In unserem Fall hat das Schaltflächen-Objekt bereits das Ereignis Beim Anklicken. Klicken Sie auf Aktionen ..., um den [Aktionen-Editor](#page-456-0) zu öffnen.

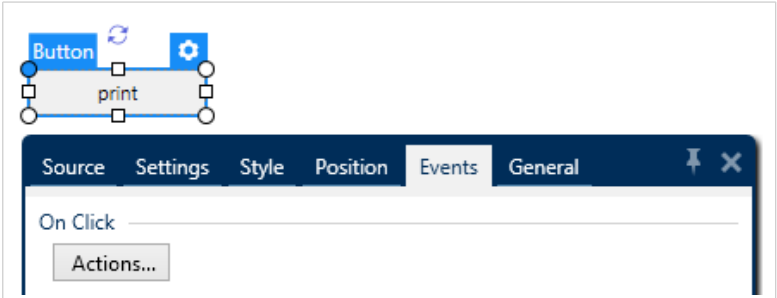

- Wenn Sie vorhaben, alle Etiketten in der Datenbanktabelle oder eine Auswahl enthaltener Etiketten zu drucken, fügen Sie eine Aktion namens Für jeden Datensatz hinzu.
- Alle Datensätze verwenden: druckt alle Datensätze in der Datenbanktabelle.
- Ausgewählte Datensätze verwenden
- Fügen Sie eine "Etikett drucken"-Aktion hinzu. Diese Aktion ist unter den meistgenutzten Aktionen in der Aktions-Editor-Leiste aufgeführt. Klicken Sie darauf, um sie der Schaltfläche zuzuweisen.

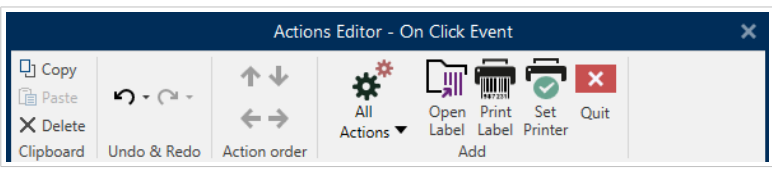

<span id="page-456-0"></span>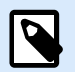

#### **ANMERKUNG**

"Etikett drucken" ist eine Aktion, die automatisch eine vorangestellte "Etikett öffnen"-Aktion hinzufügt.

- Klicken Sie im Aktions-Editor auf die Aktion "Etikett öffnen", um ihre Eigenschaften zu öffnen. Etikettenname legt fest, welches Etikett gedruckt werden soll. Wählen Sie die Option Datenquelle, um die Auswahl dynamischer Datenquellen zu aktivieren.
- Klicken Sie auf die Dropdown-Liste und wählen Sie ein vorhandenes Datenbankfeld aus oder erstellen Sie mithilfe des Datenbankassistenten eine neue Datenbankverbindung.

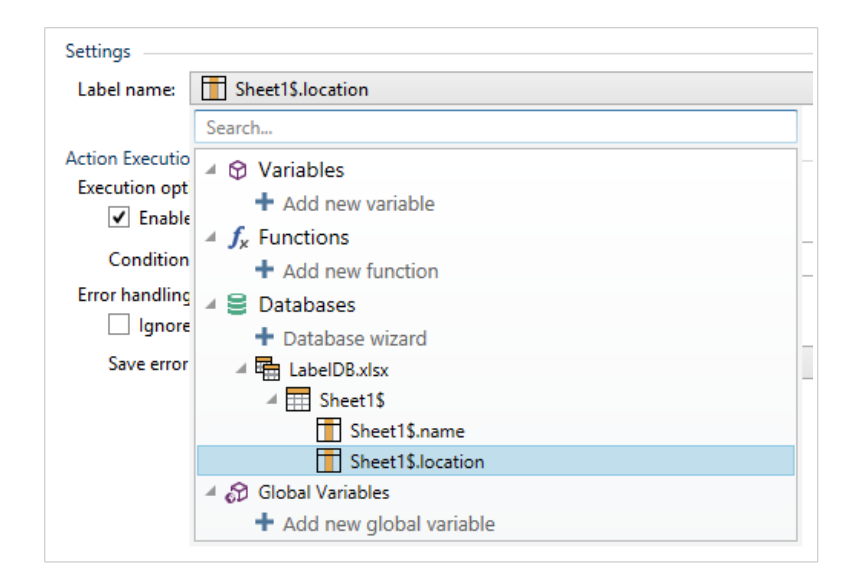

- 1. Klicken Sie auf OK.
- 2. Führen Sie die Maske aus und klicken Sie auf die Schaltfläche. Ein von der Datenbank definiertes Etikett wird gedruckt.

# 7.7. Aktionen definieren

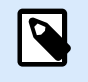

# **PRODUKTEBENEN-INFO**

Dieser Abschnitt gilt für NiceLabel PowerForms Suite oder höher.

Aktionen sind ein grundlegender Teil von automatisierten Etikettierungslösungen. Jede Aktion führt einen vordefinierten Befehl (oder eine Reihe von Befehlen) aus, wenn ein bestimmtest Ereignis eintritt.

Desktop Designer beinhaltet eine umfassende Reihe von Aktionen. Ihr Zweck besteht darin, zu vermeiden, dass eine Lösung von Grund auf programmiert werden muss.

Sie verwalten die Aktionen über das Dialogfeld [Aktions-Editor.](#page-458-0)

Grundlegende Konzepte und Eigenschaften von Aktionen sind im Folgenden beschrieben.

- [Verfügbare Aktionen:](#page-461-0) die Reihe von in Desktop Designer enthaltenen Aktionen. Diese Aktionen sind in funktionale Untergruppen aufgeteilt.
- Aktionen definieren: Aktionen werden im Aktions-Editor durch Klicken auf das entsprechende Symbol in der Multifunktionsleisten-Gruppe Hinzufügen definiert. Die Hauptleiste enthält häufig genutzte Aktionen und später auch die Aktionen, die Sie als häufig genutzt definieren. Um alle verfügbaren Aktionen anzuzeigen, klicken Sie auf Alle Aktionen.
- Geschachtelte Aktionen: Aktionen, die nicht für sich verwendet werden können. Ihre spezifischen Eigenschaften erfordern eine Einbindung innerhalb einer anderen Aktion. Verwenden Sie die Schaltflächen in der Gruppe [Aktionsreihenfolge](#page-458-0), um die Position von Aktionen zu ändern. Jede Aktion wird anhand einer ID-Nummer gekennzeichnet, die ihre Position in der Liste einschließlich ihrer Schachtelung anzeigt. Die ID-Nummer wird in potenziellen Fehlermeldungen angezeigt, sodass Sie die problematische Aktion leichter finden können.

Die Aktion "Etikett drucken" ist ein Beispiel für eine solche Aktion. Diese Aktion wird unter der Aktion "Etikett öffnen" eingebunden, damit sie das jeweilige zu druckende Etikett referenziert.

- Aktionsausführung: Aufgelistete (aktive) Aktionen werden einmal pro Ereignis ausgeführt. Die Reihenfolge von Aktionen ist von grundlegender Bedeutung – die Ausführung beginnt oben und fährt dann bis zum unteren Ende der Liste fort.
- Bedingungsabhängige Aktionen: Bedingungsabhängige Aktionen werden nur ausgeführt, wenn die festgelegten Bedingungen erfüllt sind. Bedingungen werden mit einem einzeiligen VBScript-Ausdruck oder einem [Python-Skript](#page-269-0) definiert.
- Fehler in Aktionen: Wenn eine Aktion nicht vollständig konfiguriert ist, wird sie mit einem roten Ausrufezeichen markiert. Solche Aktionen können in die Ereignisliste aufgenommen, aber nicht ausgeführt werden.

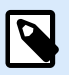

# **ANMERKUNG**

Wenn eine der geschachtelten Aktionen einen Fehler meldet, werden auch alle übergeordneten Aktionen rot eingefärbt. Auf diese Weise lassen sich Fehler in geschachtelten Aktionen besser erkennen.

- Aktionen deaktivieren: Verhindert, dass eine Aktion ausgeführt wird. Standardmäßig ist jede hinzugefügte Aktion aktiviert. Nicht benötigte Aktionen können deaktiviert und dennoch in der Konfiguration behalten werden. Das Kürzel für die Aktivierung und Deaktivierung von Aktionen ist das Kontrollkästchen vor dem Aktionsnamen in der Liste definierter Aktionen.
- Aktionen kopieren: Jede Aktion kann kopiert und eingefügt werden. Verwenden Sie dazu die üblichen Windows-Tastenkürzel oder klicken Sie mit der rechten Maustaste auf die Aktion.

# <span id="page-458-0"></span>7.7.1. Aktions-Editor

**PRODUKTEBENEN-INFO** Dieser Abschnitt gilt für NiceLabel PowerForms Suite oder höher.

Der Aktions-Editor ist ein Dialog für die Verwaltung von [Aktionen](#page-456-0) in einer Desktop Designer [Lösung](#page-18-0).

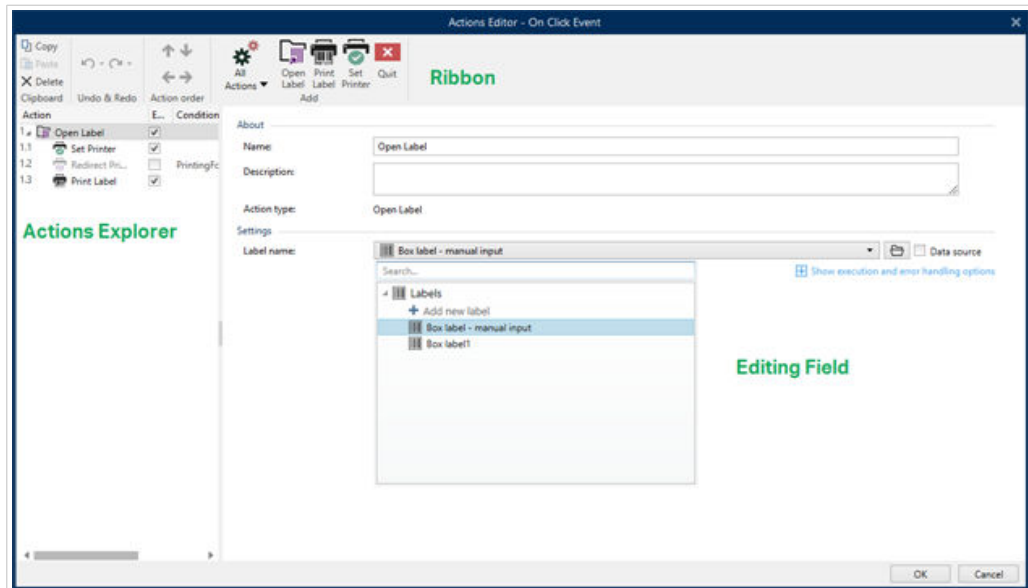

Aktionen können festgelegt werden für:

- Maske: Diese Aktionen werden durch Maskenelemente ausgelöst. Sie können auf die folgenden Ereignisse angewendet werden:
	- Beim Laden des Formulars: Aktionen werden nach dem Laden einer Maske ausgeführt.
	- Beim Schließen des Formulars: Aktionen werden nach Schließen einer Maske ausgeführt.
	- Ausführung nach Zeitintervall: Aktionen werden nach einem bestimmen Zeitintervall ausgeführt.
	- Bei Masken-Inaktivität: Aktionen werden ausgeführt, nachdem die Maske für einen bestimmten Zeitraum inaktiv war.
- Maskenobjekt: diese Aktionen werden durch objektbezogene Ereignisse ausgelöst.
- Variable: diese Aktionen werden gemäß den empfangenen Werten ausgelöst.

#### 7.7.1.1. Multifunktionsleiste

Die Dialogleiste Aktions-Editor enthält Befehle für das Hinzufügen, Entfernen und Sortieren von Aktionen. Außerdem bietet sie Zugriff auf häufig genutzte Aktionen.

Zwischenablage-Gruppensymbole aktivieren die folgenden Aktionen:

- **Einfügen:** fügt die Daten aus der Zwischenablage ein.
- **Ausschneiden:** fügt die Auswahl durch Ausschneiden der Zwischenablage hinzu.
- **Kopieren:** kopiert die Auswahl in die Zwischenablage.
- **Löschen:** löscht die ausgewählten Objekte.

Die Gruppe Rückgängig und Rückgängig aufheben ermöglicht es, Aktionen rückgängig zu machen oder zu wiederholen.

- **Rückgängig:** Desktop Designer ermöglicht es Benutzern, die gesamte Abfolge von Aktionen seit dem Öffnen des Editors rückgängig zu machen.
- **Rückgängig aufheben:** wiederholt die angeforderte Reihe von Aktionen.

Die Gruppe Aktionsreihenfolge definiert die Ausführungsreihenfolge ausgewählter Aktionen.

- Aufwärts und Abwärts: Die Aufwärts- und Abwärts-Pfeile platzieren die ausgewählte Aktion vor oder nach einer anderen vorhandenen Aktion.
- Rechts: Der Rechtspfeil schachtelt die ausgewählte Aktion unter der vorherigen Aktion.

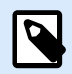

## **ANMERKUNG**

Eine geschachtelte Aktion ist eine Aktion, die startet, wenn die übergeordnete Aktion bereits ausgeführt wird.

• Links: Der Linkspfeil macht eine geschachtelte Aktion von der vorherigen Aktion unabhängig.

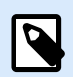

# **ANMERKUNG**

Einige Aktionen können nicht unabhängig sein. Wird eine solche Aktion der Liste hinzugefügt, erscheint eine Meldung. die angibt, unter welcher Aktion sie geschachtelt werden sollte.

Hinzufügen weist Aktionen dem ausgewählten Maskenobjekt zu.

- Die Schaltfläche Alle Aktionen ermöglicht den Zugriff auf die gesamte Reihe von [Desktop Designer](#page-461-0) [Aktionen.](#page-461-0) Zuletzt verwendete Aktionen werden oben aufgelistet. Verwenden Sie das Feld Suchen..., um eine beliebige Aktion durch Eingabe ihres Namens zu finden.
- Vier Schaltflächen geben Ihnen direkten Zugriff auf die am häufigsten genutzten Aktionen:
	- Etikett öffnen: fügt der Ereignisliste die Aktion Etikett öffnen hinzu.
	- Etikett drucken: fügt der Ereignisliste die Aktion Etikett drucken hinzu.
	- Drucker einstellen: fügt der Ereignisliste die Aktion Drucker einstellen hinzu.

• Beenden: fügt der Ereignisliste die Aktion Beenden hinzu.

# 7.7.1.2. Actions Explorer

Actions Explorer ist ein Tool zum Hinzufügen, Entfernen und Sortieren der zugewiesenen Aktionen. Verwenden Sie Befehle aus der Multifunktionsleiste, um vorhandene Aktionen zu bearbeiten oder neue hinzuzufügen.

Die Explorer-Spalten bieten einen sofortigen Überblick über Ausführungsoptionen für Aktionen und ihre Beschreibungen.

- Aktiviert: aktiviert oder deaktiviert die enthaltene Aktion.
- Bedingung: zeigt die Bedingung für die Ausführung einer Aktion an (sofern eingestellt).
- Beschreibung: zeigt Informationen über eine Aktion entsprechend der Definition durch den Benutzer an.

Der Aktionen-Explorer ermöglicht es Ihnen außerdem, mehrere Aktionen auszuwählen und die Operationen Kopieren, Einfügen und Löschen auf sie anzuwenden. Um eine Auswahl festzulegen, halten Sie die Strg- und Umschalttaste gedrückt und klicken Sie auf die gewünschten Aktionen.

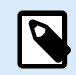

## **ANMERKUNG**

Mehrere Aktionen können nur unter derselben übergeordneten Aktion ausgewählt werden, d. h.alle ausgewählten Aktionen müssen sich auf derselben Ebene befinden. Siehe Bild unten.

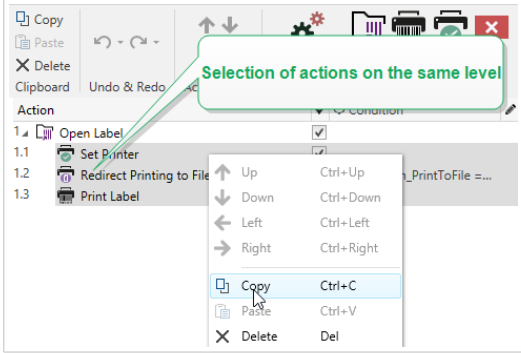

# 7.7.1.3. Bearbeitungsfeld

Das **Bearbeitungsfeld** ermöglicht eine Bearbeitung der erweiterten Aktionseigenschaften.

- Die Haupteigenschaften der ausgewählten Aktion können oben im Haupt-/Bearbeitungsfeld bearbeitet werden. Die Haupteigenschaften weichen von Aktion zu Aktion ab – lesen Sie die jeweiligen [Abschnitte mit Aktionsbeschreibungen](#page-461-0), um mehr zu erfahren.
- Die Gruppe Über ermöglicht Ihnen eine Beschreibung aller NiceLabel 10 Aktionen.
- <span id="page-461-0"></span>• Name: Standardmäßig werden Aktionsnamen nach Typ definiert und sind daher nicht eindeutig. Legen Sie einen benutzerdefinierten Namen fest, um Aktionen in Listen mit anderen Aktionen, in Protokollen und potenziellen Fehlermeldungen leichter unterschieden zu können.
- Beschreibung: Benutzerdefinierte Notizen für die ausgewählte Aktion. Die Beschreibung wird im Actions Explorer angezeigt.
- Aktionstyp: Nur-Lesen-Feld, das den Typ der Aktion anzeigt.

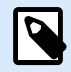

## **ANMERKUNG**

Beim Upgrade von alten Lösungen (die mit NiceLabel V6 oder früher erstellt wurden), aktualisieren Sie die Aktionsnamen auf Basis der momentan ausgewählten Sprache. Die Lösungsversion wird aktualisiert.

• Versteckte Eigenschaften definieren die seltener genutzten Eigenschaften. Versteckte Eigenschaften weichen von Aktion zu Aktion ab - lesen Sie die jeweiligen Abschnitte mit Aktionsbeschreibungen, um mehr zu erfahren..

# 7.7.2. Verfügbare Aktionen

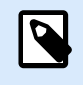

## **PRODUKTEBENEN-INFO**

Dieser Abschnitt gilt für NiceLabel PowerForms Suite oder höher.

Die Desktop Designer Aktionen sind in mehrere funktionale Untergruppen aufgeteilt. Die Gruppen mit grundlegenden Aktionsbeschreibungen sind unten aufgeführt.

Die Gruppe Allgemein enthält häufig genutzte Befehle in Bezug auf das Öffnen und Aktivieren von Etiketten:

- [Etikett öffnen](#page-463-0)
- [Etikett drucken](#page-465-0)
- [Dokument/Programm öffnen](#page-469-0)
- [Script ausführen](#page-472-0)
- [Etikettenvariante erstellen](#page-582-0)

Die Gruppe enthält Aktionen in Bezug auf das Drucken:

- [Drucker einstellen](#page-475-0)
- [Druckereinstellungen](#page-477-0)
- [Druckauftragsnamen festlegen](#page-478-0)
- [Druck an Datei umleiten](#page-480-0)
- [Druckparameter festlegen](#page-482-0)
- [Druckumleitung an PDF](#page-489-0)
- [Druckerstatus](#page-491-0)
- [Etikett im Drucker speichern](#page-496-0)
- [PDF-Dokument drucken](#page-498-0)

Die Gruppe Formular definiert Aktionen in Bezug auf Maskenobjekte:

- [Andere Maske öffnen](#page-500-0)
- Meldung
- [Beenden](#page-502-0)
- [Fokus verschieben](#page-503-0)
- [Ausgewählte Tabellenzeile abrufen](#page-504-0)
- [Tabellenzeile auswählen](#page-507-0)
- [Objekteigenschaft festlegen](#page-509-0)
- [Formular übersetzen](#page-511-0)

Die Gruppe Variablen definiert Aktionen in Bezug auf Variablen:

- [Variable einstellen](#page-516-0)
- [Variable Daten speichern](#page-518-0)
- [Variable Daten laden](#page-520-0)
- [Zeichenfolgenmanipulation](#page-522-0)

Die Gruppe Daten & Verbindungen definiert die Aktionen in Bezug auf Datenbanken, Datenübermittlung, Lesen oder Empfangen von Daten sowie Netzwerke.

- [SQL-Anweisung ausführen](#page-525-0)
- [Tabelle aktualisieren](#page-530-0)
- [Daten in Tabelle importieren](#page-531-0)
- [Daten an TCP/IP-Port senden](#page-534-0)
- [Daten an serielle Schnittstelle senden](#page-536-0)
- [Daten von serieller Schnittstelle lesen](#page-539-0)
- [Daten an Drucker senden](#page-541-0)
- HTTP-Anfrage

<span id="page-463-0"></span>• [Web Service](#page-547-0)

Die Gruppe Dateioperationen definiert die Aktionen in Bezug auf die aktive Datei:

- [Daten in Datei speichern](#page-550-0)
- [Daten aus Datei lesen](#page-552-0)
- [Datei löschen](#page-554-0)
- [Datei/Ordner suchen](#page-556-0)

Die Gruppe Flusssteuerung definiert verschiedene Aktionsabfolgen:

- [FOR Schleife](#page-558-0)
- [Für jeden Datensatz](#page-560-0)
- [Testen](#page-563-0)
- [Gruppe](#page-565-0)

Die Gruppe Andere enthält spezifische Aktionen zum Ausführen von Befehlen, Senden von benutzerdefinierten Befehlen und Verifizieren der Lizenzen:

- [Befehlsdatei ausführen](#page-572-0)
- [Benutzerdefinierte Befehle senden](#page-574-0)
- [Lizenz verifizieren](#page-576-0)
- [Ereignis protokollieren](#page-578-0)

# 7.7.2.1. Allgemein

#### 7.7.2.1.1. ETIKETT ÖFFNEN

Die Option Etikett öffnen gibt die zu druckende Etikettendatei an. Bei Ausführung der Aktion wird die Etikettenvorlage im Zwischenspeicher geöffnet. Das Etikett bleibt im Zwischenspeicher, solange es von Triggern oder Ereignissen verwendet wird.

Es gibt keine Einschränkungen in Bezug auf die Anzahl von Etiketten, die gleichzeitig geöffnet werden können. Falls das Etikett bereits geladen ist und erneut angefordert wird, stellt NiceLabel Automation zuerst fest, ob eine neuere Version verfügbar ist und zum Drucken genehmigt wurde, bevor es das Etikett öffnet.

Im folgenden Beispiel lädt das Etikett **label.nlbl** aus dem Ordner **C:\ProjectA\Labels**.

```
C:\ProjectA\Labels\label.nlbl
```
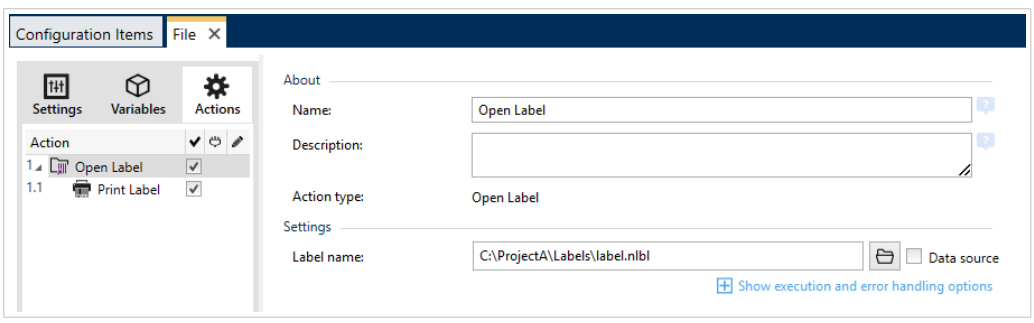

Wenn das angegebene Etikett nicht auffindbar ist, versucht NiceLabel 10, es an alternativen Speicherorten zu finden. Weitere Informationen finden Sie im Abschnitt "Suchreihenfolge für angeforderte Dateien" im NiceLabel Desktop Designer Benutzerhandbuch.

Die Über-Gruppe gibt die ausgewählte Aktion an.

- Name: ermöglicht es Ihnen, einen benutzerdefinierten Namen anzugeben. So können Sie Aktionen in der Liste der Aktionen in der Lösung leichter erkennen. Standardmäßig werden Aktionsnamen vom Typ der jeweiligen Aktion abgeleitet.
- Beschreibung: benutzerdefinierte Informationen über die Aktion. Geben Sie eine Beschreibung ein, um den Zweck und die Rolle einer Aktion in einer Lösung zu erklären.
- Aktionstyp: Nur-Lesen-Informationen über den ausgewählten Aktionstyp.

#### Relative Pfade verwenden

NiceLabel 10 unterstützt die Verwendung relativer Pfade zum Referenzieren Ihrer Etikettendatei. Das Stammverzeichnis ist immer der Ordner, in dem die Lösung (bzw. die Konfiguration, falls die Aktion in einer NiceLabel Automation Konfiguration verwendet wird) gespeichert ist.

Mit der folgenden Syntax wird das Etikett relativ zum Speicherort der Konfigurationsdatei geladen. Automation Builder sucht zuerst im Ordner **ProjectA** nach dem Etikett, der sich zwei Ebenen über dem aktuellen Ordner befindet, und danach im Ordner **Labels**.

..\..\ProjectA\Labels\label.nlbl

Die Gruppe Einstellungen wählt die Etikettendatei aus.

• **Etikettenname:** gibt den Etikettennamen an. Er kann fest codiert werden, woraufhin jedes Mal dasselbe Etikett gedruckt wird. Die Option **Datenquelle** aktiviert die dynamische Definition des Dateinamens. Wählen Sie eine Variable aus (oder fügen Sie eine Variable hinzu), die den Pfad und/ oder Dateinamen bereitstellt, wenn ein Trigger ausgeführt wird oder ein Ereignis eintritt.

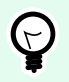

# **TIPP**

Normalerweise wird der Wert der Variablen durch einen Filter zugewiesen.

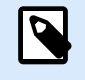

# **ANMERKUNG**

Verwenden Sie für Netzwerkressourcen die UNC-Syntax.

#### <span id="page-465-0"></span>**Aktionsausführung und Fehlerhandhabung**

Jede Aktion kann als bedingungsabhängige Aktion festgelegt werden. Bedingungsabhängige Aktionen werden nur ausgeführt, wenn die festgelegten Bedingungen erfüllt sind. Um diese Bedingungen zu definieren, klicken Sie auf **Optionen für Ausführung und Fehlerhandhabung anzeigen**.

Die **Ausführungsoptionen** sind:

- **Aktiviert:** gibt an, ob die Aktion aktiviert oder deaktiviert ist. Nur aktivierte Aktionen werden ausgeführt. Diese Funktion kann beim Testen einer Druckmaske verwendet werden.
- **Bedingung:** definiert einen einzeiligen Programmierausdruck, welcher einen booleschen Wert bereitstellen muss (**wahr** oder **falsch**). Ist das Ergebnis des Ausdrucks **wahr**, wird die Aktion ausgeführt. Bedingungen sorgen dafür, dass Aktionen nicht jedes Mal ausgeführt werden müssen.

Die **Fehlerhandhabung**-Optionen sind:

• **Fehler ignorieren:** gibt an, ob ein Fehler ignoriert werden soll oder nicht. Wenn die Option **Fehler ignorieren** aktiviert ist, wird die Ausführung von Aktionen selbst dann fortgesetzt, wenn die aktuelle Aktion fehlschlägt.

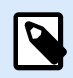

# **ANMERKUNG**

Geschachtelte Aktionen, die von der aktuellen Aktion abhängig sind, werden im Fall eines Fehlers nicht ausgeführt. Die Aktionsausführung wird bei der nächsten Aktion fortgesetzt, die sich auf derselben Ebene wie die aktuelle Aktion befindet. Der Fehler wird protokolliert, führt aber nicht zu einer Unterbrechung der Ausführung von Aktionen.

# **Beispiel**

Am Ende des Druckvorgangs möchten Sie eventuell mittels der Aktion **HTTP-Anfrage** einen Statusbericht an eine externe Anwendung senden. Wenn die Druckaktion fehlschlägt, wird die Aktionsverarbeitung angehalten. Um die Berichterstellung trotz fehlgeschlagener Druckaktion auszuführen, muss für die Aktion **Etikett drucken** die Option **Fehler ignorieren** aktiviert sein.

• **Fehler in Variable speichern:** ermöglicht Ihnen, eine Variable auszuwählen oder zu erstellen, in der der Fehler gespeichert werden soll. Dieselbe Fehlerbeschreibung wird zudem in den internen Variablen **ActionLastErrorId** und **ActionLastErrorDesc** gespeichert.

#### 7.7.2.1.2. ETIKETT DRUCKEN

Diese Aktion führt den Etikettendruck aus. Sie muss immer innerhalb der Aktion [Etikett öffnen](#page-463-0) geschachtelt werden. Durch das Schachteln erhält sie die Referenz auf das zu druckende Etikett. So können Sie mehrere Etiketten gleichzeitig geöffnet haben und festlegen, welches Etikett gedruckt werden soll.

Nach Ausführung dieser Aktion wird das Etikett auf dem in der Etikettenvorlage angegebenen Drucker gedruckt. Ist der jeweilige Druckertreiber im System nicht auffindbar, wird das Etikett anhand des StandardSystemdruckertreibers gedruckt. Sie können die Druckertreiberauswahl anhand des Befehls [Drucker](#page-475-0) [einstellen](#page-475-0) umgehen.

Um Etikettendruck mit hoher Leistung zu erzielen, aktiviert standardmäßig zwei Einstellungen:

- **Parallele Verarbeitung.** Mehrere Druckprozesse werden zeitgleich ausgeführt. Die Anzahl der im Hintergrund ausgeführten Druckprozesse hängt von der Hardware ab, insbesondere vom Prozessortyp. Jeder Prozessorkern kann einen einzelnen Druckthread übernehmen. Diese Standardeinstellung kann geändert werden. Weitere Informationen finden Sie im Abschnitt "Parallele Verarbeitung" im NiceLabel Automation Benutzerhandbuch.
- **Asynchroner Modus.** Sobald die Trigger-Vorverarbeitung abgeschlossen ist und die Anweisungen für die Druck-Engine verfügbar sind, übernimmt der Druck-Thread die Verarbeitung im Hintergrund. Die Steuerung wird erneut an den Trigger übergeben, damit er den nächsten eingehenden Datenstrom so schnell wie möglich annehmen kann. Ist der synchrone Modus aktiviert, kann der Trigger erst nach Abschluss des Druckprozesses fortfahren. Dies kann einige Zeit dauern, hat aber den Vorteil, dass der Trigger Feedback an die datengebende Anwendung senden kann. Weitere Informationen finden Sie im Abschnitt "Synchroner Modus" im NiceLabel Automation Benutzerhandbuch.

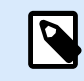

# **ANMERKUNG**

Die Aktivierung der Option **Fehler in Variable speichern** unter **Aktionsausführung und Fehlerhandhabung** ist im asynchronen Modus wirkungslos, da der Trigger kein Feedback vom Druckprozess erhält. Um Feedback vom Druckprozess zu erfassen, müssen Sie zuerst den synchronen Modus aktivieren.

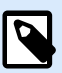

# **ANMERKUNG**

Wenn die Aktion "Etikett drucken" unter einer "FOR Schleife"-Aktion geschachtelt wird, führt Automation sie im Sitzungsdruckmodus aus. Dieser Modus fungiert als Druckoptimierungsmodus, der alle Etiketten anhand einer einzelnen Druckauftragsdatei in einer Schleife druckt. Weitere Informationen finden Sie im Abschnitt "Sitzungsdruck" des NiceLabel Automation Benutzerhandbuchs.

Die Über-Gruppe gibt die ausgewählte Aktion an.

- Name: ermöglicht es Ihnen, einen benutzerdefinierten Namen anzugeben. So können Sie Aktionen in der Liste der Aktionen in der Lösung leichter erkennen. Standardmäßig werden Aktionsnamen vom Typ der jeweiligen Aktion abgeleitet.
- Beschreibung: benutzerdefinierte Informationen über die Aktion. Geben Sie eine Beschreibung ein, um den Zweck und die Rolle einer Aktion in einer Lösung zu erklären.
- Aktionstyp: Nur-Lesen-Informationen über den ausgewählten Aktionstyp.

Die Gruppe Menge gibt die Anzahl von Etiketten an, die anhand der aktiven Eingabemaske gedruckt werden sollen.

• **Etiketten:** legt die Anzahl von gedruckten Etiketten fest. Datenquelle legt eine Variable fest (oder erstellt eine Variable), die die Menge für den Etikettendruck dynamisch festlegt.

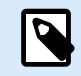

# **ANMERKUNG**

Der Wert der Variablen wird normalerweise von der Aktion **Datenfilter verwenden** zugewiesen und muss eine Ganzzahl sein.

**Alle (unbegrenzte Menge):** abhängig vom Etikettenvorlagendesign werden die Etiketten in unterschiedlichen Mengen gedruckt.

Druckdetails für unbegrenzte Menge

Normalerweise wird diese Option in zwei Szenarien eingesetzt.

1. Der Drucker soll kontinuierlich dasselbe Etikett drucken, bis er ausgeschaltet wird oder nachdem er einen Befehl zum Leeren seines Speicherpuffers erhalten hat.

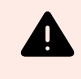

# **WARNUNG**

In diesem Fall muss der Loftware Druckertreiber installiert sein und für den Etikettendruck verwendet werden.

Beim Drucken eines festen Etiketts wird nur ein Druckauftrag an den Drucker gesendet, wobei die Menge auf "endlos" eingestellt ist. Etikettendrucker haben einen Druckbefehl-Parameter, der "unbegrenztes Drucken" angibt.

Ist das Etikett nicht fest, sondern enthält Objekte, die sich beim Drucken ändern, z. B. Zähler, wird die gedruckte Menge auf die maximale vom Drucker unterstützte Menge eingestellt. Der Loftware kennt die Mengenbeschränkung des Druckers und druckt so viele Etiketten wie möglich.

# **Beispiel**

Die maximal unterstützte Druckmenge beträgt 32.000. Dies ist die Menge von Etiketten, die nach Auswahl der Option Alle (unbegrenzte Menge) gedruckt werden.

- 2. Der Trigger stellt keine Daten bereit, sondern fungiert nur als Signal, das die Ausführung eines Ereignisses anzeigt. Die Logik zur Anforderung der nötigen Daten befindet sich auf dem Etikett. Normalerweise wird eine Verbindung zu einer Datenbank auf dem Etikett konfiguriert, sodass sich das Etikett bei jeder Auslösung des Triggers mit der Datenbank verbindet und alle Datensätze abruft. In diesem Fall wird die Option Alle (unbegrenzte Menge) als Anweisung aufgefasst, alle Datensätze aus der Datenbank zu drucken.
- **Variable Menge (definiert von Etikettenvariable):** gibt eine Etikettenvariable an, die die zu druckende Etikettenmenge bestimmt.

Der Trigger empfängt die Anzahl zu druckender Etiketten nicht und gibt die Entscheidung daher an die Etikettenvorlage ab. Auf dem Etikett könnte eine Verbindung zu einer Datenbank konfiguriert sein, welche die Etikettenanzahl vorgibt, oder es gibt eine andere Quelle für Mengeninformationen. Eine der Etikettenvariablen muss als "Variable Menge" definiert sein.
Die Gruppe Erweitert definiert die Etikettendruckdetails. Klicken Sie auf Erweiterte Druckoptionen anzeigen, um die Erweiterten Druckoptionen festzulegen.

In diesem Bereich werden selten genutzte Einstellungen in Bezug auf die Etikettenmenge festgelegt.

- **Anzahl übersprungener Etiketten:** legt die Anzahl von Etiketten fest, die auf der ersten Seite mit Etiketten übersprungen werden sollen. Möglicherweise wurden bereits Etiketten auf den Bogen gedruckt, aber er ist noch nicht vollständig bedruckt. Sie können denselben Bogen erneut verwenden, indem Sie den Versatz für die Startposition angeben. Diese Option ist nützlich, wenn Sie auf Bögen anstelle von Rollen drucken; sie eignet sich also für Bürodrucker, nicht für Etikettendrucker.
- **Identische Etikettenkopien:** legt die Anzahl von Etikettenkopien fest, die für jedes einzelne Etikett gedruckt werden sollen. Bei festen Etiketten führt diese Option zum selben Ergebnis wie die Hauptoption Etikettenanzahl. Bei variablen Etiketten, etwa solchen mit Zählern, erhalten Sie echte Etikettenkopien.
- **Etikettensätze:** Gibt vor, wie oft der gesamte Etikettendruckvorgang wiederholt werden soll.

### **Beispiel**

Der Trigger oder das Ereignis empfängt 3 Zeilen CSV-formatierte Daten, wodurch drei Etiketten gedruckt werden (1, 2, 3). Wenn Sie die Option auf "3" einstellen, erfolgt der Ausdruck in der folgenden Reihenfolge: 1, 2, 3, 1, 2, 3, 1, 2, 3.

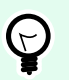

# **TIPP**

Alle Erweiterten Gruppenwerte können entweder fest codiert oder durch eine vorhandene oder neu hinzugefügte Variable dynamisch bereitgestellt werden.

#### **Aktionsausführung und Fehlerhandhabung**

Jede Aktion kann als bedingungsabhängige Aktion festgelegt werden. Bedingungsabhängige Aktionen werden nur ausgeführt, wenn die festgelegten Bedingungen erfüllt sind. Um diese Bedingungen zu definieren, klicken Sie auf **Optionen für Ausführung und Fehlerhandhabung anzeigen**.

#### Die **Ausführungsoptionen** sind:

- **Aktiviert:** gibt an, ob die Aktion aktiviert oder deaktiviert ist. Nur aktivierte Aktionen werden ausgeführt. Diese Funktion kann beim Testen einer Druckmaske verwendet werden.
- **Bedingung:** definiert einen einzeiligen Programmierausdruck, welcher einen booleschen Wert bereitstellen muss (**wahr** oder **falsch**). Ist das Ergebnis des Ausdrucks **wahr**, wird die Aktion ausgeführt. Bedingungen sorgen dafür, dass Aktionen nicht jedes Mal ausgeführt werden müssen.

#### Die **Fehlerhandhabung**-Optionen sind:

• **Fehler ignorieren:** gibt an, ob ein Fehler ignoriert werden soll oder nicht. Wenn die Option **Fehler ignorieren** aktiviert ist, wird die Ausführung von Aktionen selbst dann fortgesetzt, wenn die aktuelle Aktion fehlschlägt.

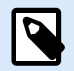

Geschachtelte Aktionen, die von der aktuellen Aktion abhängig sind, werden im Fall eines Fehlers nicht ausgeführt. Die Aktionsausführung wird bei der nächsten Aktion fortgesetzt, die sich auf derselben Ebene wie die aktuelle Aktion befindet. Der Fehler wird protokolliert, führt aber nicht zu einer Unterbrechung der Ausführung von Aktionen.

## **Beispiel**

Am Ende des Druckvorgangs möchten Sie eventuell mittels der Aktion **HTTP-Anfrage** einen Statusbericht an eine externe Anwendung senden. Wenn die Druckaktion fehlschlägt, wird die Aktionsverarbeitung angehalten. Um die Berichterstellung trotz fehlgeschlagener Druckaktion auszuführen, muss für die Aktion **Etikett drucken** die Option **Fehler ignorieren** aktiviert sein.

• **Fehler in Variable speichern:** ermöglicht Ihnen, eine Variable auszuwählen oder zu erstellen, in der der Fehler gespeichert werden soll. Dieselbe Fehlerbeschreibung wird zudem in den internen Variablen **ActionLastErrorId** und **ActionLastErrorDesc** gespeichert.

## 7.7.2.1.3. DOKUMENT/PROGRAMM ÖFFNEN

Diese Aktion stellt eine Schnittstelle mit einer externen Anwendung bereit und öffnet sie anhand einer Befehlszeileneingabe.

Externe Anwendungen können zusätzliche Verarbeitungsschritte ausführen und die Ergebnisse wieder an NiceLabel 10 ausgeben. Mithilfe dieser Aktion kann es sich mit Software von Drittanbietern verbinden, in der zusätzliche Datenverarbeitungsschritte ausgeführt oder Daten abgerufen werden können. Die externe Software kann Datenantworten bereitstellen, indem sie sie als Datei speichert, aus der Sie die Daten in Variablen einlesen können.

Sie können die Werte der Variablen an das Programm zurückgeben, indem Sie sie in der Befehlszeile in eckigen Klammern auflisten.

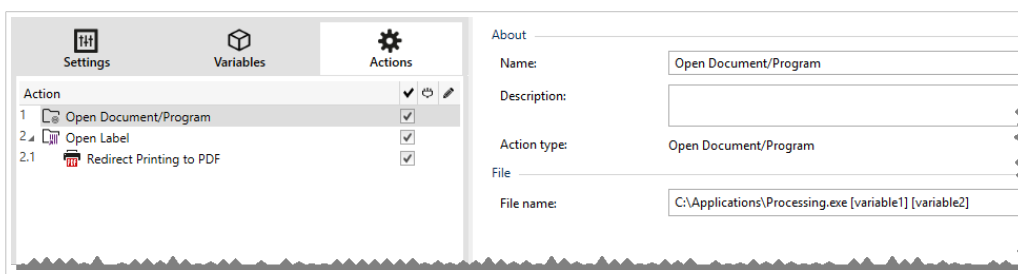

C:\Applications\Processing.exe [variable1] [variable2]

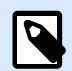

Wenn Sie diese Aktion in NiceLabel 10 Lösungen verwenden, können Sie direkt aus Ihren Eingabemasken heraus Webseiten öffnen oder E-Mail-Nachrichten erstellen. Siehe Abschnitt "Auf der Maske Hyperlinks erstellen und E-Mails versenden" im NiceLabel 10 Benutzerhandbuch.

Die Über-Gruppe gibt die ausgewählte Aktion an.

- Name: ermöglicht es Ihnen, einen benutzerdefinierten Namen anzugeben. So können Sie Aktionen in der Liste der Aktionen in der Lösung leichter erkennen. Standardmäßig werden Aktionsnamen vom Typ der jeweiligen Aktion abgeleitet.
- Beschreibung: benutzerdefinierte Informationen über die Aktion. Geben Sie eine Beschreibung ein, um den Zweck und die Rolle einer Aktion in einer Lösung zu erklären.
- Aktionstyp: Nur-Lesen-Informationen über den ausgewählten Aktionstyp.

Die Gruppe Datei definiert die zu öffnende Datei.

• Dateiname: Speicherort und Dateiname der zu öffnenden Datei oder Anwendung. Der ausgewählte Dateiname kann fest codiert werden, wodurch jedes Mal dieselbe Datei verwendet wird. Wenn nur ein Dateiname ohne Pfad angegeben ist, wird der Ordner mit NiceLabel Automation Konfigurationsdatei (.MISX) verwendet. Sie können eine relative Referenz auf den Dateinamen verwenden, in der der Ordner mit .MISX-Datei als Hauptverzeichnis verwendet wird. Datenquelle: aktiviert den variablen Dateinamen. Wählen Sie eine Variable aus, die den Pfad und/ oder Dateinamen enthält, oder kombinieren Sie mehrere Variablen, die den Dateinamen bilden. Weitere Informationen finden Sie im Abschnitt Zusammengesetzte Werte verwenden im NiceLabel Automation Benutzerhandbuch.

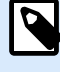

## **ANMERKUNG**

Verwenden Sie für Netzwerkressourcen die UNC-Syntax. Weitere Informationen finden Sie im Abschnitt "Zugriff auf freigegebene Ressourcen im Netzwerk" im NiceLabel Automation Benutzerhandbuch.

Die Gruppe Ausführungsoptionen definiert Optionen zum Öffnen von Programmen.

- Fenster ausblenden: macht das Fenster des geöffneten Programms unsichtbar. Da NiceLabel 10 als Dienstanwendung innerhalb einer eigenen Sitzung ausgeführt wird, kann es nicht mit dem Desktop interagieren, selbst wenn es mit den Berechtigungen des aktuell angemeldeten Benutzers ausgeführt wird. Aus Sicherheitsgründen hat Microsoft solche Interaktionen in Windows Vista und neueren Betriebssystemen unterbunden.
- Auf Fertigstellung warten: gibt vor, dass die Aktionsausführung auf den Abschluss dieser Aktion wartet, bevor sie mit der nächsten geplanten Aktion fortfährt.

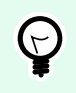

### **TIPP**

Aktivieren Sie diese Option, wenn die folgende Aktion von den Ergebnissen aus der externen Anwendung abhängt.

#### **Aktionsausführung und Fehlerhandhabung**

Jede Aktion kann als bedingungsabhängige Aktion festgelegt werden. Bedingungsabhängige Aktionen werden nur ausgeführt, wenn die festgelegten Bedingungen erfüllt sind. Um diese Bedingungen zu definieren, klicken Sie auf **Optionen für Ausführung und Fehlerhandhabung anzeigen**.

Die **Ausführungsoptionen** sind:

- **Aktiviert:** gibt an, ob die Aktion aktiviert oder deaktiviert ist. Nur aktivierte Aktionen werden ausgeführt. Diese Funktion kann beim Testen einer Druckmaske verwendet werden.
- **Bedingung:** definiert einen einzeiligen Programmierausdruck, welcher einen booleschen Wert bereitstellen muss (**wahr** oder **falsch**). Ist das Ergebnis des Ausdrucks **wahr**, wird die Aktion ausgeführt. Bedingungen sorgen dafür, dass Aktionen nicht jedes Mal ausgeführt werden müssen.

Die **Fehlerhandhabung**-Optionen sind:

• **Fehler ignorieren:** gibt an, ob ein Fehler ignoriert werden soll oder nicht. Wenn die Option **Fehler ignorieren** aktiviert ist, wird die Ausführung von Aktionen selbst dann fortgesetzt, wenn die aktuelle Aktion fehlschlägt.

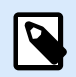

### **ANMERKUNG**

Geschachtelte Aktionen, die von der aktuellen Aktion abhängig sind, werden im Fall eines Fehlers nicht ausgeführt. Die Aktionsausführung wird bei der nächsten Aktion fortgesetzt, die sich auf derselben Ebene wie die aktuelle Aktion befindet. Der Fehler wird protokolliert, führt aber nicht zu einer Unterbrechung der Ausführung von Aktionen.

### **Beispiel**

Am Ende des Druckvorgangs möchten Sie eventuell mittels der Aktion **HTTP-Anfrage** einen Statusbericht an eine externe Anwendung senden. Wenn die Druckaktion fehlschlägt, wird die Aktionsverarbeitung angehalten. Um die Berichterstellung trotz fehlgeschlagener Druckaktion auszuführen, muss für die Aktion **Etikett drucken** die Option **Fehler ignorieren** aktiviert sein.

• **Fehler in Variable speichern:** ermöglicht Ihnen, eine Variable auszuwählen oder zu erstellen, in der der Fehler gespeichert werden soll. Dieselbe Fehlerbeschreibung wird zudem in den internen Variablen **ActionLastErrorId** und **ActionLastErrorDesc** gespeichert.

## 7.7.2.1.4. SCRIPT AUSFÜHREN

Diese Aktion erweitert den Funktionsumfang der Software durch Verwendung benutzerdefinierter VBScript- oder Python-Skripte. Verwenden Sie diese Funktion, falls die integrierten Aktionen Ihren Datenbearbeitungsanforderungen nicht entsprechen.

Skripte können die Trigger-Variablen enthalten – dabei kann es sich sowohl um interne Variablen als auch um Variablen handeln, die definiert oder aus Etiketten importiert werden.

Stellen Sie sicher, dass das Windows-Konto, unter dem der Dienst ausgeführt wird, über die nötigen Berechtigungen zur Ausführung der Befehle im Skript verfügt.

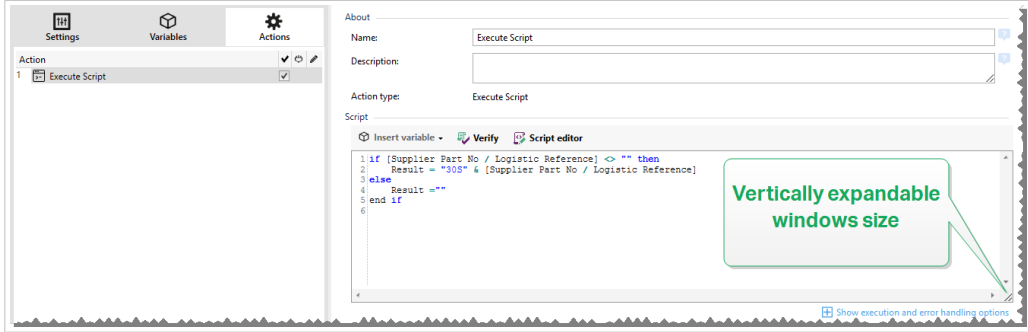

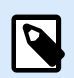

# **ANMERKUNG**

Der Skript-Typ wird nach Trigger in den Trigger-Eigenschaften konfiguriert. Alle "Script ausführen"-Aktionen innerhalb eines einzigen Triggers müssen denselben Typ aufweisen.

Die Über-Gruppe gibt die ausgewählte Aktion an.

- Name: ermöglicht es Ihnen, einen benutzerdefinierten Namen anzugeben. So können Sie Aktionen in der Liste der Aktionen in der Lösung leichter erkennen. Standardmäßig werden Aktionsnamen vom Typ der jeweiligen Aktion abgeleitet.
- Beschreibung: benutzerdefinierte Informationen über die Aktion. Geben Sie eine Beschreibung ein, um den Zweck und die Rolle einer Aktion in einer Lösung zu erklären.
- Aktionstyp: Nur-Lesen-Informationen über den ausgewählten Aktionstyp.

Der Skript-Editor bietet die folgenden Funktionen:

- Datenquelle einfügen: fügt eine vorhandene oder neu erstellte Variable in das Skript ein.
- **Überprüfen:** validiert die eingegebene Skript-Syntax.
- Skript-Editor: öffnet den Editor, der Scripting einfacher und effizienter macht.

#### **Aktionsausführung und Fehlerhandhabung**

Jede Aktion kann als bedingungsabhängige Aktion festgelegt werden. Bedingungsabhängige Aktionen werden nur ausgeführt, wenn die festgelegten Bedingungen erfüllt sind. Um diese Bedingungen zu definieren, klicken Sie auf **Optionen für Ausführung und Fehlerhandhabung anzeigen**.

Die **Ausführungsoptionen** sind:

- **Aktiviert:** gibt an, ob die Aktion aktiviert oder deaktiviert ist. Nur aktivierte Aktionen werden ausgeführt. Diese Funktion kann beim Testen einer Druckmaske verwendet werden.
- **Bedingung:** definiert einen einzeiligen Programmierausdruck, welcher einen booleschen Wert bereitstellen muss (**wahr** oder **falsch**). Ist das Ergebnis des Ausdrucks **wahr**, wird die Aktion ausgeführt. Bedingungen sorgen dafür, dass Aktionen nicht jedes Mal ausgeführt werden müssen.

Die **Fehlerhandhabung**-Optionen sind:

• **Fehler ignorieren:** gibt an, ob ein Fehler ignoriert werden soll oder nicht. Wenn die Option **Fehler ignorieren** aktiviert ist, wird die Ausführung von Aktionen selbst dann fortgesetzt, wenn die aktuelle Aktion fehlschlägt.

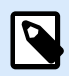

# **ANMERKUNG**

Geschachtelte Aktionen, die von der aktuellen Aktion abhängig sind, werden im Fall eines Fehlers nicht ausgeführt. Die Aktionsausführung wird bei der nächsten Aktion fortgesetzt, die sich auf derselben Ebene wie die aktuelle Aktion befindet. Der Fehler wird protokolliert, führt aber nicht zu einer Unterbrechung der Ausführung von Aktionen.

## **Beispiel**

Am Ende des Druckvorgangs möchten Sie eventuell mittels der Aktion **HTTP-Anfrage** einen Statusbericht an eine externe Anwendung senden. Wenn die Druckaktion fehlschlägt, wird die Aktionsverarbeitung angehalten. Um die Berichterstellung trotz fehlgeschlagener Druckaktion auszuführen, muss für die Aktion **Etikett drucken** die Option **Fehler ignorieren** aktiviert sein.

• **Fehler in Variable speichern:** ermöglicht Ihnen, eine Variable auszuwählen oder zu erstellen, in der der Fehler gespeichert werden soll. Dieselbe Fehlerbeschreibung wird zudem in den internen Variablen **ActionLastErrorId** und **ActionLastErrorDesc** gespeichert.

### **Skript-Editor**

NiceLabel 10 bietet einen Skript-Editor, der Ihre Scripting-Aktivitäten mit Python oder VBScript einfacher, fehlerfrei und zeiteffizient macht.

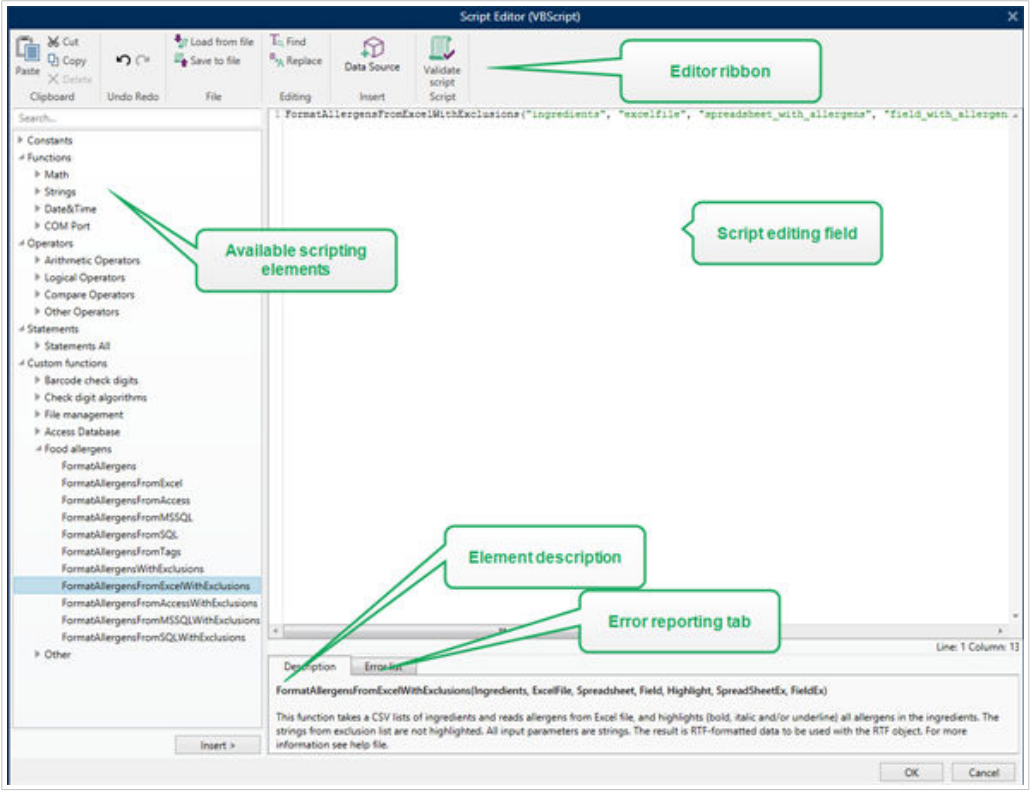

Die Auswahl der Scripting-Sprachen, die im Skript-Editor verwendet werden sollten, variiert zwischen NiceLabel Designer Pro und Automation Builder:

- In Desktop Designer müssen Sie auf die Maskendesign-Oberfläche doppelklicken, um **Maskeneigenschaften >**Zusätzliche Einstellungen**> Scripting-Sprache für die Maske** zu öffnen.
- InAutomation Builder gehen Sie auf **Konfigurationselemente >Klick auf** Bearbeiten**, um die** Trigger-Eigenschaften zu öffnen >**Einstellungen**> **Andere** > **Scripting**.

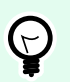

# **TIPP**

NiceLabel 10 nutzt eine .NET-Variante von Python namens IronPython. Sie fungiert als vollständig kompatible Implementierung der Python-Skriptsprache, welche auch .NET-Methoden unterstützt.

Die **Editor-Multifunktionsleiste** enthält häufig verwendete Befehle, die auf mehrere Funktionsgruppen verteilt sind.

- Die **Zwischenablage**-Gruppe bietet **Ausschneiden-**, **Kopieren-**, **Einfügen-** und **Löschen-**Befehle.
- Die Gruppe **Rückgängig und Rückgängig aufheben** ermöglicht es, Scripting-Aktionen rückgängig zu machen oder zu wiederholen.
- Die **Datei**-Gruppe ermöglicht das Laden und Speichern von Skripten in einer Datei.
	- **Aus Datei laden:** lädt ein Skript aus einer zuvor gespeicherten Textdatei.
- **Als Datei speichern:** speichert das aktuelle Skript in einer Textdatei.
- <span id="page-475-0"></span>• Die **Bearbeiten**-Gruppe ermöglicht es, Zeichenfolgen in einem Skript zu finden und zu ersetzen.
	- **Suchen:** sucht die eingegebene Zeichenfolge im Skript.
	- **Ersetzen:** ersetzt die Zeichenfolge im Skript.
- **Einfügen**-Gruppe: Der Befehl **Datenquelle** fügt vorhandene oder neu definierte Datenquellen in das Skript ein.
- **Skript**-Gruppe: Der Befehl **Skript prüfen** überprüft die Syntax des eingegebenen Skripts.

**Verfügbare Scripting-Elemente** enthält alle verfügbaren Elemente, die beim Erstellen eines Skripts verwendet werden können. Durch Doppelklicken auf das Element oder Klicken auf die **Einfügen**-Schaltfläche wird das Element an der Cursorposition in das Skript eingefügt.

Die **Elementbeschreibung** bietet grundlegende Informationen über das eingefügte Skript-Element.

Die **Fehlerliste** enthält die Fehler, die nach Ausführung des Befehls **Skript prüfen** ausgegeben wurden.

# 7.7.2.2. Drucker

### 7.7.2.2.1. DRUCKER EINSTELLEN

Diese Aktion gibt den Namen des Druckers an, der zum Drucken des aktiven Etiketts verwendet werden soll.

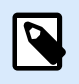

## **ANMERKUNG**

Diese Aktion übergeht den in den Etiketteneigenschaften ausgewählten Drucker.

Diese Aktion ist nützlich wenn dasselbe Etikett auf mehreren Druckern gedruckt werden soll. Schachteln Sie diese Aktion immer unter der Aktion [Etikett öffnen,](#page-463-0) um dem Etikett die Referenz auf den bevorzugten Drucker mitzuteilen.

Diese Aktion liest die Standardeinstellungen (wie Druckgeschwindigkeit und Temperatur) aus dem ausgewählten Druckertreiber und wendet sie auf das Etikett an. Wenn Sie die Aktion Drucker einstellen nicht nutzen, wird das Etikett auf dem Drucker gedruckt, der in der Etikettenvorlage definiert ist.

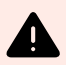

### **WARNUNG**

Seien Sie beim Wechseln der Drucker vorsichtig, etwa bei einer Änderung von Zebra auf SATO, und auch bei Änderungen zwischen verschiedenen Druckermodellen derselben Marke. Die Druckereinstellungen sind eventuell nicht kompatibel und die Ausdrucke der Etiketten nicht identisch. Außerdem stehen Etikettendesign-Optimierungen wie interne Zähler und interne Schriften unter Umständen auf dem neu ausgewählten Drucker nicht zur Verfügung.

Die Über-Gruppe gibt die ausgewählte Aktion an.

- Name: ermöglicht es Ihnen, einen benutzerdefinierten Namen anzugeben. So können Sie Aktionen in der Liste der Aktionen in der Lösung leichter erkennen. Standardmäßig werden Aktionsnamen vom Typ der jeweiligen Aktion abgeleitet.
- Beschreibung: benutzerdefinierte Informationen über die Aktion. Geben Sie eine Beschreibung ein, um den Zweck und die Rolle einer Aktion in einer Lösung zu erklären.
- Aktionstyp: Nur-Lesen-Informationen über den ausgewählten Aktionstyp.

Die Gruppe Drucker gibt den Namen des für den aktuellen Druckauftrag zu verwendenden Druckers an.

• Druckername: Wählen Sie ihn aus der Liste lokal installierter Druckertreiber aus oder geben Sie einen Druckernamen ein. Wählen Sie Datenquelle aus, um den Drucker anhand einer Variablen dynamisch auszuwählen. Ist diese Option aktiviert, wählen Sie eine Variable aus (oder erstellen Sie eine Variable), die den bei Ausführung der Aktion genutzten Druckernamen enthält.

### **Aktionsausführung und Fehlerhandhabung**

Jede Aktion kann als bedingungsabhängige Aktion festgelegt werden. Bedingungsabhängige Aktionen werden nur ausgeführt, wenn die festgelegten Bedingungen erfüllt sind. Um diese Bedingungen zu definieren, klicken Sie auf **Optionen für Ausführung und Fehlerhandhabung anzeigen**.

### Die **Ausführungsoptionen** sind:

- **Aktiviert:** gibt an, ob die Aktion aktiviert oder deaktiviert ist. Nur aktivierte Aktionen werden ausgeführt. Diese Funktion kann beim Testen einer Druckmaske verwendet werden.
- **Bedingung:** definiert einen einzeiligen Programmierausdruck, welcher einen booleschen Wert bereitstellen muss (**wahr** oder **falsch**). Ist das Ergebnis des Ausdrucks **wahr**, wird die Aktion ausgeführt. Bedingungen sorgen dafür, dass Aktionen nicht jedes Mal ausgeführt werden müssen.

### Die **Fehlerhandhabung**-Optionen sind:

• **Fehler ignorieren:** gibt an, ob ein Fehler ignoriert werden soll oder nicht. Wenn die Option **Fehler ignorieren** aktiviert ist, wird die Ausführung von Aktionen selbst dann fortgesetzt, wenn die aktuelle Aktion fehlschlägt.

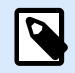

# **ANMERKUNG**

Geschachtelte Aktionen, die von der aktuellen Aktion abhängig sind, werden im Fall eines Fehlers nicht ausgeführt. Die Aktionsausführung wird bei der nächsten Aktion fortgesetzt, die sich auf derselben Ebene wie die aktuelle Aktion befindet. Der Fehler wird protokolliert, führt aber nicht zu einer Unterbrechung der Ausführung von Aktionen.

## **Beispiel**

Am Ende des Druckvorgangs möchten Sie eventuell mittels der Aktion **HTTP-Anfrage** einen Statusbericht an eine externe Anwendung senden. Wenn die Druckaktion fehlschlägt, wird die Aktionsverarbeitung

angehalten. Um die Berichterstellung trotz fehlgeschlagener Druckaktion auszuführen, muss für die Aktion **Etikett drucken** die Option **Fehler ignorieren** aktiviert sein.

• **Fehler in Variable speichern:** ermöglicht Ihnen, eine Variable auszuwählen oder zu erstellen, in der der Fehler gespeichert werden soll. Dieselbe Fehlerbeschreibung wird zudem in den internen Variablen **ActionLastErrorId** und **ActionLastErrorDesc** gespeichert.

### 7.7.2.2.2. DRUCKEREINSTELLUNGEN

Diese Aktion öffnet einen Dialog mit Druckertreiber-Eigenschaften für den ausgewählten Drucker. Die Einstellungen werden in der Etikettendatei gespeichert und haben nur Auswirkungen auf das aktuelle Etikett.

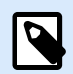

### **ANMERKUNG**

Die von Benutzers vorgenommenen Änderungen sind temporär und wirken sich nur auf den aktuellen Druckauftrag aus. Sie werden nicht im Etikett oder in der Eingabemaske gespeichert.

Die Über-Gruppe gibt die ausgewählte Aktion an.

- Name: ermöglicht es Ihnen, einen benutzerdefinierten Namen anzugeben. So können Sie Aktionen in der Liste der Aktionen in der Lösung leichter erkennen. Standardmäßig werden Aktionsnamen vom Typ der jeweiligen Aktion abgeleitet.
- Beschreibung: benutzerdefinierte Informationen über die Aktion. Geben Sie eine Beschreibung ein, um den Zweck und die Rolle einer Aktion in einer Lösung zu erklären.
- Aktionstyp: Nur-Lesen-Informationen über den ausgewählten Aktionstyp.

Die Gruppe Einstellungen definiert eine Variable für Druckereinstellungen.

• Druckereinstellungen: wählt eine Variable zum Speichern der empfangenen Ausgabedrucker-Einstellungen aus oder erstellt sie. Wenn Druckereinstellungen in der Variablen enthalten sind, werden sie im Dialog Druckerauswahl angezeigt.

#### **Aktionsausführung und Fehlerhandhabung**

Jede Aktion kann als bedingungsabhängige Aktion festgelegt werden. Bedingungsabhängige Aktionen werden nur ausgeführt, wenn die festgelegten Bedingungen erfüllt sind. Um diese Bedingungen zu definieren, klicken Sie auf **Optionen für Ausführung und Fehlerhandhabung anzeigen**.

#### Die **Ausführungsoptionen** sind:

• **Aktiviert:** gibt an, ob die Aktion aktiviert oder deaktiviert ist. Nur aktivierte Aktionen werden ausgeführt. Diese Funktion kann beim Testen einer Druckmaske verwendet werden.

• **Bedingung:** definiert einen einzeiligen Programmierausdruck, welcher einen booleschen Wert bereitstellen muss (**wahr** oder **falsch**). Ist das Ergebnis des Ausdrucks **wahr**, wird die Aktion ausgeführt. Bedingungen sorgen dafür, dass Aktionen nicht jedes Mal ausgeführt werden müssen.

Die **Fehlerhandhabung**-Optionen sind:

• **Fehler ignorieren:** gibt an, ob ein Fehler ignoriert werden soll oder nicht. Wenn die Option **Fehler ignorieren** aktiviert ist, wird die Ausführung von Aktionen selbst dann fortgesetzt, wenn die aktuelle Aktion fehlschlägt.

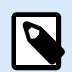

# **ANMERKUNG**

Geschachtelte Aktionen, die von der aktuellen Aktion abhängig sind, werden im Fall eines Fehlers nicht ausgeführt. Die Aktionsausführung wird bei der nächsten Aktion fortgesetzt, die sich auf derselben Ebene wie die aktuelle Aktion befindet. Der Fehler wird protokolliert, führt aber nicht zu einer Unterbrechung der Ausführung von Aktionen.

# **Beispiel**

Am Ende des Druckvorgangs möchten Sie eventuell mittels der Aktion **HTTP-Anfrage** einen Statusbericht an eine externe Anwendung senden. Wenn die Druckaktion fehlschlägt, wird die Aktionsverarbeitung angehalten. Um die Berichterstellung trotz fehlgeschlagener Druckaktion auszuführen, muss für die Aktion **Etikett drucken** die Option **Fehler ignorieren** aktiviert sein.

• **Fehler in Variable speichern:** ermöglicht Ihnen, eine Variable auszuwählen oder zu erstellen, in der der Fehler gespeichert werden soll. Dieselbe Fehlerbeschreibung wird zudem in den internen Variablen **ActionLastErrorId** und **ActionLastErrorDesc** gespeichert.

### 7.7.2.2.3. DRUCKAUFTRAGSNAMEN FESTLEGEN

Diese Aktion gibt den Namen der Druckauftragsdatei an, wie sie im Windows Spooler erscheint. Der Standard-Druckauftragsname ist der Name der verwendeten Etikettendatei. Er wird von dieser Aktion überschrieben.

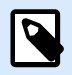

# **ANMERKUNG**

Sie müssen diese Aktion immer unter der Aktion [Etikett öffnen](#page-463-0) einbinden, damit sie auf die richtige Etikettendatei angewandt wird.

Die Über-Gruppe gibt die ausgewählte Aktion an.

• Name: ermöglicht es Ihnen, einen benutzerdefinierten Namen anzugeben. So können Sie Aktionen in der Liste der Aktionen in der Lösung leichter erkennen. Standardmäßig werden Aktionsnamen vom Typ der jeweiligen Aktion abgeleitet.

- Beschreibung: benutzerdefinierte Informationen über die Aktion. Geben Sie eine Beschreibung ein, um den Zweck und die Rolle einer Aktion in einer Lösung zu erklären.
- Aktionstyp: Nur-Lesen-Informationen über den ausgewählten Aktionstyp.

Die Gruppe Druckauftrag gibt den Namen des Druckauftrags an.

• Name: legt den Namen des Druckauftrags fest. Er kann fest codiert werden, woraufhin derselbe Name für jede Druckaktion verwendet wird. "Variable" aktiviert einen variablen Dateinamen. Wählen Sie eine Variable aus (oder erstellen Sie eine Variable), die den Pfad und/oder Dateinamen bereitstellt, wenn ein Trigger ausgeführt wird oder ein Ereignis eintritt.

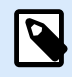

# **ANMERKUNG**

Im Modul Automation Builder wird der Variablenwert normalerweise durch einen Filter zugewiesen.

### **Aktionsausführung und Fehlerhandhabung**

Jede Aktion kann als bedingungsabhängige Aktion festgelegt werden. Bedingungsabhängige Aktionen werden nur ausgeführt, wenn die festgelegten Bedingungen erfüllt sind. Um diese Bedingungen zu definieren, klicken Sie auf **Optionen für Ausführung und Fehlerhandhabung anzeigen**.

Die **Ausführungsoptionen** sind:

- **Aktiviert:** gibt an, ob die Aktion aktiviert oder deaktiviert ist. Nur aktivierte Aktionen werden ausgeführt. Diese Funktion kann beim Testen einer Druckmaske verwendet werden.
- **Bedingung:** definiert einen einzeiligen Programmierausdruck, welcher einen booleschen Wert bereitstellen muss (**wahr** oder **falsch**). Ist das Ergebnis des Ausdrucks **wahr**, wird die Aktion ausgeführt. Bedingungen sorgen dafür, dass Aktionen nicht jedes Mal ausgeführt werden müssen.

Die **Fehlerhandhabung**-Optionen sind:

• **Fehler ignorieren:** gibt an, ob ein Fehler ignoriert werden soll oder nicht. Wenn die Option **Fehler ignorieren** aktiviert ist, wird die Ausführung von Aktionen selbst dann fortgesetzt, wenn die aktuelle Aktion fehlschlägt.

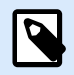

## **ANMERKUNG**

Geschachtelte Aktionen, die von der aktuellen Aktion abhängig sind, werden im Fall eines Fehlers nicht ausgeführt. Die Aktionsausführung wird bei der nächsten Aktion fortgesetzt, die sich auf derselben Ebene wie die aktuelle Aktion befindet. Der Fehler wird protokolliert, führt aber nicht zu einer Unterbrechung der Ausführung von Aktionen.

### **Beispiel**

Am Ende des Druckvorgangs möchten Sie eventuell mittels der Aktion **HTTP-Anfrage** einen Statusbericht an eine externe Anwendung senden. Wenn die Druckaktion fehlschlägt, wird die Aktionsverarbeitung

angehalten. Um die Berichterstellung trotz fehlgeschlagener Druckaktion auszuführen, muss für die Aktion **Etikett drucken** die Option **Fehler ignorieren** aktiviert sein.

• **Fehler in Variable speichern:** ermöglicht Ihnen, eine Variable auszuwählen oder zu erstellen, in der der Fehler gespeichert werden soll. Dieselbe Fehlerbeschreibung wird zudem in den internen Variablen **ActionLastErrorId** und **ActionLastErrorDesc** gespeichert.

### 7.7.2.2.4. DRUCK AN DATEI UMLEITEN

Diese Aktion leitet den Druckauftrag an eine Datei weiter. Die erstellte Druckdatei wird nicht an eine im Druckertreiber definierte Druckerschnittstelle gesendet, sondern an eine Datei umgeleitet. Sie können Daten an den Inhalt einer vorhandenen Datei anhängen oder diese überschreiben.

Mithilfe dieser Aktion können Sie Druckerbefehle in einer separaten Datei erfassen.

Die Aktion weist das Modul Automation Builder an, den Druck umzuleiten – dies führt dazu, dass die Etiketten nicht gedruckt werden. Stellen Sie sicher, dass auf diese Aktion die Aktion [Etikett drucken](#page-465-0) folgt.

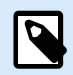

### **ANMERKUNG**

NiceLabel Automation wird unter einem bestimmten Windows-Benutzerkonto als Dienst ausgeführt. Stellen Sie sicher, dass dieses Konto über Lese-/Schreibzugriff auf den jeweiligen Ordner verfügt. Weitere Informationen finden Sie im Abschnitt "Zugriff auf freigegebene Ressourcen im Netzwerk" im NiceLabel Automation Benutzerhandbuch.

Die Aktion Druck an Datei umleiten ist nützlich, um mehrere verschiedene Etiketten (.NLBL-Dateien) auf einem Netzwerkdrucker zu drucken und dabei die korrekte Reihenfolge der Etiketten aufrechtzuerhalten. Wenn mehrere .NLBL-Dateien vom selben Trigger gedruckt werden, sendet Automation Builder jedes Etikett in einem separaten Druckauftrag an den Drucker, selbst wenn derselbe Zieldrucker für die Etiketten verwendet wird. Wenn ein Netzwerkdrucker verwendet wird, kann ein Auftrag eines anderen Benutzers zwischen zwei anderen Aufträgen eingefügt werden. Anhand dieser Aktion können Sie Druckdaten in dieselbe Datei einfügen und deren Inhalt dann anhand der Aktion [Daten an Drucker senden](#page-541-0) an den Drucker senden.

Die Über-Gruppe gibt die ausgewählte Aktion an.

- Name: ermöglicht es Ihnen, einen benutzerdefinierten Namen anzugeben. So können Sie Aktionen in der Liste der Aktionen in der Lösung leichter erkennen. Standardmäßig werden Aktionsnamen vom Typ der jeweiligen Aktion abgeleitet.
- Beschreibung: benutzerdefinierte Informationen über die Aktion. Geben Sie eine Beschreibung ein, um den Zweck und die Rolle einer Aktion in einer Lösung zu erklären.
- Aktionstyp: Nur-Lesen-Informationen über den ausgewählten Aktionstyp.

Die Einstellungen-Gruppe Datei legt die Art und Weise der Dateiauswahl für die Umleitung fest.

• Dateiname: gibt den Dateinamen an. Er kann entweder fest codiert oder durch eine vorhandene oder neu erstellte Variable dynamisch definiert werden.

Verwenden Sie für Netzwerkressourcen die UNC-Syntax. Weitere Informationen finden Sie im Abschnitt "Zugriff auf freigegebene Ressourcen im Netzwerk" im NiceLabel Automation Benutzerhandbuch.

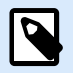

## **ANMERKUNG**

Stellen Sie bei Verwendung dieser Aktion sicher, dass die Berechtigungen Ihres Benutzerkonto Ihnen den Lese-/Schreibzugriff auf den jeweiligen Ordner ermöglichen.

Die Einstellungen-Gruppe Datei-Schreibmodus wählt aus, wie die Datei im Fall von wiederholten Umleitungen behandelt wird.

- Datei überschreiben Falls die angegebene Datei bereits auf der Festplatte vorhanden ist, wird sie überschrieben.
- Füge Daten an Datei: die Auftragsdatei wird den vorhandenen Daten in der jeweiligen Datei hinzugefügt.

Die Gruppe Dauerhaftigkeit steuert die Kontinuität der Umleitungsaktion. Dieser Parameter definiert die Anzahl von [Etikett drucken](#page-465-0)-Aktionen, auf die sich die Aktion Druck an Datei umleiten auswirkt.

- Auf nächste Druckaktion anwenden: legt fest, dass die Druckumleitung nur auf die nächste [Etikett](#page-465-0) [drucken](#page-465-0)-Aktion angewandt wird (einzelnes Ereignis).
- Auf alle folgenden Druckaktionen anwenden: legt fest, dass die Druckumleitung auf alle Etikett drucken-Aktionen angewandt wird, die nach der aktuellen Druck an Datei umleiten-Aktion definiert sind.

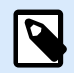

### **ANMERKUNG**

Diese Aktion leitet den Druck lediglich um. Stellen Sie sicher, dass darauf die Aktion [Etikett](#page-465-0) [drucken](#page-465-0) folgt.

#### **Aktionsausführung und Fehlerhandhabung**

Jede Aktion kann als bedingungsabhängige Aktion festgelegt werden. Bedingungsabhängige Aktionen werden nur ausgeführt, wenn die festgelegten Bedingungen erfüllt sind. Um diese Bedingungen zu definieren, klicken Sie auf **Optionen für Ausführung und Fehlerhandhabung anzeigen**.

Die **Ausführungsoptionen** sind:

• **Aktiviert:** gibt an, ob die Aktion aktiviert oder deaktiviert ist. Nur aktivierte Aktionen werden ausgeführt. Diese Funktion kann beim Testen einer Druckmaske verwendet werden.

• **Bedingung:** definiert einen einzeiligen Programmierausdruck, welcher einen booleschen Wert bereitstellen muss (**wahr** oder **falsch**). Ist das Ergebnis des Ausdrucks **wahr**, wird die Aktion ausgeführt. Bedingungen sorgen dafür, dass Aktionen nicht jedes Mal ausgeführt werden müssen.

Die **Fehlerhandhabung**-Optionen sind:

• **Fehler ignorieren:** gibt an, ob ein Fehler ignoriert werden soll oder nicht. Wenn die Option **Fehler ignorieren** aktiviert ist, wird die Ausführung von Aktionen selbst dann fortgesetzt, wenn die aktuelle Aktion fehlschlägt.

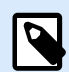

# **ANMERKUNG**

Geschachtelte Aktionen, die von der aktuellen Aktion abhängig sind, werden im Fall eines Fehlers nicht ausgeführt. Die Aktionsausführung wird bei der nächsten Aktion fortgesetzt, die sich auf derselben Ebene wie die aktuelle Aktion befindet. Der Fehler wird protokolliert, führt aber nicht zu einer Unterbrechung der Ausführung von Aktionen.

## **Beispiel**

Am Ende des Druckvorgangs möchten Sie eventuell mittels der Aktion **HTTP-Anfrage** einen Statusbericht an eine externe Anwendung senden. Wenn die Druckaktion fehlschlägt, wird die Aktionsverarbeitung angehalten. Um die Berichterstellung trotz fehlgeschlagener Druckaktion auszuführen, muss für die Aktion **Etikett drucken** die Option **Fehler ignorieren** aktiviert sein.

• **Fehler in Variable speichern:** ermöglicht Ihnen, eine Variable auszuwählen oder zu erstellen, in der der Fehler gespeichert werden soll. Dieselbe Fehlerbeschreibung wird zudem in den internen Variablen **ActionLastErrorId** und **ActionLastErrorDesc** gespeichert.

### 7.7.2.2.5. DRUCKPARAMETER FESTLEGEN

Mit dieser Aktion können Sie eine Feinabstimmung der Parameter in Bezug auf den Druckertreiber vornehmen. Dazu zählen Parameter wie Geschwindigkeit und Temperatur für Etikettendrucker oder Papierschacht für Laserdrucker.

Die Druckereinstellungen werden nur auf den aktuellen Druckvorgang angewandt und beim nächsten Ereignis nicht berücksichtigt.

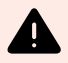

### **WARNUNG**

Ihre Parameter aus der Aktion **Druckparameter festlegen** werden nicht übernommen, wenn Sie eine Vorschau oder einen Nachdruck von Etiketten aus Ihrem Control Center veranlassen.

Mit der Option **[Druckereigenschaften verwenden, die gespeichert sind unter: Etikett](#page-116-0)** [können Sie das vermeiden.](#page-116-0) Die Druckereigenschaften können sich von Treiber zu Treiber und auch von Drucker zu Drucker unterscheiden.

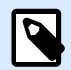

Wenn Sie die Aktion [Druckerparameter einstellen](#page-475-0) nutzen, um den Druckernamen zu ändern, müssen Sie die Aktion **Druckparameter festlegen** direkt danach verwenden. Bevor Sie die DEVMODE-Struktur auf den Druckertreiber anwenden können, müssen Sie zuerst die Standard-Treibereinstellungen laden. Dies erfolgt anhand der Aktion "Drucker einstellen". Der DEVMODE ist nur mit dem DEVMODE desselben Druckertreibers kompatibel.

Die Über-Gruppe gibt die ausgewählte Aktion an.

- Name: ermöglicht es Ihnen, einen benutzerdefinierten Namen anzugeben. So können Sie Aktionen in der Liste der Aktionen in der Lösung leichter erkennen. Standardmäßig werden Aktionsnamen vom Typ der jeweiligen Aktion abgeleitet.
- Beschreibung: benutzerdefinierte Informationen über die Aktion. Geben Sie eine Beschreibung ein, um den Zweck und die Rolle einer Aktion in einer Lösung zu erklären.
- Aktionstyp: Nur-Lesen-Informationen über den ausgewählten Aktionstyp.

Die Gruppe Druckparameter ermöglicht eine Feinanpassung der Aktion vor dem Druck.

- Papierfach: Name des Papierfachs, in dem sich die Etikettenmedien befinden. Diese Option wird normalerweise für Laser- und Tintenstrahldrucker mit mehreren Papierfächern verwendet. Der angegebene Name des Papierfachs muss dem Namen des Fachs im Druckertreiber entsprechen. In den Druckertreiber-Eigenschaften finden Sie weitere Details.
- Druckgeschwindigkeit: legt die Druckgeschwindigkeit fest. Diese Einstellung umgeht die im Etikett definierte Einstellung. Der angegebene Wert muss im Bereich der akzeptierten Werte liegen.

### **Beispiel**

Das erste Druckermodell akzeptiert Werte zwischen 0 und 30, während das zweite Werte zwischen -15 und 15 akzeptiert. Weitere Informationen finden Sie unter "Druckertreiber-Einstellungen".

- Temperatur: definiert die Temperatur der gedruckten Objekte auf dem Papier und umgeht die Einstellungen vom Etikett. Der angegebene Wert muss im Bereich der akzeptierten Werte liegen.
- Druckversatz X: gibt den horizontalen Versatz vor. Der Etikettendruck wird um die angegebene Anzahl von Punkten in horizontaler Richtung versetzt. Es kann ein negativer Versatz festgelegt werden.
- Druckversatz Y: gibt den vertikalen Versatz vor. Der Etikettendruck wird um die angegebene Anzahl von Punkten in vertikaler Richtung versetzt. Es kann ein negativer Versatz festgelegt werden.

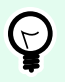

# **TIPP**

Alle Druckparameter können entweder fest codiert oder durch eine vorhandene oder neu erstellte Variable dynamisch definiert werden.

In der Gruppe Erweitert werden die mit dem Druckauftrag gesendeten Druckereinstellungen angepasst.

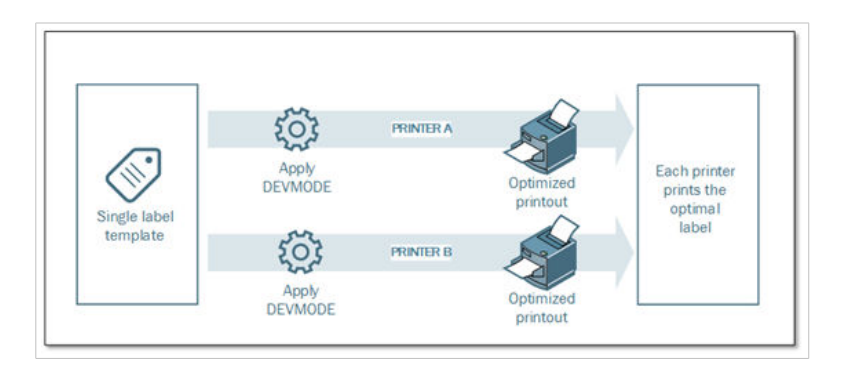

Druckereinstellungen wie Druckgeschwindigkeit, Temperatur, Medientyp, Versätze usw. können wie folgt definiert werden.

- In einem Etikett
- Per Abruf aus einem Druckertreiber
- Per Abruf von einem Drucker zum Zeitpunkt des Drucks

Die unterstützten Methoden hängen von den Möglichkeiten des Druckertreibers ab. Der Druckmodus (Einstellungen vom Etikett oder Treiber oder Drucker abrufen) kann im Etikettendesign konfiguriert werden. Eventuell müssen Sie diese Druckereinstellungen zum Zeitpunkt des Drucks anwenden – sie können für jeden Druckvorgang abweichen.

## **Beispiel**

Ein einzelnes Etikett sollte auf verschiedenen Druckern gedruckt werden, aber jeder Drucker erfordert geringfügig andere Parameter. Drucker unterschiedlicher Hersteller nutzen nicht dieselben Werte zur Einstellung der Druckgeschwindigkeit oder der Temperatur. Zudem erfordern einige Drucker einen vertikalen oder horizontalen Versatz, um das Etikett an der richtigen Position zu drucken. Während der Testphase können Sie die optimalen Einstellungen für jeden Drucker festlegen, den Sie nutzen möchten, und sie direkt vor dem Drucken auf eine einzige Etikettenvorlage anwenden. Diese Aktion wendet die entsprechenden Einstellungen auf jeden definierten Drucker an.

Diese Aktion rechnet damit, die Druckereinstellungen in einer DEVMODE-Struktur zu empfangen. Dabei handelt es sich um eine Windows-Standard-Datenstruktur mit Informationen zur Initialisierung und Umgebung eines Druckers.

Die Option Druckereinstellungen wendet benutzerdefinierte Druckereinstellungen an. Die folgenden Eingabemethoden sind verfügbar:

- Base64-codierte Festdaten mit DEVMODE-Struktur. In diesem Fall geben Sie den DEVMODE des Druckers als Base64-codierte Zeichenfolge direkt in das Bearbeitungsfeld ein. Bei der Ausführung konvertiert die Aktion die Base64-codierten Daten zurück ins Binärformat.
- Base64-codierte variable Daten mit DEVMODE-Struktur. In diesem Fall muss die ausgewählte Datenquelle die Base64-codierte DEVMODE-Struktur enthalten. Aktivieren Sie Datenquelle und wählen

Sie die jeweilige Variable aus der Liste aus. Bei der Ausführung konvertiert die Aktion die Base64 codierten Daten zurück ins Binärformat.

• Binäre variable Daten mit DEVMODE-Struktur (verfügbar in Automation Builder). In diesem Fall muss die ausgewählte Variable die DEVMODE-Struktur im nativen Binärformat enthalten. Aktivieren Sie Datenquelle und wählen Sie die jeweilige Variable aus der Liste aus. Bei der Ausführung nutzt die Aktion die empfangene DEVMODE-Struktur, ohne dass eine Konvertierung stattfindet.

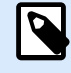

## **ANMERKUNG**

Wenn die ausgewählte Variable keine binäre DEVMODE-Struktur bereitstellt, müssen Sie sicherstellen, dass sie in der Konfiguration als binäre Variable definiert ist.

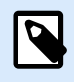

## **ANMERKUNG**

Stellen Sie sicher, dass vor dieser Aktion die Aktion [Drucker einstellen](#page-475-0) definiert ist.

**Label Settings** übersteuert die in **Label Properties** in Designer definierten Etiketten-Eigenschaften. Verwenden Sie diese Option, um Ihre Etiketten an einem Drucker oder Datenträger mit anderen als den in **Label Properties** in Designer definierten Eigenschaften auszudrucken. Mit dieser Option haben Sie folgende Möglichkeiten:

- Etikettenmaße (Breite und Höhe) ändern.
- Etiketten-Seitenrand hinzufügen oder ändern.
- Cutter deaktivieren.
- Stapeldruck deaktivieren.
- Verschiedene Bestände anwenden, indem Sie den Parameter **Labels Across** ändern (horizontale und vertikale Anzahl, Lücken, Verarbeitungsreihenfolge).
- Hochformat bzw. Querformat neu definieren.
- Etiketten um 180° drehen.

PowerForms wendet die **Etiketteneinstellungen** zum Zeitpunkt des Drucks an. Die Parameter der Etiketten-Einstellungen werden in Ihren Etiketten-Vorlagen nicht abgespeichert. Sie können Etiketten-Einstellungen als XML Nutzlast bereitstellen.

#### **Beispiel für Etiketten-Einstellungen XML**

Das folgende Beispiel zeigt eine Strukturansicht der Etiketteneinstellungen und ihrer Attribute.

```
<LabelSettings>
     <Width>100</Width>
     <Height>30</Height>
     <Margin>
         <Left>2</Left>
```

```
 <Right>3</Right>
         <Top>4</Top>
         <Bottom>5</Bottom>
     </Margin>
     <LabelsAcross>
         <Horizontal>
              <Count>2</Count>
              <Gap>4</Gap>
         </Horizontal>
         <Vertical>
              <Count>3</Count>
              <Gap>5</Gap>
         </Vertical>
         <ProcessingOrder>HorizontalTopRight</ProcessingOrder>
     </LabelsAcross>
     <Orientation>Landscape</Orientation>
     <Rotated>true</Rotated>
     <DisableCutter/>
     <DisableBatchPrinting/>
     <PaperType>Roll or Sheet</PaperType>
     <PaperName>A5</PaperName>
</LabelSettings>
```
#### **Etiketten-Einstellungen XML Spezifikation**

Dieser Abschnitt enthält eine Beschreibung der XML Dateistruktur, um die Parameter und Werte von **Label Settings** zu definieren.

```
<?xml version="1.0" encoding="utf-8"?>
<xs:schema attributeFormDefault="unqualified" elementFormDefault="qualified"
xmlns:xs="http://www.w3.org/2001/XMLSchema">
  <xs:simpleType name="nonNegativeFloat">
     <xs:restriction base="xs:float">
       <xs:minInclusive value="0"/>
     </xs:restriction>
  </xs:simpleType>
   <xs:element name="LabelSettings">
     <xs:complexType>
       <xs:all>
         <xs:element name="DisableCutter" minOccurs="0" maxOccurs="1">
           <xs:complexType>
             <xs:sequence/>
           </xs:complexType>
         </xs:element>
         <xs:element name="DisableBatchPrinting" minOccurs="0" maxOccurs="1">
           <xs:complexType>
             <xs:sequence/>
```

```
 </xs:complexType>
         </xs:element>
         <xs:element name="Width" type="nonNegativeFloat" minOccurs="0"
maxOccurs="1"/>
         <xs:element name="Height" type="nonNegativeFloat" minOccurs="0"
maxOccurs="1"/>
         <xs:element name="Margin" minOccurs="0" maxOccurs="1">
           <xs:complexType>
             <xs:all>
               <xs:element name="Left" type="nonNegativeFloat" minOccurs="0"
maxOccurs="1"/>
               <xs:element name="Right" type="nonNegativeFloat" minOccurs="0"
maxOccurs="1"/>
               <xs:element name="Top" type="nonNegativeFloat" minOccurs="0"
maxOccurs="1"/>
               <xs:element name="Bottom" type="nonNegativeFloat" minOccurs="0"
maxOccurs="1"/>
             </xs:all>
           </xs:complexType>
         </xs:element>
         <xs:element name="LabelsAcross" minOccurs="0" maxOccurs="1">
           <xs:complexType>
             <xs:all>
               <xs:element name="Horizontal" minOccurs="0" maxOccurs="1">
                 <xs:complexType>
                   <xs:all>
                     <xs:element name="Count" type="xs:nonNegativeInteger"
minOccurs="0" maxOccurs="1" />
                     <xs:element name="Gap" type="nonNegativeFloat"
minOccurs="0" maxOccurs="1"/>
                   </xs:all>
                 </xs:complexType>
               </xs:element>
               <xs:element name="Vertical" minOccurs="0" maxOccurs="1">
                 <xs:complexType>
                   <xs:all>
                      <xs:element name="Count" type="xs:nonNegativeInteger"
minOccurs="0" maxOccurs="1" />
                     <xs:element name="Gap" type="nonNegativeFloat"
minOccurs="0" maxOccurs="1"/>
                   </xs:all>
                 </xs:complexType>
               </xs:element>
               <xs:element name="ProcessingOrder" minOccurs="0" maxOccurs="1">
                 <xs:simpleType>
                   <xs:restriction base="xs:string">
```

```
 <xs:enumeration value="HorizontalTopLeft"/>
                      <xs:enumeration value="HorizontalTopRight"/>
                      <xs:enumeration value="HorizontalBottomLeft"/>
                      <xs:enumeration value="HorizontalBottomRight"/>
                      <xs:enumeration value="VerticalTopLeft"/>
                      <xs:enumeration value="VerticalTopRight"/>
                      <xs:enumeration value="VerticalBottomLeft"/>
                      <xs:enumeration value="VerticalBottomRight"/>
                    </xs:restriction>
                 </xs:simpleType>
               </xs:element>
             </xs:all>
           </xs:complexType>
         </xs:element>
         <xs:element name="Orientation" minOccurs="0" maxOccurs="1">
           <xs:simpleType>
             <xs:restriction base="xs:string">
               <xs:enumeration value="Portrait"/>
               <xs:enumeration value="Landscape"/>
             </xs:restriction>
           </xs:simpleType>
         </xs:element>
         <xs:element name="Rotated" type="xs:boolean" minOccurs="0"
maxOccurs="1"/>
       </xs:all>
     </xs:complexType>
   </xs:element>
</xs:schema>
```
#### **Aktionsausführung und Fehlerhandhabung**

Jede Aktion kann als bedingungsabhängige Aktion festgelegt werden. Bedingungsabhängige Aktionen werden nur ausgeführt, wenn die festgelegten Bedingungen erfüllt sind. Um diese Bedingungen zu definieren, klicken Sie auf **Optionen für Ausführung und Fehlerhandhabung anzeigen**.

Die **Ausführungsoptionen** sind:

- **Aktiviert:** gibt an, ob die Aktion aktiviert oder deaktiviert ist. Nur aktivierte Aktionen werden ausgeführt. Diese Funktion kann beim Testen einer Druckmaske verwendet werden.
- **Bedingung:** definiert einen einzeiligen Programmierausdruck, welcher einen booleschen Wert bereitstellen muss (**wahr** oder **falsch**). Ist das Ergebnis des Ausdrucks **wahr**, wird die Aktion ausgeführt. Bedingungen sorgen dafür, dass Aktionen nicht jedes Mal ausgeführt werden müssen.

#### Die **Fehlerhandhabung**-Optionen sind:

• **Fehler ignorieren:** gibt an, ob ein Fehler ignoriert werden soll oder nicht. Wenn die Option **Fehler ignorieren** aktiviert ist, wird die Ausführung von Aktionen selbst dann fortgesetzt, wenn die aktuelle Aktion fehlschlägt.

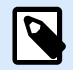

Geschachtelte Aktionen, die von der aktuellen Aktion abhängig sind, werden im Fall eines Fehlers nicht ausgeführt. Die Aktionsausführung wird bei der nächsten Aktion fortgesetzt, die sich auf derselben Ebene wie die aktuelle Aktion befindet. Der Fehler wird protokolliert, führt aber nicht zu einer Unterbrechung der Ausführung von Aktionen.

## **Beispiel**

Am Ende des Druckvorgangs möchten Sie eventuell mittels der Aktion **HTTP-Anfrage** einen Statusbericht an eine externe Anwendung senden. Wenn die Druckaktion fehlschlägt, wird die Aktionsverarbeitung angehalten. Um die Berichterstellung trotz fehlgeschlagener Druckaktion auszuführen, muss für die Aktion **Etikett drucken** die Option **Fehler ignorieren** aktiviert sein.

• **Fehler in Variable speichern:** ermöglicht Ihnen, eine Variable auszuwählen oder zu erstellen, in der der Fehler gespeichert werden soll. Dieselbe Fehlerbeschreibung wird zudem in den internen Variablen **ActionLastErrorId** und **ActionLastErrorDesc** gespeichert.

### 7.7.2.2.6. DRUCKUMLEITUNG AN PDF

Diese Aktion leitet den Druckauftrag an ein PDF-Dokument weiter. Das so erstellte PDF-Dokument weist exakt dieselben Etiketten-Abmessungen auf, die bei der Erstellung des Etiketts vorgegeben wurden. Die Render-Qualität von Grafiken im PDF entspricht der Auflösung des Zieldruckers und der gewünschten Druckgröße.

Druckstromdaten können zu einer vorhandenen Datei hinzugefügt werden oder sie überschreiben.

Die Aktion weist NiceLabel 10 an, den Druck umzuleiten – dies führt dazu, dass die Etiketten nicht gedruckt werden. Stellen Sie sicher, dass auf diese Aktion die Aktion **Etikett drucken** folgt.

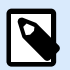

#### **ANMERKUNG**

Das Modul NiceLabel Automation wird unter dem definierten Windows-Benutzerkonto als Dienst ausgeführt. Stellen Sie sicher, dass dieses Konto über Lese-/Schreibzugriff auf den jeweiligen Ordner verfügt. Weitere Informationen finden Sie im Abschnitt "Zugriff auf freigegebene Ressourcen im Netzwerk" im NiceLabel Automation Benutzerhandbuch.

Die Über-Gruppe gibt die ausgewählte Aktion an.

- Name: ermöglicht es Ihnen, einen benutzerdefinierten Namen anzugeben. So können Sie Aktionen in der Liste der Aktionen in der Lösung leichter erkennen. Standardmäßig werden Aktionsnamen vom Typ der jeweiligen Aktion abgeleitet.
- Beschreibung: benutzerdefinierte Informationen über die Aktion. Geben Sie eine Beschreibung ein, um den Zweck und die Rolle einer Aktion in einer Lösung zu erklären.

• Aktionstyp: Nur-Lesen-Informationen über den ausgewählten Aktionstyp.

Die Gruppe Datei legt die Datei fest, an die umgeleitet wird.

- **Dateiname**: gibt den Namen der Datei an, an die der Druckauftrag umgeleitet wird. Ist er fest codiert, die der Druckstrom jedes Mal an dieselbe angegebene Datei geleitet. Um ihn dynamisch festzulegen, verwenden Sie eine vorhandene Variable oder erstellen Sie eine neue.
- **Datei überschreiben**: Falls die angegebene Datei bereits auf der Festplatte vorhanden ist, wird sie überschrieben (standardmäßig ausgewählt).
- **Füge Daten an Datei**: Die Auftragsdatei wird den vorhandenen Daten in der jeweiligen Datei hinzugefügt (standardmäßig nicht ausgewählt).
- **Schriftarten in PDF einbetten**: Wenn Sie eine nicht standardisierte Schriftart verwenden, kann Ihre Lösung auf Computern ohne diese Schriftart eine andere PDF-Ausgabe erzeugen. Wenn die Option **Schriftarten in PDF einbetten** aktiviert ist, betten Sie Ihre nicht standardisierte Schriftart in Ihre Lösung ein, welche daraufhin auf allen Computern die gleiche PDF-Datei erstellt. Die Option **Schriftarten in PDF einbetten** erstellt ein PDF für die Archivierung (PDF/A) konformes Dokument. Der PDF/A-Standard stellt sicher, dass Ihre Dokumente unabhängig von der verwendeten Software auf genau dieselbe Weise reproduziert werden. Die für die Darstellung der Inhalte erforderlichen Informationen wie Bilder, Schriftarten und Farbinformationen sind in Ihrer PDF-Datei eingebettet.

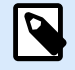

## **ANMERKUNG**

Die PDF-Ausgabedatei verbraucht mehr Speicherplatz, wenn sie mit dieser Option gespeichert wird.

Die Gruppe Dauerhaftigkeit steuert die Dauerhaftigkeit der Umleitungsaktion. Dieser Parameter definiert die Anzahl von [Etikett drucken](#page-465-0)-Aktionen, auf die sich die Aktion Druck an Datei umleiten auswirkt.

- Auf nächste Druckaktion anwenden: legt fest, dass die Druckumleitung nur auf die nächste [Etikett](#page-465-0) [drucken](#page-465-0)-Aktion angewandt wird (einzelnes Ereignis).
- Auf alle folgenden Druckaktionen anwenden: legt fest, dass die Druckumleitung auf alle Etikett drucken-Aktionen angewandt wird, die nach der aktuellen Druck an Datei umleiten-Aktion definiert sind.

### **Aktionsausführung und Fehlerhandhabung**

Jede Aktion kann als bedingungsabhängige Aktion festgelegt werden. Bedingungsabhängige Aktionen werden nur ausgeführt, wenn die festgelegten Bedingungen erfüllt sind. Um diese Bedingungen zu definieren, klicken Sie auf **Optionen für Ausführung und Fehlerhandhabung anzeigen**.

Die **Ausführungsoptionen** sind:

• **Aktiviert:** gibt an, ob die Aktion aktiviert oder deaktiviert ist. Nur aktivierte Aktionen werden ausgeführt. Diese Funktion kann beim Testen einer Druckmaske verwendet werden.

• **Bedingung:** definiert einen einzeiligen Programmierausdruck, welcher einen booleschen Wert bereitstellen muss (**wahr** oder **falsch**). Ist das Ergebnis des Ausdrucks **wahr**, wird die Aktion ausgeführt. Bedingungen sorgen dafür, dass Aktionen nicht jedes Mal ausgeführt werden müssen.

Die **Fehlerhandhabung**-Optionen sind:

• **Fehler ignorieren:** gibt an, ob ein Fehler ignoriert werden soll oder nicht. Wenn die Option **Fehler ignorieren** aktiviert ist, wird die Ausführung von Aktionen selbst dann fortgesetzt, wenn die aktuelle Aktion fehlschlägt.

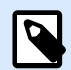

## **ANMERKUNG**

Geschachtelte Aktionen, die von der aktuellen Aktion abhängig sind, werden im Fall eines Fehlers nicht ausgeführt. Die Aktionsausführung wird bei der nächsten Aktion fortgesetzt, die sich auf derselben Ebene wie die aktuelle Aktion befindet. Der Fehler wird protokolliert, führt aber nicht zu einer Unterbrechung der Ausführung von Aktionen.

### **Beispiel**

Am Ende des Druckvorgangs möchten Sie eventuell mittels der Aktion **HTTP-Anfrage** einen Statusbericht an eine externe Anwendung senden. Wenn die Druckaktion fehlschlägt, wird die Aktionsverarbeitung angehalten. Um die Berichterstellung trotz fehlgeschlagener Druckaktion auszuführen, muss für die Aktion **Etikett drucken** die Option **Fehler ignorieren** aktiviert sein.

• **Fehler in Variable speichern:** ermöglicht Ihnen, eine Variable auszuwählen oder zu erstellen, in der der Fehler gespeichert werden soll. Dieselbe Fehlerbeschreibung wird zudem in den internen Variablen **ActionLastErrorId** und **ActionLastErrorDesc** gespeichert.

### 7.7.2.2.7. DRUCKERSTATUS

Diese Aktion kommuniziert mit dem Drucker, um dessen Echtzeit-Status zu erhalten, und kontaktiert den Windows Spooler, um weitere Informationen über den Drucker und dessen Aufträge abzurufen.

So werden Informationen zu Fehlern, zum Spooler-Status und der Anzahl von Aufträgen im Spooler erhoben.. Auf diese Weise lassen sich potenzielle Fehler leicht auffinden.

Beispiele für Verwendungsmöglichkeiten: (1) Druckerstatus vor dem Drucken überprüfen. Falls der Drucker einen Fehlerstatus aufweist, wird das Etikett auf dem Backup-Drucker gedruckt. (2) Aufträge im Spooler des Hauptdruckers zählen. Falls sich zu viele darin befinden, drucken Sie das Etikett auf einem alternativen Drucker. (3) Sie verifizieren den Druckerstatus vor dem Drucken. Falls der Drucker einen Fehlerstatus aufweist, drucken Sie keine Etiketten, sondern melden den Fehler anhand einer Übermittlungsaktion an das Hauptsystem, z. B. über [Daten an TCP/IP Port senden](#page-534-0), Daten an HTTP senden, [SQL-Anweisung ausführen](#page-525-0) oder [Webdienst](#page-547-0), oder aber innerhalb der Trigger-Antwort.

#### Voraussetzungen für Echtzeit-Druckerstatus

Um eine Überwachung des Druckerstatus in Echtzeit zu ermöglichen, folgen Sie diesen Anweisungen:

- Verwenden Sie den Loftware Druckertreiber, um detaillierte Statusinformationen zu erhalten. Wenn Sie einen anderen Druckertreiber verwenden, können Sie nur die vom Windows Spooler abgerufenen Parameter überwachen.
- Der Drucker muss in der Lage sein, seinen Echtzeitstatus zu melden. Für Druckermodelle mit Unterstützung für bidirektionale Kommunikation, siehe [Download-Webseite](http://www.nicelabel.com/downloads/printer-drivers).
- Der Drucker muss mit einer Schnittstelle verbunden sein, die bidirektionale Kommunikation unterstützt.
- Die bidirektionale Unterstützung muss unter **Systemsteuerung > Hardware und Sound > Geräte und Drucker anzeigen > Treiber > Druckereigenschaften > Anschlüsse-Registerkarte > Bidirektionale Unterstützung aktivieren** aktiviert werden.
- Wenn Sie einen mit dem Netzwerk verbundenen Etikettendrucker verwenden, stellen Sie sicher, dass Sie **Advanced TCP/IP Port** verwenden, nicht **Standard TCP/IP Port**. Weitere Informationen finden Sie im [Knowledge Base-Artikel KB189](http://kb.nicelabel.com/index.php?t=faq&id=189).

Die Über-Gruppe gibt die ausgewählte Aktion an.

- Name: ermöglicht es Ihnen, einen benutzerdefinierten Namen anzugeben. So können Sie Aktionen in der Liste der Aktionen in der Lösung leichter erkennen. Standardmäßig werden Aktionsnamen vom Typ der jeweiligen Aktion abgeleitet.
- Beschreibung: benutzerdefinierte Informationen über die Aktion. Geben Sie eine Beschreibung ein, um den Zweck und die Rolle einer Aktion in einer Lösung zu erklären.
- Aktionstyp: Nur-Lesen-Informationen über den ausgewählten Aktionstyp.

Die Gruppe Drucker wählt den Drucker aus.

• **Druckername:** gibt den Namen des für den aktuellen Druckauftrag zu verwendenden Druckers an. Sie können einen Drucker aus der Liste lokal installierter Druckertreiber auswählen oder einen Druckernamen eingeben. "Datenquelle" aktiviert den variablen Dateinamen. Wählen Sie nach Aktivierung eine Variable aus (oder erstellen Sie eine Variable), die den Druckernamen bereitstellt, wenn ein Trigger ausgeführt wird oder ein Ereignis eintritt. Normalerweise wird der Variablenwert durch einen Filter zugewiesen.

Die Gruppe Datenzuordnung legt die Parameter fest, die als Ergebnis der Aktion Druckerstatus ausgegeben werden.

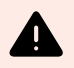

## **WARNUNG**

Die meisten der folgenden Parameter werden nur mit dem Loftware Druckertreiber unterstützt. Wenn Sie einen anderen Druckertreiber nutzen, können Sie nur die Spoolerbezogenen Parameter verwenden.

• **Druckerstatus** gibt den Echtzeitstatus des Druckers als Zeichenfolge formatiert an. Gibt der Drucker mehrere Status aus, werden alle davon, durch Kommas ("") getrennt, zu einer Zeichenfolge verbunden. Werden keine Druckerstatus gemeldet, bleibt dieses Feld leer. Mögliche Druckerstatus sind Offline, Keine Etiketten oder Farbband fast verbraucht. Da es kein standardisiertes Meldungsprotokoll gibt, nutzt jeder Druckeranbieter eigene Statusmeldungen.

- Druckerfehler: boolescher Wert (wahr/falsch) des "Druckerfehler"-Status.
- Drucker offline: boolescher Wert (wahr/falsch) des "Drucker offline"-Status.
- **Treiber angehalten:** boolescher Wert (wahr/falsch) des "Treiber angehalten"-Status.
- Loftware Treiber: boolescher Wert (wahr/falsch) des " Treiber"-Status. Gibt an, ob es sich beim ausgewählten Treiber um einen Loftware Treiber handelt.
- **Spoolerstatus:** gibt den Spoolerstatus in Form einer Zeichenfolge gemäß der Meldung des Windows-Systems an. Der Spooler kann mehrere Status gleichzeitig melden. In diesem Fall werden die Status durch Kommas ",") getrennt.
- **Spoolerstatus-ID:** gibt den Spoolerstatus in Form einer Zahl gemäß der Meldung des Windows-Systems an. Der Spooler kann mehrere Status gleichzeitig melden. In diesem Fall enthält die ausgegebene Statusmeldung alle zutreffenden IDs als Zahlenwerte. Der Wert 5 zum Beispiel steht für die Status-IDs 4 und 1, d. h.: Drucker weist einen Fehler auf, Drucker ist angehalten. Siehe folgende Tabelle.

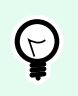

# **TIPP**

Die Aktion gibt dezimale Werte aus, während die Werte in der folgenden Tabelle hexadezimal sind; sie müssen sie also konvertieren, bevor Sie die Antwort parsen.

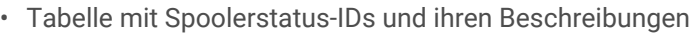

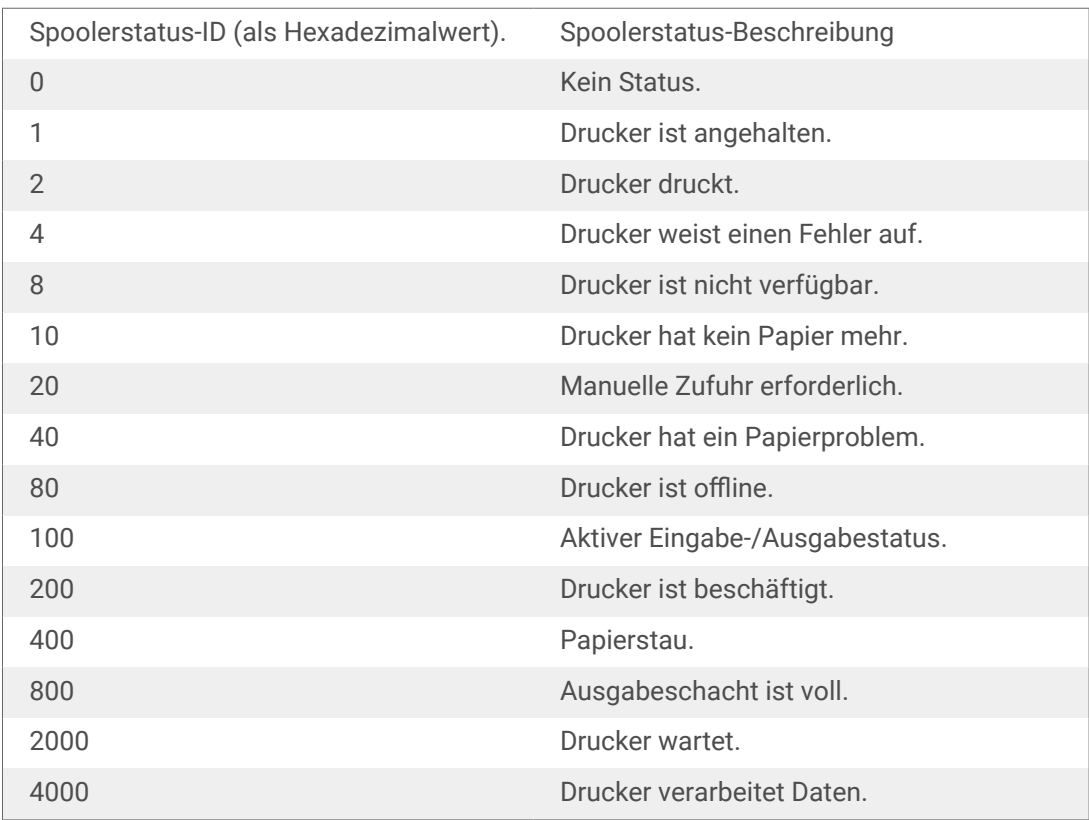

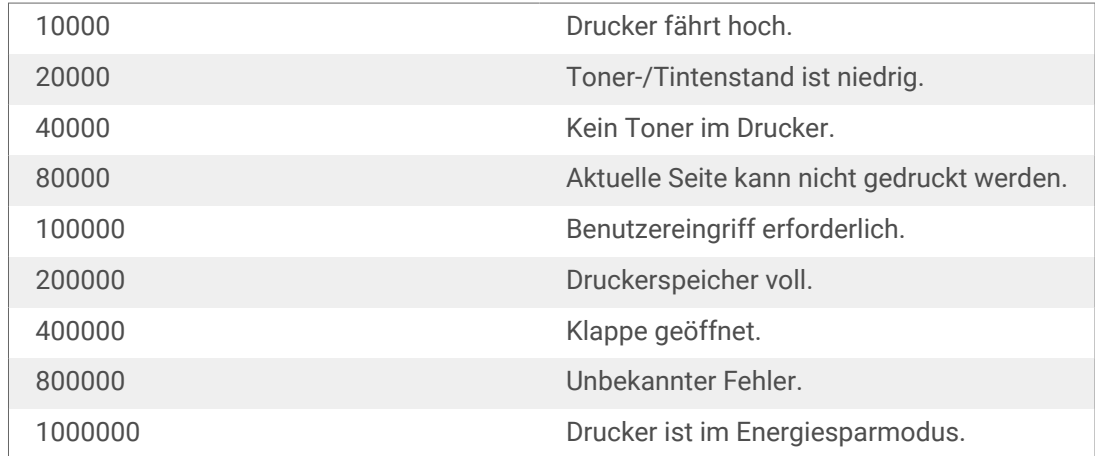

- **Anzahl von Aufträgen im Spooler:** gibt die Anzahl von Aufträgen an, die sich im Spooler für den ausgewählten Drucker befinden.
- **Loftware-Treiber erweiterter Druckerstatus:** liefert Druckerstatus- und Fehlerdaten im JSON-Format. Die Daten umfassen auch Druckerparameter wie Firmware-Version, Druckkopfabstand und Tintenstand.

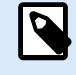

Sie benötigen den neuesten Loftware-Treiber, um den **Loftware Treiber erweiterter Druckerstatus** zu erhalten.

# **Beispiel**

NiceLabel Automation liefert den folgenden JSON-Inhalt:

```
{
     "printerName":"Production_printer_09",
     "version":"1",
     "responseType":"status3",
     "overallStatus":"error",
     "operationState":"pause",
     "printerType":"Thermal Transfer Label Printer",
     "deviceStatus":
    \sqrt{2} {
               "item": "fatalError",
               "type": "string",
               "internalId":"ERR_PAPER_OUT",
               "shortString":"Paper Out",
               "longString":"Printer is out of paper."
          },
\left\{ \begin{array}{c} 1 & 1 \\ 1 & 1 \end{array} \right\} "item": "error",
               "type": "string",
```

```
 "internalId": "ERR_RIBBON_OUT",
               "shortString": "Ribbon Out",
               "longString": "Printer is out of Ribbon."
 }
      ],
      "deviceParameters":
     \sqrt{ } {
               "item":"state",
               "type":"float",
               "internalId":"INFO_PRINTHEAD_DISTANCE",
               "unit": "meter",
               "value": 789,
               "shortDescription":"Printhead distance",
               "longDescription":"Distance of printhead usage."
           },
\left\{ \begin{array}{c} 1 & 1 \\ 1 & 1 \end{array} \right\} "item": "state",
               "type": "string",
               "internalId": "INFO_FW",
               "unit": "",
               "value": "FW27.3.13",
               "shortDescription": "Firmware version",
               "longDescription": "The version of the Firmware loaded on the 
printer."
           },
\left\{ \begin{array}{c} 1 & 1 \\ 1 & 1 \end{array} \right\} "item": "property",
               "type": "integer",
               "internalId": "INFO_PRINT_DISTANCE",
               "unit": "seconds",
               "value": 16004,
               "shortDescription": "Print Distance",
               "longDescription": "Print Distance that the printer printed 
since odometer reset."
          }
     ]
}
```
#### **Aktionsausführung und Fehlerhandhabung**

Jede Aktion kann als bedingungsabhängige Aktion festgelegt werden. Bedingungsabhängige Aktionen werden nur ausgeführt, wenn die festgelegten Bedingungen erfüllt sind. Um diese Bedingungen zu definieren, klicken Sie auf **Optionen für Ausführung und Fehlerhandhabung anzeigen**.

Die **Ausführungsoptionen** sind:

- **Aktiviert:** gibt an, ob die Aktion aktiviert oder deaktiviert ist. Nur aktivierte Aktionen werden ausgeführt. Diese Funktion kann beim Testen einer Druckmaske verwendet werden.
- **Bedingung:** definiert einen einzeiligen Programmierausdruck, welcher einen booleschen Wert bereitstellen muss (**wahr** oder **falsch**). Ist das Ergebnis des Ausdrucks **wahr**, wird die Aktion ausgeführt. Bedingungen sorgen dafür, dass Aktionen nicht jedes Mal ausgeführt werden müssen.

Die **Fehlerhandhabung**-Optionen sind:

• **Fehler ignorieren:** gibt an, ob ein Fehler ignoriert werden soll oder nicht. Wenn die Option **Fehler ignorieren** aktiviert ist, wird die Ausführung von Aktionen selbst dann fortgesetzt, wenn die aktuelle Aktion fehlschlägt.

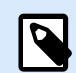

## **ANMERKUNG**

Geschachtelte Aktionen, die von der aktuellen Aktion abhängig sind, werden im Fall eines Fehlers nicht ausgeführt. Die Aktionsausführung wird bei der nächsten Aktion fortgesetzt, die sich auf derselben Ebene wie die aktuelle Aktion befindet. Der Fehler wird protokolliert, führt aber nicht zu einer Unterbrechung der Ausführung von Aktionen.

# **Beispiel**

Am Ende des Druckvorgangs möchten Sie eventuell mittels der Aktion **HTTP-Anfrage** einen Statusbericht an eine externe Anwendung senden. Wenn die Druckaktion fehlschlägt, wird die Aktionsverarbeitung angehalten. Um die Berichterstellung trotz fehlgeschlagener Druckaktion auszuführen, muss für die Aktion **Etikett drucken** die Option **Fehler ignorieren** aktiviert sein.

• **Fehler in Variable speichern:** ermöglicht Ihnen, eine Variable auszuwählen oder zu erstellen, in der der Fehler gespeichert werden soll. Dieselbe Fehlerbeschreibung wird zudem in den internen Variablen **ActionLastErrorId** und **ActionLastErrorDesc** gespeichert.

### 7.7.2.2.8. ETIKETT IM DRUCKER SPEICHERN

Diese Aktion speichert eine Etikettenvorlage im Druckerspeicher. Diese Aktion ist ein wichtiger Teil des Ablegen/Abrufen-Druckmodus, bei dem eine Etikettenvorlage zuerst im Druckerspeicher abgelegt und später daraus abgerufen wird. Die nicht veränderbaren Teile des Etikettendesigns sind bereits im Drucker gespeichert, sodass Sie nur die Daten für variable Etikettenobjekte zum Druckzeitpunkt angeben müssen. Weitere Informationen finden Sie im Abschnitt "Ablegen/Abrufen-Druckmodus verwenden" im NiceLabel Automation Benutzerhandbuch.

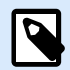

Die erforderliche Zeit für die Übertragung der Etikettendaten wird erheblich verringert, da weniger Daten gesendet werden müssen. Diese Aktion wird häufig für Standalone-Druckumgebungen eingesetzt: Das Etikett wird im Drucker oder Applikator in der Produktionslinie gespeichert und später durch einen Software- oder Hardware-Trigger abgerufen, z. B. durch einen Barcode-Scanner oder eine Fotozelle.

Die Über-Gruppe gibt die ausgewählte Aktion an.

- Name: ermöglicht es Ihnen, einen benutzerdefinierten Namen anzugeben. So können Sie Aktionen in der Liste der Aktionen in der Lösung leichter erkennen. Standardmäßig werden Aktionsnamen vom Typ der jeweiligen Aktion abgeleitet.
- Beschreibung: benutzerdefinierte Informationen über die Aktion. Geben Sie eine Beschreibung ein, um den Zweck und die Rolle einer Aktion in einer Lösung zu erklären.
- Aktionstyp: Nur-Lesen-Informationen über den ausgewählten Aktionstyp.

Die Gruppe Erweiterte Optionen für die Speicherung des Etiketts im Drucker ermöglicht es Ihnen, ein Etikett und die bevorzugte Speichervariante auszuwählen.

• Etikettenname zur Verwendung auf dem Drucker: gibt den Namen an, der zum Speichern der Etikettenvorlage im Druckerspeicher verwendet werden soll. Geben Sie den Namen manuell ein oder aktivieren Sie **Datenquelle**, um den Namen dynamisch anhand einer vorhandenen oder neu erstellten Variablen zu definieren.

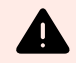

## **WARNUNG**

Wenn das Etikett in einem Drucker gespeichert wird, sollte der Etikettenname in den erweiterten Optionen freigelassen werden. Dies verhindert Etikettennamen-Konflikte beim Abruf des Etiketts.

• Variante ablegen: gibt den Speicherort im Drucker für gespeicherte Etikettenvorlagen an. Geben Sie den Speicherort manuell ein oder aktivieren Sie **Datenquelle**, um den Ort dynamisch anhand einer vorhandenen oder neu erstellten Variablen zu definieren.

#### **Aktionsausführung und Fehlerhandhabung**

Jede Aktion kann als bedingungsabhängige Aktion festgelegt werden. Bedingungsabhängige Aktionen werden nur ausgeführt, wenn die festgelegten Bedingungen erfüllt sind. Um diese Bedingungen zu definieren, klicken Sie auf **Optionen für Ausführung und Fehlerhandhabung anzeigen**.

Die **Ausführungsoptionen** sind:

• **Aktiviert:** gibt an, ob die Aktion aktiviert oder deaktiviert ist. Nur aktivierte Aktionen werden ausgeführt. Diese Funktion kann beim Testen einer Druckmaske verwendet werden.

• **Bedingung:** definiert einen einzeiligen Programmierausdruck, welcher einen booleschen Wert bereitstellen muss (**wahr** oder **falsch**). Ist das Ergebnis des Ausdrucks **wahr**, wird die Aktion ausgeführt. Bedingungen sorgen dafür, dass Aktionen nicht jedes Mal ausgeführt werden müssen.

Die **Fehlerhandhabung**-Optionen sind:

• **Fehler ignorieren:** gibt an, ob ein Fehler ignoriert werden soll oder nicht. Wenn die Option **Fehler ignorieren** aktiviert ist, wird die Ausführung von Aktionen selbst dann fortgesetzt, wenn die aktuelle Aktion fehlschlägt.

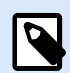

# **ANMERKUNG**

Geschachtelte Aktionen, die von der aktuellen Aktion abhängig sind, werden im Fall eines Fehlers nicht ausgeführt. Die Aktionsausführung wird bei der nächsten Aktion fortgesetzt, die sich auf derselben Ebene wie die aktuelle Aktion befindet. Der Fehler wird protokolliert, führt aber nicht zu einer Unterbrechung der Ausführung von Aktionen.

## **Beispiel**

Am Ende des Druckvorgangs möchten Sie eventuell mittels der Aktion **HTTP-Anfrage** einen Statusbericht an eine externe Anwendung senden. Wenn die Druckaktion fehlschlägt, wird die Aktionsverarbeitung angehalten. Um die Berichterstellung trotz fehlgeschlagener Druckaktion auszuführen, muss für die Aktion **Etikett drucken** die Option **Fehler ignorieren** aktiviert sein.

• **Fehler in Variable speichern:** ermöglicht Ihnen, eine Variable auszuwählen oder zu erstellen, in der der Fehler gespeichert werden soll. Dieselbe Fehlerbeschreibung wird zudem in den internen Variablen **ActionLastErrorId** und **ActionLastErrorDesc** gespeichert.

### 7.7.2.2.9. PDF-DOKUMENT DRUCKEN

Die Aktion "PDF-Dokument drucken" druckt statische PDF-Dokumente, die nicht mit den Etiketten in Ihren PowerForms Lösungen verknüpft sind. Mit dieser Aktion können Sie beliebige PDF-Dokumente direkt aus Ihren Lösungen drucken. Die PDF-Dokumente können an folgenden Orten gespeichert werden:

- Ihr Computer
- NiceLabel Control Center
- Webserver
- Freigegebene Netzwerklaufwerke

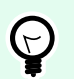

## **TIPP**

Die Aktion ist nützlich, wenn Sie planen, Ihre Verpackungen mit gedruckten PDF-Berichten zu enthaltenen Objekten auszustatten oder die Verpackungsdokumentation drucken möchten, ohne die Dateisuche zu öffnen.

Die **Über**-Gruppe gibt die ausgewählte Aktion an.

- **Name:** ermöglicht es Ihnen, einen benutzerdefinierten Namen anzugeben. So können Sie Aktionen in der Liste der Aktionen in der Lösung leichter erkennen. Standardmäßig werden Aktionsnamen vom Typ der jeweiligen Aktion abgeleitet.
- **Beschreibung:** benutzerdefinierte Informationen über die Aktion. Geben Sie eine Beschreibung ein, um den Zweck und die Rolle einer Aktion in einer Lösung zu erklären.
- **Aktionstyp:** Nur-Lesen-Informationen über den ausgewählten Aktionstyp.

Die Gruppe **Drucker** gibt den Namen des für den aktuellen Druckauftrag zu verwendenden Druckers an.

• **Druckername**: Wählen Sie ihn aus der Liste lokal installierter Druckertreiber aus oder geben Sie einen Druckernamen ein. Wählen Sie **Datenquelle** aus, um den Drucker anhand einer Variablen dynamisch auszuwählen. Ist diese Option aktiviert, wählen Sie eine Variable aus (oder erstellen Sie eine Variable), die den bei Ausführung der Aktion genutzten Druckernamen enthält.

Die Gruppe **Datei** legt die Datei fest, an die umgeleitet wird.

• **Dateiname**: gibt an, welches PDF gedruckt werden soll.

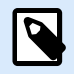

### **ANMERKUNG**

Verwenden Sie für Netzwerkressourcen die UNC-Syntax. Weitere Informationen finden Sie im Abschnitt Zugriff auf freigegebene Ressourcen im Netzwerk im NiceLabel Automation Benutzerhandbuch.

#### **Aktionsausführung und Fehlerhandhabung**

Jede Aktion kann als bedingungsabhängige Aktion festgelegt werden. Bedingungsabhängige Aktionen werden nur ausgeführt, wenn die festgelegten Bedingungen erfüllt sind. Um diese Bedingungen zu definieren, klicken Sie auf **Optionen für Ausführung und Fehlerhandhabung anzeigen**.

Die **Ausführungsoptionen** sind:

- **Aktiviert:** gibt an, ob die Aktion aktiviert oder deaktiviert ist. Nur aktivierte Aktionen werden ausgeführt. Diese Funktion kann beim Testen einer Druckmaske verwendet werden.
- **Bedingung:** definiert einen einzeiligen Programmierausdruck, welcher einen booleschen Wert bereitstellen muss (**wahr** oder **falsch**). Ist das Ergebnis des Ausdrucks **wahr**, wird die Aktion ausgeführt. Bedingungen sorgen dafür, dass Aktionen nicht jedes Mal ausgeführt werden müssen.

#### Die **Fehlerhandhabung**-Optionen sind:

• **Fehler ignorieren:** gibt an, ob ein Fehler ignoriert werden soll oder nicht. Wenn die Option **Fehler ignorieren** aktiviert ist, wird die Ausführung von Aktionen selbst dann fortgesetzt, wenn die aktuelle Aktion fehlschlägt.

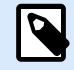

Geschachtelte Aktionen, die von der aktuellen Aktion abhängig sind, werden im Fall eines Fehlers nicht ausgeführt. Die Aktionsausführung wird bei der nächsten Aktion fortgesetzt, die sich auf derselben Ebene wie die aktuelle Aktion befindet. Der Fehler wird protokolliert, führt aber nicht zu einer Unterbrechung der Ausführung von Aktionen.

## **Beispiel**

Am Ende des Druckvorgangs möchten Sie eventuell mittels der Aktion **HTTP-Anfrage** einen Statusbericht an eine externe Anwendung senden. Wenn die Druckaktion fehlschlägt, wird die Aktionsverarbeitung angehalten. Um die Berichterstellung trotz fehlgeschlagener Druckaktion auszuführen, muss für die Aktion **Etikett drucken** die Option **Fehler ignorieren** aktiviert sein.

• **Fehler in Variable speichern**: ermöglicht Ihnen, eine Variable auszuwählen oder zu erstellen, in der der Fehler gespeichert werden soll. Dieselbe Fehlerbeschreibung wird zudem in den internen Variablen **ActionLastErrorId** und **ActionLastErrorDesc** gespeichert.

# 7.7.2.3. Maske

### 7.7.2.3.1. ANDERE MASKE ÖFFNEN

Diese Aktion öffnet eine andere Eingabemaske aus derselben Lösung oder von einem Datenträger.

Die Über-Gruppe gibt die ausgewählte Aktion an.

- Name: ermöglicht es Ihnen, einen benutzerdefinierten Namen anzugeben. So können Sie Aktionen in der Liste der Aktionen in der Lösung leichter erkennen. Standardmäßig werden Aktionsnamen vom Typ der jeweiligen Aktion abgeleitet.
- Beschreibung: benutzerdefinierte Informationen über die Aktion. Geben Sie eine Beschreibung ein, um den Zweck und die Rolle einer Aktion in einer Lösung zu erklären.
- Aktionstyp: Nur-Lesen-Informationen über den ausgewählten Aktionstyp.

Die Gruppe Einstellungen enthält die folgenden Optionen:

- Zurück zur zuletzt geöffneten Maske navigieren: öffnet die vorherige Eingabemaske erneut, wenn die Aktion Andere Maske öffnen ausgeführt wird.
- Maske öffnen: definiert eine Eingabemaske, die Ausführen der Aktion Andere Maske öffnen geöffnet wird.

Es gibt vier Möglichkeiten, eine Maske zu öffnen:

• Eingabe des absoluten Dateipfades.

- Auswahl einer vorhandenen Maske aus der Lösung.
- Klick auf Öffnen, um die Datei auf der Festplatte auszuwählen.
- Nutzung einer Datenquelle, um den Dateipfad dynamisch zu bestimmen

Die Gruppe Datenquellen der Eingabemaske hilft Ihnen beim Umgang mit Variablenwerten beim Wechsel zwischen Masken.

• Variablenwerte zurücksetzen: Standardmäßig wird, wenn der Inhalt eines Maskenobjekts ein Variablenwert ist, beim Wechsel zu einer anderen Maske sein aktueller Wert beibehalten. Wenn Sie die Option Variablenwerte zurücksetzen aktivieren, wird der Wert der Variablen auf seinen ursprünglichen Wert zurückgesetzt, wenn Sie eine andere Maske öffnen.

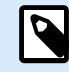

•

# **ANMERKUNG**

Die Aktion Andere Maske öffnen behält nur die Werte von Variablen, die als Objekt-Datenquellen verwendet werden. Wenn die Variablen nur im Manager für dynamische Daten aufgelistet sind, werden ihre Werte nicht übertragen.

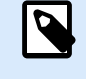

## **ANMERKUNG**

Wenn die Variable keinen ursprünglichen Wert hat, wird das Objekt als leer angezeigt.

### **Beispiel**

Diese Option kann für Datenmanagement-Lösungen nützlich sein. Wenn Sie die Daten bearbeiten, möchten Sie die vorhandenen Werte behalten. Wenn Sie neue Daten hinzufügen, müssen Sie die Werte zurücksetzen. Wenn Sie die erste Maske für die Datenbearbeitung und die zweite zum Hinzufügen neuer Daten verwenden, lassen Sie die Option **Variablenwerte zurücksetzen** für die Datenbearbeitungsmaske deaktiviert, aktivieren sie aber für die Maske zum Hinzufügen von Daten.

#### **Aktionsausführung und Fehlerhandhabung**

Jede Aktion kann als bedingungsabhängige Aktion festgelegt werden. Bedingungsabhängige Aktionen werden nur ausgeführt, wenn die festgelegten Bedingungen erfüllt sind. Um diese Bedingungen zu definieren, klicken Sie auf **Optionen für Ausführung und Fehlerhandhabung anzeigen**.

#### Die **Ausführungsoptionen** sind:

- **Aktiviert:** gibt an, ob die Aktion aktiviert oder deaktiviert ist. Nur aktivierte Aktionen werden ausgeführt. Diese Funktion kann beim Testen einer Druckmaske verwendet werden.
- **Bedingung:** definiert einen einzeiligen Programmierausdruck, welcher einen booleschen Wert bereitstellen muss (**wahr** oder **falsch**). Ist das Ergebnis des Ausdrucks **wahr**, wird die Aktion ausgeführt. Bedingungen sorgen dafür, dass Aktionen nicht jedes Mal ausgeführt werden müssen.

Die **Fehlerhandhabung**-Optionen sind:

• **Fehler ignorieren:** gibt an, ob ein Fehler ignoriert werden soll oder nicht. Wenn die Option **Fehler ignorieren** aktiviert ist, wird die Ausführung von Aktionen selbst dann fortgesetzt, wenn die aktuelle Aktion fehlschlägt.

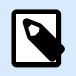

# **ANMERKUNG**

Geschachtelte Aktionen, die von der aktuellen Aktion abhängig sind, werden im Fall eines Fehlers nicht ausgeführt. Die Aktionsausführung wird bei der nächsten Aktion fortgesetzt, die sich auf derselben Ebene wie die aktuelle Aktion befindet. Der Fehler wird protokolliert, führt aber nicht zu einer Unterbrechung der Ausführung von Aktionen.

## **Beispiel**

Am Ende des Druckvorgangs möchten Sie eventuell mittels der Aktion **HTTP-Anfrage** einen Statusbericht an eine externe Anwendung senden. Wenn die Druckaktion fehlschlägt, wird die Aktionsverarbeitung angehalten. Um die Berichterstellung trotz fehlgeschlagener Druckaktion auszuführen, muss für die Aktion **Etikett drucken** die Option **Fehler ignorieren** aktiviert sein.

• **Fehler in Variable speichern:** ermöglicht Ihnen, eine Variable auszuwählen oder zu erstellen, in der der Fehler gespeichert werden soll. Dieselbe Fehlerbeschreibung wird zudem in den internen Variablen **ActionLastErrorId** und **ActionLastErrorDesc** gespeichert.

### 7.7.2.3.2. BEENDEN

Diese Aktion schließt die Maske in NiceLabel 10.

Die Über-Gruppe gibt die ausgewählte Aktion an.

- Name: ermöglicht es Ihnen, einen benutzerdefinierten Namen anzugeben. So können Sie Aktionen in der Liste der Aktionen in der Lösung leichter erkennen. Standardmäßig werden Aktionsnamen vom Typ der jeweiligen Aktion abgeleitet.
- Beschreibung: benutzerdefinierte Informationen über die Aktion. Geben Sie eine Beschreibung ein, um den Zweck und die Rolle einer Aktion in einer Lösung zu erklären.
- Aktionstyp: Nur-Lesen-Informationen über den ausgewählten Aktionstyp.

### **Aktionsausführung und Fehlerhandhabung**

Jede Aktion kann als bedingungsabhängige Aktion festgelegt werden. Bedingungsabhängige Aktionen werden nur ausgeführt, wenn die festgelegten Bedingungen erfüllt sind. Um diese Bedingungen zu definieren, klicken Sie auf **Optionen für Ausführung und Fehlerhandhabung anzeigen**.

Die **Ausführungsoptionen** sind:

• **Aktiviert:** gibt an, ob die Aktion aktiviert oder deaktiviert ist. Nur aktivierte Aktionen werden ausgeführt. Diese Funktion kann beim Testen einer Druckmaske verwendet werden.

• **Bedingung:** definiert einen einzeiligen Programmierausdruck, welcher einen booleschen Wert bereitstellen muss (**wahr** oder **falsch**). Ist das Ergebnis des Ausdrucks **wahr**, wird die Aktion ausgeführt. Bedingungen sorgen dafür, dass Aktionen nicht jedes Mal ausgeführt werden müssen.

Die **Fehlerhandhabung**-Optionen sind:

• **Fehler ignorieren:** gibt an, ob ein Fehler ignoriert werden soll oder nicht. Wenn die Option **Fehler ignorieren** aktiviert ist, wird die Ausführung von Aktionen selbst dann fortgesetzt, wenn die aktuelle Aktion fehlschlägt.

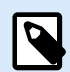

# **ANMERKUNG**

Geschachtelte Aktionen, die von der aktuellen Aktion abhängig sind, werden im Fall eines Fehlers nicht ausgeführt. Die Aktionsausführung wird bei der nächsten Aktion fortgesetzt, die sich auf derselben Ebene wie die aktuelle Aktion befindet. Der Fehler wird protokolliert, führt aber nicht zu einer Unterbrechung der Ausführung von Aktionen.

## **Beispiel**

Am Ende des Druckvorgangs möchten Sie eventuell mittels der Aktion **HTTP-Anfrage** einen Statusbericht an eine externe Anwendung senden. Wenn die Druckaktion fehlschlägt, wird die Aktionsverarbeitung angehalten. Um die Berichterstellung trotz fehlgeschlagener Druckaktion auszuführen, muss für die Aktion **Etikett drucken** die Option **Fehler ignorieren** aktiviert sein.

• **Fehler in Variable speichern:** ermöglicht Ihnen, eine Variable auszuwählen oder zu erstellen, in der der Fehler gespeichert werden soll. Dieselbe Fehlerbeschreibung wird zudem in den internen Variablen **ActionLastErrorId** und **ActionLastErrorDesc** gespeichert.

### 7.7.2.3.3. FOKUS VERSCHIEBEN

Diese Aktion verschiebt den Fokus auf ein bestimmtes Objekt auf einer Maske.

Die Gruppe Einstellungen definiert die Fokusverschiebung:

- Den Fokus auf das erste Objekt in der Tabreihe setzen: verlegt den Fokus nach Ausführung der Eingabemaske auf das erste Objekt in der festgelegten Reihenfolge.
- **Den Fokus auf das gewählte Objekt setzen** verlegt den Fokus nach Ausführung der Eingabemaske auf das ausgewählte Objekt.

Die Über-Gruppe gibt die ausgewählte Aktion an.

- Name: ermöglicht es Ihnen, einen benutzerdefinierten Namen anzugeben. So können Sie Aktionen in der Liste der Aktionen in der Lösung leichter erkennen. Standardmäßig werden Aktionsnamen vom Typ der jeweiligen Aktion abgeleitet.
- Beschreibung: benutzerdefinierte Informationen über die Aktion. Geben Sie eine Beschreibung ein, um den Zweck und die Rolle einer Aktion in einer Lösung zu erklären.
<span id="page-504-0"></span>• Aktionstyp: Nur-Lesen-Informationen über den ausgewählten Aktionstyp.

#### **Aktionsausführung und Fehlerhandhabung**

Jede Aktion kann als bedingungsabhängige Aktion festgelegt werden. Bedingungsabhängige Aktionen werden nur ausgeführt, wenn die festgelegten Bedingungen erfüllt sind. Um diese Bedingungen zu definieren, klicken Sie auf **Optionen für Ausführung und Fehlerhandhabung anzeigen**.

Die **Ausführungsoptionen** sind:

- **Aktiviert:** gibt an, ob die Aktion aktiviert oder deaktiviert ist. Nur aktivierte Aktionen werden ausgeführt. Diese Funktion kann beim Testen einer Druckmaske verwendet werden.
- **Bedingung:** definiert einen einzeiligen Programmierausdruck, welcher einen booleschen Wert bereitstellen muss (**wahr** oder **falsch**). Ist das Ergebnis des Ausdrucks **wahr**, wird die Aktion ausgeführt. Bedingungen sorgen dafür, dass Aktionen nicht jedes Mal ausgeführt werden müssen.

## Die **Fehlerhandhabung**-Optionen sind:

• **Fehler ignorieren:** gibt an, ob ein Fehler ignoriert werden soll oder nicht. Wenn die Option **Fehler ignorieren** aktiviert ist, wird die Ausführung von Aktionen selbst dann fortgesetzt, wenn die aktuelle Aktion fehlschlägt.

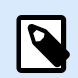

# **ANMERKUNG**

Geschachtelte Aktionen, die von der aktuellen Aktion abhängig sind, werden im Fall eines Fehlers nicht ausgeführt. Die Aktionsausführung wird bei der nächsten Aktion fortgesetzt, die sich auf derselben Ebene wie die aktuelle Aktion befindet. Der Fehler wird protokolliert, führt aber nicht zu einer Unterbrechung der Ausführung von Aktionen.

# **Beispiel**

Am Ende des Druckvorgangs möchten Sie eventuell mittels der Aktion **HTTP-Anfrage** einen Statusbericht an eine externe Anwendung senden. Wenn die Druckaktion fehlschlägt, wird die Aktionsverarbeitung angehalten. Um die Berichterstellung trotz fehlgeschlagener Druckaktion auszuführen, muss für die Aktion **Etikett drucken** die Option **Fehler ignorieren** aktiviert sein.

• **Fehler in Variable speichern:** ermöglicht Ihnen, eine Variable auszuwählen oder zu erstellen, in der der Fehler gespeichert werden soll. Dieselbe Fehlerbeschreibung wird zudem in den internen Variablen **ActionLastErrorId** und **ActionLastErrorDesc** gespeichert.

## 7.7.2.3.4. AUSGEWÄHLTE TABELLENZEILE ABRUFEN

Diese Aktion ermöglicht Ihnen den Abruf der Anzahl ausgewählter Zeilen oder ausgewählter Felder im Maskenobjekt "Datenbanktabelle". Die Werte werden in einer vorhandenen oder neu erstellten Variablen gespeichert. Die Aktion "Ausgewählte Tabellenzeile abrufen" ist das Gegenstück zur Aktio[n Tabellenzeile](#page-507-0) [auswählen](#page-507-0).

Die Über-Gruppe gibt die ausgewählte Aktion an.

- Name: ermöglicht es Ihnen, einen benutzerdefinierten Namen anzugeben. So können Sie Aktionen in der Liste der Aktionen in der Lösung leichter erkennen. Standardmäßig werden Aktionsnamen vom Typ der jeweiligen Aktion abgeleitet.
- Beschreibung: benutzerdefinierte Informationen über die Aktion. Geben Sie eine Beschreibung ein, um den Zweck und die Rolle einer Aktion in einer Lösung zu erklären.
- Aktionstyp: Nur-Lesen-Informationen über den ausgewählten Aktionstyp.

Die Gruppe Formulartabelle ermöglicht es Ihnen, das Datenbanktabellen-Objekt auf der Maske zu wählen und auszuwählen, welche Werte in einer Variable gespeichert werden sollen.

- Tabelle: legt fest, welches Datenbanktabellen-Objekt auf der Maske mit dieser Aktion verwendet wird.
	- Ausgewählte Zeilennummern: speichert die Nummern der ausgewählten Tabellenzeilen in der Variablen für ausgewählte Zeilen.
	- Tabellenfeld-Inhalt für ausgewählte Zeilen: speichert den feldbezogenen Wert der ausgewählten Tabellenzeilen.
		- Tabellenfeld: definiert das Tabellenfeld, aus dem die Werte übernommen und in der Variablen für ausgewählte Zeilen gespeichert werden.

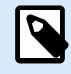

# **ANMERKUNG**

Wenn mehrere Zeilen ausgewählt sind, werden die gespeicherten Werte (Zeilennummern oder Feldwerte) durch Kommas getrennt. Um die Auswahl mehrerer Zeilen zu aktivieren, öffnen Sie Datenbank-Tabellenobjekt-Eigenschaften > Einstellungen und aktivieren Sie Zeilen-Mehrfachauswahl aktivieren.

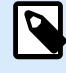

# **ANMERKUNG**

Wenn die gespeicherten Werte (Zeilennummern oder Feldwerte) Kommas enthalten, werden sie in Anführungszeichen eingeschlossen.

• Ausgewählte Zeilenvariable: wählt eine Variable aus (oder erstellt eine Variable), die den Wert für Tabellenfeld oder Ausgewählte Zeilennummern speichert.

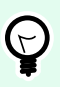

## **TIPP**

Verwenden Sie diese Variable als Datenquelle, um die ausgewählten Werte in einem Maskenobjekt anzuzeigen.

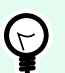

## **TIPP**

Um die Datensatzauswahl direkt nach Ausführung der Maske anzuzeigen, verwenden Sie das Ereignis Beim Laden des Formulars. Gehen Sie zu Maskeneigenschaften > Ereignisse > Beim Laden des Formulars und klicken Sie auf Aktionen.... Fügen Sie die Aktion Tabellenzeile auswählen hinzu und definieren Sie die Zeilen so, wie in diesem Abschnitt beschrieben.

#### **Aktionsausführung und Fehlerhandhabung**

Jede Aktion kann als bedingungsabhängige Aktion festgelegt werden. Bedingungsabhängige Aktionen werden nur ausgeführt, wenn die festgelegten Bedingungen erfüllt sind. Um diese Bedingungen zu definieren, klicken Sie auf **Optionen für Ausführung und Fehlerhandhabung anzeigen**.

Die **Ausführungsoptionen** sind:

- **Aktiviert:** gibt an, ob die Aktion aktiviert oder deaktiviert ist. Nur aktivierte Aktionen werden ausgeführt. Diese Funktion kann beim Testen einer Druckmaske verwendet werden.
- **Bedingung:** definiert einen einzeiligen Programmierausdruck, welcher einen booleschen Wert bereitstellen muss (**wahr** oder **falsch**). Ist das Ergebnis des Ausdrucks **wahr**, wird die Aktion ausgeführt. Bedingungen sorgen dafür, dass Aktionen nicht jedes Mal ausgeführt werden müssen.

Die **Fehlerhandhabung**-Optionen sind:

• **Fehler ignorieren:** gibt an, ob ein Fehler ignoriert werden soll oder nicht. Wenn die Option **Fehler ignorieren** aktiviert ist, wird die Ausführung von Aktionen selbst dann fortgesetzt, wenn die aktuelle Aktion fehlschlägt.

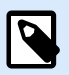

## **ANMERKUNG**

Geschachtelte Aktionen, die von der aktuellen Aktion abhängig sind, werden im Fall eines Fehlers nicht ausgeführt. Die Aktionsausführung wird bei der nächsten Aktion fortgesetzt, die sich auf derselben Ebene wie die aktuelle Aktion befindet. Der Fehler wird protokolliert, führt aber nicht zu einer Unterbrechung der Ausführung von Aktionen.

## **Beispiel**

Am Ende des Druckvorgangs möchten Sie eventuell mittels der Aktion **HTTP-Anfrage** einen Statusbericht an eine externe Anwendung senden. Wenn die Druckaktion fehlschlägt, wird die Aktionsverarbeitung angehalten. Um die Berichterstellung trotz fehlgeschlagener Druckaktion auszuführen, muss für die Aktion **Etikett drucken** die Option **Fehler ignorieren** aktiviert sein.

• **Fehler in Variable speichern:** ermöglicht Ihnen, eine Variable auszuwählen oder zu erstellen, in der der Fehler gespeichert werden soll. Dieselbe Fehlerbeschreibung wird zudem in den internen Variablen **ActionLastErrorId** und **ActionLastErrorDesc** gespeichert.

## <span id="page-507-0"></span>7.7.2.3.5. TABELLENZEILE AUSWÄHLEN

Diese Aktion ermöglicht es Ihnen, festzulegen, welche Zeile eines Datenbanktabellen-Maskenobjekts ausgewählt wird. Sie fungiert als Gegenstück zur Aktion [Ausgewählte Tabellenzeile abrufen.](#page-504-0)

Die Über-Gruppe gibt die ausgewählte Aktion an.

- Name: ermöglicht es Ihnen, einen benutzerdefinierten Namen anzugeben. So können Sie Aktionen in der Liste der Aktionen in der Lösung leichter erkennen. Standardmäßig werden Aktionsnamen vom Typ der jeweiligen Aktion abgeleitet.
- Beschreibung: benutzerdefinierte Informationen über die Aktion. Geben Sie eine Beschreibung ein, um den Zweck und die Rolle einer Aktion in einer Lösung zu erklären.
- Aktionstyp: Nur-Lesen-Informationen über den ausgewählten Aktionstyp.

Die Gruppe Formulartabelle ermöglicht es Ihnen, das Datenbanktabellen-Objekt auf der Maske zu wählen und auszuwählen, in welchem Modus die Zeile der jeweiligen Tabelle ausgewählt werden soll.

- Tabelle: legt fest, welches Datenbanktabellen-Objekt auf der Maske mit dieser Aktion verwendet wird.
- Auswahlmodus: definiert den Auswahlmodus für Datenbank-Datensätze.
	- Erste Zeile: wählt die erste Zeile im Dankbanktabellen-Objekt aus.
	- Letzte Zeile: wählt die letzte Zeile im Dankbanktabellen-Objekt aus.
	- Zeilennummer: ermöglicht eine benutzerdefinierte Auswahl von Datenbanktabellenzeilen. Geben Sie die Zeilennummern ein oder definieren Sie sie anhand einer Datenquelle dynamisch. Um mehrere Zeilen auszuwählen, geben Sie ihre Nummern durch Kommas getrennt ein.
	- Feldwert: wählt alle Datensätze in der Datenbanktabelle aus, die einen entsprechenden Datenwert haben.
		- Tabellenfeld: Datenbankfeld mit Wert(en), die im Fall eines Treffers ausgewählt werden.
		- Feldwert: Wert, der die Zeile (Datensatz) im Fall eines Treffers auswählt.

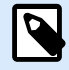

# **ANMERKUNG**

Die Optionen Zeilennummer und Feldwert wählen die Tabellenzeile ohne Beachtung der aktuellen Sortierreihenfolge von Tabellenzeilen aus. Beispielsweise bleibt "Zeilennummer 3" selbst dann ausgewählt, wenn die Tabellensortierung die "Zeilennummer 3" in eine andere Zeile verschiebt.

- Alle Zeilen auswählen: wählt alle Zeilen in der Tabelle aus.
- Auswahl für alle Zeilen aufheben: habt die Auswahl für alle Zeilen in der Tabelle auf.

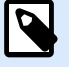

## **ANMERKUNG**

Mehrere Zeilen werden ausgewählt, wenn die Tabelle dies unterstützt. Falls nicht, wird nur die erste Zeile ausgewählt.

Bei der Auswahl einer Tabellenzeile kann die Zeilennummer in einer Variablen gespeichert werden. Aktivieren Sie diese Option anhand der Option Ausgewählte Zeilennummer in Variable speichern in den Datenbanktabellen-Eigenschaften.

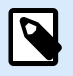

# **ANMERKUNG**

Die Aktion "Tabellenzeile auswählen" legt ihren Auswahlbereich im Daten-Set fest. Das bedeutet, dass die Datensätze direkt in der verbundenen Datenbank ausgewählt werden, nicht in der Tabelle. Wenn für das Datenbanktabellen-Objekt eine Filterung aktiviert ist, wirkt diese sich nicht auf die Aktion "Tabellenzeile auswählen" aus.

## **Aktionsausführung und Fehlerhandhabung**

Jede Aktion kann als bedingungsabhängige Aktion festgelegt werden. Bedingungsabhängige Aktionen werden nur ausgeführt, wenn die festgelegten Bedingungen erfüllt sind. Um diese Bedingungen zu definieren, klicken Sie auf **Optionen für Ausführung und Fehlerhandhabung anzeigen**.

## Die **Ausführungsoptionen** sind:

- **Aktiviert:** gibt an, ob die Aktion aktiviert oder deaktiviert ist. Nur aktivierte Aktionen werden ausgeführt. Diese Funktion kann beim Testen einer Druckmaske verwendet werden.
- **Bedingung:** definiert einen einzeiligen Programmierausdruck, welcher einen booleschen Wert bereitstellen muss (**wahr** oder **falsch**). Ist das Ergebnis des Ausdrucks **wahr**, wird die Aktion ausgeführt. Bedingungen sorgen dafür, dass Aktionen nicht jedes Mal ausgeführt werden müssen.

## Die **Fehlerhandhabung**-Optionen sind:

• **Fehler ignorieren:** gibt an, ob ein Fehler ignoriert werden soll oder nicht. Wenn die Option **Fehler ignorieren** aktiviert ist, wird die Ausführung von Aktionen selbst dann fortgesetzt, wenn die aktuelle Aktion fehlschlägt.

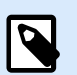

# **ANMERKUNG**

Geschachtelte Aktionen, die von der aktuellen Aktion abhängig sind, werden im Fall eines Fehlers nicht ausgeführt. Die Aktionsausführung wird bei der nächsten Aktion fortgesetzt, die sich auf derselben Ebene wie die aktuelle Aktion befindet. Der Fehler wird protokolliert, führt aber nicht zu einer Unterbrechung der Ausführung von Aktionen.

# **Beispiel**

Am Ende des Druckvorgangs möchten Sie eventuell mittels der Aktion **HTTP-Anfrage** einen Statusbericht an eine externe Anwendung senden. Wenn die Druckaktion fehlschlägt, wird die Aktionsverarbeitung angehalten. Um die Berichterstellung trotz fehlgeschlagener Druckaktion auszuführen, muss für die Aktion **Etikett drucken** die Option **Fehler ignorieren** aktiviert sein.

• **Fehler in Variable speichern:** ermöglicht Ihnen, eine Variable auszuwählen oder zu erstellen, in der der Fehler gespeichert werden soll. Dieselbe Fehlerbeschreibung wird zudem in den internen Variablen **ActionLastErrorId** und **ActionLastErrorDesc** gespeichert.

# 7.7.2.3.6. OBJEKTEIGENSCHAFT FESTLEGEN

Diese Aktion legt die Eigenschaften von Maskenobjekten wie Breite, Höhe und Farbe fest.

Die Über-Gruppe gibt die ausgewählte Aktion an.

- Name: ermöglicht es Ihnen, einen benutzerdefinierten Namen anzugeben. So können Sie Aktionen in der Liste der Aktionen in der Lösung leichter erkennen. Standardmäßig werden Aktionsnamen vom Typ der jeweiligen Aktion abgeleitet.
- Beschreibung: benutzerdefinierte Informationen über die Aktion. Geben Sie eine Beschreibung ein, um den Zweck und die Rolle einer Aktion in einer Lösung zu erklären.
- Aktionstyp: Nur-Lesen-Informationen über den ausgewählten Aktionstyp.

Die Gruppe Einstellungen definiert die einzustellenden Eigenschaften.

- Objektname: zu bearbeitendes Maskenobjekt. Die Dropdown-Liste enthält die Objekte in der Eingabemaske.
- Eigenschaft: definiert die einzustellende Eigenschaft für das Maskenobjekt. Die Verfügbarkeit von Eigenschaften hängt vom aktuell ausgewählten Objekt ab.

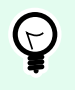

# **TIPP**

Die Einstellungen werden wirksam, nachdem die Maske ausgeführt wird und das zugewiesene Ereignis stattfindet.

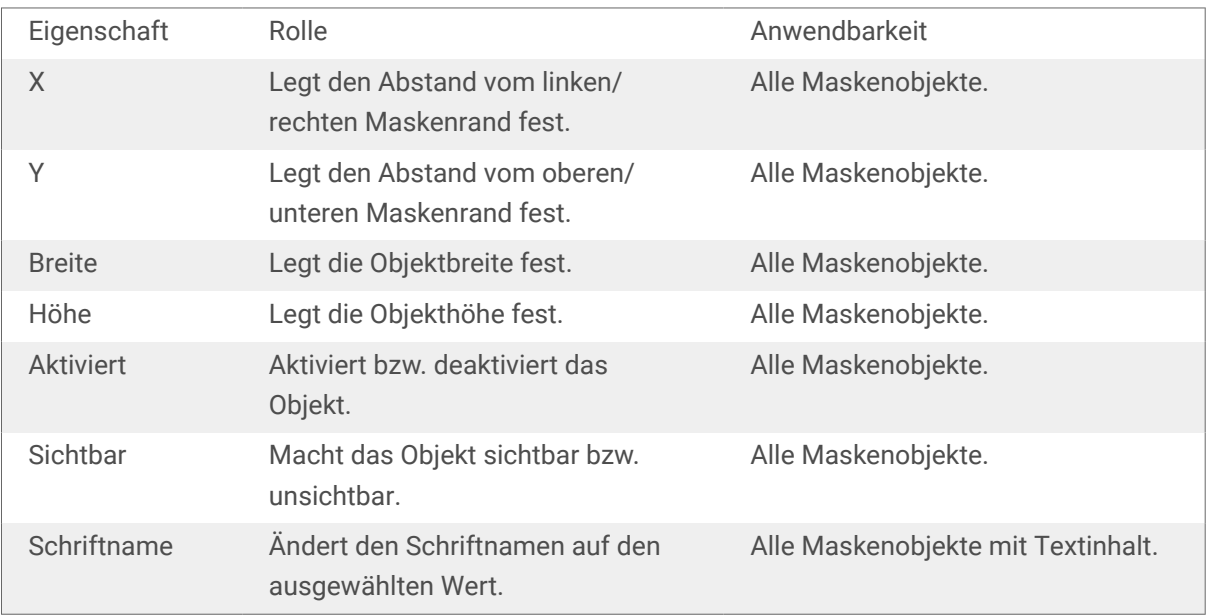

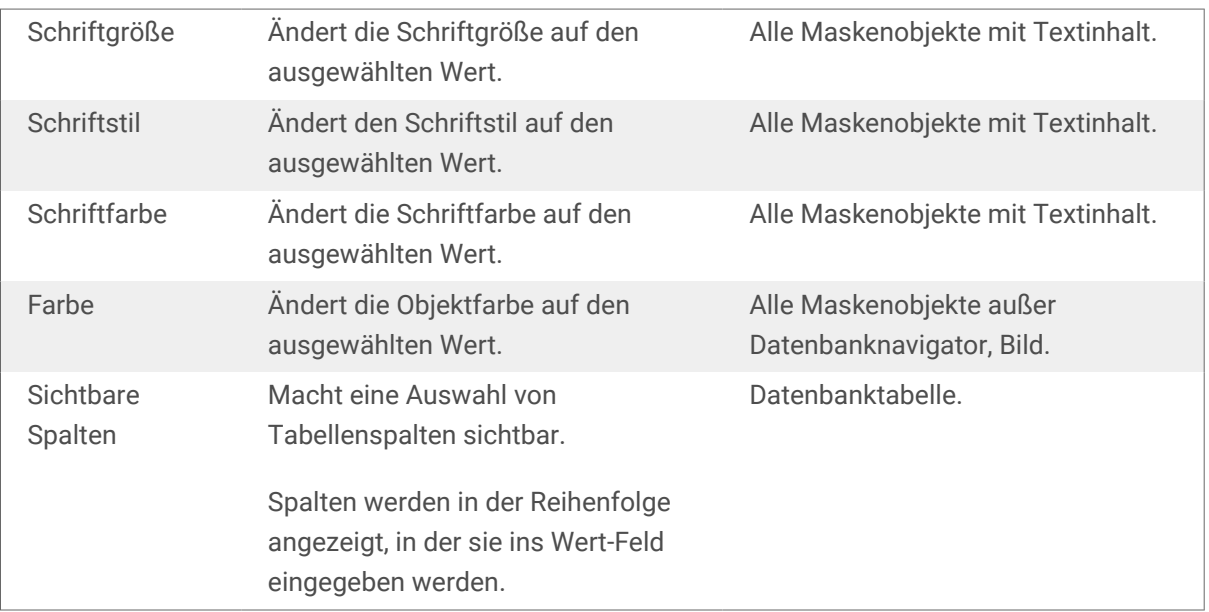

• Wert: durch Kommas getrennte Werte. Verwenden Sie das "-Zeichen, wenn der Wertename ein Komma enthält.

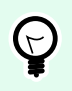

# **TIPP**

Ein Beispiel für die Definition von Objekteigenschaften findet sich im Abschnitt zu [Datenbanktabellen-](#page-426-0)Maskenobjekten des Benutzerhandbuchs für Designer.

#### **Aktionsausführung und Fehlerhandhabung**

Jede Aktion kann als bedingungsabhängige Aktion festgelegt werden. Bedingungsabhängige Aktionen werden nur ausgeführt, wenn die festgelegten Bedingungen erfüllt sind. Um diese Bedingungen zu definieren, klicken Sie auf **Optionen für Ausführung und Fehlerhandhabung anzeigen**.

Die **Ausführungsoptionen** sind:

- **Aktiviert:** gibt an, ob die Aktion aktiviert oder deaktiviert ist. Nur aktivierte Aktionen werden ausgeführt. Diese Funktion kann beim Testen einer Druckmaske verwendet werden.
- **Bedingung:** definiert einen einzeiligen Programmierausdruck, welcher einen booleschen Wert bereitstellen muss (**wahr** oder **falsch**). Ist das Ergebnis des Ausdrucks **wahr**, wird die Aktion ausgeführt. Bedingungen sorgen dafür, dass Aktionen nicht jedes Mal ausgeführt werden müssen.

#### Die **Fehlerhandhabung**-Optionen sind:

• **Fehler ignorieren:** gibt an, ob ein Fehler ignoriert werden soll oder nicht. Wenn die Option **Fehler ignorieren** aktiviert ist, wird die Ausführung von Aktionen selbst dann fortgesetzt, wenn die aktuelle Aktion fehlschlägt.

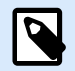

# **ANMERKUNG**

Geschachtelte Aktionen, die von der aktuellen Aktion abhängig sind, werden im Fall eines Fehlers nicht ausgeführt. Die Aktionsausführung wird bei der nächsten Aktion fortgesetzt, die sich auf derselben Ebene wie die aktuelle Aktion befindet. Der Fehler wird protokolliert, führt aber nicht zu einer Unterbrechung der Ausführung von Aktionen.

## **Beispiel**

Am Ende des Druckvorgangs möchten Sie eventuell mittels der Aktion **HTTP-Anfrage** einen Statusbericht an eine externe Anwendung senden. Wenn die Druckaktion fehlschlägt, wird die Aktionsverarbeitung angehalten. Um die Berichterstellung trotz fehlgeschlagener Druckaktion auszuführen, muss für die Aktion **Etikett drucken** die Option **Fehler ignorieren** aktiviert sein.

• **Fehler in Variable speichern:** ermöglicht Ihnen, eine Variable auszuwählen oder zu erstellen, in der der Fehler gespeichert werden soll. Dieselbe Fehlerbeschreibung wird zudem in den internen Variablen **ActionLastErrorId** und **ActionLastErrorDesc** gespeichert.

## 7.7.2.3.7. FORMULAR ÜBERSETZEN

Diese Aktion übersetzt alle Zeichenfolgen in einer Eingabemaske in die ausgewählte Sprache. Übersetzungsdatei, die Zeichenfolgen in der Quellsprache sowie übersetzte Zeichenfolgen enthält, ist für diese Option erforderlich. Wenn Sie eine neue Übersetzungsdatei erstellen müssen, folgen Sie den folgenden Formatierungsregeln.

Die Über-Gruppe gibt die ausgewählte Aktion an.

- Name: ermöglicht es Ihnen, einen benutzerdefinierten Namen anzugeben. So können Sie Aktionen in der Liste der Aktionen in der Lösung leichter erkennen. Standardmäßig werden Aktionsnamen vom Typ der jeweiligen Aktion abgeleitet.
- Beschreibung: benutzerdefinierte Informationen über die Aktion. Geben Sie eine Beschreibung ein, um den Zweck und die Rolle einer Aktion in einer Lösung zu erklären.
- Aktionstyp: Nur-Lesen-Informationen über den ausgewählten Aktionstyp.

Die Gruppe Maskeneinstellungen übersetzen wählt die Sprache aus und wählt eine Übersetzungsdatei aus oder erstellt eine neue.

• Sprache: Sprache, die in der übersetzten Eingabemaske verwendet werden soll. Der Name der Sprache wird in der ersten Zeile der Übersetzungsdatei angegeben.

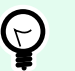

# **TIPP**

Der Name der Sprache in der Übersetzungsdatei kann vom Benutzer konfiguriert werden. Benutzen Sie in der Aktion dieselbe Kennung (Namen), die Sie auch in der Übersetzungsdatei angegeben haben. Der Name der Sprache kann ein Festwert oder eine Variable sein. Seine Verwendung hängt vom Sprachauswahltyp ab, der in der Eingabemaske genutzt wird.

Fester Name: fest codierter Sprachname, der dem Namen in der ersten Zeile der Übersetzungsdatei entsprechen muss.

Variablenname: zum Beispiel ein Dropdown-Feld mit Sprachnamen. Wenn Benutzer die Sprache in der Liste ändern, führt das onChange-Ereignis die Aktion "Formular übersetzen" aus. Das Dropdown-Feld speichert die Benutzerauswahl in einer Variablen, die für die Aktion verwendet wird.

- Übersetzungsdatei: Datei, die Quellzeichenfolgen und Übersetzungen in verschiedene Sprachen enthält. Es handelt sich dabei um eine strukturierte Textdatei, die einer CSV-Datei ähnelt.
- Übersetzungsdatei erstellen: Klicken Sie auf diese Schaltfläche, um die Übersetzungsdatei mit den ursprünglichen und den übersetzten Zeichenfolgen zu erstellen.

Struktur der Übersetzungsdatei: eine Textdatei mit UTF-8-codierten Daten. Sie ähnelt der CSV-Struktur (durch Kommas getrennte Werte).

Formatierungsregeln sind obligatorisch. Halten Sie immer die im Folgenden aufgeführten Regeln ein.

- Die erste Zeile enthält die Sprachkennung.
- Das erste Feld hat immer die Benennung Source. Ändern Sie es nicht.
- Die Namen der anderen Felder in der ersten Zeile können von Benutzern konfiguriert werden. Verwenden Sie die vorgeschlagenen Namen wie "Sprache 2" und "Sprache 3" oder ersetzen Sie sie durch Namen, die die Sprache besser beschreiben, z. B. "Deutsch", "Französisch", "Chinesisch" usw.
- Alle Zeilen nach der ersten Zeile enthalten die Übersetzungen aus der Quellsprache. Das erste Feld enthält die ursprüngliche Zeichenfolge, die nächsten Felder in derselben Zeile enthalten die Übersetzungen in andere Sprachen. Die erste Zeile gibt vor, in welcher Reihenfolge die Übersetzung der Quellzeichenfolge folgen soll.
- Alle Werte sind in doppelte Anführungszeichen (") eingeschlossen.
- Alle Werte werden durch ein Semikolon (;) voneinander getrennt.
- Wenn die Eingabemaske mehrzeilige Textobjekte enthält, werden die Zeichen für Zeilenwechsel (<CR><LF>) als die Sonderzeichenfolge \$NEWLINE\$ codiert.
- Wenn Sie die Übersetzung leer lassen, wird die Quellzeichenfolge verwendet.

Beispiel für eine Übersetzungsdatei:

```
Source";"DE"
"&Print";"&Druck"
"Customize$NEWLINE$your$NEWLINE$printing$NEWLINE$forms";"
Anpassen$NEWLINE$Sie$NEWLINE$Ihre$NEWLINE$Druckformen"
"Printer:";"Drucker"
"Quantity";"Menge"
"SAMPLE";"PROBE"
"Se&ttings";"Einstellungen"
"Translate";"Übersetzen"
"www.loftware.com/solutions";""
```
## Zeichenfolgen übersetzen

Wenn Sie die Aktion "Formular übersetzen" an einer beliebigen Stelle in Ihrer Eingabemaske nutzen, werden alle Zeichenfolgen der Eingabemaske bei jedem Speichern der Maske automatisch in der Übersetzungsdatei gespeichert. So wird sichergestellt, dass die Übersetzungsdatei immer auf dem aktuellen Stand Ihrer Eingabemaske ist.

Die Übersetzungsdatei ist eine Unicode-fähige Textdatei. Sie können sie in einem beliebigen Texteditor bearbeiten, könnten aber Schwierigkeiten haben, die Felder zu erkennen, da ihre Werte durch Semikolons getrennt und nicht bündig untereinander ausgerichtet sind.

Sie können die Datei auch in einer Tabellenkalkulationsanwendung wie Microsoft Excel öffnen. In diesem Fell werden die Felder, die zu einer bestimmten Sprache gehören, in derselben Datenspalte angezeigt und sind daher deutlich einfacher zu bearbeiten.

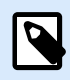

# **ANMERKUNG**

Tabellenkalkulationsdateien könnten die Eingabedateistruktur der Übersetzungsdatei ändern. In diesem Fall müssen Sie die Daten nach dem Speichern der Übersetzungsdaten selbst neu formatieren.

# **Beispiel**

Microsoft Excel speichert die Übersetzungsdatei als CSV. In den Feldern werden die doppelten Anführungszeichen um die Werte entfernt und die Trennung erfolgt durch Kommas (,) anstelle von Semikolons (;). Sie müssen Kommas in Semikolons konvertieren und die Felder in doppelten Anführungszeichen einschließen. Dies erfolgt anhand einiger "Suchen und Ersetzen"-Aktionen.

Etikettenwerte in einer Lösung übersetzen

Manchmal werden in Masken Werte angezeigt, die von Etiketten im selben Lösungsdokument kommen. Die Aktion "Formular übersetzen" übersetzt diese Etikettenwerte nicht automatisch, da Sie sie manuell zu der Übersetzungsdatei hinzufügen müssen.

Fügen Sie Etikettenwerte anhand der oben beschriebenen Formatierungsregeln zur Übersetzungsdatei hinzu.

# **Beispiel**

Ihre Lösung enthält eine Maske und ein Etikett. Die Maske enthält ein Daten-Initialisierungsobjekt für das Zuweisen von Werten zu den Etikettenvariablen. Sie möchten die ursprünglich englische Maske mithilfe der Aktion "Formular übersetzen" (d. h durch Klicken auf eine Schaltfläche in der Maske)

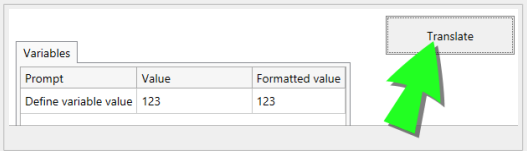

Der ursprüngliche Aufforderungstext für "Define variable value". Um die deutsche Übersetzung anzuzeigen, fügen Sie diese Zeile zur Übersetzungsdatei hinzu: "Define variable value";"Definieren Sie den Variablenwert"; Nachdem Sie auf die Schaltfläche geklickt haben, der die Aktion "Formular übersetzen" zugewiesen ist, wird der Aufforderungstext auf Deutsch angezeigt.

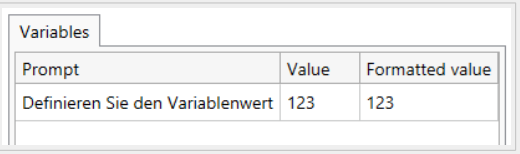

#### **Aktionsausführung und Fehlerhandhabung**

Jede Aktion kann als bedingungsabhängige Aktion festgelegt werden. Bedingungsabhängige Aktionen werden nur ausgeführt, wenn die festgelegten Bedingungen erfüllt sind. Um diese Bedingungen zu definieren, klicken Sie auf **Optionen für Ausführung und Fehlerhandhabung anzeigen**.

Die **Ausführungsoptionen** sind:

- **Aktiviert:** gibt an, ob die Aktion aktiviert oder deaktiviert ist. Nur aktivierte Aktionen werden ausgeführt. Diese Funktion kann beim Testen einer Druckmaske verwendet werden.
- **Bedingung:** definiert einen einzeiligen Programmierausdruck, welcher einen booleschen Wert bereitstellen muss (**wahr** oder **falsch**). Ist das Ergebnis des Ausdrucks **wahr**, wird die Aktion ausgeführt. Bedingungen sorgen dafür, dass Aktionen nicht jedes Mal ausgeführt werden müssen.

#### Die **Fehlerhandhabung**-Optionen sind:

• **Fehler ignorieren:** gibt an, ob ein Fehler ignoriert werden soll oder nicht. Wenn die Option **Fehler ignorieren** aktiviert ist, wird die Ausführung von Aktionen selbst dann fortgesetzt, wenn die aktuelle Aktion fehlschlägt.

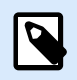

# **ANMERKUNG**

Geschachtelte Aktionen, die von der aktuellen Aktion abhängig sind, werden im Fall eines Fehlers nicht ausgeführt. Die Aktionsausführung wird bei der nächsten Aktion fortgesetzt, die sich auf derselben Ebene wie die aktuelle Aktion befindet. Der Fehler wird protokolliert, führt aber nicht zu einer Unterbrechung der Ausführung von Aktionen.

# **Beispiel**

Am Ende des Druckvorgangs möchten Sie eventuell mittels der Aktion **HTTP-Anfrage** einen Statusbericht an eine externe Anwendung senden. Wenn die Druckaktion fehlschlägt, wird die Aktionsverarbeitung angehalten. Um die Berichterstellung trotz fehlgeschlagener Druckaktion auszuführen, muss für die Aktion **Etikett drucken** die Option **Fehler ignorieren** aktiviert sein.

• **Fehler in Variable speichern:** ermöglicht Ihnen, eine Variable auszuwählen oder zu erstellen, in der der Fehler gespeichert werden soll. Dieselbe Fehlerbeschreibung wird zudem in den internen Variablen **ActionLastErrorId** und **ActionLastErrorDesc** gespeichert.

## 7.7.2.3.8. MELDUNG AKTION

Die Aktion **Meldung**erstellt in Ihren Lösungen Pop-up-Fenster mit benutzerdefinierten Meldungen, die Sie den Anwendern zur Verfügung stellen können:

- Spezifische Warnungen
- Fehlermeldungen
- Informationen
- Fragen

Sie können den Aktionen **Überschrift** und **Meldung** Festwerte zuweisen oder sie mit dynamischen Datenquellen verbinden. Sie können Antworten auf Ihre Meldungen ("OK", "Abbruch", "Ja" oder "Nein") als Variablen speichern. Sie können Meldungen auch als Debugging-Werkzeuge verwenden, wenn Sie Masken gestalten und testen, indem Sie die Ergebnisse von Funktionen in Meldungen anzeigen.

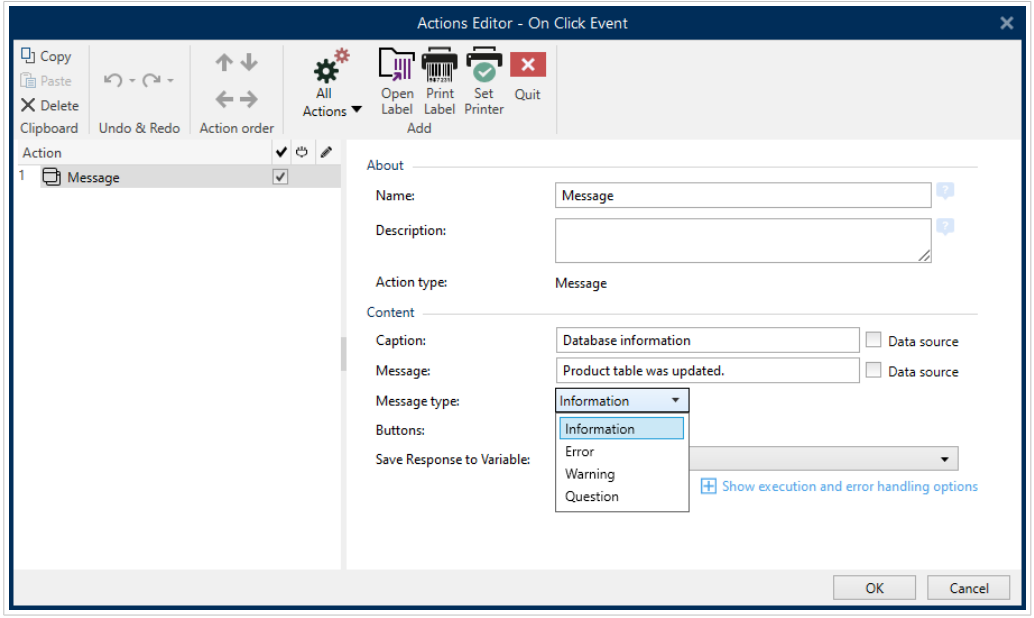

*Erstellen von benutzerdefinierten Meldungen für Ihre Masken im Aktions-Editor.*

Die Meldungen enthalten grafische Symbole, die verschiedenen Meldungen entsprechen:

• Informationen

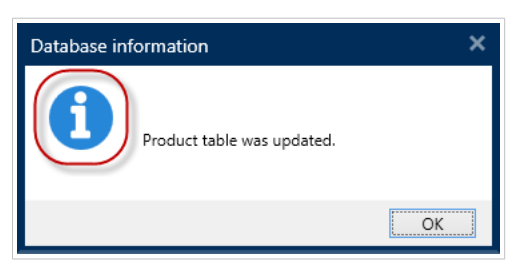

• Fehler

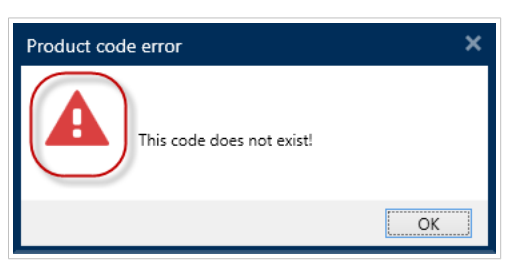

• Warnungen

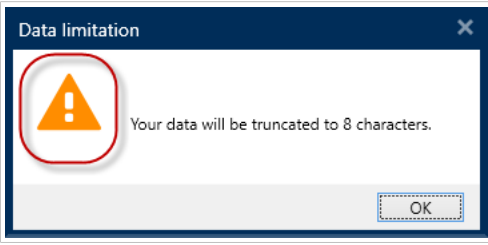

• Fragen

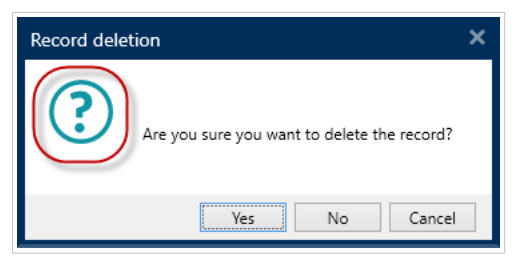

Fügen Sie Meldungen mit Hilfe der Aktion **Messages** hinzu, um Verwirrung zu vermeiden und die Anwender bei der Ausführung Ihrer Lösungen über Datenverarbeitungsfehler zu informieren.

# 7.7.2.4. Variablen

## 7.7.2.4.1. VARIABLE EINSTELLEN

Diese Aktion weist der ausgewählten Variablen einen neuen Wert zu.

Variablen beziehen ihre Werte normalerweise von der Aktion "Datenfilter verwenden" (verfügbar in Automation Builder), die Felder aus den empfangenen Daten extrahiert und sie Variablen zuordnet). Unter Umständen müssen Sie die Variablenwerte aber auch selbst einstellen, meistens zu Zwecken der Fehlerbehebung. In Automation Builder werden die Variablenwerte zwischen einzelnen Triggern nicht gespeichert, aber beibehalten, solange ein und derselbe Trigger verarbeitet wird.

Die Über-Gruppe gibt die ausgewählte Aktion an.

- Name: ermöglicht es Ihnen, einen benutzerdefinierten Namen anzugeben. So können Sie Aktionen in der Liste der Aktionen in der Lösung leichter erkennen. Standardmäßig werden Aktionsnamen vom Typ der jeweiligen Aktion abgeleitet.
- Beschreibung: benutzerdefinierte Informationen über die Aktion. Geben Sie eine Beschreibung ein, um den Zweck und die Rolle einer Aktion in einer Lösung zu erklären.
- Aktionstyp: Nur-Lesen-Informationen über den ausgewählten Aktionstyp.

Die Variable-Gruppe definiert den Variablennamen und den Variablenwert.

- Name: Name der Variablen, die den geänderten Wert speichern soll.
- **Wert:** Wert, der für eine Variable eingestellt werden soll. Er kann entweder manuell oder durch eine vorhandene oder neu erstellte Variable dynamisch definiert werden.

## **Aktionsausführung und Fehlerhandhabung**

Jede Aktion kann als bedingungsabhängige Aktion festgelegt werden. Bedingungsabhängige Aktionen werden nur ausgeführt, wenn die festgelegten Bedingungen erfüllt sind. Um diese Bedingungen zu definieren, klicken Sie auf **Optionen für Ausführung und Fehlerhandhabung anzeigen**.

#### Die **Ausführungsoptionen** sind:

- **Aktiviert:** gibt an, ob die Aktion aktiviert oder deaktiviert ist. Nur aktivierte Aktionen werden ausgeführt. Diese Funktion kann beim Testen einer Druckmaske verwendet werden.
- **Bedingung:** definiert einen einzeiligen Programmierausdruck, welcher einen booleschen Wert bereitstellen muss (**wahr** oder **falsch**). Ist das Ergebnis des Ausdrucks **wahr**, wird die Aktion ausgeführt. Bedingungen sorgen dafür, dass Aktionen nicht jedes Mal ausgeführt werden müssen.

#### Die **Fehlerhandhabung**-Optionen sind:

• **Fehler ignorieren:** gibt an, ob ein Fehler ignoriert werden soll oder nicht. Wenn die Option **Fehler ignorieren** aktiviert ist, wird die Ausführung von Aktionen selbst dann fortgesetzt, wenn die aktuelle Aktion fehlschlägt.

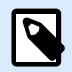

# **ANMERKUNG**

Geschachtelte Aktionen, die von der aktuellen Aktion abhängig sind, werden im Fall eines Fehlers nicht ausgeführt. Die Aktionsausführung wird bei der nächsten Aktion fortgesetzt, die sich auf derselben Ebene wie die aktuelle Aktion befindet. Der Fehler wird protokolliert, führt aber nicht zu einer Unterbrechung der Ausführung von Aktionen.

## **Beispiel**

Am Ende des Druckvorgangs möchten Sie eventuell mittels der Aktion **HTTP-Anfrage** einen Statusbericht an eine externe Anwendung senden. Wenn die Druckaktion fehlschlägt, wird die Aktionsverarbeitung

<span id="page-518-0"></span>angehalten. Um die Berichterstellung trotz fehlgeschlagener Druckaktion auszuführen, muss für die Aktion **Etikett drucken** die Option **Fehler ignorieren** aktiviert sein.

• **Fehler in Variable speichern:** ermöglicht Ihnen, eine Variable auszuwählen oder zu erstellen, in der der Fehler gespeichert werden soll. Dieselbe Fehlerbeschreibung wird zudem in den internen Variablen **ActionLastErrorId** und **ActionLastErrorDesc** gespeichert.

## 7.7.2.4.2. VARIABLE DATEN SPEICHERN

Diese Aktion speichert Werte einer oder mehrerer Variablen in einer verbundenen Datendatei.

Im Modul NiceLabel Automation ermöglicht diese Aktion einen Datenaustausch zwischen Triggern. Um die Daten zurück in den Trigger einzulesen, verwenden Sie die Aktion "Variable Daten laden".

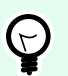

# **TIPP**

Die Werte werden in einer CSV-Datei gespeichert, deren erste Zeile Variablennamen enthält. Wenn die Variablen mehrzeilige Werte enthalten, werden die Zeichen für Zeilenwechsel (CR/LF) als **\n\r** codiert.

Die Über-Gruppe gibt die ausgewählte Aktion an.

- Name: ermöglicht es Ihnen, einen benutzerdefinierten Namen anzugeben. So können Sie Aktionen in der Liste der Aktionen in der Lösung leichter erkennen. Standardmäßig werden Aktionsnamen vom Typ der jeweiligen Aktion abgeleitet.
- Beschreibung: benutzerdefinierte Informationen über die Aktion. Geben Sie eine Beschreibung ein, um den Zweck und die Rolle einer Aktion in einer Lösung zu erklären.
- Aktionstyp: Nur-Lesen-Informationen über den ausgewählten Aktionstyp.

Die Gruppe Einstellungen definiert den Dateinamen.

• Dateiname: Datendatei, in der die variablen Daten gespeichert werden. Wenn der Name fest codiert ist, werden die Werte jedes Mal in derselben Datendatei gespeichert. Verwenden Sie für Netzwerkressourcen die UNC-Syntax. Weitere Informationen finden Sie im Abschnitt Zugriff auf freigegebene Ressourcen im Netzwerk im NiceLabel Automation Benutzerhandbuch.

Die Gruppe Falls Datei existiert bietet weitere Optionen zum Speichern der Werte.

- Überschreibe Datei: überschreibt die vorhandenen Daten mit neuen variablen Daten. Dabei gehen die alten Inhalte verloren.
- Füge Daten an Datei: fügt den vorhandenen Datendateien die Variablenwerte hinzu.

Die Gruppe Dateistruktur legt die Parameter für variable CSV-Datendateien fest:

- Trennzeichen: gibt die Art von Trennzeichen an (Tab, Semikolon, Komma oder benutzerdefiniertes Zeichen). Das Trennzeichen ist ein Zeichen, das die gespeicherten Variablenwerte voneinander trennt.
- Textbegrenzer: gibt das Zeichen an, das den gespeicherten Inhalt als Text markiert.
- Datei-Codierung: gibt die in der Datendatei zu verwendende Zeichencodierung an. Auto legt die Codierung automatisch fest. Falls nötig, kann der bevorzugte Codierungstyp aus der Dropdown-Liste ausgewählt werden.

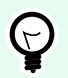

**TIPP**

Als Standardauswahl bietet sich UTF-8 an.

• Namen von Variablen in der ersten Reihe hinzufügen: platziert den Variablennamen in der ersten Zeile der Datei.

Die Gruppe Variablen definiert die Variablen, deren Wert aus der Datendatei gelesen werden soll. Werte der vorhandenen Variablen werden mit den Werten aus der Datei überschrieben.

- Alle Variablen: variable Daten aus allen Variablen der Datendatei werden ausgelesen.
- Ausgewählte Variablen: variable Daten der aufgeführten Variablen werden aus der Datendatei gelesen.

## **Aktionsausführung und Fehlerhandhabung**

Jede Aktion kann als bedingungsabhängige Aktion festgelegt werden. Bedingungsabhängige Aktionen werden nur ausgeführt, wenn die festgelegten Bedingungen erfüllt sind. Um diese Bedingungen zu definieren, klicken Sie auf **Optionen für Ausführung und Fehlerhandhabung anzeigen**.

Die **Ausführungsoptionen** sind:

- **Aktiviert:** gibt an, ob die Aktion aktiviert oder deaktiviert ist. Nur aktivierte Aktionen werden ausgeführt. Diese Funktion kann beim Testen einer Druckmaske verwendet werden.
- **Bedingung:** definiert einen einzeiligen Programmierausdruck, welcher einen booleschen Wert bereitstellen muss (**wahr** oder **falsch**). Ist das Ergebnis des Ausdrucks **wahr**, wird die Aktion ausgeführt. Bedingungen sorgen dafür, dass Aktionen nicht jedes Mal ausgeführt werden müssen.

Die **Fehlerhandhabung**-Optionen sind:

• **Fehler ignorieren:** gibt an, ob ein Fehler ignoriert werden soll oder nicht. Wenn die Option **Fehler ignorieren** aktiviert ist, wird die Ausführung von Aktionen selbst dann fortgesetzt, wenn die aktuelle Aktion fehlschlägt.

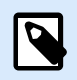

# **ANMERKUNG**

Geschachtelte Aktionen, die von der aktuellen Aktion abhängig sind, werden im Fall eines Fehlers nicht ausgeführt. Die Aktionsausführung wird bei der nächsten Aktion fortgesetzt, die sich auf derselben Ebene wie die aktuelle Aktion befindet. Der Fehler wird protokolliert, führt aber nicht zu einer Unterbrechung der Ausführung von Aktionen.

# **Beispiel**

Am Ende des Druckvorgangs möchten Sie eventuell mittels der Aktion **HTTP-Anfrage** einen Statusbericht an eine externe Anwendung senden. Wenn die Druckaktion fehlschlägt, wird die Aktionsverarbeitung angehalten. Um die Berichterstellung trotz fehlgeschlagener Druckaktion auszuführen, muss für die Aktion **Etikett drucken** die Option **Fehler ignorieren** aktiviert sein.

• **Fehler in Variable speichern:** ermöglicht Ihnen, eine Variable auszuwählen oder zu erstellen, in der der Fehler gespeichert werden soll. Dieselbe Fehlerbeschreibung wird zudem in den internen Variablen **ActionLastErrorId** und **ActionLastErrorDesc** gespeichert.

## 7.7.2.4.3. VARIABLE DATEN LADEN

Diese Aktion lädt Werte einer oder mehrerer Variablen aus der verbundenen Datendatei, welche mithilfe der Aktion **[Variable Daten speichern](#page-518-0)** gespeichert wurde. Nutzen Sie diese Aktion, um die Daten zwischen Triggern auszutauschen. Sie können eine bestimmte Variable oder alle in der Datendatei gespeicherten Variablen laden.

Die Über-Gruppe gibt die ausgewählte Aktion an.

- Name: ermöglicht es Ihnen, einen benutzerdefinierten Namen anzugeben. So können Sie Aktionen in der Liste der Aktionen in der Lösung leichter erkennen. Standardmäßig werden Aktionsnamen vom Typ der jeweiligen Aktion abgeleitet.
- Beschreibung: benutzerdefinierte Informationen über die Aktion. Geben Sie eine Beschreibung ein, um den Zweck und die Rolle einer Aktion in einer Lösung zu erklären.
- Aktionstyp: Nur-Lesen-Informationen über den ausgewählten Aktionstyp.

Die Gruppe Einstellungen definiert den Dateinamen.

• Dateiname: gibt die Datei an, aus der die variablen Daten geladen werden sollen. Wenn der Name fest codiert ist, werden die Werte jedes Mal aus derselben Datei geladen. Verwenden Sie für Netzwerkressourcen die UNC-Syntax. Weitere Informationen finden Sie im Abschnitt Zugriff auf freigegebene Ressourcen im Netzwerk im NiceLabel Automation Benutzerhandbuch.

Die Gruppeneinstellungen Dateistruktur müssen die Struktur der gespeicherten Datei aus der Aktion [Variable Daten speichern](#page-518-0) widerspiegeln.

- Trennzeichen: gibt die Art von Trennzeichen an (Tab, Semikolon, Komma oder benutzerdefiniertes Zeichen). Das Trennzeichen ist ein Zeichen, das die Werte voneinander trennt.
- Textbegrenzer: gibt das Zeichen an, das Inhalt als Text markiert.
- Datei-Codierung: gibt die in der Datendatei verwendete Zeichencodierung an. Auto legt die Codierung automatisch fest. Wählen Sie, falls nötig, den bevorzugten Codierungstyp aus der Dropdown-Liste aus.

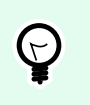

Als Standardauswahl bietet sich UTF-8 an.

Die Gruppe Variablen definiert die Variablen, deren Werte aus der Datendatei geladen werden sollen.

- Alle Variablen: gibt an, dass alle in der Datendatei definierten Variablen gelesen werden sollen.
- Ausgewählte Variablen: gibt die Auswahl von einzelnen Variablen an, die aus der Datendatei gelesen werden sollen.

#### **Aktionsausführung und Fehlerhandhabung**

**TIPP**

Jede Aktion kann als bedingungsabhängige Aktion festgelegt werden. Bedingungsabhängige Aktionen werden nur ausgeführt, wenn die festgelegten Bedingungen erfüllt sind. Um diese Bedingungen zu definieren, klicken Sie auf **Optionen für Ausführung und Fehlerhandhabung anzeigen**.

## Die **Ausführungsoptionen** sind:

- **Aktiviert:** gibt an, ob die Aktion aktiviert oder deaktiviert ist. Nur aktivierte Aktionen werden ausgeführt. Diese Funktion kann beim Testen einer Druckmaske verwendet werden.
- **Bedingung:** definiert einen einzeiligen Programmierausdruck, welcher einen booleschen Wert bereitstellen muss (**wahr** oder **falsch**). Ist das Ergebnis des Ausdrucks **wahr**, wird die Aktion ausgeführt. Bedingungen sorgen dafür, dass Aktionen nicht jedes Mal ausgeführt werden müssen.

#### Die **Fehlerhandhabung**-Optionen sind:

• **Fehler ignorieren:** gibt an, ob ein Fehler ignoriert werden soll oder nicht. Wenn die Option **Fehler ignorieren** aktiviert ist, wird die Ausführung von Aktionen selbst dann fortgesetzt, wenn die aktuelle Aktion fehlschlägt.

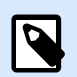

# **ANMERKUNG**

Geschachtelte Aktionen, die von der aktuellen Aktion abhängig sind, werden im Fall eines Fehlers nicht ausgeführt. Die Aktionsausführung wird bei der nächsten Aktion fortgesetzt, die sich auf derselben Ebene wie die aktuelle Aktion befindet. Der Fehler wird protokolliert, führt aber nicht zu einer Unterbrechung der Ausführung von Aktionen.

# **Beispiel**

Am Ende des Druckvorgangs möchten Sie eventuell mittels der Aktion **HTTP-Anfrage** einen Statusbericht an eine externe Anwendung senden. Wenn die Druckaktion fehlschlägt, wird die Aktionsverarbeitung angehalten. Um die Berichterstellung trotz fehlgeschlagener Druckaktion auszuführen, muss für die Aktion **Etikett drucken** die Option **Fehler ignorieren** aktiviert sein.

• **Fehler in Variable speichern:** ermöglicht Ihnen, eine Variable auszuwählen oder zu erstellen, in der der Fehler gespeichert werden soll. Dieselbe Fehlerbeschreibung wird zudem in den internen Variablen **ActionLastErrorId** und **ActionLastErrorDesc** gespeichert.

## 7.7.2.4.4. ZEICHENFOLGENMANIPULATION

Diese Aktion legt fest, wie die Werte ausgewählter Variablen definiert werden sollen.

Die häufigsten Aktionen zur Bearbeitung von Zeichenfolgen sind: Führende und nachfolgende Leerzeichen löschen, Zeichen suchen und ersetzen, einführende und abschließende Anführungszeichen löschen.

Diese Funktion wird oft benötigt, wenn ein Trigger eine unstrukturierte Datendatei oder Altdaten empfängt. In solchen Fällen müssen die Daten anhand des Filters für **Unstrukturierte Daten** geparst werden. Mithilfe der Aktion "Zeichenfolgenmanipulation" können Sie Anpassungen am Datenwert vornehmen.

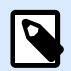

## **ANMERKUNG**

Wenn diese Aktion nicht genügend Bearbeitungsleistung für einen bestimmten Fall bietet, verwenden Sie stattdessen die Aktion **Skript ausführen**, um Ihre Daten anhand von Visual Basic- oder Python-Skripten zu bearbeiten.

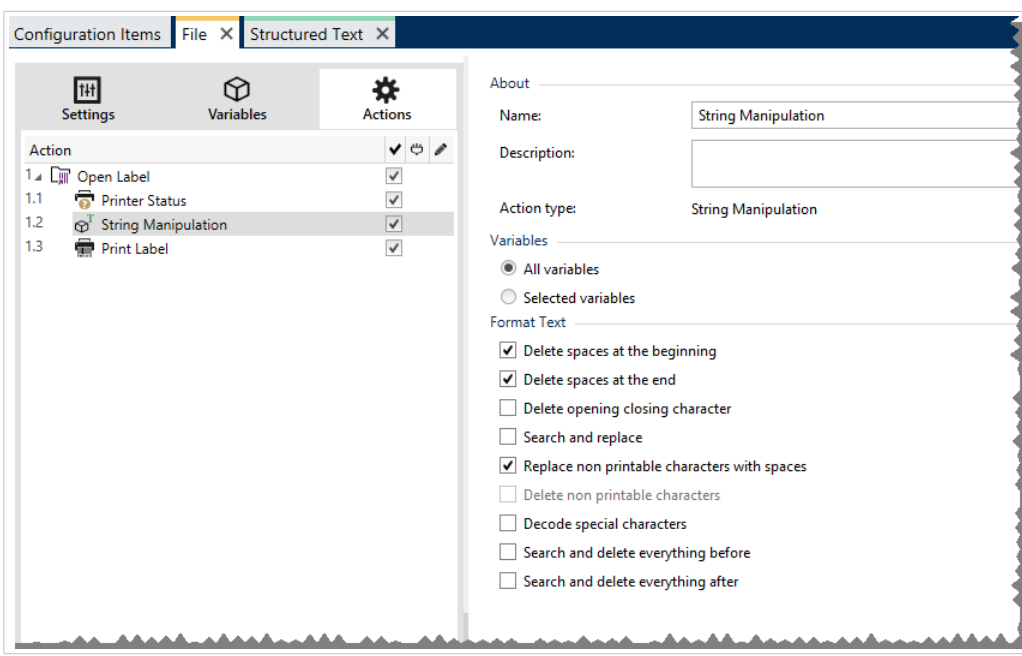

Die Über-Gruppe gibt die ausgewählte Aktion an.

- Name: ermöglicht es Ihnen, einen benutzerdefinierten Namen anzugeben. So können Sie Aktionen in der Liste der Aktionen in der Lösung leichter erkennen. Standardmäßig werden Aktionsnamen vom Typ der jeweiligen Aktion abgeleitet.
- Beschreibung: benutzerdefinierte Informationen über die Aktion. Geben Sie eine Beschreibung ein, um den Zweck und die Rolle einer Aktion in einer Lösung zu erklären.

• Aktionstyp: Nur-Lesen-Informationen über den ausgewählten Aktionstyp.

Die Gruppe Variablen definiert die Variablen, deren Werte formatiert werden müssen.

- Alle Variablen: gibt an, dass alle in einer Datendatei definierten Variablen formatiert werden sollen.
- Ausgewählte Variablen: gibt eine Auswahl von Variablen aus der Datendatei an, die formatiert werden sollen.

Die Gruppe Text formatieren definiert die Funktionen zur Änderung von Zeichenfolgen, die auf ausgewählte Variablen oder Felder angewandt werden. Es können mehrere Funktionen verwendet werden. Die Funktionen werden in der Reihenfolge ausgeführt, die im Editor angezeigt wird – von oben nach unten.

- Leerzeichen am Anfang löschen: löscht alle Leerzeichen (ASCII-Dezimalwert 32) am Anfang einer Zeichenfolge.
- Leerzeichen am Ende löschen: löscht alle Leerzeichen (ASCII-Dezimalwert 32) am Ende einer Zeichenfolge.
- Eröffnungs- und Abschlusszeichen löschen: löscht die erste Instanz der ausgewählten Eröffnungsund Abschlusszeichen, die in der Zeichenfolge enthalten sind.

## **Beispiel**

Wenn Sie "{" als Eröffnungszeichen und "}" als Abschlusszeichen verwenden, wird die Eingabe-Zeichenfolge {{selection}} in {{selection}} konvertiert.

• Suchen und ersetzen: führt anhand der angegebenen Werte für Finde und Ersetzen durch eine Standardfunktion für Suchen und Ersetzen durch. Es werden reguläre Ausdrücke unterstützt.

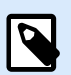

# **ANMERKUNG**

Es gibt verschiedene Implementierungen regulärer Ausdrücke. NiceLabel 10 nutzt die .NET Framework-Syntax für reguläre Ausdrücke. Weitere Informationen finden Sie im [Knowledge](http://kb.nicelabel.com/index.php?t=faq&id=250) [Base-Artikel KB250.](http://kb.nicelabel.com/index.php?t=faq&id=250)

- Nicht-druckbare Zeichen durch Leerzeichen ersetzen: ersetzt alle Steuerzeichen in einer Zeichenfolge durch Leerzeichen (ASCII-Dezimalwert 32). Nicht druckbare Zeichen sind Zeichen mit ASCII-Dezimalwerten zwischen 0 und 31 sowie 127 und 159.
- Nicht druckbare Zeichen löschen: löscht alle Steuerzeichen in der Zeichenfolge. Nicht druckbare Zeichen sind Zeichen mit ASCII-Dezimalwerten zwischen 0 und 31 sowie 127 und 159.
- Sonderzeichen dekodieren: dekodiert Sonderzeichen (oder Steuercodes), die keine Entsprechung auf der Tastatur haben, z. B. Wagenrücklauf oder Zeilenvorschub. NiceLabel 10 verwendet eine menschenlesbare Codierung für solche Zeichen, beispielsweise <CR> für Wagenrücklauf und <LF> für Zeilenvorschub. Diese Option konvertiert Sonderzeichen aus der NiceLabel-Syntax in tatsächliche Binärzeichen.

# **Beispiel**

Wenn Sie die Daten "<CR><LF>" empfangen, fasst Desktop Designer sie als reine Zeichenfolge aus 8 Zeichen auf. Um die empfangenen Daten als zwei Binärzeichen zu erkennen, CR (Wagenrücklauf – ASCII-Code 13) und LF (Zeilenvorschub – ASCII-Code 10), müssen Sie diese neue Option aktivieren.

- Suchen und Löschen von allem vor: findet die angegebene Zeichenfolge und löscht alle Zeichen vor der definierten Zeichenfolge. Auch die Zeichenfolge kann gelöscht werden.
- Suchen und Löschen von allem nach: findet die angegebene Zeichenfolge und löscht alle Zeichen nach der definierten Zeichenfolge. Auch die Zeichenfolge kann gelöscht werden.

## **Aktionsausführung und Fehlerhandhabung**

Jede Aktion kann als bedingungsabhängige Aktion festgelegt werden. Bedingungsabhängige Aktionen werden nur ausgeführt, wenn die festgelegten Bedingungen erfüllt sind. Um diese Bedingungen zu definieren, klicken Sie auf **Optionen für Ausführung und Fehlerhandhabung anzeigen**.

Die **Ausführungsoptionen** sind:

- **Aktiviert:** gibt an, ob die Aktion aktiviert oder deaktiviert ist. Nur aktivierte Aktionen werden ausgeführt. Diese Funktion kann beim Testen einer Druckmaske verwendet werden.
- **Bedingung:** definiert einen einzeiligen Programmierausdruck, welcher einen booleschen Wert bereitstellen muss (**wahr** oder **falsch**). Ist das Ergebnis des Ausdrucks **wahr**, wird die Aktion ausgeführt. Bedingungen sorgen dafür, dass Aktionen nicht jedes Mal ausgeführt werden müssen.

Die **Fehlerhandhabung**-Optionen sind:

• **Fehler ignorieren:** gibt an, ob ein Fehler ignoriert werden soll oder nicht. Wenn die Option **Fehler ignorieren** aktiviert ist, wird die Ausführung von Aktionen selbst dann fortgesetzt, wenn die aktuelle Aktion fehlschlägt.

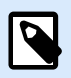

# **ANMERKUNG**

Geschachtelte Aktionen, die von der aktuellen Aktion abhängig sind, werden im Fall eines Fehlers nicht ausgeführt. Die Aktionsausführung wird bei der nächsten Aktion fortgesetzt, die sich auf derselben Ebene wie die aktuelle Aktion befindet. Der Fehler wird protokolliert, führt aber nicht zu einer Unterbrechung der Ausführung von Aktionen.

# **Beispiel**

Am Ende des Druckvorgangs möchten Sie eventuell mittels der Aktion **HTTP-Anfrage** einen Statusbericht an eine externe Anwendung senden. Wenn die Druckaktion fehlschlägt, wird die Aktionsverarbeitung angehalten. Um die Berichterstellung trotz fehlgeschlagener Druckaktion auszuführen, muss für die Aktion **Etikett drucken** die Option **Fehler ignorieren** aktiviert sein.

• **Fehler in Variable speichern:** ermöglicht Ihnen, eine Variable auszuwählen oder zu erstellen, in der der Fehler gespeichert werden soll. Dieselbe Fehlerbeschreibung wird zudem in den internen Variablen **ActionLastErrorId** und **ActionLastErrorDesc** gespeichert.

# 7.7.2.5. Daten und Verbindungen

## 7.7.2.5.1. SQL-ANWEISUNG AUSFÜHREN

Diese Aktion sendet SQL-Anweisungen an einen verbundenen SQL-Server und ruft die Ergebnisse ab. Die verfügbaren Befehle sind SELECT, INSERT, UPDATE und DELETE..

Verwenden Sie die Aktion "SQL-Anweisung ausführen", um Folgendes zu erreichen:

• **Zusätzliche Daten aus einer Datenbank erhalten:** Im Modul Automation Builder empfängt ein Trigger Daten für den Etikettendruck, aber nicht alle erforderlichen Werte. Beispielsweise empfängt ein Trigger Werte für **Product ID** und **Description**, aber nicht für **Price**. Der Wert für **Price** muss in der SQL-Datenbank nachgeschlagen werden. **Beispiel für SQL-Code:**

```
SELECT Price FROM Products
WHERE ID = : (Product ID)
```
Die **ID** ist ein Feld in der Datenbank, **Product ID** ist eine im Trigger definierte Variable.

• **Datensätze in einer Datenbank aktualisieren oder löschen:** Nachdem Ihre Etiketten gedruckt wurden, aktualisieren Sie die Datenbankeinträge und teilen dem System mit, dass die betreffenden Einträge bereits verarbeitet wurden. **Beispiel für SQL-Code:** Stellen Sie den Wert für das Tabellenfeld **AlreadyPrinted** für den soeben verarbeiteten Datensatz auf **True** ein.

```
UPDATE Products
SET AlreadyPrinted = True
WHERE ID = :(Product ID)
```
Oder löschen Sie den aktuellen Datensatz aus der Datenbank, da er nicht mehr benötigt wird.

```
DELETE FROM Products
WHERE ID = :(Product ID)
```
Die **ID** ist ein Feld in der Datenbank, **Product ID** ist eine im Trigger definierte Variable.

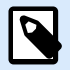

# **ANMERKUNG**

Um eine Variable in einer SQL-Anweisung zu nutzen, müssen Sie ihrem Namen einen Doppelpunkt (:) voranstellen. So geben Sie an, dass ein Variablenname folgt.

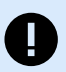

# **WICHTIG**

Wenn Sie Ihre Lösung mit einer Datenbankverbindung erstellen, verwenden Sie anstelle von Datenbankfeldern Eingabeaufforderungsvariablen auf Ihren Etiketten.

Verwenden Sie für Eingabeaufforderungsvariablen dieselben Namen wie für Datenbankfelder definiert, zum Beispiel:

Datenbankfeld: food\_products\_1c.ProdCode

Prompt-Variable auf Ihrem Etikett: ProdCode

NiceLabel ordnet dann automatisch entsprechende Variablen mit Datenbankfeldern zu.

Die Über-Gruppe gibt die ausgewählte Aktion an.

- Name: ermöglicht es Ihnen, einen benutzerdefinierten Namen anzugeben. So können Sie Aktionen in der Liste der Aktionen in der Lösung leichter erkennen. Standardmäßig werden Aktionsnamen vom Typ der jeweiligen Aktion abgeleitet.
- Beschreibung: benutzerdefinierte Informationen über die Aktion. Geben Sie eine Beschreibung ein, um den Zweck und die Rolle einer Aktion in einer Lösung zu erklären.
- Aktionstyp: Nur-Lesen-Informationen über den ausgewählten Aktionstyp.

Die Gruppe Datenbankverbindung definiert die Datenbankverbindung, die für die Anweisung verwendet wird.

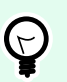

#### **TIPP**

Bevor Sie eine SQL-Anweisung an die Datenbank senden können, müssen Sie die Datenbankverbindung einrichten. Klicken Sie auf die Schaltfläche Definieren und folgen Sie den Anweisungen auf dem Bildschirm. Sie können nur eine Verbindung zu einer Datenquelle herstellen, die mithilfe von SQL-Befehlen gesteuert werden kann, und können daher keine Textdateien (CSV) oder Excel-Dateien verwenden.

Die Gruppe SQL-Anweisung definiert eine auszuführende SQL-Anweisung oder -Abfrage.

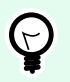

# **TIPP**

Anweisungen in Data Manipulation Language (DML) sind erlaubt, um vorhandene Datenbanktabellen abzufragen.

Verwenden Sie Standard-SQL-Anweisungen wie SELECT, INSERT, DELETE und UPDATE, einschließlich Joins, Funktionen und Stichwörtern. Die Anweisungen in DDL-Sprache zur Erstellung von Datenbanken und Tabellen (CREATE DATABASE, CREATE TABLE) bzw. zum Löschen von ihnen (DROP TABLE) sind nicht erlaubt.

• Test: öffnet den Bereich Datenvorschau. Die simulierte Ausführung (standardmäßig ausgewählt) testet die Ausführung von SQL-Anweisungen. Klicken Sie auf Ausführen, um die Simulation auszuführen.

#### **TIPP**  $(\!\cdot\!)$

Im Bereich Datenvorschau können Sie die Anwendung Ihrer SQL-Anweisung auf einen Satz von Echtzeitdaten testen. Um die Daten vor unbeabsichtigten Änderungen zu schützen, muss die Option **Ausführung simulieren** aktiviert sein. Die Anweisungen INSERT, DELETE und UPDATE werden ausgeführt. So können Sie eine Rückmeldung zur Anzahl der betroffenen Datensätze erhalten; danach werden alle Aktionen rückgängig gemacht.

Wenn Sie Trigger-Variablen in der SQL-Anweisung verwenden, können Sie deren Werte für die Testausführung angeben.

- Datenquelle einfügen: fügt vordefinierte oder neu erstellte Variablen in eine SQL-Anweisung ein.
- Exportieren/Importieren: ermöglicht das Exportieren und Importieren von SQL-Anweisungen in eine/aus einer externe(n) Datei.
- Ausführungsmodus: gibt den exakten Modus der Ausführung der SQL-Anweisung an.

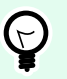

# **TIPP**

Im Fall von komplexen SQL-Abfragen wird es zunehmend schwerer, automatisch zu bestimmen, worin die gewünschte Aktion bestehen soll. Falls die integrierte Logik Probleme damit hat, Ihre Absicht zu verstehen, wählen Sie die Hauptaktion manuell aus.

- Automatisch: bestimmt die Aktion automatisch.
- Gibt einen Satz von Datensätzen aus (SELECT): gibt das Daten-Set mit Datensätzen aus.
- Gibt keinen Satz von Datensätzen aus (INSERT, DELETE, UPDATE): nutzen Sie diese Option, wenn Sie eine Abfrage ausführen, die keine Datensätze ausgibt. Sie fügen entweder neue Datensätze ein oder löschen bzw. aktualisieren die vorhandenen Datensätze. Das Ergebnis ist eine Statusantwort mit der Anzahl von Zeilen, auf die sich Ihre Abfrage ausgewirkt hat.
- Zeitüberschreitung bei der Ausführung: ermöglicht es Ihnen, die Zeitverzögerung für das Senden Ihrer Befehle an den SQL-Server festzulegen. Verwenden Sie die Zeitüberschreitung, wenn Sie mehrere aufeinander folgende SQL-Befehle senden, die eine längere Verarbeitungszeit erfordern. Geben Sie die gewünschte Zeitüberschreitungsdauer in Sekunden an. Standardmäßig beträgt die Zeitüberschreitungsdauer bei der Ausführung 60 Sekunden. Wenn Sie möchten, dass Ihr Datenbankanbieter die Zeitüberschreitung festlegt, geben Sie 0 Sekunden ein.

Die Ergebnis-Gruppe ermöglicht es Ihnen, festzulegen, wie die SQL-Anweisung gespeichert werden soll, und die Schritte für die Aktion zu definieren.

• Daten in Variable speichern: Wählt eine Variable aus (oder erstellt eine Variable), um das Ergebnis der SQL-Anweisung zu speichern. Diese Option hängt vom ausgewählten Ausführungsmodus ab.

- **Ergebnis der SELECT-Anweisung.** Nach Ausführung einer SELECT-Anweisung wird ein Daten-Set mit Datensätzen ausgegeben. Sie erhalten den Textinhalt im CSV-Format. Die erste Zeile enthält die Namen der im Ergebnis ausgegebenen Felder. Die nächste Zeile enthält Datensätze. Um die Werte aus dem ausgegebenen Daten-Set zu extrahieren und in anderen Aktionen zu verwenden, definieren Sie die Aktion "Datenfilter verwenden" und wenden Sie sie auf den Inhalt dieser Variablen an (diese Aktion steht in Automation Builder zur Verfügung).
- **Ergebnis der INSERT-, DELETE- und UPDATE-Anweisungen.** Wenn Sie INSERT-, DELETE- und UPDATE-Anweisungen nutzen, erhalten Sie als Ergebnis die Anzahl betroffener Datensätze in der Tabelle.
- **Für jeden Datensatz iterieren**. Sofern aktiviert, wird NiceLabel automatisch eine neue Aktion **Für jeden Datensatz** hinzugefügt. Mehr über diese Aktion erfahren Sie in einem [eigenen Thema.](#page-560-0) Alle geschachtelten Aktionen werden für jeden Datensatz wiederholt, der anhand der SQL-Anweisung ausgegeben wurde.

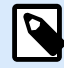

# **ANMERKUNG**

Automatische Zuordnung ist aktiviert. Die Aktion "Für jeden Datensatz" kann nicht gelöscht werden.

Datenbank-Feld: food\_products\_1c.ProdCode

Aufforderungsvariable auf Ihrem Etikett: ProdCode

Die Gruppe Bei Fehler wiederholen ermöglicht es Ihnen, die Aktion so zu konfigurieren, dass sie laufend versucht, eine Verbindung zu einem Datenbankserver herzustellen, wenn dies beim ersten Versuch nicht gelingt. Falls die Aktion nach der definierten Anzahl von Versuchen immer noch fehlschlägt, wird ein Fehler ausgegeben.

- Wiederholungsversuche: legt die Anzahl von Versuchen fest, eine Verbindung zum Datenbankserver herzustellen.
- Wiederholungsintervall: legt die Zeit zwischen einzelnen Wiederholungsversuchen fest.

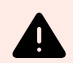

# **WARNUNG**

Fügen Sie das Objekt **Datenbanktabelle** nicht in Ihr Druckformular ein, wenn Sie die Aktion **SQL-Anweisung ausführen** verwenden. Die Ergebnisse könnten falsch sein.

# **Beispiel**

Sie möchten Etiketten mit Daten aus Ihrer Datenbank food\_products\_1c drucken, aber nur Datensätze mit dem vordefinierten Feldwert UseBy.

Sie definieren den UseBy-Wert mit der Variablen ProdUser . In diesem Fall ist der **ProdUser**-Wert "3".

Nachdem jedes Etikett gedruckt wurde, NiceLabel werden die Datenbankwerte in eine Textdatei auf Ihre Festplatte geschrieben. Verwenden Sie die folgenden Aktionen:

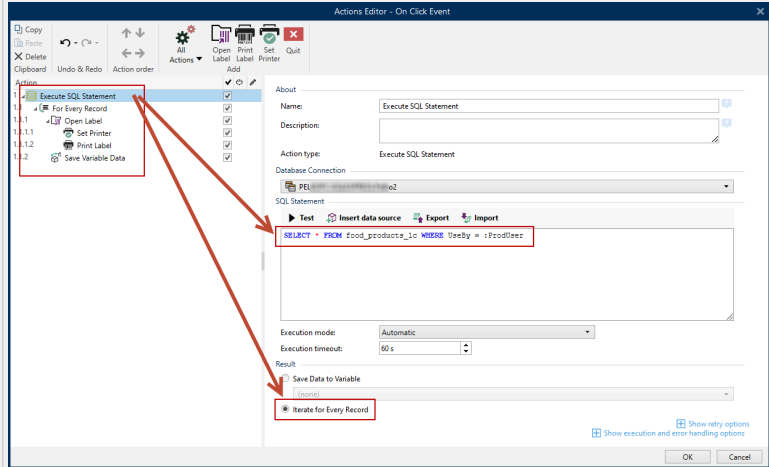

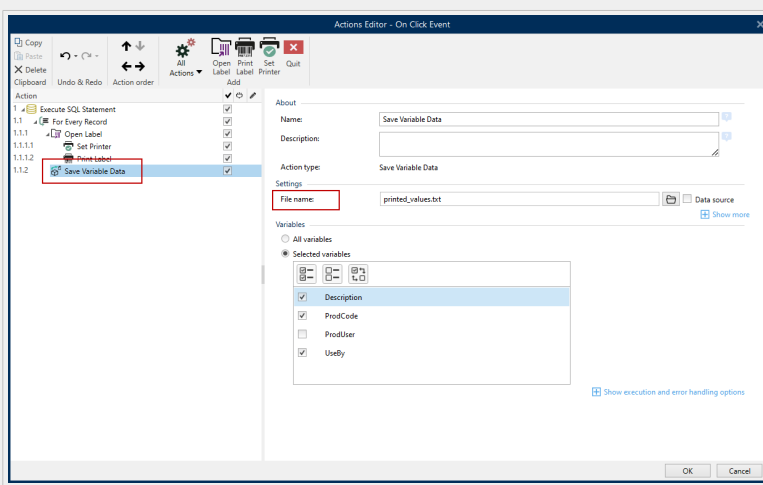

Es werden nur Etiketten gedruckt, deren UseBy-Wert gleich "3" ist, und die Werte werden in eine Textdatei geschrieben:

```
"Description";"ProdCode";"UseBy"<br>"Choux pastry";"977000000011";"3"
Choux pastry ; 97/000000011 ; 3<br>"Croline";"977000000012";"3"<br>"Danish pastry";"9770000000013";"3"<br>"Kouign-amann";"9770000000022";"3"<br>"Muskazine";"977000000026";"3"
"Muskazine";"97/000000026";"3"<br>"Pineapple bun";"9770000000029";"3"<br>"Schneeball";"9770000000039";"3"<br>"Schuxen";"977000000034";"3"<br>"Tortell";"977000000041";"3"
```
#### **Aktionsausführung und Fehlerhandhabung**

Jede Aktion kann als bedingungsabhängige Aktion festgelegt werden. Bedingungsabhängige Aktionen werden nur ausgeführt, wenn die festgelegten Bedingungen erfüllt sind. Um diese Bedingungen zu definieren, klicken Sie auf **Optionen für Ausführung und Fehlerhandhabung anzeigen**.

Die **Ausführungsoptionen** sind:

• **Aktiviert:** gibt an, ob die Aktion aktiviert oder deaktiviert ist. Nur aktivierte Aktionen werden ausgeführt. Diese Funktion kann beim Testen einer Druckmaske verwendet werden.

• **Bedingung:** definiert einen einzeiligen Programmierausdruck, welcher einen booleschen Wert bereitstellen muss (**wahr** oder **falsch**). Ist das Ergebnis des Ausdrucks **wahr**, wird die Aktion ausgeführt. Bedingungen sorgen dafür, dass Aktionen nicht jedes Mal ausgeführt werden müssen.

Die **Fehlerhandhabung**-Optionen sind:

• **Fehler ignorieren:** gibt an, ob ein Fehler ignoriert werden soll oder nicht. Wenn die Option **Fehler ignorieren** aktiviert ist, wird die Ausführung von Aktionen selbst dann fortgesetzt, wenn die aktuelle Aktion fehlschlägt.

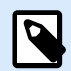

# **ANMERKUNG**

Geschachtelte Aktionen, die von der aktuellen Aktion abhängig sind, werden im Fall eines Fehlers nicht ausgeführt. Die Aktionsausführung wird bei der nächsten Aktion fortgesetzt, die sich auf derselben Ebene wie die aktuelle Aktion befindet. Der Fehler wird protokolliert, führt aber nicht zu einer Unterbrechung der Ausführung von Aktionen.

# **Beispiel**

Am Ende des Druckvorgangs möchten Sie eventuell mittels der Aktion **HTTP-Anfrage** einen Statusbericht an eine externe Anwendung senden. Wenn die Druckaktion fehlschlägt, wird die Aktionsverarbeitung angehalten. Um die Berichterstellung trotz fehlgeschlagener Druckaktion auszuführen, muss für die Aktion **Etikett drucken** die Option **Fehler ignorieren** aktiviert sein.

• **Fehler in Variable speichern:** ermöglicht Ihnen, eine Variable auszuwählen oder zu erstellen, in der der Fehler gespeichert werden soll. Dieselbe Fehlerbeschreibung wird zudem in den internen Variablen **ActionLastErrorId** und **ActionLastErrorDesc** gespeichert.

## 7.7.2.5.2. TABELLE AKTUALISIEREN

Diese Aktion liest die angegebene Datenbanktabelle erneut aus.

Die Über-Gruppe gibt die ausgewählte Aktion an.

- Name: ermöglicht es Ihnen, einen benutzerdefinierten Namen anzugeben. So können Sie Aktionen in der Liste der Aktionen in der Lösung leichter erkennen. Standardmäßig werden Aktionsnamen vom Typ der jeweiligen Aktion abgeleitet.
- Beschreibung: benutzerdefinierte Informationen über die Aktion. Geben Sie eine Beschreibung ein, um den Zweck und die Rolle einer Aktion in einer Lösung zu erklären.
- Aktionstyp: Nur-Lesen-Informationen über den ausgewählten Aktionstyp.

Die Gruppe Tabelle wählt die erneut auszulesende Datenbanktabelle aus.

• Tabelle: legt eine vorhandene Tabelle für das erneute Auslesen fest oder erstellt mithilfe des Datenbank-Assistenten eine neue.

## **Aktionsausführung und Fehlerhandhabung**

Jede Aktion kann als bedingungsabhängige Aktion festgelegt werden. Bedingungsabhängige Aktionen werden nur ausgeführt, wenn die festgelegten Bedingungen erfüllt sind. Um diese Bedingungen zu definieren, klicken Sie auf **Optionen für Ausführung und Fehlerhandhabung anzeigen**.

Die **Ausführungsoptionen** sind:

- **Aktiviert:** gibt an, ob die Aktion aktiviert oder deaktiviert ist. Nur aktivierte Aktionen werden ausgeführt. Diese Funktion kann beim Testen einer Druckmaske verwendet werden.
- **Bedingung:** definiert einen einzeiligen Programmierausdruck, welcher einen booleschen Wert bereitstellen muss (**wahr** oder **falsch**). Ist das Ergebnis des Ausdrucks **wahr**, wird die Aktion ausgeführt. Bedingungen sorgen dafür, dass Aktionen nicht jedes Mal ausgeführt werden müssen.

Die **Fehlerhandhabung**-Optionen sind:

• **Fehler ignorieren:** gibt an, ob ein Fehler ignoriert werden soll oder nicht. Wenn die Option **Fehler ignorieren** aktiviert ist, wird die Ausführung von Aktionen selbst dann fortgesetzt, wenn die aktuelle Aktion fehlschlägt.

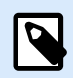

# **ANMERKUNG**

Geschachtelte Aktionen, die von der aktuellen Aktion abhängig sind, werden im Fall eines Fehlers nicht ausgeführt. Die Aktionsausführung wird bei der nächsten Aktion fortgesetzt, die sich auf derselben Ebene wie die aktuelle Aktion befindet. Der Fehler wird protokolliert, führt aber nicht zu einer Unterbrechung der Ausführung von Aktionen.

# **Beispiel**

Am Ende des Druckvorgangs möchten Sie eventuell mittels der Aktion **HTTP-Anfrage** einen Statusbericht an eine externe Anwendung senden. Wenn die Druckaktion fehlschlägt, wird die Aktionsverarbeitung angehalten. Um die Berichterstellung trotz fehlgeschlagener Druckaktion auszuführen, muss für die Aktion **Etikett drucken** die Option **Fehler ignorieren** aktiviert sein.

• **Fehler in Variable speichern:** ermöglicht Ihnen, eine Variable auszuwählen oder zu erstellen, in der der Fehler gespeichert werden soll. Dieselbe Fehlerbeschreibung wird zudem in den internen Variablen **ActionLastErrorId** und **ActionLastErrorDesc** gespeichert.

## 7.7.2.5.3. DATEN IN TABELLE IMPORTIEREN

Diese Aktion liest Daten aus einer formatierten CSV-Textdatei und importiert sie in eine SQL-Datenbank.

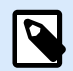

# **ANMERKUNG**

Vor Verwendung dieser Aktion muss eine Verbindung zur SQL-Datenbank konfiguriert werden. Die Aktion funktioniert nicht mit dateibasierten Datenbanken wie Microsoft Access, Datendateien wie Microsoft Excel oder Textdateien. Verwenden Sie eine serverbasierte SQL-Datenbank wie Microsoft SQL Server.

Die Über-Gruppe gibt die ausgewählte Aktion an.

- Name: ermöglicht es Ihnen, einen benutzerdefinierten Namen anzugeben. So können Sie Aktionen in der Liste der Aktionen in der Lösung leichter erkennen. Standardmäßig werden Aktionsnamen vom Typ der jeweiligen Aktion abgeleitet.
- Beschreibung: benutzerdefinierte Informationen über die Aktion. Geben Sie eine Beschreibung ein, um den Zweck und die Rolle einer Aktion in einer Lösung zu erklären.
- Aktionstyp: Nur-Lesen-Informationen über den ausgewählten Aktionstyp.

Für diese Aktion gelten folgende Regeln:

- Die Tabelle muss in der SQL-Datenbank bereits vorhanden sein.
- Die Tabelle muss einen PRIMARY KEY enthalten.
- Die erste Zeile in einer Textdatei muss Feldnamen definieren.
- Die Feldnamen in der Textdatei müssen den Feldnamen in der Datenbanktabelle entsprechen.
- Bietet die Textdatei für ein Feld keinen Wert, wird NULL in der Datenbank eingetragen. Akzeptiert das Feld keine NULL-Werte, wird eine leere Zeichenfolge ("") geschrieben.
- Werte für Felder mit automatischem Zähler werden ignoriert. Die Werte für solche Felder werden aus der Datenbank bezogen.
- Wenn der Wert aus der Textdatei nicht der Struktur des Feldes entspricht, wird die Aktion abgebrochen und eine Fehlermeldung angezeigt. Dies passiert zum Beispiel, wenn ein alphanumerischer Wert in ein numerisches Feld eingegeben wird.
- Wenn Sie Datensätze in der Maske filtern und nur solche anzeigen, die einer bestimmten Bedingung entsprechen, können Sie nur Datensätze importieren, die entweder keinen Wert für das Filterfeld liefern oder aber den in der Maske definierten Welt für den Filter liefern.
- Nur Filter mit der Bedingung "gleich" sind erlaubt (nicht "größer als", "kleiner als", "enthält" oder ähnliche).
- Wenn die Textdatei Felder enthält, die nicht in der SQL-Datenbank definiert sind, werden diese beim Import ignoriert. Es werden nur bekannte Felder importiert.

Die Gruppe Einstellungen wählt die Tabelle aus.

• Tabelle legt eine vordefinierte Tabelle aus dem Dropdown-Menü fest oder erstellt mithilfe des Datenbank-Assistenten eine neue.

Die Gruppe Datei-Textstruktur gibt die Parameter der Textdatenbank an.

- Trennzeichen: gibt die Art von Trennzeichen in der Datendatei an. Wählen Sie ein vordefiniertes Trennzeichen aus oder erstellen Sie ein eigenes.
- Textbegrenzer: gibt den Textbegrenzer an. Wählen Sie ein vordefiniertes Trennzeichen aus oder fügen Sie ein eigenes ein
- Datei-Codierung: gibt die in der Datendatei verwendete Zeichencodierung an. Auto legt die Codierung automatisch fest. Wählen Sie, falls nötig, den bevorzugten Codierungstyp aus der Dropdown-Liste aus.

## **Aktionsausführung und Fehlerhandhabung**

Jede Aktion kann als bedingungsabhängige Aktion festgelegt werden. Bedingungsabhängige Aktionen werden nur ausgeführt, wenn die festgelegten Bedingungen erfüllt sind. Um diese Bedingungen zu definieren, klicken Sie auf **Optionen für Ausführung und Fehlerhandhabung anzeigen**.

## Die **Ausführungsoptionen** sind:

- **Aktiviert:** gibt an, ob die Aktion aktiviert oder deaktiviert ist. Nur aktivierte Aktionen werden ausgeführt. Diese Funktion kann beim Testen einer Druckmaske verwendet werden.
- **Bedingung:** definiert einen einzeiligen Programmierausdruck, welcher einen booleschen Wert bereitstellen muss (**wahr** oder **falsch**). Ist das Ergebnis des Ausdrucks **wahr**, wird die Aktion ausgeführt. Bedingungen sorgen dafür, dass Aktionen nicht jedes Mal ausgeführt werden müssen.

#### Die **Fehlerhandhabung**-Optionen sind:

• **Fehler ignorieren:** gibt an, ob ein Fehler ignoriert werden soll oder nicht. Wenn die Option **Fehler ignorieren** aktiviert ist, wird die Ausführung von Aktionen selbst dann fortgesetzt, wenn die aktuelle Aktion fehlschlägt.

# **ANMERKUNG**

Geschachtelte Aktionen, die von der aktuellen Aktion abhängig sind, werden im Fall eines Fehlers nicht ausgeführt. Die Aktionsausführung wird bei der nächsten Aktion fortgesetzt, die sich auf derselben Ebene wie die aktuelle Aktion befindet. Der Fehler wird protokolliert, führt aber nicht zu einer Unterbrechung der Ausführung von Aktionen.

# **Beispiel**

Am Ende des Druckvorgangs möchten Sie eventuell mittels der Aktion **HTTP-Anfrage** einen Statusbericht an eine externe Anwendung senden. Wenn die Druckaktion fehlschlägt, wird die Aktionsverarbeitung angehalten. Um die Berichterstellung trotz fehlgeschlagener Druckaktion auszuführen, muss für die Aktion **Etikett drucken** die Option **Fehler ignorieren** aktiviert sein.

• **Fehler in Variable speichern:** ermöglicht Ihnen, eine Variable auszuwählen oder zu erstellen, in der der Fehler gespeichert werden soll. Dieselbe Fehlerbeschreibung wird zudem in den internen Variablen **ActionLastErrorId** und **ActionLastErrorDesc** gespeichert.

## 7.7.2.5.4. DATEN AN TCP/IP-PORT SENDEN

Diese Aktion sendet die Daten an ein externes Gerät, das eine TCP/IP-Verbindung an einer voreingestellten Portnummer akzeptiert.

Daten an TCP/IP-Port senden stellt die Verbindung zum Gerät her, sendet die Daten und beendet dann die Verbindung. Die Verbindung und Kommunikation werden durch den Client-Server-Handshake gesteuert, der bei der Initiierung oder Beendigung der TCP-Verbindung erfolgt.

Die Über-Gruppe gibt die ausgewählte Aktion an.

- Name: ermöglicht es Ihnen, einen benutzerdefinierten Namen anzugeben. So können Sie Aktionen in der Liste der Aktionen in der Lösung leichter erkennen. Standardmäßig werden Aktionsnamen vom Typ der jeweiligen Aktion abgeleitet.
- Beschreibung: benutzerdefinierte Informationen über die Aktion. Geben Sie eine Beschreibung ein, um den Zweck und die Rolle einer Aktion in einer Lösung zu erklären.
- Aktionstyp: Nur-Lesen-Informationen über den ausgewählten Aktionstyp.

Die Gruppe Verbindungseinstellungen legt Verbindungseigenschaften fest.

• Absender antworten: Ermöglicht eine direkte Antwort an das Socket, von dem die Triggerdaten stammen. Verwenden Sie diese Option, um Feedback zum Druckprozess zu geben.

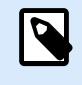

# **ANMERKUNG**

Diese Option ist in NiceLabel Automation verfügbar.

Voraussetzungen für die Einstellung Absender antworten sind:

- Die entfernte Partei schließt den Kommunikationskanal nicht, nachdem die Nachricht gesendet wurde.
- Die Aktion "Daten an TCP/IP-Port senden" wird innerhalb des TCP/IP-Server-Triggers verwendet.
- Konfigurieren Sie das Ausführungsereignis im TCP/IP-Servertrigger nicht als Bei Trennung des Clients.

• Ziel (IP-Adresse:Port): Zieladresse und Port des TCP/IP-Servers. Sie können die Verbindungsparameter fest codieren und feste Hostnamen und IP-Adressen verwenden oder variable Verbindungsparameter nutzen, indem Sie auf den Rechtspfeil klicken und eine vordefinierte Variable auswählen. Weitere Informationen finden Sie im Abschnitt "Werte in einem Objekt kombinieren" des NiceLabel Automation Benutzerhandbuchs.

# **Beispiel**

Wenn die Variable **hostname** den Namen des TCP/IP-Servers und die Variable **port** die Portnummer bereitstellt, geben Sie folgende Parameter für das Ziel ein:**[hostname]:[port]**

- Trennungsverzögerung: verlängert die Verbindung zum Zielsocket um die eingestellte Dauer, nachdem die Daten übermittelt wurden. Bestimmte Geräte brauchen mehr Zeit, um die Daten zu verarbeiten. Geben Sie den Verzögerungswert manuell ein oder klicken Sie auf die Pfeile, um ihn zu vergrößern oder zu verkleinern.
- Datenantwort in einer Variablen speichern: Wählt eine Variable aus (oder erstellt eine Variable), um die Serverantwort zu speichern. Daten, die nach Verstreichen der "Trennungsverzögerung" vom TCP/IP-Server empfangen werden, werden in dieser Variablen gespeichert.

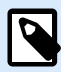

## **ANMERKUNG**

Die Aktion **Daten an TCP/IP-Port senden** wird auf dem Web Printing Server und nicht auf dem Web Printing Client ausgeführt.

Wenn Sie die Aktion **Daten an TCP/IP-Port senden** in NiceLabel Web Client verwenden and lokal ausführen wollen (unter Umgehung des Web Printing Servers), fügen Sie das Präfix "LOCAL\_" an den Namen Ihrer Aktion an.

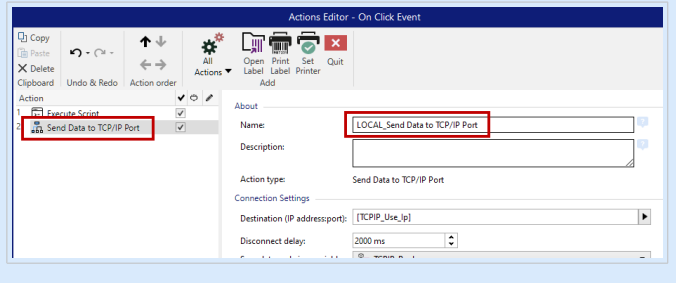

Die Gruppe Inhalt legt den an den TCP/IP-Server zu sendenden Inhalt fest.

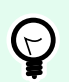

# **TIPP**

Sie können festen Inhalt, eine Mischung aus festem und variablem Inhalt oder ausschließlich variablen Inhalt verwenden. Um variablen Inhalt einzugeben, klicken Sie auf die Schaltfläche mit dem Pfeil rechts neben dem Datenbereich und fügen Sie eine Variable aus der Liste ein. Weitere Informationen finden Sie im Abschnitt "Werte in einem Objekt kombinieren" des NiceLabel Automation Benutzerhandbuchs.

- Daten: Inhalt, der gesendet werden soll.
- Codieren: Codierungstyp für die gesendeten Daten. Auto legt die Codierung automatisch fest. Wählen Sie, falls nötig, den bevorzugten Codierungstyp aus der Dropdown-Liste aus.

#### **Aktionsausführung und Fehlerhandhabung**

Jede Aktion kann als bedingungsabhängige Aktion festgelegt werden. Bedingungsabhängige Aktionen werden nur ausgeführt, wenn die festgelegten Bedingungen erfüllt sind. Um diese Bedingungen zu definieren, klicken Sie auf **Optionen für Ausführung und Fehlerhandhabung anzeigen**.

Die **Ausführungsoptionen** sind:

- **Aktiviert:** gibt an, ob die Aktion aktiviert oder deaktiviert ist. Nur aktivierte Aktionen werden ausgeführt. Diese Funktion kann beim Testen einer Druckmaske verwendet werden.
- **Bedingung:** definiert einen einzeiligen Programmierausdruck, welcher einen booleschen Wert bereitstellen muss (**wahr** oder **falsch**). Ist das Ergebnis des Ausdrucks **wahr**, wird die Aktion ausgeführt. Bedingungen sorgen dafür, dass Aktionen nicht jedes Mal ausgeführt werden müssen.

Die **Fehlerhandhabung**-Optionen sind:

• **Fehler ignorieren:** gibt an, ob ein Fehler ignoriert werden soll oder nicht. Wenn die Option **Fehler ignorieren** aktiviert ist, wird die Ausführung von Aktionen selbst dann fortgesetzt, wenn die aktuelle Aktion fehlschlägt.

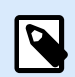

# **ANMERKUNG**

Geschachtelte Aktionen, die von der aktuellen Aktion abhängig sind, werden im Fall eines Fehlers nicht ausgeführt. Die Aktionsausführung wird bei der nächsten Aktion fortgesetzt, die sich auf derselben Ebene wie die aktuelle Aktion befindet. Der Fehler wird protokolliert, führt aber nicht zu einer Unterbrechung der Ausführung von Aktionen.

# **Beispiel**

Am Ende des Druckvorgangs möchten Sie eventuell mittels der Aktion **HTTP-Anfrage** einen Statusbericht an eine externe Anwendung senden. Wenn die Druckaktion fehlschlägt, wird die Aktionsverarbeitung angehalten. Um die Berichterstellung trotz fehlgeschlagener Druckaktion auszuführen, muss für die Aktion **Etikett drucken** die Option **Fehler ignorieren** aktiviert sein.

• **Fehler in Variable speichern:** ermöglicht Ihnen, eine Variable auszuwählen oder zu erstellen, in der der Fehler gespeichert werden soll. Dieselbe Fehlerbeschreibung wird zudem in den internen Variablen **ActionLastErrorId** und **ActionLastErrorDesc** gespeichert.

# 7.7.2.5.5. DATEN AN SERIELLE SCHNITTSTELLE SENDEN

Diese Aktion sendet Daten an eine serielle Schnittstelle. Verwenden Sie sie, um mit externen Geräten an der seriellen Schnittstelle zu kommunizieren.

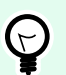

# **TIPP**

Stellen Sie sicher, dass die Schnittstelleneinstellungen an beiden Enden übereinstimmen, also in der konfigurierten Aktion und am Gerät an der seriellen Schnittstelle. Die serielle Schnittstelle kann nur von einer einzigen Anwendung auf dem Rechner verwendet werden. Um die Schnittstelle aus dieser Aktion erfolgreich verwenden zu können, darf keine andere Anwendung die Schnittstelle gleichzeitig nutzen, nicht einmal ein Druckertreiber.

Die Über-Gruppe gibt die ausgewählte Aktion an.

- Name: ermöglicht es Ihnen, einen benutzerdefinierten Namen anzugeben. So können Sie Aktionen in der Liste der Aktionen in der Lösung leichter erkennen. Standardmäßig werden Aktionsnamen vom Typ der jeweiligen Aktion abgeleitet.
- Beschreibung: benutzerdefinierte Informationen über die Aktion. Geben Sie eine Beschreibung ein, um den Zweck und die Rolle einer Aktion in einer Lösung zu erklären.
- Aktionstyp: Nur-Lesen-Informationen über den ausgewählten Aktionstyp.

Die Gruppe Schnittstelle legt die serielle Schnittstelle fest.

• Portname: Name der Schnittstelle, mit der sich das externe Gerät verbindet. Dabei kann es sich entweder um eine Hardware-COM-Schnittstelle oder um eine virtuelle COM-Schnittstelle handeln.

Die Gruppe Schnittstellen Einstellungen legt weitere Einstellungen für die Verbindung mit der Schnittstelle fest.

- Bits pro Sekunde: Geschwindigkeit, die das externe Gerät für die Kommunikation mit dem PC nutzt. Eine weitere Bezeichnung für diese Einstellung ist "Baudrate". Wählen Sie den Wert aus dem Dropdown-Menü aus.
- Datenbits: Anzahl von Datenbits pro Zeichen. In neueren Geräten werden fast durchgehend 8 Datenbits verwendet. Wählen Sie den Wert aus dem Dropdown-Menü aus.
- Parität: Methode der Fehlererkennung bei der Übertragung. Die häufigste Einstellung für die Parität ist "keine"; in diesem Fall wird die Fehlererkennung durch ein Kommunikationsprotokoll gehandhabt (Flusssteuerung). Wählen Sie den Wert aus dem Dropdown-Menü aus.
- Stoppbits: stoppt die Bits, die am Ende jedes Zeichens gesendet werden, um der empfangenden Hardware die Erkennung des Endes eines Zeichens sowie die erneute Synchronisierung mit dem Zeichenstrom zu ermöglichen. Elektronische Geräte verwenden üblicherweise ein einzelnes Stoppbit. Wählen Sie den Wert aus dem Dropdown-Menü aus.
- Flusssteuerung: Die serielle Schnittstelle kann Schnittstellensignale nutzen, um die Datenübertragung anzuhalten und fortzusetzen.

Die Gruppe Inhalt legt die an die serielle Schnittstelle zu sendenden Inhalte fest.

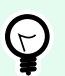

# **TIPP**

Sie können festen Inhalt, eine Mischung aus festem und variablem Inhalt oder ausschließlich variablen Inhalt verwenden. Um variablen Inhalt einzugeben, klicken Sie auf die Schaltfläche mit dem Pfeil rechts neben dem Datenbereich und fügen Sie eine Variable aus der Liste ein. Weitere Informationen finden Sie im Abschnitt "Werte in einem Objekt kombinieren" des NiceLabel Automation Benutzerhandbuchs.

• Daten: Inhalt, der gesendet werden soll.

## **Aktionsausführung und Fehlerhandhabung**

Jede Aktion kann als bedingungsabhängige Aktion festgelegt werden. Bedingungsabhängige Aktionen werden nur ausgeführt, wenn die festgelegten Bedingungen erfüllt sind. Um diese Bedingungen zu definieren, klicken Sie auf **Optionen für Ausführung und Fehlerhandhabung anzeigen**.

Die **Ausführungsoptionen** sind:

- **Aktiviert:** gibt an, ob die Aktion aktiviert oder deaktiviert ist. Nur aktivierte Aktionen werden ausgeführt. Diese Funktion kann beim Testen einer Druckmaske verwendet werden.
- **Bedingung:** definiert einen einzeiligen Programmierausdruck, welcher einen booleschen Wert bereitstellen muss (**wahr** oder **falsch**). Ist das Ergebnis des Ausdrucks **wahr**, wird die Aktion ausgeführt. Bedingungen sorgen dafür, dass Aktionen nicht jedes Mal ausgeführt werden müssen.

Die **Fehlerhandhabung**-Optionen sind:

• **Fehler ignorieren:** gibt an, ob ein Fehler ignoriert werden soll oder nicht. Wenn die Option **Fehler ignorieren** aktiviert ist, wird die Ausführung von Aktionen selbst dann fortgesetzt, wenn die aktuelle Aktion fehlschlägt.

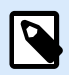

# **ANMERKUNG**

Geschachtelte Aktionen, die von der aktuellen Aktion abhängig sind, werden im Fall eines Fehlers nicht ausgeführt. Die Aktionsausführung wird bei der nächsten Aktion fortgesetzt, die sich auf derselben Ebene wie die aktuelle Aktion befindet. Der Fehler wird protokolliert, führt aber nicht zu einer Unterbrechung der Ausführung von Aktionen.

# **Beispiel**

Am Ende des Druckvorgangs möchten Sie eventuell mittels der Aktion **HTTP-Anfrage** einen Statusbericht an eine externe Anwendung senden. Wenn die Druckaktion fehlschlägt, wird die Aktionsverarbeitung angehalten. Um die Berichterstellung trotz fehlgeschlagener Druckaktion auszuführen, muss für die Aktion **Etikett drucken** die Option **Fehler ignorieren** aktiviert sein.

• **Fehler in Variable speichern:** ermöglicht Ihnen, eine Variable auszuwählen oder zu erstellen, in der der Fehler gespeichert werden soll. Dieselbe Fehlerbeschreibung wird zudem in den internen Variablen **ActionLastErrorId** und **ActionLastErrorDesc** gespeichert.

# 7.7.2.5.6. DATEN VON SERIELLER SCHNITTSTELLE LESEN

Diese Aktion sammelt Daten, die über die serielle Schnittstelle (RS-232) abgerufen wurden, und speichert sie in einer ausgewählten Variablen. Verwenden Sie diese Aktion, um mit externen Geräten an der seriellen Schnittstelle zu kommunizieren.

Die Über-Gruppe gibt die ausgewählte Aktion an.

- Name: ermöglicht es Ihnen, einen benutzerdefinierten Namen anzugeben. So können Sie Aktionen in der Liste der Aktionen in der Lösung leichter erkennen. Standardmäßig werden Aktionsnamen vom Typ der jeweiligen Aktion abgeleitet.
- Beschreibung: benutzerdefinierte Informationen über die Aktion. Geben Sie eine Beschreibung ein, um den Zweck und die Rolle einer Aktion in einer Lösung zu erklären.
- Aktionstyp: Nur-Lesen-Informationen über den ausgewählten Aktionstyp.

Die Gruppe Schnittstelle legt die serielle Schnittstelle fest.

• Portname: Name der Schnittstelle, mit der sich ein externes Gerät verbindet. Dabei kann es sich entweder um eine Hardware-COM-Schnittstelle oder um eine virtuelle COM-Schnittstelle handeln.

Die Gruppe Schnittstellen Einstellungen legt weitere Einstellungen für die Verbindung mit der Schnittstelle fest.

- Bits pro Sekunde: Geschwindigkeit, die das externe Gerät für die Kommunikation mit dem PC nutzt. Eine weitere Bezeichnung für diese Einstellung ist "Baudrate".
- Datenbits: gibt die Anzahl von Datenbits pro Zeichen an. In neueren Geräten werden fast durchgehend 8 Datenbits verwendet.
- Parität: gibt die Methode der Fehlererkennung bei der Übertragung an. Die häufigste Einstellung für die Parität ist "keine"; in diesem Fall wird die Fehlererkennung durch ein Kommunikationsprotokoll gehandhabt (Flusssteuerung).
- Stoppbits: stoppt die Bits, die am Ende jedes Zeichens gesendet werden, um der empfangenden Hardware die Erkennung des Endes eines Zeichens sowie die erneute Synchronisierung mit dem Zeichenstrom zu ermöglichen. Elektronische Geräte verwenden üblicherweise ein einzelnes Stoppbit.
- Flusssteuerung: Die serielle Schnittstelle kann Schnittstellensignale nutzen, um die Datenübertragung anzuhalten und fortzusetzen.

# **Beispiel**

Ein langsames Gerät muss eventuell einen Handshake mit der seriellen Schnittstelle ausführen, um anzuzeigen, dass die Übertragung angehalten werden muss, während das Gerät die bereits empfangenen Daten verarbeitet.
Die Gruppe Optionen enthält die folgenden Einstellungen:

- Leseverzögerung: optionale Verzögerung beim Lesen der Daten von der seriellen Schnittstelle. Nach der Verzögerung wird der gesamte Inhalt des Puffers der seriellen Schnittstelle gelesen. Geben Sie die Verzögerung manuell ein oder klicken Sie auf die Pfeile, um den Wert zu vergrößern oder zu verkleinern.
- Initialisierungsdaten senden gibt die Zeichenfolge an, die an die ausgewählte serielle Schnittstelle gesendet wird, bevor die Daten gelesen werden. So kann die Aktion das jeweilige Gerät für die Bereitstellung der Daten initialisieren. Die Option kann auch verwendet werden, um eine spezifische Frage an das Gerät zu senden und eine spezifische Antwort zu erhalten. Klicken Sie auf die Pfeiltaste, um Sonderzeichen einzugeben.

Die Gruppe Datenextraktion legt fest, wie die definierten Teile der empfangenen Daten extrahiert werden.

- Startposition: Startposition für die Datenextraktion.
- Endposition: Endposition für die Datenextraktion.

Die Gruppe Ergebnis definiert eine Variable zum Speichern von Dateien.

• Daten in Variable speichern: Wählen Sie eine Variable aus (oder erstellen Sie eine Variable), um die empfangenen Daten zu speichern.

#### **Aktionsausführung und Fehlerhandhabung**

Jede Aktion kann als bedingungsabhängige Aktion festgelegt werden. Bedingungsabhängige Aktionen werden nur ausgeführt, wenn die festgelegten Bedingungen erfüllt sind. Um diese Bedingungen zu definieren, klicken Sie auf **Optionen für Ausführung und Fehlerhandhabung anzeigen**.

#### Die **Ausführungsoptionen** sind:

- **Aktiviert:** gibt an, ob die Aktion aktiviert oder deaktiviert ist. Nur aktivierte Aktionen werden ausgeführt. Diese Funktion kann beim Testen einer Druckmaske verwendet werden.
- **Bedingung:** definiert einen einzeiligen Programmierausdruck, welcher einen booleschen Wert bereitstellen muss (**wahr** oder **falsch**). Ist das Ergebnis des Ausdrucks **wahr**, wird die Aktion ausgeführt. Bedingungen sorgen dafür, dass Aktionen nicht jedes Mal ausgeführt werden müssen.

Die **Fehlerhandhabung**-Optionen sind:

• **Fehler ignorieren:** gibt an, ob ein Fehler ignoriert werden soll oder nicht. Wenn die Option **Fehler ignorieren** aktiviert ist, wird die Ausführung von Aktionen selbst dann fortgesetzt, wenn die aktuelle Aktion fehlschlägt.

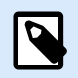

### **ANMERKUNG**

Geschachtelte Aktionen, die von der aktuellen Aktion abhängig sind, werden im Fall eines Fehlers nicht ausgeführt. Die Aktionsausführung wird bei der nächsten Aktion fortgesetzt, die sich auf derselben Ebene wie die aktuelle Aktion befindet. Der Fehler wird protokolliert, führt aber nicht zu einer Unterbrechung der Ausführung von Aktionen.

## **Beispiel**

Am Ende des Druckvorgangs möchten Sie eventuell mittels der Aktion **HTTP-Anfrage** einen Statusbericht an eine externe Anwendung senden. Wenn die Druckaktion fehlschlägt, wird die Aktionsverarbeitung angehalten. Um die Berichterstellung trotz fehlgeschlagener Druckaktion auszuführen, muss für die Aktion **Etikett drucken** die Option **Fehler ignorieren** aktiviert sein.

• **Fehler in Variable speichern:** ermöglicht Ihnen, eine Variable auszuwählen oder zu erstellen, in der der Fehler gespeichert werden soll. Dieselbe Fehlerbeschreibung wird zudem in den internen Variablen **ActionLastErrorId** und **ActionLastErrorDesc** gespeichert.

#### 7.7.2.5.7. DATEN AN DRUCKER SENDEN

Diese Aktion sendet Daten an einen ausgewählten Drucker. Verwenden Sie sie, um zuvor erzeugte Druckerströme an einen verfügbaren Drucker zu senden.

Das Modul NiceLabel Automation nutzt den installierten Druckertreiber im Pass-Through-Modus, um Daten an die Zielschnittstelle senden zu können, mit der der Drucker verbunden ist, z. B. LPT, COM, TCP/IP oder USB.

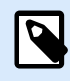

# **ANMERKUNG**

Mögliches Szenario. Vom Trigger empfangene Daten müssen auf demselben Netzwerkdrucker, aber auf unterschiedlichen Etikettenvorlagen (.NLBL-Etikettendateien) gedruckt werden. Der Drucker kann Daten von verschiedenen Rechnern entgegennehmen und druckt Aufträge für gewöhnlich in der Reihenfolge des Empfangs. Das Modul Automation Builder sendet jede Etikettenvorlage in einem separaten Druckauftrag, sodass ein anderer Rechner seinen Druckauftrag zwischen den in unserem Automation Builder Modul erstellten Druckaufträgen einfügen kann. Anstatt jeden Auftrag separat an den Drucker zu senden, können Sie alle Etikettenaufträge verbinden (durch Nutzung der Aktion [Druck an Datei umleiten](#page-480-0)) und dann als einzelnen "großen" Druckauftrag an den Drucker senden.

Die Über-Gruppe gibt die ausgewählte Aktion an.

- Name: ermöglicht es Ihnen, einen benutzerdefinierten Namen anzugeben. So können Sie Aktionen in der Liste der Aktionen in der Lösung leichter erkennen. Standardmäßig werden Aktionsnamen vom Typ der jeweiligen Aktion abgeleitet.
- Beschreibung: benutzerdefinierte Informationen über die Aktion. Geben Sie eine Beschreibung ein, um den Zweck und die Rolle einer Aktion in einer Lösung zu erklären.
- Aktionstyp: Nur-Lesen-Informationen über den ausgewählten Aktionstyp.

Die Gruppe Drucker wählt den Drucker aus.

• Druckername: Name des Druckers, an den die Daten gesendet werden sollen. Wählen Sie den Drucker aus der Dropdown-Liste lokal installierter Druckertreiber aus und geben Sie einen benutzerdefinierten

Druckernamen ein oder definieren Sie ihn dynamisch anhand einer vorhandenen oder neu erstellten Variablen.

Die Gruppe Datenquelle legt den Inhalt fest, der an den Drucker gesendet werden soll.

- **Vom Trigger empfangene Daten verwenden:** vom Trigger empfangene Daten werden verwendet. In diesem Fall wollen Sie den empfangenen Druckdatenstrom als Eingabe für den Filter verwenden. Ihr Ziel besteht darin, ihn ohne Änderungen an einen Drucker umzuleiten. Dasselbe Ergebnis kann erzielt werden, indem Sie die interne Variable **DataFileName** aktivieren und die Inhalte der Datei verwenden, auf die sie verweist. Weitere Informationen finden Sie im Abschnitt "Zusammengesetzte Werte verwenden" im NiceLabel Automation Benutzerhandbuch.
- Dateiname: Pfad und Name der Datei, die einen Druckdatenstrom enthält. Der Inhalt der angegebenen Datei wird an einen Drucker gesendet. Wählen Sie Datenquelle, um den Dateinamen dynamisch anhand eines Variablenwerts zu definieren.
- Variable: Variable (vorhanden oder neu), die den Druckdatenstrom enthält.
- Benutzerdefiniert: legt den benutzerdefinierten Inhalt fest, der an einen Drucker gesendet werden soll. Sie können festen Inhalt, eine Mischung aus festem und variablem Inhalt oder ausschließlich variablen Inhalt verwenden. Um variablen Inhalt einzugeben, klicken Sie auf die Schaltfläche mit dem Pfeil rechts neben dem Datenbereich und fügen Sie eine Variable aus der Liste ein. Weitere Informationen finden Sie im Abschnitt "Werte in einem Objekt kombinieren" des NiceLabel 10 Benutzerhandbuchs.

### **Aktionsausführung und Fehlerhandhabung**

Jede Aktion kann als bedingungsabhängige Aktion festgelegt werden. Bedingungsabhängige Aktionen werden nur ausgeführt, wenn die festgelegten Bedingungen erfüllt sind. Um diese Bedingungen zu definieren, klicken Sie auf **Optionen für Ausführung und Fehlerhandhabung anzeigen**.

Die **Ausführungsoptionen** sind:

- **Aktiviert:** gibt an, ob die Aktion aktiviert oder deaktiviert ist. Nur aktivierte Aktionen werden ausgeführt. Diese Funktion kann beim Testen einer Druckmaske verwendet werden.
- **Bedingung:** definiert einen einzeiligen Programmierausdruck, welcher einen booleschen Wert bereitstellen muss (**wahr** oder **falsch**). Ist das Ergebnis des Ausdrucks **wahr**, wird die Aktion ausgeführt. Bedingungen sorgen dafür, dass Aktionen nicht jedes Mal ausgeführt werden müssen.

Die **Fehlerhandhabung**-Optionen sind:

• **Fehler ignorieren:** gibt an, ob ein Fehler ignoriert werden soll oder nicht. Wenn die Option **Fehler ignorieren** aktiviert ist, wird die Ausführung von Aktionen selbst dann fortgesetzt, wenn die aktuelle Aktion fehlschlägt.

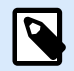

Geschachtelte Aktionen, die von der aktuellen Aktion abhängig sind, werden im Fall eines Fehlers nicht ausgeführt. Die Aktionsausführung wird bei der nächsten Aktion fortgesetzt, die sich auf derselben Ebene wie die aktuelle Aktion befindet. Der Fehler wird protokolliert, führt aber nicht zu einer Unterbrechung der Ausführung von Aktionen.

### **Beispiel**

Am Ende des Druckvorgangs möchten Sie eventuell mittels der Aktion **HTTP-Anfrage** einen Statusbericht an eine externe Anwendung senden. Wenn die Druckaktion fehlschlägt, wird die Aktionsverarbeitung angehalten. Um die Berichterstellung trotz fehlgeschlagener Druckaktion auszuführen, muss für die Aktion **Etikett drucken** die Option **Fehler ignorieren** aktiviert sein.

• **Fehler in Variable speichern:** ermöglicht Ihnen, eine Variable auszuwählen oder zu erstellen, in der der Fehler gespeichert werden soll. Dieselbe Fehlerbeschreibung wird zudem in den internen Variablen **ActionLastErrorId** und **ActionLastErrorDesc** gespeichert.

### 7.7.2.5.8. HTTP-ANFRAGE

Diese Aktion sendet anhand der ausgewählten HTTP-Methode Daten an den Ziel-Webserver. Die URI-Schemata HTTP und HTTPS sind erlaubt.

HTTP fungiert als Anfrage-Antwort-Protokoll im Client-Server-Modell. In dieser Aktion fungiert als Client, der mit einem Remote-Server kommuniziert. Die Aktion übermittelt eine ausgewählte HTTP-Anfragenachricht an einen Server. Der Server gibt daraufhin eine Antwortnachricht aus, deren Textkörper Statusinformationen zur Ausführung der Anfrage sowie angeforderte Inhalte enthalten kann.

Die Über-Gruppe gibt die ausgewählte Aktion an.

- Name: ermöglicht es Ihnen, einen benutzerdefinierten Namen anzugeben. So können Sie Aktionen in der Liste der Aktionen in der Lösung leichter erkennen. Standardmäßig werden Aktionsnamen vom Typ der jeweiligen Aktion abgeleitet.
- Beschreibung: benutzerdefinierte Informationen über die Aktion. Geben Sie eine Beschreibung ein, um den Zweck und die Rolle einer Aktion in einer Lösung zu erklären.
- Aktionstyp: Nur-Lesen-Informationen über den ausgewählten Aktionstyp.

Die Gruppe Verbindungseinstellungen legt Verbindungsparameter fest.

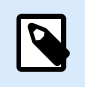

## **ANMERKUNG**

Diese Aktion unterstützt Internet Protocol Version 6 (IPv6).

• Ziel: Adresse, Port und Ziel (Pfad) auf dem Webserver.

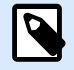

Wenn ein Webserver am Standardport 80 ausgeführt wird, können Sie die Portnummer auslassen. Sie sollten die Verbindungsparameter fest codieren und einen festen Hostnamen oder eine feste IP-Adresse verwenden. Verwenden Sie einen Variablenwert, um diese Option dynamisch festzulegen. Weitere Informationen finden Sie im Abschnitt "Zusammengesetzte Werte verwenden" im NiceLabel Automation Benutzerhandbuch.

## **Beispiel**

Wenn die Variable **hostname** den Namen des Webservers und die Variable **port** die Portnummer bereitstellt, können Sie Folgendes für das Ziel eingeben:**[hostname]:[port]**

- Anfragemethode: verfügbare Anfragemethoden.
- Zeitüberschreitung: Zeitüberschreitungsdauer (in ms), innerhalb derer die Serververbindung hergestellt und eine Antwort empfangen werden sollte.
- Statusantwort in einer Variable speichern: Variable, die den vom Server empfangenen Statuscode speichert.

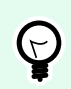

### **TIPP**

Statuscodes im Bereich 2XX geben an, dass der Vorgang erfolgreich war. Die normale OK-Antwort ist Code 200. Die Codes im Bereich "5XX" zeigen Serverfehler an.

• Datenantwort in einer Variable speichern: Variable, die die vom Server empfangenen Daten speichert.

Die Gruppe Authentifizierung ermöglicht es Ihnen, die Verbindung zum Webserver zu sichern.

• Grundlegende Authentifizierung aktivieren: ermöglicht es Ihnen, die erforderlichen Zugangsdaten zur Verbindung mit dem Webserver einzugeben. Benutzername und Passwort können entweder fest codiert sein oder anhand einer Variablen angegeben werden.

Die grundlegende HTTP-Authentifizierung (BA) nutzt statische Standard-HTTP-Header. Der BA-Mechanismus bietet keinen Datenschutz für die übermittelten Zugangsdaten. Sie werden bei der Übertragung lediglich mit Base64 codiert, aber nicht verschlüsselt. Die grundlegende Authentifizierung sollte bei Übertragungen per HTTPS genutzt werden.

• Passwort anzeigen: blendet das Passwort ein.

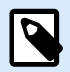

Die Aktion **HTTP-Anfrage** wird auf dem Web Printing Server und nicht auf dem Web Printing Client ausgeführt.

Wenn Sie die Aktion **HTTP-Anfrage** in NiceLabel Web Client verwenden and lokal ausführen wollen (unter Umgehung des Web Printing Servers), fügen Sie das Präfix "LOCAL\_" an den Namen Ihrer Aktion an.

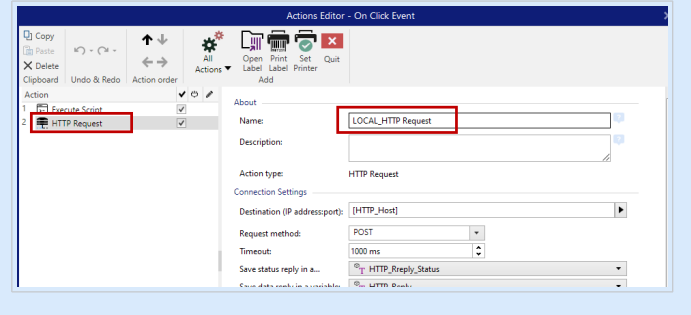

Die Gruppe Inhalt legt die an den Webserver zu sendenden Inhalte fest.

- Daten: Inhalt, der gesendet werden soll. Sie können festen Inhalt, eine Mischung aus festem und variablem Inhalt oder ausschließlich variablen Inhalt verwenden. Um variablen Inhalt einzugeben, klicken Sie auf die Schaltfläche mit dem Pfeil rechts neben dem Datenbereich und fügen Sie die Variable aus der Liste ein. Weitere Informationen finden Sie im Abschnitt "Werte in einem Objekt kombinieren" des NiceLabel 10 Benutzerhandbuchs.
- Codieren: Codierungstyp für die gesendeten Daten.

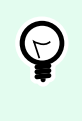

# **TIPP**

Auto legt die Codierung automatisch fest. Wählen Sie, falls nötig, den bevorzugten Codierungstyp aus der Dropdown-Liste aus.

• Typ: Content-Type-Eigenschaft der HTTP-Nachricht. Wird keine Auswahl getroffen, wird der Standard **application/x-www-form-urlencoded** verwendet. Wenn der entsprechende Typ nicht aufgeführt ist, legen Sie einen benutzerdefinierten Typ fest oder stellen Sie eine Variable ein, die den Typ dynamisch definiert.

Zusätzliche HTTP-Header werden von bestimmten HTTP-Servern angefordert (insbesondere für REST-Dienste).

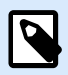

## **ANMERKUNG**

Die Aktion **HTTP-Anfrage** verwendet bereits einen eingebauten Abonnementschlüssel, so dass Sie den Wert **Ocp-Apim-Subscription-Key** nicht in die **zusätzlichen HTTP-Header** eingeben müssen.

Sie müssen den Wert **Ocp-Apim-Subscription-Key** angeben, wenn Sie die Cloud-API aus einer NiceLabel-fremden Anwendung aufrufen.

• Zusätzliche Header: fest codierte Header oder Header, die aus Variablenwerten bezogen werden. Um auf die Variablen zuzugreifen, klicken Sie auf die kleine Pfeil-Schaltfläche rechts neben dem Textbereich. Weitere Informationen finden Sie im Abschnitt "Werte in einem Objekt kombinieren" des NiceLabel 10 Benutzerhandbuchs.

Bestimmte HTTP-Server erfordern (insbesondere für REST-Dienste) die Aufnahme benutzerdefinierter HTTP-Header in die Nachricht. In diesem Abschnitt erfahren Sie, wie Sie die erforderlichen HTTP-Header angeben können.

Die HTTP-Header müssen anhand der folgenden Syntax eingegeben werden:

header field name: header field value

Um beispielsweise die Header-Feldnamen **Accept**, **User-Agent** und **Content-Type** zu nutzen, könnten Sie folgende Syntax verwenden:

Accept: application/json; charset=utf-8 User-Agent: Mozilla/5.0 (Windows NT 6.3; WOW64) AppleWebKit/537.36 (KHTML, like Gecko) Chrome/31.0.1650.63 Safari/537.36 Content-Type: application/json; charset=UTF-8

Sie können die Header-Feldnamen fest codieren oder ihre Werte aus Trigger-Variablen beziehen. Verwenden Sie so viele benutzerdefinierte Header-Felder wie nötig, aber achten Sie daran, dass jedes Header-Feld in einer neuen Zeile platziert wird.

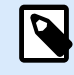

# **ANMERKUNG**

Die eingegeben HTTP-Header heben die Header auf, die bereits anderswo in den Aktionseigenschaften definiert sind, z. B. **Content-Type**.

#### **Aktionsausführung und Fehlerhandhabung**

Jede Aktion kann als bedingungsabhängige Aktion festgelegt werden. Bedingungsabhängige Aktionen werden nur ausgeführt, wenn die festgelegten Bedingungen erfüllt sind. Um diese Bedingungen zu definieren, klicken Sie auf **Optionen für Ausführung und Fehlerhandhabung anzeigen**.

Die **Ausführungsoptionen** sind:

- **Aktiviert:** gibt an, ob die Aktion aktiviert oder deaktiviert ist. Nur aktivierte Aktionen werden ausgeführt. Diese Funktion kann beim Testen einer Druckmaske verwendet werden.
- **Bedingung:** definiert einen einzeiligen Programmierausdruck, welcher einen booleschen Wert bereitstellen muss (**wahr** oder **falsch**). Ist das Ergebnis des Ausdrucks **wahr**, wird die Aktion ausgeführt. Bedingungen sorgen dafür, dass Aktionen nicht jedes Mal ausgeführt werden müssen.

### Die **Fehlerhandhabung**-Optionen sind:

• **Fehler ignorieren:** gibt an, ob ein Fehler ignoriert werden soll oder nicht. Wenn die Option **Fehler ignorieren** aktiviert ist, wird die Ausführung von Aktionen selbst dann fortgesetzt, wenn die aktuelle Aktion fehlschlägt.

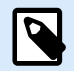

Geschachtelte Aktionen, die von der aktuellen Aktion abhängig sind, werden im Fall eines Fehlers nicht ausgeführt. Die Aktionsausführung wird bei der nächsten Aktion fortgesetzt, die sich auf derselben Ebene wie die aktuelle Aktion befindet. Der Fehler wird protokolliert, führt aber nicht zu einer Unterbrechung der Ausführung von Aktionen.

## **Beispiel**

Am Ende des Druckvorgangs möchten Sie eventuell mittels der Aktion **HTTP-Anfrage** einen Statusbericht an eine externe Anwendung senden. Wenn die Druckaktion fehlschlägt, wird die Aktionsverarbeitung angehalten. Um die Berichterstellung trotz fehlgeschlagener Druckaktion auszuführen, muss für die Aktion **Etikett drucken** die Option **Fehler ignorieren** aktiviert sein.

• **Fehler in Variable speichern:** ermöglicht Ihnen, eine Variable auszuwählen oder zu erstellen, in der der Fehler gespeichert werden soll. Dieselbe Fehlerbeschreibung wird zudem in den internen Variablen **ActionLastErrorId** und **ActionLastErrorDesc** gespeichert.

### 7.7.2.5.9. WEBDIENST

Webdienst ist eine Methode der Kommunikation zwischen zwei elektronischen Geräten oder zwischen Softwareinstanzen. Webdienst ist als Standard für den Datenaustausch definiert. Er nutzt das XML-Format zum Markieren der Daten, das SOAP-Protokoll zum Übertragen der Daten und die WSDL-Sprache zur Beschreibung der verfügbaren Dienste.

Diese Aktion verbindet sich mit einem entfernten Webdienst und wendet die Methoden auf ihm an. Methoden können als Aktionen beschrieben werden, die auf dem Webdienst veröffentlicht sind. Diese Aktion sendet eingehende Werte an die ausgewählte Methode im entfernten Webdienst, ruft das Ergebnis ab und speichert es in ausgewählten Variablen.

Nachdem Sie die WSDL importiert und eine Referenz auf den Webdienst hinzugefügt haben, werden dessen Methoden im Kombinationsfeld Methode aufgelistet.

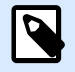

# **ANMERKUNG**

Sie können einfache Datentypen über den Webdienst übertragen, z. B. String, Integer und Boolean, aber keine komplexen Datentypen. Die WSDL darf nur eine Bindung enthalten.

Sie möchten Produktetiketten drucken. Ihr Trigger würde nur einen Teil der erforderlichen Daten erhalten. Zum Beispiel: Der Trigger empfängt den Wert für die Variablen **Product ID** und **Description**, aber nicht für **Price**. Die Preisinformationen befinden sich in einer separaten Datenbank, auf die anhand eines Webdienst-Aufrufs zugegriffen werden kann. Webdienst definiert die Funktion anhand einer WSDL-Definition. Beispielsweise ist die Funktionseingabe **Product ID** und die Ausgabe ist **Price**. Die Webdienst-Aktion sendet **Product ID** an den Webdienst. Sie wird ausgeführt, führt eine interne Suche

in ihrer Datenbank aus und stellt den entsprechenden **Price** als Ergebnis bereit. Die Aktion speichert das Ergebnis in einer Variablen, die auf dem Etikett verwendet werden kann.

Die Über-Gruppe gibt die ausgewählte Aktion an.

- Name: ermöglicht es Ihnen, einen benutzerdefinierten Namen anzugeben. So können Sie Aktionen in der Liste der Aktionen in der Lösung leichter erkennen. Standardmäßig werden Aktionsnamen vom Typ der jeweiligen Aktion abgeleitet.
- Beschreibung: benutzerdefinierte Informationen über die Aktion. Geben Sie eine Beschreibung ein, um den Zweck und die Rolle einer Aktion in einer Lösung zu erklären.
- Aktionstyp: Nur-Lesen-Informationen über den ausgewählten Aktionstyp.

Die Gruppe Webdienstdefinition enthält die folgenden Einstellungen:

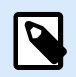

## **ANMERKUNG**

Diese Aktion unterstützt Internet Protocol Version 6 (IPv6).

• WSDL: Speicherort der WSDL-Definition.

Die WSDL wird normalerweise vom Webdienst bereitgestellt. Normalerweise geben Sie den Link zur WSDL ein und klicken auf Importieren, um die Definition zu lesen. Falls Sie Probleme beim Abrufen der WSDL von der Online-Ressource haben, speichern Sie die WSDL als Datei und geben Sie den Pfad mit dem Dateinamen an, um die Methoden zu laden. Erkennt automatisch, ob der entfernte Webdienst Dokument- oder RPC-Syntax nutzt, und entsprechend kommuniziert.

• Adresse: Adresse, unter der der Webdienst veröffentlicht ist.

Zu Beginn wird diese Information vom WSDL abgerufen, kann aber vor Ausführung der Aktion aktualisiert werden. Dies ist hilfreich für geteilte Entwicklungs-/Test-/Produktionsumgebungen, in denen dieselbe Liste von Aktionen, aber andere Namen von Servern, die Webdienste ausführen, verwendet werden.

Sie können festen Inhalt, eine Mischung aus festem und variablem Inhalt oder ausschließlich variablen Inhalt verwenden. Um variablen Inhalt einzugeben, klicken Sie auf die Schaltfläche mit dem Pfeil rechts neben dem Datenbereich und fügen Sie die Variable aus der Liste ein. Weitere Informationen finden Sie im Abschnitt "Werte in einem Objekt kombinieren" des NiceLabel 10 Benutzerhandbuchs.

- Methode: Methoden (Funktionen), die für den ausgewählten Webdienst verfügbar sind. Die Liste wird von der WSDL-Definition automatisch ausgefüllt.
- Parameter: Eingabe- und Ausgabevariablen der ausgewählten Methode (Funktion). Eingabeparameter erwarten eine Eingabe. Zu Test- und Fehlerbehebungszwecken können Sie einen festen Wert eingeben und eine Vorschau des Ergebnisses anzeigen. Normalerweise würden Sie jedoch eine Variable für eingehende Parameter auswählen. Der Wert dieser Variablen wird als Eingabeparameter verwendet. Der ausgehende Parameter stellt die Ergebnisse der Funktion bereit. Sie müssen die Variable auswählen, die das Ergebnis speichern soll.
- Zeitüberschreitung: Zeitüberschreitung, nach der die Verbindung mit einem Server hergestellt wird.

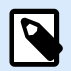

Die Aktion **Webdienst** wird auf dem Web Printing Server und nicht auf dem Web Printing Client ausgeführt.

Wenn Sie die Aktion **Webdienst** in NiceLabel Web Client verwenden and lokal ausführen wollen (unter Umgehung des Web Printing Servers), fügen Sie das Präfix "LOCAL\_" an den Namen Ihrer Aktion an.

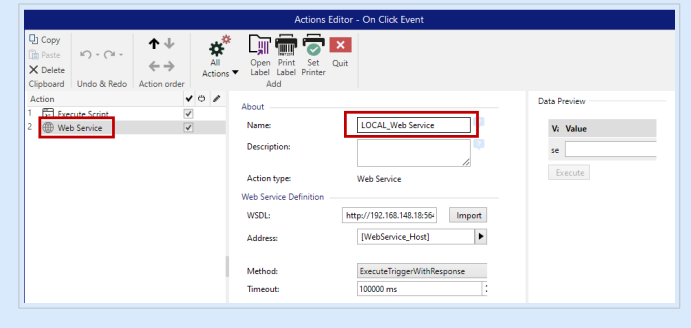

Authentifizierung aktiviert eine einfache Benutzerauthentifizierung. Die Option gibt Benutzerdaten an, die zur Herstellung eines ausgehenden Aufrufs eines entfernten Webdienstes benötigt werden.

- Grundlegende Authentifizierung aktivieren: ermöglicht die Angabe des Benutzernamens und Passworts, die manuell eingegeben oder durch Variablenwerte definiert werden können. Wählen Sie Datenquellen, um die Variablen auszuwählen oder zu erstellen.
- Passwort anzeigen: zeigt die verdeckten Zeichen im Benutzernamen und im Passwort an. Details zu Sicherheitsfragen finden Sie im Abschnitt "Zugriff auf Ihre Trigger sichern" des NiceLabel Automation Benutzerhandbuchs.

Das Feld Datenvorschau ermöglicht es Ihnen, den Webdienst testweise auszuführen.

• Die Schaltfläche **Ausführen** führt einen Webdienst-Aufruf aus. Sendet Werte eingehender Parameter an den Webdienst und stellt das Ergebnis im ausgehenden Parameter bereit. Verwenden Sie diese Funktion, um die Ausführung eines Webdienstes zu testen. Sie können Werte für eingehende Parameter eingeben und das Ergebnis auf dem Bildschirm anzeigen. Wenn Sie mit der Ausführung zufrieden sind, können Sie den eingegebenen Festwert für den eingehenden Parameter durch eine Variable aus der Liste ersetzen.

#### **Aktionsausführung und Fehlerhandhabung**

Jede Aktion kann als bedingungsabhängige Aktion festgelegt werden. Bedingungsabhängige Aktionen werden nur ausgeführt, wenn die festgelegten Bedingungen erfüllt sind. Um diese Bedingungen zu definieren, klicken Sie auf **Optionen für Ausführung und Fehlerhandhabung anzeigen**.

Die **Ausführungsoptionen** sind:

• **Aktiviert:** gibt an, ob die Aktion aktiviert oder deaktiviert ist. Nur aktivierte Aktionen werden ausgeführt. Diese Funktion kann beim Testen einer Druckmaske verwendet werden.

<span id="page-550-0"></span>• **Bedingung:** definiert einen einzeiligen Programmierausdruck, welcher einen booleschen Wert bereitstellen muss (**wahr** oder **falsch**). Ist das Ergebnis des Ausdrucks **wahr**, wird die Aktion ausgeführt. Bedingungen sorgen dafür, dass Aktionen nicht jedes Mal ausgeführt werden müssen.

Die **Fehlerhandhabung**-Optionen sind:

• **Fehler ignorieren:** gibt an, ob ein Fehler ignoriert werden soll oder nicht. Wenn die Option **Fehler ignorieren** aktiviert ist, wird die Ausführung von Aktionen selbst dann fortgesetzt, wenn die aktuelle Aktion fehlschlägt.

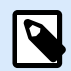

# **ANMERKUNG**

Geschachtelte Aktionen, die von der aktuellen Aktion abhängig sind, werden im Fall eines Fehlers nicht ausgeführt. Die Aktionsausführung wird bei der nächsten Aktion fortgesetzt, die sich auf derselben Ebene wie die aktuelle Aktion befindet. Der Fehler wird protokolliert, führt aber nicht zu einer Unterbrechung der Ausführung von Aktionen.

## **Beispiel**

Am Ende des Druckvorgangs möchten Sie eventuell mittels der Aktion **HTTP-Anfrage** einen Statusbericht an eine externe Anwendung senden. Wenn die Druckaktion fehlschlägt, wird die Aktionsverarbeitung angehalten. Um die Berichterstellung trotz fehlgeschlagener Druckaktion auszuführen, muss für die Aktion **Etikett drucken** die Option **Fehler ignorieren** aktiviert sein.

• **Fehler in Variable speichern:** ermöglicht Ihnen, eine Variable auszuwählen oder zu erstellen, in der der Fehler gespeichert werden soll. Dieselbe Fehlerbeschreibung wird zudem in den internen Variablen **ActionLastErrorId** und **ActionLastErrorDesc** gespeichert.

# 7.7.2.6. Dateioperationen

## 7.7.2.6.1. DATEN IN DATEI SPEICHERN

Diese Aktion speichert Variablenwerte oder andere Datenströme (wie z. B. Binärdaten) in einer ausgewählten Datei. Der NiceLabel Automation-Dienst muss Schreibzugriff auf den angegebenen Ordner haben.

Die Gruppe Datei definiert die zu öffnende Datei.

• Dateiname: Speicherort der Datei, die innerhalb dieser Aktion geöffnet werden soll. Pfad und Dateiname können fest codiert werden, und jedes Mal wird dieselbe Datei verwendet. Wenn nur ein Dateiname ohne Pfad angegeben ist, wird der Ordner mit NiceLabel Automation Konfigurationsdatei (.MISX) verwendet. Sie können eine relative Referenz auf den Dateinamen verwenden, in der der Ordner mit .MISX-Datei als Hauptverzeichnis verwendet wird. Datenquelle: aktiviert den variablen Dateinamen. Wählen Sie eine Variable aus, die den Pfad und/ oder Dateinamen enthält, oder kombinieren Sie mehrere Variablen, die den Dateinamen bilden.

Weitere Informationen finden Sie im Abschnitt "Zusammengesetzte Werte verwenden" im NiceLabel Automation Benutzerhandbuch.

Die Gruppe Falls Datei existiert legt die Optionen für den Fall fest, dass die Datei bereits vorhanden ist.

- Überschreibe Datei: überschreibt vorhandene Daten mit neuen Daten. Dabei gehen die alten Inhalte verloren.
- Füge Daten an Datei: fügt den vorhandenen Datendateien Variablenwerte hinzu.

Die Gruppe Inhalt legt fest, welche Dateien in die festgelegte Datei geschrieben werden sollen.

- **Vom Trigger empfangene Daten verwenden:** vom Trigger empfangene Originaldaten werden in der Datei gespeichert. Diese Option führt im Endeffekt zu einer exakten Kopie der eingehenden Daten.
- **Benutzerdefiniert:** speichert den Inhalt so, wie er im Textbereich angegeben ist. Es sind Festwerte, variable Werte und Sonderzeichen erlaubt. Um Variablen und Sonderzeichen einzugeben, klicken Sie auf die Pfeil-Schaltfläche rechts neben dem Textbereich. Weitere Informationen finden Sie im Abschnitt "Werte in einem Objekt kombinieren" des NiceLabel Automation Benutzerhandbuchs.
- Codieren: Codierungstyp für die gesendeten Daten. Auto legt die Codierung automatisch fest. Wählen Sie, falls nötig, den bevorzugten Codierungstyp aus der Dropdown-Liste aus.

### **Aktionsausführung und Fehlerhandhabung**

Jede Aktion kann als bedingungsabhängige Aktion festgelegt werden. Bedingungsabhängige Aktionen werden nur ausgeführt, wenn die festgelegten Bedingungen erfüllt sind. Um diese Bedingungen zu definieren, klicken Sie auf **Optionen für Ausführung und Fehlerhandhabung anzeigen**.

### Die **Ausführungsoptionen** sind:

- **Aktiviert:** gibt an, ob die Aktion aktiviert oder deaktiviert ist. Nur aktivierte Aktionen werden ausgeführt. Diese Funktion kann beim Testen einer Druckmaske verwendet werden.
- **Bedingung:** definiert einen einzeiligen Programmierausdruck, welcher einen booleschen Wert bereitstellen muss (**wahr** oder **falsch**). Ist das Ergebnis des Ausdrucks **wahr**, wird die Aktion ausgeführt. Bedingungen sorgen dafür, dass Aktionen nicht jedes Mal ausgeführt werden müssen.

### Die **Fehlerhandhabung**-Optionen sind:

• **Fehler ignorieren:** gibt an, ob ein Fehler ignoriert werden soll oder nicht. Wenn die Option **Fehler ignorieren** aktiviert ist, wird die Ausführung von Aktionen selbst dann fortgesetzt, wenn die aktuelle Aktion fehlschlägt.

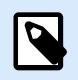

# **ANMERKUNG**

Geschachtelte Aktionen, die von der aktuellen Aktion abhängig sind, werden im Fall eines Fehlers nicht ausgeführt. Die Aktionsausführung wird bei der nächsten Aktion fortgesetzt, die sich auf derselben Ebene wie die aktuelle Aktion befindet. Der Fehler wird protokolliert, führt aber nicht zu einer Unterbrechung der Ausführung von Aktionen.

## **Beispiel**

Am Ende des Druckvorgangs möchten Sie eventuell mittels der Aktion **HTTP-Anfrage** einen Statusbericht an eine externe Anwendung senden. Wenn die Druckaktion fehlschlägt, wird die Aktionsverarbeitung angehalten. Um die Berichterstellung trotz fehlgeschlagener Druckaktion auszuführen, muss für die Aktion **Etikett drucken** die Option **Fehler ignorieren** aktiviert sein.

• **Fehler in Variable speichern:** ermöglicht Ihnen, eine Variable auszuwählen oder zu erstellen, in der der Fehler gespeichert werden soll. Dieselbe Fehlerbeschreibung wird zudem in den internen Variablen **ActionLastErrorId** und **ActionLastErrorDesc** gespeichert.

### 7.7.2.6.2. DATEN AUS DATEI LESEN

Die Aktion liest den Inhalt der angegebenen Datei und speichert ihn in einer Variablen. Der Inhalt aller Dateitypen, einschließlich Binärdaten, kann gelesen werden.

Normalerweise empfängt das Modul Automation Builder Daten für den Etikettendruck anhand eines Triggers. Zum Beispiel: Wenn ein Dateitrigger verwendet wird, wird der Inhalt der Triggerdatei automatisch gelesen und kann durch Filter geparst werden. Möglicherweise wollen Sie die Filter jedoch umgehen, um externe Daten zu erhalten. Nachdem Sie diese Aktion ausgeführt und die Daten in einer Variablen gespeichert haben, können Sie zur Nutzung der Daten jede verfügbare Aktion verwenden.

Diese Aktion ist nützlich:

• Wenn Sie vom Trigger empfangene Daten mit Daten verbinden wollen, die in einer Datei gespeichert sind.

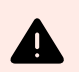

# **WARNUNG**

Wenn Sie Daten aus Binärdateien laden (z. B. Bitmap-Bilder oder Druckdateien), müssen Sie sicherstellen, dass die Variable zum Speichern des ausgelesenen Inhalts als **binäre Variable** definiert ist.

• Wenn Sie Daten zwischen Triggern austauschen möchten. Ein Trigger bereitet die Daten vor und speichert sie als Datei (anhand der Aktion [Daten in Datei speichern](#page-550-0)), während der andere Trigger die Daten liest.

Die Gruppe Datei definiert die Datei, aus der die Daten gelesen werden sollen.

• Dateiname: Speicherort der Datei, die innerhalb dieser Aktion ausgelesen werden soll. Pfad und Dateiname können fest codiert werden, und jedes Mal wird dieselbe Datei verwendet. Wenn nur ein Dateiname ohne Pfad angegeben ist, wird der Ordner mit NiceLabel Automation Konfigurationsdatei (.MISX) verwendet. Sie können eine relative Referenz auf den Dateinamen verwenden, in der der Ordner mit .MISX-Datei als Hauptverzeichnis verwendet wird. Datenquelle: aktiviert den variablen Dateinamen. Wählen Sie eine Variable aus, die den Pfad und/ oder Dateinamen enthält, oder kombinieren Sie mehrere Variablen, die den Dateinamen bilden.

Weitere Informationen finden Sie im Abschnitt Zusammengesetzte Werte verwenden im NiceLabel Automation Benutzerhandbuch.

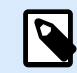

# **ANMERKUNG**

Verwenden Sie für Netzwerkressourcen die UNC-Syntax. Weitere Informationen finden Sie im Abschnitt "Zugriff auf freigegebene Ressourcen im Netzwerk" im NiceLabel Automation Benutzerhandbuch.

Die Inhalt-Gruppe legt die Details in Bezug auf den Dateiinhalt fest.

- Variable: Variable, die den Dateiinhalt speichert. Es sollte mindestens eine Variable (vorhanden oder neu erstellt) definiert werden.
- Codieren: Codierungstyp für die gesendeten Daten. Auto legt die Codierung automatisch fest. Wählen Sie, falls nötig, den bevorzugten Codierungstyp aus der Dropdown-Liste aus.

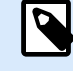

### **ANMERKUNG**

"Codieren" kann nicht ausgewählt werden, wenn die Daten aus einer binären Variablen gelesen werden. In diesem Fall enthält die Variable die Daten, wie sie vorliegen.

Die Gruppe Bei Fehler wiederholen definiert, wie die Ausführung der Aktion fortfahren soll, falls der Zugriff auf die angegebene Datei fehlschlägt.

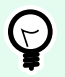

# **TIPP**

Das Modul Automation Builder ist vielleicht nicht in der Lage, auf die Datei zuzugreifen, da sie durch eine andere Anwendung gesperrt wird. Wenn eine andere Anwendung Daten in die ausgewählte Datei schreibt oder die Datei im exklusiven Modus geöffnet hat, kann sie nicht gleichzeitig von einer anderen Anwendung geöffnet werden, nicht einmal zum Lesen. Andere mögliche Ursachen für erneute Versuche zum Ausführen der Aktion sind: Datei existiert (noch) nicht, Ordner existiert (noch) nicht oder der Dienstbenutzer hat keine Berechtigung zum Zugriff auf die Datei.

- Wiederholungsversuche: definiert die Anzahl von wiederholten Versuchen, auf die Datei zuzugreifen. Ist der Wert auf 0 eingestellt, wird kein wiederholter Versuch unternommen.
- Wiederholungsintervall: Zeitintervall zwischen einzelnen Wiederholungsversuchen in Millisekunden.

#### **Aktionsausführung und Fehlerhandhabung**

Jede Aktion kann als bedingungsabhängige Aktion festgelegt werden. Bedingungsabhängige Aktionen werden nur ausgeführt, wenn die festgelegten Bedingungen erfüllt sind. Um diese Bedingungen zu definieren, klicken Sie auf **Optionen für Ausführung und Fehlerhandhabung anzeigen**.

Die **Ausführungsoptionen** sind:

- **Aktiviert:** gibt an, ob die Aktion aktiviert oder deaktiviert ist. Nur aktivierte Aktionen werden ausgeführt. Diese Funktion kann beim Testen einer Druckmaske verwendet werden.
- **Bedingung:** definiert einen einzeiligen Programmierausdruck, welcher einen booleschen Wert bereitstellen muss (**wahr** oder **falsch**). Ist das Ergebnis des Ausdrucks **wahr**, wird die Aktion ausgeführt. Bedingungen sorgen dafür, dass Aktionen nicht jedes Mal ausgeführt werden müssen.

Die **Fehlerhandhabung**-Optionen sind:

• **Fehler ignorieren:** gibt an, ob ein Fehler ignoriert werden soll oder nicht. Wenn die Option **Fehler ignorieren** aktiviert ist, wird die Ausführung von Aktionen selbst dann fortgesetzt, wenn die aktuelle Aktion fehlschlägt.

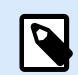

# **ANMERKUNG**

Geschachtelte Aktionen, die von der aktuellen Aktion abhängig sind, werden im Fall eines Fehlers nicht ausgeführt. Die Aktionsausführung wird bei der nächsten Aktion fortgesetzt, die sich auf derselben Ebene wie die aktuelle Aktion befindet. Der Fehler wird protokolliert, führt aber nicht zu einer Unterbrechung der Ausführung von Aktionen.

# **Beispiel**

Am Ende des Druckvorgangs möchten Sie eventuell mittels der Aktion **HTTP-Anfrage** einen Statusbericht an eine externe Anwendung senden. Wenn die Druckaktion fehlschlägt, wird die Aktionsverarbeitung angehalten. Um die Berichterstellung trotz fehlgeschlagener Druckaktion auszuführen, muss für die Aktion **Etikett drucken** die Option **Fehler ignorieren** aktiviert sein.

• **Fehler in Variable speichern:** ermöglicht Ihnen, eine Variable auszuwählen oder zu erstellen, in der der Fehler gespeichert werden soll. Dieselbe Fehlerbeschreibung wird zudem in den internen Variablen **ActionLastErrorId** und **ActionLastErrorDesc** gespeichert.

## 7.7.2.6.3. DATEI LÖSCHEN

Diese Aktion löscht eine ausgewählte Datei von einer Festplatte.

Das Modul NiceLabel Automation wird unter einem bestimmten Windows-Benutzerkonto als Dienst ausgeführt. Stellen Sie sicher, dass dieses Konto über Berechtigungen zum Löschen der Datei in einem festgelegten Ordner verfügt.

Die Über-Gruppe gibt die ausgewählte Aktion an.

- Name: ermöglicht es Ihnen, einen benutzerdefinierten Namen anzugeben. So können Sie Aktionen in der Liste der Aktionen in der Lösung leichter erkennen. Standardmäßig werden Aktionsnamen vom Typ der jeweiligen Aktion abgeleitet.
- Beschreibung: benutzerdefinierte Informationen über die Aktion. Geben Sie eine Beschreibung ein, um den Zweck und die Rolle einer Aktion in einer Lösung zu erklären.

• Aktionstyp: Nur-Lesen-Informationen über den ausgewählten Aktionstyp.

Die Datei-Gruppe legt die dateibezogenen Details fest.

• Dateiname: der Name der zu löschenden Datei. Der Dateiname kann fest codiert werden. Datenquelle definiert den Dateinamen anhand einer vorhandenen oder neu erstellten Variablen dynamisch. Pfad und Dateiname können fest codiert werden, und jedes Mal wird dieselbe Datei verwendet. Wenn nur ein Dateiname ohne Pfad angegeben ist, wird der Ordner mit NiceLabel Automation Konfigurationsdatei (.MISX) verwendet. Sie können eine relative Referenz auf den Dateinamen verwenden, in der der Ordner mit .MISX-Datei als Hauptverzeichnis verwendet wird. Die Datenquelle-Option aktiviert den variablen Dateinamen. Wählen Sie eine Variable aus (oder erstellen Sie eine), die den Pfad und/oder Dateinamen enthält, oder kombinieren Sie mehrere Variablen, die den Dateinamen bilden. Weitere Informationen finden Sie im Abschnitt Zusammengesetzte Werte verwenden im NiceLabel Automation Benutzerhandbuch.

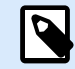

# **ANMERKUNG**

Verwenden Sie für Netzwerkressourcen die UNC-Syntax. Weitere Informationen finden Sie im Abschnitt "Zugriff auf freigegebene Ressourcen im Netzwerk" im NiceLabel Automation Benutzerhandbuch.

### **Aktionsausführung und Fehlerhandhabung**

Jede Aktion kann als bedingungsabhängige Aktion festgelegt werden. Bedingungsabhängige Aktionen werden nur ausgeführt, wenn die festgelegten Bedingungen erfüllt sind. Um diese Bedingungen zu definieren, klicken Sie auf **Optionen für Ausführung und Fehlerhandhabung anzeigen**.

### Die **Ausführungsoptionen** sind:

- **Aktiviert:** gibt an, ob die Aktion aktiviert oder deaktiviert ist. Nur aktivierte Aktionen werden ausgeführt. Diese Funktion kann beim Testen einer Druckmaske verwendet werden.
- **Bedingung:** definiert einen einzeiligen Programmierausdruck, welcher einen booleschen Wert bereitstellen muss (**wahr** oder **falsch**). Ist das Ergebnis des Ausdrucks **wahr**, wird die Aktion ausgeführt. Bedingungen sorgen dafür, dass Aktionen nicht jedes Mal ausgeführt werden müssen.

### Die **Fehlerhandhabung**-Optionen sind:

• **Fehler ignorieren:** gibt an, ob ein Fehler ignoriert werden soll oder nicht. Wenn die Option **Fehler ignorieren** aktiviert ist, wird die Ausführung von Aktionen selbst dann fortgesetzt, wenn die aktuelle Aktion fehlschlägt.

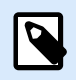

## **ANMERKUNG**

Geschachtelte Aktionen, die von der aktuellen Aktion abhängig sind, werden im Fall eines Fehlers nicht ausgeführt. Die Aktionsausführung wird bei der nächsten Aktion fortgesetzt, die sich auf derselben Ebene wie die aktuelle Aktion befindet. Der Fehler wird protokolliert, führt aber nicht zu einer Unterbrechung der Ausführung von Aktionen.

# **Beispiel**

Am Ende des Druckvorgangs möchten Sie eventuell mittels der Aktion **HTTP-Anfrage** einen Statusbericht an eine externe Anwendung senden. Wenn die Druckaktion fehlschlägt, wird die Aktionsverarbeitung angehalten. Um die Berichterstellung trotz fehlgeschlagener Druckaktion auszuführen, muss für die Aktion **Etikett drucken** die Option **Fehler ignorieren** aktiviert sein.

• **Fehler in Variable speichern:** ermöglicht Ihnen, eine Variable auszuwählen oder zu erstellen, in der der Fehler gespeichert werden soll. Dieselbe Fehlerbeschreibung wird zudem in den internen Variablen **ActionLastErrorId** und **ActionLastErrorDesc** gespeichert.

### 7.7.2.6.4. DATEI/ORDNER SUCHEN

Diese Aktion öffnet den Systemdialog zum Suchen nach Dateien und Ordnern.

Die Über-Gruppe gibt die ausgewählte Aktion an.

- Name: ermöglicht es Ihnen, einen benutzerdefinierten Namen anzugeben. So können Sie Aktionen in der Liste der Aktionen in der Lösung leichter erkennen. Standardmäßig werden Aktionsnamen vom Typ der jeweiligen Aktion abgeleitet.
- Beschreibung: benutzerdefinierte Informationen über die Aktion. Geben Sie eine Beschreibung ein, um den Zweck und die Rolle einer Aktion in einer Lösung zu erklären.
- Aktionstyp: Nur-Lesen-Informationen über den ausgewählten Aktionstyp.

Die Gruppe Dialog legt die Sucheinstellungen fest.

- Suchen nach: schaltet zwischen der Suche nach Dateien und Ordnern um.
- Filter: legt den gesuchten Dateityp fest. Geben Sie den Filtertyp manuell ein, definieren Sie die Filter über den Dialog Dateifilter definieren oder wählen Sie Datenquelle, um den Filter dynamisch anhand eines Variablenwerts zu bestimmen. Der Dialog Dateifilter definieren ermöglicht es Benutzern:
	- Die Filter aufzulisten. Jeder Filter wird mit einem Filternamen und einem Filter-Typ gekennzeichnet.
	- Verwalten Sie die vorhandenen Filter anhand der Schaltflächen Hinzufügen, Löschen, Nach oben verschieben und Nach unten verschieben.

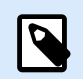

# **ANMERKUNG**

Wenn Sie alle Filter entfernen, wird die Dropdown-Liste zur Auswahl des Dateityps beim Öffnen des Dialogs nicht angezeigt.

- Anfänglicher Ordner: legt den anfänglichen Ordner fest, der anhand der Aktion geöffnet wird.
- Dialogtitel: Titel des Fensters für die Dateisuche, das anhand der Aktion geöffnet wird.
- Nicht vorhandene Datei erlauben: ermöglicht die Suche nach einer Datei, die im angegebenen Ordner nicht vorhanden ist. Mit dieser Option können Sie den Pfad zu einer nicht vorhandenen Datei in einer

Variablen speichern und diese in einer Reihe von Aktionen verwenden. Die Datei kann später mithilfe anderer Aktionen wie [Daten in Datei speichern](#page-550-0) erstellt werden.

Die Gruppe Ausgabedatenquelle wählt eine Variable für das Speichern von Datei-/Ordnerpfaden aus.

• Pfad speichern in: vorhandene oder neue Variable zum Speichern des Datei-/Ordnerpfads.

#### **Aktionsausführung und Fehlerhandhabung**

Jede Aktion kann als bedingungsabhängige Aktion festgelegt werden. Bedingungsabhängige Aktionen werden nur ausgeführt, wenn die festgelegten Bedingungen erfüllt sind. Um diese Bedingungen zu definieren, klicken Sie auf **Optionen für Ausführung und Fehlerhandhabung anzeigen**.

#### Die **Ausführungsoptionen** sind:

- **Aktiviert:** gibt an, ob die Aktion aktiviert oder deaktiviert ist. Nur aktivierte Aktionen werden ausgeführt. Diese Funktion kann beim Testen einer Druckmaske verwendet werden.
- **Bedingung:** definiert einen einzeiligen Programmierausdruck, welcher einen booleschen Wert bereitstellen muss (**wahr** oder **falsch**). Ist das Ergebnis des Ausdrucks **wahr**, wird die Aktion ausgeführt. Bedingungen sorgen dafür, dass Aktionen nicht jedes Mal ausgeführt werden müssen.

Die **Fehlerhandhabung**-Optionen sind:

• **Fehler ignorieren:** gibt an, ob ein Fehler ignoriert werden soll oder nicht. Wenn die Option **Fehler ignorieren** aktiviert ist, wird die Ausführung von Aktionen selbst dann fortgesetzt, wenn die aktuelle Aktion fehlschlägt.

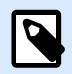

# **ANMERKUNG**

Geschachtelte Aktionen, die von der aktuellen Aktion abhängig sind, werden im Fall eines Fehlers nicht ausgeführt. Die Aktionsausführung wird bei der nächsten Aktion fortgesetzt, die sich auf derselben Ebene wie die aktuelle Aktion befindet. Der Fehler wird protokolliert, führt aber nicht zu einer Unterbrechung der Ausführung von Aktionen.

## **Beispiel**

Am Ende des Druckvorgangs möchten Sie eventuell mittels der Aktion **HTTP-Anfrage** einen Statusbericht an eine externe Anwendung senden. Wenn die Druckaktion fehlschlägt, wird die Aktionsverarbeitung angehalten. Um die Berichterstellung trotz fehlgeschlagener Druckaktion auszuführen, muss für die Aktion **Etikett drucken** die Option **Fehler ignorieren** aktiviert sein.

• **Fehler in Variable speichern:** ermöglicht Ihnen, eine Variable auszuwählen oder zu erstellen, in der der Fehler gespeichert werden soll. Dieselbe Fehlerbeschreibung wird zudem in den internen Variablen **ActionLastErrorId** und **ActionLastErrorDesc** gespeichert.

# 7.7.2.7. Flusssteuerung

### 7.7.2.7.1. FOR SCHLEIFE

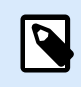

## **PRODUKTEBENEN-INFO**

Die beschriebene Funktion ist verfügbar für NiceLabel LMS Enterprise.

Die Aktion führt alle untergeordneten (geschachtelten) Aktionen mehrmals aus. Alle geschachtelten Aktionen werden in einer Schleife so häufig ausgeführt, wie durch die Differenz zwischen dem Start- und Endwert vorgegeben.

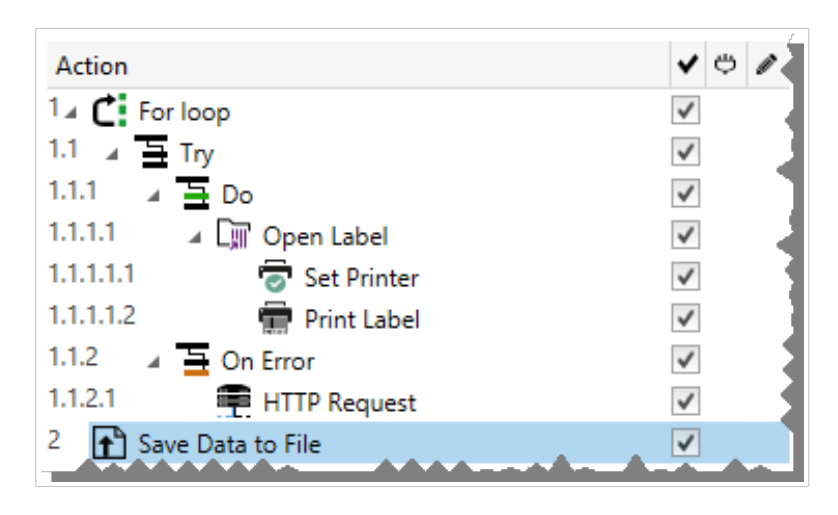

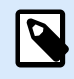

## **ANMERKUNG**

Die Aktion "FOR Schleife" leitet den Sitzungsdruckmodus ein - einen Druckoptimierungsmodus, der alle Etiketten anhand einer einzelnen Druckauftragsdatei in einer Schleife druckt. Weitere Informationen finden Sie im Abschnitt "Sitzungsdruck" des NiceLabel Automation Benutzerhandbuchs.

Die Über-Gruppe gibt die ausgewählte Aktion an.

- Name: ermöglicht es Ihnen, einen benutzerdefinierten Namen anzugeben. So können Sie Aktionen in der Liste der Aktionen in der Lösung leichter erkennen. Standardmäßig werden Aktionsnamen vom Typ der jeweiligen Aktion abgeleitet.
- Beschreibung: benutzerdefinierte Informationen über die Aktion. Geben Sie eine Beschreibung ein, um den Zweck und die Rolle einer Aktion in einer Lösung zu erklären.
- Aktionstyp: Nur-Lesen-Informationen über den ausgewählten Aktionstyp.

Die Gruppe Schleifeneinstellungen enthält die folgenden Optionen:

• Startwert: Referenz für den Startpunkt der Schleife Wählen Sie Datenquelle, um den Startwert dynamisch anhand eines Variablenwerts zu definieren. Wählen Sie für den Start eine Variable mit einem numerischen Wert aus oder erstellen Sie eine solche Variable.

• Endwert: Referenz für den Endpunkt. Wählen Sie Datenquelle, um den Startwert dynamisch anhand eines Variablenwerts zu definieren. Wählen Sie für den Start eine Variable mit einem numerischen Wert aus oder erstellen Sie eine solche Variable.

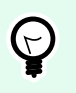

# **TIPP**

Für Startwert und Endwert sind negative Werte erlaubt.

• Loop-Wert in Variable speichern: speichert den Wert des aktuellen Schrittes der Schleife in einer vorhandenen oder neu erstellten Variablen. Der Schleifen-Schrittwert kann einen beliebigen Wert zwischen dem Start- und Endwert enthalten. Speichern Sie den Wert, um ihn in einer anderen Aktion zur Erkennung der aktuellen Iteration zu verwenden.

### **Aktionsausführung und Fehlerhandhabung**

Jede Aktion kann als bedingungsabhängige Aktion festgelegt werden. Bedingungsabhängige Aktionen werden nur ausgeführt, wenn die festgelegten Bedingungen erfüllt sind. Um diese Bedingungen zu definieren, klicken Sie auf **Optionen für Ausführung und Fehlerhandhabung anzeigen**.

Die **Ausführungsoptionen** sind:

- **Aktiviert:** gibt an, ob die Aktion aktiviert oder deaktiviert ist. Nur aktivierte Aktionen werden ausgeführt. Diese Funktion kann beim Testen einer Druckmaske verwendet werden.
- **Bedingung:** definiert einen einzeiligen Programmierausdruck, welcher einen booleschen Wert bereitstellen muss (**wahr** oder **falsch**). Ist das Ergebnis des Ausdrucks **wahr**, wird die Aktion ausgeführt. Bedingungen sorgen dafür, dass Aktionen nicht jedes Mal ausgeführt werden müssen.

Die **Fehlerhandhabung**-Optionen sind:

• **Fehler ignorieren:** gibt an, ob ein Fehler ignoriert werden soll oder nicht. Wenn die Option **Fehler ignorieren** aktiviert ist, wird die Ausführung von Aktionen selbst dann fortgesetzt, wenn die aktuelle Aktion fehlschlägt.

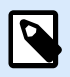

# **ANMERKUNG**

Geschachtelte Aktionen, die von der aktuellen Aktion abhängig sind, werden im Fall eines Fehlers nicht ausgeführt. Die Aktionsausführung wird bei der nächsten Aktion fortgesetzt, die sich auf derselben Ebene wie die aktuelle Aktion befindet. Der Fehler wird protokolliert, führt aber nicht zu einer Unterbrechung der Ausführung von Aktionen.

# **Beispiel**

Am Ende des Druckvorgangs möchten Sie eventuell mittels der Aktion **HTTP-Anfrage** einen Statusbericht an eine externe Anwendung senden. Wenn die Druckaktion fehlschlägt, wird die Aktionsverarbeitung angehalten. Um die Berichterstellung trotz fehlgeschlagener Druckaktion auszuführen, muss für die Aktion **Etikett drucken** die Option **Fehler ignorieren** aktiviert sein.

• **Fehler in Variable speichern:** ermöglicht Ihnen, eine Variable auszuwählen oder zu erstellen, in der der Fehler gespeichert werden soll. Dieselbe Fehlerbeschreibung wird zudem in den internen Variablen **ActionLastErrorId** und **ActionLastErrorDesc** gespeichert.

### 7.7.2.7.2. FÜR JEDEN DATENSATZ

Diese Aktion führt untergeordnete geschachtelte Aktionen mehrmals aus. Alle geschachtelten Aktionen werden als Schleife für jeden Datensatz in der Eingabemasken-Tabelle mit verbundener Datenbank ausgeführt.

Sie können alle oder ausgewählte Datensätze verwenden, um untergeordnete geschachtelte Aktionen auszuführen.

Die Über-Gruppe gibt die ausgewählte Aktion an.

- Name: ermöglicht es Ihnen, einen benutzerdefinierten Namen anzugeben. So können Sie Aktionen in der Liste der Aktionen in der Lösung leichter erkennen. Standardmäßig werden Aktionsnamen vom Typ der jeweiligen Aktion abgeleitet.
- Beschreibung: benutzerdefinierte Informationen über die Aktion. Geben Sie eine Beschreibung ein, um den Zweck und die Rolle einer Aktion in einer Lösung zu erklären.
- Aktionstyp: Nur-Lesen-Informationen über den ausgewählten Aktionstyp.

Die Gruppe Einstellungen wählt die Datensätze aus.

- Masken-Tabelle: Masken-Tabelle, die Datensätze enthält, für die eine Aktion wiederholt werden soll.
- Alle Datensätze verwenden: wiederholt eine Aktion für alle Datensätze in einer definierten Tabelle.
- Ausgewählte Datensätze verwenden: wiederholt eine Aktion nur für die ausgewählten Datensätze.

Wenn Sie die Aktion **[SQL-Anweisung ausführen](#page-525-0)** mit aktivierter Option **Für jeden Datensatz iterieren** verwenden, wird NiceLabelautomatisch die Aktion **Für jeden Datensatz** eingefügt. Es erscheint ein Hinweis auf die automatische Zuordnung Ihrer Variablen.

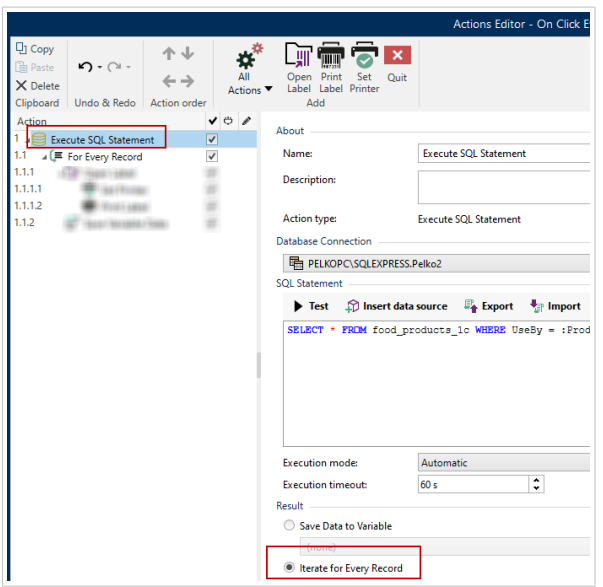

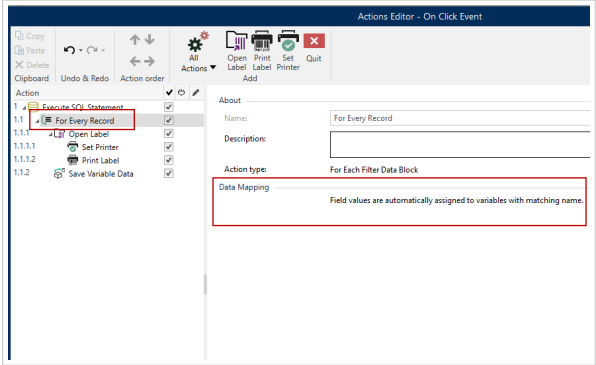

Eingabeaufforderungsvariablen auf Ihrem Etikett verbinden sich automatisch mit Ihren Datenbankfeldern mit denselben Namen. Lesen Sie die Anweisungen zum Erstellen Ihrer Lösungen:

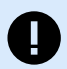

## **WICHTIG**

Wenn Sie Ihre Lösung mit einer Datenbankverbindung erstellen, verwenden Sie anstelle von Datenbankfeldern Eingabeaufforderungsvariablen auf Ihren Etiketten.

Verwenden Sie für Eingabeaufforderungsvariablen dieselben Namen wie für Datenbankfelder definiert, zum Beispiel:

Datenbankfeld: food\_products\_1c.ProdCode

Prompt-Variable auf Ihrem Etikett: ProdCode

NiceLabel ordnet dann automatisch entsprechende Variablen mit Datenbankfeldern zu.

### **Beispiel**

Ihre Lösung ist mit Ihrer Datenbank verbunden. Sie möchten ausgewählte Datensätze auf Ihren Etiketten drucken.

Verwenden Sie die Aktion **Für jeden Datensatz** und die Verschachtelungsaktionen, um Ihre Etiketten zu drucken. Wählen Sie die Option **Ausgewählte Datensätze verwenden**.

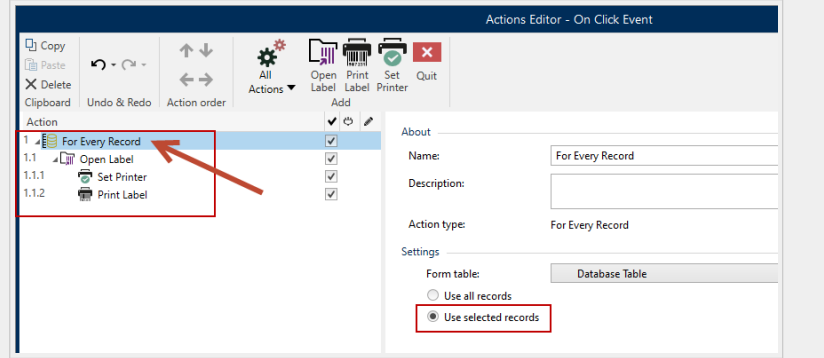

Wählen Sie die Datensätze in Ihrer Datenbanktabelle auf Ihrem Druckformular aus und drucken Sie dann Ihre Etiketten.

#### **Aktionsausführung und Fehlerhandhabung**

Jede Aktion kann als bedingungsabhängige Aktion festgelegt werden. Bedingungsabhängige Aktionen werden nur ausgeführt, wenn die festgelegten Bedingungen erfüllt sind. Um diese Bedingungen zu definieren, klicken Sie auf **Optionen für Ausführung und Fehlerhandhabung anzeigen**.

Die **Ausführungsoptionen** sind:

- **Aktiviert:** gibt an, ob die Aktion aktiviert oder deaktiviert ist. Nur aktivierte Aktionen werden ausgeführt. Diese Funktion kann beim Testen einer Druckmaske verwendet werden.
- **Bedingung:** definiert einen einzeiligen Programmierausdruck, welcher einen booleschen Wert bereitstellen muss (**wahr** oder **falsch**). Ist das Ergebnis des Ausdrucks **wahr**, wird die Aktion ausgeführt. Bedingungen sorgen dafür, dass Aktionen nicht jedes Mal ausgeführt werden müssen.

Die **Fehlerhandhabung**-Optionen sind:

• **Fehler ignorieren:** gibt an, ob ein Fehler ignoriert werden soll oder nicht. Wenn die Option **Fehler ignorieren** aktiviert ist, wird die Ausführung von Aktionen selbst dann fortgesetzt, wenn die aktuelle Aktion fehlschlägt.

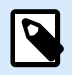

## **ANMERKUNG**

Geschachtelte Aktionen, die von der aktuellen Aktion abhängig sind, werden im Fall eines Fehlers nicht ausgeführt. Die Aktionsausführung wird bei der nächsten Aktion fortgesetzt, die sich auf derselben Ebene wie die aktuelle Aktion befindet. Der Fehler wird protokolliert, führt aber nicht zu einer Unterbrechung der Ausführung von Aktionen.

## **Beispiel**

Am Ende des Druckvorgangs möchten Sie eventuell mittels der Aktion **HTTP-Anfrage** einen Statusbericht an eine externe Anwendung senden. Wenn die Druckaktion fehlschlägt, wird die Aktionsverarbeitung angehalten. Um die Berichterstellung trotz fehlgeschlagener Druckaktion auszuführen, muss für die Aktion **Etikett drucken** die Option **Fehler ignorieren** aktiviert sein.

• **Fehler in Variable speichern:** ermöglicht Ihnen, eine Variable auszuwählen oder zu erstellen, in der der Fehler gespeichert werden soll. Dieselbe Fehlerbeschreibung wird zudem in den internen Variablen **ActionLastErrorId** und **ActionLastErrorDesc** gespeichert.

## 7.7.2.7.3. TESTEN

Mit dieser Aktion können Sie:

- Fehler während der Ausführung von Aktionen überwachen
- Im Fall eines Fehlers eine alternative Reihe von Aktionen ausführen

Die Testen-Aktion erstellt **Ausführen-** und **Bei Fehler-**Platzhalter für Aktionen. Alle Aktionen, die bei Auslösen des Triggers ausgeführt werden sollen, müssen in den Platzhalter Ausführen aufgenommen werden. Wenn bei Ausführung der Aktionen aus dem Ausführen-Platzhalter kein Fehler auftritt, werden außer ihnen keine weiteren Aktionen ausgeführt. Wenn jedoch ein Fehler auftritt, wird die Ausführung der Aktionen im Ausführen-Platzhalter unterbrochen und die Aktionen im Platzhalter Bei Fehler werden ausgeführt.

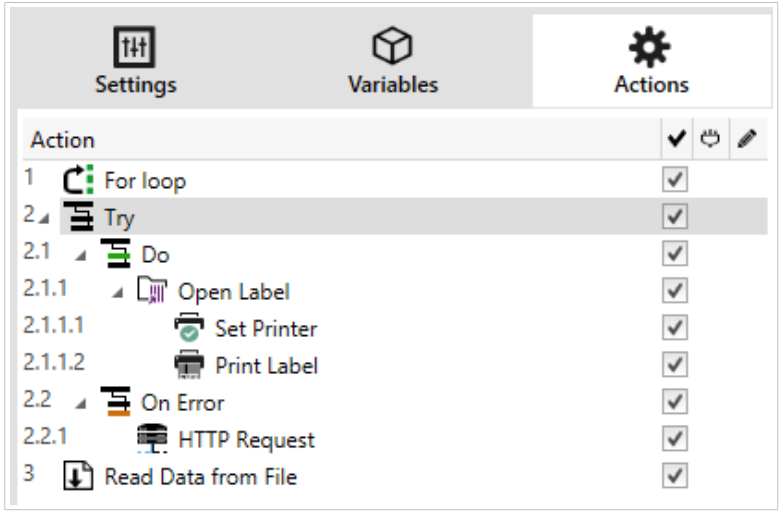

# **Beispiel**

Wenn eine Aktion im Platzhalter "Ausführen" fehlschlägt, wird ihre Ausführung abgebrochen, und stattdessen werden die Aktionen im Platzhalter "Bei Fehler" ausgeführt. Würde "Testen" allein stehen, würde dies die Trigger-Ausführung beenden. In unserem Fall ist "Testen" unter der Aktion "FOR Schleife" eingebunden. Normalerweise würde ein Fehler im Platzhalter "Ausführen" auch die Ausführung der Aktion "FOR Schleife" beenden, auch wenn noch Schritte im Rahmen von "FOR Schleife" ausstehen. In diesem Fall wird auch die Aktion "Daten in Datei speichern" nicht ausgeführt. Standardmäßig unterbricht jeder Fehler die gesamte Trigger-Verarbeitung. Sie können jedoch auch mit der Ausführung des nächsten Schritts in der Aktion "FOR Schleife" fortfahren. Aktivieren Sie zu diesem Zweck die Option "Fehler ignorieren" in der "Testen"-Aktion. Falls die Daten aus dem aktuellen Schritt in "FOR Schleife" einen Fehler im "Ausführen"-Platzhalter verursachen, werden die Aktionen aus "Bei Fehler" ausgeführt. Danach wird die Aktion "Daten in Datei speichern" auf Ebene 2 ausgeführt, woraufhin die "FOR Schleife"-Aktion mit der Ausführung im nächsten Schritt fortfährt.

Diese Aktion ermöglicht eine einfache Fehlererkennung sowie die Ausführung der Aktionen "Feedback" oder "Berichterstattung". Wenn zum Beispiel bei der Trigger-Verarbeitung ein Fehler auftritt, kann eine Warnmeldung gesendet werden. Weitere Informationen finden Sie im Abschnitt "Feedback zum Status von Druckaufträgen" im NiceLabel Automation Benutzerhandbuch.

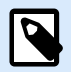

# **ANMERKUNG**

Wichtig! Die Testen-Aktion liefert erwartungsgemäße Ergebnisse mit asynchronen Aktionen. Wenn Ihre Testen-Schleife die Aktion [Etikett drucken](#page-465-0) enthält und diese fehlschlägt, führt die Aktion die Testen-Schleife dennoch vollständig aus und wechselt nicht, wie erwartet, zu den Aktionen Bei Fehler. Das Ergebnis des nicht erfolgten Wechsels zu den Aktionen Bei Fehler ist die Aktion "Etikett drucken", die standardmäßig im synchronen Modus ausgeführt wird. Um dies zu vermeiden, stellen Sie sicher, dass überwachtes Drucken aktiviert ist. Öffnen Sie die Trigger-Einstellungen > Andere > Feedback von der Print Engine und aktivieren Sie Überwachtes Drucken.

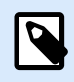

### **ANMERKUNG**

Weitere Informationen über überwachtes Drucken finden Sie im Kapitel [Synchroner](https://www.nicelabel.com/resources/files/doc/user-guides/NL2019/Automation/ug-NiceLabel_Automation-en.pdf) [Druckmodus](https://www.nicelabel.com/resources/files/doc/user-guides/NL2019/Automation/ug-NiceLabel_Automation-en.pdf).

Die Über-Gruppe gibt die ausgewählte Aktion an.

- Name: ermöglicht es Ihnen, einen benutzerdefinierten Namen anzugeben. So können Sie Aktionen in der Liste der Aktionen in der Lösung leichter erkennen. Standardmäßig werden Aktionsnamen vom Typ der jeweiligen Aktion abgeleitet.
- Beschreibung: benutzerdefinierte Informationen über die Aktion. Geben Sie eine Beschreibung ein, um den Zweck und die Rolle einer Aktion in einer Lösung zu erklären.
- Aktionstyp: Nur-Lesen-Informationen über den ausgewählten Aktionstyp.

#### **Aktionsausführung und Fehlerhandhabung**

Jede Aktion kann als bedingungsabhängige Aktion festgelegt werden. Bedingungsabhängige Aktionen werden nur ausgeführt, wenn die festgelegten Bedingungen erfüllt sind. Um diese Bedingungen zu definieren, klicken Sie auf **Optionen für Ausführung und Fehlerhandhabung anzeigen**.

Die **Ausführungsoptionen** sind:

- **Aktiviert:** gibt an, ob die Aktion aktiviert oder deaktiviert ist. Nur aktivierte Aktionen werden ausgeführt. Diese Funktion kann beim Testen einer Druckmaske verwendet werden.
- **Bedingung:** definiert einen einzeiligen Programmierausdruck, welcher einen booleschen Wert bereitstellen muss (**wahr** oder **falsch**). Ist das Ergebnis des Ausdrucks **wahr**, wird die Aktion ausgeführt. Bedingungen sorgen dafür, dass Aktionen nicht jedes Mal ausgeführt werden müssen.

Die **Fehlerhandhabung**-Optionen sind:

• **Fehler ignorieren:** gibt an, ob ein Fehler ignoriert werden soll oder nicht. Wenn die Option **Fehler ignorieren** aktiviert ist, wird die Ausführung von Aktionen selbst dann fortgesetzt, wenn die aktuelle Aktion fehlschlägt.

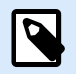

## **ANMERKUNG**

Geschachtelte Aktionen, die von der aktuellen Aktion abhängig sind, werden im Fall eines Fehlers nicht ausgeführt. Die Aktionsausführung wird bei der nächsten Aktion fortgesetzt, die sich auf derselben Ebene wie die aktuelle Aktion befindet. Der Fehler wird protokolliert, führt aber nicht zu einer Unterbrechung der Ausführung von Aktionen.

# **Beispiel**

Am Ende des Druckvorgangs möchten Sie eventuell mittels der Aktion **HTTP-Anfrage** einen Statusbericht an eine externe Anwendung senden. Wenn die Druckaktion fehlschlägt, wird die Aktionsverarbeitung angehalten. Um die Berichterstellung trotz fehlgeschlagener Druckaktion auszuführen, muss für die Aktion **Etikett drucken** die Option **Fehler ignorieren** aktiviert sein.

• **Fehler in Variable speichern:** ermöglicht Ihnen, eine Variable auszuwählen oder zu erstellen, in der der Fehler gespeichert werden soll. Dieselbe Fehlerbeschreibung wird zudem in den internen Variablen **ActionLastErrorId** und **ActionLastErrorDesc** gespeichert.

### 7.7.2.7.4. GRUPPE

Diese Aktion konfiguriert mehrere Aktionen innerhalb desselben Containers. Alle unter der Gruppe-Aktion platzierten Aktionen gehören zur selben Gruppe und werden gemeinsam ausgeführt.

Diese Aktion bietet die folgenden Vorteile:

- **Bessere Organisation und Anzeige des Aktionsablaufs.** Sie können die Gruppenaktion erweitern oder minimieren, um die geschachtelten Aktionen nur bei Bedarf anzuzeigen. So halten Sie den Konfigurationsbereich aufgeräumt und übersichtlich.
- **Bedingungsabhängige Ausführung festlegen.** Sie können eine Bedingung in der Gruppe-Aktion nur einmal festlegen, nicht einzeln für jede Aktion. Wenn die Bedingung erfüllt ist, werden alle Aktionen innerhalb der Gruppe ausgeführt. Dies kann Ihnen eine Menge Konfigurationszeit sparen und die Anzahl von Konfigurationsfehlern mindern. Die Gruppenaktion ist optimal geeignet, um WENN...DANN-Ausführungsregeln für mehrere Aktionen festzulegen.

Die Über-Gruppe gibt die ausgewählte Aktion an.

- Name: ermöglicht es Ihnen, einen benutzerdefinierten Namen anzugeben. So können Sie Aktionen in der Liste der Aktionen in der Lösung leichter erkennen. Standardmäßig werden Aktionsnamen vom Typ der jeweiligen Aktion abgeleitet.
- Beschreibung: benutzerdefinierte Informationen über die Aktion. Geben Sie eine Beschreibung ein, um den Zweck und die Rolle einer Aktion in einer Lösung zu erklären.

• Aktionstyp: Nur-Lesen-Informationen über den ausgewählten Aktionstyp.

#### **Aktionsausführung und Fehlerhandhabung**

Jede Aktion kann als bedingungsabhängige Aktion festgelegt werden. Bedingungsabhängige Aktionen werden nur ausgeführt, wenn die festgelegten Bedingungen erfüllt sind. Um diese Bedingungen zu definieren, klicken Sie auf **Optionen für Ausführung und Fehlerhandhabung anzeigen**.

Die **Ausführungsoptionen** sind:

- **Aktiviert:** gibt an, ob die Aktion aktiviert oder deaktiviert ist. Nur aktivierte Aktionen werden ausgeführt. Diese Funktion kann beim Testen einer Druckmaske verwendet werden.
- **Bedingung:** definiert einen einzeiligen Programmierausdruck, welcher einen booleschen Wert bereitstellen muss (**wahr** oder **falsch**). Ist das Ergebnis des Ausdrucks **wahr**, wird die Aktion ausgeführt. Bedingungen sorgen dafür, dass Aktionen nicht jedes Mal ausgeführt werden müssen.

#### Die **Fehlerhandhabung**-Optionen sind:

• **Fehler ignorieren:** gibt an, ob ein Fehler ignoriert werden soll oder nicht. Wenn die Option **Fehler ignorieren** aktiviert ist, wird die Ausführung von Aktionen selbst dann fortgesetzt, wenn die aktuelle Aktion fehlschlägt.

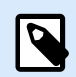

## **ANMERKUNG**

Geschachtelte Aktionen, die von der aktuellen Aktion abhängig sind, werden im Fall eines Fehlers nicht ausgeführt. Die Aktionsausführung wird bei der nächsten Aktion fortgesetzt, die sich auf derselben Ebene wie die aktuelle Aktion befindet. Der Fehler wird protokolliert, führt aber nicht zu einer Unterbrechung der Ausführung von Aktionen.

## **Beispiel**

Am Ende des Druckvorgangs möchten Sie eventuell mittels der Aktion **HTTP-Anfrage** einen Statusbericht an eine externe Anwendung senden. Wenn die Druckaktion fehlschlägt, wird die Aktionsverarbeitung angehalten. Um die Berichterstellung trotz fehlgeschlagener Druckaktion auszuführen, muss für die Aktion **Etikett drucken** die Option **Fehler ignorieren** aktiviert sein.

• **Fehler in Variable speichern:** ermöglicht Ihnen, eine Variable auszuwählen oder zu erstellen, in der der Fehler gespeichert werden soll. Dieselbe Fehlerbeschreibung wird zudem in den internen Variablen **ActionLastErrorId** und **ActionLastErrorDesc** gespeichert.

# 7.7.2.8. Sonstiges

### 7.7.2.8.1. ETIKETTENINFORMATIONEN ABRUFEN

Diese Aktion gibt Strukturinformationen über die verbundene Etikettendatei aus. Sie bietet Informationen zu den Etikettenabmessungen und dem Druckertreiber sowie eine Liste aller Etikettenvariablen und ihrer Haupteigenschaften.

Die Aktion "Etiketteninformationen abrufen" gibt die Originalinformationen aus, wie sie in der Etikettendatei gespeichert sind. Außerdem bietet sie Informationen nach Simulation des Druckprozesses. Die Simulation stellt sicher, dass alle Etikettenvariablen denselben Wert wie bei einem normalen Druckvorgang erhalten. Auch bei den Angaben zur Höhe des Etiketts handelt es sich um die tatsächlichen Abmessungen, falls Sie das Etikett als Etikett mit variabler Höhe definiert haben (in diesem Fall hängt die Etikettengröße von der zu druckenden Datenmenge ab). Die Aktion gibt die Abmessungen für die Etikettengröße aus, nicht für die Seitengröße.

Die Aktion speichert Strukturinformationen zum Etikett in einer ausgewählten Variablen. Sie können die Daten anhand der Aktion "HTTP-Anfrage" (oder einer ähnlichen Aktion für ausgehende Datenverbindungen) oder aber in der Trigger-Antwort (bei Verwendung eines bidirektionalen Triggers) zurück an das System senden.

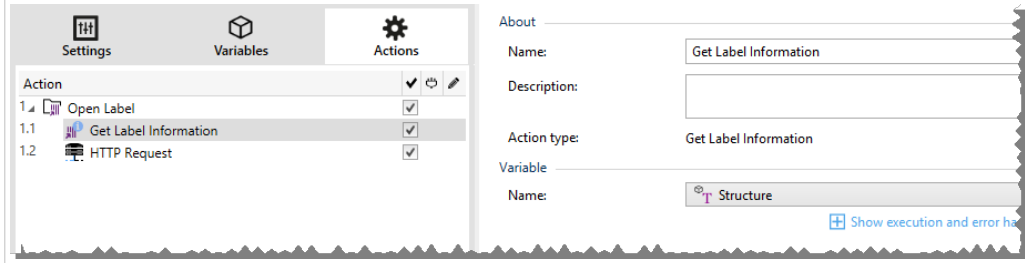

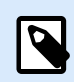

### **ANMERKUNG**

Diese Aktion muss unter der Aktion [Etikett öffnen](#page-463-0) eingebunden werden.

Die Gruppe **Variable** wählt eine Variable aus (oder erstellt sie), in der die strukturellen Informationen zu einem Etikett gespeichert werden.

- **Name:** gibt den Variablennamen an. Wählen Sie eine Variable aus (oder erstellen Sie eine Variable), die die Etiketteninformationen im XML-Format speichert.
	- Wenn Sie die Informationen aus der XML-Datei in diesem Trigger nutzen möchten, können Sie sie mithilfe der Aktion "Datenfilter verwenden" definieren und ausführen (nur Automation Builder).
	- Wenn Sie die XML-Daten als Antwort in Ihren HTTP- oder Webdienst-Trigger ausgeben möchten, verwenden Sie diese Variable direkt im Feld **Antwortdaten** der Trigger-Konfigurationsseite.
	- Wenn Sie die XML-Daten als Datei speichern möchten, verwenden Sie die Aktion [Daten in Datei](#page-550-0) [speichern.](#page-550-0)

Die Gruppe **Zusätzliche Einstellungen** ermöglicht es Ihnen, die Nutzung vorläufiger Werte zu aktivieren.

• **Vorläufige Werte verwenden:** ersetzt fehlende Datenquellenwerte durch vorläufige Werte.

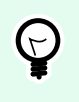

# **TIPP**

Im Abschnitt "Variable" des NiceLabel 10 Designer Benutzerhandbuchs finden Sie eine detaillierte Beschreibung von vorläufigen Werten.

#### **Beispiel für Etiketteninformationen im XML-Format**

Das folgende Beispiel zeigt eine Strukturansicht der Etikettenelemente und ihrer Attribute wie ausgegeben.

```
<?xml version="1.0" encoding="UTF-8"?>
<Label>
     <Original>
         <Width>25000</Width>
         <Height>179670</Height>
         <PrinterName>QLS 3001 Xe</Printer>
     </Original>
     <Current>
         <Width>25000</Width>
         <Height>15120</Height>
         <PrinterName>QLS 3001 Xe</Printer>
     </Current>
     <Variables>
         <Variable>
             <Name>barcode</Name>
             <Description></Description>
             <DefaultValue></DefaultValue>
             <Format>All</Format>
             <CurrentValue></CurrentValue>
             <IncrementType>None</IncrementType>
             <IncrementStep>0</IncrementStep>
             <IncrementCount>0</IncrementCount>
             <Length>100</Length>
         </Variable>
     </Variables>
</Format>
```
#### **XML-Spezifikation für Etiketteninformationen**

Dieser Abschnitt enthält eine Beschreibung der XML-Dateistruktur, die von der Aktion "Etiketteninformationen abrufen" ausgegeben wird.

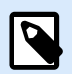

Alle Abmessungswerte sind als 1/1000 mm angegeben. Eine Breite von 25000 steht beispielsweise für 25 mm.

- **<Label>:** dies ist ein Stammelement.
- **<Original>:** gibt Etikettenabmessungen und Druckernamen wie in der Etikettendatei gespeichert an.
	- **Width:** dieses Element enthält die ursprüngliche Breite des Etiketts.
	- **Height:** dieses Element enthält die ursprüngliche Höhe des Etiketts.
	- **PrinterName:** dieses Element enthält den Druckernamen, für den das Etikett erstellt wurde.
- **Current:** gibt Etikettenabmessungen und Druckernamen nach Ausführung des simulierten Druckvorgangs an.
	- **Width:** dieses Element enthält die tatsächliche Breite des Etiketts.
	- **Height:** dieses Element enthält die tatsächliche Höhe des Etiketts. Wenn ein Etikett als Etikett mit variabler Höhe definiert ist, kann seine Höhe zusammen mit anderen Etikettenobjekten gesteigert werden. Textfelder und RTF-Objekte z. B. können sich vertikal ausdehnen, was auch eine Ausdehnung des gesamten Etiketts bewirkt.
	- **PrinterName:** dieses Element enthält den Namen des Druckers, der für den Druck genutzt wird.

#### **Beispiel**

Wenn der Treiber des ursprünglichen Druckers nicht auf diesem Computer installiert ist oder der Drucker anhand der Aktion [Drucker einstellen](#page-475-0) geändert wurde, wird ein anderer Drucker verwendet.

• **<Variables> und <Variable>:** das Element **Variables** enthält eine Liste aller Abfragevariablen auf dem Etikett, wobei jede einzelne in einem separaten **Variable**-Element definiert ist. Die Abfragevariablen sind diejenigen Variablen, die beim Drucken des Etiketts aus NiceLabel 10 im Druck-Dialogfeld aufgelistet sind. Gibt es keine Abfragevariablen auf dem Etikett, ist das Element **Variables** leer.

- **Name:** enthält den Variablennamen.
- **Description:** enthält die Beschreibung der Variablen.
- **DefaultValue:** enthält den Standardwert gemäß Definition für die Variable während des Etikettendesign-Prozesses.
- **Format:** enthält den akzeptablen Typ von Variableninhalt (Zeichen).
- **IsPrompted:** enthält Informationen dazu, ob die Variable zum Druckzeitpunkt abgefragt wird oder nicht.
- **PromptText:** enthält den Text, der Anwender zur Eingabe eines Wertes auffordert.
- **CurrentValue:** enthält den tatsächlichen, für den Druck verwendeten Wert.
- **IncrementType:** enthält Informationen dazu, ob die Variable als Zähler festgelegt ist oder nicht. Wenn sie als Zähler festgelegt ist, wird außerdem die Art von Zähler angegeben.
- **IncrementStep:** enthält Informationen über den Zählerschritt. Der Zählerwert nimmt gemäß diesem Wert beim nächsten Etikett zu/ab.
- **IncrementCount:** enthält Informationen darüber, wann der Zählerwert zu-/abnehmen soll. Für gewöhnlich ändert sich der Zählerwert bei jedem Etikett, aber dies kann geändert werden.
- **Length:** enthält die maximale Anzahl von in einer Variable gespeicherten Zeichen.
- **IsPickListEnabled:** enthält Informationen dazu, ob der Benutzer Variablenwerte aus einer Auswahlliste auswählt oder nicht.
- **PickListValues:** enthält die tatsächlichen (auswählbaren) Auswahllistenwerte.

#### **XML-Schema (XSD) für Etikettenspezifikationen im XML-Format**

```
<?xml version="1.0" encoding="utf-8"?>
<xs:schema id="Format" xmlns:xs="http://www.w3.org/2001/XMLSchema">
     <xs:element name="Label">
         <xs:complexType>
             <xs:all>
                 <xs:element name="Original">
                     <xs:complexType>
                         <xs:sequence>
                             <xs:element name="Width" type="xs:decimal"
minOccurs="1" />
                             <xs:element name="Height" type="xs:decimal"
minOccurs="1" />
                             <xs:element name="PrinterName" type="xs:string"
minOccurs="1" />
                         </xs:sequence>
                     </xs:complexType>
                 </xs:element>
                 <xs:element name="Current">
                     <xs:complexType>
                         <xs:sequence>
                             <xs:element name="Width" type="xs:decimal"
minOccurs="1" />
                             <xs:element name="Height" type="xs:decimal"
minOccurs="1" />
                             <xs:element name="PrinterName"
type="xs:string" minOccurs="1" />
                         </xs:sequence>
                     </xs:complexType>
                 </xs:element>
                 <xs:element name="Variables">
```

```
 <xs:complexType>
                          <xs:sequence>
                              <xs:element name="Variable" minOccurs="0"
maxOccurs="unbounded">
                                  <xs:complexType>
                                      <xs:sequence>
                                           <xs:element name="Name"
type="xs:string" minOccurs="1" />
                                           <xs:element name="Description"
type="xs:string" minOccurs="1" />
                                           <xs:element name="DefaultValue"
type="xs:string" minOccurs="1" />
                                           <xs:element name="Format"
type="xs:string" minOccurs="1" />
                                           <xs:element name="CurrentValue"
type="xs:string" minOccurs="1" />
                                           <xs:element name="IncrementType"
type="xs:string" minOccurs="1" />
                                           <xs:element name="IncrementStep"
type="xs:integer" minOccurs="1" />
                                           <xs:element name="IncrementCount"
type="xs:integer" minOccurs="1" />
                                           <xs:element name="Length"
type="xs:string" minOccurs="1" />
                                      </xs:sequence>
                                  </xs:complexType>
                              </xs:element>
                          </xs:sequence>
                      </xs:complexType>
                 </xs:element>
             </xs:all>
         </xs:complexType>
     </xs:element>
</xs:schema>
```
#### **Aktionsausführung und Fehlerhandhabung**

Jede Aktion kann als bedingungsabhängige Aktion festgelegt werden. Bedingungsabhängige Aktionen werden nur ausgeführt, wenn die festgelegten Bedingungen erfüllt sind. Um diese Bedingungen zu definieren, klicken Sie auf **Optionen für Ausführung und Fehlerhandhabung anzeigen**.

#### Die **Ausführungsoptionen** sind:

• **Aktiviert:** gibt an, ob die Aktion aktiviert oder deaktiviert ist. Nur aktivierte Aktionen werden ausgeführt. Diese Funktion kann beim Testen einer Druckmaske verwendet werden.

• **Bedingung:** definiert einen einzeiligen Programmierausdruck, welcher einen booleschen Wert bereitstellen muss (**wahr** oder **falsch**). Ist das Ergebnis des Ausdrucks **wahr**, wird die Aktion ausgeführt. Bedingungen sorgen dafür, dass Aktionen nicht jedes Mal ausgeführt werden müssen.

Die **Fehlerhandhabung**-Optionen sind:

• **Fehler ignorieren:** gibt an, ob ein Fehler ignoriert werden soll oder nicht. Wenn die Option **Fehler ignorieren** aktiviert ist, wird die Ausführung von Aktionen selbst dann fortgesetzt, wenn die aktuelle Aktion fehlschlägt.

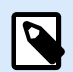

# **ANMERKUNG**

Geschachtelte Aktionen, die von der aktuellen Aktion abhängig sind, werden im Fall eines Fehlers nicht ausgeführt. Die Aktionsausführung wird bei der nächsten Aktion fortgesetzt, die sich auf derselben Ebene wie die aktuelle Aktion befindet. Der Fehler wird protokolliert, führt aber nicht zu einer Unterbrechung der Ausführung von Aktionen.

# **Beispiel**

Am Ende des Druckvorgangs möchten Sie eventuell mittels der Aktion **HTTP-Anfrage** einen Statusbericht an eine externe Anwendung senden. Wenn die Druckaktion fehlschlägt, wird die Aktionsverarbeitung angehalten. Um die Berichterstellung trotz fehlgeschlagener Druckaktion auszuführen, muss für die Aktion **Etikett drucken** die Option **Fehler ignorieren** aktiviert sein.

• **Fehler in Variable speichern:** ermöglicht Ihnen, eine Variable auszuwählen oder zu erstellen, in der der Fehler gespeichert werden soll. Dieselbe Fehlerbeschreibung wird zudem in den internen Variablen **ActionLastErrorId** und **ActionLastErrorDesc** gespeichert.

### 7.7.2.8.2. BEFEHLSDATEI AUSFÜHREN

Diese Aktion führt Befehle aus, die in einer ausgewählten Befehlsdatei enthalten sind. Alle Dateityp-Optionen stellen Befehle bereit, die NiceLabel 10 von oben nach unten ausführt.

Befehlsdateien enthalten für gewöhnlich Daten für ein einziges Etikett, aber Sie können Dateien mit beliebiger Komplexität erstellen. Weitere Informationen finden Sie im Abschnitt "Typen von Befehlsdateien".

Die Über-Gruppe gibt die ausgewählte Aktion an.

- Name: ermöglicht es Ihnen, einen benutzerdefinierten Namen anzugeben. So können Sie Aktionen in der Liste der Aktionen in der Lösung leichter erkennen. Standardmäßig werden Aktionsnamen vom Typ der jeweiligen Aktion abgeleitet.
- Beschreibung: benutzerdefinierte Informationen über die Aktion. Geben Sie eine Beschreibung ein, um den Zweck und die Rolle einer Aktion in einer Lösung zu erklären.
- Aktionstyp: Nur-Lesen-Informationen über den ausgewählten Aktionstyp.

Die Datei-Gruppe legt den Typ und den Namen der Befehlsdatei fest, die ausgeführt werden soll (JOB, XML oder CSV).

- **Dateityp.** Gibt den Typ der auszuführenden Befehlsdatei an.
- **Dateiname.** Gibt den Namen der Befehlsdatei an.

Der Dateiname kann fest codiert werden, woraufhin jedes Mal dieselbe Befehlsdatei ausgeführt wird. Die Option **Variable** aktiviert einen variablen Dateinamen. Wählen Sie eine Variable aus (oder erstellen Sie eine Variable), die den Pfad und/oder Dateinamen bereitstellt, wenn ein Trigger ausgeführt wird oder ein Ereignis eintritt. Normalerweise wird der Wert der Variablen durch einen Filter zugewiesen. Verwenden Sie für Netzwerkressourcen die UNC-Syntax. Weitere Informationen finden Sie im Abschnitt Zugriff auf freigegebene Ressourcen im Netzwerk im NiceLabel Automation Benutzerhandbuch.

Dieser Abschnitt gilt für das Automation Builder Modul.

Eine Befehlsdatei in einem Trigger empfangen und ausführen

Wenn ein Trigger eine Befehlsdatei empfangen hat und Sie sie ausführen möchten, führen Sie die folgenden Schritte aus:

- 1. Klicken Sie im Modul Automation Builder auf der Registerkarte Variablen auf die Schaltfläche **Interne Variable** in der Symbolleiste.
- 2. Aktivieren Sie die interne Variable namens **DataFileName** in der Dropdown-Liste. Diese interne Variable stellt den Pfad und den Dateinamen der Datei bereit, welche die vom Trigger empfangenen Daten enthält. In diesem Fall ist dies die Befehlsdatei. Weitere Informationen finden Sie im Abschnitt Interne Variablen im NiceLabel Automation Benutzerhandbuch.
- 3. Fügen Sie auf der Registerkarte Aktionen die Aktion zur Ausführung der Befehlsdatei hinzu, z. B. Befehlsdatei ausführen, Oracle XML-Befehlsdatei ausführen oder SAP AII XML-Befehlsdatei ausführen.

Wählen Sie für die Aktion **Befehlsdatei ausführen** den Typ der Befehlsdatei unter **Dateityp** aus.

- 4. Aktivieren Sie die Option **Variable**.
- 5. Wählen Sie die Variable namens **DataFileName** aus der Liste verfügbarer Variablen.

### **Aktionsausführung und Fehlerhandhabung**

Jede Aktion kann als bedingungsabhängige Aktion festgelegt werden. Bedingungsabhängige Aktionen werden nur ausgeführt, wenn die festgelegten Bedingungen erfüllt sind. Um diese Bedingungen zu definieren, klicken Sie auf **Optionen für Ausführung und Fehlerhandhabung anzeigen**.

Die **Ausführungsoptionen** sind:

- **Aktiviert:** gibt an, ob die Aktion aktiviert oder deaktiviert ist. Nur aktivierte Aktionen werden ausgeführt. Diese Funktion kann beim Testen einer Druckmaske verwendet werden.
- **Bedingung:** definiert einen einzeiligen Programmierausdruck, welcher einen booleschen Wert bereitstellen muss (**wahr** oder **falsch**). Ist das Ergebnis des Ausdrucks **wahr**, wird die Aktion ausgeführt. Bedingungen sorgen dafür, dass Aktionen nicht jedes Mal ausgeführt werden müssen.

Die **Fehlerhandhabung**-Optionen sind:

• **Fehler ignorieren:** gibt an, ob ein Fehler ignoriert werden soll oder nicht. Wenn die Option **Fehler ignorieren** aktiviert ist, wird die Ausführung von Aktionen selbst dann fortgesetzt, wenn die aktuelle Aktion fehlschlägt.

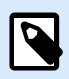

# **ANMERKUNG**

Geschachtelte Aktionen, die von der aktuellen Aktion abhängig sind, werden im Fall eines Fehlers nicht ausgeführt. Die Aktionsausführung wird bei der nächsten Aktion fortgesetzt, die sich auf derselben Ebene wie die aktuelle Aktion befindet. Der Fehler wird protokolliert, führt aber nicht zu einer Unterbrechung der Ausführung von Aktionen.

## **Beispiel**

Am Ende des Druckvorgangs möchten Sie eventuell mittels der Aktion **HTTP-Anfrage** einen Statusbericht an eine externe Anwendung senden. Wenn die Druckaktion fehlschlägt, wird die Aktionsverarbeitung angehalten. Um die Berichterstellung trotz fehlgeschlagener Druckaktion auszuführen, muss für die Aktion **Etikett drucken** die Option **Fehler ignorieren** aktiviert sein.

• **Fehler in Variable speichern:** ermöglicht Ihnen, eine Variable auszuwählen oder zu erstellen, in der der Fehler gespeichert werden soll. Dieselbe Fehlerbeschreibung wird zudem in den internen Variablen **ActionLastErrorId** und **ActionLastErrorDesc** gespeichert.

### 7.7.2.8.3. BENUTZERDEFINIERTE BEFEHLE SENDEN

Diese Aktion führt die eingegebenen benutzerdefinierten NiceLabel Befehle aus.

Schachteln Sie diese Aktion unter der Aktion [Etikett öffnen.](#page-463-0) Dies ermöglicht eine Referenzierung des Etiketts, auf das die Befehle angewandt werden. Weitere Informationen finden Sie im Abschnitt "Benutzerdefinierte Befehle verwenden" des NiceLabel Automation Benutzerhandbuchs.

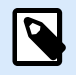

## **ANMERKUNG**

Die meisten benutzerdefinierten Befehle sind in einzelnen Aktionen verfügbar, sodass Sie in den meisten Fällen keine benutzerdefinierten Befehle benötigen.

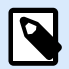

Die Aktion "Benutzerdefinierte Befehle senden" kann verwendet werden, um den Sitzungsdruckmodus zu beenden. Dieser Modus fungiert als Druckoptimierungsmodus, der alle Etiketten anhand einer einzelnen Druckauftragsdatei in einer Schleife druckt. Um den Sitzungsdruck zu beenden, schachteln Sie die Aktion "Benutzerdefinierte Befehle senden" unter den Aktion "FOR Schleife" und verwenden Sie den Befehl SESSIONEND. Weitere Informationen finden Sie in den Abschnitten "Sitzungsdruck" und "Benutzerdefinierte Befehle verwenden" im NiceLabel Automation Benutzerhandbuch.

Die Über-Gruppe gibt die ausgewählte Aktion an.

- Name: ermöglicht es Ihnen, einen benutzerdefinierten Namen anzugeben. So können Sie Aktionen in der Liste der Aktionen in der Lösung leichter erkennen. Standardmäßig werden Aktionsnamen vom Typ der jeweiligen Aktion abgeleitet.
- Beschreibung: benutzerdefinierte Informationen über die Aktion. Geben Sie eine Beschreibung ein, um den Zweck und die Rolle einer Aktion in einer Lösung zu erklären.
- Aktionstyp: Nur-Lesen-Informationen über den ausgewählten Aktionstyp.

Der Skript-Editor bietet die folgenden Funktionen:

- Datenquelle einfügen: fügt eine vorhandene oder neu erstellte Variable in das Skript ein.
- Skript-Editor: öffnet den Editor, der Scripting einfacher und effizienter macht.

#### **Aktionsausführung und Fehlerhandhabung**

Jede Aktion kann als bedingungsabhängige Aktion festgelegt werden. Bedingungsabhängige Aktionen werden nur ausgeführt, wenn die festgelegten Bedingungen erfüllt sind. Um diese Bedingungen zu definieren, klicken Sie auf **Optionen für Ausführung und Fehlerhandhabung anzeigen**.

#### Die **Ausführungsoptionen** sind:

- **Aktiviert:** gibt an, ob die Aktion aktiviert oder deaktiviert ist. Nur aktivierte Aktionen werden ausgeführt. Diese Funktion kann beim Testen einer Druckmaske verwendet werden.
- **Bedingung:** definiert einen einzeiligen Programmierausdruck, welcher einen booleschen Wert bereitstellen muss (**wahr** oder **falsch**). Ist das Ergebnis des Ausdrucks **wahr**, wird die Aktion ausgeführt. Bedingungen sorgen dafür, dass Aktionen nicht jedes Mal ausgeführt werden müssen.

### Die **Fehlerhandhabung**-Optionen sind:

• **Fehler ignorieren:** gibt an, ob ein Fehler ignoriert werden soll oder nicht. Wenn die Option **Fehler ignorieren** aktiviert ist, wird die Ausführung von Aktionen selbst dann fortgesetzt, wenn die aktuelle Aktion fehlschlägt.
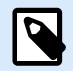

#### **ANMERKUNG**

Geschachtelte Aktionen, die von der aktuellen Aktion abhängig sind, werden im Fall eines Fehlers nicht ausgeführt. Die Aktionsausführung wird bei der nächsten Aktion fortgesetzt, die sich auf derselben Ebene wie die aktuelle Aktion befindet. Der Fehler wird protokolliert, führt aber nicht zu einer Unterbrechung der Ausführung von Aktionen.

#### **Beispiel**

Am Ende des Druckvorgangs möchten Sie eventuell mittels der Aktion **HTTP-Anfrage** einen Statusbericht an eine externe Anwendung senden. Wenn die Druckaktion fehlschlägt, wird die Aktionsverarbeitung angehalten. Um die Berichterstellung trotz fehlgeschlagener Druckaktion auszuführen, muss für die Aktion **Etikett drucken** die Option **Fehler ignorieren** aktiviert sein.

• **Fehler in Variable speichern:** ermöglicht Ihnen, eine Variable auszuwählen oder zu erstellen, in der der Fehler gespeichert werden soll. Dieselbe Fehlerbeschreibung wird zudem in den internen Variablen **ActionLastErrorId** und **ActionLastErrorDesc** gespeichert.

#### 7.7.2.8.4. LIZENZ VERIFIZIEREN

Diese Aktion liest die aktivierte Lizenz und führt die unter dieser Aktion geschachtelten Aktionen aus, sofern ein bestimmter Lizenztyp verwendet wird.

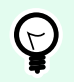

#### **TIPP**

Die Aktion "Lizenz verifizieren" schützt Ihre Trigger-Konfiguration vor der Ausführung auf nicht autorisierten Rechnern.

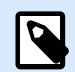

#### **ANMERKUNG**

Der Lizenzschlüssel, der die Software aktiviert, kann auch die Lösungs-ID codieren. Dies ist eine eindeutige Nummer, die den Lösungsanbieter identifiziert, der die NiceLabel 10-Lizenz verkauft hat.

Wenn die konfigurierte Lösungs-ID der in der Lizenz codierten Lösungs-ID entspricht, kann der Zielrechner geschachtelte Aktionen ausführen; so wird die Ausführung effektiv auf Lizenzen beschränkt, die vom jeweiligen Lösungsanbieter verkauft wurden.

Die Trigger können weiterhin verschlüsselt und gesperrt werden, sodass nur autorisierte Benutzer die Konfiguration öffnen dürfen. Weitere Informationen finden Sie im Abschnitt "Trigger-Konfiguration vor Bearbeitung schützen" im NiceLabel Automation Benutzerhandbuch.

Die Über-Gruppe gibt die ausgewählte Aktion an.

- Name: ermöglicht es Ihnen, einen benutzerdefinierten Namen anzugeben. So können Sie Aktionen in der Liste der Aktionen in der Lösung leichter erkennen. Standardmäßig werden Aktionsnamen vom Typ der jeweiligen Aktion abgeleitet.
- Beschreibung: benutzerdefinierte Informationen über die Aktion. Geben Sie eine Beschreibung ein, um den Zweck und die Rolle einer Aktion in einer Lösung zu erklären.
- Aktionstyp: Nur-Lesen-Informationen über den ausgewählten Aktionstyp.

Die Gruppe Lizenzinformation ermöglicht Ihnen die Auswahl der Lizenz-ID.

- Lizenz-ID: definiert die ID-Nummer der Lizenzen, welche die geschachtelten Aktionen ausführen dürfen.
	- Wenn der eingegebene Wert nicht der Lizenz-ID entspricht, die in der Lizenz kodiert ist, werden die geschachtelten Aktionen nicht ausgeführt.
	- Wenn der eingegebene Wert auf 0 gesetzt ist, werden die Aktionen ausgeführt, sofern eine gültige Lizenz gefunden wird.

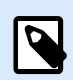

#### **ANMERKUNG**

Auch die Digital Partner UID kann als Lizenz-ID verwendet werden. Diese Option ist für Mitglieder des [NiceLabel Digital Partner Programms](http://www.nicelabel.com/partners/digital) verfügbar.

#### **Aktionsausführung und Fehlerhandhabung**

Jede Aktion kann als bedingungsabhängige Aktion festgelegt werden. Bedingungsabhängige Aktionen werden nur ausgeführt, wenn die festgelegten Bedingungen erfüllt sind. Um diese Bedingungen zu definieren, klicken Sie auf **Optionen für Ausführung und Fehlerhandhabung anzeigen**.

Die **Ausführungsoptionen** sind:

- **Aktiviert:** gibt an, ob die Aktion aktiviert oder deaktiviert ist. Nur aktivierte Aktionen werden ausgeführt. Diese Funktion kann beim Testen einer Druckmaske verwendet werden.
- **Bedingung:** definiert einen einzeiligen Programmierausdruck, welcher einen booleschen Wert bereitstellen muss (**wahr** oder **falsch**). Ist das Ergebnis des Ausdrucks **wahr**, wird die Aktion ausgeführt. Bedingungen sorgen dafür, dass Aktionen nicht jedes Mal ausgeführt werden müssen.

Die **Fehlerhandhabung**-Optionen sind:

• **Fehler ignorieren:** gibt an, ob ein Fehler ignoriert werden soll oder nicht. Wenn die Option **Fehler ignorieren** aktiviert ist, wird die Ausführung von Aktionen selbst dann fortgesetzt, wenn die aktuelle Aktion fehlschlägt.

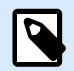

#### **ANMERKUNG**

Geschachtelte Aktionen, die von der aktuellen Aktion abhängig sind, werden im Fall eines Fehlers nicht ausgeführt. Die Aktionsausführung wird bei der nächsten Aktion fortgesetzt, die sich auf derselben Ebene wie die aktuelle Aktion befindet. Der Fehler wird protokolliert, führt aber nicht zu einer Unterbrechung der Ausführung von Aktionen.

#### **Beispiel**

Am Ende des Druckvorgangs möchten Sie eventuell mittels der Aktion **HTTP-Anfrage** einen Statusbericht an eine externe Anwendung senden. Wenn die Druckaktion fehlschlägt, wird die Aktionsverarbeitung angehalten. Um die Berichterstellung trotz fehlgeschlagener Druckaktion auszuführen, muss für die Aktion **Etikett drucken** die Option **Fehler ignorieren** aktiviert sein.

• **Fehler in Variable speichern:** ermöglicht Ihnen, eine Variable auszuwählen oder zu erstellen, in der der Fehler gespeichert werden soll. Dieselbe Fehlerbeschreibung wird zudem in den internen Variablen **ActionLastErrorId** und **ActionLastErrorDesc** gespeichert.

#### 7.7.2.8.5. EREIGNIS PROTOKOLLIEREN

Diese Aktion protokolliert ein Ereignis zu Verlaufs- und Fehlerbehebungs-Zwecken in NiceLabel Control Center.

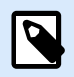

#### **ANMERKUNG**

Um die Aktion "Ereignis protokollieren" zu aktivieren, stellen Sie sicher, dass die Druckauftrags-Protokollierung in NiceLabel Control Center aktiviert ist.

Die Über-Gruppe gibt die ausgewählte Aktion an.

- Name: ermöglicht es Ihnen, einen benutzerdefinierten Namen anzugeben. So können Sie Aktionen in der Liste der Aktionen in der Lösung leichter erkennen. Standardmäßig werden Aktionsnamen vom Typ der jeweiligen Aktion abgeleitet.
- Beschreibung: benutzerdefinierte Informationen über die Aktion. Geben Sie eine Beschreibung ein, um den Zweck und die Rolle einer Aktion in einer Lösung zu erklären.
- Aktionstyp: Nur-Lesen-Informationen über den ausgewählten Aktionstyp.

Die Gruppe Ereignisdaten bietet Informationen zum protokollierten Ereignis.

- Information: Allgemeine Beschreibung des Ereignisses, die in das NiceLabel Control Center Ereignisprotokoll aufgenommen wird. In diesem Bereich sind bis zu 255 Zeichen erlaubt.
- Details: Detaillierte Beschreibung des Ereignisses, das in NiceLabel Control Center protokolliert wird. In diesem Bereich sind bis zu 2000 Zeichen erlaubt.

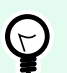

#### **TIPP**

Die in den Feldern Information und Details eingegebenen Beschreibungen ermöglichen es Ihnen, die Ereignisse im Gesamten Aktivitätsverlauf von Control Center herauszufiltern. Öffnen Sie in Control Center Verlauf > Alle Aktivitäten > Filter definieren. Weitere Details finden Sie im [Control Center Benutzerhandbuch](http://www.nicelabel.com/Redirect?Id=98&Link=www.nicelabel.com).

#### **Aktionsausführung und Fehlerhandhabung**

Jede Aktion kann als bedingungsabhängige Aktion festgelegt werden. Bedingungsabhängige Aktionen werden nur ausgeführt, wenn die festgelegten Bedingungen erfüllt sind. Um diese Bedingungen zu definieren, klicken Sie auf **Optionen für Ausführung und Fehlerhandhabung anzeigen**.

Die **Ausführungsoptionen** sind:

- **Aktiviert:** gibt an, ob die Aktion aktiviert oder deaktiviert ist. Nur aktivierte Aktionen werden ausgeführt. Diese Funktion kann beim Testen einer Druckmaske verwendet werden.
- **Bedingung:** definiert einen einzeiligen Programmierausdruck, welcher einen booleschen Wert bereitstellen muss (**wahr** oder **falsch**). Ist das Ergebnis des Ausdrucks **wahr**, wird die Aktion ausgeführt. Bedingungen sorgen dafür, dass Aktionen nicht jedes Mal ausgeführt werden müssen.

#### Die **Fehlerhandhabung**-Optionen sind:

• **Fehler ignorieren:** gibt an, ob ein Fehler ignoriert werden soll oder nicht. Wenn die Option **Fehler ignorieren** aktiviert ist, wird die Ausführung von Aktionen selbst dann fortgesetzt, wenn die aktuelle Aktion fehlschlägt.

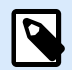

#### **ANMERKUNG**

Geschachtelte Aktionen, die von der aktuellen Aktion abhängig sind, werden im Fall eines Fehlers nicht ausgeführt. Die Aktionsausführung wird bei der nächsten Aktion fortgesetzt, die sich auf derselben Ebene wie die aktuelle Aktion befindet. Der Fehler wird protokolliert, führt aber nicht zu einer Unterbrechung der Ausführung von Aktionen.

#### **Beispiel**

Am Ende des Druckvorgangs möchten Sie eventuell mittels der Aktion **HTTP-Anfrage** einen Statusbericht an eine externe Anwendung senden. Wenn die Druckaktion fehlschlägt, wird die Aktionsverarbeitung angehalten. Um die Berichterstellung trotz fehlgeschlagener Druckaktion auszuführen, muss für die Aktion **Etikett drucken** die Option **Fehler ignorieren** aktiviert sein.

• **Fehler in Variable speichern:** ermöglicht Ihnen, eine Variable auszuwählen oder zu erstellen, in der der Fehler gespeichert werden soll. Dieselbe Fehlerbeschreibung wird zudem in den internen Variablen **ActionLastErrorId** und **ActionLastErrorDesc** gespeichert.

#### 7.7.2.8.6. ETIKETTENVORSCHAU

Diese Aktion führt den Druckprozess aus und stellt eine Vorschau des Etiketts bereit. Standardmäßig wird die Vorschau als JPEG auf der Festplatte gespeichert, aber Sie können auch andere Bildformate auswählen. Zudem können Sie die Größe des erstellten Vorschaubildes beeinflussen. Die Aktion erstellt eine Vorschau für ein einzelnes Etikett.

Nachdem Sie die Etikettenvorschau als Datei erstellt haben, können Sie diese an eine Drittanwendung senden, indem Sie eine der Übertragungsoptionen nutzen, z. B. Daten an HTTP senden, [Daten an serielle](#page-536-0) [Schnittstelle senden](#page-536-0) oder [Daten an TCP/IP Port senden.](#page-534-0) Alternativ können Sie die Vorschaudatei auch als Antwortnachricht für bidirektionale Triggern nutzen, z. B. Webdienst-Trigger. Die Drittanwendung kann Benutzern die Bilddatei als Etikettenvorschau anzeigen.

Die Über-Gruppe gibt die ausgewählte Aktion an.

- Name: ermöglicht es Ihnen, einen benutzerdefinierten Namen anzugeben. So können Sie Aktionen in der Liste der Aktionen in der Lösung leichter erkennen. Standardmäßig werden Aktionsnamen vom Typ der jeweiligen Aktion abgeleitet.
- Beschreibung: benutzerdefinierte Informationen über die Aktion. Geben Sie eine Beschreibung ein, um den Zweck und die Rolle einer Aktion in einer Lösung zu erklären.
- Aktionstyp: Nur-Lesen-Informationen über den ausgewählten Aktionstyp.

Die Gruppe Vorschau definiert die Datei, für die die Vorschau erzeugt werden soll, sowie ihre Details.

- **Dateiname:** Gibt den Pfad und den Dateinamen an. Ist er fest codiert, wird jedes Mal dieselbe Datei verwendet. Wenn Sie nur den Dateinamen ohne Pfad verwenden, wird der Ordner mit der Konfigurationsdatei (.MISX) genutzt. Sie können eine relative Referenz zum Dateinamen verwenden, wobei der Ordner mit der .MISX-Datei als Stammverzeichnis fungiert. Die **Datenquelle**-Option aktiviert den variablen Dateinamen. Wählen Sie eine Variable aus (oder erstellen Sie eine Variable), die den Pfad und/oder Dateinamen bereitstellt, wenn ein Trigger ausgeführt wird. Normalerweise wird der Wert der Variablen durch einen Filter zugewiesen.
- **Grafiktyp:** legt den Grafiktyp fest, der zum Speichern der Etikettenvorschau verwendet wird.
- **Vorschau der Etikettenrückseite (zweiseitige Etiketten):** aktiviert die Vorschau der Rückseite des Etiketts. Dies ist nützlich, wenn Sie zweiseitige Etiketten verwenden und eine Vorschau der Rückseite des Etiketts erstellen möchten.

#### **Beispiel**

Zum Beispiel: Wenn Ihre Etikettenvorlage Abmessungen von 4" x 3" vorgibt und der Etikettendrucker eine Auflösung von 200 DPI hat, erhält das resultierende Vorschaubild Abmessungen von 800 x 600 Pixeln. Die Breite ist gleich 4 Zoll mal 200 DPI, also 800 Pixel. Die Höhe ist gleich 3 Zoll mal 200 DPI, also 600 Pixel.

Die Gruppe Zusätzliche Einstellungen ermöglicht es Ihnen, die Nutzung vorläufiger Werte zu aktivieren.

• Vorläufige Werte verwenden: ersetzt fehlende Datenquellenwerte durch vorläufige Werte und zeigt diese in der Etikettenvorschau an.

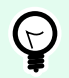

#### **TIPP**

Vorläufiger Wert legt beim Gestalten von Etiketten oder Masken einen benutzerdefinierten Platzhalter-Variablenwert in einem Objekt fest. In einem Etikettenobjekt wird der vorläufige Wert zum Druckzeitpunkt durch den echten Variablenwert ersetzt.

#### **Aktionsausführung und Fehlerhandhabung**

Jede Aktion kann als bedingungsabhängige Aktion festgelegt werden. Bedingungsabhängige Aktionen werden nur ausgeführt, wenn die festgelegten Bedingungen erfüllt sind. Um diese Bedingungen zu definieren, klicken Sie auf **Optionen für Ausführung und Fehlerhandhabung anzeigen**.

Die **Ausführungsoptionen** sind:

- **Aktiviert:** gibt an, ob die Aktion aktiviert oder deaktiviert ist. Nur aktivierte Aktionen werden ausgeführt. Diese Funktion kann beim Testen einer Druckmaske verwendet werden.
- **Bedingung:** definiert einen einzeiligen Programmierausdruck, welcher einen booleschen Wert bereitstellen muss (**wahr** oder **falsch**). Ist das Ergebnis des Ausdrucks **wahr**, wird die Aktion ausgeführt. Bedingungen sorgen dafür, dass Aktionen nicht jedes Mal ausgeführt werden müssen.

#### Die **Fehlerhandhabung**-Optionen sind:

• **Fehler ignorieren:** gibt an, ob ein Fehler ignoriert werden soll oder nicht. Wenn die Option **Fehler ignorieren** aktiviert ist, wird die Ausführung von Aktionen selbst dann fortgesetzt, wenn die aktuelle Aktion fehlschlägt.

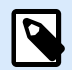

#### **ANMERKUNG**

Geschachtelte Aktionen, die von der aktuellen Aktion abhängig sind, werden im Fall eines Fehlers nicht ausgeführt. Die Aktionsausführung wird bei der nächsten Aktion fortgesetzt, die sich auf derselben Ebene wie die aktuelle Aktion befindet. Der Fehler wird protokolliert, führt aber nicht zu einer Unterbrechung der Ausführung von Aktionen.

#### **Beispiel**

Am Ende des Druckvorgangs möchten Sie eventuell mittels der Aktion **HTTP-Anfrage** einen Statusbericht an eine externe Anwendung senden. Wenn die Druckaktion fehlschlägt, wird die Aktionsverarbeitung angehalten. Um die Berichterstellung trotz fehlgeschlagener Druckaktion auszuführen, muss für die Aktion **Etikett drucken** die Option **Fehler ignorieren** aktiviert sein.

• **Fehler in Variable speichern:** ermöglicht Ihnen, eine Variable auszuwählen oder zu erstellen, in der der Fehler gespeichert werden soll. Dieselbe Fehlerbeschreibung wird zudem in den internen Variablen **ActionLastErrorId** und **ActionLastErrorDesc** gespeichert.

#### 7.7.2.8.7. ETIKETTENVARIANTE ERSTELLEN

Diese Aktion ermöglicht Ihnen das Erstellen einer vorschaufertigen Variante eines vorhandenen Etiketts. Etikettenobjekte in solchen Varianten haben gesperrte Datenquellenwerte. Ihr Inhalt wird vom aktuellen Wert der jeweiligen Datenquelle bestimmt.

Der Sinn der Erstellung einer vorschaufertigen Variante eines Etiketts mit "gesperrten" Datenquellen besteht darin, das Etikett für den Genehmigungsprozess vorzubereiten, bei dem Daten und Vorlage gemeinsam genehmigt werden müssen. Anstatt ein Etikett ohne definierten Inhalt für seine Objekte anzuzeigen, genehmigt die zuständige Person eine Variante mit definierten Werten. So kann sie das finale Etikettenlayout mit den tatsächlichen Werten, die für den Druck verwendet werden, schnell anzeigen und genehmigen.

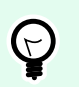

#### **TIPP**

Der Etikettengenehmigungsprozess ist für Etiketten möglich, die im Control Center Dokumentenspeicher abgelegt sind. Sie können verschiedene Arten von Genehmigungs-Workflows für die gespeicherten Etiketten und Etikettenvarianten anwenden. Die Auswahl für den Genehmigungs-Workflow hängt von den Anforderungen Ihrer Geschäftsumgebung ab. Im NiceLabel 10 Control Center Benutzerhandbuch finden Sie weitere Details.

Die Über-Gruppe gibt die ausgewählte Aktion an.

- Name: ermöglicht es Ihnen, einen benutzerdefinierten Namen anzugeben. So können Sie Aktionen in der Liste der Aktionen in der Lösung leichter erkennen. Standardmäßig werden Aktionsnamen vom Typ der jeweiligen Aktion abgeleitet.
- Beschreibung: benutzerdefinierte Informationen über die Aktion. Geben Sie eine Beschreibung ein, um den Zweck und die Rolle einer Aktion in einer Lösung zu erklären.
- Aktionstyp: Nur-Lesen-Informationen über den ausgewählten Aktionstyp.

Die Gruppe Einstellungen legt die zu konvertierende Etikettendatei und die Ausgabedatei (Etikettenvariante) fest.

- Etikettenname: der Name der Etikettendatei, die in eine prüfungsfertige Variante mit gesperrten Datenquellenwerten konvertiert werden soll. Datenquelle definiert den Etikettennamen anhand einer vorhandenen oder neu erstellten Variablen dynamisch.
- Datenquellen zum Druckzeitpunkt: mit dieser Option können Sie Datenquellen festlegen, deren Werte zum tatsächlichen Druckzeitpunkt bereitgestellt werden. Wenn in diesem Feld eine Datenquelle aufgeführt ist, wird ihr Wert nicht gesperrt und kann zum Druckzeitpunkt bereitgestellt werden. Typische Beispiele sind Datenquellen für Produktionswerte wie Losnummer, Verfallsdatum usw.

**TIPP**

Geben Sie nur Datenquellennamen ohne eckige Klammern ein, entweder durch Kommas getrennt oder anhand der Eingabetaste in Spalten unterteilt.

• Name der Ausgabedatei: der Name der Etikettenvariante, die für die Prüfung und Genehmigung erstellt wird. Datenquelle definiert den Etikettennamen anhand einer vorhandenen oder neu erstellten Variablen dynamisch.

Es gibt verschiedene Regeln, die für die prüfungsfertige Etikettenvariante gelten:

- 1. Datenquellenwerte sind standardmäßig gesperrt. Um Datenquellen von der Sperre auszunehmen, listen Sie sie im Feld Datenquellen zum Druckzeitpunkt auf, damit sie auf dem prüfungsfertigen Etikett aktiv bleiben. Sie können ihre Werte zum Druckzeitpunkt festlegen.
- 2. Zählervariablen, Funktionen, Datenbankfelder und globale Variablen werden in nicht-abgefragte Variablen konvertiert.
- 3. Grafiken werden eingebettet.
- 4. Die im NiceLabel Control Center Dokumentenspeicher abgelegte Ziel-Etikettenvariante wird automatisch eingecheckt. Der ursprüngliche Etikettenname und die Datenquellen zum Druckzeitpunkt werden als Check-in-Kommentar genutzt.
- 5. Etikettenvarianten können im gesperrten Zustand im NiceLabel 10 Designer geöffnet werden.
- 6. Anhand dieser Aktion erzeugte Etikettendateien können nicht importiert werden.
- 7. Wenn Etikettenvarianten im Druckerspeicher abgelegt werden, können anhand des Abrufbefehls nur Werte für Druckzeitpunkt-Datenquellen bereitgestellt werden.
- 8. Wenn Sie NiceLabel Control Center verwenden, ermöglicht die Etikettenvorschau im Dokumentenspeicher die Bearbeitung von Druckzeitpunkt-Datenquellen.
- 9. Variablen für die aktuelle Uhrzeit und das aktuelle Datum können auf der prüfungsfertigen Etikettenvariante nicht als Datenquellen zum Druckzeitpunkt festgelegt werden.

#### **Aktionsausführung und Fehlerhandhabung**

Jede Aktion kann als bedingungsabhängige Aktion festgelegt werden. Bedingungsabhängige Aktionen werden nur ausgeführt, wenn die festgelegten Bedingungen erfüllt sind. Um diese Bedingungen zu definieren, klicken Sie auf **Optionen für Ausführung und Fehlerhandhabung anzeigen**.

#### Die **Ausführungsoptionen** sind:

- **Aktiviert:** gibt an, ob die Aktion aktiviert oder deaktiviert ist. Nur aktivierte Aktionen werden ausgeführt. Diese Funktion kann beim Testen einer Druckmaske verwendet werden.
- **Bedingung:** definiert einen einzeiligen Programmierausdruck, welcher einen booleschen Wert bereitstellen muss (**wahr** oder **falsch**). Ist das Ergebnis des Ausdrucks **wahr**, wird die Aktion ausgeführt. Bedingungen sorgen dafür, dass Aktionen nicht jedes Mal ausgeführt werden müssen.

#### Die **Fehlerhandhabung**-Optionen sind:

• **Fehler ignorieren:** gibt an, ob ein Fehler ignoriert werden soll oder nicht. Wenn die Option **Fehler ignorieren** aktiviert ist, wird die Ausführung von Aktionen selbst dann fortgesetzt, wenn die aktuelle Aktion fehlschlägt.

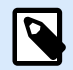

#### **ANMERKUNG**

Geschachtelte Aktionen, die von der aktuellen Aktion abhängig sind, werden im Fall eines Fehlers nicht ausgeführt. Die Aktionsausführung wird bei der nächsten Aktion fortgesetzt, die sich auf derselben Ebene wie die aktuelle Aktion befindet. Der Fehler wird protokolliert, führt aber nicht zu einer Unterbrechung der Ausführung von Aktionen.

#### **Beispiel**

Am Ende des Druckvorgangs möchten Sie eventuell mittels der Aktion **HTTP-Anfrage** einen Statusbericht an eine externe Anwendung senden. Wenn die Druckaktion fehlschlägt, wird die Aktionsverarbeitung angehalten. Um die Berichterstellung trotz fehlgeschlagener Druckaktion auszuführen, muss für die Aktion **Etikett drucken** die Option **Fehler ignorieren** aktiviert sein.

• **Fehler in Variable speichern:** ermöglicht Ihnen, eine Variable auszuwählen oder zu erstellen, in der der Fehler gespeichert werden soll. Dieselbe Fehlerbeschreibung wird zudem in den internen Variablen **ActionLastErrorId** und **ActionLastErrorDesc** gespeichert.

### 7.7.3. Werte in einem Objekt kombinieren

Bestimmte Objekte akzeptieren verschiedene Werte als Inhalt. Solche Inhalte können aus einer Kombination von festen Werten, variablen Werten und Sonderzeichen (Steuerzeichen) bestehen. Die Objekte, die kombinierte Werte akzeptieren, sind durch eine kleine Rechtspfeil-Schaltfläche an ihrer rechten Seite gekennzeichnet. Klicken Sie auf diese Schaltfläche, um entweder eine Variable oder ein Sonderzeichen einzugeben.

- **Feste Werte verwenden.** Geben Sie einen festen Wert für die Variable ein.
- **Feste Werte und Daten aus Variablen verwenden.** Kombinierte Werte können Variablen und feste Werte enthalten. Die Variablennamen müssen in eckige Klammern **[]** eingeschlossen werden. Geben Sie die Variablen manuell ein oder fügen Sie sie durch Klicken auf die Pfeil-Schaltfläche auf der rechten Seite ein. Während der Verarbeitung werden die Werte von Variablen mit festen Daten verbunden und als Objektinhalt verwendet.

Im folgenden Beispiel wird der Inhalt aus drei Variablen und Festdatenobjekten zusammengefügt.

#### **Beispiel**

[variable1] // Dies ist ein fester Wert [variable2][variable3]

• **Sonderzeichen verwenden.** Sonderzeichen werden in kombinierten Werten unterstützt. Sie können die Sonderzeichen entweder manuell eingegeben oder sie anhand einer Dropdown-Liste einfügen. Im folgenden Fall wird der Wert von **Variable1** mit festen Daten und dem binären Steuerzeichen "Form Feed" verbunden. Die Liste verfügbarer Sonderzeichen finden Sie [hier](#page-371-0).

#### **Beispiel**

[variable1] Form Feed folgt auf diesen festen Text <FF>

#### 7.7.4. Zugriff auf freigegebene Netzwerkressourcen

In diesem Abschnitt finden Sie die empfohlenen Schritte für die Nutzung von freigegebenen Netzwerkressourcen.

#### 7.7.4.1. Benutzerrechte für den Dienstmodus

Die Ausführungskomponente von Desktop Designer läuft im Dienstmodus unter dem angegebenen Benutzerkonto und übernimmt die Zugriffsberechtigungen dieses Kontos.

Damit Desktop Designer Etikettendateien öffnen und Druckertreiber nutzen kann, muss das verbundene Benutzerkonto ausreichende Berechtigungen haben.

#### 7.7.4.2. UNC-Notation für Netzwerkfreigaben

Verwenden Sie beim Zugriff auf eine Datei auf einem Netzlaufwerk die UNC-Syntax anstelle der zugeordneten Laufwerksbuchstaben. UNC ist eine Benennungskonvention zur Angabe und Zuordnung von Netzlaufwerken. Desktop Designer versucht, die Laufwerksbuchstaben-Syntax automatisch durch die UNC-Syntax zu ersetzen.

#### **Beispiel**

Befindet sich die Datei unter G:\Labels\label.nlbl, geben Sie sie in UNC-Notation als \ \server\share\Labels\label.nlbl an (wobei das Laufwerk G: \\server\share zugeordnet ist).

#### 7.7.4.3. Notation für den Zugriff auf Dateien in Control Center

Wenn Sie eine Datei im Dokumentenspeicher in Control Center öffnen, verwenden Sie HTTP-Notation wie http://servername:8080/label.lbl oder WebDAV-Notation wie\ \servername@8080\DavWWWRoot\label.lbl .

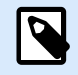

#### **ANMERKUNG**

Sie müssen zuerst die Benutzer hinzufügen und konfigurieren, die mit Dateien arbeiten, die im Dokumentenspeicher in Ihrem Control Center abgelegt sind. Weitere Informationen über Benutzerverwaltung finden Sie im [Control Center Benutzerhandbuch](http://www.nicelabel.com/Redirect?Id=78&Link=www.nicelabel.com).

#### 7.7.4.4. Verfügbarkeit von Druckertreibern

Um Etiketten anhand eines freigegebenen Netzwerkdruckers zu drucken, stellen Sie den Druckertreiber auf dem Server bereit, auf dem Desktop Designer installiert ist.

Stellen Sie sicher, dass das Benutzerkonto, unter dem Desktop Designer ausgeführt wird, Zugriff auf den Druckertreiber hat. Wenn der Netzwerkdrucker gerade erst auf dem Rechner installiert wurde, ist er für Desktop Designer eventuell erst nach einem Neustart des Dienstes sichtbar.

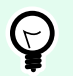

#### **TIPP**

Um eine automatische Benachrichtigung über neue Netzwerkdruckertreiber zu ermöglichen, müssen Sie die entsprechende Regel für eingehenden Datenverkehr in der Windows Firewall aktivieren. Weitere Informationen finden Sie im [Knowledge Base-Artikel KB 265](http://kb.nicelabel.com/index.php?t=faq&id=265).

### 7.7.5. Suchreihenfolge für angeforderte Dateien

Wenn Desktop Designer versucht, eine Etiketten- oder Bilddatei zu laden, und diese Datei nicht sofort auffindbar ist, wird weder die Verarbeitung abgebrochen noch ein Fehler gemeldet. Stattdessen versucht es, die angeforderte Datei an alternativen Speicherorten zu finden.

Desktop Designer prüft die Datei-Speicherorte in der folgenden Reihenfolge:

- 1. Prüft, ob die Datei an dem in der Aktion vorgegebenen Speicherort vorhanden ist.
- 2. Prüft, ob die Datei im selben Ordner wie die Lösungs- oder Etikettendatei vorhanden ist.
- 3. Prüft, ob die Etikettendatei im Ordner .\Labels (bzw., für Grafikdateien, im Ordner .\Graphics) vorhanden ist.
- 4. Prüft, ob die Etikettendatei im Ordner .\Labels (bzw., für Grafikdateien, im Ordner .\Graphics) vorhanden ist.
- 5. Prüft, ob die Datei im globalen Etikettenordner (bzw., für Grafikdateien, im Grafikordner) vorhanden ist.

Wenn die Datei an keinem der oben genannten Orte aufzufinden ist, schlägt die Aktion fehl. Ein Fehler wird ausgegeben.

### 7.7.6. Spoolerstatus-ID

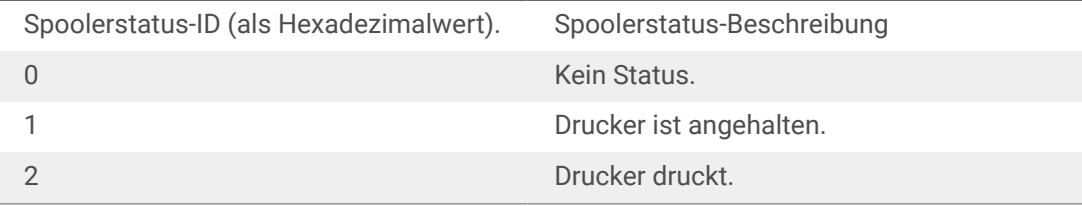

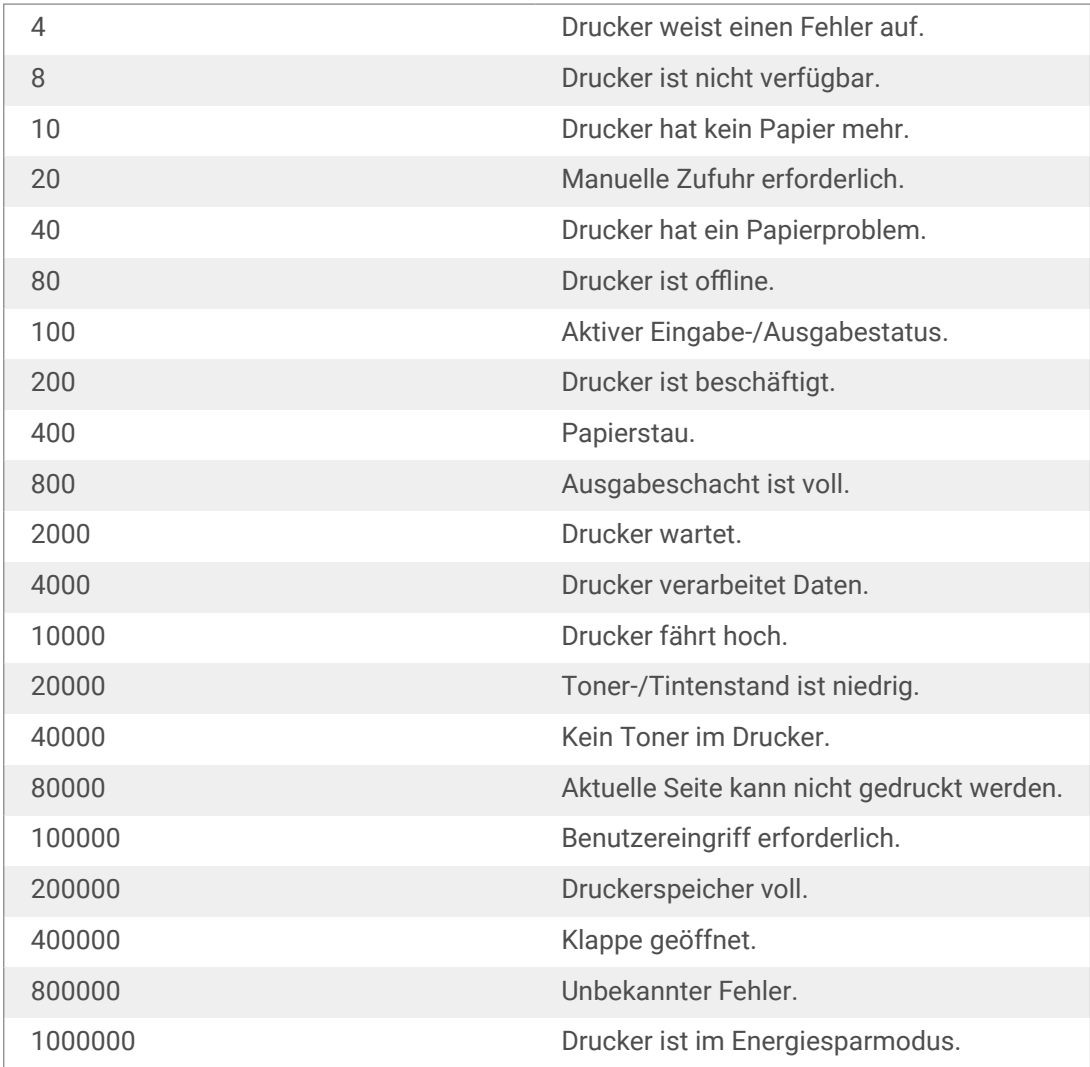

# 8. NiceLabel Print

NiceLabel Print ist eine Standalone-Anwendung für schnelles und einfaches Drucken. Das Öffnen von Etiketten- und Lösungsdokumenten in Desktop Designer wird dadurch überflüssig.

Das NiceLabel Print-Fenster besteht aus:

• Speicherortauswahl: Dropdown-Liste, in der Sie die Speicherorte von Etiketten oder Lösungen auswählen und verwalten können.

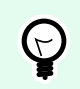

**TIPP**

Im folgenden Abschnitt finden Sie weitere Details über Dateien und Lösungen.

- Suchen: findet das gewünschte Dokument.
- Ordnerstruktur Speicherort: zeigt die in der Speicherortauswahl ausgewählten Ordner an.
- Anzeigebereich für Dokumente: zeigt die im ausgewählten Ordner gespeicherten Dokumente an.

### 8.1. Dokumenten-Speicherorte verwalten

Bei der ersten Nutzung von NiceLabel Print wird ein leeres NiceLabel Print-Fenster angezeigt. Klicken Sie auf Speicherorte verwalten in der Speicherortauswahl. Der Dialog Speicherorte verwalten wird geöffnet.

Nutzen Sie den Dialog Speicherorte verwalten, um nach Dokumente-Speicherorten in Ihrem System oder Netzwerk zu suchen.

- Hinzufügen: Schaltfläche zum Hinzufügen der Etikettendateien:
	- Ordnerpfad: sucht in Ihrem System oder Netzwerk nach Dateien.
- Nach oben und Nach unten: Ändern der Reihenfolge der ausgewählten Etiketten-Speicherorte.
- Löschen: entfernt den Speicherort aus NiceLabel Print.

### 8.2. Dokumente öffnen

Nach Festlegen des entfernten Speicherorts der Dokumente können Sie mit dem Drucken beginnen. Folgen Sie den Schritten in diesem Abschnitt, um die Etiketten erfolgreich zu drucken.

### 8.3. Drucken mit NiceLabel Print

Um ein Etikett mit NiceLabel Print zu drucken, führen Sie die folgenden Schritte aus.

1. Verwenden Sie den Dialog "Speicherorte verwalten", um den Speicherort der zu druckenden oder auszuführenden Dokumente auszuwählen. Im Abschnitt Etiketten-Speicherorte verwalten finden Sie weitere Details. Alle Dokumente werden sichtbar und können umgehend im Anzeigebereich für Dokumente gedruckt werden.

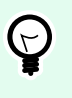

#### **TIPP**

Im Fall wiederholten Druckens aus demselben Ordner überspringen Sie diesen Schritt.

- 2. Wählen Sie ein Dokument aus. Der Dokumenttyp legt die folgende Aktion fest:
	- Klicken Sie im Fall von Etikettendateien auf Drucken, um die Druckmaske zu öffnen.
		- Nach dem Öffnen einer Etikettendatei wird die [Druckmaske](#page-221-0) angezeigt. Hier können Benutzer eine Vorschau des Etiketts anzeigen, Mengeneinstellungen vornehmen und Werte für abgefragte Variablen eingeben (sofern auf dem Etikett vorhanden).
		- Um zum Etiketten-Anzeigefeld zurückzukehren, klicken Sie auf den Zurück-Pfeil in der oberen linken Ecke des NiceLabel Print-Fensters.
	- Im Fall einer Lösungsdatei klicken Sie auf Ausführen, um die Lösung in einer separaten Instanz zu öffnen.

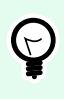

#### **TIPP**

Alle unterstützten Dokumenttypen im Anzeigebereich für Dokumente werden mit Vorschau angezeigt, was die Erkennung und Auswahl erleichtert.

## 9. Anleitungen und Referenzartikel

Hier finden Sie einige **Informationsartikel**, die Ihnen in bestimmten Situationen helfen können:

- [Abschnitt 9.1, "Zeichen mit <#hex\\_code>-Syntax einfügen"](#page-591-0)
- [Abschnitt 9.2, "Zeichen mit <Alt>+<ASCII\\_code> einfügen"](#page-591-0)
- [Abschnitt 9.3, "Automatisches Ersetzen von Schriften"](#page-591-0)
- [Abschnitt 9.4, "Allergene für Lebensmittelzutaten formatieren"](#page-593-0)
- [Abschnitt 9.5, "Etiketten mit variabler Länge erstellen"](#page-605-0)
- [Abschnitt 9.6, "Mehrfarbiger Druck"](#page-607-0)
- [Abschnitt 9.7, "GS1-konforme Etiketten erstellen"](#page-607-0)
- [Abschnitt 9.8, "Unbegrenzte Daten drucken"](#page-609-0)
- [Abschnitt 9.9, "Nutzung des internen Druckerzählers"](#page-610-0)
- [Abschnitt 9.10, "Installation von Druckertreibern"](#page-611-0)
- [Abschnitt 9.11, "In Masken Hyperlinks erstellen und E-Mails versenden"](#page-611-0)

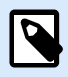

#### **PRODUKTEBENEN-INFO**

Dieser Abschnitt gilt für NiceLabel PowerForms Suite oder höher.

Um Ihnen zu helfen, die nächste Stufe zu erreichen, finden Sie hier einige **Kurzanleitungen**:

- [Abschnitt 9.12, "Typen von Befehlsdateien"](#page-613-0)
- [Abschnitt 9.13, "Definition der Variablen-Exportdatei"](#page-628-0)
- [Abschnitt 9.14, "Oracle WMS-Dateidefinition"](#page-636-0)
- [Abschnitt 9.15, "Variablen aus alten Etikettenformaten importieren"](#page-637-0)
- [Abschnitt 9.16, "Lizenzierung und Druckernutzung"](#page-639-0)
- [Abschnitt 9.17, "Unterstützung für Rechtschreibprüfung"](#page-640-0)
- [Abschnitt 9.18, "Sitzungsdruck"](#page-641-0)
- [Abschnitt 9.19, "Verfolgungsmodus"](#page-643-0)
- [Abschnitt 9.20, "Abschneider-Einstellungen mit Drucker synchronisieren"](#page-644-0)

### <span id="page-591-0"></span>9.1. Zeichen mit <#hex\_code>-Syntax einfügen

Eine weitere Methode zur Eingabe von Sonderzeichen ist die Syntax <#hex\_code>. "hex\_code" steht für eine Folge von zwei Zeichen in einem hexadezimalen numerischen System. Die geeigneten Werte reichen von 0 (0 im Dezimalsystem) bis FF (255 im Dezimalsystem).

#### **Beispiel**

<#BC> (188 im Dezimalsystem) würde <FNC1> entsprechen, da beide das Zeichen mit ASCII-Code 0188 codieren würden.

### 9.2. Zeichen mit <Alt>+<ASCII\_code> einfügen

Diese Methode gilt nur für Zeichen über ASCII-Code 32. Ein typisches Beispiel sind FNC-Codes, die zum Codieren von GS1-128-Barcode-Daten verwendet werden. Etikettierungs-Software codiert diese Art von Barcodes gemäß Standards – normalerweise müssen Sie keinerlei Änderungen vornehmen. Manchmal ist es jedoch nötig, solche Zeichen manuell zu Etikettendaten hinzuzufügen.

Um Funktionscodes hinzuzufügen, geben Sie das entsprechende Zeichen für den gewünschten Funktionscode ein. Die ASCII-Codes von Funktionscodes lauten folgendermaßen:

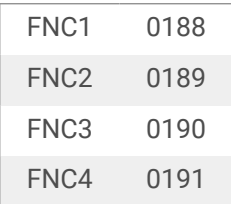

Um ein Zeichen für FNC1 einzugeben, halten Sie die <A1t> -Taste gedrückt und geben Sie die Ziffern 0188 auf dem numerischen Tastenfeld ein. Beachten Sie bitte, dass die führende Null obligatorisch ist. Lassen Sie die <Alt>-Taste los, erscheint das FNC1-Zeichen.

### 9.3. Automatisches Ersetzen von Schriften

Sie können Ihre Etikettenvorlagen so erstellen, dass Textobjekte mit integrierten Druckerschriften gedruckt werden. Dies sind die Schriften, die im Speicher Ihres Druckers abgelegt sind. Wenn Sie versuchen, solche Etiketten auf einer anderen Art von Drucker zu drucken, sind die ausgewählten internen Schriften möglicherweise nicht verfügbar. Der andere Drucker unterstützt vermutlich eine andere Reihe von internen Schriften. Diese Schriften können in einem solchen Fall ähnlich aussehen, aber unter anderen Namen verfügbar sein.

Eine fehlerhafte Schriftzuordnung kann auch eintreten, wenn die auf Ihren Etiketten verwendete Truetype-Schrift nicht auf dem Computer installiert ist, auf dem Sie Desktop Designer ausführen, um Etiketten zu erstellen und zu drucken.

Sie können Desktop Designer dafür konfigurieren, die Schriften auf Etiketten automatisch durch kompatible Schriften zu ersetzen. In einem solchen Fall verwendet Desktop Designer die Namen der Schriften, um sie zuzuordnen und zu ersetzen. Wenn die Originalschrift nicht verfügbar ist, verwendet Desktop Designer die erste verfügbare Ersatzschrift, die in der Zuordnungstabelle definiert ist.

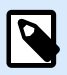

#### **ANMERKUNG**

Die interne Druckerschriftersetzung funktioniert nur mit NiceLabel-Druckertreibern. Mit anderen Druckertreibern ersetzt NiceLabel fehlende Schriftarten durch die Schriftart Arial Truetype.

Wenn es keine geeigneten Ersatzschriften gibt, nutzt Desktop Designer die Schrift Arial Truetype.

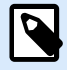

#### **ANMERKUNG**

Nach Konfiguration der Schriftersetzung werden die Zuordnungsregeln ausgeführt, wenn Sie den Drucker für Ihr Etikett ändern.

#### 9.3.1. Schriftzuordnung konfigurieren

1. Öffnen Sie den Dateiexplorer und navigieren Sie zum folgenden Ordner:

%PROGRAMDATA%\NiceLabel\NiceLabel 10

- 2. Kopieren Sie die Datei fontmapping.def in fontmapping.local.def.
- 3. Öffnen Sie die Datei **fontmapping.local.def** im XML-Editor Ihrer Wahl.
- 4. Erstellen Sie im Element **FontMappings** ein neues Element mit benutzerdefiniertem Namen.
- 5. Erstellen Sie innerhalb des neuen Elements mindestens zwei Elemente mit dem Namen **Mapping**.
	- Der Wert des ersten Elements namens Mapping muss den Namen der Originalschrift enthalten.
	- Der Wert des zweiten Elements namens Mapping muss den Namen der Ersatzschrift enthalten.

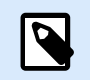

#### **ANMERKUNG**

Weitere Mapping-Elemente mit neuen Schriftnamen sind nicht erlaubt. Ist die erste Ersatzschrift nicht verfügbar, versucht Desktop Designer, die nächste zu laden. Ist keine Ersatzschrift verfügbar, wird stattdessen Arial TrueType verwendet.

<span id="page-593-0"></span>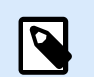

#### **ANMERKUNG**

Die Datei fontmapping.local.def gehört Ihnen und bleibt bei den Upgrades erhalten. Die Datei fontmapping.def gehört jedoch zu NiceLabel und wird bei den Upgrades überschrieben. Nehmen Sie keine Änderungen an der Datei fontmapping.def vor.

### 9.3.2. Beispiel für eine Mapping-Konfiguration

Im unten aufgeführten Beispiel sind zwei Zuordnungsregeln definiert.

- Die erste Zuordnungsregel konvertiert **Avery**-Schriften in eine passende **Novexx**-Schrift. Eine Schrift namens **Avery YT100** wird beispielsweise durch eine Schrift namens **Novexx YT100** ersetzt, und eine Schrift namens **Avery 1** wird durch eine Schrift namens **Novexx** ersetzt. Falls keine Novexx-Schrift verfügbar ist, wird **Arial** TrueType verwendet.
- Die zweite Zuordnungsregel konvertiert eine Schrift namens **Avery YT100** in eine Schrift namens **Novexx YT104**. Ist diese Schrift nicht verfügbar, wird die Schrift **Zebra 0** verwendet. Wenn diese Schrift ebenfalls nicht verfügbar ist, wird **Arial** TrueType verwendet.
- Die zweite Zuordnung ist der ersten übergeordnet.

```
<?xml version="1.0" encoding="utf-8"?>
<FontMappings>
     <Avery_DennisonNovexx>
         <Mapping>Avery Dennison</Mapping>
         <Mapping>Novexx</Mapping>
     </Avery_DennisonNovexx>
     <TextReplacement>
         <Mapping>Avery YT100</Mapping>
         <Mapping>Novexx YT104</Mapping>
         <Mapping>Zebra 0</Mapping>
     </TextReplacement>
</FontMappings>
```
### 9.4. Allergene für Lebensmittelzutaten formatieren

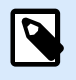

#### **PRODUKTEBENEN-INFO**

Dieser Abschnitt gilt für NiceLabel Designer Pro Und PowerForms Suite Editionen oder höher.

Die EU-Verordnung für Lebensmitteletikettierung (Verordnung (EU) No. 1169/2011), gibt nicht nur vor, welche Informationen angegeben werden müssen, sondern auch, wie diese spezifischen Informationen präsentiert werden müssen, einschließlich Schriftart, Farbe und Kontrast. Die Verordnung macht detaillierte Vorgaben in Bezug auf die Schriftgröße, überlässt aber die genaue Art der Hervorhebung von Allergenen dem Nutzer. Allergene Zutaten müssen in einer Schrift gedruckt werden, die klar vom Rest der Liste unterscheidbar ist (z. B. fett, kursiv, unterstrichen, invers, andere Farbe).

NiceLabel bietet integrierte Unterstützung für die Formatierung von allergenen Zutaten anhand individueller Funktionen. Es handelt sich dabei um vordefinierte Funktionen, die Sie verwenden können, um die Allergene in der Zutatenliste hervorzuheben. Um dies zu tun, können Sie Formatierungen wie **fett**, *kursiv*, unterstrichen, Großbuchstaben oder eine Kombination dieser Formatierungen verwenden. Das Ergebnis der Funktion sind RTF-formatierte Daten, die Sie mit dem **[Rich-Textfeld](#page-147-0)**-Objekt nutzen können.

Die Bezeichnung für das Allergen kann als Teil einer bestimmten Zutat auftauchen, welche nicht als Allergen kategorisiert ist. In solchen Fällen können Sie den Funktionstyp "WithExceptions" verwenden. Solche Funktionen akzeptieren einen anderen Eingabeparameter – eine Liste von Ausnahmen. Es handelt sich um Wörter und Sätze, die nicht entsprechend formatiert werden müssen, selbst wenn sie den Allergen-Begriff enthalten. Wenn Sie beispielsweise das Wort **"Milch"** als Allergen definieren, würde es auch in der Zutat **"**Kokos-**Milch"** hervorgehoben werden, was jedoch nicht korrekt wäre. Daher können Sie den Begriff "Kokos-Milch" als Ausnahme definieren, woraufhin Desktop Designer das Wort "Milch" nicht hervorheben wird, wenn es in der Kombination "Kokos-Milch" verwendet wird.

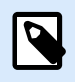

#### **ANMERKUNG**

Beispiele und weitere Anleitungen finden Sie auf folgender NiceLabel Webseite: [Einhaltung](http://www.nicelabel.com/eu-food-allergen-labeling) [der EU-Verordnung für Lebensmitteletiketten.](http://www.nicelabel.com/eu-food-allergen-labeling)

#### 9.4.1. Voraussetzungen

Die Funktionen für Lebensmittel-Allergene verbinden sich mit der bereitgestellten Datenquelle und lesen die enthaltenen Allergene aus. Um die Datenquelle zu öffnen, müssen die richtigen Datenbanktreiber (ODBC-Treiber) auf dem Computer installiert sein.

- **Für Excel- und Access-Datenquellen.** Wenn Sie Microsoft Office auf demselben Computer installiert haben, haben Sie die Datenbanktreiber bereits. Falls nicht, müssen Sie die Treiber separat installieren. Besuchen Sie das Microsoft Download Center, um **Microsoft Access Database Engine 2010 Redistributable** oder **Microsoft Access 2013 Runtime** herunterzuladen.
- **Für MS SQL-Datenquellen.** Der ODBC-Treiber wurde im Rahmen des **Microsoft SQL Server Feature Pack** veröffentlicht. Sie müssen Unterstützung für den Anbieter **SQLSQLNCLI11** installiert haben. Besuchen Sie das Microsoft Download Center und laden Sie den Treiber herunter.

#### 9.4.2. Formatierung auf Allergene anwenden

Um Allergene in der Zutatenliste zu formatieren, müssen Sie die Formatierungsfunktion ausführen und die Eingabeparameter angeben. Die Formatierungsfunktionen werden als VBScript-Funktion ausgeführt und liefern die Ergebnisse in der Ausgabevariablen, die direkt innerhalb des Rich-Textobjekts verwendet werden

kann. Die verwendete Funktion muss dem Speicherort der Daten entsprechen (an dem sich die Liste mit Allergenen befindet); dies kann eine CSV-Zeichenfolge, eine Microsoft Excel-Tabelle oder eine Microsoft Access-Datenbank sein.

Um die Allergene aus einer Liste in Excel zu formatieren, tun Sie Folgendes:

- 1. Erstellen Sie ein neues Etikett in Desktop Designer und öffnen Sie den [Manager für dynamische](#page-107-0) [Daten.](#page-107-0)
- 2. Klicken Sie auf "Funktionen", wählen Sie **VBScript** und geben Sie den **Namen** der Funktion ein.
- 3. Öffnen Sie den Skript-Editor.
- 4. Ändern Sie die Zeile **Result = "0"** in **Result =** und platzieren Sie den Cursor hinter dem Gleichheitszeichen.
- 5. Erweitern Sie unter **Verfügbare Scripting-Elemente** die Option **Lebensmittel-Allergene** und wählen Sie **AllergeneAusExcelFormatieren**.
- 6. Definieren Sie in der Kategorie **Skript-Bearbeitungsfeld** die Funktionsparameter, zum Beispiel: Result =

FormatAllergensFromExcel([Products.Ingred],"c:\Data\DB.xlsx","Allergens", "Allergen","bold,italic,underline")

Daraufhin wird die Liste der Zutaten in der Variablen **Products.Ingred** sowie die Liste von Allergenen aus der Excel-Datei **DB.xls** in der Produkt-Spalte auf dem Blatt **Products** ausgelesen und alle in den Listen enthaltenen Allergene werden fett formatiert.

- 7. Klicken Sie auf **OK**.
- 8. Definieren Sie unter **Name der Ausgabevariablen** den Namen der Variable, in der die formatierten Allergene gespeichert werden.

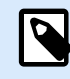

#### **ANMERKUNG**

Stellen Sie sicher, dass der Name der Variablen mit dem Präfix **RTF\_** beginnt, zum Beispiel "RTF\_FormatierteZutaten". Dadurch wird das Rich-Textobjekt angewiesen, die in der Variablen angegebenen Steuercodes zu beachten.

- 9. Klicken Sie auf **OK**.
- 10. Wählen Sie das **Rich-Textfeld**-Objekt aus und fügen Sie es der Design-Oberfläche hinzu.
- 11. Wählen Sie im **Rich Text Editor** Ihre Variable in der Liste aus und fügen Sie sie zum Inhalt hinzu. Sie können nach Bedarf weitere Variablen oder Festtext hinzufügen.
- 12. Sie können die Steuerelemente des Rich Text Editors verwenden, um die Schriftart, die Schriftgröße und die Schriftfarbe zu formatieren.
- 13. Klicken Sie auf **OK**.

### 9.4.3. Syntax für Allergen-Formatierungsfunktionen

#### 9.4.3.1. Benutzerdefinierte Liste von Allergenen

Diese Funktion empfängt die Liste von Zutaten und die Liste von Allergenen in zwei Variablen und erstellt den RTF-Code mit den hervorgehobenen Allergenen. Alle Wörter aus der Liste von **Allergenen**, die sich auf der Liste von **Zutaten** befinden, werden gemäß der **Hervorheben**-Spezifikation formatiert.

Syntax:

#### FormatAllergens(Ingredients,Allergens,Highlight)

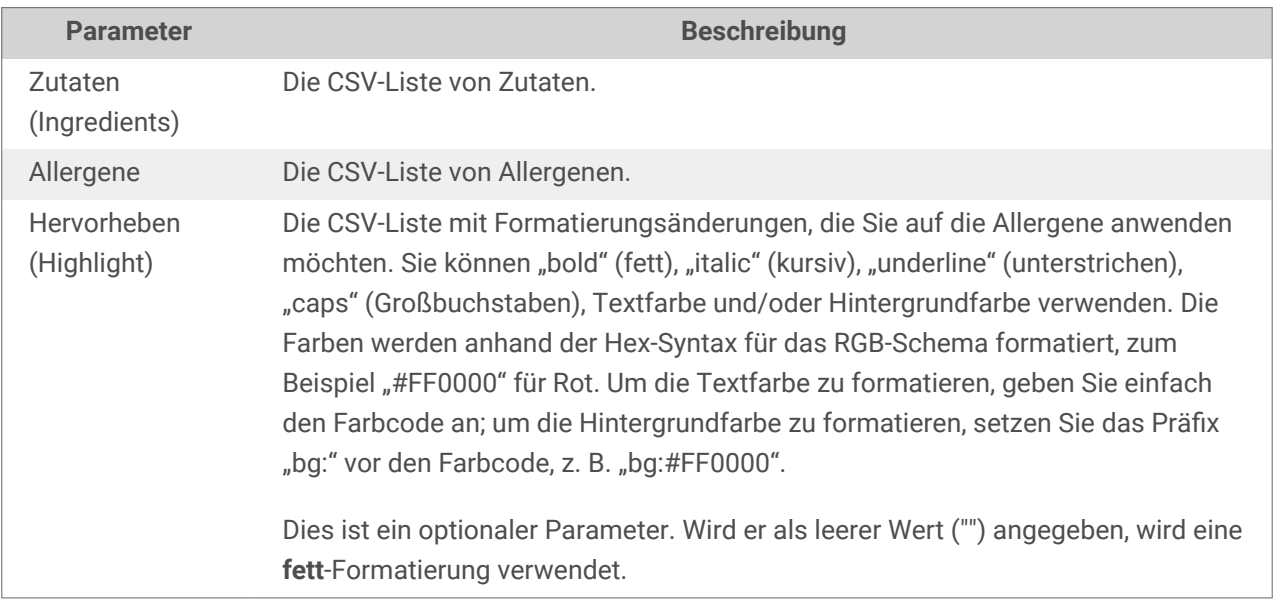

#### **Beispiel**

FormatAllergens("Weizenmehl,Salz,pflanzliches Fett,Haselnüsse","Weizen,Haselnüsse","bold,italic")

FormatAllergens(Ingredients,"Weizen,Haselnüsse","bold,italic")

#### 9.4.3.2. Allergene aus einer Microsoft Excel-Tabelle

Diese Funktion empfängt die Liste von Zutaten und den Speicherort der Microsoft Excel-Tabelle. Die Funktion liest die Allergene aus der Tabelle und erstellt den RTF-Code mit den hervorgehobenen Allergenen. Alle Wörter aus der Tabelle, die sich auf der Liste von **Zutaten** befinden, werden gemäß der **Hervorheben**-Spezifikation formatiert.

Syntax:

```
FormatAllergensFromExcel(Zutaten,Excel-Datei,Tabelle,Spalte,Hervorheben)
```
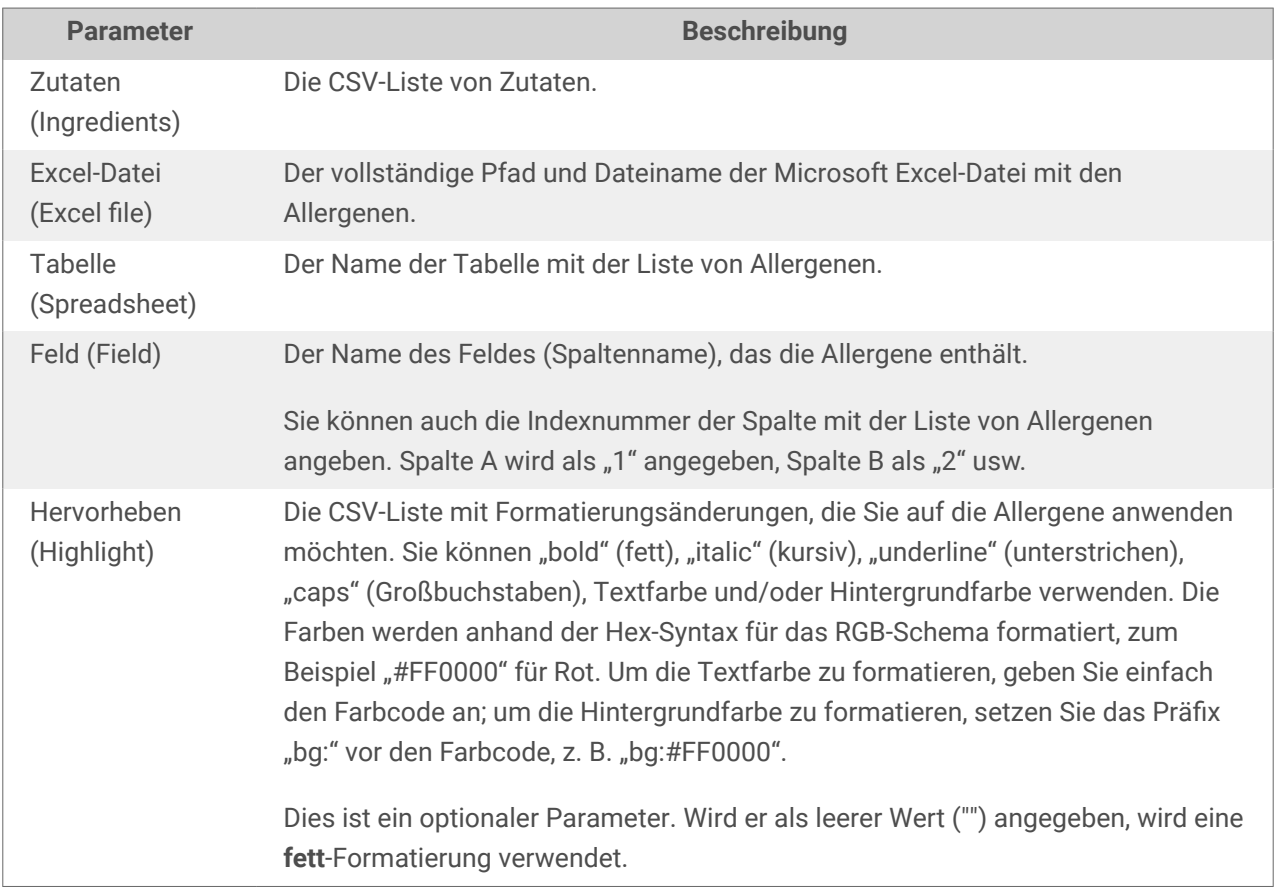

#### 9.4.3.3. Allergene aus einer Microsoft Access-Datenbank

Diese Funktion empfängt die Liste von Zutaten und den Speicherort der Microsoft Access-Datenbank. Die Funktion liest die Allergene aus der Datenbanktabelle und erstellt den RTF-Code mit den hervorgehobenen Allergenen. Alle Wörter aus der Datenbanktabelle, die sich auf der Liste von **Zutaten** befinden, werden gemäß der **Hervorheben**-Spezifikation formatiert.

Syntax:

FormatAllergensFromAccess(ingredients,AccessDb,table,field,highlight)

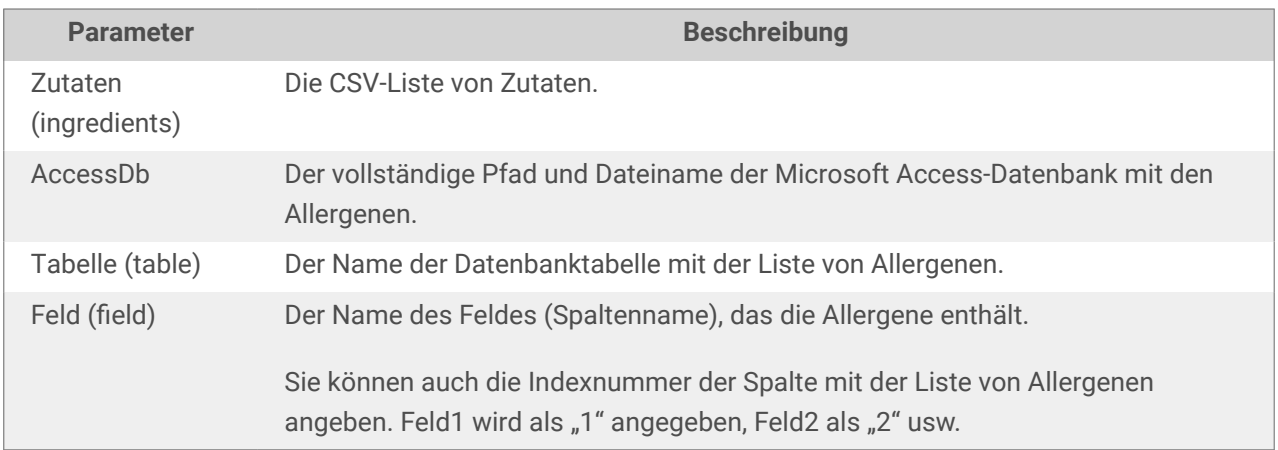

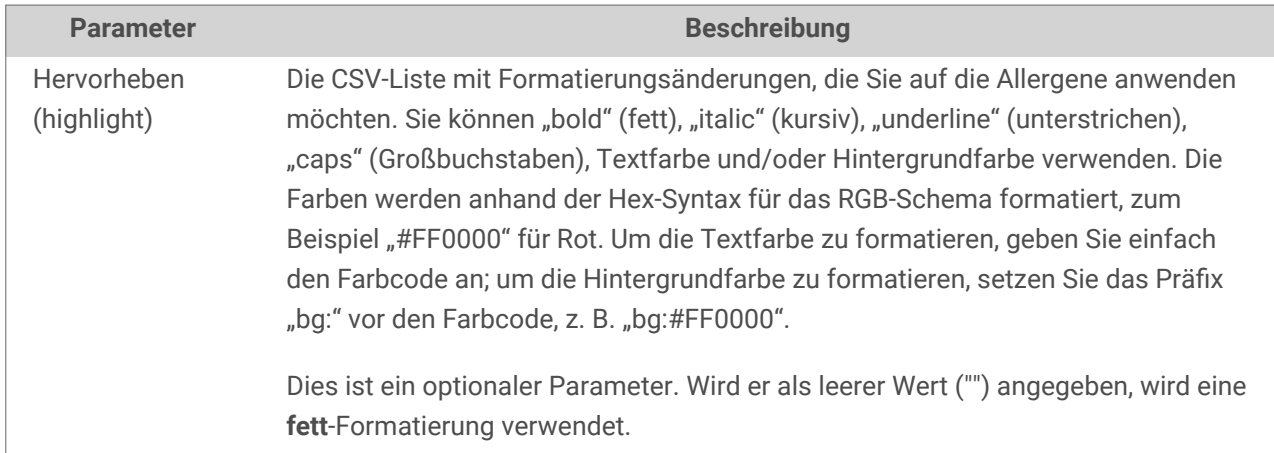

#### 9.4.3.4. Allergene aus einer Microsoft SQL-Datenbank

Diese Funktion empfängt die Liste von Zutaten und den Speicherort der Microsoft SQL Server-Datenbank. Die Funktion liest die Allergene aus der Datenbanktabelle und erstellt den RTF-Code mit den hervorgehobenen Allergenen. Alle Wörter aus der Datenbanktabelle, die sich auf der Liste von **Zutaten** befinden, werden gemäß der **Hervorheben**-Spezifikation formatiert.

Syntax:

FormatAllergensFromMSSQL(ingredients,sqlserver,dbusername,dbpassword, dbname, table, field, highlight

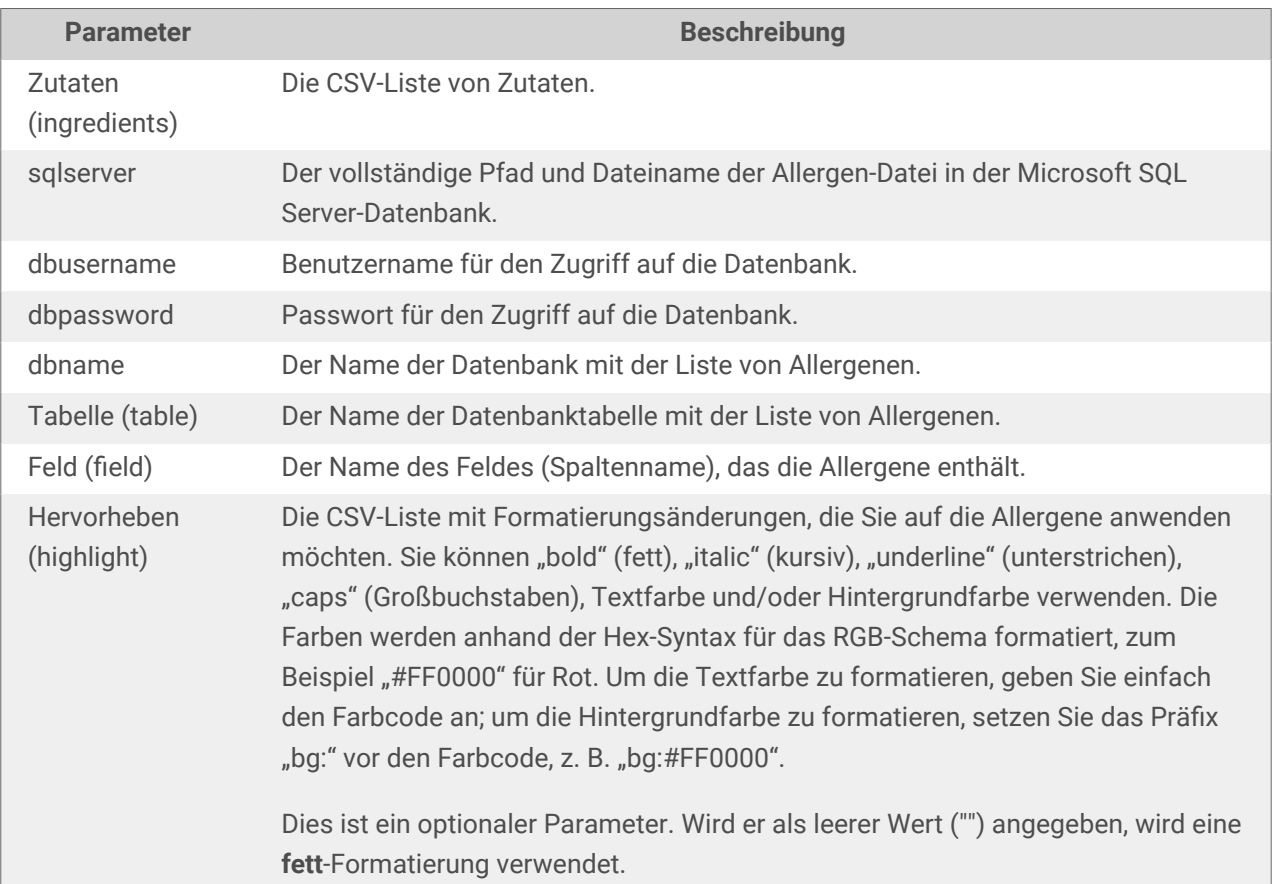

#### 9.4.3.5. Allergene von einem SQL-Server

Diese Funktion empfängt die Liste von Zutaten und den Speicherort der SQL Server-Datenbank. Die Funktion liest die Allergene aus der Datenbanktabelle und erstellt den RTF-Code mit den hervorgehobenen Allergenen. Alle Wörter aus der Datenbanktabelle, die sich auf der Liste von **Zutaten** befinden, werden gemäß der **Hervorheben**-Spezifikation formatiert.

Syntax:

FormatAllergensFromSQL(ingredients,connectionstring,table,field, highlight)

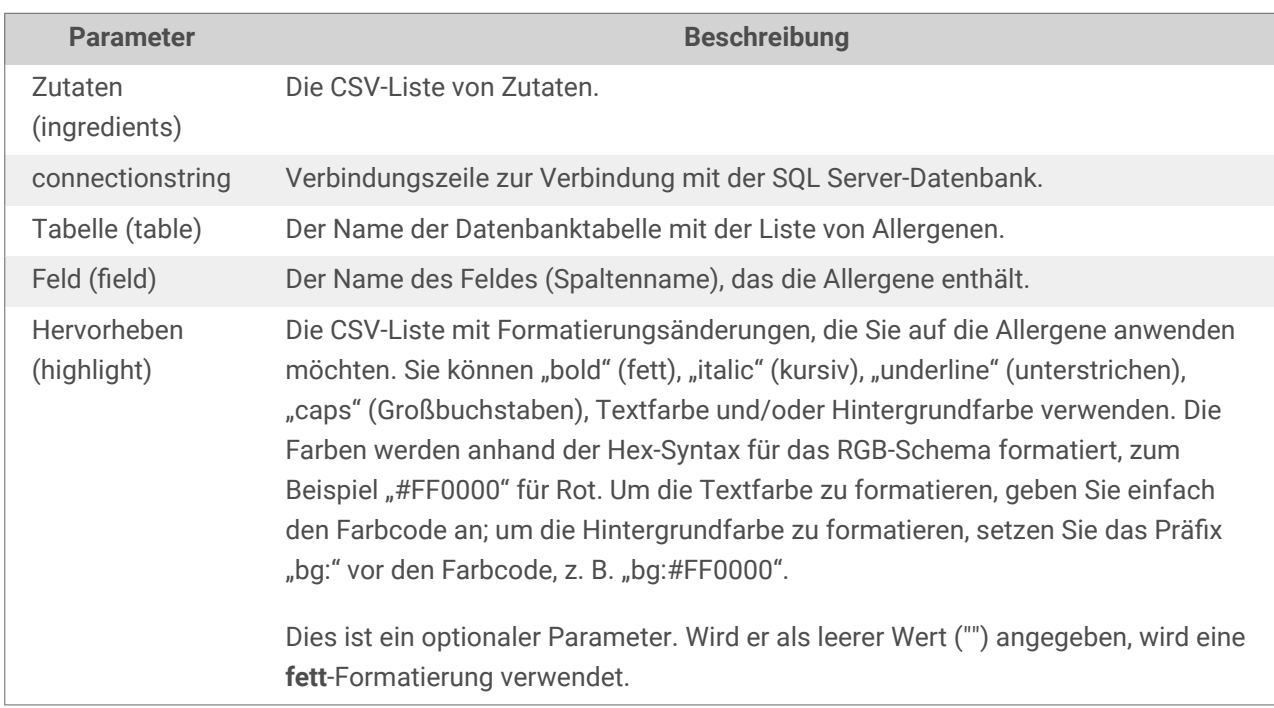

#### 9.4.3.6. Allergene aus Tags

Diese Funktion liest die Formate in benutzerdefinierten Tags, um die Allergene in der Zutatenliste hervorzuheben. Die Funktion liest die Allergene aus der Datenbanktabelle und erstellt den RTF-Code mit den hervorgehobenen Allergenen. Alle Wörter, die übereinstimmende Tags unter **Zutaten** enthalten, werden anhand der **Hervorheben**-Spezifikation formatiert.

Syntax:

FormatAllergensFromTags(ingredients,tag,highlight)

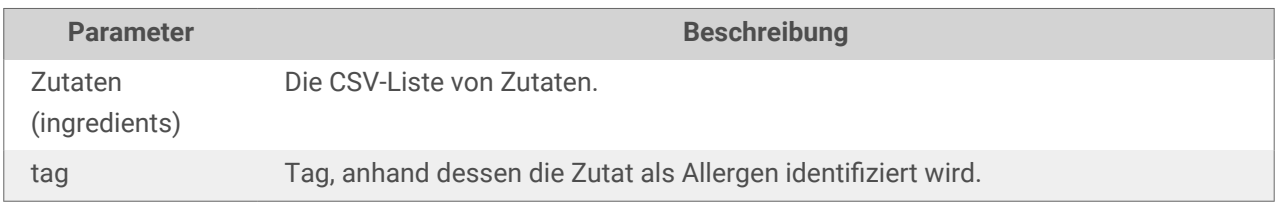

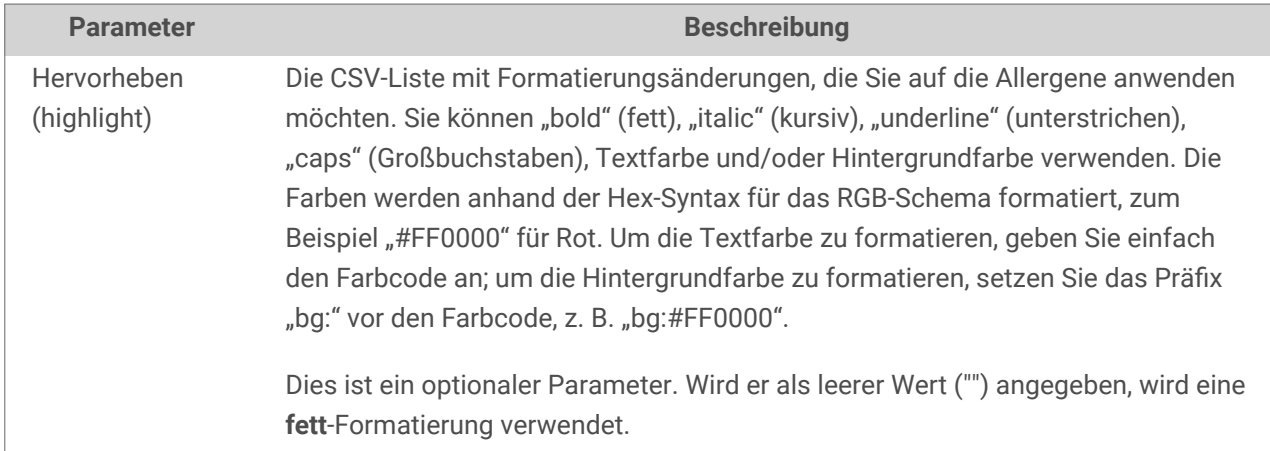

### 9.4.4. Syntax von Allergen-Formatierungsfunktionen mit Unterstützung für Ausschlüsse

#### 9.4.4.1. Benutzerdefinierte Liste von Allergenen

Diese Funktion empfängt die Liste von Zutaten und die Liste von Allergenen in zwei Variablen und erstellt den RTF-Code mit den hervorgehobenen Allergenen. Alle Wörter aus den **Allergenen**, die sich auf der Liste von **Zutaten** befinden, werden gemäß der **Hervorheben**-Spezifikation formatiert. Der letzte Parameter stellt die CSV-Liste von Sätzen bereit, die selbst dann nicht hervorgehoben werden dürfen, wenn sie die Allergen-Wörter enthalten.

#### Syntax:

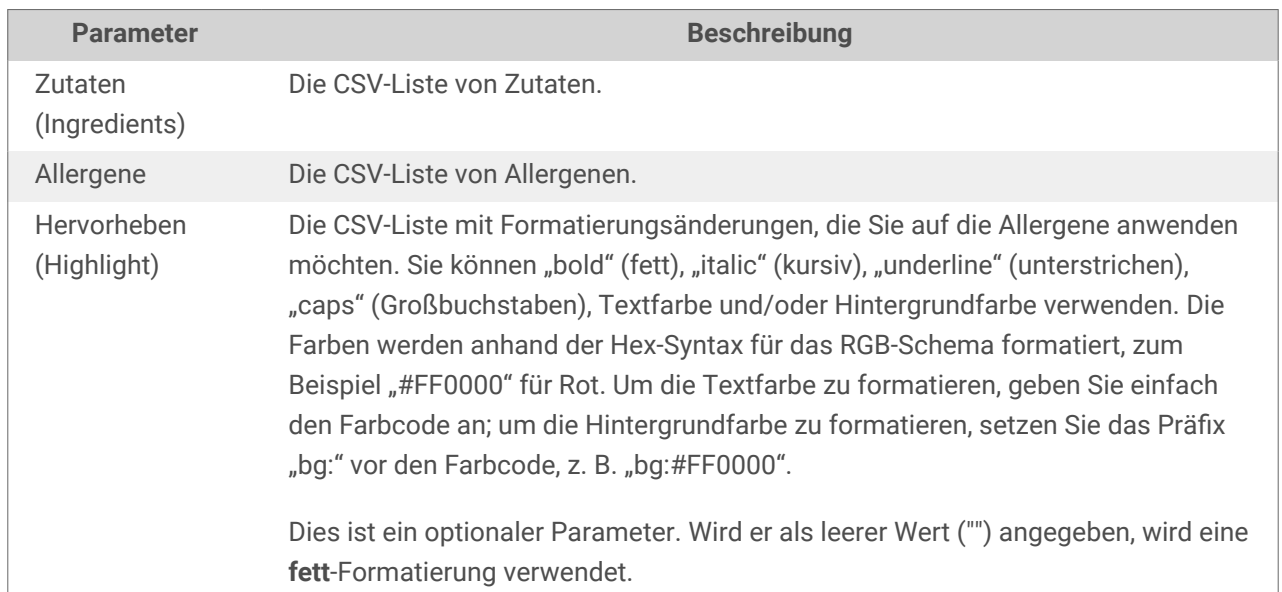

FormatAllergensWithExclusions(Ingredients,Allergens,Highlight,Exclusions)

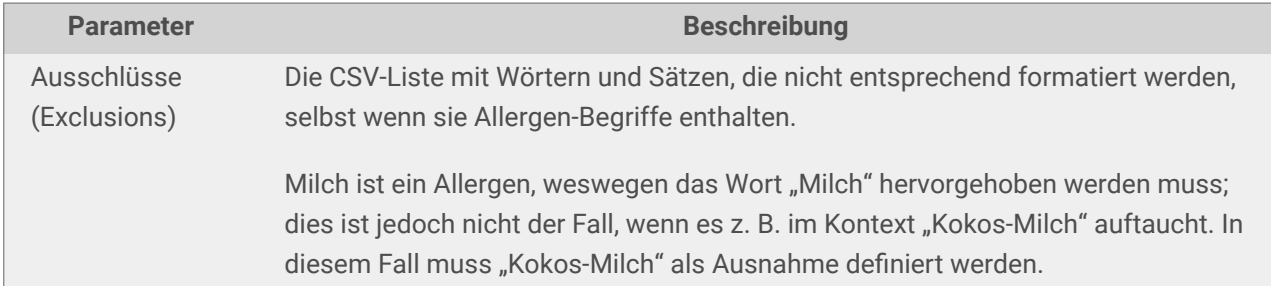

#### **Beispiel**

FormatAllergensWithExclusions("Weizenmehl,Salz,pflanzliches Fett,Haselnüsse, Kokos-Milch","Weizen,Haselnüsse,Milch","bold,italic","Kokos-Milch")

Milch","Weizen,Haselnüsse,Milch","bold,italic","Kokos-Milch")

#### 9.4.4.2. Allergene aus einer Microsoft Excel-Tabelle

Diese Funktion empfängt die Liste von Zutaten und den Speicherort der Microsoft Excel-Tabelle. Die Funktion liest die Allergene aus der Tabelle und erstellt den RTF-Code mit den hervorgehobenen Allergenen. Alle Wörter aus der Tabelle, die sich auf der Liste von **Zutaten** befinden, werden gemäß der **Hervorheben**-Spezifikation formatiert. Der letzte Parameter stellt die CSV-Liste von Sätzen bereit, die selbst dann nicht hervorgehoben werden dürfen, wenn sie die Allergen-Wörter enthalten.

Syntax:

FormatAllergensFromExcelWithExclusions(Ingredients,ExcelFile,Spreadsheet,Field, Highlight,SpreadsheetEx,FieldEx)

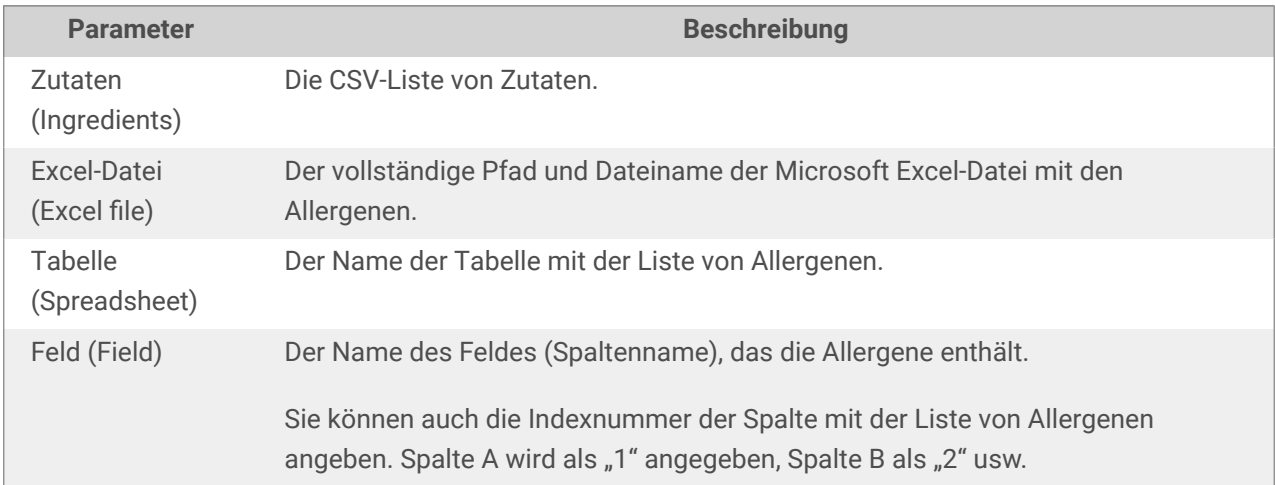

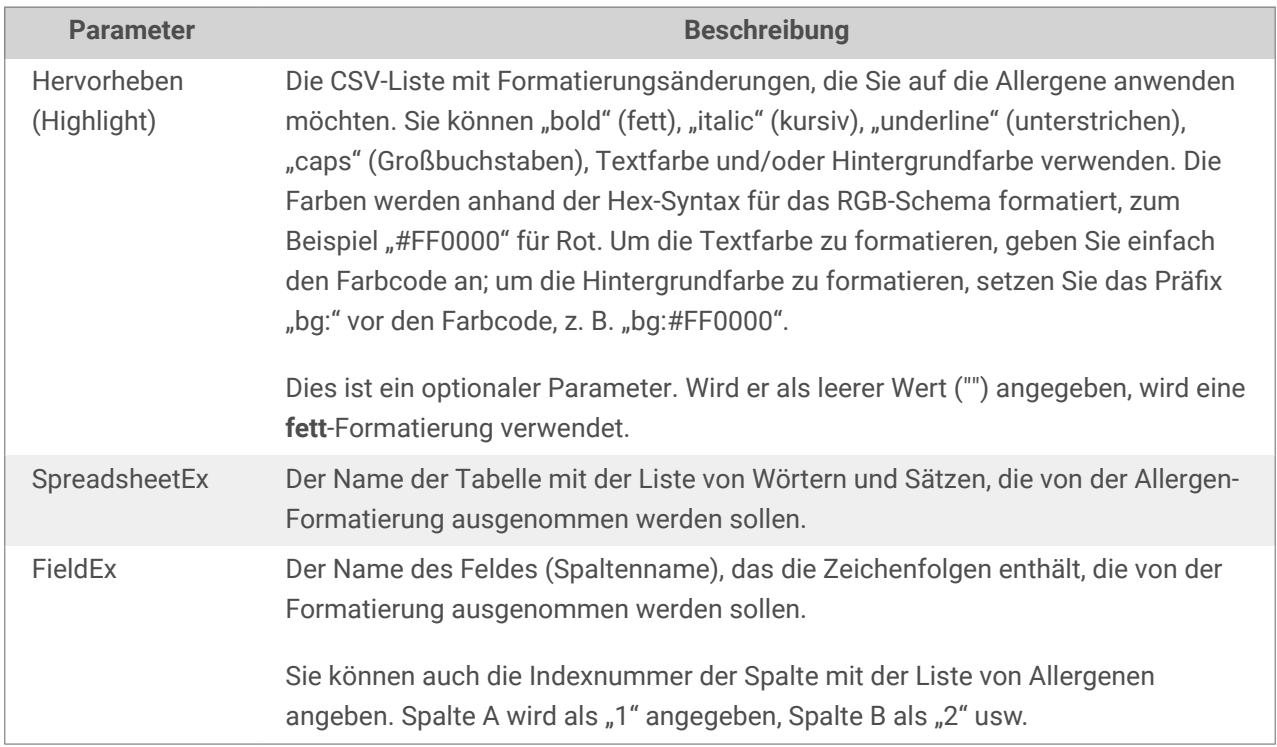

#### **Beispiel**

FormatAllergensFromExcelWithExclusions("Weizenmehl,Salz,pflanzliches Fett,Haselnüsse","c:\files\data.xlsx","Tabelle1","1","bold,italic","Tabelle2","2")

FormatAllergensFromExcelWithExclusions(Ingredients,"c:\files\data.xlsx","Tabelle1","1","bold,italic","Tabelle 2","2")

#### 9.4.4.3. Allergene aus einer Microsoft Access-Datenbank

Diese Funktion empfängt die Liste von Zutaten und den Speicherort der Microsoft Access-Datenbank. Die Funktion liest die Allergene aus der Datenbanktabelle und erstellt den RTF-Code mit den hervorgehobenen Allergenen. Alle Wörter aus der Tabelle, die sich auf der Liste von **Zutaten** befinden, werden gemäß der **Hervorheben**-Spezifikation formatiert. Der letzte Parameter stellt die Liste von Zeichenfolgen bereit, die selbst dann nicht hervorgehoben werden dürfen, wenn sie die Allergen-Wörter enthalten.

Syntax:

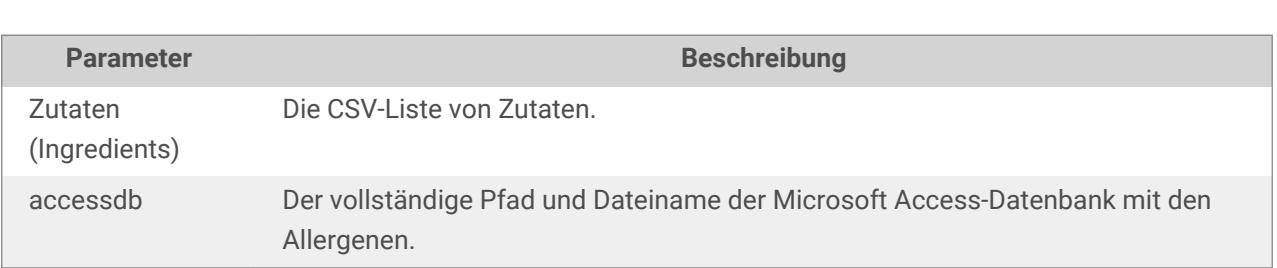

FormatAllergensFromAccessWithExclusions(ingredients,accessdb,table\_with\_allerge ns,field\_with\_allergens,highlight,table\_with\_exclusions,field\_with\_exclusions)

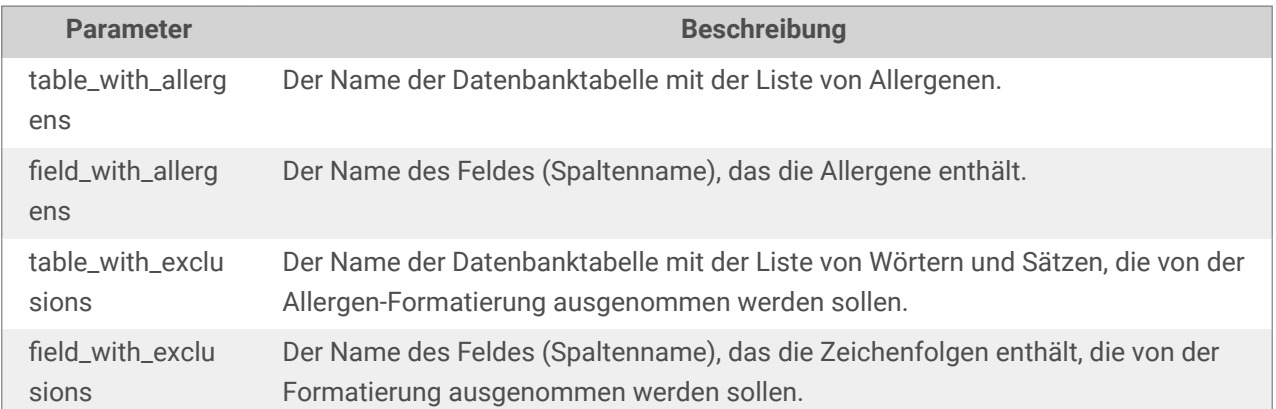

#### 9.4.4.4. Allergene aus einer Microsoft SQL-Datenbank

Diese Funktion empfängt die Liste von Zutaten und den Speicherort der Microsoft SQL Server-Datenbank. Die Funktion liest die Allergene aus der Datenbanktabelle und erstellt den RTF-Code mit den hervorgehobenen Allergenen. Alle Wörter aus der Datenbanktabelle, die sich auf der Liste von **Zutaten** befinden, werden gemäß der **Hervorheben**-Spezifikation formatiert. Der letzte Parameter stellt die Liste von Zeichenfolgen bereit, die selbst dann nicht hervorgehoben werden dürfen, wenn sie die Allergen-Wörter enthalten.

#### Syntax:

FormatAllergensFromMSSQLWithExclusions(ingredients,sqlserver,dbusername,dbpassw ord,dbname,table\_with\_allergens,field\_with\_allergens,highlight,table\_with\_exclu sions, field with exclusions)

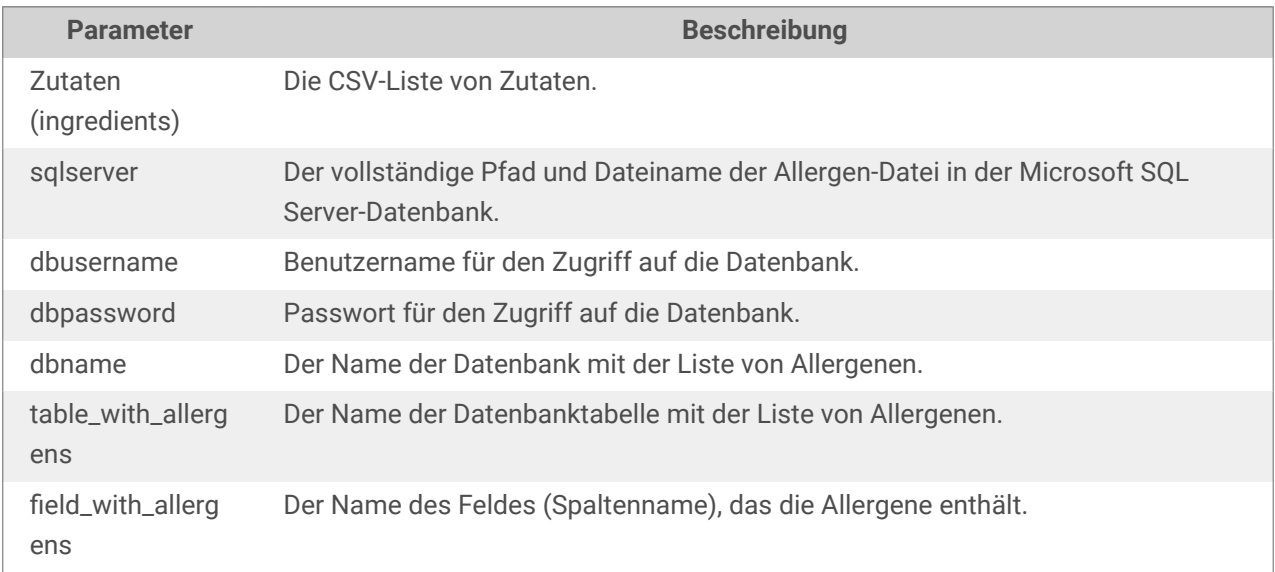

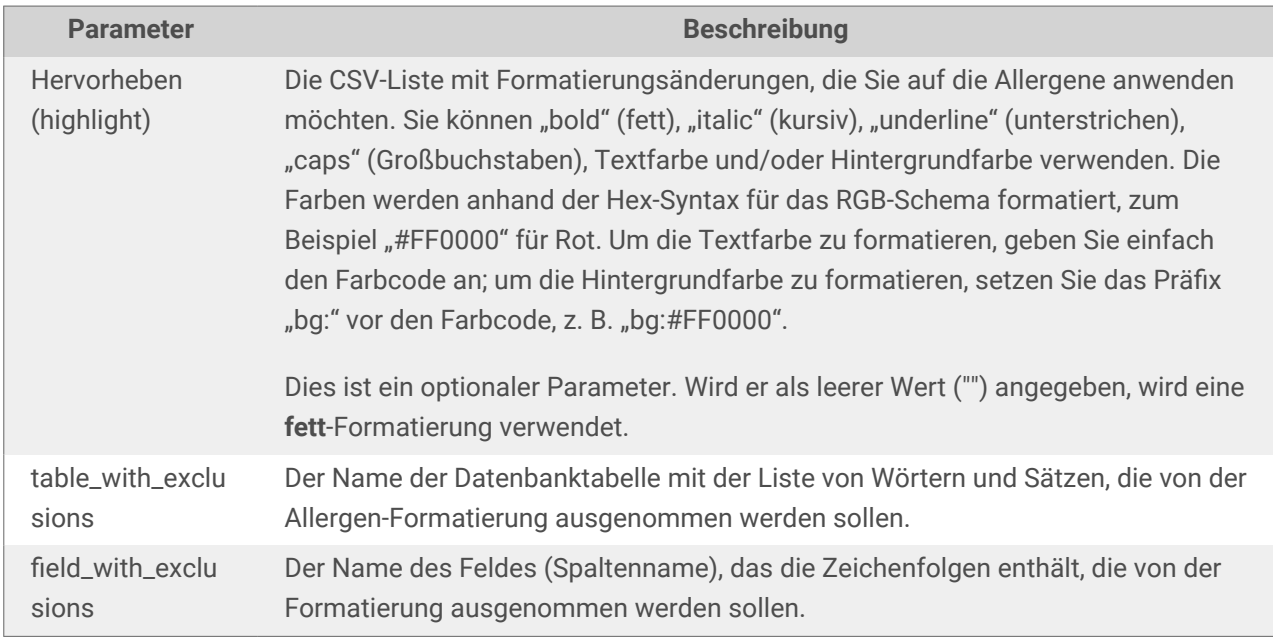

#### 9.4.4.5. Allergene von einem SQL-Server

Diese Funktion empfängt die Liste von Zutaten und den Speicherort der SQL Server-Datenbank. Die Funktion liest die Allergene aus der Datenbanktabelle und erstellt den RTF-Code mit den hervorgehobenen Allergenen. Alle Wörter aus der Datenbanktabelle, die sich auf der Liste von **Zutaten** befinden, werden gemäß der **Hervorheben**-Spezifikation formatiert. Der letzte Parameter stellt die Liste von Zeichenfolgen bereit, die selbst dann nicht hervorgehoben werden dürfen, wenn sie die Allergen-Wörter enthalten.

#### Syntax:

FormatAllergensFromSQLWithExclusions(ingredients,connectionstring,table\_with\_al lergens,field with allergens,highlight,table with exclusions,field with exclusi ons)

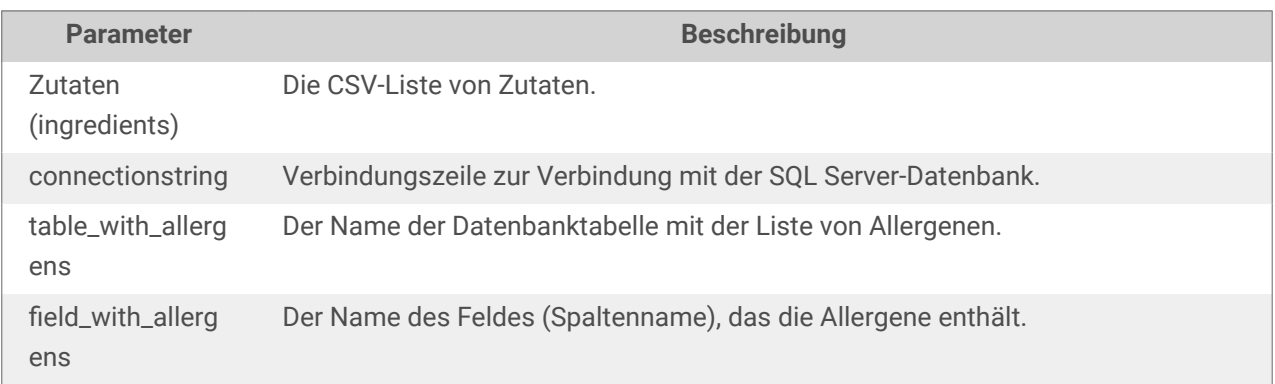

<span id="page-605-0"></span>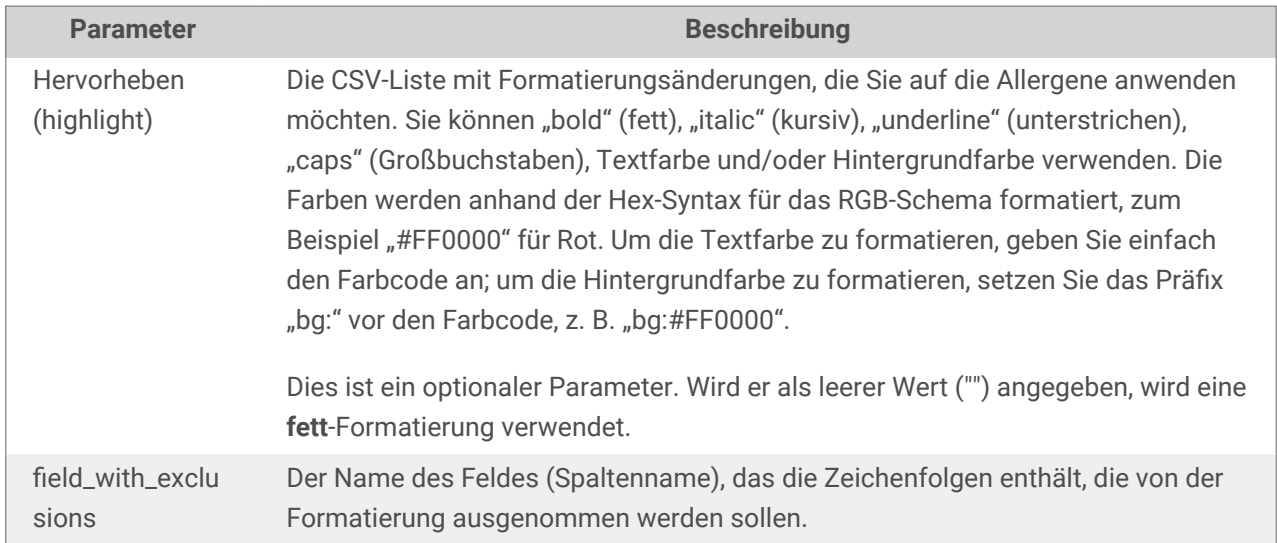

### 9.5. Etiketten mit variabler Länge erstellen

In den meisten Etikettendruck-Szenarios werden Sie Etiketten mit festen Abmessungen erstellen und drucken. Da die Breite und Höhe der Etiketten nicht anpassbar sind, müssen Sie sicherstellen, dass alle Objekte auf das Etikett passen.

In einigen Fällen müssen Sie jedoch ein Etikett mit einer variablen Länge erstellen Die Länge ändert sich entsprechend der Größe der Etikettenobjekte. Wenn Sie Etikettenobjekten mehr Daten zuweisen, nehmen sie an Größe zu und belegen mehr Platz. Um solche Objekte auf dem Etikett unterzubringen, muss dessen Länge anpassbar sein.

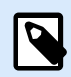

#### **ANMERKUNG**

Variable Etikettengrößen sind häufig in der Textilindustrie erforderlich, wo Etiketten auf Endlos-Etikettenmaterial gedruckt werden. Zwischen den Etiketten gibt es keine Lücken. Der Drucker-Abschneider durchtrennt das Material nach dem Drucken des Etiketts.

Um variable Größe für Etiketten zu aktivieren, tun Sie Folgendes:

- 1. Öffnen Sie dem Dialog [Etiketteneigenschaften](#page-104-0).
- 2. Gehen Sie auf die Registerkarte "Etikettenabmessungen".
- 3. Aktivieren Sie die Option Variable Etikettengröße aktivieren.

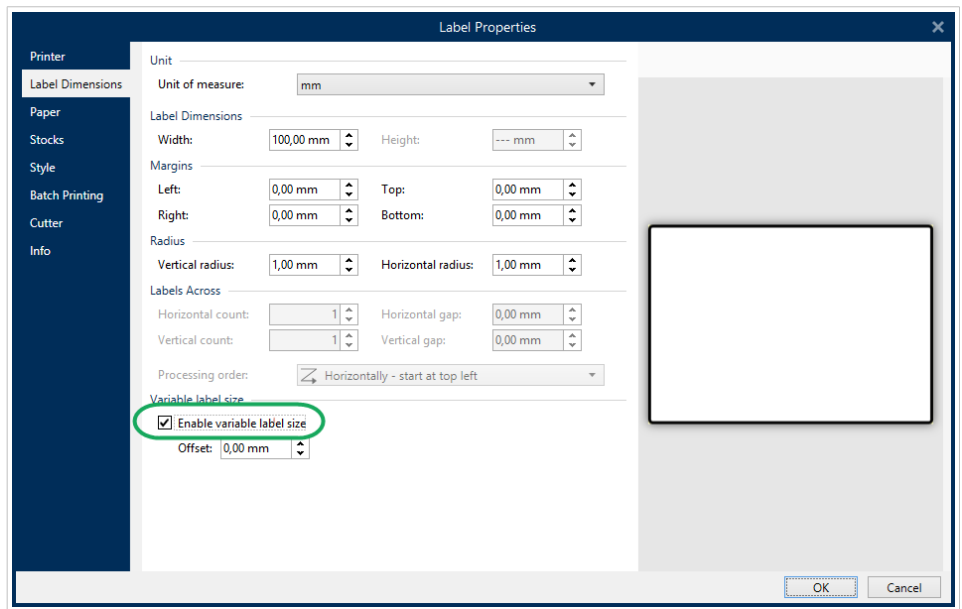

4. Versatz gibt den Abstand zwischen dem letzten Objekt auf dem Etikett und dem unteren Rand des Etiketts vor.

Sehen Sie sich die folgenden Bildschirmfotos an, um die Funktion zur automatischen Größenänderung von Etiketten zu verstehen.

Für das Etikett ist variable Etikettengröße aktiviert. Zwischen dem unteren Rand des Etiketts und dem letzten Objekt auf dem Etikett – in diesem Beispiel ein Barcode – ist ein Versatz von 1 cm eingestellt. Ein Textobjekt ist ein mehrzeiliges Objekt. Wenn Sie für das Textobjekt mehr Daten eingeben, muss die Etikettenhöhe vergrößert werden, um das größere Textobjekt aufnehmen zu können.

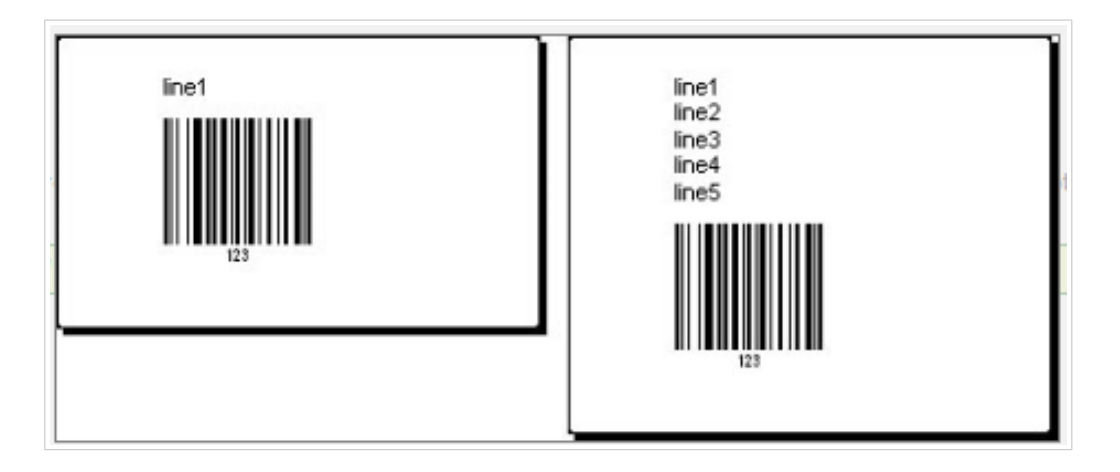

Die Funktion für variable Etikettengröße erweitert die Etikettenhöhe je nach Bedarf.

Um die variable Etikettengröße optimal zu nutzen, sollten Sie relative Positionierung für Objekte aktivieren (Registerkarte Objekteigenschaften > Position > Relative Position). Ist diese Funktion aktiviert, werden Objekte nicht zwangsläufig an derselben Stelle auf dem Etikett platziert. Die Positionierung ändert sich je nach Platzierung der Referenzobjekte.

<span id="page-607-0"></span>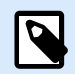

#### **ANMERKUNG**

Wenn Sie die variable Größenänderung für Etiketten aktivieren, kann die Option [Etiketten](#page-128-0) [quer](#page-128-0) nicht mehr verwendet werden.

### 9.6. Mehrfarbiger Druck

Einige Thermodrucker unterstützen mehrfarbigen Druck. Sie verwenden mehrere Druckköpfe, jeder davon für ein Farbband mit einer anderen Farbe. Die Farben für jeden Druckkopf sind anpassbar und können im Druckertreiber festgelegt werden. Jedem Druckkopf wird eine Farbe zugewiesen, die dem verwendeten Farbband entspricht. Dieselben Farben werden auch in der Etikettensoftware verfügbar. Damit der mehrfarbige Druck funktioniert, müssen Sie den geeigneten Loftware Druckertreiber verwenden.

Die Farbpalette synchronisiert die verfügbaren Farben mit den Einstellungen in Druckertreiber. Alle Farben, die Sie im Druckertreiber definiert haben, werden in die Etikettierungssoftware abgerufen und stehen daraufhin für die Farbauswahl zur Verfügung. Die Farbpalette, das Farbauswahl-Dialogfeld und das Etiketteneigenschaften-Dialogfeld zeigen nur die Farben an, die auf dem Drucker verfügbar sind. Jedem Etikettenobjekt kann eine beliebige verfügbare Farbe zugewiesen werden. Das Objekt wird dann mit der gewählten Farbe gedruckt. Für ein einzelnes Etikettenobjekt kann nicht mehr als eine Farbe verwendet werden.

Wenn Sie Farbbilder auf dem Etikett verwenden, ändert sich ihr Erscheinungsbild entsprechend. Farbbilder können nicht mit mehr Farben gedruckt werden, als der Drucker unterstützt. Die Bilder werden nicht in Vollfarbe angezeigt. Jedes Bild wird in in eine monochrome Grafik konvertiert und in der Etikettenvorschau als solche angezeigt. Die Konvertierung von farbigen zu monochromen Grafiken erfolgt anhand einer im Treiber festgelegten Dithering-Einstellung. Sie können dem Bild eine Farbe zuweisen; dadurch legen Sie auch fest, mit welchem Druckkopf das Bild gedruckt wird.

Die Farben auf dem Etikett geben vor, welche Druckköpfe zum Drucken der Objekte verwendet werden.

### 9.7. GS1-konforme Etiketten erstellen

Das GS1-System ermöglicht die Verwendung eindeutiger Nummern zur Identifizierung von Waren, Dienstleistungen, Kapitalanlagen und weltweiten Standorten. Solche Nummern können als Barcodes dargestellt und somit elektronisch gelesen werden, wann immer dies erforderlich ist.

GS1-128 ist ein Anwendungsstandard für die GS1-Implementierung anhand der Code-128-Barcode-Spezifikation. Früher lautete der Name UCC/EAN-128.

GS1-128 nutzt eine Reihe von Anwendungskennungen (AI), um zusätzliche Angaben wie Haltbarkeitsdaten, Chargennummern, Mengen, Gewichte und viele andere benötigte Eigenschaften einzuschließen.

- Siehe den [Abschnitt über die GS1-Funktion](#page-271-0), um mehr über die AIs zu erfahren.
- Offizielle Empfehlungen zur Erstellung eines GS1-konformen Etiketts finden Sie [hier.](http://www.gs1.org/docs/tl/GS1_Logistic_Label_Guideline.pdf)

Führen Sie die folgenden Schritte aus, um einem Barcode eine GS1-128-konforme Datenstruktur zuzuweisen:

- 1. Erstellen Sie ein neues Etikett.
- 2. Fügen Sie der Design-Oberfläche ein [Barcode-Objekt](#page-153-0)hinzu.
- 3. Wählen Sie GS1-128 als Barcode-Typ auf dem Tab Barcode aus.

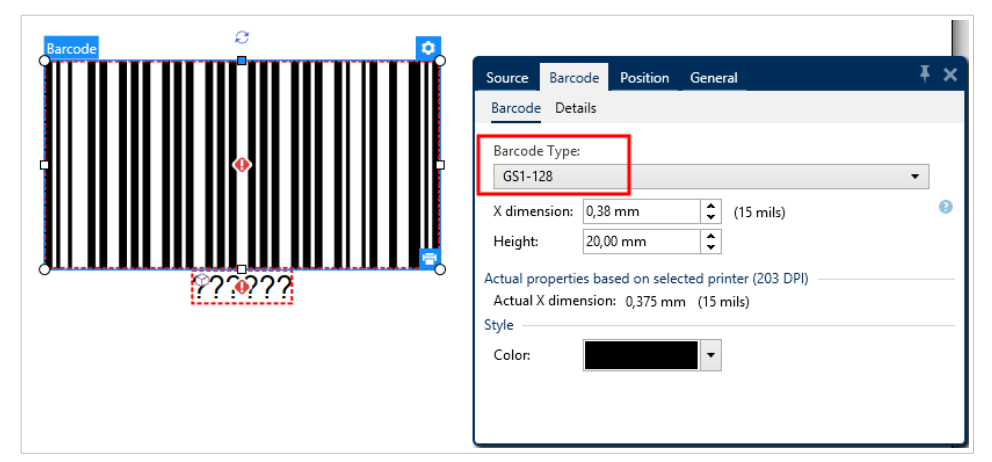

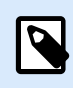

#### **ANMERKUNG**

Die Auswahl des GS1-128-Barcodes führt zur Erstellung eines Barcode- und eines Textobjekts. Das Barcode-Objekt enthält das Symbol, während das Textobjekt den Inhalt der GS1-128-Funktion enthält. Die GS1-128-Funktion, mit der beide Objekte verbunden sind, wird automatisch zum Explorer für dynamische Daten hinzugefügt.

- 4. Klicken Sie auf das Quelle-Tab und öffnen Sie den Dialog Funktionsdefinition bearbeiten.
- 5. Geben Sie die AI für Chargennummer (LOT number) ein.
- 6. Geben Sie die Beispieldaten ein, zum Beispiel 12345.

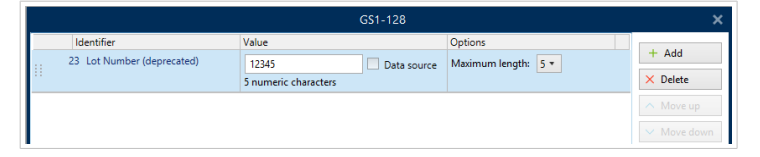

- 7. Geben Sie eine andere AI ein, z. B. Verfallsdatum (Expiration Date), und wählen Sie ein Beispieldatum wie 3. Juni 2016 (im Format JJMMTT).
- 8. Klicken Sie auf OK. Der GS1-128 Barcode wird auf dem Etikett platziert und enthält die Chargennummer und das Verfallsdatum.

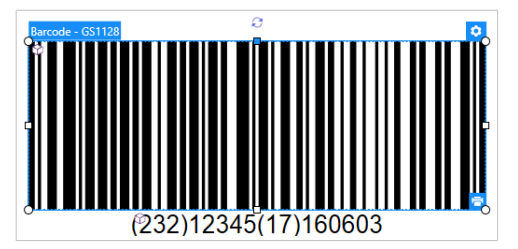

### <span id="page-609-0"></span>9.8. Unbegrenzte Daten drucken

Wenn Sie Etiketten bei aktivierter Option **Alle (unbegrenzte Menge)** drucken, werden die Etiketten je nach Etiketteninhalt in unterschiedlichen Mengen gedruckt.

Die Option **Alle (unbegrenzte Menge)** legt die Druckmenge auf zwei Arten fest.

### 9.8.1. Etikett mit verbundener Datenbank oder verbundenem Zähler

Wenn **Alle (unbegrenzte Menge)** aktiviert ist, wird die Anzahl gedruckter Etiketten nicht von vornherein begrenzt. Sie leitet sich aus einer der folgenden Eigenschaften ab:

- Anzahl der zu druckenden Datensätze.
- Menge, die die auf den Etiketten verwendeten Zähler vorgegeben.

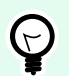

#### **TIPP**

Die Option Alle (unbegrenzte Menge) ist nützlich, wenn Sie Etiketten drucken, die mit einer Datenbank verbunden sind. Die Druckanzahl für solche Etiketten ist meistens nicht im Voraus bekannt. Nach Auswahl dieser Option werden alle relevanten Datensätze aus der verbundenen Datenbank gedruckt.

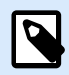

#### **ANMERKUNG**

Wenn es mehrere Datenbanken oder Zähler für die Druckmenge gibt, entscheidet die Instanz mit dem niedrigsten Wert über die Anzahl gedruckter Etiketten.

#### **Beispiel**

Zählerwert: 90

Anzahl von Datenbankwerten: 100

Anzahl gedruckter Etiketten bei aktivierter Option "Alle (unbegrenzte Menge)": 90

#### 9.8.2. Etikett ohne verbundene Datenbank oder Zähler

Wenn das Etikett keine Datenbank- oder Zählerobjekte nutzt, wird die maximal unterstützte Menge identischer Etikettenkopien gedruckt. In solchen Fällen wird der Druck fortgesetzt, bis:

- Der Drucker ausgeschaltet wird.
- Der Drucker einen Befehl zum Löschen seines Speicherpuffers erhält.

<span id="page-610-0"></span>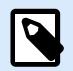

#### **ANMERKUNG**

Beim Drucken identischer Etikettenkopien sollten Sie einen Loftware Druckertreiber verwenden. Der Treiber kennt die Mengenbegrenzungen des Druckers und druckt genau die unterstützte Anzahl von Etiketten.

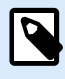

#### **ANMERKUNG**

Wenn Sie Alle (unbegrenzte Menge) wählen und die maximal unterstützte Druckmenge 32000 beträgt, druckt der Drucker alle Etiketten.

### 9.9. Nutzung des internen Druckerzählers

Fast alle Thermodrucker verfügen über eine inkrementelle Zählerfunktion. Es handelt sich dabei um einen speziellen Druckerzähler, der Etiketten intern zählt. Der Drucker erhält nur den ersten Wert vom Zähler und erhöht den Zähler automatisch in 1er-Schritten auf den folgenden Etiketten.

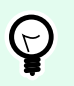

### **TIPP**

Interne Zähler reduzieren die Menge an Daten, die zwischen dem Computer und dem Drucker übertragen werden, da nur der Startwert an den Drucker gesendet wird. Dies beschleunigt die Etikettenproduktion erheblich.

Um den Zähler als ein internes Druckerelement zu verwenden, sollten Sie die folgenden Einstellungen beachten:

- Die maximale Länge der Variablen wird von Ihrem Drucker vorgegeben. Sie finden diesen Wert für gewöhnlich im Benutzerhandbuch Ihres Druckers. Wenn Sie ihn nicht finden, sollten Sie experimentieren.
- Die Variablenlänge wird festgelegt, indem Sie die Option Länge begrenzen (unter Zählereigenschaften > Eingaberegeln) aktivieren.
- Stellen Sie die erlaubten Zeichen auf Numerisch ein.
- Das mit der Variablen verbundene Textobjekt muss als interne Druckerschrift formatiert sein (stellen Sie sicher, dass die Option Nur Druckerschriften anzeigen aktiviert ist).

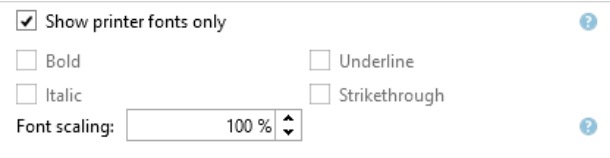

• Aktivieren Sie die Option Immer druckerinternen Zähler verwenden auf der Quelle-Registerkarte. Diese Option ist nur verfügbar, wenn die Zählervariable korrekt eingerichtet wurde.

<span id="page-611-0"></span>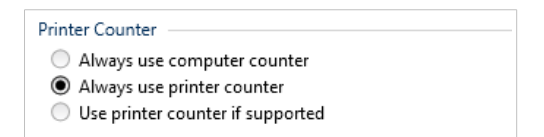

• In der rechten unteren Ecke des Textobjekts, das den Zählerwert enthält, muss ein Symbol für den internen Drucker erscheinen.

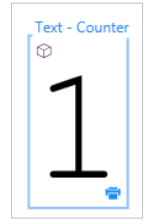

### 9.10. Installation von Druckertreibern

Es gibt zwei Möglichkeiten, Loftware Druckertreiber zu installieren:

- Nutzung der **PrnInst** Anwendung (empfohlen).
- Nutzung des **Windows-Vorgangs** zum Hinzufügen von Druckern (alternative Option).

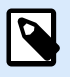

#### **ANMERKUNG**

Ausführliche Anleitungen zur Installation von Druckertreibern finden Sie im Dokument **<https://help.nicelabel.com/hc/categories/4408474153489>**.

## 9.11. In Masken Hyperlinks erstellen und E-Mails versenden

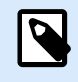

#### **PRODUKTEBENEN-INFO**

Dieser Abschnitt gilt für NiceLabel PowerForms Suite oder höher.

Indem Sie Ihren Benutzern ermöglichen, anhand von Hyperlinks auf Ihren Masken Webseiten zu besuchen oder E-Mails zu versenden, steigern Sie den Nutzen Ihrer Lösungen erheblich.

Designer PowerForms ermöglicht es Ihnen, Hyperlinks und E-Mail-Adressen in alle Maskenobjekte einzubetten, die ausführen können Aktionen. Die Aktion, die es Ihnen ermöglicht, direkt aus Masken heraus Webseiten zu besuchen oder E-Mails zu versenden, heißt [Dokument/Programm öffnen.](#page-469-0)

So fügen Sie einen Hyperlink zu Ihrer Maske hinzu:
1. Fügen Sie ein Objekt zu einer Maske hinzu. Für diese Erklärung nutzen wir das Objekt [Text.](#page-389-0)

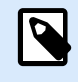

## **ANMERKUNG**

Informationen dazu, welche Ereignisse in unterschiedlichen Maskenobjekten verfügbar sind, finden Sie im Abschnitt [Objekte in der Eingabemaske](#page-385-0).

- 2. Öffnen Sie die Objekt-Eigenschaften > Ereignisse-Registerkarte.
- 3. Normalerweise werden Hyperlinks angeklickt; verwenden Sie also das Ereignis Beim Anklicken.
- 4. Weisen Sie die Aktion Dokument/Programm öffnen zu. Klicken Sie auf die Aktionen-Schaltfläche.
	- Der Aktionseditor wird geöffnet.
- 5. Fügen Sie die Aktion Dokument/Programm öffnen hinzu.
- 6. Gehen Sie auf Datei. Fügen Sie den Hyperlink zur gewünschten Webseite in das Feld Dateiname ein.

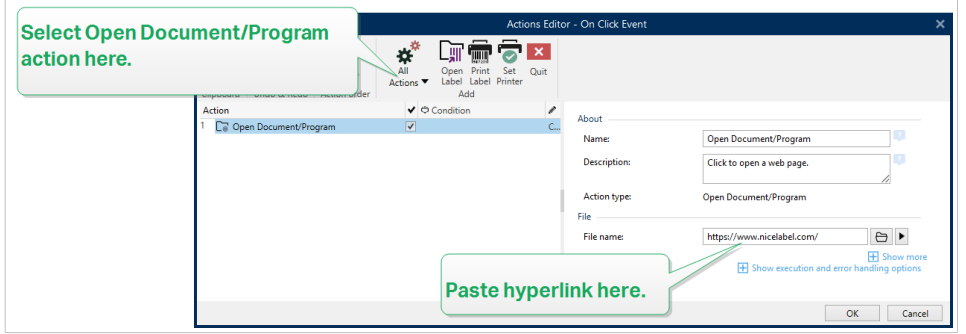

7. Klicken Sie auf OK. Wenn Sie die Maske ausführen, wird durch anklicken des Textobjekts die entsprechende Webseite in Ihrem Browser geöffnet.

So senden Sie E-Mails aus Ihrer Maske heraus:

- 1. Wiederholen Sie die oben beschriebenen Schritte 1 bis 6.
- 2. Gehen Sie auf Datei. Fügen Sie die E-Mail-Adresse in das Dateiname-Feld. Verwenden Sie dieses Format: mailto:user@youremail.com.

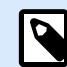

## **ANMERKUNG**

Sie können den E-Mail-Hyperlink auch so konfigurieren, dass eine Nachricht mit vordefiniertem Inhalt geöffnet wird. Um z. B. eine Nachricht mit einem vordefinierten Betreff zu öffnen, verwenden Sie dieses Format: mailto:user@youremail.com?subject=My%20subject.

3. Klicken Sie auf OK. Wenn Sie die Maske ausführen, öffnen Sie durch Klicken auf das Textobjekt Ihr Standard-E-Mail-Programm mit einer neuen Nachricht, die an Ihren Empfänger adressiert ist.

## 9.12. Typen von Befehlsdateien

Befehlsdateien sind einfache Textdateien, die Anweisungen für den Druckvorgang enthalten – diese Anweisungen werden anhand von NiceLabel Befehlen ausgedrückt. Befehle werden hintereinander ausgeführt, vom Anfang bin zum Ende der Datei.

unterstützt die folgenden Arten von Befehlsdateien:

- JOB-Befehlsdateien
- [XML-Befehlsdateien](#page-619-0)
- [CSV-Befehlsdateien](#page-626-0)
- [PAS-Befehlsdateien](#page-627-0)

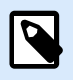

## **ANMERKUNG**

Die Dateien unterstützen Unicode-Formatierung Daher können Sie mehrsprachigen Inhalt in sie aufnehmen.

## 9.12.1. JOB-Befehlsdatei

JOB-Befehlsdateien sind Textdateien mit nativen NiceLabel-Befehlen. Die Befehle werden der Reihe nach von oben nach unten ausgeführt. Die Abfolge der Befehle beginnt normalerweise mit LABEL (Etikett öffnen). Der LABEL-Befehl wird von SET (um de Variablenwert festzulegen) und daraufhin von PRINT (Etikett drucken) gefolgt.

JOB-Befehlsdateien können anhand der folgenden Aktionen ausgeführt werden:

- [Befehlsdatei ausführen](#page-572-0)
- [Benutzerdefinierte Befehle senden](#page-574-0)

## 9.12.1.1. Definition der JOB-Befehlsdatei

NiceLabel-Befehle werden in Befehlsdateien verwendet, um den Etikettendruck zu steuern. Desktop Designer führt die Befehle in Befehlsdateien der Reihenfolge nach von oben nach unten aus.

#### **COMMENT**

;

Beim Erstellen einer Befehlsdatei empfiehlt es sich, Ihre Befehle zu dokumentieren. Auf diese Weise können Sie leicht erkennen, welchen Zweck ein bestimmtes Skript erfüllt, wenn Sie sich den Code nach einiger Zeit erneut ansehen. Verwenden Sie zu Beginn der Zeile ein Semikolon (**;**). Alles, was auf ein Semikolon folgt, wird als Kommentar behandelt und nicht verarbeitet.

### **CLEARVARIABLEVALUES**

CLEARVARIABLEVALUES

Dieser Befehl setzt Variablenwerte auf ihre Standardwerte zurück.

#### **CREATEFILE**

```
CREATEFILE <file name> [, <contents>]
```
Dieser Befehl erstellt eine Textdatei. Sie können ihn verwenden, um einer Drittanwendung zu signalisieren, dass der Druckprozess begonnen hat oder abgeschlossen wurde, je nachdem, an welcher Stelle Sie den Befehl einsetzen. Verwenden Sie für Netzwerkressourcen die UNC-Syntax. Weitere Informationen finden Sie im Abschnitt Zugriff auf freigegebene Ressourcen im Netzwerk im NiceLabel Automation Benutzerhandbuch.

#### **DELETEFILE**

DELETEFILE **<file** name**>**

Löscht die angegebene Datei. Verwenden Sie für Netzwerkressourcen die UNC-Syntax. Weitere Informationen finden Sie im Abschnitt Zugriff auf freigegebene Ressourcen im Netzwerk im NiceLabel Automation Benutzerhandbuch.

#### **EXPORTLABEL**

EXPORTLABEL ExportFileName [, ExportVariant]

Dieser Befehl wird implementiert, um den Befehl "An Drucker exportieren" zu automatisieren, der im Etikettendesigner zur Verfügung steht. Das Etikett wird direkt an den Drucker exportiert und zwecks Offline-Druck im Speicher abgelegt. Benutzer können das Etikett per Tastenbefehl am Drucker oder durch Senden einer Befehlsdatei an den Drucker aufrufen. Dieselbe Funktionalität ist auch anhand der Aktion [Etikett im](#page-496-0) [Drucker speichern](#page-496-0) verfügbar.

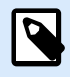

## **ANMERKUNG**

Um das zu exportierende Etikett anzugeben, verwenden Sie zuerst den Befehl **LABEL**.

- **ExportFileName.** Dieser Parameter ist obligatorisch und definiert den Dateinamen von erzeugten Druckerbefehlen.
- **ExportVariant.** Einige Drucker unterstützen mehrere Exportvarianten. Beim manuellen Export können Benutzer die gewünschte Exportvariante im Dialogfeld auswählen. Bei Nutzung des EXPORTLABEL-Befehls müssen Sie angeben, welche Exportvariante Sie verwenden möchten. Die Varianten sind im Etikettendesigner verfügbar, nachdem Sie den Speichern/Abrufen-Druckmodus aktiviert haben. Die erste Variante in der Liste hat den Wert 0. Die zweite Variante hat den Wert 1 usw. Falls Sie keine Variante angeben, wird standardmäßig der Wert 0 verwendet.

Weitere Informationen zum Offlinedruck finden Sie unter [Speichern/Abrufen-Druckmodus verwenden.](#page-46-0)

#### **IGNOREERROR**

IGNOREERROR **<on>** [,**<off>**]

Gibt an, dass die folgenden Fehler in einer JOB-Datei den Druckprozess nicht beenden:

- Falscher Variablenname verwendet.
- Falscher Wert an Variable gesendet.
- Etikett ist nicht vorhanden / Zugriff nicht möglich.
- Drucker ist nicht vorhanden / Zugriff nicht möglich.

#### **LABEL**

LABEL **<label** name**>** [,**<printer\_name>**]

Dieser Befehl öffnet ein zu druckendes Etikett. Ist das Etikett bereits geladen, wird es nicht erneut geöffnet. Sie können auch den Pfad angeben. Schließen Sie den Etikettennamen in Anführungszeichen ein, falls er Leerzeichen enthält. Verwenden Sie für Netzwerkressourcen die UNC-Syntax. Weitere Informationen finden Sie im Thema "Zugriff auf freigegebene Ressourcen im Netzwerk" im NiceLabel Automation Benutzerhandbuch.

Der optionale Parameter **Druckername** gibt den Drucker an, für den das Etikett geöffnet wird. Verwenden Sie diese Einstellung, wenn Sie den Drucker umgehen wollen, der in der Etikettenvorlage gespeichert ist. Falls der Treiber für den angegebenen Druckernamen nicht installiert wurde oder nicht verfügbar ist, gibt der Befehl einen Fehler aus.

#### **MESSAGEBOX**

```
MESSAGEBOX <message> [,<caption>]
```
Speichert eine benutzerdefinierte **Meldung** im Trigger-Protokoll. Falls die Meldung Leerzeichen oder Kommas enthält, müssen Sie den Text in Anführungszeichen (**"**) einschließen.

#### **PORT**

PORT **<file** name**>** [, APPEND]

Dieser Befehl übergeht die im Druckertreiber definierte Schnittstelle und leitet den Druck an eine Datei um. Falls der Pfad oder der Dateiname Leerzeichen enthält, schließen Sie den Wert in Anführungszeichen (**"**) ein. Verwenden Sie für Netzwerkressourcen die UNC-Syntax. Weitere Informationen finden Sie im Thema "Zugriff auf freigegebene Ressourcen im Netzwerk" im NiceLabel Automation Benutzerhandbuch.

Der Parameter **APPEND** ist optional. Standardmäßig wird die Datei überschrieben. Verwenden Sie diesen Parameter, um die Daten an den Inhalt der vorhandenen Datei anzuhängen.

Wenn Sie einen PORT-Befehl in der JOB-Datei verwenden, bleibt dieser bis zum nächsten PORT-Befehl oder bis zum Ende der Datei gültig (je nachdem, was vorher auftritt). Wenn Sie den PRINTER-Befehl nach Ausführung des PORT-Befehls verwenden, wird der für den ausgewählten Drucker festgelegte Port übergangen. Wenn Sie den tatsächlichen, für den ausgewählten Drucker definierten Port verwenden möchten, müssen Sie einen weiteren PORT-Befehl mit leerem Wert hinzufügen (**PORT = ""**).

#### **PRINT**

PRINT **<quantity>** [,**<skip>** [,**<identical** label copies**>** [,number of label sets]]]

Dieser Befehl startet den Druckprozess.

- **Quantity.** Gibt die Anzahl von zu druckenden Etiketten an.
	- **<number>.** Die angegebene Anzahl von Etiketten wird gedruckt.
	- **Variable.** Gibt an, dass eine Etikettenvariable als *variable Menge* definiert ist und die Anzahl zu druckender Etiketten enthalten wird. Der Variablenwert bestimmt, wie viele Etiketten gedruckt werden.
	- **UNLIMITED.** Falls Sie eine Datenbank verwenden, um Werte für Objekte zu beziehen, werden bei unbegrenztem Druck so viele Etiketten gedruckt, wie Datensätze in der Datenbank vorhanden sind. Falls Sie keine Datenbank verwenden, wird die maximale vom Thermodrucker unterstützte Anzahl von Etiketten gedruckt.
- **Skip.** Gibt die Anzahl von Etiketten an, die auf der ersten Druckseite übersprungen werden sollen. Dieser Parameter wird beim Etikettendruck auf Papierbögen verwendet. Wenn ein Teil der Seite bereits bedruckt ist, können Sie denselben Bogen erneut verwenden, indem Sie die Startposition des ersten Etiketts verschieben.
- Identische Etikettenkopien. Gibt vor, wie viele Kopien desselben Etiketts gedruckt werden sollen.
- **Anzahl von Etikettensätzen.** Gibt an, wie viele Male der gesamte Druckprozess wiederholt werden soll.

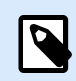

### **ANMERKUNG**

Geben Sie die Mengenwerte als numerische Werte an, nicht als Zeichenfolgen-Werte. Stellen Sie den Wert nicht in Anführungszeichen.

#### **PRINTER**

PRINTER **<printer** name**>**

Dieser Befehl übergeht den in der Etikettenvorlage definierten Drucker. Falls der Druckername Leerzeichen enthält, setzen Sie ihn in Anführungszeichen (**"**).

Verwenden Sie den Druckernamen, wie er in der Statuszeile in der Etikettendesign-Anwendung angezeigt wird. Druckernamen sind normalerweise identisch mit den Druckernamen unter "Drucker und Faxgeräte" in der Systemsteuerung; dies ist aber nicht immer der Fall. Wenn Sie Netzwerkdrucker verwenden, wird der Name eventuell anhand der Syntax **\\server\share** angezeigt.

#### **PRINTJOBNAME**

#### PRINTJOBNAME

Dieser Befehl gibt den Namen des Druckauftrags an, der im Windows Spooler angezeigt wird. Falls der Name Leerzeichen enthält, müssen Sie ihn in Anführungszeichen (**"**) setzen.

#### **SESSIONEND**

**SESSIONEND** 

Dieser Befehl schließt den Druckdatenstrom. Siehe auch **SESSIONSTART**.

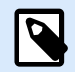

## **ANMERKUNG**

SESSIONEND muss als einziges Element der Aktion "Benutzerdefinierte Befehle senden" gesendet werden. Wenn Sie zusätzliche Befehle senden möchten, verwenden Sie separate "Benutzerdefinierte Befehle senden"-Aktionen.

#### **SESSIONPRINT**

#### SESSIONPRINT **<quantity>** [,**<skip>**]

Dieser Befehl druckt das aktuell referenzierte Etikett und fügt es dem momentan geöffneten Sitzungs-Druckdatenstrom hinzu. Sie können mehrere SESSIONPRINT-Befehle hintereinander verwenden und die referenzierten Etiketten in einem einzigen Druckdatenstrom vereinen. Der Datenstrom wird erst geschlossen, wenn Sie ihn anhand des SESSIONEND-Befehls schließen. Die Bedeutung der Parameter "Menge" und "überspringen" ist dieselbe wie im NiceLabel Befehl PRINT. Siehe auch **SESSIONSTART**.

- **Quantity.** Gibt die Anzahl von zu druckenden Etiketten an.
- **Skip.** Gibt die Anzahl von Etiketten an, die auf der ersten Druckseite übersprungen werden sollen. Dieser Parameter wird beim Etikettendruck auf Papierbögen verwendet. Wenn ein Teil der Seite bereits bedruckt ist, können Sie denselben Bogen erneut verwenden, indem Sie die Startposition des ersten Etiketts verschieben.

#### **SESSIONSTART**

#### SESSIONSTART

Dieser Befehl leitet den Sitzungsdruck ein.

Die drei Sitzungsdruck-bezogenen Befehle (**SESSIONSTART**, **SESSIONPRINT**, **SESSIONEND**) werden gemeinsam verwendet. Wenn Sie den Befehl PRINT verwenden, werden Daten für einzelne Etiketten in separaten Druckaufträgen an den Drucker gesendet. Wenn Sie Etikettendaten für mehrere Etiketten in den Druckdatenstrom integrieren möchten, sollten Sie die Befehle für Sitzungsdruck verwenden. Beginnen Sie mit dem SESSIONSTART-Befehl, gefolgt von einer beliebigen Anzahl von SESSIONPRINT-Befehlen, und verwenden Sie am Ende den SESSIONEND-Befehl.

Nutzen Sie diese Befehle, um den Etikettendruckprozess zu optimieren. Das Drucken von Etiketten über einen einzelnen Druckauftrag geht viel schneller als das Drucken von Etiketten aus mehreren Druckaufträgen.

Sie müssen einige Regeln beachten, damit der Sitzungsdruck nicht fehlschlägt.

- Sie können das Etikett innerhalb einer Sitzung nicht ändern.
- Sie können den Drucker innerhalb einer Sitzung nicht ändern.
- Sie müssen innerhalb einer Sitzung Werte für alle Variablen auf dem Etikett festlegen, selbst wenn einige der Variablen leere Werte haben.

**SET**

SET **<name>**=**<value>** [,**<step>** [,**<number** or repetitions**>**]]

Dieser Befehl weist der **Name**-Variablen einen **Wert** zu. Die Variable muss auf dem Etikett definiert sein; andernfalls wird ein Fehler ausgegeben. Befindet sich die Variable nicht auf dem Etikett, wird ein Fehler ausgegeben. **Schritt** und **Anzahl der Wiederholungen** sind Parameter für Zähler-Variablen. Diese Parameter geben den Erhöhungsschritt für den Zähler sowie die Anzahl von Etiketten vor Änderung des Zählerwerts an.

Falls der Wert Leerzeichen oder Kommas enthält, müssen Sie den Text in Anführungszeichen (**"**) setzen. Siehe auch **TEXTQUALIFIER**.

Falls Sie einen mehrzeiligen Wert zuweisen möchten, verwenden Sie **\r\n**, um einen Zeilenumbruch zu kodieren. **\r** wird durch CR (Schlittenrücklauf) und **\n** durch LF (Zeilenvorschub) ersetzt.

Seien Sie vorsichtig beim Festlegen von Variablen, welche Daten für Bilder auf dem Etikett angeben, da Backslash-Zeichen durch andere Zeichen ersetzt werden könnten.

#### **Beispiel**

Wenn Sie einer Variablen beispielsweise den Wert "c:\My Pictures\raw.jpg" zuweisen, wird "\r" durch das CR-Zeichen ersetzt.

### **SETPRINTPARAM**

#### SETPRINTPARAM **<paramname>** = **<value>**

Mit diesem Befehl können Sie vor dem Drucken eine Feinabstimmung der Druckereinstellungen vornehmen. Die unterstützten Parameter für die Druckereinstellungen (**paramname**) sind:

- **PAPERBIN.** Gibt das Fach an, das die Etikettenmedien enthält. Falls der Drucker mit mehr als einem Papier-/Etikettenfach ausgestattet ist, können Sie festlegen, welches für den Druck verwendet werden soll. Der Name des Fachs sollte vom Druckertreiber bezogen werden.
- **PRINTSPEED.** Gibt die Druckgeschwindigkeit an. Die gültigen Werte variieren von Drucker zu Drucker. Im Druckerhandbuch finden Sie den exakten Wertebereich.
- **PRINTDARKNESS.** Legt die Drucktemperatur/den Druckkontrast fest. Die gültigen Werte variieren von Drucker zu Drucker. Im Druckerhandbuch finden Sie den exakten Wertebereich.
- **PRINTOFFSETX.** Legt den linken Versatz für alle Druckobjekte fest. Der Wert für diesen Parameter muss numerisch sein, positiv oder negativ, und die Anzahl von Punkten vorgeben.
- **PRINTOFFSETY.** Legt den oberen Versatz für alle Druckobjekte fest. Der Wert für diesen Parameter muss numerisch sein, positiv oder negativ, und die Anzahl von Punkten vorgeben.
- **PRINTERSETTINGS:** Gibt die benutzerdefinierten Druckereinstellungen an, die auf den Druckauftrag angewandt werden sollen. Der Parameter erfordert die gesamte DEVMODE-Struktur für den Zieldrucker; sie muss in Form einer Base64-codierten Zeichenfolge angegeben werden. Die DEVMODE enthält alle Parameter auf dem Druckertreiber (Geschwindigkeit, Temperatur, Versätze und

<span id="page-619-0"></span>andere). Weitere Informationen finden Sie im Abschnitt "Informationen zu Druckereinstellungen und DEVMODE" im NiceLabel Automation Benutzerhandbuch.

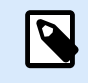

## **ANMERKUNG**

Die Base64-codierte Zeichenfolge muss in Anführungszeichen (") stehen.

#### **TEXTQUALIFIER**

#### TEXTQUALIFIER **<character>**

Ein Textbegrenzer ist ein Zeichen, das einen Datenwert einschließt, welcher einer Variablen zugewiesen ist. Falls der Datenwert Leerzeichen enthält, muss er in den Textbegrenzer eingeschlossen werden. Der Standard-Textbegrenzer ist das Anführungszeichen (**"**). Da das Anführungszeichen auch als Maßeinheit für Zoll verwendet wird, ist es in manchen Fällen schwierig, Daten mit Zollangaben in JOB-Dateien zu integrieren. Sie können zwei Anführungszeichen verwenden, um ein Anführungszeichen zu codieren, oder den Befehl TEXTQUALIFIER verwenden.

### **Beispiel**

TEXTQUALIFIER % SET Variable = %EPAK 12"X10 7/32"%

#### 9.12.1.2. Beispiel für eine JOB-Befehlsdatei

Diese JOB-Datei öffnet das Etikett **label2.nlbl**, legt Variablenwerte fest und druckt ein einzelnes Etikett aus. Da kein PRINTER-Befehl verwendet wird, um den Druck umzuleiten, wird das Etikett auf dem im Etikett angegebenen Drucker gedruckt.

```
LABEL "label2.nlbl"
SET code="12345"
SET article="FUSILLI"
SET ean="383860026501"
SET weight="1,0 kg"
PRINT 1
```
## 9.12.2. XML-Befehlsdatei

Die in XML-Befehlsdateien verfügbaren Befehle sind eine Untermenge der NiceLabel Befehle. Sie können die folgenden Befehle verwenden:

- LOGIN
- LABEL
- SET
- PORT
- PRINTER
- SESSIONSTART
- SESSIONEND
- SESSIONPRINT

Bei Nutzung in einer XML-Datei ist eine geringfügige Anpassung der Syntax erforderlich.

XML-Befehlsdateien können anhand der folgenden Aktionen ausgeführt werden:

- [Befehlsdatei ausführen](#page-572-0)
- [Benutzerdefinierte Befehle senden](#page-574-0)

Das Stammelement in einer XML-Datei ist <Nice\_Commands>. Als nächstes Element muss <Label> folgen – es gibt an, welches Etikett verwendet werden soll.

Es gibt zwei Methoden, den Etikettendruck zu starten:

- Normales Drucken der Etiketten anhand des **<Print\_Job>**-Elements.
- Drucken der Etiketten in einer Sitzung anhand des **<Session\_Print\_Job>**-Elements.

Sie können außerdem den Drucker ändern, auf dem die Etiketten gedruckt werden, und Sie können den Variablenwert festlegen.

## 9.12.2.1. Definition der XML-Befehlsdatei

Dieser Abschnitt definiert die Struktur von XML-Befehlsdateien. Es gibt verschiedene Elemente, die Attribute enthalten. Einige Attribute sind erforderlich, andere sind optional. Einige Attribute können nur vordefinierte Werte enthalten. Für andere können Sie eigene Werte angeben.

- **<Nice\_Commands>.** Dies ist ein Stammelement.
- **<Label>.** Gibt die zu öffnende Etikettendatei an. Ist das Etikett bereits geöffnet, wird es nicht erneut geöffnet. Der Zugriff auf die Etikettendatei muss vom verwendeten Computer aus möglich sein. Weitere Informationen finden Sie im Thema "Zugriff auf freigegebene Ressourcen im Netzwerk" im NiceLabel Automation Benutzerhandbuch. Dieses Element kann innerhalb der Befehlsdatei mehrmals vorhanden sein.
	- **Name.** Dieses Attribut enthält den Etikettennamen. Sie können auch den Pfad zu der Etikettendatei angeben. Obligatorisches Element.
- **<Print\_Job>.** Dieses Element enthält Daten für einen Etikettenauftrag. Dieses Element kann innerhalb der Befehlsdatei mehrmals vorhanden sein.
	- **PRINTER.** Verwenden Sie dieses Attribut, um den im Etikett definierten Drucker zu umgehen. Der Zugriff auf den Drucker muss vom verwendeten Computer aus möglich sein. Weitere Informationen finden Sie im Abschnitt "Zugriff auf freigegebene Ressourcen im Netzwerk". Optionales Element.
- **Quantity.** Verwenden Sie dieses Attribut, um die Anzahl zu druckender Etiketten festzulegen. Mögliche Werte: numerischer Wert, VARIABLE oder UNLIMITED. Weitere Informationen zu Parametern finden Sie im Abschnitt [Etikett drucken](#page-465-0). Obligatorisches Element.
- **Skip.** Verwenden Sie dieses Attribut, um die Anzahl von Etiketten festzulegen, die zu Beginn übersprungen werden sollen. Diese Funktion ist nützlich, wenn Sie Etiketten mit einem Laserdrucker auf Papierbögen drucken, die bereits teilweise bedruckt sind. Weitere Informationen finden Sie im Abschnitt [Etikett drucken.](#page-465-0) Optionales Element.
- **Job\_name.** Verwenden Sie dieses Attribut, um den Namen Ihrer Auftragsdatei festzulegen. Der angegebene Name wird im Druck-Spooler angezeigt. Weitere Informationen finden Sie im Abschnitt [Druckauftragsnamen festlegen.](#page-478-0) Optionales Element.
- **Print\_to\_file.** Verwenden Sie dieses Attribut, um den Namen der Datei anzugeben, in der Sie die Druckerbefehle speichern möchten. Weitere Informationen finden Sie im Abschnitt [Druck an](#page-480-0) [Datei umleiten.](#page-480-0) Optionales Element.
- **Identical\_copies:** Verwenden Sie dieses Attribut, um die Anzahl von Kopien festzulegen, die Sie für jedes Etikett benötigen. Weitere Informationen finden Sie im Abschnitt [Etikett drucken](#page-465-0). Optionales Element.
- **<Session\_Print\_Job>.** Dieses Element enthält Befehle und Daten für eine oder mehrere Sitzungen. Das Element kann ein oder mehrere **<Session>**-Elemente enthalten. Es befolgt Regeln für den Sitzungsdruck. Sie können dieses Element mehrmals innerhalb der Befehlsdatei verwenden. Für verfügbare Attribute, siehe Attribute für das Element **<Print\_Job**>. Alle davon sind gültig; Sie können lediglich das Quantity-Attribut nicht verwenden. In der Beschreibung für das Element **<Session>** erfahren Sie, wie Sie die Etikettenmenge für den Sitzungsdruck angeben können.
- **Store\_job.** Verwenden Sie dieses Attribut, um Ihr Etikett auf dem Drucker zu speichern. Weitere Informationen finden Sie im Abschnitt [Abschnitt 7.7.2.2.8, "Etikett im Drucker speichern"](#page-496-0).
	- **Store\_name.** Mit diesem Wert speichern Sie Ihr Etikett auf dem Drucker. Optionales Element.
	- **Store\_variant.** Speichereinheit, auf der Sie Ihr Etikett speichern (USB-Speicher, SD-Karte, DRAM). Die genauen Namen finden Sie in den Einstellungen Ihres Druckertreibers. Optionales Element.
	- **Job\_name.** Verwenden Sie dieses Attribut, um den Namen Ihrer Auftragsdatei festzulegen. Der angegebene Name wird im Druck-Spooler angezeigt. Weitere Informationen finden Sie im Abschnitt [Druckauftragsnamen festlegen.](#page-478-0) Optionales Element.

# $\overline{\boldsymbol{\beta}}$

## **ANMERKUNG**

Um Etiketten von Ihrem Drucker abzurufen, verwenden Sie die gleichen Elemente wie beim Drucken.

Falls das Element **job\_name** leer ist, wird der Wert des Elements **label name** verwendet, um das richtige Etikett aus dem Speicher des Druckers abzurufen.

• **<Session>.** Dieses Element enthält Daten für eine einzelne Sitzung. Bei Verwendung des Sitzungsdrucks werden alle Etiketten zu einem einzelnen Druckauftrag codiert und in dieser Form an den Drucker gesendet.

- **Quantity.** Verwenden Sie dieses Attribut, um die Anzahl zu druckender Etiketten festzulegen. Mögliche Werte: numerischer Wert, Zeichenfolge "VARIABLE" oder Zeichenfolge "UNLIMITED". Weitere Informationen zu Parametern finden Sie im Abschnitt [Etikett drucken.](#page-465-0) Erforderlich.
- **Skip.** Legt die Anzahl von Etiketten fest, die auf der ersten Seite mit Etiketten übersprungen werden sollen. Möglicherweise wurden bereits Etiketten auf den Bogen gedruckt, aber er ist noch nicht vollständig bedruckt. Sie können denselben Bogen erneut verwenden, indem Sie den Versatz für die Startposition angeben. Diese Option ist nützlich, wenn Sie auf Bögen anstelle von Rollen drucken; sie eignet sich also für Bürodrucker, nicht für Etikettendrucker. Mögliche Werte: numerischer Wert oder Zeichenfolge "VARIABLE". Weitere Informationen zu Parametern finden Sie im Abschnitt [Etikett drucken.](#page-465-0) Optional.
- **Identical\_copies.** Gibt die Anzahl von Kopien an, die für das jeweilige Etikett gedruckt werden. Bei festen Etiketten führt diese Option zum selben Ergebnis wie die Hauptoption Etikettenanzahl. Bei variablen Etiketten, etwa solchen mit Zählern, erhalten Sie echte Etikettenkopien. Mögliche Werte: numerischer Wert oder Zeichenfolge "VARIABLE". Weitere Informationen zu Parametern finden Sie im Abschnitt [Etikett drucken](#page-465-0). Optional.
- **Etikettensätze.** Gibt vor, wie oft der gesamte Etikettendruckvorgang wiederholt werden soll. Mögliche Werte: numerischer Wert oder Zeichenfolge "VARIABLE". Weitere Informationen zu Parametern finden Sie im Abschnitt [Etikett drucken](#page-465-0). Optional.
- **<Variable>.** Dieses Element definiert die Werte der Variablen auf dem Etikett. Dieses Element kann innerhalb der Befehlsdatei mehrmals vorhanden sein.
	- **Name.** Dieses Attribut enthält den Namen der Variablen. Erforderlich.

Definition des XML-Schemas (XSD) für XML-Befehlsdateien

```
<?xml version="1.0" encoding="utf-8"?>
<xs:schema targetNamespace="http://tempuri.org/XMLSchema.xsd"
elementFormDefault="qualified" xmlns="http://tempuri.org/XMLSchema.xsd"
xmlns:mstns="http://tempuri.org/XMLSchema.xsd" xmlns:xs="http://www.w3.org/
2001/X
MLSchema">
 <xs:element name="nice_commands">
  <xs:complexType>
    <xs:sequence>
     <xs:element name="label" maxOccurs="unbounded" minOccurs="1">
      <xs:complexType>
       <xs:sequence>
        <xs:element name="print_job" maxOccurs="unbounded" minOccurs="0">
         <xs:complexType>
          <xs:sequence>
           <xs:element name="database" maxOccurs="unbounded" minOccurs="0">
            <xs:complexType>
             <xs:simpleContent>
              <xs:extension base="xs:string">
               <xs:attribute name="name" type="xs:string" use="required" />
```

```
 </xs:extension>
             </xs:simpleContent>
            </xs:complexType>
           </xs:element>
           <xs:element name="table" maxOccurs="unbounded" minOccurs="0">
            <xs:complexType>
             <xs:simpleContent>
              <xs:extension base="xs:string">
               <xs:attribute name="name" type="xs:string" use="required" />
              </xs:extension>
             </xs:simpleContent>
            </xs:complexType>
           </xs:element>
           <xs:element name="variable" maxOccurs="unbounded" minOccurs="0">
            <xs:complexType>
             <xs:simpleContent>
              <xs:extension base="xs:string">
               <xs:attribute name="name" type="xs:string" use="required" />
              </xs:extension>
             </xs:simpleContent>
            </xs:complexType>
           </xs:element>
          </xs:sequence>
          <xs:attribute name="quantity" type="xs:string" use="required" />
          <xs:attribute name="printer" type="xs:string" use="optional" />
          <xs:attribute name="skip" type="xs:integer" use="optional" />
          <xs:attribute name="identical_copies" type="xs:integer"
use="optional" />
          <xs:attribute name="number_of_sets" type="xs:integer" use="optional"
/>
          <xs:attribute name="job_name" type="xs:string" use="optional" />
          <xs:attribute name="print_to_file" type="xs:string" use="optional" />
          <xs:attribute name="print_to_file_append" type="xs:boolean"
use="optional" />
          <xs:attribute name="clear_variable_values" type="xs:boolean"
use="optional" />
         </xs:complexType>
        </xs:element>
        <xs:element name="session_print_job" maxOccurs="unbounded"
minOccurs="0">
         <xs:complexType>
          <xs:sequence>
           <xs:element name="database" maxOccurs="unbounded" minOccurs="0">
            <xs:complexType>
             <xs:simpleContent>
              <xs:extension base="xs:string">
```

```
624
```

```
 <xs:attribute name="name" type="xs:string" use="required" />
              </xs:extension>
             </xs:simpleContent>
            </xs:complexType>
           </xs:element>
           <xs:element name="table" maxOccurs="unbounded" minOccurs="0">
            <xs:complexType>
             <xs:simpleContent>
              <xs:extension base="xs:string">
               <xs:attribute name="name" type="xs:string" use="required" />
              </xs:extension>
             </xs:simpleContent>
            </xs:complexType>
           </xs:element>
           <xs:element name="session" minOccurs="1" maxOccurs="unbounded">
            <xs:complexType>
             <xs:sequence>
              <xs:element name="variable" minOccurs="0" maxOccurs="unbounded">
               <xs:complexType>
                <xs:simpleContent>
                 <xs:extension base="xs:string">
                  <xs:attribute name="name" type="xs:string" use="required" />
                 </xs:extension>
                </xs:simpleContent>
               </xs:complexType>
              </xs:element>
             </xs:sequence>
             <xs:attribute name="quantity" type="xs:string" use="required" />
             <xs:attribute name="skip" type="xs:string" use="optional" />
             <xs:attribute name="identical_copies" type="xs:string"
use="optional" />
             <xs:attribute name="number_of_sets" type="xs:string"
use="optional" />
            </xs:complexType>
           </xs:element>
          </xs:sequence>
          <xs:attribute name="printer" type="xs:string" use="optional" />
          <xs:attribute name="skip" type="xs:integer" use="optional" />
          <xs:attribute name="job_name" type="xs:string" use="optional" />
          <xs:attribute name="print_to_file" type="xs:string" use="optional" />
          <xs:attribute name="print_to_file_append" type="xs:boolean"
use="optional" />
          <xs:attribute name="clear_variable_values" type="xs:boolean"
use="optional" />
         </xs:complexType>
        </xs:element>
```

```
 </xs:sequence>
       <xs:attribute name="name" type="xs:string" use="required" />
       <xs:attribute name="close" type="xs:boolean" use="optional" />
       <xs:attribute name="clear_variable_values" type="xs:boolean"
use="optional" />
      </xs:complexType>
     </xs:element>
    </xs:sequence>
    <xs:attribute name="quit" type="xs:boolean" use="required" />
  </xs:complexType>
 </xs:element>
</xs:schema>
```
#### 9.12.2.2. Beispiel für eine XML-Befehlsdatei

Das folgende Beispiel zeigt eine strukturelle Ansicht der Elemente und ihrer Attribute, die Sie in einer XML-Befehlsdatei verwenden können.

```
<nice_commands>
 <label name="label1.nlbl">
  <session_print_job printer="CAB A3 203DPI" skip=0 job_name="job name 1"
print_to_file="filename 1">
   <session quantity="10" skip="2" identical_copies="1" number_of_sets="4">
     <variable name="variable name 1" >variable value 1</variable>
   </session>
   </session_print_job>
   <print_job printer="Zebra R-402" quantity="10" skip=0 identical_copies=1
number_of_sets=1 job_name="job name 2" print_to_file="filename 2">
   <variable name="variable1" >1</variable>
    <variable name="variable2" >2</variable>
   <variable name="variable3" >3</variable>
  </print_job>
 </label>
</nice_commands>
```
In diesem Beispiel wird ein Etikett auf dem Drucker gespeichert.

```
<nice_commands>
 <label name="label1.nlbl" close="false">
   <store_job store_name="label011" store_variant= "DRAM" printer="Zebra R-402"
job_name="recall011">
   <variable name="country" >Slovenia</variable>
   <variable name="packaging_type" >big box</variable>
   <variable name="Warehouse_no" >3</variable>
  </store_job>
 </label>
</nice_commands>
```
## <span id="page-626-0"></span>9.12.3. CSV-Befehlsdatei

Die in CSV-Befehlsdateien verfügbaren Befehle sind eine Untermenge der NiceLabel Befehle. Sie können die folgenden Befehle verwenden: **LABEL**, **SET**, **PORT**, **PRINTER** und **PRINT**.

CSV-Befehlsdateien können anhand der folgenden Aktionen ausgeführt werden:

- [Befehlsdatei ausführen](#page-572-0)
- [Benutzerdefinierte Befehle senden](#page-574-0)

CSV-Befehlsdateien sind Textdateien, deren Werte durch Kommas (**,**) getrennt werden. Die Textdateien können Unicode-Werte enthalten (wichtig für mehrsprachige Daten). Jede Zeile in der CSV-Befehlsdatei enthält Befehle für eine einzelne Etikettendruckaktion.

Die erste Zeile muss Befehle und Variablennamen enthalten. Die Reihenfolge der Befehle und Namen ist nicht wichtig, aber alle Datensätze im selben Datenstrom müssen dieselbe Struktur aufweisen. Variable **Name-Wert**-Paare werden automatisch extrahiert und an das Etikett gesendet, das sie referenziert.

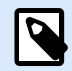

## **ANMERKUNG**

Kein Fehler wird gemeldet, wenn die Variable, deren Name in der CSV-Datei enthalten ist, nicht auf dem Etikett vorhanden ist.

## 9.12.3.1. Definition der CSV-Befehlsdatei

Die Befehle in der ersten Datenzeile müssen mit dem at-Zeichen (**@**) ausgedrückt werden. Die Felder ohne vorangestelltes @ sind Namen von Variablen; sie werden gemeinsam mit ihren Werten als **Name-Wert**-Paare extrahiert.

- @Label. Gibt den zu verwendenden Etikettennamen an. Es empfiehlt sich, den Pfad und Dateinamen des Etiketts anzugeben. Stellen Sie sicher, dass der Dienstbenutzer auf die jeweilige Datei zugreifen kann. Weitere Informationen finden Sie im Thema "Zugriff auf freigegebene Ressourcen im Netzwerk" im NiceLabel Automation Benutzerhandbuch. Obligatorisches Feld.
- @Printer. Gibt den zu verwendenden Drucker an. Der Befehl übergeht den in der Etikettenvorlage definierten Drucker. Stellen Sie sicher, dass der Dienstbenutzer auf den jeweiligen Drucker zugreifen kann. Weitere Informationen finden Sie im Thema "Zugriff auf freigegebene Ressourcen im Netzwerk" im NiceLabel Automation Benutzerhandbuch. Optionales Feld.
- @Quantity. Gibt die Anzahl von zu druckenden Etiketten an. Mögliche Werte: numerischer Wert, VARIABLE oder UNLIMITED. Weitere Informationen finden Sie im entsprechenden Abschnitt des NiceLabel Automation Benutzerhandbuchs. Obligatorisches Feld.
- @Skip. Gibt die Anzahl von Etiketten an, die auf der ersten gedruckten Seite übersprungen werden sollen. Diese Funktion ist nützlich, wenn Sie eine teilweise bedruckte Seite erneut verwenden möchten. Optionales Feld.
- <span id="page-627-0"></span>• @IdenticalCopies. Gibt die Anzahl von Kopien an, die für das jeweilige Etikett gedruckt werden sollen. Diese Funktion ist nützlich, wenn Sie Etiketten mit Daten aus einer Datenbank drucken oder wenn Sie Zähler verwenden und Kopien von Etiketten benötigen. Optionales Feld.
- @NumberOfSets: Gibt an, wie viele Male der Druckprozess wiederholt werden soll. Der Druckprozess umfasst jeweils ein Etiketten-Set. Optionales Feld.
- @Port. Gibt den Namen der Schnittstelle für den Drucker an. So können Sie die im Druckertreiber festgelegte Schnittstelle umgehen. Sie können den Befehl auch nutzen, um den Druck an eine Datei umzuleiten. Optionales Feld.
- Andere Feldnamen. Alle anderen Felder definieren die Namen von Variablen auf dem Etikett. Die Inhalte der Felder werden in der Variablen gespeichert, die denselben Namen hat wie ihr Wert.

#### 9.12.3.2. Beispiel für eine CSV-Befehlsdatei

Das Beispiel zeigt eine strukturelle Übersicht über die Felder an, die Sie in einer CSV-Datei verwenden können.

```
@Label,@Printer,@Quantity,@Skip,@IdenticalCopies,NumberOfSets,@Port,Product_ID,
  Product_Name
label1.nlbl, CAB A3 203 DPI, 100, , , , , 100A, Product 1
label2.nlbl, Zebra R-402, 20, , , , , 200A, Product 2
```
## 9.12.4. PAS-Befehlsdatei

Die PAS-Befehlsdatei ist eine Textdatei, die Loftware LPS-Druckbefehle enthält. Die Befehle werden der Reihe nach von oben nach unten ausgeführt. Jede PAS-Datei muss mit dem Befehl \*FORMAT (open label) beginnen und mit dem Befehl \*PRINTLABEL enden.

Die PAS-Befehlsdatei kann mit der Aktion [Befehlsdatei ausführen](#page-572-0) ausgeführt werden.

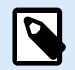

## **ANMERKUNG**

Wenn Sie von Loftware zu NiceLabel migriert haben, können Sie Ihre bestehenden PAS Befehlsdateien mit NiceLabel Etikettenvorlagen (.nlbl) verwenden. Der \*FORMAT Befehl prüft, ob die .nlbl Datei mit dem gleichen Namen wie .lwl existiert.

#### 9.12.4.1. Beispiel für eine PAS-Befehlsdatei

```
*FORMAT,\\127.0.0.1\labelcomputer$\labels\ML2193.lwl
*JOBNAME,PastaPallet002
*QUANTITY,1
*PRINTERNUMBER,1
Text0000,New Data
Text0001,New Data
*PRINTLABEL
```
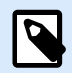

## **ANMERKUNG**

Wenn Sie den Befehl \*PRINTERNUMBER verwenden möchten, müssen Sie die Datei printr32.ini von LPS nach c:\Program Files\NiceLabel\NiceLabel 10\ \bin.net\Configuration.

Weitere Einzelheiten zu den PAS-Befehlen finden Sie im Loftware LPS-Benutzerhandbuch.

## 9.13. Definition der Variablen-Exportdatei

In diesem Abschnitt finden Sie eine strukturelle Übersicht über die Elemente in einer .NLVR-Variablen-Exportdatei und ihre Eigenschaften. Die Funktion der einzelnen Elemente entnehmen Sie den folgenden Definitionen.

## 9.13.1. NI VR-Dateidefinition

**<Variables> und <Variable>:** Liste aller Abfragevariablen auf dem Etikett, wobei jede einzelne in einem separaten **Variable**-Element definiert ist. [Abfragevariablen](#page-237-0) sind in der Dateneingabetabelle der [Druckmaske](#page-221-0) aufgelistet. Gibt es keine Abfragevariablen auf dem Etikett, ist das Element **Variables** leer.

- **Name:** Variablenname.
- **Beschreibung:** Beschreibung der Variablen.
- Datentyp legt fest, welche Arten von Daten in einer Variablen gespeichert werden.
- Anfänglicher Wert: Startwert, der einer Variablen bei Erstellung zugewiesen wird.
- Anfänglicher Wert: Startwert, der einer Variablen bei Erstellung zugewiesen wird.
- Vorläufiger Wert legt beim Gestalten von Etiketten oder Masken einen benutzerdefinierten Platzhalter-Variablenwert in einem Objekt fest.
- IsProvisionalValueAutoGenerated: vorläufiger Wert wird automatisch von der Anwendung erzeugt.
- IncrementType: Angabe, ob die Variable als Zähler definiert ist, und falls ja, welche Art von Zähler sie ist.
- **IncrementStep:** Informationen über den Zählerschritt. Der Zählerwert nimmt gemäß diesem Wert beim nächsten Etikett zu/ab.
- **IncrementCount:** Informationen dazu, wann der Zählerwert erhöht/verringert werden soll. Für gewöhnlich ändert sich der Zählerwert bei jedem Etikett, aber dies kann geändert werden.
- **Format:** Art von Inhalt (Zeichen), der von der Variable akzeptiert wird.
- IsPrompted: legt fest, ob die Variable zu einem Druckzeitpunkt abgefragt wird oder nicht.
- PromptText: Text, der dem Druckanwender zum Druckzeitpunkt angezeigt wird.
- IsValueRequired: legt fest, ob der Variablenwert festgelegt werden soll oder nicht.
- IsDynamicValue: Angabe, ob der Wert dynamisch festgelegt wird.
- PrinterCounterType: legt fest, ob der Zählertyp aktiviert wird.
- AllowedCharactersForCustomFormat: legt fest, ob es ein bestimmtes erlaubtes Zeichenformat für die Variable gibt.
- **Length:** maximale Anzahl von Zeichen, die eine Variable enthalten kann.
- MinLength: Mindestanzahl von Zeichen, die eine Variable enthalten kann.
- IsFixedLength: Die Variable muss exakt die vorgegebene Anzahl von Zeichen enthalten.
- HasMinimumValue: legt fest, ob für die Variable ein minimaler Wert eingestellt ist.
- MinimumValue: Mindest-Variablenwert.
- HasMaximumValue: legt fest, ob für die Variable ein maximaler Wert eingestellt ist.
- MaximumValue: Maximaler Variablenwert.
- InputFormat: erlaubtes Format für den Eingabewert.
- OutputFormat: erlaubtes Format für den Ausgabewert.
- OutputLanguage: Sprachauswahl und regionale Formatierung des Variablenwerts.
- InputFormatDecimalDelimiter: Dateneingabeformat des Zeichens, das in der Dezimalschreibweise den Ganzzahlbereich einer Zahl von ihrem Bruchteil trennt.
- InputFormatDecimalPlaces: Dateneingabedefinition für eine Anzahl von Dezimalstellen, die in den Variablenwert aufgenommen werden sollen.
- InputFormatDecimalSeparator: Dateneingabeformat des Trennzeichens, das die Tausender in Gruppen unterteilt.
- InputFormatCurrencySymbol: Dateneingabesymbol, das die ausgewählte Währung anzeigt.
- InputFormatCurrencySymbolPosition: legt die Eingabeposition des Währungssymbols fest.
- OutputFormatDecimalDelimiter: Anzahl von Dezimalstellen, die auf dem gedruckten Etikett in den Variablenwert aufgenommen werden sollen.
- OutputFormatDecimalPlaces: Anzahl von Dezimalstellen, die auf dem gedruckten Etikett in den Variablenwert aufgenommen werden sollen.
- OutputFormatDecimalSeparator: Trennzeichen, das die Tausender auf dem gedruckten Etikett in Gruppen unterteilt.
- OutputFormatCurrencySymbol: ein Symbol, das die ausgewählte Währung auf dem gedruckten Etikett anzeigt.
- OutputFormatCurrencySymbolPosition: gibt die Position des Währungssymbols auf dem gedruckten Etikett an.
- HasPickList: legt fest, ob die Auswahlliste aktiviert ist oder nicht.
- PickListValues: die Reihe von Auswahllisten-Werten.
- **HasRolloverOnMinimumMaximumValue:** legt fest, ob der Zähler nach Erreichen des Minimal- oder Maximalwerts zurückgesetzt wird.
- Prefix: Präfixwert, der der Variablen hinzugefügt wird.
- Suffix: Suffixwert, der der Variablen hinzugefügt wird.
- PaddingType: legt fest, ob der Variablen Textabstandszeichen hinzugefügt werden oder nicht.
- PaddingValue: Textabstandszeichen.
- HasMultilineEnabled: teilt Text in mehrere Zeilen auf.
- MultilineNumberOfLines: maximale Anzahl von Zeilen für einen Variablenwert.
- MultilineLineLength: maximale Anzahl von Zeichen in einer einzigen Zeile.
- HasMultilineWordWrap: bricht den Text bei Leerzeichen in mehrere Zeilen um.

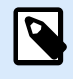

## **ANMERKUNG**

Alle Abmessungswerte sind als 1/1000 mm angegeben.

## 9.13.2. XML-Schema (XSD) für Etikettenspezifikationen im XML-Format

```
<?xml version="1.0" encoding="utf-8"?>
<xs:schema xmlns:xs="http://www.w3.org/2001/XMLSchema">
   <xs:element name="Variables">
     <xs:complexType>
       <xs:sequence minOccurs="0" maxOccurs="unbounded">
         <xs:element name="Variable" minOccurs="0">
           <xs:complexType>
             <xs:sequence>
               <xs:element name="Name" type="xs:string" minOccurs="1"
maxOccurs="1"></xs:element>
               <xs:choice minOccurs="0" maxOccurs="unbounded">
                 <xs:element name="Description" type="xs:string"
minOccurs="0"></xs:element>
                 <xs:element name="DataType" minOccurs="0">
                   <xs:simpleType>
                     <xs:restriction base="xs:integer">
                       <!--0 -Text variable type.-->
                       <xs:enumeration value="0"/>
                       <!--1 -Date variable type.-->
                      <xs:enumeration value="1"/>
```

```
 <!--2 -Time variable type.-->
                      <xs:enumeration value="2"/>
                       <!--3 -Floating point variable type.-->
                      <xs:enumeration value="3"/>
                       <!--4 -Currency variable type.-->
                      <xs:enumeration value="4"/>
                       <!--1 -Current date variable type.-->
                      <xs:enumeration value="5"/>
                       <!--2 -Current time variable type.-->
                      <xs:enumeration value="6"/>
                     </xs:restriction>
                   </xs:simpleType>
                 </xs:element>
                 <xs:element name="InitialValue" type="xs:string"
minOccurs="0"></xs:element>
                 <xs:element name="ProvisionalValue" type="xs:string"
minOccurs="0"></xs:element>
                 <xs:element name="IsProvisionalValueAutoGenerated"
type="xs:boolean" minOccurs="0"></xs:element>
                 <xs:element name="IncrementType" minOccurs="0">
                   <xs:simpleType>
                     <xs:restriction base="xs:integer">
                       <!--0 -None of the types used.-->
                      <xs:enumeration value="0"/>
                       <!--1 -Incremental type.-->
                      <xs:enumeration value="1"/>
                       <!--2 -Decremental type.-->
                      <xs:enumeration value="2"/>
                     </xs:restriction>
                   </xs:simpleType>
                 </xs:element>
                 <xs:element name="IncrementStep" type="xs:integer"
minOccurs="0"></xs:element>
                 <xs:element name="IncrementCount" type="xs:integer"
minOccurs="0"></xs:element>
                 <xs:element name="Format" minOccurs="0">
                   <xs:simpleType>
                     <xs:restriction base="xs:integer">
                       <!--0 -All characters are allowed.-->
                      <xs:enumeration value="0"/>
                       <!--1 -Numeric characters are allowed.-->
                      <xs:enumeration value="1"/>
                       <!--2 -Alphanumeric characters are allowed.-->
                      <xs:enumeration value="2"/>
                       <!--3 -Letters characters are allowed.-->
                      <xs:enumeration value="3"/>
```

```
 <!--4 -7 bit ASCI characters are allowed.-->
                       <xs:enumeration value="4"/>
                        <!--5 -Hex characters are allowed.-->
                       <xs:enumeration value="5"/>
                        <!--7 -Digits & capitals characters are allowed.-->
                      <xs:enumeration value="7"/>
                        <!--8 -Custom characters are allowed.-->
                       <xs:enumeration value="8"/>
                       <!--9 -Code 39 characters are allowed.-->
                       <xs:enumeration value="9"/>
                        <!--10 -Code 128A characters are allowed.-->
                      <xs:enumeration value="10"/>
                       <!--11 -Code 128B characters are allowed.-->
                       <xs:enumeration value="11"/>
                       <!--12 -Code 128C characters are allowed.-->
                       <xs:enumeration value="12"/>
                        <!--13 -Code 128 characters are allowed.-->
                      <xs:enumeration value="13"/>
                       <!--14 -Codabar characters are allowed.-->
                       <xs:enumeration value="14"/>
                     </xs:restriction>
                   </xs:simpleType>
                 </xs:element>
                 <xs:element name="IsPrompted" type="xs:boolean"
minOccurs="0"></xs:element>
                 <xs:element name="PromptText" type="xs:string" minOccurs="0"></
xs:element>
                 <xs:element name="IsValueRequired" type="xs:boolean"
minOccurs="0"></xs:element>
                 <xs:element name="IsDynamicValue" type="xs:boolean"
minOccurs="0"></xs:element>
                 <xs:element name="PrinterCounterType" minOccurs="0">
                   <xs:simpleType>
                     <xs:restriction base="xs:integer">
                        <!--0 -Printer counter unknown.-->
                      <xs:enumeration value="0"/>
                       <!--1 -Do not use printer counter.-->
                       <xs:enumeration value="1"/>
                       <!--2 -Always use printer count.-->
                      <xs:enumeration value="2"/>
                       <!--3 -Use printer counter if possible.-->
                      <xs:enumeration value="3"/>
                     </xs:restriction>
                   </xs:simpleType>
                 </xs:element>
                 <xs:element name="AllowedCharactersForCustomFormat"
```
type="xs:string" minOccurs="0"**></xs:element> <xs:element** name="Length" type="xs:integer" minOccurs="0"**></ xs:element> <xs:element** name="MinLength" type="xs:integer" minOccurs="0"**></ xs:element> <xs:element** name="IsFixedLength" type="xs:boolean" minOccurs="0"**></xs:element> <xs:element** name="HasMinimumValue" type="xs:boolean" minOccurs="0"**></xs:element> <xs:element** name="MinimumValue" type="xs:string" minOccurs="0"**></xs:element> <xs:element** name="HasMaximumValue" type="xs:boolean" minOccurs="0"**></xs:element> <xs:element** name="MaximumValue" type="xs:string" minOccurs="0"**></xs:element> <xs:element** name="InputFormat" type="xs:string" minOccurs="0"**></xs:element> <xs:element** name="OutputFormat" type="xs:string" minOccurs="0"**></xs:element> <xs:element** name="OutputLanguage" type="xs:integer" minOccurs="0"**></xs:element> <xs:element** name="InputFormatDecimalDelimiter" type="xs:string" minOccurs="0"**></xs:element> <xs:element** name="InputFormatDecimalPlaces" type="xs:integer" minOccurs="0"**></xs:element> <xs:element** name="InputFormatDecimalSeparator" type="xs:string" minOccurs="0"**></xs:element> <xs:element** name="InputFormatCurrencySymbol" type="xs:string" minOccurs="0"**></xs:element> <xs:element** name="InputFormatCurrencySymbolPosition" type="xs:integer" minOccurs="0"**></xs:element> <xs:element** name="OutputFormatDecimalDelimiter" type="xs:string" minOccurs="0"**></xs:element> <xs:element** name="OutputFormatDecimalPlaces" type="xs:integer" minOccurs="0"**></xs:element> <xs:element** name="OutputFormatDecimalSeparator" type="xs:string" minOccurs="0"**></xs:element> <xs:element** name="OutputFormatCurrencySymbol" type="xs:string" minOccurs="0"**></xs:element> <xs:element** name="OutputFormatCurrencySymbolPosition" type="xs:integer" minOccurs="0"**></xs:element> <xs:element** name="HasPickList" type="xs:boolean" minOccurs="0"**></xs:element> <xs:element** name="PickListValues" minOccurs="0"**> <xs:complexType> <xs:sequence** minOccurs="0" maxOccurs="unbounded"**>**

```
 <xs:element name="Value" type="xs:string"
minOccurs="0"></xs:element>
                      </xs:sequence>
                   </xs:complexType>
                 </xs:element>
                 <xs:element name="HasRolloverOnMinimumMaximumValue"
type="xs:boolean" minOccurs="0"></xs:element>
                 <xs:element name="Prefix" type="xs:string" minOccurs="0"></
xs:element>
                 <xs:element name="Suffix" type="xs:string" minOccurs="0"></
xs:element>
                 <xs:element name="PaddingType" minOccurs="0">
                   <xs:simpleType>
                      <xs:restriction base="xs:integer">
                        <!--0 -Padding not used.-->
                      <xs:enumeration value="0"/>
                       <!--1 -Padding on left.-->
                      <xs:enumeration value="1"/>
                       <!--2 -Padding on right.-->
                       <xs:enumeration value="2"/>
                       <!--3 -Padding surrounding-->
                       <xs:enumeration value="3"/>
                      </xs:restriction>
                   </xs:simpleType>
                 </xs:element>
                 <xs:element name="PaddingValue" type="xs:string"
minOccurs="0"></xs:element>
                 <xs:element name="HasMultilineEnabled" type="xs:boolean"
minOccurs="0"></xs:element>
                 <xs:element name="MultilineNumberOfLines" type="xs:integer"
minOccurs="0"></xs:element>
                 <xs:element name="MultilineLineLength" type="xs:integer"
minOccurs="0"></xs:element>
                 <xs:element name="HasMultilineWordWrap" type="xs:boolean"
minOccurs="0"></xs:element>
               </xs:choice>
             </xs:sequence>
           </xs:complexType>
         </xs:element>
       </xs:sequence>
     </xs:complexType>
   </xs:element>
</xs:schema>
```
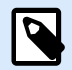

#### **ANMERKUNG**

Das XML-Schema (XSD) für Etikettenspezifikationen im XML-Format ist standardmäßig verfügbar unter: c:\Program Files\NiceLabel\NiceLabel 10\ \bin.net\Configuration\Variables.xsd.

## 9.13.3. .NLVR Beispieldatei

```
Variables>
   <Variable>
     <Name>Sample variable</Name>
     <Description>Describes the variable</Description>
     <DataType>0</DataType>
     <InitialValue>1</InitialValue>
     <ProvisionalValue>1</ProvisionalValue>
     <IsProvisionalValueAutoGenerated>1</IsProvisionalValueAutoGenerated>
     <IncrementType>0</IncrementType>
     <IncrementStep>1</IncrementStep>
     <IncrementCount>1</IncrementCount>
     <Format>0</Format>
     <IsPrompted>1</IsPrompted>
     <PromptText>Enter the required value.</PromptText>
     <IsValueRequired>1</IsValueRequired>
     <IsDynamicValue>0</IsDynamicValue>
     <PrinterCounterType>3</PrinterCounterType>
     <AllowedCharactersForCustomFormat />
     <Length>20</Length>
     <MinLength>0</MinLength>
     <IsFixedLength>0</IsFixedLength>
     <HasMinimumValue>0</HasMinimumValue>
     <MinimumValue />
     <HasMaximumValue>0</HasMaximumValue>
     <MaximumValue />
     <HasPickList>1</HasPickList>
     <PickListValues>
       <Value>1</Value>
       <Value>2</Value>
       <Value>3</Value>
     </PickListValues>
     <HasRolloverOnMinimumMaximumValue>0</HasRolloverOnMinimumMaximumValue>
     <Prefix>pre</Prefix>
     <Suffix>post</Suffix>
     <PaddingType>1</PaddingType>
     <PaddingValue>_</PaddingValue>
```
## 9.14. Oracle WMS-Dateidefinition

Dieser Abschnitt beschreibt den Inhalt der Oracle WMS-Datei. Das Oracle XML-Format ist so ausgelegt, dass die XML-Inhalte interpretiert, geparst und als Etikett gedruckt werden können.

Die XML-Dokumenttypdefinition (DTD) definiert die XML-Tags, die in der XML-Datei verwendet werden sollen. Oracle generiert XML-Dateien gemäß dieser DTD, und Software anderer Anbieter übersetzt die XML-Datei ebenfalls gemäß der DTD.

## 9.14.1. XML-DTD

Das folgende Beispiel zeigt die XML-DTD, die verwendet wird, um die XML sowohl für synchrone als auch für asynchrone XML-Formate zu bilden. Die DTD definiert die Elemente, die in der XML-Datei verwendet werden, eine Liste ihrer Eigenschaften sowie die Elemente der nächsten Ebene.

```
<!ELEMENT labels (label)*>
<!ATTLIST labels _FORMAT CDATA #IMPLIED>
<!ATTLIST labels _JOBNAME CDATA #IMPLIED>
<!ATTLIST labels _QUANTITY CDATA #IMPLIED>
<!ATTLIST labels _PRINTERNAME CDATA #IMPLIED>
<!ELEMENT label (variable)*>
<!ATTLIST label _FORMAT CDATA #IMPLIED>
<!ATTLIST label _JOBNAME CDATA #IMPLIED>
<!ATTLIST label _QUANTITY CDATA #IMPLIED>
<!ATTLIST label _PRINTERNAME CDATA #IMPLIED>
<!ELEMENT variable (#PCDATA)>
<!ATTLIST variable name CDATA #IMPLIED>
```
## 9.14.2. Beispiel für eine Oracle XML-Datei

Diese Oracle XML-Datei stellt Daten für ein einzelnes Etikett bereit (es gibt nur ein **<label>**-Element).

```
<?xml version="1.0" encoding="UTF-8" standalone="no"?>
<!DOCTYPE labels SYSTEM "label.dtd">
<labels _FORMAT ="Serial.nlbl" _QUANTITY="1" _PRINTERNAME="" _JOBNAME="Serial">
      <label>
          <variable name= "item">O Ring</variable>
          <variable name= "revision">V1</variable>
          <variable name= "lot">123</variable>
          <variable name= "serial_number">12345</variable>
          <variable name= "lot_status">123</variable>
```

```
 <variable name= "serial_number_status">Active</variable>
          <variable name= "organization">A1</variable>
      </label>
</labels>
```
Bei Ausführung dieser Oracle XML-Beispieldatei wird das Etikett **serial.nlbl** mit den folgenden Variablenwerten gedruckt.

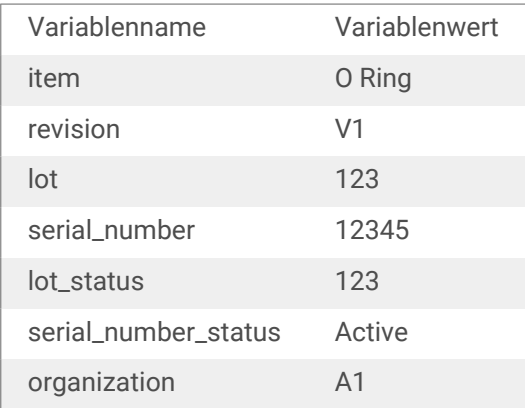

Das Etikett wird in einfacher (**1**) Ausführung gedruckt, der Name des Auftrags im Spooler lautet **Serial**. Der Druckername ist in der XML-Datei nicht angegeben; daher wird das Etikett auf dem Drucker gedruckt, der in der Etikettenvorlage definiert ist.

## 9.15. Variablen aus alten Etikettenformaten importieren

Das alte Etikettenformat (.LBL) wird von NiceLabel 10 unterstützt. Das bedeutet, dass Etiketten, die anhand von NiceLabel V6 erstellt wurden, zusammen mit ihren Variablen in NiceLabel 10 importiert werden können.

Allgemein gesagt, werden importierte Variablen mit entsprechenden Namen aus alten Etikettendateien mit Variablen auf Etiketten, die in NiceLabel 10 erstellt wurden, zusammengeführt. Da beim Importieren von Variablen Probleme auftreten können, lesen Sie bitte die folgenden Regeln, gemäß denen Variablen importiert und in eine .NLBL-Datei integriert werden.

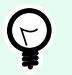

## **TIPP**

Eine zusammengeführte Variable ist eine Variable, die den Wert nach dem Import aus Desktop DesignerV6 in einer NiceLabel 10 Etikettendatei anzeigt.

Eine zusammenführende Variable ist eine Variable, die in eine NiceLabel 10 Etikettendatei importiert wird.

Eine Original-Variable ist eine Variable in einer NiceLabel 10 Etikettendatei.

1. Variablen gleichen Namens werden unter folgenden Bedingungen in einer NiceLabel 10 Etikettendatei verbunden:

- Der [Datentyp](#page-238-0) von Variablen (Text, Datum, Zeit usw.) ist derselbe.
- Variablenwerte sind identisch.
- Eine der Variablen ist ein [Zähler](#page-253-0).
- Variablen haben entweder eine definierte feste Länge oder nicht.
- 2. Variablen gleichen Namens werden unter folgenden Bedingungen unter Meldung eines Konflikts verbunden:
	- Eingabeformate, dynamische Werte, Präfix/Suffix oder Abstandstypen/-werte von Variablen sind unterschiedlich.
	- Länge der Variablenwerte ist als fest definiert. Falls Wertelängen nicht übereinstimmen, melden zusammengeführte Variablen einen Konflikt.
	- Variablen haben mehrzeilige Werte. Wenn die Anzahl von Zeilen, die Zeilenlänge oder der Wortumbruch nicht übereinstimmen, melden zusammengeführte Variablen einen Konflikt.
	- Mindest- und Maximalwerte von verbundenen Variablen stimmen nicht überein.
- 3. Zähler gleichen Namens werden unter folgenden Bedingungen unter Meldung eines Konflikts verbunden:
	- Schritt-, Zähler- und Erhöhungstyp stimmen nicht überein. Die zusammengeführten Variablen melden einen Konflikt.
	- Unterschiedliche Übertrag-Einstellungen: Min./Max. Wert, Zählertyp, Übertrag bei Variablenänderung, Variablen-Referenz, Datum/Woche für den Übertrag, Tageszeit für den Übertrag. Falls Werte nicht übereinstimmen, melden zusammengeführte Variablen einen Konflikt.
	- Druckerzähler ist aktiviert. Wenn die internen Zählertypen nicht übereinstimmen, melden zusammengeführte Variablen einen Konflikt.
- 4. Allgemeine Regeln für im Konflikt stehende Werte zusammengeführter Variablen.
	- Der Wert der ursprünglichen Variablen wird für Präfix, Suffix und Abstand verwendet. Wenn diese Werte leer sind, wird der Wert der zusammenführenden Variablen verwendet.
	- Wenn einer der Variablenwerte dynamisch ist, zeigt die zusammengeführte Variable den dynamischen Wert an.
	- Wenn die Variablen Werte mit fester Länge haben, wird der zusammengeführten Variablen der höhere Wert zugeordnet.
	- Wenn für eine der Variablen ein mehrzeiliger Wert aktiviert ist, wird ihr Wert der zusammengeführten Variablen zugeordnet.
	- Wenn die Variablen eine festgelegte Zeilenlänge und Anzahl von Zeilen haben, wird der zusammengeführten Variablen der höhere Wert zugeordnet.
	- Wenn für eine der Variablen Wortumbruch aktiviert ist, wird ihr Wert der zusammengeführten Variablen zugeordnet.
- Wenn beide Variablen definierte minimale und maximale Werte haben, wird der zusammengeführten Variablen der Wert der zusammenführenden Variablen zugeordnet. Falls nicht, wird stattdessen der Originalwert verwendet.
- Im Fall von nicht übereinstimmenden Zählerwerten wird der Wert der zusammenführenden Variablen der zusammengeführten Variablen zugeordnet.

## 9.16. Lizenzierung und Druckernutzung

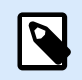

## **PRODUKTEBENEN-INFO**

Dieser Abschnitt gilt für NiceLabel Designer Pro Und PowerForms Suite Editionen oder höher.

Je nach Lizenztyp ist Ihre Kopie von NiceLabel 10 eventuell auf eine bestimmte Anzahl von Druckern beschränkt, die gleichzeitig verwendet werden können. Im Fall einer Mehrbenutzer-Lizenz speichert die Anzahl und Namen der verschiedenen Drucker, die Sie zum Drucken auf allen NiceLabel Clients in Ihrem Netzwerk verwendet haben. Die eindeutige Druckerkennung ist eine Kombination aus dem Namen des Druckertreibers (nicht Druckername), dem Standort des Druckers und der Schnittstelle.

"Einen Drucker nutzen" bedeutet, dass innerhalb einer Lösung eine der im Folgenden aufgeführten Aktionen ausgeführt wurde:

- [Etikett drucken](#page-465-0)
- [Daten an Drucker senden](#page-541-0)
- [Druckereinstellungen](#page-477-0)
- [Druckparameter festlegen](#page-482-0)

Jede dieser Aktionen zeigt an, dass ein Drucker genutzt wurde. Der jeweilige Drucker wird zur Liste genutzter Drucker hinzugefügt und verbleibt nach der letzten Nutzung 7 Tage lang dort. Um einen Drucker aus der Liste zu entfernen, müssen Sie ihn lediglich 7 Tage lang nicht verwenden, woraufhin er automatisch entfernt wird. In der Software wird die Information **Zuletzt verwendet** angezeigt, sodass Sie wissen, wenn die 7 Tage für den Drucker verstrichen sind. Sie können einen Druckerplatz an einen bestimmten Drucker binden, indem Sie in das Kontrollkästchen **Reserviert** klicken. So stellen Sie sicher, dass der Drucker jederzeit verfügbar ist.

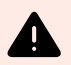

## **WARNUNG**

Wenn Sie die Anzahl an Druckerplätzen im Rahmen Ihrer Lizenz überschreiten, können Sie die Software 30 Tage lang in einem Übergangszeitraum nutzen. In diesem Modus wird die Anzahl der erlaubten Drucker vorübergehend auf die doppelte Anzahl der Druckerplätze angehoben, die Sie im Rahmen Ihrer Lizenz erworben haben.

Der Übergangsmodus gibt Ihnen ausreichend Zeit, um Lizenzprobleme zu lösen, ohne dass es zu Ausfällen beim Drucken oder beim Erstellen von Etiketten kommt. Häufig treten solche Situationen ein, wenn Sie die Drucker in Ihrer Umgebung ersetzen, alte und neue Drucker gleichzeitig verwenden oder neue Drucker hinzufügen. Wenn Sie einen Lizenzkonflikt nicht innerhalb des Übergangszeitraums lösen, wird die Anzahl der erlaubten Drucker wieder auf die erworbene Anzahl von erworbenen Druckerplätzen zurückgesetzt, angefangen bei den letzten verwendeten Druckern, die in der Liste angezeigt werden.

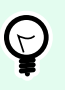

**TIPP**

Um mehr über die NiceLabel 10 Lizenzierung zu erfahren, [lesen Sie das Dokument zu](http://www.nicelabel.com/Redirect?Id=59&Link=www.nicelabel.com) [diesem Thema.](http://www.nicelabel.com/Redirect?Id=59&Link=www.nicelabel.com)

# 9.17. Unterstützung für Rechtschreibprüfung

Die Sprachunterstützung zwecks Rechtschreibkorrektur für eingegebenen Text in [Bearbeitungsfeld](#page-403-0)- und [Notizfeld-](#page-406-0)Objekten hängt vom Betriebssystem ab. In der nachfolgenden Tabelle finden Sie Sprachen, für die in Windows 8.1 und 10 eine Rechtschreibkorrektur möglich ist.

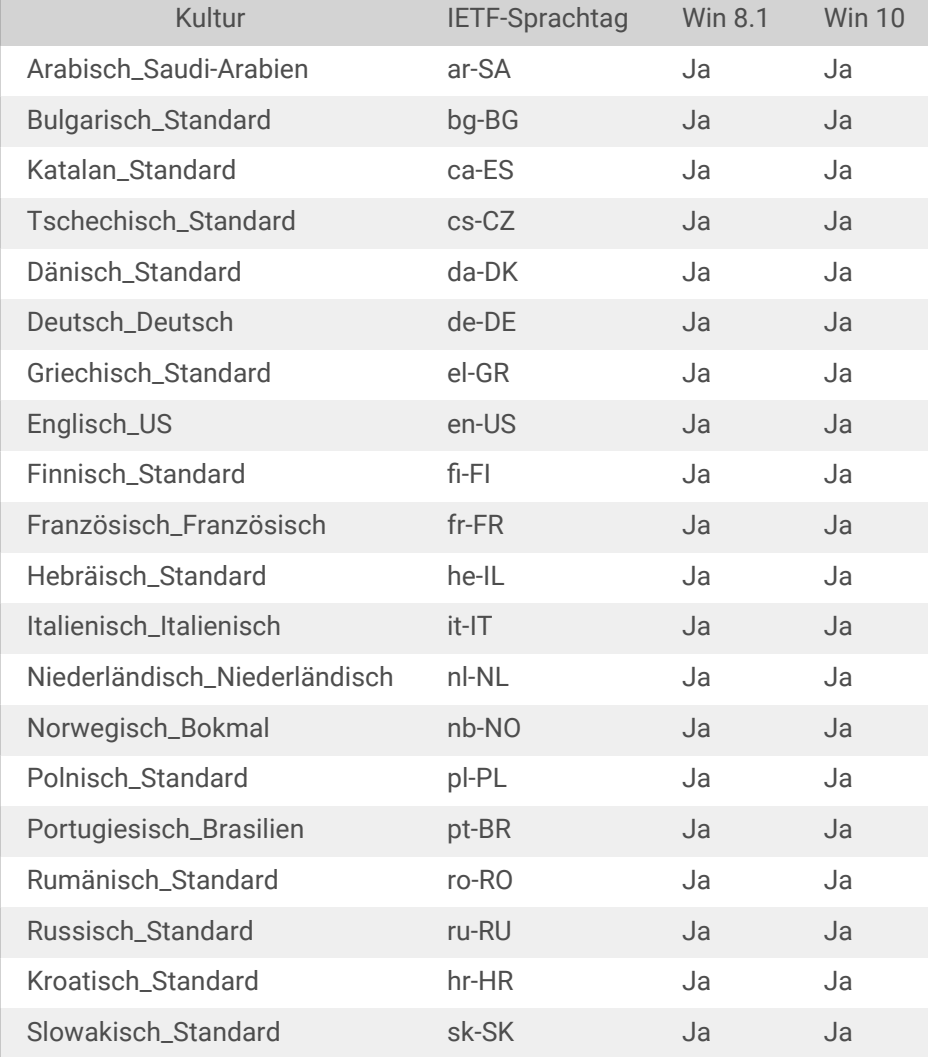

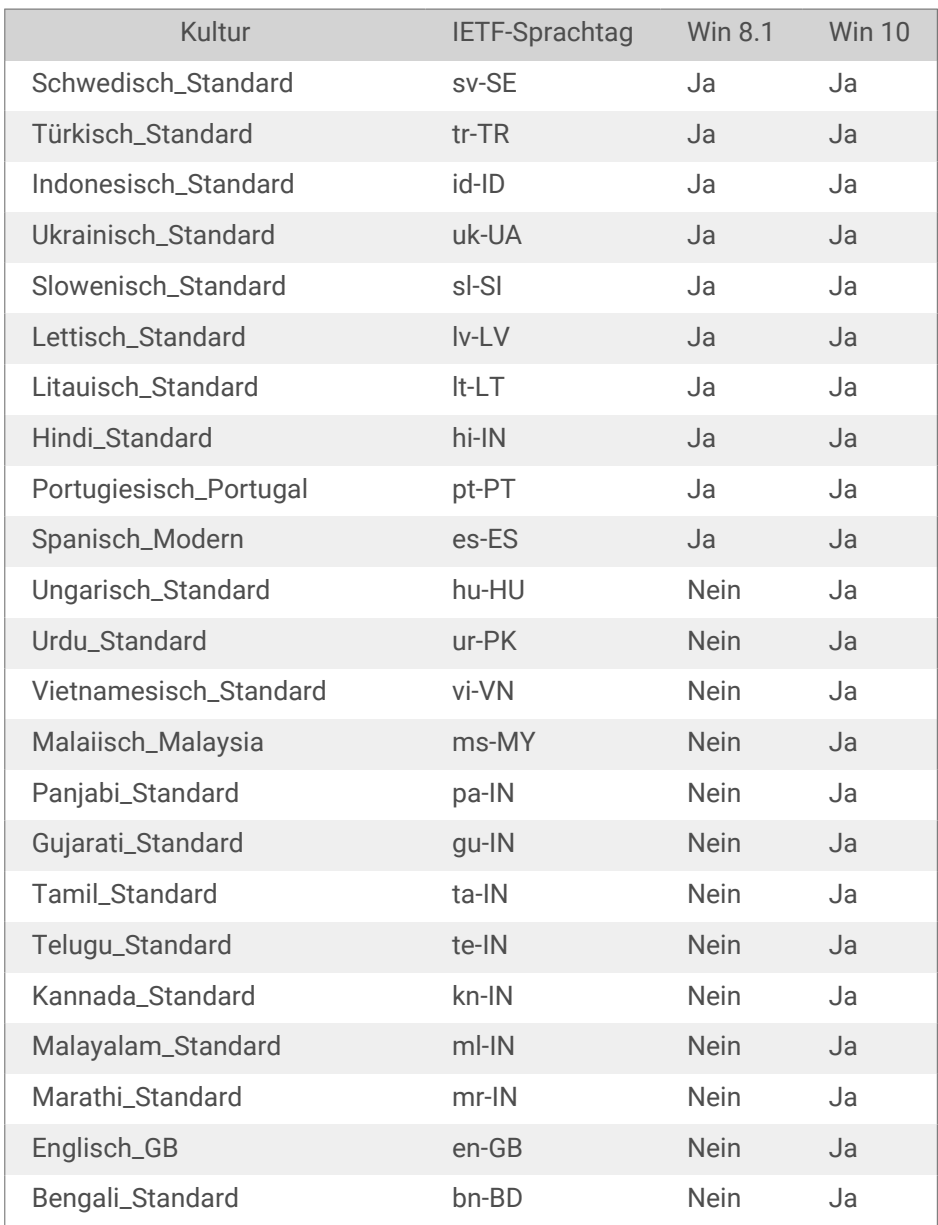

## 9.18. Sitzungsdruck

Der Sitzungsdruck ermöglicht es Ihnen, mehrere Etiketten anhand eines einzigen Druckauftrags zu drucken. Wenn der Sitzungsdruck aktiviert ist, empfängt, verarbeitet und druckt der Drucker alle Etiketten im Druckauftrag auf einmal. Aufgrund dieses gebündelten Prozesses steigt die Druckgeschwindigkeit.

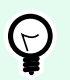

## **TIPP**

Sitzungsdruck dient als Alternative zum normalen Drucken, bei dem jedes Etikett als separater Druckauftrag an den Drucker gesendet wird.

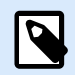

## **ANMERKUNG**

NiceLabel 10 aktiviert den Sitzungsdruck automatisch auf Basis der Konfiguration von Aktionen.

Wie wird der Sitzungsdruck gestartet?

Der Sitzungsdruck startet automatisch, wenn die Aktionen [FOR Schleife](#page-558-0) oder [Für jeden Datensatz](#page-560-0) oder im Workflow vorhanden sind. In solchen Fällen initiiert die geschachtelte Aktion [Etikett drucken](#page-465-0) den Sitzungsdruck automatisch. Das bedeutet, dass die Druckaktionen für alle Elemente in der Schleife in einem einzigen Druckauftrag enthalten sind.

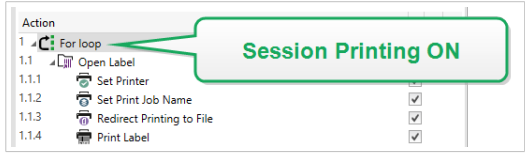

Wie wird der Sitzungsdruck beendet?

Jede Drucksitzung endet entweder mit einer abgeschlossenen Schleife oder der Aktion [Etikett drucken](#page-465-0) in Verbindung mit mindestens einer der folgenden Bedingungen:

- Der Drucker wird geändert. Wenn Sie anhand der Aktion [Drucker einstellen](#page-475-0) einen anderen Drucker auswählen, endet der Sitzungsdruck.
- Die Druckerschnittstelle wird geändert. Wenn Sie den Druckauftrag anhand der Aktion [Druck an Datei](#page-480-0) [umleiten](#page-480-0) umleiten, wird der Sitzungsdruck beendet.
- Das Etikett wird geändert. Wenn Sie anhand der Aktion [Etikett öffnen](#page-463-0) ein anderes zu druckendes Etikett auswählen, wird der Sitzungsdruck beendet.
- Es wird ein benutzerdefinierter Befehl gesendet, der den Sitzungsdruck beendet. Wenn Sie den Befehl SESSIONEND anhand der [Aktion Benutzerdefinierte Befehle senden](#page-574-0) senden, wird der Sitzungsdruck beendet.

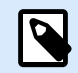

## **ANMERKUNG**

In diesem Fall muss SESSIONEND muss als einziges Element der Aktion "Benutzerdefinierte Befehle senden" gesendet werden. Wenn Sie zusätzliche Befehle senden möchten, verwenden Sie separate "Benutzerdefinierte Befehle senden"-Aktionen.

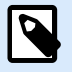

## **ANMERKUNG**

Bei komplexeren Konfigurationen sind möglicherweise mehrere Schleifen ineinander geschachtelt. In solchen Fällen wird der Sitzungsdruck beendet, wenn die äußerste übergeordnete Schleife endet.

## 9.19. Verfolgungsmodus

Standardmäßig speichert NiceLabel 10 Ereignisse in der Protokolldatenbank. Dies umfasst übergeordnete Informationen wie das Protokollieren der Ausführung von Aktionen, der Ausführung von Filtern sowie von Aktualisierungen des Trigger-Status. Weitere Informationen finden Sie im Abschnitt Ereignismonitor.

Die Standard-Protokollierung zeichnet jedoch die tiefer gehenden Detailinformationen nicht auf. Wenn Fehlerbehebung auf tieferer Ebene im Code notwendig ist, muss der Verfolgungsmodus aktiviert werden. In diesem Modus protokolliert NiceLabel 10 Details zu allen internen Ausführungen, die während der Ereignisverarbeitung stattfinden.

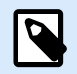

## **ANMERKUNG**

Der Verfolgungsmodus sollte nur während der Problembehebung aktiviert werden, um Daten zu erheben, und im normalen Betrieb wieder deaktiviert werden.

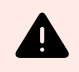

## **WARNUNG**

Der Verfolgungsmodus verlangsamt die Verarbeitung und sollte nur genutzt werden, wenn das technische Support-Team eine entsprechende Anweisung gibt.

Um den Verfolgungsmodus zu aktivieren, tun Sie Folgendes:

1. Navigieren Sie zum Systemordner.

#### **Beispiel**

```
c:\ProgramData\NiceLabel\NiceLabel 10\
```
- 2. Erstellen Sie eine Sicherungskopie der Datei product.config.
- 3. Öffnen Sie product.config in einem Text-Editor. Die Datei hat eine XML-Struktur.
- 4. Fügen Sie der Datei das Element Common/Diagnostics/Tracing/Enabled hinzu und weisen sie ihm den Wert True zu.

Die Datei hat den folgenden Inhalt:

```
<?xml version="1.0" encoding="utf-8"?>
<configuration>
     <Common>
         <Diagnostics>
             <Tracing>
                  <Enabled>True</Enabled>
                  <Folder>c:\Troubleshooting\TracingLogs</Folder>
             </Tracing>
         </Diagnostics>
     </Common>
```

```
...
</configuration>
```
- 5. Nach Speichern der Datei wendet der NiceLabel 10-Dienst die Einstellung automatisch an.
- 6. Verfolgungsdateien (\*.LOG) werden standardmäßig im selben Systemordner gespeichert.

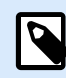

## **ANMERKUNG**

Sie können stattdessen einen anderen Ordner im Element **Folder** angeben. Dieses Element ist optional.

7. Nach Abschluss der Fehlerprotokollierung ersetzen Sie die geänderte Datei product.config durch die ursprüngliche Datei product.config.

# 9.20. Abschneider-Einstellungen mit Drucker synchronisieren

NiceLabel 10 synchronisiert [Abschneider-Einstellungen](#page-133-0) mit dem aktuell ausgewählten Drucker und umgekehrt. Nach Aktivieren des Abschneiders in Desktop Designer wird er dadurch auch in den Druckereinstellungen aktiviert.

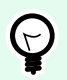

## **TIPP**

Druckereinstellungen ist der Druckertreiber-Dialog, mit dem Sie detaillierte Druckeigenschaften konfigurieren können. Der Zugriff auf Druckereinstellungen erfolgt aus [der Druckmaske](#page-221-0) oder der [Drucker- und Statusleiste heraus](#page-40-0).

Die Auswahl des Abschneider-Modus in den Druckereinstellungen hängt von Ihrer Konfiguration der Abschneider-Einstellungen in Desktop Designerab:

- **Nach letztem ausgedrucktem Etikett schneiden** aktiviert den Abschneider im normalen Modus.
- **Nach einer bestimmten Anzahl von Etiketten schneiden** aktiviert den Abschneider in zwei Fällen im normalen Modus:
	- Die horizontale und vertikale Anzahl von Etiketten unter [Etiketten quer](#page-128-0) bleibt 1.
	- Wenn nach dem Etiketten-Netz keine leeren Etiketten auf dem Papier verbleiben.
- **Nach einer bestimmten Anzahl von Etiketten schneiden** aktiviert den Abschneider in folgenden zwei Fällen im erweiterten Modus:
	- Sie drucken ein Netz von Etiketten aus, woraufhin noch leere Etiketten auf dem Papier vorhanden sind.

## **Beispiel**

Wir konfigurieren ein Netz von Etiketten in Desktop Designer mit den folgenden Abschneider-Einstellungen:

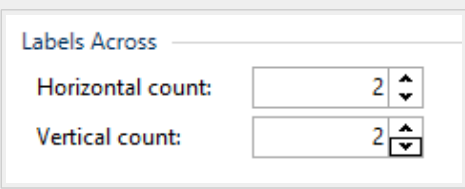

Ein einzelnes Netz von Etiketten (Etiketten quer) enthält 4 gedruckte Etiketten. Wenn Sie den Abschneider so einstellen, dass er nach 4, 8, 12 ... gedruckten Etiketten aktiviert wird, gibt es keine verbleibenden leeren Etiketten. Alle 4, 8, 12 ... Etiketten entspricht allen 1, 2, 3 ... gedruckten Seiten in den Druckereinstellungen. Daher wird der Abschneider im normalen Modus ausgeführt.

Wenn Sie den Abschneider so einstellen, dass er nach 1, 2, 3, 5 ... (kein Vielfaches von 4) aktiviert wird, wird er im erweiterten Modus ausgeführt.

• Unter Schneiden, wenn die Bedingung erfüllt ist legen Sie eine Bedingung fest, die den Abschneider aktiviert.